# **MATLAB**®

# Programming Fundamentals

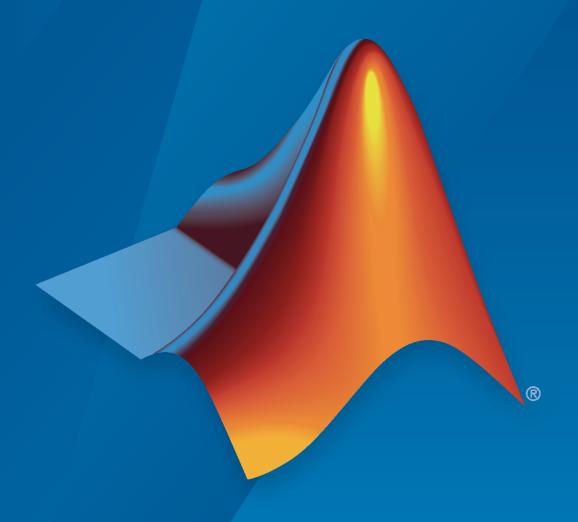

# MATLAB®

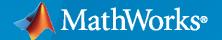

#### **How to Contact MathWorks**

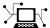

Latest news: www.mathworks.com

Sales and services: www.mathworks.com/sales\_and\_services

User community: www.mathworks.com/matlabcentral

Technical support: www.mathworks.com/support/contact\_us

T

Phone: 508-647-7000

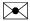

The MathWorks, Inc. 1 Apple Hill Drive Natick, MA 01760-2098

MATLAB Programming Fundamentals

© COPYRIGHT 1984-2021 by The MathWorks, Inc.

The software described in this document is furnished under a license agreement. The software may be used or copied only under the terms of the license agreement. No part of this manual may be photocopied or reproduced in any form without prior written consent from The MathWorks, Inc.

FEDERAL ACQUISITION: This provision applies to all acquisitions of the Program and Documentation by, for, or through the federal government of the United States. By accepting delivery of the Program or Documentation, the government hereby agrees that this software or documentation qualifies as commercial computer software or commercial computer software documentation as such terms are used or defined in FAR 12.212, DFARS Part 227.72, and DFARS 252.227-7014. Accordingly, the terms and conditions of this Agreement and only those rights specified in this Agreement, shall pertain to and govern the use, modification, reproduction, release, performance, display, and disclosure of the Program and Documentation by the federal government (or other entity acquiring for or through the federal government) and shall supersede any conflicting contractual terms or conditions. If this License fails to meet the government's needs or is inconsistent in any respect with federal procurement law, the government agrees to return the Program and Documentation, unused, to The MathWorks, Inc.

#### **Trademarks**

MATLAB and Simulink are registered trademarks of The MathWorks, Inc. See www.mathworks.com/trademarks for a list of additional trademarks. Other product or brand names may be trademarks or registered trademarks of their respective holders.

#### Patents

MathWorks products are protected by one or more U.S. patents. Please see www.mathworks.com/patents for more information.

#### **Revision History**

First printing New for MATLAB 7.0 (Release 14) **June 2004** October 2004 Online only Revised for MATLAB 7.0.1 (Release 14SP1) Online only March 2005 Revised for MATLAB 7.0.4 (Release 14SP2) Second printing Minor revision for MATLAB 7.0.4 June 2005 September 2005 Online only Revised for MATLAB 7.1 (Release 14SP3) March 2006 Online only Revised for MATLAB 7.2 (Release 2006a) Online only Revised for MATLAB 7.3 (Release 2006b) September 2006 March 2007 Online only Revised for MATLAB 7.4 (Release 2007a) September 2007 Online only Revised for Version 7.5 (Release 2007b) March 2008 Online only Revised for Version 7.6 (Release 2008a) October 2008 Online only Revised for Version 7.7 (Release 2008b) March 2009 Online only Revised for Version 7.8 (Release 2009a) September 2009 Online only Revised for Version 7.9 (Release 2009b) March 2010 Online only Revised for Version 7.10 (Release 2010a) Online only Revised for Version 7.11 (Release 2010b) September 2010 April 2011 Online only Revised for Version 7.12 (Release 2011a) September 2011 Revised for Version 7.13 (Release 2011b) Online only Online only Revised for Version 7.14 (Release 2012a) March 2012 Revised for Version 8.0 (Release 2012b) September 2012 Online only March 2013 Online only Revised for Version 8.1 (Release 2013a) September 2013 Online only Revised for Version 8.2 (Release 2013b) March 2014 Online only Revised for Version 8.3 (Release 2014a) Online only Revised for Version 8.4 (Release 2014b) October 2014 March 2015 Online only Revised for Version 8.5 (Release 2015a) Online only September 2015 Revised for Version 8.6 (Release 2015b) Online only Rereleased for Version 8.5.1 (Release 2015aSP1) October 2015 March 2016 Online only Revised for Version 9.0 (Release 2016a) September 2016 Online only Revised for Version 9.1 (Release 2016b) Online only March 2017 Revised for Version 9.2 (Release 2017a) Online only Revised for Version 9.3 (Release 2017b) September 2017 March 2018 Online only Revised for Version 9.4 (Release 2018a) Online only September 2018 Revised for Version 9.5 (Release 2018b) March 2019 Online only Revised for MATLAB 9.6 (Release 2019a) September 2019 Online only Revised for MATLAB 9.7 (Release 2019b) Online only Revised for MATLAB 9.8 (Release 2020a) March 2020 September 2020 Online only Revised for MATLAB 9.9 (Release 2020b) March 2021 Online only Revised for MATLAB 9.10 (Release 2021a)

# Contents

# Language

|                                                                                                    | ASIC                                             |
|----------------------------------------------------------------------------------------------------|--------------------------------------------------|
| Continue Long Statements on Multiple Lines                                                                                                    | 1-2                                              |
| Ignore Function Outputs                                                                                                    | 1-3                                              |
| Variable Names                                                                                                    | 1-                                               |
| Valid Names                                                                                                    | 1<br>1                                           |
| Case and Space Sensitivity                                                                                                    | 1-                                               |
| Choose Command Syntax or Function Syntax                                                                                                    | 1-                                               |
| Command Syntax and Function Syntax                                                                                                    | 1-                                               |
| Avoid Common Syntax Mistakes                                                                                                    | 1-                                               |
| How MATLAB Recognizes Command Syntax                                                                                                    | 1-                                               |
| Resolve Error: Undefined Function or Variable                                                                                                    | 1-                                               |
| Issue                                                                                                    | 1-                                               |
| Possible Solutions                                                                                                    | 1-                                               |
|                                                                                                    |                                                  |
| MATLAB Operators and Special Characters Arithmetic Operators Relational Operators Logical Operators Special Characters String and Character Formatting                                                                   | 2-<br>2-<br>2-<br>2-<br>2-                       |
| MATLAB Operators and Special Characters  Arithmetic Operators  Relational Operators  Logical Operators  Special Characters  String and Character Formatting                                                              | 2-<br>2-<br>2-<br>2-<br>2-<br>2-1                |
| MATLAB Operators and Special Characters  Arithmetic Operators  Relational Operators  Logical Operators  Special Characters  String and Character Formatting  Array vs. Matrix Operations                                 | 2-<br>2-<br>2-<br>2-<br>2-1<br>2-2               |
| MATLAB Operators and Special Characters  Arithmetic Operators  Relational Operators  Logical Operators  Special Characters  String and Character Formatting  Array vs. Matrix Operations  Introduction                   | 2-:<br>2-:<br>2-:<br>2-:<br>2-1:<br>2-2:<br>2-2: |
| MATLAB Operators and Special Characters  Arithmetic Operators  Relational Operators  Logical Operators  Special Characters  String and Character Formatting  Array vs. Matrix Operations                                 | 2<br>2<br>2<br>2<br>21<br>22                     |
| MATLAB Operators and Special Characters  Arithmetic Operators  Relational Operators  Logical Operators  Special Characters  String and Character Formatting  Array vs. Matrix Operations  Introduction  Array Operations | 2-<br>2-<br>2-<br>2-<br>2-1<br>2-2<br>2-2-2      |

| Inputs with Incompatible Sizes                       | 2-27<br>2-27 |
|------------------------------------------------------|--------------|
| Array Comparison with Relational Operators           | 2-29         |
| Array Comparison                                     | 2-29         |
|                                                      |              |
| Logic Statements                                     | 2-31         |
| Operator Precedence                                  | 2-32         |
| Precedence of AND and OR Operators                   | 2-32         |
| Overriding Default Precedence                        | 2-32         |
| Average Similar Data Points Using a Tolerance        | 2-34         |
| Group Scattered Data Using a Tolerance               | 2-36         |
| Bit-Wise Operations                                  | 2-38         |
| Perform Cyclic Redundancy Check                      | 2-44         |
| Conditional Statements                               | 2-47         |
| Loop Control Statements                              | 2-49         |
| Regular Expressions                                  | 2-51         |
| What Is a Regular Expression?                        | 2-51         |
| Steps for Building Expressions                       | 2-52         |
| Operators and Characters                             | 2-55         |
| Lookahead Assertions in Regular Expressions          | 2-63         |
| Lookahead Assertions                                 | 2-63         |
|                                                      |              |
| Overlapping Matches                                  | 2-63<br>2-64 |
|                                                      |              |
| Tokens in Regular Expressions                        | 2-66         |
| Introduction                                         | 2-66         |
| Multiple Tokens                                      | 2-68         |
| Unmatched Tokens                                     | 2-69         |
| Tokens in Replacement Text                           | 2-69         |
| Named Capture                                        | 2-70         |
| Dynamic Regular Expressions                          | 2-72         |
| Introduction                                         | 2-72         |
| Dynamic Match Expressions — (??expr)                 | 2-73         |
| Commands That Modify the Match Expression — (??@cmd) | 2-73         |
|                                                      |              |
| Commands That Serve a Functional Purpose — (?@cmd)   | 2-74         |
| Commands in Replacement Expressions — \${cmd}        | 2-76         |
| Comma-Separated Lists                                | 2-79         |
| What Is a Comma-Separated List?                      | 2-79         |
| Generating a Comma-Separated List                    | 2-79         |
| Assigning Output from a Comma-Separated List         | 2-81         |
| Assigning to a Comma-Separated List                  | 2-81         |
| How to Use the Comma-Separated Lists                 | 2-82         |
| Fast Fourier Transform Example                       | 2-84         |
| TOOK I VULKA TIUUSIVI III LAUHING                    | 4-04         |

|               | Error Handling                                                                                                    | 2-88                                    |
|---------------|----------------------------------------------------------------------------------------------------|-----------------------------------------|
| Classes (Data | Types)                                                                                                    |                                         |
| <b>3</b> [    | Overview of MATLAB Cla                                                                                                    | sses                                    |
| 3             | Fundamental MATLAB Classes                                                                                                    | 3-2                                     |
| <b>4</b> [    | Numeric Cla                                                                                                    | sses                                    |
| -,            | Integers  Integer Classes  Creating Integer Data  Arithmetic Operations on Integer Classes  Largest and Smallest Values for Integer Classes                                                                                                    | 4-2<br>4-2<br>4-2<br>4-4<br>4-4         |
|               | Floating-Point Numbers  Double-Precision Floating Point Single-Precision Floating Point Creating Floating-Point Data Arithmetic Operations on Floating-Point Numbers Largest and Smallest Values for Floating-Point Classes Accuracy of Floating-Point Data Avoiding Common Problems with Floating-Point Arithmetic | 4-6<br>4-6<br>4-6<br>4-8<br>4-9<br>4-10 |
|               | Create Complex Numbers                                                                                                    | 4-13                                    |
|               | Infinity and NaN Infinity NaN                                                                                                    | 4-14<br>4-14<br>4-14                    |
|               | Identifying Numeric Classes                                                                                                    | 4-16                                    |
|               | Display Format for Numeric Values                                                                                                    | 4-17                                    |
|               | Integer Arithmetic                                                                                                    | 4-19                                    |
|               | Single Precision Math                                                                                                    | 4-26                                    |

2-86

2-86

2-86

2-87

2-87

|                                                                                                    | The Logical        |
|----------------------------------------------------------------------------------------------------|--------------------|
|                                                                                                    |                    |
| Find Array Elements That Meet a Condition                                                                                                    |                    |
| Reduce Logical Arrays to Single Value                                                                                                    |                    |
| Ch                                                                                                    | aracters and St    |
| OII                                                                                                    | uructers una st    |
| Text in String and Character Arrays                                                                                                    |                    |
| Create String Arrays                                                                                                    |                    |
| Cell Arrays of Character Vectors                                                                                                    |                    |
| Create Cell Array of Character Vectors                                                                                                    |                    |
| Access Character Vectors in Cell Array                                                                                                    |                    |
| Convert Cell Arrays to String Arrays                                                                                                    |                    |
| Analyze Text Data with String Arrays                                                                                                    |                    |
| Test for Empty Strings and Missing Values                                                                                                    |                    |
| Formatting Text                                                                                                    |                    |
| Fields of the Formatting Operator                                                                                                    |                    |
| Setting Field Width and Precision                                                                                                    |                    |
| Restrictions on Using Identifiers                                                                                                    |                    |
| Compare Text                                                                                                    |                    |
| Search and Replace Text                                                                                                    |                    |
| Build Pattern Expressions                                                                                                    |                    |
| Convert Numeric Values to Text                                                                                                    |                    |
| Convert Text to Numeric Values                                                                                                    |                    |
| Unicode and ASCII Values                                                                                                    |                    |
| Hexadecimal and Binary Values                                                                                                    |                    |
| Frequently Asked Questions About String Array Why Does Using Command Form With Strings Why Do Strings in Cell Arrays Return an Error Why Does length() of String Return 1? | Return An Error? ? |

|                | Update Your Code to Accept Strings  What Are String Arrays?  Recommended Approaches for String Adoption in Old APIs  How to Adopt String Arrays in Old APIs  Recommended Approaches for String Adoption in New Code  How to Maintain Compatibility in New Code  How to Manually Convert Input Arguments  How to Check Argument Data Types  Terminology for Character and String Arrays | 6-64<br>6-64<br>6-66<br>6-66<br>6-67<br>6-68<br>6-68<br>6-70 |
|----------------|----------------------------------------------------------------------------------------------------|--------------------------------------------------------------|
|                | Function Summary                                                                                                    | 6-72                                                         |
| , <sub>[</sub> | Dates and T                                                                                                    | <u> 11me</u>                                                 |
|                | Represent Dates and Times in MATLAB                                                                                                    | 7-2                                                          |
|                | Specify Time Zones                                                                                                    | 7-5                                                          |
|                | Convert Date and Time to Julian Date or POSIX Time                                                                                                    | 7-7                                                          |
|                | Set Date and Time Display Format  Formats for Individual Date and Duration Arrays datetime Display Format duration Display Format calendarDuration Display Format Default datetime Format                                                                                                    | 7-10<br>7-10<br>7-10<br>7-11<br>7-11<br>7-12                 |
|                | Generate Sequence of Dates and Time                                                                                                    | 7-14                                                         |
|                | Step Size                                                                                                    | 7-14<br>7-16<br>7-17<br>7-17                                 |
|                | Share Code and Data Across Locales  Write Locale-Independent Date and Time Code  Write Dates in Other Languages  Read Dates in Other Languages                                                                                                    | 7-20<br>7-20<br>7-21<br>7-21                                 |
|                | Extract or Assign Date and Time Components of Datetime Array                                                                                                    | 7-23                                                         |
|                | Combine Date and Time from Separate Variables                                                                                                    | 7-26                                                         |
|                | Date and Time Arithmetic                                                                                                    | 7-28                                                         |
|                | Compare Dates and Time                                                                                                    | 7-33                                                         |
|                | Plot Dates and Durations  Line Plot with Dates  Line Plot with Durations  Scatter Plot with Dates and Durations                                                                                                    | 7-36<br>7-36<br>7-37<br>7-39                                 |

| Plots that Support Dates and Durations              | <b>7-40</b>   |
|-----------------------------------------------------|---------------|
| Core Functions Supporting Date and Time Arrays      | 7-41          |
| Convert Between Datetime Arrays, Numbers, and Text  | 7-42          |
| Overview                                            | 7-42          |
| Convert Between Datetime and Character Vectors      |               |
| Convert Between Datetime and String Arrays          |               |
| Convert Between Datetime and Date Vectors           |               |
| Convert Serial Date Numbers to Datetime             |               |
| Convert Datetime Arrays to Numeric Values           | 7-45          |
| Carryover in Date Vectors and Strings               | 7 <b>-4</b> 7 |
| Converting Date Vector Returns Unexpected Output    | 7-48          |
| Categorica                                          | l Arrays      |
| Create Categorical Arrays                           | 8-2           |
| Create Categorical Arrays                           | 0-2           |
| Convert Text in Table Variables to Categorical      | <b>8-6</b>    |
| Plot Categorical Data                               | 8-10          |
| Compare Categorical Array Elements                  | 8-16          |
| Combine Categorical Arrays                          | 8-19          |
| Combine Categorical Arrays Using Multiplication     | 8-22          |
| Access Data Using Categorical Arrays                |               |
| Select Data By Category                             | <b>8-24</b>   |
| Common Ways to Access Data Using Categorical Arrays | 8-24          |
| Work with Protected Categorical Arrays              | <b>8-30</b>   |
| Advantages of Using Categorical Arrays              | 8-34          |
| Natural Representation of Categorical Data          | <b>8-34</b>   |
| Mathematical Ordering for Character Vectors         |               |
| Reduce Memory Requirements                          | 8-34          |
| Ordinal Categorical Arrays                          |               |
| Order of Categories                                 | <b>8-36</b>   |
| How to Create Ordinal Categorical Arrays            |               |
| Working with Ordinal Categorical Arrays             | 8-38          |
| Core Functions Supporting Categorical Arrays        | <b>8-39</b>   |

| Create and Work with Tables                                                                                                    |
|----------------------------------------------------------------------------------------------------|
| Add and Delete Table Rows                                                                                                    |
| Add, Delete, and Rearrange Table Variables                                                                                                    |
| Clean Messy and Missing Data in Tables                                                                                                    |
| Modify Units, Descriptions, and Table Variable Names                                                                                                    |
| Add Custom Properties to Tables and Timetables                                                                                                    |
| Access Data in Tables  Summary of Table Indexing Syntaxes  Tables Containing Specified Rows and Variables  Extract Data Using Dot Notation and Logical Values  Dot Notation with Any Variable Name or Expression  Extract Data from Specified Rows and Variables |
| Calculations on Tables                                                                                                    |
| Split Data into Groups and Calculate Statistics                                                                                                    |
| Split Table Data Variables and Apply Functions                                                                                                    |
| Advantages of Using Tables                                                                                                    |
| Grouping Variables To Split Data Grouping Variables                                                                                                    |
| Changes to DimensionNames Property in R2016b                                                                                                    |
| Tim                                                                                                    |
| Create Timetables                                                                                                    |
| Resample and Aggregate Data in Timetable                                                                                                    |
| Combine Timetables and Synchronize Their Data                                                                                                    |

**Retime and Synchronize Timetable Variables Using Different** 

Methods .....

|             | Select Times in Timetable                                                                                | 10-19                        |
|-------------|----------------------------------------------------------------------------------------------------|------------------------------|
|             | Clean Timetable with Missing, Duplicate, or Nonuniform Times                                             | 10-27                        |
|             | Using Row Labels in Table and Timetable Operations                                                       | 10-36                        |
|             | Loma Prieta Earthquake Analysis                                                                          | 10-41                        |
|             | Preprocess and Explore Time-stamped Data Using timetable                                                 | 10-51                        |
| 11          | Struc                                                                                                    | ctures                       |
| '           | Structure Arrays  Create Scalar Structure  Access Values in Fields  Index into Nonscalar Structure Array | 11-2<br>11-2<br>11-2<br>11-4 |
|             | Concatenate Structures                                                                                   | 11-8                         |
|             | Generate Field Names from Variables                                                                      | 11-10                        |
|             | Access Data in Nested Structures                                                                         | 11-11                        |
|             | Access Elements of a Nonscalar Structure Array                                                           | 11-13                        |
|             | Ways to Organize Data in Structure Arrays                                                                | 11-15<br>11-15<br>11-16      |
|             | Memory Requirements for Structure Array                                                                  | 11-18                        |
| <b>12</b> [ | Cell A                                                                                                   | ırrays                       |
| —— (        | What Is a Cell Array?                                                                                    | 12-2                         |
|             | Create Cell Array                                                                                        | 12-3                         |
|             | Access Data in Cell Array                                                                                | 12-5                         |
|             | Add Cells to Cell Array                                                                                  | 12-8                         |
|             | Delete Data from Cell Array                                                                              | 12-9                         |
|             | Combine Cell Arrays                                                                                      | 12-10                        |

| Pass Contents of Cell Arrays to Functions    | 1 |
|----------------------------------------------|---|
| Preallocate Memory for Cell Array            | 1 |
| Cell vs. Structure Arrays                    | 1 |
| Multilevel Indexing to Access Parts of Cells | - |
| Function Ha                                  | n |
| Create Function Handle                       |   |
| What Is a Function Handle?                   |   |
| Creating Function Handles                    |   |
| Anonymous Functions                          |   |
| Arrays of Function Handles                   |   |
| Saving and Loading Function Handles          |   |
| Pass Function to Another Function            |   |
| Call Local Functions Using Function Handles  |   |
| Compare Function Handles                     |   |
| Map Conta                                    | П |
| Overview of Map Data Structure               |   |
|                                              |   |
| Description of Map Class                     |   |
| Properties of Map Class                      |   |
| Methods of Map Class                         |   |
| Create Map Object                            |   |
| Construct Empty Map Object                   |   |
| Construct Initialized Map Object             |   |
| Combine Map Objects                          |   |
| Examine Contents of Map                      |   |
| Read and Write Using Key Index               |   |
| Read From Map                                |   |
| Add Key/Value Pairs                          |   |
| Build Map with Concatenation                 |   |
| Modify Keys and Values in Map                |   |
| Remove Keys and Values from Map              | 1 |
| Modify Values                                | 1 |
| Modify Keys                                  |   |

|              | Modify Copy of Map                         | 14-14       |
|--------------|--------------------------------------------|-------------|
|              | Map to Different Value Types               | 14-15       |
|              | Map to Structure Array                     | 14-15       |
|              | Map to Cell Array                          | 14-16       |
|              | •                                          |             |
| a <b>-</b> - | Combining Unlike Cl                        | asses       |
| 15           |                                            |             |
|              | Valid Combinations of Unlike Classes       | 15-2        |
|              | Combining Unlike Integer Types             | <b>15-3</b> |
|              | Overview                                   | <b>15-3</b> |
|              | Example of Combining Unlike Integer Sizes  | 15-3        |
|              | Example of Combining Signed with Unsigned  | 15-4        |
|              | Combining Integer and Noninteger Data      | 15-5        |
|              | Combining Cell Arrays with Non-Cell Arrays | 15-6        |
|              | Empty Matrices                             | 15-7        |
|              | Concatenation Examples                     | 15-8        |
|              | Combining Single and Double Types          | 15-8        |
|              | Combining Integer and Double Types         | <b>15-8</b> |
|              | Combining Character and Double Types       | <b>15-8</b> |
|              | Combining Logical and Double Types         | 15-8        |
|              | Using Ob                                   | ojects      |
| <b>16</b>    |                                            | <u></u>     |
|              | Object Behavior                            | 16-2        |
|              | Two Copy Behaviors                         | 16-2        |
|              | Handle Object Copy                         | <b>16-2</b> |
|              | Value Object Copy Behavior                 | 16-2        |
|              | Handle Object Copy Behavior                | <b>16-3</b> |
|              | Testing for Handle or Value Class          | 16-5        |
|              |                                            |             |

# **Scripts and Functions**

| So                                                      | ripts       |
|---------------------------------------------------------|-------------|
| Create Scripts                                          | 18-         |
| Add Comments to Programs                                | 18-         |
| Code Sections                                           | 18-         |
| Divide Your File into Code Sections                     | 18-         |
| Evaluate Code Sections                                  | 18-         |
| Navigate Among Code Sections in a File                  | 18-         |
| Example of Evaluating Code Sections                     | 18-         |
| Change the Appearance of Code Sections                  | 18-         |
| Use Code Sections with Control Statements and Functions | 18-         |
| Scripts vs. Functions                                   | 18-1        |
| Add Functions to Scripts                                | 18-1        |
| Create a Script with Local Functions                    | 18-1        |
| Run Scripts with Local Functions                        | <b>18-1</b> |
| Restrictions for Local Functions and Variables          | 18-1        |
| Access Help for Local Functions                         | 18-1        |
| Live Scripts and Func                                   | tion        |
| What Is a Live Script or Function?                      | 19-         |
| Differences with Plain Code Scripts and Functions       | 19-         |
| Requirements                                            | 19-         |
| Unsupported Features                                    | 19-         |
| Create Live Scripts in the Live Editor                  | 19-         |
| Create Live Script                                      | 19-         |
| Add Code                                                | 19-         |
| Run Code                                                | 19-         |
| Display Output                                          | 19-         |
| Change View                                             | 19-         |
|                                                         |             |
| Format Text                                             | 19-1        |

| Run Sections in Live Scripts                          | <b>19-1</b> 3  |
|-------------------------------------------------------|----------------|
| Divide Your File Into Sections                        | 19-13          |
| Evaluate Sections                                     | <b>19-1</b> 3  |
|                                                       |                |
| Debug Code in the Live Editor                         | <b>19-15</b>   |
| Show Output                                           | 19-15          |
| Debug Using Run to Here                               | 19-16          |
| View Variable Value While Debugging                   | 19-18          |
| Pause a Running File                                  | 19-18          |
| End Debugging Session                                 | 19-18          |
| Step Into Functions                                   | 19-19          |
| Add Breakpoints and Run                               | 19-19          |
|                                                       |                |
| Modify Figures in Live Scripts                        | 19-23          |
| Explore Data                                          | 19-23          |
| Update Code with Figure Changes                       | 19-25          |
| Add Formatting and Annotations                        | 19-25          |
| Add and Modify Multiple Subplots                      | 19-27          |
| Save and Print Figure                                 | 19-31          |
| Former Files in the Live Editor                       | 10.22          |
| Format Files in the Live Editor                       | 19-32<br>19-34 |
| Change Fonts                                          | 19-34          |
| Autoformatting                                        | 19-33          |
| Insert Equations into the Live Editor                 | 19-38          |
| Insert Equation Interactively                         | 19-38          |
| Insert LaTeX Equation                                 | 19-30          |
| insert Latex Equation                                 | 13-40          |
| Add Interactive Controls to a Live Script             | 19-47          |
| Insert Controls                                       | 19-47          |
| Modify Control Execution                              | 19-49          |
| Modify Control Labels                                 | 19-49          |
| Create Live Script with Multiple Interactive Controls | 19-50          |
| Share Live Script                                     | 19-51          |
| •                                                     |                |
| Add Interactive Tasks to a Live Script                | 19-53          |
| What Are Live Editor Tasks?                           | 19-53          |
| Insert Tasks                                          | 19-53          |
| Run Tasks and Surrounding Code                        | 19-56          |
| Modify Output Argument Name                           | 19-57          |
| View and Edit Generated Code                          | 19-57          |
|                                                       |                |
| Create Live Functions                                 | 19-59          |
| Create Live Function                                  | 19-59          |
| Add Code                                              | 19-59          |
| Add Help                                              | <b>19-60</b>   |
| Run Live Function                                     | 19-60          |
| Save Live Functions as Plain Code                     | 19-61          |
| Add Help for Live Functions                           | 19-62          |
|                                                       |                |
| Share Live Scripts and Functions                      | 19-66          |
| Hide Code Before Sharing                              | 19-67          |

| Benefits of Live Code File Format                                                                                | 19-69<br>19-69 |
|----------------------------------------------------------------------------------------------------|----------------|
| Introduction to the Live Editor                                                                                  | 19-70          |
| Accelerate Exploratory Programming Using the Live Editor                                                         | 19-75          |
| Create an Interactive Narrative with the Live Editor                                                             | 19-80          |
| Create Interactive Course Materials Using the Live Editor                                                        | 19-88          |
| Create Examples Using the Live Editor                                                                            | 19-94          |
| Create an Interactive Form Using the Live Editor                                                                 | 19-95          |
| Create a Real-time Dashboard Using the Live Editor                                                               | 19-98          |
| Acknowledgments                                                                                                  | 19-99          |
| Function E                                                                                                    | Basics         |
|                                                                                                    |                |
| Create Functions in Files                                                                                        | 20-2           |
| Syntax for Function Definition                                                                                   | 20-2<br>20-3   |
| End Statements                                                                                                   | 20-3           |
| Add Help for Your Program                                                                                        | 20-5           |
| Configure the Run Button for Functions                                                                           | 20-7           |
| Base and Function Workspaces                                                                                     | 20-9           |
| Share Data Between Workspaces                                                                                    | 20-10          |
| Introduction                                                                                                    | 20-10          |
| Best Practice: Passing Arguments                                                                                 | 20-10          |
| Nested Functions                                                                                                 | 20-10<br>20-11 |
| Global Variables                                                                                                 | 20-11          |
| Evaluating in Another Workspace                                                                                  | 20-12          |
| Check Variable Scope in Editor                                                                                   | 20-14          |
| Use Automatic Function and Variable Highlighting Example of Using Automatic Function and Variable Highlighting . | 20-14<br>20-14 |
| Types of Functions                                                                                               | 20-17          |
| Local and Nested Functions in a File                                                                             | 20-17          |
| Private Functions in a Subfolder                                                                                 | 20-18          |
| Anonymous Functions Without a File                                                                               | 20-18          |

Live Code File Format (.mlx) .....

| Anonymous Functions                                                                                                    | 20-20        |
|----------------------------------------------------------------------------------------------------|--------------|
| What Are Anonymous Functions?                                                                                               |              |
| Variables in the Expression                                                                                                 | 20-21        |
| Multiple Anonymous Functions                                                                                                | 20-21        |
| Functions with No Inputs                                                                                                    |              |
| Functions with Multiple Inputs or Outputs                                                                                   |              |
| Arrays of Anonymous Functions                                                                                               | <b>20-23</b> |
| Local Functions                                                                                                    | 20-25        |
| Nested Functions                                                                                                    | <b>20-27</b> |
| What Are Nested Functions?                                                                                                  | <b>20-27</b> |
| Requirements for Nested Functions                                                                                           |              |
| Sharing Variables Between Parent and Nested Functions                                                                       |              |
| Using Handles to Store Function Parameters                                                                                  |              |
| Visibility of Nested Functions                                                                                              |              |
| Resolve Error: Attempt to Add Variable to a Static Worksp                                                                   | pace 20-33   |
| Issue                                                                                                    |              |
| Possible Solutions                                                                                                    |              |
| Private Functions                                                                                                    | 20-36        |
|                                                                                                    |              |
| Function Precedence Order                                                                                                   | <b>20-37</b> |
| Change in Rules For Function Precedence Order                                                                               |              |
| Update Code for R2019b Changes to Function Precedence                                                                       |              |
|                                                                                                    |              |
| Identifiers cannot be used for two purposes inside a functi<br>Identifiers without explicit declarations might not be treat |              |
| variables                                                                                                    | 20-40        |
| Variables cannot be implicitly shared between parent and                                                                    |              |
| functions                                                                                                    | <b>20-41</b> |
| Change in precedence of wildcard-based imports                                                                              | <b>20-42</b> |
| Fully qualified import functions cannot have the same nan                                                                   |              |
| functions                                                                                                    |              |
| Fully qualified imports shadow outer scope definitions of t                                                                 |              |
| name                                                                                                    |              |
| Error handling when import not found                                                                                        | <b>20-43</b> |
| Nested functions inherit import statements from parent fu                                                                   | inctions     |
|                                                                                                    |              |
| Change in precedence of compound name resolution                                                                            |              |
| Anonymous functions can include resolved and unresolved                                                                     |              |
|                                                                                                    | 20-45        |
| Indexing into Function Call Results                                                                                         | 20-46        |
| Example                                                                                                    |              |
| Supported Syntaxos                                                                                                    | 20-46        |

| Function | Arguments |
|----------|-----------|
| runcuon  | Argument  |

| 7 | 1 |
|---|---|
| Z | T |

| Support Variable Number of Inputs Support Variable Number of Outputs Validate Number of Function Arguments Checking Number of Arguments in Nested Functions Ignore Inputs in Function Definitions Check Function Inputs with validateattributes Parse Function Inputs Input Parser Validation Functions  Debugging MATLAB  Debugging MATLAB C  Debug a MATLAB Program Set Breakpoint Run File Pause a Running File Find and Fix a Problem Step Through File End Debugging Session  Set Breakpoints Conditional Breakpoints Error Breakpoints Breakpoints in Anonymous Functions Invalid Breakpoints Disable Breakpoints Clear Breakpoints Clear Breakpoints Clear Breakpoints Examine Values While Debugging |                                                                                                    |
|----------------------------------------------------------------------------------------------------|----------------------------------------------------------------------------------------------------|
| Checking Number of Arguments in Nested Functions  Ignore Inputs in Function Definitions  Check Function Inputs with validateattributes  Parse Function Inputs  Input Parser Validation Functions  Debugging MATLAB  Debugging MATLAB C  Debug a MATLAB Program  Set Breakpoint  Run File  Pause a Running File  Find and Fix a Problem  Step Through File  End Debugging Session  Set Breakpoints  Standard Breakpoints  Conditional Breakpoints  Error Breakpoints  Breakpoints in Anonymous Functions  Invalid Breakpoints  Disable Breakpoints  Clear Breakpoints  Clear Breakpoints                                                                                                    | oport Variable Number of Inputs                                                                                                    |
| Checking Number of Arguments in Nested Functions  Ignore Inputs in Function Definitions  Check Function Inputs with validateattributes  Parse Function Inputs  Input Parser Validation Functions  Debugging MATLAB  Pause a MATLAB Program  Set Breakpoint  Run File  Pause a Running File  Find and Fix a Problem  Step Through File  End Debugging Session  Set Breakpoints  Conditional Breakpoints  Conditional Breakpoints  Error Breakpoints  Breakpoints in Anonymous Functions  Invalid Breakpoints  Disable Breakpoints  Clear Breakpoints  Clear Breakpoints                                                                                                    | oport Variable Number of Outputs                                                                                                    |
| Check Function Inputs with validateattributes  Parse Function Inputs  Input Parser Validation Functions  Debugging MATLAB (  Debug a MATLAB Program  Set Breakpoint  Run File  Pause a Running File  Find and Fix a Problem  Step Through File  End Debugging Session  Set Breakpoints  Standard Breakpoints  Conditional Breakpoints  Error Breakpoints in Anonymous Functions  Invalid Breakpoints  Disable Breakpoints  Clear Breakpoints  Clear Breakpoints                                                                                                    | idate Number of Function Arguments                                                                                                    |
| Check Function Inputs  Parse Function Inputs  Input Parser Validation Functions  Debugging MATLAB (  Debug a MATLAB Program  Set Breakpoint  Run File  Pause a Running File  Find and Fix a Problem  Step Through File  End Debugging Session  Set Breakpoints  Standard Breakpoints  Conditional Breakpoints  Error Breakpoints  Breakpoints in Anonymous Functions  Invalid Breakpoints  Disable Breakpoints  Clear Breakpoints  Clear Breakpoints                                                                                                    | ecking Number of Arguments in Nested Functions                                                                                                    |
| Parse Function Inputs  Input Parser Validation Functions  Debugging MATLAB (  Debug a MATLAB Program  Set Breakpoint  Run File  Pause a Running File  Find and Fix a Problem  Step Through File  End Debugging Session  Set Breakpoints  Conditional Breakpoints  Error Breakpoints  Breakpoints in Anonymous Functions  Invalid Breakpoints  Disable Breakpoints  Clear Breakpoints  Clear Breakpoints                                                                                                    | ore Inputs in Function Definitions                                                                                                    |
| Debugging MATLAB C  Debug a MATLAB Program Set Breakpoint Run File Pause a Running File Find and Fix a Problem Step Through File End Debugging Session  Set Breakpoints Conditional Breakpoints Error Breakpoints Breakpoints in Anonymous Functions Invalid Breakpoints Disable Breakpoints Clear Breakpoints                                                                                                    | eck Function Inputs with validateattributes                                                                                                    |
| Debugging MATLAB ( Debug a MATLAB Program Set Breakpoint Run File Pause a Running File Find and Fix a Problem Step Through File End Debugging Session  Set Breakpoints Standard Breakpoints Conditional Breakpoints Error Breakpoints Breakpoints in Anonymous Functions Invalid Breakpoints Disable Breakpoints Clear Breakpoints                                                                                                    | se Function Inputs                                                                                                    |
| Debug a MATLAB Program  Set Breakpoint Run File Pause a Running File Find and Fix a Problem Step Through File End Debugging Session  Set Breakpoints Standard Breakpoints Conditional Breakpoints Error Breakpoints Breakpoints in Anonymous Functions Invalid Breakpoints Disable Breakpoints Clear Breakpoints                                                                                                    | out Parser Validation Functions                                                                                                    |
| Run File Pause a Running File Find and Fix a Problem Step Through File End Debugging Session  Set Breakpoints Standard Breakpoints Conditional Breakpoints Error Breakpoints Breakpoints in Anonymous Functions Invalid Breakpoints Disable Breakpoints Clear Breakpoints                                                                                                    | Debugging MATLAB (                                                                                                    |
| Pause a Running File Find and Fix a Problem Step Through File End Debugging Session  Set Breakpoints Standard Breakpoints Conditional Breakpoints Error Breakpoints Breakpoints in Anonymous Functions Invalid Breakpoints Disable Breakpoints Clear Breakpoints                                                                                                    | bug a MATLAB Program                                                                                                    |
| Find and Fix a Problem Step Through File End Debugging Session  Set Breakpoints Standard Breakpoints Conditional Breakpoints Error Breakpoints Breakpoints in Anonymous Functions Invalid Breakpoints Disable Breakpoints Clear Breakpoints                                                                                                    | bug a MATLAB Program                                                                                                    |
| Step Through File End Debugging Session  Set Breakpoints Standard Breakpoints Conditional Breakpoints Error Breakpoints Breakpoints in Anonymous Functions Invalid Breakpoints Disable Breakpoints Clear Breakpoints                                                                                                    | Dug a MATLAB Program Set Breakpoint                                                                                                    |
| End Debugging Session  Set Breakpoints Standard Breakpoints Conditional Breakpoints Error Breakpoints Breakpoints in Anonymous Functions Invalid Breakpoints Disable Breakpoints Clear Breakpoints                                                                                                    | Dug a MATLAB Program Set Breakpoint Run File Pause a Running File                                                                                                    |
| Standard Breakpoints Conditional Breakpoints Error Breakpoints Breakpoints in Anonymous Functions Invalid Breakpoints Disable Breakpoints Clear Breakpoints                                                                                                    | Set Breakpoint                                                                                                    |
| Conditional Breakpoints Error Breakpoints Breakpoints in Anonymous Functions Invalid Breakpoints Disable Breakpoints Clear Breakpoints                                                                                                    | Set Breakpoint Run File Pause a Running File Find and Fix a Problem Step Through File                                                                                                    |
| Error Breakpoints Breakpoints in Anonymous Functions Invalid Breakpoints Disable Breakpoints Clear Breakpoints                                                                                                    | Set Breakpoint Set Breakpoint Run File Pause a Running File Find and Fix a Problem Step Through File End Debugging Session  Breakpoints                                                                                                    |
| Breakpoints in Anonymous Functions Invalid Breakpoints Disable Breakpoints Clear Breakpoints                                                                                                    | Set Breakpoint Set Breakpoint Run File Pause a Running File Find and Fix a Problem Step Through File End Debugging Session  Breakpoints Standard Breakpoints                                                                                                    |
| Invalid Breakpoints                                                                                                    | Set Breakpoint Set Breakpoint Run File Pause a Running File Find and Fix a Problem Step Through File End Debugging Session  Breakpoints Standard Breakpoints Conditional Breakpoints                                                                                                    |
| Disable Breakpoints                                                                                                    | Set Breakpoint Run File Pause a Running File Find and Fix a Problem Step Through File End Debugging Session  Breakpoints Standard Breakpoints Conditional Breakpoints Error Breakpoints                                                                                                    |
| Clear Breakpoints                                                                                                    | Set Breakpoint  Run File  Pause a Running File  Find and Fix a Problem  Step Through File  End Debugging Session  Breakpoints  Standard Breakpoints  Conditional Breakpoints  Error Breakpoints in Anonymous Functions                                                                                                    |
|                                                                                                    | Set Breakpoint Run File Pause a Running File Find and Fix a Problem Step Through File End Debugging Session  Breakpoints Standard Breakpoints Conditional Breakpoints Error Breakpoints Breakpoints in Anonymous Functions Invalid Breakpoints                                                                                               |
| Examine Values While Debugging                                                                                                    | Set Breakpoint Set Breakpoint Run File Pause a Running File Find and Fix a Problem Step Through File End Debugging Session  Breakpoints Standard Breakpoints Conditional Breakpoints Error Breakpoints Breakpoints in Anonymous Functions Invalid Breakpoints Disable Breakpoints                                                            |
| Color NA Minutes                                                                                                    | Set Breakpoint Run File Pause a Running File Find and Fix a Problem Step Through File End Debugging Session  Breakpoints Standard Breakpoints Conditional Breakpoints Error Breakpoints Breakpoints in Anonymous Functions Invalid Breakpoints Disable Breakpoints Clear Breakpoints                                                         |
| Select Workspace                                                                                                    | Set Breakpoint Run File Pause a Running File Find and Fix a Problem Step Through File End Debugging Session  Breakpoints Standard Breakpoints Conditional Breakpoints Error Breakpoints Breakpoints in Anonymous Functions Invalid Breakpoints Disable Breakpoints Clear Breakpoints Clear Breakpoints  Clear Breakpoints  Clear Breakpoints |

| • | - |
|---|---|
| _ |   |

|      | Create and Share Live Scripts in the Live Editor                                                                                                    |
|------|----------------------------------------------------------------------------------------------------|
|      | Publish MATLAB Code Files (.m)                                                                                                    |
|      | Add Help and Create Documentation                                                                                                    |
|      | •                                                                                                    |
| Pub  | lishing Markup                                                                                                    |
|      | Markup Overview                                                                                                    |
|      | Sections and Section Titles                                                                                                    |
|      | Text Formatting                                                                                                    |
|      | Bulleted and Numbered Lists                                                                                                    |
|      | Text and Code Blocks                                                                                                    |
|      | External File Content                                                                                                    |
|      | External Graphics                                                                                                    |
|      | Image Snapshot                                                                                                    |
|      | LaTeX Equations                                                                                                    |
|      | Hyperlinks                                                                                                    |
|      | HTML Markup                                                                                                    |
|      | LaTeX Markup                                                                                                    |
|      |                                                                                                    |
| Ont  | out Preferences for Publishing                                                                                                    |
| Jul  | How to Edit Publishing Options                                                                                                    |
|      | Specify Output File                                                                                                    |
|      | Run Code During Publishing                                                                                                    |
|      | Manipulate Graphics in Publishing Output                                                                                                    |
|      | Save a Publish Setting                                                                                                    |
|      |                                                                                                    |
|      | Manage a Publish Configuration                                                                                                    |
|      |                                                                                                    |
|      |                                                                                                    |
| Save | Coding and Productivi                                                                                                    |
| Savo | Coding and Productivi e and Back Up Code                                                                                                    |
| Savo | Coding and Productivi  e and Back Up Code Save Code                                                                                                    |
| Save | Coding and Productivi  e and Back Up Code Save Code Back Up Code                                                                                                    |
| Save | Coding and Productivi  e and Back Up Code Save Code Back Up Code Recommendations on Saving Files                                                                                                    |
| Savo | Coding and Productivi  e and Back Up Code Save Code Back Up Code Recommendations on Saving Files                                                                                                    |
|      | Coding and Productivi  e and Back Up Code Save Code Back Up Code Recommendations on Saving Files File Encoding                                                                                                    |
|      | Coding and Productivi  e and Back Up Code Save Code Back Up Code Recommendations on Saving Files File Encoding  ck Code for Errors and Warnings Automatically Check Code in the Editor and Live Editor — Code Analyzer                                                                                                    |
|      | Coding and Productivi  e and Back Up Code Save Code Back Up Code Recommendations on Saving Files File Encoding  ck Code for Errors and Warnings Automatically Check Code in the Editor and Live Editor — Code Analyzer                                                                                                    |
|      | Coding and Productivi  e and Back Up Code Save Code Back Up Code Recommendations on Saving Files File Encoding  ck Code for Errors and Warnings Automatically Check Code in the Editor and Live Editor — Code Analyzer Create a Code Analyzer Message Report                                                                                                    |
|      | Coding and Productivi  e and Back Up Code Save Code Back Up Code Recommendations on Saving Files File Encoding  ck Code for Errors and Warnings Automatically Check Code in the Editor and Live Editor — Code Analyzer Create a Code Analyzer Message Report Adjust Code Analyzer Message Indicators and Messages Understand Code Containing Suppressed Messages                                                                                          |
|      | Coding and Productivi  e and Back Up Code Save Code Back Up Code Recommendations on Saving Files File Encoding  ck Code for Errors and Warnings Automatically Check Code in the Editor and Live Editor — Code Analyzer Create a Code Analyzer Message Report Adjust Code Analyzer Message Indicators and Messages                                                                                                    |
|      | Coding and Productivi  e and Back Up Code Save Code Back Up Code Recommendations on Saving Files File Encoding  ck Code for Errors and Warnings Automatically Check Code in the Editor and Live Editor — Code Analyzer Create a Code Analyzer Message Report Adjust Code Analyzer Message Indicators and Messages Understand Code Containing Suppressed Messages                                                                                          |
| Che  | Coding and Productivi  e and Back Up Code Save Code Back Up Code Recommendations on Saving Files File Encoding  ck Code for Errors and Warnings Automatically Check Code in the Editor and Live Editor — Code Analyzer Create a Code Analyzer Message Report Adjust Code Analyzer Message Indicators and Messages Understand Code Containing Suppressed Messages Understand the Limitations of Code Analysis                                              |
| Che  | Coding and Productivities  and Back Up Code Save Code Back Up Code Recommendations on Saving Files File Encoding  ck Code for Errors and Warnings Automatically Check Code in the Editor and Live Editor — Code Analyzer Create a Code Analyzer Message Report Adjust Code Analyzer Message Indicators and Messages Understand Code Containing Suppressed Messages Understand the Limitations of Code Analysis Enable MATLAB Compiler Deployment Messages |

|      | Code Folding — Expand and Collapse Code Constructs Code Refactoring — Automatically convert selected code to a function                                                                                                    |                                                    |
|------|----------------------------------------------------------------------------------------------------|----------------------------------------------------|
| F    | Find and Replace Text in Files  Find and Replace Any Text in Current File  Find and Replace Functions or Variables in Current File  Automatically Rename All Functions or Variables in a File  Find Text in Multiple File Names or Files  Function Alternative for Finding Text | 24-21<br>24-22<br>24-22<br>24-23<br>24-24<br>24-25 |
| A    | Go To Location in File  Add Reminders to Files  Working with TODO/FIXME Reports                                                                                                    | 24-25<br>24-29<br>24-29                            |
| N    | MATLAB Code Analyzer Report                                                                                                    | 24-31<br>24-31<br>24-32<br>24-32                   |
| N    | MATLAB Code Compatibility Report  Generate the Code Compatibility Report  Programmatic Use  Unsupported Functionality                                                                                                    | 24-34<br>24-36<br>24-36                            |
|      |                                                                                                    |                                                    |
| 25   | Programming Uti                                                                                                    | lities                                             |
| 25 I | dentify Program Dependencies  Simple Display of Program File Dependencies  Detailed Display of Program File Dependencies  Dependencies Within a Folder                                                                                                    | 25-2<br>25-2<br>25-2<br>25-2<br>25-2               |
|      | dentify Program Dependencies                                                                                                    | 25-2<br>25-2<br>25-2                               |
| P    | dentify Program Dependencies  Simple Display of Program File Dependencies  Detailed Display of Program File Dependencies  Dependencies Within a Folder  Protect Your Source Code  Building a Content Obscured Format with P-Code                                                | 25-2<br>25-2<br>25-2<br>25-2<br>25-6<br>25-6       |

### **Function Argument Validation**

**26** 

| Function Argument Validation               | 26-2<br>26-2         |
|--------------------------------------------|----------------------|
| Where to Use Argument Validation           | 26-2<br>26-2         |
| Examples of Argument Validation            | 26-5<br>26-6<br>26-6 |
| Required and Optional Positional Arguments | 26-8<br>26-10        |
| Name-Value Arguments from Class Properties | 26-13<br>26-15       |
| Order of Argument Validation               | 26-15<br>26-16       |
| nargin in Argument Validation              | 26-18<br>26-19       |
| Debugging Arguments Blocks                 | 26-20                |
| Argument Validation Functions              | 26-21                |
| Numeric Value Attributes                   | 26-21<br>26-22       |
| Data Types                                 | 26-22                |
| Size                                       | <b>26-2</b> 2        |
| Membership and Range                       | 26-23                |
| Text                                       | 26-23<br>26-23       |
| Ways to Parse Function Inputs              | <b>26-2</b> 5        |
| Function Argument Validation               | 26-25                |
| validateattributes                         | 26-25<br>26-25       |
| Transparency in MATLAB Code                | 26-26<br>26-26       |
| •                                          |                      |

# **Software Development**

|           | Error Han                                  | dling |
|-----------|--------------------------------------------|-------|
| <b>27</b> |                                            |       |
| ,         | Exception Handling in a MATLAB Application | 27-2  |
|           | Overview                                   | 27-2  |
|           | Getting an Exception at the Command Line   | 27-2  |
|           | Getting an Exception in Your Program Code  | 27-3  |
|           | Generating a New Exception                 | 27-3  |

| Suggestions on How to Throw an Exception                                                                                                    | <b>27-4</b>                                                          |
|----------------------------------------------------------------------------------------------------|----------------------------------------------------------------------|
|                                                                                                    |                                                                      |
| Respond to an Exception                                                                                                    | 27-6                                                                 |
| Overview                                                                                                    | 27-6                                                                 |
| The try/catch Statement                                                                                                    | 27-6                                                                 |
| Suggestions on How to Handle an Exception                                                                                                    | 27-7                                                                 |
| Suggestions on from to francis an Encoption First First First                                                                                                    | -, ,                                                                 |
| Clean Up When Functions Complete                                                                                                    | 27-9                                                                 |
| Overview                                                                                                    | 27-9                                                                 |
| Examples of Cleaning Up a Program Upon Exit                                                                                                    | 27-10                                                                |
| Retrieving Information About the Cleanup Routine                                                                                                    | <b>27-11</b>                                                         |
| Using onCleanup Versus try/catch                                                                                                    | 27-12                                                                |
| onCleanup in Scripts                                                                                                    | 27-12                                                                |
| Issue Warnings and Errors                                                                                                    | 27-13                                                                |
| Issue Warnings                                                                                                    | <b>27-13</b>                                                         |
| Throw Errors                                                                                                    | 27-13<br>27-13                                                       |
|                                                                                                    | 27-13<br>27-14                                                       |
| Add Run-Time Parameters to Your Warnings and Errors                                                                                                    |                                                                      |
| Add Identifiers to Warnings and Errors                                                                                                    | 27-14                                                                |
| Suppress Warnings                                                                                                    | 27-16                                                                |
| Turn Warnings On and Off                                                                                                    | 27-16                                                                |
| Restore Warnings                                                                                                    | 27-18                                                                |
| Disable and Restore a Particular Warning                                                                                                    | 27-18<br>27-18                                                       |
| Disable and Restore Multiple Warnings                                                                                                    | 27-10<br>27-19                                                       |
| Change How Warnings Display                                                                                                    | 27-20<br>27-20<br>27-20                                              |
|                                                                                                    |                                                                      |
| Use try/catch to Handle Errors                                                                                                    | <b>27-2</b> 2                                                        |
| Use try/catch to Handle Errors                                                                                                    |                                                                      |
| Program Sched                                                                                                    | luling                                                               |
| Program Sched                                                                                                    | luling<br>28-2                                                       |
| Program Scheo  Schedule Command Execution Using Timer                                                                                                    | luling<br>28-2<br>28-2                                               |
| Program Sched                                                                                                    | luling<br>28-2<br>28-2                                               |
| Program Scheo  Schedule Command Execution Using Timer  Overview                                                                                                    | 28-2<br>28-2<br>28-2<br>28-2                                         |
| Program Scheo  Schedule Command Execution Using Timer  Overview  Example: Displaying a Message  Timer Callback Functions  Associating Commands with Timer Object Events                                                                                                    | 28-2<br>28-2<br>28-2<br>28-2<br>28-4<br>28-4                         |
| Program Scheo  Schedule Command Execution Using Timer  Overview  Example: Displaying a Message  Timer Callback Functions                                                                                                    | 28-2<br>28-2<br>28-2<br>28-4<br>28-4<br>28-5                         |
| Schedule Command Execution Using Timer Overview Example: Displaying a Message  Timer Callback Functions Associating Commands with Timer Object Events Creating Callback Functions Specifying the Value of Callback Function Properties                                                                      | 28-2<br>28-2<br>28-2<br>28-4<br>28-4<br>28-5<br>28-6                 |
| Schedule Command Execution Using Timer  Overview  Example: Displaying a Message  Timer Callback Functions  Associating Commands with Timer Object Events  Creating Callback Functions  Specifying the Value of Callback Function Properties  Handling Timer Queuing Conflicts                               | 28-2<br>28-2<br>28-2<br>28-4<br>28-4<br>28-5<br>28-6                 |
| Program Scheo  Schedule Command Execution Using Timer Overview Example: Displaying a Message  Timer Callback Functions Associating Commands with Timer Object Events Creating Callback Functions Specifying the Value of Callback Function Properties  Handling Timer Queuing Conflicts Drop Mode (Default) | 28-2<br>28-2<br>28-2<br>28-4<br>28-4<br>28-5<br>28-6<br>28-8<br>28-8 |
| Schedule Command Execution Using Timer  Overview  Example: Displaying a Message  Timer Callback Functions  Associating Commands with Timer Object Events  Creating Callback Functions  Specifying the Value of Callback Function Properties  Handling Timer Queuing Conflicts                               | 28-2<br>28-2<br>28-2<br>28-4<br>28-4<br>28-5<br>28-6                 |

| 7 | $\mathbf{\cap}$ |
|---|-----------------|
|   | ч               |
|   |                 |

|    | Measure the Performance of Your Code                                   | 29-2         |
|----|------------------------------------------------------------------------|--------------|
|    | Overview of Performance Timing Functions                               | 29-2         |
|    | Time Functions                                                         | 29-2         |
|    | Time Portions of Code                                                  | 29-2         |
|    | The cputime Function vs. tic/toc and timeit                            | 29-2         |
|    | Tips for Measuring Performance                                         | 29-3         |
|    | Profile Your Code to Improve Performance                               | 29-4         |
|    | What Is Profiling?                                                     | 29-4         |
|    | Profile Your Code                                                      | 29-4         |
|    | Profile Multiple Statements in Command Window                          | 29-10        |
|    | Profile an App                                                         | 29-11        |
|    | Determine Code Coverage Using the Profiler                             | 29-12        |
|    | Techniques to Improve Performance                                      | 29-14        |
|    | Environment                                                            | 29-14        |
|    | Code Structure                                                         | 29-14        |
|    | Programming Practices for Performance                                  | 29-14        |
|    | Tips on Specific MATLAB Functions                                      | 29-15        |
|    | Preallocation                                                          | 29-16        |
|    | Preallocating a Nondouble Matrix                                       | 29-16        |
|    | Vectorization                                                          | 29-18        |
|    | Using Vectorization                                                    | 29-18        |
|    | Array Operations                                                       | 29-19        |
|    | Logical Array Operations                                               | 29-20        |
|    | Matrix Operations                                                      | 29-21        |
|    | Ordering, Setting, and Counting Operations                             | 29-22        |
|    | Functions Commonly Used in Vectorization                               | 29-23        |
|    |                                                                        |              |
|    | Memory U                                                               | Jsage        |
| 30 | <u> </u>                                                               |              |
| ,  | Strategies for Efficient Use of Memory                                 | 30-2         |
|    | Use Appropriate Data Storage                                           | 30-2         |
|    | Avoid Temporary Copies of Data                                         | 30-2         |
|    | Reclaim Used Memory                                                    | 30-4         |
|    | Resolve "Out of Memory" Errors                                         | 30-6         |
|    | Leverage tall Arrays                                                   | 30-6         |
|    | Leverage the Memory of Multiple Machines                               | 30-7         |
|    | Load Only as Much Data as You Need                                     | <b>30</b> -7 |
|    | Increase System Swap Space                                             | 30-8         |
|    | Set the Process Limit on Linux Systems                                 | 30-8         |
|    | Disable Java VM on Linux Systems                                       | 30-9         |
|    | 2.20an jara 1.1 on min oyotomo 11.11.11.11.11.11.11.11.11.11.11.11.11. | 555          |

| Custom Help and Docu                       | ment  |
|--------------------------------------------|-------|
| oustom froip und Book                      |       |
| Create Help for Classes                    |       |
| Help Text from the doc Command             |       |
| Check Which Programs Have Help             |       |
| Create Help Summary Files — Contents.m     |       |
| What Is a Contents.m File?                 |       |
| Create a Contents.m File                   |       |
| Customize Code Suggestions and Completions |       |
| Function Objects                           |       |
| Signature Objects                          |       |
| Argument Objects                           |       |
| Create Function Signature File             |       |
| Multiple Signatures                        |       |
| Display Custom Documentation               |       |
| Overview                                   |       |
| Create HTML Help Files                     |       |
| Create info.xml File                       |       |
| Create helptoc.xml File                    |       |
| Build a Search Database                    |       |
| Display Custom Examples                    |       |
| How to Display Examples                    |       |
| Elements of the demos.xml File             | • • • |
|                                            |       |
|                                            | Pro   |

| Add Files to Project                                   | 32-5<br>32-6  |
|--------------------------------------------------------|---------------|
| Automate Startup and Shutdown Tasks                    | 32-8          |
| Specify Project Path                                   | 32-8          |
| Set Startup Folder                                     | 32-8          |
| Specify Startup and Shutdown Files                     | 32-8          |
| Manage Project Files                                   | 32-10         |
|                                                        | 32-11         |
| Find Project Files                                     | 32-12         |
| Group and Sort Project Files                           | <b>32-1</b> 2 |
| Search for and Filter Project Files                    | <b>32-1</b> 2 |
| Search the Content in Project Files                    | 32-12         |
| Create Shortcuts to Frequent Tasks                     | <b>32-1</b> 4 |
| Run Shortcuts                                          | <b>32-1</b> 4 |
| Create Shortcuts                                       | <b>32-1</b> 4 |
| Organize Shortcuts                                     | <b>32-1</b> 4 |
| Add Labels to Project Files                            | 32-16         |
| Add Labels                                             | 32-16         |
| View and Edit Label Data                               | 32-16         |
| Create Labels                                          | 32-17         |
| Create Custom Tasks                                    | 32-18         |
| Create a Custom Task Function                          | 32-18         |
| Run a Custom Task                                      | 32-18         |
| Save Custom Task Report                                | 32-19         |
| Componentize Large Projects                            | 32-20         |
| Add or Remove Reference to a Project                   | 32-20         |
| View, Edit, or Run Referenced Project Files            | 32-20         |
| Extract Folder to Create a Referenced Project          | 32-21         |
| Manage Changes in Referenced Project Using Checkpoints | 32-21         |
| Share Projects                                         | <b>32-2</b> 3 |
| Create an Export Profile                               | 32-26         |
| Upgrade Projects                                       | 32-27         |
| Run Upgrade Project Tool                               | 32-27         |
| Examine Upgrade Project Report                         | 32-28         |
| Analyze Project Dependencies                           | 32-30         |
| Run a Dependency Analysis                              | 32-30         |
| Explore the Dependency Graph, Views, and Filters       | 32-32         |
| Investigate and Resolve Problems                       | 32-37         |
| Find Required Products and Add-Ons                     | 32-40         |
| Find File Dependencies                                 | 32-41         |
| Export Dependency Analysis Results                     | 32-42         |
| Clone from Cit Denocitory                              | 22.44         |

|    | Use Source Control with Projects                 | 32-45        |
|----|--------------------------------------------------|--------------|
|    | Setup Source Control                             | 32-45        |
|    | Perform Source Control Operations                | 32-47        |
|    | Work with Derived Files in Projects              | 32-54        |
|    | Find Project Files With Unsaved Changes          | 32-55        |
|    | Manage Open Files When Closing a Project         | 32-55        |
|    | ramage open race whom elecang a rreject received | <b>52 55</b> |
|    | Create and Edit Projects Programmatically        | 32-56        |
|    | Explore an Example Project                       | 32-63        |
| 22 | Source Control Inte                              | erface       |
| 33 | About Mathiaton Course Control Into mathem       | 22.2         |
|    | About MathWorks Source Control Integration       | 33-2         |
|    | Classic and Distributed Source Control           | 33-2         |
|    | Select or Disable Source Control System          | 33-4         |
|    | Select Source Control System                     | 33-4         |
|    | Disable Source Control                           | 33-4         |
|    | Create New Repository                            | 33-5         |
|    | Create Git Repository on Your Local System       | 33-5         |
|    | Review Changes in Source Control                 | 33-7         |
|    | Mark Files for Addition to Source Control        | 33-8         |
|    | Resolve Source Control Conflicts                 | 33-9         |
|    | Examining and Resolving Conflicts                | 33-9         |
|    | Resolve Conflicts                                | 33-9         |
|    | Merge Text Files                                 | 33-10        |
|    | Extract Conflict Markers                         | 33-10        |
|    | Commit Modified Files to Source Control          | 33-12        |
|    | Revert Changes in Source Control                 | 33-13        |
|    | Revert Local Changes                             | 33-13        |
|    | Revert a File to a Specified Revision            | 33-13        |
|    | Set Up SVN Source Control                        | 33-14        |
|    | SVN Source Control Options                       | 33-14        |
|    | Register Binary Files with SVN                   | 33-14        |
|    | Standard Repository Structure                    | 33-17        |
|    | Tag Versions of Files                            | 33-17        |
|    | Enforce Locking Files Before Editing             | 33-17        |
|    | Share a Subversion Repository                    | 33-18        |
|    | Check Out from SVN Repository                    | 33-19        |
|    | Retrieve Tagged Version of Repository            | 33-19        |
|    |                                                  |              |

| Update SVN File Status and Revision                          | 33-21 |
|--------------------------------------------------------------|-------|
| Refresh Status of Files                                      | 33-21 |
| Update Revisions of Files                                    | 33-21 |
| Get SVN File Locks                                           | 33-22 |
| Manage SVN Repository Locks                                  | 33-22 |
| Set Up Git Source Control                                    | 33-23 |
| Configure MATLAB on Windows                                  | 33-23 |
| Use SSH Authentication with MATLAB                           | 33-23 |
| Register Binary Files with Git                               | 33-24 |
| Configure Git Credential Helper                              | 33-25 |
| Add Git Submodules                                           | 33-26 |
| Update Submodules                                            | 33-26 |
| Use Fetch and Merge with Submodules                          | 33-26 |
| Use Push to Send Changes to the Submodule Repository         | 33-26 |
| Retrieve Files from Git Repository                           | 33-28 |
| Update Git File Status and Revision                          | 33-29 |
| Refresh Status of Files                                      | 33-29 |
| Update Revisions of Files                                    | 33-29 |
| Branch and Merge with Git                                    | 33-30 |
| Create Branch                                                | 33-30 |
| Switch Branch                                                | 33-31 |
| Compare Branches                                             | 33-32 |
| Merge Branches                                               | 33-32 |
| Revert to Head                                               | 33-33 |
| Delete Branches                                              | 33-33 |
| Pull, Push and Fetch Files with Git                          | 33-34 |
| Pull and Push                                                | 33-34 |
| Fetch and Merge                                              | 33-35 |
| Use Git Stashes                                              | 33-35 |
| Move, Rename, or Delete Files Under Source Control           | 33-37 |
| Customize External Source Control to Use MATLAB for Diff and | 22.22 |
| Merge                                                        | 33-38 |
| Finding the Full Paths for MATLAB Diff, Merge, and AutoMerge | 33-38 |
| Integration with Git                                         | 33-39 |
| Integration with SVN                                         | 33-40 |
| Integration with Other Source Control Tools                  | 33-41 |
| MSSCCI Source Control Interface                              | 33-43 |
| Set Up MSSCCI Source Control                                 | 33-44 |
| Create Projects in Source Control System                     | 33-44 |
| Specify Source Control System with MATLAB Software           | 33-45 |
| Register Source Control Project with MATLAB Software         | 33-46 |
| Add Files to Source Control                                  | 33-48 |

| Undoing the Checkout  Additional MSSCCI Source Control Actions Getting the Latest Version of Files for Viewing or Compiling Removing Files from the Source Control System Showing File History Comparing the Working Copy of a File to the Latest Version in Source Control Viewing Source Control Properties of a File Starting the Source Control System  Access MSSCCI Source Control From Editors  Troubleshoot MSSCCI Source Control Problems Source Control Error: Provider Not Present or Not Installed Properly Restriction Against @ Character Add to Source Control Is the Only Action Available More Solutions for Source Control Problems  Unit Tes  Write Test Using Live Script  Write Script-Based Unit Tests  Test Suite Creation Test Selection Programmatic Access of Test Diagnostics Test Runner Customization  Run Tests in Editor  Write Function-Based Unit Tests Create Test Function | 33-<br>33-<br>33-<br>33-<br>33-<br>33-<br>33- |
|----------------------------------------------------------------------------------------------------|-----------------------------------------------|
| Getting the Latest Version of Files for Viewing or Compiling Removing Files from the Source Control System Showing File History Comparing the Working Copy of a File to the Latest Version in Source Control Viewing Source Control Properties of a File Starting the Source Control System  Access MSSCCI Source Control from Editors  Troubleshoot MSSCCI Source Control Problems Source Control Error: Provider Not Present or Not Installed Properly Restriction Against @ Character Add to Source Control Is the Only Action Available More Solutions for Source Control Problems  Unit Tes  Write Test Using Live Script  Write Script-Based Unit Tests  Test Suite Creation Test Selection Programmatic Access of Test Diagnostics Test Runner Customization  Run Tests in Editor  Write Function-Based Unit Tests Create Test Function                                                                | 33-<br>33-<br>33-<br>33-                      |
| Removing Files from the Source Control System Showing File History Comparing the Working Copy of a File to the Latest Version in Source Control Viewing Source Control Properties of a File Starting the Source Control System  Access MSSCCI Source Control from Editors  Troubleshoot MSSCCI Source Control Problems Source Control Error: Provider Not Present or Not Installed Properly Restriction Against @ Character Add to Source Control Is the Only Action Available More Solutions for Source Control Problems  Unit Tes  Write Test Using Live Script  Write Script-Based Unit Tests  Test Suite Creation Test Selection Programmatic Access of Test Diagnostics Test Runner Customization  Run Tests in Editor  Write Function-Based Unit Tests Create Test Function                                                                                                    | 33-<br>33-<br>33-<br>33-                      |
| Showing File History Comparing the Working Copy of a File to the Latest Version in Source Control Viewing Source Control Properties of a File Starting the Source Control System  Access MSSCCI Source Control from Editors  Troubleshoot MSSCCI Source Control Problems Source Control Error: Provider Not Present or Not Installed Properly Restriction Against @ Character Add to Source Control Is the Only Action Available More Solutions for Source Control Problems  Unit Tes  Write Test Using Live Script  Write Script-Based Unit Tests  Write Script-Based Test Using Local Functions  Extend Script-Based Tests Test Suite Creation Test Selection Programmatic Access of Test Diagnostics Test Runner Customization  Run Tests in Editor  Write Function-Based Unit Tests Create Test Function                                                                                                  | 33-<br>33-<br>33-                             |
| Comparing the Working Copy of a File to the Latest Version in Source Control Viewing Source Control Properties of a File Starting the Source Control System  Access MSSCCI Source Control from Editors  Troubleshoot MSSCCI Source Control Problems Source Control Error: Provider Not Present or Not Installed Properly Restriction Against @ Character Add to Source Control Is the Only Action Available More Solutions for Source Control Problems  Unit Tes  Write Test Using Live Script  Write Script-Based Unit Tests  Test Suite Creation Test Selection Programmatic Access of Test Diagnostics Test Runner Customization  Run Tests in Editor  Write Function-Based Unit Tests  Create Test Function                                                                                                    | 33-<br>33-                                    |
| Viewing Source Control Properties of a File Starting the Source Control System  Access MSSCCI Source Control from Editors  Troubleshoot MSSCCI Source Control Problems Source Control Error: Provider Not Present or Not Installed Properly Restriction Against @ Character Add to Source Control Is the Only Action Available More Solutions for Source Control Problems  Unit Tes  Write Test Using Live Script  Write Script-Based Unit Tests  Write Script-Based Test Using Local Functions  Extend Script-Based Tests Test Suite Creation Test Selection Programmatic Access of Test Diagnostics Test Runner Customization  Run Tests in Editor  Write Function-Based Unit Tests Create Test Function                                                                                                    | 33-                                           |
| Starting the Source Control System  Access MSSCCI Source Control from Editors  Troubleshoot MSSCCI Source Control Problems Source Control Error: Provider Not Present or Not Installed Properly Restriction Against @ Character Add to Source Control Is the Only Action Available More Solutions for Source Control Problems  Unit Tes  Write Test Using Live Script  Write Script-Based Unit Tests  Write Script-Based Test Using Local Functions  Extend Script-Based Tests Test Suite Creation Test Selection Programmatic Access of Test Diagnostics Test Runner Customization  Run Tests in Editor  Write Function-Based Unit Tests Create Test Function                                                                                                    |                                               |
| Access MSSCCI Source Control from Editors  Troubleshoot MSSCCI Source Control Problems  Source Control Error: Provider Not Present or Not Installed Properly Restriction Against @ Character Add to Source Control Is the Only Action Available More Solutions for Source Control Problems  Unit Tes  Write Test Using Live Script  Write Script-Based Unit Tests  Write Script-Based Test Using Local Functions  Extend Script-Based Tests Test Suite Creation Test Selection Programmatic Access of Test Diagnostics Test Runner Customization  Run Tests in Editor  Write Function-Based Unit Tests Create Test Function                                                                                                    | 33-                                           |
| Troubleshoot MSSCCI Source Control Problems Source Control Error: Provider Not Present or Not Installed Properly Restriction Against @ Character Add to Source Control Is the Only Action Available More Solutions for Source Control Problems  Unit Tes  Write Test Using Live Script  Write Script-Based Unit Tests  Write Script-Based Test Using Local Functions  Extend Script-Based Tests Test Suite Creation Test Selection Programmatic Access of Test Diagnostics Test Runner Customization  Run Tests in Editor  Write Function-Based Unit Tests Create Test Function                                                                                                    |                                               |
| Source Control Error: Provider Not Present or Not Installed Properly Restriction Against @ Character Add to Source Control Is the Only Action Available More Solutions for Source Control Problems  Unit Tes  Write Test Using Live Script  Write Script-Based Unit Tests  Write Script-Based Test Using Local Functions  Extend Script-Based Tests Test Suite Creation Test Selection Programmatic Access of Test Diagnostics Test Runner Customization  Run Tests in Editor  Write Function-Based Unit Tests  Create Test Function                                                                                                    | 33-                                           |
| Restriction Against @ Character Add to Source Control Is the Only Action Available More Solutions for Source Control Problems  Unit Tes  Write Test Using Live Script  Write Script-Based Unit Tests  Write Script-Based Test Using Local Functions  Extend Script-Based Tests Test Suite Creation Test Selection Programmatic Access of Test Diagnostics Test Runner Customization  Run Tests in Editor  Write Function-Based Unit Tests Create Test Function                                                                                                    | 33-                                           |
| Add to Source Control Is the Only Action Available More Solutions for Source Control Problems  Unit Tes  Write Test Using Live Script  Write Script-Based Unit Tests  Write Script-Based Test Using Local Functions  Extend Script-Based Tests  Test Suite Creation Test Selection Programmatic Access of Test Diagnostics Test Runner Customization  Run Tests in Editor  Write Function-Based Unit Tests  Create Test Function                                                                                                    | 33-<br>33-                                    |
| More Solutions for Source Control Problems  Unit Tes  Write Test Using Live Script  Write Script-Based Unit Tests  Write Script-Based Test Using Local Functions  Extend Script-Based Tests  Test Suite Creation  Test Selection  Programmatic Access of Test Diagnostics  Test Runner Customization  Run Tests in Editor  Write Function-Based Unit Tests  Create Test Function                                                                                                    | 33-                                           |
| Write Test Using Live Script  Write Script-Based Unit Tests  Write Script-Based Test Using Local Functions  Extend Script-Based Tests  Test Suite Creation Test Selection Programmatic Access of Test Diagnostics Test Runner Customization  Run Tests in Editor  Write Function-Based Unit Tests Create Test Function                                                                                                    | 33-                                           |
| Write Script-Based Test Using Local Functions  Extend Script-Based Tests Test Suite Creation Test Selection Programmatic Access of Test Diagnostics Test Runner Customization  Run Tests in Editor  Write Function-Based Unit Tests Create Test Function                                                                                                    | 34                                            |
| Extend Script-Based Tests Test Suite Creation Test Selection Programmatic Access of Test Diagnostics Test Runner Customization  Run Tests in Editor  Write Function-Based Unit Tests Create Test Function                                                                                                    | 34                                            |
| Test Suite Creation Test Selection Programmatic Access of Test Diagnostics Test Runner Customization  Run Tests in Editor  Write Function-Based Unit Tests Create Test Function                                                                                                    | 34-                                           |
| Test Selection                                                                                                    | 34-                                           |
| Programmatic Access of Test Diagnostics Test Runner Customization  Run Tests in Editor  Write Function-Based Unit Tests Create Test Function                                                                                                    | 34-                                           |
| Test Runner Customization                                                                                                    | 34-                                           |
| Run Tests in Editor                                                                                                    | 34-                                           |
| Write Function-Based Unit Tests                                                                                                    | 0.4                                           |
| Create Test Function                                                                                                    | 34-                                           |
|                                                                                                    | 34-<br>34-                                    |
| Run the Tests                                                                                                    |                                               |
|                                                                                                    | 34-<br>34-<br>34-                             |
| Analyze the Results                                                                                                    | 34-<br>34-<br>34-<br>34-                      |
| Write Simple Test Case Using Functions 3                                                                                                    | 34-<br>34-<br>34-                             |
| Write Test Using Setup and Teardown Functions                                                                                                    | 34-<br>34-<br>34-<br>34-                      |
|                                                                                                    | 34-<br>34-<br>34-<br>34-                      |
| 1                                                                                                    | 34-<br>34-<br>34-<br>34-<br>34-               |
| Test Logging and Verbosity                                                                                                    | 34-<br>34-<br>34-<br>34-<br>34-<br>34-        |

| Test Suite Creation                                          | 34-33              |
|--------------------------------------------------------------|--------------------|
| Test Selection                                               | 34-33              |
| Test Running                                                 | 34-34              |
| Programmatic Access of Test Diagnostics                      | 34-34              |
| Test Runner Customization                                    | 34-35              |
| Author Class-Based Unit Tests in MATLAB                      | 34-36              |
| The Test Class Definition                                    | 34-36              |
| The Unit Tests                                               | 34-36              |
| Additional Features for Advanced Test Classes                | 34-30              |
| Additional reatures for Advanced fest Classes                | J <del>4-</del> J/ |
| Write Simple Test Case Using Classes                         | 34-39              |
| Write Setup and Teardown Code Using Classes                  | 34-42              |
| Test Fixtures                                                | 34-42              |
| Test Case with Method-Level Setup Code                       | 34-42              |
| Test Case with Class-Level Setup Code                        | 34-43              |
| Table of Verifications, Assertions, and Other Qualifications | 34-45              |
| To a Unit Toota                                              | 34-47              |
| Tag Unit Tests                                               |                    |
| Tag Tests                                                    | 34-47              |
| Select and Run Tests                                         | 34-48              |
| Write Tests Using Shared Fixtures                            | 34-51              |
| Create Basic Custom Fixture                                  | 34-54              |
| Create Advanced Custom Fixture                               | 34-56              |
| Use Parameters in Class-Based Tests                          | 34-61              |
| How to Write Parameterized Tests                             | 34-61              |
| How to Initialize Parameterization Properties                | 34-62              |
| Specify Parameterization Level                               | 34-63              |
| Specify How Parameters Are Combined                          | 34-64              |
| Use External Parameters in Tests                             | 34-64              |
| Coc External rationeters in 165ts                            | 51 01              |
| Create Basic Parameterized Test                              | 34-66              |
| Create Advanced Parameterized Test                           | 34-71              |
| Use External Parameters in Parameterized Test                | 34-78              |
| Define Parameters at Suite Creation Time                     | 34-82              |
| Create Simple Test Suites                                    | 34-89              |
| Run Tests for Various Workflows                              | 34-91              |
| Set Up Example Tests                                         | 34-91              |
| Run All Tests in Class or Function                           | 34-91              |
| Run Single Test in Class or Function                         | 34-91              |
| Run Test Suites by Name                                      | 34-92              |
| Run Test Suites from Test Array                              | 34-92              |
| Run Tests with Customized Test Runner                        | 34-93              |
| INGI IOOO WIGH OGGOIIHAOU IOO INGIHOI                        | U-T-3              |

| Programmatically Access Test Diagnostics                | 34-94  |
|---------------------------------------------------------|--------|
| Add Plugin to Test Runner                               | 34-95  |
| Write Plugins to Extend TestRunner                      | 34-97  |
| Custom Plugins Overview                                 | 34-97  |
| Extending Test Session Level Plugin Methods             | 34-97  |
| Extending Test Suite Level Plugin Methods               | 34-98  |
| Extending Test Class Level Plugin Methods               | 34-98  |
| Extending Test Level Plugin Methods                     | 34-99  |
| Create Custom Plugin                                    | 34-100 |
| Run Tests in Parallel with Custom Plugin                | 34-105 |
| Write Plugin to Add Data to Test Results                | 34-113 |
| Write Plugin to Save Diagnostic Details                 | 34-118 |
| Plugin to Generate Custom Test Output Format            | 34-122 |
| Analyze Test Case Results                               | 34-125 |
| Analyze Failed Test Results                             | 34-128 |
| Rerun Failed Tests                                      | 34-130 |
| Dynamically Filtered Tests                              | 34-133 |
| Test Methods                                            | 34-133 |
| Method Setup and Teardown Code                          | 34-135 |
| Class Setup and Teardown Code                           | 34-136 |
| Create Custom Constraint                                | 34-139 |
| Create Custom Boolean Constraint                        | 34-142 |
| Create Custom Tolerance                                 | 34-146 |
| Overview of App Testing Framework                       | 34-150 |
| App Testing                                             | 34-150 |
| Gesture Support of UI Components                        | 34-150 |
| Write a Test for an App                                 | 34-152 |
| Write Test for App                                      | 34-155 |
| Write Test That Uses App Testing and Mocking Frameworks | 34-159 |
| Create App                                              | 34-159 |
| Test App With Manual Intervention                       | 34-160 |
| Create Fully Automated Test                             | 34-161 |
| Overview of Performance Testing Framework               | 34-164 |
| Determine Bounds of Measured Code                       | 34-164 |
| Types of Time Experiments                               | 34-165 |
| Write Performance Tests with Measurement Boundaries     | 34-165 |

| Run Performance Tests                                                                                                    | 34-166<br>34-166 |
|----------------------------------------------------------------------------------------------------|------------------|
| Test Performance Using Scripts or Functions                                                                                                    | 34-168           |
| Test Performance Using Classes                                                                                                    | 34-172           |
| Measure Fast Executing Test Code                                                                                                    | 34-178           |
| Create Mock Object                                                                                                    | 34-181           |
| Specify Mock Object Behavior                                                                                                    | 34-188           |
| Define Mock Method Behavior                                                                                                    | 34-188           |
| Define Mock Property Behavior                                                                                                    | 34-189           |
| Define Repeating and Subsequent Behavior                                                                                                    | 34-190           |
| Summary of Behaviors                                                                                                    | 34-192           |
| , and the second second |                  |
| Qualify Mock Object Interaction                                                                                                    | 34-193           |
| Qualify Mock Method Interaction                                                                                                    | 34-193           |
| Qualify Mock Property Interaction                                                                                                    | 34-194           |
| Use Mock Object Constraints                                                                                                    | 34-195           |
| Summary of Qualifications                                                                                                    | 34-197           |
| Ways to Write Unit Tests                                                                                                    | 34-199           |
| Script-Based Unit Tests                                                                                                    | 34-199           |
| Function-Based Unit Tests                                                                                                    | 34-199           |
| Class-Based Unit Tests                                                                                                    | 34-200           |
| Extend Unit Testing Framework                                                                                                    | 34-200<br>34-201 |
| Extend Onit resumg Framework                                                                                                    | 34-201           |
| Compile MATLAB Unit Tests                                                                                                    | 34-202           |
| Run Tests with Standalone Applications                                                                                                    | 34-202           |
| Run Tests in Parallel with Standalone Applications                                                                                                    | 34-203           |
| TestRand Class Definition Summary                                                                                                    | 34-203           |
| Develop and Integrate Software with Continuous Integration                                                                                                    | 34-205           |
| Continuous Integration Workflow                                                                                                    | 34-205           |
| Continuous Integration with MathWorks Products                                                                                                    | 34-207           |
| Continuous integration with Mathworks Froducts                                                                                                    | J4-20/           |
| Generate Artifacts Using MATLAB Unit Test Plugins                                                                                                    | 34-209           |
| Continuous Integration with MATLAB on CI Platforms                                                                                                    | 34-213           |
| Azure DevOps                                                                                                    | 34-213           |
| CircleCI                                                                                                    | 34-213           |
| GitHub Actions                                                                                                    | 34-213           |
| Jenkins                                                                                                    | 34-213           |
| Travis CI                                                                                                    | 34-214           |
| Other Platforms                                                                                                    | 34-214           |
| Outof lighting                                                                                                    | JI-41T           |

| What Are System Objects?                                       | 35-2          |
|----------------------------------------------------------------|---------------|
| Running a System Object                                        | 35-3<br>35-3  |
| System Objects vs MATLAB Functions                             | 35-5          |
| System Objects vs. MATLAB Functions                            | <b>35-</b> 5  |
| Process Audio Data Using Only MATLAB Functions Code            | <b>35-</b> 5  |
| Process Audio Data Using System Objects                        | 35-6          |
| System Design in MATLAB Using System Objects                   | 35-7          |
| System Design and Simulation in MATLAB                         | 35-7          |
| Create Individual Components                                   | 35-7          |
| Configure Components                                           | 35-8          |
| Create and Configure Components at the Same Time               | 35-8          |
| Assemble Components Into System                                | 35-9          |
| Run Your System                                                | 35-9          |
| Reconfiguring Objects                                          | 35-10         |
|                                                                |               |
| Define Basic System Objects                                    | 35-11         |
| Create System Object Class                                     | 35-11         |
| Define Algorithm                                               | 35-11         |
| Change the Number of Inputs                                    | <b>35-1</b> 3 |
| Validate Property and Input Values                             | 35-16         |
| Validate a Single Property                                     | 35-16         |
| Validate Interdependent Properties                             | 35-16         |
| Validate Inputs                                                | 35-16         |
| Complete Class Example                                         | 35-16         |
| Initialize Properties and Setup One-Time Calculations          | 35-18         |
| Set Property Values at Construction Time                       | 35-20         |
| Reset Algorithm and Release Resources                          | 35-22         |
| Reset Algorithm State                                          | <b>35-2</b> 2 |
| Release System Object Resources                                | 35-22         |
| Define Property Attributes                                     | 35-24         |
| Specify Property as Nontunable                                 | <b>35-2</b> 4 |
| Specify Property as DiscreteState                              | <b>35-2</b> 4 |
| Example Class with Various Property Attributes                 | <b>35-2</b> 4 |
| Hide Inactive Properties                                       | 35-26         |
| Specify Inactive Property                                      | 35-26         |
| Complete Class Definition File with Inactive Properties Method | 35-26         |
| Limit Property Values to Finite List                           | 35-28         |
| Property Validation with mustBeMember                          | 35-28         |
| Enumeration Property                                           | 35-28         |
| Create a Whiteboard System object                              | 35-29         |

| Process Tuned Properties                         | -32        |
|--------------------------------------------------|------------|
| Define Composite System Objects                  | -34        |
| Define Finite Source Objects                     | -36        |
| J                                                | -36        |
|                                                  | -36        |
| Complete Class Definition The with Thinte Source | -30        |
|                                                  | -38        |
| Save System Object and Child Object              | -38        |
|                                                  | -38        |
|                                                  | -38        |
| Define System Object Information                 | -41        |
| Handle Input Specification Changes               | -43        |
| Depart to Input Charifestian Changes             | -43        |
| 1 1                                              |            |
| Restrict Input Specification Changes             | -43        |
| Summary of Call Sequence                         | -45        |
| Setup Call Sequence                              | -45        |
|                                                  | -45        |
|                                                  | -46        |
|                                                  | -47        |
| Detelled Call Commune                            | 40         |
| ±                                                | -48        |
| 1 1                                              | -48        |
|                                                  | -48        |
| ±                                                | -49        |
| release Call Sequence                            | -49        |
| Tips for Defining System Objects                 | -50        |
|                                                  | -50        |
|                                                  | -50        |
| <u>.</u>                                         | -50        |
|                                                  | -50        |
|                                                  | -51        |
| •                                                | -51        |
|                                                  | -51<br>-52 |
| Code Generation                                  | -32        |
| Insert System Object Code Using MATLAB Editor    | -53        |
|                                                  | -53        |
|                                                  | -55        |
|                                                  | -56        |
|                                                  | <b>-57</b> |
| Analyza System Object Code                       | 50         |
|                                                  | -58<br>50  |
|                                                  | -58        |
| Example: Go to StepImpl Method Using Analyzer    | -58        |
| Use Global Variables in System Objects           | -60        |
|                                                  | -60        |
|                                                  | -60        |
| Create Moving Average System object              | -64        |

| Create New System Objects for File Input and Output | 35-69 |
|-----------------------------------------------------|-------|
| Create Composite System object                      | 35-75 |

# Language

# **Syntax Basics**

- "Continue Long Statements on Multiple Lines" on page 1-2
- "Ignore Function Outputs" on page 1-3
- "Variable Names" on page 1-4
- "Case and Space Sensitivity" on page 1-5
- "Choose Command Syntax or Function Syntax" on page 1-6
- "Resolve Error: Undefined Function or Variable" on page 1-9

# **Continue Long Statements on Multiple Lines**

This example shows how to continue a statement to the next line using ellipsis (...).

```
s = 1 - 1/2 + 1/3 - 1/4 + 1/5 \dots 
 - 1/6 + 1/7 - 1/8 + 1/9;
```

Build a long character vector by concatenating shorter vectors together:

```
mytext = ['Accelerating the pace of ' ...
    'engineering and science'];
```

The start and end quotation marks for a character vector must appear on the same line. For example, this code returns an error, because each line contains only one quotation mark:

```
mytext = 'Accelerating the pace of ...
            engineering and science'
```

An ellipsis outside a quoted text is equivalent to a space. For example,

```
x = [1.23...
4.56];
```

is the same as

```
x = [1.23 \ 4.56];
```

# **Ignore Function Outputs**

This example shows how to ignore specific outputs from a function using the tilde (~) operator.

Request all three possible outputs from the fileparts function.

```
helpFile = which('help');
[helpPath,name,ext] = fileparts(helpFile);
```

The current workspace now contains three variables from fileparts: helpPath, name, and ext. In this case, the variables are small. However, some functions return results that use much more memory. If you do not need those variables, they waste space on your system.

If you do not use the tilde operator, you can request only the first N outputs of a function (where N is less than or equal to the number of possible outputs) and ignore any remaining outputs. For example, request only the first output, ignoring the second and third.

```
helpPath = fileparts(helpFile);
```

If you request more than one output, enclose the variable names in square brackets, []. The following code ignores the output argument ext.

```
[helpPath,name] = fileparts(helpFile);
```

To ignore function outputs in any position in the argument list, use the tilde operator. For example, ignore the first output using a tilde.

```
[~,name,ext] = fileparts(helpFile);
```

You can ignore any number of function outputs using the tilde operator. Separate consecutive tildes with a comma. For example, this code ignores the first two output arguments.

```
[~,~,ext] = fileparts(helpFile);
```

#### See Also

#### **More About**

"Ignore Inputs in Function Definitions" on page 21-10

#### **Variable Names**

# In this section... "Valid Names" on page 1-4 "Conflicts with Function Names" on page 1-4

#### **Valid Names**

A valid variable name starts with a letter, followed by letters, digits, or underscores. MATLAB is case sensitive, so A and a are *not* the same variable. The maximum length of a variable name is the value that the namelengthmax command returns.

You cannot define variables with the same names as MATLAB keywords, such as if or end. For a complete list, run the iskeyword command.

Examples of valid names: Examples of invalid names:

x6 6x lastValue end n\_factorial n!

#### **Conflicts with Function Names**

Avoid creating variables with the same name as a function (such as i, j, mode, char, size, and path). In general, variable names take precedence over function names. If you create a variable that uses the name of a function, you sometimes get unexpected results.

Check whether a proposed name is already in use with the exist or which function. exist returns 0 if there are no existing variables, functions, or other artifacts with the proposed name. For example:

```
exist checkname

ans =
```

If you inadvertently create a variable with a name conflict, remove the variable from memory with the clear function.

Another potential source of name conflicts occurs when you define a function that calls load or eval (or similar functions) to add variables to the workspace. In some cases, load or eval add variables that have the same names as functions. Unless these variables are in the function workspace before the call to load or eval, the MATLAB parser interprets the variable names as function names. For more information, see:

- "Unexpected Results When Loading Variables Within a Function"
- "Alternatives to the eval Function" on page 2-86

#### See Also

clear | exist | iskeyword | isvarname | namelengthmax | which

# **Case and Space Sensitivity**

MATLAB code is sensitive to casing, and insensitive to blank spaces except when defining arrays.

#### **Uppercase and Lowercase**

In MATLAB code, use an exact match with regard to case for variables, files, and functions. For example, if you have a variable, a, you cannot refer to that variable as A. It is a best practice to use lowercase only when naming functions. This is especially useful when you use both Microsoft® Windows® and UNIX®1 platforms because their file systems behave differently with regard to case.

When you use the help function, the help displays some function names in all uppercase, for example, PLOT, solely to distinguish the function name from the rest of the text. Some functions for interfacing to Oracle® Java® software do use mixed case and the command-line help and the documentation accurately reflect that.

#### **Spaces**

Blank spaces around operators such as -, :, and ( ), are optional, but they can improve readability. For example, MATLAB interprets the following statements the same way.

```
y = \sin (3 * pi) / 2
y = \sin(3*pi)/2
```

However, blank spaces act as delimiters in horizontal concatenation. When defining row vectors, you can use spaces and commas interchangeably to separate elements:

```
A = [1, 0 2, 3 3]
A =

1 0 2 3 3
```

Because of this flexibility, check to ensure that MATLAB stores the correct values. For example, the statement [1 sin (pi) 3] produces a much different result than [1 sin(pi) 3] does.

```
[1 sin (pi) 3]
Error using sin
Not enough input arguments.
[1 sin(pi) 3]
ans =
    1.0000    0.0000    3.0000
```

<sup>1.</sup> UNIX is a registered trademark of The Open Group in the United States and other countries.

# **Choose Command Syntax or Function Syntax**

MATLAB has two ways of calling functions, called function syntax and command syntax. This page discusses the differences between these syntax formats and how to avoid common mistakes associated with command syntax.

For introductory information on calling functions, see "Calling Functions". For information related to defining functions, see "Create Functions in Files" on page 20-2.

#### **Command Syntax and Function Syntax**

In MATLAB, these statements are equivalent:

```
load durer.mat % Command syntax
load('durer.mat') % Function syntax
```

This equivalence is sometimes referred to as command-function duality.

All functions support this standard function syntax:

```
[output1, ..., outputM] = functionName(input1, ..., inputN)
```

In function syntax, inputs can be data, variables, and even MATLAB expressions. If an input is data, such as the numeric value 2 or the string array ["a" "b" "c"], MATLAB passes it to the function as-is. If an input is a variable MATLAB will pass the value assigned to it. If an input is an expression, like 2+2 or sin(2\*pi), MATLAB evaluates it first, and passes the result to the function. If the functions has outputs, you can assign them to variables as shown in the example syntax above.

Command syntax is simpler but more limited. To use it, separate inputs with spaces rather than commas, and do not enclose them in parentheses.

```
functionName input1 ... inputN
```

With command syntax, MATLAB passes all inputs as character vectors (that is, as if they were enclosed in single quotation marks) and does not assign outputs to variables. To pass a data type other than a character vector, use the function syntax. To pass a value that contains a space, you have two options. One is to use function syntax. The other is to put single quotes around the value. Otherwise, MATLAB treats the space as splitting your value into multiple inputs.

If a value is assigned to a variable, you must use function syntax to pass the value to the function. Command syntax always passes inputs as character vectors and cannot pass variable values. For example, create a variable and call the <code>disp</code> function with function syntax to pass the value of the variable:

```
A = 123;
disp(A)
```

This code returns the expected result,

123

You cannot use command syntax to pass the value of A, because this call

```
disp A
```

is equivalent to

```
disp('A')
and returns
```

#### **Avoid Common Syntax Mistakes**

Suppose that your workspace contains these variables:

```
filename = 'accounts.txt';
A = int8(1:8);
B = A;
```

The following table illustrates common misapplications of command syntax.

| This Command         | Is Equivalent to                                               | Correct Syntax for Passing Value  |
|----------------------|----------------------------------------------------------------|-----------------------------------|
| open filename        | open('filename')                                               | open(filename)                    |
| isequal A B          | isequal('A','B')                                               | isequal(A,B)                      |
| strcmp class(A) int8 | strcmp('class(A)','int8')                                      | strcmp(class(A),'int8')           |
| cd tempdir           | cd('tempdir')                                                  | cd(tempdir)                       |
| isnumeric 500        | isnumeric('500')                                               | isnumeric(500)                    |
| round 3.499          | round('3.499'), which is equivalent to round([51 46 52 57 57]) | round(3.499)                      |
| disp hello world     | <pre>disp('hello','world')</pre>                               | <pre>disp('hello world') or</pre> |
|                      |                                                                | disp 'hello world'                |
| disp "string"        | <pre>disp('"string"')</pre>                                    | disp("string")                    |

#### **Passing Variable Names**

Some functions expect character vectors for variable names, such as save, load, clear, and whos. For example,

```
whos -file durer.mat X
```

requests information about variable X in the example file durer.mat. This command is equivalent to whos ('-file','durer.mat','X')

# **How MATLAB Recognizes Command Syntax**

Consider the potentially ambiguous statement

```
ls ./d
```

This could be a call to the ls function with './d' as its argument. It also could represent elementwise division on the array ls, using the variable d as the divisor.

If you issue this statement at the command line, MATLAB can access the current workspace and path to determine whether ls and d are functions or variables. However, some components, such as the Code Analyzer and the Editor/Debugger, operate without reference to the path or workspace. When you are using those components, MATLAB uses syntactic rules to determine whether an expression is a function call using command syntax.

In general, when MATLAB recognizes an identifier (which might name a function or a variable), it analyzes the characters that follow the identifier to determine the type of expression, as follows:

• An equal sign (=) implies assignment. For example:

```
ls = d
```

• An open parenthesis after an identifier implies a function call. For example:

```
ls('./d')
```

• Space after an identifier, but not after a potential operator, implies a function call using command syntax. For example:

```
ls ./d
```

• Spaces on both sides of a potential operator, or no spaces on either side of the operator, imply an operation on variables. For example, these statements are equivalent:

```
ls ./ d
```

ls./d

Therefore, MATLAB treats the potentially ambiguous statement ls ./d as a call to the ls function using command syntax.

The best practice is to avoid defining variable names that conflict with common functions, to prevent any ambiguity.

#### See Also

"Calling Functions" | "Create Functions in Files" on page 20-2

#### **Resolve Error: Undefined Function or Variable**

#### Issue

You may encounter the following error message, or something similar, while working with functions or variables in MATLAB:

```
Undefined function or variable 'x'.
```

These errors usually indicate that MATLAB cannot find a particular variable or MATLAB program file in the current directory or on the search path.

#### **Possible Solutions**

#### **Verify Spelling of Function or Variable Name**

One of the most common causes is misspelling the function or variable name. Especially with longer names or names containing similar characters (such as the letter l and numeral one), it is easy to make mistakes and hard to detect them.

Often, when you misspell a MATLAB function, a suggested function name appears in the Command Window. For example, this command fails because it includes an uppercase letter in the function name:

#### accumArray

```
Undefined function or variable 'accumArray'.
Did you mean:
>> accumarray
```

When this happens, press **Enter** to execute the suggested command or **Esc** to dismiss it.

#### **Verify Inputs Correspond to the Function Syntax**

Object methods are typically called using function syntax: for instance method(object,inputs). Alternatively, they can be called using dot notation: for instance object.method(inputs). One common error is to mix these syntaxes. For instance, you might call the method using function syntax, but to provide inputs following dot notation syntax and leave out the object as an input: for instance, method(inputs). To avoid this, when calling an object method, make sure you specify the object first, either through the first input of function syntax or through the first identifier of dot notation.

#### Make Sure Function Name Matches File Name

When you write a function, you establish its name when you write its function definition line. This name should always match the name of the file you save it to. For example, if you create a function named curveplot,

then you should name the file containing that function <code>curveplot.m</code>. If you create a <code>pcode</code> file for the function, then name that file <code>curveplot.p</code>. In the case of conflicting function and file names, the file name overrides the name given to the function. In this example, if you save the <code>curveplot</code>

function to a file named curveplotfunction.m, then attempts to invoke the function using the function name will fail:

```
curveplot
Undefined function or variable 'curveplot'.
```

If you encounter this problem, change either the function name or file name so that they are the same.

To Locate the file that defines this function, use the MATLAB Find Files utility as follows:

- On the **Home** tab, in the **File** section, click **Find Files**.
- 2 Under Find files named, enter \*.m
- 3 Under **Find files containing text**, enter the function name.
- 4 Click the **Find** button

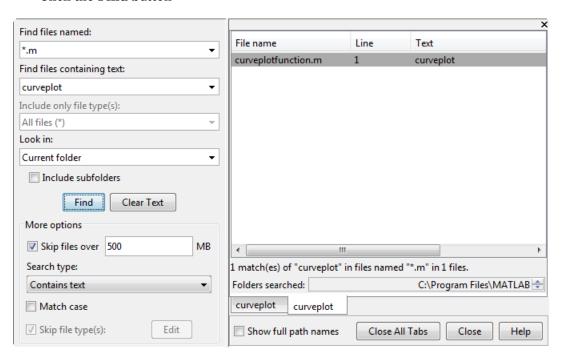

#### Make Sure Necessary Toolbox Is Installed and Correct Version

If you are unable to use a built-in function from MATLAB or its toolboxes, make sure that the function is installed and is the correct version.

If you do not know which toolbox contains the function you need, search for the function documentation at https://www.mathworks.com/help. The toolbox name appears at the top of the function reference page. Alternatively, for steps to identify toolboxes that a function depends on, see "Identify Program Dependencies" on page 25-2.

Once you know which toolbox the function belongs to, use the <code>ver</code> function to see which toolboxes are installed on the system from which you run MATLAB. The <code>ver</code> function displays a list of all currently installed MathWorks<sup>®</sup> products. If you can locate the toolbox you need in the output displayed by <code>ver</code>, then the toolbox is installed. If you cannot, you need to install it in order to use it. If

you cannot, you need to install it in order to use it. For help with installing MathWorks products, see "Installation and Licensing".

#### **Verify Path Used to Access Function Toolbox**

**Tip** If you have a custom file path, this step will delete it.

The MATLAB search path is a subset of all the folders in the file system. MATLAB uses the search path to locate files used with MathWorks products efficiently. For more information, see "What Is the MATLAB Search Path?".

If the function you are attempting to use is part of a toolbox, then verify that the toolbox is available using ver.

Because MATLAB stores the toolbox information in a cache file, you need to first update this cache and then reset the path.

- On the **Home** tab, in the **Environment** section, click **Preferences**.
  - The Preference dialog box appears.
- 2 On the MATLAB > General page, select Update Toolbox Path Cache.
- On the **Home** tab, in the **Environment** section, select **Set Path**.
  - The Set Path dialog box opens.
- 4 Select **Default**.

A small dialog box opens warning that you will lose your current path settings if you proceed. Select **Yes** if you decide to proceed.

Run ver to see if the toolbox is installed. If not, you may need to reinstall this toolbox to use this function. For more information about installing a toolbox, see How do I install additional toolboxes into an existing installation of MATLAB.

Once ver shows your toolbox, run the following command to see if you can find the function:

which -all <functionname>

replacing <functionname> with the name of the function. If MATLAB finds your function file, it presents you with the path to it. You can add that file to the path using the addpath function. If it does not, make sure the necessary toolbox is installed, and that it is the correct version.

#### **Confirm The License Is Active**

If you are unable to use a built-in function from a MATLAB toolbox and have confirmed that the toolbox is installed, make sure that you have an active license for that toolbox. Use license to display currently active licenses. For additional support for managing licenses, see "Manage Your Licenses".

# **Program Components**

- "MATLAB Operators and Special Characters" on page 2-2
- "Array vs. Matrix Operations" on page 2-20
- "Compatible Array Sizes for Basic Operations" on page 2-25
- "Array Comparison with Relational Operators" on page 2-29
- "Operator Precedence" on page 2-32
- "Average Similar Data Points Using a Tolerance" on page 2-34
- "Group Scattered Data Using a Tolerance" on page 2-36
- "Bit-Wise Operations" on page 2-38
- "Perform Cyclic Redundancy Check" on page 2-44
- "Conditional Statements" on page 2-47
- "Loop Control Statements" on page 2-49
- "Regular Expressions" on page 2-51
- "Lookahead Assertions in Regular Expressions" on page 2-63
- "Tokens in Regular Expressions" on page 2-66
- "Dynamic Regular Expressions" on page 2-72
- "Comma-Separated Lists" on page 2-79
- "Alternatives to the eval Function" on page 2-86

# **MATLAB Operators and Special Characters**

This page contains a comprehensive listing of all MATLAB operators, symbols, and special characters.

# **Arithmetic Operators**

| Symbol | Role                              | More Information |
|--------|-----------------------------------|------------------|
| +      | Addition                          | plus             |
| +      | Unary plus                        | uplus            |
| -      | Subtraction                       | minus            |
| -      | Unary minus                       | uminus           |
| .*     | Element-wise multiplication       | times            |
| *      | Matrix multiplication             | mtimes           |
| ./     | Element-wise right division       | rdivide          |
| /      | Matrix right division             | mrdivide         |
| .\     | Element-wise left division        | ldivide          |
| \      | Matrix left division              | mldivide         |
|        | (also known as <i>backslash</i> ) |                  |
| .^     | Element-wise power                | power            |
| ^      | Matrix power                      | mpower           |
| .'     | Transpose                         | transpose        |
| -      | Complex conjugate transpose       | ctranspose       |

## **Relational Operators**

| Symbol | Role                     | More Information |
|--------|--------------------------|------------------|
| ==     | Equal to                 | eq               |
| ~=     | Not equal to             | ne               |
| >      | Greater than             | gt               |
| >=     | Greater than or equal to | ge               |
| <      | Less than                | lt               |
| <=     | Less than or equal to    | le               |

# **Logical Operators**

| Symbol | Role                                         | More Information                        |
|--------|----------------------------------------------|-----------------------------------------|
| &      | Find logical AND                             | and                                     |
| I      | Find logical OR                              | or                                      |
| 88     | Find logical AND (with short-<br>circuiting) | Logical Operators: Short-<br>Circuit && |

| Symbol | Role                                        | More Information |
|--------|---------------------------------------------|------------------|
|        | Find logical OR (with short-<br>circuiting) |                  |
| ~      | Find logical NOT                            | not              |

### **Special Characters**

**Name**: At symbol

#### Uses:

- · Function handle construction and reference
- Calling superclass methods

**Description**: The @ symbol forms a handle to either the named function that follows the @ sign, or to the anonymous function that follows the @ sign. You can also use @ to call superclass methods from subclasses.

#### **Examples**

Create a function handle to a named function:

fhandle = @myfun

Create a function handle to an anonymous function:

fhandle =  $@(x,y) x.^2 + y.^2;$ 

Call the disp method of MySuper from a subclass:

disp@MySuper(obj)

Call the superclass constructor from a subclass using the object being constructed:

```
obj = obj@MySuper(arg1,arg2,...)
```

#### **More Information:**

- "Create Function Handle" on page 13-2
- "Call Superclass Methods on Subclass Objects"

Name: Period or dot

#### Uses:

- · Decimal point
- Element-wise operations
- Structure field access
- · Object property or method specifier

**Description**: The period character separates the integral and fractional parts of a number, such as 3.1415. MATLAB operators that contain a period always work elementwise. The period character also enables you to access the fields in a structure, as well as the properties and methods of an object.

#### **Examples**

Decimal point:

102.5543

Element-wise operations:

A.\*B

A.^2

Structure field access:

myStruct.f1

Object property specifier:

myObj.PropertyName

#### **More Information**

- "Array vs. Matrix Operations" on page 2-20
- "Structures"
- "Access Property Values"

... Name: Dot dot dot or ellipsis

Uses: Line continuation

**Description**: Three or more periods at the end of a line continues the current command on the next line. If three or more periods occur before the end of a line, then MATLAB ignores the rest of the line and continues to the next line. This effectively makes a comment out of anything on the current line that follows the three periods.

**Note** MATLAB interprets the ellipsis as a space character. Therefore, multi-line commands must be valid as a single line with the ellipsis replaced by a space character.

#### **Examples**

Continue a function call on the next line:

```
sprintf(['The current value '...
'of %s is %d'], vname, value)
```

Break a character vector up on multiple lines and concatenate the lines together:

```
S = ['If three or more periods occur before the '...
   'end of a line, then the rest of that line is ' ...
   'ignored and MATLAB continues to the next line']
```

To comment out one line in a multiline command, use  $\dots$  at the beginning of the line to ensure that the command remains complete. If you use % to comment out a line it produces an error:

```
y = 1 +...
2 +...
% 3 +...
4:
```

However, this code runs properly since the third line does not produce a gap in the command:

```
y = 1 +...
2 +...
... 3 +...
4;
```

#### **More Information**

• "Continue Long Statements on Multiple Lines" on page 1-2

, Name: Comma

**Uses**: Separator

**Description**: Use commas to separate row elements in an array, array subscripts, function input and output arguments, and commands entered on the same line.

#### **Examples**

Separate row elements to create an array:

A = [12,13; 14,15]

Separate subscripts:

A(1,2)

Separate input and output arguments in function calls:

[Y,I] = max(A,[],2)

Separate multiple commands on the same line (showing output):

figure, plot(sin(-pi:0.1:pi)), grid on

#### **More Information**

horzcat

Name: Colon

#### **Uses**:

- Vector creation
- Indexing
- · For-loop iteration

**Description**: Use the colon operator to create regularly spaced vectors, index into arrays, and define the bounds of a for loop.

#### **Examples**

Create a vector:

```
x = 1:10
```

Create a vector that increments by 3:

```
x = 1:3:19
```

Reshape a matrix into a column vector:

A(:)

Assign new elements without changing the shape of an array:

```
A = rand(3,4);

A(:) = 1:12;
```

Index a range of elements in a particular dimension:

```
A(2:5,3)
```

Index all elements in a particular dimension:

```
A(:,3)
```

for loop bounds:

```
x = 1;
for k = 1:25
x = x + x^2;
```

#### **More Information**

- colon
- · "Creating, Concatenating, and Expanding Matrices"

Name: Semicolon

#### Uses:

- · Signify end of row
- Suppress output of code line

**Description**: Use semicolons to separate rows in an array creation command, or to suppress the output display of a line of code.

#### **Examples**

Separate rows to create an array:

```
A = [12,13; 14,15]
```

Suppress code output:

$$Y = max(A);$$

Separate multiple commands on a single line (suppressing output):

```
A = 12.5; B = 42.7, C = 1.25;
B =
42.7000
```

#### **More Information**

vertcat

( ) Name: Parentheses

#### Uses:

- Operator precedence
- Function argument enclosure
- Indexing

**Description**: Use parentheses to specify precedence of operations, enclose function input arguments, and index into an array.

#### **Examples**

Precedence of operations:

$$(A.*(B./C)) - D$$

Function argument enclosure:

```
plot(X,Y,'r*')
C = union(A,B)
```

Indexing:

A(3,:) A(1,2) A(1:5,1)

#### **More Information**

- "Operator Precedence" on page 2-32
- "Array Indexing"

#### [ ] Name: Square brackets

#### Uses:

- Array construction
- Array concatenation
- Empty matrix and array element deletion
- Multiple output argument assignment

**Description**: Square brackets enable array construction and concatenation, creation of empty matrices, deletion of array elements, and capturing values returned by a function.

#### **Examples**

Construct a three-element vector:

$$X = [10 \ 12 \ -3]$$

Add a new bottom row to a matrix:

$$A = rand(3);$$
  
 $A = [A; 10 20 30]$ 

Create an empty matrix:

$$A = []$$

Delete a matrix column:

$$A(:,1) = []$$

Capture three output arguments from a function:

$$[C,iA,iB] = union(A,B)$$

#### **More Information**

- "Creating, Concatenating, and Expanding Matrices"
- horzcat
- vertcat

**Name**: Curly brackets

Uses: Cell array assignment and contents

**Description**: Use curly braces to construct a cell array, or to access the contents of a particular cell in a cell array.

#### **Examples**

To construct a cell array, enclose all elements of the array in curly braces:

```
C = \{[2.6 \ 4.7 \ 3.9], \ rand(8)*6, \ 'C. \ Coolidge'\}
```

Index to a specific cell array element by enclosing all indices in curly braces:

 $A = C\{4,7,2\}$ 

#### **More Information**

· "Cell Arrays"

% Name: Percent

#### Uses:

- Comment
- Conversion specifier

**Description**: The percent sign is most commonly used to indicate nonexecutable text within the body of a program. This text is normally used to include comments in your code.

Some functions also interpret the percent sign as a conversion specifier.

Two percent signs, %%, serve as a cell delimiter as described in "Code Sections" on page 18-5.

#### **Examples**

Add a comment to a block of code:

```
% The purpose of this loop is to compute % the value of ...
```

Use conversion specifier with sprintf:

```
sprintf('%s = %d', name, value)
```

#### **More Information**

• "Add Comments to Programs" on page 18-3

#### **%{ %}** Name: Percent curly bracket

Uses: Block comments

**Description**: The %{ and %} symbols enclose a block of comments that extend beyond one line.

**Note** With the exception of whitespace characters, the %{ and %} operators must appear alone on the lines that immediately precede and follow the block of help text. Do not include any other text on these lines.

#### **Examples**

Enclose any multiline comments with percent followed by an opening or closing brace:

```
%{
The purpose of this routine is to compute
the value of ...
%}
```

#### **More Information**

• "Add Comments to Programs" on page 18-3

! Name: Exclamation point

Uses: Operating system command

**Description**: The exclamation point precedes operating system commands that you want to execute from within MATLAB.

Not available in MATLAB Online™.

#### **Examples**

The exclamation point initiates a shell escape function. Such a function is to be performed directly by the operating system:

!rmdir oldtests

#### **More Information**

• "Shell Escape Function Example"

Name: Question mark Uses: Metaclass for MATLAB class **Description**: The question mark retrieves the meta.class object for a particular class name. The ? operator works only with a class name, not an object. **Examples** Retrieve the meta.class object for class inputParser: ?inputParser **More Information**  metaclass Name: Single quotes Uses: Character array constructor **Description**: Use single quotes to create character vectors that have class char. **Examples** Create a character vector: chr = 'Hello, world' More Information "Text in String and Character Arrays" on page 6-2 .... Name: Double quotes **Uses**: String constructor **Description**: Use double quotes to create string scalars that have class string. **Examples** Create a string scalar: S = "Hello, world" **More Information** "Text in String and Character Arrays" on page 6-2

| N/A | Name: Space character                                                                                                    |
|-----|----------------------------------------------------------------------------------------------------|
|     | Uses: Separator                                                                                                    |
|     | <b>Description</b> : Use the space character to separate row elements in an array constructor, or the values returned by a function. In these contexts, the space character and comma are equivalent. |
|     | Examples                                                                                                    |
|     | Separate row elements to create an array:                                                                                                    |
|     | % These statements are equivalent<br>A = [12 13; 14 15]<br>A = [12,13; 14,15]                                                                                                    |
|     | Separate output arguments in function calls:                                                                                                    |
|     | % These statements are equivalent [Y I] = max(A) [Y,I] = max(A)                                                                                                    |
| N/A | Name: Newline character                                                                                                    |
|     | Uses: Separator                                                                                                    |
|     | <b>Description</b> : Use the newline character to separate rows in an array construction statement. In that context, the newline character and semicolon are equivalent.                              |
|     | Examples                                                                                                    |
|     | Separate rows in an array creation command:                                                                                                    |
|     | % These statements are equivalent A = [12 13                                                                                                    |

~ Name: Tilde

#### Uses:

- Logical NOT
- Argument placeholder

**Description**: Use the tilde symbol to represent logical NOT or to suppress specific input or output arguments.

#### **Examples**

Calculate the logical NOT of a matrix:

```
A = eye(3);
~A
```

Determine where the elements of A are not equal to those of B:

```
A = [1 -1; 0 1]

B = [1 -2; 3 2]

A \sim = B
```

Return only the third output value of union:

```
[\sim,\sim,iB] = union(A,B)
```

#### **More Information**

- not
- "Ignore Inputs in Function Definitions" on page 21-10
- "Ignore Function Outputs" on page 1-3

Name: Equal sign

Uses: Assignment

**Description**: Use the equal sign to assign values to a variable. The syntax B = A stores the elements of A in variable B.

**Note** The = character is for assignment, whereas the == character is for comparing the elements in two arrays. See eq for more information.

#### **Examples**

Create a matrix A. Assign the values in A to a new variable, B. Lastly, assign a new value to the first element in B.

```
A = [1 \ 0; -1 \ 0];

B = A;

B(1) = 200;
```

< &

Name: Left angle bracket and ampersand **Uses**: Specify superclasses **Description**: Specify one or more superclasses in a class definition **Examples** Define a class that derives from one superclass: classdef MyClass < MySuperclass</pre> end Define a class that derives from multiple superclasses: classdef MyClass < Superclass1 & Superclass2 & ...</pre> end More Information: "Subclass Syntax" .? Name: Dot guestion mark Uses: Specify fields of name-value structure **Description**: When using function argument validation, you can define the fields of the name-value structure as the names of all writeable properties of the class. **Examples** Specify the field names of the propArgs structure as the writeable properties of the matlab.graphics.primitive.Line class. function f(propArgs) arguments propArgs.?matlab.graphics.primitive.Line end % Function code end **More Information:** "Name-Value Arguments from Class Properties" on page 26-13

# String and Character Formatting

Some special characters can only be used in the text of a character vector or string. You can use these special characters to insert new lines or carriage returns, specify folder paths, and more.

Use the special characters in this table to specify a folder path using a character vector or string.

Name: Slash and Backslash

**Uses**: File or folder path separation

**Description**: In addition to their use as mathematical operators, the slash and backslash characters separate the elements of a path or folder. On Microsoft Windows based systems, both slash and backslash have the same effect. On The Open Group UNIX based systems, you must use slash only.

#### **Examples**

On a Windows system, you can use either backslash or slash:

```
dir([matlabroot '\toolbox\matlab\elmat\shiftdim.m'])
dir([matlabroot '/toolbox/matlab/elmat/shiftdim.m'])
```

On a UNIX system, use only the forward slash:

dir([matlabroot '/toolbox/matlab/elmat/shiftdim.m'])

.. Name: Dot dot

Uses: Parent folder

**Description**: Two dots in succession refers to the parent of the current folder. Use this character to specify folder paths relative to the current folder.

#### **Examples**

To go up two levels in the folder tree and down into the test folder, use:

cd ..\..\test

#### **More Information**

cd

\* Name: Asterisk

Uses: Wildcard character

**Description**: In addition to being the symbol for matrix multiplication, the asterisk \* is used as a wildcard character.

Wildcards are generally used in file operations that act on multiple files or folders. MATLAB matches all characters in the name exactly except for the wildcard character \*, which can match any one or more characters.

#### **Examples**

Locate all files with names that start with <code>january\_</code> and have a <code>.mat</code> file extension:

```
dir('january_*.mat')
```

| @ | Name: At symbol                                                                                      |  |  |  |  |
|---|----------------------------------------------------------------------------------------------------|--|--|--|--|
|   | Uses: Class folder indicator                                                                         |  |  |  |  |
|   | <b>Description</b> : An @ sign indicates the name of a class folder.                                 |  |  |  |  |
|   | Examples                                                                                             |  |  |  |  |
|   | Refer to a class folder:                                                                             |  |  |  |  |
|   | \@myClass\get.m                                                                                      |  |  |  |  |
|   | More Information                                                                                     |  |  |  |  |
|   | "Class and Path Folders"                                                                             |  |  |  |  |
| + | Name: Plus                                                                                           |  |  |  |  |
|   | Uses: Package directory indicator                                                                    |  |  |  |  |
|   | <b>Description</b> : A + sign indicates the name of a package folder.                                |  |  |  |  |
|   | Examples                                                                                             |  |  |  |  |
|   | Package folders always begin with the + character:                                                   |  |  |  |  |
|   | <pre>+mypack +mypack/pkfcn.m % a package function +mypack/@myClass % class folder in a package</pre> |  |  |  |  |
|   | More Information                                                                                     |  |  |  |  |
|   | "Packages Create Namespaces"                                                                         |  |  |  |  |

There are certain special characters that you cannot enter as ordinary text. Instead, you must use unique character sequences to represent them. Use the symbols in this table to format strings and character vectors on their own or in conjunction with formatting functions like compose, sprintf, and error. For more information, see "Formatting Text" on page 6-24.

| Symbol | Effect on Text        |  |
|--------|-----------------------|--|
| 1.1    | Single quotation mark |  |
| %%     | Single percent sign   |  |
| \\     | Single backslash      |  |
| \a     | Alarm                 |  |
| \b     | Backspace             |  |
| \f     | Form feed             |  |
| \n     | New line              |  |
| \r     | Carriage return       |  |
| \t     | Horizontal tab        |  |
| \v     | Vertical tab          |  |
| \×N    | Hexadecimal number, N |  |

| Symbol | Effect on Text  |
|--------|-----------------|
| \N     | Octal number, N |

#### **See Also**

#### **More About**

- "Array vs. Matrix Operations" on page 2-20
- "Array Comparison with Relational Operators" on page 2-29
- "Compatible Array Sizes for Basic Operations" on page 2-25
- "Operator Precedence" on page 2-32
- "Find Array Elements That Meet a Condition" on page 5-2
- "Greek Letters and Special Characters in Chart Text"

# **Array vs. Matrix Operations**

# In this section... "Introduction" on page 2-20 "Array Operations" on page 2-20 "Matrix Operations" on page 2-22

#### Introduction

MATLAB has two different types of arithmetic operations: array operations and matrix operations. You can use these arithmetic operations to perform numeric computations, for example, adding two numbers, raising the elements of an array to a given power, or multiplying two matrices.

Matrix operations follow the rules of linear algebra. By contrast, array operations execute element by element operations and support multidimensional arrays. The period character (.) distinguishes the array operations from the matrix operations. However, since the matrix and array operations are the same for addition and subtraction, the character pairs .+ and .- are unnecessary.

### **Array Operations**

Array operations execute element by element operations on corresponding elements of vectors, matrices, and multidimensional arrays. If the operands have the same size, then each element in the first operand gets matched up with the element in the same location in the second operand. If the operands have compatible sizes, then each input is implicitly expanded as needed to match the size of the other. For more information, see "Compatible Array Sizes for Basic Operations" on page 2-25.

As a simple example, you can add two vectors with the same size.

If one operand is a scalar and the other is not, then MATLAB implicitly expands the scalar to be the same size as the other operand. For example, you can compute the element-wise product of a scalar and a matrix.

```
A = [1 \ 2 \ 3; \ 1 \ 2 \ 3]
A = [1 \ 2 \ 3; \ 1 \ 2 \ 3]
```

Implicit expansion also works if you subtract a 1-by-3 vector from a 3-by-3 matrix because the two sizes are compatible. When you perform the subtraction, the vector is implicitly expanded to become a 3-by-3 matrix.

```
A = [1 \ 1 \ 1; \ 2 \ 2 \ 2; \ 3 \ 3]
       1
               1
       2
                        2
               2
m = [2 \ 4 \ 6]
m =
       2
             4
                        6
\mathsf{A} - \mathsf{m}
ans =
      - 1
              - 3
              -2
       0
                       - 4
                       - 3
```

A row vector and a column vector have compatible sizes. If you add a 1-by-3 vector to a 2-by-1 vector, then each vector implicitly expands into a 2-by-3 matrix before MATLAB executes the element-wise addition.

If the sizes of the two operands are incompatible, then you get an error.

Matrix dimensions must agree.

The following table provides a summary of arithmetic array operators in MATLAB. For function-specific information, click the link to the function reference page in the last column.

| Operator | Purpose                     | Description                                                                               | Reference<br>Page |
|----------|-----------------------------|-------------------------------------------------------------------------------------------|-------------------|
| +        | Addition                    | A+B adds A and B.                                                                         | plus              |
| +        | Unary plus                  | +A returns A.                                                                             | uplus             |
| -        | Subtraction                 | A-B subtracts B from A                                                                    | minus             |
| -        | Unary minus                 | - A negates the elements of A.                                                            | uminus            |
| .*       | Element-wise multiplication | A.*B is the element-by-element product of A and B.                                        | times             |
| .^       | Element-wise power          | A.^B is the matrix with elements $A(i,j)$ to the $B(i,j)$ power.                          | power             |
| ./       | Right array division        | A./B is the matrix with elements $A(i,j)$ / $B(i,j)$ .                                    | rdivide           |
| .\       | Left array division         | A.\B is the matrix with elements B(i,j)/A(i,j).                                           | ldivide           |
| . '      | Array transpose             | A.' is the array transpose of A. For complex matrices, this does not involve conjugation. | transpose         |

# **Matrix Operations**

Matrix operations follow the rules of linear algebra and are not compatible with multidimensional arrays. The required size and shape of the inputs in relation to one another depends on the operation. For nonscalar inputs, the matrix operators generally calculate different answers than their array operator counterparts.

For example, if you use the matrix right division operator, /, to divide two matrices, the matrices must have the same number of columns. But if you use the matrix multiplication operator, \*, to multiply two matrices, then the matrices must have a common *inner dimension*. That is, the number of columns in the first input must be equal to the number of rows in the second input. The matrix multiplication operator calculates the product of two matrices with the formula,

$$C(i,j) = \sum_{k=1}^{n} A(i,k)B(k,j).$$

To see this, you can calculate the product of two matrices.

$$A = [1 \ 3; 2 \ 4]$$

A =

1 3 2 4

 $B = [3 \ 0; 1 \ 5]$ 

B =

3 0 1 5

A\*B

ans =

6 15 10 20

The previous matrix product is not equal to the following element-wise product.

#### A.\*B

ans =

3 0 2 20

The following table provides a summary of matrix arithmetic operators in MATLAB. For function-specific information, click the link to the function reference page in the last column.

| Operator | Purpose                  | Description                                                                                                    | Reference<br>Page |
|----------|--------------------------|----------------------------------------------------------------------------------------------------|-------------------|
| *        | Matrix<br>multiplication | C = A*B is the linear algebraic product of the matrices A and B. The number of columns of A must equal the number of rows of B.                                                  | mtimes            |
| \        | Matrix left division     | $x = A \setminus B$ is the solution to the equation $Ax = B$ . Matrices A and B must have the same number of rows.                                                               | mldivide          |
| /        | Matrix right division    | $x = B/A$ is the solution to the equation $xA = B$ . Matrices A and B must have the same number of columns. In terms of the left division operator, $B/A = (A'\backslash B')'$ . | mrdivide          |
| ^        | Matrix power             | A^B is A to the power B, if B is a scalar. For other values of B, the calculation involves eigenvalues and eigenvectors.                                                         | mpower            |

| Operator | Purpose | •                                                                                                    | Reference<br>Page |
|----------|---------|----------------------------------------------------------------------------------------------------|-------------------|
| ı        |         | A' is the linear algebraic transpose of A. For complex matrices, this is the complex conjugate transpose. | ctranspose        |

# See Also

## **More About**

- "Compatible Array Sizes for Basic Operations" on page 2-25  $\,$
- "MATLAB Operators and Special Characters" on page 2-2  $\,$
- "Operator Precedence" on page 2-32

# **Compatible Array Sizes for Basic Operations**

Most binary (two-input) operators and functions in MATLAB support numeric arrays that have *compatible sizes*. Two inputs have compatible sizes if, for every dimension, the dimension sizes of the inputs are either the same or one of them is 1. In the simplest cases, two array sizes are compatible if they are exactly the same or if one is a scalar. MATLAB implicitly expands arrays with compatible sizes to be the same size during the execution of the element-wise operation or function.

## **Inputs with Compatible Sizes**

#### 2-D Inputs

These are some combinations of scalars, vectors, and matrices that have compatible sizes:

· Two inputs which are exactly the same size.

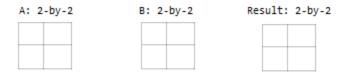

• One input is a scalar.

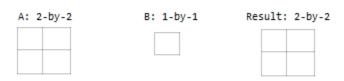

• One input is a matrix, and the other is a column vector with the same number of rows.

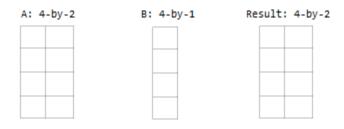

• One input is a column vector, and the other is a row vector.

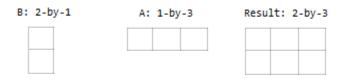

#### **Multidimensional Arrays**

Every array in MATLAB has trailing dimensions of size 1. For multidimensional arrays, this means that a 3-by-4 matrix is the same as a matrix of size 3-by-4-by-1-by-1. Examples of multidimensional arrays with compatible sizes are:

• One input is a matrix, and the other is a 3-D array with the same number of rows and columns.

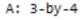

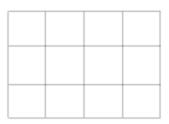

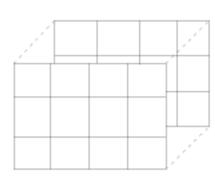

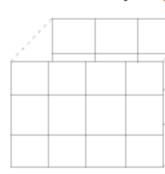

• One input is a matrix, and the other is a 3-D array. The dimensions are all either the same or one of them is 1.

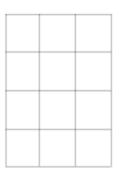

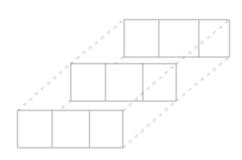

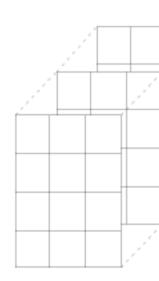

### **Empty Arrays**

The rules are the same for empty arrays or arrays that have a dimension size of zero. The size of the dimension that is not equal to 1 determines the size of the output. This means that dimensions with a

size of zero must be paired with a dimension of size 1 or 0 in the other array, and that the output has a dimension size of 0.

A: 1-by-0 B: 3-by-1 Result: 3-by-0

## **Inputs with Incompatible Sizes**

Incompatible inputs have sizes that cannot be implicitly expanded to be the same size. For example:

• One of the dimension sizes are not equal, and neither is 1.

A: 3-by-2 B: 4-by-2

Two nonscalar row vectors with lengths that are not the same.

A: 1-by-3 B: 1-by-4

## **Examples**

#### **Subtract Vector from Matrix**

To simplify vector-matrix operations, use implicit expansion with dimensional functions such as sum, mean, min, and others.

For example, calculate the mean value of each column in a matrix, then subtract the mean value from each element.

```
A = magic(3)
A =
      8
             1
                     6
      3
             5
                     7
             9
      4
                     2
C = mean(A)
C =
      5
             5
                     5
A - C
ans =
      3
            - 4
                     1
                     2
     - 2
             0
                    - 3
     - 1
             4
```

#### **Add Row and Column Vector**

Row and column vectors have compatible sizes, and when you perform an operation on them the result is a matrix.

For example, add a row and column vector. The result is the same as bsxfun(@plus,a,b).

```
a = [1 \ 2 \ 3 \ 4]
ans =
    1 2
              3 4
b = [5; 6; 7]
ans =
    5
    6
a + b
ans =
    6
         7
              8
                    9
    7
          8
              9
                    10
    8
          9
              10
                    11
```

## See Also

bsxfun

## **More About**

- "Array vs. Matrix Operations" on page 2-20
- "MATLAB Operators and Special Characters" on page 2-2

# **Array Comparison with Relational Operators**

# In this section... "Array Comparison" on page 2-29 "Logic Statements" on page 2-31

Relational operators compare operands quantitatively, using operators like "less than", "greater than", and "not equal to." The result of a relational comparison is a logical array indicating the locations where the relation is true.

These are the relational operators in MATLAB.

| Symbol | Function Equivalent | Description              |
|--------|---------------------|--------------------------|
| <      | lt                  | Less than                |
| <=     | le                  | Less than or equal to    |
| >      | gt                  | Greater than             |
| >=     | ge                  | Greater than or equal to |
| ==     | eq                  | Equal to                 |
| ~=     | ne                  | Not equal to             |

## **Array Comparison**

#### **Numeric Arrays**

The relational operators perform element-wise comparisons between two arrays. The arrays must have compatible sizes to facilitate the operation. Arrays with compatible sizes are implicitly expanded to be the same size during execution of the calculation. In the simplest cases, the two operands are arrays of the same size, or one is a scalar. For more information, see "Compatible Array Sizes for Basic Operations" on page 2-25.

For example, if you compare two matrices of the same size, then the result is a logical matrix of the same size with elements indicating where the relation is true.

```
A = [2 4 6; 8 10 12]
A =

2 4 6
8 10 12
B = [5 5 5; 9 9 9]
B =

5 5 9 9
A < B

ans =
```

| 1 | 1 | 0 |
|---|---|---|
| 1 | 0 | 0 |

Similarly, you can compare one of the arrays to a scalar.

```
A > 7

ans =

0 0 0

1 1 1
```

If you compare a 1-by-N row vector to an M-by-1 column vector, then MATLAB expands each vector into an M-by-N matrix before performing the comparison. The resulting matrix contains the comparison result for each combination of elements in the vectors.

```
A = 1:3
A =

1 2 3
B = [2; 3]
B =

2 3
A >= B
ans =

0 1 1
0 1
```

#### **Empty Arrays**

The relational operators work with arrays for which any dimension has size zero, as long as both arrays have compatible sizes. This means that if one array has a dimension size of zero, then the size of the corresponding dimension in the other array must be 1 or zero, and the size of that dimension in the output is zero.

```
A = ones(3,0);
B = ones(3,1);
A == B
ans =
Empty matrix: 3-by-0
```

However, expressions such as

```
A == []
```

return an error if A is not 0-by-0 or 1-by-1. This behavior is consistent with that of all other binary operators, such as +, -, >, <, &, |, and so on.

To test for empty arrays, use isempty(A).

#### **Complex Numbers**

- The operators >, <, >=, and <= use only the real part of the operands in performing comparisons.
- The operators == and ~= test both real and imaginary parts of the operands.

#### Inf, NaN, NaT, and undefined Element Comparisons

- Inf values are equal to other Inf values.
- NaN values are not equal to any other numeric value, including other NaN values.
- NaT values are not equal to any other datetime value, including other NaT values.
- Undefined categorical elements are not equal to any other categorical value, including other undefined elements.

## **Logic Statements**

Use relational operators in conjunction with the logical operators A & B (AND),  $A \mid B (OR)$ , xor(A,B) (XOR), and  $\sim A (NOT)$ , to string together more complex logical statements.

For example, you can locate where negative elements occur in two arrays.

```
A = \begin{bmatrix} 2 & -1; & -3 & 10 \end{bmatrix}
A =
\begin{bmatrix} 2 & -1 & \\ -3 & 10 \end{bmatrix}
B = \begin{bmatrix} 0 & -2; & -3 & -1 \end{bmatrix}
B =
\begin{bmatrix} 0 & -2 & \\ -3 & -1 \end{bmatrix}
A<0 & B<0
ans =
\begin{bmatrix} 0 & 1 & \\ 1 & 0 \end{bmatrix}
```

For more examples, see "Find Array Elements That Meet a Condition" on page 5-2.

#### See Also

eq|ge|gt|le|lt|ne

#### **More About**

- "Array vs. Matrix Operations" on page 2-20
- "Compatible Array Sizes for Basic Operations" on page 2-25
- "MATLAB Operators and Special Characters" on page 2-2

# **Operator Precedence**

You can build expressions that use any combination of arithmetic, relational, and logical operators. Precedence levels determine the order in which MATLAB evaluates an expression. Within each precedence level, operators have equal precedence and are evaluated from left to right. The precedence rules for MATLAB operators are shown in this list, ordered from highest precedence level to lowest precedence level:

- **1** Parentheses ()
- 2 Transpose (.'), power (.^), complex conjugate transpose ('), matrix power (^)
- Power with unary minus  $(.^-)$ , unary plus  $(.^+)$ , or logical negation  $(.^\sim)$  as well as matrix power with unary minus  $(^-)$ , unary plus  $(^+)$ , or logical negation  $(^\sim)$ .

**Note** Although most operators work from left to right, the operators (^-), (.^-), (^+), (.^+), (^~), and (.^~) work from second from the right to left. It is recommended that you use parentheses to explicitly specify the intended precedence of statements containing these operator combinations.

- 4 Unary plus (+), unary minus (-), logical negation (~)
- Multiplication (.\*), right division (./), left division (.\), matrix multiplication (\*), matrix right division (/), matrix left division (\)
- 6 Addition (+), subtraction (-)
- **7** Colon operator (:)
- **8** Less than (<), less than or equal to (<=), greater than (>), greater than or equal to (>=), equal to (==), not equal to  $(\sim=)$
- 9 Element-wise AND (&)
- 10 Element-wise OR (|)
- 11 Short-circuit AND (&&)
- 12 Short-circuit OR (||)

## **Precedence of AND and OR Operators**

MATLAB always gives the & operator precedence over the  $\mid$  operator. Although MATLAB typically evaluates expressions from left to right, the expression  $a \mid b\&c$  is evaluated as  $a \mid (b\&c)$ . It is a good idea to use parentheses to explicitly specify the intended precedence of statements containing combinations of & and  $\mid$ .

The same precedence rule holds true for the && and || operators.

# **Overriding Default Precedence**

The default precedence can be overridden using parentheses, as shown in this example:

```
A = [3 9 5];
B = [2 1 5];
C = A./B.^2
C = 0.7500 9.0000 0.2000
```

$$C = (A./B).^2$$
  
 $C = 2.2500 81.0000 1.0000$ 

## **See Also**

## **More About**

- "Array vs. Matrix Operations" on page 2-20
- "Compatible Array Sizes for Basic Operations" on page 2-25
- "Array Comparison with Relational Operators" on page 2-29
- "MATLAB Operators and Special Characters" on page 2-2

# **Average Similar Data Points Using a Tolerance**

This example shows how to use uniquetol to find the average z-coordinate of 3-D points that have similar (within tolerance) x and y coordinates.

Use random points picked from the peaks function in the domain  $[-3,3] \times [-3,3]$  as the data set. Add a small amount of noise to the data.

```
xy = rand(10000,2)*6-3;

z = peaks(xy(:,1),xy(:,2)) + 0.5-rand(10000,1);

A = [xy z];

plot3(A(:,1), A(:,2), A(:,3), '.')

view(-28,32)
```

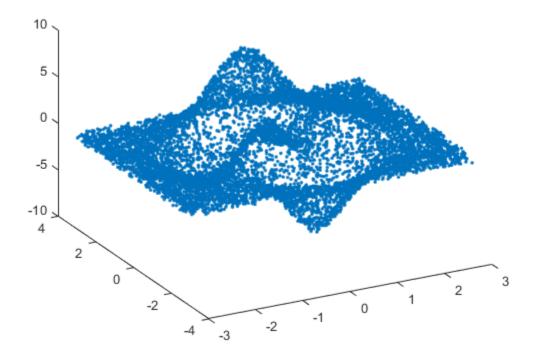

Find points that have similar x and y coordinates using uniquetol with these options:

- Specify ByRows as true, since the rows of A contain the point coordinates.
- Specify OutputAllIndices as true to return the indices for all points that are within tolerance of each other.
- Specify DataScale as [1 1 Inf] to use an absolute tolerance for the x and y coordinates, while ignoring the z-coordinate.

```
DS = [1 1 Inf];
[C,ia] = uniquetol(A, 0.3, 'ByRows', true, ...
   'OutputAllIndices', true, 'DataScale', DS);
```

Average each group of points that are within tolerance (including the z-coordinates), producing a reduced data set that still holds the general shape of the original data.

```
for k = 1:length(ia)
    aveA(k,:) = mean(A(ia{k},:),1);
end
```

Plot the resulting averaged-out points on top of the original data.

```
hold on plot3(aveA(:,1), aveA(:,2), aveA(:,3), '.r', 'MarkerSize', 15)
```

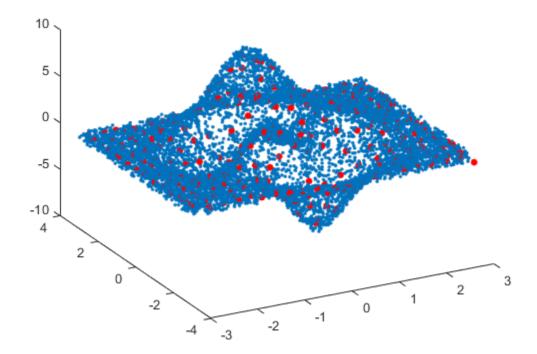

## **See Also**

uniquetol

## **More About**

"Group Scattered Data Using a Tolerance" on page 2-36

# **Group Scattered Data Using a Tolerance**

This example shows how to group scattered data points based on their proximity to points of interest.

Create a set of random 2-D points. Then create and plot a grid of equally spaced points on top of the random data.

```
x = rand(10000,2);
[a,b] = meshgrid(0:0.1:1);
gridPoints = [a(:), b(:)];
plot(x(:,1), x(:,2), '.')
hold on
plot(gridPoints(:,1), gridPoints(:,2), 'xr', 'Markersize', 6)
```

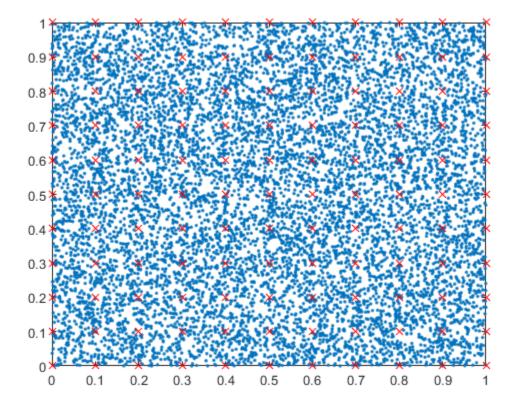

Use ismembertol to locate the data points in x that are within tolerance of the grid points in gridPoints. Use these options with ismembertol:

- Specify ByRows as true, since the point coordinates are in the rows of x.
- Specify OutputAllIndices as true to return all of the indices for rows in x that are within tolerance of the corresponding row in gridPoints.

For each grid point, plot the points in x that are within tolerance of that grid point.

```
figure
hold on
for k = 1:length(LocB)
    plot(x(LocB{k},1), x(LocB{k},2), '.')
end
plot(gridPoints(:,1), gridPoints(:,2), 'xr', 'Markersize', 6)
```

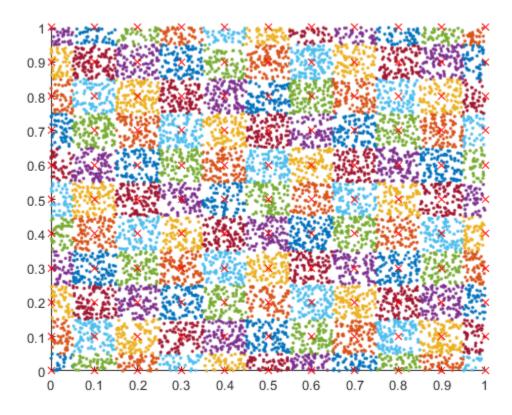

## See Also

ismembertol

## **More About**

• "Average Similar Data Points Using a Tolerance" on page 2-34

# **Bit-Wise Operations**

This topic shows how to use bit-wise operations in MATLAB® to manipulate the bits of numbers. Operating on bits is directly supported by most modern CPUs. In many cases, manipulating the bits of a number in this way is quicker than performing arithmetic operations like division or multiplication.

#### **Number Representations**

Any number can be represented with bits (also known as *binary digits*). The binary, or base 2, form of a number contains 1s and 0s to indicate which powers of 2 are present in the number. For example, the 8-bit binary form of 7 is

#### 00000111

A collection of 8 bits is also called 1 *byte*. In binary representations, the bits are counted from the right to the left, so the first bit in this representation is a 1. This number represents 7 because

$$2^2 + 2^1 + 2^0 = 7$$
.

When you type numbers into MATLAB, it assumes the numbers are double precision (a 64-bit binary representation). However, you can also specify single-precision numbers (32-bit binary representation) and integers (signed or unsigned, from 8 to 64 bits). For example, the most memory efficient way to store the number 7 is with an 8-bit unsigned integer:

You can even specify the binary form directly using the prefix 0b followed by the binary digits (for more information, see "Hexadecimal and Binary Values" on page 6-55). MATLAB stores the number in an integer format with the fewest number of bits. Instead of specifying all the bits, you need to specify only the left-most 1 and all the digits to the right of it. The bits to the left of that bit are trivially zero. So the number 7 is:

```
b = 0b111
b = uint8
7
```

MATLAB stores negative integers using two's complement. For example, consider the 8-bit signed integer -8. To find the two's complement bit pattern for this number:

- **1** Start with the bit pattern of the positive version of the number, 8: 00001000.
- 2 Next, flip all of the bits: 11110111.
- **3** Finally, add 1 to the result: 11111000.

The result, 11111000, is the bit pattern for -8:

```
n = 0b11111000s8
n = int8
-8
```

MATLAB does not natively display the binary format of numbers. For that, you can use the dec2bin function, which returns a character vector of binary digits for positive integers. Again, this function returns only the digits that are not trivially zero.

```
dec2bin(b)
ans =
'111'
```

You can use bin2dec to switch between the two formats. For example, you can convert the binary digits 10110101 to decimal format with the commands

```
data = [1 0 1 1 0 1 0 1];
dec = bin2dec(num2str(data))
dec = 181
```

The cast and typecast functions are also useful to switch among different data types. These functions are similar, but they differ in how they treat the underlying storage of the number:

- cast Changes the underlying data type of a variable.
- typecast Converts data types without changing the underlying bits.

Because MATLAB does not display the digits of a binary number directly, you must pay attention to data types when you work with bit-wise operations. Some functions return binary digits as a character vector (dec2bin), some return the decimal number (bitand), and others return a vector of the bits themselves (bitget).

#### **Bit Masking with Logical Operators**

MATLAB has several functions that enable you to perform logical operations on the bits of two equallength binary representations of numbers, known as *bit masking*:

- bitand If both digits are 1, then the resulting digit is also a 1. Otherwise, the resulting digit is 0.
- bitor If either digit is 1, then the resulting digit is also a 1. Otherwise, the resulting digit is 0.
- bitxor If the digits are different, then the resulting digit is a 1. Otherwise, the resulting digit is 0.

In addition to these functions, the bit-wise complement is available with bitcmp, but this is a unary operation that flips the bits in only one number at a time.

One use of bit masking is to query the status of a particular bit. For example, if you use a bit-wise AND operation with the binary number 00001000, you can query the status of the fourth bit. You can then shift that bit to the first position so that MATLAB returns a 0 or 1 (the next section describes bit shifting in more detail).

```
n = 0b10111001;
n4 = bitand(n,0b1000);
n4 = bitshift(n4,-3)
n4 = uint8
```

Bit-wise operations can have surprising applications. For example, consider the 8-bit binary representation of the number n = 8:

#### 00001000

8 is a power of 2, so its binary representation contains a single 1. Now consider the number (n-1)=7:

#### 00000111

By subtracting 1, all of the bits starting at the right-most 1 are flipped. As a result, when n is a power of 2, corresponding digits of n and (n-1) are always different, and the bit-wise AND returns zero.

```
n = 0b1000;

bitand(n,n-1)

ans = uint8
```

However, when n is not a power of 2, then the right-most 1 is for the  $2^0$  bit, so n and (n-1) have all the same bits except for the  $2^0$  bit. For this case, the bit-wise AND returns a nonzero number.

```
n = 0b101;
bitand(n,n-1)
ans = uint8
4
```

This operation suggests a simple function that operates on the bits of a given input number to check whether the number is a power of 2:

```
function tf = isPowerOfTwo(n)
  tf = n && ~bitand(n,n-1);
end
```

The use of the short-circuit AND operator && checks to make sure that n is not zero. If it is, then the function does not need to calculate bitand(n,n-1) to know that the correct answer is false.

#### **Shifting Bits**

Because bit-wise logical operations compare corresponding bits in two numbers, it is useful to be able to move the bits around to change which bits are compared. You can use bitshift to perform this operation:

- bitshift(A,N) shifts the bits of A to the *left* by N digits. This is equivalent to *multiplying* A by  $2^N$ .
- bitshift(A,-N) shifts the bits of A to the *right* by N digits. This is equivalent to *dividing* A by  $2^N$ .

These operations are sometimes written A << N (left shift) and A >> N (right shift), but MATLAB does not use << and >> operators for this purpose.

When the bits of a number are shifted, some bits fall off the end of the number, and 0s or 1s are introduced to fill in the newly created space. When you shift bits to the left, the bits are filled in on the right; when you shift bits to the right, the bits are filled in on the left.

For example, if you shift the bits of the number 8 (binary: 1000) to the right by one digit, you get 4 (binary: 100).

```
n = 0b1000;
bitshift(n,-1)
ans = uint8
4
```

Similarly, if you shift the number 15 (binary: 1111) to the left by two digits, you get 60 (binary: 111100).

```
n = 0b1111;
bitshift(15,2)
ans = 60
```

When you shift the bits of a negative number, bitshift preserves the signed bit. For example, if you shift the signed integer -3 (binary: 11111101) to the right by 2 digits, you get -1 (binary: 11111111). In these cases, bitshift fills in on the left with 1s rather than 0s.

#### **Writing Bits**

You can use the bitset function to change the bits in a number. For example, change the first bit of the number 8 to a 1 (which adds 1 to the number):

```
bitset(8,1) ans = 9
```

By default, bitset flips bits to on or 1. You can optionally use the third input argument to specify the bit value.

bitset does not change multiple bits at once, so you need to use a for loop to change multiple bits. Therefore, the bits you change can be either consecutive or nonconsecutive. For example, change the first two bits of the binary number 1000:

```
bits = [1 2];
c = 0b1000;
for k = 1:numel(bits)
    c = bitset(c,bits(k));
end
dec2bin(c)
ans =
'1011'
```

Another common use of bitset is to convert a vector of binary digits into decimal format. For example, use a loop to set the individual bits of the integer 11001101.

```
data = [1 1 0 0 1 1 0 1];
n = length(data);
dec = 0b0u8;
for k = 1:n
    dec = bitset(dec,n+1-k,data(k));
```

#### **Reading Consecutive Bits**

Another use of bit shifting is to isolate consecutive sections of bits. For example, read the last four bits in the 16-bit number 0110000010100000. Recall that the last four bits are on the *left* of the binary representation.

```
n = 0b0110000010100000;
dec2bin(bitshift(n,-12))
ans =
'110'
```

To isolate consecutive bits in the middle of the number, you can combine the use of bit shifting with logical masking. For example, to extract the 13th and 14th bits, you can shift the bits to the right by 12 and then mask the resulting four bits with 0011. Because the inputs to bitand must be the same integer data type, you can specify 0011 as an unsigned 16-bit integer with 0b11u16. Without the -u16 suffix, MATLAB stores the number as an unsigned 8-bit integer.

```
m = Obllu16;
dec2bin(bitand(bitshift(n,-12),m))
ans =
'10'
```

Another way to read consecutive bits is with bitget, which reads specified bits from a number. You can use colon notation to specify several consecutive bits to read. For example, read the last 8 bits of n

```
bitget(n,16:-1:8)
ans = 1x9 uint16 row vector
0  1  1  0  0  0  0  0  1
```

#### **Reading Nonconsecutive Bits**

You can also use bitget to read bits from a number when the bits are not next to each other. For example, read the 5th, 8th, and 14th bits from n.

```
bits = [14 8 5];
bitget(n,bits)
ans = 1x3 uint16 row vector
```

1 1 0

## See Also

bitand|bitcmp|bitget|bitor|bitset|bitshift|bitxor

## **More About**

- "Integers" on page 4-2
- "Perform Cyclic Redundancy Check" on page 2-44
- "Hexadecimal and Binary Values" on page 6-55

# **Perform Cyclic Redundancy Check**

This example shows how to perform a *cyclic redundancy check* (CRC) on the bits of a number. CRCs are used to detect errors in the transmission of data in digital systems. When a piece of data is sent, a short *check value* is attached to it. The check value is obtained by polynomial division with the bits in the data. When the data is received, the polynomial division is repeated, and the result is compared with the check value. If the results differ, then the data was corrupted during transmission.

#### **Calculate Check Value by Hand**

Start with a 16-bit binary number, which is the message to be transmitted:

```
1101100111011010
```

To obtain the check value, divide this number by the polynomial  $x^3 + x^2 + x + 1$ . You can represent this polynomial with its coefficients: 1111.

The division is performed in steps, and after each step the polynomial divisor is aligned with the left-most 1 in the number. Because the result of dividing by the four term polynomial has three bits (in general dividing by a polynomial of length n + 1 produces a check value of length n), append the number with 000 to calculate the remainder. At each step, the result uses the bit-wise XOR of the four bits being operated on, and all other bits are unchanged.

The first division is

```
1101100111011010 000
1111
------
0010100111011010 000
```

Each successive division operates on the result of the previous step, so the second division is

```
0010100111011010 000
1111
------
0001010111011010 000
```

The division is completed once the dividend is all zeros. The complete division, including the above two steps, is

```
1101100111011010 000
1111
0010100111011010 000
  1111
0001010111011010 000
   1111
0000101111011010 000
    1111
0000010011011010 000
     1111
0000001101011010 000
      1111
0000000010011010 000
        1111
0000000001101010 000
         1111
```

The remainder bits, 110, are the check value for this message.

#### **Calculate Check Value Programmatically**

In MATLAB®, you can perform this same operation to obtain the check value using bit-wise operations. First, define variables for the message and polynomial divisor. Use unsigned 32-bit integers so that extra bits are available for the remainder.

```
message = 0b1101100111011010u32;
messageLength = 16;
divisor = 0b1111u32;
divisorDegree = 3;

Next, initialize the polynomial divisor. Use dec2bin to display the bits of the result.
divisor = bitshift(divisor, messageLength-divisorDegree-1);
dec2bin(divisor)

ans =
'111100000000000000'
```

Now, shift the divisor and message so that they have the correct number of bits (16 bits for the message and 3 bits for the remainder).

```
divisor = bitshift(divisor,divisorDegree);
remainder = bitshift(message,divisorDegree);
dec2bin(divisor)

ans =
'1111000000000000000'

dec2bin(remainder)

ans =
'1101100111011010000'
```

Perform the division steps of the CRC using a for loop. The for loop always advances a single bit each step, so include a check to see if the current digit is a 1. If the current digit is a 1, then the division step is performed; otherwise, the loop advances a bit and continues.

```
for k = 1:messageLength
   if bitget(remainder,messageLength+divisorDegree)
        remainder = bitxor(remainder,divisor);
   end
   remainder = bitshift(remainder,1);
end
```

Shift the bits of the remainder to the right to get the check value for the operation.

```
CRC_check_value = bitshift(remainder,-messageLength);
dec2bin(CRC_check_value)
```

```
ans = '110'
```

#### **Check Message Integrity**

You can use the check value to verify the integrity of a message by repeating the same division operation. However, instead of using a remainder of 000 to start, use the check value 110. If the message is error free, then the result of the division will be zero.

Reset the remainder variable, and add the CRC check value to the remainder bits using a bit-wise OR. Introduce an error into the message by flipping one of the bit values with bitset.

```
remainder = bitshift(message,divisorDegree);
remainder = bitor(remainder,CRC_check_value);
remainder = bitset(remainder,6);
dec2bin(remainder)

ans =
'1101100111011110110'
```

Perform the CRC division operation and then check if the result is zero.

```
for k = 1:messageLength
    if bitget(remainder, messageLength+divisorDegree)
        remainder = bitxor(remainder, divisor);
    end
    remainder = bitshift(remainder,1);
end
if remainder == 0
    disp('Message is error free.')
else
    disp('Message contains errors.')
end

Message contains errors.
```

## **References**

- [1] Sklar, Bernard. *Digital Communications: Fundamentals and Applications*. Englewood Cliffs, NJ: Prentice Hall, 1988.
- [2] Wicker, Stephen B. Error Control Systems for Digital Communication and Storage. Upper Saddle River, NJ: Prentice Hall, 1995.

#### See Also

bitshift|bitxor

#### **More About**

- "Bit-Wise Operations" on page 2-38
- "Hexadecimal and Binary Values" on page 6-55

## **Conditional Statements**

Conditional statements enable you to select at run time which block of code to execute. The simplest conditional statement is an if statement. For example:

```
% Generate a random number
a = randi(100, 1);
% If it is even, divide by 2
if rem(a, 2) == 0
    disp('a is even')
    b = a/2;
end
```

if statements can include alternate choices, using the optional keywords elseif or else. For example:

```
a = randi(100, 1);
if a < 30
         disp('small')
elseif a < 80
         disp('medium')
else
         disp('large')
end</pre>
```

Alternatively, when you want to test for equality against a set of known values, use a switch statement. For example:

```
[dayNum, dayString] = weekday(date, 'long', 'en_US');
switch dayString
  case 'Monday'
     disp('Start of the work week')
  case 'Tuesday'
     disp('Day 2')
  case 'Wednesday'
     disp('Day 3')
  case 'Thursday'
     disp('Day 4')
  case 'Friday'
     disp('Last day of the work week')
  otherwise
     disp('Weekend!')
end
```

For both if and switch, MATLAB executes the code corresponding to the first true condition, and then exits the code block. Each conditional statement requires the end keyword.

In general, when you have many possible discrete, known values, switch statements are easier to read than if statements. However, you cannot test for inequality between switch and case values. For example, you cannot implement this type of condition with a switch:

```
yourNumber = input('Enter a number: ');
if yourNumber < 0</pre>
```

```
disp('Negative')
elseif yourNumber > 0
    disp('Positive')
else
       disp('Zero')
end
```

## See Also

end|if|return|switch

# **Loop Control Statements**

With loop control statements, you can repeatedly execute a block of code. There are two types of loops:

• for statements loop a specific number of times, and keep track of each iteration with an incrementing index variable.

For example, preallocate a 10-element vector, and calculate five values:

```
x = ones(1,10);
for n = 2:6
x(n) = 2 * x(n - 1);
end
```

while statements loop as long as a condition remains true.

For example, find the first integer n for which factorial(n) is a 100-digit number:

```
n = 1;
nFactorial = 1;
while nFactorial < 1e100
    n = n + 1;
    nFactorial = nFactorial * n;
end</pre>
```

Each loop requires the end keyword.

It is a good idea to indent the loops for readability, especially when they are nested (that is, when one loop contains another loop):

```
\begin{array}{lll} A = zeros(5,100); \\ for \ m = 1:5 \\ & for \ n = 1:100 \\ & A(m, \ n) = 1/(m+n-1); \\ end \\ end \end{array}
```

You can programmatically exit a loop using a break statement, or skip to the next iteration of a loop using a continue statement. For example, count the number of lines in the help for the magic function (that is, all comment lines until a blank line):

```
fid = fopen('magic.m','r');
count = 0;
while ~feof(fid)
    line = fgetl(fid);
    if isempty(line)
        break
    elseif ~strncmp(line,'%',1)
        continue
    end
    count = count + 1;
end
fprintf('%d lines in MAGIC help\n',count);
fclose(fid);
```

**Tip** If you inadvertently create an infinite loop (a loop that never ends on its own), stop execution of the loop by pressing **Ctrl+C**.

## See Also

break | continue | end | for | while

# **Regular Expressions**

```
In this section...

"What Is a Regular Expression?" on page 2-51

"Steps for Building Expressions" on page 2-52

"Operators and Characters" on page 2-55
```

This topic describes what regular expressions are and how to use them to search text. Regular expressions are flexible and powerful, though they use complex syntax. An alternative to regular expressions is a pattern (since R2020b), which is simpler to define and results in code that is easier to read. For more information, see "Build Pattern Expressions" on page 6-40.

## What Is a Regular Expression?

A regular expression is a sequence of characters that defines a certain pattern. You normally use a regular expression to search text for a group of words that matches the pattern, for example, while parsing program input or while processing a block of text.

The character vector 'Joh?n\w\*' is an example of a regular expression. It defines a pattern that starts with the letters Jo, is optionally followed by the letter h (indicated by 'h?'), is then followed by the letter h, and ends with any number of word characters, that is, characters that are alphabetic, numeric, or underscore (indicated by 'w'). This pattern matches any of the following:

```
Jon, John, Jonathan, Johnny
```

Regular expressions provide a unique way to search a volume of text for a particular subset of characters within that text. Instead of looking for an exact character match as you would do with a function like strfind, regular expressions give you the ability to look for a particular *pattern* of characters.

For example, several ways of expressing a metric rate of speed are:

```
km/h
km/hr
km/hour
kilometers/hour
kilometers per hour
```

You could locate any of the above terms in your text by issuing five separate search commands:

```
strfind(text, 'km/h');
strfind(text, 'km/hour');
% etc.
```

To be more efficient, however, you can build a single phrase that applies to all of these search terms:

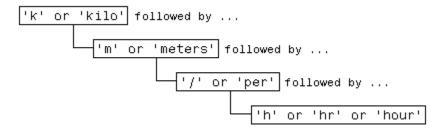

Translate this phrase into a regular expression (to be explained later in this section) and you have:

```
pattern = 'k(ilo)?m(eters)?(/|\sper\s)h(r|our)?';
```

Now locate one or more of the terms using just a single command:

```
text = ['The high-speed train traveled at 250 ', ...
   'kilometers per hour alongside the automobile ', ...
   'travelling at 120 km/h.'];
regexp(text, pattern, 'match')
ans =
   1×2 cell array
   {'kilometers per hour'}   {'km/h'}
```

There are four MATLAB functions that support searching and replacing characters using regular expressions. The first three are similar in the input values they accept and the output values they return. For details, click the links to the function reference pages.

| Function        | Description                                    |
|-----------------|------------------------------------------------|
| regexp          | Match regular expression.                      |
| regexpi         | Match regular expression, ignoring case.       |
| regexprep       | Replace part of text using regular expression. |
| regexptranslate | Translate text into regular expression.        |

When calling any of the first three functions, pass the text to be parsed and the regular expression in the first two input arguments. When calling regexprep, pass an additional input that is an expression that specifies a pattern for the replacement.

## **Steps for Building Expressions**

There are three steps involved in using regular expressions to search text for a particular term:

- **1** Identify unique patterns in the string on page 2-53
  - This entails breaking up the text you want to search for into groups of like character types. These character types could be a series of lowercase letters, a dollar sign followed by three numbers and then a decimal point, etc.
- **2** Express each pattern as a regular expression on page 2-53

Use the metacharacters and operators described in this documentation to express each segment of your search pattern as a regular expression. Then combine these expression segments into the single expression to use in the search.

**3** Call the appropriate search function on page 2-54

Pass the text you want to parse to one of the search functions, such as regexp or regexpi, or to the text replacement function, regexprep.

The example shown in this section searches a record containing contact information belonging to a group of five friends. This information includes each person's name, telephone number, place of residence, and email address. The goal is to extract specific information from the text..

```
contacts = { ...
'Harry 287-625-7315 Columbus, OH hparker@hmail.com'; ...
'Janice 529-882-1759 Fresno, CA jan_stephens@horizon.net'; ...
'Mike 793-136-0975 Richmond, VA sue_and_mike@hmail.net'; ...
'Nadine 648-427-9947 Tampa, FL nadine_berry@horizon.net'; ...
'Jason 697-336-7728 Montrose, CO jason_blake@mymail.com'};
```

The first part of the example builds a regular expression that represents the format of a standard email address. Using that expression, the example then searches the information for the email address of one of the group of friends. Contact information for Janice is in row 2 of the contacts cell array:

```
contacts{2}
ans =
    'Janice 529-882-1759 Fresno, CA jan_stephens@horizon.net'
```

#### Step 1 — Identify Unique Patterns in the Text

A typical email address is made up of standard components: the user's account name, followed by an @ sign, the name of the user's internet service provider (ISP), a dot (period), and the domain to which the ISP belongs. The table below lists these components in the left column, and generalizes the format of each component in the right column.

| Unique patterns of an email address             | General description of each pattern           |
|-------------------------------------------------|-----------------------------------------------|
| Start with the account name jan_stephens        | One or more lowercase letters and underscores |
| Add '@' jan_stephens@                           | @ sign                                        |
| Add the ISP jan_stephens@horizon                | One or more lowercase letters, no underscores |
| Add a dot (period) jan_stephens@horizon         | Dot (period) character                        |
| Finish with the domain jan_stephens@horizon.net | com or net                                    |

#### Step 2 — Express Each Pattern as a Regular Expression

In this step, you translate the general formats derived in Step 1 into segments of a regular expression. You then add these segments together to form the entire expression.

The table below shows the generalized format descriptions of each character pattern in the left-most column. (This was carried forward from the right column of the table in Step 1.) The second column shows the operators or metacharacters that represent the character pattern.

| Description of each segment                   | Pattern   |
|-----------------------------------------------|-----------|
| One or more lowercase letters and underscores | [a-z_]+   |
| @ sign                                        | @         |
| One or more lowercase letters, no underscores | [a-z]+    |
| Dot (period) character                        | \.        |
| com or net                                    | (com net) |

Assembling these patterns into one character vector gives you the complete expression:

```
email = '[a-z]+@[a-z]+\.(com|net)';
```

#### Step 3 — Call the Appropriate Search Function

In this step, you use the regular expression derived in Step 2 to match an email address for one of the friends in the group. Use the regexp function to perform the search.

Here is the list of contact information shown earlier in this section. Each person's record occupies a row of the contacts cell array:

```
contacts = { ...
'Harry 287-625-7315 Columbus, OH hparker@hmail.com'; ...
'Janice 529-882-1759 Fresno, CA jan_stephens@horizon.net'; ...
'Mike 793-136-0975 Richmond, VA sue_and_mike@hmail.net'; ...
'Nadine 648-427-9947 Tampa, FL nadine_berry@horizon.net'; ...
'Jason 697-336-7728 Montrose, CO jason_blake@mymail.com'};
```

This is the regular expression that represents an email address, as derived in Step 2:

```
email = '[a-z]+@[a-z]+\.(com|net)';
```

Call the regexp function, passing row 2 of the contacts cell array and the email regular expression. This returns the email address for Janice.

```
regexp(contacts{2}, email, 'match')
ans =
  1×1 cell array
  {'jan stephens@horizon.net'}
```

MATLAB parses a character vector from left to right, "consuming" the vector as it goes. If matching characters are found, regexp records the location and resumes parsing the character vector, starting just after the end of the most recent match.

Make the same call, but this time for the fifth person in the list:

```
regexp(contacts{5}, email, 'match')
ans =
```

```
1×1 cell array
{'jason_blake@mymail.com'}
```

You can also search for the email address of everyone in the list by using the entire cell array for the input argument:

```
regexp(contacts, email, 'match');
```

## **Operators and Characters**

Regular expressions can contain characters, metacharacters, operators, tokens, and flags that specify patterns to match, as described in these sections:

- "Metacharacters" on page 2-55
- "Character Representation" on page 2-56
- "Quantifiers" on page 2-56
- "Grouping Operators" on page 2-57
- "Anchors" on page 2-58
- "Lookaround Assertions" on page 2-58
- "Logical and Conditional Operators" on page 2-59
- "Token Operators" on page 2-60
- "Dynamic Expressions" on page 2-60
- "Comments" on page 2-61
- "Search Flags" on page 2-61

#### Metacharacters

Metacharacters represent letters, letter ranges, digits, and space characters. Use them to construct a generalized pattern of characters.

| Metacharacter                                    | Description                                                                                                    | Example                                                                                                    |
|--------------------------------------------------|----------------------------------------------------------------------------------------------------|----------------------------------------------------------------------------------------------------|
|                                                  | Any single character, including white space                                                                                                    | 'ain' matches sequences of five consecutive characters that end with 'ain'.                                                                                       |
| [c <sub>1</sub> c <sub>2</sub> c <sub>3</sub> ]  | Any character contained within the square brackets. The following characters are treated literally: \$   . * + ? and - when not used to indicate a range.     | '[rp.]ain' matches 'rain' or 'pain' or '.ain'.                                                                                                    |
| [^c <sub>1</sub> c <sub>2</sub> c <sub>3</sub> ] | Any character not contained within the square brackets. The following characters are treated literally: \$   . * + ? and - when not used to indicate a range. | '[^*rp]ain' matches all four-letter<br>sequences that end in 'ain', except 'rain'<br>and 'pain' and '*ain'. For example, it<br>matches 'gain', 'lain', or 'vain'. |
| [c <sub>1</sub> -c <sub>2</sub> ]                | Any character in the range of $c_1$ through $c_2$                                                                                                    | '[A-G]' matches a single character in the range of A through G.                                                                                                   |

| Metacharacter | Description                                                                                                    | Example                                                                                                    |
|---------------|----------------------------------------------------------------------------------------------------|----------------------------------------------------------------------------------------------------|
| \w            | Any alphabetic, numeric, or underscore character. For English character sets, \w is equivalent to [a-zA-Z_0-9]              | '\w*' identifies a word comprised of any grouping of alphabetic, numeric, or underscore characters.                    |
| \W            | Any character that is not alphabetic, numeric, or underscore. For English character sets, \W is equivalent to [^a-zA-Z_0-9] | '\W*' identifies a term that is not a word comprised of any grouping of alphabetic, numeric, or underscore characters. |
| \s            | Any white-space character; equivalent to [ \f\n\r\t\v]                                                                      | '\w*n\s' matches words that end with the letter n, followed by a white-space character.                                |
| \\$           | Any non-white-space character; equivalent to [^ \f\n\r\t\v]                                                                 | '\d\S' matches a numeric digit followed by any non-white-space character.                                              |
| \d            | Any numeric digit; equivalent to [0-9]                                                                                      | '\d*' matches any number of consecutive digits.                                                                        |
| \D            | Any nondigit character; equivalent to [^0-9]                                                                                | '\w*\D\>' matches words that do not end with a numeric digit.                                                          |
| \oN or \o{N}  | Character of octal value N                                                                                                  | '\o{40}' matches the space character, defined by octal 40.                                                             |
| \xN or \x{N}  | Character of hexadecimal value N                                                                                            | '\x2C' matches the comma character, defined by hex 2C.                                                                 |

## **Character Representation**

| Operator | Description                                                                                                    |
|----------|----------------------------------------------------------------------------------------------------|
| \a       | Alarm (beep)                                                                                                    |
| \b       | Backspace                                                                                                    |
| \f       | Form feed                                                                                                    |
| \n       | New line                                                                                                    |
| \r       | Carriage return                                                                                                    |
| \t       | Horizontal tab                                                                                                    |
| \v       | Vertical tab                                                                                                    |
| \char    | Any character with special meaning in regular expressions that you want to match literally (for example, use \\ to match a single backslash) |

## **Quantifiers**

Quantifiers specify the number of times a pattern must occur in the matching text.

| Quantifier | Number of Times Expression Occurs | Example                                                              |
|------------|-----------------------------------|----------------------------------------------------------------------|
| expr*      | 0 or more times consecutively.    | '\w*' matches a word of any length.                                  |
| expr?      | 0 times or 1 time.                | '\w*(\.m)?' matches words that optionally end with the extension .m. |

| Quantifier | Number of Times Expression Occurs                                                       | Example                                                                                                    |
|------------|-----------------------------------------------------------------------------------------|----------------------------------------------------------------------------------------------------|
| expr+      | 1 or more times consecutively.                                                          | ' <img src="\w+\.gif"/> ' matches an <img/> HTML tag when the file name contains one or more characters.       |
| expr{m,n}  | At least m times, but no more than n times consecutively.  {0,1} is equivalent to ?.    | '\S{4,8}' matches between four and eight non-white-space characters.                                           |
| expr{m,}   | At least m times consecutively.  {0,} and {1,} are equivalent to * and +, respectively. | ' <a href="\w{1,}\.html">' matches an <a> HTML tag when the file name contains one or more characters.</a></a> |
| expr{n}    | Exactly n times consecutively.  Equivalent to {n,n}.                                    | '\d{4}' matches four consecutive digits.                                                                       |

Quantifiers can appear in three modes, described in the following table. q represents any of the quantifiers in the previous table.

| Mode   | Description                                                                                   | Example                                                                                                    |
|--------|-----------------------------------------------------------------------------------------------|----------------------------------------------------------------------------------------------------|
| exprq  | Greedy expression: match as many characters as possible.                                      | Given the text 'texttd>', the expression ' ?t.* ' matches all characters between : ''text                                                                    |
| exprq? | Lazy expression: match as few characters as necessary.                                        | Given the text'text', the expression ' ?t.*? ' ends each match at the first occurrence of the closing angle bracket (>):  '' '' ''                           |
| exprq+ | Possessive expression: match as much as possible, but do not rescan any portions of the text. | Given the text'texttd>', the expression ' ?t.*+ ' does not return any matches, because the closing angle bracket is captured using .*, and is not rescanned. |

## **Grouping Operators**

Grouping operators allow you to capture tokens, apply one operator to multiple elements, or disable backtracking in a specific group.

| Grouping<br>Operator | Description                                          | Example                                                                            |
|----------------------|------------------------------------------------------|------------------------------------------------------------------------------------|
| (expr)               | Group elements of the expression and capture tokens. | 'Joh?n\s(\w*)' captures a token that contains the last name of any person with the |
|                      |                                                      | first name John or Jon.                                                            |

| Grouping<br>Operator | Description                                                                                           | Example                                                                                                    |
|----------------------|----------------------------------------------------------------------------------------------------|----------------------------------------------------------------------------------------------------|
| (?:expr)             | Group, but do not capture tokens.                                                                     | '(?:[aeiou][^aeiou]){2}' matches two consecutive patterns of a vowel followed by a nonvowel, such as 'anon'.                     |
|                      |                                                                                                    | Without grouping, '[aeiou][^aeiou] {2}'matches a vowel followed by two nonvowels.                                                |
| (?>expr)             | Group atomically. Do not backtrack within the group to complete the match, and do not capture tokens. | 'A(?>.*)Z' does not match 'AtoZ', although 'A(?:.*)Z' does. Using the atomic group, Z is captured using .* and is not rescanned. |
| (expr1 expr2)        | Match expression expr1 or expression expr2.                                                           | '(let tel)\w+' matches words that start with let or tel.                                                                         |
|                      | If there is a match with expr1, then expr2 is ignored.                                                |                                                                                                    |
|                      | You can include ?: or ?> after the opening parenthesis to suppress tokens or group atomically.        |                                                                                                    |

#### **Anchors**

Anchors in the expression match the beginning or end of a character vector or word.

| Anchor                                                                                                    | Matches the                  | Example                                                                        |
|----------------------------------------------------------------------------------------------------|------------------------------|--------------------------------------------------------------------------------|
| ^expr                                                                                                    | Beginning of the input text. | '^M\w*' matches a word starting with M at the beginning of the text.           |
| expr\$                                                                                                    | End of the input text.       | '\w*m\$' matches words ending with m at the end of the text.                   |
| \ <expr< td=""><td>Beginning of a word.</td><td>'\<n\w*' any="" matches="" n.<="" starting="" td="" with="" words=""></n\w*'></td></expr<> | Beginning of a word.         | '\ <n\w*' any="" matches="" n.<="" starting="" td="" with="" words=""></n\w*'> |
| expr\>                                                                                                    | End of a word.               | '\w*e\>' matches any words ending with e.                                      |

#### **Lookaround Assertions**

Lookaround assertions look for patterns that immediately precede or follow the intended match, but are not part of the match.

The pointer remains at the current location, and characters that correspond to the test expression are not captured or discarded. Therefore, lookahead assertions can match overlapping character groups.

| Lookaround<br>Assertion                                                                                                    | Description                                        | Example                                                                                                    |
|----------------------------------------------------------------------------------------------------|----------------------------------------------------|----------------------------------------------------------------------------------------------------|
| expr(?=test)                                                                                                    | Look ahead for characters that match test.         | '\w*(?=ing)' matches terms that are followed by ing, such as 'Fly' and 'fall' in the input text 'Flying, not falling.'   |
| expr(?!test)                                                                                                    | Look ahead for characters that do not match test.  | 'i(?!ng)' matches instances of the letter i that are not followed by ng.                                                 |
| (?<=test)expr                                                                                                    | Look behind for characters that match test.        | '(?<=re)\w*' matches terms that follow 're', such as 'new', 'use', and 'cycle' in the input text 'renew, reuse, recycle' |
| (? test)expr</td <td>Look behind for characters that do not match test.</td> <td>'(?<!--\d)(\d)(?!\d)' matches single-digit numbers (digits that do not precede or follow other digits).</td--></td> | Look behind for characters that do not match test. | '(? \d)(\d)(?!\d)' matches single-digit numbers (digits that do not precede or follow other digits).</td                 |

If you specify a lookahead assertion before an expression, the operation is equivalent to a logical AND.

| Operation    | Description                       | Example                                 |
|--------------|-----------------------------------|-----------------------------------------|
| (?=test)expr | ·                                 | '(?=[a-z])[^aeiou]' matches consonants. |
| (?!test)expr | Match expr and do not match test. | '(?![aeiou])[a-z]' matches consonants.  |

For more information, see "Lookahead Assertions in Regular Expressions" on page 2-63.

#### **Logical and Conditional Operators**

Logical and conditional operators allow you to test the state of a given condition, and then use the outcome to determine which pattern, if any, to match next. These operators support logical OR and if or if/else conditions. (For AND conditions, see "Lookaround Assertions" on page 2-58.)

Conditions can be tokens on page 2-60, lookaround assertions on page 2-58, or dynamic expressions on page 2-60 of the form (?@cmd). Dynamic expressions must return a logical or numeric value.

| <b>Conditional Operator</b> | Description                                                          | Example                                                                                                    |
|-----------------------------|----------------------------------------------------------------------|----------------------------------------------------------------------------------------------------|
| expr1 expr2                 | Match expression expr1 or expression expr2.                          | '(let tel)\w+' matches words that start with let or tel.                                                                                      |
|                             | If there is a match with expr1, then expr2 is ignored.               |                                                                                                    |
| (?(cond)expr)               | If condition cond is true, then match expr.                          | '(?(?@ispc)[A-Z]:\\)' matches a drive name, such as C: when run on a Windows system.                                                          |
| (?(cond)expr1 expr2)        | If condition cond is true, then match expr1. Otherwise, match expr2. | 'Mr(s?)\*?(?(1)her his) \w*' matches text that includes her when the text begins with Mrs, or that includes his when the text begins with Mr. |

#### **Token Operators**

Tokens are portions of the matched text that you define by enclosing part of the regular expression in parentheses. You can refer to a token by its sequence in the text (an ordinal token), or assign names to tokens for easier code maintenance and readable output.

| Ordinal Token Operator | Description                                                           | Example                                                                                                    |  |
|------------------------|-----------------------------------------------------------------------|----------------------------------------------------------------------------------------------------|--|
| (expr)                 | Capture in a token the characters that match the enclosed expression. | 'Joh?n\s(\w*)' captures a token that contains the last name of any person with the first name John or Jon.                                                                                                    |  |
| \N                     | Match the Nth token.                                                  | <pre>'&lt;(\w+).*&gt;.*<!--\l-->' captures tokens for HTML tags, such as 'title' from the text '<title>Some text&lt;/ title&gt;'.&lt;/pre&gt;&lt;/td&gt;&lt;/tr&gt;&lt;tr&gt;&lt;td&gt;(?(N)expr1 expr2)&lt;/td&gt;&lt;td&gt;If the Nth token is found, then match expr1. Otherwise, match expr2.&lt;/td&gt;&lt;td&gt;'Mr(s?)\*?(?(1)her his) \w*' matches text that includes her when the text begins with Mrs, or that includes his when the text begins with Mr.&lt;/td&gt;&lt;/tr&gt;&lt;/tbody&gt;&lt;/table&gt;</title></pre> |  |

| Named Token Operator  | Description                                                                 | Example                                                                                                    |
|-----------------------|-----------------------------------------------------------------------------|----------------------------------------------------------------------------------------------------|
| (? <name>expr)</name> | Capture in a named token the characters that match the enclosed expression. | '(? <month>\d+)-(?<day>\d+)-(?<br/><yr>\d+)' creates named tokens for<br/>the month, day, and year in an input<br/>date of the form mm-dd-yy.</yr></day></month>              |
| \k <name></name>      | Match the token referred to by name.                                        | <pre>'&lt;(?<tag>\w+).*&gt;.*<!--\k<tag-->&gt;' captures tokens for HTML tags, such as 'title' from the text '<title>Some text</title>'.</tag></pre>                          |
| (?(name)expr1 expr2)  | If the named token is found, then match expr1. Otherwise, match expr2.      | 'Mr(? <sex>s?)\*?(?(sex)her <br/>his) \w*' matches text that includes<br/>her when the text begins with Mrs, or<br/>that includes his when the text begins<br/>with Mr.</sex> |

**Note** If an expression has nested parentheses, MATLAB captures tokens that correspond to the outermost set of parentheses. For example, given the search pattern '(and(y|rew))', MATLAB creates a token for 'andrew' but not for 'y' or 'rew'.

For more information, see "Tokens in Regular Expressions" on page 2-66.

#### **Dynamic Expressions**

Dynamic expressions allow you to execute a MATLAB command or a regular expression to determine the text to match.

The parentheses that enclose dynamic expressions do *not* create a capturing group.

| Operator | Description                                                                                                    | Example                                                                                                    |
|----------|----------------------------------------------------------------------------------------------------|----------------------------------------------------------------------------------------------------|
| (??expr) | Parse expr and include the resulting term in the match expression.  When parsed, expr must correspond to a complete, valid regular expression.  Dynamic expressions that use the backslash escape character (\) require two backslashes: one for the initial parsing of expr, and one for the complete match. | '^(\d+)((??\\w{\$1}))' determines how many characters to match by reading a digit at the beginning of the match. The dynamic expression is enclosed in a second set of parentheses so that the resulting match is captured in a token. For instance, matching '5XXXXX' captures tokens for '5' and 'XXXXX'. |
| (??@cmd) | Execute the MATLAB command represented by cmd, and include the output returned by the command in the match expression.                                                                                                    | '(.{2,}).?(??@fliplr(\$1))' finds palindromes that are at least four characters long, such as 'abba'.                                                                                                    |
| (?@cmd)  | Execute the MATLAB command represented by cmd, but discard any output the command returns. (Helpful for diagnosing regular expressions.)                                                                                                    | '\w*?(\w)(?@disp(\$1))\1\w*' matches words that include double letters (such as pp), and displays intermediate results.                                                                                                    |

Within dynamic expressions, use the following operators to define replacement terms.

| Replacement Operator | Description                                                                          |  |
|----------------------|--------------------------------------------------------------------------------------|--|
| \$& or \$0           | Portion of the input text that is currently a match                                  |  |
| \$`                  | Portion of the input text that precedes the current match                            |  |
| \$'                  | Portion of the input text that follows the current match (use \$'' to represent \$') |  |
| \$N                  | Nth token                                                                            |  |
| \$ <name></name>     | Named token                                                                          |  |
| \${cmd}              | Output returned when MATLAB executes the command, cmd                                |  |

For more information, see "Dynamic Regular Expressions" on page 2-72.

#### Comments

The comment operator enables you to insert comments into your code to make it more maintainable. The text of the comment is ignored by MATLAB when matching against the input text.

| Characters | Description | Example                                                                                     |
|------------|-------------|---------------------------------------------------------------------------------------------|
|            | ,           | '(?# Initial digit)\<\d\w+' includes a comment, and matches words that begin with a number. |

## **Search Flags**

Search flags modify the behavior for matching expressions.

| Flag  | Description                                           |
|-------|-------------------------------------------------------|
| (?-i) | Match letter case (default for regexp and regexprep). |
| (?i)  | Do not match letter case (default for regexpi).       |

| Flag  | Description                                                                                            |
|-------|----------------------------------------------------------------------------------------------------|
| (?s)  | Match dot (.) in the pattern with any character (default).                                             |
| (?-s) | Match dot in the pattern with any character that is not a newline character.                           |
| (?-m) | Match the ^ and \$ metacharacters at the beginning and end of text (default).                          |
| (?m)  | Match the ^ and \$ metacharacters at the beginning and end of a line.                                  |
| (?-x) | Include space characters and comments when matching (default).                                         |
| (?x)  | Ignore space characters and comments when matching. Use '\ ' and '\#' to match space and # characters. |

The expression that the flag modifies can appear either after the parentheses, such as  $\frac{1}{2}$ 

(?i)\w\*

or inside the parentheses and separated from the flag with a colon (:), such as  $(?i:\w^*)$ 

The latter syntax allows you to change the behavior for part of a larger expression.

## See Also

pattern | regexp | regexpi | regexprep | regexptranslate

#### **More About**

- "Lookahead Assertions in Regular Expressions" on page 2-63
- "Tokens in Regular Expressions" on page 2-66
- "Dynamic Regular Expressions" on page 2-72
- "Search and Replace Text" on page 6-37

# **Lookahead Assertions in Regular Expressions**

```
In this section...

"Lookahead Assertions" on page 2-63

"Overlapping Matches" on page 2-63

"Logical AND Conditions" on page 2-64
```

#### **Lookahead Assertions**

There are two types of lookaround assertions for regular expressions: lookahead and lookbehind. In both cases, the assertion is a condition that must be satisfied to return a match to the expression.

A *lookahead* assertion has the form (?=test) and can appear anywhere in a regular expression. MATLAB looks ahead of the current location in the text for the test condition. If MATLAB matches the test condition, it continues processing the rest of the expression to find a match.

For example, look ahead in a character vector specifying a path to find the name of the folder that contains a program file (in this case, fileread.m).

```
chr = which('fileread')
chr =
    'matlabroot\toolbox\matlab\iofun\fileread.m'
regexp(chr,'\w+(?=\\w+\.[mp])','match')
ans =
    1×1 cell array
    {'iofun'}
```

The match expression,  $\w+$ , searches for one or more alphanumeric or underscore characters. Each time regexp finds a term that matches this condition, it looks ahead for a backslash (specified with two backslashes, ), followed by a file name ( $\w+$ ) with an .m or .p extension ( $\.$  [mp]). The regexp function returns the match that satisfies the lookahead condition, which is the folder name infun.

# **Overlapping Matches**

Lookahead assertions do not consume any characters in the text. As a result, you can use them to find overlapping character sequences.

For example, use lookahead to find *every* sequence of six nonwhitespace characters in a character vector by matching initial characters that precede five additional characters:

```
chr = 'Locate several 6-char. phrases';
startIndex = regexpi(chr,'\S(?=\S{5})')
startIndex =

1 8 9 16 17 24 25
```

The starting indices correspond to these phrases:

```
Locate severa everal 6-char -char. phrase hrases
```

Without the lookahead operator, MATLAB parses a character vector from left to right, consuming the vector as it goes. If matching characters are found, regexp records the location and resumes parsing the character vector from the location of the most recent match. There is no overlapping of characters in this process.

```
chr = 'Locate several 6-char. phrases';
startIndex = regexpi(chr,'\S{6}')
startIndex =
    1    8    16    24
```

The starting indices correspond to these phrases:

```
Locate severa 6-char phrase
```

## **Logical AND Conditions**

Another way to use a lookahead operation is to perform a logical AND between two conditions. This example initially attempts to locate all lowercase consonants in a character array consisting of the first 50 characters of the help for the normest function:

Merely searching for non-vowels ([^aeiou]) does not return the expected answer, as the output includes capital letters, space characters, and punctuation:

```
c = regexp(chr, '[^aeiou]', 'match')
C =
  1×43 cell array
  Columns 1 through 14
    {' '}
             {'N'}
                       {'0'}
                                {'R'}
                                          {'M'}
                                                   {'E'}
                                                             {'S'}
                                                                      {'T'}
                                                                                {' '}
                                                                                          {'E'}
  Columns 15 through 28
    {' '}
                                {''}
                                                                                {' '}
             {'t'}
                       {'h'}
                                          {'m'}
                                                   {'t'}
                                                             {'r'}
                                                                      {'x'}
                                                                                          {'2'}
  Columns 29 through 42
    {'.'}
             {'↩'}
                      {''}
                                {' '}
                                          {' '}
                                                   {' '}
                                                             {'N'}
                                                                      {'0'}
                                                                                {'R'}
                                                                                          {'M'}
  Column 43
```

{'S'}

Try this again, using a lookahead operator to create the following AND condition:

```
(lowercase letter) AND (not a vowel)
```

This time, the result is correct:

```
c = regexp(chr,'(?=[a-z])[^aeiou]','match')
c =
    1×13 cell array
    {'s'}    {'t'}    {'m'}    {'t'}    {'th'}    {'m'}    {'t'}    {'x'}
```

Note that when using a lookahead operator to perform an AND, you need to place the match expression expr *after* the test expression test:

```
(?=test)expr or (?!test)expr
```

## See Also

regexp | regexprep

#### **More About**

• "Regular Expressions" on page 2-51

# **Tokens in Regular Expressions**

```
"Introduction" on page 2-66

"Multiple Tokens" on page 2-68

"Unmatched Tokens" on page 2-69

"Tokens in Replacement Text" on page 2-69

"Named Capture" on page 2-70
```

#### Introduction

Parentheses used in a regular expression not only group elements of that expression together, but also designate any matches found for that group as *tokens*. You can use tokens to match other parts of the same text. One advantage of using tokens is that they remember what they matched, so you can recall and reuse matched text in the process of searching or replacing.

Each token in the expression is assigned a number, starting from 1, going from left to right. To make a reference to a token later in the expression, refer to it using a backslash followed by the token number. For example, when referencing a token generated by the third set of parentheses in the expression, use  $\3$ .

As a simple example, if you wanted to search for identical sequential letters in a character array, you could capture the first letter as a token and then search for a matching character immediately afterwards. In the expression shown below, the (\S) phrase creates a token whenever regexp matches any nonwhitespace character in the character array. The second part of the expression, '\1', looks for a second instance of the same character immediately following the first.

The cell array tok contains cell arrays that each contain a token.

```
tok{:}
ans =
    1×1 cell array
    {'d'}
ans =
```

```
1×1 cell array
     {'p'}

ans =
    1×1 cell array
     {'d'}

ans =
    1×1 cell array
    {'p'}
```

The cell array ext contains numeric arrays that each contain starting and ending indices for a token.

```
ext{:}
```

```
ans =

11 11

ans =

26 26

ans =

35 35

ans =

57 57
```

For another example, capture pairs of matching HTML tags (e.g., <a> and </a>) and the text between them. The expression used for this example is

```
expr = '<(\w+).*?>.*?</\1>';
```

The first part of the expression,  $'<(\w+)'$ , matches an opening angle bracket (<) followed by one or more alphabetic, numeric, or underscore characters. The enclosing parentheses capture token characters following the opening angle bracket.

The second part of the expression, '.\*?>.\*?', matches the remainder of this HTML tag (characters up to the >), and any characters that may precede the next opening angle bracket.

The last part, '</la>', matches all characters in the ending HTML tag. This tag is composed of the sequence </tag>, where tag is whatever characters were captured as a token.

```
hstr = '<!comment><a name="752507"></a><b>Default</b><br>';
expr = '<(\w+).*?>.*?</\l>';
```

```
[mat,tok] = regexp(hstr, expr, 'match', 'tokens');
mat{:}

ans =
    '<a name="752507"></a>'

ans =
    '<b>Default</b>'

tok{:}

ans =
    1×1 cell array
    {'a'}

ans =
    1×1 cell array
    {'b'}
```

# **Multiple Tokens**

Here is an example of how tokens are assigned values. Suppose that you are going to search the following text:

```
andy ted bob jim andrew andy ted mark
```

You choose to search the above text with the following search pattern:

```
and(y|rew)|(t)e(d)
```

This pattern has three parenthetical expressions that generate tokens. When you finally perform the search, the following tokens are generated for each match.

| Match  | Token 1 | Token 2 |
|--------|---------|---------|
| andy   | у       |         |
| ted    | t       | d       |
| andrew | rew     |         |
| andy   | у       |         |
| ted    | t       | d       |

Only the highest level parentheses are used. For example, if the search pattern and(y|rew) finds the text and rew, token 1 is assigned the value rew. However, if the search pattern (and(y|rew)) is used, token 1 is assigned the value and rew.

## **Unmatched Tokens**

For those tokens specified in the regular expression that have no match in the text being evaluated, regexp and regexpi return an empty character vector ('') as the token output, and an extent that marks the position in the string where the token was expected.

The example shown here executes regexp on a character vector specifying the path returned from the MATLAB tempdir function. The regular expression expr includes six token specifiers, one for each piece of the path. The third specifier [a-z]+ has no match in the character vector because this part of the path, Profiles, begins with an uppercase letter:

```
chr = tempdir
chr =
    'C:\WINNT\Profiles\bpascal\LOCALS~1\Temp\'
expr = ['([A-Z]:)\\(WINNT)\\([a-z]+)?.*\\'
    '([a-z]+)\\([A-Z]+~\d)\\(Temp)\\'];
[tok, ext] = regexp(chr, expr, 'tokens', 'tokenExtents');
```

When a token is not found in the text, regexp returns an empty character vector ('') as the token and a numeric array with the token extent. The first number of the extent is the string index that marks where the token was expected, and the second number of the extent is equal to one less than the first.

In the case of this example, the empty token is the third specified in the expression, so the third token returned is empty:

The third token extent returned in the variable ext has the starting index set to 10, which is where the nonmatching term, Profiles, begins in the path. The ending extent index is set to one less than the starting index, or 9:

# **Tokens in Replacement Text**

When using tokens in replacement text, reference them using \$1, \$2, etc. instead of  $\1$ ,  $\2$ , etc. This example captures two tokens and reverses their order. The first, \$1, is 'Norma Jean' and the

second, \$2, is 'Baker'. Note that regexprep returns the modified text, not a vector of starting indices.

```
regexprep('Norma Jean Baker', '(\w+\s\w+)\s(\w+)', '$2, $1')
ans =
    'Baker, Norma Jean'
```

## **Named Capture**

If you use a lot of tokens in your expressions, it may be helpful to assign them names rather than having to keep track of which token number is assigned to which token.

When referencing a named token within the expression, use the syntax  $\k<$ name> instead of the numeric  $\label{lambda}$ ,  $\label{lambda}$ ,  $\label{lambda}$ ,  $\label{lambda}$ 

```
poe = ['While I nodded, nearly napping, ' ...
    'suddenly there came a tapping,'];

regexp(poe, '(?<anychar>.)\k<anychar>', 'match')
ans =
    1×4 cell array
    {'dd'}    {'pp'}    {'dd'}    {'pp'}
```

Named tokens can also be useful in labeling the output from the MATLAB regular expression functions. This is especially true when you are processing many pieces of text.

For example, parse different parts of street addresses from several character vectors. A short name is assigned to each token in the expression:

```
chr1 = '134 Main Street, Boulder, CO, 14923';
chr2 = '26 Walnut Road, Topeka, KA, 25384';
chr3 = '847 Industrial Drive, Elizabeth, NJ, 73548';

p1 = '(?<adrs>\d+\s\S+\s(Road|Street|Avenue|Drive))';
p2 = '(?<city>[A-Z][a-z]+)';
p3 = '(?<state>[A-Z]{2})';
p4 = '(?<zip>\d{5})';

expr = [p1 ', ' p2 ', ' p3 ', ' p4];
```

As the following results demonstrate, you can make your output easier to work with by using named tokens:

```
loc1 = regexp(chr1, expr, 'names')
loc1 =
  struct with fields:
    adrs: '134 Main Street'
    city: 'Boulder'
    state: 'C0'
        zip: '14923'
```

```
loc2 = regexp(chr2, expr, 'names')
loc2 =
   struct with fields:
        adrs: '26 Walnut Road'
        city: 'Topeka'
   state: 'KA'
        zip: '25384'

loc3 = regexp(chr3, expr, 'names')
loc3 =
   struct with fields:
        adrs: '847 Industrial Drive'
        city: 'Elizabeth'
        state: 'NJ'
        zip: '73548'
```

## See Also

regexp | regexprep

## **More About**

• "Regular Expressions" on page 2-51

# **Dynamic Regular Expressions**

```
In this section...

"Introduction" on page 2-72

"Dynamic Match Expressions — (??expr)" on page 2-73

"Commands That Modify the Match Expression — (??@cmd)" on page 2-73

"Commands That Serve a Functional Purpose — (?@cmd)" on page 2-74

"Commands in Replacement Expressions — ${cmd}" on page 2-76
```

#### Introduction

In a dynamic expression, you can make the pattern that you want regexp to match dependent on the content of the input text. In this way, you can more closely match varying input patterns in the text being parsed. You can also use dynamic expressions in replacement terms for use with the regexprep function. This gives you the ability to adapt the replacement text to the parsed input.

You can include any number of dynamic expressions in the match\_expr or replace\_expr arguments of these commands:

```
regexp(text, match_expr)
regexpi(text, match_expr)
regexprep(text, match_expr, replace expr)
```

As an example of a dynamic expression, the following regexprep command correctly replaces the term internationalization with its abbreviated form, i18n. However, to use it on a different term such as globalization, you have to use a different replacement expression:

```
match_expr = '(^\w)(\w*)(\w*)';
replace_expr1 = '$118$3';
regexprep('internationalization', match_expr, replace_expr1)
ans =
    'i18n'
replace_expr2 = '$111$3';
regexprep('globalization', match_expr, replace_expr2)
ans =
    'q11n'
```

Using a dynamic expression \$\{num2str(length(\\$2))\}\) enables you to base the replacement expression on the input text so that you do not have to change the expression each time. This example uses the dynamic replacement syntax \$\{cmd\}\.

```
match_expr = '(^\w)(\w*)(\w*)';
replace_expr = '$1${num2str(length($2))}$3';
regexprep('internationalization', match_expr, replace_expr)
```

```
ans =
    'i18n'
regexprep('globalization', match_expr, replace_expr)
ans =
    'g11n'
```

When parsed, a dynamic expression must correspond to a complete, valid regular expression. In addition, dynamic match expressions that use the backslash escape character (\) require two backslashes: one for the initial parsing of the expression, and one for the complete match. The parentheses that enclose dynamic expressions do *not* create a capturing group.

There are three forms of dynamic expressions that you can use in match expressions, and one form for replacement expressions, as described in the following sections

## **Dynamic Match Expressions — (??expr)**

The (??expr) operator parses expression expr, and inserts the results back into the match expression. MATLAB then evaluates the modified match expression.

Here is an example of the type of expression that you can use with this operator:

```
chr = {'5XXXXX', '8XXXXXXXX', '1X'};
regexp(chr, '^(\d+)(??X{$1})$', 'match', 'once');
```

The purpose of this particular command is to locate a series of X characters in each of the character vectors stored in the input cell array. Note however that the number of Xs varies in each character vector. If the count did not vary, you could use the expression  $X\{n\}$  to indicate that you want to match n of these characters. But, a constant value of n does not work in this case.

The solution used here is to capture the leading count number (e.g., the 5 in the first character vector of the cell array) in a token, and then to use that count in a dynamic expression. The dynamic expression in this example is  $(??X{\$1})$ , where \$1 is the value captured by the token  $\d+$ . The operator  $\{\$1\}$  makes a quantifier of that token value. Because the expression is dynamic, the same pattern works on all three of the input vectors in the cell array. With the first input character vector, regexp looks for five X characters; with the second, it looks for eight, and with the third, it looks for just one:

# **Commands That Modify the Match Expression — (??@cmd)**

MATLAB uses the (??@cmd) operator to include the results of a MATLAB command in the match expression. This command must return a term that can be used within the match expression.

For example, use the dynamic expression (??@flilplr(\$1)) to locate a palindrome, "Never Odd or Even", that has been embedded into a larger character vector.

First, create the input string. Make sure that all letters are lowercase, and remove all nonword characters.

```
chr = lower(...
   'Find the palindrome Never Odd or Even in this string');
chr = regexprep(chr, '\W*', '')
chr =
   'findthepalindromeneveroddoreveninthisstring'
```

Locate the palindrome within the character vector using the dynamic expression:

```
palindrome = regexp(chr, '(.{3,}).?(??@fliplr($1))', 'match')
palindrome =
  1×1 cell array
    {'neveroddoreven'}
```

The dynamic expression reverses the order of the letters that make up the character vector, and then attempts to match as much of the reversed-order vector as possible. This requires a dynamic expression because the value for 1 relies on the value of the token (.3,).

Dynamic expressions in MATLAB have access to the currently active workspace. This means that you can change any of the functions or variables used in a dynamic expression just by changing variables in the workspace. Repeat the last command of the example above, but this time define the function to be called within the expression using a function handle stored in the base workspace:

```
fun = @fliplr;
palindrome = regexp(chr, '(.{3,}).?(??@fun($1))', 'match')
palindrome =
  1×1 cell array
    {'neveroddoreven'}
```

# **Commands That Serve a Functional Purpose — (?@cmd)**

The (?@cmd) operator specifies a MATLAB command that regexp or regexprep is to run while parsing the overall match expression. Unlike the other dynamic expressions in MATLAB, this operator does not alter the contents of the expression it is used in. Instead, you can use this functionality to get MATLAB to report just what steps it is taking as it parses the contents of one of your regular expressions. This functionality can be useful in diagnosing your regular expressions.

The following example parses a word for zero or more characters followed by two identical characters followed again by zero or more characters:

```
regexp('mississippi', '\w*(\w)\1\w*', 'match')
ans =
  1×1 cell array
```

```
{'mississippi'}
```

To track the exact steps that MATLAB takes in determining the match, the example inserts a short script (?@disp(\$1)) in the expression to display the characters that finally constitute the match. Because the example uses greedy quantifiers, MATLAB attempts to match as much of the character vector as possible. So, even though MATLAB finds a match toward the beginning of the string, it continues to look for more matches until it arrives at the very end of the string. From there, it backs up through the letters i then p and the next p, stopping at that point because the match is finally satisfied:

```
regexp('mississippi', '\w*(\w)(?@disp($1))\1\w*', 'match')
i
p
p
ans =
  1×1 cell array
    {'mississippi'}
```

Now try the same example again, this time making the first quantifier lazy (\*?). Again, MATLAB makes the same match:

```
regexp('mississippi', '\w*?(\w)\1\w*', 'match')
ans =
  1×1 cell array
    {'mississippi'}
```

But by inserting a dynamic script, you can see that this time, MATLAB has matched the text quite differently. In this case, MATLAB uses the very first match it can find, and does not even consider the rest of the text:

```
regexp('mississippi', '\w*?(\w)(?@disp($1))\1\w*', 'match')
m
i
s
ans =
 1×1 cell array
     {'mississippi'}
```

To demonstrate how versatile this type of dynamic expression can be, consider the next example that progressively assembles a cell array as MATLAB iteratively parses the input text. The (?!) operator found at the end of the expression is actually an empty lookahead operator, and forces a failure at each iteration. This forced failure is necessary if you want to trace the steps that MATLAB is taking to resolve the expression.

MATLAB makes a number of passes through the input text, each time trying another combination of letters to see if a fit better than last match can be found. On any passes in which no matches are

found, the test results in an empty character vector. The dynamic script (?@if(~isempty(\$&))) serves to omit the empty character vectors from the matches cell array:

The operators \$& (or the equivalent \$0), \$`, and \$' refer to that part of the input text that is currently a match, all characters that precede the current match, and all characters to follow the current match, respectively. These operators are sometimes useful when working with dynamic expressions, particularly those that employ the (?@cmd) operator.

This example parses the input text looking for the letter g. At each iteration through the text, regexp compares the current character with g, and not finding it, advances to the next character. The example tracks the progress of scan through the text by marking the current location being parsed with a ^ character.

(The \$` and \$' operators capture that part of the text that precedes and follows the current parsing location. You need two single-quotation marks (\$'') to express the sequence \$' when it appears within text.)

```
chr = 'abcdefghij';
expr = '(?@disp(sprintf(''starting match: [%s^%s]'',$`,$'')))g';
regexp(chr, expr, 'once');
starting match: [^abcdefghij]
starting match: [a^bcdefghij]
starting match: [ab^cdefghij]
starting match: [abc^defghij]
starting match: [abcd^efghij]
starting match: [abcde^fghij]
starting match: [abcde^fghij]
starting match: [abcde^fghij]
```

# Commands in Replacement Expressions — \${cmd}

The \${cmd} operator modifies the contents of a regular expression replacement pattern, making this pattern adaptable to parameters in the input text that might vary from one use to the next. As with the other dynamic expressions used in MATLAB, you can include any number of these expressions within the overall replacement expression.

In the regexprep call shown here, the replacement pattern is  $\$\{convertMe(\$1,\$2)\}$ '. In this case, the entire replacement pattern is a dynamic expression:

The dynamic expression tells MATLAB to execute a function named convertMe using the two tokens  $(\d+\.?\d^*)$  and  $(\w+)$ , derived from the text being matched, as input arguments in the call to convertMe. The replacement pattern requires a dynamic expression because the values of \$1 and \$2 are generated at runtime.

The following example defines the file named convertMe that converts measurements from imperial units to metric.

```
function valout = convertMe(valin, units)
switch(units)
    case 'inches'
        fun = @(in)in .* 2.54;
        uout = 'centimeters';
    case 'miles'
        fun = @(mi)mi .* 1.6093;
        uout = 'kilometers';
    case 'pounds'
        fun = @(lb)lb .* 0.4536;
        uout = 'kilograms';
    case 'pints'
        fun = @(pt)pt .* 0.4731;
        uout = 'litres';
    case 'ounces'
        fun = @(oz)oz .* 28.35;
        uout = 'grams';
end
val = fun(str2num(valin));
valout = [num2str(val) ' ' uout];
end
```

At the command line, call the convertMe function from regexprep, passing in values for the quantity to be converted and name of the imperial unit:

As with the (??@ ) operator discussed in an earlier section, the  $\{$  } operator has access to variables in the currently active workspace. The following regexprep command uses the array A defined in the base workspace:

```
A = magic(3)
```

```
A =
              1 6
5 7
       8
       3
                5
                        7
                         2
regexprep('The columns of matrix _nam are _val', ...
{'_nam', '_val'}, ...
{'A', '${sprintf(''%d%d%d '', A)}'})
ans =
      'The columns of matrix A are 834 159 672'
```

## **See Also**

regexp | regexprep

## **More About**

"Regular Expressions" on page 2-51

# **Comma-Separated Lists**

```
In this section...

"What Is a Comma-Separated List?" on page 2-79

"Generating a Comma-Separated List" on page 2-79

"Assigning Output from a Comma-Separated List" on page 2-81

"Assigning to a Comma-Separated List" on page 2-81

"How to Use the Comma-Separated Lists" on page 2-82

"Fast Fourier Transform Example" on page 2-84
```

## What Is a Comma-Separated List?

Typing in a series of numbers separated by commas gives you what is called a *comma-separated list*. The MATLAB software returns each value individually:

```
1,2,3
ans =
1
ans =
2
ans =
```

Such a list, by itself, is not very useful. But when used with large and more complex data structures like MATLAB structures and cell arrays, the comma-separated list can enable you to simplify your MATLAB code.

# Generating a Comma-Separated List

This section describes how to generate a comma-separated list from either a cell array or a MATLAB structure.

#### Generating a List from a Cell Array

Extracting multiple elements from a cell array yields a comma-separated list. Given a 4-by-6 cell array as shown here

```
C = cell(4,6);
for k = 1:24
        C{k} = k*2;
end
C
```

| [2] | [10] | [18] | [26] | [34] | [42] |
|-----|------|------|------|------|------|
| [4] | [12] | [20] | [28] | [36] | [44] |
| [6] | [14] | [22] | [30] | [38] | [46] |
| [8] | [16] | [24] | [32] | [40] | [48] |

extracting the fifth column generates the following comma-separated list:

```
C{:,5}
ans =
34
ans =
36
ans =
38
ans =
40
```

This is the same as explicitly typing

#### **Generating a List from a Structure**

For structures, extracting a field of the structure that exists across one of its dimensions yields a comma-separated list.

Start by converting the cell array used above into a 4-by-1 MATLAB structure with six fields: f1 through f6. Read field f5 for all rows and MATLAB returns a comma-separated list:

```
S = cell2struct(C,{'f1','f2','f3','f4','f5','f6'},2);
S.f5
ans =
    34
ans =
    36
ans =
```

```
ans =
```

This is the same as explicitly typing

```
S(1).f5,S(2).f5,S(3).f5,S(4).f5
```

## Assigning Output from a Comma-Separated List

You can assign any or all consecutive elements of a comma-separated list to variables with a simple assignment statement. Using the cell array C from the previous section, assign the first row to variables c1 through c6:

```
C = cell(4,6);
for k = 1:24
        C{k} = k*2;
end
[c1,c2,c3,c4,c5,c6] = C{1,1:6};
c5
```

If you specify fewer output variables than the number of outputs returned by the expression, MATLAB assigns the first N outputs to those N variables, and then discards any remaining outputs. In this next example, MATLAB assigns  $C\{1,1:3\}$  to the variables c1, c2, and c3, and then discards  $C\{1,4:6\}$ :

```
[c1,c2,c3] = C\{1,1:6\};
```

You can assign structure outputs in the same manner:

You also can use the deal function for this purpose.

# **Assigning to a Comma-Separated List**

The simplest way to assign multiple values to a comma-separated list is to use the deal function. This function distributes all of its input arguments to the elements of a comma-separated list.

This example uses deal to overwrite each element in a comma-separated list. First create a list.

```
c{1} = [31 07];
c{2} = [03 78];
c{:}
ans =
31 7
```

```
ans = 3 78
```

Use deal to overwrite each element in the list.

```
[c{:}] = deal([10 20],[14 12]);
c{:}
ans =
    10    20
ans =
    14    12
```

This example does the same as the one above, but with a comma-separated list of vectors in a structure field:

Use deal to overwrite the structure fields.

```
[s.field1] = deal([10 20],[14 12]);
s.field1
ans =
     10     20
ans =
     14     12
```

# **How to Use the Comma-Separated Lists**

Common uses for comma-separated lists are

- "Constructing Arrays" on page 2-83
- "Displaying Arrays" on page 2-83

- "Concatenation" on page 2-83
- "Function Call Arguments" on page 2-84
- "Function Return Values" on page 2-84

The following sections provide examples of using comma-separated lists with cell arrays. Each of these examples applies to MATLAB structures as well.

#### **Constructing Arrays**

You can use a comma-separated list to enter a series of elements when constructing a matrix or array. Note what happens when you insert a *list* of elements as opposed to adding the cell itself.

When you specify a list of elements with C{:, 5}, MATLAB inserts the four individual elements:

```
A = {'Hello',C{:,5},magic(4)}
A =
    'Hello' [34] [36] [38] [40] [4x4 double]
```

When you specify the C cell itself, MATLAB inserts the entire cell array:

```
A = {'Hello',C,magic(4)}
A =
    'Hello' {4x6 cell} [4x4 double]
```

#### **Displaying Arrays**

Use a list to display all or part of a structure or cell array:

```
A{:}
ans =
Hello
ans =
     [2]
             [10]
                       [18]
                                [26]
                                          [34]
                                                    [42]
                                                    [44]
     [4]
             [12]
                       [20]
                                [28]
                                          [36]
                                                    [46]
     [6]
             [14]
                       [22]
                                [30]
                                          [38]
     [8]
             [16]
                       [24]
                                [32]
                                          [40]
                                                    [48]
ans =
     16
             2
                    3
                          13
      5
            11
                   10
                           8
      9
            7
                   6
                          12
      4
            14
                   15
                           1
```

#### Concatenation

Putting a comma-separated list inside square brackets extracts the specified elements from the list and concatenates them:

```
A = [C{:,5:6}]
A =

34  36  38  40  42  44  46  48
```

#### **Function Call Arguments**

When writing the code for a function call, you enter the input arguments as a list with each argument separated by a comma. If you have these arguments stored in a structure or cell array, then you can generate all or part of the argument list from the structure or cell array instead. This can be especially useful when passing in variable numbers of arguments.

This example passes several attribute-value arguments to the plot function:

```
X = -pi:pi/10:pi;
Y = tan(sin(X)) - sin(tan(X));
C = cell(2,3);
C{1,1} = 'LineWidth';
C{2,1} = 2;
C{1,2} = 'MarkerEdgeColor';
C{2,2} = 'k';
C{1,3} = 'MarkerFaceColor';
C{2,3} = 'g';
figure
plot(X,Y,'--rs',C{:})
```

#### **Function Return Values**

MATLAB functions can also return more than one value to the caller. These values are returned in a list with each value separated by a comma. Instead of listing each return value, you can use a commaseparated list with a structure or cell array. This becomes more useful for those functions that have variable numbers of return values.

This example returns three values to a cell array:

```
C = cell(1,3);
[C{:}] = fileparts('work/mytests/strArrays.mat')
C =
   'work/mytests' 'strArrays' '.mat'
```

# **Fast Fourier Transform Example**

The fftshift function swaps the left and right halves of each dimension of an array. For a simple vector such as [0 2 4 6 8 10] the output would be [6 8 10 0 2 4]. For a multidimensional array, fftshift performs this swap along each dimension.

fftshift uses vectors of indices to perform the swap. For the vector shown above, the index [1 2 3 4 5 6] is rearranged to form a new index [4 5 6 1 2 3]. The function then uses this index vector to reposition the elements. For a multidimensional array, fftshift must construct an index vector for each dimension. A comma-separated list makes this task much simpler.

Here is the fftshift function:

```
function y = fftshift(x)
   numDims = ndims(x);
   idx = cell(1,numDims);
   for k = 1:numDims
        m = size(x,k);
        p = ceil(m/2);
        idx{k} = [p+1:m 1:p];
   end
   y = x(idx{:});
end
```

The function stores the index vectors in cell array idx. Building this cell array is relatively simple. For each of the N dimensions, determine the size of that dimension and find the integer index nearest the midpoint. Then, construct a vector that swaps the two halves of that dimension.

By using a cell array to store the index vectors and a comma-separated list for the indexing operation, fftshift shifts arrays of any dimension using just a single operation:  $y = x(idx\{:\})$ . If you were to use explicit indexing, you would need to write one if statement for each dimension you want the function to handle:

```
if ndims(x) == 1
    y = x(index1);
else if ndims(x) == 2
    y = x(index1,index2);
    end
end
```

Another way to handle this without a comma-separated list would be to loop over each dimension, converting one dimension at a time and moving data each time. With a comma-separated list, you move the data just once. A comma-separated list makes it very easy to generalize the swapping operation to an arbitrary number of dimensions.

## Alternatives to the eval Function

```
In this section...

"Why Avoid the eval Function?" on page 2-86

"Variables with Sequential Names" on page 2-86

"Files with Sequential Names" on page 2-87

"Function Names in Variables" on page 2-87

"Field Names in Variables" on page 2-88

"Error Handling" on page 2-88
```

## Why Avoid the eval Function?

Although the eval function is very powerful and flexible, it is not always the best solution to a programming problem. Code that calls eval is often less efficient and more difficult to read and debug than code that uses other functions or language constructs. For example:

- MATLAB compiles code the first time you run it to enhance performance for future runs. However, because code in an eval statement can change at run time, it is not compiled.
- Code within an eval statement can unexpectedly create or assign to a variable already in the current workspace, overwriting existing data.
- Concatenated character vectors within an eval statement are often difficult to read. Other language constructs can simplify the syntax in your code.

For many common uses of eval, there are preferred alternate approaches, as shown in the following examples.

# **Variables with Sequential Names**

A frequent use of the eval function is to create sets of variables such as A1, A2, ..., An, but this approach does not use the array processing power of MATLAB and is not recommended. The preferred method is to store related data in a single array. If the data sets are of different types or sizes, use a structure or cell array.

For example, create a cell array that contains 10 elements, where each element is a numeric array:

Access the data in the cell array by indexing with curly braces. For example, display the fifth element of A:

```
A{5}
ans =
    17
           24
                  1
                         8
                              15
    23
           5
                  7
                        14
                              16
     4
           6
                 13
                        20
                              22
```

```
10 12 19 21 3
11 18 25 2
```

The assignment statement  $A\{n\} = magic(n)$  is more elegant and efficient than this call to eval:

```
eval(['A', int2str(n),' = magic(n)']) % Not recommended
```

For more information, see:

- "Create Cell Array" on page 12-3
- "Structure Arrays" on page 11-2

## Files with Sequential Names

Related data files often have a common root name with an integer index, such as myfile1.mat through myfileN.mat. A common (but not recommended) use of the eval function is to construct and pass each file name to a function using command syntax, such as

```
eval(['save myfile',int2str(n),'.mat']) % Not recommended
```

The best practice is to use function syntax, which allows you to pass variables as inputs. For example:

```
currentFile = 'myfile1.mat';
save(currentFile)
```

You can construct file names within a loop using the sprintf function (which is usually more efficient than int2str), and then call the save function without eval. This code creates 10 files in the current folder:

```
numFiles = 10;
for n = 1:numFiles
   randomData = rand(n);
   currentFile = sprintf('myfile%d.mat',n);
   save(currentFile,'randomData')
end
```

For more information, see:

- "Choose Command Syntax or Function Syntax" on page 1-6
- "Import or Export a Sequence of Files"

#### **Function Names in Variables**

A common use of eval is to execute a function when the name of the function is in a variable character vector. There are two ways to evaluate functions from variables that are more efficient than using eval:

• Create function handles with the @ symbol or with the str2func function. For example, run a function from a list stored in a cell array:

```
examples = {@odedemo,@sunspots,@fitdemo};
n = input('Select an example (1, 2, or 3): ');
examples{n}()
```

• Use the feval function. For example, call a plot function (such as plot, bar, or pie) with data that you specify at run time:

```
plotFunction = input('Specify a plotting function: ','s');
data = input('Enter data to plot: ');
feval(plotFunction,data)
```

#### **Field Names in Variables**

Access data in a structure with a variable field name by enclosing the expression for the field in parentheses. For example:

```
myData.height = [67, 72, 58];
myData.weight = [140, 205, 90];

fieldName = input('Select data (height or weight): ','s');
dataToUse = myData.(fieldName);
```

If you enter weight at the input prompt, then you can find the minimum weight value with the following command.

```
min(dataToUse)
ans =
   90
```

For an additional example, see "Generate Field Names from Variables" on page 11-10.

## **Error Handling**

The preferred method for error handling in MATLAB is to use a try, catch statement. For example:

```
try
   B = A;
catch exception
   disp('A is undefined')
end
```

If your workspace does not contain variable A, then this code returns:

```
A is undefined
```

Previous versions of the documentation for the eval function include the syntax eval(expression,catch\_expr). If evaluating the expression input returns an error, then eval evaluates catch\_expr. However, an explicit try/catch is significantly clearer than an implicit catch in an eval statement. Using the implicit catch is not recommended.

# **Classes (Data Types)**

# **Overview of MATLAB Classes**

## **Fundamental MATLAB Classes**

There are many different data types, or classes, that you can work with in MATLAB. You can build matrices and arrays of floating-point and integer data, characters and strings, logical true and false values, and so on. Function handles connect your code with any MATLAB function regardless of the current scope. Tables, timetables, structures, and cell arrays provide a way to store dissimilar types of data in the same container.

There are 16 fundamental classes in MATLAB. Each of these classes is in the form of a matrix or array. With the exception of function handles, this matrix or array is a minimum of 0-by-0 in size and can grow to an n-dimensional array of any size. A function handle is always scalar (1-by-1).

All of the fundamental MATLAB classes are shown in the diagram below:

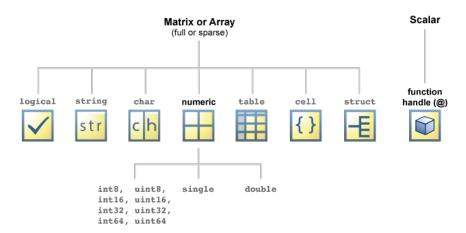

Numeric classes in the MATLAB software include signed and unsigned integers, and single- and double-precision floating-point numbers. By default, MATLAB stores all numeric values as double-precision floating point. (You cannot change the default type and precision.) You can choose to store any number, or array of numbers, as integers or as single-precision. Integer and single-precision arrays offer more memory-efficient storage than double-precision.

All numeric types support basic array operations, such as subscripting, reshaping, and mathematical operations.

You can create two-dimensional double and logical matrices using one of two storage formats: full or sparse. For matrices with mostly zero-valued elements, a sparse matrix requires a fraction of the storage space required for an equivalent full matrix. Sparse matrices invoke methods especially tailored to solve sparse problems.

These classes require different amounts of storage, the smallest being a logical value or 8-bit integer which requires only 1 byte. It is important to keep this minimum size in mind if you work on data in files that were written using a precision smaller than 8 bits.

The following table describes the fundamental classes in more detail.

| Class Name                                                        | Documentation                             | Intended Use                                                                                                    |  |  |
|-------------------------------------------------------------------|-------------------------------------------|----------------------------------------------------------------------------------------------------|--|--|
| double, single                                                    | Floating-Point<br>Numbers on page 4-<br>6 | Required for fractional numeric data.                                                                                                    |  |  |
|                                                                   |                                           | Double on page 4-6 and Single on page 4-6 precision.                                                                                                    |  |  |
|                                                                   |                                           | • Use realmin and realmax to show range of values on page 4-9.                                                                                                 |  |  |
|                                                                   |                                           | Two-dimensional arrays can be sparse.                                                                                                    |  |  |
|                                                                   |                                           | Default numeric type in MATLAB.                                                                                                    |  |  |
| int8, uint8,<br>int16, uint16,<br>int32, uint32,<br>int64, uint64 | Integers on page 4-2                      | Use for signed and unsigned whole numbers.                                                                                                    |  |  |
|                                                                   |                                           | More efficient use of memory. on page 30-2                                                                                                    |  |  |
|                                                                   |                                           | • Use intmin and intmax to show range of values on page 4-4.                                                                                                   |  |  |
|                                                                   |                                           | • Choose from 4 sizes (8, 16, 32, and 64 bits).                                                                                                    |  |  |
| char, string                                                      | "Characters and<br>Strings"               | Data type for text.                                                                                                    |  |  |
|                                                                   |                                           | Native or Unicode®.                                                                                                    |  |  |
|                                                                   |                                           | Converts to/from numeric.                                                                                                    |  |  |
|                                                                   |                                           | Use with regular expressions on page 2-51.                                                                                                    |  |  |
|                                                                   |                                           | For multiple character arrays, use cell arrays.                                                                                                    |  |  |
|                                                                   |                                           | • Starting in R2016b, you also can store text in string arrays. For more information, see string.                                                              |  |  |
| logical                                                           | "Logical Operations"                      | Use in relational conditions or to test state.                                                                                                    |  |  |
|                                                                   |                                           | Can have one of two values: true or false.                                                                                                    |  |  |
|                                                                   |                                           | Also useful in array indexing.                                                                                                    |  |  |
|                                                                   |                                           | Two-dimensional arrays can be sparse.                                                                                                    |  |  |
| function_handle                                                   | "Function Handles"                        | Pointer to a function.                                                                                                    |  |  |
|                                                                   |                                           | Enables passing a function to another function                                                                                                    |  |  |
|                                                                   |                                           | Can also call functions outside usual scope.                                                                                                    |  |  |
|                                                                   |                                           | Use to specify graphics callback functions.                                                                                                    |  |  |
|                                                                   |                                           | Save to MAT-file and restore later.                                                                                                    |  |  |
| table, timetable                                                  | "Tables",<br>"Timetables"                 | Tables are rectangular containers for mixed-type, column-<br>oriented data.                                                                                    |  |  |
|                                                                   |                                           | Tables have row and variable names that identify contents.                                                                                                    |  |  |
|                                                                   |                                           | • Timetables also provide storage for data in a table with rows labeled by time. Timetable functions can synchronize, resample, or aggregate timestamped data. |  |  |
|                                                                   |                                           | Use the properties of a table or timetable to store metadata such as variable units.                                                                           |  |  |
|                                                                   |                                           | Manipulation of elements similar to numeric or logical arrays.                                                                                                 |  |  |
|                                                                   |                                           | Access data by numeric or named index.                                                                                                    |  |  |
|                                                                   |                                           | Can select a subset of data and preserve the table container or can extract the data from a table.                                                             |  |  |

| Class Name | Documentation | Intended Use                                                      |  |
|------------|---------------|-------------------------------------------------------------------|--|
| struct     | "Structures"  | Fields store arrays of varying classes and sizes.                 |  |
|            |               | Access one or all fields/indices in single operation.             |  |
|            |               | Field names identify contents.                                    |  |
|            |               | Method of passing function arguments.                             |  |
|            |               | Use in comma-separated lists on page 2-79.                        |  |
|            |               | More memory required for overhead                                 |  |
| cell       | "Cell Arrays" | Cells store arrays of varying classes and sizes.                  |  |
|            |               | Allows freedom to package data as you want.                       |  |
|            |               | Manipulation of elements is similar to numeric or logical arrays. |  |
|            |               | Method of passing function arguments.                             |  |
|            |               | Use in comma-separated lists.                                     |  |
|            |               | More memory required for overhead                                 |  |

## **See Also**

# **More About**

"Valid Combinations of Unlike Classes" on page 15-2  $\,$ 

# **Numeric Classes**

- "Integers" on page 4-2
- "Floating-Point Numbers" on page 4-6
- "Create Complex Numbers" on page 4-13
- "Infinity and NaN" on page 4-14
- "Identifying Numeric Classes" on page 4-16
- "Display Format for Numeric Values" on page 4-17
- "Integer Arithmetic" on page 4-19
- "Single Precision Math" on page 4-26

## **Integers**

#### In this section...

"Integer Classes" on page 4-2

"Creating Integer Data" on page 4-2

"Arithmetic Operations on Integer Classes" on page 4-4

"Largest and Smallest Values for Integer Classes" on page 4-4

### **Integer Classes**

MATLAB has four signed and four unsigned integer classes. Signed types enable you to work with negative integers as well as positive, but cannot represent as wide a range of numbers as the unsigned types because one bit is used to designate a positive or negative sign for the number. Unsigned types give you a wider range of numbers, but these numbers can only be zero or positive.

MATLAB supports 1-, 2-, 4-, and 8-byte storage for integer data. You can save memory and execution time for your programs if you use the smallest integer type that accommodates your data. For example, you do not need a 32-bit integer to store the value 100.

Here are the eight integer classes, the range of values you can store with each type, and the MATLAB conversion function required to create that type:

| Class                   | Range of Values                        | Conversion Function |
|-------------------------|----------------------------------------|---------------------|
| Signed 8-bit integer    | -2 <sup>7</sup> to 2 <sup>7</sup> -1   | int8                |
| Signed 16-bit integer   | -2 <sup>15</sup> to 2 <sup>15</sup> -1 | int16               |
| Signed 32-bit integer   | -2 <sup>31</sup> to 2 <sup>31</sup> -1 | int32               |
| Signed 64-bit integer   | -2 <sup>63</sup> to 2 <sup>63</sup> -1 | int64               |
| Unsigned 8-bit integer  | 0 to 28-1                              | uint8               |
| Unsigned 16-bit integer | 0 to 2 <sup>16</sup> -1                | uint16              |
| Unsigned 32-bit integer | 0 to 2 <sup>32</sup> -1                | uint32              |
| Unsigned 64-bit integer | 0 to 2 <sup>64</sup> -1                | uint64              |

### **Creating Integer Data**

MATLAB stores numeric data as double-precision floating point (double) by default. To store data as an integer, you need to convert from double to the desired integer type. Use one of the conversion functions shown in the table above.

For example, to store 325 as a 16-bit signed integer assigned to variable x, type

```
x = int16(325);
```

If the number being converted to an integer has a fractional part, MATLAB rounds to the nearest integer. If the fractional part is exactly 0.5, then from the two equally nearby integers, MATLAB chooses the one for which the absolute value is larger in magnitude:

```
x = 325.499;
int16(x)
```

```
ans =
  int16
  325

x = x + .001;
int16(x)
ans =
  int16
  326
```

If you need to round a number using a rounding scheme other than the default, MATLAB provides four rounding functions: round, fix, floor, and ceil. The fix function enables you to override the default and round *towards zero* when there is a nonzero fractional part:

```
x = 325.9;
int16(fix(x))
ans =
  int16
  325
```

Arithmetic operations that involve both integers and floating-point always result in an integer data type. MATLAB rounds the result, when necessary, according to the default rounding algorithm. The example below yields an exact answer of 1426.75 which MATLAB then rounds to the next highest integer:

```
int16(325) * 4.39
ans =
  int16
  1427
```

The integer conversion functions are also useful when converting other classes, such as strings, to integers:

```
str = 'Hello World';
int8(str)
ans =
  1×11 int8 row vector
  72  101  108  108  111  32  87  111  114  108  100
```

If you convert a NaN value into an integer class, the result is a value of 0 in that integer class. For example,

```
int32(NaN)
ans =
  int32
```

0

### **Arithmetic Operations on Integer Classes**

MATLAB can perform integer arithmetic on the following types of data:

• Integers or integer arrays of the same integer data type. This yields a result that has the same data type as the operands:

```
x = uint32([132 347 528]) .* uint32(75);
class(x)
ans =
    uint32
```

• Integers or integer arrays and scalar double-precision floating-point numbers. This yields a result that has the same data type as the integer operands:

```
x = uint32([132 347 528]) .* 75.49;
class(x)
ans =
    uint32
```

For all binary operations in which one operand is an array of integer data type (except 64-bit integers) and the other is a scalar double, MATLAB computes the operation using element-wise double-precision arithmetic, and then converts the result back to the original integer data type. For binary operations involving a 64-bit integer array and a scalar double, MATLAB computes the operation as if 80-bit extended-precision arithmetic were used, to prevent loss of precision.

Operations involving complex numbers with integer types is not supported.

### **Largest and Smallest Values for Integer Classes**

For each integer data type, there is a largest and smallest number that you can represent with that type. The table shown under "Integers" on page 4-2 lists the largest and smallest values for each integer data type in the "Range of Values" column.

You can also obtain these values with the intmax and intmin functions:

```
intmax('int8')
ans =
   int8
    127
intmin('int8')
ans =
   int8
   -128
```

If you convert a number that is larger than the maximum value of an integer data type to that type, MATLAB sets it to the maximum value. Similarly, if you convert a number that is smaller than the minimum value of the integer data type, MATLAB sets it to the minimum value. For example,

```
x = int8(300)
x =
  int8
    127
x = int8(-300)
x =
  int8
    -128
```

Also, when the result of an arithmetic operation involving integers exceeds the maximum (or minimum) value of the data type, MATLAB sets it to the maximum (or minimum) value:

```
x = int8(100) * 3
x =
  int8
    127
x = int8(-100) * 3
x =
  int8
    -128
```

# **Floating-Point Numbers**

#### In this section...

"Double-Precision Floating Point" on page 4-6

"Single-Precision Floating Point" on page 4-6

"Creating Floating-Point Data" on page 4-6

"Arithmetic Operations on Floating-Point Numbers" on page 4-8

"Largest and Smallest Values for Floating-Point Classes" on page 4-9

"Accuracy of Floating-Point Data" on page 4-10

"Avoiding Common Problems with Floating-Point Arithmetic" on page 4-11

MATLAB represents floating-point numbers in either double-precision or single-precision format. The default is double precision, but you can make any number single precision with a simple conversion function.

### **Double-Precision Floating Point**

MATLAB constructs the double-precision (or double) data type according to IEEE® Standard 754 for double precision. Any value stored as a double requires 64 bits, formatted as shown in the table below:

| Bits                                        | Usage                            |  |
|---------------------------------------------|----------------------------------|--|
| Sign ( $\theta$ = positive, $1$ = negative) |                                  |  |
| 62 to 52                                    | 2 to 52 Exponent, biased by 1023 |  |
| 51 to 0                                     | Fraction f of the number 1.f     |  |

### Single-Precision Floating Point

MATLAB constructs the single-precision (or single) data type according to IEEE Standard 754 for single precision. Any value stored as a single requires 32 bits, formatted as shown in the table below:

| Bits     | Usage                                       |
|----------|---------------------------------------------|
| 31       | Sign ( $\theta$ = positive, $1$ = negative) |
| 30 to 23 | Exponent, biased by 127                     |
| 22 to 0  | Fraction f of the number 1.f                |

Because MATLAB stores numbers of type single using 32 bits, they require less memory than numbers of type double, which use 64 bits. However, because they are stored with fewer bits, numbers of type single are represented to less precision than numbers of type double.

### **Creating Floating-Point Data**

Use double-precision to store values greater than approximately  $3.4 \times 10^{38}$  or less than approximately  $-3.4 \times 10^{38}$ . For numbers that lie between these two limits, you can use either double- or single-precision, but single requires less memory.

### **Creating Double-Precision Data**

Because the default numeric type for MATLAB is double, you can create a double with a simple assignment statement:

```
x = 25.783;
```

The whos function shows that MATLAB has created a 1-by-1 array of type double for the value you just stored in x:

```
whos x
Name Size Bytes Class
x 1x1 8 double
```

Use isfloat if you just want to verify that x is a floating-point number. This function returns logical 1 (true) if the input is a floating-point number, and logical 0 (false) otherwise:

```
isfloat(x)
ans =
  logical
  1
```

You can convert other numeric data, characters or strings, and logical data to double precision using the MATLAB function, double. This example converts a signed integer to double-precision floating point:

```
y = int64(-589324077574); % Create a 64-bit integer
x = double(y) % Convert to double
x =
    -5.8932e+11
```

### **Creating Single-Precision Data**

Because MATLAB stores numeric data as a double by default, you need to use the single conversion function to create a single-precision number:

```
x = single(25.783);
```

The whos function returns the attributes of variable x in a structure. The bytes field of this structure shows that when x is stored as a single, it requires just 4 bytes compared with the 8 bytes to store it as a double:

```
xAttrib = whos('x');
xAttrib.bytes
ans =
```

You can convert other numeric data, characters or strings, and logical data to single precision using the single function. This example converts a signed integer to single-precision floating point:

```
single
-5.8932e+11
```

### **Arithmetic Operations on Floating-Point Numbers**

This section describes which classes you can use in arithmetic operations with floating-point numbers.

#### **Double-Precision Operations**

You can perform basic arithmetic operations with double and any of the following other classes. When one or more operands is an integer (scalar or array), the double operand must be a scalar. The result is of type double, except where noted otherwise:

- single The result is of type single
- double
- int\* or uint\* The result has the same data type as the integer operand
- char
- logical

This example performs arithmetic on data of types char and double. The result is of type double:

```
c = 'uppercase' - 32;
class(c)
ans =
    double
char(c)
ans =
    UPPERCASE
```

#### **Single-Precision Operations**

You can perform basic arithmetic operations with single and any of the following other classes. The result is always single:

- single
- double
- char
- logical

In this example, 7.5 defaults to type double, and the result is of type single:

```
x = single([1.32 3.47 5.28]) .* 7.5;
class(x)
ans =
    single
```

### **Largest and Smallest Values for Floating-Point Classes**

For the double and single classes, there is a largest and smallest number that you can represent with that type.

### **Largest and Smallest Double-Precision Values**

The MATLAB functions realmax and realmin return the maximum and minimum values that you can represent with the double data type:

```
str = 'The range for double is:\n\t%g to %g and\n\t %g to %g';
sprintf(str, -realmax, -realmin, realmin, realmax)

ans =
The range for double is:
   -1.79769e+308 to -2.22507e-308 and
   2.22507e-308 to 1.79769e+308
```

Numbers larger than realmax or smaller than - realmax are assigned the values of positive and negative infinity, respectively:

```
realmax + .0001e+308
ans =
    Inf
-realmax - .0001e+308
ans =
    -Inf
```

#### **Largest and Smallest Single-Precision Values**

The MATLAB functions realmax and realmin, when called with the argument 'single', return the maximum and minimum values that you can represent with the single data type:

```
str = 'The range for single is:\n\t%g to %g and\n\t %g to %g';
sprintf(str, -realmax('single'), -realmin('single'), ...
    realmin('single'), realmax('single'))

ans =
The range for single is:
    -3.40282e+38 to -1.17549e-38 and
    1.17549e-38 to 3.40282e+38
```

Numbers larger than realmax('single') or smaller than -realmax('single') are assigned the values of positive and negative infinity, respectively:

```
realmax('single') + .0001e+038
ans =
   single
   Inf
-realmax('single') - .0001e+038
ans =
   single
```

-Inf

### Accuracy of Floating-Point Data

If the result of a floating-point arithmetic computation is not as precise as you had expected, it is likely caused by the limitations of your computer's hardware. Probably, your result was a little less exact because the hardware had insufficient bits to represent the result with perfect accuracy; therefore, it truncated the resulting value.

### **Double-Precision Accuracy**

Because there are only a finite number of double-precision numbers, you cannot represent all numbers in double-precision storage. On any computer, there is a small gap between each double-precision number and the next larger double-precision number. You can determine the size of this gap, which limits the precision of your results, using the eps function. For example, to find the distance between 5 and the next larger double-precision number, enter

```
format long
eps(5)
ans =
    8.881784197001252e-16
```

This tells you that there are no double-precision numbers between 5 and 5 + eps(5). If a double-precision computation returns the answer 5, the result is only accurate to within eps(5).

The value of eps(x) depends on x. This example shows that, as x gets larger, so does eps(x):

```
eps(50)
ans =
7.105427357601002e-15
```

If you enter eps with no input argument, MATLAB returns the value of eps(1), the distance from 1 to the next larger double-precision number.

### **Single-Precision Accuracy**

Similarly, there are gaps between any two single-precision numbers. If x has type single, eps(x) returns the distance between x and the next larger single-precision number. For example,

```
x = single(5);
eps(x)
returns
ans =
  single
4.7684e-07
```

Note that this result is larger than eps (5). Because there are fewer single-precision numbers than double-precision numbers, the gaps between the single-precision numbers are larger than the gaps between double-precision numbers. This means that results in single-precision arithmetic are less precise than in double-precision arithmetic.

For a number x of type double, eps(single(x)) gives you an upper bound for the amount that x is rounded when you convert it from double to single. For example, when you convert the double-precision number 3.14 to single, it is rounded by

```
double(single(3.14) - 3.14)
ans =
    1.0490e-07
The amount that 3.14 is rounded is less than
eps(single(3.14))
ans =
    single
    2.3842e-07
```

### **Avoiding Common Problems with Floating-Point Arithmetic**

Almost all operations in MATLAB are performed in double-precision arithmetic conforming to the IEEE standard 754. Because computers only represent numbers to a finite precision (double precision calls for 52 mantissa bits), computations sometimes yield mathematically nonintuitive results. It is important to note that these results are not bugs in MATLAB.

Use the following examples to help you identify these cases:

### Example 1 — Round-Off or What You Get Is Not What You Expect

The decimal number 4/3 is not exactly representable as a binary fraction. For this reason, the following calculation does not give zero, but rather reveals the quantity eps.

```
e = 1 - 3*(4/3 - 1)
e =
2.2204e-16
```

Similarly, 0.1 is not exactly representable as a binary number. Thus, you get the following nonintuitive behavior:

```
a = 0.0;
for i = 1:10
  a = a + 0.1;
end
a == 1
ans =
logical
0
```

Note that the order of operations can matter in the computation:

```
b = 1e-16 + 1 - 1e-16;
c = 1e-16 - 1e-16 + 1;
b == c
ans =
```

```
logical
0
```

There are gaps between floating-point numbers. As the numbers get larger, so do the gaps, as evidenced by:

```
(2^53 + 1) - 2^53

ans = 0

Since pi is not really \pi, it is not surprising that sin(pi) is not exactly zero: sin(pi)

ans = 1.224646799147353e-16
```

### **Example 2 — Catastrophic Cancellation**

When subtractions are performed with nearly equal operands, sometimes cancellation can occur unexpectedly. The following is an example of a cancellation caused by swamping (loss of precision that makes the addition insignificant).

```
sqrt(1e-16 + 1) - 1
ans =
```

Some functions in MATLAB, such as expm1 and log1p, may be used to compensate for the effects of catastrophic cancellation.

### Example 3 — Floating-Point Operations and Linear Algebra

Round-off, cancellation, and other traits of floating-point arithmetic combine to produce startling computations when solving the problems of linear algebra. MATLAB warns that the following matrix A is ill-conditioned, and therefore the system Ax = b may be sensitive to small perturbations:

These are only a few of the examples showing how IEEE floating-point arithmetic affects computations in MATLAB. Note that all computations performed in IEEE 754 arithmetic are affected, this includes applications written in C or FORTRAN, as well as MATLAB.

### References

- [1] Moler, Cleve. "Floating Points." MATLAB News and Notes. Fall, 1996.
- [2] Moler, Cleve. Numerical Computing with MATLAB. Natick, MA: The MathWorks, Inc., 2004.

# **Create Complex Numbers**

Complex numbers consist of two separate parts: a real part and an imaginary part. The basic imaginary unit is equal to the square root of -1. This is represented in MATLAB by either of two letters: i or j.

The following statement shows one way of creating a complex value in MATLAB. The variable x is assigned a complex number with a real part of 2 and an imaginary part of 3:

```
x = 2 + 3i;
```

Another way to create a complex number is using the complex function. This function combines two numeric inputs into a complex output, making the first input real and the second imaginary:

```
x = rand(3) * 5;
y = rand(3) * -8;
z = complex(x, y)
z =
   4.7842 -1.0921i   0.8648 -1.5931i   1.2616 -2.2753i
   2.6130 -0.0941i   4.8987 -2.3898i   4.3787 -3.7538i
   4.4007 -7.1512i   1.3572 -5.2915i   3.6865 -0.5182i
```

You can separate a complex number into its real and imaginary parts using the real and imag functions:

```
zr = real(z)
zr =
   4.7842
              0.8648
                         1.2616
   2.6130
              4.8987
                         4.3787
   4.4007
              1.3572
                         3.6865
zi = imaq(z)
zi =
   -1.0921
             -1.5931
                        -2.2753
   -0.0941
             -2.3898
                        -3.7538
   -7.1512
             -5.2915
                        -0.5182
```

# **Infinity and NaN**

```
In this section...

"Infinity" on page 4-14

"NaN" on page 4-14
```

### Infinity

MATLAB represents infinity by the special value Inf. Infinity results from operations like division by zero and overflow, which lead to results too large to represent as conventional floating-point values. MATLAB also provides a function called Inf that returns the IEEE arithmetic representation for positive infinity as a double scalar value.

Several examples of statements that return positive or negative infinity in MATLAB are shown here.

| x = 1/0          | x = 1.e1000 |
|------------------|-------------|
| x =              | x =         |
| x =<br>Inf       | Inf         |
| $x = \exp(1000)$ | x = log(0)  |
| x =              | x =         |
| Inf              | -Inf        |

Use the isinf function to verify that x is positive or negative infinity:

```
x = log(0);
isinf(x)
ans =
1
```

### NaN

MATLAB represents values that are not real or complex numbers with a special value called NaN, which stands for "Not a Number". Expressions like 0/0 and inf/inf result in NaN, as do any arithmetic operations involving a NaN:

```
x = 0/0
x =
```

You can also create NaNs by:

```
x = NaN; whos x Name Size Bytes Class x = 1x1 8 double
```

The NaN function returns one of the IEEE arithmetic representations for NaN as a double scalar value. The exact bit-wise hexadecimal representation of this NaN value is,

Always use the isnan function to verify that the elements in an array are NaN:

```
isnan(x)
ans =
```

MATLAB preserves the "Not a Number" status of alternate NaN representations and treats all of the different representations of NaN equivalently. However, in some special cases (perhaps due to hardware limitations), MATLAB does not preserve the exact bit pattern of alternate NaN representations throughout an entire calculation, and instead uses the canonical NaN bit pattern defined above.

### **Logical Operations on NaN**

Because two NaNs are not equal to each other, logical operations involving NaN always return false, except for a test for inequality, (NaN  $\sim$ = NaN):

```
\begin{array}{ll} \text{NaN} &> \text{NaN} \\ \text{ans} &= \\ & 0 \\ \\ \text{NaN} &\sim = \text{NaN} \\ \text{ans} &= \\ & 1 \\ \end{array}
```

# **Identifying Numeric Classes**

You can check the data type of a variable x using any of these commands.

| Command                                                                                         | Operation                                                                                                    |  |
|-------------------------------------------------------------------------------------------------|----------------------------------------------------------------------------------------------------|--|
| whos x                                                                                          | Display the data type of x.                                                                                                    |  |
| <pre>xType = class(x);</pre>                                                                    | Assign the data type of x to a variable.                                                                                                    |  |
| isnumeric(x)                                                                                    | Determine if x is a numeric type.                                                                                                    |  |
| <pre>isa(x, 'integer') isa(x, 'uint64') isa(x, 'float') isa(x, 'double') isa(x, 'single')</pre> | Determine if x is the specified numeric type. (Examples for any integer, unsigned 64-bit integer, any floating point, double precision, and single precision are shown here). |  |
| isreal(x)                                                                                       | Determine if x is real or complex.                                                                                                    |  |
| isnan(x)                                                                                        | Determine if x is Not a Number (NaN).                                                                                                    |  |
| isinf(x)                                                                                        | Determine if x is infinite.                                                                                                    |  |
| isfinite(x)                                                                                     | Determine if x is finite.                                                                                                    |  |

# **Display Format for Numeric Values**

By default, MATLAB uses a 5-digit short format to display numbers. For example,

```
x = 4/3
x =
1.3333
```

You can change the display in the Command Window or Editor using the format function.

Using the format function only sets the format for the current MATLAB session. To set the format for subsequent sessions, click **Preferences** on the **Home** tab in the **Environment** section. Select **MATLAB > Command Window**, and then choose a **Numeric format** option.

The following table summarizes the numeric output format options.

| Style                                                                                                    | Result                                                                                                    | Example               |
|----------------------------------------------------------------------------------------------------|----------------------------------------------------------------------------------------------------|-----------------------|
| short<br>(default)                                                                                                    | Short, fixed-decimal format with 4 digits after the decimal point.                                                                           | 3.1416                |
| long                                                                                                    | Long, fixed-decimal format with 15 digits after the decimal point for double values, and 7 digits after the decimal point for single values. | 3.141592653589793     |
| shortE                                                                                                    | Short scientific notation with 4 digits after the decimal point.                                                                             | 3.1416e+00            |
| longE Long scientific notation with 15 digits after the decimal point for double values, and 7 digits after the decimal point for single values.           |                                                                                                    | 3.141592653589793e+00 |
| shortG                                                                                                    | Short, fixed-decimal format or scientific notation, whichever is more compact, with a total of 5 digits.                                     | 3.1416                |
| Long, fixed-decimal format or scientific notation, whichever is more compact, with a total of 15 digits for double values, and 7 digits for single values. |                                                                                                    | 3.14159265358979      |
| Short engineering notation (exponent is a multiple of 3) with 4 digits after the decimal point.                                                            |                                                                                                    | 3.1416e+000           |
| longEng                                                                                                    | Long engineering notation (exponent is a multiple of 3) with 15 significant digits.                                                          | 3.14159265358979e+000 |
| +                                                                                                    | Positive/Negative format with +, -, and blank characters displayed for positive, negative, and zero elements.                                | +                     |

| Style | Result                                                          | Example          |
|-------|-----------------------------------------------------------------|------------------|
| bank  | Currency format with 2 digits after the decimal point.          | 3.14             |
| hex   | Hexadecimal representation of a binary double-precision number. | 400921fb54442d18 |
| rat   | Ratio of small integers.                                        | 355/113          |

The display format only affects how numbers are displayed, not how they are stored in MATLAB.

### See Also

format

### **Related Examples**

• "Format Output"

# **Integer Arithmetic**

This example shows how to perform arithmetic on integer data representing signals and images.

### **Load Integer Signal Data**

Load measurement datasets comprising signals from four instruments using 8 and 16-bit A-to-D's resulting in data saved as int8, int16 and uint16. Time is stored as uint16.

```
load integersignal
% Look at variables
whos Signal1 Signal2 Signal3 Signal4 Time1
```

| Name    | Size   | Bytes | Class  | Attributes |
|---------|--------|-------|--------|------------|
| Signal1 | 7550×1 | 7550  | int8   |            |
| Signal2 | 7550×1 | 7550  | int8   |            |
| Signal3 | 7550×1 | 15100 | int16  |            |
| Signal4 | 7550×1 | 15100 | uint16 |            |
| Time1   | 7550×1 | 15100 | uint16 |            |

#### **Plot Data**

First we will plot two of the signals to see the signal ranges.

```
plot(Time1, Signal1, Time1, Signal2);
grid;
legend('Signal1','Signal2');
```

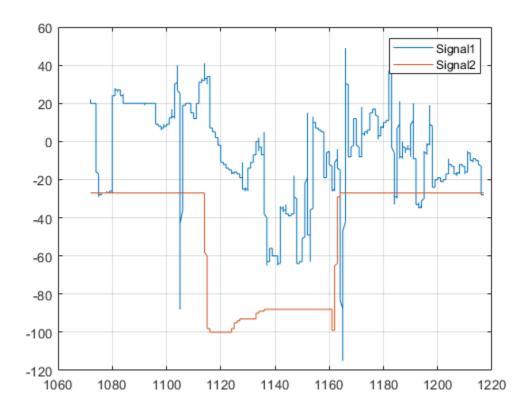

It is likely that these values would need to be scaled to calculate the actual physical value that the signal represents e.g. Volts.

#### **Process Data**

We can perform standard arithmetic on integers such as +, -, \*, and /. Let's say we wished to find the sum of Signal1 and Signal2.

```
SumSig = Signal1 + Signal2; % Here we sum the integer signals.
```

Now let's plot the sum signal and see where it saturates.

```
cla;
plot(Time1, SumSig);
hold on
Saturated = (SumSig == intmin('int8')) | (SumSig == intmax('int8')); % Find where it has saturate
plot(Time1(Saturated), SumSig(Saturated), 'rd')
grid
hold off
```

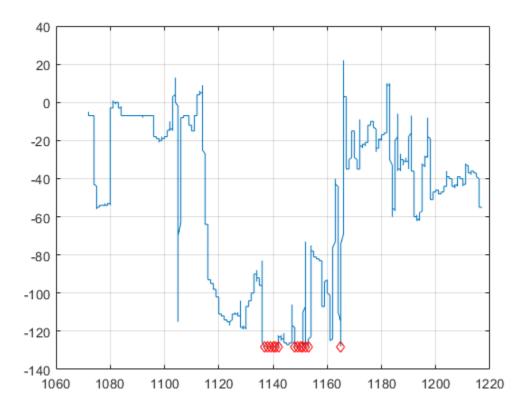

The markers show where the signal has saturated.

### **Load Integer Image Data**

Next we will look at arithmetic on some image data.

Here we see the images are 24-bit color, stored as three planes of uint8 data.

### **Display Images**

Display first image.

```
cla;
image(street1); % Display image
axis equal
axis off
```

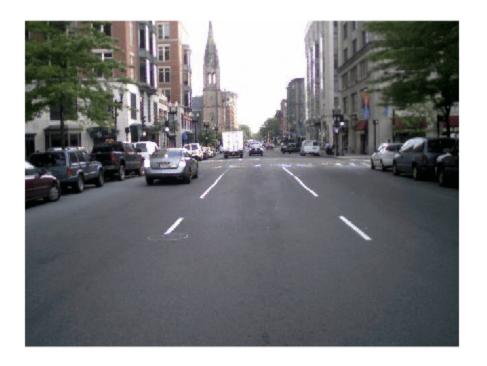

### Display second image

image(street2); % Display image
axis equal
axis off

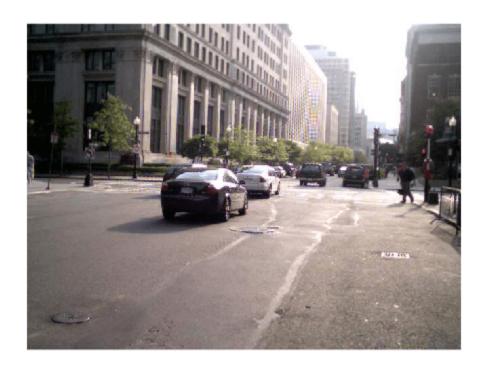

### Scale an Image

We can scale the image by a double precision constant but keep the image stored as integers. For example,

duller = 0.5 \* street2; % Scale image with a double constant but create an integer whos <math>duller

```
Name Size Bytes Class Attributes

duller 480x640x3 921600 uint8

subplot(1,2,1);
image(street2);
axis off equal tight
title('Original'); % Display image

subplot(1,2,2);
image(duller);
axis off equal tight
title('Duller'); % Display image
```

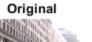

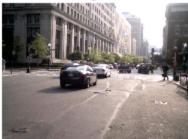

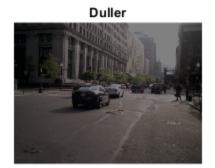

### Add the Images

We can add the two street images together and plot the ghostly result.

```
combined = street1 + duller; % Add |uint8| images
subplot(1,1,1)
cla;
image(combined); % Display image
title('Combined');
axis equal axis off
```

# Combined

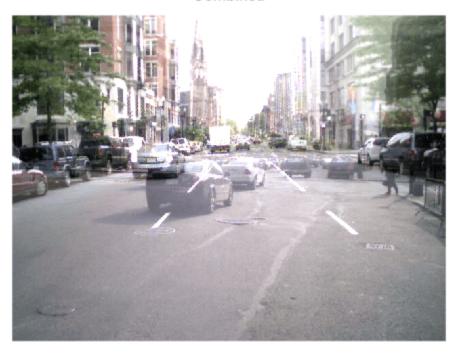

# **Single Precision Math**

This example shows how to perform arithmetic and linear algebra with single precision data. It also shows how the results are computed appropriately in single-precision or double-precision, depending on the input.

#### **Create Double Precision Data**

Let's first create some data, which is double precision by default.

```
Ad = [1 2 0; 2 5 -1; 4 10 -1]

Ad = 3 \times 3

1 2 0
2 5 -1
4 10 -1
```

### **Convert to Single Precision**

We can convert data to single precision with the single function.

```
A = single(Ad); % or A = cast(Ad, 'single');
```

#### **Create Single Precision Zeros and Ones**

We can also create single precision zeros and ones with their respective functions.

```
n = 1000;
Z = zeros(n,1,'single');
0 = ones(n,1,'single');
```

Let's look at the variables in the workspace.

```
whos A Ad O Z n
```

| Name                   | Size                                  | Bytes      | Class                                          | Attributes |
|------------------------|---------------------------------------|------------|------------------------------------------------|------------|
| A<br>Ad<br>0<br>Z<br>n | 3x3<br>3x3<br>1000x1<br>1000x1<br>1x1 | 72<br>4000 | single<br>double<br>single<br>single<br>double |            |

We can see that some of the variables are of type single and that the variable A (the single precision version of Ad) takes half the number of bytes of memory to store because singles require just four bytes (32-bits), whereas doubles require 8 bytes (64-bits).

### **Arithmetic and Linear Algebra**

We can perform standard arithmetic and linear algebra on singles.

```
B = A' % Matrix Transpose

B = 3x3 single matrix

1 2 4
```

### whos B

| Name | Size | Bytes | Class  | Attributes |
|------|------|-------|--------|------------|
| В    | 3x3  | 36    | single |            |

We see the result of this operation, B, is a single.

### C = A \* B % Matrix multiplication

C = 3x3 single matrix

### C = A .\* B % Elementwise arithmetic

C = 3x3 single matrix

### X = inv(A) % Matrix inverse

X = 3x3 single matrix

### I = inv(A) \* A % Confirm result is identity matrix

I = 3x3 single matrix

### $I = A \setminus A$ % Better way to do matrix division than inv

I = 3x3 single matrix

### E = eig(A) % Eigenvalues

E = 3x1 single column vector

```
3.7321
   0.2679
   1.0000
F = fft(A(:,1)) % FFT
F = 3x1 single column vector
  7.0000 + 0.0000i
  -2.0000 + 1.7321i
 -2.0000 - 1.7321i
S = svd(A) % Singular value decomposition
S = 3x1 single column vector
  12.3171
   0.5149
   0.1577
P = round(poly(A)) % The characteristic polynomial of a matrix
P = 1x4 single row vector
    1 -5 5 -1
R = roots(P) % Roots of a polynomial
R = 3x1 single column vector
   3.7321
   1.0000
   0.2679
Q = conv(P,P) % Convolve two vectors
Q = 1x7 single row vector
    1 -10 35 -52 35 -10
                                   1
R = conv(P,Q)
R = 1x10 single row vector
    1 -15 90 -278 480 -480
                                   278 -90 15 -1
stem(R); % Plot the result
```

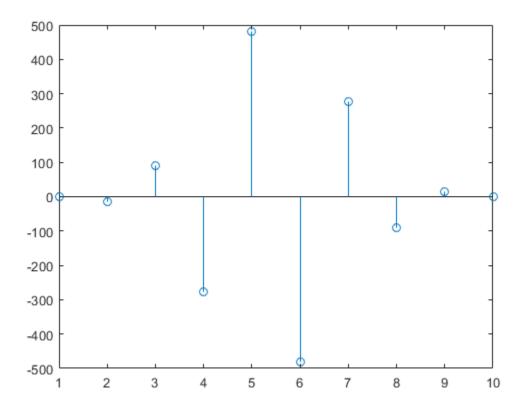

### A Program that Works for Either Single or Double Precision

Now let's look at a function to compute enough terms in the Fibonacci sequence so the ratio is less than the correct machine epsilon (eps) for datatype single or double.

```
% How many terms needed to get single precision results?
fibodemo('single')

ans = 19

% How many terms needed to get double precision results?
fibodemo('double')

ans = 41

% Now let's look at the working code.
type fibodemo

function nterms = fibodemo(dtype)
%FIBODEMO Used by SINGLEMATH demo.
% Calculate number of terms in Fibonacci sequence.
% Copyright 1984-2014 The MathWorks, Inc.
fcurrent = ones(dtype);
fnext = fcurrent;
```

```
goldenMean = (ones(dtype)+sqrt(5))/2;
tol = eps(goldenMean);
nterms = 2;
while abs(fnext/fcurrent - goldenMean) >= tol
   nterms = nterms + 1;
   temp = fnext;
   fnext = fnext + fcurrent;
   fcurrent = temp;
end
```

Notice that we initialize several of our variables, fcurrent, fnext, and goldenMean, with values that are dependent on the input datatype, and the tolerance tol depends on that type as well. Single precision requires that we calculate fewer terms than the equivalent double precision calculation.

# **The Logical Class**

- "Find Array Elements That Meet a Condition" on page 5-2
- "Reduce Logical Arrays to Single Value" on page 5-6

# **Find Array Elements That Meet a Condition**

This example shows how to filter the elements of an array by applying conditions to the array. For instance, you can examine the even elements in a matrix, find the location of all 0s in a multidimensional array, or replace NaN values in data. You can perform these tasks using a combination of the relational and logical operators. The relational operators (>, <, >=, <=, ==,  $\sim$ ) impose conditions on the array, and you can apply multiple conditions by connecting them with the logical operators and, or, and not, respectively denoted by the symbols &, |, and  $\sim$ .

### **Apply a Single Condition**

To apply a single condition, start by creating a 5-by-5 matrix that contains random integers between 1 and 15. Reset the random number generator to the default state for reproducibility.

```
rng default
A = randi(15,5)
A = 5 \times 5
    13
            2
                   3
                           3
                                10
            5
    14
                  15
                          7
                                 1
                         14
     2
            9
                  15
                                13
    14
           15
                   8
                         12
                                15
    10
           15
                  13
                         15
                                11
```

Use the relational *less than* operator, <, to determine which elements of A are less than 9. Store the result in B.

```
B = A < 9
B = 5x5 logical array
                     0
   0
       1
            1
       1
            0
   0
                1
                     1
                     0
       0
            0
                0
   1
       0
            1
                0
                     0
       0
                     0
```

The result is a logical matrix. Each value in B represents a logical 1 (true) or logical 0 (false) state to indicate whether the corresponding element of A fulfills the condition A < 9. For example, A(1,1) is 13, so B(1,1) is logical 0 (false). However, A(1,2) is 2, so B(1,2) is logical 1 (true).

Although B contains information about *which* elements in A are less than 9, it doesn't tell you what their *values* are. Rather than comparing the two matrices element by element, you can use B to index into A.

```
A(B)
ans = 8×1
2
2
5
3
8
```

3 7 1

The result is a column vector of the elements in A that are less than 9. Since B is a logical matrix, this operation is called **logical indexing**. In this case, the logical array being used as an index is the same size as the other array, but this is not a requirement. For more information, see "Array Indexing".

Some problems require information about the *locations* of the array elements that meet a condition rather than their actual values. In this example, you can use the find function to locate all of the elements in A less than 9.

```
I = find(A < 9)
I = 8×1

3
6
7
11
14
16
17
22
```

The result is a column vector of linear indices. Each index describes the location of an element in A that is less than 9, so in practice A(I) returns the same result as A(B). The difference is that A(B) uses logical indexing, whereas A(I) uses linear indexing.

### **Apply Multiple Conditions**

You can use the logical and, or, and not operators to apply any number of conditions to an array; the number of conditions is not limited to one or two.

First, use the logical and operator, denoted &, to specify two conditions: the elements must be **less than 9** and **greater than 2**. Specify the conditions as a logical index to view the elements that satisfy both conditions.

```
A(A<9 & A>2)
ans = 5×1
5
3
8
3
7
```

The result is a list of the elements in A that satisfy both conditions. Be sure to specify each condition with a separate statement connected by a logical operator. For example, you cannot specify the conditions above by A(2<A<9), since it evaluates to  $A(2<A \mid A<9)$ .

Next, find the elements in A that are less than 9 and even numbered.

```
A(A<9 & \sim mod(A,2))
ans = 3\times1

2
2
8
```

The result is a list of all even elements in A that are less than 9. The use of the logical NOT operator,  $\sim$ , converts the matrix mod(A,2) into a logical matrix, with a value of logical 1 (true) located where an element is evenly divisible by 2.

Finally, find the elements in A that are less than 9 and even numbered and not equal to 2.

```
A(A<9 \& \sim mod(A,2) \& A\sim =2)
ans = 8
```

The result, 8, is even, less than 9, and not equal to 2. It is the only element in A that satisfies all three conditions.

Use the find function to get the index of the element equal to 8 that satisfies the conditions.

```
find(A<9 & \sim mod(A,2) & A\sim =2)
ans = 14
```

The result indicates that A(14) = 8.

### **Replace Values That Meet a Condition**

Sometimes it is useful to simultaneously change the values of several existing array elements. Use logical indexing with a simple assignment statement to replace the values in an array that meet a condition.

Replace all values in A that are greater than 10 with the number 10.

Next, replace all values in  ${\bf A}$  that are not equal to 10 with a  ${\bf NaN}$  value.

```
10 10 10 10 10
```

Lastly, replace all of the NaN values in A with zeros and apply the logical NOT operator, ~A.

```
A(isnan(A)) = 0;
C = \sim A
C = 5x5 logical array
       1
            1
                 1
   0
       1
            0
                 1
                     1
                     0
   1
       1
            0
                 0
   0
       0
                 0
            1
                     0
            0
                     0
```

The resulting matrix has values of logical 1 (true) in place of the NaN values, and logical 0 (false) in place of the 10s. The logical NOT operation, ~A, converts the numeric array into a logical array such that A&C returns a matrix of logical 0 (false) values and A | C returns a matrix of logical 1 (true) values.

### **See Also**

Logical Operators: Short Circuit | and | find | isnan | nan | not | or | xor

# **Reduce Logical Arrays to Single Value**

This example shows how to use the any and all functions to reduce an entire array to a single logical value.

The any and all functions are natural extensions of the logical | (OR) and & (AND) operators, respectively. However, rather than comparing just two elements, the any and all functions compare all of the elements in a particular dimension of an array. It is as if all of those elements are connected by & or | operators and the any or all functions evaluate the resulting long logical expressions. Therefore, unlike the core logical operators, the any and all functions reduce the size of the array dimension that they operate on so that it has size 1. This enables the reduction of many logical values into a single logical condition.

First, create a matrix A that contains random integers between 1 and 25. Reset the random number generator to the default state for reproducibility.

```
rna default
A = randi(25,5)
A = 5 \times 5
            3
                         4
    21
                  4
                               17
           7
                 25
    23
                        11
                               1
           14
                 24
                        23
                               22
     4
    23
           24
                 13
                        20
                               24
    16
           25
                  21
                        24
                               17
```

Next, use the mod function along with the logical NOT operator, ~, to determine which elements in A are even.

```
A = \sim mod(A, 2)
A = 5x5 logical array
   0
       0
            1
                 1
   0
       0
            0
                 0
                      (-)
   1
       1
            1
                 0
                      1
                      1
   0
       1
            0
                 1
       (-)
                 1
                      (-)
   1
            0
```

The resulting matrices have values of logical 1 (true) where an element is even, and logical 0 (false) where an element is odd.

Since the any and all functions reduce the dimension that they operate on to size 1, it normally takes two applications of one of the functions to reduce a 2-D matrix into a single logical condition, such as any(any(A)). However, if you use the notation A(:) to regard all of the elements of A as a single column vector, you can use any(A(:)) to get the same logical information without nesting the function calls.

Determine if any elements in A are even.

```
any(A(:))
```

```
ans = logical
1
```

You can perform logical and relational comparisons within the function call to any or all. This makes it easy to quickly test an array for a variety of properties.

Determine if all elements in A are odd.

```
all(~A(:))
ans = logical
```

Determine whether any main or super diagonal elements in A are even. Since the vectors returned by  $\mathtt{diag}(A)$  and  $\mathtt{diag}(A,1)$  are not the same size, you first need to reduce each diagonal to a single scalar logical condition before comparing them. You can use the short-circuit OR operator  $| \ |$  to perform the comparison, since if any elements in the first diagonal are even then the entire expression evaluates to true regardless of what appears on the right-hand side of the operator.

```
any(diag(A)) || any(diag(A,1))
ans = logical
1
```

## **See Also**

Logical Operators: Short Circuit | all | and | any | or | xor

# **Characters and Strings**

- "Text in String and Character Arrays" on page 6-2
- "Create String Arrays" on page 6-5
- "Cell Arrays of Character Vectors" on page 6-12
- "Analyze Text Data with String Arrays" on page 6-15
- "Test for Empty Strings and Missing Values" on page 6-20
- "Formatting Text" on page 6-24
- "Compare Text" on page 6-32
- "Search and Replace Text" on page 6-37
- "Build Pattern Expressions" on page 6-40
- "Convert Numeric Values to Text" on page 6-45
- "Convert Text to Numeric Values" on page 6-49
- "Unicode and ASCII Values" on page 6-53
- "Hexadecimal and Binary Values" on page 6-55
- "Frequently Asked Questions About String Arrays" on page 6-59
- "Update Your Code to Accept Strings" on page 6-64
- "Function Summary" on page 6-72

# **Text in String and Character Arrays**

There are two ways to represent text in MATLAB®. Starting in R2016b, you can store text in *string arrays*. And in any version of MATLAB, you can store text in character arrays. A typical use for character arrays is to store pieces of text as *character vectors*. MATLAB displays strings with double quotes and character vectors with single quotes.

## **Represent Text with String Arrays**

You can store any 1-by-n sequence of characters as a string, using the string data type. Starting in R2017a, enclose text in double quotes to create a string.

```
str = "Hello, world"
str =
"Hello, world"
```

Though the text "Hello, world" is 12 characters long, str itself is a 1-by-1 string, or *string scalar*. You can use a string scalar to specify a file name, plot label, or any other piece of textual information.

To find the number of characters in a string, use the strlength function.

```
n = strlength(str)
n = 12
```

If the text includes double quotes, use two double quotes within the definition.

```
str = "They said, ""Welcome!"" and waved."
str =
"They said, "Welcome!" and waved."
```

To add text to the end of a string, use the plus operator, +. If a variable can be converted to a string, then plus converts it and appends it.

```
fahrenheit = 71;
celsius = (fahrenheit-32)/1.8;
tempText = "temperature is " + celsius + "C"
tempText =
"temperature is 21.6667C"
```

Starting in R2019a, you can also concatenate text using the append function.

```
tempText2 = append("Today's ",tempText)
tempText2 =
"Today's temperature is 21.6667C"
```

The string function can convert different types of inputs, such as numeric, datetime, duration, and categorical values. For example, convert the output of pi to a string.

```
ps = string(pi)
ps =
"3.1416"
```

You can store multiple pieces of text in a string array. Each element of the array can contain a string having a different number of characters, without padding.

str is a 2-by-3 string array. You can find the lengths of the strings with the strlength function.

```
N = strlength(str)
```

```
N = 2 \times 3

7 6 6
6 8 3
```

As of R2018b, string arrays are supported throughout MATLAB and MathWorks® products. Functions that accept character arrays (and cell arrays of character vectors) as inputs also accept string arrays.

## **Represent Text with Character Vectors**

To store a 1-by-n sequence of characters as a character vector, using the char data type, enclose it in single quotes.

```
chr = 'Hello, world'
chr =
'Hello, world'
```

The text 'Hello, world' is 12 characters long, and chr stores it as a 1-by-12 character vector.

#### whos chr

```
Name Size Bytes Class Attributes chr 1x12 24 char
```

If the text includes single quotes, use two single quotes within the definition.

```
chr = 'They said, ''Welcome!'' and waved.'
chr =
'They said, 'Welcome!' and waved.'
```

Character vectors have two principal uses:

- To specify single pieces of text, such as file names and plot labels.
- To represent data that is encoded using characters. In such cases, you might need easy access to individual characters.

For example, you can store a DNA sequence as a character vector.

```
seq = 'GCTAGAATCC';
```

You can access individual characters or subsets of characters by indexing, just as you would index into a numeric array.

```
seq(4:6)
ans =
'AGA'
```

Concatenate character vector with square brackets, just as you concatenate other types of arrays.

```
seq2 = [seq 'ATTAGAAACC']
seq2 =
'GCTAGAATCCATTAGAAACC'
```

Starting in R2019a, you also can concatenate text using append. The append function is recommended because it treats string arrays, character vectors, and cell arrays of character vectors consistently.

```
seq2 = append(seq,'ATTAGAAACC')
seq2 =
'GCTAGAATCCATTAGAAACC'
```

MATLAB functions that accept string arrays as inputs also accept character vectors and cell arrays of character vectors.

## See Also

append | cellstr | char | horzcat | plus | string | strlength

# **Related Examples**

- "Create String Arrays" on page 6-5
- "Analyze Text Data with String Arrays" on page 6-15
- "Frequently Asked Questions About String Arrays" on page 6-59
- "Update Your Code to Accept Strings" on page 6-64
- "Cell Arrays of Character Vectors" on page 6-12

# **Create String Arrays**

String arrays were introduced in R2016b. String arrays store pieces of text and provide a set of functions for working with text as data. You can index into, reshape, and concatenate strings arrays just as you can with arrays of any other type. You also can access the characters in a string and append text to strings using the plus operator. To rearrange strings within a string array, use functions such as split, join, and sort.

## **Create String Arrays from Variables**

MATLAB® provides string arrays to store pieces of text. Each element of a string array contains a 1-by-n sequence of characters.

Starting in R2017a, you can create a string using double quotes.

```
str = "Hello, world"
str =
"Hello, world"
```

As an alternative, you can convert a character vector to a string using the string function. chr is a 1-by-17 character vector. str is a 1-by-1 string that has the same text as the character vector.

```
chr = 'Greetings, friend'
chr =
'Greetings, friend'
str = string(chr)
str =
"Greetings, friend"
```

Create a string array containing multiple strings using the [] operator. str is a 2-by-3 string array that contains six strings.

Find the length of each string in str with the strlength function. Use strlength, not length, to determine the number of characters in strings.

```
L = strlength(str)

L = 2 \times 3

7 6 6

6 8 3
```

As an alternative, you can convert a cell array of character vectors to a string array using the string function. MATLAB displays strings in string arrays with double quotes, and displays characters vectors in cell arrays with single quotes.

In addition to character vectors, you can convert numeric, datetime, duration, and categorical values to strings using the string function.

Convert a numeric array to a string array.

```
X = [5 10 20 3.1416];
string(X)
ans = 1x4 string
    "5"    "10"    "20"    "3.1416"
```

Convert a datetime value to a string.

```
d = datetime('now');
string(d)
ans =
"24-Feb-2021 01:15:51"
```

Also, you can read text from files into string arrays using the readtable, textscan, and fscanf functions.

#### **Create Empty and Missing Strings**

String arrays can contain both empty and missing values. An empty string contains zero characters. When you display an empty string, the result is a pair of double quotes with nothing between them (""). The missing string is the string equivalent to NaN for numeric arrays. It indicates where a string array has missing values. When you display a missing string, the result is <missing>, with no quotation marks.

Create an empty string array using the strings function. When you call strings with no arguments, it returns an empty string. Note that the size of str is 1-by-1, not 0-by-0. However, str contains zero characters.

```
str = strings
str =
```

Create an empty character vector using single quotes. Note that the size of chr is 0-by-0.

```
chr = ''
chr =
  0x0 empty char array
```

Create a string array where every element is an empty string. You can preallocate a string array with the strings function.

```
str = strings(2,3)

str = 2x3 string
```

To create a missing string, convert a missing value using the string function. The missing string displays as <missing>.

```
str = string(missing)
str =
<missing>
```

You can create a string array with both empty and missing strings. Use the ismissing function to determine which elements are strings with missing values. Note that the empty string is not a missing string.

```
str(1) = "";
str(2) = "Gemini";
str(3) = string(missing)

str = 1x3 string
    "Gemini" <missing>

ismissing(str)

ans = 1x3 logical array
    0     0     1
```

Compare a missing string to another string. The result is always  $\theta$  (false), even when you compare a missing string to another missing string.

```
str = string(missing);
str == "Gemini"

ans = logical
0

str == string(missing)

ans = logical
0
```

## **Access Elements of String Array**

String arrays support array operations such as indexing and reshaping. Use array indexing to access the first row of str and all the columns.

Access the second element in the second row of str.

```
str(2,2)
ans =
"Skylab B"
```

Assign a new string outside the bounds of str. MATLAB expands the array and fills unallocated elements with missing values.

## **Access Characters Within Strings**

You can index into a string array using curly braces, {}, to access characters directly. Use curly braces when you need to access and modify characters within a string element. Indexing with curly braces provides compatibility for code that could work with either string arrays or cell arrays of character vectors. But whenever possible, use string functions to work with the characters in strings.

Access the second element in the second row with curly braces. chr is a character vector, not a string.

Access the character vector and return the first three characters.

```
str{2,2}(1:3)
ans =
'Sky'
```

Find the space characters in a string and replace them with dashes. Use the isspace function to inspect individual characters within the string. isspace returns a logical vector that contains a true value wherever there is a space character. Finally, display the modified string element, str(2,2).

```
TF = isspace(str{2,2})
TF = 1x8 logical array
```

```
0 0 0 0 0 0 1 0

str{2,2}(TF) = "-";
str(2,2)

ans =
"Skylab-B"
```

Note that in this case, you can also replace spaces using the replace function, without resorting to curly brace indexing.

```
replace(str(2,2)," ","-")
ans =
"Skylab-B"
```

## **Concatenate Strings into String Array**

Concatenate strings into a string array just as you would concatenate arrays of any other kind.

Concatenate two string arrays using square brackets, [].

Transpose str1 and str2. Concatenate them and then vertically concatenate column headings onto the string array. When you concatenate character vectors into a string array, the character vectors are automatically converted to strings.

## **Append Text to Strings**

To append text to strings, use the plus operator, +. The plus operator appends text to strings but does not change the size of a string array.

Append a last name to an array of names. If you append a character vector to strings, then the character vector is automatically converted to a string.

```
names = ["Mary";"John";"Elizabeth";"Paul";"Ann"];
names = names + ' Smith'

names = 5x1 string
    "Mary Smith"
```

```
"John Smith"
"Elizabeth Smith"
"Paul Smith"
"Ann Smith"
```

Append different last names. You can append text to a string array from a string array or from a cell array of character vectors. When you add nonscalar arrays, they must be the same size.

```
names = ["Mary";"John";"Elizabeth";"Paul";"Ann"];
lastnames = ["Jones";"Adams";"Young";"Burns";"Spencer"];
names = names + " " + lastnames

names = 5x1 string
    "Mary Jones"
    "John Adams"
    "Elizabeth Young"
    "Paul Burns"
    "Ann Spencer"
```

Append a missing string. When you append a missing string with the plus operator, the output is a missing string.

```
str1 = "Jones";
str2 = string(missing);
str1 + str2
ans =
<missing>
```

## Split, Join, and Sort String Array

MATLAB provides a rich set of functions to work with string arrays. For example, you can use the split, join, and sort functions to rearrange the string array names so that the names are in alphabetical order by last name.

Split names on the space characters. Splitting changes names from a 5-by-1 string array to a 5-by-2 array.

Switch the columns of names so that the last names are in the first column. Add a comma after each last name.

```
names = [names(:,2) names(:,1)];
names(:,1) = names(:,1) + ','
names = 5x2 string
    "Jones,"    "Mary"
```

```
"Adams," "John"
"Young," "Elizabeth"
"Burns," "Paul"
"Spencer," "Ann"
```

Join the last and first names. The join function places a space character between the strings it joins. After the join, names is a 5-by-1 string array.

# names = join(names) names = 5x1 string "Jones, Mary" "Adams, John" "Young, Elizabeth" "Burns, Paul" "Spencer, Ann"

Sort the elements of names so that they are in alphabetical order.

```
names = sort(names)
names = 5x1 string
   "Adams, John"
   "Burns, Paul"
   "Jones, Mary"
   "Spencer, Ann"
   "Young, Elizabeth"
```

## See Also

ismissing | isspace | join | plus | sort | split | string | strings | strlength

# Related Examples

- "Analyze Text Data with String Arrays" on page 6-15
- "Search and Replace Text" on page 6-37
- "Compare Text" on page 6-32
- "Test for Empty Strings and Missing Values" on page 6-20
- "Frequently Asked Questions About String Arrays" on page 6-59
- "Update Your Code to Accept Strings" on page 6-64

# **Cell Arrays of Character Vectors**

To store text as a *character vector*, enclose it single quotes. Typically, a character vector has text that you consider to be a single piece of information, such as a file name or a label for a plot. If you have many pieces of text, such as a list of file names, then you can store them in a cell array. A cell array whose elements are all character vectors is a *cell array of character vectors*.

#### Note

- As of R2018b, the recommended way to store text is to use *string arrays*. If you create variables that have the string data type, store them in string arrays, not cell arrays. For more information, see "Text in String and Character Arrays" on page 6-2 and "Update Your Code to Accept Strings" on page 6-64.
- While the phrase *cell array of strings* frequently has been used to describe such cell arrays, the phrase is no longer accurate because such a cell array holds character vectors, not strings.

## **Create Cell Array of Character Vectors**

To create a cell array of character vectors, use curly braces, {}, just as you would to create any cell array. For example, use a cell array of character vectors to store a list of names.

The character vectors in C can have different lengths because a cell array does not require that its contents have the same size. To determine the lengths of the character vectors in C, use the strlength function.

```
L = strlength(C)

L = 1 \times 5

2 7 5 4 6
```

# **Access Character Vectors in Cell Array**

To access character vectors in a cell array, index into it using curly braces, {}. Extract the contents of the first cell and store it as a character vector.

```
C = {'Li', 'Sanchez', 'Jones', 'Yang', 'Larson'};
chr = C{1}
chr =
'Li'
```

Assign a different character vector to the first cell.

```
C{1} = 'Yang'
```

```
C = 1x5 cell {'Yang'} {'Sanchez'} {'Jones'} {'Yang'} {'Larson'}
```

To refer to a subset of cells, instead of their contents, index using smooth parentheses.

While you can access the contents of cells by indexing, most functions that accept cell arrays as inputs operate on the entire cell array. For example, you can use the strcmp function to compare the contents of C to a character vector. strcmp returns 1 where there is a match and 0 otherwise.

You can sum over TF to find the number of matches.

```
num = sum(TF)
num = 2
```

Use TF as logical indices to return the matches in C. If you index using smooth parentheses, then the output is a cell array containing only the matches.

# **Convert Cell Arrays to String Arrays**

As of R2018b, string arrays are supported throughout MATLAB® and MathWorks® products. Therefore it is recommended that you use string arrays instead of cell arrays of character vectors. (However, MATLAB functions that accept string arrays as inputs do accept character vectors and cell arrays of character vectors as well.)

You can convert cell arrays of character vectors to string arrays. To convert a cell array of character vectors, use the string function.

```
str = 1x5 string
   "Li" "Sanchez" "Jones" "Yang" "Larson"
```

In fact, the string function converts any cell array, so long as all of the contents can be converted to strings.

## See Also

cellstr|char|iscellstr|strcmp|string

## **More About**

- "Text in String and Character Arrays" on page 6-2
- "Access Data in Cell Array" on page 12-5
- "Create String Arrays" on page 6-5
- "Update Your Code to Accept Strings" on page 6-64
- "Frequently Asked Questions About String Arrays" on page 6-59

# **Analyze Text Data with String Arrays**

This example shows how to store text from a file as a string array, sort the words by their frequency, plot the result, and collect basic statistics for the words found in the file.

## **Import Text File to String Array**

Read text from Shakespeare's Sonnets with the fileread function. fileread returns the text as a 1-by-100266 character vector.

```
sonnets = fileread('sonnets.txt');
sonnets(1:35)
ans =
    'THE SONNETS
    by William Shakespeare'
```

Convert the text to a string using the string function. Then, split it on newline characters using the splitlines function. sonnets becomes a 2625-by-1 string array, where each string contains one line from the poems. Display the first five lines of sonnets.

```
sonnets = string(sonnets);
sonnets = splitlines(sonnets);
sonnets(1:5)

ans = 5x1 string
    "THE SONNETS"
    ""
    "by William Shakespeare"
    ""
    ""
```

#### Clean String Array

To calculate the frequency of the words in sonnets, first clean it by removing empty strings and punctuation marks. Then reshape it into a string array that contains individual words as elements.

Remove the strings with zero characters ("") from the string array. Compare each element of sonnets to "", the empty string. Starting in R2017a, you can create strings, including an empty string, using double quotes. TF is a logical vector that contains a true value wherever sonnets contains a string with zero characters. Index into sonnets with TF and delete all strings with zero characters.

```
TF = (sonnets == "");
sonnets(TF) = [];
sonnets(1:10)

ans = 10x1 string
    "THE SONNETS"
    "by William Shakespeare"
    "    ""
    " From fairest creatures we desire increase,"
    " That thereby beauty's rose might never die,"
    " But as the riper should by time decease,"
```

```
" His tender heir might bear his memory:"
" But thou, contracted to thine own bright eyes,"
" Feed'st thy light's flame with self-substantial fuel,"
" Making a famine where abundance lies,"
```

Replace some punctuation marks with space characters. For example, replace periods, commas, and semi-colons. Keep apostrophes because they can be part of some words in the Sonnets, such as *light*'s.

```
p = [".","?","!",",",";",":"];
sonnets = replace(sonnets,p," ");
sonnets(1:10)

ans = 10x1 string
    "THE SONNETS"
    "by William Shakespeare"
    "    "
    " From fairest creatures we desire increase "
    " That thereby beauty's rose might never die "
    " But as the riper should by time decease "
    " His tender heir might bear his memory "
    " But thou contracted to thine own bright eyes "
    " Feed'st thy light's flame with self-substantial fuel "
    " Making a famine where abundance lies "
```

Strip leading and trailing space characters from each element of sonnets.

```
sonnets = strip(sonnets);
sonnets(1:10)

ans = 10x1 string
    "THE SONNETS"
    "by William Shakespeare"
    "I"
    "From fairest creatures we desire increase"
    "That thereby beauty's rose might never die"
    "But as the riper should by time decease"
    "His tender heir might bear his memory"
    "But thou contracted to thine own bright eyes"
    "Feed'st thy light's flame with self-substantial fuel"
    "Making a famine where abundance lies"
```

Split sonnets into a string array whose elements are individual words. You can use the split function to split elements of a string array on whitespace characters, or on delimiters that you specify. However, split requires that every element of a string array must be divisible into an equal number of new strings. The elements of sonnets have different numbers of spaces, and therefore are not divisible into equal numbers of strings. To use the split function on sonnets, write a for-loop that calls split on one element at a time.

Create the empty string array sonnetWords using the strings function. Write a for-loop that splits each element of sonnets using the split function. Concatenate the output from split onto sonnetWords. Each element of sonnetWords is an individual word from sonnets.

```
sonnetWords = strings(0);
for i = 1:length(sonnets)
```

```
sonnetWords = [sonnetWords ; split(sonnets(i))];
end
sonnetWords(1:10)

ans = 10x1 string
    "THE"
    "SONNETS"
    "by"
    "William"
    "Shakespeare"
    "I"
    "From"
    "fairest"
    "creatures"
    "we"
```

#### **Sort Words Based on Frequency**

Find the unique words in sonnetWords. Count them and sort them based on their frequency.

To count words that differ only by case as the same word, convert sonnetWords to lowercase. For example, The and the count as the same word. Find the unique words using the unique function. Then, count the number of times each unique word occurs using the histcounts function.

```
sonnetWords = lower(sonnetWords);
[words,~,idx] = unique(sonnetWords);
numOccurrences = histcounts(idx,numel(words));
```

Sort the words in sonnetWords by number of occurrences, from most to least common.

```
[rankOfOccurrences,rankIndex] = sort(numOccurrences,'descend');
wordsByFrequency = words(rankIndex);
```

## **Plot Word Frequency**

Plot the occurrences of words in the Sonnets from the most to least common words. Zipf's Law states that the distribution of occurrences of words in a large body text follows a power-law distribution.

```
loglog(rankOfOccurrences);
xlabel('Rank of word (most to least common)');
ylabel('Number of Occurrences');
```

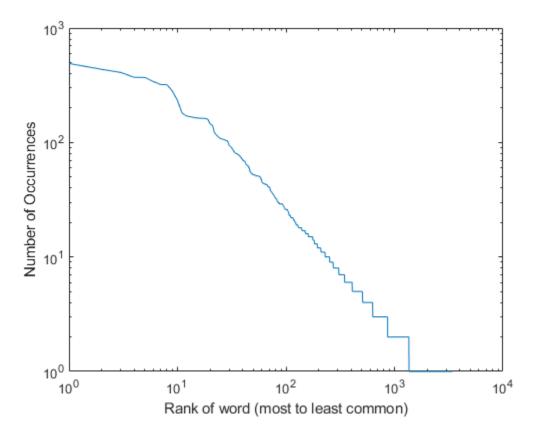

Display the ten most common words in the Sonnets.

## wordsByFrequency(1:10)

```
ans = 10x1 string
   "and"
   "the"
   "to"
   "my"
   "of"
   "i"
   "in"
   "that"
   "thy"
   "thou"
```

## **Collect Basic Statistics in Table**

Calculate the total number of occurrences of each word in sonnetWords. Calculate the number of occurrences as a percentage of the total number of words, and calculate the cumulative percentage from most to least common. Write the words and the basic statistics for them to a table.

```
num0ccurrences = num0ccurrences(rankIndex);
num0ccurrences = num0ccurrences';
numWords = length(sonnetWords);
T = table;
T.Words = wordsByFrequency;
```

- T.NumOccurrences = numOccurrences;
- T.PercentOfText = numOccurrences / numWords \* 100.0;
- T.CumulativePercentOfText = cumsum(numOccurrences) / numWords \* 100.0;

Display the statistics for the ten most common words.

T(1:10,:)

ans=10×4 table

| Words  | NumOccurrences | PercentOfText | CumulativePercentOfText |
|--------|----------------|---------------|-------------------------|
|        |                |               |                         |
| "and"  | 490            | 2.7666        | 2.7666                  |
| "the"  | 436            | 2.4617        | 5.2284                  |
| "to"   | 409            | 2.3093        | 7.5377                  |
| "my"   | 371            | 2.0947        | 9.6324                  |
| "of"   | 370            | 2.0891        | 11.722                  |
| "i"    | 341            | 1.9254        | 13.647                  |
| "in"   | 321            | 1.8124        | 15.459                  |
| "that" | 320            | 1.8068        | 17.266                  |
| "thy"  | 280            | 1.5809        | 18.847                  |
| "thou" | 233            | 1.3156        | 20.163                  |

The most common word in the Sonnets, *and*, occurs 490 times. Together, the ten most common words account for 20.163% of the text.

## See Also

histcounts | join | lower | replace | sort | split | splitlines | string | strip | table | unique

# **Related Examples**

- "Create String Arrays" on page 6-5
- "Search and Replace Text" on page 6-37
- "Compare Text" on page 6-32
- "Test for Empty Strings and Missing Values" on page 6-20

# **Test for Empty Strings and Missing Values**

String arrays can contain both empty strings and missing values. Empty strings contain zero characters and display as double quotes with nothing between them (""). You can determine if a string is an empty string using the == operator. The empty string is a substring of every other string. Therefore, functions such as contains always find the empty string within other strings. String arrays also can contain missing values. Missing values in string arrays display as <missing>. To find missing values in a string array, use the ismissing function instead of the == operator.

## Test for Empty Strings

You can test a string array for empty strings using the == operator.

Starting in R2017a, you can create an empty string using double quotes with nothing between them (""). Note that the size of str is 1-by-1, not 0-by-0. However, str contains zero characters.

```
str = ""
str =
```

Create an empty character vector using single quotes. Note that the size of chr is 0-by-0. The character array chr actually is an empty array, and not just an array with zero characters.

```
chr = ''
chr =
    0x0 empty char array
```

Create an array of empty strings using the strings function. Each element of the array is a string with no characters.

```
str2 = strings(1,3)
str2 = 1x3 string
"""
```

Test if str is an empty string by comparing it to an empty string.

```
if (str == "")
    disp 'str has zero characters'
end
str has zero characters
```

Do not use the isempty function to test for empty strings. A string with zero characters still has a size of 1-by-1. However, you can test if a string array has at least one dimension with a size of zero using the isempty function.

Create an empty string array using the strings function. To be an empty array, at least one dimension must have a size of zero.

```
str = strings(0,3)
```

```
str =
  0x3 empty string array
```

Test str using the isempty function.

```
isempty(str)
ans = logical
1
```

Test a string array for empty strings. The == operator returns a logical array that is the same size as the string array.

```
str = ["Mercury","","Apollo"]
str = 1x3 string
    "Mercury" "" "Apollo"

str == ''
ans = 1x3 logical array
    0     1     0
```

## **Find Empty Strings Within Other Strings**

Strings always contain the empty string as a substring. In fact, the empty string is always at both the start and the end of every string. Also, the empty string is always found between any two consecutive characters in a string.

Create a string. Then test if it contains the empty string.

```
str = "Hello, world";
TF = contains(str,"")
TF = logical
1
```

Test if str starts with the empty string.

```
TF = startsWith(str,"")
TF = logical
1
```

Count the number of characters in str. Then count the number of empty strings in str. The count function counts empty strings at the beginning and end of str, and between each pair of characters. Therefore if str has N characters, it also has N+1 empty strings.

```
str
str =
"Hello, world"
```

```
strlength(str)
ans = 12
count(str,"")
ans = 13
```

Replace a substring with the empty string. When you call replace with an empty string, it removes the substring and replaces it with a string that has zero characters.

```
replace(str,"world","")
ans =
"Hello, "
```

Insert a substring after empty strings using the insertAfter function. Because there are empty strings between each pair of characters, insertAfter inserts substrings between each pair.

```
insertAfter(str,"","-")
ans =
"-H-e-l-l-o-,- -w-o-r-l-d-"
```

In general, string functions that replace, erase, extract, or insert substrings allow you to specify empty strings as the starts and ends of the substrings to modify. When you do so, these functions operate on the start and end of the string, and between every pair of characters.

## Test for Missing Values

You can test a string array for missing values using the ismissing function. The missing string is the string equivalent to NaN for numeric arrays. It indicates where a string array has missing values. The missing string displays as <missing>.

To create a missing string, convert a missing value using the string function.

```
str = string(missing)
str =
<missing>
```

You can create a string array with both empty and missing strings. Use the ismissing function to determine which elements are strings with missing values. Note that the empty string is not a missing string.

```
str(1) = "";
str(2) = "Gemini";
str(3) = string(missing)

str = 1x3 string
    "Gemini" <missing>

ismissing(str)

ans = 1x3 logical array
    0     0     1
```

Compare str to a missing string. The comparison is always 0 (false), even when you compare a missing string to another missing string.

```
str == string(missing)
ans = 1x3 logical array
0 0 0
```

To find missing strings, use the ismissing function. Do not use the == operator.

## **See Also**

all | any | contains | endsWith | eq | erase | eraseBetween | extractAfter | extractBefore | extractBetween | insertAfter | insertBefore | ismissing | replace | replaceBetween | startsWith | string | strings | strlength

## **Related Examples**

- "Create String Arrays" on page 6-5
- "Analyze Text Data with String Arrays" on page 6-15
- "Search and Replace Text" on page 6-37
- "Compare Text" on page 6-32

# **Formatting Text**

To convert data to text and control its format, you can use *formatting operators* with common conversion functions, such as num2str and sprintf. These operators control notation, alignment, significant digits, and so on. They are similar to those used by the printf function in the C programming language. Typical uses for formatted text include text for display and output files.

For example, %f converts floating-point values to text using fixed-point notation. Adjust the format by adding information to the operator, such as %.2f to represent two digits after the decimal mark, or %12f to represent 12 characters in the output, padding with spaces as needed.

```
A = pi*ones(1,3);

txt = sprintf('%f | %.2f | %12f', A)

txt =

'3.141593 | 3.14 | 3.141593'
```

You can combine operators with ordinary text and special characters in a *format specifier*. For instance, \n inserts a newline character.

```
txt = sprintf('Displaying pi: \n %f \n %.2f \n %12f', A)
txt =
    'Displaying pi:
     3.141593
     3.14
     3.141593'
```

Functions that support formatting operators are compose, num2str, sprintf, fprintf, and the error handling functions assert, error, warning, and MException.

# Fields of the Formatting Operator

A formatting operator can have six fields, as shown in the figure. From right to left, the fields are the conversion character, subtype, precision, field width, flags, and numeric identifier. (Space characters are not allowed in the operator. They are shown here only to improve readability of the figure.) The conversion character is the only required field, along with the leading % character.

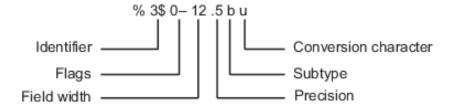

## **Conversion Character**

The conversion character specifies the notation of the output. It consists of a single character and appears last in the format specifier.

| Specifier | Description       |
|-----------|-------------------|
| С         | Single character. |

| Specifier | Description                                                        |
|-----------|--------------------------------------------------------------------|
| d         | Decimal notation (signed).                                         |
| е         | Exponential notation (using a lowercase e, as in 3.1415e+00).      |
| E         | Exponential notation (using an uppercase E, as in 3.1415E+00).     |
| f         | Fixed-point notation.                                              |
| g         | The more compact of %e or %f. (Insignificant zeroes do not print.) |
| G         | Same as %g, but using an uppercase E.                              |
| 0         | Octal notation (unsigned).                                         |
| S         | Character vector or string array.                                  |
| u         | Decimal notation (unsigned).                                       |
| x         | Hexadecimal notation (unsigned, using lowercase letters a-f).      |
| Χ         | Hexadecimal notation (unsigned, using uppercase letters A-F).      |

For example, format the number 46 using different conversion characters to display the number in decimal, fixed-point, exponential, and hexadecimal formats.

```
A = 46*ones(1,4);
txt = sprintf('%d %f %e %X', A)
txt =
'46 46.000000 4.600000e+01 2E'
```

#### Subtype

The subtype field is a single alphabetic character that immediately precedes the conversion character. Without the subtype field, the conversion characters %0, %x, %X, and %u treat input data as integers. To treat input data as floating-point values instead and convert them to octal, decimal, or hexadecimal representations, use one of following subtype specifiers.

- b The input data are double-precision floating-point values rather than unsigned integers. For example, to print a double-precision value in hexadecimal, use a format like %bx.
- t The input data are single-precision floating-point values rather than unsigned integers.

#### **Precision**

The precision field in a formatting operator is a nonnegative integer that immediately follows a period. For example, in the operator %7.3f, the precision is 3. For the %g operator, the precision indicates the number of significant digits to display. For the %f, %e, and %E operators, the precision indicates how many digits to display to the right of the decimal point.

Display numbers to different precisions using the precision field.

```
txt = sprintf('%g %.2g %f %.2f', pi*50*ones(1,4))
txt =
'157.08   1.6e+02   157.079633   157.08'
```

While you can specify the precision in a formatting operator for input text (for example, in the \$s operator), there is usually no reason to do so. If you specify the precision as p, and p is less than the number of characters in the input text, then the output contains only the first p characters.

## **Field Width**

The field width in a formatting operator is a nonnegative integer that specifies the number of digits or characters in the output when formatting input values. For example, in the operator 7.3f, the field width is 7.

Specify different field widths. To show the width for each output, use the | character. By default, the output text is padded with space characters when the field width is greater than the number of characters.

```
txt = sprintf('|%e|%15e|%f|%15f|', pi*50*ones(1,4))
txt =
'|1.570796e+02| 1.570796e+02|157.079633| 157.079633|'
```

When used on text input, the field width can determine whether to pad the output text with spaces. If the field width is less than or equal to the number of characters in the input text, then it has no effect.

## Flags

Optional flags control additional formatting of the output text. The table describes the characters you can use as flags.

| Character      | Description                                                                                                    | Example        |
|----------------|----------------------------------------------------------------------------------------------------|----------------|
| Minus sign (-) | Left-justify the converted argument in its field.                                                                                       | %-5.2d         |
| Plus sign (+)  | For numeric values, always print a leading sign character (+ or -). For text values, right-justify the converted argument in its field. | %+5.2d<br>%+5s |
| Space          | Insert a space before the value.                                                                                                    | % 5.2f         |
| Zero (0)       | Pad with zeroes rather than spaces.                                                                                                    | %05.2f         |
| Pound sign (#) | Modify selected numeric conversions:                                                                                                    | %#5.0f         |
|                | <ul> <li>For %o, %x, or %X, print 0, 0x, or<br/>0X prefix.</li> </ul>                                                                   |                |
|                | • For %f, %e, or %E, print decimal point even when precision is 0.                                                                      |                |
|                | • For %g or %G, do not remove trailing zeroes or decimal point.                                                                         |                |

Right- and left-justify the output. The default behavior is to right-justify the output text.

```
left-justify: 12.30 '
```

Display a + sign for positive numbers. The default behavior is to omit the leading + sign for positive numbers.

Pad to the left with spaces and zeroes. The default behavior is to pad with spaces.

```
txt = sprintf('Pad with spaces: %12.2f\nPad with zeroes: %012.2f',...
5.2, 5.2)

txt =
    'Pad with spaces: 5.20
    Pad with zeroes: 000000005.20'
```

**Note** You can specify more than one flag in a formatting operator.

## **Value Identifiers**

By default, functions such as sprintf insert values from input arguments into the output text in sequential order. To process the input arguments in a nonsequential order, specify the order using numeric identifiers in the format specifier. Specify nonsequential arguments with an integer immediately following the % sign, followed by a \$ sign.

| Ordered Sequentially                      | Ordered By Identifier                              |
|-------------------------------------------|----------------------------------------------------|
| sprintf('%s %s %s',<br>'1st','2nd','3rd') | sprintf('%3\$s %2\$s %1\$s',<br>'1st','2nd','3rd') |
| ans =                                     | ans =                                              |
| '1st 2nd 3rd'                             | '3rd 2nd 1st'                                      |

## **Special Characters**

Special characters can be part of the output text. But because they cannot be entered as ordinary text, they require specific character sequences to represent them. To insert special characters into output text, use any of the character sequences in the table.

| Special Character     | Representation in Format<br>Specifier |
|-----------------------|---------------------------------------|
| Single quotation mark | 1.1                                   |
| Percent character     | %%                                    |
| Backslash             | \\                                    |

| Special Character                                                                       | Representation in Format<br>Specifier           |
|-----------------------------------------------------------------------------------------|-------------------------------------------------|
| Alarm                                                                                   | \a                                              |
| Backspace                                                                               | <b>\</b> b                                      |
| Form feed                                                                               | \f                                              |
| New line                                                                                | <b>\</b> n                                      |
| Carriage return                                                                         | \r                                              |
| Horizontal tab                                                                          | \t                                              |
| Vertical tab                                                                            | \v                                              |
| Character whose Unicode numeric value can be represented by                             | \xN                                             |
| the hexadecimal number, N                                                               | <pre>Example: sprintf('\x5A') returns 'Z'</pre> |
| Character whose Unicode numeric value can be represented by the octal number, ${\bf N}$ | \N                                              |
| and dotal fluinger, iv                                                                  | <pre>Example: sprintf('\132') returns 'Z'</pre> |

## **Setting Field Width and Precision**

The formatting operator follows a set of rules for formatting output text to the specified field width and precision. You also can specify values for the field width and precision outside the format specifier, and use numbered identifiers with the field width and precision.

#### Rules for Formatting Precision and Field Width

The figure illustrates how the field width and precision settings affect the output of the formatting functions. In this figure, the zero following the % sign in the formatting operator means to add leading zeroes to the output text rather than space characters.

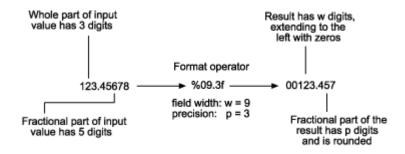

- If the precision is not specified, then it defaults to six.
- If the precision p is less than the number of digits in the fractional part of the input, then only p digits are shown after the decimal point. The fractional value is rounded in the output.
- If the precision p is greater than the number of digits f in the fractional part of the input, then p digits are shown after the decimal point. The fractional part is extended to the right with p-f zeroes in the output.
- If the field width is not specified, then it defaults to p+1+n, where n is the number of digits in the whole part of the input value.

• If the field width w is greater than p+1+n, then the whole part of the output value is padded to the left with w- (p+1+n) additional characters. The additional characters are space characters unless the formatting operator includes the 0 flag. In that case, the additional characters are zeroes.

## **Specify Field Width and Precision Outside Format Specifier**

You can specify the field width and precision using values from a sequential argument list. Use an asterisk (\*) in place of the field width or precision fields of the formatting operator.

For example, format and display three numbers. In each case, use an asterisk to specify that the field width or precision come from input arguments that follow the format specifier.

The table describes the effects of each formatting operator in the example.

| Formatting Operator | Description                                                             |
|---------------------|-------------------------------------------------------------------------|
| %*f                 | Specify width as the following input argument, 15.                      |
| %.*f                | Specify precision as the following input argument, 3.                   |
| %*.*f               | Specify width and precision as the following input arguments, 6, and 4. |

You can mix the two styles. For example, get the field width from the following input argument and the precision from the format specifier.

```
txt = sprintf('%*.2f', 5, 123.45678)
txt =
'123.46'
```

#### **Specify Numbered Identifiers in Width and Precision Fields**

You also can specify field width and precision as values from a nonsequential argument list, using an alternate syntax shown in the figure. Within the formatting operator, specify the field width and precision with asterisks that follow numbered identifiers and \$ signs. Specify the values of the field width and precision with input arguments that follow the format specifier.

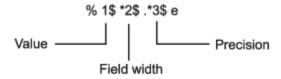

For example, format and display three numbers. In each case, use a numbered identifier to specify that the field width or precision come from input arguments that follow the format specifier.

The table describes the effect of each formatting operator in the example.

| Formatting Operator | Description                                                       |
|---------------------|-------------------------------------------------------------------|
| %1\$*4\$f           | 1\$ specifies the first input argument, 123.45678, as the value   |
|                     | *4\$ specifies the fourth input argument, 15, as the field width  |
| %2\$.*5\$f          | 2\$ specifies the second input argument, 16.42837, as the value   |
|                     | .*5 $\$$ specifies the fifth input argument, 3, as the precision  |
| %3\$*6\$.*7\$f      | 3\$ specifies the third input argument, pi, as the value          |
|                     | *6 $\$$ specifies the sixth input argument, 6, as the field width |
|                     | .*7\$ specifies the seventh input argument, 4, as the precision   |

# **Restrictions on Using Identifiers**

If any of the formatting operators include an identifier field, then all the operators in the format specifier must include identifier fields. If you use both sequential and nonsequential ordering in the same function call, then the output is truncated at the first switch between sequential and nonsequential identifiers.

| Valid Syntax                       | Invalid Syntax                        |
|------------------------------------|---------------------------------------|
| sprintf('%d %d %d %d',<br>1,2,3,4) | sprintf('%d %3\$d %d %d',<br>1,2,3,4) |
|                                    |                                       |
| ans =                              | ans =                                 |
| '1 2 3 4'                          | '1 '                                  |

If your function call provides more input arguments than there are formatting operators in the format specifier, then the operators are reused. However, only function calls that use sequential ordering reuse formatting operators. You cannot reuse formatting operators when you use numbered identifiers.

| Valid Syntax          | Invalid Syntax           |  |
|-----------------------|--------------------------|--|
| sprintf('%d',1,2,3,4) | sprintf('%1\$d',1,2,3,4) |  |
| ans =                 | ans =                    |  |
| '1234'                | '1'                      |  |

If you use numbered identifiers when the input data is a vector or array, then the output does not contain formatted data.

| Valid Syntax                                      | Invalid Syntax                                             |
|---------------------------------------------------|------------------------------------------------------------|
| v = [1.4 2.7 3.1];<br>sprintf('%.4f %.4f %.4f',v) | v = [1.4 2.7 3.1];<br>sprintf('%3\$.4f %1\$.4f %2\$.4f',v) |
| ans =                                             | ans =                                                      |
| '1.4000 2.7000 3.1000'                            | 1×0 empty char array                                       |

# See Also

compose | fprintf | num2str | sprintf

# **Related Examples**

- "Convert Text to Numeric Values" on page 6-49
- "Convert Numeric Values to Text" on page 6-45

# **Compare Text**

Compare text in character arrays and string arrays in different ways. String arrays were introduced in R2016b. You can compare string arrays and character vectors with relational operators and with the strcmp function. You can sort string arrays using the sort function, just as you would sort arrays of any other type. MATLAB® also provides functions to inspect characters in pieces of text. For example, you can determine which characters in a character vector or string array are letters or space characters.

## **Compare String Arrays for Equality**

You can compare string arrays for equality with the relational operators == and  $\sim=$ . When you compare string arrays, the output is a logical array that has 1 where the relation is true, and 0 where it is not true.

Create two string scalars. Starting in R2017a, you can create strings using double quotes.

```
str1 = "Hello";
str2 = "World";
str1,str2

str1 =
"Hello"

str2 =
"World"
```

Compare str1 and str2 for equality.

```
str1 == str2
ans = logical
0
```

Compare a string array with multiple elements to a string scalar.

Compare a string array to a character vector. As long as one of the variables is a string array, you can make the comparison.

```
chr = 'Gemini';
TF = (str1 == chr)

TF = 2x3 logical array
0 1 0
```

```
0 0 0
```

Index into str1 with TF to extract the string elements that matched Gemini. You can use logical arrays to index into an array.

```
str1(TF)
ans =
"Gemini"
```

Compare for inequality using the  $\sim$ = operator. Index into str1 to extract the elements that do not match 'Gemini'.

```
TF = (str1 ~= chr)
TF = 2x3 logical array
    1    0    1
    1    1    1

str1(TF)
ans = 5x1 string
    "Mercury"
    "Skylab"
    "Skylab B"
    "Apollo"
    "International Space Station"
```

Compare two nonscalar string arrays. When you compare two nonscalar arrays, they must be the same size.

Index into strl to extract the matches.

```
str1(TF)
ans = 2x1 string
   "Mercury"
   "Apollo"
```

## **Compare String Arrays with Other Relational Operators**

You can also compare strings with the relational operators >, >=, <, and <=. Strings that start with uppercase letters come before strings that start with lowercase letters. For example, the string "ABC" is less than "abc". Digits and some punctuation marks also come before letters.

```
"ABC" < "abc"
ans = logical
```

Compare a string array that contains names to another name with the > operator. The names Sanchez, de Ponte, and Nash come after Matthews, because S, d, and N all are greater than M.

#### **Sort String Arrays**

You can sort string arrays. MATLAB® stores characters as Unicode® using the UTF-16 character encoding scheme. Character and string arrays are sorted according to the UTF-16 code point order. For the characters that are also the ASCII characters, this order means that uppercase letters come before lowercase letters. Digits and some punctuation also come before letters.

Sort the string array str.

sort(str2)

```
sort(str)
ans = 1x5 string
    "Crosby" "Jones" "Nash" "Sanchez" "de Ponte"
```

Sort a 2-by-3 string array. The sort function sorts the elements in each column separately.

```
ans = 2x3 string
   "Jupiter"   "Mars"   "Apollo"
   "Mercury"   "Saturn"   "Neptune"
```

To sort the elements in each row, sort str2 along the second dimension.

```
sort(str2,2)
ans = 2x3 string
    "Apollo" "Mars" "Mercury"
    "Jupiter" "Neptune" "Saturn"
```

## **Compare Character Vectors**

You can compare character vectors and cell arrays of character vectors to each other. Use the strcmp function to compare two character vectors, or strncmp to compare the first N characters. You also can use strcmpi and strncmpi for case-insensitive comparisons.

Compare two character vectors with the strcmp function, chr1 and chr2 are not equal.

```
chr1 = 'hello';
chr2 = 'help';
TF = strcmp(chr1,chr2)
TF = logical
0
```

Note that the MATLAB strcmp differs from the C version of strcmp. The C version of strcmp returns 0 when two character arrays are the same, not when they are different.

Compare the first two characters with the strncmp function. TF is 1 because both character vectors start with the characters he.

```
TF = strncmp(chr1,chr2,2)
TF = logical
1
```

Compare two cell arrays of character vectors. strcmp returns a logical array that is the same size as the cell arrays.

```
C1 = {'pizza'; 'chips'; 'candy'};
C2 = {'pizza'; 'chocolate'; 'pretzels'};
strcmp(C1,C2)
ans = 3x1 logical array

1
0
0
0
```

## **Inspect Characters in String and Character Arrays**

You can inspect the characters in string arrays or character arrays with the isstrprop, isletter, and isspace functions.

- The isstrprop inspects characters in either string arrays or character arrays.
- The isletter and isspace functions inspect characters in character arrays only.

Determine which characters in a character vector are space characters. isspace returns a logical vector that is the same size as chr.

```
chr = 'Four score and seven years ago';
TF = isspace(chr)
TF = 1x30 logical array
```

The isstrprop function can query characters for many different traits. isstrprop can determine whether characters in a string or character vector are letters, alphanumeric characters, decimal or hexadecimal digits, or punctuation characters.

Determine which characters in a string are punctuation marks. isstrprop returns a logical vector whose length is equal to the number of characters in str.

Determine which characters in the character vector chr are letters.

## See Also

eq|ge|gt|isletter|isspace|isstrprop|le|lt|ne|sort|strcmp

# **Related Examples**

- "Text in String and Character Arrays" on page 6-2
- "Create String Arrays" on page 6-5
- "Analyze Text Data with String Arrays" on page 6-15
- "Search and Replace Text" on page 6-37
- "Test for Empty Strings and Missing Values" on page 6-20

# **Search and Replace Text**

Since R2016b. Replaces Searching and Replacing (R2016a).

Processing text data often involves finding and replacing substrings. There are several functions that find text and return different information: some functions confirm that the text exists, while others count occurrences, find starting indices, or extract substrings. These functions work on character vectors and string scalars, such as "yes", as well as character and string arrays, such as ["yes","no"; "abc","xyz"]. In addition, you can use patterns to define rules for searching, such as one or more letter or digit characters.

#### Search for Text

To determine if text is present, use a function that returns logical values, like contains, startsWith, or endsWith. Logical values of 1 correspond to true, and 0 corresponds to false.

```
txt = "she sells seashells by the seashore";
TF = contains(txt, "sea")
TF = logical
    1
```

Calculate how many times the text occurs using the count function.

```
n = count(txt,"sea")
n = 2
```

To locate where the text occurs, use the strfind function, which returns starting indices.

```
idx = strfind(txt, "sea")
idx = 1 \times 2
11 = 28
```

Find and extract text using extraction functions, such as extract, extractBetween, extractBefore, or extractAfter.

```
mid = extractBetween(txt, "sea", "shore")
mid =
    "shells by the sea"

Optionally, include the boundary text.
mid = extractBetween(txt, "sea", "shore", "Boundaries", "inclusive")
mid =
    "seashells by the seashore"
```

## Find Text in Arrays

The search and replacement functions can also find text in multi-element arrays. For example, look for color names in several song titles.

To list the songs that contain color names, use the logical TF array as indices into the original songs array. This technique is called *logical indexing*.

```
colorful = songs(TF)
colorful = 2x1 string
   "Yellow Submarine"
   "Blackbird"
```

Use the function replace to replace text in songs that matches elements of colors with the string "Orange".

```
replace(songs,colors,"0range")
ans = 3x1 string
    "Orange Submarine"
    "Penny Lane"
    "Orangebird"
```

#### **Match Patterns**

Since R2020b

In addition to searching for literal text, like "sea" or "yellow", you can search for text that matches a pattern. There are many predefined patterns, such as digitsPattern to find numeric digits.

```
address = "123a Sesame Street, New York, NY 10128";
nums = extract(address,digitsPattern)
nums = 2x1 string
    "123"
    "10128"
```

For additional precision in searches, you can combine patterns. For example, locate words that start with the character "S". Use a string to specify the "S" character, and lettersPattern to find additional letters after that character.

"Street"

For more information, see "Build Pattern Expressions" on page 6-40.

# **See Also**

extract | count | pattern | replace | strfind | contains

# **Related Examples**

- "Text in String and Character Arrays" on page 6-2
- "Build Pattern Expressions" on page 6-40
- "Test for Empty Strings and Missing Values" on page 6-20
- "Regular Expressions" on page 2-51

# **Build Pattern Expressions**

Since R2020b

Patterns are a tool to aid in searching for and modifying text. Similar to regular expressions, a pattern defines rules for matching text. Patterns can be used with text-searching functions like contains, matches, and extract to specify which portions of text these functions act on. You can build a pattern expression in a way similar to how you would build a mathematical expression, using pattern functions, operators, and literal text. Because building pattern expressions is open ended, patterns can become quite complicated. Building patterns in steps and using functions like maskedPattern and namedPattern can help organize complicated patterns.

## **Building Simple Patterns**

The simplest pattern is built from a single pattern function. For example, lettersPattern matches any letter characters. There are many pattern functions for matching different types of characters and other features of text. A list of these functions can be found on the pattern reference page.

```
txt = "abc123def";
pat = lettersPattern;
extract(txt,pat)
ans = 2x1 string
   "abc"
   "def"
```

Patterns combine with other patterns and literal text by using the plus(+) operator. This operator appends patterns and text together in the order they are defined in the pattern expression. The combined patterns only match text in the same order. In this example, "YYYY/MM/DD" is not a match because a four-letter string must be at the end of the text.

```
txt = "Dates can be expressed as MM/DD/YYYY, DD/MM/YYYY, or YYYY/MM/DD";
pat = lettersPattern(2) + "/" + lettersPattern(2) + "/" + lettersPattern(4);
extract(txt,pat)

ans = 2x1 string
    "MM/DD/YYYY"
    "DD/MM/YYYY"
```

Patterns used with the or(|) operator specify that only one of the two specified patterns needs to match a section of text. If neither pattern is able to match then the pattern expression fails to match.

```
txt = "123abc";
pat = lettersPattern|digitsPattern;
extract(txt,pat)

ans = 2x1 string
    "123"
    "abc"
```

Some pattern functions take patterns as their input and modify them in some way. For example, optionalPattern makes a specified pattern match if possible, but the pattern is not required for a successful match.

```
txt = ["123abc" "abc"];
pat = optionalPattern(digitsPattern) + lettersPattern;
extract(txt,pat)

ans = 1x2 string
    "123abc" "abc"
```

## **Boundary Patterns**

Boundary patterns are a special type of pattern that do not match characters but rather match the boundaries between a designated character type and other characters or the start or end of that piece of text. For example, digitBoundary matches the boundaries between digit characters and nondigit characters and between digit characters and the start or end of the text. It does not match digit characters themselves. Boundary patterns are useful as delimiters for functions like split.

```
txt = "123abc";
pat = digitBoundary;
split(txt,pat)

ans = 3x1 string
    "123"
    "abc"
```

Boundary patterns are special amongst patterns because they can be negated using the not(~) operator. When negated in this way, boundary patterns match before or after characters that did not satisfy the requirements above. For example, ~digitBoundary matches the boundary between:

- · characters that are both digits
- characters that are both nondigits
- a nondigit character and the start or end of a piece of text

Use replace to mark the locations matched by ~digitBoundary with a "|" character.

```
txt = "123abc";
pat = ~digitBoundary;
replace(txt,pat,"|")
ans =
"1|2|3a|b|c|"
```

#### **Building Complicated Patterns in Steps**

Sometimes a simple pattern is not sufficient to solve a problem and a more complicated pattern is needed. As a pattern expression grows it can become difficult to understand what it is matching. One way to simplify building a complicated pattern is building each part of the pattern separately and then combining the parts together into a single pattern expression.

For instance, email addresses use the form <code>local\_part@domain.TLD</code>. Each of the three identifiers — <code>local\_part</code>, domain, and TLD — must be a combination of digits, letters and underscore characters. To build the full pattern, start by defining a pattern for the identifiers. Build a pattern that matches one letter or digit character or one underscore character.

```
identCharacters = alphanumericsPattern(1) | "_";
```

Now, use asManyOfPattern to match one or more consecutive instances of identCharacters.

```
identifier = asManyOfPattern(identCharacters,1);
```

Next, build a pattern that matches an email containing multiple identifiers.

```
emailPattern = identifier + "@" + identifier + "." + identifier:
```

Test the pattern by seeing how well it matches the following example emails.

```
exampleEmails = ["janedoe@mathworks.com"
    "abe.lincoln@whitehouse.gov"
    "alberteinstein@physics.university.edu"];
matches(exampleEmails,emailPattern)

ans = 3x1 logical array

1
0
0
```

The pattern fails to match several of the example emails even though all the emails are valid. Both the local\_part and domain can be made of a series of identifiers that are separated by periods. Use the identifier pattern to build a pattern that is capable of matching a series of identifiers. asManyOfPattern matches as many concurrent appearances of the specified pattern as possible, but if there are none the rest of the pattern is still able to match successfully.

```
identifierSeries = asManyOfPattern(identifier + ".") + identifier;
```

Use this pattern to build a new emailPattern that can match all of the example emails.

```
emailPattern = identifierSeries + "@" + identifierSeries + "." + identifier;
matches(exampleEmails,emailPattern)
```

```
ans = 3x1 logical array

1
1
1
```

## **Organizing Pattern Display**

Complex patterns can sometimes be difficult to read and interpret, especially by those you share them with who are unfamiliar with the pattern's structure. For example, when displayed, emailPattern is long and difficult to read.

#### emailPattern

```
emailPattern = pattern
Matching:

asManyOfPattern(asManyOfPattern(alphanumericsPattern(1) | "_",1) + ".") + asManyOfPattern(alphanumericsPattern(1) | "_",1) + ".")
```

Part of the issue with the display is that there are many repetitions of the identifier pattern. If the exact details of this pattern are not important to users of the pattern, then the display of the

identifier pattern can be concealed using maskedPattern. This function creates a new pattern where the display of identifier is masked and the variable name, "identifier", is displayed instead. Alternatively, you can specify a different name to be displayed. The details of patterns that are masked in this way can be accessed by clicking "Show all details" in the displayed pattern.

```
identifier = maskedPattern(identifier);
identifierSeries = asManyOfPattern(identifier + ".") + identifier
identifierSeries = pattern
   Matching:
   asManyOfPattern(identifier + ".") + identifier
   Show all details
```

Patterns can be further organized using the namedPattern function. namedPattern designates a pattern as a named pattern that changes how the pattern is displayed when combined with other patterns. Email addresses have several important portions, <code>local\_part@domain.TLD</code>, which each have their own matching rules. Create a named pattern for each section.

```
localPart = namedPattern(identifierSeries, "local part");
```

Named patterns can be nested, to further delineate parts of a pattern. To nest a named pattern, build a pattern using named patterns and then designate that pattern as a named pattern. For example, *Domain.TLD* can be divided into the domain, subdomains, and the top level domain (TLD). Create named patterns for each part of *domain.TLD*.

```
subdomain = namedPattern(identifierSeries, "subdomain");
domainName = namedPattern(identifier, "domainName");
tld = namedPattern(identifier, "TLD");
```

Nest the named patterns for the components of *domain* underneath a single named pattern domain.

Combine the patterns together into a single named pattern, emailPattern. In the display of emailPattern you can see each named pattern and what they match as well as the information on any nested named patterns.

```
emailPattern = localPart + "@" + domain

emailPattern = pattern
  Matching:
  local_part + "@" + domain

Using named patterns:

  local_part : asManyOfPattern(identifier + ".") + identifier
  domain : optionalPattern(subdomain + ".") + domainName + "." + TLD
    subdomain : asManyOfPattern(identifier + ".") + identifier
    domainName: identifier
    TLD : identifier
```

```
Show all details
```

You can access named patterns and nested named patterns by dot-indexing into a pattern. For example, you can access the nested named pattern subdomain by dot-indexing from emailPattern into domain and then dot-indexing again into subdomain.

#### emailPattern.domain.subdomain

```
ans = pattern
Matching:
   asManyOfPattern(identifier + ".") + identifier
Show all details
```

Dot-assignment can be used to change named patterns without needing to rewrite the rest of the pattern expression.

# See Also

pattern | string | regexp | contains | replace | extract

## **More About**

- "Search and Replace Text" on page 6-37
- "Regular Expressions" on page 2-51

# **Convert Numeric Values to Text**

This example shows how to convert numeric values to text and append them to larger pieces of text. For example, you might want to add a label or title to a plot, where the label includes a number that describes a characteristic of the plot.

## **Convert to Strings**

Before R2016b, convert to character vectors using num2str.

To convert a number to a string that represents it, use the string function.

```
str = string(pi)
str =
"3.1416"
```

The string function converts a numeric array to a string array having the same size.

```
A = [256 pi 8.9e-3];

str = string(A)

str = 1x3 string

"256" "3.141593" "0.0089"
```

You can specify the format of the output text using the compose function, which accepts format specifiers for precision, field width, and exponential notation.

```
str = compose("%9.7f",pi)
str =
"3.1415927"
```

If the input is a numeric array, then compose returns a string array. Return a string array that represents numbers using exponential notation.

```
A = [256 pi 8.9e-3];
str = compose("%5.2e",A)

str = 1x3 string
    "2.56e+02"    "3.14e+00"    "8.90e-03"
```

#### **Add Numbers to Strings**

Before R2016b, convert numbers to character vectors and concatenate characters in brackets, [].

The simplest way to combine text and numbers is to use the plus operator (+). This operator automatically converts numeric values to strings when the other operands are strings.

For example, plot a sine wave. Calculate the frequency of the wave and add a string representing that value in the title of the plot.

```
X = linspace(0,2*pi);
Y = sin(X);
plot(X,Y)
```

```
freq = 1/(2*pi);
str = "Sine Wave, Frequency = " + freq + " Hz"
str =
"Sine Wave, Frequency = 0.15915 Hz"
title(str)
```

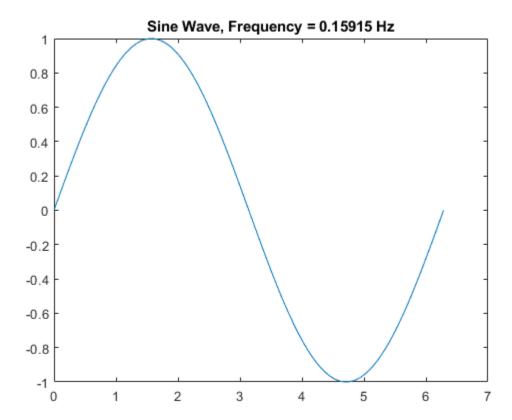

Sometimes existing text is stored in character vectors or cell arrays of character vectors. However, the plus operator also automatically converts those types of data to strings when another operand is a string. To combine numeric values with those types of data, first convert the numeric values to strings, and then use plus to combine the text.

```
str = 'Sine Wave, Frequency = ' + string(freq) + {' Hz'}
str =
"Sine Wave, Frequency = 0.15915 Hz"
```

#### **Character Codes**

If your data contains integers that represent Unicode® values, use the char function to convert the values to the corresponding characters. The output is a character vector or array.

```
u = [77 65 84 76 65 66];
c = char(u)

c =
'MATLAB'
```

Converting Unicode values also allows you to include special characters in text. For instance, the Unicode value for the degree symbol is 176. To add char(176) to a string, use plus.

```
deg = char(176);
temp = 21;
str = "Temperature: " + temp + deg + "C"
str =
"Temperature: 21°C"
```

Before R2016b, use num2str to convert the numeric value to a character vector, and then concatenate.

```
str = ['Temperature: ' num2str(temp) deg 'C']
str =
'Temperature: 21°C'
```

## **Hexadecimal and Binary Values**

Since R2019b

You can represent hexadecimal and binary values in your code either using text or using *literals*. The recommended way to represent them is to write them as literals. You can write hexadecimal and binary literals using the 0x and 0b prefixes respectively. However, it can sometimes be useful to represent such values as text, using the dec2hex or dec2bin functions.

For example, set a bit in a binary value. If you specify the binary value using a literal, then it is stored as an integer. After setting one of the bits, display the new binary value as text using the dec2bin function.

## See Also

char | compose | dec2bin | dec2hex | plus | string

## **More About**

- "Convert Text to Numeric Values" on page 6-49
- "Hexadecimal and Binary Values" on page 6-55
- "Convert Between Datetime Arrays, Numbers, and Text" on page 7-42
- "Formatting Text" on page 6-24

• "Unicode and ASCII Values" on page 6-53

# **Convert Text to Numeric Values**

This example shows how to convert text to the numeric values that it represents. Typically, you need to perform such conversions when you have text that represents numbers to be plotted or used in calculations. For example, the text might come from a text file or spreadsheet. If you did not already convert it to numeric values when importing it into MATLAB®, you can use the functions shown in this example.

You can convert string arrays, character vectors, and cell arrays of character vectors to numeric values. Text can represent hexadecimal or binary values, though when you convert them to numbers they are stored as decimal values. You can also convert text representing dates and time to datetime or duration values, which can be treated like numeric values.

#### **Double-Precision Values**

The recommended way to convert text to double-precision values is to use the str2double function. It can convert character vectors, string arrays, and cell arrays of character vectors.

For example, create a character vector using single quotes and convert it to the number it represents.

```
X = str2double('3.1416')
X = 3.1416
```

If the input argument is a string array or cell array of character vectors, then str2double converts it to a numeric array having the same size. You can create strings using double quotes. (Strings have the string data type, while character vectors have the char data type.)

The str2double function can convert text that includes commas (as thousands separators) and decimal points. For example, you can use str2double to convert the Balance variable in the table below. Balance represents numbers as strings, using a comma as the thousands separator.

```
load balances balances
```

```
balances=3×2 table
Customer Balance

"Diaz" "13,790.00"
"Johnson" "2,456.10"
```

```
"Wu" "923.71"
```

#### T.Balance = str2double(T.Balance)

| T=3×2 table<br>Customer | Balance          |
|-------------------------|------------------|
| <br>"Diaz"              | 13790            |
| "Johnson"<br>"Wu"       | 2456.1<br>923.71 |

If str2double cannot convert text to a number, then it returns a NaN value.

While the str2num function can also convert text to numbers, it is **not** recommended. str2num uses the eval function, which can cause unintended side effects when the text input includes a function name. To avoid these issues, use str2double.

As an alternative, you can convert strings to double-precision values using the double function. If the input is a string array, then double returns a numeric array that has the same size, just as str2double does. However, if the input is a character vector, then double converts the individual characters to numbers representing their Unicode values.

```
X = double("3.1416")
X = 3.1416
X = double('3.1416')
X = 1×6
51     46     49     52     49     54
```

This list summarizes the best practices for converting text to numeric values.

- To convert text to numeric values, use the str2double function. It treats string arrays, character vectors, and cell arrays of character vectors consistently.
- You can also use the double function for string arrays. However, it treats character vectors differently.
- Avoid str2num. It calls the eval function which can have unintended consequences.

#### **Hexadecimal and Binary Values**

You can represent hexadecimal and binary numbers as text or as *literals*. When you write them as literals, you must use the 0x and 0b prefixes. When you represent them as text and then convert them, you can use the prefixes, but they are not required.

For example, write a hexadecimal number as a literal. The prefix is required.

```
D = 0x3FF
D = uint16
1023
```

Then convert text representing the same value by using the hex2dec function. It recognizes the prefix but does not require it.

```
D = hex2dec('3FF')
D = 1023
D = hex2dec('0x3FF')
D = 1023
```

Convert text representing binary values using the bin2dec function.

```
D = bin2dec('101010')
D = 42
D = bin2dec('0b101010')
D = 42
```

#### **Dates and Times**

MATLAB provides the datetime and duration data types to store dates and times, and to treat them as numeric values. To convert text representing dates and times, use the datetime and duration functions.

Convert text representing a date to a datetime value. The datetime function recognizes many common formats for dates and times.

```
C = '2019-09-20'
C =
'2019-09-20'
D = datetime(C)
D = datetime
20-Sep-2019
```

You can convert arrays representing dates and times.

If you convert text to duration values, then use the hh:mm:ss or dd:hh:mm:ss formats.

```
D = duration('12:34:56')
```

D = duration12:34:56

# **See Also**

bin2dec | datetime | double | duration | hex2dec | str2double | table

## **More About**

- "Convert Numeric Values to Text" on page 6-45
- "Convert Between Datetime Arrays, Numbers, and Text" on page 7-42
- "Hexadecimal and Binary Values" on page 6-55
- "Formatting Text" on page 6-24
- "Unicode and ASCII Values" on page 6-53

# **Unicode and ASCII Values**

MATLAB® stores all characters as Unicode® characters using the UTF-16 encoding, where every character is represented by a numeric code value. (Unicode incorporates the ASCII character set as the first 128 symbols, so ASCII characters have the same numeric codes in Unicode and ASCII.) Both character arrays and string arrays use this encoding. You can convert characters to their numeric code values by using various numeric conversion functions. You can convert numbers to characters using the char function.

#### **Convert Characters to Numeric Code Values**

You can convert characters to integers that represent their Unicode code values. To convert a single character or a character array, use any of these functions:

- double
- uint16, uint32, or uint64

The best practice is to use the double function. However, if you need to store the numeric values as integers, use unsigned integers having at least 16 bits because MATLAB uses the UTF-16 encoding.

Convert a character vector to Unicode code values using the double function.

```
C = 'MATLAB'

C =
'MATLAB'
unicodeValues = double(C)
unicodeValues = 1×6

77 65 84 76 65 66
```

You cannot convert characters in a string array directly to Unicode code values. In particular, the double function converts strings to the numbers they represent, just as the str2double function does. If double cannot convert a string to a number, then it returns a NaN value.

```
str = "MATLAB";
double(str)
ans = NaN
```

To convert characters in a string, first convert the string to a character vector, or use curly braces to extract the characters. Then convert the characters using a function such as double.

```
C = char(str);
unicodeValues = double(C)
unicodeValues = 1 \times 6
77 65 84 76 65 66
```

#### **Convert Numeric Code Values to Characters**

You can convert Unicode values to characters using the char function.

```
D = [77 65 84 76 65 66]

D = 1×6

77 65 84 76 65 66

C = char(D)

C =
'MATLAB'
```

A typical use for char is to create characters you cannot type and append them to strings. For example, create the character for the degree symbol and append it to a string. The Unicode code value for the degree symbol is 176.

```
deg = char(176)
deg =
'o'
myLabel = append("Current temperature is 21",deg,"C")
myLabel =
"Current temperature is 21°C"
```

For more information on Unicode, including mappings between characters and code values, see Unicode.

## See Also

char | double | int16 | int32 | int64 | int8 | single | string | uint16 | uint32 | uint64 |
uint8

## **More About**

- "Convert Text to Numeric Values" on page 6-49
- "Convert Numeric Values to Text" on page 6-45

# **External Websites**

Unicode

# **Hexadecimal and Binary Values**

You can represent numbers as hexadecimal or binary values. In some contexts, these representations of numbers are more convenient. For example, you can represent the bits of a hardware register using binary values. In MATLAB®, there are two ways to represent hexadecimal and binary values:

- As *literals*. Starting in R2019b, you can write hexadecimal and binary values as literals using an appropriate prefix as notation. For example, 0x2A is a literal that specifies 42—and MATLAB stores it as a number, *not* as text.
- As strings or character vectors. For example, the character vector '2A' represents the number 42 as a hexadecimal value. When you represent a hexadecimal or binary value using text, enclose it in quotation marks. MATLAB stores this representation as text, not a number.

MATLAB provides several functions for converting numbers to and from their hexadecimal and binary representations.

# Write Integers Using Hexadecimal and Binary Notation

Hexadecimal literals start with a 0x or 0X prefix, while binary literals start with a 0b or 0B prefix. MATLAB stores the number written with this notation as an integer. For example, these two literals both represent the integer 42.

```
A = 0x2A

A = uint8

42

B = 0b101010

B = uint8

42
```

Do not use quotation marks when you write a number using this notation. Use 0-9, A-F, and a-f to represent hexadecimal digits. Use 0 and 1 to represent binary digits.

By default, MATLAB stores the number as the smallest unsigned integer type that can accommodate it. However, you can use an optional suffix to specify the type of integer that stores the value.

- To specify unsigned 8-, 16-, 32-, and 64-bit integer types, use the suffixes u8, u16, u32, and u64.
- To specify signed 8-, 16-, 32-, and 64-bit integer types, use the suffixes s8, s16, s32, and s64.

For example, write a hexadecimal literal to be stored as a signed 32-bit integer.

```
A = 0x2As32
A = int32
42
```

When you specify signed integer types, you can write literals that represent negative numbers. Represent negative numbers in two's complement form. For example, specify a negative number with a literal using the s8 suffix.

```
A = 0xFFs8
A = int8
-1
```

Since MATLAB stores these literals as numbers, you can use them in any context or function where you use numeric arrays.

## Represent Hexadecimal and Binary Values as Text

You can also convert integers to character vectors that represent them as hexadecimal or binary values using the dec2hex and dec2bin functions. Convert an integer to hexadecimal.

```
hexStr = dec2hex(255)
hexStr =
'FF'

Convert an integer to binary.
binStr = dec2bin(16)
binStr =
'10000'
```

Since these functions produce text, use them when you need text that represents numeric values. For example, you can append these values to a title or a plot label, or write them to a file that stores numbers as their hexadecimal or binary representations.

## Represent Arrays of Hexadecimal Values as Text

The recommended way to convert an array of numbers to text is to use the compose function. This function returns a string array having the same size as the input numeric array. To produce hexadecimal format, use %X as the format specifier.

```
A = [255 16 12 1024 137]

A = 1×5

255 16 12 1024 137

hexStr = compose("%X",A)

hexStr = 1x5 string
"FF" "10" "C" "400" "89"
```

The dec2hex and dec2bin functions also convert arrays of numbers to text representing them as hexadecimal or binary values. However, these functions return character arrays, where each row represents a number from the input numeric array, padded with zeros as necessary.

## **Convert Binary Representations to Hexadecimal**

To convert a binary value to hexadecimal, start with a binary literal, and convert it to text representing its hexadecimal value. Since a literal is interpreted as a number, you can specify it directly as the input argument to dec2hex.

```
D = 0b1111;
hexStr = dec2hex(D)
hexStr =
'F'
```

If you start with a hexadecimal literal, then you can convert it to text representing its binary value using dec2bin.

```
D = 0x8F;
binStr = dec2bin(D)
binStr =
'10001111'
```

## **Bitwise Operations with Binary Values**

One typical use of binary numbers is to represent bits. For example, many devices have registers that provide access to a collection of bits representing data in memory or the status of the device. When working with such hardware you can use numbers in MATLAB to represent the value in a register. Use binary values and bitwise operations to represent and access particular bits.

Create a number that represents an 8-bit register. It is convenient to start with binary representation, but the number is stored as an integer.

```
register = 0b10010110
register = uint8
150
```

To get or set the values of particular bits, use bitwise operations. For example, use the bitand and bitshift functions to get the value of the fifth bit. (Shift that bit to the first position so that MATLAB returns a 0 or 1. In this example, the fifth bit is a 1.)

```
b5 = bitand(register,0b10000);
b5 = bitshift(b5,-4)

b5 = uint8
1
```

To flip the fifth bit to 0, use the bitset function.

```
register = bitset(register,5,0)
register = uint8
134
```

Since register is an integer, use the dec2bin function to display all the bits in binary format. binStr is a character vector, and represents the binary value without a leading 0b prefix.

```
binStr = dec2bin(register)
binStr =
'10000110'
```

## See Also

bin2dec | bitand | bitset | bitshift | dec2bin | dec2hex | hex2dec | sprintf | sscanf

## **More About**

- "Convert Text to Numeric Values" on page 6-49
- "Convert Numeric Values to Text" on page 6-45

- "Formatting Text" on page 6-24
- "Bit-Wise Operations" on page 2-38
- "Perform Cyclic Redundancy Check" on page 2-44

# **External Websites**

Two's Complement

# Frequently Asked Questions About String Arrays

MATLAB introduced the string data type in R2016b. Starting in R2018b, you can use string arrays to work with text throughout MathWorks products. String arrays store pieces of text and provide a set of functions for working with text as data. You can index into, reshape, and concatenate strings arrays just as you can with arrays of any other type. For more information, see "Create String Arrays" on page 6-5.

In most respects, strings arrays behave like character vectors and cell arrays of character vectors. However, there are a few key differences between string arrays and character arrays that can lead to results you might not expect. For each of these differences, there is a recommended way to use strings that leads to the expected result.

# Why Does Using Command Form With Strings Return An Error?

When you use functions such as the cd, dir, copyfile, or load functions in command form, avoid using double quotes. In command form, arguments enclosed in double quotes can result in errors. To specify arguments as strings, use functional form.

With command syntax, you separate inputs with spaces rather than commas, and you do not enclose input arguments in parentheses. For example, you can use the cd function with command syntax to change folders.

```
cd C:\Temp
```

The text C:\Temp is a character vector. In command form, all arguments are always character vectors. If you have an argument, such as a folder name, that contains spaces, then specify it as one input argument by enclosing it in single quotes.

```
cd 'C:\Program Files'
```

But if you specify the argument using double guotes, then cd throws an error.

```
cd "C:\Program Files"
Error using cd
Too many input arguments.
```

The error message can vary depending on the function that you use and the arguments that you specify. For example, if you use the load function with command syntax and specify the argument using double quotes, then load throws a different error.

```
load "myVariables.mat"

Error using load
Unable to read file '"myVariables.mat"': Invalid argument.
```

In command form, double quotes are treated as part of the literal text rather than as the string construction operator. If you wrote the equivalent of cd "C:\Program Files" in functional form, then it would look like a call to cd with two arguments.

```
cd('"C:\Program','Files"')
```

When specifying arguments as strings, use function syntax. All functions that support command syntax also support function syntax. For example, you can use cd with function syntax and input arguments that are double quoted strings.

```
cd("C:\Program Files")
```

# Why Do Strings in Cell Arrays Return an Error?

When you have multiple strings, store them in a string array, *not* a cell array. Create a string array using square brackets, not curly braces. String arrays are more efficient than cell arrays for storing and manipulating text.

```
str = ["Venus","Earth","Mars"]
str = 1×3 string array
    "Venus" "Earth" "Mars"
```

Avoid using cell arrays of strings. When you use cell arrays, you give up the performance advantages that come from using string arrays. And in fact, most functions do not accept cell arrays of strings as input arguments, options, or values of name-value pairs. For example, if you specify a cell array of strings as an input argument, then the contains function throws an error.

Instead, specify the argument as a string array.

```
str = ["Venus","Earth","Mars"];
TF = contains(str,"Earth");
```

Before R2016b, the term "cell array of strings" meant a cell array whose elements all contain character vectors. But it is more precise to refer to such cell arrays as "cell arrays of character vectors," to distinguish them from string arrays.

Cell arrays can contain variables having any data types, including strings. It is still possible to create a cell array whose elements all contain strings. And if you already have specified cell arrays of character vectors in your code, then replacing single quotes with double quotes might seem like a simple update. However, it is not recommended that you create or use cell arrays of strings.

# Why Does length() of String Return 1?

It is common to use the length function to determine the number of characters in a character vector. But to determine the number of characters in a string, use the strlength function, not length.

Create a character vector using single quotes. To determine its length, use the length function. Because C is a vector, its length is equal to the number of characters. C is a 1-by-11 vector.

```
C = 'Hello world';
L = length(C)
L = 11
```

Create a string with the same characters, using double quotes. Though it stores 11 characters, str is a 1-by-1 string array, or *string scalar*. If you call length on a string scalar, then the output argument is 1, no matter how many characters it stores.

```
str = "Hello World";
L = length(str)
L = 1
```

To determine the number of characters in a string, use the strlength function, introduced in R2016b. For compatibility, strlength operates on character vectors as well. In both cases strlength returns the number of characters.

```
L = strlength(C)
L = 11
L = strlength(str)
L = 11
```

You also can use strlength on string arrays containing multiple strings and on cell arrays of character vectors.

The length function returns the size of the longest dimension of an array. For a string array, length returns the number of *strings* along the longest dimension of the array. It does not return the number of characters *within* strings.

# Why Does isempty("") Return 0?

A string can have no characters at all. Such a string is an *empty string*. You can specify an empty string using an empty pair of double quotes.

```
L = strlength("")
L = 0
```

However, an empty string is *not* an empty array. An empty string is a string scalar that happens to have no characters.

```
sz = size("")
sz = 1×2
1 1
```

If you call isempty on an empty string, then it returns 0 (false) because the string is not an empty array.

```
tf = isempty("")
tf = logical
0
```

However, if you call isempty on an empty character array, then it returns 1 (true). A character array specified as a empty pair of single quotes, '', is a 0-by-0 character array.

```
tf = isempty('')
```

```
tf = logical
1
```

To test whether a piece of text has no characters, the best practice is to use the strlength function. You can use the same call whether the input is a string scalar or a character vector.

```
str = "";
if strlength(str) == 0
    disp('String has no text')
end

String has no text

chr = '';
if strlength(chr) == 0
    disp('Character vector has no text')
end

Character vector has no text
```

# Why Does Appending Strings Using Square Brackets Return Multiple Strings?

You can append text to a character vector using square brackets. But if you add text to a string array using square brackets, then the new text is concatenated as new elements of the string array. To append text to strings, use the plus operator or the strcat function.

For example, if you concatenate two strings, then the result is a 1-by-2 string array.

```
str = ["Hello" "World"]
str = 1×2 string array
    "Hello" "World"
```

However, if you concatenate two character vectors, then the result is a longer character vector.

```
str = ['Hello' 'World']
chr = 'HelloWorld'
```

To append text to a string (or to the elements of a string array), use the plus operator instead of square brackets.

```
str = "Hello" + "World"
str = "HelloWorld"
```

As an alternative, you can use the strcat function. strcat appends text whether the input arguments are strings or character vectors.

```
str = strcat("Hello","World")
str = "HelloWorld"
```

Whether you use square brackets, plus, or strcat, you can specify an arbitrary number of arguments. Append a space character between Hello and World.

```
str = "Hello" + " " + "World"
```

str = "Hello World"

# **See Also**

 $\verb|cd|| contains|| copyfile|| dir|| isempty|| length|| load|| plus|| size|| sprintf|| strcat|| string|| strlength||$ 

# **Related Examples**

- "Create String Arrays" on page 6-5
- "Test for Empty Strings and Missing Values" on page 6-20
- "Compare Text" on page 6-32
- "Update Your Code to Accept Strings" on page 6-64

# Update Your Code to Accept Strings

In R2016b, MATLAB introduced string arrays as a data type for text. As of R2018b, all MathWorks products are *compatible* with string arrays. Compatible means that if you can specify text as a character vector or a cell array of character vectors, then you also can specify it as a string array. Now you can adopt string arrays as a text data type in your own code.

If you write code for other MATLAB users, then it is to your advantage to update your API to accept string arrays, while maintaining backward compatibility with other text data types. String adoption makes your code consistent with MathWorks products.

If your code has few dependencies, or if you are developing new code, then consider using string arrays as your primary text data type for better performance. In that case, best practice is to write or update your API to accept input arguments that are character vectors, cell arrays of character vectors, or string arrays.

For the definitions of string array and other terms, see "Terminology for Character and String Arrays" on page 6-70.

# What Are String Arrays?

In MATLAB, you can store text data in two ways. One way is to use a character array, which is a sequence of characters, just as a numeric array is a sequence of numbers. Or, starting in R2016b, the other way is to store a sequence of characters in a *string*. You can store multiple strings in a *string* array. For more information, see "Characters and Strings".

# **Recommended Approaches for String Adoption in Old APIs**

When your code has many dependencies, and you must maintain backward compatibility, follow these approaches for updating functions and classes to present a compatible API.

#### **Functions**

- Accept string arrays as input arguments.
  - If an input argument can be either a character vector or a cell array of character vectors, then update your code so that the argument also can be a string array. For example, consider a function that has an input argument you can specify as a character vector (using single quotes). Best practice is to update the function so that the argument can be specified as either a character vector or a string scalar (using double quotes).
- Accept strings as both names and values in name-value pair arguments.
  - In name-value pair arguments, allow names to be specified as either character vectors or strings—that is, with either single or double quotes around the name. If a value can be a character vector or cell array of character vectors, then update your code so that it also can be a string array.
- Do not accept cell arrays of string arrays for text input arguments.
  - A cell array of string arrays has a string array in each cell. For example, {"hello", "world"} is a cell array of string arrays. While you can create such a cell array, it is not recommended for storing text. The elements of a string array have the same data type and are stored

efficiently. If you store strings in a cell array, then you lose the advantages of using a string array.

However, if your code accepts heterogeneous cell arrays as inputs, then consider accepting cell arrays that contain strings. You can convert any strings in such a cell array to character vectors.

- In general, do not change the output type.
  - If your function returns a character vector or cell array of character vectors, then do not change the output type, even if the function accepts string arrays as inputs. For example, the fileread function accepts an input file name specified as either a character vector or a string, but the function returns the file contents as a character vector. By keeping the output type the same, you can maintain backward compatibility.
- Return the same data type when the function modifies input text.
  - If your function modifies input text and returns the modified text as the output argument, then the input and output arguments should have the same data type. For example, the lower function accepts text as the input argument, converts it to all lowercase letters, and returns it. If the input argument is a character vector, then lower returns a character vector. If the input is a string array, then lower returns a string array.
- Consider adding a 'TextType' argument to import functions.
  - If your function imports data from files, and at least some of that data can be text, then
    consider adding an input argument that specifies whether to return text as a character array or
    a string array. For example, the readtable function provides the 'TextType' name-value
    pair argument. This argument specifies whether readtable returns a table with text in cell
    arrays of character vectors or string arrays.

#### Classes

- Treat methods as functions.
  - For string adoption, treat methods as though they are functions. Accept string arrays as input arguments, and in general, do not change the data type of the output arguments, as described in the previous section.
- Do not change the data types of properties.
  - If a property is a character vector or a cell array of character vectors, then do not change its type. When you access such a property, the value that is returned is still a character vector or a cell array of character vectors.

As an alternative, you can add a new property that is a string, and make it dependent on the old property to maintain compatibility.

- Set properties using string arrays.
  - If you can set a property using a character vector or cell array of character vectors, then update your class to set that property using a string array too. However, do not change the data type of the property. Instead, convert the input string array to the data type of the property, and then set the property.
- Add a string method.

• If your class already has a char and/or a cellstr method, then add a string method. If you can represent an object of your class as a character vector or cell array of character vectors, then represent it as a string array too.

# How to Adopt String Arrays in Old APIs

You can adopt strings in old APIs by accepting string arrays as input arguments, and then converting them to character vectors or cell arrays of character vectors. If you perform such a conversion at the start of a function, then you do not need to update the rest of it.

The convertStringsToChars function provides a way to process all input arguments, converting only those arguments that are string arrays. To enable your existing code to accept string arrays as inputs, add a call to convertStringsToChars at the beginnings of your functions and methods.

For example, if you have defined a function myFunc that accepts three input arguments, process all three inputs using convertStringsToChars. Leave the rest of your code unaltered.

```
function y = myFunc(a,b,c)
   [a,b,c] = convertStringsToChars(a,b,c);
   line 1 of original code>
   line 2 of original code>
...
```

In this example, the arguments [a,b,c] overwrite the input arguments in place. If any input argument is not a string array, then it is unaltered.

If myFunc accepts a variable number of input arguments, then process all the arguments specified by varargin.

```
function y = myFunc(varargin)
   [varargin{:}] = convertStringsToChars(varargin{:});
...
```

#### **Performance Considerations**

The convertStringsToChars function is more efficient when converting one input argument. If your function is performance sensitive, then you can convert input arguments one at a time, while still leaving the rest of your code unaltered.

```
function y = myFunc(a,b,c)
    a = convertStringsToChars(a);
    b = convertStringsToChars(b);
    c = convertStringsToChars(c);
```

# **Recommended Approaches for String Adoption in New Code**

When your code has few dependencies, or you are developing entirely new code, consider using strings arrays as the primary text data type. String arrays provide good performance and efficient memory usage when working with large amounts of text. Unlike cell arrays of character vectors, string arrays have a homogeneous data type. String arrays make it easier to write maintainable code. To use string arrays while maintaining backward compatibility to other text data types, follow these approaches.

#### **Functions**

- Accept any text data types as input arguments.
  - If an input argument can be a string array, then also allow it to be a character vector or cell array of character vectors.
- Accept character arrays as both names and values in name-value pair arguments.
  - In name-value pair arguments, allow names to be specified as either character vectors or strings—that is, with either single or double quotes around the name. If a value can be a string array, then also allow it to be a character vector or cell array of character vectors.
- Do not accept cell arrays of string arrays for text input arguments.
  - A cell array of string arrays has a string array in each cell. While you can create such a cell array, it is not recommended for storing text. If your code uses strings as the primary text data type, store multiple pieces of text in a string array, not a cell array of string arrays.

However, if your code accepts heterogeneous cell arrays as inputs, then consider accepting cell arrays that contain strings.

- In general, return strings.
  - If your function returns output arguments that are text, then return them as string arrays.
- Return the same data type when the function modifies input text.
  - If your function modifies input text and returns the modified text as the output argument, then the input and output arguments should have the same data type.

#### Classes

- Treat methods as functions.
  - Accept character vectors and cell arrays of character vectors as input arguments, as described in the previous section. In general, return strings as outputs.
- Specify properties as string arrays.
  - If a property contains text, then set the property using a string array. When you access the property, return the value as a string array.

# How to Maintain Compatibility in New Code

When you write new code, or modify code to use string arrays as the primary text data type, maintain backward compatibility with other text data types. You can accept character vectors or cell arrays of character vectors as input arguments, and then immediately convert them to string arrays. If you perform such a conversion at the start of a function, then the rest of your code can use string arrays only.

The convertCharsToStrings function provides a way to process all input arguments, converting only those arguments that are character vectors or cell arrays of character vectors. To enable your new code to accept these text data types as inputs, add a call to convertCharsToStrings at the beginnings of your functions and methods.

For example, if you have defined a function myFunc that accepts three input arguments, process all three inputs using convertCharsToStrings.

```
function y = myFunc(a,b,c)
   [a,b,c] = convertCharsToStrings(a,b,c);
   line 1 of original code>
   line 2 of original code>
```

In this example, the arguments [a,b,c] overwrite the input arguments in place. If any input argument is not a character vector or cell array of character vectors, then it is unaltered.

If myFunc accepts a variable number of input arguments, then process all the arguments specified by varargin.

```
function y = myFunc(varargin)
   [varargin{:}] = convertCharsToStrings(varargin{:});
...
```

#### **Performance Considerations**

The convertCharsToStrings function is more efficient when converting one input argument. If your function is performance sensitive, then you can convert input arguments one at a time, while still leaving the rest of your code unaltered.

```
function y = myFunc(a,b,c)
    a = convertCharsToStrings(a);
    b = convertCharsToStrings(b);
    c = convertCharsToStrings(c);
```

# **How to Manually Convert Input Arguments**

If it is at all possible, **avoid** manual conversion of input arguments that contain text, and instead use the convertStringsToChars or convertCharsToStrings functions. Checking the data types of input arguments and converting them yourself is a tedious approach, prone to errors.

If you must convert input arguments, then use the functions in this table.

| Conversion                                      | Function |
|-------------------------------------------------|----------|
| String scalar to character vector               | char     |
| String array to cell array of character vectors | cellstr  |
| Character vector to string scalar               | string   |
| Cell array of character vectors to string array | string   |

# How to Check Argument Data Types

To check the data type of an input argument that could contain text, consider using the patterns shown in this table.

| Required Input Argument<br>Type   | Old Check | New Check                                 |
|-----------------------------------|-----------|-------------------------------------------|
| Character vector or string scalar |           | <pre>ischar(X)    isStringScalar(X)</pre> |

| Required Input Argument<br>Type                 | Old Check                                          | New Check                                                                |
|-------------------------------------------------|----------------------------------------------------|--------------------------------------------------------------------------|
|                                                 |                                                    | <pre>validateattributes(X, {'char','string'}, {'scalartext'})</pre>      |
| Character vector or string scalar               | <pre>validateattributes(X, {'char'},{'row'})</pre> | <pre>validateattributes(X, {'char','string'}, {'scalartext'})</pre>      |
| Nonempty character vector or string scalar      | ischar(X) && ~isempty(X)                           | <pre>(ischar(X)    isStringScalar(X)) &amp;&amp; strlength(X) ~= 0</pre> |
|                                                 |                                                    | <pre>(ischar(X)    isStringScalar(X)) &amp;&amp; X ~= ""</pre>           |
| Cell array of character vectors or string array | iscellstr(X)                                       | <pre>iscellstr(X)    isstring(X)</pre>                                   |
| Any text data type                              | <pre>ischar(X)    iscellstr(X)</pre>               | <pre>ischar(X)    iscellstr(X)    isstring(X)</pre>                      |

## **Check for Empty Strings**

An *empty string* is a string with no characters. MATLAB displays an empty string as a pair of double quotes with nothing between them (""). However, an empty string is still a 1-by-1 string array. It is **not** an empty array.

The recommended way to check whether a string is empty is to use the strlength function.

```
str = "";
tf = (strlength(str) ~= 0)
```

**Note** Do **not** use the <code>isempty</code> function to check for an empty string. An empty string has no characters but is still a 1-by-1 string array.

The strlength function returns the length of each string in a string array. If the string must be a string scalar, and also not empty, then check for both conditions.

```
tf = (isStringScalar(str) && strlength(str) ~= 0)
```

If str could be either a character vector or string scalar, then you still can use strlength to determine its length. strlength returns 0 if the input argument is an empty character vector ('').

```
tf = ((ischar(str) || isStringScalar(str)) && strlength(str) ~= 0)
```

## **Check for Empty String Arrays**

An *empty string array* is, in fact, an empty array—that is, an array that has at least one dimension whose length is  $\theta$ .

The recommended way to create an empty string array is to use the strings function, specifying 0 as at least one of the input arguments. The isempty function returns 1 when the input is an empty string array.

```
str = strings(0);
tf = isempty(str)
```

The strlength function returns a numeric array that is the same size as the input string array. If the input is an empty string array, then strlength returns an empty array.

```
str = strings(0);
L = strlength(str)
```

## **Check for Missing Strings**

String arrays also can contain *missing strings*. The missing string is the string equivalent to NaN for numeric arrays. It indicates where a string array has missing values. The missing string displays as <missing>, with no quotation marks.

You can create missing strings using the missing function. The recommended way to check for missing strings is to use the ismissing function.

```
str = string(missing);
tf = ismissing(str)
```

**Note** Do **not** check for missing strings by comparing a string to the missing string.

The missing string is not equal to itself, just as NaN is not equal to itself.

```
str = string(missing);
f = (str == missing)
```

# **Terminology for Character and String Arrays**

MathWorks documentation uses these terms to describe character and string arrays. For consistency, use these terms in your own documentation, error messages, and warnings.

- Character vector 1-by-n array of characters, of data type char.
- Character array m-by-n array of characters, of data type char.
- Cell array of character vectors Cell array in which each cell contains a character vector.
- String or string scalar 1-by-1 string array. A string scalar can contain a 1-by-n sequence of characters, but is itself one object. Use the terms "string scalar" and "character vector" alongside each other when to be precise about size and data type. Otherwise, you can use the term "string" in descriptions.
- String vector 1-by-n or n-by-1 string array. If only one size is possible, then use it in your description. For example, use "1-by-n string array" to describe an array of that size.
- String array m-by-n string array.
- Empty string String scalar that has no characters.
- Empty string array String array with at least one dimension whose size is 0.
- Missing string String scalar that is the missing value (displays as <missing>).

## See Also

cellstr|char|convertCharsToStrings|convertContainedStringsToChars|
convertStringsToChars|isStringScalar|iscellstr|ischar|isstring|string|
strings|strlength|validateattributes

## **More About**

- "Create String Arrays" on page 6-5
- "Test for Empty Strings and Missing Values" on page 6-20
- "Compare Text" on page 6-32
- "Search and Replace Text" on page 6-37
- "Frequently Asked Questions About String Arrays" on page 6-59

# **Function Summary**

MATLAB provides these functions for working with character arrays:

- Functions to Create Character Arrays
- Functions to Modify Character Arrays
- Functions to Read and Operate on Character Arrays
- Functions to Search or Compare Character Arrays
- Functions to Determine Class or Content
- Functions to Convert Between Numeric and Text Data Types
- Functions to Work with Cell Arrays of Character Vectors as Sets

## **Functions to Create Character Arrays**

| Function | Description                                           |  |
|----------|-------------------------------------------------------|--|
| 'chr'    | Create the character vector specified between quotes. |  |
| blanks   | Create a character vector of blanks.                  |  |
| sprintf  | Write formatted data as text.                         |  |
| strcat   | Concatenate character arrays.                         |  |
| char     | Concatenate character arrays vertically.              |  |

## **Functions to Modify Character Arrays**

| Function | Description                                     |  |
|----------|-------------------------------------------------|--|
| deblank  | Remove trailing blanks.                         |  |
| lower    | Make all letters lowercase.                     |  |
| sort     | Sort elements in ascending or descending order. |  |
| strjust  | Justify a character array.                      |  |
| strrep   | Replace text within a character array.          |  |
| strtrim  | Remove leading and trailing white space.        |  |
| upper    | Make all letters uppercase.                     |  |

#### **Functions to Read and Operate on Character Arrays**

| Function | Description                                  |  |
|----------|----------------------------------------------|--|
| eval     | Execute a MATLAB expression.                 |  |
| sscanf   | Read a character array under format control. |  |

## **Functions to Search or Compare Character Arrays**

| Function | Description                                         |
|----------|-----------------------------------------------------|
| regexp   | Match regular expression on page 2-51.              |
| strcmp   | Compare character arrays.                           |
| strcmpi  | Compare character arrays, ignoring case.            |
| strfind  | Find a term within a character vector.              |
| strncmp  | Compare the first N characters of character arrays. |
| strncmpi | Compare the first N characters, ignoring case.      |
| strtok   | Find a token in a character vector.                 |
| textscan | Read data from a character array.                   |

#### **Functions to Determine Class or Content**

| Function  | Description                                         |
|-----------|-----------------------------------------------------|
| iscellstr | Return true for a cell array of character vectors.  |
| ischar    | Return true for a character array.                  |
| isletter  | Return true for letters of the alphabet.            |
| isstrprop | Determine if a string is of the specified category. |
| isspace   | Return true for white-space characters.             |

# **Functions to Convert Between Numeric and Text Data Types**

| Function   | Description                                                             |
|------------|-------------------------------------------------------------------------|
| char       | Convert to a character array.                                           |
| cellstr    | Convert a character array to a cell array of character vectors.         |
| double     | Convert a character array to numeric codes.                             |
| int2str    | Represent an integer as text.                                           |
| mat2str    | Convert a matrix to a character array you can run eval on.              |
| num2str    | Represent a number as text.                                             |
| str2num    | Convert a character vector to the number it represents.                 |
| str2double | Convert a character vector to the double-precision value it represents. |

# **Functions to Work with Cell Arrays of Character Vectors as Sets**

| Function  | Description                               |  |
|-----------|-------------------------------------------|--|
| intersect | Set the intersection of two vectors.      |  |
| ismember  | Detect members of a set.                  |  |
| setdiff   | Return the set difference of two vectors. |  |
| setxor    | Set the exclusive OR of two vectors.      |  |
| union     | Set the union of two vectors.             |  |
| unique    | Set the unique elements of a vector.      |  |

# **Dates and Time**

- "Represent Dates and Times in MATLAB" on page 7-2
- "Specify Time Zones" on page 7-5
- "Convert Date and Time to Julian Date or POSIX Time" on page 7-7
- "Set Date and Time Display Format" on page 7-10
- "Generate Sequence of Dates and Time" on page 7-14
- "Share Code and Data Across Locales" on page 7-20
- "Extract or Assign Date and Time Components of Datetime Array" on page 7-23
- "Combine Date and Time from Separate Variables" on page 7-26
- "Date and Time Arithmetic" on page 7-28
- "Compare Dates and Time" on page 7-33
- "Plot Dates and Durations" on page 7-36
- "Core Functions Supporting Date and Time Arrays" on page 7-41
- "Convert Between Datetime Arrays, Numbers, and Text" on page 7-42
- "Carryover in Date Vectors and Strings" on page 7-47
- "Converting Date Vector Returns Unexpected Output" on page 7-48

# Represent Dates and Times in MATLAB

The primary way to store date and time information is in datetime arrays, which support arithmetic, sorting, comparisons, plotting, and formatted display. The results of arithmetic differences are returned in duration arrays or, when you use calendar-based functions, in calendarDuration arrays.

For example, create a MATLAB datetime array that represents two dates: June 28, 2014 at 6 a.m. and June 28, 2014 at 7 a.m. Specify numeric values for the year, month, day, hour, minute, and second components for the datetime.

```
t = datetime(2014,6,28,6:7,0,0)
t =
    28-Jun-2014 06:00:00 28-Jun-2014 07:00:00
```

Change the value of a date or time component by assigning new values to the properties of the datetime array. For example, change the day number of each datetime by assigning new values to the Day property.

```
t.Day = 27:28
t = 27-Jun-2014 06:00:00 28-Jun-2014 07:00:00
```

Change the display format of the array by changing its Format property. The following format does not display any time components. However, the values in the datetime array do not change.

```
t.Format = 'MMM dd, yyyy'
t =
    Jun 27, 2014  Jun 28, 2014
```

If you subtract one datetime array from another, the result is a duration array in units of fixed length.

By default, a duration array displays in the format, hours:minutes:seconds. Change the display format of the duration by changing its Format property. You can display the duration value with a single unit, such as hours.

```
d.Format = 'h'
d =
    48.512 hrs    23.512 hrs
```

You can create a duration in a single unit using the seconds, minutes, hours, days, or years functions. For example, create a duration of 2 days, where each day is exactly 24 hours.

You can create a calendar duration in a single unit of variable length. For example, one month can be 28, 29, 30, or 31 days long. Specify a calendar duration of 2 months.

```
L = calmonths(2)
L = 2mo
```

Use the caldays, calweeks, calquarters, and calyears functions to specify calendar durations in other units.

Add a number of calendar months and calendar days. The number of days remains separate from the number of months because the number of days in a month is not fixed, and cannot be determined until you add the calendar duration to a specific datetime.

Add calendar durations to a datetime to compute a new date.

#### t2 is also a datetime array.

#### whos t2

```
Name Size Bytes Class Attributes
t2 1x2 161 datetime
```

In summary, there are several ways to represent dates and times, and MATLAB has a data type for each approach:

- Represent a point in time, using the datetime data type. Example: Wednesday, June 18, 2014 10:00:00
- Represent a length of time, or a duration in units of fixed length, using the duration data type. When using the duration data type, 1 day is always equal to 24 hours, and 1 year is always equal to 365.2425 days.

Example: 72 hours and 10 minutes

 Represent a length of time, or a duration in units of variable length, using the calendarDuration data type.

Example: 1 month, which can be 28, 29, 30, or 31 days long.

The calendarDuration data type also accounts for daylight saving time changes and leap years, so that 1 day might be more or less than 24 hours, and 1 year can have 365 or 366 days.

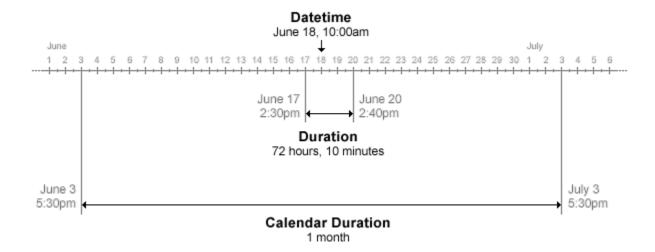

**See Also** calendarDuration | datetime | duration

# **Specify Time Zones**

In MATLAB, a time zone includes the time offset from Coordinated Universal Time (UTC), the daylight saving time offset, and a set of historical changes to those values. The time zone setting is stored in the TimeZone property of each datetime array. When you create a datetime, it is unzoned by default. That is, the TimeZone property of the datetime is empty (''). If you do not work with datetime values from multiple time zones and do not need to account for daylight saving time, you might not need to specify this property.

You can specify a time zone when you create a datetime, using the 'TimeZone' name-value pair argument. The time zone value 'local' specifies the system time zone. To display the time zone offset for each datetime, include a time zone offset specifier such as 'Z' in the value for the 'Format' argument.

```
t = datetime(2014,3,8:9,6,0,0,'TimeZone','local',...
    'Format','d-MMM-y HH:mm:ss Z')
t =
    8-Mar-2014 06:00:00 -0500    9-Mar-2014 06:00:00 -0400
```

A different time zone offset is displayed depending on whether the datetime occurs during daylight saving time.

You can modify the time zone of an existing datetime. For example, change the TimeZone property of t using dot notation. You can specify the time zone value as the name of a time zone region in the IANA Time Zone Database. A time zone region accounts for the current and historical rules for standard and daylight offsets from UTC that are observed in that geographic region.

```
t.TimeZone = 'Asia/Shanghai'
t =
   8-Mar-2014 19:00:00 +0800   9-Mar-2014 18:00:00 +0800
```

You also can specify the time zone value as a character vector of the form +HH:mm or -HH:mm, which represents a time zone with a fixed offset from UTC that does not observe daylight saving time.

```
t.TimeZone = '+08:00'
t =
   8-Mar-2014 19:00:00 +0800   9-Mar-2014 18:00:00 +0800
```

Operations on datetime arrays with time zones automatically account for time zone differences. For example, create a datetime in a different time zone.

```
u = datetime(2014,3,9,6,0,0,'TimeZone','Europe/London',...
'Format','d-MMM-y HH:mm:ss Z')
u =
9-Mar-2014 06:00:00 +0000
```

View the time difference between the two datetime arrays.

```
dt = t - u
```

```
dt =
-19:00:00 04:00:00
```

When you perform operations involving datetime arrays, the arrays either must all have a time zone associated with them, or they must all have no time zone.

## See Also

datetime|timezones

# **Related Examples**

- "Represent Dates and Times in MATLAB" on page 7-2
- "Convert Date and Time to Julian Date or POSIX Time" on page 7-7

# **Convert Date and Time to Julian Date or POSIX Time**

You can convert datetime arrays to represent points in time in specialized numeric formats. In general, these formats represent a point in time as the number of seconds or days that have elapsed since a specified starting point. For example, the Julian date is the number of days and fractional days that have elapsed since the beginning of the Julian period. The POSIX® time is the number of seconds that have elapsed since 00:00:00 1-Jan-1970 UTC (Universal Coordinated Time). MATLAB® provides the juliandate and posixtime functions to convert datetime arrays to Julian dates and POSIX times.

While datetime arrays are not required to have a time zone, converting "unzoned" datetime values to Julian dates or POSIX times can lead to unexpected results. To ensure the expected result, specify the time zone before conversion.

#### **Specify Time Zone Before Conversion**

You can specify a time zone for a datetime array, but you are not required to do so. In fact, by default the datetime function creates an "unzoned" datetime array.

Create a datetime value for the current date and time.

```
d = datetime('now')
d = datetime
    24-Feb-2021 01:14:15
```

d is constructed from the local time on your machine and has no time zone associated with it. In many contexts, you might assume that you can treat the times in an unzoned datetime array as local times. However, the juliandate and posixtime functions treat the times in unzoned datetime arrays as UTC times, not local times. To avoid any ambiguity, it is recommended that you avoid using juliandate and posixtime on unzoned datetime arrays. For example, avoid using posixtime(datetime('now')) in your code.

If your datetime array has values that do not represent UTC times, specify the time zone using the TimeZone name-value pair argument so that juliandate and posixtime interpret the datetime values correctly.

```
d = datetime('now','TimeZone','America/New_York')
d = datetime
    24-Feb-2021 01:14:15
```

As an alternative, you can specify the TimeZone property after you create the array.

```
d.TimeZone = 'America/Los_Angeles'
d = datetime
    23-Feb-2021 22:14:15
```

To see a complete list of time zones, use the timezones function.

#### **Convert Zoned and Unzoned Datetime Values to Julian Dates**

A Julian date is the number of days (including fractional days) since noon on November 24, 4714 BCE, in the proleptic Gregorian calendar, or January 1, 4713 BCE, in the proleptic Julian calendar. To convert datetime arrays to Julian dates, use the juliandate function.

Create a datetime array and specify its time zone.

```
DZ = datetime('2016-07-29 10:05:24') + calmonths(1:3);
DZ.TimeZone = 'America/New_York'

DZ = 1x3 datetime
    29-Aug-2016 10:05:24 29-Sep-2016 10:05:24 29-Oct-2016 10:05:24
```

Convert D to the equivalent Julian dates.

```
format longG
JDZ = juliandate(DZ)

JDZ = 1×3

2457630.08708333 2457661.08708333 2457691.08708333
```

Create an unzoned copy of DZ. Convert D to the equivalent Julian dates. As D has no time zone, juliandate treats the times as UTC times.

Compare JDZ and JD. The differences are equal to the time zone offset between UTC and the America/New\_York time zone in fractional days.

```
JDZ - JD

ans = 1×3

0.166666666511446

0.166666666511446

0.166666666511446
```

#### Convert Zoned and Unzoned Datetime Values to POSIX Times

The POSIX time is the number of seconds (including fractional seconds) elapsed since 00:00:00 1-Jan-1970 UTC (Universal Coordinated Time), ignoring leap seconds. To convert datetime arrays to POSIX times, use the posixtime function.

Create a datetime array and specify its time zone.

```
DZ = datetime('2016-07-29 10:05:24') + calmonths(1:3);
DZ.TimeZone = 'America/New_York'
```

```
DZ = 1x3 datetime
29-Aug-2016 10:05:24 29-Sep-2016 10:05:24 29-Oct-2016 10:05:24
```

Convert D to the equivalent POSIX times.

```
PTZ = posixtime(DZ)

PTZ = 1 \times 3

1472479524 1475157924 1477749924
```

Create an unzoned copy of DZ. Convert D to the equivalent POSIX times. As D has no time zone, posixtime treats the times as UTC times.

```
D = DZ;
D.TimeZone = '';
PT = posixtime(D)
PT = 1×3
1472465124 1475143524 1477735524
```

Compare PTZ and PT. The differences are equal to the time zone offset between UTC and the America/New York time zone in seconds.

```
PTZ - PT ans = 1 \times 3 14400 14400 14400
```

## See Also

datetime | juliandate | posixtime | timezones

# **Related Examples**

- "Represent Dates and Times in MATLAB" on page 7-2
- "Specify Time Zones" on page 7-5

# **Set Date and Time Display Format**

#### In this section...

"Formats for Individual Date and Duration Arrays" on page 7-10

"datetime Display Format" on page 7-10

"duration Display Format" on page 7-11

"calendarDuration Display Format" on page 7-11

"Default datetime Format" on page 7-12

## **Formats for Individual Date and Duration Arrays**

datetime, duration, and calendarDuration arrays have a Format property that controls the display of values in each array. When you create a datetime array, it uses the MATLAB global default datetime display format unless you explicitly provide a format. Use dot notation to access the Format property to view or change its value. For example, to set the display format for the datetime array, t, to the default format, type:

t.Format = 'default'

Changing the Format property does not change the values in the array, only their display. For example, the following can be representations of the same datetime value (the latter two do not display any time components):

Thursday, August 23, 2012 12:35:00 August 23, 2012 23-Aug-2012

The Format property of the datetime, duration, and calendarDuration data types accepts different formats as inputs.

# datetime Display Format

You can set the Format property to one of these character vectors.

| Value of Format | Description                                                             |
|-----------------|-------------------------------------------------------------------------|
| 'default'       | Use the default display format.                                         |
|                 | Use the default date display format that does not show time components. |

To change the default formats, see "Default datetime Format" on page 7-12.

Alternatively, you can use the letters A-Z and a-z to specify a custom date format. You can include nonletter characters such as a hyphen, space, or colon to separate the fields. This table shows several common display formats and examples of the formatted output for the date, Saturday, April 19, 2014 at 9:41:06 PM in New York City.

| Value of Format | Example    |
|-----------------|------------|
| 'yyyy-MM-dd'    | 2014-04-19 |

| Value of Format             | Example                          |
|-----------------------------|----------------------------------|
| 'dd/MM/yyyy'                | 19/04/2014                       |
| 'dd.MM.yyyy'                | 19.04.2014                       |
| 'yyyy年 MM月 dd日'             | 2014年 04月 19日                    |
| 'MMMM d, yyyy'              | April 19, 2014                   |
| 'eeee, MMMM d, yyyy h:mm a' | Saturday, April 19, 2014 9:41 PM |
| 'MMMM d, yyyy HH:mm:ss Z'   | April 19, 2014 21:41:06 -0400    |
| 'yyyy-MM-dd''T''HH:mmXXX'   | 2014-04-19T21:41-04:00           |

For a complete list of valid symbolic identifiers, see the Format property for datetime arrays.

**Note** The letter identifiers that datetime accepts are different from those used by the datestr, datenum, and datevec functions.

## duration Display Format

To display a duration as a single number that includes a fractional part (for example, 1.234 hours), specify one of these character vectors:

| Value of Format | Description                                                                        |
|-----------------|------------------------------------------------------------------------------------|
| 'y'             | Number of exact fixed-length years. A fixed-length year is equal to 365.2425 days. |
| 'd'             | Number of exact fixed-length days. A fixed-length day is equal to 24 hours.        |
| 'h'             | Number of hours                                                                    |
| 'm'             | Number of minutes                                                                  |
| 's'             | Number of seconds                                                                  |

To specify the number of fractional digits displayed, use the format function.

To display a duration in the form of a digital timer, specify one of the following character vectors.

- 'dd:hh:mm:ss'
- 'hh:mm:ss'
- 'mm:ss'
- 'hh:mm'

You also can display up to nine fractional second digits by appending up to nine S characters. For example, 'hh:mm:ss.SSS' displays the milliseconds of a duration value to 3 digits.

Changing the Format property does not change the values in the array, only their display.

# calendarDuration Display Format

Specify the Format property of a calendarDuration array as a character vector that can include the characters y, q, m, w, d, and t, in this order. The format must include m, d, and t.

| This table describes t | he date and time | components that | ${\mathfrak t}$ the characters ${\mathfrak t}$ | represent. |
|------------------------|------------------|-----------------|------------------------------------------------|------------|
|                        |                  |                 |                                                |            |

| Character | Unit                               | Required? |
|-----------|------------------------------------|-----------|
| У         | Years                              | no        |
| q         | Quarters (multiples of 3 months)   | no        |
| m         | Months                             | yes       |
| W         | Weeks                              | no        |
| d         | Days                               | yes       |
| t         | Time (hours, minutes, and seconds) | yes       |

To specify the number of digits displayed for fractional seconds, use the format function.

If the value of a date or time component is zero, it is not displayed.

Changing the Format property does not change the values in the array, only their display.

#### **Default datetime Format**

You can set default formats to control the display of datetime arrays created without an explicit display format. These formats also apply when you set the Format property of a datetime array to 'default' or 'defaultdate'. When you change the default setting, datetime arrays set to use the default formats are displayed automatically using the new setting.

Changes to the default formats persist across MATLAB sessions.

To specify a default format, type

datetime.setDefaultFormats('default',fmt)

where *fmt* is a character vector composed of the letters A-Z and a-z described for the Format property of datetime arrays, above. For example,

```
datetime.setDefaultFormats('default','yyyy-MM-dd hh:mm:ss')
```

sets the default datetime format to include a 4-digit year, 2-digit month number, 2-digit day number, and hour, minute, and second values.

In addition, you can specify a default format for datetimes created without time components. For example,

```
datetime.setDefaultFormats('defaultdate','yyyy-MM-dd')
```

sets the default date format to include a 4-digit year, 2-digit month number, and 2-digit day number.

To reset the both the default format and the default date-only formats to the factory defaults, type datetime.setDefaultFormats('reset')

The factory default formats depend on your system locale.

You also can set the default formats in the **Preferences** dialog box. For more information, see "Set Command Window Preferences".

# **See Also**

calendarDuration|datetime|duration|format

# **Generate Sequence of Dates and Time**

#### In this section...

"Sequence of Datetime or Duration Values Between Endpoints with Step Size" on page 7-14

"Add Duration or Calendar Duration to Create Sequence of Dates" on page 7-16

"Specify Length and Endpoints of Date or Duration Sequence" on page 7-17

"Sequence of Datetime Values Using Calendar Rules" on page 7-17

# Sequence of Datetime or Duration Values Between Endpoints with Step Size

This example shows how to use the colon (:) operator to generate sequences of datetime or duration values in the same way that you create regularly spaced numeric vectors.

#### **Use Default Step Size**

Create a sequence of datetime values starting from November 1, 2013 and ending on November 5, 2013. The default step size is one calendar day.

```
t1 = datetime(2013,11,1,8,0,0);
t2 = datetime(2013,11,5,8,0,0);
t = t1:t2

t = 1x5 datetime
Columns 1 through 3
    01-Nov-2013 08:00:00    02-Nov-2013 08:00:00    03-Nov-2013 08:00:00

Columns 4 through 5
    04-Nov-2013 08:00:00    05-Nov-2013 08:00:00
```

#### **Specify Step Size**

Specify a step size of 2 calendar days using the caldays function.

```
t = t1:caldays(2):t2
t = 1x3 datetime
   01-Nov-2013 08:00:00   03-Nov-2013 08:00:00   05-Nov-2013 08:00:00
```

Specify a step size in units other than days. Create a sequence of datetime values spaced 18 hours apart.

```
t = t1:hours(18):t2
t = 1x6 datetime
Columns 1 through 3
     01-Nov-2013 08:00:00     02-Nov-2013 02:00:00     02-Nov-2013 20:00:00
Columns 4 through 6
```

```
03-Nov-2013 14:00:00 04-Nov-2013 08:00:00 05-Nov-2013 02:00:00
```

Use the years, days, minutes, and seconds functions to create datetime and duration sequences using other fixed-length date and time units. Create a sequence of duration values between 0 and 3 minutes, incremented by 30 seconds.

```
d = 0:seconds(30):minutes(3)

d = 1x7 duration
    0 sec    30 sec    60 sec    90 sec    120 sec    150 sec    180 sec
```

#### Compare Fixed-Length Duration and Calendar Duration Step Sizes

Assign a time zone to t1 and t2. In the America/New\_York time zone, t1 now occurs just before a daylight saving time change.

```
t1.TimeZone = 'America/New_York';
t2.TimeZone = 'America/New_York';
```

If you create the sequence using a step size of one calendar day, then the difference between successive datetime values is not always 24 hours.

```
t = t1:t2;
dt = diff(t)
dt = 1x4 duration
    24:00:00    25:00:00    24:00:00    24:00:00
```

Create a sequence of datetime values spaced one fixed-length day apart,

```
t = t1:days(1):t2
t = 1x5 datetime
Columns 1 through 3
    01-Nov-2013 08:00:00    02-Nov-2013 08:00:00    03-Nov-2013 07:00:00
Columns 4 through 5
    04-Nov-2013 07:00:00    05-Nov-2013 07:00:00
```

Verify that the difference between successive datetime values is 24 hours.

```
dt = diff(t)
dt = 1x4 duration
    24:00:00    24:00:00    24:00:00
```

#### **Integer Step Size**

If you specify a step size in terms of an integer, it is interpreted as a number of 24-hour days.

```
t = t1:1:t2
```

```
t = 1x5 datetime
Columns 1 through 3
     01-Nov-2013 08:00:00     02-Nov-2013 08:00:00     03-Nov-2013 07:00:00
Columns 4 through 5
     04-Nov-2013 07:00:00     05-Nov-2013 07:00:00
```

# **Add Duration or Calendar Duration to Create Sequence of Dates**

This example shows how to add a duration or calendar duration to a datetime to create a sequence of datetime values.

Create a datetime scalar representing November 1, 2013 at 8:00 AM.

```
t1 = datetime(2013,11,1,8,0,0);
```

Add a sequence of fixed-length hours to the datetime.

```
t = t1 + hours(0:2)
t = 1x3 datetime
   01-Nov-2013 08:00:00   01-Nov-2013 09:00:00   01-Nov-2013 10:00:00
```

Add a sequence of calendar months to the datetime.

```
t = t1 + calmonths(1:5)

t = 1x5 datetime
Columns 1 through 3

    01-Dec-2013 08:00:00    01-Jan-2014 08:00:00    01-Feb-2014 08:00:00

Columns 4 through 5

    01-Mar-2014 08:00:00    01-Apr-2014 08:00:00
```

Each datetime in t occurs on the first day of each month.

Verify that the dates in t are spaced 1 month apart.

```
dt = caldiff(t)
dt = 1x4 calendarDuration
    lmo    lmo    lmo
```

Determine the number of days between each date.

```
dt = caldiff(t,'days')
dt = 1x4 calendarDuration
    31d    31d    28d    31d
```

Add a number of calendar months to the date, January 31, 2014, to create a sequence of dates that fall on the last day of each month.

```
t = datetime(2014, 1, 31) + calmonths(0:11)
t = 1x12 datetime
Columns 1 through 5
  31-Jan-2014
                28-Feb-2014
                               31-Mar-2014
                                             30-Apr-2014
                                                            31-May-2014
Columns 6 through 10
  30-Jun-2014
                31-Jul-2014
                               31-Aug-2014
                                             30-Sep-2014
                                                            31-0ct-2014
Columns 11 through 12
  30-Nov-2014
                31-Dec-2014
```

## Specify Length and Endpoints of Date or Duration Sequence

This example shows how to use the linspace function to create equally spaced datetime or duration values between two specified endpoints.

Create a sequence of five equally spaced dates between April 14, 2014 and August 4, 2014. First, define the endpoints.

```
A = datetime(2014,04,14);
B = datetime(2014,08,04);
```

The third input to linspace specifies the number of linearly spaced points to generate between the endpoints.

```
C = linspace(A,B,5)
C = 1x5 datetime
  14-Apr-2014 12-May-2014 09-Jun-2014 07-Jul-2014 04-Aug-2014
```

Create a sequence of six equally spaced durations between 1 and 5.5 hours.

```
A = duration(1,0,0);
B = duration(5,30,0);
C = linspace(A,B,6)

C = 1x6 duration
    01:00:00    01:54:00    02:48:00    03:42:00    04:36:00    05:30:00
```

# Sequence of Datetime Values Using Calendar Rules

This example shows how to use the dateshift function to generate sequences of dates and time where each instance obeys a rule relating to a calendar unit or a unit of time. For instance, each datetime must occur at the beginning a month, on a particular day of the week, or at the end of a minute. The resulting datetime values in the sequence are not necessarily equally spaced.

#### **Dates on Specific Day of Week**

Generate a sequence of dates consisting of the next three occurrences of Monday. First, define today's date.

```
t1 = datetime('today','Format','dd-MMM-yyyy eee')
t1 = datetime
   24-Feb-2021 Wed
```

The first input to dateshift is always the datetime array from which you want to generate a sequence. Specify 'dayofweek' as the second input to indicate that the datetime values in the output sequence must fall on a specific day of the week. You can specify the day of the week either by number or by name. For example, you can specify Monday either as 2 or 'Monday'.

```
t = dateshift(t1,'dayofweek',2,1:3)
t = 1x3 datetime
    01-Mar-2021 Mon    08-Mar-2021 Mon    15-Mar-2021 Mon
```

#### **Dates at Start of Month**

Generate a sequence of start-of-month dates beginning with April 1, 2014. Specify 'start' as the second input to dateshift to indicate that all datetime values in the output sequence should fall at the start of a particular unit of time. The third input argument defines the unit of time, in this case, month. The last input to dateshift can be an array of integer values that specifies how t1 should be shifted. In this case, 0 corresponds to the start of the current month, and 4 corresponds to the start of the fourth month from t1.

```
t1 = datetime(2014,04,01);
t = dateshift(t1,'start','month',0:4)

t = 1x5 datetime
    01-Apr-2014    01-May-2014    01-Jun-2014    01-Jul-2014    01-Aug-2014
```

#### **Dates at End of Month**

Generate a sequence of end-of-month dates beginning with April 1, 2014.

```
t1 = datetime(2014,04,01);
t = dateshift(t1,'end','month',0:2)
t = 1x3 datetime
    30-Apr-2014    31-May-2014    30-Jun-2014
```

Determine the number of days between each date.

```
dt = caldiff(t,'days')
dt = 1x2 calendarDuration
    31d    30d
```

The dates are not equally spaced.

#### Other Units of Dates and Time

You can specify other units of time such as week, day, and hour.

```
t1 = datetime('now')
t1 = datetime
    24-Feb-2021 00:16:43

t = dateshift(t1,'start','hour',0:4)

t = 1x5 datetime
Columns 1 through 3
    24-Feb-2021 00:00:00 24-Feb-2021 01:00:00 24-Feb-2021 02:00:00

Columns 4 through 5
    24-Feb-2021 03:00:00 24-Feb-2021 04:00:00
```

#### **Previous Occurrences of Dates and Time**

Generate a sequence of datetime values beginning with the previous hour. Negative integers in the last input to dateshift correspond to datetime values earlier than t1.

```
t = dateshift(t1,'start','hour',-1:1)
t = 1x3 datetime
    23-Feb-2021 23:00:00     24-Feb-2021 00:00:00     24-Feb-2021 01:00:00
```

## See Also

dateshift | linspace

# **Share Code and Data Across Locales**

```
#Write Locale-Independent Date and Time Code" on page 7-20

"Write Dates in Other Languages" on page 7-21

"Read Dates in Other Languages" on page 7-21
```

## Write Locale-Independent Date and Time Code

Follow these best practices when sharing code that handles dates and time with MATLAB® users in other locales. These practices ensure that the same code produces the same output display and that output files containing dates and time are read correctly on systems in different countries or with different language settings.

Create language-independent datetime values. That is, create datetime values that use month numbers rather than month names, such as 01 instead of January. Avoid using day of week names.

For example, do this:

Display the hour using 24-hour clock notation rather than 12-hour clock notation. Use the 'HH' identifiers when specifying the display format for datetime values.

For example, do this:

```
t = datetime('now', 'Format', 'HH:mm')
t = datetime
     00:49

instead of this:
t = datetime('now', 'Format', 'hh:mm a')
t = datetime
     12:49 AM
```

When specifying the display format for time zone information, use the Z or X identifiers instead of the lowercase z to avoid the creation of time zone names that might not be recognized in other languages or regions.

Assign a time zone to t.

```
t.TimeZone = 'America/New_York';
```

Specify a language-independent display format that includes a time zone.

```
t.Format = 'dd-MM-yyyy Z'
t = datetime
    24-02-2021 -0500
```

If you share files but not code, you do not need to write locale-independent code while you work in MATLAB. However, when you write to a file, ensure that any text representing dates and times is language-independent. Then, other MATLAB users can read the files easily without having to specify a locale in which to interpret date and time data.

## **Write Dates in Other Languages**

Specify an appropriate format for text representing dates and times when you use the char or cellstr functions. For example, convert two datetime values to a cell array of character vectors using cellstr. Specify the format and the locale to represent the day, month, and year of each datetime value as text.

```
t = [datetime('today');datetime('tomorrow')]
t = 2x1 datetime
    24-Feb-2021
    25-Feb-2021

S = cellstr(t,'dd. MMMM yyyy','de_DE')
S = 2x1 cell
    {'24. Februar 2021'}
    {'25. Februar 2021'}
```

S is a cell array of character vectors representing dates in German. You can export S to a text file to use with systems in the de DE locale.

# **Read Dates in Other Languages**

You can read text files containing dates and time in a language other than the language that MATLAB uses, which depends on your system locale. Use the textscan or readtable functions with the DateLocale name-value pair argument to specify the locale in which the function interprets the dates in the file. In addition, you might need to specify the character encoding of a file that contains characters that are not recognized by your computer's default encoding.

- When reading text files using the textscan function, specify the file encoding when opening the file with fopen. The encoding is the fourth input argument to fopen.
- When reading text files using the readtable function, use the FileEncoding name-value pair argument to specify the character encoding associated with the file.

# See Also

cellstr|char|datetime|readtable|textscan

# **Extract or Assign Date and Time Components of Datetime Array**

This example shows two ways to extract date and time components from existing datetime arrays: accessing the array properties or calling a function. Then, the example shows how to modify the date and time components by modifying the array properties.

#### **Access Properties to Retrieve Date and Time Component**

Create a datetime array.

```
t = datetime('now') + calyears(0:2) + calmonths(0:2) + hours(20:20:60)
t = 1x3 datetime
    24-Feb-2021 20:22:22    25-Mar-2022 16:22:22    26-Apr-2023 12:22:22
```

Get the year values of each datetime in the array. Use dot notation to access the Year property of t.

```
t_years = t.Year
t_years = 1×3
2021 2022 2023
```

The output, t years, is a numeric array.

Get the month values of each datetime in t by accessing the Month property.

```
t_months = t.Month

t_months = 1 \times 3

2 3 4
```

You can retrieve the day, hour, minute, and second components of each datetime in t by accessing the Hour, Minute, and Second properties, respectively.

#### **Use Functions to Retrieve Date and Time Component**

Use the month function to get the month number for each datetime in t. Using functions is an alternate way to retrieve specific date or time components of t.

```
m = month(t)
m = 1 \times 3
2 \quad 3 \quad 4
```

Use the month function rather than the Month property to get the full month names of each datetime in t.

```
m = month(t,'name')
```

```
m = 1x3 cell
    {'February'} {'March'} {'April'}
```

You can retrieve the year, quarter, week, day, hour, minute, and second components of each datetime in t using the year, quarter, week, hour, minute, and second functions, respectively.

Get the week of year numbers for each datetime in t.

```
w = week(t)

w = 1 \times 3

9 13 17
```

## **Get Multiple Date and Time Components**

Use the ymd function to get the year, month, and day values of t as three separate numeric arrays.

$$[y,m,d] = ymd(t)$$
  
 $y = 1 \times 3$   
 $2021$  2022 2023  
 $m = 1 \times 3$   
 $2$  3 4  
 $d = 1 \times 3$   
 $24$  25 26

Use the hms function to get the hour, minute, and second values of t as three separate numeric arrays.

```
[h,m,s] = hms(t)
h = 1 \times 3
20 	 16 	 12
m = 1 \times 3
22 	 22 	 22
s = 1 \times 3
22.8550 	 22.8550 	 22.8550
```

#### **Modify Date and Time Components**

Assign new values to components in an existing datetime array by modifying the properties of the array. Use dot notation to access a specific property.

Change the year number of all datetime values in t to 2014. Use dot notation to modify the Year property.

```
t.Year = 2014
t = 1x3 datetime
    24-Feb-2014 20:22:22    25-Mar-2014 16:22:22    26-Apr-2014 12:22:22
```

Change the months of the three datetime values in t to January, February, and March, respectively. You must specify the new value as a numeric array.

```
t.Month = [1,2,3]

t = 1x3 datetime

24-Jan-2014 20:22:22 25-Feb-2014 16:22:22 26-Mar-2014 12:22:22
```

Set the time zone of t by assigning a value to the TimeZone property.

```
t.TimeZone = 'Europe/Berlin';
```

Change the display format of t to display only the date, and not the time information.

```
t.Format = 'dd-MMM-yyyy'

t = 1x3 datetime
    24-Jan-2014 25-Feb-2014 26-Mar-2014
```

If you assign values to a datetime component that are outside the conventional range, MATLAB® normalizes the components. The conventional range for day of month numbers is from 1 to 31. Assign day values that exceed this range.

```
t.Day = [-1 1 32]
t = 1x3 datetime
    30-Dec-2013  01-Feb-2014  01-Apr-2014
```

The month and year numbers adjust so that all values remain within the conventional range for each date component. In this case, January -1, 2014 converts to December 30, 2013.

#### See Also

datetime | hms | week | ymd

# **Combine Date and Time from Separate Variables**

This example shows how to read date and time data from a text file. Then, it shows how to combine date and time information stored in separate variables into a single datetime variable.

Create a space-delimited text file named schedule.txt that contains the following (to create the file, use any text editor, and copy and paste):

```
Date Name Time
10.03.2015 Joe 14:31
10.03.2015 Bob 15:33
11.03.2015 Bob 11:29
12.03.2015 Kim 12:09
12.03.2015 Joe 13:05
```

Read the file using the readtable function. Use the %D conversion specifier to read the first and third columns of data as datetime values.

```
T = readtable('schedule.txt','Format','%{dd.MM.uuuu}D %s %{HH:mm}D','Delimiter',' ')
T =
                     Name
        Date
                                 Time
                      'Joe'
    10.03.2015
                                 14:31
                      'Bob'
                                 15:33
    10.03.2015
    11.03.2015
                      'Bob'
                                 11:29
    12.03.2015
                      'Kim'
                                 12:09
    12.03.2015
                      'Joe'
                                 13:05
```

readtable returns a table containing three variables.

Change the display format for the T.Date and T.Time variables to view both date and time information. Since the data in the first column of the file ("Date") have no time information, the time of the resulting datetime values in T.Date default to midnight. Since the data in the third column of the file ("Time") have no associated date, the date of the datetime values in T.Time defaults to the current date.

```
T.Date.Format = 'dd.MM.uuuu HH:mm';
T.Time.Format = 'dd.MM.uuuu HH:mm';
Т
T =
          Date
                         Name
                                         Time
                         'Joe'
    10.03.2015 00:00
                                   12.12.2014 14:31
                         'Bob'
    10.03.2015 00:00
                                   12.12.2014 15:33
    11.03.2015 00:00
                         'Bob'
                                   12.12.2014 11:29
    12.03.2015 00:00
                         'Kim'
                                   12.12.2014 12:09
                         'Joe'
    12.03.2015 00:00
                                   12.12.2014 13:05
```

Combine the date and time information from two different table variables by adding T.Date and the time values in T.Time. Extract the time information from T.Time using the timeofday function.

```
myDatetime = T.Date + timeofday(T.Time)
myDatetime =
    10.03.2015 14:31
    10.03.2015 15:33
```

11.03.2015 11:29 12.03.2015 12:09 12.03.2015 13:05

# **See Also**

readtable | timeofday

# **Date and Time Arithmetic**

This example shows how to add and subtract date and time values to calculate future and past dates and elapsed durations in exact units or calendar units. You can add, subtract, multiply, and divide date and time arrays in the same way that you use these operators with other MATLAB® data types. However, there is some behavior that is specific to dates and time.

#### **Add and Subtract Durations to Datetime Array**

Create a datetime scalar. By default, datetime arrays are not associated with a time zone.

```
t1 = datetime('now')
t1 = datetime
    24-Feb-2021 00:18:21
```

Find future points in time by adding a sequence of hours.

```
t2 = t1 + hours(1:3)

t2 = 1x3 datetime

24-Feb-2021 01:18:21 24-Feb-2021 02:18:21 24-Feb-2021 03:18:21
```

Verify that the difference between each pair of datetime values in t2 is 1 hour.

```
dt = diff(t2)
dt = 1x2 duration
   01:00:00   01:00:00
```

diff returns durations in terms of exact numbers of hours, minutes, and seconds.

Subtract a sequence of minutes from a datetime to find past points in time.

```
t2 = t1 - minutes(20:10:40)

t2 = 1x3 datetime

23-Feb-2021 23:58:21 23-Feb-2021 23:48:21 23-Feb-2021 23:38:21
```

Add a numeric array to a datetime array. MATLAB® treats each value in the numeric array as a number of exact, 24-hour days.

```
t2 = t1 + [1:3]

t2 = 1x3 datetime

25-Feb-2021 00:18:21 26-Feb-2021 00:18:21 27-Feb-2021 00:18:21
```

#### Add to Datetime with Time Zone

If you work with datetime values in different time zones, or if you want to account for daylight saving time changes, work with datetime arrays that are associated with time zones. Create a datetime scalar representing March 8, 2014 in New York.

```
t1 = datetime(2014,3,8,0,0,0,'TimeZone','America/New_York')
```

```
t1 = datetime
08-Mar-2014
```

Find future points in time by adding a sequence of fixed-length (24-hour) days.

```
t2 = t1 + days(0:2)

t2 = 1x3 datetime

08-Mar-2014 00:00:00 09-Mar-2014 00:00:00 10-Mar-2014 01:00:00
```

Because a daylight saving time shift occurred on March 9, 2014, the third datetime in t2 does not occur at midnight.

Verify that the difference between each pair of datetime values in t2 is 24 hours.

```
dt = diff(t2)
dt = 1x2 duration
    24:00:00    24:00:00
```

You can add fixed-length durations in other units such as years, hours, minutes, and seconds by adding the outputs of the years, hours, minutes, and seconds functions, respectively.

To account for daylight saving time changes, you should work with calendar durations instead of durations. Calendar durations account for daylight saving time shifts when they are added to or subtracted from datetime values.

Add a number of calendar days to t1.

```
t3 = t1 + caldays(0:2)

t3 = 1x3 datetime

08-Mar-2014 09-Mar-2014 10-Mar-2014
```

View that the difference between each pair of datetime values in t3 is not always 24 hours due to the daylight saving time shift that occurred on March 9.

```
dt = diff(t3)
dt = 1x2 duration
    24:00:00    23:00:00
```

#### **Add Calendar Durations to Datetime Array**

Add a number of calendar months to January 31, 2014.

```
t1 = datetime(2014,1,31)
t1 = datetime
    31-Jan-2014

t2 = t1 + calmonths(1:4)
```

```
t2 = 1x4 datetime
28-Feb-2014 31-Mar-2014 30-Apr-2014 31-May-2014
```

Each datetime in t2 occurs on the last day of each month.

Calculate the difference between each pair of datetime values in t2 in terms of a number of calendar days using the caldiff function.

```
dt = caldiff(t2,'days')
dt = 1x3 calendarDuration
    31d    30d    31d
```

The number of days between successive pairs of datetime values in dt is not always the same because different months consist of a different number of days.

Add a number of calendar years to January 31, 2014.

```
t2 = t1 + calyears(0:4)

t2 = 1x5 datetime

31-Jan-2014 31-Jan-2015 31-Jan-2016 31-Jan-2017 31-Jan-2018
```

Calculate the difference between each pair of datetime values in t2 in terms of a number of calendar days using the caldiff function.

```
dt = caldiff(t2,'days')
dt = 1x4 calendarDuration
    365d    365d    366d    365d
```

The number of days between successive pairs of datetime values in dt is not always the same because 2016 is a leap year and has 366 days.

You can use the calquarters, calweeks, and caldays functions to create arrays of calendar quarters, calendar weeks, or calendar days that you add to or subtract from datetime arrays.

Adding calendar durations is not commutative. When you add more than one calendarDuration array to a datetime, MATLAB® adds them in the order in which they appear in the command.

Add 3 calendar months followed by 30 calendar days to January 31, 2014.

```
t2 = datetime(2014,1,31) + calmonths(3) + caldays(30)
t2 = datetime
    30-May-2014
```

First add 30 calendar days to the same date, and then add 3 calendar months. The result is not the same because when you add a calendar duration to a datetime, the number of days added depends on the original date.

```
t2 = datetime(2014,1,31) + caldays(30) + calmonths(3)
```

```
t2 = datetime
02-Jun-2014
```

#### **Calendar Duration Arithmetic**

Create two calendar durations and then find their sum.

When you sum two or more calendar durations, a number of months greater than 12 roll over to a number of years. However, a large number of days does not roll over to a number of months, because different months consist of different numbers of days.

Increase d by multiplying it by a factor of 2. Calendar duration values must be integers, so you can multiply them only by integer values.

```
2*d
ans = calendarDuration
4y 2mo 86d
```

#### **Calculate Elapsed Time in Exact Units**

Subtract one datetime array from another to calculate elapsed time in terms of an exact number of hours, minutes, and seconds.

Find the exact length of time between a sequence of datetime values and the start of the previous day.

dt contains durations in the format, hours:minutes:seconds.

View the elapsed durations in units of days by changing the Format property of dt.

```
dt.Format = 'd'

dt = 1x3 duration
    2.0128 days     3.0128 days     4.0128 days
```

Scale the duration values by multiplying dt by a factor of 1.2. Because durations have an exact length, you can multiply and divide them by fractional values.

```
dt2 = 1.2*dt
dt2 = 1x3 \ duration
2.4153 days 3.6153 days 4.8153 days
```

#### **Calculate Elapsed Time in Calendar Units**

Use the between function to find the number of calendar years, months, and days elapsed between two dates.

```
t1 = datetime('today')
t1 = datetime
    24-Feb-2021

t2 = t1 + calmonths(0:2) + caldays(4)

t2 = 1x3 datetime
    28-Feb-2021    28-Mar-2021    28-Apr-2021

dt = between(t1,t2)

dt = 1x3 calendarDuration
    4d    1mo 4d    2mo 4d
```

#### See Also

between | caldiff | diff

# **Compare Dates and Time**

This example shows how to compare datetime and duration arrays. You can perform an element-by-element comparison of values in two datetime arrays or two duration arrays using relational operators, such as > and <.

## **Compare Datetime Arrays**

Compare two datetime arrays. The arrays must be the same size or one can be a scalar.

The < operator returns logical 1 (true) where a datetime in A occurs before a datetime in B.

Compare a datetime array to text representing a date.

```
A >= '26-Sep-2014'

ans = 1x4 logical array

0 1 1 1
```

A < B

Comparisons of datetime arrays account for the time zone information of each array.

Compare September 1, 2014 at 4:00 p.m. in Los Angeles with 5:00 p.m. on the same day in New York.

```
A = datetime(2014,09,01,16,0,0,'TimeZone','America/Los_Angeles',...
'Format','dd-MMM-yyyy HH:mm:ss Z')

A = datetime
    01-Sep-2014 16:00:00 -0700

B = datetime(2014,09,01,17,0,0,'TimeZone','America/New_York',...
'Format','dd-MMM-yyyy HH:mm:ss Z')

B = datetime
    01-Sep-2014 17:00:00 -0400
```

```
ans = logical
```

4:00 p.m. in Los Angeles occurs after 5:00 p.m. on the same day in New York.

## **Compare Durations**

Compare two duration arrays.

```
A = duration([2,30,30;3,15,0])
A = 2x1 duration
    02:30:30
    03:15:00

B = duration([2,40,0;2,50,0])
B = 2x1 duration
    02:40:00
    02:50:00

A >= B

ans = 2x1 logical array
    0
    1
```

Compare a duration array to a numeric array. Elements in the numeric array are treated as a number of fixed-length (24-hour) days.

```
A < [1; 1/24]

ans = 2x1 logical array

1
0
```

### **Determine if Dates and Time Are Contained Within an Interval**

Use the isbetween function to determine whether values in a datetime array lie within a closed interval.

Define endpoints of an interval.

```
tlower = datetime(2014,08,01)
tlower = datetime
    01-Aug-2014
tupper = datetime(2014,09,01)
```

```
tupper = datetime
01-Sep-2014
```

Create a datetime array and determine whether the values lie within the interval bounded by t1 and t2.

```
A = datetime(2014,08,21) + calweeks(0:2)
A = 1x3 datetime
    21-Aug-2014    28-Aug-2014    04-Sep-2014

tf = isbetween(A,tlower,tupper)

tf = 1x3 logical array
    1    1    0
```

## See Also

isbetween

## **More About**

"Array Comparison with Relational Operators" on page 2-29

## **Plot Dates and Durations**

You can create plots of datetime and duration values with a variety of graphics functions. You also can customize the axes, such as changing the format of the tick labels or changing the axis limits.

## **Line Plot with Dates**

Create a line plot with datetime values on the x-axis. Then, change the format of the tick labels and the x-axis limits.

Create t as a sequence of dates and create y as random data. Plot the vectors using the plot function.

```
t = datetime(2014,6,28) + calweeks(0:9);
y = rand(1,10);
plot(t,y);
```

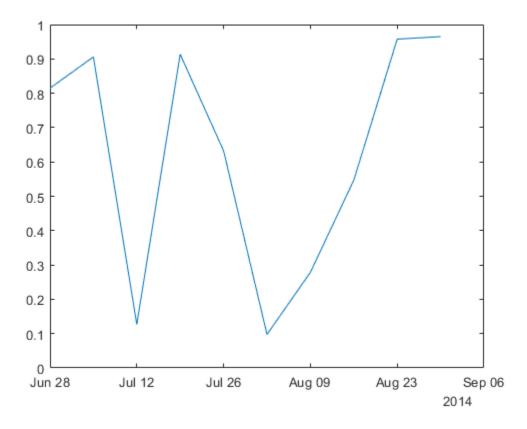

By default, plot chooses tick mark locations based on the range of data. When you zoom in and out of a plot, the tick labels automatically adjust to the new axis limits.

Change the x-axis limits. Also, change the format for the tick labels along the x-axis. For a list of formatting options, see the xtickformat function.

```
xlim(datetime(2014,[7 8],[12 23]))
xtickformat('dd-MMM-yyyy')
```

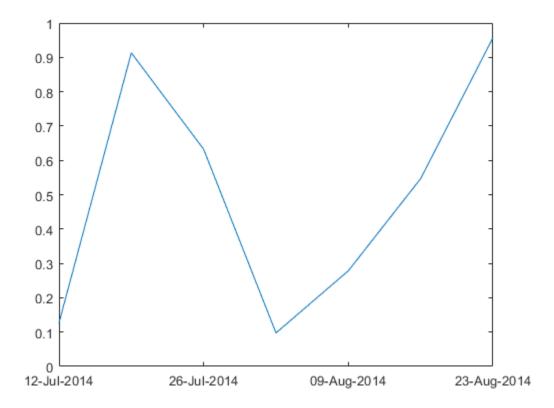

## **Line Plot with Durations**

Create a line plot with duration values on the x-axis. Then, change the format of the tick labels and the x-axis limits.

Create t as seven linearly spaced duration values between 0 and 3 minutes. Create y as a vector of random data. Plot the data.

```
t = 0:seconds(30):minutes(3);
y = rand(1,7);
plot(t,y);
```

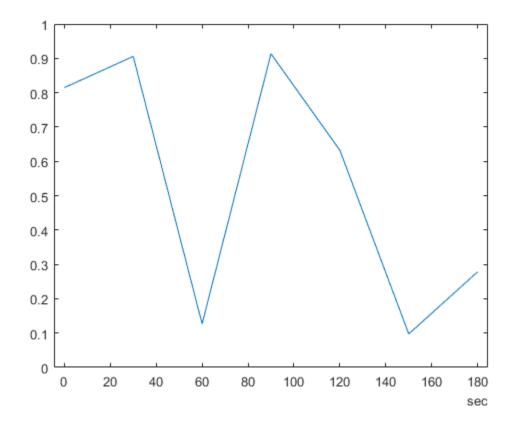

View the *x*-axis limits. Since the duration tick labels are in terms of a single unit (minutes), the limits are stored in terms of that unit.

```
xl = xlim
xl = 1x2 duration
     -4.5 sec     184.5 sec
```

Change the format for the duration tick labels to display in the form of a digital timer that includes more than one unit. For a list of formatting options, see the xtickformat function.

```
xtickformat('mm:ss')
```

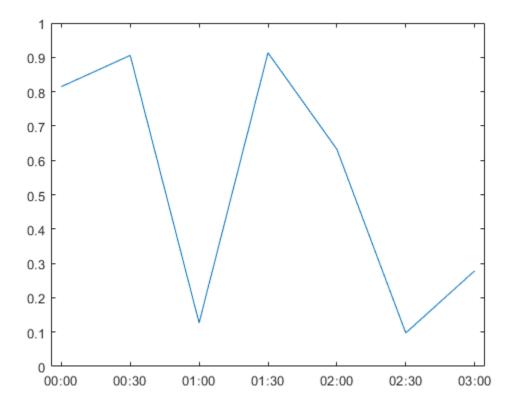

View the x-axis limits again. Since the duration tick labels are now in terms of multiple units, the limits are stored in units of 24-hour days.

```
xl = xlim
xl = 1x2 duration
-00:04 03:04
```

## **Scatter Plot with Dates and Durations**

Create a scatter plot with datetime or duration inputs using the scatter or scatter3 functions. For example, create a scatter plot with dates along the x-axis.

```
t = datetime('today') + caldays(1:100);
y = linspace(10,40,100) + 10*rand(1,100);
scatter(t,y)
```

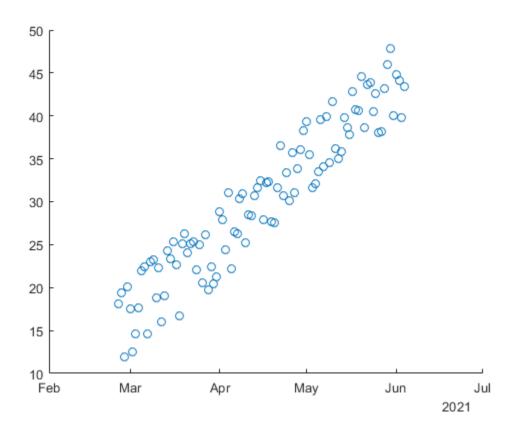

# **Plots that Support Dates and Durations**

You can create other types of plots with datetime or duration values. These graphics functions support datetime and duration values.

| bar                                 | barh                                |
|-------------------------------------|-------------------------------------|
| plot                                | plot3                               |
| semilogx (x values must be numeric) | semilogy (y values must be numeric) |
| stem                                | stairs                              |
| scatter                             | scatter3                            |
| area                                | mesh                                |
| surf                                | surface                             |
| fill                                | fill3                               |
| line                                | text                                |
| histogram                           |                                     |

## **See Also**

datetime|plot|xtickformat

# **Core Functions Supporting Date and Time Arrays**

Many functions in MATLAB operate on date and time arrays in much the same way that they operate on other arrays.

This table lists notable MATLAB functions that operate on datetime, duration, and calendarDuration arrays in addition to other arrays.

| size length ndims numel isrow iscolumn cat horzcat vertcat permute reshape transpose ctranspose linspace | isequal isequaln  eq ne lt le ge gt sort sortrows issorted | intersect ismember setdiff setxor unique union  abs floor ceil round  min max mean median mode | plus minus uminus times rdivide ldivide mtimes mrdivide mldivide diff sum char string cellstr | plot plot3 scatter scatter3 bar barh histogram stem stairs area mesh surf surface semilogx semilogy fill fill3 |
|----------------------------------------------------------------------------------------------------|------------------------------------------------------------|------------------------------------------------------------------------------------------------|-----------------------------------------------------------------------------------------------|----------------------------------------------------------------------------------------------------|
| linspace                                                                                                 |                                                            | mode                                                                                           |                                                                                               |                                                                                                    |

# Convert Between Datetime Arrays, Numbers, and Text

#### In this section...

"Overview" on page 7-42

"Convert Between Datetime and Character Vectors" on page 7-42

"Convert Between Datetime and String Arrays" on page 7-44

"Convert Between Datetime and Date Vectors" on page 7-44

"Convert Serial Date Numbers to Datetime" on page 7-45

"Convert Datetime Arrays to Numeric Values" on page 7-45

## Overview

datetime is the best data type for representing points in time. datetime values have flexible display formats and up to nanosecond precision, and can account for time zones, daylight saving time, and leap seconds. However, if you work with code authored in MATLAB R2014a or earlier, or if you share code with others who use such a version, you might need to work with dates and time stored in one of these three formats:

• Date String on page 7-42 — A character vector.

Example: Thursday, August 23, 2012 9:45:44.946 AM

• Date Vector on page 7-44 — A 1-by-6 numeric vector containing the year, month, day, hour, minute, and second.

Example: [2012 8 23 9 45 44.946]

• Serial Date Number on page 7-45 — A single number equal to the number of days since January 0, 0000 in the proleptic ISO calendar (specifying use of the Gregorian calendar). Serial date numbers are useful as inputs to some MATLAB functions that do not accept the datetime or duration data types.

Example: 7.3510e+005

Date strings, vectors, and numbers can be stored as arrays of values. Store multiple date strings in a cell array of character vectors, multiple date vectors in an m-by-6 matrix, and multiple serial date numbers in a matrix.

You can convert any of these formats to a datetime array using the datetime function. If your existing MATLAB code expects a serial date number or date vector, use the datenum or datevec functions, respectively, to convert a datetime array to the expected data format. To convert a datetime array to character vectors, use the char or cellstr functions.

Starting in R2016b, you also can convert a datetime array to a string array with the string function.

## **Convert Between Datetime and Character Vectors**

A date string can be a character vector composed of fields related to a specific date and/or time. There are several ways to represent dates and times in text format. For example, all of the following are character vectors representing August 23, 2010 at 04:35:42 PM:

```
'23-Aug-2010 04:35:06 PM'
'Wednesday, August 23'
'08/23/10 16:35'
'Aug 23 16:35:42.946'
```

A date string includes characters that separate the fields, such as the hyphen, space, and colon used here:

```
d = '23-Aug-2010 16:35:42'
```

Convert one or more date strings to a datetime array using the datetime function. For best performance, specify the format of the input date strings as an input to datetime.

**Note** The specifiers that datetime uses to describe date and time formats differ from the specifiers that the datestr, datevec, and datenum functions accept.

For a complete list of date and time format specifiers, see the Format property of the datetime data type.

```
t = datetime(d, 'InputFormat', 'dd-MMM-yyyy HH:mm:ss')
t =
   datetime
   23-Aug-2010 16:35:42
```

Although the date string, d, and the datetime scalar, t, look similar, they are not equal. View the size and data type of each variable.

#### whos d t

| Name   | Size        | Bytes | Class            | Attributes |
|--------|-------------|-------|------------------|------------|
| d<br>† | 1x20<br>1x1 |       | char<br>datetime |            |

Convert a datetime array to a character vector using char or cellstr. For example, convert the current date and time to a timestamp to append to a file name.

```
t = datetime('now', 'Format', 'yyyy-MM-dd''T''HHmmss')
t =
    datetime
    2017-01-03T151105
S = char(t);
filename = ['myTest_',S]
filename =
    'myTest_2017-01-03T151105'
```

## **Convert Between Datetime and String Arrays**

Starting in R2016b, you can use the string function to create a string array. If a string array contains date strings, then you can convert the string array to a datetime array with the datetime function. Similarly, you can convert a datetime array to a string array with the string function.

Convert a string array. MATLAB displays strings in double quotes. For best performance, specify the format of the input date strings as an input to datetime.

```
str = ["24-0ct-2016 11:58:17";
       "19-Nov-2016 09:36:29";
       "12-Dec-2016 10:09:06"})
str =
  3×1 string array
    "24-0ct-2016 11:58:17"
    "19-Nov-2016 09:36:29"
    "12-Dec-2016 10:09:06"
t = datetime(str,'InputFormat','dd-MMM-yyyy HH:mm:ss')
† =
  3×1 datetime array
   24-0ct-2016 11:58:17
   19-Nov-2016 09:36:29
   12-Dec-2016 10:09:06
Convert a datetime value to a string.
t = datetime('25-Dec-2016 06:12:34');
str = string(t)
str =
     "25-Dec-2016 06:12:34"
```

## **Convert Between Datetime and Date Vectors**

A date vector is a 1-by-6 vector of double-precision numbers. Elements of a date vector are integer-valued, except for the seconds element, which can be fractional. Time values are expressed in 24-hour notation. There is no AM or PM setting.

A date vector is arranged in the following order:

```
year month day hour minute second
```

The following date vector represents 10:45:07 AM on October 24, 2012:

```
[2012 10 24 10 45 07]
```

Convert one or more date vectors to a datetime array using the datetime function:

```
t = datetime([2012 10 24 10 45 07])
```

```
t = datetime 24-0ct-2012 10:45:07
```

Instead of using datevec to extract components of datetime values, use functions such as year, month, and day instead:

```
y = year(t)
y =
2012
```

Alternatively, access the corresponding property, such as t.Year for year values:

```
y = t.Year
y =
2012
```

## **Convert Serial Date Numbers to Datetime**

A serial date number represents a calendar date as the number of days that has passed since a fixed base date. In MATLAB, serial date number 1 is January 1, 0000.

Serial time can represent fractions of days beginning at midnight; for example, 6 p.m. equals 0.75 serial days. So the character vector '31-0ct-2003, 6:00 PM' in MATLAB is date number 731885.75.

Convert one or more serial date numbers to a datetime array using the datetime function. Specify the type of date number that is being converted:

```
t = datetime(731885.75, 'ConvertFrom', 'datenum')
t =
   datetime
   31-0ct-2003 18:00:00
```

## **Convert Datetime Arrays to Numeric Values**

Some MATLAB functions accept numeric data types but not datetime values as inputs. To apply these functions to your date and time data, convert datetime values to meaningful numeric values. Then, call the function. For example, the log function accepts double inputs, but not datetime inputs. Suppose that you have a datetime array of dates spanning the course of a research study or experiment.

```
t = datetime(2014,6,18) + calmonths(1:4)
t =
    1×4 datetime array
```

```
18-Jul-2014 18-Aug-2014 18-Sep-2014 18-Oct-2014
```

Subtract the origin value. For example, the origin value might be the starting day of an experiment.

```
dt = t - datetime(2014,7,1)
dt =
   1×4 duration array
   408:00:00   1152:00:00   1896:00:00   2616:00:00
```

dt is a duration array. Convert dt to a double array of values in units of years, days, hours, minutes, or seconds using the years, days, hours, minutes, or seconds function, respectively.

```
x = hours(dt)
x =
408     1152     1896     2616
```

Pass the double array as the input to the log function.

```
y = log(x)
y =
6.0113 7.0493 7.5475 7.8694
```

## See Also

cellstr | char | datenum | datetime | datevec | duration | string

## **More About**

- "Represent Dates and Times in MATLAB" on page 7-2
- "Extract or Assign Date and Time Components of Datetime Array" on page 7-23
- Proleptic Gregorian Calendar

# Carryover in Date Vectors and Strings

If an element falls outside the conventional range, MATLAB adjusts both that date vector element and the previous element. For example, if the minutes element is 70, MATLAB adjusts the hours element by 1 and sets the minutes element to 10. If the minutes element is -15, then MATLAB decreases the hours element by 1 and sets the minutes element to 45. Month values are an exception. MATLAB sets month values less than 1 to 1.

In the following example, the month element has a value of 22. MATLAB increments the year value to 2010 and sets the month to October.

```
datestr([2009 22 03 00 00 00])
ans =
     03-0ct-2010
```

The carrying forward of values also applies to time and day values in text representing dates and times. For example, October 3, 2010 and September 33, 2010 are interpreted to be the same date, and correspond to the same serial date number.

The following example takes the input month (07, or July), finds the last day of the previous month (June 30), and subtracts the number of days in the field specifier (5 days) from that date to yield a return date of June 25, 2010.

```
datestr([2010 07 -05 00 00 00])
ans =
     25-Jun-2010
```

# **Converting Date Vector Returns Unexpected Output**

**Note** The best practice is to use datetime values to represent points in time rather than date vectors. Unlike date vectors, datetime values display in a human-readable format, often avoiding the need for conversion to text. If you need to convert a date vector to text, the best practice is to first convert it to a datetime value, and then to convert the datetime value to text by using the string or char functions. While you can convert date vectors to text directly by using the datestr function, you might get unexpected results, as described in this section.

Because a date vector is a 1-by-6 row vector of numbers, the datestr function might interpret input date vectors as vectors of serial date numbers and return unexpected output. Or it might interpret vectors of serial date numbers as date vectors. This ambiguity exists because datestr has a heuristic rule for interpreting a 1-by-6 row vector as either a date vector or a vector of six serial date numbers. The same ambiguity applies to inputs that are m-by-6 numeric matrices, where each row can be interpreted either as a date vector or as six serial date numbers.

For example, consider a date vector that includes the year 3000. This year is outside the range of years that datestr interprets as elements of date vectors. Therefore, the input is interpreted as a 1-by-6 vector of serial date numbers.

```
d = datestr([3000 11 05 10 32 56])
d =
6×11 char array
'18-Mar-0008'
'11-Jan-0000'
'05-Jan-0000'
'10-Jan-0000'
'25-Feb-0000'
```

Here datestr interprets 3000 as a serial date number, and converts it to the text '18-Mar-0008' (the date that is 3000 days after 0-Jan-0000). Also, datestr converts the next five elements as though they also were serial date numbers.

There are two methods for converting such a date vector to text.

• The **recommended** method is to convert the date vector to a **datetime** value. Then convert it using the char, cellstr, or string function. The **datetime** function always treats 1-by-6 numeric vectors as date vectors.

```
dt = datetime([3000 11 05 10 32 56]);
ds = string(dt)
dt =
   "05-Nov-3000 10:32:56"
```

As an alternative, convert it to a serial date number using the datenum function. Then, convert
the date number to a character vector using datestr.

```
dn = datenum([3000 11 05 10 32 56]);
ds = datestr(dn)
```

```
ds = '05-Nov-3000 10:32:56'
```

When converting dates to text, datestr interprets input as either date vectors or serial date numbers using a heuristic rule. Consider an m-by-6 matrix. The datestr function interprets the matrix as m date vectors when:

- The first five columns contain integers.
- The absolute value of the sum of each row is in the range 1500-2500.

If either condition is false, for any row, then datestr interprets the m-by-6 matrix as an m-by-6 matrix of serial date numbers.

Usually, dates with years in the range 1700-2300 are interpreted as date vectors. However, datestr might interpret rows with month, day, hour, minute, or second values outside their normal ranges as serial date numbers. For example, datestr correctly interprets the following date vector for the year 2020:

But given a day value outside the typical range (1-31), datestr returns a date for each element of the vector.

```
d = datestr([2020 06 2110 10 51 00])
d =
6×11 char array
'12-Jul-0005'
'06-Jan-0000'
'10-Oct-0005'
'10-Jan-0000'
'20-Feb-0000'
'00-Jan-0000'
```

Again, the datetime function always treats numeric inputs as date vectors. In this case, it calculates an appropriate date, interpreting 2110 as the 2110th day since the beginning of June 2020.

```
d = datetime([2020 06 2110 10 51 00])
d =
  datetime
  11-Mar-2026 10:51:00
```

- When you have a matrix of date vectors that datestr might interpret incorrectly as serial date numbers, convert the matrix by using either the datetime or datenum functions. Then convert those values to text.
- When you have a matrix of serial date numbers that datestr might interpret as date vectors, first convert the matrix to a column vector. Then, use datestr to convert the column vector.

## See Also

char | datenum | datestr | datetime | datevec | string

## **More About**

- "Represent Dates and Times in MATLAB" on page 7-2
- "Convert Between Datetime Arrays, Numbers, and Text" on page 7-42

# **Categorical Arrays**

- "Create Categorical Arrays" on page 8-2
- "Convert Text in Table Variables to Categorical" on page 8-6
- "Plot Categorical Data" on page 8-10
- "Compare Categorical Array Elements" on page 8-16
- "Combine Categorical Arrays" on page 8-19
- "Combine Categorical Arrays Using Multiplication" on page 8-22
- "Access Data Using Categorical Arrays" on page 8-24
- "Work with Protected Categorical Arrays" on page 8-30
- "Advantages of Using Categorical Arrays" on page 8-34
- "Ordinal Categorical Arrays" on page 8-36
- "Core Functions Supporting Categorical Arrays" on page 8-39

# **Create Categorical Arrays**

This example shows how to create a categorical array. categorical is a data type for storing data with values from a finite set of discrete categories. These categories can have a natural order, but it is not required. A categorical array provides efficient storage and convenient manipulation of data, while also maintaining meaningful names for the values. Categorical arrays are often used in a table to define groups of rows.

By default, categorical arrays contain categories that have no mathematical ordering. For example, the discrete set of pet categories {'dog' 'cat' 'bird'} has no meaningful mathematical ordering, so MATLAB® uses the alphabetical ordering {'bird' 'cat' 'dog'}. Ordinal categorical arrays contain categories that have a meaningful mathematical ordering. For example, the discrete set of size categories {'small', 'medium', 'large'} has the mathematical ordering small < medium < large.

When you create categorical arrays from cell arrays of character vectors or string arrays, leading and trailing spaces are removed. For example, if you specify the text {' cat' 'dog '} as categories, then when you convert them to categories they become {'cat' 'dog'}.

## Create Categorical Array from Cell Array of Character Vectors

You can use the categorical function to create a categorical array from a numeric array, logical array, string array, cell array of character vectors, or an existing categorical array.

Create a 1-by-11 cell array of character vectors containing state names from New England.

```
state = ["MA","ME","CT","VT","ME","NH","VT","MA","NH","CT","RI"];
```

Convert the cell array, state, to a categorical array that has no mathematical order.

```
state = categorical(state)
```

```
state = 1x11 categorical
Columns 1 through 9

MA ME CT VT ME NH VT MA NH
Columns 10 through 11

CT RI
```

#### class(state)

```
ans =
'categorical'
```

List the discrete categories in the variable state.

#### categories(state)

```
ans = 6x1 cell
{'CT'}
{'MA'}
{'ME'}
{'NH'}
```

```
{'RI'}
{'VT'}
```

The categories are listed in alphabetical order.

## **Create Ordinal Categorical Array from Cell Array of Character Vectors**

Create a 1-by-8 cell array of character vectors containing the sizes of eight objects.

The cell array, AllSizes, has three distinct values: 'large', 'medium', and 'small'. With the cell array of character vectors, there is no convenient way to indicate that small < medium < large.

Convert the cell array, AllSizes, to an ordinal categorical array. Use valueset to specify the values small, medium, and large, which define the categories. For an ordinal categorical array, the first category specified is the smallest and the last category is the largest.

```
valueset = ["small", "medium", "large"];
sizeOrd = categorical(AllSizes, valueset, 'Ordinal', true)
sizeOrd = 1x8 \ categorical
  Columns 1 through 6
     medium
                 large
                             small
                                         small
                                                     medium
                                                                  large
  Columns 7 through 8
     medium
                 small
class(sizeOrd)
ans =
'categorical'
```

The order of the values in the categorical array, sizeOrd, remains unchanged.

List the discrete categories in the categorical variable, sizeOrd.

```
categories(sizeOrd)
```

```
ans = 3x1 cell
{'small' }
{'medium'}
{'large' }
```

The categories are listed in the specified order to match the mathematical ordering small < medium < large.

### Create Ordinal Categorical Array by Binning Numeric Data

Create a vector of 100 random numbers between zero and 50.

```
x = rand(100,1)*50;
```

Use the discretize function to create a categorical array by binning the values of x. Put all values between zero and 15 in the first bin, all the values between 15 and 35 in the second bin, and all the values between 35 and 50 in the third bin. Each bin includes the left endpoint, but does not include the right endpoint.

```
catnames = ["small","medium","large"];
binnedData = discretize(x,[0 15 35 50],'categorical',catnames);
```

binnedData is a 100-by-1 ordinal categorical array with three categories, such that small < medium < large.

Use the summary function to print the number of elements in each category.

### summary(binnedData)

```
small 30
medium 35
large 35
```

## **Create Categorical Array from String Array**

Starting in R2016b, you can create string arrays with the string function and convert them to categorical array.

Create a string array that contains names of planets.

```
str = ["Earth","Jupiter","Neptune","Jupiter","Mars","Earth"]
str = 1x6 string
    "Earth" "Jupiter" "Neptune" "Jupiter" "Mars" "Earth"
```

Convert str to a categorical array.

```
\begin{array}{lll} {\rm planets} = {\rm categorical(str)} \\ {\rm planets} = 1x6 \ {\rm categorical} \\ {\rm Earth} & {\rm Jupiter} & {\rm Neptune} & {\rm Jupiter} & {\rm Mars} & {\rm Earth} \end{array}
```

Add missing elements to str and convert it to a categorical array. Where str has missing values, planets has undefined values.

```
str(8) = "Mars"
str = 1x8 string
  Columns 1 through 6

  "Earth" "Jupiter" "Neptune" "Jupiter" "Mars" "Earth"
  Columns 7 through 8
     <missing> "Mars"

planets = categorical(str)

planets = 1x8 categorical
  Columns 1 through 6
```

Earth Jupiter Neptune Jupiter Mars Earth

Columns 7 through 8

<understand="2"><understand="2"><understand="2"

## **See Also**

categorical | categories | discretize | summary

## **Related Examples**

- "Convert Text in Table Variables to Categorical" on page 8-6
- "Access Data Using Categorical Arrays" on page 8-24
- "Compare Categorical Array Elements" on page 8-16

## **More About**

- "Advantages of Using Categorical Arrays" on page 8-34
- "Ordinal Categorical Arrays" on page 8-36

# **Convert Text in Table Variables to Categorical**

This example shows how to convert a variable in a table from a cell array of character vectors to a categorical array. The same workflow applies for table variables that are string arrays.

## **Load Sample Data and Create a Table**

Load sample data gathered from 100 patients.

load patients

#### whos

| Name                     | Size  | Bytes | Class   | Attributes |
|--------------------------|-------|-------|---------|------------|
| Age                      | 100×1 | 800   | double  |            |
| Diastolic                | 100×1 | 800   | double  |            |
| Gender                   | 100×1 | 11412 | cell    |            |
| Height                   | 100×1 | 800   | double  |            |
| LastName                 | 100×1 | 11616 | cell    |            |
| Location                 | 100×1 | 14208 | cell    |            |
| SelfAssessedHealthStatus | 100×1 | 11540 | cell    |            |
| Smoker                   | 100×1 | 100   | logical |            |
| Systolic                 | 100×1 | 800   | double  |            |
| Weight                   | 100×1 | 800   | double  |            |

Store the patient data from Age, Gender, Height, Weight, SelfAssessedHealthStatus, and Location in a table. Use the unique identifiers in the variable LastName as row names.

```
T = table(Age,Gender,Height,Weight,...
    SelfAssessedHealthStatus,Location,...
    'RowNames',LastName);
```

### Convert Table Variables from Cell Arrays of Character Vectors to Categorical Arrays

The cell arrays of character vectors, Gender and Location, contain discrete sets of unique values.

Convert Gender and Location to categorical arrays.

```
T.Gender = categorical(T.Gender);
T.Location = categorical(T.Location);
```

The variable, SelfAssessedHealthStatus, contains four unique values: Excellent, Fair, Good, and Poor.

Convert SelfAssessedHealthStatus to an ordinal categorical array, such that the categories have the mathematical ordering Poor < Fair < Good < Excellent.

```
T.SelfAssessedHealthStatus = categorical(T.SelfAssessedHealthStatus,...
{'Poor', 'Fair', 'Good', 'Excellent'}, 'Ordinal', true);
```

#### **Print a Summary**

View the data type, description, units, and other descriptive statistics for each variable by using summary to summarize the table.

```
format compact
summary(T)
Variables:
    Age: 100x1 double
        Values:
            Min
                          25
            Median
                          39
            Max
                          50
    Gender: 100x1 categorical
        Values:
            Female
                          53
                          47
            Male
   Height: 100x1 double
        Values:
                          60
            Min
            Median
                          67
            Max
                          72
   Weight: 100x1 double
        Values:
            Min
                          111
            Median
                        142.5
            Max
                          202
    SelfAssessedHealthStatus: 100x1 ordinal categorical
        Values:
            Poor
                             11
                             15
            Fair
            Good
                             40
            Excellent
                             34
    Location: 100x1 categorical
        Values:
            County General Hospital
                                              39
            St. Mary s Medical Center
                                              24
                                              37
            VA Hospital
```

The table variables Gender, SelfAssessedHealthStatus, and Location are categorical arrays. The summary contains the counts of the number of elements in each category. For example, the summary indicates that 53 of the 100 patients are female and 47 are male.

#### **Select Data Based on Categories**

Create a subtable, T1, containing the age, height, and weight of all female patients who were observed at County General Hospital. You can easily create a logical vector based on the values in the categorical arrays Gender and Location.

```
rows = T.Location=='County General Hospital' & T.Gender=='Female';
```

rows is a 100-by-1 logical vector with logical true (1) for the table rows where the gender is female and the location is County General Hospital.

Define the subset of variables.

```
vars = {'Age', 'Height', 'Weight'};
```

Use parentheses to create the subtable, T1.

```
T1 = T(rows, vars)
```

| T1=19×3 table |     |        |        |
|---------------|-----|--------|--------|
|               | Age | Height | Weight |
| Brown         | 49  | 64     | 119    |
| Taylor        | 31  | 66     | 132    |
| Anderson      | 45  | 68     | 128    |
| Lee           | 44  | 66     | 146    |
| Walker        | 28  | 65     | 123    |
| Young         | 25  | 63     | 114    |
| Campbell      | 37  | 65     | 135    |
| Evans         | 39  | 62     | 121    |
| Morris        | 43  | 64     | 135    |
| Rivera        | 29  | 63     | 130    |
| Richardson    | 30  | 67     | 141    |
| Cox           | 28  | 66     | 111    |
| Torres        | 45  | 70     | 137    |
| Peterson      | 32  | 60     | 136    |
| Ramirez       | 48  | 64     | 137    |
| Bennett       | 35  | 64     | 131    |
| :             |     |        |        |

A is a 19-by-3 table.

Since ordinal categorical arrays have a mathematical ordering for their categories, you can perform element-wise comparisons of them with relational operations, such as greater than and less than.

Create a subtable, T2, of the gender, age, height, and weight of all patients who assessed their health status as poor or fair.

First, define the subset of rows to include in table T2.

```
rows = T.SelfAssessedHealthStatus<='Fair';</pre>
```

Then, define the subset of variables to include in table T2.

```
vars = {'Gender','Age','Height','Weight'};
```

Use parentheses to create the subtable T2.

### T2 = T(rows, vars)

T2=26×4 table

| Gender | Age                                                                  | Height                                                                                                    | Weight                                                                                                    |
|--------|----------------------------------------------------------------------|----------------------------------------------------------------------------------------------------|----------------------------------------------------------------------------------------------------|
| Male   | 43                                                                   | 69                                                                                                    | 163                                                                                                    |
| Female | 40                                                                   | 67                                                                                                    | 133                                                                                                    |
| Female | 42                                                                   | 66                                                                                                    | 137                                                                                                    |
| Male   | 25                                                                   | 71                                                                                                    | 174                                                                                                    |
| Female | 27                                                                   | 69                                                                                                    | 131                                                                                                    |
| Female | 39                                                                   | 64                                                                                                    | 117                                                                                                    |
| Female | 41                                                                   | 62                                                                                                    | 137                                                                                                    |
| Female | 44                                                                   | 66                                                                                                    | 146                                                                                                    |
| Male   | 25                                                                   | 70                                                                                                    | 189                                                                                                    |
| Male   | 36                                                                   | 68                                                                                                    | 166                                                                                                    |
| Female | 40                                                                   | 66                                                                                                    | 137                                                                                                    |
| Female | 35                                                                   | 66                                                                                                    | 118                                                                                                    |
| Male   | 39                                                                   | 71                                                                                                    | 164                                                                                                    |
|        | Male Female Male Female Female Female Female Male Female Male Female | Male 43 Female 40 Female 42 Male 25 Female 27 Female 39 Female 41 Female 44 Male 25 Male 36 Female 40 Female 35 | Male 43 69 Female 40 67 Female 42 66 Male 25 71 Female 27 69 Female 39 64 Female 41 62 Female 44 66 Male 25 70 Male 36 68 Female 40 66 Female 35 66 |

| Campbell | Female | 37 | 65 | 135 |
|----------|--------|----|----|-----|
| Parker   | Male   | 30 | 68 | 182 |
| Stewart  | Male   | 49 | 68 | 170 |
| :        |        |    |    |     |

T2 is a 26-by-4 table.

## See Also

## **Related Examples**

- "Create and Work with Tables" on page 9-2
- "Create Categorical Arrays" on page 8-2
- "Access Data in Tables" on page 9-34
- "Access Data Using Categorical Arrays" on page 8-24

## **More About**

- "Advantages of Using Categorical Arrays" on page 8-34
- "Ordinal Categorical Arrays" on page 8-36

# **Plot Categorical Data**

This example shows how to plot data from a categorical array.

#### **Load Sample Data**

Load sample data gathered from 100 patients.

load patients

#### whos

| Name                     | Size  | Bytes | Class   | Attributes |
|--------------------------|-------|-------|---------|------------|
| Age                      | 100×1 | 800   | double  |            |
| Diastolic                | 100×1 | 800   | double  |            |
| Gender                   | 100×1 | 11412 | cell    |            |
| Height                   | 100×1 | 800   | double  |            |
| LastName                 | 100×1 | 11616 | cell    |            |
| Location                 | 100×1 | 14208 | cell    |            |
| SelfAssessedHealthStatus | 100×1 | 11540 | cell    |            |
| Smoker                   | 100×1 | 100   | logical |            |
| Systolic                 | 100×1 | 800   | double  |            |
| Weight                   | 100×1 | 800   | double  |            |

## **Create Categorical Arrays from Cell Arrays of Character Vectors**

The workspace variable, Location, is a cell array of character vectors that contains the three unique medical facilities where patients were observed.

To access and compare data more easily, convert Location to a categorical array.

```
Location = categorical(Location);
```

Summarize the categorical array.

summary(Location)

```
County General Hospital 39
St. Mary's Medical Center 24
VA Hospital 37
```

39 patients were observed at County General Hospital, 24 at St. Mary's Medical Center, and 37 at the VA Hospital.

The workspace variable, SelfAssessedHealthStatus, contains four unique values, Excellent, Fair, Good, and Poor.

Convert SelfAssessedHealthStatus to an ordinal categorical array, such that the categories have the mathematical ordering Poor < Fair < Good < Excellent.

```
SelfAssessedHealthStatus = categorical(SelfAssessedHealthStatus,...
{'Poor' 'Fair' 'Good' 'Excellent'},'Ordinal',true);
```

Summarize the categorical array, SelfAssessedHealthStatus.

summary(SelfAssessedHealthStatus)

| Poor      | 11 |
|-----------|----|
| Fair      | 15 |
| Good      | 40 |
| Excellent | 34 |

## **Plot Histogram**

Create a histogram bar plot directly from a categorical array.

# figure histogram(SelfAssessedHealthStatus) title('Self Assessed Health Status From 100 Patients')

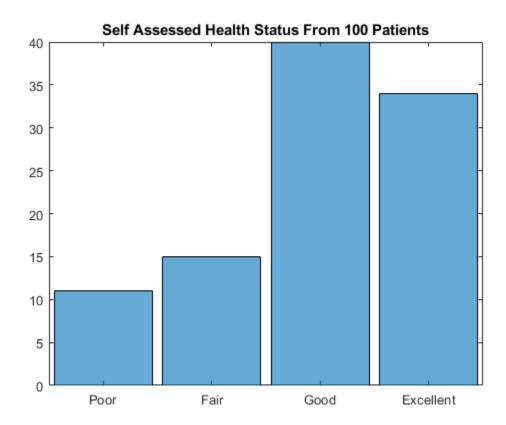

The function histogram accepts the categorical array, SelfAssessedHealthStatus, and plots the category counts for each of the four categories.

Create a histogram of the hospital location for only the patients who assessed their health as Fair or Poor.

```
figure
histogram(Location(SelfAssessedHealthStatus<='Fair'))
title('Location of Patients in Fair or Poor Health')</pre>
```

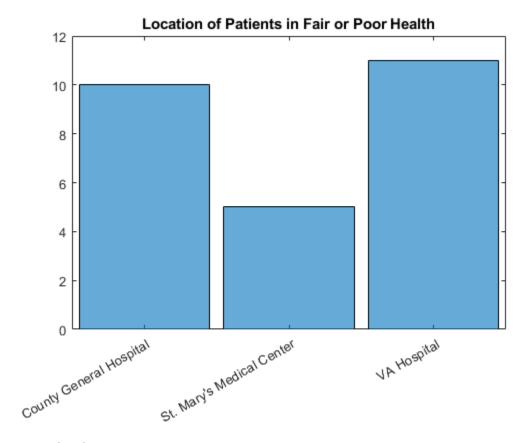

## **Create Pie Chart**

Create a pie chart directly from a categorical array.

```
figure
pie(SelfAssessedHealthStatus);
title('Self Assessed Health Status From 100 Patients')
```

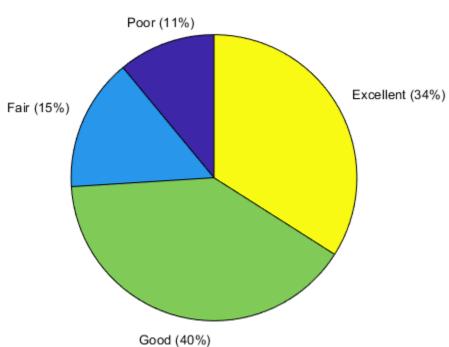

## Self Assessed Health Status From 100 Patients

The function pie accepts the categorical array, SelfAssessedHealthStatus, and plots a pie chart of the four categories.

### **Create Pareto Chart**

Create a Pareto chart from the category counts for each of the four categories of SelfAssessedHealthStatus.

```
figure
A = countcats(SelfAssessedHealthStatus);
C = categories(SelfAssessedHealthStatus);
pareto(A,C);
title('Self Assessed Health Status From 100 Patients')
```

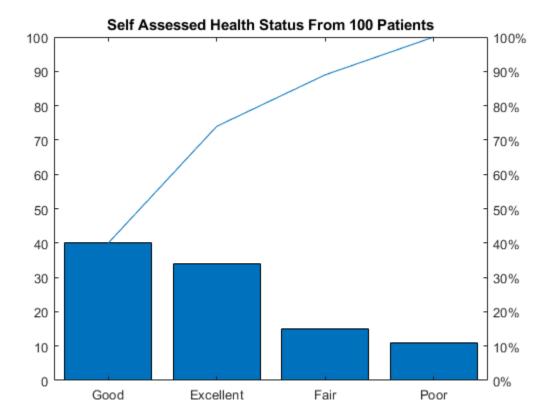

The first input argument to pareto must be a vector. If a categorical array is a matrix or multidimensional array, reshape it into a vector before calling countcats and pareto.

#### **Create Scatter Plot**

Convert the cell array of character vectors to a categorical array.

```
Gender = categorical(Gender);
```

Summarize the categorical array, Gender.

## summary(Gender)

```
Female 53
Male 47
```

Gender is a 100-by-1 categorical array with two categories, Female and Male.

Use the categorical array, Gender, to access Weight and Height data for each gender separately.

```
X1 = Weight(Gender=='Female');
Y1 = Height(Gender=='Female');
X2 = Weight(Gender=='Male');
Y2 = Height(Gender=='Male');
```

X1 and Y1 are 53-by-1 numeric arrays containing data from the female patients.

X2 and Y2 are 47-by-1 numeric arrays containing data from the male patients.

Create a scatter plot of height vs. weight. Indicate data from the female patients with a circle and data from the male patients with a cross.

```
figure
h1 = scatter(X1,Y1,'o');
hold on
h2 = scatter(X2,Y2,'x');

title('Height vs. Weight')
xlabel('Weight (lbs)')
ylabel('Height (in)')
```

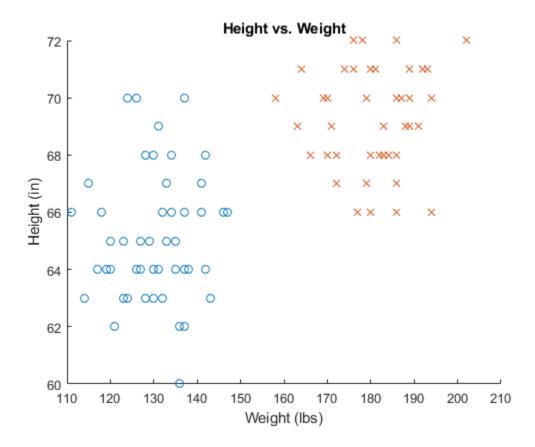

## **See Also**

bar | categorical | countcats | histogram | pie | rose | scatter | summary

## **Related Examples**

• "Access Data Using Categorical Arrays" on page 8-24

# **Compare Categorical Array Elements**

This example shows how to use relational operations with a categorical array.

## **Create Categorical Array from Cell Array of Character Vectors**

Create a 2-by-4 cell array of character vectors.

colors is a 2-by-4 categorical array.

List the categories of the categorical array.

```
categories(colors)
ans = 3x1 cell
    {'blue' }
    {'green'}
    {'red' }
```

#### **Determine If Elements Are Equal**

Use the relational operator, eq (==), to compare the first and second rows of colors.

Only the values in the second column differ between the rows.

## **Compare Entire Array to Character Vector**

Compare the entire categorical array, colors, to the character vector 'blue' to find the location of all blue values.

```
colors == 'blue'
ans = 2x4 logical array
    1     0     0     1
    1     0     0     1
```

There are four blue entries in colors, one in each corner of the array.

## **Convert to an Ordinal Categorical Array**

Add a mathematical ordering to the categories in colors. Specify the category order that represents the ordering of color spectrum, red < green < blue.

The elements in the categorical array remain the same.

List the discrete categories in colors.

```
categories(colors)
ans = 3x1 cell
     {'red' }
     {'green'}
     {'blue' }
```

## **Compare Elements Based on Order**

Determine if elements in the first column of colors are greater than the elements in the second column.

```
colors(:,1) > colors(:,2)
ans = 2x1 logical array
    1
    1
```

Both values in the first column, blue, are greater than the corresponding values in the second column, red and green.

Find all the elements in colors that are less than 'blue'.

The function lt (<) indicates the location of all green and red values with 1.

## See Also

categorical | categories

# **Related Examples**

"Access Data Using Categorical Arrays" on page 8-24

## **More About**

- "Relational Operations"
- "Advantages of Using Categorical Arrays" on page 8-34
- "Ordinal Categorical Arrays" on page 8-36

# **Combine Categorical Arrays**

This example shows how to combine two categorical arrays.

## **Create Categorical Arrays**

Create a categorical array, A, containing the preferred lunchtime beverage of 25 students in classroom A.

```
rng('default')
A = randi(3,[25,1]);
A = categorical(A,1:3,{'milk' 'water' 'juice'});
```

A is a 25-by-1 categorical array with three distinct categories: milk, water, and juice.

Summarize the categorical array, A.

## summary(A)

```
milk 6
water 5
juice 14
```

Six students in classroom A prefer milk, five prefer water, and fourteen prefer juice.

Create another categorical array, B, containing the preferences of 28 students in classroom B.

```
B = randi(3,[28,1]);
B = categorical(B,1:3,{'milk' 'water' 'juice'});
```

B is a 28-by-1 categorical array containing the same categories as A.

Summarize the categorical array, B.

#### summary(B)

```
milk 9
water 8
juice 11
```

Nine students in classroom B prefer milk, eight prefer water, and eleven prefer juice.

### **Concatenate Categorical Arrays**

Concatenate the data from classrooms A and B into a single categorical array, Group1.

```
Group1 = [A;B];
```

Summarize the categorical array, Group1

#### summary(Group1)

```
milk 15
water 13
juice 25
```

Group1 is a 53-by-1 categorical array with three categories: milk, water, and juice.

## **Create Categorical Array with Different Categories**

Create a categorical array, Group2, containing data from 50 students who were given the additional beverage option of soda.

```
Group2 = randi(4,[50,1]);
Group2 = categorical(Group2,1:4,{'juice' 'milk' 'soda' 'water'});
```

Summarize the categorical array, Group2.

#### summary(Group2)

```
juice 12
milk 14
soda 10
water 14
```

Group2 is a 50-by-1 categorical array with four categories: juice, milk, soda, and water.

## **Concatenate Arrays with Different Categories**

Concatenate the data from Group1 and Group2.

```
students = [Group1;Group2];
```

Summarize the resulting categorical array, students.

## summary(students)

```
milk 29
water 27
juice 37
soda 10
```

Concatenation appends the categories exclusive to the second input, soda, to the end of the list of categories from the first input, milk, water, juice, soda.

Use reordercats to change the order of the categories in the categorical array, students.

```
students = reordercats(students,{'juice','milk','water','soda'});
categories(students)
ans = 4x1 cell
    {'juice'}
    {'milk' }
    {'water'}
    {'soda' }
```

## **Union of Categorical Arrays**

Use the function union to find the unique responses from Group1 and Group2.

```
C = union(Group1,Group2)
C = 4x1 categorical
   milk
   water
```

juice soda

union returns the combined values from Group1 and Group2 with no repetitions. In this case, C is equivalent to the categories of the concatenation, students.

All of the categorical arrays in this example were nonordinal. To combine ordinal categorical arrays, they must have the same sets of categories including their order.

## See Also

cat | categorical | categories | horzcat | summary | union | vertcat

## **Related Examples**

- "Create Categorical Arrays" on page 8-2
- "Combine Categorical Arrays Using Multiplication" on page 8-22
- "Convert Text in Table Variables to Categorical" on page 8-6
- "Access Data Using Categorical Arrays" on page 8-24

## **More About**

• "Ordinal Categorical Arrays" on page 8-36

# **Combine Categorical Arrays Using Multiplication**

This example shows how to use the times function to combine categorical arrays, including ordinal categorical arrays and arrays with undefined elements. When you call times on two categorical arrays, the output is a categorical array with new categories. The set of new categories is the set of all the ordered pairs created from the categories of the input arrays, or the Cartesian product. times forms each element of the output array as the ordered pair of the corresponding elements of the input arrays. The output array has the same size as the input arrays.

## **Combine Two Categorical Arrays**

Combine two categorical arrays using times. The input arrays must have the same number of elements, but can have different numbers of categories.

```
A = categorical({'blue', 'red', 'green'});
B = categorical({'+','-','+'});
C = A.*B

C = 1x3 categorical
    blue + red - green +
```

## **Cartesian Product of Categories**

Show the categories of C. The categories are all the ordered pairs that can be created from the categories of A and B, also known as the Cartesian product.

```
categories(C)
```

```
ans = 6x1 cell
{'blue +' }
{'blue -' }
{'green +'}
{'green -'}
{'red +' }
```

As a consequence, A.\*B does not equal B.\*A.

## **Multiplication with Undefined Elements**

Combine two categorical arrays. If either A or B have an undefined element, the corresponding element of C is undefined.

```
A = categorical({'blue','red','green','black'});
B = categorical({'+','-','+','-'});
A = removecats(A,{'black'});
C = A.*B
C = 1x4 categorical
blue + red - green + <undefined>
```

## **Cartesian Product of Ordinal Categorical Arrays**

Combine two ordinal categorical arrays. C is an ordinal categorical array only if A and B are both ordinal. The ordering of the categories of C follows from the orderings of the input categorical arrays.

## See Also

categorical | categories | summary | times

## **Related Examples**

- "Create Categorical Arrays" on page 8-2
- "Combine Categorical Arrays" on page 8-19
- "Access Data Using Categorical Arrays" on page 8-24

## **More About**

• "Ordinal Categorical Arrays" on page 8-36

# **Access Data Using Categorical Arrays**

#### In this section...

"Select Data By Category" on page 8-24

"Common Ways to Access Data Using Categorical Arrays" on page 8-24

## **Select Data By Category**

Selecting data based on its values is often useful. This type of data selection can involve creating a logical vector based on values in one variable, and then using that logical vector to select a subset of values in other variables. You can create a logical vector for selecting data by finding values in a numeric array that fall within a certain range. Additionally, you can create the logical vector by finding specific discrete values. When using categorical arrays, you can easily:

• **Select elements from particular categories.** For categorical arrays, use the logical operators == or ~= to select data that is in, or not in, a particular category. To select data in a particular group of categories, use the ismember function.

For ordinal categorical arrays, use inequalities >, >=, <, or <= to find data in categories above or below a particular category.

- **Delete data that is in a particular category.** Use logical operators to include or exclude data from particular categories.
- **Find elements that are not in a defined category.** Categorical arrays indicate which elements do not belong to a defined category by <undefined>. Use the isundefined function to find observations without a defined value.

## **Common Ways to Access Data Using Categorical Arrays**

This example shows how to index and search using categorical arrays. You can access data using categorical arrays stored within a table in a similar manner.

#### **Load Sample Data**

Load sample data gathered from 100 patients.

load patients
whos

| Name                     | Size  | Bytes | Class   | Attributes |
|--------------------------|-------|-------|---------|------------|
| Age                      | 100×1 | 800   | double  |            |
| Diastolic                | 100×1 | 800   | double  |            |
| Gender                   | 100×1 | 11412 | cell    |            |
| Height                   | 100×1 | 800   | double  |            |
| LastName                 | 100×1 | 11616 | cell    |            |
| Location                 | 100×1 | 14208 | cell    |            |
| SelfAssessedHealthStatus | 100×1 | 11540 | cell    |            |
| Smoker                   | 100×1 | 100   | logical |            |
| Systolic                 | 100×1 | 800   | double  |            |
| Weight                   | 100×1 | 800   | double  |            |

## Create Categorical Arrays from Cell Arrays of Character Vectors

Gender and Location contain data that belong in categories. Each cell array contains character vectors taken from a small set of unique values (indicating two genders and three locations respectively). Convert Gender and Location to categorical arrays.

```
Gender = categorical(Gender);
Location = categorical(Location);
```

## Search for Members of a Single Category

For categorical arrays, you can use the logical operators == and  $\sim=$  to find the data that is in, or not in, a particular category.

Determine if there are any patients observed at the location, 'Rampart General Hospital'.

```
any(Location=='Rampart General Hospital')
ans = logical
```

There are no patients observed at Rampart General Hospital.

### Search for Members of a Group of Categories

You can use ismember to find data in a particular group of categories. Create a logical vector for the patients observed at County General Hospital or VA Hospital.

```
VA_CountyGenIndex = ...
  ismember(Location, {'County General Hospital', 'VA Hospital'});
```

VA\_CountyGenIndex is a 100-by-1 logical array containing logical true (1) for each element in the categorical array Location that is a member of the category County General Hospital or VA Hospital. The output, VA\_CountyGenIndex contains 76 nonzero elements.

Use the logical vector, VA\_CountyGenIndex to select the LastName of the patients observed at either County General Hospital or VA Hospital.

```
VA_CountyGenPatients = LastName(VA_CountyGenIndex);
```

VA CountyGenPatients is a 76-by-1 cell array of character vectors.

#### **Select Elements in a Particular Category to Plot**

Use the summary function to print a summary containing the category names and the number of elements in each category.

```
summary(Location)
```

```
County General Hospital 39
St. Mary's Medical Center 24
VA Hospital 37
```

Location is a 100-by-1 categorical array with three categories. County General Hospital occurs in 39 elements, St. Mary s Medical Center in 24 elements, and VA Hospital in 37 elements.

Use the summary function to print a summary of Gender.

### summary(Gender)

```
Female 53
Male 47
```

Gender is a 100-by-1 categorical array with two categories. Female occurs in 53 elements and Male occurs in 47 elements.

Use logical operator == to access the age of only the female patients. Then plot a histogram of this data.

```
figure()
histogram(Age(Gender=='Female'))
title('Age of Female Patients')
```

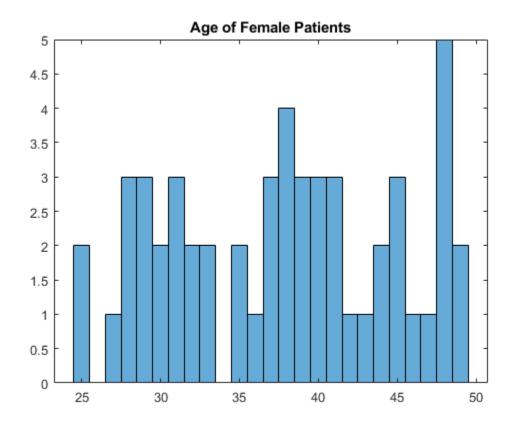

histogram(Age(Gender=='Female')) plots the age data for the 53 female patients.

## **Delete Data from a Particular Category**

You can use logical operators to include or exclude data from particular categories. Delete all patients observed at VA Hospital from the workspace variables, Age and Location.

```
Age = Age(Location~='VA Hospital');
Location = Location(Location~='VA Hospital');
```

Now, Age is a 63-by-1 numeric array, and Location is a 63-by-1 categorical array.

List the categories of Location, as well as the number of elements in each category.

```
summary(Location)
```

```
County General Hospital 39
St. Mary's Medical Center 24
VA Hospital 0
```

The patients observed at VA Hospital are deleted from Location, but VA Hospital is still a category.

Use the removecats function to remove VA Hospital from the categories of Location.

```
Location = removecats(Location, 'VA Hospital');
```

Verify that the category, VA Hospital, was removed.

categories(Location)

```
ans = 2x1 cell
    {'County General Hospital' }
    {'St. Mary's Medical Center'}
```

**Location** is a 63-by-1 categorical array that has two categories.

#### **Delete Element**

You can delete elements by indexing. For example, you can remove the first element of Location by selecting the rest of the elements with Location(2:end). However, an easier way to delete elements is to use [].

```
Location(1) = [];
summary(Location)

County General Hospital 38
St. Mary's Medical Center 24
```

Location is a 62-by-1 categorical array that has two categories. Deleting the first element has no effect on other elements from the same category and does not delete the category itself.

#### **Check for Undefined Data**

Remove the category County General Hospital from Location.

```
Location = removecats(Location, 'County General Hospital');
```

Display the first eight elements of the categorical array, Location.

## Location(1:8)

```
ans = 8x1 categorical
    St. Mary's Medical Center
    <undefined>
    St. Mary's Medical Center
    St. Mary's Medical Center
    <undefined>
    <undefined>
    St. Mary's Medical Center
```

```
St. Mary's Medical Center
```

After removing the category, County General Hospital, elements that previously belonged to that category no longer belong to any category defined for Location. Categorical arrays denote these elements as undefined.

Use the function isundefined to find observations that do not belong to any category.

```
undefinedIndex = isundefined(Location);
```

undefinedIndex is a 62-by-1 categorical array containing logical true (1) for all undefined elements in Location.

#### **Set Undefined Elements**

Use the summary function to print the number of undefined elements in Location.

```
summary(Location)
```

```
St. Mary's Medical Center 24 <undefined> 38
```

The first element of Location belongs to the category, St. Mary's Medical Center. Set the first element to be undefined so that it no longer belongs to any category.

```
Location(1) = '<undefined>';
summary(Location)

St. Mary's Medical Center 23
<undefined> 39
```

You can make selected elements undefined without removing a category or changing the categories of other elements. Set elements to be undefined to indicate elements with values that are unknown.

## **Preallocate Categorical Arrays with Undefined Elements**

You can use undefined elements to preallocate the size of a categorical array for better performance. Create a categorical array that has elements with known locations only.

```
definedIndex = ~isundefined(Location);
newLocation = Location(definedIndex);
summary(newLocation)

St. Mary's Medical Center 23
```

Expand the size of newLocation so that it is a 200-by-1 categorical array. Set the last new element to be undefined. All of the other new elements also are set to be undefined. The 23 original elements keep the values they had.

newLocation has room for values you plan to store in the array later.

## See Also

any | categorical | categories | histogram | isundefined | removecats | summary

## **Related Examples**

- "Create Categorical Arrays" on page 8-2
- "Convert Text in Table Variables to Categorical" on page 8-6
- "Plot Categorical Data" on page 8-10
- "Compare Categorical Array Elements" on page 8-16
- "Work with Protected Categorical Arrays" on page 8-30

## **More About**

- "Advantages of Using Categorical Arrays" on page 8-34
- "Ordinal Categorical Arrays" on page 8-36

# **Work with Protected Categorical Arrays**

This example shows how to work with a categorical array with protected categories.

When you create a categorical array with the categorical function, you have the option of specifying whether or not the categories are protected. Ordinal categorical arrays always have protected categories, but you also can create a nonordinal categorical array that is protected using the 'Protected', true name-value pair argument.

When you assign values that are not in the array's list of categories, the array updates automatically so that its list of categories includes the new values. Similarly, you can combine (nonordinal) categorical arrays that have different categories. The categories in the result include the categories from both arrays.

When you assign new values to a *protected* categorical array, the values must belong to one of the existing categories. Similarly, you can only combine protected arrays that have the same categories.

- If you want to combine two nonordinal categorical arrays that have protected categories, they must have the same categories, but the order does not matter. The resulting categorical array uses the category order from the first array.
- If you want to combine two ordinal categorical array (that always have protected categories), they must have the same categories, including their order.

To add new categories to the array, you must use the function addcats.

## **Create Ordinal Categorical Array**

Create a categorical array containing the sizes of 10 objects. Use the names small, medium, and large for the values 'S', 'M', and 'L'.

A is a 10-by-1 categorical array.

Display the categories of A.

```
categories(A)
ans = 3x1 cell
    {'small' }
    {'medium'}
    {'large' }
```

## **Verify That Categories Are Protected**

When you create an ordinal categorical array, the categories are always protected.

Use the isprotected function to verify that the categories of A are protected.

```
tf = isprotected(A)
tf = logical
1
```

The categories of A are protected.

## **Assign Value in New Category**

If you try to assign a new value that does not belong to one of the existing categories, then MATLAB® returns an error. For example, you cannot assign the value 'xlarge' to the categorical array, as in the expression A(2) = 'xlarge', because xlarge is not a category of A. Instead, MATLAB® returns the error:

```
Error using categorical/subsasgn (line 68)

Cannot add a new category 'xlarge' to this categorical array because its categories are protected. Use ADDCATS to
```

add the new category.

To add a new category for xlarge, use the addcats function. Since A is ordinal you must specify the order for the new category.

```
A = addcats(A,'xlarge','After','large');
```

Now, assign a value for 'xlarge', since it has an existing category.

```
A(2) = 'xlarge'
A = 10x1 categorical
    medium
    xlarge
    small
    small
    medium
    large
    medium
    large
    medium
    large
    medium
    small
```

A is now a 10-by-1 categorical array with four categories, such that small < medium < large < xlarge.

## **Combine Two Ordinal Categorical Arrays**

Create another ordinal categorical array, B, containing the sizes of five items.

```
B = categorical([2;1;1;2;2],1:2,{'xsmall','small'},'Ordinal',true)
B = 5x1 categorical
    small
    xsmall
    xsmall
    small
    small
    small
```

B is a 5-by-1 categorical array with two categories such that xsmall < small.

To combine two ordinal categorical arrays (which always have protected categories), they must have the same categories and the categories must be in the same order.

Add the category 'xsmall' to A before the category 'small'.

```
A = addcats(A,'xsmall','Before','small');
categories(A)
ans = 5x1 cell
    {'xsmall'}
    {'small' }
    {'medium'}
    {'large' }
    {'xlarge'}
Add the categories { 'medium', 'large', 'xlarge'} to B after the category 'small'.
B = addcats(B,{'medium','large','xlarge'},'After','small');
categories(B)
ans = 5x1 cell
    {'xsmall'}
    {'small' }
    {'medium'}
    {'large' }
    {'xlarge'}
```

The categories of A and B are now the same including their order.

Vertically concatenate A and B.

```
C = [A;B]
C = 15x1 categorical
    medium
    xlarge
    small
    small
    medium
    large
    medium
    large
    medium
    large
    medium
    large
    medium
```

```
small
xsmall
xsmall
xsmall
small
```

The values from B are appended to the values from A.

List the categories of C.

## categories(C)

C is a 16-by-1 ordinal categorical array with five categories, such that xsmall < small < medium < large < xlarge.

## See Also

addcats | categorical | categories | isordinal | isprotected | summary

## **Related Examples**

- "Create Categorical Arrays" on page 8-2
- "Convert Text in Table Variables to Categorical" on page 8-6
- "Access Data Using Categorical Arrays" on page 8-24
- "Combine Categorical Arrays" on page 8-19
- "Combine Categorical Arrays Using Multiplication" on page 8-22

## **More About**

• "Ordinal Categorical Arrays" on page 8-36

# **Advantages of Using Categorical Arrays**

# In this section... "Natural Representation of Categorical Data" on page 8-34 "Mathematical Ordering for Character Vectors" on page 8-34 "Reduce Memory Requirements" on page 8-34

## **Natural Representation of Categorical Data**

categorical is a data type to store data with values from a finite set of discrete categories. One common alternative to using categorical arrays is to use character arrays or cell arrays of character vectors. To compare values in character arrays and cell arrays of character vectors, you must use strcmp which can be cumbersome. With categorical arrays, you can use the logical operator eq (==) to compare elements in the same way that you compare numeric arrays. The other common alternative to using categorical arrays is to store categorical data using integers in numeric arrays. Using numeric arrays loses all the useful descriptive information from the category names, and also tends to suggest that the integer values have their usual numeric meaning, which, for categorical data, they do not.

## **Mathematical Ordering for Character Vectors**

Categorical arrays are convenient and memory efficient containers for nonnumeric data with values from a finite set of discrete categories. They are especially useful when the categories have a meaningful mathematical ordering, such as an array with entries from the discrete set of categories {'small', 'medium', 'large'} where small < medium < large.

An ordering other than alphabetical order is not possible with character arrays or cell arrays of character vectors. Thus, inequality comparisons, such as greater and less than, are not possible. With categorical arrays, you can use relational operations to test for equality and perform element-wise comparisons that have a meaningful mathematical ordering.

## **Reduce Memory Requirements**

This example shows how to compare the memory required to store data as a cell array of character vectors versus a categorical array. Categorical arrays have categories that are defined as character vectors, which can be costly to store and manipulate in a cell array of character vectors or char array. Categorical arrays store only one copy of each category name, often reducing the amount of memory required to store the array.

Create a sample cell array of character vectors.

```
state = [repmat({'MA'},25,1);repmat({'NY'},25,1);...
repmat({'CA'},50,1);...
repmat({'MA'},25,1);repmat({'NY'},25,1)];
```

Display information about the variable state.

```
whos state
```

| Name  | Size  | Bytes | Class | Attributes |
|-------|-------|-------|-------|------------|
| state | 150×1 | 16200 | cell  |            |

The variable state is a cell array of character vectors requiring 17,400 bytes of memory.

Convert state to a categorical array.

```
state = categorical(state);
```

Display the discrete categories in the variable state.

categories(state)

```
ans = 3x1 cell
{'CA'}
{'MA'}
{'NY'}
```

state contains 150 elements, but only three distinct categories.

Display information about the variable state.

#### whos state

| Name  | Size  | Bytes | Class       | Attributes |
|-------|-------|-------|-------------|------------|
| state | 150×1 | 476   | categorical |            |

There is a significant reduction in the memory required to store the variable.

## See Also

categorical | categories

## Related Examples

- "Create Categorical Arrays" on page 8-2
- "Convert Text in Table Variables to Categorical" on page 8-6
- "Compare Categorical Array Elements" on page 8-16
- "Access Data Using Categorical Arrays" on page 8-24

## More About

• "Ordinal Categorical Arrays" on page 8-36

# **Ordinal Categorical Arrays**

```
In this section...

"Order of Categories" on page 8-36

"How to Create Ordinal Categorical Arrays" on page 8-36

"Working with Ordinal Categorical Arrays" on page 8-38
```

## **Order of Categories**

categorical is a data type to store data with values from a finite set of discrete categories, which can have a natural order. You can specify and rearrange the order of categories in all categorical arrays. However, you only can treat *ordinal* categorical arrays as having a mathematical ordering to their categories. Use an ordinal categorical array if you want to use the functions min, max, or relational operations, such as greater than and less than.

The discrete set of pet categories {'dog' 'cat' 'bird'} has no meaningful mathematical ordering. You are free to use any category order and the meaning of the associated data does not change. For example, pets = categorical({'bird','cat','dog','dog','cat'}) creates a categorical array and the categories are listed in alphabetical order, {'bird' 'cat' 'dog'}. You can choose to specify or change the order of the categories to {'dog' 'cat' 'bird'} and the meaning of the data does not change.

ordinal categorical arrays contain categories that have a meaningful mathematical ordering. For example, the discrete set of size categories {'small', 'medium', 'large'} has the mathematical ordering small < medium < large. The first category listed is the smallest and the last category is the largest. The order of the categories in an ordinal categorical array affects the result from relational comparisons of ordinal categorical arrays.

## **How to Create Ordinal Categorical Arrays**

This example shows how to create an ordinal categorical array using the categorical function with the 'Ordinal', true name-value pair argument.

## Ordinal Categorical Array from a Cell Array of Character Vectors

Create an ordinal categorical array, sizes, from a cell array of character vectors, A. Use valueset, specified as a vector of unique values, to define the categories for sizes.

sizes is 3-by-2 ordinal categorical array with three categories such that small < medium <
large. The order of the values in valueset becomes the order of the categories of sizes.</pre>

## **Ordinal Categorical Array from Integers**

Create an equivalent categorical array from an array of integers. Use the values 1, 2, and 3 to define the categories small, medium, and large, respectively.

sizes and sizes2 are equivalent categorical arrays with the same ordering of categories.

## **Convert a Categorical Array from Nonordinal to Ordinal**

Create a nonordinal categorical array from the cell array of character vectors, A.

```
sizes3 = categorical(A)
sizes3 = 3x2 categorical
    medium large
    small medium
    large small
```

Determine if the categorical array is ordinal.

```
isordinal(sizes3)
ans = logical
0
```

sizes3 is a nonordinal categorical array with three categories, {'large', 'medium', 'small'}. The categories of sizes3 are the sorted unique values from A. You must use the input argument, valueset, to specify a different category order.

Convert sizes3 to an ordinal categorical array, such that small < medium < large.

```
sizes3 = categorical(sizes3,{'small','medium','large'},'Ordinal',true);
```

sizes3 is now a 3-by-2 ordinal categorical array equivalent to sizes and sizes2.

## **Working with Ordinal Categorical Arrays**

In order to combine or compare two categorical arrays, the sets of categories for both input arrays must be identical, including their order. Furthermore, ordinal categorical arrays are always protected. Therefore, when you assign values to an ordinal categorical array, the values must belong to one of the existing categories. For more information see "Work with Protected Categorical Arrays" on page 8-30.

## See Also

categorical | categories | isequal | isordinal

## **Related Examples**

- "Create Categorical Arrays" on page 8-2
- "Convert Text in Table Variables to Categorical" on page 8-6
- "Compare Categorical Array Elements" on page 8-16
- "Access Data Using Categorical Arrays" on page 8-24

## **More About**

"Advantages of Using Categorical Arrays" on page 8-34

# **Core Functions Supporting Categorical Arrays**

Many functions in MATLAB operate on categorical arrays in much the same way that they operate on other arrays. A few of these functions might exhibit special behavior when operating on a categorical array. If multiple input arguments are ordinal categorical arrays, the function often requires that they have the same set of categories, including order. Furthermore, a few functions, such as max and gt, require that the input categorical arrays are ordinal.

The following table lists notable MATLAB functions that operate on categorical arrays in addition to other arrays.

| size     | isequal  | intersect  | plot      | double  |
|----------|----------|------------|-----------|---------|
| length   | isequaln | ismember   | plot3     | single  |
| ndims    |          | setdiff    | scatter   | int8    |
| numel    | eq       | setxor     | scatter3  | int16   |
|          | ne       | unique     | bar       | int32   |
| isrow    | lt       | union      | barh      | int64   |
| iscolumn | le       |            | histogram | uint8   |
|          | ge       | times      | 3         | uint16  |
| cat      | gt       |            | pie       | uint32  |
| horzcat  |          | sort       | rose      | uint64  |
| vertcat  | min      | sortrows   | stem      | char    |
|          | max      | issorted   | stairs    | string  |
|          | median   |            | area      | cellstr |
|          | mode     | permute    | mesh      |         |
|          |          | reshape    | surf      |         |
|          |          | transpose  | surface   |         |
|          |          | ctranspose |           |         |
|          |          |            | semilogx  |         |
|          |          |            | semilogy  |         |
|          |          |            | fill      |         |
|          |          |            | fill3     |         |
|          |          |            | line      |         |
|          |          |            | text      |         |

# **Tables**

- "Create and Work with Tables" on page 9-2
- "Add and Delete Table Rows" on page 9-11
- "Add, Delete, and Rearrange Table Variables" on page 9-14
- "Clean Messy and Missing Data in Tables" on page 9-21
- "Modify Units, Descriptions, and Table Variable Names" on page 9-26
- "Add Custom Properties to Tables and Timetables" on page 9-29
- "Access Data in Tables" on page 9-34
- "Calculations on Tables" on page 9-47
- "Split Data into Groups and Calculate Statistics" on page 9-51
- "Split Table Data Variables and Apply Functions" on page 9-54
- "Advantages of Using Tables" on page 9-58
- "Grouping Variables To Split Data" on page 9-63
- "Changes to DimensionNames Property in R2016b" on page 9-66

## Create and Work with Tables

This example shows how to create a table from workspace variables, work with table data, and write tables to files for later use. table is a data type for collecting heterogeneous data and metadata properties such as variable names, row names, descriptions, and variable units, in a single container.

Tables are suitable for column-oriented or tabular data that are often stored as columns in a text file or in a spreadsheet. Each variable in a table can have a different data type, but must have the same number of rows. However, variables in a table are not restricted to column vectors. For example, a table variable can contain a matrix with multiple columns as long as it has the same number of rows as the other table variables. A typical use for a table is to store experimental data, where rows represent different observations and columns represent different measured variables.

Tables are convenient containers for collecting and organizing related data variables and for viewing and summarizing data. For example, you can extract variables to perform calculations and conveniently add the results as new table variables. When you finish your calculations, write the table to a file to save your results.

#### **Create and View Table**

Create a table from workspace variables and view it. Alternatively, use the Import Tool or the readtable function to create a table from a spreadsheet or a text file. When you import data from a file using these functions, each column becomes a table variable.

Load sample data for 100 patients from the patients MAT-file to workspace variables.

load patients
whos

| ributes | Attri | Class                                | Bytes                                        | Size                                               | Name                                                              |
|---------|-------|--------------------------------------|----------------------------------------------|----------------------------------------------------|-------------------------------------------------------------------|
|         |       | double                               | 800                                          | 100×1                                              | Age                                                               |
|         |       | double                               | 800                                          | 100×1                                              | Diastolic                                                         |
|         |       | cell                                 | 11412                                        | 100×1                                              | Gender                                                            |
|         |       | double                               | 800                                          | 100×1                                              | Height                                                            |
|         |       | cell                                 | 11616                                        | 100×1                                              | LastName                                                          |
|         |       | cell                                 | 14208                                        | 100×1                                              | Location                                                          |
|         |       | cell                                 | 11540                                        | 100×1                                              | SelfAssessedHealthStatus                                          |
|         |       | logical                              | 100                                          | 100×1                                              | Smoker                                                            |
|         |       | double                               | 800                                          | 100×1                                              | Systolic                                                          |
|         |       | double                               | 800                                          | 100×1                                              | Weight                                                            |
|         |       | double cell cell cell logical double | 800<br>11616<br>14208<br>11540<br>100<br>800 | 100×1<br>100×1<br>100×1<br>100×1<br>100×1<br>100×1 | Height LastName Location SelfAssessedHealthStatus Smoker Systolic |

Populate a table with column-oriented variables that contain patient data. You can access and assign table variables by name. When you assign a table variable from a workspace variable, you can assign the table variable a different name.

Create a table and populate it with the Gender, Smoker, Height, and Weight workspace variables. Display the first five rows.

```
T = table(Gender, Smoker, Height, Weight);
T(1:5,:)
ans=5×4 table
    Gender    Smoker    Height    Weight
```

| {'Male' }  | true  | 71 | 176 |
|------------|-------|----|-----|
| {'Male' }  | false | 69 | 163 |
| {'Female'} | false | 64 | 131 |
| {'Female'} | false | 67 | 133 |
| {'Female'} | false | 64 | 119 |

As an alternative, use the readtable function to read the patient data from a comma-delimited file. readtable reads all the columns that are in a file.

Create a table by reading all columns from the file, patients.dat.

```
T2 = readtable('patients.dat');
T2(1:5,:)
```

| ans=5×10 table<br>LastName | Gender     | Age | Location                      | Height | Weight | Sı |
|----------------------------|------------|-----|-------------------------------|--------|--------|----|
|                            |            |     |                               |        |        | _  |
| {'Smith' }                 | {'Male' }  | 38  | {'County General Hospital' }  | 71     | 176    |    |
| {'Johnson' }               | {'Male' }  | 43  | {'VA Hospital' }              | 69     | 163    |    |
| {'Williams'}               | {'Female'} | 38  | {'St. Mary's Medical Center'} | 64     | 131    |    |
| {'Jones' }                 | {'Female'} | 40  | {'VA Hospital' }              | 67     | 133    |    |
| {'Brown' }                 | {'Female'} | 49  | {'County General Hospital' }  | 64     | 119    |    |

You can assign more column-oriented table variables using dot notation, *T. varname*, where *T* is the table and *varname* is the desired variable name. Create identifiers that are random numbers. Then assign them to a table variable, and name the table variable ID. All the variables you assign to a table must have the same number of rows. Display the first five rows of T.

T.ID = randi(1e4,100,1); T(1:5,:)

| ans=5×5 table<br>Gender | Smoker | Height | Weight | ID   |
|-------------------------|--------|--------|--------|------|
|                         |        |        |        |      |
| {'Male' }               | true   | 71     | 176    | 8148 |
| {'Male' }               | false  | 69     | 163    | 9058 |
| {'Female'}              | false  | 64     | 131    | 1270 |
| {'Female'}              | false  | 67     | 133    | 9134 |
| {'Female'}              | false  | 64     | 119    | 6324 |

All the variables you assign to a table must have the same number of rows.

View the data type, description, units, and other descriptive statistics for each variable by creating a table summary using the summary function.

```
summary(T)
```

```
Variables:
```

```
Gender: 100x1 cell array of character vectors
Smoker: 100x1 logical
```

#### Values:

True 34 False 66

Height: 100x1 double

Values:

Min 60 Median 67 Max 72

Weight: 100x1 double

Values:

Min 111 Median 142.5 Max 202

ID: 100x1 double

Values:

Min 120 Median 5485.5 Max 9706

Return the size of the table.

## size(T)

ans =  $1 \times 2$   $100 \qquad 5$ 

T contains 100 rows and 5 variables.

Create a new, smaller table containing the first five rows of T and display it. You can use numeric indexing within parentheses to specify rows and variables. This method is similar to indexing into numeric arrays to create subarrays. Tnew is a 5-by-5 table.

## Tnew = T(1:5,:)

| Tnew=5×5 table<br>Gender                                         | Smoker                                   | Height                     | Weight                          | ID                                   |
|------------------------------------------------------------------|------------------------------------------|----------------------------|---------------------------------|--------------------------------------|
|                                                                  |                                          |                            |                                 |                                      |
| {'Male' }<br>{'Male' }<br>{'Female'}<br>{'Female'}<br>{'Female'} | true<br>false<br>false<br>false<br>false | 71<br>69<br>64<br>67<br>64 | 176<br>163<br>131<br>133<br>119 | 8148<br>9058<br>1270<br>9134<br>6324 |

Create a smaller table containing all rows of Tnew and the variables from the second to the last. Use the end keyword to indicate the last variable or the last row of a table. Tnew is a 5-by-4 table.

## Tnew = Tnew(:,2:end)

| Tnew=5×4 tab | le     |        |      |
|--------------|--------|--------|------|
| Smoker       | Height | Weight | ID   |
|              |        |        |      |
| true         | 71     | 176    | 8148 |
| false        | 69     | 163    | 9058 |
| false        | 64     | 131    | 1270 |
| false        | 67     | 133    | 9134 |
| false        | 64     | 119    | 6324 |

## **Access Data by Row and Variable Names**

Add row names to T and index into the table using row and variable names instead of numeric indices. Add row names by assigning the LastName workspace variable to the RowNames property of  $\mathsf{T}$ .

#### T.Properties.RowNames = LastName;

Display the first five rows of T with row names.

## T(1:5,:)

| ans=5×5 table    | Gender              | Smoker        | Height   | Weight     | ID           |
|------------------|---------------------|---------------|----------|------------|--------------|
|                  |                     |               |          |            |              |
| Smith<br>Johnson | {'Male' } {'Male' } | true<br>false | 71<br>69 | 176<br>163 | 8148<br>9058 |
| Williams         | {'Female'}          | false         | 64       | 131        | 1270         |
| Jones            | {'Female'}          | false         | 67       | 133        | 9134         |
| Brown            | {'Female'}          | false         | 64       | 119        | 6324         |

Return the size of T. The size does not change because row and variable names are not included when calculating the size of a table.

size(T) ans = 
$$1 \times 2$$
 100 5

Select all the data for the patients with the last names 'Smith' and 'Johnson'. In this case, it is simpler to use the row names than to use numeric indices. Tnew is a 2-by-5 table.

| new=2×5 | table | Gender   | Smoker | Height | Weight | ID   |
|---------|-------|----------|--------|--------|--------|------|
|         |       |          |        |        |        |      |
| Smith   |       | {'Male'} | true   | 71     | 176    | 8148 |
| Johns   | son   | {'Male'} | false  | 69     | 163    | 9058 |

Select the height and weight of the patient named 'Johnson' by indexing on variable names. Tnew is a 1-by-2 table.

You can access table variables either with dot syntax, as in T.Height, or by named indexing, as in T(:, 'Height').

#### **Calculate and Add Result as Table Variable**

You can access the contents of table variables, and then perform calculations on them using MATLAB® functions. Calculate body-mass-index (BMI) based on data in the existing table variables and add it as a new variable. Plot the relationship of BMI to a patient's status as a smoker or a nonsmoker. Add blood-pressure readings to the table, and plot the relationship of blood pressure to BMI.

Calculate BMI using the table variables, Weight and Height. You can extract Weight and Height for the calculation while conveniently keeping Weight, Height, and BMI in the table with the rest of the patient data. Display the first five rows of T.

```
T.BMI = (T.Weight*0.453592)./(T.Height*0.0254).^2;
T(1:5,:)
ans=5×6 table
Gender Smoker Height Weight ID
```

|                                                | Gender                                                          | Smoker                                   | Height                     | Weight                          | ID                                   | BMI                                            |
|------------------------------------------------|-----------------------------------------------------------------|------------------------------------------|----------------------------|---------------------------------|--------------------------------------|------------------------------------------------|
|                                                |                                                                 |                                          |                            |                                 |                                      |                                                |
| Smith<br>Johnson<br>Williams<br>Jones<br>Brown | <pre>{'Male' } {'Male' } {'Female'} {'Female'} {'Female'}</pre> | true<br>false<br>false<br>false<br>false | 71<br>69<br>64<br>67<br>64 | 176<br>163<br>131<br>133<br>119 | 8148<br>9058<br>1270<br>9134<br>6324 | 24.547<br>24.071<br>22.486<br>20.831<br>20.426 |

Populate the variable units and variable descriptions properties for BMI. You can add metadata to any table variable to describe further the data contained in the variable.

```
T.Properties.VariableUnits{'BMI'} = 'kg/m^2';
T.Properties.VariableDescriptions{'BMI'} = 'Body Mass Index';
```

Create a histogram to explore whether there is a relationship between smoking and body-mass-index in this group of patients. You can index into BMI with the logical values from the Smoker table variable, because each row contains BMI and Smoker values for the same patient.

```
tf = (T.Smoker == false);
h1 = histogram(T.BMI(tf), 'BinMethod', 'integers');
hold on
tf = (T.Smoker == true);
h2 = histogram(T.BMI(tf), 'BinMethod', 'integers');
xlabel('BMI (kg/m^2)');
```

```
ylabel('Number of Patients');
legend('Nonsmokers','Smokers');
title('BMI Distributions for Smokers and Nonsmokers');
hold off
```

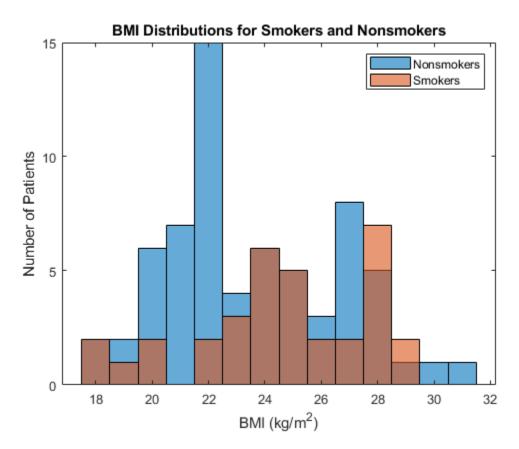

Add blood pressure readings for the patients from the workspace variables Systolic and Diastolic. Each row contains Systolic, Diastolic, and BMI values for the same patient.

```
T.Systolic = Systolic;
T.Diastolic = Diastolic;
```

Create a histogram to show whether there is a relationship between high values of <code>Diastolic</code> and BMI.

```
tf = (T.BMI <= 25);
h1 = histogram(T.Diastolic(tf), 'BinMethod', 'integers');
hold on
tf = (T.BMI > 25);
h2 = histogram(T.Diastolic(tf), 'BinMethod', 'integers');
xlabel('Diastolic Reading (mm Hg)');
ylabel('Number of Patients');
legend('BMI <= 25', 'BMI > 25');
title('Diastolic Readings for Low and High BMI');
hold off
```

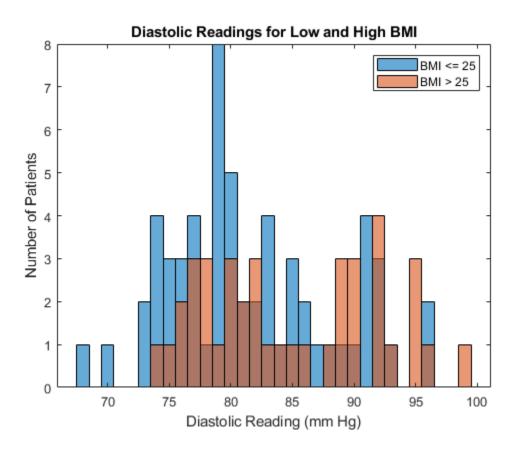

## **Reorder Table Variables and Rows for Output**

To prepare the table for output, reorder the table rows by name, and table variables by position or name. Display the final arrangement of the table.

Sort the table by row names so that patients are listed in alphabetical order.

T = sortrows(T, 'RowNames');

T(1:5,:) ans=5×8 table

Bailey

BMI Gender Smoker Height Weight ID Systolic Diast Adams {'Female'} false 66 137 8235 22.112 127 Alexander {'Male' true 69 171 1300 25.252 128 99 Allen {'Female'} false 63 143 7432 25.331 113 80 Anderson {'Female'} false 68 128 1577 19.462 114

130

2239

19.766

113

83

77

81

Create a BloodPressure variable to hold blood pressure readings in a 100-by-2 table variable.

68

T.BloodPressure = [T.Systolic T.Diastolic];

{'Female'}

Delete Systolic and Diastolic from the table since they are redundant.

false

T.Systolic = [];
T.Diastolic = [];

## T(1:5,:)

ans=5×7 table

| 113-5~7 (abtc | Gender     | Smoker | Height | Weight | ID   | BMI    | BloodP | ressure |
|---------------|------------|--------|--------|--------|------|--------|--------|---------|
|               |            |        |        |        |      |        |        |         |
| Adams         | {'Female'} | false  | 66     | 137    | 8235 | 22.112 | 127    | 83      |
| Alexander     | {'Male' }  | true   | 69     | 171    | 1300 | 25.252 | 128    | 99      |
| Allen         | {'Female'} | false  | 63     | 143    | 7432 | 25.331 | 113    | 80      |
| Anderson      | {'Female'} | false  | 68     | 128    | 1577 | 19.462 | 114    | 77      |
| Bailey        | {'Female'} | false  | 68     | 130    | 2239 | 19.766 | 113    | 81      |

To put ID as the first column, reorder the table variables by position.

 $T = T(:,[5 \ 1:4 \ 6 \ 7]);$ 

#### T(1:5,:)

ans=5×7 table

|                    | ID           | Gender                   | Smoker         | Height   | Weight     | BMI              | BloodP     | ressure  |
|--------------------|--------------|--------------------------|----------------|----------|------------|------------------|------------|----------|
|                    |              |                          |                |          |            |                  |            |          |
| Adams<br>Alexander | 8235<br>1300 | {'Female'}<br>{'Male' }  | false          | 66<br>69 | 137<br>171 | 22.112<br>25.252 | 127<br>128 | 83<br>99 |
| Allen              | 7432         | {'Female'}               | true<br>false  | 63       | 143        | 25.232           | 113        | 80       |
| Anderson<br>Bailey | 1577<br>2239 | {'Female'}<br>{'Female'} | false<br>false | 68<br>68 | 128<br>130 | 19.462<br>19.766 | 114<br>113 | 77<br>81 |

You also can reorder table variables by name. To reorder the table variables so that Gender is last:

- 1 Find 'Gender' in the VariableNames property of the table.
- 2 Move 'Gender' to the end of a cell array of variable names.
- **3** Use the cell array of names to reorder the table variables.

```
varnames = T.Properties.VariableNames;
others = ~strcmp('Gender', varnames);
varnames = [varnames(others) 'Gender'];
T = T(:,varnames);
```

Display the first five rows of the reordered table.

## T(1:5,:)

ans=5×7 table

|           | ID   | Smoker | Height | Weight | BMI    | BloodPi | ressure | Gender     |
|-----------|------|--------|--------|--------|--------|---------|---------|------------|
|           |      |        |        |        |        |         |         |            |
| Adams     | 8235 | false  | 66     | 137    | 22.112 | 127     | 83      | {'Female'} |
| Alexander | 1300 | true   | 69     | 171    | 25.252 | 128     | 99      | {'Male' }  |
| Allen     | 7432 | false  | 63     | 143    | 25.331 | 113     | 80      | {'Female'} |
| Anderson  | 1577 | false  | 68     | 128    | 19.462 | 114     | 77      | {'Female'} |
| Bailey    | 2239 | false  | 68     | 130    | 19.766 | 113     | 81      | {'Female'} |
|           |      |        |        |        |        |         |         |            |

#### Write Table to File

You can write the entire table to a file, or create a subtable to write a selected portion of the original table to a separate file.

Write T to a file with the writetable function.

```
writetable(T,'allPatientsBMI.txt');
```

You can use the readtable function to read the data in allPatientsBMI.txt into a new table.

Create a subtable and write the subtable to a separate file. Delete the rows that contain data on patients who are smokers. Then remove the Smoker variable. nonsmokers contains data only for the patients who are not smokers.

```
nonsmokers = T;
toDelete = (nonsmokers.Smoker == true);
nonsmokers(toDelete,:) = [];
nonsmokers.Smoker = [];
Write nonsmokers to a file.
writetable(nonsmokers,'nonsmokersBMI.txt');
```

## See Also

Import Tool | array2table | cell2table | readtable | sortrows | struct2table | summary |
table | writetable

## **Related Examples**

- "Clean Messy and Missing Data in Tables" on page 9-21
- "Modify Units, Descriptions, and Table Variable Names" on page 9-26
- "Access Data in Tables" on page 9-34

## **More About**

• "Advantages of Using Tables" on page 9-58

## **Add and Delete Table Rows**

This example shows how to add and delete rows in a table. You can also edit tables using the Variables Editor.

## **Load Sample Data**

Load the sample patients data and create a table, T.

```
load patients
T = table(LastName, Gender, Age, Height, Weight, Smoker, Systolic, Diastolic);
size(T)
ans = 1×2
100 8
```

The table, T, has 100 rows and eight variables (columns).

## Add Rows by Concatenation

Read data on more patients from a comma-delimited file, morePatients.csv, into a table, T2. Then, append the rows from T2 to the end of the table, T.

```
T2 = readtable('morePatients.csv');
Tnew = [T;T2];
size(Tnew)
ans = 1×2
104 8
```

The table Tnew has 104 rows. In order to vertically concatenate two tables, both tables must have the same number of variables, with the same variable names. If the variable names are different, you can directly assign new rows in a table to rows from another table. For example, T(end+1:end+4,:) = T2

## **Add Rows from Cell Array**

To append new rows stored in a cell array, vertically concatenate the cell array onto the end of the table. You can concatenate directly from a cell array when it has the right number of columns and the contents of its cells can be concatenated onto the corresponding table variables.

You also can convert a cell array to a table using the cell2table function.

## **Add Rows from Structure**

You also can append new rows stored in a structure. Convert the structure to a table, and then concatenate the tables.

```
structPatients(1,1).LastName = 'George';
structPatients(1,1).Gender = 'Male';
structPatients(1,1).Age = 45;
structPatients(1,1).Height = 76;
structPatients(1,1).Weight = 182;
structPatients(1,1).Smoker = 1;
structPatients(1,1).Systolic = 132;
structPatients(1,1).Diastolic = 85;
structPatients(2,1).LastName = 'Hadley';
structPatients(2,1).Gender = 'Female';
structPatients(2,1).Age = 29;
structPatients(2,1).Height = 58;
structPatients(2,1).Weight = 120;
structPatients(2,1).Smoker = 0;
structPatients(2,1).Systolic = 112;
structPatients(2,1).Diastolic = 70;
Tnew = [Tnew;struct2table(structPatients)];
size(Tnew)
ans = 1 \times 2
   108
           8
```

## **Omit Duplicate Rows**

To omit any rows in a table that are duplicated, use the unique function.

```
Tnew = unique(Tnew);
size(Tnew)
ans = 1 \times 2
106 8
```

unique deleted two duplicate rows.

## **Delete Rows by Row Number**

Delete rows 18, 20, and 21 from the table.

```
Tnew([18,20,21],:) = [];
size(Tnew)
ans = 1×2
103 8
```

The table contains information on 103 patients now.

## **Delete Rows by Row Name**

First, specify the variable of identifiers, LastName, as row names. Then, delete the variable, LastName, from Tnew. Finally, use the row name to index and delete rows.

```
Tnew.Properties.RowNames = Tnew.LastName;
Tnew.LastName = [];
Tnew('Smith',:) = [];
size(Tnew)
ans = 1×2
102 7
```

The table now has one less row and one less variable.

#### **Search for Rows to Delete**

You also can search for observations in the table. For example, delete rows for any patients under the age of 30.

```
toDelete = Tnew.Age < 30;
Tnew(toDelete,:) = [];
size(Tnew)
ans = 1×2
85 7
```

The table now has 17 fewer rows.

## See Also

array2table | cell2table | readtable | struct2table | table

## **Related Examples**

- "Add, Delete, and Rearrange Table Variables" on page 9-14
- "Clean Messy and Missing Data in Tables" on page 9-21

# Add, Delete, and Rearrange Table Variables

This example shows how to add, delete, and rearrange column-oriented variables in a table. You can add, move, and delete table variables using the addvars, movevars, and removevars functions. As alternatives, you also can modify table variables using dot syntax or by indexing into the table. Use the splitvars and mergevars functions to split multicolumn variables and combine multiple variables into one. Finally, you can reorient a table so that the rows of the table become variables of an output table, using the rows2vars function.

You also can modify table variables using the Variables Editor.

## **Load Sample Data and Create Tables**

Load arrays of sample data from the patients MAT-file. Display the names and sizes of the variables loaded into the workspace.

```
load patients
whos -file patients
```

| Name                                                                                   | Size                                                                 | Bytes                                                               | Class                                                   | Attributes |
|----------------------------------------------------------------------------------------|----------------------------------------------------------------------|---------------------------------------------------------------------|---------------------------------------------------------|------------|
| Age Diastolic Gender Height LastName Location SelfAssessedHealthStatus Smoker Systolic | 100×1<br>100×1<br>100×1<br>100×1<br>100×1<br>100×1<br>100×1<br>100×1 | 800<br>800<br>11412<br>800<br>11616<br>14208<br>11540<br>100<br>800 | double double cell double cell cell cell logical double |            |
| Weight                                                                                 | 100×1                                                                | 800                                                                 | double                                                  |            |

Create two tables. Create one table, T, with information collected from a patient questionnaire and create another table, T2, with data measured from patients. Each table has 100 rows.

```
T = table(Age,Gender,Smoker);
T2 = table(Height,Weight,Systolic,Diastolic);
```

Display the first five rows of each table.

#### head(T,5)

```
ans=5×3 table
    Age
             Gender
                          Smoker
    38
           {'Male'
                          true
    43
           {'Male' }
                          false
    38
           {'Female'}
                          false
    40
           {'Female'}
                          false
    49
           {'Female'}
                          false
```

## head(T2,5)

```
ans=5×4 table
Height Weight Systolic Diastolic
```

| 71 | 176 | 124 | 93 |
|----|-----|-----|----|
| 69 | 163 | 109 | 77 |
| 64 | 131 | 125 | 83 |
| 67 | 133 | 117 | 75 |
| 64 | 119 | 122 | 80 |

#### Add Variables Concatenated from Another Table

Add variables to the table T by horizontally concatenating it with T2.

T = [T T2];

Display the first five rows of T.

#### head(T,5)

| ans=5×7<br>Age             |                                                                  | Smoker                                   | Height                     | Weight                          | Systolic                        | Diastolic                  |
|----------------------------|------------------------------------------------------------------|------------------------------------------|----------------------------|---------------------------------|---------------------------------|----------------------------|
|                            |                                                                  |                                          |                            |                                 |                                 |                            |
| 38<br>43<br>38<br>40<br>49 | {'Male' }<br>{'Male' }<br>{'Female'}<br>{'Female'}<br>{'Female'} | true<br>false<br>false<br>false<br>false | 71<br>69<br>64<br>67<br>64 | 176<br>163<br>131<br>133<br>119 | 124<br>109<br>125<br>117<br>122 | 93<br>77<br>83<br>75<br>80 |

The table T now has 7 variables and 100 rows.

If the tables that you are horizontally concatenating have row names, horzcat concatenates the tables by matching the row names. Therefore, the tables must use the same row names, but the row order does not matter.

#### Add Variable from Workspace to Table

Add the names of patients from the workspace variable LastName before the first table variable in T. You can specify any location in the table using the name of a variable near the new location. Use quotation marks to refer to the names of table variables. However, do not use quotation marks for input arguments that are workspace variables.

T = addvars(T,LastName, 'Before', 'Age');
head(T,5)

| <i>table</i><br>astName | Age                                 | Gender                                          | Smoker                                                                                                | Height                                                                                                    | Weight                                                                                                    | Systolic                                                                                                    | Diastolic                                                                                                    |
|-------------------------|-------------------------------------|-------------------------------------------------|----------------------------------------------------------------------------------------------------|----------------------------------------------------------------------------------------------------|----------------------------------------------------------------------------------------------------|----------------------------------------------------------------------------------------------------|----------------------------------------------------------------------------------------------------|
|                         |                                     |                                                 |                                                                                                    |                                                                                                    |                                                                                                    |                                                                                                    |                                                                                                    |
| mith' }                 | 38                                  | {'Male' }                                       | true                                                                                                  | 71                                                                                                    | 176                                                                                                    | 124                                                                                                    | 93                                                                                                    |
| ohnson'}                | 43                                  | {'Male' }                                       | false                                                                                                 | 69                                                                                                    | 163                                                                                                    | 109                                                                                                    | 77                                                                                                    |
| illiams'}               | 38                                  | {'Female'}                                      | false                                                                                                 | 64                                                                                                    | 131                                                                                                    | 125                                                                                                    | 83                                                                                                    |
| ones' }                 | 40                                  | {'Female'}                                      | false                                                                                                 | 67                                                                                                    | 133                                                                                                    | 117                                                                                                    | 75                                                                                                    |
| rown' }                 | 49                                  | {'Female'}                                      | false                                                                                                 | 64                                                                                                    | 119                                                                                                    | 122                                                                                                    | 80                                                                                                    |
| 1                       | mith' } ohnson' } illiams'} ones' } | mith' } 38 ohnson' } 43 illiams'} 38 ones' } 40 | Age Gender  mith' } 38 {'Male' } ohnson' } 43 {'Male' } illiams'} 38 {'Female'} ones' } 40 {'Female'} | astName Age Gender Smoker  mith' } 38 {'Male' } true ohnson' } 43 {'Male' } false illiams'} 38 {'Female'} false ones' } 40 {'Female'} false | astName       Age       Gender       Smoker       Height         mith'       }       38       {'Male'       }       true       71         ohnson'       }       43       {'Male'       }       false       69         illiams'       38       {'Female'       false       64         ones'       }       40       {'Female'       false       67 | astName       Age       Gender       Smoker       Height       Weight         mith'       }       38       {'Male'       }       true       71       176         ohnson'       }       43       {'Male'       }       false       69       163         illiams'       38       {'Female'       false       64       131         ones'       }       40       {'Female'       false       67       133 | Age       Gender       Smoker       Height       Weight       Systolic         mith'       }       38       {'Male'}       true       71       176       124         ohnson'       }       43       {'Male'}       false       69       163       109         illiams'       38       {'Female'}       false       64       131       125         ones'       }       40       {'Female'}       false       67       133       117 |

You also can specify locations in a table using numbers. For example, the equivalent syntax using a number to specify location is T = addvars(T, LastName, 'Before', 1).

#### **Add Variables Using Dot Syntax**

An alternative way to add new table variables is to use dot syntax. When you use dot syntax, you always add the new variable as the last table variable. You can add a variable that has any data type, as long as it has the same number of rows as the table.

Create a new variable for blood pressure as a horizontal concatenation of the two variables Systolic and Diastolic. Add it to T.

# T.BloodPressure = [Systolic Diastolic]; head(T,5)

| ans=5×9 table<br>LastName | Age | Gender     | Smoker | Height | Weight | Systolic | Diastolic |
|---------------------------|-----|------------|--------|--------|--------|----------|-----------|
|                           |     |            |        |        |        |          |           |
| {'Smith' }                | 38  | {'Male' }  | true   | 71     | 176    | 124      | 93        |
| {'Johnson' }              | 43  | {'Male' }  | false  | 69     | 163    | 109      | 77        |
| {'Williams'}              | 38  | {'Female'} | false  | 64     | 131    | 125      | 83        |
| {'Jones' }                | 40  | {'Female'} | false  | 67     | 133    | 117      | 75        |
| {'Brown' }                | 49  | {'Female'} | false  | 64     | 119    | 122      | 80        |

T now has 9 variables and 100 rows. A table variable can have multiple columns. So although BloodPressure has two columns, it is one table variable.

Add a new variable, BMI, in the table T, that contains the body mass index for each patient. BMI is a function of height and weight. When you calculate BMI, you can refer to the Weight and Height variables that are in T.

```
T.BMI = (T.Weight*0.453592)./(T.Height*0.0254).^2;
```

The operators ./ and .^ in the calculation of BMI indicate element-wise division and exponentiation, respectively.

Display the first five rows of the table T.

#### head(T,5)

| ans=5×10 table<br>LastName | Age | Gender     | Smoker | Height | Weight | Systolic | Diastolic |
|----------------------------|-----|------------|--------|--------|--------|----------|-----------|
|                            |     |            |        |        |        |          |           |
| {'Smith' }                 | 38  | {'Male' }  | true   | 71     | 176    | 124      | 93        |
| {'Johnson' }               | 43  | {'Male' }  | false  | 69     | 163    | 109      | 77        |
| {'Williams'}               | 38  | {'Female'} | false  | 64     | 131    | 125      | 83        |
| {'Jones' }                 | 40  | {'Female'} | false  | 67     | 133    | 117      | 75        |
| {'Brown' }                 | 49  | {'Female'} | false  | 64     | 119    | 122      | 80        |

#### **Move Variable in Table**

Move the table variable BMI using the movevars function, so that it is after the variable Weight. When you specify table variables by name, use quotation marks.

```
T = movevars(T,'BMI','After','Weight');
head(T,5)
```

| ans=5×10 table<br>LastName | Age | Gender     | Smoker | Height | Weight | BMI    | Systolic | Dias |
|----------------------------|-----|------------|--------|--------|--------|--------|----------|------|
|                            |     |            |        |        |        |        |          |      |
| {'Smith' }                 | 38  | {'Male' }  | true   | 71     | 176    | 24.547 | 124      | 9    |
| {'Johnson'}                | 43  | {'Male' }  | false  | 69     | 163    | 24.071 | 109      | -    |
| {'Williams'}               | 38  | {'Female'} | false  | 64     | 131    | 22.486 | 125      | 8    |
| {'Jones' }                 | 40  | {'Female'} | false  | 67     | 133    | 20.831 | 117      | -    |
| {'Brown' }                 | 49  | {'Female'} | false  | 64     | 119    | 20.426 | 122      | 8    |

You also can specify locations in a table using numbers. For example, the equivalent syntax using a number to specify location is T = movevars(T, 'BMI, 'After', 6). It is often more convenient to refer to variables by name.

#### **Move Table Variable Using Indexing**

As an alternative, you can move table variables by indexing. You can index into a table using the same syntax you use for indexing into a matrix.

Move BloodPressure so that it is next to BMI.

$$T = T(:,[1:7 10 8 9]);$$
  
head(T,5)

| ans=5×10 table<br>LastName | Age | Gender     | Smoker | Height | Weight | BMI    | BloodPr | ressure |
|----------------------------|-----|------------|--------|--------|--------|--------|---------|---------|
| {'Smith' }                 | 38  | {'Male' }  | true   | 71     | 176    | 24.547 | 124     | 93      |
| {'Johnson' }               | 43  | {'Male' }  | false  | 69     | 163    | 24.071 | 109     | 77      |
| {'Williams'}               | 38  | {'Female'} | false  | 64     | 131    | 22.486 | 125     | 83      |
| {'Jones' }                 | 40  | {'Female'} | false  | 67     | 133    | 20.831 | 117     | 75      |
| {'Brown' }                 | 49  | {'Female'} | false  | 64     | 119    | 20.426 | 122     | 80      |

In a table with many variables, it is often more convenient to use the movevars function.

#### **Delete Variables**

To delete table variables, use the removevars function. Delete the Systolic and Diastolic table variables.

T = removevars(T,{'Systolic','Diastolic'});
head(T,5)

| ans=5×8 table<br>LastName | Age      | Gender                   | Smoker         | Height   | Weight     | BMI              | BloodP     | ressure  |
|---------------------------|----------|--------------------------|----------------|----------|------------|------------------|------------|----------|
|                           |          |                          |                |          |            |                  |            |          |
| {'Smith' }                | 38       | {'Male' }                | true           | 71       | 176        | 24.547           | 124        | 93       |
| {'Johnson' }              | 43       | {'Male' }                | false          | 69       | 163        | 24.071           | 109        | 77       |
| {'Williams'}              | 38       | {'Female'}               | false          | 64       | 131        | 22.486           | 125        | 83       |
| {'Jones' }<br>{'Brown' }  | 40<br>49 | {'Female'}<br>{'Female'} | false<br>false | 67<br>64 | 133<br>119 | 20.831<br>20.426 | 117<br>122 | 75<br>80 |

## **Delete Variable Using Dot Syntax**

As an alternative, you can delete variables using dot syntax and the empty matrix, []. Remove the Age variable from the table.

T.Age = []; head(T,5)

| ans=5×7 <i>table</i><br>LastName | Gender     | Smoker | Height | Weight | BMI    | BloodP | ressure |
|----------------------------------|------------|--------|--------|--------|--------|--------|---------|
|                                  |            |        |        |        |        |        |         |
| {'Smith' }                       | {'Male' }  | true   | 71     | 176    | 24.547 | 124    | 93      |
| {'Johnson' }                     | {'Male' }  | false  | 69     | 163    | 24.071 | 109    | 77      |
| {'Williams'}                     | {'Female'} | false  | 64     | 131    | 22.486 | 125    | 83      |
| {'Jones' }                       | {'Female'} | false  | 67     | 133    | 20.831 | 117    | 75      |
| {'Brown' }                       | {'Female'} | false  | 64     | 119    | 20.426 | 122    | 80      |

#### **Delete Variable Using Indexing**

You also can delete variables using indexing and the empty matrix,  $[\,]$ . Remove the Gender variable from the table.

T(:,'Gender') = []; head(T,5)

| ans=5×6 table<br>LastName | Smoker | Height | Weight | BMI    | BloodP | ressure |
|---------------------------|--------|--------|--------|--------|--------|---------|
|                           |        |        |        |        |        |         |
| {'Smith' }                | true   | 71     | 176    | 24.547 | 124    | 93      |
| {'Johnson' }              | false  | 69     | 163    | 24.071 | 109    | 77      |
| {'Williams'}              | false  | 64     | 131    | 22.486 | 125    | 83      |
| {'Jones' }                | false  | 67     | 133    | 20.831 | 117    | 75      |
| {'Brown' }                | false  | 64     | 119    | 20.426 | 122    | 80      |

### **Split and Merge Table Variables**

To split multicolumn table variables into variables that each have one column, use the splitvars functions. Split the variable BloodPressure into two variables.

T = splitvars(T,'BloodPressure','NewVariableNames',{'Systolic','Diastolic'});
head(T,5)

| LastName Smoker Height Weight BMI Systolic D |    |
|----------------------------------------------|----|
|                                              |    |
| {'Smith' } true 71 176 24.547 124            | 93 |
| {'Johnson' } false 69 163 24.071 109         | 77 |
| {'Williams'} false 64 131 22.486 125         | 83 |
| {'Jones' } false 67 133 20.831 117           | 75 |
| {'Brown' } false 64 119 20.426 122           | 80 |

Similarly, you can group related table variables together in one variable, using the mergevars function. Combine Systolic and Diastolic back into one variable, and name it BP.

# T = mergevars(T,{'Systolic','Diastolic'},'NewVariableName','BP'); head(T,5)

| ans=5×6 table<br>LastName | Smoker | Height | Weight | BMI    | ВІ  | o  |
|---------------------------|--------|--------|--------|--------|-----|----|
|                           |        |        |        |        |     |    |
| {'Smith' }                | true   | 71     | 176    | 24.547 | 124 | 93 |
| {'Johnson' }              | false  | 69     | 163    | 24.071 | 109 | 77 |
| {'Williams'}              | false  | 64     | 131    | 22.486 | 125 | 83 |
| {'Jones' }                | false  | 67     | 133    | 20.831 | 117 | 75 |
| {'Brown' }                | false  | 64     | 119    | 20.426 | 122 | 80 |

#### **Reorient Rows To Become Variables**

You can reorient the rows of a table or timetable, so that they become the variables in the output table, using the rows2vars function. However, if the table has multicolumn variables, then you must split them before you can call rows2vars.

Reorient the rows of T. Specify that the names of the patients in T are the names of table variables in the output table. The first variable of T3 contains the names of the variables of T. Each remaining variable of T3 contains the data from the corresponding row of T.

```
T = splitvars(T, 'BP', 'NewVariableNames', {'Systolic', 'Diastolic'});
T3 = rows2vars(T,'VariableNamesSource','LastName');
T3(:,1:5)
ans=6×5 table
    OriginalVariableNames
                              Smith
                                         Johnson
                                                    Williams
                                                                 Jones
        {'Smoker'
                                   1
                                              0
                                                           0
                                                                      0
        {'Height'
                     }
                                   71
                                             69
                                                          64
                                                                     67
        {'Weiaht'
                                 176
                                            163
                                                         131
                                                                    133
        {'BMI'
                              24.547
                                         24.071
                                                      22.486
                                                                 20.831
        {'Systolic' }
                                 124
                                                                    117
                                            109
                                                         125
        {'Diastolic'}
                                  93
                                            77
                                                         83
                                                                     75
```

You can use dot syntax with T3 to access patient data as an array. However, if the row values of an input table cannot be concatenated, then the variables of the output table are cell arrays.

#### T3.Smith

```
ans = 6 \times 1

1.0000
71.0000
176.0000
24.5467
124.0000
93.0000
```

### See Also

addvars | inner2outer | mergevars | movevars | removevars | rows2vars | splitvars |
table

# **Related Examples**

- "Add and Delete Table Rows" on page 9-11
- "Clean Messy and Missing Data in Tables" on page 9-21
- "Modify Units, Descriptions, and Table Variable Names" on page 9-26

# **Clean Messy and Missing Data in Tables**

This example shows how to find, clean, and delete table rows with missing data.

#### **Load Sample Data**

Load sample data from a comma-separated text file, messy.csv. The file contains many different missing data indicators:

- Empty character vector (")
- period (.)
- NA
- NaN
- -99

To specify the character vectors to treat as empty values, use the 'TreatAsEmpty' name-value pair argument with the readtable function. (Use the disp function to display all 21 rows, even when running this example as a live script.)

T = readtable('messy.csv','TreatAsEmpty',{'.','NA'});
disp(T)

| Α                                                                                                    | В                                                                                                    | С                                                                                                    | D                                                                                                    | Е                                                                                                    |
|----------------------------------------------------------------------------------------------------|----------------------------------------------------------------------------------------------------|----------------------------------------------------------------------------------------------------|----------------------------------------------------------------------------------------------------|----------------------------------------------------------------------------------------------------|
|                                                                                                    |                                                                                                    |                                                                                                    |                                                                                                    |                                                                                                    |
| <pre>{'afe1'} {'egh3'} {'wth4'} {'atn2'} {'arg1'} {'jre3'} {'ple2'} {'dbo8'} {'oii4'} {'wnk3'} {'abk6'} {'pnj5'} {'wnn3'} {'oks9'} {'wba3'} {'pkn4'} {'adw3'} {'poj2'} {'bas8'} {'gry5'}</pre> | 3<br>NaN<br>3<br>23<br>5<br>34.6<br>234<br>2<br>5<br>5<br>245<br>563<br>463<br>6<br>23<br>NaN<br>2<br>22<br>-99<br>23<br>NaN | <pre>{'yes' } {'no' } {'yes' } {'yes' } {'yes' } {'yes' } {'no' } {'yes' } {'no' } {'yes' } {'no' } {'no' } {'no' } {'no' } {'no' } {'yes' } {'yes' } {'yes' } {'yes' } {'no' } {'yes' } {'no' } {'yes' } {'no' } {'yes' } {'no' } {'yes' } {'no' } {'yes' } {'no' } {'yes' } {'yes' } {'yes' } {'yes' } {'yes' } {'yes' } {'yes' } </pre> | 3<br>7<br>3<br>23<br>5<br>34.6<br>234<br>2<br>5<br>5<br>245<br>563<br>463<br>6<br>23<br>NaN<br>2<br>22<br>-99<br>23<br>NaN | 3<br>7<br>3<br>23<br>5<br>34.6<br>234<br>2<br>5<br>5<br>5<br>245<br>563<br>463<br>6<br>23<br>14<br>2<br>22<br>-99<br>23<br>21 |
|                                                                                                    |                                                                                                    |                                                                                                    |                                                                                                    |                                                                                                    |

T is a table with 21 rows and five variables. 'TreatAsEmpty' only applies to numeric columns in the file and cannot handle numeric values specified as text, such as '-99'.

#### **Summarize Table**

View the data type, description, units, and other descriptive statistics for each variable by creating a table summary using the summary function.

summary(T)

```
Variables:
    A: 21x1 cell array of character vectors
    B: 21x1 double
        Values:
            Min
                            -99
            Median
                            14
            Max
                            563
            NumMissing
                            3
    C: 21x1 cell array of character vectors
    D: 21x1 double
        Values:
            Min
                            -99
                            7
            Median
            Max
                            563
            NumMissing
                            2
    E: 21x1 double
        Values:
            Min
                        -99
            Median
                         14
                        563
            Max
```

When you import data from a file, the default is for readtable to read any variables with nonnumeric elements as a cell array of character vectors.

#### Find Rows with Missing Values

Display the subset of rows from the table, T, that have at least one missing value.

```
TF = ismissing(T,{'''.''NA' NaN -99});
rowsWithMissing = T(any(TF,2),:);
disp(rowsWithMissing)
```

| Α                                                        | В                               | С                                             | D                             | Е                           |
|----------------------------------------------------------|---------------------------------|-----------------------------------------------|-------------------------------|-----------------------------|
|                                                          |                                 |                                               |                               |                             |
| {'egh3'}<br>{'abk6'}<br>{'wba3'}<br>{'poj2'}<br>{'gry5'} | NaN<br>563<br>NaN<br>-99<br>NaN | {'no' } {0x0 char} {'yes' } {'yes' } {'yes' } | 7<br>563<br>NaN<br>-99<br>NaN | 7<br>563<br>14<br>-99<br>21 |

readtable replaced '.' and 'NA' with NaN in the numeric variables, B, D, and E.

### **Replace Missing Value Indicators**

Clean the data so that the missing values indicated by code <code>-99</code> have the standard MATLAB® numeric missing value indicator, NaN.

T = standardizeMissing(T,-99);
disp(T)

| Α        | В    | С       |     | D    | Е    |
|----------|------|---------|-----|------|------|
|          |      |         |     |      |      |
| {'afe1'} | 3    | {'yes'  | }   | 3    | 3    |
| {'egh3'} | NaN  | {'no'   | }   | 7    | 7    |
| {'wth4'} | 3    | {'yes'  | }   | 3    | 3    |
| {'atn2'} | 23   | {'no'   | }   | 23   | 23   |
| {'arg1'} | 5    | {'yes'  | }   | 5    | 5    |
| {'jre3'} | 34.6 | {'yes'  | }   | 34.6 | 34.6 |
| {'wen9'} | 234  | {'yes'  | }   | 234  | 234  |
| {'ple2'} | 2    | {'no'   | }   | 2    | 2    |
| {'dbo8'} | 5    | {'no'   | }   | 5    | 5    |
| {'oii4'} | 5    | {'yes'  | }   | 5    | 5    |
| {'wnk3'} | 245  | {'yes'  | }   | 245  | 245  |
| {'abk6'} | 563  | {0x0 ch | ar} | 563  | 563  |
| {'pnj5'} | 463  | {'no'   | }   | 463  | 463  |
| {'wnn3'} | 6    | {'no'   | }   | 6    | 6    |
| {'oks9'} | 23   | {'yes'  | }   | 23   | 23   |
| {'wba3'} | NaN  | {'yes'  | }   | NaN  | 14   |
| {'pkn4'} | 2    | {'no'   | }   | 2    | 2    |
| {'adw3'} | 22   | {'no'   | }   | 22   | 22   |
| {'poj2'} | NaN  | {'yes'  | }   | NaN  | NaN  |
| {'bas8'} | 23   | {'no'   | }   | 23   | 23   |
| {'gry5'} | NaN  | {'yes'  | }   | NaN  | 21   |

standardizeMissing replaces three instances of -99 with NaN.

Create a new table, T2, and replace missing values with values from previous rows of the table. fillmissing provides a number of ways to fill in missing values.

T2 = fillmissing(T,'previous');
disp(T2)

| А                                                                                                    | В                                                                                                | С                                                                                                    | D                                                                                                | Е                                                                                               |
|----------------------------------------------------------------------------------------------------|--------------------------------------------------------------------------------------------------|----------------------------------------------------------------------------------------------------|--------------------------------------------------------------------------------------------------|-------------------------------------------------------------------------------------------------|
|                                                                                                    |                                                                                                  |                                                                                                    |                                                                                                  |                                                                                                 |
| {'afe1'} {'egh3'} {'wth4'} {'atn2'} {'arg1'} {'jre3'} {'yle2'} {'db08'} {'oii4'} {'wnk3'} {'abk6'} {'pnj5'} {'wnn3'} {'wks9'} {'oks9'} {'wba3'} {'pkn4'} | 3<br>3<br>3<br>23<br>5<br>34.6<br>234<br>2<br>5<br>5<br>245<br>563<br>463<br>6<br>23<br>23<br>23 | {'yes'} {'no' } {'yes'} {'no' } {'yes'} {'yes'} {'no' } {'no' } {'yes'} {'no' } {'yes'} {'yes'} {'no' } {'yes'} {'no' } {'no' } {'no' } {'no' } | 3<br>7<br>3<br>23<br>5<br>34.6<br>234<br>2<br>5<br>5<br>245<br>563<br>463<br>6<br>23<br>23<br>23 | 3<br>7<br>3<br>23<br>5<br>34.6<br>234<br>2<br>5<br>5<br>245<br>563<br>463<br>6<br>23<br>14<br>2 |
| {'adw3'}<br>{'poj2'}                                                                                                    | 22<br>22                                                                                         | {'no' }<br>{'yes'}                                                                                                    | 22<br>22                                                                                         | 22<br>22                                                                                        |
|                                                                                                    |                                                                                                  |                                                                                                    |                                                                                                  |                                                                                                 |

| {'bas8'} | 23 | {'no' } | 23 | 23 |
|----------|----|---------|----|----|
| {'gry5'} | 23 | {'yes'} | 23 | 21 |

### **Remove Rows with Missing Values**

Create a new table, T3, that contains only the rows from T without missing values. T3 has only 16 rows.

T3 = rmmissing(T); disp(T3)

| Α                                                                                                    | В                                                                             | С                                                                                                 | D                                                                             | Е                                                                        |
|----------------------------------------------------------------------------------------------------|-------------------------------------------------------------------------------|---------------------------------------------------------------------------------------------------|-------------------------------------------------------------------------------|--------------------------------------------------------------------------|
|                                                                                                    |                                                                               |                                                                                                   |                                                                               |                                                                          |
| <pre>{'afe1'} {'wth4'} {'atn2'} {'arg1'} {'jre3'} {'wen9'} {'ple2'} {'dbo8'} {'oii4'} {'wnk3'} {'pnj5'} {'wnn3'} {'oks9'} {'pkn4'}</pre> | 3<br>3<br>23<br>5<br>34.6<br>234<br>2<br>5<br>5<br>245<br>463<br>6<br>23<br>2 | {'yes'} {'yes'} {'yes'} {'yes'} {'yes'} {'no'} {'no'} {'yes'} {'no'} {'yes'} {'no'} {'no'} {'no'} | 3<br>3<br>23<br>5<br>34.6<br>234<br>2<br>5<br>5<br>245<br>463<br>6<br>23<br>2 | 3<br>3<br>23<br>5<br>34.6<br>234<br>2<br>5<br>245<br>463<br>6<br>23<br>2 |
| {'adw3'}<br>{'bas8'}                                                                                                    | 22<br>23                                                                      | {'no' }<br>{'no' }                                                                                | 22<br>23                                                                      | 22<br>23                                                                 |
|                                                                                                    |                                                                               |                                                                                                   |                                                                               |                                                                          |

T3 contains 16 rows and five variables.

## **Organize Data**

Sort the rows of T3 in descending order by C, and then sort in ascending order by A.

T3 = sortrows(T2,{'C','A'},{'descend','ascend'}); disp(T3)

| Α                                                                                                    | В                                                                                       | С                                                                                                    | D                                                                                       | Е                                                                                 |
|----------------------------------------------------------------------------------------------------|-----------------------------------------------------------------------------------------|----------------------------------------------------------------------------------------------------|-----------------------------------------------------------------------------------------|-----------------------------------------------------------------------------------|
|                                                                                                    |                                                                                         |                                                                                                    |                                                                                         |                                                                                   |
| <pre>{'abk6'} {'afe1'} {'arg1'} {'gry5'} {'jre3'} {'oii4'} {'oks9'} {'poj2'} {'wba3'} {'wen9'} {'wh4'} {'adw3'} {'adw3'} {'atn2'} {'bas8'}</pre> | 563<br>3<br>5<br>23<br>34.6<br>5<br>23<br>22<br>23<br>234<br>245<br>3<br>22<br>23<br>23 | <pre>{'yes'} {'yes'} {'yes'} {'yes'} {'yes'} {'yes'} {'yes'} {'yes'} {'yes'} {'yes'} {'yes'} {'no' } {'no' } {'no' }</pre> | 563<br>3<br>5<br>23<br>34.6<br>5<br>23<br>22<br>23<br>234<br>245<br>3<br>22<br>23<br>23 | 563<br>3<br>5<br>21<br>34.6<br>5<br>23<br>22<br>14<br>234<br>245<br>3<br>22<br>23 |
| {'dbo8'}                                                                                                    | 5                                                                                       | {'no' }                                                                                                    | 5                                                                                       | 5                                                                                 |

| {'egh3'} | 3   | {'no' } | 7   | 7   |
|----------|-----|---------|-----|-----|
| {'pkn4'} | 2   | {'no' } | 2   | 2   |
| {'ple2'} | 2   | {'no' } | 2   | 2   |
| {'pnj5'} | 463 | {'no' } | 463 | 463 |
| {'wnn3'} | 6   | {'no' } | 6   | 6   |

In C, the rows are grouped first by 'yes', followed by 'no'. Then in A, the rows are listed alphabetically.

Reorder the table so that A and C are next to each other.

T3 = T3(:,{'A','C','B','D','E'}); disp(T3)

| Α        | С       | В    | D    | Е    |
|----------|---------|------|------|------|
|          |         |      |      |      |
| {'abk6'} | {'yes'} | 563  | 563  | 563  |
| {'afe1'} | {'yes'} | 3    | 3    | 3    |
| {'arg1'} | {'yes'} | 5    | 5    | 5    |
| {'gry5'} | {'yes'} | 23   | 23   | 21   |
| {'jre3'} | {'yes'} | 34.6 | 34.6 | 34.6 |
| {'oii4'} | {'yes'} | 5    | 5    | 5    |
| {'oks9'} | {'yes'} | 23   | 23   | 23   |
| {'poj2'} | {'yes'} | 22   | 22   | 22   |
| {'wba3'} | {'yes'} | 23   | 23   | 14   |
| {'wen9'} | {'yes'} | 234  | 234  | 234  |
| {'wnk3'} | {'yes'} | 245  | 245  | 245  |
| {'wth4'} | {'yes'} | 3    | 3    | 3    |
| {'adw3'} | {'no' } | 22   | 22   | 22   |
| {'atn2'} | {'no' } | 23   | 23   | 23   |
| {'bas8'} | {'no' } | 23   | 23   | 23   |
| {'dbo8'} | {'no' } | 5    | 5    | 5    |
| {'egh3'} | {'no' } | 3    | 7    | 7    |
| {'pkn4'} | {'no' } | 2    | 2    | 2    |
| {'ple2'} | {'no' } | 2    | 2    | 2    |
| {'pnj5'} | {'no' } | 463  | 463  | 463  |
| {'wnn3'} | {'no' } | 6    | 6    | 6    |

## **See Also**

fillmissing | ismissing | readtable | rmmissing | sortrows | standardizeMissing |
summary

# **Related Examples**

- "Add and Delete Table Rows" on page 9-11
- "Add, Delete, and Rearrange Table Variables" on page 9-14
- "Modify Units, Descriptions, and Table Variable Names" on page 9-26
- "Access Data in Tables" on page 9-34
- "Missing Data in MATLAB"

# **Modify Units, Descriptions, and Table Variable Names**

This example shows how to access and modify table properties for variable units, descriptions and names. You also can edit these property values using the Variables Editor.

#### **Load Sample Data**

Load the sample patients data and create a table.

```
load patients
BloodPressure = [Systolic Diastolic];
```

T = table(Gender, Age, Height, Weight, Smoker, BloodPressure);

Display the first five rows of the table, T.

T(1:5,:)

| ans=5×6 table<br>Gender                                          | Age                        | Height                     | Weight                          | Smoker                                   | BloodPi                         | ressure                    |
|------------------------------------------------------------------|----------------------------|----------------------------|---------------------------------|------------------------------------------|---------------------------------|----------------------------|
|                                                                  |                            |                            |                                 |                                          |                                 |                            |
| {'Male' }<br>{'Male' }<br>{'Female'}<br>{'Female'}<br>{'Female'} | 38<br>43<br>38<br>40<br>49 | 71<br>69<br>64<br>67<br>64 | 176<br>163<br>131<br>133<br>119 | true<br>false<br>false<br>false<br>false | 124<br>109<br>125<br>117<br>122 | 93<br>77<br>83<br>75<br>80 |

T has 100 rows and 6 variables.

#### **Add Variable Units**

Specify units for each variable in the table by modifying the table property, VariableUnits. Specify the variable units as a cell array of character vectors.

```
T.Properties.VariableUnits = {'' 'Yrs' 'In' 'Lbs' '' '};
```

An individual empty character vector within the cell array indicates that the corresponding variable does not have units.

### Add a Variable Description for a Single Variable

Add a variable description for the variable, BloodPressure. Assign a single character vector to the element of the cell array containing the description for BloodPressure.

```
T.Properties.VariableDescriptions{'BloodPressure'} = 'Systolic/Diastolic';
```

You can use the variable name, 'BloodPressure', or the numeric index of the variable, 6, to index into the cell array of character vectors containing the variable descriptions.

#### **Summarize the Table**

View the data type, description, units, and other descriptive statistics for each variable by using summary to summarize the table.

```
summary(T)
```

#### Variables:

Gender: 100x1 cell array of character vectors

Age: 100x1 double

Properties: Units: Yrs

Values:

Min 25 Median 39 Max 50

Height: 100x1 double

Properties: Units: In Values:

> Min 60 Median 67 Max 72

Weight: 100x1 double

Properties: Units: Lbs Values:

Min 111 142.5 Median Max 202

Smoker: 100x1 logical

Values:

True 34 False 66

BloodPressure: 100x2 double

Properties:

Description: Systolic/Diastolic

Values:

|         | Column 1 | Column 2 |
|---------|----------|----------|
| Million | 100      |          |
| Min     | 109      | 68       |
| Median  | 122      | 81.5     |
| Max     | 138      | 99       |

The BloodPressure variable has a description and the Age, Height, Weight, and BloodPressure variables have units.

## **Change a Variable Name**

Change the variable name for the first variable from Gender to Sex.

T.Properties.VariableNames{'Gender'} = 'Sex';

Display the first five rows of the table, T.

T(1:5,:)

| ans=5×6 table |     |        |        |        |         |         |
|---------------|-----|--------|--------|--------|---------|---------|
| Sex           | Age | Height | Weight | Smoker | BloodPi | ressure |
|               |     |        |        |        |         |         |
| {'Male' }     | 38  | 71     | 176    | true   | 124     | 93      |
| {'Male' }     | 43  | 69     | 163    | false  | 109     | 77      |
| {'Female'}    | 38  | 64     | 131    | false  | 125     | 83      |
| {'Female'}    | 40  | 67     | 133    | false  | 117     | 75      |
| {'Female'}    | 49  | 64     | 119    | false  | 122     | 80      |
|               |     |        |        |        |         |         |

In addition to properties for variable units, descriptions and names, there are table properties for row and dimension names, a table description, and user data.

### See Also

array2table | cell2table | readtable | struct2table | summary | table

# **Related Examples**

- "Add, Delete, and Rearrange Table Variables" on page 9-14
- "Access Data in Tables" on page 9-34

# **Add Custom Properties to Tables and Timetables**

This example shows how to add custom properties to tables and timetables, set and access their values, and remove them.

All tables and timetables have properties that contain metadata about them or their variables. You can access these properties through the T. Properties object, where T is the name of the table or timetable. For example, T. Properties . VariableNames returns a cell array containing the names of the variables of T.

The properties you access through *T*.Properties are part of the definitions of the table and timetable data types. You cannot add or remove these predefined properties. But starting in R2018b, you can add and remove your own *custom* properties, by modifying the *T*.Properties.CustomProperties object of a table or timetable.

#### **Add Properties**

Read power outage data into a table. Sort it using the first variable that contains dates and times, OutageTime. Then display the first three rows.

```
T = readtable('outages.csv');
T = sortrows(T, 'OutageTime');
head(T,3)
ans=3×6 table
       Region
                         OutageTime
                                           Loss
                                                                   RestorationTime
                                                     Customers
                                                                                              Cause
    {'SouthWest'}
                     2002-02-01 12:18
                                          458.98
                                                     1.8202e+06
                                                                   2002-02-07 16:50
                                                                                        {'winter st
    {'MidWest'
                     2002-03-05 17:53
                                          96.563
                                                     2.8666e+05
                                                                   2002-03-10 14:41
                                                                                         {'wind'
                }
    {'MidWest'
                     2002-03-16 06:18
                                                                   2002-03-18 23:23
                                          186.44
                                                     2.1275e+05
                                                                                        {'severe st
```

Display its properties. These are the properties that all tables have in common. Note that there is also a CustomProperties object, but that by default it has no properties.

### T.Properties

To add custom properties, use the addprop function. Specify the names of the properties. For each property, also specify whether it has metadata for the whole table (similar to the Description property) or for its variables (similar to the VariableNames property). If the property has variable metadata, then its value must be a vector whose length is equal to the number of variables.

Add custom properties that contain an output file name, file type, and indicators of which variables to plot. Best practice is to assign the input table as the output argument of addprop, so that the custom properties are part of the same table. Specify that the output file name and file type are table metadata using the 'table' option. Specify that the plot indicators are variable metadata using the 'variable' option.

```
T = addprop(T,{'OutputFileName','OutputFileType','ToPlot'}, ...
              {'table', 'table', 'variable'});
T.Properties
ans =
 TableProperties with properties:
             Description: ''
                UserData: []
          DimensionNames: {'Row' 'Variables'}
           VariableNames: {1x6 cell}
   VariableDescriptions: {}
           VariableUnits: {}
      VariableContinuity: []
                RowNames: {}
   Custom Properties (access using t.Properties.CustomProperties.
          OutputFileName: []
          OutputFileType: []
                  ToPlot: []
```

#### **Set and Access Values of Custom Properties**

When you add custom properties using addprop, their values are empty arrays by default. You can set and access the values of the custom properties using dot syntax.

Set the output file name and type. These properties contain metadata for the table. Then assign a logical array to the ToPlot property. This property contains metadata for the variables. In this example, the elements of the value of the ToPlot property are true for each variable to be included in a plot, and false for each variable to be excluded.

```
T.Properties.CustomProperties.OutputFileName = 'outageResults';
T.Properties.CustomProperties.OutputFileType = '.mat';
T.Properties.CustomProperties.ToPlot = [false false true true false];
T.Properties
 TableProperties with properties:
            Description: ''
                UserData: []
          DimensionNames: {'Row' 'Variables'}
           VariableNames: {1x6 cell}
    VariableDescriptions: {}
           VariableUnits: {}
      VariableContinuity: []
                RowNames: {}
   Custom Properties (access using t.Properties.CustomProperties.name>):
          OutputFileName: 'outageResults'
          OutputFileType: '.mat'
```

```
ToPlot: [0 0 1 1 1 0]
```

Plot variables from T in a stacked plot using the stackedplot function. To plot only the Loss, Customers, and RestorationTime values, use the ToPlot custom property as the second input argument.

stackedplot(T,T.Properties.CustomProperties.ToPlot);

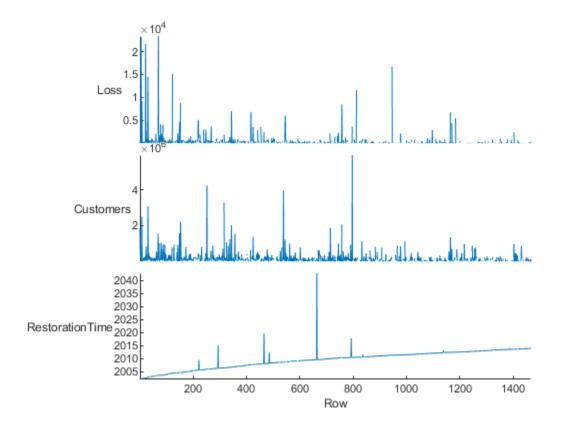

When you move or delete table variables, both the predefined and custom properties are reordered so that their values correspond to the same variables. In this example, the values of the ToPlot custom property stay aligned with the variables marked for plotting, just as the values of the VariableNames predefined property stay aligned.

Remove the Customers variable and display the properties.

Convert the table to a timetable, using the outage times as row times. Move Region to the end of the table, and RestorationTime before the first variable, using the movevars function. Note that the properties are reordered appropriately. The RestorationTime and Loss variables still have indicators for inclusion in a plot.

```
T = table2timetable(T);
T = movevars(T, 'Region', 'After', 'Cause');
T = movevars(T, 'RestorationTime', 'Before', 1);
T.Properties
 TimetableProperties with properties:
             Description: ''
                UserData: []
          DimensionNames: {'OutageTime' 'Variables'}
           VariableNames: {'RestorationTime' 'Loss' 'Cause' 'Region'}
   VariableDescriptions: {}
           VariableUnits: {}
      VariableContinuity: []
                RowTimes: [1468x1 datetime]
               StartTime: 2002-02-01 12:18
              SampleRate: NaN
                TimeStep: NaN
   Custom Properties (access using t.Properties.CustomProperties.<name>):
          OutputFileName: 'outageResults'
          OutputFileType: '.mat'
                  ToPlot: [1 1 0 0]
```

### **Remove Properties**

You can remove any or all of the custom properties of a table using the rmprop function. However, you cannot use it to remove predefined properties from T.Properties, because those properties are part of the definition of the table data type.

Remove the OutputFileName and OutputFileType custom properties. Display the remaining table properties.

```
DimensionNames: {'OutageTime' 'Variables'}
   VariableNames: {'RestorationTime' 'Loss' 'Cause' 'Region'}
VariableDescriptions: {}
   VariableUnits: {}
   VariableContinuity: []
        RowTimes: [1468x1 datetime]
        StartTime: 2002-02-01 12:18
        SampleRate: NaN
        TimeStep: NaN

Custom Properties (access using t.Properties.CustomProperties.<name>):
        ToPlot: [1 1 0 0]
```

### See Also

addprop | head | movevars | readtable | rmprop | sortrows | stackedplot | table |
table2timetable

# **Related Examples**

- "Modify Units, Descriptions, and Table Variable Names" on page 9-26
- "Access Data in Tables" on page 9-34
- "Add, Delete, and Rearrange Table Variables" on page 9-14

# **Access Data in Tables**

#### In this section...

"Summary of Table Indexing Syntaxes" on page 9-34

"Tables Containing Specified Rows and Variables" on page 9-37

"Extract Data Using Dot Notation and Logical Values" on page 9-40

"Dot Notation with Any Variable Name or Expression" on page 9-42

"Extract Data from Specified Rows and Variables" on page 9-44

A table is a container that stores column-oriented data in variables. Table variables can have different data types and sizes as long as all variables have the same number of rows. Table variables have names, just as the fields of a structure have names. The rows of a table can have names, but row names are not required. To access table data, index into the rows and variables using either their names or numeric indices.

Typical reasons for indexing into tables include:

- · Reordering or removing rows and variables.
- · Adding arrays as new rows or variables.
- Extracting arrays of data to use as input arguments to functions.

# **Summary of Table Indexing Syntaxes**

Depending on the type of indexing you use, you can access either a subtable or an array extracted from the table. Indexing with:

- Smooth parentheses, (), returns a table that has selected rows and variables.
- **Dot notation** returns the contents of a variable as an array.
- Curly braces, {}, returns an array concatenated from the contents of selected rows and variables.

You can specify rows and variables by name, numeric index, or data type. Starting in R2019b, variable names and row names can include any characters, including spaces and non-ASCII characters. Also, they can start with any characters, not just letters. Variable and row names do not have to be valid MATLAB identifiers (as determined by the isvarname function).

| Type of Output                                                     | Syntax                                  | Rows                                                                                                    | Variables                                                                                                    | Examples                                                                                                    |
|--------------------------------------------------------------------|-----------------------------------------|----------------------------------------------------------------------------------------------------|----------------------------------------------------------------------------------------------------|----------------------------------------------------------------------------------------------------|
| Table, containing specified rows and variables                     | T(rows,vars)                            | <ul> <li>Row numbers (between 1 and m)</li> <li>Names, if T has row names</li> <li>Times, if T is a timetable</li> <li>Colon (:), meaning all rows</li> </ul>                        | <ul> <li>Variable numbers (between 1 and n)</li> <li>Names</li> <li>Colon (:), meaning all variables</li> </ul>                                | <ul> <li>T(1:5,[1 4 5])</li> <li>Table having the first five rows and the first, fourth, and fifth variables of T</li> <li>T(:, {'A', 'B'})</li> <li>Table having all rows and the variables named 'A' and 'B' from T</li> </ul> |
| Table, containing<br>variables that<br>have specified<br>data type | <pre>S = vartype(type); T(rows,S)</pre> | <ul> <li>Specified as:</li> <li>Row numbers (between 1 and m)</li> <li>Names, if T has row names</li> <li>Times, if T is a timetable</li> <li>Colon (:), meaning all rows</li> </ul> | Specified as a data<br>type, such as<br>'numeric',<br>'categorical',<br>or 'datetime'                                                          | • S = vartype('num eric');  T(1:5,S)  Table having the first five rows and the numeric variables of T                                                                                                    |
| Array, extracting data from one variable                           | T.var T.(expression)                    | Not specified                                                                                                    | <ul> <li>A variable name (without quotation marks)</li> <li>An expression inside parentheses that returns a variable name or number</li> </ul> | • T.Date  Array extracted from table variable named 'Date' • T. ('2019/06/30')  Array extracted from table variable named '2019/06/30' • T.(1)  Array extracted from the first table variable                                    |

| Type of Output                                              | Syntax                            | Rows                                                                                                    | Variables                                                                                                    | Examples                                                                                                    |
|-------------------------------------------------------------|-----------------------------------|----------------------------------------------------------------------------------------------------|----------------------------------------------------------------------------------------------------|----------------------------------------------------------------------------------------------------|
| Array, extracting data from one variable and specified rows | T.var(rows) T.(expression) (rows) | Specified as numeric or logical indices of the array                                                                             | <ul> <li>A variable name (without quotation marks)</li> <li>An expression inside parentheses that returns a variable name or number</li> </ul> | • T.Date(1:5)  First five rows of array extracted from table variable named 'Date'  • T. ('2019/06/30') (1:5)  First five rows of array extracted from table variable named '2019/06/30'  • T.(1)(1:5)  First five rows of array extracted from table variable named '2019/06/30' |
| Array, concatenating data from specified rows and variables | T{rows,vars}                      | Specified as:  Row numbers (between 1 and m)  Names, if T has row names  Times, if T is a timetable  Colon (:), meaning all rows | <ul> <li>Variable numbers (between 1 and n)</li> <li>Names</li> <li>Colon (:), meaning all variables</li> </ul>                                | <ul> <li>T{1:5,[1 4 5]}</li> <li>Array concatenated from the first five rows and the first, fourth, and fifth variables of T</li> <li>T{:, {'A', 'B'}}</li> <li>Array concatenated from all rows and the variables named 'A' and 'B' from T</li> </ul>                            |

| Type of Output                                                                       | Syntax                                  | Rows                                                                                                    | Variables                                                                             | Examples                                                                                                    |
|--------------------------------------------------------------------------------------|-----------------------------------------|----------------------------------------------------------------------------------------------------|---------------------------------------------------------------------------------------|----------------------------------------------------------------------------------------------------|
| Array, concatenating data from specified rows and variables with specified data type | <pre>S = vartype(type); T{rows,S}</pre> | <ul> <li>Row numbers (between 1 and m)</li> <li>Names, if T has row names</li> <li>Times, if T is a timetable</li> <li>Colon (:), meaning all rows</li> </ul> | Specified as a data<br>type, such as<br>'numeric',<br>'categorical',<br>or 'datetime' | • S = vartype('num eric');  T{1:5,S}  Array concatenated from the first five rows and the numeric variables of T |
| Array,<br>concatenating<br>data from all<br>rows and<br>variables                    | T.Variables                             | Not specified                                                                                                    | Not specified                                                                         | • T.Variables  Identical to array returned by T{:,:}                                                             |

# **Tables Containing Specified Rows and Variables**

Load sample data for 100 patients from the patients MAT-file to workspace variables.

load patients
whos

| Name                                                                                          | Size                                                                          | Bytes                                                               | Class                                                          | Attributes |
|-----------------------------------------------------------------------------------------------|-------------------------------------------------------------------------------|---------------------------------------------------------------------|----------------------------------------------------------------|------------|
| Age Diastolic Gender Height LastName Location SelfAssessedHealthStatus Smoker Systolic Weight | 100×1<br>100×1<br>100×1<br>100×1<br>100×1<br>100×1<br>100×1<br>100×1<br>100×1 | 800<br>800<br>11412<br>800<br>11616<br>14208<br>11540<br>100<br>800 | double double cell double cell cell cell logical double double |            |
| 5                                                                                             |                                                                               |                                                                     |                                                                |            |

Create a table and populate it with the Age, Gender, Height, Weight, and Smoker workspace variables. Use the unique identifiers in LastName as row names. T is a 100-by-5 table. (When you specify row names, they do not count as a table variable).

T = table(Age,Gender,Height,Weight,Smoker,...
'RowNames',LastName)

T=100×5 table

|          | Age | Gender     | Height | Weight | Smoker |
|----------|-----|------------|--------|--------|--------|
|          |     |            |        |        |        |
| Smith    | 38  | {'Male' }  | 71     | 176    | true   |
| Johnson  | 43  | {'Male' }  | 69     | 163    | false  |
| Williams | 38  | {'Female'} | 64     | 131    | false  |

| Jo | nes    | 40 | {'Female'} | 67 | 133 | false |
|----|--------|----|------------|----|-----|-------|
| Br | own    | 49 | {'Female'} | 64 | 119 | false |
| Da | vis    | 46 | {'Female'} | 68 | 142 | false |
| Mi | ller   | 33 | {'Female'} | 64 | 142 | true  |
| Wi | lson   | 40 | {'Male' }  | 68 | 180 | false |
| Мо | ore    | 28 | {'Male' }  | 68 | 183 | false |
| Ta | ylor   | 31 | {'Female'} | 66 | 132 | false |
| An | derson | 45 | {'Female'} | 68 | 128 | false |
| Th | omas   | 42 | {'Female'} | 66 | 137 | false |
| Ja | ckson  | 25 | {'Male' }  | 71 | 174 | false |
| Wh | ite    | 39 | {'Male' }  | 72 | 202 | true  |
| На | rris   | 36 | {'Female'} | 65 | 129 | false |
| Ма | rtin   | 48 | {'Male' }  | 71 | 181 | true  |
|    |        |    |            |    |     |       |

### **Index Using Numeric Indices**

Create a subtable containing the first five rows and all the variables from T. To specify the desired rows and variables, use numeric indices within parentheses. This type of indexing is similar to indexing into numeric arrays.

|     |   | _   |    | _ |   |   |
|-----|---|-----|----|---|---|---|
| TI  | _ | T ( | 1  | 5 |   | ١ |
| 1 1 | _ |     | т. | J | , | , |

|    |             |     | _   |
|----|-------------|-----|-----|
| т1 | $=5\times5$ | tah | 7 ~ |
|    |             |     |     |

| Age Gender Height Weight      | Smoker |
|-------------------------------|--------|
|                               |        |
| Smith 38 {'Male' } 71 176     | true   |
| Johnson 43 {'Male' } 69 163   | false  |
| Williams 38 {'Female'} 64 131 | false  |
| Jones 40 {'Female'} 67 133    | false  |
| Brown 49 {'Female'} 64 119    | false  |

#### T1 is a 5-by-5 table.

In addition to numeric indices, you can use row or variable names inside the parentheses. (In this case, using row indices and a colon is more compact than using row or variable names.)

#### **Index Using Names**

Select all the data for the patients with the last names 'Williams' and 'Brown'. Since T has row names that are the last names of patients, index into T using row names.

T2=2×5 table

| 2-275 (45)        | Age      | Gender                   | Height   | Weight     | Smoker         |
|-------------------|----------|--------------------------|----------|------------|----------------|
|                   |          |                          |          |            |                |
| Williams<br>Brown | 38<br>49 | {'Female'}<br>{'Female'} | 64<br>64 | 131<br>119 | false<br>false |

#### T2 is a 2-by-5 table.

You also can select variables by name. Create a table that has only the first five rows of T and the Height and Weight variables. Display it.

#### T3 = T(1:5,{'Height','Weight'})

T3=5×2 table

|          | Height | Weight |
|----------|--------|--------|
|          |        |        |
| Smith    | 71     | 176    |
| Johnson  | 69     | 163    |
| Williams | 64     | 131    |
| Jones    | 67     | 133    |
| Brown    | 64     | 119    |

Table variable names do not have to be valid MATLAB identifiers. They can include spaces and non-ASCII characters, and can start with any character.

Add a variable name with spaces and a dash to T. Then index into T using variable names.

T = addvars(T,SelfAssessedHealthStatus,'NewVariableNames','Self-Assessed Health Status'); T(1:5,{'Age','Smoker','Self-Assessed Health Status'})

ans=5×3 table

|                                                | Age                        | Smoker                                   | Self-Assessed Health Status                                       |
|------------------------------------------------|----------------------------|------------------------------------------|-------------------------------------------------------------------|
|                                                |                            |                                          |                                                                   |
| Smith<br>Johnson<br>Williams<br>Jones<br>Brown | 38<br>43<br>38<br>40<br>49 | true<br>false<br>false<br>false<br>false | {'Excellent'}<br>{'Fair' }<br>{'Good' }<br>{'Fair' }<br>{'Good' } |

### **Specify Data Type Subscript**

Instead of specifying variables using names or numbers, you can create a data type subscript that matches all variables having the same data type.

First, create a data type subscript to match numeric table variables.

```
S = vartype('numeric')
   table vartype subscript:
        Select table variables matching the type 'numeric'
    See Access Data in a Table.
```

Create a table that has only the numeric variables, and only the first five rows, from T.

#### T4 = T(1:5,S)

T4=5×3 table

|                  | Age      | Height   | Weight     |
|------------------|----------|----------|------------|
|                  |          |          |            |
| Smith<br>Johnson | 38<br>43 | 71<br>69 | 176<br>163 |

| Williams | 38 | 64 | 131 |
|----------|----|----|-----|
| Jones    | 40 | 67 | 133 |
| Brown    | 49 | 64 | 119 |

# **Extract Data Using Dot Notation and Logical Values**

Create a table from the patients MAT-file. Then use dot notation to extract data from table variables. You can also index using logical indices generated from values in a table variable that meet a condition.

#### **Extract Data from Variable**

To extract data from one variable, use dot notation. Extract numeric values from the variable Weight. Then plot a histogram of those values.

```
histogram(T.Weight)
title('Patient Weight')
```

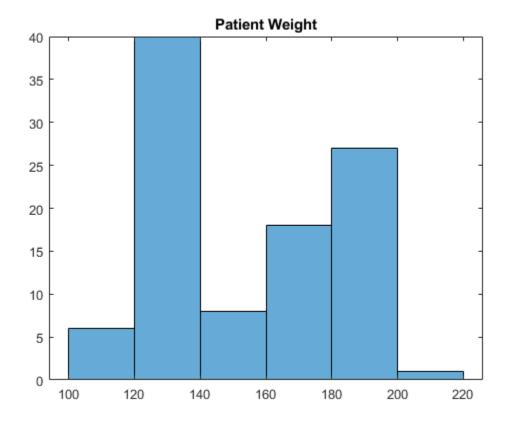

T.Weight is a double-precision column vector with 100 rows.

## **Select Rows with Logical Indexing**

You can index into an array or a table using an array of logical indices. Typically, you use a logical expression that determines which values in a table variable meet a condition. The result of the expression is an array of logical indices.

For example, create logical indices matching patients whose age is less than 40.

To extract heights for patients whose age is less than 40, index into the Height variable using rows. There are 56 patients younger than 40.

#### T.Height(rows)

```
ans = 56×1

71
64
64
68
66
71
72
65
69
69
```

You can index into a table with logical indices. Display the rows of T for the patients who are younger than 40.

#### T(rows,:)

ans=56×5 table Height Weight Age Gender Smoker Smith 38 {'Male' 71 176 true Williams 38 {'Female'} 64 131 false {'Female'} Miller 33 64 142 true Moore 28 false {'Male' } 68 183

| Taylor    | 31 | {'Female'} | 66 | 132 | false |
|-----------|----|------------|----|-----|-------|
| Jackson   | 25 | {'Male' }  | 71 | 174 | false |
| White     | 39 | {'Male' }  | 72 | 202 | true  |
| Harris    | 36 | {'Female'} | 65 | 129 | false |
| Thompson  | 32 | {'Male' }  | 69 | 191 | true  |
| Garcia    | 27 | {'Female'} | 69 | 131 | true  |
| Martinez  | 37 | {'Male' }  | 70 | 179 | false |
| Rodriguez | 39 | {'Female'} | 64 | 117 | false |
| Walker    | 28 | {'Female'} | 65 | 123 | true  |
| Hall      | 25 | {'Male' }  | 70 | 189 | false |
| Allen     | 39 | {'Female'} | 63 | 143 | false |
| Young     | 25 | {'Female'} | 63 | 114 | false |
|           |    |            |    |     |       |

You can match multiple conditions with one logical expression. Display the rows for smoking patients younger than 40.

```
rows = (T.Smoker==true & T.Age<40);
T(rows,:)</pre>
```

| ans=18×5 table |     |            |        |        |        |
|----------------|-----|------------|--------|--------|--------|
|                | Age | Gender     | Height | Weight | Smoker |
|                |     |            |        |        |        |
| Smith          | 38  | {'Male' }  | 71     | 176    | true   |
| Miller         | 33  | {'Female'} | 64     | 142    | true   |
| White          | 39  | {'Male' }  | 72     | 202    | true   |
| Thompson       | 32  | {'Male' }  | 69     | 191    | true   |
| Garcia         | 27  | {'Female'} | 69     | 131    | true   |
| Walker         | 28  | {'Female'} | 65     | 123    | true   |
| King           | 30  | {'Male' }  | 67     | 186    | true   |
| Nelson         | 33  | {'Male' }  | 66     | 180    | true   |
| Mitchell       | 39  | {'Male' }  | 71     | 164    | true   |
| Turner         | 37  | {'Male' }  | 70     | 194    | true   |
| Sanders        | 33  | {'Female'} | 67     | 115    | true   |
| Price          | 31  | {'Male' }  | 72     | 178    | true   |
| Jenkins        | 28  | {'Male' }  | 69     | 189    | true   |
| Long           | 39  | {'Male' }  | 68     | 182    | true   |
| Patterson      | 37  | {'Female'} | 65     | 120    | true   |
| Flores         | 31  | {'Female'} | 66     | 141    | true   |
| :              |     |            |        |        |        |

# **Dot Notation with Any Variable Name or Expression**

When you index using dot notation, there are two ways to specify a variable.

- By name, without quotation marks. For example, T.Date specifies a variable named 'Date'.
- By an expression, where the expression is enclosed by parentheses after the dot. For example, T. ('Start Date') specifies a variable named 'Start Date'.

Use the first syntax when a table variable name also happens to be a valid MATLAB® identifier. (A valid identifier starts with a letter and includes only letters, digits, and underscores.)

Use the second syntax when you specify:

- A number that indicates the position of the variable in the table.
- A variable name that isn't a valid MATLAB identifier.
- A function whose output is the name of a variable in the table, or a variable you add to the table. The output of the function must be a character vector or a string scalar.

For example, create a table from the patients MAT-file. Then use dot notation to access the contents of table variables.

```
load patients
T = table(Age,Gender,Height,Weight,Smoker,...
'RowNames',LastName);
```

To specify a variable by position in the table, use a number. Age is the first variable in T, so use the number 1 to specify its position.

```
T.(1)

ans = 100×1

38
43
38
40
49
46
33
40
28
31
```

To specify a variable by name, you can enclose it in quotation marks. Since 'Age' is a valid identifier, you can specify it using either T.Age or T. ('Age').

```
T.('Age')
ans = 100×1
38
43
38
40
49
46
33
40
28
31
```

You can specify table variable names that are not valid MATLAB identifiers. Variable names can include spaces and non-ASCII characters, and can start with any character. However, when you use dot notation to access a table variable with such a name, you must specify it using parentheses.

Add a variable name with spaces and a hyphen to T.

```
T = addvars(T, SelfAssessedHealthStatus, 'NewVariableNames', 'Self-Assessed Health Status'); T(1:5,:)
```

| ans=5×6 table | Age | Gender     | Height | Weight | Smoker | Self-Assessed Health Status |
|---------------|-----|------------|--------|--------|--------|-----------------------------|
|               |     |            |        |        |        |                             |
| Smith         | 38  | {'Male' }  | 71     | 176    | true   | {'Excellent'}               |
| Johnson       | 43  | {'Male' }  | 69     | 163    | false  | {'Fair' }                   |
| Williams      | 38  | {'Female'} | 64     | 131    | false  | { 'Good ' }                 |
| Jones         | 40  | {'Female'} | 67     | 133    | false  | {'Fair' }                   |
| Brown         | 49  | {'Female'} | 64     | 119    | false  | { 'Good' }                  |

Access the new table variable using dot notation. Display the first five elements.

```
C = T.('Self-Assessed Health Status');
C(1:5)

ans = 5x1 cell
    {'Excellent'}
    {'Fair' }
    {'Good' }
    {'Fair' }
    {'Good' }
```

You also can use the output of a function as a variable name. Delete the T. ('Self-Assessed Health Status') variable. Then replace it with a variable whose name includes today's date.

```
T.('Self-Assessed Health Status') = [];
T.(string(datetime('today')) + ' Self Report') = SelfAssessedHealthStatus;
T(1:5,:)
```

```
ans=5×6 table
                 Age
                          Gender
                                       Height
                                                  Weight
                                                             Smoker
                                                                        24-Feb-2021 Self Report
                        {'Male'
    Smith
                 38
                                         71
                                                   176
                                                             true
                                                                             {'Excellent'}
                        {'Male' }
                                                                             {'Fair'
                 43
                                         69
    Johnson
                                                   163
                                                             false
                        {'Female'}
                                                                             { 'Good'
    Williams
                 38
                                         64
                                                   131
                                                             false
                        {'Female'}
                                         67
                                                                             {'Fair'
    Jones
                 40
                                                   133
                                                             false
    Brown
                 49
                        {'Female'}
                                         64
                                                   119
                                                             false
                                                                             { 'Good '
```

# **Extract Data from Specified Rows and Variables**

Indexing with curly braces extracts data from a table and results in an array, *not* a subtable. But other than that difference, you can specify rows and variables using numbers, names, and data type subscripts, just as you can when you index using smooth parentheses. To extract values from a table, use curly braces. If you extract values from multiple table variables, then the variables must have data types that allow them to be concatenated together.

#### **Specify Rows and Variables**

Create a table from numeric and logical arrays from the patients file.

Extract data from multiple variables in T. Unlike dot notation, indexing with curly braces can extract values from multiple table variables and concatenate them into one array.

Extract the height and weight for the first five patients. Use numeric indices to select the first five rows, and variable names to select the variables Height and Weight.

```
A = T{1:5,{'Height','Weight'}}
A = 5×2

71    176
69    163
64    131
67    133
64    119
```

A is a 5-by-2 numeric array, not a table.

If you specify one variable name, then curly brace indexing results in the same array you can get with dot notation. However, you must specify both rows and variables when you use curly brace indexing. For example, this syntaxes T.Height and T{:,'Height'} return the same array.

#### **Extract Data from All Rows and Variables**

If all the table variables have data types that allow them to be concatenated together, then you can use the T.Variables syntax to put all the table data into an array. This syntax is equivalent to  $T\{:,:\}$  where the colons indicate all rows and all variables.

### A2 = T.Variables

```
A2 = 100 \times 4
    38
           71
                 176
                           1
    43
           69
                 163
    38
           64
                 131
                           0
    40
           67
                 133
                           0
    49
           64
                 119
                           0
    46
           68
                 142
                           0
    33
                 142
           64
                           1
    40
           68
                 180
                           0
    28
           68
                 183
                           0
    31
           66
                 132
                           0
```

### See Also

addvars | histogram | table | vartype

# **Related Examples**

- "Advantages of Using Tables" on page 9-58
- "Create and Work with Tables" on page 9-2
- "Modify Units, Descriptions, and Table Variable Names" on page 9-26
- "Calculations on Tables" on page 9-47
- "Find Array Elements That Meet a Condition" on page 5-2

# **Calculations on Tables**

This example shows how to perform calculations on tables.

The functions rowfun and varfun each apply a specified function to a table, yet many other functions require numeric or homogeneous arrays as input arguments. You can extract data from individual variables using dot indexing or from one or more variables using curly braces. The extracted data is then an array that you can use as input to other functions. Starting in R2018a, you also can use the <code>groupsummary</code> function for calculations on groups of data in a table.

#### **Read Sample Data into Table**

Read data from a comma-separated text file, testScores.csv, into a table using the readtable function. testScores.csv contains test scores for several students. Use the student names in the first column of the text file as row names in the table.

T = readtable('testScores.csv', 'ReadRowNames', true)

| T=10×4 table |            |       |       |       |
|--------------|------------|-------|-------|-------|
|              | Gender     | Test1 | Test2 | Test3 |
|              |            |       |       |       |
| HOWARD       | {'male' }  | 90    | 87    | 93    |
| WARD         | {'male' }  | 87    | 85    | 83    |
| TORRES       | {'male' }  | 86    | 85    | 88    |
| PETERSON     | {'female'} | 75    | 80    | 72    |
| GRAY         | {'female'} | 89    | 86    | 87    |
| RAMIREZ      | {'female'} | 96    | 92    | 98    |
| JAMES        | {'male' }  | 78    | 75    | 77    |
| WATSON       | {'female'} | 91    | 94    | 92    |
| BR00KS       | {'female'} | 86    | 83    | 85    |
| KELLY        | {'male' }  | 79    | 76    | 82    |

T is a table with 10 rows and four variables.

#### **Summarize the Table**

View the data type, description, units, and other descriptive statistics for each variable by using the summary function to summarize the table.

Test2: 10x1 double

Values:

Min 75
Median 85
Max 94

Test3: 10x1 double

Values:

Min 72
Median 86
Max 98

The summary contains the minimum, median, and maximum score for each test.

#### Find the Average Across Each Row

Extract the data from the second, third, and fourth variables using curly braces, {}, find the average of each row, and store it in a new variable, TestAvg.

 $T.TestAvg = mean(T{:,2:end},2)$ 

| T=10×5 table    | Gender     | Test1 | Test2 | Test3 | TestAvg |
|-----------------|------------|-------|-------|-------|---------|
| HOWARD          | {'male' }  | 90    | 87    | 93    | 90      |
| WARD            | {'male' }  | 87    | 85    | 83    | 85      |
| TORRES          | {'male' }  | 86    | 85    | 88    | 86.333  |
| <b>PETERSON</b> | {'female'} | 75    | 80    | 72    | 75.667  |
| GRAY            | {'female'} | 89    | 86    | 87    | 87.333  |
| RAMIREZ         | {'female'} | 96    | 92    | 98    | 95.333  |
| JAMES           | {'male' }  | 78    | 75    | 77    | 76.667  |
| WATSON          | {'female'} | 91    | 94    | 92    | 92.333  |
| BR00KS          | {'female'} | 86    | 83    | 85    | 84.667  |
| KELLY           | {'male' }  | 79    | 76    | 82    | 79      |

Alternatively, you can use the variable names,  $T\{:, \{'Test1', 'Test2', 'Test3'\}\}$  or the variable indices,  $T\{:, 2:4\}$  to select the subset of data.

#### **Compute Statistics Using Grouping Variable**

Compute the mean and maximum of  $\mathsf{TestAvg}$  by gender of the students. First, compute the means by using the  $\mathsf{varfun}$  function.

Starting in R2018a, you also can use the groupsummary function to perform computations on groups of data in a table. Compute the maximum values of TestAvg for each group of students using groupsummary.

groupsummary(T, 'Gender', 'max', 'TestAvg')

| ans=2×3 table<br>Gender | GroupCount | max_TestAvg |
|-------------------------|------------|-------------|
|                         |            |             |
| {'female'}              | 5          | 95.333      |
| {'male' }               | 5          | 90          |

### **Replace Data Values**

The maximum score for each test is 100. Use curly braces to extract the data from the table and convert the test scores to a 25 point scale.

20.75

19

21.25

20.5

21.167

19.75

 $T\{:,2:end\} = T\{:,2:end\}*25/100$ 

| T=10×5 table | Gender     | Test1 | Test2 | Test3 | TestAvg |
|--------------|------------|-------|-------|-------|---------|
|              |            |       |       |       |         |
| HOWARD       | {'male' }  | 22.5  | 21.75 | 23.25 | 22.5    |
| WARD         | {'male' }  | 21.75 | 21.25 | 20.75 | 21.25   |
| T0RRES       | {'male' }  | 21.5  | 21.25 | 22    | 21.583  |
| PETERSON     | {'female'} | 18.75 | 20    | 18    | 18.917  |
| GRAY         | {'female'} | 22.25 | 21.5  | 21.75 | 21.833  |
| RAMIREZ      | {'female'} | 24    | 23    | 24.5  | 23.833  |
| JAMES        | {'male' }  | 19.5  | 18.75 | 19.25 | 19.167  |
| WATSON       | {'female'} | 22.75 | 23.5  | 23    | 23.083  |

21.5

19.75

#### **Change Variable Name**

BR00KS

KELLY

Change the variable name from TestAvg to Final.

{'female'}

{'male' }

T.Properties.VariableNames{end} = 'Final'

T=10×5 table Gender Test1 Test2 Test3 Final **HOWARD** {'male' 22.5 21.75 23.25 22.5 WARD {'male' 21.75 21.25 20.75 21.25 **TORRES** {'male' 21.5 21.25 22 21.583 {'female'} **PETERSON** 18.75 20 18 18.917 {'female'} 22.25 21.5 21.75 GRAY 21.833 {'female'} 24.5 23.833 RAMIREZ 24 23 18.75 JAMES {'male' 19.5 19.25 19.167 WATSON {'female'} 22.75 23.5 23 23.083 **BROOKS** {'female'} 21.5 20.75 21.25 21.167 KELLY {'male' } 19.75 19 20.5 19.75

# See Also

findgroups | groupsummary | rowfun | splitapply | summary | table | varfun

# **Related Examples**

- "Access Data in Tables" on page 9-34
- "Split Table Data Variables and Apply Functions" on page 9-54

## **Split Data into Groups and Calculate Statistics**

This example shows how to split data from the patients.mat data file into groups. Then it shows how to calculate mean weights and body mass indices, and variances in blood pressure readings, for the groups of patients. It also shows how to summarize the results in a table.

#### **Load Patient Data**

Load sample data gathered from 100 patients.

```
load patients
```

Convert Gender and SelfAssessedHealthStatus to categorical arrays.

```
Gender = categorical(Gender);
SelfAssessedHealthStatus = categorical(SelfAssessedHealthStatus);
whos
```

| Name                     | Size  | Bytes | Class       | Attributes |
|--------------------------|-------|-------|-------------|------------|
|                          |       |       |             |            |
| Age                      | 100×1 | 800   | double      |            |
| Diastolic                | 100×1 | 800   | double      |            |
| Gender                   | 100×1 | 330   | categorical |            |
| Height                   | 100×1 | 800   | double      |            |
| LastName                 | 100×1 | 11616 | cell        |            |
| Location                 | 100×1 | 14208 | cell        |            |
| SelfAssessedHealthStatus | 100×1 | 560   | categorical |            |
| Smoker                   | 100×1 | 100   | logical     |            |
| Systolic                 | 100×1 | 800   | double      |            |
| Weight                   | 100×1 | 800   | double      |            |
|                          |       |       |             |            |

#### **Calculate Mean Weights**

Split the patients into nonsmokers and smokers using the Smoker variable. Calculate the mean weight for each group.

```
[G,smoker] = findgroups(Smoker);
meanWeight = splitapply(@mean,Weight,G)
meanWeight = 2×1
    149.9091
    161.9412
```

The findgroups function returns G, a vector of group numbers created from Smoker. The splitapply function uses G to split Weight into two groups. splitapply applies the mean function to each group and concatenates the mean weights into a vector.

findgroups returns a vector of group identifiers as the second output argument. The group identifiers are logical values because Smoker contains logical values. The patients in the first group are nonsmokers, and the patients in the second group are smokers.

```
smoker
```

```
smoker = 2x1 logical array
```

0

1

Split the patient weights by both gender and status as a smoker and calculate the mean weights.

```
G = findgroups(Gender,Smoker);
meanWeight = splitapply(@mean,Weight,G)

meanWeight = 4×1

130.3250
130.9231
180.0385
181.1429
```

The unique combinations across Gender and Smoker identify four groups of patients: female nonsmokers, female smokers, male nonsmokers, and male smokers. Summarize the four groups and their mean weights in a table.

```
[G,gender,smoker] = findgroups(Gender,Smoker);
T = table(gender,smoker,meanWeight)
```

| T=4×3 table<br>gender | smoker | meanWeight |
|-----------------------|--------|------------|
|                       |        |            |
| Female                | false  | 130.32     |
| Female                | true   | 130.92     |
| Male                  | false  | 180.04     |
| Male                  | true   | 181.14     |

T.gender contains categorical values, and T.smoker contains logical values. The data types of these table variables match the data types of Gender and Smoker respectively.

Calculate body mass index (BMI) for the four groups of patients. Define a function that takes Height and Weight as its two input arguments, and that calculates BMI.

```
meanBMIfcn = @(h,w)mean((w ./ (h.^2)) * 703);
BMI = splitapply(meanBMIfcn,Height,Weight,G)

BMI = 4×1

21.6721
21.6686
26.5775
26.4584
```

#### **Group Patients Based on Self-Reports**

Calculate the fraction of patients who report their health as either Poor or Fair. First, use splitapply to count the number of patients in each group: female nonsmokers, female smokers, male nonsmokers, and male smokers. Then, count only those patients who report their health as either Poor or Fair, using logical indexing on S and G. From these two sets of counts, calculate the fraction for each group.

```
[G,gender,smoker] = findgroups(Gender,Smoker);
S = SelfAssessedHealthStatus;
I = ismember(S,{'Poor','Fair'});
numPatients = splitapply(@numel,S,G);
numPF = splitapply(@numel,S(I),G(I));
numPF./numPatients

ans = 4×1

    0.2500
    0.3846
    0.3077
    0.1429
```

Compare the standard deviation in Diastolic readings of those patients who report Poor or Fair health, and those patients who report Good or Excellent health.

```
stdDiastolicPF = splitapply(@std,Diastolic(I),G(I));
stdDiastolicGE = splitapply(@std,Diastolic(~I),G(~I));
```

Collect results in a table. For these patients, the female nonsmokers who report Poor or Fair health show the widest variation in blood pressure readings.

T = table(gender,smoker,numPatients,numPF,stdDiastolicPF,stdDiastolicGE,BMI)

| gender | smoker | numPatients | numPF | stdDiastolicPF | stdDiastolicGE | BMI    |
|--------|--------|-------------|-------|----------------|----------------|--------|
| Female | false  | 40          | 10    | 6.8872         | 3.9012         | 21.672 |
| Female | true   | 13          | 5     | 5.4129         | 5.0409         | 21.669 |
| Male   | false  | 26          | 8     | 4.2678         | 4.8159         | 26.578 |
| Male   | true   | 21          | 3     | 5.6862         | 5.258          | 26.458 |
|        |        |             |       |                |                |        |

#### See Also

findgroups | splitapply

## Related Examples

"Split Table Data Variables and Apply Functions" on page 9-54

#### **More About**

• "Grouping Variables To Split Data" on page 9-63

## **Split Table Data Variables and Apply Functions**

This example shows how to split power outage data from a table into groups by region and cause of the power outages. Then it shows how to apply functions to calculate statistics for each group and collect the results in a table.

#### **Load Power Outage Data**

The sample file, outages.csv, contains data representing electric utility outages in the United States. The file contains six columns: Region, OutageTime, Loss, Customers, RestorationTime, and Cause. Read outages.csv into a table.

```
T = readtable('outages.csv');
```

Convert Region and Cause to categorical arrays, and OutageTime and RestorationTime to datetime arrays. Display the first five rows.

```
T.Region = categorical(T.Region);
T.Cause = categorical(T.Cause);
T.OutageTime = datetime(T.OutageTime);
T.RestorationTime = datetime(T.RestorationTime);
T(1:5,:)
```

| ans=5×6 table<br>Region                                | OutageTime                                                                                       | Loss                                          | Customers                                                          | RestorationTime                                                                     | Cause                                                               |
|--------------------------------------------------------|--------------------------------------------------------------------------------------------------|-----------------------------------------------|--------------------------------------------------------------------|-------------------------------------------------------------------------------------|---------------------------------------------------------------------|
|                                                        |                                                                                                  |                                               |                                                                    |                                                                                     |                                                                     |
| SouthWest<br>SouthEast<br>SouthEast<br>West<br>MidWest | 2002-02-01 12:18<br>2003-01-23 00:49<br>2003-02-07 21:15<br>2004-04-06 05:44<br>2002-03-16 06:18 | 458.98<br>530.14<br>289.4<br>434.81<br>186.44 | 1.8202e+06<br>2.1204e+05<br>1.4294e+05<br>3.4037e+05<br>2.1275e+05 | 2002-02-07 16:50<br>NaT<br>2003-02-17 08:14<br>2004-04-06 06:10<br>2002-03-18 23:23 | winter storm winter storm winter storm equipment fault severe storm |

#### **Calculate Maximum Power Loss**

Determine the greatest power loss due to a power outage in each region. The findgroups function returns G, a vector of group numbers created from T.Region. The splitapply function uses G to split T.Loss into five groups, corresponding to the five regions. splitapply applies the max function to each group and concatenates the maximum power losses into a vector.

Calculate the maximum power loss due to a power outage by cause. To specify that Cause is the grouping variable, use table indexing. Create a table that contains the maximum power losses and their causes.

```
T1 = T(:, 'Cause');
[G,powerLosses] = findgroups(T1);
powerLosses.maxLoss = splitapply(@max,T.Loss,G)
powerLosses=10×2 table
         Cause
                        maxLoss
                        582.63
    attack
    earthquake
                        258.18
                         11638
    energy emergency
    equipment fault
                         16659
                        872.96
    fire
    severe storm
                        8767.3
                         23418
    thunder storm
    unknown
                         23141
                          2796
    wind
    winter storm
                        2883.7
```

powerLosses is a table because T1 is a table. You can append the maximum losses as another table variable.

Calculate the maximum power loss by cause in each region. To specify that Region and Cause are the grouping variables, use table indexing. Create a table that contains the maximum power losses and display the first 15 rows.

```
T1 = T(:,{'Region','Cause'});
[G,powerLosses] = findgroups(T1);
powerLosses.maxLoss = splitapply(@max,T.Loss,G);
powerLosses(1:15,:)
ans=15×3 table
    Region
                      Cause
                                     maxLoss
   MidWest
                                          0
                 attack
   MidWest
                 energy emergency
                                     2378.7
                equipment fault
   MidWest
                                     903.28
   MidWest
                 severe storm
                                     6808.7
   MidWest
                 thunder storm
                                      15128
                                      23141
   MidWest
                 unknown
   MidWest
                 wind
                                     2053.8
                                     669.25
   MidWest
                 winter storm
   NorthEast
                 attack
                                     405.62
   NorthEast
                 earthquake
   NorthEast
                 energy emergency
                                      11638
   NorthEast
                 equipment fault
                                     794.36
   NorthEast
                 fire
                                     872.96
   NorthEast
                 severe storm
                                     6002.4
   NorthEast
                thunder storm
                                      23418
```

#### **Calculate Number of Customers Impacted**

Determine power-outage impact on customers by cause and region. Because T.Loss contains NaN values, wrap sum in an anonymous function to use the 'omitnan' input argument.

```
osumFcn = @(x)(sum(x, 'omitnan'));
powerLosses.totalCustomers = splitapply(osumFcn,T.Customers,G);
powerLosses(1:15,:)
ans=15×4 table
                      Cause
    Region
                                     maxLoss
                                                totalCustomers
   MidWest
                attack
                                          0
                                                           0
   MidWest
                                     2378.7
                energy emergency
                                                  6.3363e+05
                equipment fault
   MidWest
                                     903.28
                                                  1.7822e+05
   MidWest
                                     6808.7
                                                  1.3511e+07
                severe storm
   MidWest
                thunder storm
                                                  4.2563e+06
                                     15128
   MidWest
                                                  3.9505e+06
                unknown
                                     23141
   MidWest
                wind
                                     2053.8
                                                  1.8796e+06
   MidWest
                winter storm
                                     669.25
                                                  4.8887e+06
   NorthEast
                attack
                                     405.62
                                                      2181.8
   NorthEast
                earthquake
                                         0
                                                           (-)
   NorthEast
                                     11638
                                                  1.4391e+05
                energy emergency
   NorthEast
                equipment fault
                                     794.36
                                                  3.9961e+05
   NorthEast
                                     872.96
                                                  6.1292e+05
                fire
   NorthEast
                                     6002.4
                                                  2.7905e+07
                 severe storm
   NorthEast
                thunder storm
                                      23418
                                                  2.1885e+07
```

#### **Calculate Mean Durations of Power Outages**

D = T.RestorationTime - T.OutageTime;

H = hours(D);

Determine the mean durations of all U.S. power outages in hours. Add the mean durations of power outages to powerLosses. Because T.RestorationTime has NaT values, omit the resulting NaN values when calculating the mean durations.

```
omeanFcn = @(x)(mean(x, 'omitnan'));
powerLosses.meanOutage = splitapply(omeanFcn,H,G);
powerLosses(1:15,:)
ans=15×5 table
    Region
                      Cause
                                     maxLoss
                                                totalCustomers
                                                                   meanOutage
                                          0
                                                           0
                                                                     335.02
   MidWest
                 attack
   MidWest
                 energy emergency
                                     2378.7
                                                  6.3363e+05
                                                                     5339.3
   MidWest
                 equipment fault
                                     903.28
                                                  1.7822e+05
                                                                     17.863
   MidWest
                 severe storm
                                     6808.7
                                                  1.3511e+07
                                                                     78.906
                                      15128
                                                                     51.245
   MidWest
                 thunder storm
                                                  4.2563e+06
   MidWest
                 unknown
                                      23141
                                                  3.9505e+06
                                                                     30.892
   MidWest
                 wind
                                     2053.8
                                                  1.8796e+06
                                                                     73.761
   MidWest
                                     669.25
                                                  4.8887e+06
                                                                     127.58
                 winter storm
                                     405.62
   NorthEast
                 attack
                                                      2181.8
                                                                     5.5117
   NorthEast
                                         (-)
                                                           (-)
                 earthquake
                                                                          (-)
                                                                     77.345
   NorthEast
                 energy emergency
                                      11638
                                                  1.4391e+05
   NorthEast
                                     794.36
                                                  3.9961e+05
                                                                     87.204
                 equipment fault
   NorthEast
                 fire
                                     872.96
                                                  6.1292e+05
                                                                     4.0267
   NorthEast
                 severe storm
                                     6002.4
                                                  2.7905e+07
                                                                     2163.5
```

NorthEast thunder storm 23418 2.1885e+07 46.098

### See Also

findgroups | rowfun | splitapply | varfun

## **Related Examples**

- "Access Data in Tables" on page 9-34
- "Calculations on Tables" on page 9-47
- "Split Data into Groups and Calculate Statistics" on page 9-51

#### **More About**

• "Grouping Variables To Split Data" on page 9-63

## **Advantages of Using Tables**

#### **Conveniently Store Mixed-Type Data in Single Container**

You can use the table data type to collect mixed-type data and metadata properties, such as variable name, row names, descriptions, and variable units, in a single container. Tables are suitable for column-oriented or tabular data that is often stored as columns in a text file or in a spreadsheet. For example, you can use a table to store experimental data, with rows representing different observations and columns representing different measured variables.

Tables consist of rows and column-oriented variables. Each variable in a table can have a different data type and a different size, but each variable must have the same number of rows.

For example, load sample patients data.

```
load patients
```

Then, combine the workspace variables, Systolic and Diastolic into a single BloodPressure variable and convert the workspace variable, Gender, from a cell array of character vectors to a categorical array.

```
BloodPressure = [Systolic Diastolic];
Gender = categorical(Gender);
```

```
whos('Gender','Age','Smoker','BloodPressure')
```

| Name                                     | Size                             | Bytes | Class                                      | Attributes |
|------------------------------------------|----------------------------------|-------|--------------------------------------------|------------|
| Age<br>BloodPressure<br>Gender<br>Smoker | 100×1<br>100×2<br>100×1<br>100×1 |       | double<br>double<br>categorical<br>logical |            |

The variables Age, BloodPressure, Gender, and Smoker have varying data types and are candidates to store in a table since they all have the same number of rows, 100.

Now, create a table from the variables and display the first five rows.

T = table(Gender,Age,Smoker,BloodPressure);
T(1:5,:)

| ans: | =5×4 table<br>Gender | Age | Smoker | BloodPres | ssure |
|------|----------------------|-----|--------|-----------|-------|
|      | Male                 | 38  | true   | 124       | 93    |
|      | Male                 | 43  | false  | 109       | 77    |
|      | Female               | 38  | false  | 125       | 83    |
|      | Female               | 40  | false  | 117       | 75    |
|      | Female               | 49  | false  | 122       | 80    |

The table displays in a tabular format with the variable names at the top.

Each variable in a table is a single data type. If you add a new row to the table, MATLAB® forces consistency of the data type between the new data and the corresponding table variables. For example, if you try to add information for a new patient where the first column contains the patient's

age instead of gender, as in the expression  $T(end+1,:) = \{37, \{'Female'\}, true, [130 84]\},$  then you receive the error:

Invalid RHS for assignment to a categorical array.

The error occurs because MATLAB® cannot assign numeric data, 37, to the categorical array, Gender.

For comparison of tables with structures, consider the structure array, StructArray, that is equivalent to the table, T.

```
StructArray = table2struct(T)
```

```
StructArray=100×1 struct array with fields:
Gender
Age
Smoker
BloodPressure
```

Structure arrays organize records using named fields. Each field's value can have a different data type or size. Now, display the named fields for the first element of StructArray.

#### StructArray(1)

Fields in a structure array are analogous to variables in a table. However, unlike with tables, you cannot enforce homogeneity within a field. For example, you can have some values of S. Gender that are categorical array elements, Male or Female, others that are character vectors, 'Male' or 'Female', and others that are integers, 0 or 1.

Now consider the same data stored in a *scalar* structure, with four fields each containing one variable from the table.

Unlike with tables, you cannot enforce that the data is rectangular. For example, the field ScalarStruct.Age can be a different length than the other fields.

A table allows you to maintain the rectangular structure (like a structure array) and enforce homogeneity of variables (like fields in a scalar structure). Although cell arrays do not have named

fields, they have many of the same disadvantages as structure arrays and scalar structures. If you have rectangular data that is homogeneous in each variable, consider using a table. Then you can use numeric or named indexing, and you can use table properties to store metadata.

#### **Access Data Using Numeric or Named Indexing**

You can index into a table using parentheses, curly braces, or dot indexing. Parentheses allow you to select a subset of the data in a table and preserve the table container. Curly braces and dot indexing allow you to extract data from a table. Within each table indexing method, you can specify the rows or variables to access by name or by numeric index.

Consider the sample table from above. Each row in the table, T, represents a different patient. The workspace variable, LastName, contains unique identifiers for the 100 rows. Add row names to the table by setting the RowNames property to LastName and display the first five rows of the updated table.

## T.Properties.RowNames = LastName; T(1:5,:)

ans=5×4 table

|                                                | Gender                                     | Age                        | Smoker                                   | BloodP                          | ressure                    |
|------------------------------------------------|--------------------------------------------|----------------------------|------------------------------------------|---------------------------------|----------------------------|
|                                                |                                            |                            |                                          |                                 |                            |
| Smith<br>Johnson<br>Williams<br>Jones<br>Brown | Male<br>Male<br>Female<br>Female<br>Female | 38<br>43<br>38<br>40<br>49 | true<br>false<br>false<br>false<br>false | 124<br>109<br>125<br>117<br>122 | 93<br>77<br>83<br>75<br>80 |

In addition to labeling the data, you can use row and variable names to access data in the table. For example, use named indexing to display the age and blood pressure of the patients Williams and Brown.

Now, use numeric indexing to return an equivalent subtable. Return the third and fifth row from the second and fourth variables.

With cell arrays or structures, you do not have the same flexibility to use named or numeric indexing.

- With a cell array, you must use strcmp to find desired named data, and then you can index into the array.
- With a scalar structure or structure array, it is not possible to refer to a field by number. Furthermore, with a scalar structure, you cannot easily select a subset of variables or a subset of observations. With a structure array, you can select a subset of observations, but you cannot select a subset of variables.
- With a table, you can access data by named index or by numeric index. Furthermore, you can easily select a subset of variables and a subset of rows.

For more information on table indexing, see "Access Data in Tables" on page 9-34.

#### **Use Table Properties to Store Metadata**

In addition to storing data, tables have properties to store metadata, such as variable names, row names, descriptions, and variable units. You can access a property using T.Properties.PropName, where T is the name of the table and PropName is one of the table properties.

For example, add a table description, variable descriptions, and variable units for Age.

Individual empty character vectors within the cell array for VariableDescriptions indicate that the corresponding variable does not have a description. For more information, see the Properties section of table.

To print a table summary, use the summary function.

```
summary(T)
Description: Simulated Patient Data
Variables:
    Gender: 100x1 categorical
        Properties:
            Description: Male or Female
        Values:
        Female 53
        Male 47

Age: 100x1 double
    Properties:
        Units: Yrs
    Values:
```

Min 25 Median 39 Max 50

Smoker: 100x1 logical

Properties:

Description: true or false

Values:

True 34 False 66

BloodPressure: 100x2 double

Properties:

Description: Systolic/Diastolic

Values:

 Column 1
 Column 2

 ———
 ———

 Min
 109
 68

 Median
 122
 81.5

 Max
 138
 99

Structures and cell arrays do not have properties for storing metadata.

#### **See Also**

summary | table

## **Related Examples**

- "Create and Work with Tables" on page 9-2
- "Modify Units, Descriptions, and Table Variable Names" on page 9-26
- "Access Data in Tables" on page 9-34

## **Grouping Variables To Split Data**

You can use grouping variables to split data variables into groups. Typically, selecting grouping variables is the first step in the *Split-Apply-Combine* workflow. You can split data into groups, apply a function to each group, and combine the results. You also can denote missing values in grouping variables, so that corresponding values in data variables are ignored.

### **Grouping Variables**

*Grouping variables* are variables used to group, or categorize, observations—that is, data values in other variables. A grouping variable can be any of these data types:

- Numeric, logical, categorical, datetime, or duration vector
- · Cell array of character vectors
- · Table, with table variables of any data type in this list

*Data variables* are the variables that contain observations. A grouping variable must have a value corresponding to each value in the data variables. Data values belong to the same group when the corresponding values in the grouping variable are the same.

This table shows examples of data variables, grouping variables, and the groups that you can create when you split the data variables using the grouping variables.

| Data Variable       | Grouping Variable         | Groups of Data          |
|---------------------|---------------------------|-------------------------|
| [5 10 15 20 25 30]  | [0 0 0 0 1 1]             | [5 10 15 20] [25 30]    |
| [10 20 30 40 50 60] | [1 3 3 1 2 1]             | [10 40 60] [50] [20 30] |
| [64 72 67 69 64 68] | {'F','M','F','M','F','F'} | [64 67 64 68] [72 69]   |

You can give groups of data meaningful names when you use cell arrays of character vectors or categorical arrays as grouping variables. A categorical array is an efficient and flexible choice of grouping variable.

## **Group Definition**

Typically, there are as many groups as there are unique values in the grouping variable. (A categorical array also can include categories that are not represented in the data.) The groups and the order of the groups depend on the data type of the grouping variable.

- For numeric, logical, datetime, or duration vectors, or cell arrays of character vectors, the groups correspond to the unique values sorted in ascending order.
- For categorical arrays, the groups correspond to the unique values observed in the array, sorted in the order returned by the categories function.

The findgroups function can accept multiple grouping variables, for example G = findgroups(A1,A2). You also can include multiple grouping variables in a table, for example T = table(A1,A2); G = findgroups(T). The findgroups function defines groups by the unique combinations of values across corresponding elements of the grouping variables. findgroups decides the order by the order of the first grouping variable, and then by the order of the second grouping variable, and so on. For example, if  $A1 = \{'a', 'a', 'b', 'b'\}$  and  $A2 = [0 \ 1 \ 0 \ 0]$ ,

then the unique values across the grouping variables are 'a' 0, 'a' 1, and 'b' 0, defining three groups.

### The Split-Apply-Combine Workflow

After you select grouping variables and split data variables into groups, you can apply functions to the groups and combine the results. This workflow is called the Split-Apply-Combine workflow. You can use the findgroups and splitapply functions together to analyze groups of data in this workflow. This diagram shows a simple example using the grouping variable Gender and the data variable Height to calculate the mean height by gender.

The findgroups function returns a vector of *group numbers* that define groups based on the unique values in the grouping variables. splitapply uses the group numbers to split the data into groups efficiently before applying a function.

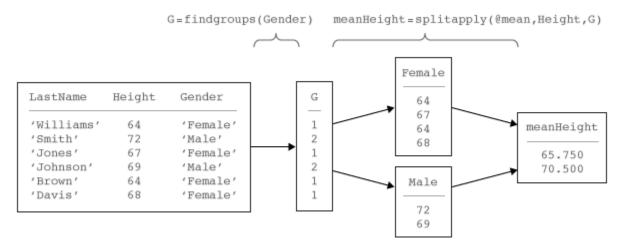

## **Missing Group Values**

Grouping variables can have missing values. This table shows the missing value indicator for each data type. If a grouping variable has missing values, then findgroups assigns NaN as the group number, and splitapply ignores the corresponding values in the data variables.

| Grouping Variable Data Type     | Missing Value Indicator |
|---------------------------------|-------------------------|
| Numeric                         | NaN                     |
| Logical                         | (Cannot be missing)     |
| Categorical                     | <undefined></undefined> |
| datetime                        | NaT                     |
| duration                        | NaN                     |
| Cell array of character vectors |                         |
| String                          | <missing></missing>     |

#### See Also

findgroups | rowfun | splitapply | varfun

## **Related Examples**

- "Access Data in Tables" on page 9-34
- "Split Table Data Variables and Apply Functions" on page 9-54
- "Split Data into Groups and Calculate Statistics" on page 9-51

## **Changes to DimensionNames Property in R2016b**

The table data type is suitable for collecting column-oriented, heterogeneous data in a single container. Tables also contain metadata properties such as variable names, row names, dimension names, descriptions, and variable units. Starting in R2016b, you can use the dimension names to access table data and metadata using dot subscripting. To support that, the dimension names must satisfy the same requirements as the variable names. For backwards compatibility, tables enforce those restrictions by automatically modifying dimension names when needed.

Create a table that has row names and variable names.

```
Number = [8; 21; 13; 20; 11];
Name = {'Van Buren'; 'Arthur'; 'Fillmore'; 'Garfield'; 'Polk'};
Party = categorical({'Democratic'; 'Republican'; 'Whig'; 'Republican'; 'Republican'});
T = table(Number, Party, 'RowNames', Name)
T =
                          Number
                                             Party
      Van Buren
                                          Democratic
      Arthur
                          21
                                          Republican
      Fillmore
                          13
                                         Whig
      Garfield
                          20
                                          Republican
      Polk
                          11
                                         Republican
```

Display its properties, including the dimension names. The default values of the dimension names are 'Row' and 'Variables'.

#### T.Properties

```
ans =

struct with fields:

    Description: ''
    UserData: []
    DimensionNames: {'Row' 'Variables'}
    VariableNames: {'Number' 'Party'}

VariableDescriptions: {}
    VariableUnits: {}
    RowNames: {5×1 cell}
```

Starting in R2016b, you can assign new names to the dimension names, and use them to access table data. Dimension names must be valid MATLAB identifiers, and must not be one of the reserved names, 'Properties', 'RowNames', or 'VariableNames'.

Assign a new name to the first dimension name, and use it to access the row names of the table.

```
T.Properties.DimensionNames{1} = 'Name';
T.Name
ans =
   5×1 cell array
   'Van Buren'
   'Arthur'
```

```
'Fillmore'
'Garfield'
'Polk'
```

Create a new table variable called Name. When you create the variable, the table modifies its first dimension name to prevent a conflict. The updated dimension name becomes Name 1.

```
T{:,'Name'} = {'Martin'; 'Chester'; 'Millard'; 'James'; 'James'}
Warning: DimensionNames property was modified to avoid conflicting dimension and variable names:
 'Name'. See Compatibility Considerations for Using Tables for more details. This will become an
error in a future release.
                Number
                           Party
                                         Name
   Van Buren
                          Democratic
                                        'Martin'
                21
                          Republican
                                        'Chester
   Fillmore
                13
                          Whig
                                        'Millard'
   Garfield
                20
                          Republican
                                        'lames'
   Polk
                          Republican
                                        'lames
```

#### T.Properties.DimensionNames

```
ans =
  1×2 cell array
  'Name 1' 'Data'
```

Similarly, if you assign a dimension name that is not a valid MATLAB identifier, the name is modified.

```
T.Properties.DimensionNames{1} = 'Last Name';
T.Properties.DimensionNames

Warning: DimensionNames property was modified to make the name 'Last Name' a valid MATLAB identifier. See Compatibility Considerations for Using Tables for more details. This will become an error in a future release.

ans =

1×2 cell array
   'LastName' 'Data'
```

In R2016b, tables raise warnings when dimension names are not valid identifiers, or conflict with variable names or reserved names, so that you can continue to work with code and tables created with previous releases. If you encounter these warnings, it is recommended that you update your code to avoid them.

## **Timetables**

- "Create Timetables" on page 10-2
- "Resample and Aggregate Data in Timetable" on page 10-5
- "Combine Timetables and Synchronize Their Data" on page 10-8
- "Retime and Synchronize Timetable Variables Using Different Methods" on page 10-14
- "Select Times in Timetable" on page 10-19
- "Clean Timetable with Missing, Duplicate, or Nonuniform Times" on page 10-27
- "Using Row Labels in Table and Timetable Operations" on page 10-36
- "Loma Prieta Earthquake Analysis" on page 10-41
- "Preprocess and Explore Time-stamped Data Using timetable" on page 10-51

## **Create Timetables**

This example shows how to create a timetable, combine timetables, and adjust the data from multiple timetables to a common time vector. The common time vector can contain the times from either or both timetables, or it can be an entirely new time vector that you specify. The example shows how to compute and display a daily mean for weather measurements contained in different timetables.

A timetable is a type of table that associates a time with each row. A timetable can store columnoriented data variables that have different data types and sizes, so long as each variable has the same number of rows. In addition, timetables provide time-specific functions to combine, subscript into, and adjust their data.

#### **Import Timetables from Files**

Load air quality data and weather measurements into two different timetables. The dates of the measurements range from November 15, 2015, to November 19, 2015. The air quality data come from a sensor inside a building, while the weather measurements come from sensors outside.

Read the air quality data from a table with the readtimetable function. The output is a timetable.

```
indoors = readtimetable('indoors.csv');
```

You also can create a timetable from an M-by-N array with the array2timetable function, or from workspace variables with the timetable function.

Display the first five rows of indoors. Each row of the timetable has a time that labels that row of data.

#### indoors(1:5,:)

| ans= $5 \times 2$ timetable Time | Humidity | AirQuality |
|----------------------------------|----------|------------|
|                                  |          |            |
| 2015-11-15 00:00:24              | 36       | 80         |
| 2015-11-15 01:13:35              | 36       | 80         |
| 2015-11-15 02:26:47              | 37       | 79         |
| 2015-11-15 03:39:59              | 37       | 82         |
| 2015-11-15 04:53:11              | 36       | 80         |
|                                  |          |            |

Load the timetable with weather measurements. Display the first five rows of outdoors.

## load outdoors outdoors(1:5,:)

| ans=5×3 timetable<br>Time | Humidity | TemperatureF | PressureHg |
|---------------------------|----------|--------------|------------|
|                           |          |              |            |
| 2015-11-15 00:00:24       | 49       | 51.3         | 29.61      |
| 2015-11-15 01:30:24       | 48.9     | 51.5         | 29.61      |
| 2015-11-15 03:00:24       | 48.9     | 51.5         | 29.61      |
| 2015-11-15 04:30:24       | 48.8     | 51.5         | 29.61      |
| 2015-11-15 06:00:24       | 48.7     | 51.5         | 29.6       |

#### **Synchronize Timetables**

The timetables, indoors and outdoors, contain different measurements taken inside and outside a building at different times. Combine all the data into one timetable with the synchronize function.

tt = synchronize(indoors,outdoors);
tt(1:5,:)

| ans=5×5 timetable<br>Time | Humidity_indoors | AirQuality | Humidity_outdoors | TemperatureF |
|---------------------------|------------------|------------|-------------------|--------------|
| 2015-11-15 00:00:24       | 36               | 80         | 49                | 51.3         |
| 2015-11-15 01:13:35       | 36               | 80         | NaN               | NaN          |
| 2015-11-15 01:30:24       | NaN              | NaN        | 48.9              | 51.5         |
| 2015-11-15 02:26:47       | 37               | 79         | NaN               | NaN          |
| 2015-11-15 03:00:24       | NaN              | NaN        | 48.9              | 51.5         |

The output timetable, tt contains all the times from both timetables. synchronize puts a missing data indicator where there are no data values to place in tt. When both input timetables have a variable with the same name, such as Humidity, synchronize renames both variables and adds both to the output timetable.

Synchronize the timetables again, and this time fill in missing data values with linear interpolation.

```
ttLinear = synchronize(indoors,outdoors,'union','linear');
ttLinear(1:5,:)
```

| ans=5×5 timetable<br>Time                  | Humidity_indoors | AirQuality | Humidity_outdoors | TemperatureF   |
|--------------------------------------------|------------------|------------|-------------------|----------------|
| 2015-11-15 00:00:24<br>2015-11-15 01:13:35 | 36<br>36         | 80<br>80   | 49<br>48.919      | 51.3<br>51.463 |
| 2015-11-15 01:30:24                        | 36.23            | 79.77      | 48.9              | 51.5           |
| 2015-11-15 02:26:47                        | 37               | 79         | 48.9              | 51.5           |
| 2015-11-15 03:00:24                        | 37               | 80.378     | 48.9              | 51.5           |

#### **Adjust Data in One Timetable**

You also can adjust the data in a single timetable to a new time vector. Calculate the means of the variables in ttLinear over six-hour intervals with the retime function. If any rows have NaN values after you adjust the data, remove them with the rmmissing function.

```
tv = [datetime(2015,11,15):hours(6):datetime(2015,11,18)];
ttHourly = retime(ttLinear,tv,'mean');
ttHourly = rmmissing(ttHourly);
```

#### **Plot Timetable Data**

Normalize the data in ttHourly to the mean for each variable in the timetable. Plot the mean daily values of these measurements. You can use the Variables property of a timetable to access the variables. ttHourly.Variables returns the same variables as ttHourly{:,:}.

```
ttMeanVars = ttHourly.Variables./mean(ttHourly.Variables);
plot(ttHourly.Time,ttMeanVars);
```

```
legend(ttHourly.Properties.VariableNames,'Interpreter','none');
xlabel('Time');
ylabel('Normalized Weather Measurements');
title('Mean Daily Weather Trends');
```

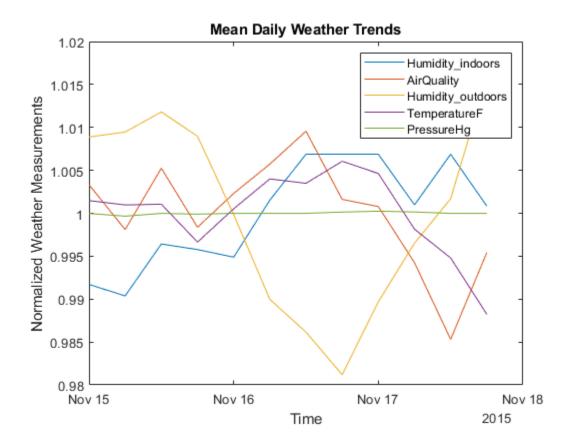

#### See Also

retime | rmmissing | synchronize | table2timetable | timerange | timetable

## **Related Examples**

- "Resample and Aggregate Data in Timetable" on page 10-5
- "Combine Timetables and Synchronize Their Data" on page 10-8
- "Retime and Synchronize Timetable Variables Using Different Methods" on page 10-14
- "Select Times in Timetable" on page 10-19
- "Clean Timetable with Missing, Duplicate, or Nonuniform Times" on page 10-27

## **Resample and Aggregate Data in Timetable**

This example shows how to resample and aggregate data in a timetable. A timetable is a type of table that associates a time with each row. A timetable can store column-oriented data variables that have different data types and sizes, provided that each variable has the same number of rows. With the retime function, you can resample timetable data, or aggregate timetable data into time bins you specify.

#### **Import Timetable**

Load a timetable containing weather measurements taken from November 15, 2015, to November 19, 2015. The timetable contains humidity, temperature, and pressure readings taken over this time period.

```
load outdoors
outdoors(1:5,:)
```

```
ans=5×3 timetable
          Time
                          Humidity
                                       TemperatureF
                                                       PressureHg
    2015-11-15 00:00:24
                              49
                                           51.3
                                                         29.61
    2015-11-15 01:30:24
                             48.9
                                           51.5
                                                         29.61
    2015-11-15 03:00:24
                             48.9
                                           51.5
                                                         29.61
    2015-11-15 04:30:24
                             48.8
                                           51.5
                                                         29.61
    2015-11-15 06:00:24
                             48.7
                                           51.5
                                                          29.6
```

Determine if the timetable is regular. A regular timetable is one in which the differences between all consecutive row times are the same. outdoors is not a regular timetable.

```
TF = isregular(outdoors)
TF = logical
0
```

Find the differences in the time steps. They vary between half a minute and an hour and a half.

```
dt = unique(diff(outdoors.Time))
dt = 3x1 duration
    00:00:24
    01:29:36
    01:30:00
```

#### **Resample Timetable with Interpolation**

Adjust the data in the timetable with the retime function. Specify an hourly time vector. Interpolate the timetable data to the new row times.

| 2015-11-15 | 00:00:00 | 49.001 | 51.298 | 29.61  |
|------------|----------|--------|--------|--------|
| 2015-11-15 | 01:00:00 | 48.909 | 51.467 | 29.61  |
| 2015-11-15 | 02:00:00 | 48.902 | 51.51  | 29.61  |
| 2015-11-15 | 03:00:00 | 48.9   | 51.5   | 29.61  |
| 2015-11-15 | 04:00:00 | 48.844 | 51.498 | 29.611 |

#### **Resample Timetable with Nearest Neighbor Values**

Specify an hourly time vector for TT. For each row in TT, copy values from the corresponding row in outdoors whose row time is nearest.

TT = retime(outdoors, 'hourly', 'nearest');
TT(1:5,:)

| ans=5×3 timetab<br>Time |          | Humidity | TemperatureF | PressureHg |
|-------------------------|----------|----------|--------------|------------|
| 2015-11-15              | 00:00:00 | 49       | 51.3         | 29.61      |
| 2015-11-15              | 01:00:00 | 48.9     | 51.5         | 29.61      |
| 2015-11-15              | 02:00:00 | 48.9     | 51.5         | 29.61      |
| 2015-11-15              | 03:00:00 | 48.9     | 51.5         | 29.61      |
| 2015-11-15              | 04:00:00 | 48.8     | 51.5         | 29.61      |

#### **Aggregate Timetable Data and Calculate Daily Mean**

The retime function provides aggregation methods, such as mean. Calculate the daily means for the data in outdoors.

TT = retime(outdoors, 'daily', 'mean');
TT

| TT=4×3 timetable Time | Humidity  | TemperatureF | PressureHg |
|-----------------------|-----------|--------------|------------|
|                       |           |              |            |
| 2015-11-15 00:00:     | 00 48.931 | 51.394       | 29.607     |
| 2015-11-16 00:00:     | 00 47.924 | 51.571       | 29.611     |
| 2015-11-17 00:00:     | 00 48.45  | 51.238       | 29.613     |
| 2015-11-18 00:00:     | 00 49.5   | 50.8         | 29.61      |

#### Adjust Timetable Data to Regular Times

Calculate the means over six-hour time intervals. Specify a regular time step using the 'regular' input argument and the 'TimeStep' name-value pair argument.

TT = retime(outdoors, 'regular', 'mean', 'TimeStep', hours(6));
TT(1:5,:)

| ans=5×3 <i>timetable</i><br>Time | Humidity | TemperatureF | PressureHg |
|----------------------------------|----------|--------------|------------|
|                                  |          |              |            |
| 2015-11-15 00:00:00              | 48.9     | 51.45        | 29.61      |
| 2015-11-15 06:00:00              | 48.9     | 51.45        | 29.6       |

| 2015 - 11 - 15 | 12:00:00 | 49.025 | 51.45  | 29.61  |
|----------------|----------|--------|--------|--------|
| 2015-11-15     | 18:00:00 | 48.9   | 51.225 | 29.607 |
| 2015-11-16     | 00:00:00 | 48.5   | 51.4   | 29.61  |

As an alternative, you can specify a time vector that has the same six-hour time intervals. Specify a format for the time vector to display both date and time when you display the timetable.

```
tv = datetime(2015,11,15):hours(6):datetime(2015,11,18);
tv.Format = 'dd-MMM-yyyy HH:mm:ss';
TT = retime(outdoors,tv,'mean');
TT(1:5,:)
```

ans=5×3 timetable

| 15-Nov-2015 00:00:00 | Time |                                                       | Humidity                         | TemperatureF   | PressureHg     |               |
|----------------------|------|-------------------------------------------------------|----------------------------------|----------------|----------------|---------------|
|                      |      | 15 - Nov - 2015<br>15 - Nov - 2015<br>15 - Nov - 2015 | 06:00:00<br>12:00:00<br>18:00:00 | 48.9<br>49.025 | 51.45<br>51.45 | 29.6<br>29.61 |

#### See Also

retime | synchronize | table2timetable | timetable

## **Related Examples**

- "Create Timetables" on page 10-2
- "Combine Timetables and Synchronize Their Data" on page 10-8
- "Retime and Synchronize Timetable Variables Using Different Methods" on page 10-14
- "Select Times in Timetable" on page 10-19
- "Clean Timetable with Missing, Duplicate, or Nonuniform Times" on page 10-27

## **Combine Timetables and Synchronize Their Data**

You can combine timetables and synchronize their data in a variety of ways. You can concatenate timetables vertically or horizontally, but only when they contain the same row times or timetable variables. Use the synchronize function to combine timetables with different row times and timetable variables. synchronize creates a timetable that contains all variables from all input timetables. It then synchronizes the data from the input timetables to the row times of the output timetable. synchronize can fill in missing elements of the output timetable with missing data indicators, with values copied from their nearest neighbors, or with interpolated values. synchronize also can aggregate timetable data over time bins you specify.

#### **Concatenate Timetables Vertically**

Load timetables from openPricesSmall and concatenate them vertically. The timetables are opWeek1 and opWeek2. They contain opening prices for some stocks during the first and second weeks of January 2016.

load openPricesSmall

Display the two timetables.

#### opWeek1

| opWeek1=5×2 timetable<br>Time | AAPL   | FB     |
|-------------------------------|--------|--------|
|                               |        |        |
| 08-Jan-2016 09:00:00          | 98.55  | 99.88  |
| 07-Jan-2016 09:00:00          | 98.68  | 100.5  |
| 06-Jan-2016 09:00:00          | 100.56 | 101.13 |
| 05-Jan-2016 09:00:00          | 105.75 | 102.89 |
| 04-Jan-2016 09:00:00          | 102.61 | 101.95 |

#### opWeek2

| opWeek2=5×2 time<br>Time |          | AAPL   | FB     |
|--------------------------|----------|--------|--------|
|                          |          |        |        |
| 14-Jan-2016              | 09:00:00 | 97.96  | 95.85  |
| 13-Jan-2016              | 09:00:00 | 100.32 | 100.58 |
| 12-Jan-2016              | 09:00:00 | 100.55 | 99     |
| 11-Jan-2016              | 09:00:00 | 98.97  | 97.91  |
| 08-Jan-2016              | 09:00:00 | 98.55  | 99.88  |

Concatenate the timetables. You can concatenate timetables vertically when they have the same variables. The row times label the rows and are not contained in a timetable variable. Note that the row times of a timetable can be out of order and do not need to be regularly spaced. For example, op does not include days that fall on weekends. A timetable also can contain duplicate times. op contains two rows for 08-Jan-2016 09:00:00.

FB

AAPL

```
op = [opWeek2;opWeek1]
op=10×2 timetable
```

Time

| 14-Jan-2016 | 09:00:00 | 97.96  | 95.85  |
|-------------|----------|--------|--------|
| 13-Jan-2016 | 09:00:00 | 100.32 | 100.58 |
| 12-Jan-2016 | 09:00:00 | 100.55 | 99     |
| 11-Jan-2016 | 09:00:00 | 98.97  | 97.91  |
| 08-Jan-2016 | 09:00:00 | 98.55  | 99.88  |
| 08-Jan-2016 | 09:00:00 | 98.55  | 99.88  |
| 07-Jan-2016 | 09:00:00 | 98.68  | 100.5  |
| 06-Jan-2016 | 09:00:00 | 100.56 | 101.13 |
| 05-Jan-2016 | 09:00:00 | 105.75 | 102.89 |
| 04-Jan-2016 | 09:00:00 | 102.61 | 101.95 |

#### **Concatenate Timetables Horizontally**

You also can concatenate timetables horizontally. The timetables must have the same row times and different variables.

Display the timetable op0therStocks. The timetable has the same row times as opWeek1, but variables for different stocks.

#### opOtherStocks

| MSFT  | TWTR                            |
|-------|---------------------------------|
|       |                                 |
| 52.37 | 20.51                           |
| 52.7  | 21                              |
| 54.32 | 21.62                           |
| 54.93 | 22.79                           |
| 54.32 | 22.64                           |
|       | 52.37<br>52.7<br>54.32<br>54.93 |

Concatenate opWeek1 and opOtherStock. The output timetable has one set of row times and the variables from both timetables.

#### op = [opWeek1 opOtherStocks]

| op=5×4 timetable<br>Time | AAPL   | FB     | MSFT  | TWTR  |
|--------------------------|--------|--------|-------|-------|
|                          |        |        |       |       |
| 08-Jan-2016 09:00:00     | 98.55  | 99.88  | 52.37 | 20.51 |
| 07-Jan-2016 09:00:00     | 98.68  | 100.5  | 52.7  | 21    |
| 06-Jan-2016 09:00:00     | 100.56 | 101.13 | 54.32 | 21.62 |
| 05-Jan-2016 09:00:00     | 105.75 | 102.89 | 54.93 | 22.79 |
| 04-Jan-2016 09:00:00     | 102.61 | 101.95 | 54.32 | 22.64 |

#### **Synchronize Timetables and Indicate Missing Data**

Load air quality data and weather measurements from two different timetables and synchronize them. The dates of the measurements range from November 15, 2015, to November 19, 2015. The air quality data come from a sensor inside a building, while the weather measurements come from sensors outside.

load indoors
load outdoors

Display the first five lines of each timetable. They contain measurements of different quantities taken at different times.

#### indoors(1:5,:)

| ans=5×2 timetable Time | Humidity | AirQuality |
|------------------------|----------|------------|
| 2015-11-15 00:00:24    | 36       | 80         |
| 2015-11-15 01:13:35    | 36       | 80         |
| 2015-11-15 02:26:47    | 37       | 79         |
| 2015-11-15 03:39:59    | 37       | 82         |
| 2015-11-15 04:53:11    | 36       | 80         |
|                        |          |            |

#### outdoors(1:5,:)

| ans=5×3 timetable<br>Time | Humidity | TemperatureF | PressureHg |
|---------------------------|----------|--------------|------------|
|                           |          |              |            |
| 2015-11-15 00:00:24       | 49       | 51.3         | 29.61      |
| 2015-11-15 01:30:24       | 48.9     | 51.5         | 29.61      |
| 2015-11-15 03:00:24       | 48.9     | 51.5         | 29.61      |
| 2015-11-15 04:30:24       | 48.8     | 51.5         | 29.61      |
| 2015-11-15 06:00:24       | 48.7     | 51.5         | 29.6       |

Synchronize the timetables. The output timetable tt contains all the times from both timetables. synchronize puts a missing data indicator where there are no data values to place in tt. When both input timetables have a variable with the same name, such as Humidity, synchronize renames both variables and adds both to the output timetable.

## tt = synchronize(indoors,outdoors); tt(1:5,:)

| ans=5×5 timetable<br>Time | Humidity_indoors | AirQuality | Humidity_outdoors | TemperatureF |
|---------------------------|------------------|------------|-------------------|--------------|
| 2015-11-15 00:00:24       | 36               | 80         | 49                | 51.3         |
| 2015-11-15 01:13:35       | 36               | 80         | NaN               | NaN          |
| 2015-11-15 01:30:24       | NaN              | NaN        | 48.9              | 51.5         |
| 2015-11-15 02:26:47       | 37               | 79         | NaN               | NaN          |
| 2015-11-15 03:00:24       | NaN              | NaN        | 48.9              | 51.5         |

#### **Synchronize and Interpolate Data Values**

Synchronize the timetables, and fill in missing timetable elements with linear interpolation. To synchronize on a time vector that includes all times from both timetables, specify 'union' for the output times.

```
ttLinear = synchronize(indoors,outdoors,'union','linear');
ttLinear(1:5,:)
```

| ans=5×5 timetable<br>Time | Humidity_indoors | AirQuality | Humidity_outdoors | TemperatureF |
|---------------------------|------------------|------------|-------------------|--------------|
| 2015-11-15 00:00:24       | 36               | 80         | 49                | 51.3         |
| 2015-11-15 01:13:35       | 36               | 80         | 48.919            | 51.463       |
| 2015-11-15 01:30:24       | 36.23            | 79.77      | 48.9              | 51.5         |
| 2015-11-15 02:26:47       | 37               | 79         | 48.9              | 51.5         |
| 2015-11-15 03:00:24       | 37               | 80.378     | 48.9              | 51.5         |

#### **Synchronize to Regular Times**

Synchronize the timetables to an hourly time vector. The input timetables had irregular row times. The output timetable has regular row times with one hour as the time step.

ttHourly = synchronize(indoors,outdoors,'hourly','linear'); ttHourly(1:5,:)

| Humidity_indoors | AirQuality               | Humidity_outdoors                            | TemperatureF                                                     |
|------------------|--------------------------|----------------------------------------------|------------------------------------------------------------------|
| 36               | 80                       | 49                                           | 51.299                                                           |
| 36               | 80                       | 48.934                                       | 51.432                                                           |
| 36.634           | 79.366                   | 48.9                                         | 51.5                                                             |
| 37               | 80.361                   | 48.9                                         | 51.5                                                             |
| 36.727           | 81.453                   | 48.834                                       | 51.5                                                             |
|                  | 36<br>36<br>36.634<br>37 | 36 80<br>36 80<br>36.634 79.366<br>37 80.361 | 36 80 49<br>36 80 48.934<br>36.634 79.366 48.9<br>37 80.361 48.9 |

Synchronize the timetables to a 30-minute time step. Specify a regular time step using the 'regular' input argument and the 'TimeStep' name-value pair argument.

ttHalfHour = synchronize(indoors,outdoors,'regular','linear','TimeStep',minutes(30));
ttHalfHour(1:5,:)

| ans=5×5 timetable<br>Time | Humidity_indoors | AirQuality | Humidity_outdoors | TemperatureF |
|---------------------------|------------------|------------|-------------------|--------------|
| 2015-11-15 00:00:00       | 36               | 80         | 49                | 51.299       |
| 2015-11-15 00:30:00       | 36               | 80         | 48.967            | 51.366       |
| 2015-11-15 01:00:00       | 36               | 80         | 48.934            | 51.432       |
| 2015-11-15 01:30:00       | 36.224           | 79.776     | 48.9              | 51.499       |
| 2015-11-15 02:00:00       | 36.634           | 79.366     | 48.9              | 51.5         |

As an alternative, you can synchronize the timetables to a time vector that specifies half-hour intervals.

| 2015-11-15 00:00:00 | 36     | 80     | 49     | 51.299 |
|---------------------|--------|--------|--------|--------|
| 2015-11-15 00:30:00 | 36     | 80     | 48.967 | 51.366 |
| 2015-11-15 01:00:00 | 36     | 80     | 48.934 | 51.432 |
| 2015-11-15 01:30:00 | 36.224 | 79.776 | 48.9   | 51.499 |
| 2015-11-15 02:00:00 | 36.634 | 79.366 | 48.9   | 51.5   |

#### **Synchronize and Aggregate Data Values**

Synchronize the timetables and calculate the daily means for all variables in the output timetable.

ttDaily = synchronize(indoors,outdoors,'daily','mean'); ttDaily

| ttDaily=4×5 timetable<br>Time | Humidity_indoors | AirQuality | Humidity_outdoors | TemperatureF |
|-------------------------------|------------------|------------|-------------------|--------------|
| 2015-11-15 00:00:00           | 36.5             | 80.05      | 48.931            | 51.394       |
| 2015-11-16 00:00:00           | 36.85            | 80.35      | 47.924            | 51.571       |
| 2015-11-17 00:00:00           | 36.85            | 79.45      | 48.45             | 51.238       |
| 2015-11-18 00:00:00           | NaN              | NaN        | 49.5              | 50.8         |

Synchronize the timetables to six-hour time intervals and calculate a mean for each interval.

tt6Hours = synchronize(indoors,outdoors,'regular','mean','TimeStep',hours(6)); tt6Hours(1:5,:)

| Humidity_indoors | AirQuality                   | Humidity_outdoors                                | TemperatureF                                                           |
|------------------|------------------------------|--------------------------------------------------|------------------------------------------------------------------------|
| 36.4             | 80.2                         | 48.9                                             | 51.45                                                                  |
| 36.4             | 79.8                         | 48.9                                             | 51.45                                                                  |
| 36.6             | 80.4                         | 49.025                                           | 51.45                                                                  |
| 36.6             | 79.8                         | 48.9                                             | 51.225                                                                 |
| 36.6             | 80.2                         | 48.5                                             | 51.4                                                                   |
|                  | 36.4<br>36.4<br>36.6<br>36.6 | 36.4 80.2<br>36.4 79.8<br>36.6 80.4<br>36.6 79.8 | 36.4 80.2 48.9<br>36.4 79.8 48.9<br>36.6 80.4 49.025<br>36.6 79.8 48.9 |

As an alternative, specify a time vector that has the same six-hour time intervals.

```
tv = [datetime(2015,11,15):hours(6):datetime(2015,11,18)];
tv.Format = indoors.Time.Format;
tt6Hours = synchronize(indoors,outdoors,tv,'mean');
tt6Hours(1:5,:)
```

| ans=5×5 timetable Time | Humidity_indoors | AirQuality | Humidity_outdoors | TemperatureF |
|------------------------|------------------|------------|-------------------|--------------|
| 2015-11-15 00:00:00    | 36.4             | 80.2       | 48.9              | 51.45        |
| 2015-11-15 06:00:00    | 36.4             | 79.8       | 48.9              | 51.45        |
| 2015-11-15 12:00:00    | 36.6             | 80.4       | 49.025            | 51.45        |
| 2015-11-15 18:00:00    | 36.6             | 79.8       | 48.9              | 51.225       |

2015-11-16 00:00:00

36.6

80.2

48.5

51.4

## See Also

retime|synchronize|table2timetable|timetable

## **Related Examples**

- "Create Timetables" on page 10-2
- "Resample and Aggregate Data in Timetable" on page 10-5
- "Retime and Synchronize Timetable Variables Using Different Methods" on page 10-14
- "Select Times in Timetable" on page 10-19
- "Clean Timetable with Missing, Duplicate, or Nonuniform Times" on page 10-27

# Retime and Synchronize Timetable Variables Using Different Methods

This example shows how to fill in gaps in timetable variables, using different methods for different variables. You can specify whether each timetable variable contains continuous or discrete data using the VariableContinuity property of the timetable. When you resample the timetable using the retime function, retime either interpolates, fills in with previous values, or fills in with missing data indicators, depending on the values in the VariableContinuity property. Similarly, the synchronize function interpolates or fills in values based on the VariableContinuity property of the input timetables.

#### **Create Timetable**

Create a timetable that has simulated weather measurements for several days in May 2017. The timetable variables Tmax and Tmin contain maximum and minimum temperature readings for each day, and PrecipTotal contains total precipitation for the day. WXEvent is a categorical array, recording whether certain kinds of weather events, such as thunder or hail, happened on any given day. The timetable has simulated data from May 4 to May 10, 2017, but is missing data for two days, May 6th and May 7th.

```
Date = [datetime(2017,5,4) datetime(2017,5,5) datetime(2017,5,8:10)]';
Tmax = [60 62 56 59 60]';
Tmin = [44 45 40 42 45]';
PrecipTotal = [0.2 0 0 0.15 0]';
WXEvent = [2 0 0 1 0]';
WXEvent = categorical(WXEvent,[0 1 2 3 4],{'None','Thunder','Hail','Fog','Tornado'});
Station1 = timetable(Date,Tmax,Tmin,PrecipTotal,WXEvent)
```

| Station1=5×4 | timetable |
|--------------|-----------|
| Data         | Tmo       |

| Date        | Tmax | Tmin | PrecipTotal | WXEvent |
|-------------|------|------|-------------|---------|
|             |      |      |             |         |
| 04-May-2017 | 60   | 44   | 0.2         | Hail    |
| 05-May-2017 | 62   | 45   | 0           | None    |
| 08-May-2017 | 56   | 40   | 0           | None    |
| 09-May-2017 | 59   | 42   | 0.15        | Thunder |
| 10-May-2017 | 60   | 45   | 0           | None    |

#### **Resample Continuous and Discrete Timetable Variables**

One way to fill in data for the two missing days is to use the retime function. If you call retime without specifying a method, then retime fills in gaps with missing data indicators. For instance, retime fills gaps in numeric variables with NaN values, and gaps in the categorical variable with undefined elements.

Station1Daily = retime(Station1, 'daily')

Station1Daily=7×4 timetable

| Date        | Tmax | Tmin | PrecipTotal | WXEvent                 |
|-------------|------|------|-------------|-------------------------|
|             |      |      |             |                         |
| 04-May-2017 | 60   | 44   | 0.2         | Hail                    |
| 05-May-2017 | 62   | 45   | 0           | None                    |
| 06-May-2017 | NaN  | NaN  | NaN         | <undefined></undefined> |
| 07-May-2017 | NaN  | NaN  | NaN         | <undefined></undefined> |

| 08-May-2017 | 56 | 40 | 0    | None    |
|-------------|----|----|------|---------|
| 09-May-2017 | 59 | 42 | 0.15 | Thunder |
| 10-May-2017 | 60 | 45 | 0    | None    |

If you specify a method when you call retime, it uses the same method to fill gaps in every variable. To apply different methods to different variables, you can call retime multiple times, each time indexing into the timetable to access a different subset of variables.

However, you also can apply different methods by specifying the VariableContinuity property of the timetable. You can specify whether each variable contains continuous or discrete data. Then the retime function applies a different method to each timetable variable, depending on the corresponding VariableContinuity value.

If you specify VariableContinuity, then the retime function fills in the output timetable variables using the following methods:

- 'unset' Fill in values using the missing data indicator for that type (such as NaN for numeric variables).
- 'continuous' Fill in values using linear interpolation.
- 'step' Fill in values using previous value.
- 'event' Fill in values using the missing data indicator for that type.

Specify that the temperature data in Station1 is continuous, that PrecipTotal is step data, and that WXEvent is event data.

```
Station1.Properties.VariableContinuity = {'continuous','continuous','step','event'};
Station1.Properties
```

```
ans =
 TimetableProperties with properties:
             Description: ''
               UserData: []
          DimensionNames: {'Date'
                                  'Variables'}
          VariableNames: {'Tmax' 'Tmin' 'PrecipTotal' 'WXEvent'}
    VariableDescriptions: {}
          VariableUnits: {}
      VariableContinuity: [continuous
                                        continuous
                                                    step
                                                               event1
               RowTimes: [5x1 datetime]
               StartTime: 04-May-2017
              SampleRate: NaN
               TimeStep: NaN
        CustomProperties: No custom properties are set.
      Use addprop and rmprop to modify CustomProperties.
```

Resample the data in Station1. Given the values assigned to VariableContinuity, the retime function interpolates the temperature data, fills in the previous day's values in PrecipTotal, and fills in WXEvent with undefined elements.

```
Station1Daily = retime(Station1, 'daily')

Station1Daily=7×4 timetable

Date Tmax Tmin PrecipTotal WXEvent
```

| 04-May-2017 | 60 | 44     | 0.2  | Hail                    |
|-------------|----|--------|------|-------------------------|
| 05-May-2017 | 62 | 45     | 0    | None                    |
| ,           |    |        | _    |                         |
| 06-May-2017 | 60 | 43.333 | 0    | <undefined></undefined> |
| 07-May-2017 | 58 | 41.667 | 0    | <undefined></undefined> |
| 08-May-2017 | 56 | 40     | 0    | None                    |
| 09-May-2017 | 59 | 42     | 0.15 | Thunder                 |
| 10-May-2017 | 60 | 45     | 0    | None                    |

If you specify a method, then retime applies that method to all variables, overriding the values in VariableContinuity.

Station1Missing = retime(Station1, 'daily', 'fillwithmissing')

| Station1Missing=7 | ×4 timet | able |             |                         |
|-------------------|----------|------|-------------|-------------------------|
| Date              | Tmax     | Tmin | PrecipTotal | WXEvent                 |
|                   |          |      |             |                         |
| 04-May-2017       | 60       | 44   | 0.2         | Hail                    |
| 05-May-2017       | 62       | 45   | 0           | None                    |
| 06-May-2017       | NaN      | NaN  | NaN         | <undefined></undefined> |
| 07-May-2017       | NaN      | NaN  | NaN         | <undefined></undefined> |
| 08-May-2017       | 56       | 40   | 0           | None                    |
| 09-May-2017       | 59       | 42   | 0.15        | Thunder                 |
| 10-May-2017       | 60       | 45   | 0           | None                    |

#### Synchronize Timetables That Contain Continuous and Discrete Data

The synchronize function also fills in output timetable variables using different methods, depending on the values specified in the VariableContinuity property of each input timetable.

Create a second timetable that contains pressure readings in millibars from a second weather station. The timetable has simulated readings from May 4 to May 8, 2017.

```
Date = datetime(2017,5,4:8)';
Pressure = [995 1003 1013 1018 1006]';
Station2 = timetable(Date,Pressure)
Station2=5×1 timetable
      Date Pressure
   04-May-2017
                     995
   05-May-2017
                    1003
   06-May-2017
                    1013
   07-May-2017
                    1018
   08-May-2017
                    1006
```

Synchronize the data from the two stations using the synchronize function. synchronize fills in values for variables from Station1 according to the values in the VariableContinuity property of Station1. However, since the VariableContinuity property of Station2 is empty, synchronize fills in Pressure with NaN values.

BothStations = synchronize(Station1,Station2)

| Во | thStations=7×5<br>Date | timetablo<br>Tmax | e<br>Tmin | PrecipTotal | WXEvent                 | Pressure |
|----|------------------------|-------------------|-----------|-------------|-------------------------|----------|
|    | 04-May-2017            | 60                | 44        | 0.2         | Hail                    | 995      |
|    | 05-May-2017            | 62                | 45        | 0           | None                    | 1003     |
|    | 06-May-2017            | 60                | 43.333    | 0           | <undefined></undefined> | 1013     |
|    | 07-May-2017            | 58                | 41.667    | 0           | <undefined></undefined> | 1018     |
|    | 08-May-2017            | 56                | 40        | 0           | None                    | 1006     |
|    | 09-May-2017            | 59                | 42        | 0.15        | Thunder                 | NaN      |
|    | 10-May-2017            | 60                | 45        | 0           | None                    | NaN      |
|    |                        |                   |           |             |                         |          |

To indicate that Station2. Pressure contains continuous data, specify the VariableContinuity property of Station2. Though Station2 contains only one variable, you must specify VariableContinuity using a cell array, not a character vector.

```
Station2.Properties.VariableContinuity = {'continuous'};
Station2.Properties
 TimetableProperties with properties:
             Description: ''
               UserData: []
         DimensionNames: {'Date' 'Variables'}
          VariableNames: {'Pressure'}
   VariableDescriptions: {}
          VariableUnits: {}
     VariableContinuity: continuous
               RowTimes: [5x1 datetime]
               StartTime: 04-May-2017
              SampleRate: NaN
               TimeStep: 1d
       CustomProperties: No custom properties are set.
      Use addprop and rmprop to modify CustomProperties.
```

Synchronize the data from the two stations. synchronize fills in values in BothStations.Pressure because Station2.Pressure has continuous data.

BothStations = synchronize(Station1,Station2)

| BothStations=7×5 | timetabl | е      |             |                         |          |
|------------------|----------|--------|-------------|-------------------------|----------|
| Date             | Tmax     | Tmin   | PrecipTotal | WXEvent                 | Pressure |
|                  |          |        |             |                         |          |
| 04-May-2017      | 60       | 44     | 0.2         | Hail                    | 995      |
| 05-May-2017      | 62       | 45     | 0           | None                    | 1003     |
| 06-May-2017      | 60       | 43.333 | 0           | <undefined></undefined> | 1013     |
| 07-May-2017      | 58       | 41.667 | 0           | <undefined></undefined> | 1018     |
| 08-May-2017      | 56       | 40     | 0           | None                    | 1006     |
| 09-May-2017      | 59       | 42     | 0.15        | Thunder                 | 994      |
| 10-May-2017      | 60       | 45     | 0           | None                    | 982      |

If you specify a method as an input argument to synchronize, then synchronize applies that method to all variables, just as the retime function does.

#### **See Also**

retime | synchronize | timetable

## **Related Examples**

- "Create Timetables" on page 10-2
- "Resample and Aggregate Data in Timetable" on page 10-5
- "Combine Timetables and Synchronize Their Data" on page 10-8
- "Select Times in Timetable" on page 10-19
- "Clean Timetable with Missing, Duplicate, or Nonuniform Times" on page 10-27

## **Select Times in Timetable**

A timetable is a type of table that associates a time with each row. You can select time-based subsets of its data in several ways:

- Find times within a certain range using the timerange or withtol functions.
- Match recurring units of time, such as days or months, using the components of datetime arrays.
- Resample or group data with the retime function.

For example, read a sample file outages.csv, containing data representing electric utility outages in the United States from 2002-2014. The vector of row times, OutageTime, indicates when the outages occurred. The readtimetable function imports it as a datetime array. Display the first five rows.

```
TT = readtimetable('outages.csv');
head(TT,5)
```

| ans=5×5 timetable<br>OutageTime | Region        | Loss   | Customers  | RestorationTime  | Cause        |
|---------------------------------|---------------|--------|------------|------------------|--------------|
|                                 |               |        |            |                  |              |
| 2002-02-01 12:18                | {'SouthWest'} | 458.98 | 1.8202e+06 | 2002-02-07 16:50 | {'winter sto |
| 2003-01-23 00:49                | {'SouthEast'} | 530.14 | 2.1204e+05 | NaT              | {'winter sto |
| 2003-02-07 21:15                | {'SouthEast'} | 289.4  | 1.4294e+05 | 2003-02-17 08:14 | {'winter sto |
| 2004-04-06 05:44                | {'West' }     | 434.81 | 3.4037e+05 | 2004-04-06 06:10 | {'equipment  |
| 2002-03-16 06:18                | {'MidWest' }  | 186.44 | 2.1275e+05 | 2002-03-18 23:23 | {'severe sto |

Before R2019a, read tabular data with readtable and convert it to a timetable using table2timetable.

#### **Select Time Range**

To find data in a specific range, you can use the timerange function, which defines time-based subscripts for indexing. For instance, define a range for the summer of 2008, which started on June 20 and ended on September 21. By default, timerange defines a half-open interval that is closed on the left and open on the right, so specify the end date as September 22.

```
TR = timerange("2008-06-20","2008-09-22")
TR =
    timetable timerange subscript:
        Select timetable rows with times in the half-open interval:
        [20-Jun-2008 00:00:00, 22-Sep-2008 00:00:00)
        See Select Timetable Data by Row Time and Variable Type.
```

Find the outages that occurred in that range, and then plot the number of customers affected over time.

```
summer08 = TT(TR,:);
stem(summer08.OutageTime,summer08.Customers)
ylabel("Customers")
```

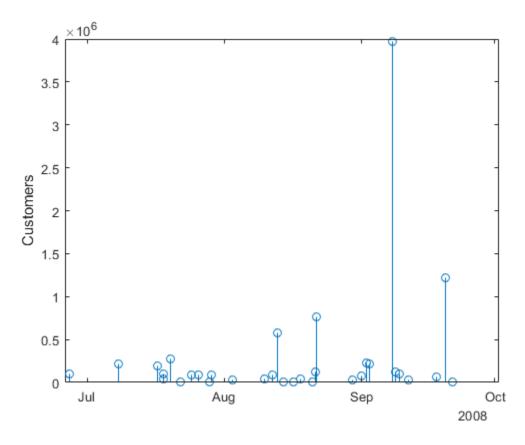

Several outages during that time range had high customer impact. Expand the range to a time period that spans the entire year of 2008 and look for similarly high numbers.

```
TR = timerange("2008","years");
all08 = TT(TR,:);
high08 = all08(all08.Customers > 500000,:);
stem(high08.OutageTime,high08.Customers)
ylabel('Customers')
```

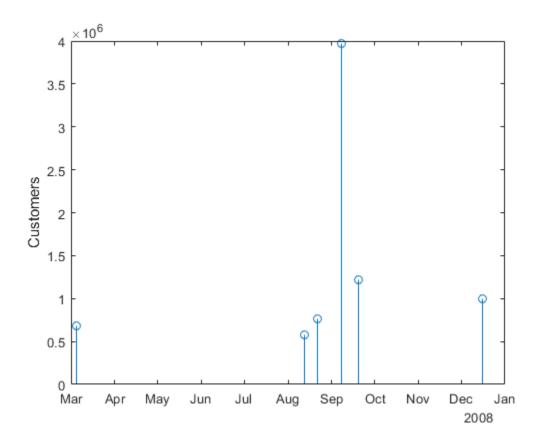

The timerange function is also helpful for selecting specific dates. Selecting times by comparing datetime values can give misleading results because all datetime values include both date and time components. However, when you specify only the date component of a datetime value, the time component is set to midnight. Therefore, although there is data from June 26, a comparison like this one returns no results.

```
any(summer08.OutageTime == datetime("2008-06-26"))
ans = logical
0
```

Instead, you can use timerange.

Another way to define a range is to specify a tolerance around a time using withtol. For example, find rows from the summer of 2008 where OutageTime is within three days of Labor Day, September 1.

```
WT = withtol("2008-09-01", days(3));
nearSep1 = summer08(WT,:)
nearSep1=4×5 timetable
       OutageTime
                            Region
                                            Loss
                                                     Customers
                                                                   RestorationTime
                                                                                               Cause
    2008-09-01 23:35
                         {'SouthEast'}
                                           206.27
                                                      2.27e+05
                                                                                NaT
                                                                                        {'equipment
    2008-09-01 00:18
                         {'MidWest'
                                           510.05
                                                         74213
                                                                   2008-09-01 14:07
                                                                                        { 'thunder st
    2008-09-02 19:01
                         {'MidWest'
                                     }
                                                     2.215e+05
                                                                   2008-09-03 02:58
                                                                                        {'severe sto
                                              NaN
    2008-08-29 20:25
                         {'West'
                                                                                        {'wind'
                                     }
                                              NaN
                                                         31624
                                                                   2008-09-01 01:51
```

#### **Match Units of Time**

2005-02-04 08:18

You also can use units of datetime values, such as hours or days, to identify rows for logical indexing. This method can be useful for specifying periodic intervals.

For example, find the values of OutageTime whose month components have values of 3 or less, corresponding to January, February, and March of each year. Use the resulting logical array to index into TT.

```
TR = (month(TT.OutageTime) <= 3);</pre>
winterTT = TT(TR,:);
head(winterTT,5)
ans=5×5 timetable
       OutageTime
                                                                    RestorationTime
                            Region
                                            Loss
                                                      Customers
                                                                                               Cause
    2002-02-01 12:18
                                                                     2002-02-07 16:50
                         {'SouthWest'}
                                           458.98
                                                      1.8202e+06
                                                                                          {'winter st
    2003-01-23 00:49
                         {'SouthEast'}
                                           530.14
                                                      2.1204e+05
                                                                                  NaT
                                                                                           'winter st
    2003-02-07 21:15
                         {'SouthEast'}
                                            289.4
                                                      1.4294e+05
                                                                     2003-02-17 08:14
                                                                                           'winter st
                         {'MidWest'
    2002-03-16 06:18
                                           186.44
                                                      2.1275e+05
                                                                     2002-03-18 23:23
                                                                                          {'severe st
```

2005-02-04 19:51

{'attack'

NaN

Create a pie chart of the wintertime causes. The pie function accepts only numeric or categorical inputs, so first convert Cause to categorical.

NaN

```
winterTT.Cause = categorical(winterTT.Cause);
pie(winterTT.Cause)
title("Causes of Outages, January to March");
```

{'MidWest'

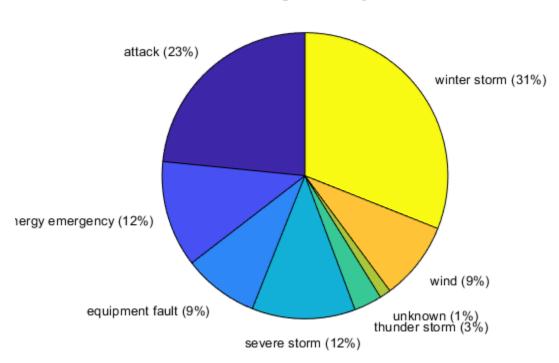

### Causes of Outages, January to March

#### **Group by Time Period**

The retime function adjusts row times to create specified intervals, either by resampling or grouping values. Its pre-defined intervals range from seconds to years, and you can specify how to handle missing or multiple values for the intervals. For instance, you can select the first observation from each week, or count observations in a quarter.

For the outage data, you can use retime to find totals for each year. First, create a timetable with only numeric variables. Then, call retime and specify a yearly interval, combining multiple values using a sum. The output has one row for each year, containing the total losses and total customers affected during that year.

```
numTT = TT(:,vartype("numeric"));
numTT = retime(numTT, "yearly", "sum");
head(numTT,5)
ans=5×2 timetable
       OutageTime
                        Loss
                                 Customers
    2002-01-01 00:00
                        81335
                                 1.3052e+07
    2003-01-01 00:00
                        58036
                                 1.396e+07
    2004-01-01 00:00
                                 1.5523e+07
                        51014
    2005-01-01 00:00
                        33980
                                 8.7334e+06
    2006-01-01 00:00
                        35129
                                 2.5729e+07
```

Create a bar chart of the number of customers affected each year.

```
bar(numTT.OutageTime,numTT.Customers)
xlabel("Year")
ylabel("Customers")
```

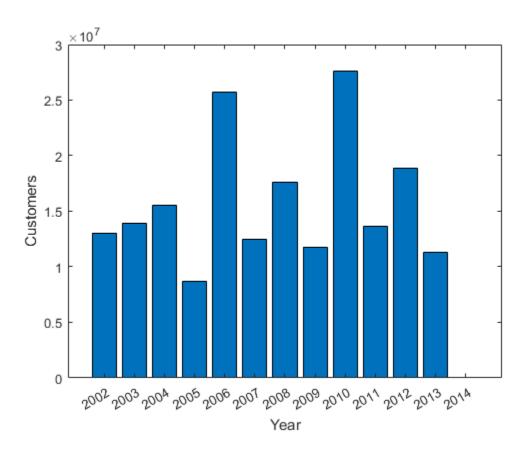

## **Calculate Durations Using Row Times**

You can use the row times of a timetable with other datetime or duration values to perform calculations. For example, calculate the durations of the power outages listed in the outage data. Then calculate the monthly medians of the outage durations and plot them.

First add the outage durations to TT by subtracting the row times (which are the starts of power outages) from RestorationTime (which are the ends of the power outages). Change the format of OutageDuration to display the durations of the outages in days. Display the first five rows of TT.

TT.OutageDuration = TT.RestorationTime - TT.OutageTime; TT.OutageDuration.Format = 'd'; head(TT,5)

| ans=5×6 <i>timetable</i><br>OutageTime | Region        | Loss   | Customers  | RestorationTime  | Cause        |
|----------------------------------------|---------------|--------|------------|------------------|--------------|
|                                        |               |        |            |                  |              |
| 2002-02-01 12:18                       | {'SouthWest'} | 458.98 | 1.8202e+06 | 2002-02-07 16:50 | {'winter sto |
| 2003-01-23 00:49                       | {'SouthEast'} | 530.14 | 2.1204e+05 | NaT              | {'winter sto |
| 2003-02-07 21:15                       | {'SouthEast'} | 289.4  | 1.4294e+05 | 2003-02-17 08:14 | {'winter sto |
| 2004-04-06 05:44                       | {'West' }     | 434.81 | 3.4037e+05 | 2004-04-06 06:10 | {'equipment  |
| 2002-03-16 06:18                       | {'MidWest' }  | 186.44 | 2.1275e+05 | 2002-03-18 23:23 | {'severe sto |

Create a timetable that has only the outage durations. Some rows of TT have missing values, NaT, for the restoration times, leading to NaN values in OutageDuration. To remove the NaN values from medianTT, use the rmmissing function. Then use retime to calculate the monthly median outage duration. Display the first five rows of medianTT.

```
medianTT = TT(:,"OutageDuration");
medianTT = rmmissing(medianTT);
medianTT = retime(medianTT, 'monthly',@median);
head(medianTT,5)
ans=5×1 timetable
      OutageTime
                        OutageDuration
    2002-02-01 00:00
                          6.1889 days
    2002-03-01 00:00
                          2.7472 days
   2002-04-01 00:00
                             NaN days
    2002-05-01 00:00
                         0.72917 days
   2002-06-01 00:00
                         0.22431 days
```

Create a stairstep chart of the monthly median outage durations.

```
stairs(medianTT.OutageTime,medianTT.OutageDuration)
xlabel("Year")
ylabel("Median Duration (days)")
```

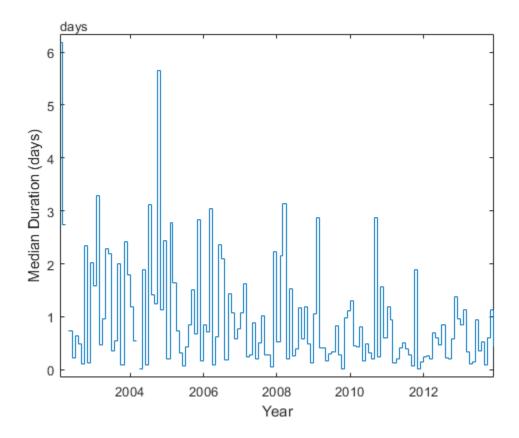

## See Also

NaT | categorical | datetime | duration | month | readtimetable | retime | rmmissing | timerange | timetable | vartype | withtol

## **Related Examples**

- "Create Timetables" on page 10-2
- "Resample and Aggregate Data in Timetable" on page 10-5
- "Clean Timetable with Missing, Duplicate, or Nonuniform Times" on page 10-27
- "Access Data in Tables" on page 9-34
- "Calculations on Tables" on page 9-47
- "Compare Dates and Time" on page 7-33
- "Date and Time Arithmetic" on page 7-28

## Clean Timetable with Missing, Duplicate, or Nonuniform Times

This example shows how to create a *regular* timetable from one that has missing, duplicate, or nonuniform times. A timetable is a type of table that associates a time-stamp, or *row time*, with each row of data. In a regular timetable, the row times are sorted and unique, and differ by the same regular time step.

Also, some toolboxes have functions that work on regularly spaced time series data in the form of numeric arrays. So the example also shows how to export the data from a timetable for use with other functions.

There are a number of issues with row times that can make timetables irregular. The row times can be missing. They can be out of order. They can be duplicates, creating multiple rows with the same time that might have the same or different data. And even when they are present, sorted, and unique, they can differ by time steps of different sizes.

Timetables provide a number of different ways to resolve missing, duplicate, or nonuniform times, and to resample or aggregate data to create regular row times.

- To find missing row times, use ismissing.
- To remove missing times and data, use rmmissing.
- To sort a timetable by its row times, use sortrows.
- To make a timetable with unique and sorted row times, use unique and retime.
- To remove duplicate times, specify a vector of unique times and use **retime**.
- To make a regular timetable, specify a regular time vector and use **retime**.

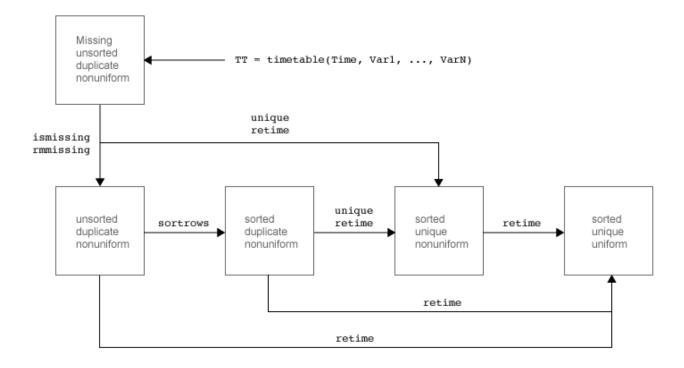

#### **Load Timetable**

Load a sample timetable from the MAT-file badTimes that contains weather measurements taken over several hours on June 9, 2016. The timetable TT includes temperature, rainfall, and wind speed measurements taken at irregular times during that day.

# load badTimes TT

| T=12×3 timetabl<br>Time |          | Temp | Rain | WindSpeed |
|-------------------------|----------|------|------|-----------|
|                         |          |      |      |           |
| 09-Jun-2016             | 06:01:04 | 73   | 0.01 | 2.3       |
| 09-Jun-2016             | 07:59:23 | 59   | 0.08 | 0.9       |
| 09-Jun-2016             | 09:53:57 | 59   | 0.03 | 3.4       |
| 09-Jun-2016             | 09:53:57 | 67   | 0.03 | 3.4       |
| NaT                     |          | 56   | 0    | 0         |
| 09-Jun-2016             | 09:53:57 | 67   | 0.03 | 3.4       |
| 09-Jun-2016             | 08:49:10 | 62   | 0.01 | 2.7       |
| 09-Jun-2016             | 08:49:10 | 75.8 | 0.01 | 2.7       |
| 09-Jun-2016             | 08:49:10 | 82   | 0.01 | 2.7       |
| 09-Jun-2016             | 05:03:11 | 66.2 | 0.05 | 3         |
| 09-Jun-2016             | 08:49:10 | 67.2 | 0.01 | 2.7       |
| 09-Jun-2016             | 04:12:00 | 58.8 | NaN  | NaN       |
|                         |          |      |      |           |

## Find and Remove Rows with Missing Row Times

One way to begin is by finding and removing rows that have a NaT, or missing value, as the row time. To find missing values in the vector of row times, use ismissing. The ismissing function returns a logical vector that contains 1 wherever TT.Time has a missing value.

```
natRowTimes = ismissing(TT.Time)
natRowTimes = 12x1 logical array

0
0
0
0
0
0
0
0
0
0
0
0
0
0
0
```

To keep only those rows that do not have missing values as row times, index into TT using ~natRowTimes as row indices. Assign those rows to a new timetable, goodRowTimesTT.

| 09-Jun-2016 | 06:01:04 | 73   | 0.01 | 2.3 |
|-------------|----------|------|------|-----|
| 09-Jun-2016 | 07:59:23 | 59   | 0.08 | 0.9 |
| 09-Jun-2016 | 09:53:57 | 59   | 0.03 | 3.4 |
| 09-Jun-2016 | 09:53:57 | 67   | 0.03 | 3.4 |
| 09-Jun-2016 | 09:53:57 | 67   | 0.03 | 3.4 |
| 09-Jun-2016 | 08:49:10 | 62   | 0.01 | 2.7 |
| 09-Jun-2016 | 08:49:10 | 75.8 | 0.01 | 2.7 |
| 09-Jun-2016 | 08:49:10 | 82   | 0.01 | 2.7 |
| 09-Jun-2016 | 05:03:11 | 66.2 | 0.05 | 3   |
| 09-Jun-2016 | 08:49:10 | 67.2 | 0.01 | 2.7 |
| 09-Jun-2016 | 04:12:00 | 58.8 | NaN  | NaN |

This method removes only the rows that have missing row times. The timetable variables still might have missing data values. For example, the last row of <code>goodRowTimesTT</code> has <code>NaN</code> values for the <code>Rain</code> and <code>Windspeed</code> variables.

## Remove Rows with Missing Times and Missing Data

As an alternative, you can remove both missing row times and missing data values at the same time by using the rmmissing function. rmmissing removes any timetable rows that have missing row times, missing data values, or both.

Display the missing row time and missing data values of TT.

TT

| TT=12×3 timetable |         |      |      |           |
|-------------------|---------|------|------|-----------|
| Time              |         | Temp | Rain | WindSpeed |
|                   |         |      |      |           |
| 09-Jun-2016 0     | 6:01:04 | 73   | 0.01 | 2.3       |
| 09-Jun-2016 0     | 7:59:23 | 59   | 0.08 | 0.9       |
| 09-Jun-2016 0     | 9:53:57 | 59   | 0.03 | 3.4       |
| 09-Jun-2016 0     | 9:53:57 | 67   | 0.03 | 3.4       |
| NaT               |         | 56   | 0    | 0         |
| 09-Jun-2016 0     | 9:53:57 | 67   | 0.03 | 3.4       |
| 09-Jun-2016 0     | 8:49:10 | 62   | 0.01 | 2.7       |
| 09-Jun-2016 0     | 8:49:10 | 75.8 | 0.01 | 2.7       |
| 09-Jun-2016 0     | 8:49:10 | 82   | 0.01 | 2.7       |
| 09-Jun-2016 0     | 5:03:11 | 66.2 | 0.05 | 3         |
| 09-Jun-2016 0     | 8:49:10 | 67.2 | 0.01 | 2.7       |
| 09-Jun-2016 0     | 4:12:00 | 58.8 | NaN  | NaN       |

Remove all rows that have missing row times or data values. Assign the remaining rows to the timetable goodValuesTT.

#### goodValuesTT = rmmissing(TT)

goodValuesTT=10×3 timetable

| Time                 | Temp | Rain | WindSpeed |
|----------------------|------|------|-----------|
|                      |      |      |           |
| 09-Jun-2016 06:01:04 | 73   | 0.01 | 2.3       |
| 09-Jun-2016 07:59:23 | 59   | 0.08 | 0.9       |
| 09-Jun-2016 09:53:57 | 59   | 0.03 | 3.4       |

| 09-Jun-2016 | 09:53:57 | 67   | 0.03 | 3.4 |
|-------------|----------|------|------|-----|
| 09-Jun-2016 | 09:53:57 | 67   | 0.03 | 3.4 |
| 09-Jun-2016 | 08:49:10 | 62   | 0.01 | 2.7 |
| 09-Jun-2016 | 08:49:10 | 75.8 | 0.01 | 2.7 |
| 09-Jun-2016 | 08:49:10 | 82   | 0.01 | 2.7 |
| 09-Jun-2016 | 05:03:11 | 66.2 | 0.05 | 3   |
| 09-Jun-2016 | 08:49:10 | 67.2 | 0.01 | 2.7 |

### Sort Timetable and Determine if It Is Regular

After dealing with missing values, you can go on to sort your timetable and then determine if the sorted timetable is regular.

To determine if goodValuesTT is already sorted, use the issorted function.

```
tf = issorted(goodValuesTT)
tf = logical
0
```

Since it is not, sort the timetable on its row times by using the sortrows function.

#### sortedTT = sortrows(goodValuesTT)

```
sortedTT=10×3 timetable
            Time
                            Temp
                                    Rain
                                             WindSpeed
                            66.2
   09-Jun-2016 05:03:11
                                    0.05
                                                  3
   09-Jun-2016 06:01:04
                              73
                                    0.01
                                                2.3
   09-Jun-2016 07:59:23
                              59
                                    0.08
                                                0.9
   09-Jun-2016 08:49:10
                              62
                                    0.01
                                                2.7
   09-Jun-2016 08:49:10
                            75.8
                                    0.01
                                                2.7
   09-Jun-2016 08:49:10
                              82
                                    0.01
                                                2.7
   09-Jun-2016 08:49:10
                            67.2
                                    0.01
                                                2.7
                                                3.4
   09-Jun-2016 09:53:57
                              59
                                    0.03
                              67
                                                3.4
   09-Jun-2016 09:53:57
                                    0.03
   09-Jun-2016 09:53:57
                              67
                                    0.03
                                                3.4
```

Determine whether sortedTT is regular. A regular timetable has the same time interval between consecutive row times. Even a sorted timetable can have time steps that are not uniform.

```
tf = isregular(sortedTT)
tf = logical
0
```

Since it is not, display the differences between row times.

#### diff(sortedTT.Time)

```
ans = 9x1 duration
00:57:53
01:58:19
00:49:47
```

```
00:00:00
00:00:00
00:00:00
01:04:47
00:00:00
00:00:00
```

Since the row times are sorted, this result shows that some row times are unique and some are duplicates.

#### **Remove Duplicate Rows**

Timetables can have duplicate rows. Timetable rows are duplicates if they have the same row times and the same data values. In this example, the last two rows of sortedTT are duplicate rows. (There are other rows in sortedTT that have duplicate row times but differing data values.)

To remove the duplicate rows from sortedTT, use unique. The unique function returns the unique rows and sorts them by their row times.

uniqueRowsTT = unique(sortedTT)

```
uniqueRowsTT=9×3 timetable
            Time
                            Temp
                                     Rain
                                             WindSpeed
                                                  3
    09-Jun-2016 05:03:11
                            66.2
                                     0.05
    09-Jun-2016 06:01:04
                              73
                                     0.01
                                                2.3
    09-Jun-2016 07:59:23
                               59
                                     0.08
                                                0.9
    09-Jun-2016 08:49:10
                              62
                                     0.01
                                                2.7
    09-Jun-2016 08:49:10
                            67.2
                                     0.01
                                                2.7
    09-Jun-2016 08:49:10
                            75.8
                                     0.01
                                                2.7
    09-Jun-2016 08:49:10
                              82
                                     0.01
                                                2.7
    09-Jun-2016 09:53:57
                               59
                                     0.03
                                                3.4
    09-Jun-2016 09:53:57
                               67
                                     0.03
                                                3.4
```

#### Find Rows with Duplicate Times and Different Data

Timetables can have rows with duplicate row times but different data values. In this example, uniqueRowsTT has several rows with the same row times but different values.

Find the rows that have duplicate row times. First, sort the row times and find consecutive times that have no difference between them. Times with no difference between them are the duplicates. Index back into the vector of row times and return a unique set of times that identify the duplicate row times in uniqueRowsTT.

```
dupTimes = sort(uniqueRowsTT.Time);
tf = (diff(dupTimes) == 0);
dupTimes = dupTimes(tf);
dupTimes = unique(dupTimes)

dupTimes = 2x1 datetime
    09-Jun-2016 08:49:10
    09-Jun-2016 09:53:57
```

To display the rows with duplicate row times, index into uniqueRowsTT using dupTimes. When you index on times, the output timetable contains all rows with matching row times.

#### uniqueRowsTT(dupTimes,:)

| ans=6×3 <i>timetable</i><br>Time | Temp | Rain | WindSpeed |
|----------------------------------|------|------|-----------|
|                                  |      |      |           |
| 09-Jun-2016 08:49:10             | 62   | 0.01 | 2.7       |
| 09-Jun-2016 08:49:10             | 67.2 | 0.01 | 2.7       |
| 09-Jun-2016 08:49:10             | 75.8 | 0.01 | 2.7       |
| 09-Jun-2016 08:49:10             | 82   | 0.01 | 2.7       |
| 09-Jun-2016 09:53:57             | 59   | 0.03 | 3.4       |
| 09-Jun-2016 09:53:57             | 67   | 0.03 | 3.4       |

#### **Select First and Last Rows with Duplicate Times**

When a timetable has rows with duplicate times, you might want to select particular rows and discard the other rows having duplicate times. For example, you can select either the first or the last of the rows with duplicate row times by using the unique and retime functions.

First, create a vector of unique row times from TT by using unique.

uniqueTimes = unique(uniqueRowsTT.Time)

```
uniqueTimes = 5x1 datetime
09-Jun-2016 05:03:11
09-Jun-2016 06:01:04
09-Jun-2016 07:59:23
09-Jun-2016 08:49:10
09-Jun-2016 09:53:57
```

Select the first row from each set of rows that have duplicate times. To copy data from the first rows, specify the 'firstvalue' method.

firstUniqueRowsTT = retime(uniqueRowsTT,uniqueTimes,'firstvalue')

firstUniqueRowsTT=5×3 timetable

| <br>Time             | Temp | Rain | WindSpeed |
|----------------------|------|------|-----------|
|                      |      |      |           |
| 09-Jun-2016 05:03:11 | 66.2 | 0.05 | 3         |
| 09-Jun-2016 06:01:04 | 73   | 0.01 | 2.3       |
| 09-Jun-2016 07:59:23 | 59   | 0.08 | 0.9       |
| 09-Jun-2016 08:49:10 | 62   | 0.01 | 2.7       |
| 09-Jun-2016 09:53:57 | 59   | 0.03 | 3.4       |
|                      |      |      |           |

Select the last rows from each set of rows that have duplicate times. To copy data from the last rows, specify the 'lastvalue' method.

lastUniqueRowsTT = retime(uniqueRowsTT,uniqueTimes,'lastvalue')

| 09-Jun-2016 | 05:03:11 | 66.2 | 0.05 | 3   |
|-------------|----------|------|------|-----|
| 09-Jun-2016 | 06:01:04 | 73   | 0.01 | 2.3 |
| 09-Jun-2016 | 07:59:23 | 59   | 0.08 | 0.9 |
| 09-Jun-2016 | 08:49:10 | 82   | 0.01 | 2.7 |
| 09-Jun-2016 | 09:53:57 | 67   | 0.03 | 3.4 |

As a result, the last two rows of firstUniqueRowsTT and lastUniqueRowsTT have different values in the Temp variable.

## Aggregate Data from All Rows with Duplicate Times

Another way to deal with data in the rows having duplicate times is to aggregate or combine the data values in some way. For example, you can calculate the means of several measurements of the same quantity taken at the same time.

Calculate the mean temperature, rainfall, and wind speed for rows with duplicate row times using the retime function.

meanTT = retime(uniqueRowsTT,uniqueTimes,'mean')

| meanTT=5×3 timetable |       |      |           |
|----------------------|-------|------|-----------|
| Time                 | Temp  | Rain | WindSpeed |
|                      |       |      |           |
| 09-Jun-2016 05:03:11 | 66.2  | 0.05 | 3         |
| 09-Jun-2016 06:01:04 | 73    | 0.01 | 2.3       |
| 09-Jun-2016 07:59:23 | 59    | 0.08 | 0.9       |
| 09-Jun-2016 08:49:10 | 71.75 | 0.01 | 2.7       |
| 09-Jun-2016 09:53:57 | 63    | 0.03 | 3.4       |

As a result, the last two rows of meanTT have mean temperatures in the Temp variable for the rows with duplicate row times.

#### **Make Timetable Regular**

Finally, you can resample data from an irregular timetable to make it regular by using the retime function. For example, you can interpolate the data from meanTT onto a regular hourly time vector. To use linear interpolation, specify 'linear'. Each row time in hourlyTT begins on the hour, and there is a one-hour interval between consecutive row times.

hourlyTT = retime(meanTT, 'hourly', 'linear')

| hourlyTT=6×3 timetable<br>Time |       | Temp   | Rain     | WindSpeed |
|--------------------------------|-------|--------|----------|-----------|
|                                |       |        |          |           |
| 09-Jun-2016 05:                | 00:00 | 65.826 | 0.0522   | 3.0385    |
| 09-Jun-2016 06:                | 00:00 | 72.875 | 0.010737 | 2.3129    |
| 09-Jun-2016 07:                | 00:00 | 66.027 | 0.044867 | 1.6027    |
| 09-Jun-2016 08:                | 00:00 | 59.158 | 0.079133 | 0.9223    |
| 09-Jun-2016 09:                | 00:00 | 70.287 | 0.013344 | 2.8171    |
| 09-Jun-2016 10:                | 00:00 | 62.183 | 0.031868 | 3.4654    |

Instead of using a predefined time step such as 'hourly', you can specify a time step of your own. To specify a time step of 30 minutes, use the 'regular' input argument and the 'TimeStep' name-value argument. You can specify a time step of any size as a duration or calendarDuration value.

regularTT = retime(meanTT, 'regular', 'linear', 'TimeStep', minutes(30))

| regularTT=11×3<br>Time |          | Temp   | Rain     | WindSpeed |
|------------------------|----------|--------|----------|-----------|
|                        |          |        |          |           |
| 09-Jun-2016            | 05:00:00 | 65.826 | 0.0522   | 3.0385    |
| 09-Jun-2016            | 05:30:00 | 69.35  | 0.031468 | 2.6757    |
| 09-Jun-2016            | 06:00:00 | 72.875 | 0.010737 | 2.3129    |
| 09-Jun-2016            | 06:30:00 | 69.576 | 0.027118 | 1.9576    |
| 09-Jun-2016            | 07:00:00 | 66.027 | 0.044867 | 1.6027    |
| 09-Jun-2016            | 07:30:00 | 62.477 | 0.062616 | 1.2477    |
| 09-Jun-2016            | 08:00:00 | 59.158 | 0.079133 | 0.9223    |
| 09-Jun-2016            | 08:30:00 | 66.841 | 0.03695  | 2.007     |
| 09-Jun-2016            | 09:00:00 | 70.287 | 0.013344 | 2.8171    |
| 09-Jun-2016            | 09:30:00 | 66.235 | 0.022606 | 3.1412    |
| 09-Jun-2016            | 10:00:00 | 62.183 | 0.031868 | 3.4654    |

#### **Extract Regular Timetable Data into Array**

You can export the timetable data for use with functions to analyze data that is regularly spaced in time. For example, the Econometrics Toolbox $^{\text{\tiny TM}}$  and the Signal Processing Toolbox $^{\text{\tiny TM}}$  have functions you can use for further analysis on regularly spaced data.

Extract the timetable data as an array. You can use the Variables property to return the data as an array, as long as the table variables have data types that allow them to be concatenated.

#### A = regularTT.Variables

```
A = 11 \times 3
   65.8260
             0.0522
                        3.0385
   69.3504
             0.0315
                        2.6757
   72.8747
             0.0107
                        2.3129
   69.5764
             0.0271
                        1.9576
   66.0266
             0.0449
                        1.6027
  62.4768
             0.0626
                        1.2477
   59.1579
              0.0791
                        0.9223
   66.8412
             0.0370
                        2.0070
   70.2868
              0.0133
                        2.8171
   66.2348
              0.0226
                        3.1412
```

regularTT.Variables is equivalent to using curly brace syntax, regularTT{:,:}, to access the data in the timetable variables.

```
A2 = regularTT{:,:}

A2 = 11×3

65.8260 0.0522 3.0385
69.3504 0.0315 2.6757
```

```
72.8747
         0.0107
                  2.3129
69.5764 0.0271
                  1.9576
66.0266
       0.0449
                  1.6027
62.4768
         0.0626
                  1.2477
59.1579
         0.0791
                  0.9223
                  2.0070
66.8412
       0.0370
       0.0133
70.2868
                  2.8171
66.2348
         0.0226
                  3.1412
```

## **See Also**

diff | fillmissing | isregular | issorted | retime | rmmissing | sortrows |
table2timetable | timetable | unique

## **Related Examples**

- "Create Timetables" on page 10-2
- "Resample and Aggregate Data in Timetable" on page 10-5
- "Combine Timetables and Synchronize Their Data" on page 10-8
- "Retime and Synchronize Timetable Variables Using Different Methods" on page 10-14
- "Select Times in Timetable" on page 10-19

## Using Row Labels in Table and Timetable Operations

Tables and timetables provide ways to label the rows in your data. In tables, you can label the rows with names. In timetables, you must label the rows with dates, times, or both. Row names are optional for tables, but row times are required for timetables. These row labels are part of the metadata in a table or timetable. In some functions you also can use row labels as key variables, grouping variables, and so on, just as you can use the data variables in a table or timetable. These functions are sortrows, join, innerjoin, outerjoin, varfun, rowfun, stack, and unstack. There are some limitations on using these table functions and on using row labels as key variables.

#### Sort on Row Labels

For example, you can sort a timetable on its row times, on one or more of its data variables, or on row times and data variables together.

Create a timetable using the timetable function. A timetable has row times along its first dimension, labeling the rows. The row times are a property of the timetable, not a timetable variable.

```
Date = datetime(2016,7,[10;10;11;11;10;10;11;11]);
X = [1;1;1;1;2;2;2;2];
Y = {'a';'b';'a';'b';'a';'b';'a';'b'};
Z = [1;2;3;4;5;6;7;8];
TT = timetable(X,Y,Z,'RowTimes',Date)
TT=8×3 timetable
       Time
                   Χ
                           Υ
                                  Ζ
    10-Jul-2016
                   1
                         {'a'}
                                  1
    10-Jul-2016
                   1
                         {'b'}
                                  2
    11-Jul-2016
                  1
                         {'a'}
                                  3
    11-Jul-2016
                  1
                         {'b'}
                                  4
                   2
                         {'a'}
                                  5
    10-Jul-2016
                   2
                         {'b'}
    10-Jul-2016
    11-Jul-2016
                   2
                         {'a'}
                                  7
    11-Jul-2016
                         {'b'}
```

Rename the first dimension. By default, the name of the first dimension of a timetable is Time. You can access the Properties.DimensionNames property to rename a dimension.

As an alternative, you can specify the row times as the first input argument to timetable, without specifying 'RowTimes'. The timetable function names the row times, or the first dimension, after the first input argument, just as it names the timetable variables after the other input arguments.

```
TT = timetable(Date,X,Y,Z)

TT=8×3 timetable
Date X Y Z
```

```
10-Jul-2016
                    {'a'}
10-Jul-2016
                    {'b'}
                             2
11-Jul-2016
             1
                    {'a'}
                             3
11-Jul-2016
              1
                    {'b'}
                             4
10-Jul-2016
              2
                    {'a'}
                             5
               2
                    {'b'}
10-Jul-2016
               2
                    {'a'}
                             7
11-Jul-2016
                    {'b'}
11-Jul-2016
```

Sort the timetable by row times. To sort on row times, refer to the first dimension of the timetable by name.

## sortrows(TT, 'Date')

| ans=8×3 timetable |   |       |   |
|-------------------|---|-------|---|
| Date              | Χ | Υ     | Ζ |
|                   | _ |       | _ |
| 10-Jul-2016       | 1 | {'a'} | 1 |
| 10-Jul-2016       | 1 | {'b'} | 2 |
| 10-Jul-2016       | 2 | {'a'} | 5 |
| 10-Jul-2016       | 2 | {'b'} | 6 |
| 11-Jul-2016       | 1 | {'a'} | 3 |
| 11-Jul-2016       | 1 | {'b'} | 4 |
| 11-Jul-2016       | 2 | {'a'} | 7 |
| 11-Jul-2016       | 2 | {'b'} | 8 |

Sort by the data variables X and Y. sortrows sorts on X first, then on Y.

## sortrows(TT,{'X' 'Y'})

| ans=8×3_timetable | ., | .,    | _ |
|-------------------|----|-------|---|
| Date              | Χ  | Y     | Ζ |
|                   | _  |       | _ |
| 10-Jul-2016       | 1  | {'a'} | 1 |
| 11-Jul-2016       | 1  | {'a'} | 3 |
| 10-Jul-2016       | 1  | {'b'} | 2 |
| 11-Jul-2016       | 1  | {'b'} | 4 |
| 10-Jul-2016       | 2  | {'a'} | 5 |
| 11-Jul-2016       | 2  | {'a'} | 7 |
| 10-Jul-2016       | 2  | {'b'} | 6 |
| 11-Jul-2016       | 2  | {'b'} | 8 |
|                   |    |       |   |

Sort by row times and X together.

## sortrows(TT,{'Date' 'X'})

| ans=8×3 timetable<br>Date | Χ | Υ     | Z |
|---------------------------|---|-------|---|
|                           | _ |       | _ |
| 10-Jul-2016               | 1 | {'a'} | 1 |
| 10-Jul-2016               | 1 | {'b'} | 2 |
| 10-Jul-2016               | 2 | {'a'} | 5 |

| 10-Jul-2016 | 2 | {'b'} | 6 |
|-------------|---|-------|---|
| 11-Jul-2016 | 1 | {'a'} | 3 |
| 11-Jul-2016 | 1 | {'b'} | 4 |
| 11-Jul-2016 | 2 | {'a'} | 7 |
| 11-Jul-2016 | 2 | {'b'} | 8 |

#### Use Row Labels as Grouping or Key Variables

When you group rows together using the rowfun, varfun, stack, and unstack functions, you can specify row labels as grouping variables. When you join tables or timetable together using the join, innerjoin, and outerjoin functions, you can specify row labels as key variables.

For example, you can perform an inner join two tables together, using row names and a table variable together as key variables. An inner join keeps only those table rows that match with respect to the key variables.

Create two tables of patient data. A table can have row names along its first dimension, labeling the rows, but is not required to have them. Specify the last names of patients as the row names of the tables. Add the first names of the patients as table variables.

```
A = table({'Michael';'Louis';'Alice';'Rosemary';'Julie'},[38;43;45;40;49],...
    'VariableNames',{'FirstName' 'Age'},...
    'RowNames',{'Garcia' 'Johnson' 'Wu' 'Jones' 'Picard'})
A=5×2 table
                FirstName
                                Age
               {'Michael' }
    Garcia
                                38
               {'Louis'
    Johnson
                               43
               {'Alice'
                               45
    Wu
               {'Rosemary'}
                               40
    Jones
    Picard
               {'Julie'
                               49
B = table({'Michael';'Beverly';'Alice'},...
    [64;69;67],...
    [119;163;133],...
    [122 80; 109 77; 117 75],...
    'VariableNames',{'FirstName' 'Height' 'Weight' 'BloodPressure'},...
    'RowNames',{'Garcia' 'Johnson' 'Wu'})
B=3×4 table
                FirstName
                              Heiaht
                                         Weight
                                                   BloodPressure
                                          119
                                                            80
    Garcia
               {'Michael'}
                                64
                                                    122
                                          163
               {'Beverly'}
                                 69
                                                    109
                                                            77
    Johnson
               {'Alice' }
                                67
                                          133
                                                    117
                                                            75
    Wu
```

If a table has row names, then you can index into it by row name. Indexing by row names is a convenient way to select rows of a table. Index into B by a patient's last name to retrieve information about the patient.

```
B('Garcia',:)
```

| ans=1×4 | table | FirstName   | Height | Weight | BloodPr | essure |
|---------|-------|-------------|--------|--------|---------|--------|
|         |       |             |        |        |         |        |
| Garc    | ia    | {'Michael'} | 64     | 119    | 122     | 80     |

Perform an inner join on the two tables. Both tables use the last names of patients as row names, and contain the first names as a table variable. Some patients in the two tables have matching last names but different first names. To ensure that both last and first names match, use the row names and FirstName as key variables. To specify the row names as a key or grouping variable, use the name of the first dimension of the table. By default, the name of the first dimension is 'Row'.

```
C = innerjoin(A,B,'Keys',{'Row','FirstName'})
C=2×5 table
```

| 210 10010    | FirstName   | Age      | Height   | Weight     | BloodPr | ressure  |
|--------------|-------------|----------|----------|------------|---------|----------|
| Garcia<br>Wu | {'Michael'} | 38<br>45 | 64<br>67 | 119<br>133 | 122     | 80<br>75 |
| wu           | {'Alice' }  | 45       | 07       | 133        | 11/     | 75       |

If you rename the first dimension of a table, then you can refer to the row names by that name instead of using 'Row'. Perform the same inner join as above but use a different name to refer to the row names.

Show the dimension names of A by accessing its Properties. DimensionNames property.

#### A. Properties. DimensionNames

```
ans = 1x2 cell
    {'Row'} {'Variables'}
```

Change the name of the first dimension of the table by using its Properties.DimensionNames property. Then use the new name as a key variable.

Perform an inner join on A and B using LastName and FirstName as key variables.

```
B.Properties.DimensionNames{1} = 'LastName';
D = innerjoin(A,B,'Keys',{'LastName','FirstName'})
```

| =2×5 table | FirstName   | Age | Height | Weight | BloodPi | ressure |
|------------|-------------|-----|--------|--------|---------|---------|
|            |             |     |        |        |         |         |
| Garcia     | {'Michael'} | 38  | 64     | 119    | 122     | 80      |
| Wu         | {'Alice' }  | 45  | 67     | 133    | 117     | 75      |

#### Notes on Use of Table Functions and Row Labels

- You cannot stack or unstack row labels using the stack and unstack functions. However, you can use row labels as grouping variables.
- You cannot perform a join using the join, innerjoin, or outerjoin functions when the first argument is a table and the second argument is a timetable. However, you can perform a join when both arguments are tables, both are timetables, or the first argument is a timetable and the second is a table.
- The output of a join operation can have row labels if you specify row labels as key variables. For
  more details on row labels from a join operation, see the documentation on the 'Keys',
  'LeftKeys', and 'RightKeys' arguments of the join, innerjoin, and outerjoin functions.

#### See Also

innerjoin|join|outerjoin|rowfun|sortrows|stack|unstack|varfun

## **Loma Prieta Earthquake Analysis**

This example shows how to analyze and visualize earthquake data.

### **Load Earthquake Data**

The file quake.mat contains 200Hz data from the October 17, 1989 Loma Prieta earthquake in the Santa Cruz Mountains. The data are courtesy of Joel Yellin at the Charles F. Richter Seismological Laboratory, University of California, Santa Cruz.

Start by loading the data.

```
        load quake

        whos e n v
        Bytes
        Class
        Attributes

        e
        10001x1
        80008 double

        n
        10001x1
        80008 double

        v
        10001x1
        80008 double
```

In the workspace there are three variables, containing time traces from an accelerometer located in the Natural Sciences building at UC Santa Cruz. The accelerometer recorded the main shock amplitude of the earthquake wave. The variables n, e, v refer to the three directional components measured by the instrument, which was aligned parallel to the fault, with its N direction pointing in the direction of Sacramento. The data are uncorrected for the response of the instrument.

Create a variable, Time, containing the timestamps sampled at 200Hz with the same length as the other vectors. Represent the correct units with the seconds function and multiplication to achieve the Hz ( $s^{-1}$ ) sampling rate. This results in a duration variable which is useful for representing elapsed time.

#### **Organize Data in Timetable**

Separate variables can be organized in a table or timetable for more convenience. A timetable provides flexibility and functionality for working with time-stamped data. Create a timetable with the time and three acceleration variables and supply more meaningful variable names. Display the first eight rows using the head function.

```
varNames = {'EastWest', 'NorthSouth', 'Vertical'};
quakeData = timetable(Time, e, n, v, 'VariableNames', varNames);
head(quakeData)
ans=8×3 timetable
       Time
                      EastWest
                                      NorthSouth
                                                        Vertical
                          5
                                           3
                                                            0
     0.005 sec
     0.01 sec
                          5
                                           3
                                                            0
     0.015 sec
                          5
```

| 0.02 sec  | 5 | 2 | 0 |
|-----------|---|---|---|
| 0.025 sec | 5 | 2 | 0 |
| 0.03 sec  | 5 | 2 | 0 |
| 0.035 sec | 5 | 1 | 0 |
| 0.04 sec  | 5 | 1 | 0 |

Explore the data by accessing the variables in the timetable with dot subscripting. (For more information on dot subscripting, see Access Data in a Table.) We chose "East-West" amplitude and plot it as function of the duration.

```
plot(quakeData.Time,quakeData.EastWest)
title('East-West Acceleration')
```

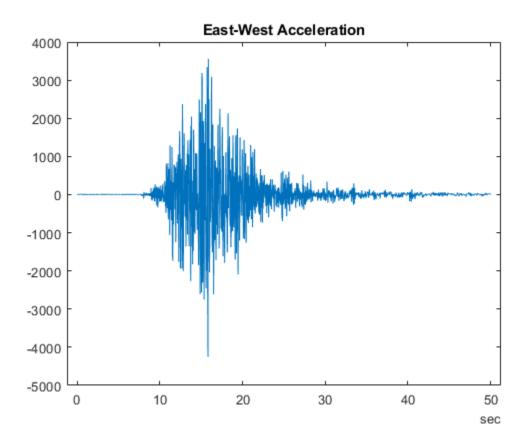

#### **Scale Data**

Scale the data by the gravitational acceleration, or multiply each variable in the table by the constant. Since the variables are all of the same type (double), you can access all variables using the dimension name, Variables. Note that quakeData.Variables provides a direct way to modify the numerical values within the timetable.

quakeData.Variables = 0.098\*quakeData.Variables;

#### **Select Subset of Data for Exploration**

We are interested in the time region where the amplitude of the shockwave starts to increase from near zero to maximum levels. Visual inspection of the above plot shows that the time interval from 8

to 15 seconds is of interest. For better visualization we draw black lines at the selected time spots to draw attention to that interval. All subsequent calculations will involve this interval.

```
t1 = seconds(8)*[1;1];
t2 = seconds(15)*[1;1];
hold on
plot([t1 t2],ylim,'k','LineWidth',2)
hold off
```

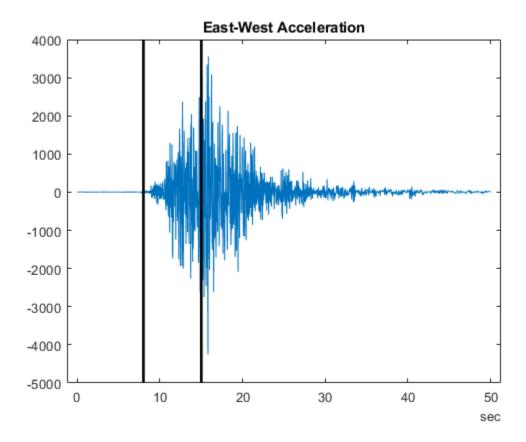

### **Store Data of Interest**

Create another timetable with data in this interval. Use timerange to select the rows of interest.

tr = timerange(seconds(8),seconds(15));
dataOfInterest = quakeData(tr,:);
head(dataOfInterest)

| Time                                                        | EastWest                                  | NorthSouth                               | Vertical                                       |
|-------------------------------------------------------------|-------------------------------------------|------------------------------------------|------------------------------------------------|
|                                                             |                                           |                                          |                                                |
| 8 sec                                                       | -0.098                                    | 2.254                                    | 5.88                                           |
| 8.005 sec                                                   | 0                                         | 2.254                                    | 3.332                                          |
| 8.01 sec                                                    | -2.058                                    | 2.352                                    | -0.392                                         |
| 8.015 sec                                                   | -4.018                                    | 2.352                                    | -4.116                                         |
| 8.02 sec                                                    | -6.076                                    | 2.45                                     | -7.742                                         |
| 8.025 sec                                                   | -8.036                                    | 2.548                                    | -11.466                                        |
| 8.03 sec                                                    | -10.094                                   | 2.548                                    | -9.8                                           |
| 8.005 sec<br>8.01 sec<br>8.015 sec<br>8.02 sec<br>8.025 sec | 0<br>-2.058<br>-4.018<br>-6.076<br>-8.036 | 2.254<br>2.352<br>2.352<br>2.45<br>2.548 | 3.332<br>-0.392<br>-4.116<br>-7.742<br>-11.466 |

```
8.035 sec -8.232 2.646 -8.134
```

Visualize the three acceleration variables on three separate axes.

```
figure
subplot(3,1,1)
plot(dataOfInterest.Time,dataOfInterest.EastWest)
ylabel('East-West')
title('Acceleration')
subplot(3,1,2)
plot(dataOfInterest.Time,dataOfInterest.NorthSouth)
ylabel('North-South')
subplot(3,1,3)
plot(dataOfInterest.Time,dataOfInterest.Vertical)
ylabel('Vertical')
```

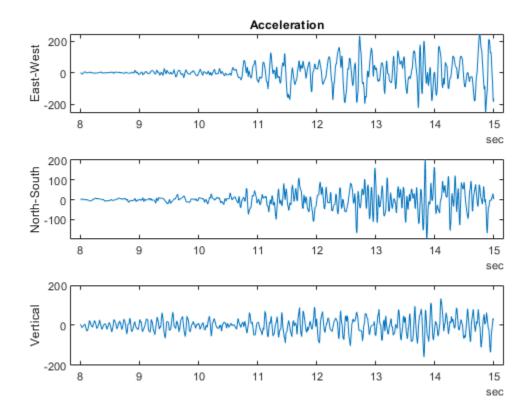

## **Calculate Summary Statistics**

To display statistical information about the data we use the summary function.

#### summary(dataOfInterest)

```
RowTimes:
```

```
Time: 1400x1 duration
Values:
Min 8 sec
```

```
      Median
      11.498 sec

      Max
      14.995 sec

      TimeStep
      0.005 sec
```

#### Variables:

EastWest: 1400x1 double

Values:

Min -255.09 Median -0.098 Max 244.51

NorthSouth: 1400x1 double

Values:

Min -198.55 Median 1.078 Max 204.33

Vertical: 1400x1 double

Values:

Min -157.88 Median 0.98 Max 134.46

Additional statistical information about the data can be calculated using varfun. This is useful for applying functions to each variable in a table or timetable. The function to apply is passed to varfun as a function handle. Below we apply the mean function to all three variables and output the result in format of a table, since the time is not meaningful after computing the temporal means.

```
mn = varfun(@mean,dataOfInterest,'OutputFormat','table')
```

#### **Calculate Velocity and Position**

To identify the speed of propagation of the shockwave, we integrate the accelerations once. We use cumulative sums along the time variable to get the velocity of the wave front.

```
edot = (1/200)*cumsum(dataOfInterest.EastWest);
edot = edot - mean(edot);
```

Below we perform the integration on all three variables to calculate the velocity. It is convenient to create a function and apply it to the variables in the timetable with varfun. In this example, we included the function at the end of this file and named it velFun.

```
vel = varfun(@velFun,dataOfInterest);
head(vel)
```

| ans=8×3 timetab | ole             |                   |                 |
|-----------------|-----------------|-------------------|-----------------|
| Time            | velFun_EastWest | velFun_NorthSouth | velFun_Vertical |
|                 |                 |                   |                 |
| 8 sec           | -0.56831        | 0.44642           | 1.8173          |
| 8.005 sec       | -0.56831        | 0.45769           | 1.834           |
| 8.01 sec        | -0.5786         | 0.46945           | 1.832           |
| 8.015 sec       | -0.59869        | 0.48121           | 1.8114          |
| 8.02 sec        | -0.62907        | 0.49346           | 1.7727          |
| 8.025 sec       | -0.66925        | 0.5062            | 1.7154          |
| 8.03 sec        | -0.71972        | 0.51894           | 1.6664          |
| 8.035 sec       | -0.76088        | 0.53217           | 1.6257          |

Apply the same function velFun to the velocities to determine the position.

```
pos = varfun(@velFun,vel);
head(pos)
```

| × <i>3 timetab</i><br>Time | <i>le</i><br>velFun_velFun_EastWest                          | velFun_velFun_NorthSouth                                                                                                 | velFun_velFun_Vertical                                                                                                    |
|----------------------------|--------------------------------------------------------------|----------------------------------------------------------------------------------------------------|----------------------------------------------------------------------------------------------------|
| sec                        | 2.1189                                                       | -2.1793                                                                                                    | -3.0821                                                                                                    |
| .005 sec                   | 2.1161                                                       | -2.177                                                                                                    | -3.0729                                                                                                    |
| .01 sec                    | 2.1132                                                       | -2.1746                                                                                                    | -3.0638                                                                                                    |
| .015 sec                   | 2.1102                                                       | -2.1722                                                                                                    | -3.0547                                                                                                    |
| .02 sec                    | 2.107                                                        | -2.1698                                                                                                    | -3.0458                                                                                                    |
| .025 sec                   | 2.1037                                                       | -2.1672                                                                                                    | -3.0373                                                                                                    |
| .03 sec                    | 2.1001                                                       | -2.1646                                                                                                    | -3.0289                                                                                                    |
| .035 sec                   | 2.0963                                                       | -2.162                                                                                                    | -3.0208                                                                                                    |
|                            | Time  sec .005 sec .01 sec .015 sec .02 sec .025 sec .03 sec | sec 2.1189<br>.005 sec 2.1161<br>.01 sec 2.1132<br>.015 sec 2.1102<br>.02 sec 2.107<br>.025 sec 2.1037<br>.03 sec 2.1001 | Time velFun_velFun_EastWest velFun_velFun_NorthSouth  sec 2.1189 -2.1793 .005 sec 2.1161 -2.177 .01 sec 2.1132 -2.1746 .015 sec 2.1102 -2.1722 .02 sec 2.107 -2.1698 .025 sec 2.1037 -2.1672 .03 sec 2.1001 -2.1646 |

Notice how the variable names in the timetable created by varfun include the name of the function used. It is useful to track the operations that have been performed on the original data. Adjust the variable names back to their original values using dot notation.

```
pos.Properties.VariableNames = varNames;
```

Below we plot the 3 components of the velocity and position for the time interval of interest.

```
figure
subplot(2,1,1)
plot(vel.Time,vel.Variables)
legend(quakeData.Properties.VariableNames,'Location','NorthWest')
title('Velocity')
subplot(2,1,2)
plot(vel.Time,pos.Variables)
legend(quakeData.Properties.VariableNames,'Location','NorthWest')
title('Position')
```

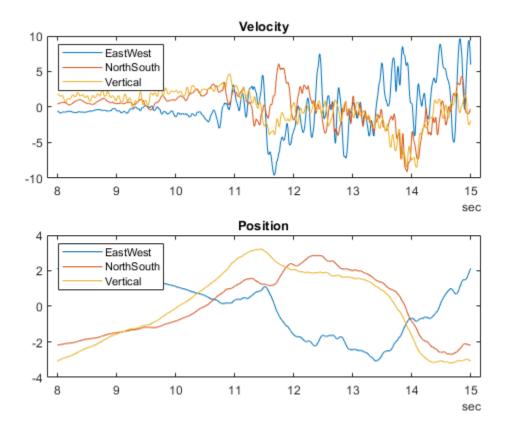

## **Visualize Trajectories**

The trajectories can be plotted in 2D or 3D by using the component value. In the following we will show different ways of visualizing this data.

Begin with 2-dimensional projections. Here is the first with a few values of time annotated.

```
figure
plot(pos.NorthSouth,pos.Vertical)
xlabel('North-South')
ylabel('Vertical')
% Select locations and label
nt = ceil((max(pos.Time) - min(pos.Time))/6);
idx = find(fix(pos.Time/nt) == (pos.Time/nt))';
text(pos.NorthSouth(idx),pos.Vertical(idx),char(pos.Time(idx)))
```

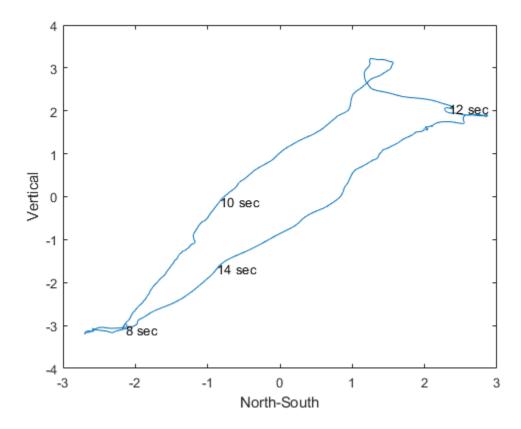

Use plotmatrix to visualize a grid of scatter plots of all variables against one another and histograms of each variable on the diagonal. The output variable Ax, represents each axes in the grid and can be used to identify which axes to label using xlabel and ylabel.

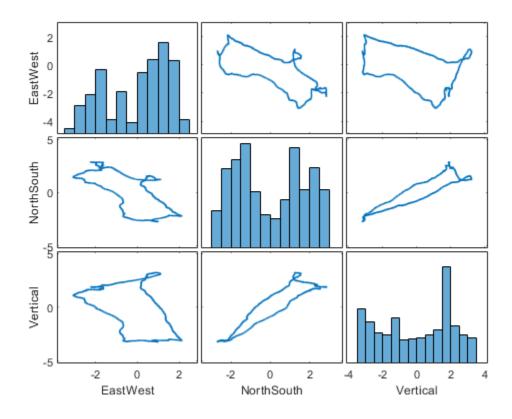

Plot a 3-D view of the trajectory and plot a dot at every tenth position point. The spacing between dots indicates the velocity.

```
step = 10;
figure
plot3(pos.NorthSouth,pos.EastWest,pos.Vertical,'r')
hold on
plot3(pos.NorthSouth(1:step:end),pos.EastWest(1:step:end),pos.Vertical(1:step:end),'.')
hold off
box on
axis tight
xlabel('North-South')
ylabel('East-West')
zlabel('Vertical')
title('Position')
```

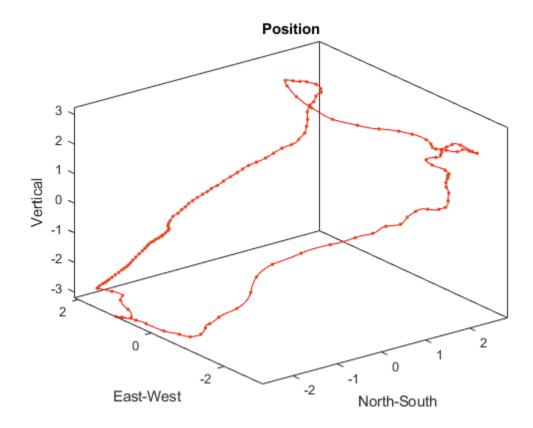

## **Supporting Functions**

Functions are defined below.

```
function y = velFun(x)
    y = (1/200)*cumsum(x);
    y = y - mean(y);
```

## **See Also**

duration | head | seconds | summary | timerange | timetable | varfun

## **Related Examples**

- "Represent Dates and Times in MATLAB" on page 7-2
- "Create Timetables" on page 10-2
- "Clean Timetable with Missing, Duplicate, or Nonuniform Times" on page 10-27
- "Select Times in Timetable" on page 10-19
- "Access Data in Tables" on page 9-34

## **Preprocess and Explore Time-stamped Data Using timetable**

This example shows how to analyze bicycle traffic patterns from sensor data using the timetable data container to organize and preprocess time-stamped data. The data come from sensors on Broadway Street in Cambridge, MA. The City of Cambridge provides public access to the full data set at the Cambridge Open Data site.

This example shows how to perform a variety of data cleaning, munging, and preprocessing tasks such as removing missing values and synchronizing time-stamped data with different timesteps. In addition, data exploration is highlighted including visualizations and grouped calculations using the timetable data container to:

- Explore daily bicycle traffic
- Compare bicycle traffic to local weather conditions
- · Analyze bicycle traffic on various days of the week and times of day

### Import Bicycle Traffic Data into Timetable

Import a sample of the bicycle traffic data from a comma-separated text file. The readtable function returns the data in a table. Display the first eight rows using the head function.

bikeTbl = readtable('BicycleCounts.csv');
head(bikeTbl)

| ans=8×5 table Timestamp | Day           | Total | Westbound | Eastbound |
|-------------------------|---------------|-------|-----------|-----------|
| 2015-06-24 00:00:00     | {'Wednesday'} | 13    | 9         | 4         |
| 2015-06-24 01:00:00     | {'Wednesday'} | 3     | 3         | 0         |
| 2015-06-24 02:00:00     | {'Wednesday'} | 1     | 1         | 0         |
| 2015-06-24 03:00:00     | {'Wednesday'} | 1     | 1         | 0         |
| 2015-06-24 04:00:00     | {'Wednesday'} | 1     | 1         | 0         |
| 2015-06-24 05:00:00     | {'Wednesday'} | 7     | 3         | 4         |
| 2015-06-24 06:00:00     | {'Wednesday'} | 36    | 6         | 30        |
| 2015-06-24 07:00:00     | {'Wednesday'} | 141   | 13        | 128       |

The data have timestamps, so it is convenient to use a timetable to store and analyze the data. A timetable is similar to a table, but includes timestamps that are associated with the rows of data. The timestamps, or row times, are represented by datetime or duration values. datetime and duration are the recommended data types for representing points in time or elapsed times, respectively.

Convert bikeTbl into a timetable using the table2timetable function. You must use a conversion function because readtable returns a table. table2timetable converts the first datetime or duration variable in the table into the row times of a timetable. The row times are metadata that label the rows. However, when you display a timetable, the row times and timetable variables are displayed in a similar fashion. Note that the table has five variables whereas the timetable has four.

| 2015-06-24 00:00:00 | { 'Wednesday ' }         | 13  | 9  | 4   |  |
|---------------------|--------------------------|-----|----|-----|--|
| 2015-06-24 01:00:00 | <pre>('Wednesday')</pre> | 3   | 3  | 0   |  |
| 2015-06-24 02:00:00 | <pre>('Wednesday')</pre> | 1   | 1  | 0   |  |
| 2015-06-24 03:00:00 | ('Wednesday')            | 1   | 1  | 0   |  |
| 2015-06-24 04:00:00 | <pre>('Wednesday')</pre> | 1   | 1  | 0   |  |
| 2015-06-24 05:00:00 | <pre>('Wednesday')</pre> | 7   | 3  | 4   |  |
| 2015-06-24 06:00:00 | <pre>('Wednesday')</pre> | 36  | 6  | 30  |  |
| 2015-06-24 07:00:00 | <pre>('Wednesday')</pre> | 141 | 13 | 128 |  |
|                     |                          |     |    |     |  |

#### whos bikeTbl bikeData

| Name     | Size   | Bytes   | Class     | Attributes |
|----------|--------|---------|-----------|------------|
| bikeData | 9387x4 | 1412425 | timetable |            |
| bikeTbl  | 9387x5 | 1487735 | table     |            |

#### **Access Times and Data**

Convert the Day variable to categorical. The categorical data type is designed for data that consists of a finite set of discrete values, such as the names of the days of the week. List the categories so they display in day order. Use dot subscripting to access variables by name.

In a timetable, the times are treated separately from the data variables. Access the Properties of the timetable to show that the row times are the first dimension of the timetable, and the variables are the second dimension. The DimensionNames property shows the names of the two dimensions, while the VariableNames property shows the names of the variables along the second dimension.

#### bikeData.Properties

```
ans =
 TimetableProperties with properties:
             Description: ''
               UserData: []
         DimensionNames: {'Timestamp' 'Variables'}
          VariableNames: {'Day' 'Total' 'Westbound'
                                                       'Eastbound'}
   VariableDescriptions: {}
          VariableUnits: {}
      VariableContinuity: []
               RowTimes: [9387x1 datetime]
               StartTime: 2015-06-24 00:00:00
              SampleRate: NaN
               TimeStep: NaN
       CustomProperties: No custom properties are set.
      Use addprop and rmprop to modify CustomProperties.
```

By default, table2timetable assigned Timestamp as the first dimension name when it converted the table to a timetable, since this was the variable name from the original table. You can change the names of the dimensions, and other timetable metadata, through the Properties.

Change the names of the dimensions to Time and Data.

```
bikeData.Properties.DimensionNames = {'Time' 'Data'};
bikeData.Properties
ans =
 TimetableProperties with properties:
             Description: ''
               UserData: []
          DimensionNames: {'Time'
                                  'Data'}
           VariableNames: {'Day' 'Total' 'Westbound' 'Eastbound'}
   VariableDescriptions: {}
           VariableUnits: {}
      VariableContinuity: []
                RowTimes: [9387x1 datetime]
               StartTime: 2015-06-24 00:00:00
              SampleRate: NaN
                TimeStep: NaN
        CustomProperties: No custom properties are set.
      Use addprop and rmprop to modify CustomProperties.
```

Display the first eight rows of the timetable.

#### head(bikeData)

| ans=8×4 timetable<br>Time | Day         | Total | Westbound | Eastbound |
|---------------------------|-------------|-------|-----------|-----------|
|                           |             |       |           |           |
| 2015-06-24 00:00:0        | 0 Wednesday | 13    | 9         | 4         |
| 2015-06-24 01:00:0        | 0 Wednesday | 3     | 3         | 0         |
| 2015-06-24 02:00:0        | 0 Wednesday | 1     | 1         | 0         |
| 2015-06-24 03:00:0        | 0 Wednesday | 1     | 1         | 0         |
| 2015-06-24 04:00:0        | 0 Wednesday | 1     | 1         | 0         |
| 2015-06-24 05:00:0        | 0 Wednesday | 7     | 3         | 4         |
| 2015-06-24 06:00:0        | 0 Wednesday | 36    | 6         | 30        |
| 2015-06-24 07:00:0        | 0 Wednesday | 141   | 13        | 128       |

Determine the number of days that elapsed between the latest and earliest row times. The variables can be accessed by dot notation when referencing variables one at a time.

```
elapsedTime = max(bikeData.Time) - min(bikeData.Time)
elapsedTime = duration
   9383:30:00

elapsedTime.Format = 'd'
elapsedTime = duration
   390.98 days
```

To examine the typical bicycle counts on a given day, calculate the means for the total number of bikes, and the numbers travelling westbound and eastbound.

Return the numeric data as a matrix by indexing into the contents of bikeData using curly braces. Display the first eight rows. Use standard table subscripting to access multiple variables.

```
counts = bikeData{:,2:end};
counts(1:8,:)
ans = 8 \times 3
     13
             9
                     4
      3
             3
                     0
      1
             1
                     0
      1
             1
                     0
      1
                     (-)
      7
             3
                     4
     36
             6
                    30
   141
            13
                  128
```

Since the mean is appropriate for only the numeric data, you can use the vartype function to select the numeric variables. vartype can be more convenient than manually indexing into a table or timetable to select variables. Calculate the means and omit NaN values.

```
counts = bikeData{:,vartype('numeric')};
mean(counts,'omitnan')
ans = 1×3
49.8860 24.2002 25.6857
```

#### Select Data by Date and Time of Day

To determine how many people bicycle during a holiday, examine the data on the 4th of July holiday. Index into the timetable by row times for July 4, 2015. When you index on row times, you must match times exactly. You can specify the time indices as datetime or duration values, or as character vectors that can be converted to dates and times. You can specify multiple times as an array.

Index into bikeData with specific dates and times to extract data for July 4, 2015. If you specify the date only, then the time is assumed to be midnight, or 00:00:00.

```
bikeData('2015-07-04',:)
ans=1×4 timetable
           Time
                                         Total
                                                   Westbound
                                                                 Eastbound
                               Day
    2015-07-04 00:00:00
                             Saturday
                                           8
                                                       7
                                                                     1
d = \{ 2015-07-04 \ 08:00:00', 2015-07-04 \ 09:00:00' \};
bikeData(d,:)
ans=2×4 timetable
           Time
                               Day
                                         Total
                                                   Westbound
                                                                 Eastbound
    2015-07-04 08:00:00
                             Saturday
                                          15
                                                       3
                                                                    12
                                          21
                                                       4
                                                                    17
    2015-07-04 09:00:00
                             Saturday
```

It would be tedious to use this strategy to extract the entire day. You can also specify ranges of time without indexing on specific times. To create a time range subscript as a helper, use the timerange function.

Subscript into the timetable using a time range for the entire day of July 4, 2015. Specify the start time as midnight on July 4, and the end time as midnight on July 5. By default, timerange covers all times starting with the start time and up to, but not including, the end time. Plot the bicycle counts over the course of the day.

```
tr = timerange('2015-07-04','2015-07-05');
jul4 = bikeData(tr,'Total');
head(jul4)
ans=8×1 timetable
           Time
                           Total
    2015-07-04 00:00:00
                             8
    2015-07-04 01:00:00
                            13
    2015-07-04 02:00:00
                             4
    2015-07-04 03:00:00
                             1
    2015-07-04 04:00:00
                             0
    2015-07-04 05:00:00
                             1
    2015-07-04 06:00:00
                             8
    2015-07-04 07:00:00
                            16
bar(jul4.Time, jul4.Total)
ylabel('Bicycle Counts')
title('Bicycle Counts on July 4, 2015')
```

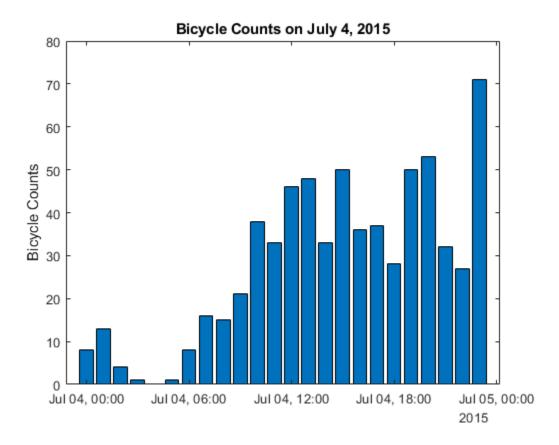

From the plot, there is more volume throughout the day, leveling off in the afternoon. Because many businesses are closed, the plot does not show typical traffic during commute hours. Spikes later in the evening can be attributed to celebrations with fireworks, which occur after dark. To examine these trends more closely, the data should be compared to data for typical days.

Compare the data for July 4 to data for the rest of the month of July.

```
jul = bikeData(timerange('2015-07-01','2015-08-01'),:);
plot(jul.Time,jul.Total)
hold on
plot(jul4.Time,jul4.Total)
ylabel('Total Count')
title('Bicycle Counts in July')
hold off
legend('Bicycle Count','July 4 Bicycle Count')
```

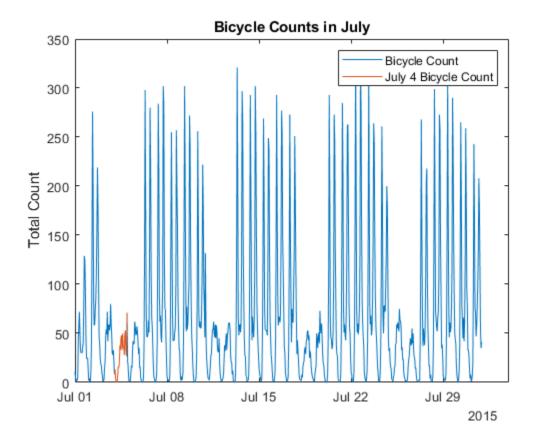

The plot shows variations that can be attributed to traffic differences between weekdays and weekends. The traffic patterns for July 4 and 5 are consistent with the pattern for weekend traffic. July 5 is a Monday but is often observed as a holiday. These trends can be examined more closely with further preprocessing and analysis.

#### **Preprocess Times and Data Using timetable**

Time-stamped data sets are often messy and may contain anomalies or errors. Timetables are well suited for resolving anomalies and errors.

A timetable does not have to have its row times in any particular order. It can contain rows that are not sorted by their row times. A timetable can also contain multiple rows with the same row time, though the rows can have different data values. Even when row times are sorted and unique, they can differ by time steps of different sizes. A timetable can even contain NaT or NaN values to indicate missing row times.

The timetable data type provides a number of different ways to resolve missing, duplicate, or nonuniform times. You can also resample or aggregate data to create a *regular* timetable. When a timetable is regular, it has row times that are sorted and unique, and have a uniform or evenly spaced time step between them.

- To find missing row times, use **ismissing**.
- To remove missing times and data, use rmmissing.
- To sort a timetable by its row times, use **sortrows**.

- To make a timetable with unique and sorted row times, use unique and retime.
- To make a regular timetable, specify a uniformly spaced time vector and use retime.

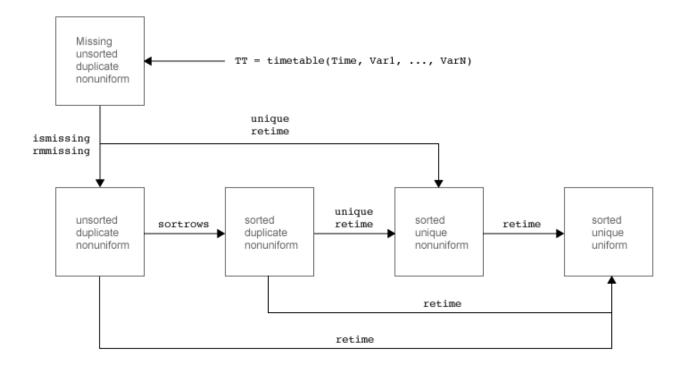

#### **Sort in Time Order**

Determine if the timetable is sorted. A timetable is sorted if its row times are listed in ascending order.

#### issorted(bikeData)

```
ans = logical
0
```

Sort the timetable. The sortrows function sorts the rows by their row times, from earliest to latest time. If there are rows with duplicate row times, then sortrows copies all the duplicates to the output.

```
bikeData = sortrows(bikeData);
issorted(bikeData)
ans = logical
1
```

#### **Identify and Remove Missing Times and Data**

A timetable can have missing data indicators in its variables or its row times. For example, you can indicate missing numeric values as NaNs, and missing datetime values as NaTs. You can assign, find,

remove, and fill missing values with the standardizeMissing, ismissing, rmmissing, and fillmissing functions, respectively.

Find and count the missing values in the timetable variables. In this example, missing values indicate circumstances when no data were collected.

The output from ismissing is a logical matrix, the same size as the table, identifying missing data values as true. Display any rows which have missing data indicators.

```
idx = any(missData,2);
bikeData(idx,:)
```

| ans=3×4 timetable<br>Time | Day                     | Total | Westbound | Eastbound |
|---------------------------|-------------------------|-------|-----------|-----------|
| 2015-08-03 00:00:00       | Monday                  | NaN   | NaN       | NaN       |
| 2015-08-03 01:00:00       | Monday                  | NaN   | NaN       | NaN       |
| NaT                       | <undefined></undefined> | NaN   | NaN       | NaN       |

ismissing(bikeData) finds missing data in the timetable variables only, not the times. To find
missing row times, call ismissing on the row times.

```
missTimes = ismissing(bikeData.Time);
bikeData(missTimes,:)
```

| ans=2×4 ti | metable                 |       |           |           |
|------------|-------------------------|-------|-----------|-----------|
| Time       | Dav                     | Total | Westbound | Eastbound |
|            | - 7                     |       |           |           |
|            |                         |       |           |           |
| NaT        | <undefined></undefined> | NaN   | NaN       | NaN       |
| NaT        | Fridav                  | 6     | 3         | 3         |
|            | ,                       | •     | _         | _         |

In this example, missing times or data values indicate measurement errors and can be excluded. Remove rows of the table containing missing data values and missing row times using rmmissing.

## **Remove Duplicate Times and Data**

Determine if there are duplicate times and/or duplicate rows of data. You might want to exclude exact duplicates, as these can also be considered measurement errors. Identify duplicate times by finding where the difference between the sorted times is exactly zero.

```
idx = diff(bikeData.Time) == 0;
dup = bikeData.Time(idx)

dup = 3x1 datetime
    2015-08-21 00:00:00
    2015-11-19 23:00:00
    2015-11-19 23:00:00
```

Three times are repeated and November 19, 2015 is repeated twice. Examine the data associated with the repeated times.

#### bikeData(dup(1),:)

| stbound Eastbound   |
|---------------------|
| 9 5                 |
| 7 4                 |
|                     |
| Westbound Eastbound |
|                     |
| 15 2                |
| 15 2<br>15 2        |
|                     |

The first has duplicated times but non-duplicate data, whereas the others are entirely duplicated. Timetable rows are considered duplicates when they contain identical row times and identical data values across the rows. You can use unique to remove duplicate rows in the timetable. The unique function also sorts the rows by their row times.

```
bikeData = unique(bikeData);
```

The rows with duplicate times but non-duplicate data require some interpretation. Examine the data around those times.

```
d = dup(1) + hours(-2:2);
bikeData(d,:)
```

| ans=5×4 | timetak<br>Time |          | Day      | Total | Westbound | Eastbound |
|---------|-----------------|----------|----------|-------|-----------|-----------|
|         |                 |          |          |       |           |           |
| 201     | 5-08-20         | 22:00:00 | Thursday | 40    | 30        | 10        |
| 201     | 5-08-20         | 23:00:00 | Thursday | 25    | 18        | 7         |

| 2015-08-21 | 00:00:00 | Friday | 11 | 7 | 4 |
|------------|----------|--------|----|---|---|
| 2015-08-21 | 00:00:00 | Friday | 14 | 9 | 5 |
| 2015-08-21 | 02:00:00 | Friday | 6  | 5 | 1 |

In this case, the duplicate time may have been mistaken since the data and surrounding times are consistent. Though it appears to represent 01:00:00, it is uncertain what time this should have been. The data can be accumulated to account for the data at both time points.

```
sum(bikeData{dup(1),2:end})

ans = 1 \times 3

25 16 9
```

This is only one case which can be done manually. However, for many rows, the retime function can perform this calculation. Accumulate the data for the unique times using the sum function to aggregate. The sum is appropriate for numeric data but not the categorical data in the timetable. Use vartype to identify the numeric variables.

```
vt = vartype('numeric');
t = unique(bikeData.Time);
numData = retime(bikeData(:,vt),t,'sum');
head(numData)
```

| ans=8×3 timetable<br>Time | Total | Westbound | Eastbound |
|---------------------------|-------|-----------|-----------|
| 2015 06 24 00 00 00       | 12    |           |           |
| 2015-06-24 00:00:00       | 13    | 9         | 4         |
| 2015-06-24 01:00:00       | 3     | 3         | 0         |
| 2015-06-24 02:00:00       | 1     | 1         | 0         |
| 2015-06-24 03:00:00       | 1     | 1         | 0         |
| 2015-06-24 04:00:00       | 1     | 1         | 0         |
| 2015-06-24 05:00:00       | 7     | 3         | 4         |
| 2015-06-24 06:00:00       | 36    | 6         | 30        |
| 2015-06-24 07:00:00       | 141   | 13        | 128       |

You cannot sum the categorical data, but since one label represents the whole day, take the first value on each day. You can perform the retime operation again with the same time vector and concatenate the timetables together.

```
vc = vartype('categorical');
catData = retime(bikeData(:,vc),t,'firstvalue');
bikeData = [catData,numData];
bikeData(d.:)
ans=4×4 timetable
          Time
                             Day
                                       Total
                                                Westbound
                                                             Eastbound
    2015-08-20 22:00:00
                           Thursday
                                        40
                                                   30
                                                                10
    2015-08-20 23:00:00
                           Thursday
                                        25
                                                   18
                                                                 7
                           Friday
    2015-08-21 00:00:00
                                        25
                                                   16
                                                                 9
                           Friday
    2015-08-21 02:00:00
                                       6
                                                   5
                                                                 1
```

## **Examine Uniformity of Time Interval**

The data appear to have a uniform time step of one hour. To determine if this is true for all the row times in the timetable, use the <code>isregular</code> function. <code>isregular</code> returns <code>true</code> for sorted, evenly-spaced times (monotonically increasing), with no duplicate or missing times (NaT or NaN).

```
isregular(bikeData)
```

```
ans = logical
```

The output of 0, or false, indicates that the times in the timetable are not evenly spaced. Explore the time interval in more detail.

```
dt = diff(bikeData.Time);
[min(dt); max(dt)]
ans = 2x1 duration
    00:30:00
    03:00:00
```

To put the timetable on a regular time interval, use retime or synchronize and specify the time interval of interest.

## **Determine Daily Bicycle Volume**

Determine the counts per day using the retime function. Accumulate the count data for each day using the sum method. This is appropriate for numeric data but not the categorical data in the timetable. Use vartype to identify the variables by data type.

```
dayCountNum = retime(bikeData(:,vt),'daily','sum');
head(dayCountNum)
```

| ans=8×3 timetal | Total    | Westbound | Eastbound |
|-----------------|----------|-----------|-----------|
| 2015 - 06 - 24  | <br>2141 | 1141      | 1000      |
| 2015-06-25      | <br>2106 | 1123      | 983       |
| 2015-06-26      | 1748     | 970       | 778       |
| 2015-06-27      | <br>695  | 346       | 349       |
| 2015-06-28      | 153      | 83        | 70        |
| 2015-06-29      | <br>1841 | 978       | 863       |
| 2015-06-30      | 2170     | 1145      | 1025      |
| 2015-07-01      | 997      | 544       | 453       |

As above, you can perform the retime operation again to represent the categorical data using an appropriate method and concatenate the timetables together.

| 2015-06-24 00:00:00 | Wednesday | 2141 | 1141 | 1000 |
|---------------------|-----------|------|------|------|
| 2015-06-25 00:00:00 | Thursday  | 2106 | 1123 | 983  |
| 2015-06-26 00:00:00 | Friday    | 1748 | 970  | 778  |
| 2015-06-27 00:00:00 | Saturday  | 695  | 346  | 349  |
| 2015-06-28 00:00:00 | Sunday    | 153  | 83   | 70   |
| 2015-06-29 00:00:00 | Monday    | 1841 | 978  | 863  |
| 2015-06-30 00:00:00 | Tuesday   | 2170 | 1145 | 1025 |
| 2015-07-01 00:00:00 | Wednesday | 997  | 544  | 453  |

## **Synchronize Bicycle Count and Weather Data**

Examine the effect of weather on cycling behavior by comparing the bicycle count with weather data. Load the weather timetable which includes historical weather data from Boston, MA including storm events.

# load BostonWeatherData head(weatherData)

| ans=8×3 timetable<br>Time | TemperatureF | Humidity | Events       |
|---------------------------|--------------|----------|--------------|
| 01-Jul-2015               | 72           | 78       | Thunderstorm |
| 02-Jul-2015               | 72           | 60       | None         |
| 03-Jul-2015               | 70           | 56       | None         |
| 04-Jul-2015               | 67           | 75       | None         |
| 05-Jul-2015               | 72           | 67       | None         |
| 06-Jul-2015               | 74           | 69       | None         |
| 07-Jul-2015               | 75           | 77       | Rain         |
| 08-Jul-2015               | 79           | 68       | Rain         |

To summarize the times and variables in the timetable, use the summary function.

#### summary(weatherData)

```
RowTimes:
```

## Variables:

TemperatureF: 383x1 double

Values:

Min 2 Median 55 Max 85

```
Humidity: 383x1 double
    Values:
        Min
                     29
        Median
                     64
                     97
        Max
Events: 383x1 categorical
    Values:
                            7
        Foa
        Hail
                           1
        Rain
                          108
                          4
        Rain-Snow
        Snow
                           18
        Thunderstorm
                          12
        None
                          233
```

Combine the bicycle data with the weather data to a common time vector using synchronize. You can resample or aggregate timetable data using any of the methods documented on the reference page for the synchronize function.

Synchronize the data from both timetables to a common time vector, constructed from the intersection of their individual daily time vectors.

data = synchronize(dayCount, weatherData, 'intersection');
head(data)

| ans=8×7 <i>timetable</i><br>Time | Day       | Total | Westbound | Eastbound | TemperatureF | Humid |
|----------------------------------|-----------|-------|-----------|-----------|--------------|-------|
|                                  |           |       |           |           |              |       |
| 2015-07-01 00:00:00              | Wednesday | 997   | 544       | 453       | 72           | 78    |
| 2015-07-02 00:00:00              | Thursday  | 1943  | 1033      | 910       | 72           | 60    |
| 2015-07-03 00:00:00              | Friday    | 870   | 454       | 416       | 70           | 56    |
| 2015-07-04 00:00:00              | Saturday  | 669   | 328       | 341       | 67           | 75    |
| 2015-07-05 00:00:00              | Sunday    | 702   | 407       | 295       | 72           | 67    |
| 2015-07-06 00:00:00              | Mondav    | 1900  | 1029      | 871       | 74           | 69    |
| 2015-07-07 00:00:00              | Tuesday   | 2106  | 1140      | 966       | 75           | 77    |
| 2015-07-08 00:00:00              | Wednesday | 1855  | 984       | 871       | 79           | 68    |
|                                  |           |       |           |           |              |       |

Compare bicycle traffic counts and outdoor temperature on separate y axes to examine the trends. Remove the weekends from the data for visualization.

```
idx = ~isweekend(data.Time);
weekdayData = data(idx,{'TemperatureF','Total'});
figure
yyaxis left
plot(weekdayData.Time, weekdayData.Total)
ylabel('Bicycle Count')
yyaxis right
plot(weekdayData.Time,weekdayData.TemperatureF)
ylabel('Temperature (\circ F)')
title('Bicycle Counts and Temperature Over Time')
xlim([min(data.Time) max(data.Time)])
```

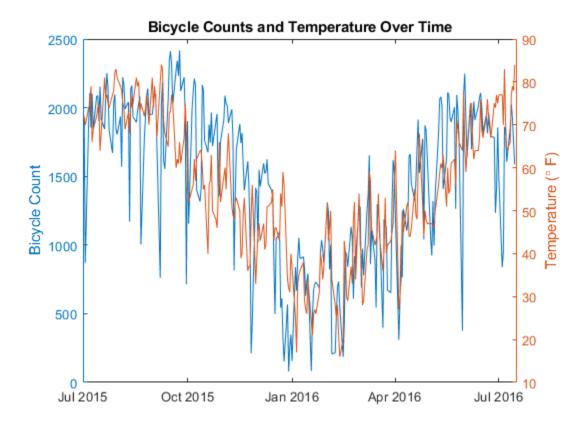

The plot shows that the traffic and weather data might follow similar trends. Zoom in on the plot. xlim([datetime('2015-11-01'), datetime('2016-05-01')])

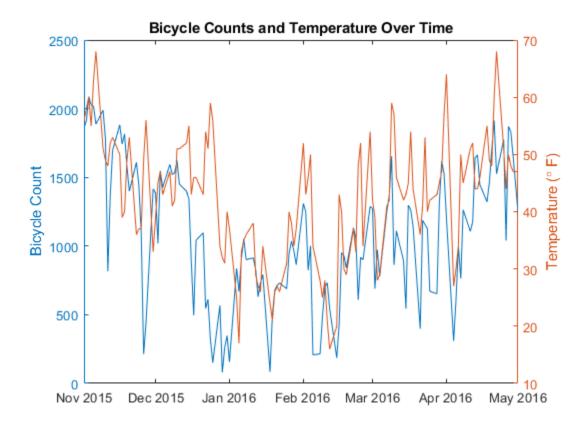

The trends are similar, indicating that fewer people cycle on colder days.

## Analyze by Day of Week and Time of Day

Examine the data based on different intervals such as day of the week and time of day. Determine the total counts per day using varfun to perform grouped calculations on variables. Specify the sum function with a function handle and the grouping variable and preferred output type using namevalue pairs.

| byDay=7×5 table<br>Day | GroupCount | sum_Total | sum_Westbound | sum_Eastbound |
|------------------------|------------|-----------|---------------|---------------|
| Sunday                 | 1344       | 25315     | 12471         | 12844         |
| Monday                 | 1343       | 79991     | 39219         | 40772         |
| Tuesday                | 1320       | 81480     | 39695         | 41785         |
| Wednesday              | 1344       | 86853     | 41726         | 45127         |
| Thursday               | 1344       | 87516     | 42682         | 44834         |
| Friday                 | 1342       | 76643     | 36926         | 39717         |
| Saturday               | 1343       | 30292     | 14343         | 15949         |
|                        |            |           |               |               |

```
figure
bar(byDay{:,{'sum_Westbound','sum_Eastbound'}})
legend({'Westbound','Eastbound'},'Location','eastoutside')
```

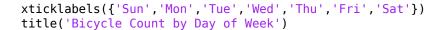

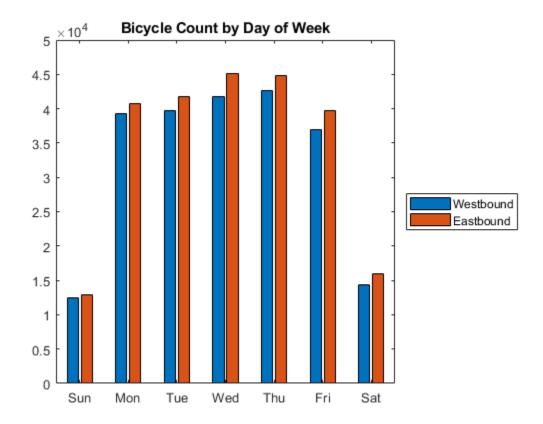

The bar plot indicates that traffic is heavier on weekdays. Also, there is a difference in the Eastbound and Westbound directions. This might indicate that people tend to take different routes when entering and leaving the city. Another possibility is that some people enter on one day and return on another day.

Determine the hour of day and use varfun for calculations by group.

| ans=8×4 table<br>HrOfDay | GroupCount | mean_Westbound | mean_Eastbound |
|--------------------------|------------|----------------|----------------|
|                          |            |                |                |
| 0                        | 389        | 5.4396         | 1.7686         |
| 1                        | 389        | 2.7712         | 0.87147        |
| 2                        | 391        | 1.8696         | 0.58312        |
| 3                        | 391        | 0.7468         | 0.289          |
| 4                        | 391        | 0.52685        | 1.0026         |
| 5                        | 391        | 0.70588        | 4.7494         |
| 6                        | 391        | 3.1228         | 22.097         |
| 7                        | 391        | 9.1176         | 63.54          |
|                          |            |                |                |

```
bar(byHr{:,{'mean_Westbound','mean_Eastbound'}})
legend('Westbound','Eastbound','Location','eastoutside')
xlabel('Hour of Day')
ylabel('Bicycle Count')
title('Mean Bicycle Count by Hour of Day')
```

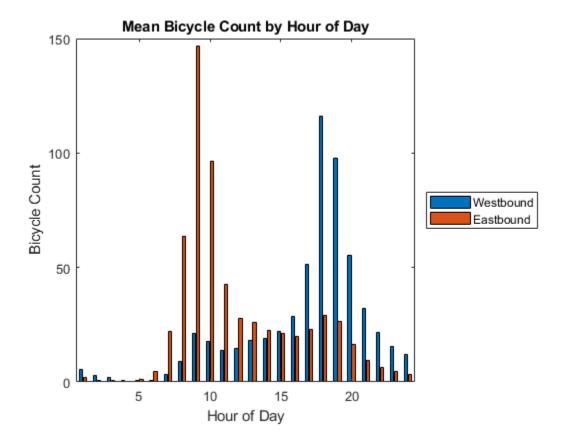

There are traffic spikes at the typical commute hours, around 9:00 a.m. and 5:00 p.m. Also, the trends between the Eastbound and Westbound directions are different. In general, the Westbound direction is toward residential areas surrounding the Cambridge area and toward the Universities. The Eastbound direction is toward Boston.

The traffic is heavier later in the day in the Westbound direction compared to the Eastbound direction. This might indicate university schedules and traffic due to restaurants in the area. Examine the trend by day of week as well as hour of day.

| ans=8×6 table<br>HrOfDay | Day       | GroupCount | sum_Total | sum_Westbound | sum_Eastbound |
|--------------------------|-----------|------------|-----------|---------------|---------------|
| 0                        | Sunday    | 56         | 473       | 345           | 128           |
| 0                        | Monday    | 55         | 202       | 145           | 57            |
| 0                        | Tuesday   | 55         | 297       | 213           | 84            |
| 0                        | Wednesday | 56         | 374       | 286           | 88            |

| 0 | Thursday | 56 | 436 | 324 | 112 |
|---|----------|----|-----|-----|-----|
| 0 | Friday   | 55 | 442 | 348 | 94  |
| 0 | Saturday | 56 | 580 | 455 | 125 |
| 1 | Sunday   | 56 | 333 | 259 | 74  |

To arrange the timetable so that the days of the week are the variables, use the unstack function.

hrAndDayWeek = unstack(byHrDay(:,{'HrOfDay','Day','sum\_Total'}),'sum\_Total','Day');
head(hrAndDayWeek)

| ans=8×8 table<br>HrOfDay | Sunday<br>——— | Monday<br> | Tuesday<br>———— | Wednesday<br> | Thursday | Friday<br>———— | Saturday<br> |
|--------------------------|---------------|------------|-----------------|---------------|----------|----------------|--------------|
| 0                        | 473           | 202        | 297             | 374           | 436      | 442            | 580          |
| 1                        | 333           | 81         | 147             | 168           | 173      | 183            | 332          |
| 2                        | 198           | 77         | 68              | 93            | 128      | 141            | 254          |
| 3                        | 86            | 41         | 43              | 44            | 50       | 61             | 80           |
| 4                        | 51            | 81         | 117             | 101           | 108      | 80             | 60           |
| 5                        | 105           | 353        | 407             | 419           | 381      | 340            | 128          |
| 6                        | 275           | 1750       | 1867            | 2066          | 1927     | 1625           | 351          |
| 7                        | 553           | 5355       | 5515            | 5818          | 5731     | 4733           | 704          |

```
ribbon(hrAndDayWeek.HrOfDay,hrAndDayWeek{:,2:end})
ylim([0 24])
xlim([0 8])
xticks(1:7)
xticklabels({'Sun','Mon','Tue','Wed','Thu','Fri','Sat'})
ylabel('Hour')
title('Bicycle Count by Hour and Day of Week')
```

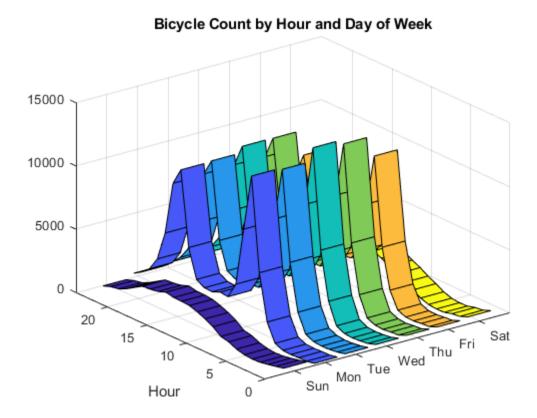

There are similar trends for the regular work days of Monday through Friday, with peaks at rush hour and traffic tapering off in the evening. Friday has less volume, though the overall trend is similar to the other work days. The trends for Saturday and Sunday are similar to each other, without rush hour peaks and with more volume later in the day. The late evening trends are also similar for Monday through Friday, with less volume on Friday.

#### **Analyze Traffic During Rush Hour**

To examine the overall time of day trends, split up the data by rush hour times. It is possible to use different times of day or units of time using the discretize function. For example, separate the data into groups for AM, AMRush, Day, PMRush, PM. Then use varfun to calculate the mean by group.

| byHrBin=5×3<br>HrLabel | <i>table</i><br>GroupCount | mean_Total |
|------------------------|----------------------------|------------|
| <u></u>                | 2342                       | 3.5508     |
| RushAM                 | 1564                       | 94.893     |
| Day                    | 1955                       | 45.612     |
| RushPM                 | 1564                       | 98.066     |

1955

35.198

```
bar(byHrBin.mean_Total)
cats = categories(byHrBin.HrLabel);
xticklabels(cats)
title('Mean Bicycle Count During Rush Hours')
```

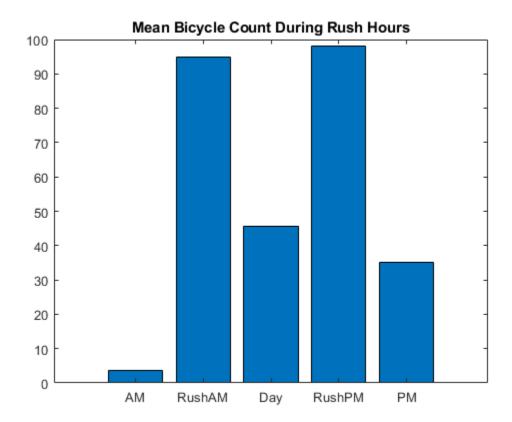

In general, there is about twice as much traffic in this area during the evening and morning rush hours compared to other times of the day. There is very little traffic in this area in the early morning, but there is still significant traffic in the evening and late evening, comparable to the day outside of the morning and evening rush hours.

## See Also

datetime | head | retime | rmmissing | sortrows | summary | table2timetable | timerange |
timetable | unstack | varfun

## **Related Examples**

- "Represent Dates and Times in MATLAB" on page 7-2
- "Create Timetables" on page 10-2
- "Resample and Aggregate Data in Timetable" on page 10-5
- "Clean Timetable with Missing, Duplicate, or Nonuniform Times" on page 10-27
- "Select Times in Timetable" on page 10-19

# **Structures**

- "Structure Arrays" on page 11-2
- "Concatenate Structures" on page 11-8
- "Generate Field Names from Variables" on page 11-10
- "Access Data in Nested Structures" on page 11-11
- "Access Elements of a Nonscalar Structure Array" on page 11-13
- "Ways to Organize Data in Structure Arrays" on page 11-15
- "Memory Requirements for Structure Array" on page 11-18

# **Structure Arrays**

When you have data that you want to organize by name, you can use structures to store it. Structures store data in containers called fields, which you can then access by the names you specify. Use dot notation to create, assign, and access data in structure fields. If the value stored in a field is an array, then you can use array indexing to access elements of the array. When you store multiple structures as a structure array, you can use array indexing and dot notation to access individual structures and their fields.

## **Create Scalar Structure**

First, create a structure named patient that has fields storing data about a patient. The diagram shows how the structure stores data. A structure like patient is also referred to as a scalar structure because the variable stores one structure.

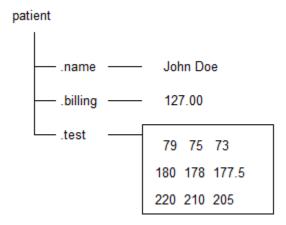

Use dot notation to add the fields name, billing, and test, assigning data to each field. In this example, the syntax patient.name creates both the structure and its first field. The commands that follow add more fields.

```
patient.name = 'John Doe';
patient.billing = 127;
patient.test = [79 75 73; 180 178 177.5; 220 210 205]
patient = struct with fields:
      name: 'John Doe'
   billing: 127
       test: [3x3 double]
```

## Access Values in Fields

After you create a field, you can keep using dot notation to access and change the value it stores.

For example, change the value of the billing field.

```
patient.billing = 512.00
patient = struct with fields:
      name: 'John Doe'
```

```
billing: 512
  test: [3x3 double]
```

With dot notation, you also can access the value of any field. For example, make a bar chart of the values in patient.test. Add a title with the text in patient.name. If a field stores an array, then this syntax returns the whole array.

```
bar(patient.test)
title("Test Results for " + patient.name)
```

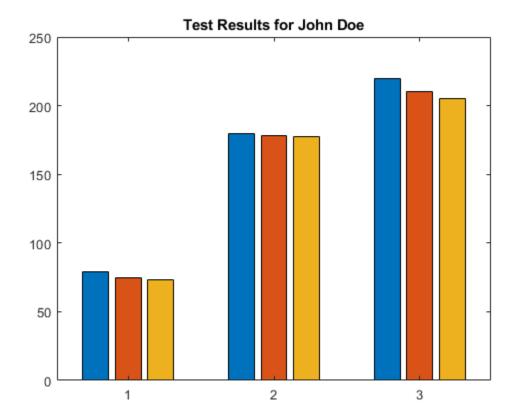

To access part of an array stored in a field, add indices that are appropriate for the size and type of the array. For example, create a bar chart of the data in one column of patient.test.

```
bar(patient.test(:,1))
```

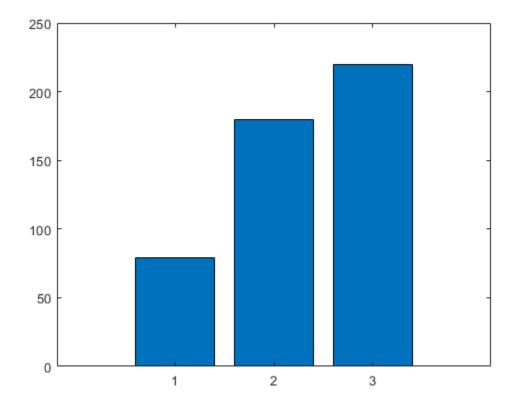

## **Index into Nonscalar Structure Array**

Structure arrays can be nonscalar. You can create a structure array having any size, as long as each structure in the array has the same fields.

For example, add a second structure to patients having data about a second patient. Also, assign the original value of 127 to the billing field of the first structure. Since the array now has two structures, you must access the first structure by indexing, as in patient(1).billing = 127.

```
patient(2).name = 'Ann Lane';
patient(2).billing = 28.50;
patient(2).test = [68 70 68; 118 118 119; 172 170 169];
patient(1).billing = 127
patient=1×2 struct array with fields:
   name
   billing
    test
```

As a result, patient is a 1-by-2 structure array with contents shown in the diagram.

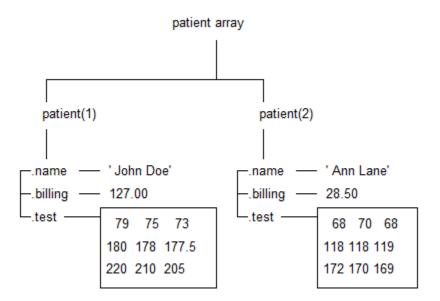

Each patient record in the array is a structure of class struct. An array of structures is sometimes referred to as a *struct array*. However, the terms *struct array* and *structure array* mean the same thing. Like other MATLAB® arrays, a structure array can have any dimensions.

A structure array has the following properties:

- All structures in the array have the same number of fields.
- · All structures have the same field names.
- Fields of the same name in different structures can contain different types or sizes of data.

If you add a new structure to the array without specifying all of its fields, then the unspecified fields contain empty arrays.

To index into a structure array, use array indexing. For example, patient(2) returns the second structure.

#### patient(2)

```
ans = struct with fields:
    name: 'Ann Lane'
billing: 28.5000
    test: [3x3 double]
```

To access a field, use array indexing and dot notation. For example, return the value of the billing field for the second patient.

## patient(2).billing

```
ans = 28.5000
```

You also can index into an array stored by a field. Create a bar chart displaying only the first two columns of patient(2).test.

bar(patient(2).test(:,[1 2]))

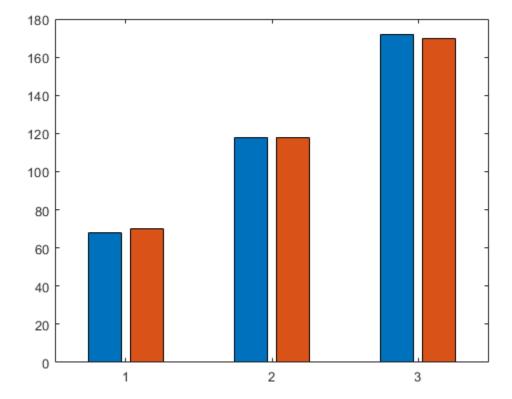

**Note** You can index into part of a field only when you refer to a single element of a structure array. MATLAB does not support statements such as patient(1:2).test(1:2,2:3), which attempt to index into a field for multiple elements of the structure array. Instead, use the arrayfun function.

## See Also

fieldnames | isfield | struct

# **Related Examples**

- "Access Elements of a Nonscalar Structure Array" on page 11-13
- "Generate Field Names from Variables" on page 11-10
- "Create Cell Array" on page 12-3
- "Cell vs. Structure Arrays" on page 12-16

- ullet "Create and Work with Tables" on page 9-2
- "Advantages of Using Tables" on page 9-58

## **Concatenate Structures**

This example shows how to concatenate structure arrays using the [] operator. To concatenate structures, they must have the same set of fields, but the fields do not need to contain the same sizes or types of data.

Create scalar (1-by-1) structure arrays struct1 and struct2, each with fields a and b:

```
struct1.a = 'first';
struct1.b = [1,2,3];
struct2.a = 'second';
struct2.b = rand(5);
struct1, struct2
struct1 = struct with fields:
    a: 'first'
    b: [1 2 3]
struct2 = struct with fields:
    a: 'second'
    b: [5x5 double]
```

Just as concatenating two scalar values such as [1,2] creates a 1-by-2 numeric array, concatenating struct1 and struct2 creates a 1-by-2 structure array.

```
combined = [struct1,struct2]
combined=1×2 struct array with fields:
   b
```

When you want to access the contents of a particular field, specify the index of the structure in the array. For example, access field a of the first structure.

```
combined(1).a
ans =
'first'
```

Concatenation also applies to nonscalar structure arrays. For example, create a 2-by-2 structure array named new. Because the 1-by-2 structure combined and the 2-by-2 structure new both have two columns, you can concatenate them vertically with a semicolon separator.

```
new(1,1).a = 1;
new(1,1).b = 10;
new(1,2).a = 2;
new(1,2).b = 20;
new(2,1).a = 3;
new(2,1).b = 30;
new(2,2).a = 4;
new(2,2).b = 40;
larger = [combined; new]
larger=3×2 struct array with fields:
    а
```

b

```
Access field a of the structure larger(2,1). It contains the same value as new(1,1).a. larger(2,1).a ans = 1
```

## See Also

## **Related Examples**

- "Creating, Concatenating, and Expanding Matrices"
- "Structure Arrays" on page 11-2
- "Access Elements of a Nonscalar Structure Array" on page 11-13

## **Generate Field Names from Variables**

This example shows how to derive a structure field name at run time from a variable or expression. The general syntax is

```
structName.(dynamicExpression)
```

where dynamicExpression is a variable or expression that, when evaluated, returns a character vector or, starting in R2017b, a string scalar. Field names that you reference with expressions are called dynamic fieldnames, or sometimes dynamic field names.

For example, create a field name from the current date:

```
currentDate = datestr(now, 'mmmdd');
myStruct.(currentDate) = [1,2,3]
```

If the current date reported by your system is February 29, then this code assigns data to a field named Feb29:

```
myStruct =
    Feb29: [1 2 3]
```

The dynamic fieldname can return either a character vector or a string scalar. For example, you can specify the field Feb29 using either single or, starting in R2017b, double quotes.

```
myStruct.('Feb29')
ans =
     1
           2
                  3
myStruct.("Feb29")
ans =
           2
                  3
```

Field names, like variable names, must begin with a letter, can contain letters, digits, or underscore characters, and are case sensitive. To avoid potential conflicts, do not use the names of existing variables or functions as field names.

## See Also

fieldnames | getfield | setfield | struct

# **Related Examples**

- "Variable Names" on page 1-4
- "Structure Arrays" on page 11-2

## **Access Data in Nested Structures**

This example shows how to index into a structure that is nested within another structure. The general syntax for accessing data in a particular field is

```
structName(index).nestedStructName(index).fieldName(indices)
```

When a structure is scalar (1-by-1), you do not need to include the indices to refer to the single element. For example, create a scalar structure s, where field n is a nested scalar structure with fields a, b, and c:

```
s.n.a = ones(3);
s.n.b = eye(4);
s.n.c = magic(5);
```

Access the third row of field b:

```
third row b = s.n.b(3,:)
```

Variable third\_row\_b contains the third row of eye(4).

Expand s so that both s and n are nonscalar (1-by-2):

```
s(1).n(2).a = 2*ones(3);

s(1).n(2).b = 2*eye(4);

s(1).n(2).c = 2*magic(5);

s(2).n(1).a = '1a';

s(2).n(2).a = '2a';

s(2).n(1).b = '1b';

s(2).n(2).b = '2b';

s(2).n(1).c = '1c';

s(2).n(2).c = '2c';
```

Structure **s** now contains the data shown in the following figure.

Access part of the array in field b of the second element in n within the first element of s:

```
part two eye = s(1).n(2).b(1:2,1:2)
```

This returns the 2-by-2 upper left corner of 2\*eye(4):

```
part_two_eye = 2 0 0 2
```

## See Also

getfield | setfield | struct

# **Related Examples**

- "Structure Arrays" on page 11-2
- "Ways to Organize Data in Structure Arrays" on page 11-15

# **Access Elements of a Nonscalar Structure Array**

This example shows how to access and process data from multiple elements of a nonscalar structure array:

Create a 1-by-3 structure s with field f:

```
s(1).f = 1;
s(2).f = 'two';
s(3).f = 3 * ones(3);
```

Although each structure in the array must have the same number of fields and the same field names, the contents of the fields can be different types and sizes. When you refer to field f for multiple elements of the structure array, such as

```
s(1:3).f
or
```

MATLAB returns the data from the elements in a comma-separated list, which displays as follows:

You cannot assign the list to a single variable with the syntax v = s.f because the fields can contain different types of data. However, you can assign the list items to the same number of variables, such as

```
[v1, v2, v3] = s.f;
```

or assign to elements of a cell array, such as

```
c = \{s.f\};
```

If all of the fields contain the same type of data and can form a hyperrectangle, you can concatenate the list items. For example, create a structure nums with scalar numeric values in field f, and concatenate the data from the fields:

If you want to process each element of an array with the same operation, use the arrayfun function. For example, count the number of elements in field f of each structure in array s:

```
numElements = arrayfun(@(x) numel(x.f), s)
```

The syntax @(x) creates an anonymous function. This code calls the numel function for each element of array s, such as numel(s(1).f), and returns

```
numElements =
    1 3
              9
```

For related information, see:

- "Comma-Separated Lists" on page 2-79
- "Anonymous Functions" on page 20-20

# Ways to Organize Data in Structure Arrays

There are at least two ways you can organize data in a structure array: plane organization and element-by-element organization. The method that best fits your data depends on how you plan to access the data, and, for very large data sets, whether you have system memory constraints.

Plane organization allows easier access to all values within a field. Element-by-element organization allows easier access to all information related to a single element or record. The following sections include an example of each type of organization:

- "Plane Organization" on page 11-15
- "Element-by-Element Organization" on page 11-16

When you create a structure array, MATLAB stores information about each element and field in the array header. As a result, structures with more elements and fields require more memory than simpler structures that contain the same data.

## **Plane Organization**

Consider an RGB image with three arrays corresponding to color intensity values.

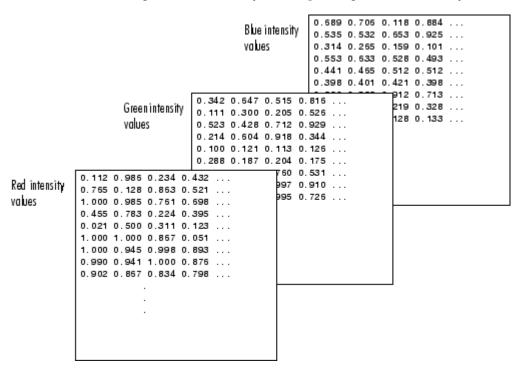

If you have arrays RED, GREEN, and BLUE in your workspace, then these commands create a scalar structure named img that uses plane organization:

```
img.red = RED;
img.green = GREEN;
img.blue = BLUE;
```

Plane organization allows you to easily extract entire image planes for display, filtering, or other processing. For example, multiply the red intensity values by 0.9:

```
adjustedRed = .9 * img.red;
```

If you have multiple images, you can add them to the img structure, so that each element imq(1),...,imq(n) contains an entire image. For an example that adds elements to a structure, see the following section.

## **Element-by-Element Organization**

Consider a database with patient information. Each record contains data for the patient's name, test results, and billing amount.

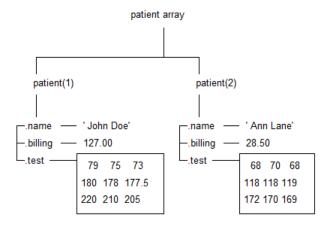

These statements create an element in a structure array named patient:

```
patient(1).name = 'John Doe';
patient(1).billing = 127.00;
patient(1).test = [79, 75, 73; 180, 178, 177.5; 220, 210, 205];
```

Additional patients correspond to new elements in the structure. For example, add an element for a second patient:

```
patient(2).name = 'Ann Lane';
patient(2).billing = 28.50;
patient(2).test = [68, 70, 68; 118, 118, 119; 172, 170, 169];
```

Element-by-element organization supports simple indexing to access data for a particular patient. For example, find the average of the first patient's test results, calculating by rows (dimension 2) rather than by columns:

```
aveResultsDoe = mean(patient(1).test,2)
```

#### This code returns

```
aveResultsDoe =
   75.6667
  178.5000
 212.0000
```

## See Also

struct

## **More About**

- "Structure Arrays" on page 11-2
- "Access Elements of a Nonscalar Structure Array" on page 11-13
- "Memory Requirements for Structure Array" on page 11-18

# **Memory Requirements for Structure Array**

Structure arrays do not require completely contiguous memory. However, each field requires contiguous memory, as does the header that MATLAB creates to describe the array. For very large arrays, incrementally increasing the number of fields or the number of elements in a field results in Out of Memory errors.

Preallocate memory for the contents by assigning initial values with the struct function, such as

```
newStruct(1:25,1:50) = struct('a',ones(20),'b',zeros(30),'c',rand(40));
```

This code creates and populates a 25-by-50 structure array S with fields a, b, and c.

If you prefer not to assign initial values, you can initialize a structure array by assigning empty arrays to each field of the last element in the structure array, such as

```
newStruct(25,50).a = [];
newStruct(25,50).b = [];
newStruct(25,50).c = [];
or, equivalently,
newStruct(25,50) = struct('a',[],'b',[],'c',[]);
```

However, in this case, MATLAB only allocates memory for the header, and not for the contents of the array.

For more information, see:

- "Reshaping and Rearranging Arrays"
- "How MATLAB Allocates Memory" on page 30-10

# **Cell Arrays**

- "What Is a Cell Array?" on page 12-2
- "Create Cell Array" on page 12-3
- "Access Data in Cell Array" on page 12-5
- "Add Cells to Cell Array" on page 12-8
- "Delete Data from Cell Array" on page 12-9
- "Combine Cell Arrays" on page 12-10
- "Pass Contents of Cell Arrays to Functions" on page 12-11
- "Preallocate Memory for Cell Array" on page 12-15
- "Cell vs. Structure Arrays" on page 12-16
- "Multilevel Indexing to Access Parts of Cells" on page 12-20

# What Is a Cell Array?

A cell array is a data type with indexed data containers called cells. Each cell can contain any type of data. Cell arrays commonly contain pieces of text, combinations of text and numbers from spreadsheets or text files, or numeric arrays of different sizes.

There are two ways to refer to the elements of a cell array. Enclose indices in smooth parentheses, ( ), to refer to sets of cells — for example, to define a subset of the array. Enclose indices in curly braces, {}, to refer to the text, numbers, or other data within individual cells.

For more information, see:

- "Create Cell Array" on page 12-3
- "Access Data in Cell Array" on page 12-5

# **Create Cell Array**

This example shows how to create a cell array using the {} operator or the cell function.

When you have data to put into a cell array, create the array using the cell array construction operator, {}.

Like all MATLAB® arrays, cell arrays are rectangular, with the same number of cells in each row. myCell is a 2-by-3 cell array.

You also can use the {} operator to create an empty 0-by-0 cell array.

```
C = {}
C =
0x0 empty cell array
```

To add values to a cell array over time or in a loop, create an empty N-dimensional array using the cell function.

```
emptyCell = cell(3,4,2)
emptyCell = 3x4x2 cell array
emptyCell(:,:,1) =
    {0x0 double}
                   {0x0 double}
                                   {0x0 double}
                                                {0x0 double}
                                                {0x0 double}
    {0x0 double}
                   {0x0 double}
                                   {0x0 double}
                   {0x0 double}
    {0x0 double}
                                  {0x0 double}
                                                   {0x0 double}
emptyCell(:,:,2) =
    {0x0 double}
                   {0x0 double}
                                   {0x0 double}
                                                 {0x0 double}
    {0x0 double}
                   {0x0 double}
                                  {0x0 double}
                                                {0x0 double}
    {0x0 double}
                   {0x0 double}
                                   {0x0 double}
                                                   {0x0 double}
```

emptyCell is a 3-by-4-by-2 cell array, where each cell contains an empty array, [].

### See Also

cell

## **Related Examples**

"Access Data in Cell Array" on page 12-5

- "Structure Arrays" on page 11-2
- "Create and Work with Tables" on page 9-2  $\,$
- "Cell vs. Structure Arrays" on page 12-16
- "Advantages of Using Tables" on page 9-58

# **Access Data in Cell Array**

This example shows how to read and write data to and from a cell array.

Create a 2-by-3 cell array of text and numeric data.

There are two ways to refer to the elements of a cell array. Enclose indices in smooth parentheses, (), to refer to sets of cells--for example, to define a subset of the array. Enclose indices in curly braces, {}, to refer to the text, numbers, or other data within individual cells.

### Cell Indexing with Smooth Parentheses, ()

Cell array indices in smooth parentheses refer to sets of cells. For example, to create a 2-by-2 cell array that is a subset of C, use smooth parentheses.

Update sets of cells by replacing them with the same number of cells. For example, replace cells in the first row of C with an equivalent-sized (1-by-3) cell array.

If cells in your array contain numeric data, you can convert the cells to a numeric array using the cell2mat function.

numericCells is a 1-by-3 cell array, but numericVector is a 1-by-3 array of type double.

### Content Indexing with Curly Braces, {}

Access the contents of cells--the numbers, text, or other data within the cells--by indexing with curly braces. For example, to access the contents of the last cell of C, use curly braces.

```
last = C\{2,3\}
last = 3
```

last is a numeric variable of type double, because the cell contains a double value.

Similarly, you can index with curly braces to replace the contents of a cell.

```
C\{2,3\} = 300
C=2×3 cell array
                         {'third'}
              {'second'}
   {'first'}
   {[ 1]}
               { [
                     21}
                            {[ 300]}
```

You can access the contents of multiple cells by indexing with curly braces. MATLAB® returns the contents of the cells as a comma-separated list. Because each cell can contain a different type of data, you cannot assign this list to a single variable. However, you can assign the list to the same number of variables as cells. MATLAB® assigns to the variables in column order.

Assign contents of four cells of C to four variables.

```
[r1c1, r2c1, r1c2, r2c2] = C\{1:2,1:2\}
r1c1 =
'first'
r2c1 = 1
r1c2 =
'second'
r2c2 = 2
```

If each cell contains the same type of data, you can create a single variable by applying the array concatenation operator, [], to the comma-separated list.

Concatenate the contents of the second row into a numeric array.

```
nums = [C\{2,:\}]
nums = 1 \times 3
      1
              2
                   300
```

### See Also

cell | cell2mat

## **Related Examples**

"Create Cell Array" on page 12-3

- "Multilevel Indexing to Access Parts of Cells" on page 12-20
- "Comma-Separated Lists" on page 2-79

# Add Cells to Cell Array

This example shows how to add cells to a cell array.

Create a 1-by-3 cell array.

```
C = \{1, 2, 3\}
C=1×3 cell array
           {[2]}
                      {[3]}
    {[1]}
```

Assign data to a cell outside the current dimensions. MATLAB® expands the cell array to a rectangle that includes the specified subscripts. Any intervening cells contain empty arrays.

```
C{4,4} = 44
```

```
C=4×4 cell array
    [ ]
             11}
                                                      {0x0 double}
                     {[
                                     {[
    {0x0 double}
                    {0x0 double}
                                     {0x0 double}
                                                      {0x0 double}
    {0x0 double}
                    {0x0 double}
                                     {0x0 double}
                                                      {0x0 double}
    {0x0 double}
                    {0x0 double}
                                     {0x0 double}
                                                      {[
                                                               441}
```

Add cells without specifying a value by assigning an empty array as the contents of a cell. C is now a 5-by-5 cell array.

```
C{5,5} = []
C=5×5 cell array
  Columns 1 through 4
                    [ ]
                                     ] }
                                                      {0x0 double}
             1]}
    {0x0 double}
                    {0x0 double}
                                     {0x0 double}
                                                      {0x0 double}
    {0x0 double}
                    {0x0 double}
                                     {0x0 double}
                                                      {0x0 double}
    {0x0 double}
                    {0x0 double}
                                     {0x0 double}
                                                      ] }
                                                               44]}
    {0x0 double}
                    {0x0 double}
                                     {0x0 double}
                                                      {0x0 double}
  Column 5
    {0x0 double}
    {0x0 double}
    {0x0 double}
    {0x0 double}
    {0x0 double}
```

### See Also

## **Related Examples**

- "Access Data in Cell Array" on page 12-5
- "Combine Cell Arrays" on page 12-10
- "Delete Data from Cell Array" on page 12-9

# **Delete Data from Cell Array**

This example shows how to remove data from individual cells, and how to delete entire cells from a cell array.

Create a 3-by-3 cell array

```
C = \{1, 2, 3; 4, 5, 6; 7, 8, 9\}
C=3\times3 \ cell \ array
\{[1]\}
\{[2]\}
\{[3]\}
\{[4]\}
\{[5]\}
\{[6]\}
\{[7]\}
```

Delete the contents of a particular cell by assigning an empty array to the cell, using curly braces for content indexing, {}.

Delete sets of cells using standard array indexing with smooth parentheses, (). For example, remove the second row of C.

### See Also

## **Related Examples**

- "Add Cells to Cell Array" on page 12-8
- "Access Data in Cell Array" on page 12-5

# **Combine Cell Arrays**

This example shows how to combine cell arrays by concatenation or nesting. To run the code in this example, create several cell arrays with the same number of columns:

```
C1 = \{1, 2, 3\};
C2 = \{ A', B', C' \};
C3 = \{10, 20, 30\};
```

Concatenate cell arrays with the array concatenation operator, []. In this example, vertically concatenate the cell arrays by separating them with semicolons:

```
C4 = [C1; C2; C3]
```

C4 is a 3-by-3 cell array:

```
C4 =
                       [ 3]
    [ 1]
             [2]
    'Α'
             'B'
    [10]
             [20]
                       [30]
```

Create a nested cell array with the cell array construction operator, {}:

```
C5 = \{C1; C2; C3\}
```

C5 is a 3-by-1 cell array, where each cell contains a cell array:

```
{1x3 cell}
{1x3 cell}
{1x3 cell}
```

To combine cell arrays of character vectors into one character vector, use the strjoin function.

### See Also

strjoin

## **Related Examples**

"Creating, Concatenating, and Expanding Matrices"

# **Pass Contents of Cell Arrays to Functions**

These examples show several ways to pass data from a cell array to a MATLAB® function that does not recognize cell arrays as inputs.

### Pass Contents of Single Cell by Indexing with Curly Braces, {}

This example creates a cell array that contains text and a 20-by-2 array of random numbers.

```
randCell = {'Random Data', rand(20,2)};
plot(randCell{1,2})
title(randCell{1,1})
```

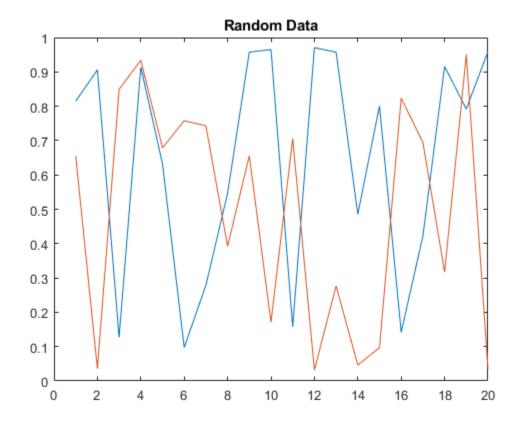

Plot only the first column of data by indexing further into the content (multilevel indexing).

```
figure
plot(randCell{1,2}(:,1))
title('First Column of Data')
```

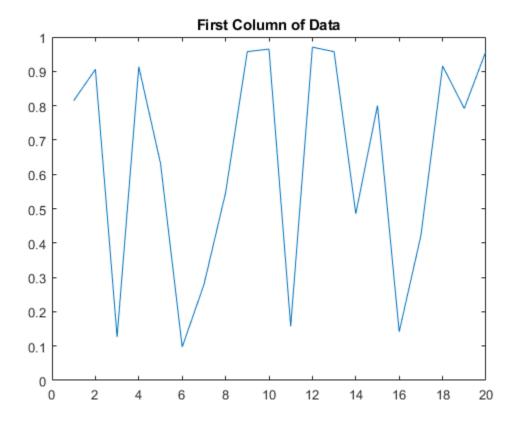

### Combine Numeric Data from Multiple Cells Using cell2mat

This example creates a 5-by-2 cell array that stores temperature data for three cities, and plots the temperatures for each city by date.

```
temperature(1,:) = {'2020-01-01', [45, 49, 0]};
temperature(2,:) = {'2020-04-03', [54, 68, 21]};
temperature(3,:) = {'2020-06-20', [72, 85, 53]};
temperature(4,:) = {'2020-09-15', [63, 81, 56]};
temperature(5,:) = {'2020-12-31', [38, 54, 18]};
allTemps = cell2mat(temperature(:,2));
dates = datetime(temperature(:,1));
plot(dates, allTemps)
```

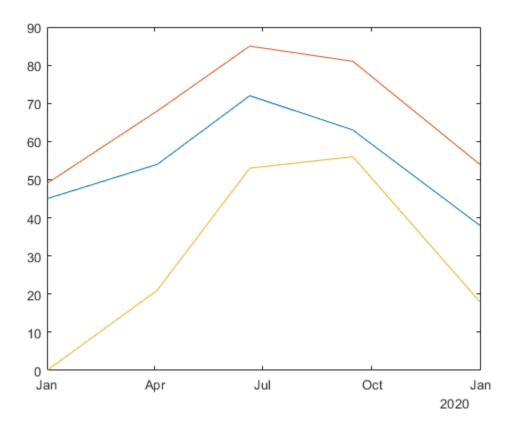

### Pass Contents of Multiple Cells as Comma Separated List To Function

This example plots X against Y, and applies line styles from a 2-by-3 cell array C.

```
X = -pi:pi/10:pi;
Y = tan(sin(X)) - sin(tan(X));
C(:,1) = {'LineWidth'; 2};
C(:,2) = {'MarkerEdgeColor'; 'k'};
C(:,3) = {'MarkerFaceColor'; 'g'};
plot(X, Y, '--rs', C{:})
```

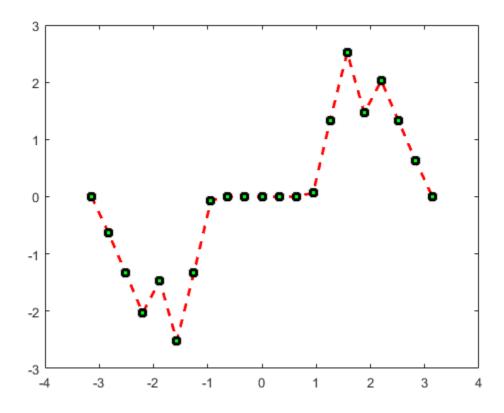

## **See Also**

## **More About**

- "Access Data in Cell Array" on page 12-5
- "Multilevel Indexing to Access Parts of Cells" on page 12-20
- "Comma-Separated Lists" on page 2-79

# **Preallocate Memory for Cell Array**

This example shows how to initialize and allocate memory for a cell array.

Cell arrays do not require completely contiguous memory. However, each cell requires contiguous memory, as does the cell array header that MATLAB creates to describe the array. For very large arrays, incrementally increasing the number of cells or the number of elements in a cell results in Out of Memory errors.

Initialize a cell array by calling the cell function, or by assigning to the last element. For example, these statements are equivalent:

```
C = cell(25,50);
C{25,50} = [];
```

MATLAB creates the header for a 25-by-50 cell array. However, MATLAB does not allocate any memory for the contents of each cell.

### **See Also**

cell

## **Related Examples**

- "Reshaping and Rearranging Arrays"
- "How MATLAB Allocates Memory" on page 30-10

# **Cell vs. Structure Arrays**

This example compares cell and structure arrays, and shows how to store data in each type of array. Both cell and structure arrays allow you to store data of different types and sizes.

### **Structure Arrays**

Structure arrays contain data in fields that you access by name.

For example, store patient records in a structure array.

```
patient(1).name = 'John Doe';
patient(1).billing = 127.00;
patient(1).test = [79, 75, 73; 180, 178, 177.5; 220, 210, 205];
patient(2).name = 'Ann Lane';
patient(2).billing = 28.50;
patient(2).test = [68, 70, 68; 118, 118, 119; 172, 170, 169];
patient
patient=1×2 struct array with fields:
   name
   billing
   test
```

Create a bar graph of the test results for each patient.

```
numPatients = numel(patient);
for p = 1:numPatients
   figure
   bar(patient(p).test)
   title(patient(p).name)
   xlabel('Test')
   ylabel('Result')
end
```

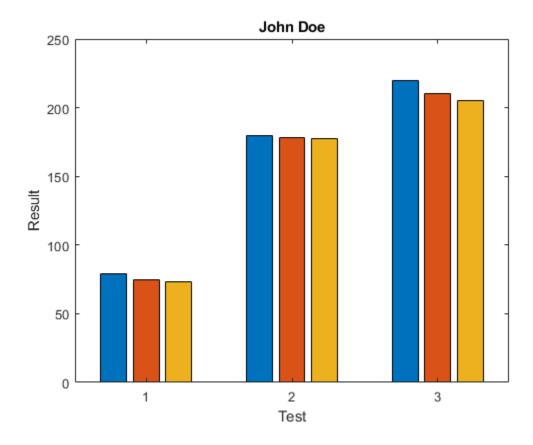

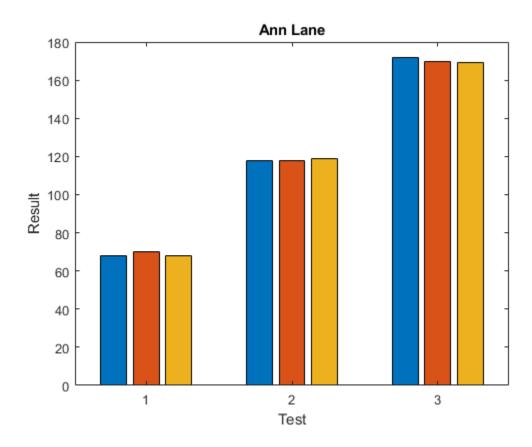

### **Cell Arrays**

Cell arrays contain data in cells that you access by numeric indexing. Common applications of cell arrays include storing separate pieces of text and storing heterogeneous data from spreadsheets.

For example, store temperature data for three cities over time in a cell array.

```
temperature(1,:) = \{'2009-12-31', [45, 49, 0]\};
temperature(2,:) = \{'2010-04-03', [54, 68, 21]\};
temperature(3,:) = {'2010-06-20', [72, 85, 53]};
temperature(4,:) = \{'2010-09-15', [63, 81, 56]\};
temperature(5,:) = \{'2010-12-09', [38, 54, 18]\};
temperature
temperature=5×2 cell array
    {'2009-12-31'}
                        {[ 45 49 0]}
                         {[54 68 21]}
    {'2010-04-03'}
    {'2010-06-20'}
                         {[72 85 53]}
    {'2010-09-15'}
                         {[63 81 56]}
    {'2010-12-09'}
                         {[38 54 18]}
```

Plot the temperatures for each city by date.

```
allTemps = cell2mat(temperature(:,2));
dates = datetime(temperature(:,1));
```

```
plot(dates,allTemps)
title('Temperature Trends for Different Locations')
xlabel('Date')
ylabel('Degrees (Fahrenheit)')
```

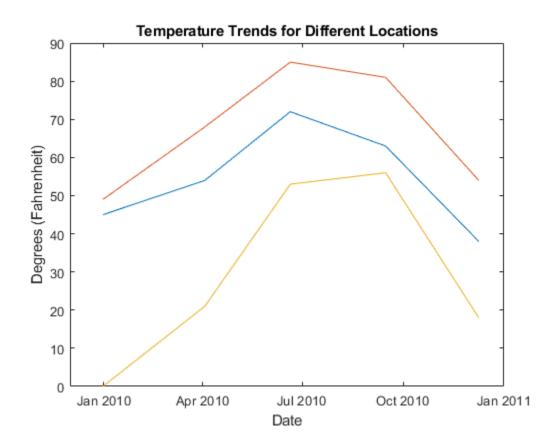

### **Other Container Arrays**

Struct and cell arrays are the most commonly used containers for storing heterogeneous data. Tables are convenient for storing heterogeneous column-oriented or tabular data. Alternatively, use map containers, or create your own class.

### See Also

cell | cell2mat | containers.Map | datetime | plot | struct | table

## **Related Examples**

- "Access Data in Cell Array" on page 12-5
- "Structure Arrays" on page 11-2
- "Access Data in Tables" on page 9-34

### **More About**

• "Advantages of Using Tables" on page 9-58

# **Multilevel Indexing to Access Parts of Cells**

This example shows techniques for accessing data in arrays stored within cells of cell arrays.

Create a sample cell array.

```
myNum = [1, 2, 3];
myCell = {'one', 'two'};
myStruct.Field1 = ones(3);
myStruct.Field2 = 5*ones(5);
C = \{myNum, 100*myNum;
     myCell, myStruct}
C=2×2 cell array
    {[ 1 2 3]}
                  {[100 200 300]}
    {1x2 cell}
                  {1x1 struct }
```

Access the complete contents of a particular cell using curly braces, {}. For example, return a numeric vector from the cell that contains it.

```
C{1,2}
ans = 1 \times 3
    100
            200
                    300
```

Access part of the contents of a cell by appending indices, using syntax that matches the data type of the contents.

Enclose numeric indices in smooth parentheses. For example, C{1,1} returns the 1-by-3 numeric vector, [1 2 3]. Access the second element of that vector using smooth parentheses.

```
C\{1,1\}(1,2)
ans = 2
```

Enclose cell array indices in curly braces. For example, C{2,1} returns the cell array, {'one', 'two'}. Access the contents of the second cell within that cell array using curly braces.

```
C{2,1}{1,2}
ans =
'two'
```

Refer to fields of a struct array with dot notation, and index into the array as described for numeric and cell arrays. For example, C{2,2} returns a structure array, where Field2 contains a 5-by-5 numeric array of fives. Access the element in the fifth row and first column of that field using dot notation and smooth parentheses.

```
C{2,2}.Field2(5,1)
ans = 5
```

You can nest any number of cell and structure arrays. For example, add nested cells and structures to С.

## **See Also**

## **Related Examples**

• "Access Data in Cell Array" on page 12-5

# **Function Handles**

- "Create Function Handle" on page 13-2
- "Pass Function to Another Function" on page 13-5
- "Call Local Functions Using Function Handles" on page 13-6
- "Compare Function Handles" on page 13-8

## **Create Function Handle**

```
#What Is a Function Handle?" on page 13-2

"Creating Function Handles" on page 13-2

"Anonymous Functions" on page 13-3

"Arrays of Function Handles" on page 13-4

"Saving and Loading Function Handles" on page 13-4
```

You can create function handles to named and anonymous functions. You can store multiple function handles in an array, and save and load them, as you would any other variable.

### What Is a Function Handle?

A function handle is a MATLAB data type that stores an association to a function. Indirectly calling a function enables you to invoke the function regardless of where you call it from. Typical uses of function handles include:

- Passing a function to another function (often called *function functions*). For example, passing a function to integration and optimization functions, such as integral and fzero.
- Specifying callback functions (for example, a callback that responds to a UI event or interacts with data acquisition hardware).
- Constructing handles to functions defined inline instead of stored in a program file (anonymous functions).
- Calling local functions from outside the main function.

You can see if a variable, h, is a function handle using isa(h, 'function handle').

## **Creating Function Handles**

To create a handle for a function, precede the function name with an @ sign. For example, if you have a function called myfunction, create a handle named f as follows:

```
f = @myfunction;
```

You call a function using a handle the same way you call the function directly. For example, suppose that you have a function named computeSquare, defined as:

```
function y = computeSquare(x)
y = x.^2;
end
```

Create a handle and call the function to compute the square of four.

```
f = @computeSquare;
a = 4;
b = f(a)
b =
```

If the function does not require any inputs, then you can call the function with empty parentheses, such as

```
h = @ones;
a = h()
a =
```

Without the parentheses, the assignment creates another function handle.

```
a = h
a =
@ones
```

Function handles are variables that you can pass to other functions. For example, calculate the integral of  $x^2$  on the range [0,1].

```
q = integral(f, 0, 1);
```

Function handles store their absolute path, so when you have a valid handle, you can invoke the function from any location. You do not have to specify the path to the function when creating the handle, only the function name.

Keep the following in mind when creating handles to functions:

- Name length Each part of the function name (including package and class names) must be less than the number specified by namelengthmax. Otherwise, MATLAB truncates the latter part of the name.
- Scope The function must be in scope at the time you create the handle. Therefore, the function must be on the MATLAB path or in the current folder. Or, for handles to local or nested functions, the function must be in the current file.
- Precedence When there are multiple functions with the same name, MATLAB uses the same precedence rules to define function handles as it does to call functions. For more information, see "Function Precedence Order" on page 20-37.
- Overloading When a function handle is invoked with one or more arguments, MATLAB
  determines the dominant argument. If the dominant argument is an object, MATLAB determines if
  the object's class has a method which overloads the same name as the function handle's
  associated function. If it does, then the object's method is invoked instead of the associated
  function.

## **Anonymous Functions**

You can create handles to anonymous functions. An anonymous function is a one-line expression-based MATLAB function that does not require a program file. Construct a handle to an anonymous function by defining the body of the function, anonymous\_function, and a comma-separated list of input arguments to the anonymous function, arglist. The syntax is:

```
h = @(arglist)anonymous_function
```

For example, create a handle, sqr, to an anonymous function that computes the square of a number, and call the anonymous function using its handle.

```
sqr = @(n) n.^2;
x = sqr(3)
x =
```

For more information, see "Anonymous Functions" on page 20-20.

## **Arrays of Function Handles**

You can create an array of function handles by collecting them into a cell or structure array. For example, use a cell array:

## **Saving and Loading Function Handles**

You can save and load function handles in MATLAB, as you would any other variable. In other words, use the save and load functions. If you save a function handle, MATLAB does not save the path information. If you load a function handle, and the function file no longer exists on the path, the handle is invalid. An invalid handle occurs if the file location or file name has changed since you created the handle. If a handle is invalid, MATLAB might display a warning when you load the file. When you invoke an invalid handle, MATLAB issues an error.

#### See Also

func2str|function handle|functions|isa|str2func

## **Related Examples**

"Pass Function to Another Function" on page 13-5

### **More About**

"Anonymous Functions" on page 20-20

## **Pass Function to Another Function**

You can use function handles as input arguments to other functions, which are called *function functions*. These functions evaluate mathematical expressions over a range of values. Typical function functions include integral, guad2d, fzero, and fminbnd.

For example, to find the integral of the natural log from 0 through 5, pass a handle to the log function to integral.

```
a = 0;
b = 5;
q1 = integral(@log,a,b)
q1 = 3.0472
```

Similarly, to find the integral of the sin function and the exp function, pass handles to those functions to integral.

```
q2 = integral(@sin,a,b)
q2 = 0.7163
q3 = integral(@exp,a,b)
q3 = 147.4132
```

Also, you can pass a handle to an anonymous function to function functions. An anonymous function is a one-line expression-based MATLAB® function that does not require a program file. For example, evaluate the integral of  $x/(e^x-1)$  on the range [0, Inf]:

```
fun = @(x)x./(exp(x)-1);
q4 = integral(fun,0,Inf)
q4 = 1.6449
```

Functions that take a function as an input (called *function functions*) expect that the function associated with the function handle has a certain number of input variables. For example, if you call <code>integral</code> or <code>fzero</code>, the function associated with the function handle must have exactly one input variable. If you call <code>integral3</code>, the function associated with the function handle must have three input variables. For information on calling function functions with more variables, see "Parameterizing Functions".

### See Also

## **Related Examples**

- "Create Function Handle" on page 13-2
- "Parameterizing Functions"

### **More About**

"Anonymous Functions" on page 20-20

# **Call Local Functions Using Function Handles**

This example shows how to create handles to local functions. If a function returns handles to local functions, you can call the local functions outside of the main function. This approach allows you to have multiple, callable functions in a single file.

Create the following function in a file, ellipseVals.m, in your working folder. The function returns a struct with handles to the local functions.

```
% Copyright 2015 The MathWorks, Inc.
function fh = ellipseVals
fh.focus = @computeFocus;
fh.eccentricity = @computeEccentricity;
fh.area = @computeArea;
end
function f = computeFocus(a,b)
f = sqrt(a^2-b^2);
end
function e = computeEccentricity(a,b)
f = computeFocus(a,b);
e = f/a;
function ae = computeArea(a,b)
ae = pi*a*b;
end
Invoke the function to get a struct of handles to the local functions.
h = ellipseVals
  struct with fields:
           focus: @computeFocus
    eccentricity: @computeEccentricity
            area: @computeArea
Call a local function using its handle to compute the area of an ellipse.
h.area(3,1)
ans =
    9.4248
```

Alternatively, you can use the localfunctions function to create a cell array of function handles from all local functions automatically. This approach is convenient if you expect to add, remove, or modify names of the local functions.

## **See Also**

localfunctions

## **Related Examples**

• "Create Function Handle" on page 13-2

### **More About**

• "Local Functions" on page 20-25

# **Compare Function Handles**

## **Compare Handles Constructed from Named Function**

MATLAB® considers function handles that you construct from the same named function to be equal. The isequal function returns a value of true when comparing these types of handles.

```
fun1 = @sin;
fun2 = @sin;
isequal(fun1,fun2)
ans =
  logical
  1
```

If you save these handles to a MAT-file, and then load them back into the workspace, they are still equal.

### **Compare Handles to Anonymous Functions**

Unlike handles to named functions, function handles that represent the same anonymous function are not equal. They are considered unequal because MATLAB cannot guarantee that the frozen values of nonargument variables are the same. For example, in this case, A is a nonargument variable.

```
A = 5;
h1 = @(x)A * x.^2;
h2 = @(x)A * x.^2;
isequal(h1,h2)

ans =
  logical
  0
```

If you make a copy of an anonymous function handle, the copy and the original are equal.

```
h1 = @(x)A * x.^2;
h2 = h1;
isequal(h1,h2)

ans =
  logical
  1
```

### **Compare Handles to Nested Functions**

MATLAB considers function handles to the same nested function to be equal only if your code constructs these handles on the same call to the function containing the nested function. This function constructs two handles to the same nested function.

```
function [h1,h2] = test_eq(a,b,c)
h1 = @findZ;
h2 = @findZ;

function z = findZ
z = a.^3 + b.^2 + c';
end
end
```

Function handles constructed from the same nested function and on the same call to the parent function are considered equal.

```
[h1,h2] = test_eq(4,19,-7);
isequal(h1,h2)

ans =
  logical
  1
```

Function handles constructed from different calls are not considered equal.

```
[q1,q2] = test_eq(4,19,-7);
isequal(h1,q1)

ans =
  logical
  0
```

### **See Also**

isequal

## **Related Examples**

• "Create Function Handle" on page 13-2

# **Map Containers**

- "Overview of Map Data Structure" on page 14-2
- "Description of Map Class" on page 14-4
- "Create Map Object" on page 14-6
- "Examine Contents of Map" on page 14-8
- "Read and Write Using Key Index" on page 14-9
- "Modify Keys and Values in Map" on page 14-13
- "Map to Different Value Types" on page 14-15

## **Overview of Map Data Structure**

A Map is a type of fast key lookup data structure that offers a flexible means of indexing into its individual elements. Unlike most array data structures in the MATLAB software that only allow access to the elements by means of integer indices, the indices for a Map can be nearly any scalar numeric value or a character vector.

Indices into the elements of a Map are called keys. These keys, along with the data values associated with them, are stored within the Map. Each entry of a Map contains exactly one unique key and its corresponding value. Indexing into the Map of rainfall statistics shown below with a character vector representing the month of August yields the value internally associated with that month, 37.3.

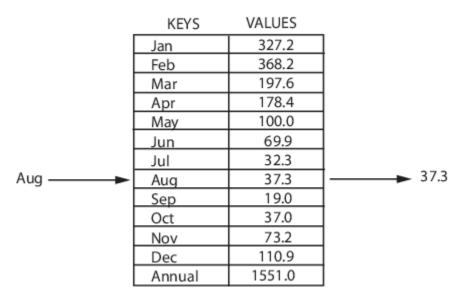

### Mean monthly rainfall statistics (mm)

Keys are not restricted to integers as they are with other arrays. Specifically, a key may be any of the following types:

- 1-by-N character array
- Scalar real double or single
- Signed or unsigned scalar integer

The values stored in a Map can be of any type. This includes arrays of numeric values, structures, cells, character arrays, objects, or other Maps.

**Note** A Map is most memory efficient when the data stored in it is a scalar number or a character array.

### See Also

containers.Map | keys | values

# **Related Examples**

- "Description of Map Class" on page 14-4
- "Create Map Object" on page 14-6
- "Examine Contents of Map" on page 14-8

# **Description of Map Class**

A Map is actually an object, or instance, of a MATLAB class called Map. It is also a handle object and, as such, it behaves like any other MATLAB handle object. This section gives a brief overview of the Map class. For more details, see the containers.Map reference page.

## **Properties of Map Class**

All objects of the Map class have three properties. You cannot write directly to any of these properties; you can change them only by means of the methods of the Map class.

| Property  | Description                                                                                                    | Default |
|-----------|----------------------------------------------------------------------------------------------------|---------|
| Count     | Unsigned 64-bit integer that represents the total number of key/value pairs contained in the Map object.                                                                                                    | 0       |
| КеуТуре   | Character vector that indicates the type of all keys contained in the Map object. KeyType can be any of the following: double, single, char, and signed or unsigned 32-bit or 64-bit integer. If you attempt to add keys of an unsupported type, int8 for example, MATLAB makes them double. | char    |
| ValueType | Character vector that indicates the type of values contained in the Map object. If the values in a Map are all scalar numbers of the same type, ValueType is set to that type. If the values are all character arrays, ValueType is 'char'. Otherwise, ValueType is 'any'.                   |         |

To examine one of these properties, follow the name of the Map object with a dot and then the property name. For example, to see what type of keys are used in Map map0bj, use

mapObj.KeyType

A Map is a handle object. As such, if you make a copy of the object, MATLAB does not create a new Map; it creates a new handle for the existing Map that you specify. If you alter the Map's contents in reference to this new handle, MATLAB applies the changes you make to the original Map as well. You can, however, delete the new handle without affecting the original Map.

## **Methods of Map Class**

The Map class implements the following methods. Their use is explained in the later sections of this documentation and also in the function reference pages.

| Method | Description                         |
|--------|-------------------------------------|
| isKey  | Check if Map contains specified key |
| keys   | Names of all keys in Map            |
| length | Length of Map                       |
| remove | Remove key and its value from Map   |
| size   | Dimensions of Map                   |
| values | Values contained in Map             |

# See Also

containers.Map|isKey|keys|length|remove|size|values

- "Overview of Map Data Structure" on page 14-2
- "Create Map Object" on page 14-6
- "Examine Contents of Map" on page 14-8

# **Create Map Object**

A Map is an object of the Map class. It is defined within a MATLAB package called containers. As with any class, you use its constructor function to create any new instances of it. You must include the package name when calling the constructor:

```
newMap = containers.Map(optional_keys_and_values)
```

#### **Construct Empty Map Object**

When you call the Map constructor with no input arguments, MATLAB constructs an empty Map object. When you do not end the command with a semicolon, MATLAB displays the following information about the object you have constructed:

```
newMap = containers.Map
newMap =
   Map with properties:
        Count: 0
        KeyType: char
   ValueType: any
```

The properties of an empty Map object are set to their default values:

Count = 0KeyType = 'char'ValueType = 'any'

Once you construct the empty Map object, you can use the keys and values methods to populate it. For a summary of MATLAB functions you can use with a Map object, see "Methods of Map Class" on page 14-4

# **Construct Initialized Map Object**

Most of the time, you will want to initialize the Map with at least some keys and values at the time you construct it. You can enter one or more sets of keys and values using the syntax shown here. The brace operators ({}) are not required if you enter only one key/value pair:

```
map0bj = containers.Map(\{key1, key2, ...\}, \{val1, val2, ...\});
```

For those keys and values that are character vectors, be sure that you specify them enclosed within single quotation marks. For example, when constructing a Map that has character vectors as keys, use

```
mapObj = containers.Map(...
{'keystr1', 'keystr2', ...}, {val1, val2, ...});
```

As an example of constructing an initialized Map object, create a new Map for the following key/value pairs taken from the monthly rainfall map shown earlier in this section.

| KEYS   | VALUES |
|--------|--------|
| Jan    | 327.2  |
| Feb    | 368.2  |
| Mar    | 197.6  |
| Apr    | 178.4  |
| May    | 100.0  |
| Jun    | 69.9   |
| Jul    | 32.3   |
| Aug    | 37.3   |
| Sep    | 19.0   |
| Oct    | 37.0   |
| Nov    | 73.2   |
| Dec    | 110.9  |
| Annual | 1551.0 |

```
k = {'Jan', 'Feb', 'Mar', 'Apr', 'May', 'Jun', ...
    'Jul', 'Aug', 'Sep', 'Oct', 'Nov', 'Dec', 'Annual'};

v = {327.2, 368.2, 197.6, 178.4, 100.0, 69.9, ...
    32.3, 37.3, 19.0, 37.0, 73.2, 110.9, 1551.0};

rainfallMap = containers.Map(k, v)

rainfallMap =

Map with properties:

    Count: 13
    KeyType: char
    ValueType: double
```

The Count property is now set to the number of key/value pairs in the Map, 13, the KeyType is char, and the ValueType is double.

# **Combine Map Objects**

You can combine Map objects vertically using concatenation. However, the result is not a vector of Maps, but rather a single Map object containing all key/value pairs of the contributing Maps. Horizontal vectors of Maps are not allowed. See "Build Map with Concatenation" on page 14-10, below.

#### See Also

containers.Map | keys | values

- "Overview of Map Data Structure" on page 14-2
- "Description of Map Class" on page 14-4
- "Examine Contents of Map" on page 14-8

# **Examine Contents of Map**

Each entry in a Map consists of two parts: a unique key and its corresponding value. To find all the keys in a Map, use the keys method. To find all of the values, use the values method.

Create a new Map called ticketMap that maps airline ticket numbers to the holders of those tickets. Construct the Map with four key/value pairs:

```
ticketMap = containers.Map(...
     {'2R175', 'B7398', 'A479GY', 'NZ1452'}, ...
{'James Enright', 'Carl Haynes', 'Sarah Latham', ...
       'Bradley Reid'});
```

Use the keys method to display all keys in the Map. MATLAB lists keys of type char in alphabetical order, and keys of any numeric type in numerical order:

```
keys(ticketMap)
ans =
    '2R175'
                'A479GY'
                             'B7398'
                                          'NZ1452'
```

Next, display the values that are associated with those keys in the Map. The order of the values is determined by the order of the keys associated with them.

This table shows the keys listed in alphabetical order:

| keys   | values        |
|--------|---------------|
| 2R175  | James Enright |
| A479GY | Sarah Latham  |
| B7398  | Carl Haynes   |
| NZ1452 | Bradley Reid  |

The values method uses the same ordering of values:

```
values(ticketMap)
ans =
    'James Enright'
                        'Sarah Latham'
                                           'Carl Haynes'
                                                             'Bradley Reid'
```

#### See Also

containers.Map | isKey | keys | length | remove | size | values

- "Create Map Object" on page 14-6
- "Read and Write Using Key Index" on page 14-9
- "Modify Keys and Values in Map" on page 14-13
- "Map to Different Value Types" on page 14-15

# **Read and Write Using Key Index**

When reading from the Map, use the same keys that you have defined and associated with particular values. Writing new entries to the Map requires that you supply the values to store with a key for each one.

**Note** For a large Map, the keys and value methods use a lot of memory as their outputs are cell arrays.

#### **Read From Map**

ticketMap('2R175':'B7398')

ticketMap(:)

After you have constructed and populated your Map, you can begin to use it to store and retrieve data. You use a Map in the same manner that you would an array, except that you are not restricted to using integer indices. The general syntax for looking up a value (valueN) for a given key (keyN) is shown here. If the key is a character vector, enclose it in single quotation marks:

```
valueN = mapObj(keyN);
Start with the Map ticketMap:
ticketMap = containers.Map(...
    {'2R175', 'B7398', 'A479GY', 'NZ1452'}, ...
{'James Enright', 'Carl Haynes', 'Sarah Latham', ...
      'Bradley Reid'});
You can find any single value by indexing into the Map with the appropriate key:
passenger = ticketMap('2R175')
passenger =
James Enright
Find the person who holds ticket A479GY:
sprintf('
             Would passenger %s please come to the desk?\n', ...
    ticketMap('A479GY'))
ans =
   Would passenger Sarah Latham please come to the desk?
To access the values of multiple keys, use the values method, specifying the keys in a cell array:
values(ticketMap, {'2R175', 'B7398'})
ans =
     'James Enright'
                          'Carl Haynes'
Map containers support scalar indexing only. You cannot use the colon operator to access a range of
```

keys as you can with other MATLAB classes. For example, the following statements throw an error:

#### **Add Key/Value Pairs**

Unlike other array types, each entry in a Map consists of two items: the value and its key. When you write a new value to a Map, you must supply its key as well. This key must be consistent in type with any other keys in the Map.

Use the following syntax to insert additional elements into a Map:

```
existingMapObj(newKeyName) = newValue;
Start with the Map ticketMap:
ticketMap = containers.Map(...
     {'2R175', 'B7398', 'A479GY', 'NZ1452'}, ...
{'James Enright', 'Carl Haynes', 'Sarah Latham', ...
      'Bradley Reid'});
Add two more entries to the ticketMap Map. Verify that ticketMap now has six key/value pairs:
```

```
ticketMap('947F4') = 'Susan Spera';
ticketMap('417R93') = 'Patricia Hughes';
ticketMap.Count
ans =
```

6

List all of the keys and values in ticketMap:

```
keys(ticketMap), values(ticketMap)
ans =
    '2R175'
               '417R93'
                            '947F4'
                                       'A479GY'
                                                    'B7398'
                                                                'NZ1452'
ans =
    'lames Enright'
                        'Patricia Hughes'
                                              'Susan Spera'
                                                                'Sarah Latham'
                                                                                  'Carl Haynes'
                                                                                                    'Bradley Reid'
```

# **Build Map with Concatenation**

You can add key/value pairs to a Map in groups using concatenation. The concatenation of Map objects is different from other classes. Instead of building a vector of Map objects, MATLAB returns a single Map containing the key/value pairs from each of the contributing Map objects.

Rules for the concatenation of Map objects are:

- Only vertical vectors of Map objects are allowed. You cannot create an m-by-n array or a horizontal vector of Map objects. For this reason, vertcat is supported for Map objects, but not horzcat.
- All keys in each Map being concatenated must be of the same class.
- You can combine Maps with different numbers of key/value pairs. The result is a single Map object containing key/value pairs from each of the contributing Map objects:

```
tMap1 = containers.Map({'2R175', 'B7398', 'A479GY'}, ...
    {'James Enright', 'Carl Haynes', 'Sarah Latham'});
```

The result of this concatenation is the same 6-element Map that was constructed in the previous section:

```
ticketMap.Count
ans =
                    6
keys(ticketMap), values(ticketMap)
ans =
    '2R175'
               '417R93'
                            '947F4'
                                       'A479GY'
                                                    'B7398'
                                                               'NZ1452'
                       'Patricia Hughes'
                                             'Susan Spera'
                                                               'Sarah Latham'
    'James Enright'
                                                                                  'Carl Haynes'
                                                                                                    'Bradley Reid'
```

Concatenation does not include duplicate keys or their values in the resulting Map object.

In the following example, both objects m1 and m2 use a key of 8. In Map m1, 8 is a key to value C; in m2, it is a key to value X:

```
m1 = containers.Map({1, 5, 8}, {'A', 'B', 'C'});
m2 = containers.Map({8, 9, 6}, {'X', 'Y', 'Z'});
```

Combine m1 and m2 to form a new Map object, m:

```
m = [m1; m2];
```

The resulting Map object m has only five key/value pairs. The value C was dropped from the concatenation because its key was not unique:

```
keys(m), values(m)
ans =
   [1] [5] [6] [8] [9]
ans =
   'A' 'B' 'Z' 'X' 'Y'
```

#### See Also

containers.Map | isKey | keys | values

- "Create Map Object" on page 14-6
- "Examine Contents of Map" on page 14-8
- "Modify Keys and Values in Map" on page 14-13

"Map to Different Value Types" on page 14-15  $\,$ 

# **Modify Keys and Values in Map**

**Note** Keep in mind that if you have more than one handle to a Map, modifying the handle also makes changes to the original Map. See "Modify Copy of Map" on page 14-14, below.

#### **Remove Keys and Values from Map**

Use the remove method to delete any entries from a Map. When calling this method, specify the Map object name and the key name to remove. MATLAB deletes the key and its associated value from the Map.

# Modify Values

Anna Latham

You can modify any value in a Map simply by overwriting the current value. The passenger holding ticket A479GY is identified as Sarah Latham:

```
ticketMap('A479GY')
ans =
Sarah Latham
Change the passenger's first name to Anna Latham by overwriting the original value for the A479GY key:
ticketMap('A479GY') = 'Anna Latham';
Verify the change:
ticketMap('A479GY')
ans =
```

#### Modify Keys

To modify an existing key while keeping the value the same, first remove both the key and its value from the Map. Then create a new entry, this time with the corrected key name.

Modify the ticket number belonging to passenger James Enright:

```
remove(ticketMap, '2R175');
ticketMap('2S185') = 'James Enright';
k = keys(ticketMap); v = values(ticketMap);
str1 = ' ''%s'' has been assigned a new\n';
str2 = '
           ticket number: %s.\n';
fprintf(str1, v{1})
fprintf(str2, k{1})
 'James Enright' has been assigned a new
    ticket number: 2S185.
```

#### **Modify Copy of Map**

Because ticketMap is a handle object, you need to be careful when making copies of the Map. Keep in mind that by copying a Map object, you are really just creating another handle to the same object. Any changes you make to this handle are also applied to the original Map.

Make a copy of the ticketMap Map. Write to this copy, and notice that the change is applied to the original Map object itself:

```
copiedMap = ticketMap;
copiedMap('AZ12345') = 'unidentified person';
ticketMap('AZ12345')
ans =
unidentified person
Clean up:
remove(ticketMap, 'AZ12345');
clear copiedMap;
```

#### See Also

containers.Map | isKey | keys | length | remove | size | values

- "Create Map Object" on page 14-6
- "Examine Contents of Map" on page 14-8
- "Read and Write Using Key Index" on page 14-9
- "Map to Different Value Types" on page 14-15

# Map to Different Value Types

It is fairly common to store other classes, such as structures or cell arrays, in a Map structure. However, Maps are most memory efficient when the data stored in them belongs to one of the basic MATLAB types such as double, char, integers, and logicals.

#### **Map to Structure Array**

The following example maps airline seat numbers to structures that contain ticket numbers and destinations. Start with the Map ticketMap, which maps ticket numbers to passengers:

```
ticketMap = containers.Map(...
    {'2R175', 'B7398', 'A479GY', 'NZ1452'}, ...
    {'James Enright', 'Carl Haynes', 'Sarah Latham', ...
    'Bradley Reid'});
```

Then create the following structure array, containing ticket numbers and destinations:

```
s1.ticketNum = '2S185'; s1.destination = 'Barbados';
s1.reserved = '06-May-2008'; s1.origin = 'La Guardia';
s2.ticketNum = '947F4'; s2.destination = 'St. John';
s2.reserved = '14-Apr-2008'; s2.origin = 'Oakland';
s3.ticketNum = 'A479GY'; s3.destination = 'St. Lucia';
s3.reserved = '28-Mar-2008'; s3.origin = 'JFK';
s4.ticketNum = 'B7398'; s4.destination = 'Granada';
s4.reserved = '30-Apr-2008'; s4.origin = 'JFK';
s5.ticketNum = 'NZ1452'; s5.destination = 'Aruba';
s5.reserved = '01-May-2008'; s5.origin = 'Denver';
```

Map five seats to these structures:

```
seatingMap = containers.Map( ...
{'23F', '15C', '15B', '09C', '12D'}, ...
{s5, s1, s3, s4, s2});
```

Using this Map object, find information about the passenger who has reserved seat 09C:

```
seatingMap('09C')
ans =
    ticketNum: 'B7398'
    destination: 'Granada'
        reserved: '30-Apr-2008'
        origin: 'JFK'
```

Using ticketMap and seatingMap together, you can find the name of the person who has reserved seat 15B:

```
ticket = seatingMap('15B').ticketNum;
passenger = ticketMap(ticket)
passenger =
Sarah Latham
```

#### Map to Cell Array

As with structures, you can also map to a cell array in a Map object. Continuing with the airline example of the previous sections, some of the passengers on the flight have "frequent flyer" accounts with the airline. Map the names of these passengers to records of the number of miles they have used and the number of miles they still have available:

```
accountMap = containers.Map( ...
    {'Susan Spera','Carl Haynes','Anna Latham'}, ...
    \{\{247.5, 56.1\}, \{0, 1342.9\}, \{24.6, 314.7\}\}\};
Use the Map to retrieve account information on the passengers:
name = 'Carl Haynes';
acct = accountMap(name);
fprintf('%s has used %.1f miles on his/her account,\n', ...
    name, acct{1})
fprintf(' and has %.1f miles remaining.\n', acct{2})
Carl Haynes has used 0.0 miles on his/her account,
  and has 1342.9 miles remaining.
```

#### See Also

cell | containers.Map | isKey | keys | struct | values

- "Create Map Object" on page 14-6
- "Structure Arrays" on page 11-2
- "Create Cell Array" on page 12-3
- "Examine Contents of Map" on page 14-8
- "Read and Write Using Key Index" on page 14-9
- "Modify Keys and Values in Map" on page 14-13

# **Combining Unlike Classes**

- "Valid Combinations of Unlike Classes" on page 15-2
- "Combining Unlike Integer Types" on page 15-3
- "Combining Integer and Noninteger Data" on page 15-5
- "Combining Cell Arrays with Non-Cell Arrays" on page 15-6
- "Empty Matrices" on page 15-7
- "Concatenation Examples" on page 15-8

## **Valid Combinations of Unlike Classes**

Matrices and arrays can be composed of elements of almost any MATLAB data type as long as all elements in the matrix are of the same type. If you do include elements of unlike classes when constructing a matrix, MATLAB converts some elements so that all elements of the resulting matrix are of the same type.

Data type conversion is done with respect to a preset precedence of classes. The following table shows the five classes you can concatenate with an unlike type without generating an error (that is, with the exception of character and logical).

| TYPE      | character | integer   | single    | double    | logical |
|-----------|-----------|-----------|-----------|-----------|---------|
| character | character | character | character | character | invalid |
| integer   | character | integer   | integer   | integer   | integer |
| single    | character | integer   | single    | single    | single  |
| double    | character | integer   | single    | double    | double  |
| logical   | invalid   | integer   | single    | double    | logical |

For example, concatenating a double and single matrix always yields a matrix of type single. MATLAB converts the double element to single to accomplish this.

#### See Also

#### **More About**

- "Combining Unlike Integer Types" on page 15-3
- "Combining Integer and Noninteger Data" on page 15-5
- "Combining Cell Arrays with Non-Cell Arrays" on page 15-6
- "Concatenation Examples" on page 15-8
- "Concatenating Objects of Different Classes"

# **Combining Unlike Integer Types**

# In this section... "Overview" on page 15-3 "Example of Combining Unlike Integer Sizes" on page 15-3 "Example of Combining Signed with Unsigned" on page 15-4

#### Overview

If you combine different integer types in a matrix (e.g., signed with unsigned, or 8-bit integers with 16-bit integers), MATLAB returns a matrix in which all elements are of one common type. MATLAB sets all elements of the resulting matrix to the data type of the leftmost element in the input matrix. For example, the result of the following concatenation is a vector of three 16-bit signed integers:

```
A = [int16(450) uint8(250) int32(1000000)]
A =
   1×3 int16 row vector
   450   250   32767
```

### **Example of Combining Unlike Integer Sizes**

Concatenate the following two numbers once, and then switch their order. The return value depends on the order in which the integers are concatenated. The leftmost type determines the data type for all elements in the vector:

```
A = [int16(5000) int8(50)]
A =
    1×2 int16 row vector
    5000    50
B = [int8(50) int16(5000)]
B =
    1×2 int8 row vector
    50    127
```

The first operation returns a vector of 16-bit integers. The second returns a vector of 8-bit integers. The element int16(5000) is set to 127, the maximum value for an 8-bit signed integer.

The same rules apply to vertical concatenation:

```
C = [int8(50); int16(5000)]
C =
   2×1 int8 column vector
```

50 127

**Note** You can find the maximum or minimum values for any MATLAB integer type using the intmax and intmin functions. For floating-point types, use realmax and realmin.

#### **Example of Combining Signed with Unsigned**

Now do the same exercise with signed and unsigned integers. Again, the leftmost element determines the data type for all elements in the resulting matrix:

```
A = [int8(-100) uint8(100)]
A =
  1×2 int8 row vector
   -100
           100
B = [uint8(100) int8(-100)]
B =
  1×2 uint8 row vector
   100
```

The element int8(-100) is set to zero because it is no longer signed.

MATLAB evaluates each element prior to concatenating them into a combined array. In other words, the following statement evaluates to an 8-bit signed integer (equal to 50) and an 8-bit unsigned integer (unsigned -50 is set to zero) before the two elements are combined. Following the concatenation, the second element retains its zero value but takes on the unsigned int8 type:

```
A = [int8(50), uint8(-50)]
A =
 1×2 int8 row vector
   50
```

#### See Also

#### **More About**

- "Integers" on page 4-2
- "Integer Arithmetic" on page 4-19

# **Combining Integer and Noninteger Data**

If you combine integers with double, single, or logical classes, all elements of the resulting matrix are given the data type of the left-most integer. For example, all elements of the following vector are set to int32:

A = [true pi int32(1000000) single(17.32) uint8(250)]

# **Combining Cell Arrays with Non-Cell Arrays**

Combining a number of arrays in which one or more is a cell array returns a new cell array. Each of the original arrays occupies a cell in the new array:

```
A = [100, \{uint8(200), 300\}, 'MATLAB'];
whos A
  Name
            Size
                            Bytes Class
                                             Attributes
  Α
            1x4
                              477 cell
```

Each element of the combined array maintains its original class:

```
fprintf('Classes: %s %s %s %s\n',...
        class(A\{1\}), class(A\{2\}), class(A\{3\}), class(A\{4\}))
Classes: double uint8 double char
```

# **Empty Matrices**

If you construct a matrix using empty matrix elements, the empty matrices are ignored in the resulting matrix:

```
A = [5.36; 7.01; []; 9.44]
A = 5.3600
7.0100
9.4400
```

# **Concatenation Examples**

```
In this section...

"Combining Single and Double Types" on page 15-8

"Combining Integer and Double Types" on page 15-8

"Combining Character and Double Types" on page 15-8

"Combining Logical and Double Types" on page 15-8
```

### **Combining Single and Double Types**

Combining single values with double values yields a single matrix. Note that 5.73\*10^300 is too big to be stored as a single, thus the conversion from double to single sets it to infinity. (The class function used in this example returns the data type for the input value).

### **Combining Integer and Double Types**

Combining integer values with double values yields an integer matrix. Note that the fractional part of pi is rounded to the nearest integer. (The int8 function used in this example converts its numeric argument to an 8-bit integer).

```
x = [int8(21) int8(-22) int8(23) pi 45/6]
x =
   21 -22  23   3   8
class(x)
ans =
   int8
```

# **Combining Character and Double Types**

Combining character values with double values yields a character matrix. MATLAB converts the double elements in this example to their character equivalents:

```
x = ['A' 'B' 'C' 68 69 70]
x =
   ABCDEF

class(x)
ans =
   char
```

# **Combining Logical and Double Types**

Combining logical values with double values yields a double matrix. MATLAB converts the logical true and false elements in this example to double:

```
x = [true false false pi sqrt(7)]
x =
    1.0000     0     0     3.1416     2.6458

class(x)
ans =
    double
```

# **Using Objects**

# **Object Behavior**

```
In this section...
"Two Copy Behaviors" on page 16-2
"Handle Object Copy" on page 16-2
"Value Object Copy Behavior" on page 16-2
"Handle Object Copy Behavior" on page 16-3
"Testing for Handle or Value Class" on page 16-5
```

#### Two Copy Behaviors

There are two fundamental kinds of MATLAB objects — handles and values.

Value objects behave like MATLAB fundamental types with respect to copy operations. Copies are independent values. Operations that you perform on one object do not affect copies of that object.

Handle objects are referenced by their handle variable. Copies of the handle variable refer to the same object. Operations that you perform on a handle object are visible from all handle variables that reference that object.

#### **Handle Object Copy**

a = 8:

h =

8

If you are defining classes and want to support handle object copy, see "Implement Copy for Handle Classes".

# Value Object Copy Behavior

MATLAB numeric variables are value objects. For example, when you copy a to the variable b, both variables are independent of each other. Changing the value of a does not change the value of b:

```
b = a;
Now reassign a. b is unchanged:
a = 6;
     8
Clearing a does not affect b:
clear a
```

#### **Value Object Properties**

The copy behavior of values stored as properties in value objects is the same as numeric variables. For example, suppose vobj1 is a value object with property a:

```
vobj1.a = 8;
```

If you copy vobj1 to vobj2, and then change the value of vobj1 property a, the value of the copied object's property, vobj2.a, is unaffected:

```
vobj2 =vobj1;
vobj1.a = 5;
vobj2.a
ans =
    8
```

### **Handle Object Copy Behavior**

Here is a handle class called HdClass that defines a property called Data.

```
classdef HdClass < handle
  properties
    Data
  end
  methods
    function obj = HdClass(val)
      if nargin > 0
        obj.Data = val;
    end
  end
  end
end
end
```

Create an object of this class:

```
hobj1 = HdClass(8)
```

Because this statement is not terminated with a semicolon, MATLAB displays information about the object:

```
hobj1 =
  HdClass with properties:
  Data: 8
```

The variable hobj1 is a handle that references the object created. Copying hobj1 to hobj2 results in another handle referring to the same object:

```
hobj2 = hobj1
hobj2 =
  HdClass with properties:
    Data: 8
```

Because handles reference the object, copying a handle copies the handle to a new variable name, but the handle still refers to the same object. For example, given that hob j 1 is a handle object with property Data:

```
hobj1.Data
ans =
```

Change the value of hob i 1's Data property and the value of the copied object's Data property also changes:

```
hobj1.Data = 5;
hobj2.Data
ans =
     5
```

Because hobj2 and hobj1 are handles to the same object, changing the copy, hobj2, also changes the data you access through handle hobj1:

```
hobj2.Data = 17;
hobj1.Data
ans =
    17
```

#### **Reassigning Handle Variables**

Reassigning a handle variable produces the same result as reassigning any MATLAB variable. When you create an object and assign it to hobj1:

```
hobj1 = HdClass(3.14);
```

hobj1 references the new object, not the same object referenced previously (and still referenced by hobj2).

#### **Clearing Handle Variables**

When you clear a handle from the workspace, MATLAB removes the variable, but does not remove the object referenced by the other handle. However, if there are no references to an object, MATLAB destroys the object.

Given hobj1 and hobj2, which both reference the same object, you can clear either handle without affecting the object:

```
hobj1.Data = 2^8;
clear hobj1
hobj2
hobi2 =
  HdClass with properties:
    Data: 256
```

If you clear both hobj1 and hobj2, then there are no references to the object. MATLAB destroys the object and frees the memory used by that object.

#### **Deleting Handle Objects**

To remove an object referenced by any number of handles, use delete. Given hobj1 and hobj2, which both refer to the same object, delete either handle. MATLAB deletes the object:

```
hobj1 = HdClass(8);
hobj2 = hobj1;
delete(hobj1)
hobj2
hobj2 =
  handle to deleted HdClass
```

Use clear to remove the variable from the workspace.

#### **Modifying Objects**

class(hobj)

When you pass an object to a function, MATLAB passes a copy of the object into the function workspace. If the function modifies the object, MATLAB modifies only the copy of the object that is in the function workspace. The differences in copy behavior between handle and value classes are important in such cases:

- Value object The function must return the modified copy of the object. To modify the object in the caller's workspace, assign the function output to a variable of the same name
- Handle object The copy in the function workspace refers to the same object. Therefore, the function does not have to return the modified copy.

# **Testing for Handle or Value Class**

To determine if an object is a handle object, use the isa function. If obj is an object of some class, this statement determines if obj is a handle:

```
ans =
containers.Map
```

The  ${\tt class}$  function returns the specific class of an object.

#### **See Also**

# **Related Examples**

"Implement Copy for Handle Classes"

# **Defining Your Own Classes**

All MATLAB data types are implemented as object-oriented classes. You can add data types of your own to your MATLAB environment by creating additional classes. These user-defined classes define the structure of your new data type, and the functions, or *methods*, that you write for each class define the behavior for that data type.

These methods can also define the way various MATLAB operators, including arithmetic operations, subscript referencing, and concatenation, apply to the new data types. For example, a class called polynomial might redefine the addition operator (+) so that it correctly performs the operation of addition on polynomials.

#### With MATLAB classes you can

- Create methods that overload existing MATLAB functionality
- · Restrict the operations that are allowed on an object of a class
- Enforce common behavior among related classes by inheriting from the same parent class
- · Significantly increase the reuse of your code

For more information, see "Role of Classes in MATLAB".

# **Scripts and Functions**

# **Scripts**

- "Create Scripts" on page 18-2
- "Add Comments to Programs" on page 18-3
- "Code Sections" on page 18-5
- "Scripts vs. Functions" on page 18-12
- "Add Functions to Scripts" on page 18-14

# **Create Scripts**

Scripts are the simplest kind of program file because they have no input or output arguments. They are useful for automating series of MATLAB commands, such as computations that you have to perform repeatedly from the command line or series of commands you have to reference.

You can create a new script in the following ways:

- Highlight commands from the Command History, right-click, and select Create Script.
- Click the **New Script** button on the **Home** tab.
- Use the edit function. For example, edit new file name creates (if the file does not exist) and opens the file new file name. If new file name is unspecified, MATLAB opens a new file called Untitled.

After you create a script, you can add code to the script and save it. For example, you can save this code that generates random numbers from 0 through 100 as a script called numGenerator.m.

```
columns = 10000;
rows = 1;
bins = columns/100;
rng(now);
list = 100*rand(rows,columns);
histogram(list,bins)
```

Save your script and run the code using either of these methods:

- Type the script name on the command line and press Enter. For example, to run the numGenerator.m script, type numGenerator.
- Click the **Run** button on the **Editor** tab

You also can run the code from a second program file. To do this, add a line of code with the script name to the second program file. For example, to run the numGenerator.m script from a second program file, add the line numGenerator; to the file. MATLAB runs the code in numGenerator.m when you run the second file.

When execution of the script completes, the variables remain in the MATLAB workspace. In the numGenerator.m example, the variables columns, rows, bins, and list remain in the workspace. To see a list of variables, type whos at the command prompt. Scripts share the base workspace with your interactive MATLAB session and with other scripts.

#### See Also

#### More About

- "Code Sections" on page 18-5
- "Scripts vs. Functions" on page 18-12
- "Base and Function Workspaces" on page 20-9
- "Create Live Scripts in the Live Editor" on page 19-6

# **Add Comments to Programs**

When you write code, it is a good practice to add comments that describe the code. Comments allow others to understand your code and can refresh your memory when you return to it later. During program development and testing, you also can use comments to comment out any code that does not need to run.

In the Live Editor, you can insert lines of text before and after code to describe a process or code. Text lines provide additional flexibility such as standard formatting options, and the insertion of images, hyperlinks, and equations. For more information, see "Create Live Scripts in the Live Editor" on page 19-6.

**Note** When you have a MATLAB code file (.m) containing text that has characters in a different encoding than that of your platform, when you save or publish your file, MATLAB displays those characters as garbled text. Live scripts and functions (.mlx) support storing and displaying characters across all locales.

To add comments to MATLAB code, use the percent (%) symbol. Comment lines can appear anywhere in a program file, and you can append comments to the end of a line of code.

For example:

```
% Add up all the vector elements.
y = sum(x) % Use the sum function.
```

To comment out multiple lines of code, use the block comment operators, %{ and %}. The %{ and %} operators must appear alone on the lines that immediately precede and follow the block of help text. Do not include any other text on these lines.

For example:

```
a = magic(3);
%{
sum(a)
diag(a)
sum(diag(a))
%}
sum(diag(fliplr(a)))
```

To comment out a selection, select the lines of code, go to the **Editor** or **Live Editor** tab, and press the button. You also can type **Ctrl+R**. To uncomment the selected lines code, press the button or type **Ctrl+T**.

To comment out part of a statement that spans multiple lines, use an ellipsis (...) instead of a percent sign. For example:

The Editor and Live Editor include tools and context menu items to help you add, remove, or change the format of comments for MATLAB, Java, and C/C++ code. For example, suppose that you have this lengthy text into a commented line.

```
% This is a program that has a comment that is a little more than 75 columns wide.
disp('Hello, world')
```

With the cursor on the line, go to **Editor** or **Live Editor** tab, and press the 3 button. The comment wraps to the next line:

```
% This is a program that has a comment that is a little more than 75
% columns wide.
disp('Hello, world')
```

By default, as you type comments in the Editor and Live Editor, the text wraps when it reaches a column width of 75. To change the column where the comment text wraps or to disable automatic comment wrapping, go to the **Home** tab and in the **Environment** section, click **Preferences**. Select MATLAB > Editor/Debugger > Language, and adjust the Comment formatting preferences. To adjust **Comment formatting** preferences in MATLAB Online, select **Editor**/ **Debugger > MATLAB Language.** 

The Editor and Live Editor do not wrap comments with:

- Code section titles (comments that begin with %%)
- · Long contiguous text, such as URLs
- Bulleted list items (text that begins with \* or #) onto the preceding line

#### See Also

- "Add Help for Your Program" on page 20-5
- "Create Scripts" on page 18-2
- "Create Live Scripts in the Live Editor" on page 19-6
- "Editor/Debugger Preferences"

### **Code Sections**

#### In this section...

"Divide Your File into Code Sections" on page 18-5

"Evaluate Code Sections" on page 18-5

"Navigate Among Code Sections in a File" on page 18-6

"Example of Evaluating Code Sections" on page 18-7

"Change the Appearance of Code Sections" on page 18-9

"Use Code Sections with Control Statements and Functions" on page 18-9

#### **Divide Your File into Code Sections**

MATLAB files often consist of many commands. You typically focus efforts on a single part of your program at a time, working with the code in chunks. Similarly, when explaining your files to others, often you describe your program in chunks. To facilitate these processes, use *code sections*, also known as code cells or cell mode. A code section contains contiguous lines of code that you want to evaluate as a group in a MATLAB script, beginning with two comment characters (%%).

To define code section boundaries explicitly, insert section breaks using these methods:

- On the **Editor** tab, click (or Section Break in MATLAB Online).
- Enter two percent signs (%%) at the start of the line where you want to begin the new code section.

The text on the same line as %% is called the *section title*. Including section titles is optional, however, it improves the readability of the file and appears as a heading if you publish your code.

#### **Evaluate Code Sections**

As you develop a MATLAB file, you can use the Editor section features to evaluate the file section-by-section. This method helps you to experiment with and fine-tune your program. You can navigate among sections, and evaluate each section individually. To evaluate a section, it must contain all the values it requires, or the values must exist in the MATLAB workspace.

The section evaluation features run the section code currently highlighted in yellow. MATLAB does not automatically save your file when evaluating individual code sections. The file does not have to be on your search path.

This table provides instructions on evaluating code sections.

| Operation | Instructions                                                                                                    |
|-----------|----------------------------------------------------------------------------------------------------|
| section.  | With the cursor in the code section, on the <b>Editor</b> tab, in the <b>Run</b> section, click <b>Run Section</b> .  In MATLAB Online, the <b>Run Section</b> button is located in the |
|           | In MATLAB Online, the <b>Example Section</b> button is located in the <b>Section</b> section.                                                                                           |

| Operation                                                               | Instructions                                                                                                    |
|-------------------------------------------------------------------------|----------------------------------------------------------------------------------------------------|
| Run the code in the current section, and then move to the next section. | With the cursor in the code section, on the <b>Editor</b> tab, in the <b>Run</b> section, click <b>Run and Advance</b> . |
|                                                                         | In MATLAB Online, the Run and Advance button is located in the Section section.                                          |
| Run all the code in the file.                                           | On the <b>Editor</b> tab, in the <b>Run</b> section, click <b>Run</b> .                                                  |
|                                                                         | You also can type the saved script name in the Command Window.                                                           |

#### **Increment Values in Code Sections**

You can increment numbers within a section, rerunning that section after every change. This helps you fine-tune and experiment with your code.

To increment or decrement a number in a section:

- 1 Highlight or place your cursor next to the number.
- 2 Right-click to open the context menu.
- 3 Select **Increment Value and Run Section**. A small dialog box appears.

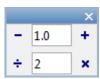

- Input appropriate values in the -/+ text box or  $\div/\times$  text box.
- Click the +, -,  $\times$ , or  $\div$  button to add to, subtract from, multiply, or divide the selected number in your section.

MATLAB runs the section after every click.

**Note** MATLAB software does not automatically save changes you make to the numbers in your script.

# **Navigate Among Code Sections in a File**

You can navigate among sections in a file without evaluating the code within those sections. This facilitates jumping quickly from section to section within a file. You might do this, for example, to find specific code in a large file.

| Operation                     | Instructions                                                        |
|-------------------------------|---------------------------------------------------------------------|
| Move to the next section.     | On the <b>Editor</b> tab, in the <b>Run</b> section, click Advance. |
| Move to the previous section. | Press <b>Ctrl</b> + Up arrow.                                       |

| Operation | Instructions                                                                                                    |
|-----------|----------------------------------------------------------------------------------------------------|
|           | On the <b>Editor</b> tab, in the <b>Navigate</b> section, use the Go To- to move the cursor to a selected section. |

In MATLAB Online, to navigate among sections, on the **Editor** tab, in the **Navigate** section, select **Go To →**. Then, select from the available options.

### **Example of Evaluating Code Sections**

This example defines two code sections in a file called sine\_wave.m and then increments a parameter to adjust the created plot. To open this file in your Editor, run the following command, and then save the file to a local folder:

```
edit(fullfile(matlabroot, 'help', 'techdoc', 'matlab_env',...
'examples', 'sine_wave.m'))
```

After the file is open in your Editor:

**1** Insert a section break and the following title on the first line of the file.

```
%% Calculate and Plot Sine Wave
```

2 Insert a blank line and a second section break after plot(x,y). Add a section title, Modify Plot Properties, so that the entire file contains this code:

```
%% Calculate and Plot Sine Wave
% Define the range for x.
% Calculate and plot y = sin(x).
x = 0:1:6*pi;
y = sin(x);
plot(x,y)

%% Modify Plot Properties
title('Sine Wave')
xlabel('x')
ylabel('sin(x)')
fig = gcf;
fig.MenuBar = 'none';
```

- **3** Save the file.
- 4 Place your cursor in the section titled Calculate and Plot Sine Wave. On the **Editor** tab, in the **Run** section, click **Run Section**. In MATLAB Online, the **Run Section** button is located in the **Section** section.

A figure displaying a course plot of sin(x) appears.

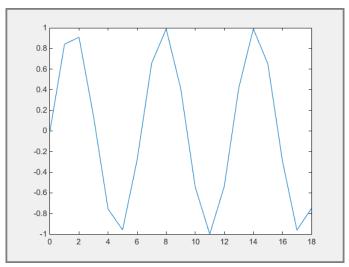

- Smooth the sine plot. 5
  - 1 Highlight 1 in the statement: x = 0:1:6\*pi;
  - 2 Right-click and select Increment Value and Run Section. A small dialog box appears.

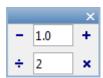

- 3 Type 2 in the  $\div$  /  $\times$  text box.
- Click the ÷ button several times.

The sine plot becomes smoother after each subsequent click.

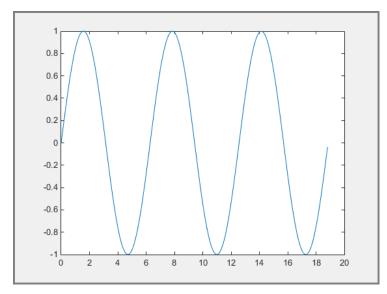

- Close the Figure and save the file.
- Run the entire sine\_wave.m file. A smooth sine plot with titles appears in a new Figure.

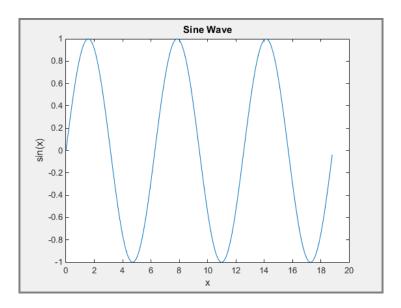

### **Change the Appearance of Code Sections**

You can change how code sections appear within the MATLAB Editor. MATLAB highlights code sections in yellow, by default, and divides them with horizontal lines. When the cursor is positioned in any line within a section, the Editor highlights the entire section.

To change how code sections appear:

- On the **Home** tab, in the **Environment** section, click **Preferences**.

  The Preference dialog box appears.
- 2 In the left pane, select MATLAB > Colors > Programming Tools.
- 3 Under **Section display options**, select the appearance of your code sections.

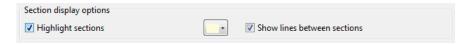

You can choose whether to highlight the sections, the color of the highlighting, and whether dividing lines appear between code sections.

#### **Use Code Sections with Control Statements and Functions**

Unexpected results can appear when using code sections within control statements and functions because MATLAB automatically inserts section breaks that do not appear in the Editor unless *you* insert section breaks explicitly. This is especially true when nested code is involved. Nested code occurs wherever you place a control statement or function within the scope of another control statement or function.

MATLAB automatically defines section boundaries in a code block, according to this criteria:

• MATLAB inserts a section break at the top and bottom of a file, creating a code section that encompasses the entire file. However, the Editor does not highlight the resulting section, which encloses the entire file, unless you add one or more explicit code sections to the file.

- If you define a section break within a control flow statement (such as an if or while statement), MATLAB automatically inserts section breaks at the lines containing the start and end of the statement.
- If you define a section break within a function, MATLAB inserts section breaks at the function declaration and at the function end statement. If you do not end the function with an end statement, MATLAB behaves as if the end of the function occurs immediately before the start of the next function.

If an automatic break occurs on the same line as a break you insert, they collapse into one section break.

#### **Nested Code Section Breaks**

The following code illustrates the concept of nested code sections:

```
t = 0:.1:pi*4;
y = sin(t);
for k = 3:2:9
    y = y + \sin(k*t)/k;
    if \sim mod(k,3)
        display(sprintf('When k = %.1f',k));
        plot(t,y)
    end
end
```

If you copy and paste this code into a MATLAB Editor, you see that the two section breaks create three nested levels:

**At the outermost level of nesting**, one section spans the entire file.

```
1 -
        t = 0:.1:pi*4;
2 -
        y = sin(t);
3
4 -
      - for k = 3:2:9
5
            용용
6 -
            y = y + \sin(k*t)/k;
7 -
            if ~mod(k,3)
8
9 -
                 display(sprintf('When k = %.1f',k));
10 -
                plot(t,y)
            end
12 -
```

MATLAB only defines section in a code block if you specify section breaks at the same level within the code block. Therefore, MATLAB considers the cursor to be within the section that encompasses the entire file.

At the second level of nesting, a section exists within the for loop.

```
t = 0:.1:pi*4;
2 -
       y = sin(t);
3
     - for k = 3:2:9
5
           용용
6 -
           y = y + \sin(k*t)/k;
           if ~mod(k,3)
7 -
8
               display(sprintf('When k = %.1f',k));
9 -
10 -
               plot(t,y)
11 -
           end
12 -
       end
```

• At the third-level of nesting, one section exists within the if statement.

```
1 -
       t = 0:.1:pi*4;
2 -
       y = sin(t);
3
4 - \int for k = 3:2:9
5
6 -
           y = y + \sin(k*t)/k;
7 -
           if ~mod(k,3)
8
9 -
               display(sprintf('When k = %.1f',k));
10 -
               plot(t,y)
11 -
           end
12 -
      └ end
```

#### **See Also**

#### **More About**

- "Create Scripts" on page 18-2
- "Create Live Scripts in the Live Editor" on page 19-6
- "Scripts vs. Functions" on page 18-12

# **Scripts vs. Functions**

This topic discusses the differences between scripts and functions, and shows how to convert a script to a function.

Both scripts and functions allow you to reuse sequences of commands by storing them in program files. Scripts are the simplest type of program, since they store commands exactly as you would type them at the command line. However, functions are more flexible and more easily extensible.

Create a script in a file named triarea.m that computes the area of a triangle:

```
b = 5:
h = 3;
a = 0.5*(b.*h)
```

After you save the file, you can call the script from the command line:

#### triarea

```
7.5000
```

To calculate the area of another triangle using the same script, you could update the values of b and h in the script and rerun it. Each time you run it, the script stores the result in a variable named a that is in the base workspace.

However, instead of manually updating the script each time, you can make your program more flexible by converting it to a function. Replace the statements that assign values to b and h with a function declaration statement. The declaration includes the function keyword, the names of input and output arguments, and the name of the function.

```
function a = triarea(b,h)
a = 0.5*(b.*h);
end
```

After you save the file, you can call the function with different base and height values from the command line without modifying the script:

```
a1 = triarea(1,5)
a2 = triarea(2,10)
a3 = triarea(3,6)
a1 =
    2.5000
a2 =
    10
a3 =
```

Functions have their own workspace, separate from the base workspace. Therefore, none of the calls to the function triarea overwrite the value of a in the base workspace. Instead, the function assigns the results to variables a1, a2, and a3.

### See Also

# **More About**

- "Create Scripts" on page 18-2
- "Create Functions in Files" on page 20-2
- "Add Functions to Scripts" on page 18-14
- "Base and Function Workspaces" on page 20-9

# Add Functions to Scripts

Starting in R2016b, MATLAB scripts, including live scripts, can contain code to define functions. These functions are called local functions. Local functions are useful if you want to reuse code within a script. By adding local functions, you can avoid creating and managing separate function files. They are also useful for experimenting with functions, which can be added, modified, and deleted easily as needed.

### Create a Script with Local Functions

To create a script or live script with local functions, go to the **Home** tab and select **New > Script** or New > Live Script. Then, add code to the script. Add all local functions at end of the file, after the script code. Include at least one line of script code before the local functions. Each local function must begin with its own function definition statement and end with the end keyword. The functions can appear in any order.

For example, create a script called mystats.m.

```
edit mystats
```

In the file, include two local functions, mymean and mymedian. The script mystats declares an array, determines the length of the array, and then uses the local functions mymean and mymedian to calculate the average and median of the array.

```
x = 1:10;
n = length(x);
avg = mymean(x,n);
med = mymedian(x,n);
function a = mymean(v,n)
% MYMEAN Local function that calculates mean of array.
    a = sum(v)/n;
end
function m = mymedian(v,n)
% MYMEDIAN Local function that calculates median of array.
    w = sort(v);
    if rem(n,2) == 1
        m = w((n + 1)/2);
    else
        m = (w(n/2) + w(n/2 + 1))/2;
    end
end
```

When you add local functions to a live script, MATLAB automatically adds a section break before the first local function definition and removes all section breaks after it. This is because live scripts do not support individual sections within local functions.

# Run Scripts with Local Functions

To run a script or live script that includes local functions, in the Editor or Live Editor tab, click the Run button. You also can type the saved script name in the Command Window.

To run an individual section, place the cursor inside the section and use the **Run Section** button (requires R2017b or later for .m files). In .mlx files, you can run sections only when they are before the local function definitions.

#### Restrictions for Local Functions and Variables

Local functions are only visible within the file where they are defined. They are not visible to functions in other files, and cannot be called from the Command Window.

Local functions in the current file have precedence over functions in other files. That is, when you call a function within a script, MATLAB checks whether the function is a local function before looking for the function in other locations. This allows you to create an alternate version of a particular function while retaining the original in another file.

Scripts create and access variables in the base workspace. Local functions, like all other functions, have their own workspaces that are separate from the base workspace. Local functions cannot access variables in the workspace of other functions or in the base workspace, unless you pass them as arguments.

### Access Help for Local Functions

Although you cannot call a local function from the command line or from functions in other files, you can access its help using the help command. Specify the names of both the script and the local function, separating them with a > character.

For example:

help mystats>mymean

mymean Local function that calculates mean of array.

#### See Also

#### **More About**

- "Create Functions in Files" on page 20-2
- "Function Precedence Order" on page 20-37
- "Base and Function Workspaces" on page 20-9

# **Live Scripts and Functions**

# What Is a Live Script or Function?

MATLAB live scripts and live functions are interactive documents that combine MATLAB code with formatted text, equations, and images in a single environment called the Live Editor. In addition, live scripts store and display output alongside the code that creates it.

Use live scripts and functions to:

#### Visually explore and analyze problems

- Write, execute, and test code in a single interactive environment.
- Run blocks of code individually or as a whole file, and view the results and graphics with the code that produced them.

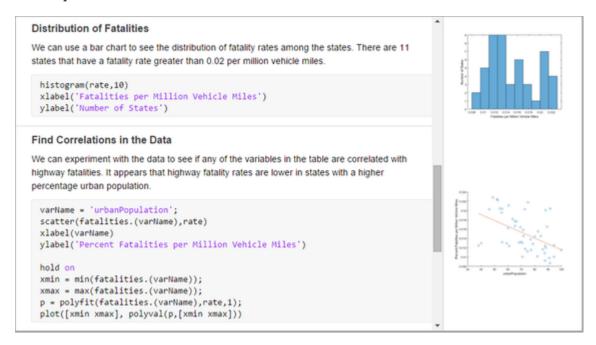

#### Share richly formatted, executable narratives

- Add titles, headings, and formatted text to describe a process and include equations, images, and hyperlinks as supporting material.
- Save your narratives as richly formatted, executable documents and share them with colleagues
  or the MATLAB community, or convert them to HTML, PDF, Microsoft Word, or LaTeX documents
  for publication.

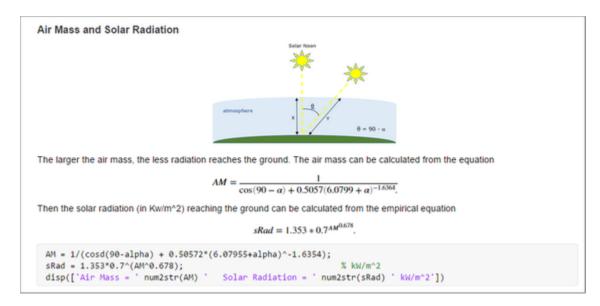

#### Create interactive lectures for teaching

- · Combine code and results with formatted text and mathematical equations.
- Create step-by-step lectures and evaluate them incrementally to illustrate a topic.
- Modify code on the fly to answer questions or explore related topics.
- Share lectures with students as interactive documents or in hard copy format, and distribute partially completed files as assignments.

```
Homework

Use the techniques described above to complete the following exercises:

Exercise 1: Write MATLAB code to calculate the 3 cube roots of i.

% Put your code here

Exercise 2: Write MATLAB code to calculate the 5 fifth roots of -1.

% Put your code here

Exercise 3: Describe the mathematical approach you would use to calculate the nth roots of an arbitrary complex number. Include the equations you used in your approach.

(Describe your approach here)
```

# **Differences with Plain Code Scripts and Functions**

Live scripts and live functions differ from plain code scripts and functions in several ways. This table summarizes the main differences.

|                              | Live Scripts and Functions                                                                                                    | Plain Code Scripts and Functions                                                                                                    |
|------------------------------|----------------------------------------------------------------------------------------------------|----------------------------------------------------------------------------------------------------|
| File Format                  | Live Code file format. For more information, see "Live Code File Format (.mlx)" on page 19-69                                                                                                    | Plain Text file format                                                                                                    |
| File<br>Extension            | .mlx                                                                                                    | . m                                                                                                    |
| Output<br>Display            | With code in the Live Editor (live scripts only)                                                                                                    | In Command Window                                                                                                    |
| Text<br>Formatting           | Add and view formatted text in the Live Editor                                                                                                    | Use publishing markup to add formatted text, publish to view                                                                                                    |
| Visual<br>Representati<br>on | Viewing a Penny  This example shows four techniques to visualize the surface data of a penny. The file PENNY MAT contains measurements made at the National Institute of Standards and Technology of the depth of the mold used to mint a U. S. penny, sampled on a 128-by-128 grid.  1 | the Viewing a Penny  the This example shows four techniques to visualize the surface of a penny. The file PENNY.MAT contains measurements made at the tinatitute of Standards and Technology of the depth of the most a U. S. penny, sampled on a 128-by-128 grid.  Copyright 1984-2014 The MathWorks, Inc.  Standards according to the MathWorks, Inc.  Provided the Draw a contour Plot  provided the MathWorks, Inc.  The Draw a contour plot with 15 copper colored contour lines, inc.  contour(P,15)  contour(P,15)  colormap(copper)  axis ij square  the Draw a pseudocolor Plot  be Draw a pseudocolor plot with brightness proportional to height the provided to the provided to th |

# Requirements

- MATLAB R2016a MATLAB supports live scripts in versions R2016a and above, and live functions in versions R2018a and above.
- Operating System Starting in R2019b, MATLAB supports the Live Editor in all operating systems supported by MATLAB. For more information, see System Requirements.

For MATLAB versions R2016a through R2019a, the Live Editor is not supported in several operating systems supported by MATLAB.

Unsupported operating systems include:

- Red Hat Enterprise Linux 6.
- Red Hat Enterprise Linux 7.
- SUSE Linux Enterprise Desktop versions 13.0 and earlier.
- Debian 7.6 and earlier.

In addition, some operating systems require additional configuration to run the Live Editor in MATLAB versions R2016a through R2019a. If you are unable to run the Live Editor on your system, Contact Technical Support for information on how to configure your system.

# **Unsupported Features**

Some MATLAB features are unsupported in the Live Editor:

- Classes Classes are not supported in the Live Editor. Create classes as plain code files (.m) instead. You then can use the classes in your live scripts or functions.
- MATLAB preferences The Live Editor ignores some MATLAB preferences, including custom keyboard shortcuts and Emacs-style keyboard shortcuts.

#### See Also

# **Related Examples**

- "Create Live Scripts in the Live Editor" on page 19-6
- "Live Code File Format (.mlx)" on page 19-69
- MATLAB Live Script Gallery

# **Create Live Scripts in the Live Editor**

Live scripts are program files that contain your code, output, and formatted text together in a single interactive environment called the Live Editor. In live scripts, you can write your code and view the generated output and graphics along with the code that produced it. Add formatted text, images, hyperlinks, and equations to create an interactive narrative that you can share with others.

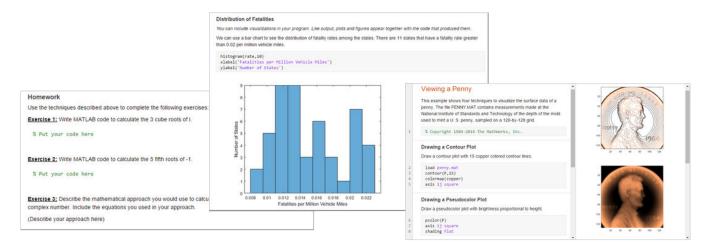

### **Create Live Script**

To create a live script in the Live Editor, go to the **Home** tab and click **New Live Script**. You also can use the <code>edit</code> function in the Command Window. For example, type <code>edit</code> penny.mlx to open or create the file <code>penny.mlx</code>. To ensure that a live script is created, specify a .mlx extension. If an extension is not specified, MATLAB defaults to a file with .m extension, which only supports plain code.

#### **Open Existing Script as Live Script**

If you have an existing script, you can open it as a live script in the Live Editor. Opening a script as a live script creates a copy of the file and leaves the original file untouched. MATLAB converts publishing markup from the original script to formatted content in the new live script.

To open an existing script (.m) as a live script (.mlx) from the Editor, right-click the document tab, and select **Open scriptName** as **Live Script** from the context menu. Alternatively, go to the **Editor** tab, click **Save**, and select **Save As**. Then, set the **Save as type:** to MATLAB Live Code Files (\*.mlx) and click **Save**.

**Note** You must use one of the described conversion methods to convert your script to a live script. Simply renaming the script with a .mlx extension does not work and can corrupt the file.

#### **Add Code**

After you create a live script, you can add code and run it. For example, add this code that plots a vector of random data and draws a horizontal line on the plot at the mean.

```
n = 50;
r = rand(n,1);
plot(r)

m = mean(r);
hold on
plot([0,n],[m,m])
hold off
title('Mean of Random Uniform Data')
```

```
Untitled.mk* * +

n = 50;
r = rand(n,1);
plot(r)

m = mean(r);
hold on
plot([0,n],[m,m])
hold off
title('Mean of Random Uniform Data')
```

By default, MATLAB autocompletes block endings, parentheses, and quotes when entering code in the Live Editor. For example, type if and then press **Enter**. MATLAB automatically adds the end statement.

```
if
end
```

MATLAB also autocompletes comments, character vectors, strings, and parentheses when split across

two lines. To escape out of an autocompletion, press **Ctrl+Z** or the **Undo** button. Autocompletions are enabled by default. To disable them, see "Editor/Debugger Autocoding Preferences".

When adding or editing code, you can select and edit a rectangular area of code (also known as column selection or block edit). This is useful if you want to copy or delete several columns of data (as opposed to rows), or if you want to edit multiple lines at one time. To select a rectangular area, press the **Alt** key while making a selection.

For example, select the second column of data in A.

```
A = [ 10 20 30 40 50; ...
60 70 80 90 100; ...
110 120 130 140 150];
```

Type 0 to set all the selected values to 0.

```
A = [ 10 0 30 40 50; ...
60 0 80 90 100; ...
110 0 130 140 150];
```

#### **Run Code**

To run the code, click the vertical striped bar to the left of the code. Alternatively, go to the **Live** 

**Editor** tab and click **Run**. While your program is running, a status indicator appears at the top left of the Editor window. A gray blinking bar to the left of a line of code indicates the line that MATLAB is evaluating. To navigate to the line MATLAB is evaluating, click the status indicator.

If an error occurs while MATLAB is running your program or if MATLAB detects a significant issue in your code, the status indicator becomes an error icon  $\Theta$ . To navigate to the error, click the icon. An error icon  $\Theta$  to the right of the line of code indicates the error. The corresponding error message is displayed as an output.

You do not need to save your live script to run it. When you do save your live script, MATLAB automatically saves it with a .mlx extension. For example, go the **Live Editor** tab, click **Save**, and enter the name plotRand. MATLAB saves the live script as plotRand.mlx.

### **Display Output**

By default, MATLAB displays output to the right of the code. Each output is displayed with the line that creates it.

When scrolling, MATLAB aligns the output to the code that generates it. To disable the alignment of output to code, right-click the output section and select **Disable Synchronous Scrolling**. To change the size of the output display panel, drag the resizer bar between the code and output to the left or to the right.

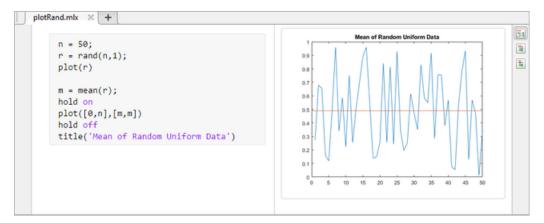

To clear an output, right-click the output or the code line that created it, and select **Clear Output**. To clear all output, right-click anywhere in the script and select **Clear All Output**. Alternatively, go to the **View** tab and in the **Output** section, click the **Clear all Output** button.

To open individual outputs, such as variables and figures, in a separate window, click the button in the upper right corner of the output. Variables open in the Variables editor, and figures open in a new

figure window. Changes made to variables or figures outside of a live script do not apply to the output displayed in the live script.

To modify figures in the output, use the tools in the upper-right corner of the figure axes or in the **Figure** toolstrip. You can use the tools to explore the data in a figure and add formatting and annotations. For more information, see "Modify Figures in Live Scripts" on page 19-23.

### **Change View**

To optimize your live script for your current flow, you can change where to display output and whether to display code in the live script.

By default, output displays to the right of the code. Each output displays with the line that creates it. This option is ideal when writing code.

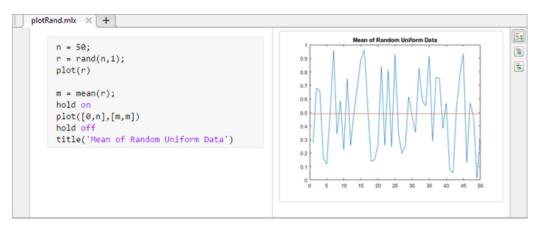

To display output in line with the code, select the output inline button to the right of the live script. You also can go to the **View** tab and in the **View** section, select the **Output inline** button. MATLAB displays each output underneath the line that creates it. This view is ideal for sharing.

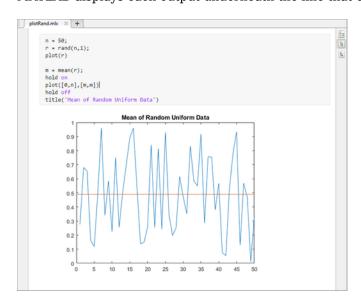

To display only output, controls, and formatted text, and hide the code, select the hide code button to the right of the live script or in the **View** tab. This view is ideal for sharing when you want others to only change the value of the controls in your live script, or when you do not want others to see your code.

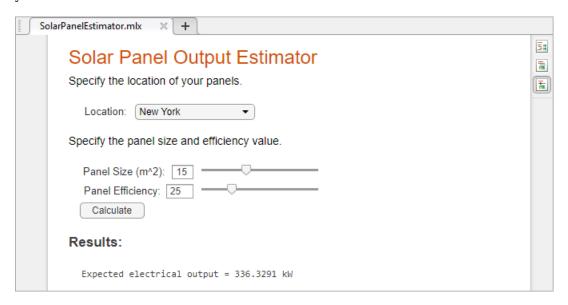

To change the default location of the output when creating a new live script, on the **Home** tab, in the **Environment** section, click **Preferences**. Select **MATLAB > Editor / Debugger > Display**, and then select a different option for the **Live Editor default view**.

#### Format Text

You can add formatted text, hyperlinks, images, and equations to your live scripts to create a presentable document to share with others. For example, add a title and some introductory text to plotRand.mlx:

- Place your cursor at the top of the live script and, in the **Live Editor** tab, select **Text**. A new text line appears above the code.
- 2 Click Aa Normal ▼ and select Title.
- 3 Add the text Plot Random Data.
- 4 With your cursor still in the line, click the  $\equiv$  button to center the text.
- **5** Press **Enter** to move to the next line.
- 6 Type the text This script plots a vector of random data and draws a horizontal line on the plot at the mean.

For more information including a list of all available formatting options, see "Format Files in the Live Editor" on page 19-32.

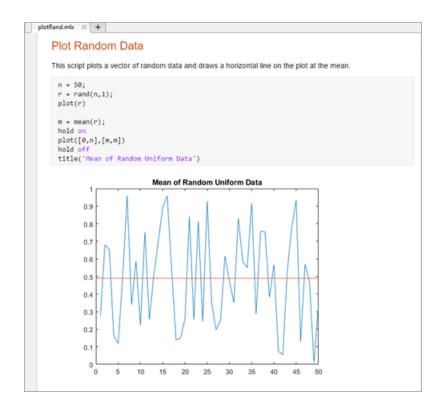

To adjust the displayed font size in the Live Editor, use the **Ctrl + Plus (+)** and **Ctrl + Minus (-)** keyboard shortcuts or the **Ctrl + Mouse Scroll** keyboard shortcut. On macOS systems, use the **Command** key instead of the **Ctrl** key.

The change in the displayed font size is not honored when exporting the live script to PDF, Microsoft Word, HTML, or LaTeX.

# Save Live Scripts as Plain Code

To save a live script as a plain code file (.m):

- 1 On the **Live Editor** tab, in the **File** section, select **Save > Save As...**.
- 2 In the dialog box that appears, select MATLAB Code files (UTF-8) (\*.m) as the **Save as type**.
- 3 Click Save.

When saving, MATLAB converts all formatted content to publish markup.

#### See Also

#### **More About**

- "Format Files in the Live Editor" on page 19-32
- "Run Sections in Live Scripts" on page 19-13
- "Modify Figures in Live Scripts" on page 19-23

MATLAB Live Script Gallery

# **Run Sections in Live Scripts**

#### **Divide Your File Into Sections**

Live scripts often contain many commands and lines of text. You typically focus efforts on a single part of your program at a time, working with the code, and related text in pieces. For easier document management and navigation, divide your file into sections. Code, output, and related text can all appear together, in a single section.

To insert a section break into your live script, go to the **Live Editor** tab and in the **Section** section, click the **Section Break** button. The new section is highlighted in blue, indicating that it is selected. A vertical striped bar to the left of the section indicates that the section is stale. A stale section is a section that has not yet been run, or that has been modified since it was last run.

This image shows a new blank section in a live script.

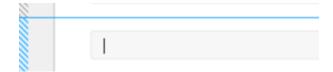

To delete a section break, click the beginning of the line directly after the section break and press **Backspace**. You also can click the end of the line directly before the section break and press **Delete**.

#### **Evaluate Sections**

Run your live script either by evaluating each section individually or by running all the code at once. To evaluate a section individually, it must contain all the values it requires, or the values must exist in the MATLAB workspace. Section evaluation runs the currently selected section, highlighted in blue. If there is only one section in your program file, the section is not highlighted, as it is always selected.

This table describes different ways to run your code.

| Operation                                                                | Instructions                                                                             |
|--------------------------------------------------------------------------|------------------------------------------------------------------------------------------|
| Run the code in the selected section.                                    | Click the blue bar to the left of the section.  plot(1:10)  OR                           |
|                                                                          | On the <b>Live Editor</b> tab, in the <b>Section</b> section, click <b>Run Section</b> . |
| Run the code in the selected section, and then move to the next section. | On the <b>Live Editor</b> tab, in the <b>Section</b> section, select Run and Advance.    |

| Operation                                                                                   | Instructions                                                                      |
|---------------------------------------------------------------------------------------------|-----------------------------------------------------------------------------------|
| Run the code in the selected section, and then run all the code after the selected section. | On the <b>Live Editor</b> tab, in the <b>Section</b> section, select <b>End</b> . |
| Run all the code in the file.                                                               | On the <b>Live Editor</b> tab, in the <b>Run</b> section, click <b>Run</b> .      |

# See Also

# **Related Examples**

- "Modify Figures in Live Scripts" on page 19-23
- "Debug Code in the Live Editor" on page 19-15

# **Debug Code in the Live Editor**

To diagnose problems in your live scripts or functions, debug your code in the Live Editor. There are several ways to debug in the Live Editor:

- · Show output by removing semicolons.
- Run to a specific line of code and pause using the  $\boxed{\mathbb{N}}$  Run to Here button.
- Step into functions and scripts while paused by using the  $rac{1}{2}$  Step In button.
- Add breakpoints to your file to enable pausing at specific lines when you run.

In MATLAB Online, debugging in the Editor matches the Live Editor behavior. For more information about debugging in the Editor in an installed version of MATLAB, see "Debug a MATLAB Program" on page 22-2.

### **Show Output**

A simple way to determine where a problem occurs in your live script or function is to show output. To show the output for a line, remove the semi-colon from the end of that line. The Live Editor displays each output with the line of code that creates it, making it easy to determine where a problem occurs.

For example, suppose that you have a script called plotRand.mlx that plots a vector of random data and draws a horizontal line on the plot at the mean.

```
Plot Random Data
     This script plots a vector of random data and draws a horizontal line on the
     plot at the mean.
1
       n = 50;
2
       r = rand(n,1);
3
       plot(r)
4
5
       m = mean(r);
6
       hold on
7
       plot([0,n],[m,m])
8
       hold off
       title('Mean of Random Uniform Data')
```

To display the output of the rand function at line 2, remove the semi-colon at the end of the line. To display line numbers in the Live Editor if they are not visible, go to the **View** tab and press the **Line Numbers** button. MATLAB displays the value of r.

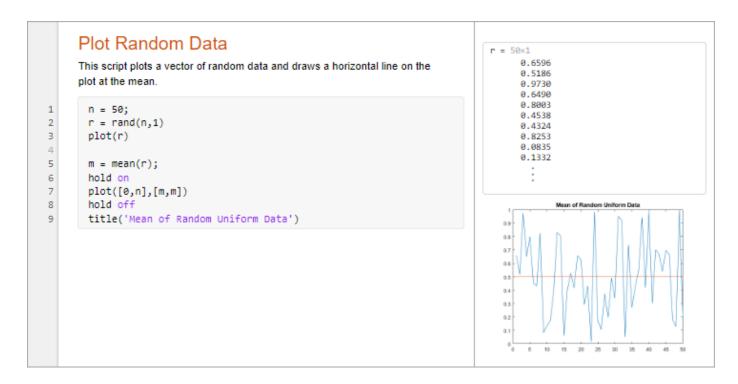

### **Debug Using Run to Here**

Showing output is useful if you want to display the state of a single variable. To explore the state of all variables in the workspace, run your live script and then pause before running the specified line of code.

To run to a specified line of code and then pause, click the run to here button to the left of the line. If the selected line cannot be reached, MATLAB continues running until the end of the file is reached or a breakpoint is encountered. The run to here button is only available in live functions when debugging.

For example, click the button to the left of line 2 in plotRand.mlx. MATLAB runs plotRand.mlx starting at line 1 and pauses before running line 2.

```
Plot Random Data
     This script plots a vector of random data and draws a horizontal line on the
     plot at the mean.
       n = 50;
2
       r = rand(n,1)
3
       plot(r)
   Run to Here
   Run up to this line and pause
5
6
       hold on
       plot([0,n],[m,m])
7
8
       hold off
9
       title('Mean of Random Uniform Data')
```

When MATLAB pauses, the Run button in the Live Editor tab changes to a Continue button. The Live Editor indicates the line at which MATLAB is paused by highlighting the line in green. The highlighted line does not run until after MATLAB resumes running.

```
0
       Plot Random Data
       This script plots a vector of random data and draws a horizontal line on the
       plot at the mean.
         n = 50;
         r = rand(n,1)
         plot(r)
 3
 5
         m = mean(r);
 6
         hold on
         plot([0,n],[m,m])
         hold off
 8
         title('Mean of Random Uniform Data')
 9
```

**Tip** It is a good practice to avoid modifying a file while MATLAB is paused. Changes that are made while MATLAB is paused do not run until after MATLAB finished running the code and the code is rerun.

To continue running the code, click the **Continue** button. MATLAB continues running the file until it reaches the end of the file or a breakpoint. You also can click the button to the left of the line of code you want to continue running to.

To continue running the code line-by-line, on the **Live Editor** tab, click Step. MATLAB executes the current line at which it is paused and the pauses at the next line.

```
Plot Random Data
     This script plots a vector of random data and draws a horizontal line on the
     plot at the mean.
       n = 50;
1
       r = rand(n,1)
2
3
       plot(r)
5
       m = mean(r);
6
       hold on
       plot([0,n],[m,m])
       hold off
       title('Mean of Random Uniform Data')
9
```

You also can run up to the line with the cursor by going to the **Live Editor** tab, selecting Step and then selecting Run to Cursor.

### View Variable Value While Debugging

To view the value of a variable while MATLAB is paused, hover the mouse pointer over the variable. The current value of the variable appears in a data tip. The data tip stays in view until you move the pointer. To disable data tips, go to the **View** tab and press the **Datatips** button.

```
Plot Random Data
     This script plots a vector of random data and draws a horizontal line on the
     plot at the mean.
1
       n = 50;
       r = rand(n,1)
2
3
       plot(r)_/_
              n = 50
5
       m = mean(r);
6
       hold on
7
       plot([0,n],[m,m])
8
       hold off
       title('Mean of Random Uniform Data')
```

You also can view the value of a variable by typing the variable name in the Command Window. For example, to see the value of the variable n, type n and press **Enter**. The Command Window displays the variable name and its value. To view all the variables in the current workspace, use the Workspace browser.

# Pause a Running File

To pause a program while it is running, go to the **Live Editor** tab and click the **Pause** button. MATLAB pauses at the next executable line, and the **Pause** button changes to a **Continue** button. To continue running, press the **Continue** button.

Pausing is useful if you want to check on the progress of a long running program to ensure that it is running as expected.

**Note** Clicking the pause button can cause MATLAB to pause in a file outside your own program file. Pressing the **Continue** button resumes running without changing the results of the file.

# **End Debugging Session**

After you identify a problem, end the debugging session by going to the **Live Editor** tab and clicking **Stop**. To avoid confusion, make sure to end your debugging session every time you are done debugging. The Live Editor automatically ends the debugging session when you save.

### **Step Into Functions**

While debugging, you can step into called files, pausing at points where you want to examine values.

To step into a file, click the  $\frac{1}{2}$  button directly to the left of the function you want to step into. You also can use the **F11** key to step into a function. The Live Editor only displays the button if the line contains a call to another function.

By default, the button only shows for user-defined functions and scripts. To show the button for MathWorks functions as well, on the **Home** tab, in the **Environment** section, click **Preferences**. Then, select **MATLAB** > **Editor/Debugger**, and in the **Debugging in the Live Editor** section, clear **Only show Step in button for user-defined functions**.

After stepping in, click the button at the top of the file to run the rest of the called function, leave the called function, and then pause. You also can use **Shift+F11** to step out of a function.

You also can step in and out of functions by going to the **Live Editor** tab, selecting Step and then

selecting **Step In** or **Step Out**. These buttons do not honor the **Only show Step in button for user-defined functions** preference and always step in and out of both user-defined and MathWorks functions.

#### **Examine Variables in the Workspace**

When you step into a called function or file, the Live Editor displays the list of the functions MATLAB executed before pausing at the current line. The list is shown at the top of the file and displays the functions in order, starting on the left with the first called script or function, and ending on the right with the current script or function in which MATLAB is paused. This list is called the function call stack.

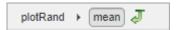

For each function in the function call stack, there is a corresponding workspace. Workspaces contain variables that you create within MATLAB or import from data files or other programs. Variables that you assign through the Command Window or create using scripts belong to the base workspace. Variables that you create in a function belong to their own function workspace.

To examine a variable during debugging, you must first select its workspace. The selected function in the function call stack indicates the current workspace. To select or change the workspace, click the function in the function call stack. MATLAB opens the function in the Live Editor and changes the current workspace to the workspace of the function.

Once the workspace is selected, you can view the values of the variables in it using the Workspace browser or as a data tip in the Live Editor.

# **Add Breakpoints and Run**

If there are lines of code in your file that you want to pause at every time you run, add breakpoints at those lines. To add a breakpoint in the Live Editor, click the gray area to the left on an executable line where you want to set the breakpoint. For example, click the area next to line 3 in this code to add a breakpoint at that line. You also can use the **F12** key to set a breakpoint.

```
Plot Random Data
     This script plots a vector of random data and draws a horizontal
     line on the plot at the mean.
1
       n = 50;
2
       r = rand(n,1);
       plot(r)
4
5
       m = mean(r);
6
       hold on
7
       plot([0,n],[m,m])
8
       hold off
9
       title('Mean of Random Uniform Data')
```

When you run the file, MATLAB pauses at the line of code indicated by the breakpoint.

#### **Clear Breakpoints**

When you close and reopen a file, breakpoints are saved.

To clear a breakpoint, right-click the breakpoint and select **Clear Breakpoint** from the context menu. You also can use the **F12** key to clear the breakpoint.

To clear all breakpoints in the file, select **Clear All in File**. To clear all breakpoints in *all* files, select **Clear All**.

Breakpoints clear automatically when you end a MATLAB session.

#### **Disable Breakpoints**

You can disable selected breakpoints so that your program temporarily ignores them and runs uninterrupted. For example, you might disable a breakpoint after you identify and correct a problem.

To disable a breakpoint, right-click it and select **Disable Breakpoint** from the context menu. The breakpoint becomes gray to indicate that it is disabled.

#### Plot Random Data This script plots a vector of random data and draws a horizontal line on the plot at the mean. 1 n = 50: 2 r = rand(n,1);3 plot(r) 5 m = mean(r);6 hold on 7 plot([0,n],[m,m]) 8 hold off 9 title('Mean of Random Uniform Data')

To reenable a breakpoint, right-click it and select **Enable Breakpoint**. To enable or disable all breakpoints in the file, select **Enable All Breakpoints in File** or **Disable All Breakpoints in File**. These options are only available if there is at least one breakpoint to enable or disable.

#### **Add Conditional Breakpoints**

You can add a condition to a breakpoint that tells MATLAB when to pause at the specified line. To add a condition, right-click the breakpoint and select Set/Modify Condition. When the Editor dialog box opens, enter a condition and click **OK**. A condition is any valid MATLAB expression that returns a logical scalar value. MATLAB evaluates the condition before running the line.

For example, suppose that you only want to pause in plotRand.mlx if the random generated data contains a 0.

Add a breakpoint with the following condition at line 3:

```
any(r == 0)
```

A yellow conditional breakpoint appears at that line.

```
Plot Random Data
      This script plots a vector of random data and draws a horizontal
      line on the plot at the mean.
 1
        n = 50;
 2
        r = rand(n,1);
3
        plot(r)
 4
 5
        m = mean(r);
 6
        hold on
 7
        plot([0,n],[m,m])
 8
        hold off
 9
        title('Mean of Random Uniform Data')
```

When you run the file, MATLAB pauses at the specified line when the condition is met. For example, in the plotRand example, MATLAB pauses before running line 3 if any of the values in r are equal to 0.

#### **Add Breakpoints in Anonymous Functions**

You can add multiple breakpoints in a line of MATLAB code that contains anonymous functions. You can set a breakpoint for the line itself and for each anonymous function in the line.

To add a breakpoint, click the gray area to the left on an executable line to add a breakpoint for the line. MATLAB adds a breakpoint for the line, and a disabled breakpoint for each anonymous function in the line. To enable a breakpoint for an anonymous function, right-click it and select **Enable Breakpoint**.

To view information about all the breakpoints on a line, hover your pointer on the breakpoint icon. A tooltip appears with available information. For example, in this code, line 5 contains two anonymous functions, with a breakpoint at each one.

```
g = Q(c) \quad (integral(Q(x) \quad (x.^2 + c*x + 1),0,1));
Pause execution at line 5 in anonymous function 1
```

When you set a breakpoint in an anonymous function, MATLAB pauses when the anonymous function is called. The line highlighted in green is where the code defines the anonymous function. The line highlighted in gray is where the code calls the anonymous functions. For example, in this code, MATLAB pauses the program at a breakpoint set for the anonymous function g, defined at line 5, and called at line 6.

#### See Also

#### **More About**

• "Run Sections in Live Scripts" on page 19-13

# **Modify Figures in Live Scripts**

You can modify figures interactively in the Live Editor. Use the provided tools to explore data and add formatting, annotations, or additional axes to your figures. Then, update your code to reflect changes using the generated code.

### **Explore Data**

You can pan, zoom, and rotate a figure in your script using the tools that appear in the upper-right corner of the figure axes when you hover over the figure.

- ⟨≡ Add data tips to display data values.
- O Rotate the plot (3-D plots only).
- - Pan the plot.
- $\oplus$ ,  $\bigcirc$  Zoom in and out of the plot.
- $\widehat{\mathbb{M}}$  Undo all pan, zoom, and rotate actions and restore the original view of the plot.

To undo or redo an action, click  $\bigcirc$  or  $\bigcirc$  at the upper right corner of the toolstrip.

#### Note

- When you open a saved live script, appears next to each output figure, indicating that the interactive tools are not available yet. To make these tools available, run the live script.
- The interactive tools are not available for invisible axes.

Suppose that you want to explore the health information for 100 different patients. Create a live script called patients.mlx and add code that loads the data and adds a scatter plot that shows the height versus weight of two groups of patients, female and male. Run the code by going to the **Live Editor** tab and clicking  $\triangleright$  **Run**.

```
load patients

figure
Gender = categorical(Gender);
scatter(Height(Gender=='Female'), Weight(Gender=='Female'));
hold on
scatter(Height(Gender=='Male'), Weight(Gender=='Male'));
hold off
```

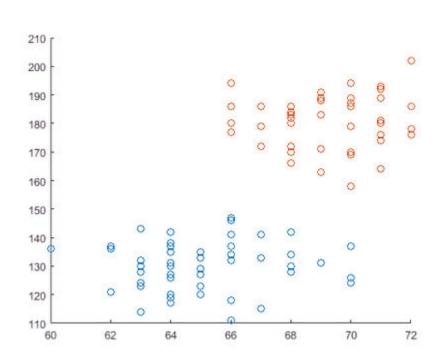

Explore the points where the patient height is 64 inches. Select the  $\oplus$  button and click one of the data points where height is 64. MATLAB zooms into the figure.

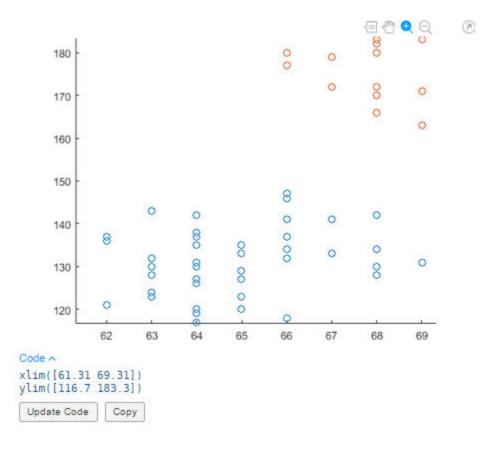

## **Update Code with Figure Changes**

When modifying output figures in live scripts, changes to the figure are not automatically added to the script. With each interaction, MATLAB generates the code needed to reproduce the interactions and displays this code either underneath or to the right of the figure. Use the **Update Code** button to add the generated code to your script. This ensures that the interactions are reproduced the next time you run the live script.

For example, in the live script patients.mlx, after zooming in on patients with a height of 64, click the **Update Code** button. MATLAB adds the generated code after the line containing the code for creating the plot.

```
xlim([61.31 69.31])
ylim([116.7 183.3])
```

If MATLAB is unable to determine where to place the generated code, the **Update Code** button is disabled. This occurs, for example, if you modify the code without running the script again. In this case, use the **Copy** button to copy the generated code into the clipboard. You then can paste the code into your script at the appropriate location.

## **Add Formatting and Annotations**

existing label and enter the modified text.

In addition to exploring the data, you can format and annotate your figures interactively by adding titles, labels, legends, grid lines, arrows, and lines. To add an item, first select the desired figure. Then, go to the **Figure** tab and, in the **Annotations** section, select one of the available options. Use the down arrow on the right side of the section to display all available annotations. To add a formatting or annotation option to your favorites, click the star at the top right of the desired

annotation button. To undo or redo a formatting or annotation action, click or at the upper right corner of the toolstrip.

Annotation options include:

- Title Add a title to the axes. To modify an existing title, click the existing title and enter the modified text.
   X-Label, Y-Label Add a label to the axes. To modify an existing label, click the
- Legend Add a legend to the figure. To modify the existing legend descriptions, click the existing descriptions and enter the modified text. Select **Remove Legend** from the **Annotations** section to remove the legend from the axes.
- \*Colorbar Add a color bar legend to the figure. Select **Remove Colorbar** from the **Annotations** section to remove the color bar legend from the axes.
- Grid, X-Grid, Y-Grid Add grid lines to the figure. Select Remove Grid from the Annotations section to remove all the grid lines from the axes.
- Line, Arrow, Text Arrow, Double Arrow Add a line or arrow annotation to the figure. Draw the arrow from tail to head. To move an existing annotation, click

5

the annotation to select it and drag it to the desired location. Press the **Delete** key to delete the selected annotation.

**Note** Adding formatting and annotations using the **Figure** tab is not supported for invisible axes.

For example, suppose that you want to add formatting and annotations to the figure in patients.mlx.

- Add a title In the Annotations section, select prompting you to enter text. Type the text Weight vs. Height and press Enter.
- Add X and Y Labels In the Annotations section, select X-Label. A blue rectangle appears prompting you to enter text. Type the text Height and press Enter. Select Label. A blue rectangle appears prompting you to enter text. Type the text Weight and press Enter.
- Add a legend In the Annotations section, select Legend. A legend appears at the top right corner of the axes. Click the datal description in the legend and replace the text with Female. Click the datal description in the legend and replace the text with Male. Press Enter.
- Add grid lines In the Annotations section, select Grid. Grid lines appear in the axes.
  - **Add an arrow annotation** In the **Annotations** section, select **Text Arrow**. Drawing the arrow from tail to head, position the arrow on the scatter plot pointing to the lightest patient. Enter the text Lightest Patient and press **Enter**
- **6 Update the code** In the selected figure, click the **Update Code** button. The live script now contains the code needed to reproduce the figure changes.

```
grid on
legend({'Female','Male'})
title('Weight vs Height')
xlabel('Height')
ylabel('Weight')
annotation('textarrow',[0.455 0.3979],[0.3393 0.13],'String','Lightest Patient');
```

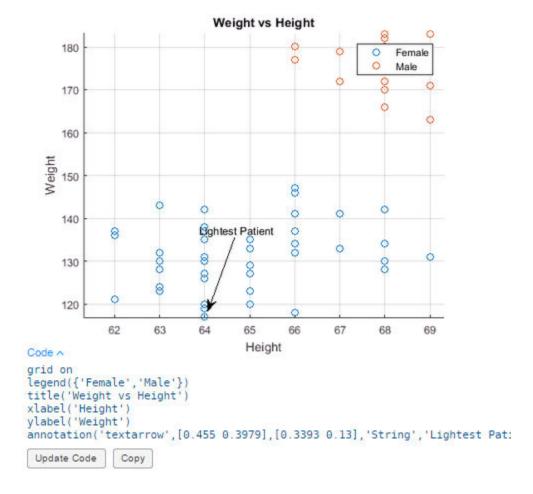

# Add and Modify Multiple Subplots

You can combine multiple plots by creating subplots in a figure. To add multiple subplots to your figure, use the **Subplot** button to divide the figure into a grid of subplots. First, select the desired figure. Then, go to the **Figure** tab and choose a subplot layout using the **Subplot**\* button. You only can add additional subplots to a figure if the figure contains one subplot. If a figure contains multiple subplots, the **Subplot** button is disabled.

For example, suppose that you want to compare the blood pressure of smoking and non-smoking patients. Create a live script called patients\_smoking.mlx and add code that loads the health information for 100 different patients.

```
load patients
```

Run the code by going to the **Live Editor** tab and clicking  $\triangleright$  **Run**.

Add a scatter plot that shows the systolic blood pressure of patients that smoke versus the systolic blood pressure of patients that do not smoke. Run the code.

```
figure
scatter(Age(Smoker==1),Systolic(Smoker==1));
hold on
```

```
scatter(Age(Smoker==0),Systolic(Smoker==0));
hold off
```

In the **Figure** tab, select **Subplot**<sup>∓</sup> and choose the layout for two horizontal graphs.

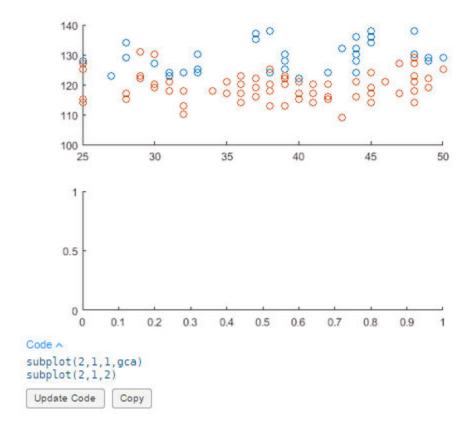

In the newly created figure, click the **Update Code** button. The live script now contains the code needed to reproduce the two subplots.

```
subplot(2,1,1,gca)
subplot(2,1,2)
```

Add a scatter plot that shows the diastolic blood pressure of patients that smoke versus the diastolic blood pressure of patients that do not smoke. Run the code.

```
scatter(Age(Smoker==1),Diastolic(Smoker==1));
hold on
scatter(Age(Smoker==0),Diastolic(Smoker==0));
hold off
```

Add formatting:

Add titles to each subplot — In the Annotations section, select

Title. A blue rectangle appears in each subplot prompting you to enter text. Type the text Systolic Blood Pressure of Smokers vs Non-Smokers in the first subplot and Diastolic Blood Pressure of Smokers vs Non-Smokers in the second subplot and press Enter.

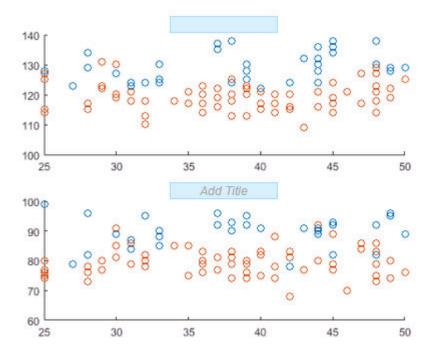

Add grid lines to each subplot — In the Annotations section, select Grid. An Add Grid button appears on each subplot. Click the Add Grid button on each subplot. Grid lines appear in both subplots.

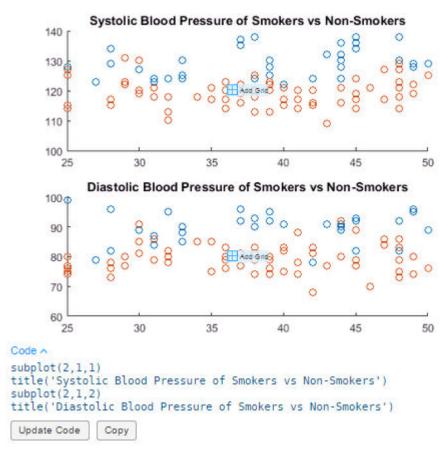

**Update the code** — In the selected figure, click the **Update Code** button. The live script now contains the code needed to reproduce the figure changes.

```
subplot(2,1,1)
grid on
title('Systolic Blood Pressure of Smokers vs Non-Smokers')
subplot(2,1,2)
grid on
title('Diastolic Blood Pressure of Smokers vs Non-Smokers')
```

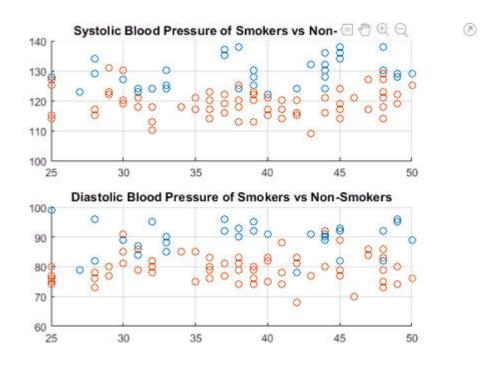

# **Save and Print Figure**

At any point during figure modification, you can choose to save or print the figure for future use.

- Click the button in the upper-right corner of the output. This opens the figure in a separate figure window.
- **To save the figure** Select **File** > **Save As**. For more information on saving figures, see "Save Plot as Image or Vector Graphics File" or "Save Figure to Reopen in MATLAB Later".
  - **b To print the figure** Select **File** > **Print**. For more information on printing figures, see "Print Figure from File Menu".

**Note** Any changes made to the figure in the separate figure window are not reflected in the live script. Similarly, any changes made to the figure in the live script are not reflected in the open figure window.

### See Also

# **Related Examples**

- "Format Files in the Live Editor" on page 19-32
- "Run Sections in Live Scripts" on page 19-13

# Format Files in the Live Editor

You can add formatted text, hyperlinks, images, and equations to your live scripts and functions to create a presentable document to share with others.

To insert a new item, go to the **Insert** tab and select from the available options:

| Option            | Description                      | Additional Details                                                                                                    |  |  |
|-------------------|----------------------------------|----------------------------------------------------------------------------------------------------|--|--|
| Code              | Insert a blank line of code.     | You can insert a code line before, after, or between text lines.                                                                                                    |  |  |
| Section<br>Break  | Insert a section break.          | You can insert a section break to divide your live script or function into manageable sections to evaluate individually. A section can consist of code, text, and output. For more information, see "Run Sections in Live Scripts" on page 19-13.                                                                |  |  |
| <b>Text</b>       | Insert a blank line of text.     | A text line can contain formatted text, hyperlinks, images, or equations. You can insert a text line before, after, or between code lines.                                                                                                    |  |  |
| Table of Contents | Insert a table of contents.      | The table of contents contains a list of all the titles and headings in the document. Only the title of the table of contents is editable.  You can insert a table of contents only in text lines. If you insert a table of contents into a code line, MATLAB places it directly above the current code section. |  |  |
| Example           | Insert a formatted code example. | <ul> <li>A code example is sample code that appears as indented and monospaced text.</li> <li>Select Plain to insert sample code as unhighlighted text.</li> <li>Select MATLAB to insert sample code as text highlighted according to MATLAB syntax.</li> </ul>                                                  |  |  |

| Option     | Description            | Additional Details                                                                                                    |  |  |  |
|------------|------------------------|----------------------------------------------------------------------------------------------------|--|--|--|
| Image      | Insert an image.       | You can insert images only in text lines. If you insert an image into a code line, MATLAB places the image in a new text line directly under the selected code line.                                                                                                    |  |  |  |
|            |                        | To change the alternate text, alignment, and size of an image after inserting it, right-click the image and select <b>Edit Image</b> from the context menu.                                                                                                    |  |  |  |
|            |                        | • Alt Text — Add text to the edit field to specify alternative text for the image.                                                                                                    |  |  |  |
|            |                        | • <b>Alignment</b> — Select from the available options to specify how the image aligns with the other items in the row.                                                                                                    |  |  |  |
|            |                        | Size — To specify a size relative to the original image size, select <b>Relative (%)</b> and specify the width and height of the image as a percentage of the original image. To specify an absolute size, select <b>Absolute (px)</b> and specify the width and height of the image in pixels. Select <b>Keep Aspect Ratio</b> to maintain the aspect ratio while resizing.                                                           |  |  |  |
|            |                        | To return to the original image size, right-click the image and select <b>Reset Image</b> .                                                                                                    |  |  |  |
|            | Insert a<br>hyperlink. | You can insert hyperlinks only in text lines. If you insert a hyperlink into a code line, MATLAB places the hyperlink in a new text line directly under the selected code line.                                                                                                    |  |  |  |
|            |                        | Select <b>Web page</b> to insert a hyperlink to an external web page.  Then, enter the URL of the web page.                                                                                                    |  |  |  |
|            |                        | <ul> <li>Select Location in document to insert a hyperlink that points to an existing location within the document. When prompted, click the desired location within the document to select it as the target. You also can use the Alt + Up Arrow and Alt + Down Arrow keyboard shortcuts. Location can be a code section, text paragraph, title, or heading. Linking to individual lines of text or code is not supported.</li> </ul> |  |  |  |
|            |                        | • Select <b>Existing file</b> to insert a hyperlink to a file. Then, enter the file path.                                                                                                    |  |  |  |
| Σ Equation | Insert an equation.    | You insert add equations only in text lines. If you insert an equation into a code line, MATLAB places the equation in a new text line directly under the selected code line. For more information, see "Insert Equations into the Live Editor" on page 19-38.                                                                                                    |  |  |  |

To format existing text, use any of the options included in the  ${\bf Live}$   ${\bf Editor}$  tab  ${\bf Text}$  section:

| Format Type            | Options                             |
|------------------------|-------------------------------------|
| Text Style             | Aa Normal                           |
|                        | Aa Heading 1                        |
|                        | Aa Heading 2                        |
|                        | Aa Heading 3                        |
|                        | Aa Title                            |
| Text Alignment         | <b>■</b> Left                       |
|                        | ■ Center                            |
|                        | ≡ Right                             |
| Lists                  | Numbered list                       |
|                        | = Bulleted list                     |
| Standard<br>Formatting | B Bold                              |
|                        | $m{I}$ Italic                       |
|                        | $oldsymbol{oldsymbol{U}}$ Underline |
|                        | M Monospace                         |

To change the case of selected text or code from all uppercase to lowercase, or vice versa, select the text, right-click, and select **Change Case**. You also can press **Ctrl+Shift+A**. If the text contains both uppercase and lowercase text, MATLAB changes the case to all uppercase.

# **Change Fonts**

You can adjust the displayed font size in the Live Editor, or use settings to change the font name, style, size, and color of code and text.

To increase or decrease the displayed font size in the Live Editor, zoom in or out using the **Ctrl + Plus (+)** and **Ctrl + Minus (-)** keyboard shortcuts or by holding **Ctrl** and scrolling with the mouse. On macOS systems, use the **Command** key instead of the **Ctrl** key. The change in the displayed font size is not honored when exporting the live script to PDF, Microsoft Word, HTML, or LaTeX.

To change the font name, style, size, and color of code and text, using settings. For example, this code changes the color and style of titles in the Live Editor:

```
s = settings;
s.matlab.fonts.editor.title.Style.PersonalValue = {'bold'};
s.matlab.fonts.editor.title.Color.PersonalValue = [0 0 255 1];
```

This code increases the size and changes the font name of normal text in the Live Editor:

```
s = settings;
s.matlab.fonts.editor.normal.Size.PersonalValue = 20;
s.matlab.fonts.editor.normal.Name.PersonalValue = 'Calibri';
```

The Live Editor updates all open live scripts and live functions to show the selected fonts. When you create new live scripts or functions, the selected fonts are applied as well.

#### **Plot Random Data**

This script plots a vector of random data and draws a horizontal line on the plot at the mean.

```
n = 50;
r = rand(n,1);
plot(r)

m = mean(r);
hold on
plot([0,n],[m,m])
hold off
title('Mean of Random Uniform Data')
```

For more information, see matlab.fonts

# **Autoformatting**

For quick formatting in live scripts and functions, you can use a combination of keyboard shortcuts and character sequences. Formatting appears after you enter the final character in a sequence.

This table shows a list of formatting styles and their available keyboard shortcuts and autoformatting sequences.

| Formatting<br>Style | Autoformattin g Sequence | Keyboard Shortcut |
|---------------------|--------------------------|-------------------|
| Title               | # text +<br>Enter        | Ctrl + Alt + L    |
| Heading 1           | ## text +<br>Enter       | Ctrl + Shift + 1  |
| Heading 2           | ### text +<br>Enter      | Ctrl + Shift + 2  |
| Heading 3           | #### text +<br>Enter     | Ctrl + Shift + 3  |

| Formatting<br>Style             | Autoformattin g Sequence | Keyboard Shortcut                                                                      |
|---------------------------------|--------------------------|----------------------------------------------------------------------------------------|
| Section break<br>with heading 1 | % text +<br>Enter        | With cursor at beginning of line with text:  Ctrl + Shift + 1, then Ctrl + Alt + Enter |
| Section break                   | %% + Enter               | Ctrl + Alt + Enter                                                                     |
|                                 | + Enter                  |                                                                                        |
|                                 | *** + Enter              |                                                                                        |
| Bulleted list                   | * text                   | Ctrl + Alt + U                                                                         |
|                                 | - text                   |                                                                                        |
|                                 | + text                   |                                                                                        |
| Numbered list                   | number. text             | Ctrl + Alt + O                                                                         |
| Italic                          | *text*                   | Ctrl + I                                                                               |
|                                 | _text_                   |                                                                                        |
| Bold                            | **text**                 | Ctrl + B                                                                               |
|                                 | text                     |                                                                                        |
| Bold and italic                 | ***text***               | Ctrl + B, then Ctrl + I                                                                |
|                                 | text                     |                                                                                        |
| Monospace                       | `text`                   | Ctrl + M                                                                               |
|                                 | text                     |                                                                                        |
| Underline                       | None                     | Ctrl + U                                                                               |
| LaTeX equation                  | \$LaTeX\$                | Ctrl + Shift + L                                                                       |
| Hyperlink                       | URL + Space or Enter     | Ctrl + K                                                                               |
|                                 | <url></url>              |                                                                                        |
|                                 | [Label](URL)             |                                                                                        |
| Trademark,                      | (TM)                     | None                                                                                   |
| service mark, and copyright     | (SM)                     |                                                                                        |
| symbols (™, SM,<br>®, and ©)    | (R)                      |                                                                                        |
|                                 | (C)                      |                                                                                        |

**Note** Title, heading, section break, and list sequences must be entered at the beginning of a line.

Sometimes you want an autoformatting sequence such as \*\*\* to appear literally. To display the characters in the sequence, escape out of the autoformatting by pressing the **Backspace** key or by

clicking **Undo** . For example, if you type ## text + **Enter**, a heading in the Heading 1 style with the word text appears. To undo the formatting style and simply display ## text, press the **Backspace** key. You only can escape out of a sequence directly after completing it. After you enter another character or move the cursor, escaping is no longer possible.

To revert the autoformatting for LaTeX equations and hyperlinks, use the **Backspace** key at any point.

To force formatting to reappear after escaping out of a sequence, click the **Redo** button. You only can redo an action directly after escaping it. After you enter another character or move the cursor, the redo action is no longer possible. In this case, to force the formatting to reappear, delete the last character in the sequence and type it again.

To disable all or certain autoformatting sequences, you can adjust the "Editor/Debugger Autoformatting Preferences".

## See Also

## **More About**

- "Insert Equations into the Live Editor" on page 19-38
- "Share Live Scripts and Functions" on page 19-66

# **Insert Equations into the Live Editor**

To describe a mathematical process or method used in your code, insert equations into your live script or function. Only text lines can contain equations. If you insert an equation into a code line, MATLAB places the equation into a new text line directly under the selected code line.

```
8 8
Solar Elevation
The sun's declination (\delta) is the angle of the sun relative to the earth's equitorial plane. The solar declination is 0° at the
vernal and autumnal equinox and rises to a maximum of 23.45° at the summer soltice. On any given day of the year (d),
declination can be calculated from the following formula
                                            \delta = \sin^{-1} \left( \sin(23.45) \sin \left( \frac{360}{365} (d - 81) \right) \right)
From the declination (\delta) and the latitude (\dot{\phi}) we can calculate the sun's elevation (\alpha) at the current time.
                                            \alpha = \sin^{-1} (\sin \delta \sin \phi + \cos \delta \cos \phi \cos \omega)
Here \omega is the hour angle which is the degrees of rotation of the earth between the current solar time and solar noon.
  delta = asind(sind(23.45)*sind(360*(d - 81)/365));
                                                                           % Declination
  omega = 15*(solarTime.Hour + solarTime.Minute/60 - 12); % Hour angle
  alpha = asind(sind(delta)*sind(phi) + ...
                                                                            % Elevation
        cosd(delta)*cosd(phi)*cosd(omega));
  fprintf('Solar Declination = %6.2f\nSolar Elevation = %6.2f\n', delta, alpha)
```

There are two ways to insert an equation into a live script or function.

- Insert an equation interactively You can build an equation interactively by selecting from a graphical display of symbols and structures.
- Insert a LaTeX equation You can enter LaTeX commands and the Live Editor inserts the corresponding equation.

# **Insert Equation Interactively**

To insert an equation interactively:

Go to the **Insert** tab and click  $\Sigma$  **Equation**.

A blank equation appears.

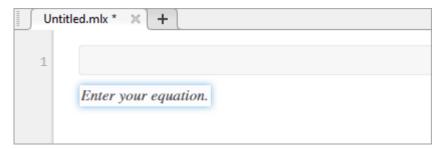

Build your equation by selecting symbols, structures, and matrices from the options displayed in the **Equation** tab. View additional options by clicking the **+** to the right of each section.

When adding or editing a matrix, a context menu appears, which you can use to delete and insert rows and columns. You also can use the context menu to change or remove matrix delimiters.

3 Format your equation using the options available in the **Text** section. Formatting is only available for text within the equation. Numbers and symbols cannot be formatted. The formatting option is disabled unless the cursor is placed within text that can be formatted.

## **Keyboard Shortcuts for Equation Editing**

The equation editor provides a few shortcuts for adding elements to your equation:

• To insert symbols, structures, and matrices, type a backslash followed by the name of the symbol. For example, type \pi to insert a \pi symbol into the equation. To discover the name of a symbol or structure, hover over the corresponding button in the **Equation** tab. You can also type backslash in the equation editor to bring up a completion menu of all supported names.

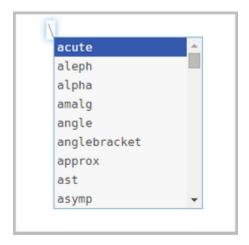

**Note** Although the \name syntax closely resembles LaTeX command syntax, entering full LaTeX expressions is not supported when inserting equations interactively.

- To insert subscripts, superscripts, and fractions, use the symbols '\_', '^' or '/'. For example:
  - Type x 2 to insert  $x_2$  into the equation.
  - Type  $x^2$  to insert  $x^2$  into the equation.
  - Type x/2 to insert  $\frac{x}{2}$  into the equation.
- To insert a new column into a matrix, type a ',' at the end of the last cell in a matrix row. To insert a new row, type a semicolon ';' at the end of the last cell in a matrix column.
- To insert the common symbols listed in this table, type a combination of other symbols.

| Keyboard<br>Input | Symbol        | Keyboard<br>Input | Symbol            | Keyboard<br>Input | Symbol      |
|-------------------|---------------|-------------------|-------------------|-------------------|-------------|
| 11                | II            | =>                | ⇒                 | !=                | <b>≠</b>    |
| =                 | F             | <>                | $\leftrightarrow$ | !<                | *           |
| -                 | <b></b>       | <->               | $\leftrightarrow$ | !>                | <b>&gt;</b> |
| -                 | -             | <=                | ≤                 | !<=               | ≰           |
| ->                | $\rightarrow$ | >=                | ≥                 | !>=               | <b>≱</b>    |

| Keyboard<br>Input | Symbol   | Keyboard<br>Input | Symbol   | Keyboard<br>Input | Symbol |
|-------------------|----------|-------------------|----------|-------------------|--------|
| <-                | <b>←</b> | <>                | ≠        |                   |        |
| <                 | ←        | ~=                | <b>≠</b> |                   |        |

## **Insert LaTeX Equation**

To insert a LaTeX equation:

- **1** Go to the **Insert** tab, click **Equation**, and select **LaTeX Equation**.
- Enter a LaTeX expression in the dialog box that appears. For example, you can enter  $\sin(x) = \sum_{n=0}^{\sin(y)} {\frac{(-1)^n x^{2n+1}}{(2n+1)!}}$ .

The preview pane shows a preview of equation as it would appear in the live script.

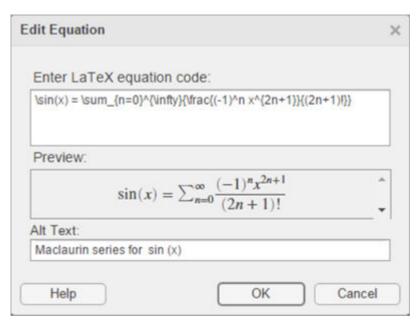

To include a description of the LaTeX equation when exporting the live script to HTML, add text to the **Alt Text** field. For example, you can enter the text Maclaurin series for sin(x).

The description specifies alternative text for the equation and is saved as an alt attribute in the HTML document. It is used to provide additional information for the equation if, for example, a user is using a screen reader.

**4** Press **OK** to insert the equation into your live script.

LaTeX expressions describe a wide range of equations. This table shows several examples of LaTeX expressions and their appearance when inserted into a live script.

| LaTeX Expression           | Equation in Live Script   |
|----------------------------|---------------------------|
| $a^2 + b^2 = c^2$          | $a^2 + b^2 = c^2$         |
| \int_{0}^{2} x^2\sin(x) dx | $\int_0^2 x^2 \sin(x) dx$ |

| LaTeX Expression                                                                         | Equation in Live Script                                         |
|------------------------------------------------------------------------------------------|-----------------------------------------------------------------|
| $\sin(x) = \sum_{n=0}^{\int \int x^{2n}} {\sin(x) = \sum_{n=0}^{\int x^{2n}} {(2n+1)!}}$ | $\sin(x) = \sum_{n=0}^{\infty} \frac{(-1)^n x^{2n+1}}{(2n+1)!}$ |
| {a,b,c} \neq \{a,b,c\}                                                                   | $a,b,c \neq \{a,b,c\}$                                          |
| $x^{2}                                    $                                              | $x^2 \ge 0$ for all $x \in \mathbf{R}$                          |
| \matrix{a & b \cr c & d}                                                                 | a b                                                             |
|                                                                                          | c d                                                             |

# **Supported LaTeX Commands**

 $\label{lem:matches} \mbox{MATLAB supports most standard LaTeX math mode commands. These tables show a list of supported LaTeX commands.}$ 

### **Greek/Hebrew Letters**

| Symbol | LaTeX Command | Symbol | LaTeX Command | Symbol | LaTe |
|--------|---------------|--------|---------------|--------|------|
| α      | alpha         | ν      | nu            | ξ      | xi   |
| β      | beta          | ω      | omega         | ζ      | zet  |
| χ      | chi           | 0      | omicron       | 3      | var  |
| δ      | delta         | ф      | phi           | φ      | varı |
| 3      | epsilon       | п      | pi            | ω      | var  |
| η      | eta           | Ψ      | psi           | Q      | var  |
| v      | gamma         | ρ      | rho           | ς      | var  |
| ι      | iota          | σ      | sigma         | θ      | var  |
| К      | kappa         | τ      | tau           | Ж      | ale  |
| λ      | lambda        | θ      | theta         |        |      |
| μ      | mu            | υ      | upsilon       |        |      |
|        |               |        |               |        |      |
| Δ      | Delta         | Φ      | Phi           | Θ      | The  |
| Γ      | Gamma         | П      | Pi            | Υ      | Ups  |
| Λ      | Lambda        | Ψ      | Psi           | Ξ      | Xi   |
| Ω      | Omega         | Σ      | Sigma         |        |      |

## **Operator Symbols**

| Symbol | LaTeX Command | Symbol  | LaTeX Command | Symbol | LaTe |
|--------|---------------|---------|---------------|--------|------|
| *      | ast           | ±       | pm            | Λ      | сар  |
| ☆      | star          | <b></b> | mp            | U      | cup  |
| •      | cdot          | П       | amalg         | ₩      | upl  |
| 0      | circ          | 0       | odot          | П      | sqc  |
| •      | bullet        | Θ       | ominus        | П      | sqc  |

| Symbol   | LaTeX Command | Symbol | LaTeX Command | Symbol           | LaTo |
|----------|---------------|--------|---------------|------------------|------|
| <b>♦</b> | diamond       | Φ      | oplus         | ٨                | wed  |
| \        | setminus      | Ø      | oslash        | V                | vee  |
| ×        | times         | 8      | otimes        | ⊲                | tri  |
| ÷        | div           | †      | dagger        | $\triangleright$ | tri  |
| 上        | bot, perp     | ‡      | ddagger       | Δ                | big  |
| Т        | top           | l      | wr            | $\nabla$         | big  |
| Σ        | sum           | П      | prod          | ſ                | int  |
| ₩        | biguplus      | 0      | bigoplus      | V                | big  |
| Λ        | bigcap        | 8      | bigotimes     | ٨                | big  |
| U        | bigcup        | 0      | bigodot       | Ц                | big  |

## **Relation Symbols**

| Symbol   | LaTeX Command | Symbol | LaTeX Command | Symbol     | LaTe  |
|----------|---------------|--------|---------------|------------|-------|
| =        | equiv         | <      | lt            | >          | gt    |
| ≅        | cong          | ≤      | le, leq       | ≥          | ge, g |
| <b>≠</b> | neq, ne, not= | ≮      | not<          | *          | not:  |
| ~        | sim           | ~      | prec          | >          | suc   |
| ~        | simeq         | ≼      | preceq        | ≽          | suc   |
| ≈        | approx        | «      | 11            | >>         | gg    |
| ×        | asymp         | С      | subset        | Э          | sup   |
| ÷        | doteq         | ⊆      | subseteq      | ⊇          | sup   |
| α        | propto        | ⊑      | sqsubseteq    | ⊒          | sqsi  |
| ŧ        | models        | I      | mid           | $\epsilon$ | in    |
| M        | bowtie        | II     | parallel      | ∉          | not   |
| ⊢        | vdash         | ⇔      | iff           | Э          | ni,   |
| -1       | dashv         |        |               |            |       |

Note The leq, geq, equiv, approx, cong, sim, simeq, models, ni, succ, succeq, prec, preceq, parallel, subset, supset, subseteq, and supseteq commands can be combined with the not command to create the negated version of the symbol. For example, \not\leq creates the symbol ≰.

### **Arrows**

| Symbol   | LaTeX Command | Symbol        | LaTeX Command  | Symbol | LaTe |
|----------|---------------|---------------|----------------|--------|------|
| ←        | leftarrow     | $\rightarrow$ | rightarrow     | 1      | upa  |
| =        | Leftarrow     | ⇒             | Rightarrow     | Î      | Upa  |
| <b>←</b> | longleftarrow | $\rightarrow$ | longrightarrow | 1      | dow  |
| <b>=</b> | Longleftarrow | ⇒             | Longrightarrow | Ų      | Dowi |

| Symbol   | LaTeX Command   | Symbol            | LaTeX Command        | Symbol            | LaTe |
|----------|-----------------|-------------------|----------------------|-------------------|------|
| ↔        | hookleftarrow   | $\hookrightarrow$ | hookrightarrow       | 1                 | upd  |
| -        | leftharpoondown | -                 | rightharpoondow<br>n | 0                 | Updo |
| <u>~</u> | leftharpoonup   | _                 | rightharpoonup       | $\leftrightarrow$ | lef  |
| <b>/</b> | swarrow         | 7                 | nearrow              | ⇔                 | Lef. |
| `        | nwarrow         | `                 | searrow              | $\leftrightarrow$ | long |
| H        | mapsto          | $\mapsto$         | longmapsto           | 0                 | Long |

## **Brackets**

| Symbol | LaTeX Command | Symbol | LaTeX Command | Symbol | LaTe |
|--------|---------------|--------|---------------|--------|------|
| {      | lbrace        | }      | rbrace        | I      | ver  |
| [      | lbrack        | ]      | rbrack        | I      | Ver  |
| <      | langle        | >      | rangle        | \      | bac  |
| [      | lceil         | 1      | rceil         |        |      |
| L      | lfloor        | J      | rfloor        |        |      |

| Sample | LaTeX Command                | Sample | LaTeX Command |  |
|--------|------------------------------|--------|---------------|--|
| {      | big, bigl, bigr,<br>bigm     | {abc}  | brace         |  |
| {      | Big, Bigl, Bigr,<br>Bigm     | [abc]  | brack         |  |
| {      | bigg, biggl,<br>biggr, biggm | (abc)  | choose        |  |
| {      | Bigg, Biggl,<br>Biggr, Biggm |        |               |  |

# **Misc Symbols**

| Symbol | LaTeX Command | Symbol | LaTeX Command | Symbol   | LaTe |
|--------|---------------|--------|---------------|----------|------|
| ∞      | infty         | A      | forall        | 80       | wp   |
| Δ      | nabla         | 3      | exists        | <u>∠</u> | ang  |
| д      | partial       | Ø      | emptyset      | Δ        | tria |
| 3      | Im            | 1      | i             | ħ        | hba  |
| R      | Re            | J      | j             | ,        | pri  |
| Ł      | ell           | 1      | imath         | 7        | lno  |
|        | dots, ldots   | J      | jmath         | V        | sur  |

| Symbol | LaTeX Command | Symbol | LaTeX Command | Symbol   | LaTo |
|--------|---------------|--------|---------------|----------|------|
|        | cdots         | :      | colon         | ←        | get  |
| ٠.     | ddots         |        | cdotp         | <b>→</b> | to   |
| :      | vdots         |        | ldotp         |          |      |

**Note** The exists command can be combined with the not command to create the negated version of the symbol. For example,  $\not\ensuremath{\texttt{exists}}$  creates the symbol  $\not\ensuremath{\texttt{1}}$ .

### Accents

| Symbol    | LaTeX Command | Symbol        | LaTeX Command | Symbol               | LaTe |
|-----------|---------------|---------------|---------------|----------------------|------|
| á         | acute         | ä             | ddot          | ã                    | til  |
| ā         | bar           | à             | dot           | $\overrightarrow{a}$ | vec  |
| $reve{a}$ | breve         | à             | grave         |                      |      |
| a         | check         | $\widehat{a}$ | hat           |                      |      |

### **Functions**

| Sample | LaTeX Command | Sample | LaTeX Command | Sample | LaTe |
|--------|---------------|--------|---------------|--------|------|
| arccos | arccos        | det    | det           | ln     | ln   |
| arcsin | arcsin        | dim    | dim           | log    | log  |
| arctan | arctan        | exp    | exp           | max    | max  |
| arg    | arg           | gcd    | gcd           | min    | min  |
| cos    | cos           | hom    | hom           | Pr     | Pr   |
| cosh   | cosh          | ker    | ker           | sec    | sec  |
| cot    | cot           | lg     | lg            | sin    | sin  |
| coth   | coth          | lim    | lim           | sinh   | sin  |
| csc    | csc           | liminf | liminf        | sup    | sup  |
| deg    | deg           | limsup | limsup        | tan    | tan  |

#### **Math Constructs**

| Sample                 | LaTeX Command | Sample                           | LaTeX Command  | Sample    | LaTe |
|------------------------|---------------|----------------------------------|----------------|-----------|------|
| abc<br>xyz             | frac          | <u>a</u>                         | over           | a         | sta  |
| xyz                    |               | $\overline{b}$                   |                | D         | ove  |
| $\sqrt{abc}$           | sqrt          | $\left[\frac{a}{b}\right]$       | overwithdelims | b         | und  |
|                        |               | [b]                              |                | a         |      |
| $\operatorname{mod} a$ | bmod          | $\stackrel{\longleftarrow}{abc}$ | overleftarrow  | $(a \ b)$ | pma  |
|                        |               |                                  |                | (c d)     |      |
| (moda)                 | pmod          | $\overrightarrow{abc}$           | overrightarrow | a b       | mat  |
|                        |               | ube                              |                | c d       |      |

| Sample     | LaTeX Command | Sample                 | LaTeX Command   | Sample          | LaTe |
|------------|---------------|------------------------|-----------------|-----------------|------|
| <i>abc</i> | widehat       | $\overrightarrow{abc}$ | overleftrightar | a b             | beg  |
|            |               |                        | row             | c d             |      |
| abc        | widetilde     | b                      | limits          | ∫a b            | beg  |
|            |               |                        |                 | c d             |      |
|            |               | J                      |                 |                 |      |
|            |               | а                      |                 |                 |      |
|            | left          |                        | right           | $\overline{ab}$ | hli  |
|            |               |                        |                 | <u>cd</u>       |      |

**Note** To create a matrix using the matrix and pmatrix commands, use the & symbol to separate columns, and \cr to separate rows. For example, to create a 2-by-2 matrix, use the expression \matrix{a & b \cr c & d}.

### White Space

| Sample | LaTeX Command | Sample    | LaTeX Command | Sample | LaTe |
|--------|---------------|-----------|---------------|--------|------|
| ab     | negthinspace  | abc       | mathord       | a[b    | mat  |
| ab     | thinspace     | $a\sum b$ | mathop        | a]b    | mat  |
| a b    | enspace       | a + b     | mathbin       | a   b  | mat  |
| a b    | quad          | a = b     | mathrel       | a b    | ker  |
| a b    | qquad         | a, b      | mathpunct     |        |      |

### **Text Styling**

| Sample | LaTeX Command         | Sample | LaTeX Command         | Sample | LaTe |
|--------|-----------------------|--------|-----------------------|--------|------|
| Σ      | displaystyle          | ABCDE  | text, textnormal      | ABCDE  | tex  |
| Σ      | textstyle             | ABCDE  | bf, textbf,<br>mathbf | ABCDE  | tex  |
| Σ      | scriptstyle           | ABCDE  | it, textit, mathit    | AℬCDℰ  | cal, |
| Σ      | scriptscriptsty<br>le | ABCDE  | rm, textrm,<br>mathrm | ABCDE  | hbo  |

# **See Also**

# **Related Examples**

• "Share Live Scripts and Functions" on page 19-66

# **External Websites**

https://www.latex-project.org/

# Add Interactive Controls to a Live Script

You can add sliders, drop-downs, check boxes, edit fields, and buttons to your live scripts to control variable values interactively. Adding interactive controls to a script is useful when you want to share the script with others. Use interactive controls to set and change the values of variables in your live script using familiar user interface components.

## **Insert Controls**

To insert a control into a live script, go to the **Live Editor** tab, and in the **Code** section, click **Control**. Then, select from the available options. To replace an existing value with a control, select the value and then insert the control. The **Control** menu only shows options available for the selected value.

The table below shows the list of available controls:

| Control               | Description                                                                                                    | Configuration Details                                                                                                    |
|-----------------------|----------------------------------------------------------------------------------------------------|----------------------------------------------------------------------------------------------------|
| Numeric Slider  68 68 | Use numeric sliders to interactively change the value of a variable by moving the slider thumb to the desired numeric value. | In the <b>Values</b> section, specify a <b>Min</b> , <b>Max</b> , and <b>Step</b> value or select a workspace variable from the drop-down list.                                                                                                    |
|                       | The value to the left of the slider is its current value.                                                                    | Only variables with numeric values appear in the drop-down list. If the variables that you want to select are not listed, try running the live script first to create the variables and add them to the workspace. After running the live script, changes to the variable are automatically reflected in the numeric slider. |

| Control                            | Description                                                                                                    | Configuration Details                                                                                                    |
|------------------------------------|----------------------------------------------------------------------------------------------------|----------------------------------------------------------------------------------------------------|
| Drop-Down List  Male  Male  Female | Use drop-down lists to interactively change the value of a variable by selecting from a list of values.  Hover over the text displayed in the drop-down list to see its current value.                                                                                                    | In the Items > Item Labels field, specify the text that you want to display for each item in the drop-down list.  In the Items > Item Values field, specify the values for each item in the drop-down line. Make sure to enclose text values in quotes or double quotes, because the Live Editor interprets each item in the list as code.  To populate the items in the drop-down list using values stored in a variable, in the Items > Variable field, select a workspace variable. The variable must be a string array to appear in the list. If the variable that you want to select is not listed, try running the live script first to create the variable and add it to |
| Check Box                          | Hos shock haves to internatively set the                                                                                                    | the workspace. After running the live script, changes to the variable are automatically reflected in the dropdown list.                                                                                                    |
| Check Box ✓                        | Use check boxes to interactively set the value of a variable to either the logical value 1 (true) or the logical value 0 (false).  The displayed state of the check box (checked or not checked) determines its current value.                                                                                                    | N/A                                                                                                    |
| Edit Field  Enter text             | Use edit fields to interactively set the value of a variable to any typed input.  The text displayed in the edit field and the selected data type determines its current value.                                                                                                    | In the <b>Type</b> section, in the <b>Data type</b> field, select from the available options to specify the data type of the text in the edit field.                                                                                                    |
| Run                                | Use button controls to interactively run code on button click.  When using button controls, consider setting the <b>Run</b> field for all other controls in the live script to <b>None</b> .  Then, the code only runs when the user clicks the button control. This can be useful when the live script requires multiple control values to be set before running the code. | To change the label displayed on the button, in the <b>Label</b> section, enter a label name.                                                                                                    |

# **Modify Control Execution**

You can modify when and what code runs when the value of a control changes. By default, when the value of a control changes, the Live Editor runs the code in the current section. To configure this behavior, right-click the control and select **Configure Control**. Then, in the **Execution** section, modify the values of the fields described in the table below. Press **Tab** or **Enter**, or click outside of the control configuration menu to return to the live script.

| Field                        | Options                                                                                                    |
|------------------------------|----------------------------------------------------------------------------------------------------|
| Run On (slider control only) | Select one of these options to specify when the code runs:                                                                                                    |
|                              | • Value changing — Run the code while the value of the slider is changing.                                                                                                    |
|                              | • Value changed — Run the code after the slider value is done changing (user has released the slider thumb).                                                                                                    |
| Run                          | Select one of these options to specify what code runs when the value of the control changes:                                                                                                    |
|                              | • <b>Current section (Default)</b> — Run the section that includes the control.                                                                                                    |
|                              | • Current section and modified or not yet run sections above — Run the current section and any stale code above it when the control value changes. If the live script has not yet been run, changing the control value will run the current section and all sections before it.                                                            |
|                              | • <b>Current section to end</b> — Run the section that includes the control and any sections that follow.                                                                                                    |
|                              | • All Sections — Run all sections in the live script.                                                                                                    |
|                              | Nothing — Do not run any code.                                                                                                    |
|                              | <b>Tip</b> When using a button control in a live script, consider setting the <b>Run</b> field for all other controls in the live script to <b>Nothing</b> . Then, the code only runs when the user clicks the button control. This can be useful when the live script requires multiple control values to be set before running the code. |

# **Modify Control Labels**

You can hide the code in a live script and only display labeled controls, output, and formatted text. Hiding the code is useful when sharing and exporting live scripts. To hide the code, click the hide code button to the right of the live script. You also can go to the **View** tab, and in the **View** section,

click **Hide Code**. To show the code again, click the output inline button or the output on right button.

When the code is hidden, labels display next to the control. To modify the label for a control, right-click the control and select **Configure Control**. Then, in the **Label** section, enter a label name. This is also the text that displays on button controls in all views. Press **Tab** or **Enter**, or click outside of the control configuration menu to return to the live script.

## **Create Live Script with Multiple Interactive Controls**

This example shows how you can use interactive controls to visualize and investigate patient data in MATLAB®. The example plots the height versus the weight of either male or female patients, and highlights the patients over a specified height and weight.

To specify the gender of the patients to plot, insert a drop-down list and select the <code>genderStrings</code> variable to populate the items in the list. To specify a threshold height and weight, insert two numeric sliders and select the <code>minHeight</code>, <code>maxHeight</code>, <code>minWeight</code>, and <code>maxWeight</code> variables as the <code>Min</code> and <code>Max</code> values.

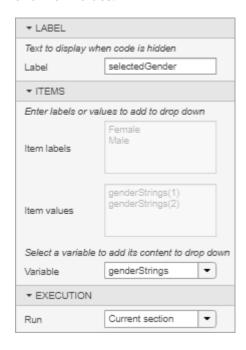

To view and interact with the controls, open this example in your browser or in MATLAB.

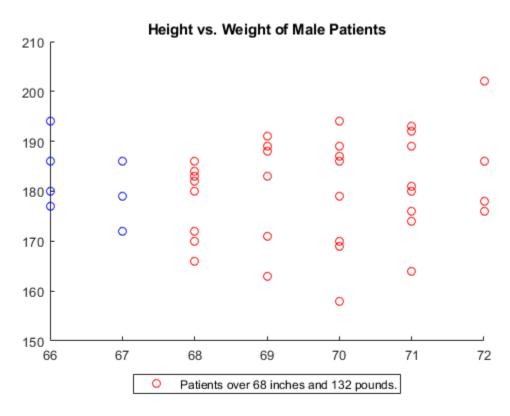

# **Share Live Script**

When the live script is complete, share it with others. Users can open the live script in MATLAB and experiment with using the controls interactively.

If you share the live script itself as an interactive document, consider hiding the code in the live script before sharing it. When the code is hidden, the Live Editor only displays labeled controls,

output, and formatted text. To hide the code, click the  $\boxed{\bullet}$  hide code button to the right of the live script. You also can go to the **View** tab, and in the **View** section, click  $\boxed{\bullet}$  **Hide Code**.

If you share the live script as a static PDF, Microsoft Word, HTML, or LaTeX document, the Live Editor saves the control as code. For example, in the live script shown here, the Live Editor replaces the slider controls with their current value (68 and 132) and replaces the drop-down control with the current value of the drop-down ("Female").

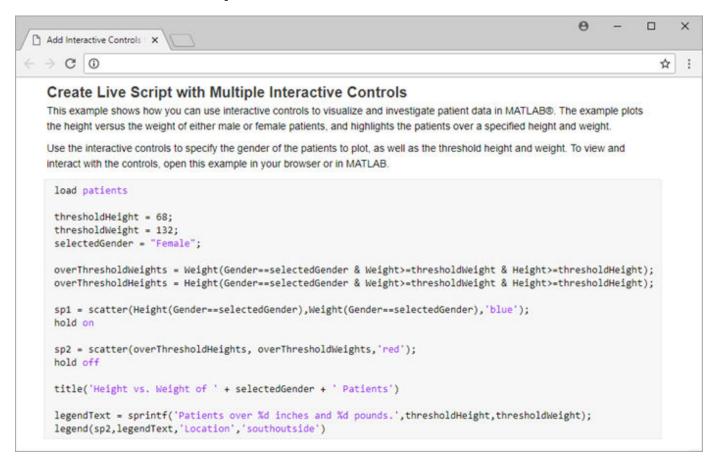

#### See Also

### **More About**

- "Add Interactive Tasks to a Live Script" on page 19-53
- "Share Live Scripts and Functions" on page 19-66

# Add Interactive Tasks to a Live Script

### What Are Live Editor Tasks?

Live Editor tasks are apps that can be added to a live script to perform a specific set of operations. You can add tasks to live scripts to explore parameters and automatically generate code. Use tasks to reduce development time, errors, and time spent plotting.

Tasks represent a series of MATLAB commands. You can display their output either inline or on the right. To see the MATLAB commands that the task runs, show the generated code.

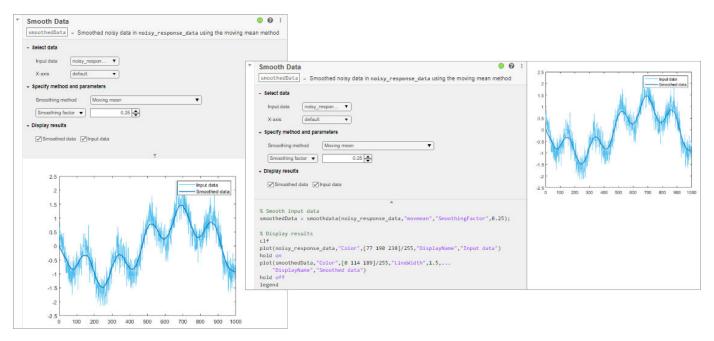

## **Insert Tasks**

To add a task to a live script, go to the **Live Editor** tab, click **Task** ▼, and select from the available tasks. You also can type the name of the task in a live script code block. As you type, the Live Editor displays possible matches, and you can select and insert the desired task. For example, create a live script that creates a vector of data containing an outlier.

A = [57 59 60 100 59 58 57 58 300 61 62 60 62 58 57];

Add the **Create Plot** task to your live script to plot the vector of data.

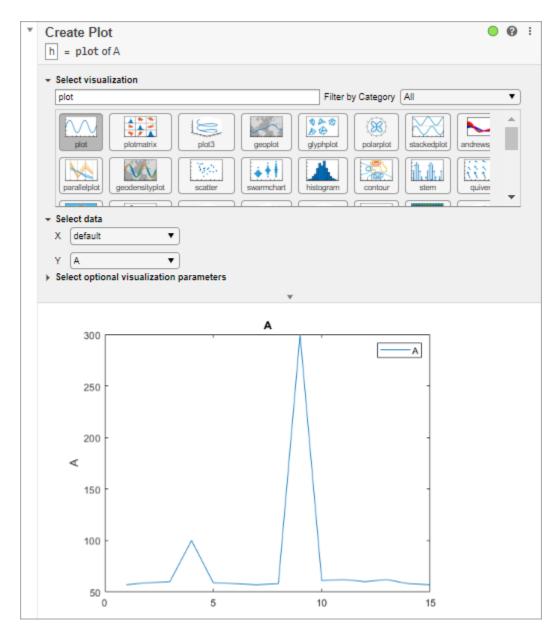

Add the **Clean Outlier Data** task to your live script to smooth the noisy data and avoid skewed results. To add the task, start typing the word clean in the live script and select Clean Outlier Data from the suggested command completions. In the task, set **Input data** to A. The task identifies and fills two outliers in the data and creates the variable cleanedData in the MATLAB workspace with the stored results. You also can see the results in the output plot for the task. Continue modifying additional parameters until you are satisfied with the results.

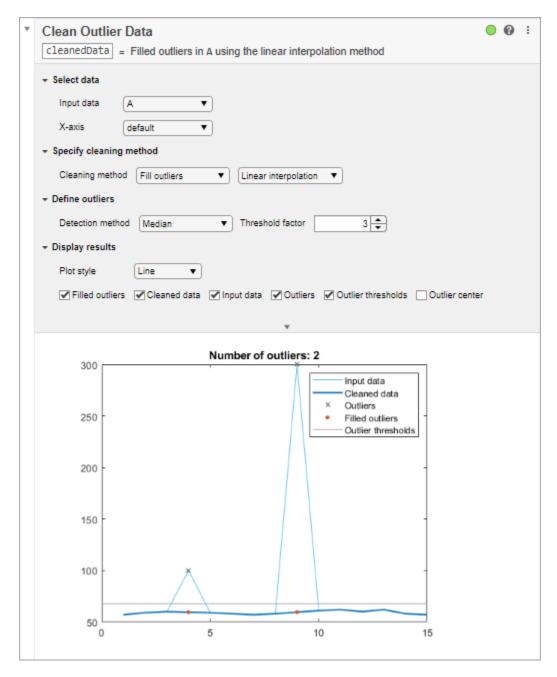

### **Restore Default Parameters**

To restore all parameter values back to their defaults, click the options button if at the top-right of the task and select **Restore Default Values**.

## **Collapse Tasks for Improved Readability**

When you are done modifying parameters, you can collapse the task to help with readability. To collapse the task, click the arrow at the top-left of the task.

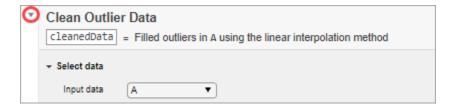

The task displays as a single, user-readable line of pseudocode with output.

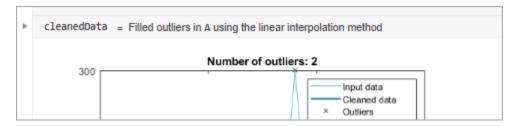

#### **Delete Tasks**

To delete a task, click the task and then press **Delete** or **Backspace**. You also can place your cursor directly before or after the task and use the **Delete** or **Backspace** key, respectively.

# **Run Tasks and Surrounding Code**

By default, as you modify the value of parameters in the task, the task and current section (including other tasks in the section) run automatically. This ensures that the results and surrounding code in the section remain up to date. For example, in the live script cleanmydata.mlx, the entire section including the code that creates the vector of noisy data reruns every time you modify the value of a parameter in the Clean Outlier Data task. To run only the task, add section breaks before and after the task. For more information about sections and how to add section breaks, see "Run Sections in Live Scripts" on page 19-13.

A green circular icon at the top-right of the task indicates that the task runs automatically when you modify the task parameters.

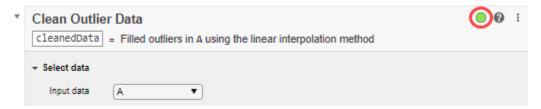

To disable running the section automatically, click the autorun occur. The icon updates to display the disabled state. To run the task and current section, on the **Live Editor** tab, click the **Run Section** button.

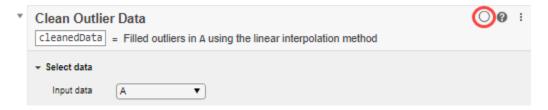

Some tasks do not run automatically by default. This default setting ensures optimal performance for those tasks.

# **Modify Output Argument Name**

To modify the name of the output argument, click the text box containing the argument name and enter a new name.

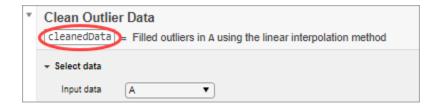

You can use the resulting output argument in subsequent code, including as inputs to additional Live Editor tasks.

### View and Edit Generated Code

To see the MATLAB commands that the task runs, click the options button is at the top-right of the task and select either **Controls and Code** or **Code Only**. You also can use the down arrow at the bottom of the task to show and hide the generated code. The generated code is read-only.

To edit the generated code, click the options button if and select **Convert Task to Editable Code**. This option removes the task and replaces it with the generated code, which you then can edit.

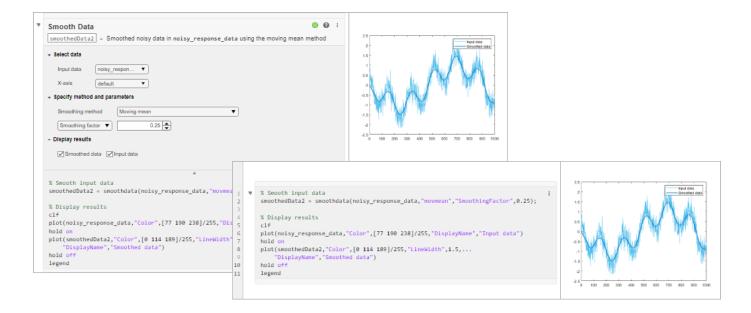

# See Also

## **More About**

- "Add Interactive Controls to a Live Script" on page 19-47
- "Clean Messy Data and Locate Extrema Using Live Editor Tasks"
- MATLAB Live Script Gallery

# **Create Live Functions**

Live functions are program files that contain code and formatted text together in a single interactive environment called the Live Editor. Similar to live scripts, live functions allow you to reuse sequences of commands by storing them in program files. Live functions provide more flexibility, though, primarily because you can pass them input values and receive output values.

### **Create Live Function**

To create a live function, go to the **Home** tab and select **New > Live Function**.

### **Open Existing Function as Live Function**

If you have an existing function, you can open it as a live function in the Live Editor. Opening a function as a live function creates a copy of the file and leaves the original file untouched. MATLAB converts publishing markup from the original script to formatted content in the new live function.

To open an existing function (.m) as a live function (.mlx) from the Editor, right-click the document tab and select **Open functionName** as **Live Function** from the context menu.

Alternatively, go to the **Editor** tab, click **Save**, and select **Save As**. Then, set the **Save** as **type**: to MATLAB Live Code Files (\*.mlx) and click **Save**.

**Note** You must use one of the described conversion methods to convert your function to a live function. Simply renaming the function with a .mlx extension does not work and can corrupt the file.

### **Create Live Function from Selected Code**

If you have an existing large live script or function, you can break it into smaller pieces by automatically converting selected areas of code into functions or local functions. This is called code refactoring.

To refactor a selected area of code, select one or more lines of code and on the **Live Editor** tab, in the **Code** section, click **Refactor**. Then, select from the available options. MATLAB creates a function with the selected code and replaces the original code with a call to the newly created function.

### **Add Code**

After you create the live function, add code to the function and save it. For example, add this code and save it as a function called mymean.mlx. The mymean function calculates the average of the input list and returns the results.

```
function a = mymean(v,n)
    a = sum(v)/n;
end
```

# Add Help

To document the function, add formatted help text above the function definition. For example, add a title and some text to describe the functionality. For more information about adding help text to functions, see "Add Help for Live Functions" on page 19-62.

```
Mean value for a set of values

Get the mean value for a set of values by calculating the sum of all the values and dividing by the total number of values.

function a = mymean(v,n)
a = sum(v)/n;
end
```

## **Run Live Function**

You can run live functions using several methods, including calling them from the Command Window or calling them from a live script. In MATLAB Online, you also can use the  $\triangleright$  **Run** button.

To run a live function from the Command Window, enter the name of the function in the Command Window. For example, use mymean.mlx to calculate the mean of 10 sequential numbers from 1 to 10.

```
mymean(1:10, 10)
ans = 5.5000
```

You also can call the live function from a live script. For example, create a live script called mystats.mlx. Add this code that declares an array, determines the length of the array, and passes both values to the function mymean.

```
x = 1:10;
n = length(x);
avg = mymean(x,n);
disp(['Average = ', num2str(avg)])
```

Run the live script. The Live Editor displays the output.

If a live function displays text or returns values, the Live Editor displays the output in the calling live script, in line with the call to the live function. For example, add a line to mymean that displays the calculated mean before returning the value:

```
function a = mymean(v,n)
    a = sum(v)/n;
```

```
disp(['a = ', num2str(a)])
end
```

When you run mystats, the Live Editor displays the output for mymean with the output from mystats.

In MATLAB Online, you can use the Run button to run live functions interactively. When you run a live function using the Run button, the output displays in the Command Window. To run live functions that require input argument values or any other additional setup, configure the Run button by clicking Run and adding one or more commands. For more information about configuring the Run button, see "Configure the Run Button for Functions" on page 20-7.

### Save Live Functions as Plain Code

To save a live function as a plain code file (.m):

- 1 On the **Live Editor** tab, in the **File** section, select **Save > Save As...**.
- 2 In the dialog box that appears, select MATLAB Code files (UTF-8) (\*.m) as the **Save as type**.
- 3 Click Save.

When saving, MATLAB converts all formatted content to publish markup.

## See Also

### **More About**

• "Add Help for Live Functions" on page 19-62

# **Add Help for Live Functions**

You can provide help for the live functions you write. Help text appears in the Command Window when you use the help command. You also can use the doc command to display the help text in a separate browser.

Create help text by inserting text at the beginning of the file, immediately before the function definition line (the line with the function keyword).

For example, create a live function called addme.mlx with this code:

Add help text to describe the function.

```
Add two values together
      C = ADDME(A) adds A to itself.
      C = ADDME(A,B) adds A and B together.
      See also SUM, PLUS.
 1
        function c = addme(a,b)
 2
 3
        switch nargin
4
             case 2
 5
                 c = a + b;
 6
             case 1
 7
                 c = a + a;
8
             otherwise
9
                 c = 0;
10
        end
```

When you type help addme in the Command Window, the help text displays.

```
>> help addme
addme Add two values together
c = addme(a,b)

C = addme(A) adds A to itself.

C = addme(A,B) adds A and B together.

See also sum, plus.

Open documentation in Help browser
```

The first line of help text, often called the H1 line, typically contains a brief description of the function. When displaying help for a function, MATLAB first displays the name of the function followed by the H1 line. Then, MATLAB displays the syntax of the function. Finally, MATLAB displays any remaining help text.

To add "See also" links, add a text line at the end of the help text that begins with the words See also followed by a list of function names. If the functions exist on the search path or in the current folder, the help command displays each of these function names as a hyperlink to its help. Otherwise, help prints the function names as they appear in the help text.

**Note** When multiple programs have the same name, the help command determines which help text to display by applying the rules described in "Function Precedence Order" on page 20-37. However, if a program has the same name as a built-in function, the **Help on Selection** option in context menus always displays documentation for the built-in function.

To enhance the documentation displayed in the Help browser further, you can format the text and add hyperlinks, images, equations, and example code. For example, in the addme function, select the H1 line and in the **Live Editor** tab, change the **Normal** text style to **Title**. Then, position your cursor at the end of the second syntax description, go to the **Insert** tab, and select  $\sum$  **Equation**. Enter the equation c = a + b and press **Esc**. Finally, in the **Insert** tab, select **Code Example** > **MATLAB** and add two examples. For more information about formatting files in the Live Editor, see "Format Files in the Live Editor" on page 19-32.

```
Add two values together
      C = ADDME(A) adds A to itself.
      C = ADDME(A,B) adds A and B together using the equation c = a + b.
      Examples
      Add a value to itself:
              c = addme(10);
      Add two values:
              c = addme(10, 90);
      See also SUM, PLUS.
        function c = addme(a,b)
2
3
4
5
        switch nargin
            case 2
               c = a + b;
6
            case 1
7
                c = a + a;
8
            otherwise
10
```

Use the doc command to display the help text in a separate browser.

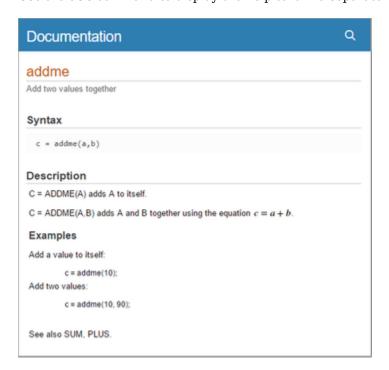

You also can add help to live functions by inserting comments at the beginning of the file. Comments at the beginning of the file display as help text when you use the help and doc commands, similar to how text at the beginning of the file displays. For more information about adding help using comments, see "Add Help for Your Program" on page 20-5.

# See Also

# **More About**

- "Create Live Functions" on page 19-59
- "Format Files in the Live Editor" on page 19-32
- "Share Live Scripts and Functions" on page 19-66

# **Share Live Scripts and Functions**

You can share live scripts and functions with others for teaching or demonstration purposes, or to provide readable, external documentation of your code. You can share the files with other MATLAB users, or you can share static PDF, Microsoft Word, HTML, and LaTeX versions of the files for viewing outside of MATLAB.

This table shows the different ways to share live scripts and functions.

| Ways to Share                          | Instructions                                                                                                    |
|----------------------------------------|----------------------------------------------------------------------------------------------------|
| As an interactive document             | Distribute the live code file (.mlx). Recipients of the file can open and view the file in MATLAB in the same state that you last saved it in. This includes generated output.  MATLAB supports live scripts in Versions R2016a and above, and live functions in Versions R2018a and above.                                                |
| As a full screen presentation          | Open the live script or function, go to the <b>View</b> tab and click the <b>Full Screen</b> button. MATLAB opens the file in full screen mode.  To exit out of full screen mode, move the mouse to the top of the screen to display the <b>View</b> tab and click the <b>Full Screen</b> button again.                                    |
| With users of previous MATLAB versions | Save the live script or function as a plain code file (.m) and distribute it. Recipients of the file can open and view the file in MATLAB. MATLAB converts formatted content from the live script or function to publish markup in the new script or function.  For more information, see "Save Live Scripts as Plain Code" on page 19-11. |

| Ways to Share                                                  | Instructions                                                                                                    |  |  |
|----------------------------------------------------------------|----------------------------------------------------------------------------------------------------|--|--|
| As a static document capable of being viewed outside of MATLAB | Export the live script or function to a standard format. Available formats include PDF, Microsoft Word, HTML, and LaTeX.                                                                                                    |  |  |
|                                                                | To export your live script or function to one of these formats, on the Live Editor tab, select Export > Export to PDF, Export > Export to Word, Export > Export to HTML, or Export > Export to LaTeX. The saved file closely resembles the appearance of the live script or function when viewed in the Live Editor with output inline. |  |  |
|                                                                | To export all of the live scripts and live functions in a folder, on the <b>Live Editor</b> tab, select <b>Export</b> > <b>Export Folder</b> .                                                                                                    |  |  |
|                                                                | To export a live script or function in MATLAB Online, on the <b>Live Editor</b> tab, select <b>Save</b> and then select from the available options.                                                                                                    |  |  |
|                                                                | When exporting to LaTeX, MATLAB creates a separate matlab.sty file in the same folder as the output document, if one does not exist alreadysty files, also known as LaTeX Style Documents, give you more control over the appearance of the output document.                                                                            |  |  |
|                                                                | To customize the format of figures as well as the document paper size, orientation, and margins before exporting, use settings. For more information, see matlab.editor Settings.                                                                                                    |  |  |

# **Hide Code Before Sharing**

Consider hiding the code in the live script before sharing it as an interactive or static document. When the code is hidden, the Live Editor only displays labeled controls, output, and formatted text.

To hide the code, click the hide code button to the right of the live script. You also can go to the **View** tab, and in the **View** section, click Hide Code. To show the code again, click the output inline button or the output on right button.

## See Also

# **Related Examples**

- "Create Live Scripts in the Live Editor" on page 19-6
- "Format Files in the Live Editor" on page 19-32

MATLAB Live Script Gallery

# **Live Code File Format (.mlx)**

MATLAB stores live scripts and functions using the Live Code file format in a file with a .mlx extension. The Live Code file format uses Open Packaging Conventions technology, which is an extension of the zip file format. Code and formatted content are stored in an XML document separate from the output using the Office Open XML (ECMA-376) format.

### **Benefits of Live Code File Format**

- Interoperable Across Locales Live code files support storing and displaying characters across all locales, facilitating sharing files internationally. For example, if you create a live script with a Japanese locale setting, and open the live script with a Russian locale setting, the characters in the live script display correctly.
- **Extensible** Live code files can be extended through the ECMA-376 format, which supports the range of formatting options offered by Microsoft Word. The ECMA-376 format also accommodates arbitrary name-value pairs, should there be a need to extend the format beyond what the standard offers.
- **Forward Compatible** Future versions of live code files are compatible with previous versions of MATLAB by implementing the ECMA-376 standard's forward compatibility strategy.
- **Backward Compatible** Future versions of MATLAB can support live code files created by a previous version of MATLAB.

#### **Source Control**

To determine and display code differences between live scripts or functions, use the MATLAB Comparison Tool.

If you use source control, register the .mlx extension as binary. For more information, see "Register Binary Files with SVN" on page 33-14 or "Register Binary Files with Git" on page 33-24.

#### See Also

#### More About

- "What Is a Live Script or Function?" on page 19-2
- "Create Live Scripts in the Live Editor" on page 19-6

#### **External Websites**

- Open Packaging Conventions Fundamentals
- Office Open XML File Formats (ECMA-376)

# Introduction to the Live Editor

This example is an introduction to the Live Editor. In the Live Editor, you can create live scripts that show output together with the code that produced it. Add formatted text, equations, images, and hyperlinks to enhance your narrative, and share the live script with others as an interactive document.

Create a live script in the Live Editor. To create a live script, on the **Home** tab, click **New Live Script**.

#### Add the Census Data

Divide your live script into sections. Sections can contain text, code, and output. MATLAB code appears with a gray background and output appears with a white background. To create a new section, go to the **Live Editor** tab and click the **Section Break** button.

Add the US Census data for 1900 to 2000.

#### **Visualize the Population Change Over Time**

Sections can be run independently. To run the code in a section, go to the **Live Editor** tab and click the **Run Section** button. You can also click the blue bar that appears when you move the mouse to the left of the section. When you run a section, output and figures appear together with the code that produced them.

Plot the population data against the year.

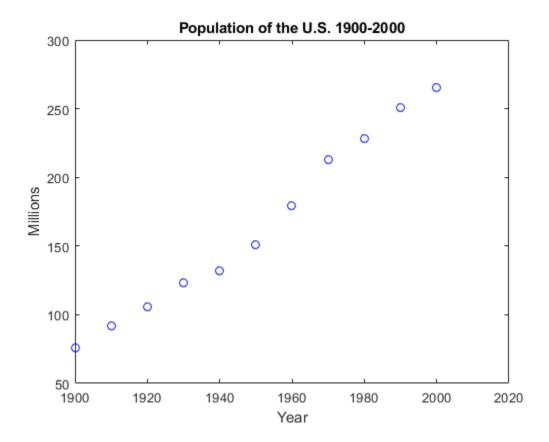

Can we predict the US population in the year 2010?

### **Fitting the Data**

Add supporting information to the text, including equations, images, and hyperlinks.

Let's try fitting the data with polynomials. We'll use the MATLAB polyfit function to get the coefficients.

The fit equations are:

$$y = ax + b$$
 linear  
 $y = ax^2 + bx + c$  quadratic  
 $y = ax^3 + bx^2 + cx + d$ . cubic  
 $x = (years-1900)/50$ ;  
 $coef1 = polyfit(x,pop,1)$   
 $coef1 = 1 \times 2$   
 $98.9924$   $66.1296$   
 $coef2 = polyfit(x,pop,2)$   
 $coef2 = 1 \times 3$ 

```
15.1014 68.7896 75.1904

coef3 = polyfit(x,pop,3)

coef3 = 1×4

-17.1908 66.6739 29.4569 80.1414
```

#### **Plotting the Curves**

Create sections with any number of text and code lines.

We can plot the linear, quadratic, and cubic curves fitted to the data. We'll use the polyval function to evaluate the fitted polynomials at the points in x.

```
pred1 = polyval(coef1,x);
pred2 = polyval(coef2,x);
pred3 = polyval(coef3,x);
[pred1; pred2; pred3]
ans = 3 \times 11
  66,1296
            85.9281 105.7266 125.5250 145.3235 165.1220 184.9205 204.7190
                                                                                         244.
                                                                               224.5174
                                                                                         247.
  75.1904
            89.5524 105.1225 121.9007 139.8870 159.0814 179.4840 201.0946
                                                                               223.9134
  80.1414
            88.5622 101.4918 118.1050 137.5766 159.0814 181.7944 204.8904 227.5441
                                                                                         248.
```

Now let's plot the predicted values for each polynomial.

```
hold on
plot(years,pred1)
plot(years,pred2)
plot(years,pred3)
ylim([50 300])
legend({'Data' 'Linear' 'Quadratic' 'Cubic'},'Location', 'NorthWest')
hold off
```

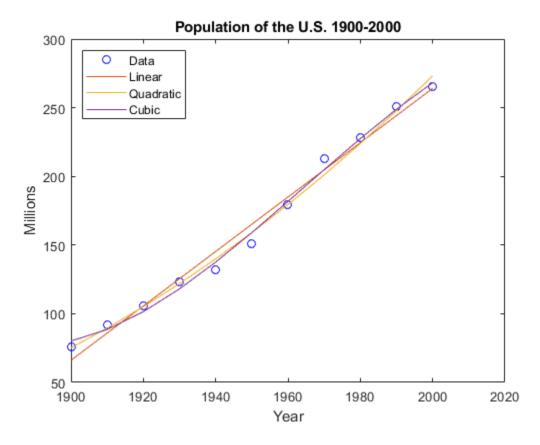

### **Predicting the Population**

You can share your live script with other MATLAB users so that they can reproduce your results. You also can publish your results as PDF, Microsoft® Word, or HTML documents. Add controls to your live scripts to show users how important parameters affect the analysis. To add controls, go to the **Live Editor** tab, click the **Control** button, and select from the available options.

We can now calculate the predicted population of a given year using our three equations.

```
year = xyear = (year-1900)/50;
pred1 = polyval(coef1,xyear);
pred2 = polyval(coef2,xyear);
pred3 = polyval(coef3,xyear);
[pred1 pred2 pred3]
ans = 1×3
299.7517 321.6427 295.0462
```

For the year 2010 for example, the linear and cubic fits predict similar values of about 284 million people, while the quadratic fit predicts a much higher value of about 300 million people.

# **See Also**

### **More About**

- "Create Live Scripts in the Live Editor" on page 19-6
- MATLAB Live Script Gallery

# **Accelerate Exploratory Programming Using the Live Editor**

The following is an example of how to use the Live Editor to accelerate exploratory programming. This example demonstrates how you can use the Live Editor to:

- See output together with the code that produced it.
- Divide your program into sections to evaluate blocks of code individually.
- Include visualizations.
- Experiment with parameter values using controls.
- · Summarize and share your findings.

## **Load Highway Fatality Data**

The Live Editor displays output together with the code that produced it. To run a section, go to the **Live Editor** tab and select the **Run Section** button. You can also click the blue bar that appears when you move your mouse to the left edge of a section.

In this example, we explore some highway fatality data. Start by loading the data. The variables are shown as the column headers of the table.

```
load fatalities
fatalities(1:10,:)
ans=10×8 table
```

| 1113-10/0 table      | longitude | latitude | deaths | drivers | vehicles | vehicleMile |
|----------------------|-----------|----------|--------|---------|----------|-------------|
|                      |           |          |        |         |          |             |
| Wyoming              | -107.56   | 43.033   | 164    | 380.18  | 671.53   | 9261        |
| District_of_Columbia | -77.027   | 38.892   | 43     | 349.12  | 240.4    | 3742        |
| Vermont              | -72.556   | 44.043   | 98     | 550.46  | 551.52   | 7855        |
| North Dakota         | -99.5     | 47.469   | 100    | 461.78  | 721.84   | 7594        |
| South_Dakota         | -99.679   | 44.272   | 197    | 563.3   | 882.77   | 8784        |
| Delaware             | -75.494   | 39.107   | 134    | 533.94  | 728.52   | 9301        |
| Montana              | -110.58   | 46.867   | 229    | 712.88  | 1056.7   | 11207       |
| Rhode_Island         | -71.434   | 41.589   | 83     | 741.84  | 834.5    | 8473        |
| New Hampshire        | -71.559   | 43.908   | 171    | 985.77  | 1244.6   | 13216       |
| Maine .              | -69.081   | 44.886   | 194    | 984.83  | 1106.8   | 14948       |

### **Calculate Fatality Rates**

The Live Editor allows you to divide your program into sections containing text, code, and output. To create a new section, go to the **Live Editor** tab and click the **Section Break** button. The code in a section can be run independently, which makes it easy to explore ideas as you write your program.

Calculate the fatality rate per one million vehicle miles. From these values we can find the states with the lowest and highest fatality rates.

```
disp([states{maxIdx} ' has the highest fatality rate at ' num2str(rate(maxIdx))])
Mississippi has the highest fatality rate at 0.022825
```

#### **Distribution of Fatalities**

You can include visualizations in your program. Like output, plots and figures appear together with the code that produced them.

We can use a bar chart to see the distribution of fatality rates among the states. There are 11 states that have a fatality rate greater than 0.02 per million vehicle miles.

```
histogram(rate,10)
xlabel('Fatalities per Million Vehicle Miles')
ylabel('Number of States')
```

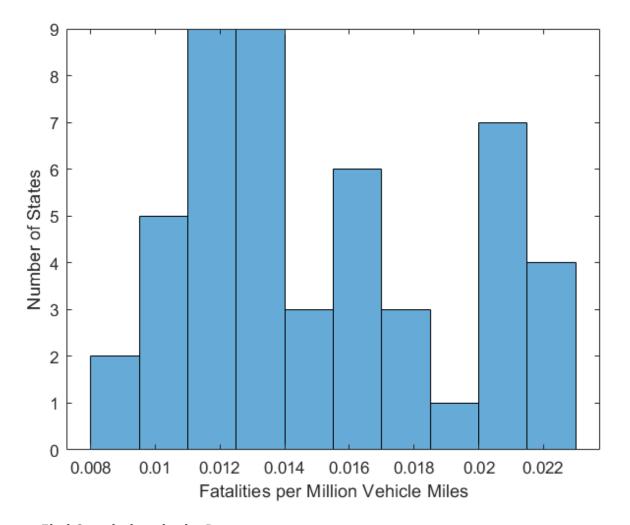

### **Find Correlations in the Data**

You can explore your data quickly in the Live Editor by experimenting with parameter values to see how your results will change. Add controls to change parameter values interactively. To add controls, go to the **Live Editor** tab, click the **Control** button, and select from the available options.

We can experiment with the data to see if any of the variables in the table are correlated with highway fatalities. For example, it appears that highway fatality rates are lower in states with a higher percentage urban population.

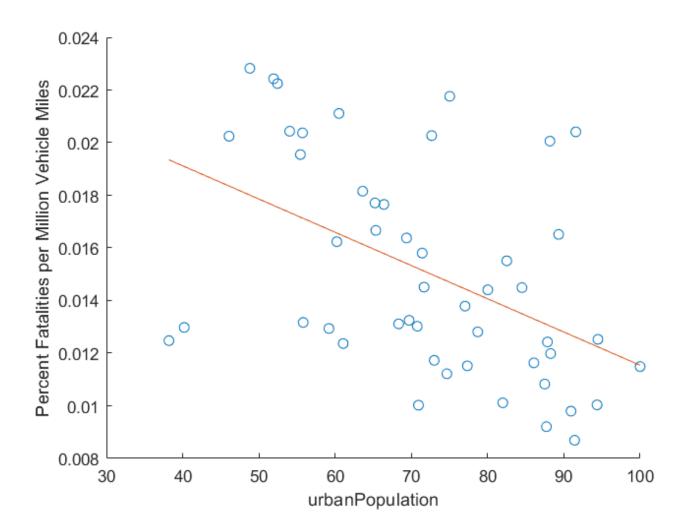

## Plot Fatalities and Urbanization on a US Map

Summarize your results and share your live script with your colleagues. Using your live script, they can recreate and extend your analysis. You can also save your analysis as HTML, Microsoft® Word, or PDF documents for publication.

Based on this analysis, we can summarize our findings using a plot of fatality rates and urban population on a map of the continental United States.

```
load usastates.mat
figure
geoplot([usastates.Lat], [usastates.Lon], 'black')
geobasemap darkwater
hold on
geoscatter(fatalities.latitude,fatalities.longitude,2000*rate,fatalities.urbanPopulation,'filled
c = colorbar;
title(c,'Percent Urban')
```

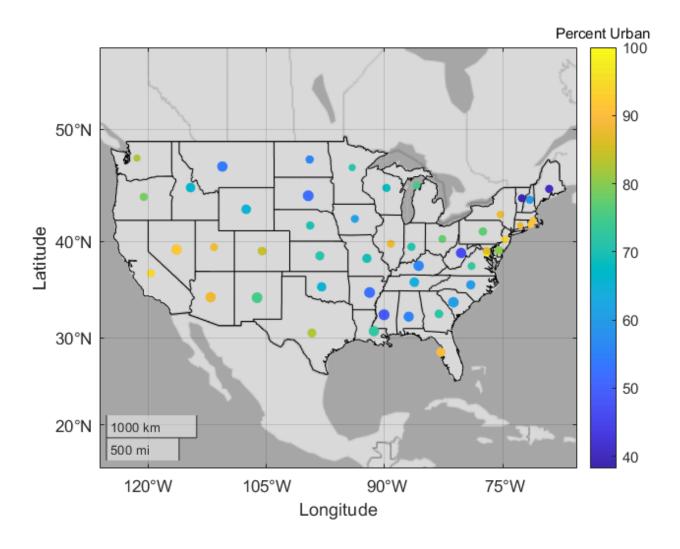

# **See Also**

# **More About**

- "Create Live Scripts in the Live Editor" on page 19-6
- MATLAB Live Script Gallery

# Create an Interactive Narrative with the Live Editor

The following is an example of how to create an interactive narrative in the Live Editor. An interactive narrative ties together the computations that you use to solve a problem. This example shows how to:

- · Describe your approach using formatted text
- Show output together with your MATLAB code.
- Describe the underlying mathematics with equations.
- Illustrate important points with images.
- · Links to background material.
- Modify parameters and re-run the analysis with controls.
- Plot data for visualization.
- Invite colleagues to extend your analysis.

#### **Overall Approach**

Include formatted text as part of the interactive narrative. Use bold, italic, and underlined text to highlight important words. Use bullets or numbers to format lists.

Estimate the *power output* from a typical solar panel installation on a specific date, time, and location by calculating the following:

- · Solar time
- Solar declination and solar elevation
- Air mass and the solar radiation reaching the earth's surface
- Radiation on a solar panel given its position, tilt, and efficiency
- Power generated in a day and over the entire year

Use the results of these calculations to plot solar and panel radiation for the example day and location. Then, plot the expected panel power generation over the course of a year. To streamline the analysis, use two MATLAB functions created for this example: solarCorrection and panelRadiation.

#### **Solar Time**

Show output together with the code that produced it. To run a section of code, go to the **Live Editor** tab and click the **Run Section** button.

Power generation in a solar panel depends on how much solar radiation reaches the panel. This in turn depends on the sun's position relative to the panel as the sun moves across the sky. For example, suppose that you want to calculate power output for a solar panel on <u>June 1st at 12 noon in Boston</u>, Massachusetts.

```
lambda = \boxed{-71.06} \\ phi = \boxed{42.36} \\ ; \\ \mbox{WTC offset} \\ january1 = datetime(2019,1,1); \\ localTime = datetime(2019,6,1,12,0,0) \\ \mbox{% longitude} \\ \mbox{% lotting} \\ \mbox{% UTC offset} \\ \mbox{% January 1st} \\ \mbox{% Noon on June 1} \\ \mbox{% Noon on June 1} \\ \mbox{% longitude} \\ \mbox{% longitude} \\ \mbox{%
```

```
localTime = datetime
   01-Jun-2019 12:00:00
```

To calculate the sun's position for a given date and time, use *solar time*. Twelve noon solar time is the time when the sun is highest in the sky. To calculate solar time, apply a correction to local time. That correction has two parts:

- A term which corrects for the difference between the observer's location and the local meridian.
- An orbital term related to the earth's orbital eccentricity and axial tilt.

Calculate solar time using the solarCorrection function.

#### **Solar Declination and Elevation**

Include equations to describe the underlying mathematics. Create equations using LaTeX commands. To add a new equation, go to the **Insert** tab and click the **Equation** button. Double-click an equation to edit it in the Equation Editor.

The solar declination ( $\delta$ ) is the angle of the sun relative to the earth's equatorial plane. The solar declination is 0° at the vernal and autumnal equinoxes, and rises to a maximum of 23.45° at the summer solstice. Calculate the solar declination for a given day of the year (d) using the equation

$$\delta = \sin^{-1} \left( \sin(23.45) \sin \left( \frac{360}{365} (d - 81) \right) \right)$$

Then, use the declination  $(\delta)$ , the latitude  $(\phi)$ , and the *hour angle*  $(\omega)$  to calculate the sun's elevation  $(\alpha)$  at the current time. The hour angle is the number of degrees of rotation of the earth between the current solar time and solar noon.

```
\alpha = \sin^{-1}(\sin\delta\sin\phi + \cos\delta\cos\phi\cos\omega) delta = asind(sind(23.45)*sind(360*(d - 81)/365)); % Declination omega = 15*(solarTime.Hour + solarTime.Minute/60 - 12); % Hour angle alpha = asind(sind(delta)*sind(phi) + ... % Elevation cosd(delta)*cosd(phi)*cosd(omega)); disp(['Solar Declination = ' num2str(delta) ' Solar Elevation = ' num2str(alpha)]) Solar Declination = 21.8155 Solar Elevation = 69.113
```

Calculate the time of sunrise and sunset in Standard Time using the sun's declination and the local latitude.

```
sunrise = 12 - \frac{\cos^{-1}(-\tan\phi\tan\delta)}{15} - \frac{TC}{60} \qquad sunset = 12 + \frac{\cos^{-1}(-\tan\phi\tan\delta)}{15} - \frac{TC}{60} midnight = dateshift(localTime,'start','day'); sr = 12 - acosd(-tand(phi)*tand(delta))/15 - solarCorr/60;
```

#### **Air Mass and Solar Radiation**

Include images to illustrate important points in your story. To include an image, copy and paste an image from another source or go to the **Insert** tab and click the **Image** button.

As light from the sun passes through the earth's atmosphere, some of the solar radiation is absorbed. Air mass is the length of the path of light through the atmosphere (Y) relative to the shortest possible path (X) when the sun's elevation is  $90^{\circ}$ , as shown in the diagram below. It is a function of solar elevation ( $\alpha$ ).

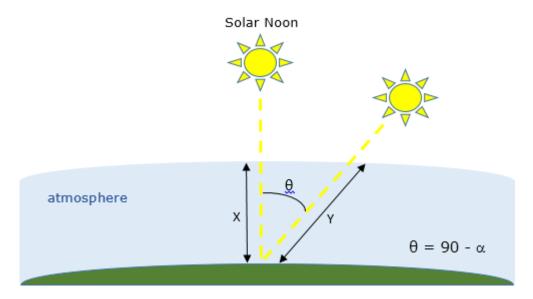

The larger the air mass, the less radiation reaches the ground. Calculate the air mass using the equation

$$AM = \frac{1}{\cos(90 - \alpha) + 0.5057(6.0799 + \alpha)^{-1.6364}}.$$

Then, calculate the solar radiation reaching the ground (in kilowatts per square meter) using the empirical equation

```
sRad = 1.353*0.7^{AM}^{0.678}. AM = 1/(\cos (90-alpha) + 0.50572*(6.07955+alpha)^{-}1.6354); solarRad = 1.353*0.7^{(AM}^{0.678}); % kW/m^{2} disp(['Air Mass = ' num2str(AM) ' Solar Radiation = ' num2str(solarRad) ' kW/m^{2}]) Air Mass = 1.0698 Solar Radiation = 0.93141 kW/m^{2}
```

#### **Solar Radiation on Fixed Panels**

Use hyperlinks to reference supporting information from other sources. To add a hyperlink, go to the **Insert** tab and click the **Hyperlink** button.

Panels installed with a solar tracker can move with the sun and receive 100% of the sun's radiation as the sun moves across the sky. However, most solar cell installations have panels set at a fixed azimuth and tilt. Therefore, the actual radiation reaching the panel also depends on the solar azimuth. The solar azimuth  $(\gamma)$  is the compass direction of the sun's position in the sky. At solar noon in the

Northern hemisphere the solar azimuth is  $180^{\circ}$  corresponding to the direction south. Calculate the solar azimuth using the equation

```
\gamma = \begin{cases} \cos^{-1}\!\!\left(\frac{\sin\!\delta\!\cos\!\phi - \cos\!\delta\!\sin\!\phi\!\cos\!\omega}{\cos\!\alpha}\right) & \text{for solar time } \leq 12 \\ 360^\circ - \cos^{-1}\!\!\left(\frac{\sin\!\delta\!\cos\!\phi - \cos\!\delta\!\sin\!\phi\!\cos\!\omega}{\cos\!\alpha}\right) & \text{for solar time } > 12 \end{cases} \text{gamma = acosd}((\sin\!d(\text{delta})^*\!\cos\!d(\text{phi}) - \cos\!d(\text{delta})^*\!\sin\!d(\text{phi})^*\!\cos\!d(\text{omega}))/\!\cos\!d(\text{alpha}));} \text{if (hour(solarTime) >= 12) \&\& (omega >= 0)} \text{gamma = 360 - gamma;} end
```

Solar Azimuth = 191.7888

disp(['Solar Azimuth = ' num2str(gamma)])

In the northern hemisphere, a typical solar panel installation has panels oriented toward the south with a panel azimuth ( $\beta$ ) of 180°. At northern latitudes, a typical tilt angle ( $\tau$ ) is 35°. Calculate the panel radiation for fixed panels from the total solar radiation using the equation

#### Panel Radiation and Power Generation For a Single Day

Modify parameters using interactive controls. Display plots together with the code that produced them.

#### **Panel Radiation**

For a given day of the year, calculate the total solar radiation and the radiation on the panel. To simplify the analysis, use the panelRadiation function. Try different dates to see how the solar and panel radiation change depending on the time of year.

```
plot(times,solarRad,times,panelRad)
title(['Solar and Panel Radiation for ' datestr(selectedDate,'mmmm dd yyyy')])
xlabel('Hour of Day');
ylabel('Radiation, kW/m^2')
legend('Available Solar Radiation','Solar Radiation on Panel', 'Location','South')
```

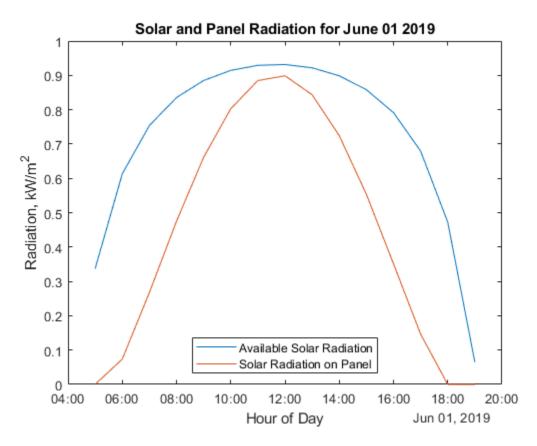

#### **Power Generation**

So far, the calculations assume that all of the radiation reaching the panel is available to generate power. However, solar panels do not convert 100% of available solar radiation into electricity. The efficiency of a solar panel is the fraction of the available radiation that is converted. The efficiency of a solar panel depends on the design and materials of the cell.

Typically, a residential installation includes  $20m^2$  of solar panels with an efficiency of 25%. Modify the parameters below to see how efficiency and size affect panel power generation.

Expected daily electical output for 01-Jun-2019 = 33.4223 kW-hrs

#### **Power Generation for the Whole Year**

Hover over a plot to interact with it. Interacting with a plot in the Live Editor will generate code that you can then add to your script.

Repeat the calculation to estimate power generation for each day of the year.

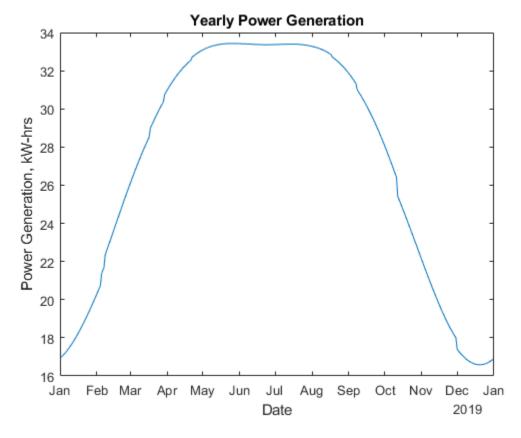

```
yearlyPower = sum(dailyPower);
disp(['Expected annual power output = ' num2str(yearlyPower) ' kW-hrs'])
Expected annual power output = 9954.3272 kW-hrs
```

#### **Panel Tilt and Latitude**

Use a heatmap to determine how panel tilt affects power generation. The heatmap below shows that the optimal panel tilt for any location is about 5° less than the latitude.

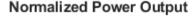

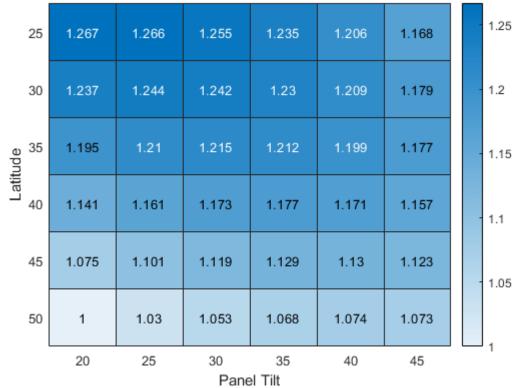

#### **Extend the Analysis**

Share your analysis with colleagues. Invite them to reproduce or extend your analysis. Work collaboratively using the Live Editor.

In reality, true power output from a solar installation is significantly affected by local weather conditions. An interesting extension of this analysis would be to see how cloud cover affects the results. In the US, you can use data from these government websites.

• Use historical local weather data from the National Weather Service website.

• Use measured solar radiation data from the National Solar Radiation Database.

# See Also

# **More About**

- "Create Live Scripts in the Live Editor" on page 19-6
- "Format Files in the Live Editor" on page 19-32
- MATLAB Live Script Gallery

# Create Interactive Course Materials Using the Live Editor

The following is an example of how to use live scripts in the classroom. This example shows how to:

- Add equations to explain the underlying mathematics.
- Execute individual sections of MATLAB code.
- Include plots for visualization.
- Use links and images to provide supporting information.
- Experiment with MATLAB code interactively.
- Reinforce concepts with other examples.
- Use live scripts for assignments.

#### What does it mean to find the nth root of 1?

Add equations to explain the underlying mathematics for concepts that you want to teach. To add an equation, go to the **Insert** tab and click the **Equation** button. Then, select from the symbols and structures in the **Equation** tab.

Today we're going to talk about finding the roots of 1. What does it mean to find the *n*th root of 1? The *n*th roots of 1 are the solutions to the equation  $x^n - 1 = 0$ .

For square roots, this is easy. The values are  $x = \pm \sqrt{1} = \pm 1$ . For higher-order roots, it gets a bit more difficult. To find the cube roots of 1 we need to solve the equation  $x^3 - 1 = 0$ . We can factor this equation to get

$$(x-1)(x^2+x+1)=0$$
.

So the first cube root is 1. Now we can use the quadratic formula to get the second and third cube roots.

$$x = \frac{-b \pm \sqrt{b^2 - 4ac}}{2a}$$

#### **Calculate the Cube Roots**

To execute individual sections of MATLAB code, go to the **Live Editor** tab and click the **Run Section** button. Output appears together with the code that created it. Create sections using the **Section Break** button.

In our case a, b, and c are all equal to 1. The other two roots are calculated from these formulas:

```
\begin{array}{lll} a = 1 \ ; \ b = 1 \ ; \ c = 1; \\ roots = []; \\ roots(1) = 1; \\ roots(2) = (-b + sqrt(b^2 - 4*a*c))/(2*a); \\ roots(3) = (-b - sqrt(b^2 - 4*a*c))/(2*a); \end{array}
```

So the full set of cube roots of 1 are:

```
disp(roots')
```

```
1.0000 + 0.0000i
-0.5000 - 0.8660i
-0.5000 + 0.8660i
```

#### **Displaying Roots in the Complex Plane**

Include plots in the Live Editor so students can visualize important concepts.

We can visualize the roots in the complex plane to see their location.

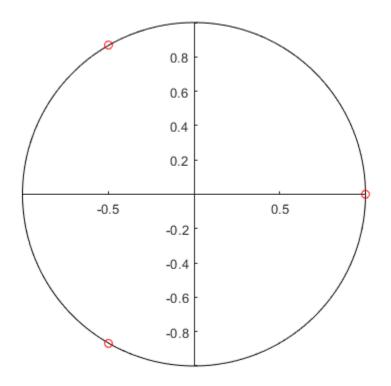

### **Finding Higher Order Roots**

To add supporting information, go to the **Insert** tab and click the **Hyperlink** and **Image** buttons. Students can use supporting information to explore lecture topics outside of the classroom.

Once you get past n=3, things get even trickier. For 4th roots we could use the quartic formula discovered by Lodovico Ferrari in 1540. But this formula is long and unwieldy, and doesn't help us find roots higher than 4. Luckily, there is a better way, thanks to a 17th century French mathematician named Abraham de Moivre.

Abraham de Moivre was born in Vitry in Champagne on May 26, 1667. He was a contemporary and friend of Isaac Newton, Edmund Halley, and James Stirling. https://en.wikipedia.org/wiki/Abraham de Moivre

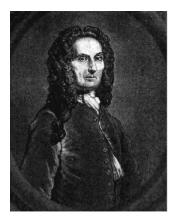

Abraham de Moivre

He is best known for de Moivre's theorem that links complex numbers and trigonometry, and for his work on the normal distribution and probability theory. De Moivre wrote a book on probability theory, The Doctrine of Chances, said to have been prized by gamblers. De Moivre first discovered Binet's formula, the closed-form expression for Fibonacci numbers linking the nth power of the golden ratio  $\varphi$  to the nth Fibonacci number. He was also the first to postulate the Central Limit Theorem, a cornerstone of probability theory.

de Moivre's theorem states that for any real x and any integer n,

$$(\cos x + i \sin x)^n = \cos(nx) + i \sin(nx).$$

How does that help us solve our problem? We also know that for any integer k,

$$1 = \cos(2k\pi) + i\sin(2k\pi).$$

So by de Moivre's theorem we get

$$1^{1/n} = (\cos(2k\pi) + i\sin(2k\pi))^{1/n} = \cos\left(\frac{2k\pi}{n}\right) + i\sin\left(\frac{2k\pi}{n}\right).$$

### Calculating the nth Roots of 1

Use the Live Editor to experiment with MATLAB code interactively. Add controls to show students how important parameters affect the analysis. To add controls, go to the **Live Editor** tab, click the **Control** button, and select from the available options.

We can use this last equation to find the nth roots of 1. For example, for any value of n, we can use the formula above with values of k = 0...n - 1. We can use this MATLAB code to experiment with different values of n:

## end disp(roots') 1.0000 + 0.0000i 0.5000 - 0.8660i -0.5000 - 0.0000i -1.0000 - 0.0000i -0.5000 + 0.8660i 0.5000 + 0.8660i

Plotting the roots in the complex plane shows that the roots are equally spaced around the unit circle at intervals of  $2\pi/n$ .

```
cla
plot(cos(range),sin(range),'k') % Plot the unit circle
hold on
plot(real(roots),imag(roots),'ro') % Plot the roots
```

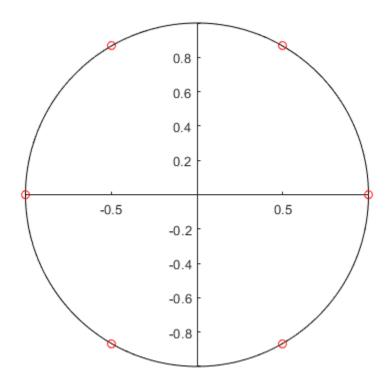

#### Finding the *n*th roots of -1, i, and -i

Use additional examples to reinforce important concepts. Modify code during the lecture to answer questions or explore ideas in more depth.

We can find the roots of -1, i, and -i just by using extensions of the approach described above. If we look at the unit circle we see that the values of 1, i, -1, -i appear at angles 0,  $\pi/2$ ,  $\pi$ , and  $3\pi/2$  respectively.

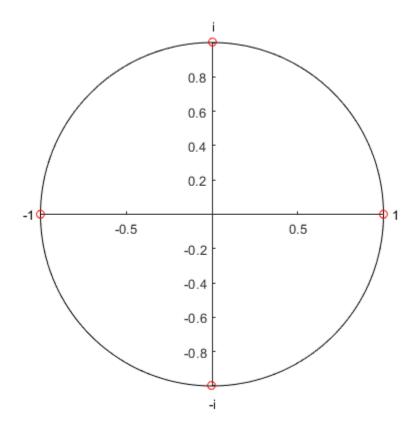

Knowing this, we can write the following expression for *i*:

$$i = \cos((2k + 1/2)\pi) + i\sin((2k + 1/2)\pi)$$
.

Taking the *n*th root of both sides gives

$$i^{1/n} = \left(\cos((2k+1/2)\pi) + i\sin((2k+1/2)\pi)\right)^{1/n}$$

and by de Moivre's theorem we get

$$i^{1/n} = \left(\cos((2k+1/2)\pi) + i\sin((2k+1/2)\pi)\right)^{1/n} = \cos\left(\frac{(2k+1/2)\pi}{n}\right) + i\sin\left(\frac{(2k+1/2)\pi}{n}\right).$$

#### **Homework**

Use live scripts as the basis for assignments. Give students the live script used in the lecture and have them complete exercises that test their understanding of the material.

Use the techniques described above to complete the following exercises:

**Exercise 1:** Write MATLAB code to calculate the 3 cube roots of i.

% Put your code here

**Exercise 2:** Write MATLAB code to calculate the 5 fifth roots of -1.

% Put your code here

**Exercise 3:** Describe the mathematical approach you would use to calculate the *n*th roots of an arbitrary complex number. Include the equations you used in your approach.

(Describe your approach here)

## See Also

### **More About**

- "Create Live Scripts in the Live Editor" on page 19-6
- MATLAB Live Script Gallery

# **Create Examples Using the Live Editor**

This example shows how to use the Live Editor to document or create an example for your code. The example uses formatted text, equations, and runnable code to document the sample function <code>estimatePanelOutput</code>. It also uses sliders and text fields to allow users to experiment with different function inputs.

To view and interact with the controls, open this example in MATLAB®.

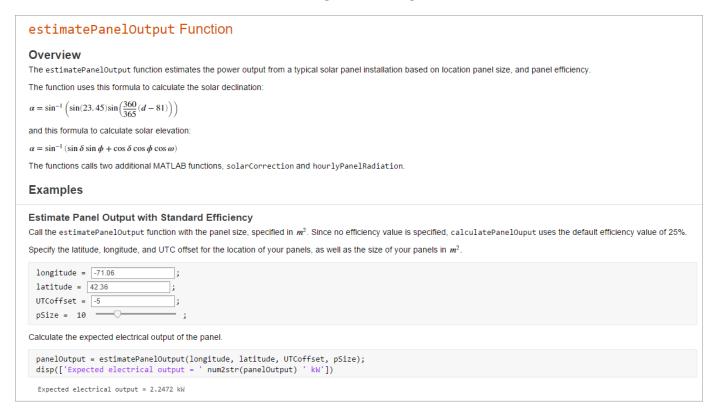

### See Also

#### More About

- "Create Live Scripts in the Live Editor" on page 19-6
- "Add Help for Live Functions" on page 19-62
- "Display Custom Documentation" on page 31-21
- MATLAB Live Script Gallery

# Create an Interactive Form Using the Live Editor

This example shows how to use the Live Editor to create an interactive form that completes a calculation based on input provided by a user. The example uses drop-down menus and sliders to prompt the user for input, and then uses a button to run a calculation using the provided input. The example hides the code to only show the controls and results to the user.

To view and interact with the example, open it in MATLAB®. To view the code for this example in MATLAB, go to the **View** tab and click **Output Inline** or **Output on Right**.

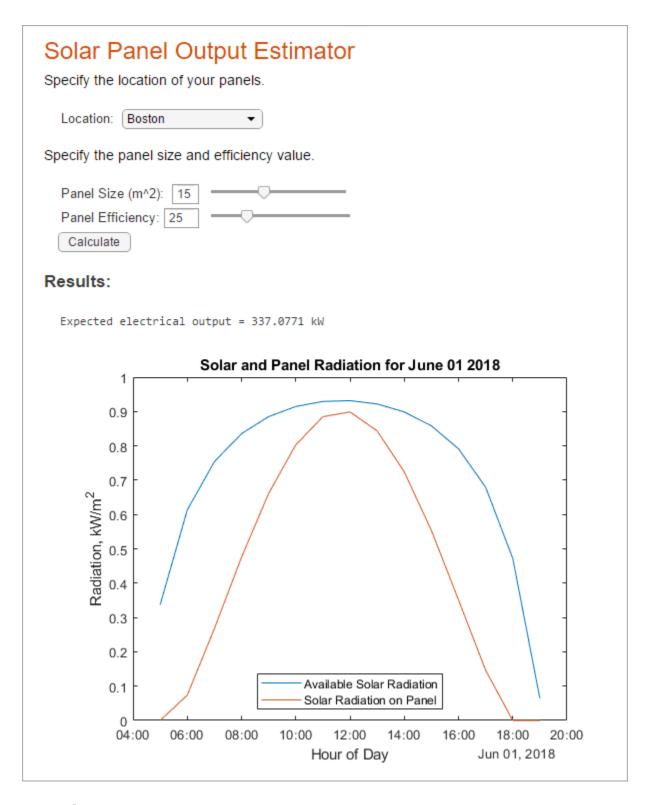

# See Also

## **More About**

• "Create Live Scripts in the Live Editor" on page 19-6

• MATLAB Live Script Gallery

## Create a Real-time Dashboard Using the Live Editor

This example shows how to use the Live Editor to create a dashboard for displaying and analyzing real-time data. The example uses a button and a check-box to get and display real-time data on demand. The example hides the code to only show the controls and results to the user.

To view and interact with the example, open it in MATLAB®. To view the code for this example in MATLAB, go to the **View** tab and click **Output Inline** or **Output on Right**.

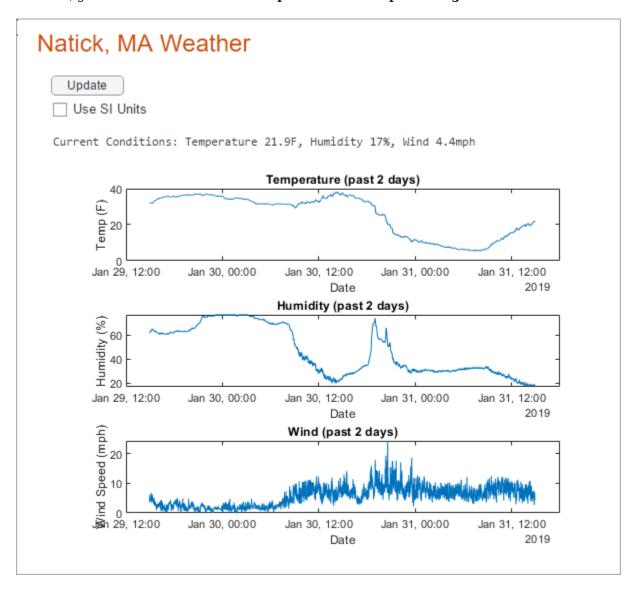

#### See Also

- "Create Live Scripts in the Live Editor" on page 19-6
- MATLAB Live Script Gallery

## **Acknowledgments**

MATLAB Live Editor uses Antenna House  $^{\text{@}}$  XSL Formatter. Antenna House is a trademark of Antenna House, Inc.

Antenna House XSL Formatter© 2009-2019 Copyright Antenna House, Inc.

# **Function Basics**

- "Create Functions in Files" on page 20-2
- "Add Help for Your Program" on page 20-5
- "Configure the Run Button for Functions" on page 20-7
- "Base and Function Workspaces" on page 20-9
- "Share Data Between Workspaces" on page 20-10
- "Check Variable Scope in Editor" on page 20-14
- "Types of Functions" on page 20-17
- "Anonymous Functions" on page 20-20
- "Local Functions" on page 20-25
- "Nested Functions" on page 20-27
- "Resolve Error: Attempt to Add Variable to a Static Workspace." on page 20-33
- "Private Functions" on page 20-36
- "Function Precedence Order" on page 20-37
- "Update Code for R2019b Changes to Function Precedence Order" on page 20-40
- "Indexing into Function Call Results" on page 20-46

## **Create Functions in Files**

Both scripts and functions allow you to reuse sequences of commands by storing them in program files. Scripts are the simplest type of program, since they store commands exactly as you would type them at the command line. Functions provide more flexibility, primarily because you can pass input values and return output values. For example, this function named fact computes the factorial of a number (n) and returns the result (f).

```
function f = fact(n)
    f = prod(1:n);
end
```

This type of function must be defined within a file, not at the command line. Often, you store a function in its own file. In that case, the best practice is to use the same name for the function and the file (in this example, fact.m), since MATLAB associates the program with the file name. Save the file either in the current folder or in a folder on the MATLAB search path.

You can call the function from the command line, using the same syntax rules that apply to functions installed with MATLAB. For instances, calculate the factorial of 5.

```
x = 5;
y = fact(5)
y =
```

Starting in R2016b, another option for storing functions is to include them at the end of a script file. For instance, create a file named mystats.m with a few commands and two functions, fact and perm. The script calculates the permutation of (3,2).

```
x = 3;
y = 2;
z = perm(x,y)
function p = perm(n,r)
    p = fact(n)/fact(n-r);
end
function f = fact(n)
    f = prod(1:n);
end
```

Call the script from the command line.

```
mystats
z =
6
```

## **Syntax for Function Definition**

The first line of every function is the definition statement, which includes the following elements.

| function keyword (required) | Use lowercase characters for the keyword.                                                                                                    |
|-----------------------------|----------------------------------------------------------------------------------------------------|
| Output arguments (optional) | If your function returns one output, you can specify the output name after the function keyword.                                                                                                    |
|                             | <pre>function myOutput = myFunction(x)</pre>                                                                                                    |
|                             | If your function returns more than one output, enclose the output names in square brackets.                                                                                                    |
|                             | <pre>function [one, two, three] = myFunction(x)</pre>                                                                                                    |
|                             | If there is no output, you can omit it.                                                                                                    |
|                             | function myFunction(x)                                                                                                    |
|                             | Or you can use empty square brackets.                                                                                                    |
|                             | <pre>function [] = myFunction(x)</pre>                                                                                                    |
| Function name (required)    | Valid function names follow the same rules as variable names. They must start with a letter, and can contain letters, digits, or underscores.                                                                                                    |
|                             | <b>Note</b> To avoid confusion, use the same name for both the function file and the first function within the file. MATLAB associates your program with the <i>file</i> name, not the function name. Script files cannot have the same name as a function in the file. |
| Input arguments (optional)  | If your function accepts any inputs, enclose their names in parentheses after the function name. Separate inputs with commas.                                                                                                    |
|                             | <pre>function y = myFunction(one, two, three)</pre>                                                                                                    |
|                             | If there are no inputs, you can omit the parentheses.                                                                                                    |

**Tip** When you define a function with multiple input or output arguments, list any required arguments first. This ordering allows you to call your function without specifying optional arguments.

#### **Contents of Functions and Files**

The body of a function can include valid MATLAB expressions, control flow statements, comments, blank lines, and nested functions. Any variables that you create within a function are stored within a workspace specific to that function, which is separate from the base workspace.

Program files can contain multiple functions. If the file contains only function definitions, the first function is the main function, and is the function that MATLAB associates with the file name. Functions that follow the main function or script code are called local functions. Local functions are only available within the file.

#### **End Statements**

Functions end with either an end statement, the end of the file, or the definition line for a local function, whichever comes first. The end statement is required if:

- Any function in the file contains a nested function (a function completely contained within its parent).
- The function is a local function within a function file, and any local function in the file uses the end keyword.
- The function is a local function within a script file.

Although it is sometimes optional, use end for better code readability.

#### See Also

function

- "Files and Folders that MATLAB Accesses"
- "Base and Function Workspaces" on page 20-9
- "Types of Functions" on page 20-17
- "Add Functions to Scripts" on page 18-14

## **Add Help for Your Program**

This example shows how to provide help for the programs you write. Help text appears in the Command Window when you use the help function.

Create help text by inserting comments at the beginning of your program. If your program includes a function, position the help text immediately below the function definition line (the line with the function keyword). If the function contains an arguments block, you also can position the help text immediately below the arguments block.

For example, create a function in a file named addme.m that includes help text:

```
function c = addme(a,b)
% ADDME Add two values together.
%    C = ADDME(A) adds A to itself.
%
%    C = ADDME(A,B) adds A and B together.
%
%    See also SUM, PLUS.

switch nargin
    case 2
        c = a + b;
    case 1
        c = a + a;
    otherwise
        c = 0;
end
```

When you type help addme at the command line, the help text displays in the Command Window:

```
addme Add two values together.
  C = addme(A) adds A to itself.

C = addme(A,B) adds A and B together.
See also sum, plus.
```

The first help text line, often called the H1 line, typically includes the program name and a brief description. The Current Folder browser and the help and lookfor functions use the H1 line to display information about the program.

Create See also links by including function names at the end of your help text on a line that begins with % See also. If the function exists on the search path or in the current folder, the help command displays each of these function names as a hyperlink to its help. Otherwise, help prints the function names as they appear in the help text.

You can include hyperlinks (in the form of URLs) to Web sites in your help text. Create hyperlinks by including an HTML <a></a> anchor element. Within the anchor, use a matlab: statement to execute a web command. For example:

```
% For more information, see <a href="matlab:
% web('https://www.mathworks.com')">the MathWorks Web site</a>.
```

End your help text with a blank line (without a %). The help system ignores any comment lines that appear after the help text block.

**Note** When multiple programs have the same name, the help command determines which help text to display by applying the rules described in "Function Precedence Order" on page 20-37. However, if a program has the same name as a MathWorks function, the **Help on Selection** option in context menus always displays documentation for the MathWorks function.

#### See Also

help|lookfor

## **Related Examples**

- "Add Comments to Programs" on page 18-3
- "Create Help for Classes" on page 31-2
- "Create Help Summary Files Contents.m" on page 31-10
- "Check Which Programs Have Help" on page 31-8
- "Display Custom Documentation" on page 31-21
- "Use Help Files with MEX Functions"

## Configure the Run Button for Functions

Functions are program files that accept inputs and return outputs. To run functions that require input argument values or any other additional setup from the Editor, configure the **Run** button.

To configure the **Run** button in the Editor, click **Run**  $\pm$  and add one or more run commands.

#### For example:

1 Create the function myfunction.m that performs a calculation using the inputs x and y and stores the results in z.

```
function z = myfunction(x,y)

z = x.^2 + y;
```

**2** Go to the **Editor** tab and click **Run →**. MATLAB displays the list of commands available for running the function.

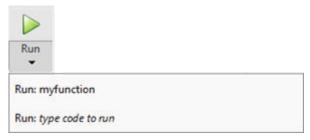

Click the last item in the list and replace the text type code to run with a call to the function including the required input arguments. For example, enter the text result = myfunction(1:10,5) to run myfunction with the input arguments 1:10 and 5, and store the results in the variable result. MATLAB replaces the default command with the newly added command.

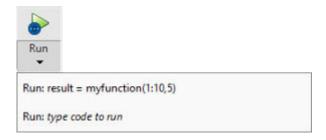

To run multiple commands at once, enter the commands on the same line. For example, enter the text a = 1:10; b = 5; result = myfunction(a,b) to create the variables a and b and then call myfunction with a and b as the input arguments.

**Note** If you define a run command that creates a variable with the same name as a variable in the base workspace, the run command variable overwrites the base workspace variable when you run that run command.

Click the Run button. MATLAB runs the function using the first run command in the list. For example, click Run to run myfunction using the command result = myfunction(1:10,5). MATLAB displays the result in the Command Window.

```
result = 6 9 14 21 30 41 54 69 86
```

To run the function using a different run command from the list, click  $\mathbf{Run} \neq \mathbf{and}$  select the desired command. When you select a run command from the list, it becomes the default for the  $\mathbf{Run}$  button.

To edit or delete an existing run command, click **Run**, right-click the command, and then select **Edit** or **Delete**.

**Note** Running live functions in the Live Editor using the Run button is only supported in MATLAB Online. When you run a live function using the Run button, the output displays in the Command Window. To run a live function in an installed version of MATLAB, call the function from the Command Window or from a script or live script.

#### See Also

- "Calling Functions"
- "Create Functions in Files" on page 20-2
- "Create Live Functions" on page 19-59

## **Base and Function Workspaces**

This topic explains the differences between the base workspace and function workspaces, including workspaces for local functions, nested functions, and scripts.

The *base workspace* stores variables that you create at the command line. This includes any variables that scripts create, assuming that you run the script from the command line or from the Editor. Variables in the base workspace exist until you clear them or end your MATLAB session.

Functions do not use the base workspace. Every function has its own *function workspace*. Each function workspace is separate from the base workspace and all other workspaces to protect the integrity of the data. Even local functions in a common file have their own workspaces. Variables specific to a function workspace are called local variables. Typically, local variables do not remain in memory from one function call to the next.

When you call a script from a function, the script uses the function workspace.

Like local functions, nested functions have their own workspaces. However, these workspaces are unique in two significant ways:

- Nested functions can access and modify variables in the workspaces of the functions that contain them.
- All of the variables in nested functions or the functions that contain them must be explicitly defined. That is, you cannot call a function or script that assigns values to variables unless those variables already exist in the function workspace.

#### See Also

## **Related Examples**

"Share Data Between Workspaces" on page 20-10

#### **More About**

"Nested Functions" on page 20-27

## **Share Data Between Workspaces**

```
"Introduction" on page 20-10

"Best Practice: Passing Arguments" on page 20-10

"Nested Functions" on page 20-10

"Persistent Variables" on page 20-11

"Global Variables" on page 20-12

"Evaluating in Another Workspace" on page 20-12
```

#### Introduction

This topic shows how to share variables between workspaces or allow them to persist between function executions.

In most cases, variables created within a function are *local* variables known only within that function. Local variables are not available at the command line or to any other function. However, there are several ways to share data between functions or workspaces.

## **Best Practice: Passing Arguments**

The most secure way to extend the scope of a function variable is to use function input and output arguments, which allow you to pass values of variables.

For example, create two functions, update1 and update2, that share and modify an input value. update2 can be a local function in the file update1.m, or can be a function in its own file, update2.m.

```
function y1 = update1(x1)
    y1 = 1 + update2(x1);

function y2 = update2(x2)
    y2 = 2 * x2;
```

Call the update1 function from the command line and assign to variable Y in the base workspace:

```
X = [1,2,3];
Y = update1(X)
Y =
3 5 7
```

### **Nested Functions**

A nested function has access to the workspaces of all functions in which it is nested. So, for example, a nested function can use a variable (in this case, x) that is defined in its parent function:

```
function primaryFx
  x = 1;
  nestedFx
```

```
function nestedFx
    x = x + 1;
end
end
```

When parent functions do not use a given variable, the variable remains local to the nested function. For example, in this version of primaryFx, the two nested functions have their own versions of x that cannot interact with each other.

```
function primaryFx
  nestedFx1
  nestedFx2

  function nestedFx1
       x = 1;
  end

  function nestedFx2
      x = 2;
  end
end
```

For more information, see "Nested Functions" on page 20-27.

#### **Persistent Variables**

When you declare a variable within a function as persistent, the variable retains its value from one function call to the next. Other local variables retain their value only during the current execution of a function. Persistent variables are equivalent to static variables in other programming languages.

Declare variables using the persistent keyword before you use them. MATLAB initializes persistent variables to an empty matrix, [].

For example, define a function in a file named findSum.m that initializes a sum to 0, and then adds to the value on each iteration.

```
function findSum(inputvalue)
persistent SUM_X

if isempty(SUM_X)
    SUM_X = 0;
end
SUM_X = SUM_X + inputvalue;
```

When you call the function, the value of SUM X persists between subsequent executions.

These operations clear the persistent variables for a function:

- clear all
- clear functionname
- Editing the function file

To prevent clearing persistent variables, lock the function file using mlock.

#### **Global Variables**

Global variables are variables that you can access from functions or from the command line. They have their own workspace, which is separate from the base and function workspaces.

However, global variables carry notable risks. For example:

- Any function can access and update a global variable. Other functions that use the variable might return unexpected results.
- If you unintentionally give a "new" global variable the same name as an existing global variable, one function can overwrite the values expected by another. This error is difficult to diagnose.

Use global variables sparingly, if at all.

If you use global variables, declare them using the global keyword before you access them within any particular location (function or command line). For example, create a function in a file called falling.m:

```
function h = falling(t)
  global GRAVITY
  h = 1/2*GRAVITY*t.^2;
```

Then, enter these commands at the prompt:

```
global GRAVITY
GRAVITY = 32;
y = falling((0:.1:5)');
```

The two global statements make the value assigned to GRAVITY at the command prompt available inside the function. However, as a more robust alternative, redefine the function to accept the value as an input:

```
function h = falling(t,gravity)
  h = 1/2*gravity*t.^2;
Then, enter these commands at the prompt:
GRAVITY = 32;
y = falling((0:.1:5)',GRAVITY);
```

## **Evaluating in Another Workspace**

The evalin and assignin functions allow you to evaluate commands or variable names from character vectors and specify whether to use the current or base workspace.

Like global variables, these functions carry risks of overwriting existing data. Use them sparingly.

evalin and assignin are sometimes useful for callback functions in graphical user interfaces to evaluate against the base workspace. For example, create a list box of variable names from the base workspace:

```
function update_listBox(src,~)
vars = evalin('base','who');
src.String = vars;
```

For other programming applications, consider argument passing and the techniques described in "Alternatives to the eval Function" on page 2-86.

## **See Also**

## **More About**

• "Base and Function Workspaces" on page 20-9

## **Check Variable Scope in Editor**

#### In this section...

"Use Automatic Function and Variable Highlighting" on page 20-14

"Example of Using Automatic Function and Variable Highlighting" on page 20-14

Scoping issues can be the source of some coding problems. For instance, if you are unaware that nested functions share a particular variable, the results of running your code might not be as you expect. Similarly, mistakes in usage of local, global, and persistent variables can cause unexpected results.

The Code Analyzer does not always indicate scoping issues because sharing a variable across functions is not an error—it may be your intent. Use MATLAB function and variable highlighting features to identify when and where your code uses functions and variables. If you have an active Internet connection, you can watch the Variable and Function Highlighting video for an overview of the major features.

For conceptual information on nested functions and the various types of MATLAB variables, see "Sharing Variables Between Parent and Nested Functions" on page 20-28 and "Share Data Between Workspaces" on page 20-10.

## **Use Automatic Function and Variable Highlighting**

By default, the Editor indicates functions, local variables, and variables with shared scope in various shades of blue. Variables with shared scope include: global variables on page 20-12, persistent variables on page 20-11, and variables within nested functions. (For more information, see "Nested Functions" on page 20-10.)

To enable and disable highlighting or to change the colors, click **Preferences** and select **MATLAB** > **Colors** > **Programming tools**. In MATLAB Online, highlighting is enabled by default and changing the preferences for highlighting is not available.

By default, the Editor:

 Highlights all instances of a given function or local variable in sky blue when you place the cursor within a function or variable name. For instance:

```
collatz
```

• Displays a variable with shared scope in teal blue, regardless of the cursor location. For instance:

x

## **Example of Using Automatic Function and Variable Highlighting**

Consider the code for a function rowsum:

```
function rowTotals = rowsum
% Add the values in each row and
% store them in a new array
x = ones(2,10);
```

end

When you run this code, instead of returning the sum of the values in each row and displaying:

```
ans =
10 10
```

MATLAB displays:

```
ans = 0 0 0 0 0 0 0 0 10
```

Examine the code by following these steps:

- On the **Home** tab in the **Environment** section, click **Preferences** and select **MATLAB** > **Colors** > **Programming tools**. Ensure that **Automatically highlight** and **Variables with shared scope** are selected.
- **2** Copy the rowsum code into the Editor.

Notice the variable  $\mathbf{i}$  appears in teal blue, which indicates  $\mathbf{i}$  is not a local variable. Both the rowTotals function and the addToSum functions set and use the variable  $\mathbf{i}$ .

The variable n, at line 6 appears in black, indicating that it does not span multiple functions.

```
function rowTotals = rowsum
      $ Add the values in each row and
       % store them in a new array
       x = ones(2,10);
 6 -
       [n, m] = size(x);
 7 -
       rowTotals = zeros(1,n);
 8 -
      for i = 1:n
 9 -
           rowTotals(i) = addToSum;
10 -
11
12
            function colsum = addToSum
13 -
               colsum = 0;
14 -
               thisrow = x(i,:);
15 -
               for i = 1:m
16 -
                     colsum = colsum + thisrow(i);
17 -
18 -
19
20 -
```

**3** Hover the mouse pointer over an instance of variable i.

A tooltip appears: The scope of variable 'i' spans multiple functions.

- 4 Click the tooltip link for information about variables whose scope span multiple functions.
- 5 Click an instance of i.

Every reference to i highlights in sky blue and markers appear in the indicator bar on the right side of the Editor.

```
function rowTotals = rowsum
      = % Add the values in each row and
       % store them in a new array
       x = ones(2,10);
       [n, m] = size(x);
       rowTotals = zeros(1,n);
8 - for i = 1:n
9 - rowTotal
           rowTotals(i) = addToSum;
10 -
       end
11
12
           function colsum = addToSum
                colsum = 0;
14 -
                thisrow = x(i,:);
15 - -
               for | = 1:m
16 -
                     colsum = colsum + thisrow(i);
18 -
19
20 -
      end
```

**6** Hover over one of the indicator bar markers.

A tooltip appears and displays the name of the function or variable and the line of code represented by the marker.

7 Click a marker to navigate to the line indicated in tooltip for that marker.

This is particularly useful when your file contains more code than you can view at one time in the Editor.

Fix the code by changing the instance of i at line 15 to y.

You can see similar highlighting effects when you click on a function reference. For instance, click on addToSum.

## **Types of Functions**

```
In this section...

"Local and Nested Functions in a File" on page 20-17

"Private Functions in a Subfolder" on page 20-18

"Anonymous Functions Without a File" on page 20-18
```

#### Local and Nested Functions in a File

Program files can contain multiple functions. Local and nested functions are useful for dividing programs into smaller tasks, making it easier to read and maintain your code.

Local functions are subroutines that are available within the same file. Local functions are the most common way to break up programmatic tasks. In a function file, which contains only function definitions, local functions can appear in the file in any order after the main function in the file. In a script file, which contains commands and function definitions, local function must be at the end of the file. (Functions in scripts are supported in R2016b or later.)

For example, create a function file named myfunction.m that contains a main function, myfunction, and two local functions, squareMe and doubleMe:

```
function b = myfunction(a)
   b = squareMe(a)+doubleMe(a);
end
function y = squareMe(x)
   y = x.^2;
end
function y = doubleMe(x)
   y = x.*2;
end
```

You can call the main function from the command line or another program file, although the local functions are only available to myfunction:

```
myfunction(pi)
ans =
   16.1528
```

Nested functions are completely contained within another function. The primary difference between nested functions and local functions is that nested functions can use variables defined in parent functions without explicitly passing those variables as arguments.

Nested functions are useful when subroutines share data, such as applications that pass data between components. For example, create a function that allows you to set a value between 0 and 1 using either a slider or an editable text box. If you use nested functions for the callbacks, the slider and text box can share the value and each other's handles without explicitly passing them:

```
function myslider
value = 0;
f = figure;
s = uicontrol(f,'Style','slider','Callback',@slider);
e = uicontrol(f,'Style','edit','Callback',@edittext,...
```

```
'Position',[100,20,100,20]);

function slider(obj,~)
   value = obj.Value;
   e.String = num2str(value);
end
function edittext(obj,~)
   value = str2double(obj.String);
   s.Value = value;
end
```

#### **Private Functions in a Subfolder**

Like local or nested functions, private functions are accessible only to functions in a specific location. However, private functions are not in the same file as the functions that can call them. Instead, they are in a subfolder named private. Private functions are available only to functions in the folder immediately above the private folder. Use private functions to separate code into different files, or to share code between multiple, related functions.

## **Anonymous Functions Without a File**

Anonymous functions allow you to define a function without creating a program file, as long as the function consists of a single statement. A common application of anonymous functions is to define a mathematical expression, and then evaluate that expression over a range of values using a MATLAB® function function, i.e., a function that accepts a function handle as an input.

For example, this statement creates a function handle named s for an anonymous function:

```
s = @(x) sin(1./x);
```

This function has a single input, x. The @ operator creates the function handle.

You can use the function handle to evaluate the function for particular values, such as

```
y = s(pi)
y = 0.3130
```

Or, you can pass the function handle to a function that evaluates over a range of values, such as fplot:

```
range = [0.01,0.1];
fplot(s,range)
```

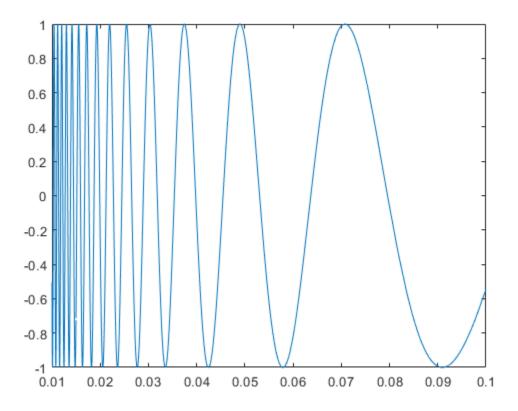

## See Also

- "Local Functions" on page 20-25
- "Nested Functions" on page 20-27
- "Private Functions" on page 20-36
- "Anonymous Functions" on page 20-20

## **Anonymous Functions**

#### In this section...

"What Are Anonymous Functions?" on page 20-20

"Variables in the Expression" on page 20-21

"Multiple Anonymous Functions" on page 20-21

"Functions with No Inputs" on page 20-22

"Functions with Multiple Inputs or Outputs" on page 20-22

"Arrays of Anonymous Functions" on page 20-23

## What Are Anonymous Functions?

An anonymous function is a function that is *not* stored in a program file, but is associated with a variable whose data type is function\_handle. Anonymous functions can accept multiple inputs and return one output. They can contain only a single executable statement.

For example, create a handle to an anonymous function that finds the square of a number:

```
sgr = @(x) x.^2;
```

Variable sqr is a function handle. The @ operator creates the handle, and the parentheses () immediately after the @ operator include the function input arguments. This anonymous function accepts a single input x, and implicitly returns a single output, an array the same size as x that contains the squared values.

Find the square of a particular value (5) by passing the value to the function handle, just as you would pass an input argument to a standard function.

```
a = sqr(5)
a = 25
```

Many MATLAB functions accept function handles as inputs so that you can evaluate functions over a range of values. You can create handles either for anonymous functions or for functions in program files. The benefit of using anonymous functions is that you do not have to edit and maintain a file for a function that requires only a brief definition.

For example, find the integral of the sqr function from 0 to 1 by passing the function handle to the integral function:

```
q = integral(sqr,0,1);
```

You do not need to create a variable in the workspace to store an anonymous function. Instead, you can create a temporary function handle within an expression, such as this call to the integral function:

```
q = integral(@(x) x.^2,0,1);
```

## Variables in the Expression

Function handles can store not only an expression, but also variables that the expression requires for evaluation.

For example, create a handle to an anonymous function that requires coefficients a, b, and c.

```
a = 1.3;

b = .2;

c = 30;

parabola = @(x) a*x.^2 + b*x + c;
```

Because a, b, and c are available at the time you create parabola, the function handle includes those values. The values persist within the function handle even if you clear the variables:

```
clear a b c
x = 1;
y = parabola(x)
y =
     31.5000
```

To supply different values for the coefficients, you must create a new function handle:

```
a = -3.9;
b = 52;
c = 0;
parabola = @(x) a*x.^2 + b*x + c;
x = 1;
y = parabola(1)
y =
    48.1000
```

You can save function handles and their associated values in a MAT-file and load them in a subsequent MATLAB session using the save and load functions, such as

```
save myfile.mat parabola
```

Use only explicit variables when constructing anonymous functions. If an anonymous function accesses any variable or nested function that is not explicitly referenced in the argument list or body, MATLAB throws an error when you invoke the function. Implicit variables and function calls are often encountered in the functions such as eval, evalin, assignin, and load. Avoid using these functions in the body of anonymous functions.

## **Multiple Anonymous Functions**

The expression in an anonymous function can include another anonymous function. This is useful for passing different parameters to a function that you are evaluating over a range of values. For example, you can solve the equation

$$g(c) = \int\limits_0^1 (x^2+cx+1)dx$$

for varying values of c by combining two anonymous functions:

```
g = @(c) (integral(@(x) (x.^2 + c*x + 1),0,1));
```

Here is how to derive this statement:

**1** Write the integrand as an anonymous function,

```
@(x) (x.^2 + c*x + 1)
```

Evaluate the function from zero to one by passing the function handle to integral,

```
integral(@(x) (x.^2 + c*x + 1),0,1)
```

**3** Supply the value for **c** by constructing an anonymous function for the entire equation,

```
g = Q(c) (integral(Q(x) (x.^2 + c*x + 1),0,1));
```

The final function allows you to solve the equation for any value of c. For example:

```
g(2)
ans =
2.3333
```

## **Functions with No Inputs**

If your function does not require any inputs, use empty parentheses when you define and call the anonymous function. For example:

```
t = @() datestr(now);
d = t()

d =
26-Jan-2012 15:11:47
```

Omitting the parentheses in the assignment statement creates another function handle, and does not execute the function:

```
d = t
d =
    @() datestr(now)
```

## **Functions with Multiple Inputs or Outputs**

Anonymous functions require that you explicitly specify the input arguments as you would for a standard function, separating multiple inputs with commas. For example, this function accepts two inputs, x and y:

```
myfunction = @(x,y) (x^2 + y^2 + x*y);
x = 1;
y = 10;
z = myfunction(x,y)
z = 111
```

However, an anonymous function returns only one output. If the expression in the function returns multiple outputs, then you can request them when you invoke the function handle.

For example, the ndgrid function can return as many outputs as the number of input vectors. This anonymous function that calls ndgrid returns only one output (mygrid). Invoke mygrid to access the outputs returned by the ndgrid function.

```
c = 10;
mygrid = @(x,y) ndgrid((-x:x/c:x),(-y:y/c:y));
[x,y] = mygrid(pi,2*pi);
```

You can use the output from mygrid to create a mesh or surface plot:

```
z = sin(x) + cos(y);
mesh(x,y,z)
```

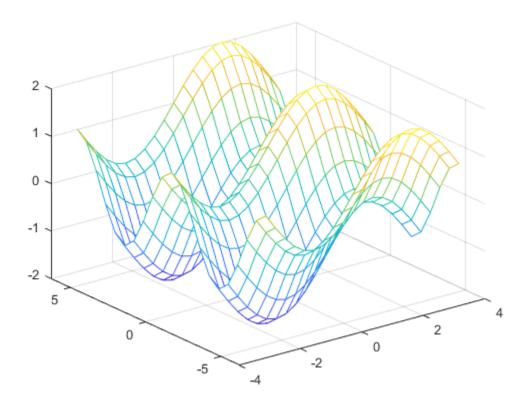

## **Arrays of Anonymous Functions**

Although most MATLAB fundamental data types support multidimensional arrays, function handles must be scalars (single elements). However, you can store multiple function handles using a cell array or structure array. The most common approach is to use a cell array, such as

```
f = \{@(x)x.^2;
 @(y)y+10;
 @(x,y)x.^2+y+10\};
```

When you create the cell array, keep in mind that MATLAB interprets spaces as column separators. Either omit spaces from expressions, as shown in the previous code, or enclose expressions in parentheses, such as

```
 f = \{@(x) (x.^2); \\ @(y) (y + 10); \\ @(x,y) (x.^2 + y + 10)\};
```

Access the contents of a cell using curly braces. For example,  $f\{1\}$  returns the first function handle. To execute the function, pass input values in parentheses after the curly braces:

#### See Also

- "Create Function Handle" on page 13-2
- "Types of Functions" on page 20-17

## **Local Functions**

This topic explains the term local function, and shows how to create and use local functions.

MATLAB program files can contain code for more than one function. In a function file, the first function in the file is called the main function. This function is visible to functions in other files, or you can call it from the command line. Additional functions within the file are called local functions, and they can occur in any order after the main function. Local functions are only visible to other functions in the same file. They are equivalent to subroutines in other programming languages, and are sometimes called subfunctions.

As of R2016b, you can also create local functions in a script file, as long as they all appear after the last line of script code. For more information, see "Add Functions to Scripts" on page 18-14.

For example, create a function file named mystats.m that contains a main function, mystats, and two local functions, mymean and mymedian.

```
function [avg, med] = mystats(x)
n = length(x);
avg = mymean(x,n);
med = mymedian(x,n);
end
function a = mymean(v,n)
% MYMEAN Example of a local function.
a = sum(v)/n;
end
function m = mymedian(v,n)
% MYMEDIAN Another example of a local function.
w = sort(v);
if rem(n,2) == 1
    m = w((n + 1)/2);
    m = (w(n/2) + w(n/2 + 1))/2;
end
end
```

The local functions mymean and mymedian calculate the average and median of the input list. The main function mystats determines the length of the list n and passes it to the local functions.

Although you cannot call a local function from the command line or from functions in other files, you can access its help using the help function. Specify names of both the file and the local function, separating them with a > character:

```
help mystats>mymean
mymean Example of a local function.
```

Local functions in the current file have precedence over functions in other files. That is, when you call a function within a program file, MATLAB checks whether the function is a local function before looking for other main functions. Therefore, you can create an alternate version of a particular function while retaining the original in another file.

All functions, including local functions, have their own workspaces that are separate from the base workspace. Local functions cannot access variables used by other functions unless you pass them as arguments. In contrast, *nested* functions (functions completely contained within another function) can access variables used by the functions that contain them.

## **See Also**

localfunctions

- "Nested Functions" on page 20-27
- "Function Precedence Order" on page 20-37
- "Types of Functions" on page 20-17

## **Nested Functions**

# In this section... "What Are Nested Functions?" on page 20-27 "Requirements for Nested Functions" on page 20-27 "Sharing Variables Between Parent and Nested Functions" on page 20-28 "Using Handles to Store Function Parameters" on page 20-29

#### What Are Nested Functions?

"Visibility of Nested Functions" on page 20-31

A nested function is a function that is completely contained within a parent function. Any function in a program file can include a nested function.

For example, this function named parent contains a nested function named nestedfx:

```
function parent
disp('This is the parent function')
nestedfx
    function nestedfx
        disp('This is the nested function')
    end
end
```

The primary difference between nested functions and other types of functions is that they can access and modify variables that are defined in their parent functions. As a result:

- Nested functions can use variables that are not explicitly passed as input arguments.
- In a parent function, you can create a handle to a nested function that contains the data necessary to run the nested function.

## **Requirements for Nested Functions**

- Typically, functions do not require an end statement. However, to nest any function in a program file, *all* functions in that file must use an end statement.
- You cannot define a nested function inside any of the MATLAB program control statements, such as if/elseif/else, switch/case, for, while, or try/catch.
- You must call a nested function either directly by name (without using feval), or using a function handle that you created using the @ operator (and not str2func).
- All of the variables in nested functions or the functions that contain them must be explicitly defined. That is, you cannot call a function or script that assigns values to variables unless those variables already exist in the function workspace. (For more information, see "Resolve Error: Attempt to Add Variable to a Static Workspace." on page 20-33.)

## **Sharing Variables Between Parent and Nested Functions**

In general, variables in one function workspace are not available to other functions. However, nested functions can access and modify variables in the workspaces of the functions that contain them.

This means that both a nested function and a function that contains it can modify the same variable without passing that variable as an argument. For example, in each of these functions, main1 and main2, both the main function and the nested function can access variable x:

```
\begin{array}{lll} & & & & & & & \\ \text{function main1} & & & & & \\ \text{x = 5;} & & & & & \\ \text{nestfun2} & & & \\ \text{nestfun2} & & & \\ & & & & \\ & & & & \\ & & & & \\ & & & & \\ & & & \\ & & & \\ & & & \\ & & & \\ & & & \\ & & & \\ & & & \\ & & & \\ & & \\ & & & \\ & & \\
```

When parent functions do not use a given variable, the variable remains local to the nested function. For example, in this function named main, the two nested functions have their own versions of x that cannot interact with each other:

```
function main
  nestedfun1
  nestedfun2

function nestedfun1
  x = 1;
  end

function nestedfun2
  x = 2;
  end
end
```

Functions that return output arguments have variables for the outputs in their workspace. However, parent functions only have variables for the output of nested functions if they explicitly request them. For example, this function parent fun does *not* have variable y in its workspace:

```
function parentfun
x = 5;
nestfun;

function y = nestfun
    y = x + 1;
end
end
```

If you modify the code as follows, variable z is in the workspace of parentfun:

```
function parentfun
x = 5;
z = nestfun;
function y = nestfun
```

```
y = x + 1; end
```

end

## **Using Handles to Store Function Parameters**

Nested functions can use variables from three sources:

- · Input arguments
- · Variables defined within the nested function
- · Variables defined in a parent function, also called externally scoped variables

When you create a function handle for a nested function, that handle stores not only the name of the function, but also the values of externally scoped variables.

For example, create a function in a file named makeParabola.m. This function accepts several polynomial coefficients, and returns a handle to a nested function that calculates the value of that polynomial.

```
function p = makeParabola(a,b,c)
p = @parabola;

function y = parabola(x)
    y = a*x.^2 + b*x + c;
    end
end
```

The makeParabola function returns a handle to the parabola function that includes values for coefficients a, b, and c.

At the command line, call the makeParabola function with coefficient values of 1.3, .2, and 30. Use the returned function handle p to evaluate the polynomial at a particular point:

```
p = makeParabola(1.3,.2,30);
X = 25;
Y = p(X)
Y =
   847.5000
```

Many MATLAB functions accept function handle inputs to evaluate functions over a range of values. For example, plot the parabolic equation from -25 to +25:

```
fplot(p,[-25,25])
```

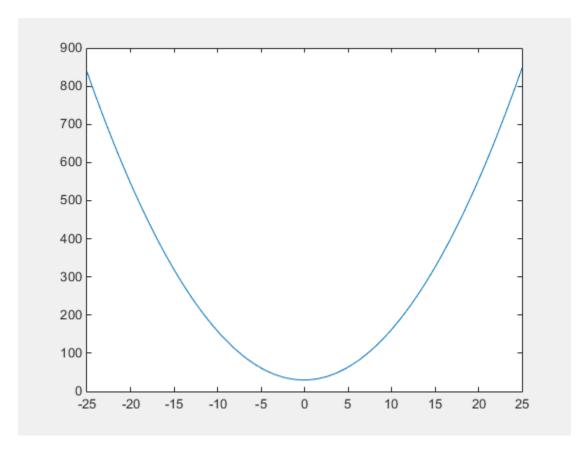

You can create multiple handles to the parabola function that each use different polynomial coefficients:

```
firstp = makeParabola(0.8,1.6,32);
secondp = makeParabola(3,4,50);
range = [-25,25];
figure
hold on
fplot(firstp,range)
fplot(secondp,range,'r:')
hold off
```

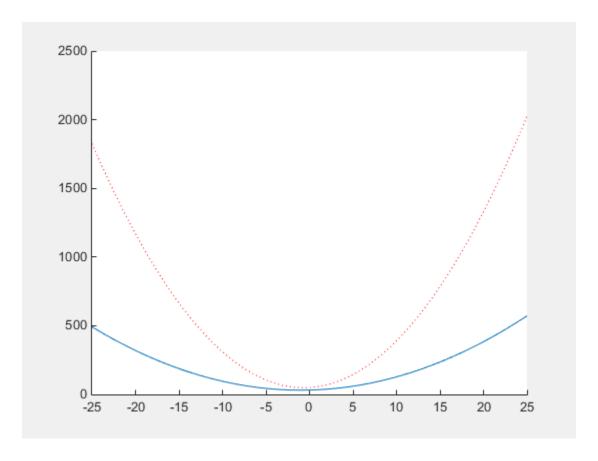

## **Visibility of Nested Functions**

Every function has a certain scope, that is, a set of other functions to which it is visible. A nested function is available:

- From the level immediately above it. (In the following code, function A can call B or D, but not C or E.)
- From a function nested at the same level within the same parent function. (Function B can call D, and D can call B.)
- From a function at any lower level. (Function C can call B or D, but not E.)

```
function A(x, y)
                               % Main function
B(x,y)
D(y)
   function B(x,y)
                               % Nested in A
   C(x)
   D(y)
      function C(x)
                               % Nested in B
      D(x)
      end
   end
   function D(x)
                               % Nested in A
   E(x)
```

```
\begin{array}{ccc} & \text{function } E(x) & \text{\% Nested in D} \\ & \text{disp}(x) & \\ & \text{end} & \\ & \text{end} & \\ & \text{end} & \\ & \text{end} & \end{array}
```

The easiest way to extend the scope of a nested function is to create a function handle and return it as an output argument, as shown in "Using Handles to Store Function Parameters" on page 20-29. Only functions that can call a nested function can create a handle to it.

#### See Also

- "Resolve Error: Attempt to Add Variable to a Static Workspace." on page 20-33
- "Create Function Handle" on page 13-2
- "Checking Number of Arguments in Nested Functions" on page 21-8
- "Types of Functions" on page 20-17

# Resolve Error: Attempt to Add Variable to a Static Workspace.

### Issue

The workspaces for nested and anonymous functions are static. This means that all variables used within the function must be present in the text of the code.

If you attempt to dynamically add a variable to the static workspace of an anonymous function, a nested function, or a function that contains a nested function, then MATLAB issues an error of the form

Attempt to add variable to a static workspace.

For more information about the differences between the base and function workspaces, see "Base and Function Workspaces" on page 20-9. For more information about nested functions, see "Nested Functions" on page 20-27.

### **Possible Solutions**

#### **Declare Variable in Advance**

One way to avoid dynamically adding a variable to static workspaces is to explicitly declare the variable in the code before dynamically assigning a value to that variable. Doing so will cause the variable name to be visible to MATLAB, so the name will be included in the fixed set of variables that make up the static workspace.

For example, suppose a script named makeX.m dynamically assigns a value to variable X. A function that calls makeX and explicitly declares X avoids the dynamic adding error because X is in the function workspace.

A common way to declare a variable is to initialize its value to an empty array:

```
function noerror

nestedfx

    function nestedfx
         X = [];
         makeX
    end
end
```

#### Using eval, evalin, or assignin to Assign New Variables In a Nested Function

Using eval, evalin, or assign in to assign new variables inside of a nested functions will generate an error.

```
function staticWorkspaceErrors
   function nest
   % This will error since x is not declared outside of the eval
        eval("x=2");
   end
end
```

If possible, avoid these functions altogether. See "Alternatives to the eval Function" on page 2-86. If it is not possible to avoid them, then explicitly declare the variable within the parent function:

```
function noStaticWorkspaceErrors
    x = [];
    function nest
    % This will not error since 'x' is declared outside of the eval
        eval("x=2");
    end
end
```

#### Using a MATLAB script to Assign New Variables In a Nested Function

Calling a MATLAB script that creates a variable inside of a nested function will generate an error. In the example below, the script, scriptThatIntroducesZ, contains code that assigns a value to the variable z. Since the code does not explicitly declare that z is being assigned an error will be thrown.

```
function staticWorkspaceErrors
   function nest
   % This will error since 'z' is not declared outside of this script
       scriptThatIntroducesZ
   end
end
```

To avoid an error, declare the variable within the function before calling the script that assigns a value to it.

```
function noStaticWorkspaceErrors
   function nest
   % This will not error since 'z' is declared outside of the script
    z = [];
    scriptThatIntroducesZ
   end
end
```

Alternatively, convert the script to a function and make z it's output argument. This approach also makes the code clearer.

#### **Use Explicit Variable Name with load Function**

Using load to assign variables inside of a nested function, without explicitly specifying the variable name will generate an error. In the example below, load is be used to load a MAT-file containing the variable Y. Since the code does not explicitly declare that Y is being assigned an error will be thrown.

```
function staticWorkspaceErrors
    function nest
    % This will error since var Y is not explicitly specified
    load MatFileWithVarY
    end
end
```

To avoid an error, instead specify the variable name as an input to the load function.

```
function noStaticWorkspaceErrors
   function nest
% This will not error since variables 'x' and 'y' are specified
        load MatFileWithVarX x
        y = load('MatFileWithVarY','y');
```

```
end
end
```

Alternatively, assign the output from the load function to a structure array.

### Assigning a Variable in the MATLAB Debugger in a Nested Function

While debugging, you cannot add a variable using the debug command prompt if you are stopped in a nested function. Assign the variable into the base workspace, which is not static.

```
K>> assignin('base','X',myvalue)
```

### Assigning a Variable in an Anonymous Functions

Anonymous functions cannot contain variable assignments. When the anonymous function is called an error will be thrown.

```
% This will error since 'x' is being assigned inside
% the anonymous function
@()eval("x=2")
```

Rewrite the function in such a way that variable assignments are not required.

```
xEquals2 = @()2;
x = xEquals2()
x =
```

### See Also

### **More About**

- "Base and Function Workspaces" on page 20-9
- "Nested Functions" on page 20-27

### **Private Functions**

This topic explains the term private function, and shows how to create and use private functions.

Private functions are useful when you want to limit the scope of a function. You designate a function as private by storing it in a subfolder with the name private. Then, the function is available only to functions and scripts in the folder immediately above the private subfolder.

For example, within a folder that is on the MATLAB search path, create a subfolder named private. Do not add private to the path. Within the private folder, create a function in a file named findme.m:

```
function findme
% FINDME An example of a private function.
disp('You found the private function.')
```

Change to the folder that contains the private folder and create a file named visible.m.

```
function visible
findme
```

Change your current folder to any location and call the visible function.

visible

You found the private function.

Although you cannot call the private function from the command line or from functions outside the parent of the private folder, you can access its help:

```
help private/findme
findme An example of a private function.
```

Private functions have precedence over standard functions, so MATLAB finds a private function named test.m before a nonprivate program file named test.m. This allows you to create an alternate version of a particular function while retaining the original in another folder.

### See Also

### More About

- "Function Precedence Order" on page 20-37
- "Types of Functions" on page 20-17

### **Function Precedence Order**

This topic explains how MATLAB determines which function to call when multiple functions in the current scope have the same name. The current scope includes the current file, an optional private subfolder relative to the currently running function, the current folder, and the MATLAB path.

MATLAB uses this precedence order:

#### 1 Variables

Before assuming that a name matches a function, MATLAB checks for a variable with that name in the current workspace.

**Note** If you create a variable with the same name as a function, MATLAB cannot run that function until you clear the variable from memory.

**2** Function or class whose name matches an explicitly imported name

The import function allows functions with compound names (names comprised of several parts joined by dots) to be called using only the final part of the compound name. When a function name matches an explicit (non-wildcard) imported function, MATLAB uses the imported compound name and gives it precedence over all other functions with the same name.

- **3** Nested functions within the current function
- **4** Local functions within the current file
- **5** Function or class whose name matches a wildcard-based imported name

When a function name matches a wildcard-based imported function, MATLAB uses the imported compound name and gives it precedence over all other functions with the same name, except for nested and local functions.

**6** Private functions

Private functions are functions in a subfolder named private that is immediately below the folder of the currently running file.

7 Object functions

An object function accepts a particular class of object in its input argument list. When there are multiple object functions with the same name, MATLAB checks the classes of the input arguments to determine which function to use.

**8** Class constructors in @ folders

MATLAB uses class constructors to create a variety of objects (such as timeseries or audioplayer), and you can define your own classes using object-oriented programming. For example, if you create a class folder @polynom and a constructor function @polynom/polynom.m, the constructor takes precedence over other functions named polynom.m anywhere on the path.

- 9 Loaded Simulink® models
- **10** Functions in the current folder
- 11 Functions elsewhere on the path, in order of appearance

When determining the precedence of functions within the same folder, MATLAB considers the file type, in this order:

- **1** Built-in function
- 2 MEX-function
- 3 Simulink model files that are not loaded, with file types in this order:
  - **a** SLX file
  - **b** MDL file
- 4 Stateflow<sup>®</sup> chart with a .sfx extension
- 5 App file (.mlapp) created using MATLAB App Designer
- **6** Program file with a .mlx extension
- **7** P-file (that is, an encoded program file with a .p extension)
- 8 Program file with a .m extension

For example, if MATLAB finds a .m file and a P-file with the same name in the same folder, it uses the P-file. Because P-files are not automatically regenerated, make sure that you regenerate the P-file whenever you edit the program file.

To determine the function MATLAB calls for a particular input, include the function name and the input in a call to the which function.

### Change in Rules For Function Precedence Order

Starting in R2019b, MATLAB changes the rules for name resolution, impacting the precedence order of variables, nested functions, local functions, and external functions. For information about the changes and tips for updating your code, see "Update Code for R2019b Changes to Function Precedence Order" on page 20-40.

- Identifiers cannot be used for two purposes inside a function
- Identifiers without explicit declarations might not be treated as variables
- Variables cannot be implicitly shared between parent and nested functions
- Change in precedence of compound name resolution
- Anonymous functions can include resolved and unresolved identifiers

The behavior of the import function has changed.

- Change in precedence of wildcard-based imports
- · Fully qualified import functions cannot have the same name as nested functions
- Fully qualified imports shadow outer scope definitions of the same name
- Error handling when import not found
- Nested functions inherit import statements from parent functions

### See Also

import

#### More About

"What Is the MATLAB Search Path?"

- Variables on page 1-4
- "Types of Functions" on page 20-17
- "Class Precedence and MATLAB Path"

# Update Code for R2019b Changes to Function Precedence Order

Starting in R2019b, MATLAB changes the rules for name resolution, impacting the precedence order of variables, nested functions, local functions, and external functions. The new rules simplify and standardize name resolution. For more information, see "Function Precedence Order" on page 20-37.

These changes impact the behavior of the import function. You should analyze and possibly update your code. To start, search your code for import statements. For example, use "Find Files and Folders" to search for .m and .mlx files containing text import. Refer to these search results when evaluating the effects of the following changes.

### Identifiers cannot be used for two purposes inside a function

Starting in R2019b, an error results if you use an identifier, first as a local or imported function, and then as a variable. In previous releases, an identifier could be used for different purposes within the scope of a function, which resulted in ambiguous code.

If this behavior change impacts your code, rename either the variable or the function so that they have different names.

| Starting in R2019b                                    | Updated Code                                              | R2019a and Earlier                   |
|-------------------------------------------------------|-----------------------------------------------------------|--------------------------------------|
| The name local is used as the                         | Rename the function local to                              | This code displays 1 then 2.         |
| local function and then a variable. This code errors. | localFcn.                                                 | function myfunc                      |
|                                                       | function myfunc                                           | local(1); % local is a functi        |
| function myfunc                                       | localFcn(1);                                              | <pre>local = 2; disp(local):</pre>   |
|                                                       | disp(local);                                              | end                                  |
| local = 2;                                            | end                                                       | function local(x)                    |
| 1                                                     | function localEcn(x)                                      | ` '                                  |
|                                                       | disp(x)                                                   | end                                  |
| function local(x)                                     | end                                                       |                                      |
| ·                                                     |                                                           |                                      |
| <pre>local = 2; disp(local); end</pre>                | <pre>disp(local); end  function localFcn(x) disp(x)</pre> | <pre>function local(x) disp(x)</pre> |

# Identifiers without explicit declarations might not be treated as variables

Starting in R2019b, MATLAB does not use indexing operators to identify the variables in your program. Previously, an identifier without an explicit declaration was treated as a variable when it was indexed with a colon, end, or curly braces. For example, x was treated as a variable in x(a,b,:), x(end), and  $x\{a\}$ .

Consider the following code. MATLAB used to treat x as a variable because of colon-indexing. Starting in R2019b, if a function of the same name exists on the path, MATLAB treats x as a function.

```
function myfunc
load data.mat; % data.mat contains variable x
disp(x(:))
end
```

If you intend to use x as a variable from data.mat instead of a function, explicitly declare it. Similarly, to use an identifier x as a variable obtained from a script, declare it before invoking the script. This new behavior also applies if the variable is implicitly introduced by the functions sim, eval, evalc, and assignin.

This table shows some examples of how you can update your code.

| Before                                                                     | After                                                        |
|----------------------------------------------------------------------------|--------------------------------------------------------------|
| <pre>function myfunc load data.mat; disp(x(:)) end</pre>                   | <pre>function myfunc load data.mat x; disp(x(:)) end</pre>   |
| <pre>function myfunc2 myscript; % Contains variable x disp(x(:)) end</pre> | <pre>function myfunc2 x = []; myscript; disp(x(:)) end</pre> |

# Variables cannot be implicitly shared between parent and nested functions

Starting in R2019b, sharing an identifier as a variable between a nested function on page 20-28 and its parent function is possible only if the identifier is explicitly declared as a variable in the parent function.

For example, in the following code, identifier x in myfunc is different from variable x in the nested function. If x is a function on the path, MATLAB treats x in myfunc as a function and the code runs. Otherwise, MATLAB throws an error.

```
function myfunc
nested;
x(3) % x is not a shared variable
   function nested
   x = [1 2 3];
   end
end
```

In previous releases, if x was a function on the path, MATLAB treated it as a function in myfunc and as a variable in nested. If x was not a function on the path, MATLAB treated it as a variable shared between myfunc and nested. This resulted in code whose output was dependent on the state of the path.

To use an identifier as a variable shared between parent and nested functions, you might need to update your code. For example, you can initialize the identifier to an empty array in the parent function.

| Before             | After              |
|--------------------|--------------------|
| function myfunc    | function myfunc    |
| nested;            | x = [];            |
| x(3)               | nested;            |
| function nested    | x(3)               |
| $x = [1 \ 2 \ 3];$ | function nested    |
| end                | $x = [1 \ 2 \ 3];$ |
| end                | end                |
|                    | end                |

### Change in precedence of wildcard-based imports

Starting in R2019b, imported functions from wildcard-based imports have lower precedence than variables, nested functions, and local functions. In R2019a and earlier, imports in a function shadowed local functions and nested functions.

For example, in this code, the statement local() calls myfunc/local instead of pkgl.local in the wildcard-based import. The statement nest() calls myfunc/nest instead of pkgl.nest.

| Starting in R2019b                         | R2019a and Earlier                                             |
|--------------------------------------------|----------------------------------------------------------------|
| function myfunc                            | function myfunc                                                |
| % Import includes functions local and nest | % Import includes functions local and nest                     |
| import pkg1.*                              | import pkg1.*                                                  |
| local() % Calls myfunc/local               | local() % Calls pkg1.local and % displays warning since R2018a |
| function nest                              |                                                                |
| end                                        | function nest                                                  |
|                                            | end                                                            |
| <pre>nest(); % Calls myfunc/nest</pre>     |                                                                |
| end                                        | <pre>nest(); % Calls pkg1.nest end</pre>                       |
| function local                             |                                                                |
| end                                        | function local                                                 |

In the search results for import, look for statements that include the wildcard character (\*).

# Fully qualified import functions cannot have the same name as nested functions

Starting in R2019b, fully qualified imports that share a name with a nested function in the same scope throw an error.

| Starting in R2019b                                                                      | Updated Code                                                                        | R2019a and Earlier                                                  |
|-----------------------------------------------------------------------------------------|-------------------------------------------------------------------------------------|---------------------------------------------------------------------|
| This function errors because it shares a name with a nested function in the same scope. | To call function nest from the import statement, rename local function myfunc/nest. | This function calls function nest from the import statement.        |
| <pre>function myfunc import pkg.nest % Errors nest();</pre>                             | <pre>function myfunc import pkg.nest nest();</pre>                                  | <pre>function myfunc import pkg.nest nest(); % Calls pkg.nest</pre> |
| function nest<br>end<br>end                                                             | function newNest<br>end<br>end                                                      | function nest<br>end<br>end                                         |

| Starting in R2019b                                                                                                    | Updated Code | R2019a and Earlier                                                                                                    |  |
|----------------------------------------------------------------------------------------------------|--------------|----------------------------------------------------------------------------------------------------|--|
| This function errors because declaring a variable with the same name as the imported function nest is not supported.  function myvarfunc import pkg.nest % Errors nest = 1 end | thisNest = 1 | This function modifies variable nest.  function myvarfunc import pkg.nest nest = 1 % Modifies variabl % displays warning end |  |

# Fully qualified imports shadow outer scope definitions of the same name

Starting in R2019b, fully qualified imports always shadow outer scope definitions of the same name. In R2019a and earlier, a fully qualified import was ignored when it shadowed an identifier in the outer scope.

| Starting in R2019b        | Updated Code                     | R2019a and Earlier           |  |
|---------------------------|----------------------------------|------------------------------|--|
| Local function nest calls | To use variable x in local       | In this code, function nest  |  |
| function x from imported  | function nest, pass the variable | ignores imported function x. |  |
| package.                  | as an argument.                  | function myfunc              |  |
| function myfunc           | function myfunc                  | x = 1;                       |  |
| x = 1;                    | x = 1;                           |                              |  |
|                           | nest(x)                          | function nest                |  |
| function nest             |                                  | % Import function x          |  |
| % Import function x       | function nest(x1)                | import pkg1.x                |  |
| import pkg1.x             | % Import function x              | % x is a variable            |  |
| % Calls pkg1.x            | import pkg1.x                    | x()                          |  |
| x()                       | % Calls pkg1.x with              | end                          |  |
| end                       | % variable x1                    | end                          |  |
| end                       | x(x1)                            |                              |  |
|                           | end                              |                              |  |
|                           | end                              |                              |  |

## Error handling when import not found

Starting in R2019b, fully qualified imports that cannot be resolved throw an error with or without Java. In R2019a and earlier, MATLAB behaved differently depending on whether you started MATLAB with the -nojvm option. Do not use functions like javachk and usejava to customize error messages.

| Starting in R2019b                      | Updated Code                                                                         | R2019a and Earlier            |             |
|-----------------------------------------|--------------------------------------------------------------------------------------|-------------------------------|-------------|
| This code throws an error when          | Remove call to usejava.                                                              | This code displays a message  |             |
| starting MATLAB with the -              | for the on mufum a                                                                   | when starting MATLAB with the |             |
| nojvm option.                           | <pre>function myfunc import java.lang.String % Er % No something with java Str</pre> | -nojvm option.<br>rors        |             |
| Tunction myrunc                         | % DO Something with Java Str                                                         | Tunction mytunc               |             |
| <pre>import java.lang.String % Er</pre> | <del>।क</del> ाद                                                                     | import java.lang.String       |             |
| <pre>if ~usejava('jvm')</pre>           |                                                                                      | if ~usejava('jvm')            |             |
| % Statement never execut                | es                                                                                   | % Display message             |             |
| disp('This function requ                | ires Java');                                                                         | disp('This function requ      | ires Java') |
| else                                    |                                                                                      | else                          |             |
| % Do something with Java                | String class                                                                         | % Do something with Java      | String cla  |
| end                                     |                                                                                      | end                           |             |
| end                                     |                                                                                      | end                           |             |

### Nested functions inherit import statements from parent functions

Starting in R2019b, nested functions inherit import statements from the parent function. In R2019a and earlier, nested functions did not inherit import statements from their parent functions.

| Starting in R2019b                                                                                 | R2019a and Earlier                                                                                    |
|----------------------------------------------------------------------------------------------------|----------------------------------------------------------------------------------------------------|
| <pre>function myfunc % Package p1 has functions plot and bar import p1.plot import p1.* nest</pre> | <pre>function myfunc % Package p1 has functions plot and bar import p1.plot import p1.* nest</pre>    |
| function nest     plot % Calls p1.plot     bar % Calls p1.bar     end end                          | function nest     plot % Calls plot function on path     bar % Calls bar function on path     end end |

### Change in precedence of compound name resolution

Starting in R2019b, MATLAB resolves compound names differently. A compound name is comprised of several parts joined by a dot (for example, a.b.c), which can be used to reference package members. With R2019b, MATLAB resolves compound names by giving precedence to the longest matching prefix. In previous releases, the precedence order followed a more complex set of rules.

For example, suppose a package pkg contains a class foo with a static method bar and also a subpackage foo with a function bar.

```
+pkg/@foo/bar.m % bar is a static method of class foo
+pkg/+foo/bar.m % bar is a function in subpackage foo
```

In R2019b, a call to which pkg.foo.bar returns the path to the package function.

```
which pkg.foo.bar
+pkg/+foo/bar.m
```

Previously, a static method took precedence over a package function in cases where a package and a class had the same name.

# Anonymous functions can include resolved and unresolved identifiers

Starting in R2019b, anonymous functions can include both resolved and unresolved identifiers. In previous releases, if any identifiers in an anonymous function were not resolved at creation time, all identifiers in that anonymous function were unresolved.

| R2019a and Earlier                              |
|-------------------------------------------------|
| MATLAB considers lf as an unresolved identifier |
| along with x, and used x to index into the      |
| variable lf from myscript.                      |
|                                                 |
| function myfun                                  |
| myscript; % Includes x = 1 and lf = 10          |
| f = @()lf(x);                                   |
| f() % Displays 10                               |
| end                                             |
|                                                 |
| % Local function to myfun                       |
| function lf(y)                                  |
| <pre>disp('Inside lf');</pre>                   |
| end                                             |
|                                                 |
|                                                 |

### **See Also**

import

### **More About**

• "Import Classes"

# **Indexing into Function Call Results**

This topic describes how to dot index into temporary variables created by function calls. A temporary variable is created when the result of a function call is used as an intermediate variable in a larger expression. The result of the function call in the expression is temporary because the variable it creates exists only briefly, and is not stored in the MATLAB workspace after execution. An example is the expression myFunction(x). prop, which calls myFunction with the argument x, and then returns the prop property of the result. You can invoke any type of function (anonymous, local, nested, or private) in this way.

### **Example**

Consider the function:

```
function y = myStruct(x)
  y = struct("Afield",x);
end
```

This function creates a structure with one field, named Afield, and assigns a value to the field. You can invoke the function and create a structure with a field containing the value 1 with the command:

```
myStruct(1)
ans =
  struct with fields:
    Afield: 1
```

However, if you want to return the field value directly, you can index into the function call result with the command:

```
myStruct(1).Afield
ans =
```

After this command executes, the temporary structure created by the command myStruct(1) no longer exists, and MATLAB returns only the field value. Conceptually, this usage is the same as creating the structure, indexing into it, and then deleting it:

```
S = struct("Afield",1);
S.Afield
clear S
```

### **Supported Syntaxes**

MATLAB supports dot indexing into function call results, as in foo(arg).prop. Other forms of indexing into function call results (with parentheses such as foo(arg)(2) or with curly braces such as foo(arg)(2)) are not supported. Successful commands must meet the criteria:

- The function is invoked with parentheses, as in foo(arg1,arg2,...).
- The function returns a variable for which dot indexing is defined, such as a structure, table, or object.

• The dot indexing subscript is valid.

MATLAB always attempts to apply the dot indexing operation to the temporary variable, even if the function returns a variable for which dot indexing is not defined. For example, if you try to index into the matrix created by magic(3), then you get an error.

```
magic(3).field
```

```
Dot indexing is not supported for variables of this type.
```

You can add more indexing commands onto the end of an expression as long as the temporary variables can continue to be indexed. For example, consider the expression:

```
table(rand(10,2)).Var1(3,:)
```

In this expression, you index into a table to get the matrix it contains, and then index into the matrix to get the third row:

- table(rand(10,2)) creates a table with one variable named Var1. The variable contains a 10-by-2 matrix.
- table(rand(10,2)). Var1 returns the 10-by-2 matrix contained in Var1.
- table(rand(10,2)).Var1(3,:) returns the third row in the matrix contained in Var1.

### See Also

function | subsref

### **More About**

- "Types of Functions" on page 20-17
- "Array Indexing"
- "Access Data in Tables" on page 9-34

# **Function Arguments**

- "Find Number of Function Arguments" on page 21-2
- "Support Variable Number of Inputs" on page 21-4
- "Support Variable Number of Outputs" on page 21-5
- "Validate Number of Function Arguments" on page 21-6
- "Checking Number of Arguments in Nested Functions" on page 21-8
- "Ignore Inputs in Function Definitions" on page 21-10
- "Check Function Inputs with validateattributes" on page 21-11
- "Parse Function Inputs" on page 21-13
- "Input Parser Validation Functions" on page 21-17

# **Find Number of Function Arguments**

This example shows how to determine how many input or output arguments your function receives using nargin and nargout.

### **Input Arguments**

function c = addme(a,b)

Create a function in a file named addme.m that accepts up to two inputs. Identify the number of inputs with nargin.

```
switch nargin
    case 2
        c = a + b;
    case 1
        c = a + a;
    otherwise
        c = 0;
end
Call addme with one, two, or zero input arguments.
addme(42)
ans =
    84
addme(2,4000)
ans =
        4002
addme
```

#### **Output Arguments**

ans = 0

Create a new function in a file named addme2.m that can return one or two outputs (a result and its absolute value). Identify the number of requested outputs with nargout.

```
function [result,absResult] = addme2(a,b)
switch nargin
    case 2
        result = a + b;
    case 1
        result = a + a;
    otherwise
        result = 0;
end
if nargout > 1
   absResult = abs(result);
end
```

Call addme2 with one or two output arguments.

```
value = addme2(11,-22)

value =
    -11

[value,absValue] = addme2(11,-22)

value =
    -11

absValue =
    11
```

Functions return outputs in the order they are declared in the function definition.

## **See Also**

nargin | narginchk | nargout | nargoutchk

# **Support Variable Number of Inputs**

This example shows how to define a function that accepts a variable number of input arguments using varargin. The varargin argument is a cell array that contains the function inputs, where each input is in its own cell.

Create a function in a file named plotWithTitle.m that accepts a variable number of paired (x,y)inputs for the plot function and an optional title. If the function receives an odd number of inputs, it assumes that the last input is a title.

```
function plotWithTitle(varargin)
if rem(nargin,2) ~= 0
    myTitle = varargin{nargin};
    numPlotInputs = nargin - 1;
    myTitle = 'Default Title';
    numPlotInputs = nargin;
end
plot(varargin{1:numPlotInputs})
title(myTitle)
```

Because varargin is a cell array, you access the contents of each cell using curly braces, {}. The syntax varargin{1:numPlotInputs} creates a comma-separated list of inputs to the plot function.

Call plotWithTitle with two sets of (x,y) inputs and a title.

```
x = [1:.1:10];
y1 = sin(x);
y2 = cos(x);
plotWithTitle(x,y1,x,y2,'Sine and Cosine')
```

You can use varargin alone in an input argument list, or at the end of the list of inputs, such as

```
function myfunction(a,b,varargin)
```

In this case, varargin{1} corresponds to the third input passed to the function, and nargin returns length(varargin) + 2.

#### See Also

nargin | varargin

## **Related Examples**

"Access Data in Cell Array" on page 12-5

### More About

- "Checking Number of Arguments in Nested Functions" on page 21-8
- "Comma-Separated Lists" on page 2-79

# **Support Variable Number of Outputs**

This example shows how to define a function that returns a variable number of output arguments using varargout. Output varargout is a cell array that contains the function outputs, where each output is in its own cell.

Create a function in a file named magicfill.m that assigns a magic square to each requested output.

```
function varargout = magicfill
  nOutputs = nargout;
  varargout = cell(1,nOutputs);

for k = 1:nOutputs
    varargout{k} = magic(k);
  end
```

Indexing with curly braces {} updates the contents of a cell.

Call magicfill and request three outputs.

```
[first, second, third] = magicfill
first =
     1
second =
     1
            3
     4
            2
third =
            1
     8
                  6
     3
            5
                  7
     4
```

MATLAB assigns values to the outputs according to their order in the varargout array. For example, first == varargout{1}.

You can use varargout alone in an output argument list, or at the end of the list of outputs, such as

```
function [x,y,varargout] = myfunction(a,b)
```

In this case,  $varargout\{1\}$  corresponds to the third output that the function returns, and nargout returns length(varargout) + 2.

### See Also

nargout | varargout

### **Related Examples**

"Access Data in Cell Array" on page 12-5

### **More About**

"Checking Number of Arguments in Nested Functions" on page 21-8

# **Validate Number of Function Arguments**

This example shows how to check whether your custom function receives a valid number of input or output arguments. MATLAB performs some argument checks automatically. For other cases, you can use narginchk or nargoutchk.

### **Automatic Argument Checks**

MATLAB checks whether your function receives more arguments than expected when it can determine the number from the function definition. For example, this function accepts up to two outputs and three inputs:

```
function [x,y] = myFunction(a,b,c)
```

If you pass too many inputs to myFunction, MATLAB issues an error. You do not need to call narginchk to check for this case.

```
[X,Y] = myFunction(1,2,3,4)
Error using myFunction
Too many input arguments.
```

Use the narginchk and nargoutchk functions to verify that your function receives:

- A minimum number of required arguments.
- No more than a maximum number of arguments, when your function uses varargin or varargout.

### Input Checks with narginchk

Define a function in a file named testValues.m that requires at least two inputs. The first input is a threshold value to compare against the other inputs.

```
function testValues(threshold, varargin)
minInputs = 2;
maxInputs = Inf;
narginchk(minInputs,maxInputs)
for k = 1:(nargin-1)
   if (varargin{k} > threshold)
      fprintf('Test value %d exceeds %d\n',k,threshold);
end
Call testValues with too few inputs.
testValues(10)
Error using testValues (line 4)
Not enough input arguments.
Call testValues with enough inputs.
testValues(10,1,11,111)
Test value 2 exceeds 10
Test value 3 exceeds 10
```

### **Output Checks with nargoutchk**

Define a function in a file named mysize.m that returns the dimensions of the input array in a vector (from the size function), and optionally returns scalar values corresponding to the sizes of each dimension. Use nargoutchk to verify that the number of requested individual sizes does not exceed the number of available dimensions.

```
function [sizeVector,varargout] = mysize(x)
minOutputs = 0;
maxOutputs = ndims(x) + 1;
nargoutchk(minOutputs,maxOutputs)
sizeVector = size(x);
varargout = cell(1,nargout-1);
for k = 1:length(varargout)
   varargout{k} = sizeVector(k);
Call mysize with a valid number of outputs.
A = rand(3,4,2);
[fullsize,nrows,ncols,npages] = mysize(A)
fullsize =
    3
          4
                 2
nrows =
     3
ncols =
npages =
     2
Call mysize with too many outputs.
[fullsize,nrows,ncols,npages] = mysize(A)
Error using mysize (line 4)
Too many output arguments.
```

### See Also

narginchk|nargoutchk

### **Related Examples**

- "Support Variable Number of Inputs" on page 21-4
- "Support Variable Number of Outputs" on page 21-5

# **Checking Number of Arguments in Nested Functions**

This topic explains special considerations for using varargin, varargout, nargin, and nargout with nested functions.

varargin and varargout allow you to create functions that accept variable numbers of input or output arguments. Although varargin and varargout look like function names, they refer to variables, not functions. This is significant because nested functions share the workspaces of the functions that contain them.

If you do not use varargin or varargout in the declaration of a nested function, then varargin or varargout within the nested function refers to the arguments of an outer function.

For example, create a function in a file named showArgs.m that uses varargin and has two nested functions, one that uses varargin and one that does not.

```
function showArgs(varargin)
nested1(3,4)
nested2(5,6,7)
    function nested1(a,b)
        disp('nested1: Contents of varargin{1}')
        disp(varargin{1})
    end
    function nested2(varargin)
        disp('nested2: Contents of varargin{1}')
        disp(varargin{1})
    end
```

#### end

Call the function and compare the contents of varargin{1} in the two nested functions.

```
showArgs(0,1,2)
nested1: Contents of varargin{1}
nested2: Contents of varargin{1}
```

On the other hand, nargin and nargout are functions. Within any function, including nested functions, calls to nargin or nargout return the number of arguments for that function. If a nested function requires the value of nargin or nargout from an outer function, pass the value to the nested function.

For example, create a function in a file named showNumArgs.m that passes the number of input arguments from the primary (parent) function to a nested function.

```
function showNumArgs(varargin)
disp(['Number of inputs to showNumArgs: ',int2str(nargin)]);
nestedFx(nargin,2,3,4)
    function nestedFx(n,varargin)
        disp(['Number of inputs to nestedFx: ',int2str(nargin)]);
```

```
disp(['Number of inputs to its parent: ',int2str(n)]);
end
```

### end

Call showNumArgs and compare the output of nargin in the parent and nested functions.

### showNumArgs(0,1)

```
Number of inputs to showNumArgs: 2
Number of inputs to nestedFx: 4
Number of inputs to its parent: 2
```

### **See Also**

nargin | nargout | varargin | varargout

# **Ignore Inputs in Function Definitions**

This example shows how to ignore inputs in your function definition using the tilde (~) operator. Use this operator when your function must accept a predefined set of inputs, but your function does not use all of the inputs. Common applications include defining callback functions.

In a file named colorButton.m, define a callback for a push button that does not use the eventdata input. Add a tilde to the input argument list so that the function ignores eventdata.

```
function colorButton
figure;
uicontrol('Style','pushbutton','String','Click me','Callback',@btnCallback)
function btnCallback(h,~)
set(h, 'BackgroundColor', rand(3,1))
```

The function declaration for btnCallback is effectively the same as the following:

```
function btnCallback(h,eventdata)
```

However, using the tilde prevents the addition of eventdata to the function workspace and makes it clearer that the function does not use eventdata.

You can ignore any number of inputs in your function definition, in any position in the argument list. Separate consecutive tildes with a comma. For example:

```
function myFunction(myInput,~,~)
```

### See Also

### **More About**

"Ignore Function Outputs" on page 1-3

# **Check Function Inputs with validateattributes**

Verify that the inputs to your function conform to a set of requirements using the validateattributes function.

validateattributes requires that you pass the variable to check and the supported data types for that variable. Optionally, pass a set of attributes that describe the valid dimensions or values.

#### **Check Data Type and Other Attributes**

Define a function in a file named checkme.m that accepts up to three inputs: a, b, and c. Check whether:

- a is a two-dimensional array of positive double-precision values.
- b contains 100 numeric values in an array with 10 columns.
- c is a nonempty character vector or cell array.

```
function checkme(a,b,c)

validateattributes(a,{'double'},{'positive','2d'})
validateattributes(b,{'numeric'},{'numel',100,'ncols',10})
validateattributes(c,{'char','cell'},{'nonempty'})

disp('All inputs are ok.')
```

The curly braces {} indicate that the set of data types and the set of additional attributes are in cell arrays. Cell arrays allow you to store combinations of text and numeric data, or character vectors of different lengths, in a single variable.

Call checkme with valid inputs.

```
checkme(pi,rand(5,10,2),'text')
All inputs are ok.
```

The scalar value pi is two-dimensional because size(pi) = [1,1].

Call checkme with invalid inputs. The validateattributes function issues an error for the first input that fails validation, and checkme stops processing.

```
checkme(-4)
Error using checkme (line 3)
Expected input to be positive.
checkme(pi,rand(3,4,2))
Error using checkme (line 4)
Expected input to be an array with number of elements equal to 100.
checkme(pi,rand(5,10,2),struct)
Error using checkme (line 5)
Expected input to be one of these types:
    char, cell
```

```
Instead its type was struct.
```

The default error messages use the generic term input to refer to the argument that failed validation. When you use the default error message, the only way to determine which input failed is to view the specified line of code in checkme.

### Add Input Name and Position to Errors

Define a function in a file named checkdetails.m that performs the same validation as checkme, but adds details about the input name and position to the error messages.

```
function checkdetails(a,b,c)
validateattributes(a,{'double'},{'positive','2d'},'','First',1)
validateattributes(b,{'numeric'},{'numel',100,'ncols',10},'','Second',2)
validateattributes(c,{'char'},{'nonempty'},'','Third',3)
disp('All inputs are ok.')
```

The empty character vector '' for the fourth input to validateattributes is a placeholder for an optional function name. You do not need to specify a function name because it already appears in the error message. Specify the function name when you want to include it in the error identifier for additional error handling.

Call checkdetails with invalid inputs.

```
checkdetails(-4)
Error using checkdetails (line 3)
Expected input number 1, First, to be positive.
checkdetails(pi, rand(3,4,2))
Error using checkdetails (line 4)
Expected input number 2, Second, to be an array with
number of elements equal to 100.
```

### See Also

validateattributes | validatestring

# **Parse Function Inputs**

This example shows how to define required and optional inputs, assign defaults to optional inputs, and validate all inputs to a custom function using the Input Parser.

The Input Parser provides a consistent way to validate and assign defaults to inputs, improving the robustness and maintainability of your code. To validate the inputs, you can take advantage of existing MATLAB functions or write your own validation routines.

### Step 1. Define your function.

Create a function in a file named printPhoto.m. The printPhoto function has one required input for the file name, and optional inputs for the finish (glossy or matte), color space (RGB or CMYK), width, and height.

```
function printPhoto(filename, varargin)
```

In your function declaration statement, specify required inputs first. Use varargin to support optional inputs.

#### Step 2. Create an inputParser object.

Within your function, call inputParser to create a parser object.

```
p = inputParser;
```

### Step 3. Add inputs to the scheme.

Add inputs to the parsing scheme in your function using addRequired, addOptional, or addParameter. For optional inputs, specify default values.

For each input, you can specify a handle to a validation function that checks the input and returns a scalar logical (true or false) or errors. The validation function can be an existing MATLAB function (such as ischar or isnumeric) or a function that you create (such as an anonymous function or a local function).

In the printPhoto function, filename is a required input. Define finish and color as optional inputs, and width and height as optional parameter value pairs.

```
defaultFinish = 'glossy';
validFinishes = {'glossy', 'matte'};
checkFinish = @(x) any(validatestring(x,validFinishes));

defaultColor = 'RGB';
validColors = {'RGB', 'CMYK'};
checkColor = @(x) any(validatestring(x,validColors));

defaultWidth = 6;
defaultHeight = 4;

addRequired(p, 'filename',@ischar);
addOptional(p, 'finish',defaultFinish,checkFinish)
addOptional(p, 'color',defaultColor,checkColor)
addParameter(p, 'width',defaultWidth,@isnumeric)
addParameter(p, 'height',defaultHeight,@isnumeric)
```

Inputs that you add with addRequired or addOptional are positional arguments. When you call a function with positional inputs, specify those values in the order they are added to the parsing scheme.

Inputs added with addParameter are not positional, so you can pass values for height before or after values for width. However, parameter value inputs require that you pass the input name (height or width) along with the value of the input.

If your function accepts optional input strings or character vectors and name-value arguments, specify validation functions for the optional inputs. Otherwise, the Input Parser interprets the optional strings or character vectors as parameter names. For example, the checkFinish validation function ensures that printPhoto interprets 'glossy' as a value for finish and not as an invalid parameter name.

#### Step 4. Set properties to adjust parsing (optional).

By default, the Input Parser makes assumptions about case sensitivity, function names, structure array inputs, and whether to allow additional parameter names and values that are not in the scheme. Properties allow you to explicitly define the behavior. Set properties using dot notation, similar to assigning values to a structure array.

Allow printPhoto to accept additional parameter value inputs that do not match the input scheme by setting the KeepUnmatched property of the Input Parser.

```
p.KeepUnmatched = true;
```

If KeepUnmatched is false (default), the Input Parser issues an error when inputs do not match the scheme.

#### Step 5. Parse the inputs.

Within your function, call the parse method. Pass the values of all of the function inputs.

```
parse(p,filename,varargin{:})
```

#### Step 6. Use the inputs in your function.

Access parsed inputs using these properties of the inputParser object:

- Results Structure array with names and values of all inputs in the scheme.
- Unmatched Structure array with parameter names and values that are passed to the function, but are not in the scheme (when KeepUnmatched is true).
- UsingDefaults Cell array with names of optional inputs that are assigned their default values because they are not passed to the function.

Within the printPhoto function, display the values for some of the inputs:

```
disp(['File name: ',p.Results.filename])
disp(['Finish: ', p.Results.finish])
if ~isempty(fieldnames(p.Unmatched))
   disp('Extra inputs:')
   disp(p.Unmatched)
if ~isempty(p.UsingDefaults)
   disp('Using defaults: ')
```

```
disp(p.UsingDefaults)
end
```

### Step 7. Call your function.

The Input Parser expects to receive inputs as follows:

- Required inputs first, in the order they are added to the parsing scheme with addRequired.
- Optional positional inputs in the order they are added to the scheme with addOptional.
- Positional inputs before parameter name and value pair inputs.
- Parameter names and values in the form Name1, Value1,..., NameN, ValueN.

Pass several combinations of inputs to printPhoto, some valid and some invalid:

```
printPhoto('myfile.jpg')
File name: myfile.jpg
Finish: glossy
Using defaults:
                  'color'
     'finish'
                                           'heiaht'
                               'width'
printPhoto(100)
Error using printPhoto (line 23)
The value of 'filename' is invalid. It must satisfy the function: ischar.
printPhoto('myfile.jpg','satin')
Error using printPhoto (line 23)
The value of 'finish' is invalid. Expected input to match one of these strings:
'glossy', 'matte'
The input, 'satin', did not match any of the valid strings.
printPhoto('myfile.jpg',height=10,width=8)
File name: myfile.jpg
Finish: glossy
Using defaults:
     'finish'
                  'color'
```

When using name-value arguments before R2021a, pass names as strings or character vectors, and separate names and values with commas. For example:

```
printPhoto('myfile.jpg','height',10,'width',8)
```

To pass a value for the nth positional input, either specify values for the previous (n-1) inputs or pass the input as a parameter name and value pair. For example, these function calls assign the same values to finish (default 'glossy') and color:

```
printPhoto('myfile.gif','glossy','CMYK') % positional
printPhoto('myfile.gif',color='CMYK') % name and value
```

### See Also

inputParser|varargin

## **More About**

"Input Parser Validation Functions" on page 21-17

# **Input Parser Validation Functions**

This topic shows ways to define validation functions that you pass to the Input Parser to check custom function inputs.

The Input Parser methods addRequired, addOptional, and addParameter each accept an optional handle to a validation function. Designate function handles with an at (@) symbol.

Validation functions must accept a single input argument, and they must either return a scalar logical value (true or false) or error. If the validation function returns false, the Input Parser issues an error and your function stops processing.

There are several ways to define validation functions:

• Use an existing MATLAB function such as ischar or isnumeric. For example, check that a required input named num is numeric:

```
p = inputParser;
checknum = @isnumeric;
addRequired(p,'num',checknum)

parse(p,'text')
The value of 'num' is invalid. It must satisfy the function: isnumeric.
```

• Create an anonymous function. For example, check that input num is a numeric scalar greater than zero:

• Define your own function, typically a local function in the same file as your primary function. For example, in a file named usenum.m, define a local function named checknum that issues custom error messages when the input num to usenum is not a numeric scalar greater than zero:

```
function usenum(num)
  p = inputParser;
  addRequired(p,'num',@checknum);
  parse(p,num);

function TF = checknum(x)
  TF = false;
  if ~isscalar(x)
      error('Input is not scalar');
  elseif ~isnumeric(x)
      error('Input is not numeric');
  elseif (x <= 0)
      error('Input must be > 0');
  else
    TF = true;
  end
```

Call the function with an invalid input:

```
usenum(-1)
Error using usenum (line 4)
The value of 'num' is invalid. Input must be > 0
```

### **See Also**

inputParser|is\*|validateattributes

## **Related Examples**

- "Parse Function Inputs" on page 21-13
- "Create Function Handle" on page 13-2

### **More About**

"Anonymous Functions" on page 20-20

# **Debugging MATLAB Code**

- "Debug a MATLAB Program" on page 22-2
- "Set Breakpoints" on page 22-7
- "Examine Values While Debugging" on page 22-12

# **Debug a MATLAB Program**

You can debug your MATLAB program interactively in the Editor or programmatically using debugging functions in the Command Window. Both methods are interchangeable. To debug a program in the Live Editor or in the Editor in MATLAB Online, see "Debug Code in the Live Editor" on page 19-15.

Before you begin debugging, make sure that your program is saved and that the program and any files it calls exist on your search path or in the current folder.

- If you run a file with unsaved changes from within the Editor, then the file is automatically saved before it runs.
- If you run a file with unsaved changes from the Command Window, then MATLAB software runs the saved version of the file. Therefore, you do not see the results of your changes.

### Set Breakpoint

Set breakpoints to pause the execution of a MATLAB file so you can examine the value or variables where you think a problem could be. You can set breakpoints using the Editor, using functions in the Command Window, or both.

There are three different types of breakpoints: standard, conditional, and error. To add a standard breakpoint in the Editor, click the breakpoint alley at an executable line where you want to set the breakpoint. The breakpoint alley is the narrow column on the left side of the Editor, to the right of the line number. You also can use the F12 key to set the breakpoint.

Executable lines are indicated by a dash ( — ) in the breakpoint alley. For example, click the breakpoint alley next to line 2 in the code below to add a breakpoint at that line.

```
myprogram.m X
1
       %Create an array of 10 ones.
2 0
       x = ones(1,10);
3
4
       %Perform a calculation on items 2-6 in the array
     - for n = 2:6
6
           x(n) = 2 * x(n-1);
7 -
       end
```

If an executable statement spans multiple lines, you can set a breakpoint at each line in that statement, even though the additional lines do not have a - (dash) in the breakpoint alley. For example, in this code. you can set a breakpoint at all four lines:

```
1 -
        if a ...
2
                 && b
3 -
            c = 1;
        end
```

For more information on the different types of breakpoints, see "Set Breakpoints" on page 22-7.

#### **Run File**

After setting breakpoints, run the file from the Command Window or the Editor. Running the file produces these results:

- The Run  $\triangleright$  button changes to a Pause  $\square$  button.
- The prompt in the Command Window changes to K>> indicating that MATLAB is in debug mode and that the keyboard is in control.
- MATLAB pauses at the first breakpoint in the program. In the Editor, a green arrow just to the right of the breakpoint indicates the pause. The program does not execute the line where the pause occurs until it resumes running. For example, here the debugger pauses before the program executes x = ones(1,10);

 MATLAB displays the current workspace in the Function Call Stack, on the Editor tab in the Debug section.

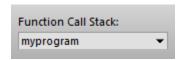

If you use debugging functions from the Command Window, use dbstack to view the Function Call Stack.

For more information on using the Function Call Stack, see "Select Workspace" on page 22-12

# Pause a Running File

To pause the execution of a program while it is running, go to the **Editor** tab and click the **Pause** button. MATLAB pauses execution at the next executable line, and the **Pause** button changes to a **Continue** button. To continue execution, press the **Continue** button.

Pausing is useful if you want to check on the progress of a long running program to ensure that it is running as expected.

**Note** Clicking the pause button can cause MATLAB to pause in a file outside your own program file. Pressing the **Continue** button resumes normal execution without changing the results of the file.

## Find and Fix a Problem

While your code is paused, you can view or change the values of variables, or you can modify the code.

#### View or Change Variable While Debugging

View the value of a variable while debugging to see whether a line of code has produced the expected result or not. To do this, position your mouse pointer to the left of the variable. The current value of the variable appears in a data tip.

```
\Box for n = 2:6
               6
```

The data tip stays in view until you move the pointer. If you have trouble getting the data tip to appear, click the line containing the variable, and then move the pointer next to the variable. For more information, see "Examine Values While Debugging" on page 22-12.

You can change the value of a variable while debugging to see if the new value produces expected results. With the program paused, assign a new value to the variable in the Command Window, Workspace browser, or Variables Editor. Then, continue running or stepping through the program.

For example, here MATLAB is paused inside a for loop where n = 2:

```
myprogram.m X
1
       %Create an array of 10 ones.
2
       x = ones(1,10);
3
       %Perform a calculation on items 2-6 in the array
     \Box for n = 2:6
           x(n) = 2 * x(n-1);
```

- Type n = 7; in the command line to change the current value of n from 2 to 7.
- Press **Continue** to run the next line of code.

MATLAB runs the code line x(n) = 2 \* x(n-1); with n = 7.

#### **Modify Section of Code While Debugging**

You can modify a section of code while debugging to test possible fixes without having to save your changes. Usually, it is a good practice to modify a MATLAB file after you quit debugging, and then save the modification and run the file. Otherwise, you might get unexpected results. However, there are situations where you want to experiment during debugging.

To modify a program while debugging:

While your code is paused, modify a part of the file that has not yet run.

Breakpoints turn gray, indicating they are invalid.

2 Select all the code after the line at which MATLAB is paused, right-click, and then select **Evaluate Selection** from the context menu.

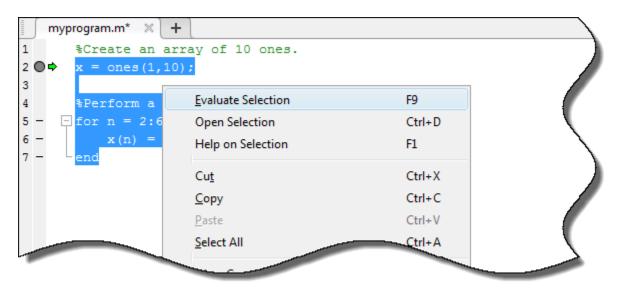

After the code evaluation is complete, stop debugging and save or undo any changes made before continuing the debugging process.

# **Step Through File**

While debugging, you can step through a MATLAB file, pausing at points where you want to examine values.

This table describes available debugging actions and the different methods you can use to execute them.

| Description                                                                                                    | Toolbar Button | Function Alternative |
|----------------------------------------------------------------------------------------------------|----------------|----------------------|
| Continue execution of file until the line where the cursor is positioned. Also available on the context menu.   | Run to Cursor  | None                 |
| Execute the current line of the file.                                                                           | <b>₹</b> Step  | dbstep               |
| Execute the current line of the file and, if the line is a call to another function, step into that function.   |                | dbstep in            |
| Resume execution of file until completion or until another breakpoint is encountered.                           | Continue       | dbcont               |
| After stepping in, run the rest of the called function or local function, leave the called function, and pause. | Step Out       | dbstep out           |
| Pause debug mode.                                                                                               | Pause          | None                 |

| Description      | Toolbar Button | Function Alternative |
|------------------|----------------|----------------------|
| Exit debug mode. | Quit Debugging | dbquit               |

# **End Debugging Session**

After you identify a problem, end the debugging session by going to the **Editor** tab and clicking **Quit** 

. You must end a debugging session if you want to change and save a file, or if you want to run other programs in MATLAB.

After you guit debugging, pause indicators in the Editor display no longer appear, and the normal >> prompt reappears in the Command Window in place of the K>>. You no longer can access the call stack.

If MATLAB software becomes nonresponsive when it pauses at a breakpoint, press Ctrl+c to return to the MATLAB prompt.

#### See Also

# **Related Examples**

- "Set Breakpoints" on page 22-7
- "Examine Values While Debugging" on page 22-12

# **Set Breakpoints**

#### In this section...

"Standard Breakpoints" on page 22-7

"Conditional Breakpoints" on page 22-8

"Error Breakpoints" on page 22-9

"Breakpoints in Anonymous Functions" on page 22-10

"Invalid Breakpoints" on page 22-10

"Disable Breakpoints" on page 22-10

"Clear Breakpoints" on page 22-11

Setting breakpoints pauses the execution of your MATLAB program so that you can examine values where you think a problem might be. You can set breakpoints using the Editor or by using functions in the Command Window.

There are three types of breakpoints:

- Standard breakpoints
- Conditional breakpoints
- Error breakpoints

You can set breakpoints only at executable lines in saved files that are in the current folder or in folders on the search path. You can set breakpoints at any time, whether MATLAB is idle or busy running a file.

By default, MATLAB automatically opens files when it reaches a breakpoint. To disable this option:

From the **Home** tab, in the **Environment** section, click Preferences.

The Preferences dialog box opens.

- 2 Select MATLAB > Editor/Debugger.
- 3 Clear the Automatically open file when MATLAB reaches a breakpoint option and click OK.

# **Standard Breakpoints**

A standard breakpoint pauses at a specified line in a file.

To set a standard breakpoint click the breakpoint alley at an executable line where you want to set the breakpoint. The breakpoint alley is the narrow column on the left side of the Editor, to the right of the line number. You also can use the  $\bf F12$  key to set the breakpoint.

Executable lines are indicated by a-(dash) in the breakpoint alley. If an executable statement spans multiple lines, you can set a breakpoint at each line in that statement, even though the additional lines do not have a-(dash) in the breakpoint alley. For example, in this code, you can set a breakpoint at all four lines:

```
1 -
       if a ...
2
                 && b
3 -
            c = 1;
       end
```

If you attempt to set a breakpoint at a line that is not executable, such as a comment or a blank line, MATLAB sets it at the next executable line.

To set a standard breakpoint programmatically, use the dbstop function. For example, to add a breakpoint at line 2 in a file named myprogram.m, type:

```
dbstop in myprogram at 2
```

MATLAB adds a breakpoint at line 2 in the function myprogram.

```
+
   myprogram.m X
1
       %Create an array of 10 ones.
2 0
       x = ones(1,10);
3
4
       %Perform a calculation on items 2-6 in the array
5 -
     - for n = 2:6
6 -
           x(n) = 2 * x(n-1);
7 -
       end
```

To examine values at increments in a for loop, set the breakpoint within the loop, rather than at the start of the loop. If you set the breakpoint at the start of the for loop, and then step through the file, MATLAB pauses at the for statement only once. However, if you place the breakpoint within the loop, MATLAB pauses at each pass through the loop.

```
% Perform a calculation on items 2 - 6 in the array
5 -
    - for n = 2:6
6 🔘
           x(n) = 2 * x(n - 1);
      end
```

# **Conditional Breakpoints**

A conditional breakpoint causes MATLAB to pause at a specified line in a file only when the specified condition is met. Use conditional breakpoints when you want to examine results after some iterations in a loop.

To set a conditional breakpoint, right-click the breakpoint alley at an executable line where you want to set the breakpoint and select Set/Modify Condition.

When the Editor dialog box opens, enter a condition and click **OK**. A condition is any valid MATLAB expression that returns a logical scalar value.

As noted in the dialog box, MATLAB evaluates the condition before running the line. For example, suppose that you have a file called myprogram.m.

Add a breakpoint with the following condition at line 6:

```
n >= 4
```

A yellow, conditional breakpoint icon appears in the breakpoint alley at that line.

You also can set a conditional breakpoint programmatically using the dbstop function. For example, to add a conditional breakpoint in myprogram.m at line 6 type:

```
dbstop in myprogram at 6 if n>=4
```

When you run the file, MATLAB enters debug mode and pauses at the line when the condition is met. In the myprogram example, MATLAB runs through the for loop twice and pauses on the third iteration at line 6 when n is 4. If you continue executing, MATLAB pauses again at line 6 on the fourth iteration when n is 5.

# **Error Breakpoints**

An error breakpoint causes MATLAB to pause program execution and enter debug mode if MATLAB encounters a problem. Unlike standard and conditional breakpoints, you do not set these breakpoints at a specific line in a specific file. When you set an error breakpoint, MATLAB pauses at any line in any file if the error condition specified occurs. MATLAB then enters debug mode and opens the file containing the error, with the execution arrow at the line containing the error.

To set an error breakpoint, on the **Editor** tab, click  $\triangleright$  **Run**  $\rightarrow$  and select from these options:

- Pause on Errors to pause on all errors.
- Pause on Warnings to pause on all warnings.
- Pause on NaN or Inf to pause on NaN (not-a-number) or Inf (infinite) values.

You also can set a breakpoint programmatically by using the dbstop function with a specified condition. For example, to pause execution on all errors, type

```
dbstop if error
```

To pause execution at the first run-time error within the try portion of a try/catch block that has a message ID of MATLAB:ls:InputsMustBeStrings, type

```
dbstop if caught error MATLAB:ls:InputsMustBeStrings
```

# **Breakpoints in Anonymous Functions**

You can set multiple breakpoints in a line of MATLAB code that contains anonymous functions. For example, you can set a breakpoint for the line itself, where MATLAB software pauses at the start of the line. Or, alternatively, you can set a breakpoint for each anonymous function in the line.

When you add a breakpoint to a line containing an anonymous function, the Editor asks where in the line you want to add the breakpoint. If there is more than one breakpoint in a line, the breakpoint icon is blue, regardless of the status of any of the breakpoints on that line.

To view information about all the breakpoints on a line, hover your pointer on the breakpoint icon. A tooltip appears with available information. For example, in this code, line 5 contains two anonymous functions, with a breakpoint at each one. The tooltip tells us that both breakpoints are enabled.

```
g = @(c) (integral(@(x) (x.^2 + c*x + 1),0,1));

Line: 5, anonymous function 1. Status: enabled.
Line: 5, anonymous function 2. Status: enabled.
```

When you set a breakpoint in an anonymous function, MATLAB pauses when the anonymous function is called. A green arrow shows where the code defines the anonymous function. A white arrow shows where the code calls the anonymous functions. For example, in this code, MATLAB pauses the program at a breakpoint set for the anonymous function sqr, at line 2 in a file called myanonymous.m. The white arrow indicates that the sqr function is called from line 3.

# **Invalid Breakpoints**

A gray breakpoint indicates an invalid breakpoint.

Breakpoints are invalid for these reasons:

- There are unsaved changes in the file. To make breakpoints valid, save the file. The gray breakpoints become red, indicating that they are now valid.
- There is a syntax error in the file. When you set a breakpoint, an error message appears indicating where the syntax error is. To make the breakpoint valid, fix the syntax error and save the file.

# **Disable Breakpoints**

You can disable selected breakpoints so that your program temporarily ignores them and runs uninterrupted. For example, you might disable a breakpoint after you think you identified and corrected a problem, or if you are using conditional breakpoints.

To disable a breakpoint, right-click the breakpoint icon, and select **Disable Breakpoint** from the context menu.

An X appears through the breakpoint icon to indicate that it is disabled.

To reenable a breakpoint, right-click the breakpoint icon and select **Enable Breakpoint** from the context menu.

The X no longer appears on the breakpoint icon and program execution pauses at that line.

To enable or disable all breakpoints in the file, select **Enable All in File** or **Disable All in File**. These options are only available if there is at least one breakpoint to enable or disable.

# **Clear Breakpoints**

All breakpoints remain in a file until you clear (remove) them or until they are cleared automatically at the end of your MATLAB session.

To clear a breakpoint, right-click the breakpoint icon and select **Clear Breakpoint** from the context menu. You also can use the **F12** key to clear the breakpoint.

To clear a breakpoint programmatically, use the dbclear function. For example, to clear the breakpoint at line 6 in a file called myprogram.m, type

```
dbclear in myprogram at 6
```

To clear all breakpoints in the file, right-click the breakpoint alley and select **Clear All in File**. You can also use the **dbclear all** command. For example, to clear all the breakpoints in a file called **myprogram.m**, type

```
dbclear all in myprogram
```

To clear all breakpoints in *all* files, including error breakpoints, right-click the breakpoint alley and select **Clear All**. You also can use the **dbclear all** command.

Breakpoints clear automatically when you end a MATLAB session. To save your breakpoints for future sessions, see the dbstatus function.

#### See Also

# **Related Examples**

- "Debug a MATLAB Program" on page 22-2
- "Examine Values While Debugging" on page 22-12

# **Examine Values While Debugging**

While your program is paused, you can view the value of any variable currently in the workspace. Examine values when you want to see whether a line of code produces the expected result or not. If the result is as expected, continue running or step to the next line. If the result is not as you expect, then that line, or a previous line, might contain an error.

# Select Workspace

To examine a variable during debugging, you must first select its workspace. Variables that you assign through the Command Window or create using scripts belong to the base workspace. Variables that you create in a function belong to their own function workspace. To view the current workspace, select the Editor tab. The Function Call Stack field shows the current workspace. Alternatively, you can use the dbstack function in the Command Window.

To select or change the workspace for the variable you want to view, use either of these methods:

From the **Editor** tab, in the **Debug** section, choose a workspace from the **Function Call Stack** menu list.

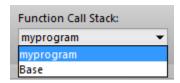

From the Command Window, use the dbup and dbdown functions to select the previous or next workspace in the Function Call Stack.

To list the variables in the current workspace, use who or whos.

#### View Variable Value

There are several ways to view the value of a variable while debugging a program:

• View variable values in the Workspace browser and Variables Editor.

The Workspace browser displays all variables in the current workspace. The Value column of the Workspace browser shows the current value of the variable. To see more details, double-click the variable. The Variables Editor opens, displaying the content for that variable. You also can use the openvar function to open a variable in the Variables Editor.

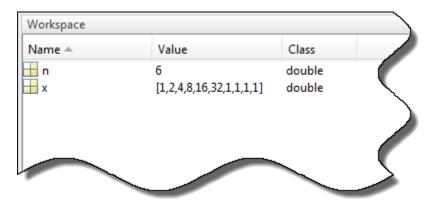

· View variable values in the MATLAB Editor.

Use your mouse to select the variable or equation. Right-click and select **Evaluate Selection** from the context menu. The Command Window displays the value of the variable or equation.

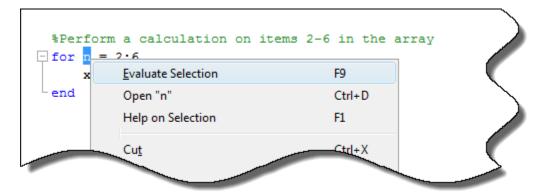

**Note** You cannot evaluate a selection while MATLAB is busy, for example, running a file.

View variable values as a data tip in the MATLAB Editor.

To do this, position your mouse pointer over the variable. The current value of the variable appears in a data tip. The data tip stays in view until you move the pointer. If you have trouble getting the data tip to appear, click the line containing the variable, and then move the pointer next to the variable.

```
end n = 2:6

n: 1x1 double = );
```

Data tips are always enabled when debugging a file in the Editor. To view data tips when editing a file in the Editor, enable them in your MATLAB preferences.

- On the **Home** tab, in the **Environment** section, click **Preferences**. Then select **MATLAB** > **Editor/Debugger** > **Display**.
- 2 Under General display options, select Enable datatips in edit mode.
- · View variable values in the Command Window.

To see all the variables currently in the workspace, call the who function. To view the current value of a variable, type the variable name in the Command Window. For the example, to see the value of a variable n, type n and press **Enter**. The Command Window displays the variable name and its value.

When you set a breakpoint in a function and attempt to view the value of a variable in a parent workspace, the value of that variable might not be available. This error occurs when you attempt to access a variable while MATLAB is in the process of overwriting it. In such cases, MATLAB returns the following message, where *x* represents the variable whose value you are trying to examine.

#### K>> x

Reference to a called function result under construction x.

The error occurs whether you select the parent workspace by using the dbup command or by using Function Call Stack field in the Debug section of the Editor tab.

#### See Also

# **Related Examples**

- "Debug a MATLAB Program" on page 22-2
- "Set Breakpoints" on page 22-7

# **Presenting MATLAB Code**

MATLAB software enables you to present your MATLAB code in various ways. You can share your code and results with others, even if they do not have MATLAB software. You can save MATLAB output in various formats, including HTML, XML, and LaTeX. If Microsoft Word or Microsoft PowerPoint applications are on your Microsoft Windows system, you can publish to their formats as well.

- "Publish and Share MATLAB Code" on page 23-2
- "Publishing Markup" on page 23-6
- "Output Preferences for Publishing" on page 23-21

# **Publish and Share MATLAB Code**

MATLAB provides options for presenting your code to others. You can publish your MATLAB Code files (.m) to create formatted documents or you can create and share live scripts and live functions in the Live Editor.

# Create and Share Live Scripts in the Live Editor

The easiest way to create cohesive, sharable documents that include executable MATLAB code, embedded output, and formatted text is to use the Live Editor. Supported output formats include: MLX, PDF, Microsoft Word, HTML, and LaTeX. For details, see "Create Live Scripts in the Live Editor" on page 19-6.

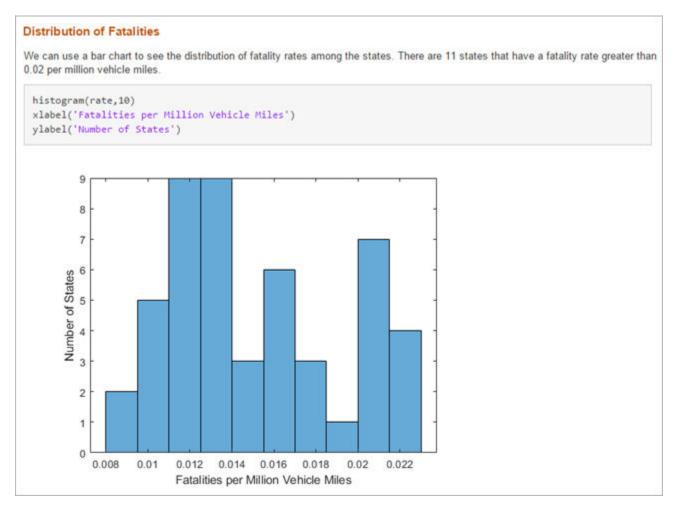

# Publish MATLAB Code Files (.m)

To create shareable documents using your MATLAB Code files (.m), you can publish the files. Publishing a MATLAB Code file creates a formatted document that includes your code, comments, and output. Common reasons to publish code are to share the documents with others for teaching or demonstration, or to generate readable, external documentation of your code.

This code demonstrates the Fourier series expansion for a square wave.

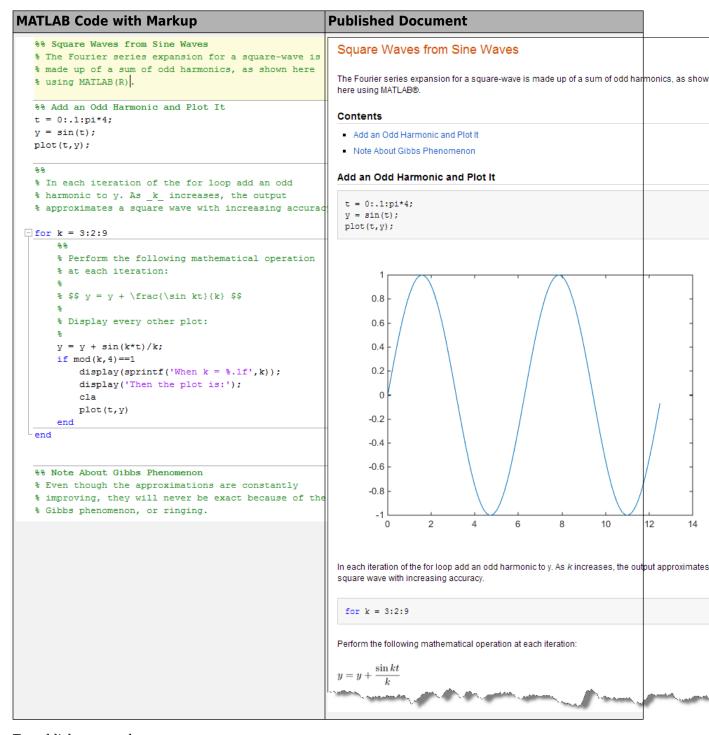

To publish your code:

1 Create a MATLAB script or function. Divide the code into steps or sections by inserting two percent signs (%%) at the beginning of each section.

**2** Document the code by adding explanatory comments at the beginning of the file and within each section.

Within the comments at the top of each section, you can add markup that enhances the readability of the output. For example, the code in the preceding table includes the following markup.

| Titles                   | %% Square Waves from Sine Waves       |  |  |
|--------------------------|---------------------------------------|--|--|
|                          | %% Add an Odd Harmonic and Plot It    |  |  |
|                          | %% Note About Gibbs Phenomenon        |  |  |
| Variable name in italics | % As _k_ increases,                   |  |  |
| LaTeX equation           | % $$$ y = y + \frac{\sin(k*t)}{k} $$$ |  |  |

**Note** When you have a file containing text that has characters in a different encoding than that of your platform, when you save or publish your file, MATLAB displays those characters as garbled text.

**3** Publish the code. On the **Publish** tab, click **Publish**.

By default, MATLAB creates a subfolder named html, which contains an HTML file and files for each graphic that your code creates. The HTML file includes the code, formatted comments, and output. Alternatively, you can publish to other formats, such as PDF files or Microsoft PowerPoint presentations. For more information on publishing to other formats, see "Specify Output File" on page 23-22.

In MATLAB Online, to allow MATLAB to open output windows automatically when publishing, enable pop-up windows in your Web browser.

After publishing the code, you can share the folder containing the published files. For more information, see "Share Folders in MATLAB". In MATLAB Online, you also can make the results publicly available by copying the published files from the html folder to the Published folder. Then, you can use a URL of the form https://matlab.mathworks.com/users/userid/Published/filename/index.html (for HTML) or https://matlab.mathworks.com/users/userid/Published/foldername/filename.pdf (for PDF) to share the files.

The sample code that appears in the previous figure is part of the installed documentation. You can view the code in the Editor by running this command:

# **Add Help and Create Documentation**

You can add help to your code by inserting comments at the start of a MATLAB code file. MATLAB displays the help comments when you type help file\_name in the Command Window. For more information, see "Add Help for Your Program" on page 20-5.

You also can create your own MATLAB documentation topics for viewing from the MATLAB Help browser or the web. For more information, see "Display Custom Documentation" on page 31-21

# **See Also**

publish

## **More About**

- "Create Live Scripts in the Live Editor" on page 19-6
- "Publishing Markup" on page 23-6
- "Output Preferences for Publishing" on page 23-21

# **External Websites**

• Publishing MATLAB Code from the Editor video

# **Publishing Markup**

#### In this section...

"Markup Overview" on page 23-6

"Sections and Section Titles" on page 23-8

"Text Formatting" on page 23-9

"Bulleted and Numbered Lists" on page 23-10

"Text and Code Blocks" on page 23-10

"External File Content" on page 23-11

"External Graphics" on page 23-12

"Image Snapshot" on page 23-14

"LaTeX Equations" on page 23-14

"Hyperlinks" on page 23-16

"HTML Markup" on page 23-18

"LaTeX Markup" on page 23-19

# **Markup Overview**

To insert markup, you can:

- Use the formatting buttons and drop-down menus on the **Publish** tab to format the file. This method automatically inserts the text markup for you.
- Select markup from the **Insert Text Markup** list in the right click menu.
- Type the markup directly in the comments.

The following table provides a summary of the text markup options. Refer to this table if you are not using the MATLAB Editor, or if you do not want to use the **Publish** tab to apply the markup.

#### **Note** When working with markup:

- Spaces following the comment symbols (%) often determine the format of the text that follows.
- Starting new markup often requires preceding blank comment lines, as shown in examples.
- Markup only works in comments that immediately follow a section break.

| Result in Output                           | Example of Corresponding File Markup                         |  |
|--------------------------------------------|--------------------------------------------------------------|--|
| "Sections and Section Titles" on page 23-8 | % SECTION TITLE<br>% DESCRIPTIVE TEXT                        |  |
|                                            | %% SECTION TITLE WITHOUT SECTION BREAK<br>% DESCRIPTIVE TEXT |  |

| Result in Output                      | Example of Corresponding File Markup                    |
|---------------------------------------|---------------------------------------------------------|
| "Text Formatting" on page 23-9        | % _ITALIC TEXT_                                         |
|                                       | % *BOLD TEXT*                                           |
|                                       | %  MONOSPACED TEXT                                      |
|                                       |                                                         |
|                                       | % Trademarks:<br>% TEXT(TM)                             |
|                                       | % TEXT(R)                                               |
| "Bulleted and Numbered Lists" on      | % Bulleted List                                         |
| page 23-10                            | %                                                       |
|                                       | % * BULLETED ITEM 1<br>% * BULLETED ITEM 2              |
|                                       | 8                                                       |
|                                       | %% Numbered List                                        |
|                                       | % # NUMBERED ITEM 1 % # NUMBERED ITEM 2                 |
|                                       | % # NUMBERED ITEM 2                                     |
| "Text and Code Blocks" on page 23-10  | %%                                                      |
|                                       | %<br>% PREFORMATTED                                     |
|                                       | % TEXT<br> %                                            |
|                                       | %% MATLAB(R) Code                                       |
|                                       | %                                                       |
|                                       | % disp x                                                |
|                                       | % end<br>%                                              |
| "External File Content" on page 23-11 | %                                                       |
|                                       | % <include>filename.m</include>                         |
| "External Graphics" on page 23-12     | %                                                       |
|                                       | % < <filename.png>&gt;<br/>%</filename.png>             |
| "Image Snapshot" on page 23-14        | snapnow;                                                |
| "LaTeX Equations" on page 23-14       | %% Inline Expression<br>% \$x^2+e^{\pi i}\$             |
|                                       | % Block Equation                                        |
|                                       | %<br>% \$\$e^{\pi i} + 1 = 0\$\$                        |
|                                       | %                                                       |
| "Hyperlinks" on page 23-16            | % <https: mathworks="" www.mathworks.com=""></https:>   |
|                                       | % <matlab:function displayed_text=""></matlab:function> |

| Result in Output             | Example of Corresponding File Markup                                                                                                    |  |
|------------------------------|----------------------------------------------------------------------------------------------------|--|
| "HTML Markup" on page 23-18  | % % <html> %  % &gt;one  % td&gt;&gt;(td&gt;  // tr&gt; % </html> %                                                                                               |  |
| "LaTeX Markup" on page 23-19 | %% LaTeX Markup Example % <latex> % \begin{tabular}{ r r } % \hline \$n\$&amp;\$n!\$\\ % \hline 1&amp;1\\ 2&amp;2\\ 3&amp;6\\ % \hline % \end{tabular} % </latex> |  |

#### **Sections and Section Titles**

Code sections allow you to organize, add comments, and execute portions of your code. Code sections begin with double percent signs (%%) followed by an optional section title. The section title displays as a top-level heading (h1 in HTML), using a larger, bold font.

**Note** You can add comments in the lines immediately following the title. However, if you want an overall document title, you cannot add any MATLAB code before the start of the next section (a line starting with %%).

For instance, this code produces a polished result when published.

```
%% Vector Operations
% You can perform a number of binary operations on vectors.
%%
A = 1:3;
B = 4:6;
%% Dot Product
% A dot product of two vectors yields a scalar.
% MATLAB has a simple command for dot products.
s = dot(A,B);
%% Cross Product
% A cross product of two vectors yields a third
% vector perpendicular to both original vectors.
% Again, MATLAB has a simple command for cross products.
v = cross(A,B);
```

By saving the code in an Editor and clicking the **Publish** button on the **Publish** tab, MATLAB produces the output as shown in this figure. Notice that MATLAB automatically inserts a Contents menu from the section titles in the MATLAB file.

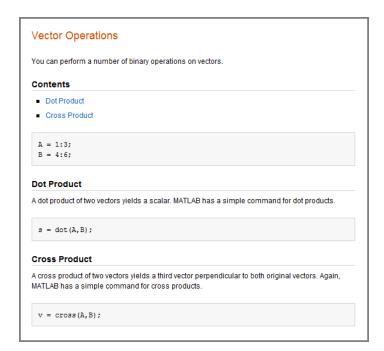

# **Text Formatting**

You can mark selected text in the MATLAB comments so that they display in italic, bold, or monospaced text when you publish the file. Simply surround the text with \_, \*, or | for italic, bold, or monospaced text, respectively.

For instance, these lines display each of the text formatting syntaxes if published.

```
%% Calculate and Plot Sine Wave
% _Define_ the *range* for |x|
```

# Calculate and Plot Sine Wave

Define the range for x

#### **Trademark Symbols**

If the comments in your MATLAB file include trademarked terms, you can include text to produce a trademark symbol ( $^{\text{TM}}$ ) or registered trademark symbol ( $^{\text{R}}$ ) in the output. Simply add (R) or (TM) directly after the term in question, without any space in between.

For example, suppose that you enter these lines in a file.

```
%% Basic Matrix Operations in MATLAB(R)
% This is a demonstration of some aspects of MATLAB(R)
% and the Symbolic Math Toolbox(TM).
```

If you publish the file to HTML, it appears in the MATLAB web browser.

#### Basic Matrix Operations in MATLAB®

This is a demonstration of some aspects of MATLAB® and the Symbolic Math  $Toolbox^{TM}$ .

#### **Bulleted and Numbered Lists**

MATLAB allows bulleted and numbered lists in the comments. You can use this syntax to produce bulleted and numbered lists.

```
%% Two Lists
%
% * ITEM1
% * ITEM2
%
% # ITEM1
% # ITEM2
```

Publishing the example code produces this output.

#### Two Lists

- ITEM1
- ITEM2
- 1. ITEM1
- 2. ITEM2

#### **Text and Code Blocks**

#### **Preformatted Text**

Preformatted text appears in monospace font, maintains white space, and does not wrap long lines. Two spaces must appear between the comment symbol and the text of the first line of the preformatted text.

Publishing this code produces a preformatted paragraph.

```
%%
% Many people find monospaced texts easier to read:
%
% A dot product of two vectors yields a scalar.
% MATLAB has a simple command for dot products.
```

```
Many people find monospaced texts easier to read:

A dot product of two vectors yields a scalar.

MATLAB has a simple command for dot products.
```

#### **Syntax Highlighted Sample Code**

Executable code appears with syntax highlighting in published documents. You also can highlight *sample code*. Sample code is code that appears within comments.

To indicate sample code, you must put three spaces between the comment symbol and the start of the first line of code. For example, clicking the **Code** button on the **Publish** tab inserts the following sample code in your Editor.

Publishing this code to HTML produces output in the MATLAB web browser.

```
for i = 1:10
    disp(x)
end
```

#### **External File Content**

To add external file content into MATLAB published code, use the <include> markup. Specify the external file path relative to the location of the published file. Included MATLAB code files publish as syntax highlighted code. Any other files publish as plain text.

For example, this code inserts the contents of sine wave.m into your published output:

```
%% External File Content Example
% This example includes the file contents of sine_wave.m into published
% output.
%
% <include>sine_wave.m</include>
%
% The file content above is properly syntax highlighted
```

Publish the file to HTML.

```
External File Content Example

This example includes the file contents of sine_wave.m into published output.

* Define the range for x.

* Calculate and plot y = sin(x).
x = 0:1:6*pi;
y = sin(x);
plot(x,y)
title('Sine Wave')
xlabel('x')
ylabel('sin(x)')
fig = gof;
fig.MenuBar = 'none';

The file content above is properly syntax highlighted
```

# **External Graphics**

To publish an image that the MATLAB code does not generate, use text markup. By default, MATLAB already includes code-generated graphics.

This code inserts a generic image called FILENAME. PNG into your published output.

```
%%
%
% <<FILENAME.PNG>>
%
```

MATLAB requires that FILENAME. PNG be a relative path from the output location to your external image or a fully qualified URL. Good practice is to save your image in the same folder that MATLAB publishes its output. For example, MATLAB publishes HTML documents to a subfolder html. Save your image file in the same subfolder. You can change the output folder by changing the publish configuration settings. In MATLAB Online, save your image file to your Published folder, which is located in your root folder.

#### **External Graphics Example Using surf(peaks)**

This example shows how to insert surfpeaks.jpg into a MATLAB file for publishing.

To create the surfpeaks.jpg, run this code in the Command Window.

```
saveas(surf(peaks),'surfpeaks.jpg');
```

To produce an HTML file containing surfpeaks. jpg from a MATLAB file:

- 1 Create a subfolder called html in your current folder.
- 2 Create surfpeaks.jpg by running this code in the Command Window.
- saveas(surf(peaks), 'html/surfpeaks.jpg');
  3 Publish this MATLAB code to HTML.

```
%% Image Example
% This is a graphic:
%
% <<surfpeaks.jpg>>
```

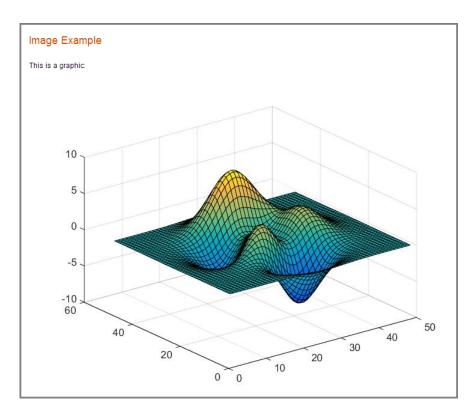

# **Valid Image Types for Output File Formats**

The type of images you can include when you publish depends on the output type of that document as indicated in this table. For greatest compatibility, best practice is to use the default image format for each output type.

| <b>Output File Format</b> | <b>Default Image Format</b> | Types of Images You Can Include                                                                                                    |
|---------------------------|-----------------------------|----------------------------------------------------------------------------------------------------|
| doc                       | png                         | Any format that your installed version of Microsoft Office supports.                                                                            |
| html                      | png                         | All formats publish successfully. Ensure that the tools you use to view and process the output files can display the output format you specify. |
| latex                     | png or epsc2                | All formats publish successfully. Ensure that the tools you use to view and process the output files can display the output format you specify. |
| pdf                       | bmp                         | bmp and jpg.                                                                                                    |
| ppt                       | png                         | Any format that your installed version of Microsoft Office supports.                                                                            |
| xml                       | png                         | All formats publish successfully. Ensure that the tools you use to view and process the output files can display the output format you specify. |

# **Image Snapshot**

You can insert code that captures a snapshot of your MATLAB output. This is useful, for example, if you have a for loop that modifies a figure that you want to capture after each iteration.

The following code runs a for loop three times and produces output after every iteration. The snapnow command captures all three images produced by the code.

```
%% Scale magic Data and Display as Image
for i=1:3
    imagesc(magic(i))
    snapnow;
and
```

If you publish the file to HTML, it resembles the following output. By default, the images in the HTML are larger than shown in the figure. To resize images generated by MATLAB code, use the **Max image width** and **Max image height** fields in the **Publish settings** pane, as described in "Output Preferences for Publishing" on page 23-21.

#### Scale magic Data and Display as Image

```
for i=1:3
  imagesc(magic(i))
  snapnow;
end
```

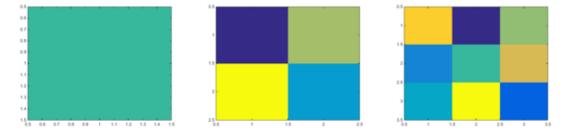

# LaTeX Equations

#### **Inline LaTeX Expression**

MATLAB enables you to include an inline LaTeX expression in any code that you intend to publish. To insert an inline expression, surround your LaTeX markup with dollar sign characters (\$). The \$ must immediately precede the first word of the inline expression, and immediately follow the last word of the inline expression, without any space in between.

#### Note

• All publishing output types support LaTeX expressions, except Microsoft PowerPoint.

• MATLAB publishing supports standard LaTeX math mode directives. Text mode directives or directives that require additional packages are not supported.

This code contains a LaTeX expression:

```
%% LaTeX Inline Expression Example
%
% This is an equation: $x^2+e^{\pi i}$. It is
% inline with the text.
```

If you publish the sample text markup to HTML, this is the resulting output.

# LaTeX Inline Expression Example

This is an equation:  $x^2 + e^{\pi i}$ . It is inline with the text.

#### **LaTeX Display Equation**

MATLAB enables you to insert LaTeX symbols in blocks that are offset from the main comment text. Two dollar sign characters (\$\$) on each side of an equation denote a block LaTeX equation. Publishing equations in separate blocks requires a blank line in between blocks.

This code is a sample text markup.

```
%% LaTeX Equation Example
%
% This is an equation:
%
% $$e^{\pi i} + 1 = 0$$
%
% It is not in line with the text.
```

If you publish to HTML, the expression appears as shown here.

# LaTeX Equation Example

This is an equation:

```
e^{\pi i} + 1 = 0
```

It is not in line with the text.

# **Hyperlinks**

#### Static Hyperlinks

You can insert static hyperlinks within a MATLAB comment, and then publish the file to HTML, XML, or Microsoft Word. When specifying a static hyperlink to a web location, include a complete URL within the code. This is useful when you want to point the reader to a web location. You can display or hide the URL in the published text. Consider excluding the URL, when you are confident that readers are viewing your output online and can click the hyperlink.

Enclose URLs and any replacement text in angled brackets.

```
%%
% For more information, see our web site:
% <a href="https://www.mathworks.com">https://www.mathworks.com</a> MathWorks>
```

Publishing the code to HTML produces this output.

For more information, see our Web site: MathWorks

Eliminating the text MathWorks after the URL produces this modified output.

For more information, see our Web site: http://www.mathworks.com

**Note** If your code produces hyperlinked text in the MATLAB Command Window, the output shows the HTML code rather than the hyperlink.

#### **Dynamic Hyperlinks**

You can insert dynamic hyperlinks, which MATLAB evaluates at the time a reader clicks that link. Dynamic hyperlinks enable you to point the reader to MATLAB code or documentation, or enable the reader to run code. You implement these links using matlab: syntax. If the code that follows the matlab: declaration has spaces in it, replace them with %20.

**Note** Dynamic links only work when viewing HTML in the MATLAB web browser.

Diverse uses of dynamic links include:

- "Dynamic Link to Run Code" on page 23-17
- "Dynamic Link to a File" on page 23-17
- "Dynamic Link to a MATLAB Function Reference Page" on page 23-17

#### **Dynamic Link to Run Code**

You can specify a dynamic hyperlink to run code when a user clicks the hyperlink. For example, this matlab: syntax creates hyperlinks in the output, which when clicked either enable or disable recycling:

```
%% Recycling Preference
% Click the preference you want:
%
% <matlab:recycle('off') Disable recycling>
%
<matlab:recycle('on') Enable recycling>
```

The published result resembles this HTML output.

# Recycling Preference Click the preference you want: Disable recycling

When you click one of the hyperlinks, MATLAB sets the recycle command accordingly. After clicking a hyperlink, run recycle in the Command Window to confirm that the setting is as you expect.

#### **Dynamic Link to a File**

You can specify a link to a file that you know is in the matlabroot of your reader. You do not need to know where each reader installed MATLAB. For example, link to the function code for publish.

```
%%
% See the
% <matlab:edit(fullfile(matlabroot,'toolbox','matlab','codetools','publish.m')) code>
% for the publish function.
```

Next, publish the file to HTML.

```
See the code for the publish function.
```

When you click the code link, the MATLAB Editor opens and displays the code for the publish function. On the reader's system, MATLAB issues the command (although the command does not appear in the reader's Command Window).

#### Dynamic Link to a MATLAB Function Reference Page

You can specify a link to a MATLAB function reference page using matlab: syntax. For example, suppose that your reader has MATLAB installed and running. Provide a link to the publish reference page.

```
%%
% See the help for the <matlab:doc('publish') publish> function.
```

Publish the file to HTML.

```
See the help for the publish function.
```

When you click the publish hyperlink, the MATLAB Help browser opens and displays the reference page for the publish function. On the reader's system, MATLAB issues the command, although the command does not appear in the Command Window.

# **HTML Markup**

You can insert HTML markup into your MATLAB file. You must type the HTML markup since no button on the **Publish** tab generates it.

**Note** When you insert text markup for HTML code, the HTML code publishes only when the specified output file format is HTML.

This code includes HTML tagging.

```
%% HTML Markup Example
% This is a table:
%
% <html>
% onetwo
% threefour
% </html>
```

If you publish the code to HTML, MATLAB creates a single-row table with two columns. The table contains the values one, two, three, and four.

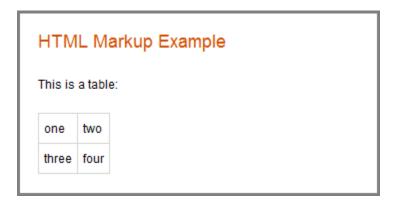

If a section produces command-window output that starts with <html> and ends with </html>, MATLAB includes the source HTML in the published output. For example, MATLAB displays the disp command and makes a table from the HTML code if you publish this code:

disp('<html>12</html>')

```
disp('<html>table>tr>td>1//td>td>2//td>//td>//tr>//table>//tml>')
```

# LaTeX Markup

You can insert LaTeX markup into your MATLAB file. You must type all LaTeX markup since no button on the **Publish** tab generates it.

**Note** When you insert text markup for LaTeX code, that code publishes only when the specified output file format is LaTeX.

This code is an example of LaTeX markup.

```
%% LaTeX Markup Example
% This is a table:
% <latex>
% \begin{tabular}{|c|c|} \hline
% $n$ & $n!$ \\ \hline
% 1 & 1 \\
% 2 & 2 \\
% 3 & 6 \\ \hline
% \end{tabular}
% </latex>
If you publish the file to LaTeX, then the Editor opens a new .tex file containing the LaTeX markup.
% This LaTeX was auto-generated from MATLAB code.
% To make changes, update the MATLAB code and republish this document.
\documentclass{article}
\usepackage{graphicx}
\usepackage{color}
\sloppy
\definecolor{lightgray}{gray}{0.5}
\setlength{\parindent}{0pt}
\begin{document}
\section*{LaTeX Markup Example}
```

```
\begin{par}
This is a table:
\end{par} \vspace{1em}
\begin{par}
\begin{array}{c} \begin{array}{c} \\ \\ \end{array} \end{array}
$n$ & $n!$ \\ \hline
1 & 1 \\
2 & 2 \\
3 & 6 \\ \hline
\end{tabular}
\end{par} \vspace{lem}
```

MATLAB includes any additional markup necessary to compile this file with a LaTeX program.

#### See Also

#### **More About**

\end{document}

- "Publish and Share MATLAB Code" on page 23-2
- "Output Preferences for Publishing" on page 23-21

# **Output Preferences for Publishing**

# In this section...

"How to Edit Publishing Options" on page 23-21

"Specify Output File" on page 23-22

"Run Code During Publishing" on page 23-22

"Manipulate Graphics in Publishing Output" on page 23-24

"Save a Publish Setting" on page 23-27

"Manage a Publish Configuration" on page 23-28

# **How to Edit Publishing Options**

Use the default publishing preferences if your code requires no input arguments and you want to publish to HTML. However, if your code requires input arguments, or if you want to specify output settings, code execution, or figure formats, then specify a custom configuration.

1 Locate the **Publish** tab and click the **Publish** button arrow **-**.

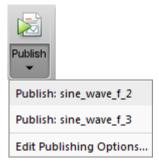

2 Select Edit Publishing Options.

The Edit Configurations dialog box opens. Specify output preferences.

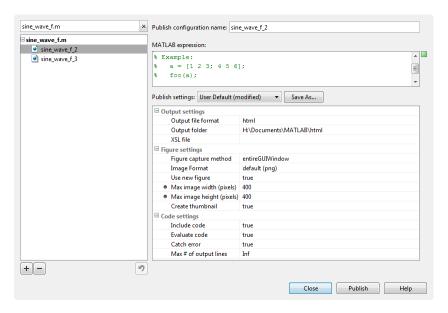

The **MATLAB expression** pane specifies the code that executes during publishing. The **Publish settings** pane contains output, figure, and code execution options. Together, they make what MATLAB refers to as a *publish configuration*. MATLAB associates each publish configuration with an .m file. The name of the publish configuration appears in the top left pane.

# **Specify Output File**

You specify the output format and location on the **Publish settings** pane.

MATLAB publishes to these formats.

| Format | Notes                                                                                                    |
|--------|----------------------------------------------------------------------------------------------------|
| html   | Publishes to an HTML document. You can use an Extensible Stylesheet Language (XSL) file.                                                        |
| xml    | Publishes to XML document. You can use an Extensible Stylesheet Language (XSL) file.                                                            |
| latex  | Publishes to LaTeX document. Does <i>not</i> preserve syntax highlighting. You can use an Extensible Stylesheet Language (XSL) file.            |
| doc    | Publishes to a Microsoft Word document. Does <i>not</i> preserve syntax highlighting. This format is only available on Windows platforms.       |
| ppt    | Publishes to a Microsoft PowerPoint document. Does <i>not</i> preserve syntax highlighting. This format is only available on Windows platforms. |
| pdf    | Publishes to a PDF document.                                                                                                    |

**Note** XSL files allow you more control over the appearance of the output document. For more details, see http://docbook.sourceforge.net/release/xsl/current/doc/.

# **Run Code During Publishing**

- "Specifying Code" on page 23-22
- "Evaluating Code" on page 23-23
- "Including Code" on page 23-23
- "Catching Errors" on page 23-23
- "Limiting the Amount of Output" on page 23-24

#### **Specifying Code**

By default, MATLAB executes the .m file that you are publishing. However, you can specify any valid MATLAB code in the **MATLAB expression** pane. For example, if you want to publish a function that requires input, then run the command <code>function(input)</code>. Additional code, whose output you want to publish, appears after the functions call. If you clear the **MATLAB expression** area, then MATLAB publishes the file without evaluating any code.

**Note** Publish configurations use the base MATLAB workspace. Therefore, a variable in the **MATLAB expression** pane overwrites the value for an existing variable in the base workspace.

#### **Evaluating Code**

Another way to affect what MATLAB executes during publishing is to set the **Evaluate code** option in the **Publish setting** pane. This option indicates whether MATLAB evaluates the code in the .m file that is publishing. If set to true, MATLAB executes the code and includes the results in the output document.

Because MATLAB does not evaluate the code nor include code results when you set the **Evaluate code** option to false, there can be invalid code in the file. Therefore, consider first running the file with this option set to true.

For example, suppose that you include comment text, Label the plot, in a file, but forget to preface it with the comment character. If you publish the document to HTML, and set the **Evaluate** code option to true, the output includes an error.

```
Modify Plot Properties

Label the plot title('Sine Wave', 'FontWeight','bold') xlabel('x') ylabel('x') ylabel('sin(x)') set(gca, 'Color', 'w') set(gcf, 'MenuBar', 'none')

??? Undefined function or method 'Label' for input arguments of type 'char'.

Error in ==> sine_wave2 at 12
Label the plot
```

Use the false option to publish the file that contains the publish function. Otherwise, MATLAB attempts to publish the file recursively.

#### **Including Code**

You can specify whether to display MATLAB code in the final output. If you set the **Include code** option to true, then MATLAB includes the code in the published output document. If set to false, MATLAB excludes the code from all output file formats, except HTML.

If the output file format is HTML, MATLAB inserts the code as an HTML comment that is not visible in the web browser. If you want to extract the code from the output HTML file, use the MATLAB grabcode function.

For example, suppose that you publish H:/my\_matlabfiles/my\_mfiles/sine\_wave.m to HTML using a publish configuration with the **Include code** option set to false. If you share the output with colleagues, they can view it in a web browser. To see the MATLAB code that generated the output, they can issue the following command from the folder containing sine\_wave.html:

```
grabcode('sine wave.html')
```

MATLAB opens the file that created sine wave.html in the Editor.

#### **Catching Errors**

You can catch and publish any errors that occur during publishing. Setting the **Catch error** option to true includes any error messages in the output document. If you set **Catch error** to false, MATLAB

terminates the publish operation if an error occurs during code evaluation. However, this option has no effect if you set the **Evaluate code** property to false.

#### **Limiting the Amount of Output**

You can limit the number of lines of code output that is included in the output document by specifying the **Max # of output lines** option in the **Publish settings** pane. Setting this option is useful if a smaller, representative sample of the code output suffices.

For example, the following loop generates 100 lines in a published output unless **Max # of output lines** is set to a lower value.

```
for n = 1:100
  disp(x)
end;
```

# **Manipulate Graphics in Publishing Output**

- "Choosing an Image Format" on page 23-24
- "Setting an Image Size" on page 23-24
- "Capturing Figures" on page 23-25
- "Specifying a Custom Figure Window" on page 23-25
- "Creating a Thumbnail" on page 23-26

#### **Choosing an Image Format**

When publishing, you can choose the image format that MATLAB uses to store any graphics generated during code execution. The available image formats in the drop-down list depend on the setting of the **Figure capture method** option. For greatest compatibility, select the default as specified in this table.

| <b>Output File Format</b> | <b>Default Image Format</b> | Types of Images You Can Include                                                                                                    |
|---------------------------|-----------------------------|----------------------------------------------------------------------------------------------------|
| doc                       | png                         | Any format that your installed version of Microsoft Office supports.                                                                            |
| html                      | png                         | All formats publish successfully. Ensure that the tools you use to view and process the output files can display the output format you specify. |
| latex                     | png or epsc2                | All formats publish successfully. Ensure that the tools you use to view and process the output files can display the output format you specify. |
| pdf                       | bmp                         | bmp and jpg.                                                                                                    |
| ppt                       | png                         | Any format that your installed version of Microsoft Office supports.                                                                            |
| xml                       | png                         | All formats publish successfully. Ensure that the tools you use to view and process the output files can display the output format you specify. |

#### **Setting an Image Size**

You set the size of MATLAB generated images in the **Publish settings** pane on the Edit Configurations dialog window. You specify the image size in pixels to restrict the width and height of

images in the output. The pixel values act as a maximum size value because MATLAB maintains an image's aspect ratio. MATLAB ignores the size setting for the following cases:

- When working with external graphics as described in "External Graphics" on page 23-12
- When using vector formats, such as .eps
- · When publishing to .pdf

#### **Capturing Figures**

You can capture different aspects of the Figure window by setting the **Figure capture method** option. This option determines the window decorations (title bar, toolbar, menu bar, and window border) and plot backgrounds for the Figure window.

This table summarizes the effects of the various Figure capture methods.

| Use This Figure Capture<br>Method | To Get Figure Captures with These Appearance Details |                                                               |
|-----------------------------------|------------------------------------------------------|---------------------------------------------------------------|
|                                   | Window Decorations                                   | Plot Backgrounds                                              |
| entireGUIWindow                   | Included for dialog boxes; Excluded for figures      | Set to white for figures; matches the screen for dialog boxes |
| print                             | Excluded for dialog boxes and figures                | Set to white                                                  |
| getframe                          | Excluded for dialog boxes and figures                | Matches the screen plot background                            |
| entireFigureWindow                | Included for dialog boxes and figures                | Matches the screen plot background                            |

**Note** Typically, MATLAB figures have the HandleVisibility property set to on. Dialog boxes are figures with the HandleVisibility property set to off or callback. If your results are different from the results listed in the preceding table, the HandleVisibility property of your figures or dialog boxes might be atypical. For more information, see HandleVisibility.

#### **Specifying a Custom Figure Window**

MATLAB allows you to specify custom appearance for figures it creates. If the **Use new figure** option in the **Publish settings** pane is set to true, then in the published output, MATLAB uses a Figure window at the default size and with a white background. If the **Use new figure** option is set to false, then MATLAB uses the properties from an open Figure window to determine the appearance of code-generated figures. This preference does not apply to figures included using the syntax in "External Graphics" on page 23-12.

Use the following code as a template to produce Figure windows that meet your needs.

```
% Create figure
figure1 = figure('Name','purple_background',...
'Color',[0.4784 0.06275 0.8941]);
colormap('hsv');
% Create subplot
subplot(1,1,1,'Parent',figure1);
box('on');
% Create axis labels
xlabel('x-axis');
```

```
ylabel({'y-axis'})
% Create title
title({'Title'});
```

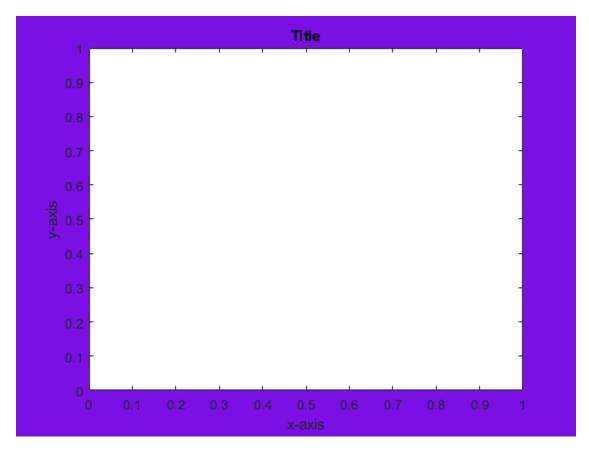

% Enable printed output to match colors on screen
set(figure1,'InvertHardcopy','off')

By publishing your file with this window open and the **Use new figure** option set to false, any codegenerated figure takes the properties of the open Figure window.

**Note** You must set the **Figure capture method** option to **entireFigureWindow** for the final published figure to display all the properties of the open Figure window.

#### Creating a Thumbnail

You can save the first code-generated graphic as a thumbnail image. You can use this thumbnail to represent your file on HTML pages. To create a thumbnail, follow these steps:

- 1 On the **Publish** tab, click the Publish button drop-down arrow **→** and select **Edit Publishing Options**. The Edit Configurations dialog box opens.
- 2 Set the **Image Format** option to a bitmap format, such as .png or .jpg. MATLAB creates thumbnail images in bitmap formats.
- 3 Set the **Create thumbnail** option to true.

MATLAB saves the thumbnail image in the folder specified by the **Output folder** option in the **Publish settings** pane.

### Save a Publish Setting

You can save your publish settings, which allows you to reproduce output easily. It can be useful to save your commonly used publish settings.

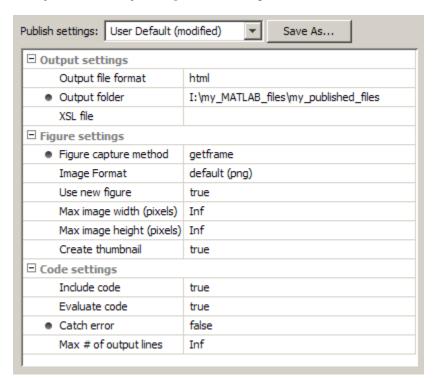

When the **Publish settings** options are set, you can follow these steps to save the settings:

1 Click **Save As** when the options are set in the manner you want.

The **Save Publish Settings As** dialog box opens and displays the names of all the currently defined publish settings. By default the following publish settings install with MATLAB:

Factory Default

You cannot overwrite the Factory Default and can restore them by selecting Factory Default from the **Publish settings** list.

User Default

Initially, User Default settings are identical to the Factory Default settings. You can overwrite the User Default settings.

2 In the **Settings Name** field, enter a meaningful name for the settings. Then click **Save**.

You can now use the publish settings with other MATLAB files.

You also can overwrite the publishing properties saved under an existing name. Select the name from the **Publish settings** list, and then click **Overwrite**.

### Manage a Publish Configuration

- "Running an Existing Publish Configuration" on page 23-28
- "Creating Multiple Publish Configurations for a File" on page 23-28
- "Reassociating and Renaming Publish Configurations" on page 23-29
- "Using Publish Configurations Across Different Systems" on page 23-29

Together, the code in the **MATLAB expression** pane and the settings in the **Publish settings** pane make a publish configuration that is associated with one file. These configurations provide a simple way to refer to publish preferences for individual files.

To create a publish configuration, click the **Publish** button drop-down arrow  $\neq$  on the **Publish** tab, and select **Edit Publishing Options**. The Edit Configurations dialog box opens, containing the default publish preferences. In the **Publish configuration name** field, type a name for the publish configuration, or accept the default name. The publish configuration saves automatically.

#### **Running an Existing Publish Configuration**

After saving a publish configuration, you can run it without opening the Edit Configurations dialog box:

- 1 Click the **Publish** button drop-down arrow  $\pm$  If you position your mouse pointer on a publish configuration name, MATLAB displays a tooltip showing the MATLAB expression associated with the specific configuration.
- Select a configuration name to use for the publish configuration. MATLAB publishes the file using the code and publish settings associated with the configuration.

#### Creating Multiple Publish Configurations for a File

You can create multiple publish configurations for a given file. You might do this to publish the file with different values for input arguments, with different publish setting property values, or both. Create a named configuration for each purpose, all associated with the same file. Later you can run whichever particular publish configuration you want.

Use the following steps as a guide to create new publish configurations.

- 1 Open a file in your Editor.
- 2 Click the **Publish** button drop-down arrow, and select **Edit Publishing Options**. The Edit Configurations dialog box opens.
- Click the **Add** button + located on the left pane.

A new name appears on the configurations list,  $filename_n$ , where the value of n depends on the existing configuration names.

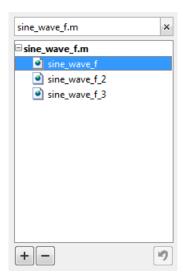

4 If you modify settings in the **MATLAB expression** or **Publish setting** pane, MATLAB automatically saves the changes.

#### **Reassociating and Renaming Publish Configurations**

Each publish configuration is associated with a specific file. If you move or rename a file, redefine its association. If you delete a file, consider deleting the associated configurations, or associating them with a different file.

When MATLAB cannot associate a configuration with a file, the Edit Configurations dialog box displays the file name in red and a **File Not Found** message. To reassociate a configuration with another file, perform the following steps.

- f 1 Click the Clear search button f x on the left pane of the Edit Configurations dialog box.
- **2** Select the file for which you want to reassociate publish configurations.
- In the right pane of the Edit Configurations dialog box, click **Choose...**. In the Open dialog box, navigate to and select the file with which you want to reassociate the configurations.

You can rename the configurations at any time by selecting a configuration from the list in the left pane. In the right pane, edit the value for the **Publish configuration name**.

**Note** To run correctly after a file name change, you might need to change the code statements in the **MATLAB expression** pane. For example, change a function call to reflect the new file name for that function.

#### **Using Publish Configurations Across Different Systems**

Each time you create or save a publish configuration using the Edit Configurations dialog box, the Editor updates the publish\_configurations.m file in your preferences folder. (This is the folder that MATLAB returns when you run the MATLAB prefdir function.)

Although you can port this file from the preferences folder on one system to another, only one publish\_configurations.m file can exist on a system. Therefore, only move the file to another system if you have not created any publish configurations on the second system. In addition, because

the publish\_configurations.m file might contain references to file paths, be sure that the specified files and paths exist on the second system.

MathWorks recommends that you not update publish\_configurations.m in the MATLAB Editor or a text editor. Changes that you make using tools other than the Edit Configurations dialog box might be overwritten later.

### **See Also**

### **More About**

- "Publish and Share MATLAB Code" on page 23-2
- "Publishing Markup" on page 23-6

# **Coding and Productivity Tips**

- "Save and Back Up Code" on page 24-2
- "Check Code for Errors and Warnings" on page 24-5
- "Improve Code Readability" on page 24-16
- "Find and Replace Text in Files" on page 24-22
- "Add Reminders to Files" on page 24-29
- "MATLAB Code Analyzer Report" on page 24-31
- "MATLAB Code Compatibility Report" on page 24-34

# Save and Back Up Code

```
In this section...
"Save Code" on page 24-2
"Back Up Code" on page 24-2
"Recommendations on Saving Files" on page 24-3
"File Encoding" on page 24-3
```

You can save your files in the Editor and Live Editor using several methods. In the Editor, you also can create backup copies of your files. Creating backup copies of your files ensures that you have a known working version of the files before making changes to them, and can also be useful for recovering lost changes after a system problem.

Depending on your needs, you can also control how the files you save are encoded and cached.

#### **Save Code**

When you modify a file in the Editor or the Live Editor, MATLAB indicates that there are unsaved changes in the file by displaying an asterisk (\*) next to the file name in the document tab.

```
plotRand.mlx * ×
1
       n = 50:
2
       r = rand(n,1);
       plot(r)
```

To save the file, go to the **Editor** or **Live Editor** tab, and in the **File** section, click **Save**.

To change the name, location, or type of a file, select **Save > Save As**. For example, to save a live script as a plain code file (.m), on the **Live Editor** tab, in the **File** section, select **Save > Save As**. In the dialog box that appears, select MATLAB Code files (UTF-8) (\*.m) as the Save as type and click Save.

# Back Up Code

You can create backup copies of your files in the Editor. Creating a backup copy of a file ensures that you have a known working version of the file before making changes to it. To create a backup copy of a file, on the **Editor** tab, in the **File** section, select **Save** > **Save Copy As**. This option is not available in the Live Editor or in MATLAB Online.

In addition, when you modify files in the Editor, MATLAB automatically creates backup copies of the files. If you lose changes to your files due to system problems, you can use the automatically created backup copies of the files to recover the changes.

By default, MATLAB saves a backup copy of a modified file every five minutes using the same file name but with an .asv extension. For example, filename.m would have a backup file name of filename.asv. If you lose changes to your file, you can recover the unsaved changes by opening the backup copy of the file, filename.asv, and saving it as filename.m.

To change how and when MATLAB saves backup copies of files, on the **Home** tab, in the

**Environment** section, click Preferences. Then, select MATLAB > Editor/Debugger > Backup Files. You can specify:

- How often to save backup copies of the files you are editing.
- What file extension to use when creating backup copies of files.
- Where to save backup copies of files.
- Whether to automatically delete backup copies of files when you close the corresponding source file in the Editor.

For more information about the available options, see the Backup Files preferences in "Editor/ Debugger Preferences".

In MATLAB Online, every time you save a code file in the Editor, MATLAB stores the contents of your code file in the version history. For more information about recovering a previous version of a file in MATLAB Online, see "Restore Files in MATLAB Online".

MATLAB does not automatically create backups of files modified in the Live Editor.

### **Recommendations on Saving Files**

MathWorks recommends that you save files that you create to a folder outside the <code>matlabroot</code> folder tree, where <code>matlabroot</code> is the folder returned when you type <code>matlabroot</code> in the Command Window. Similarly, when you edit files that you get from MathWorks, save your edited version outside the <code>matlabroot</code> folder tree. If you save your files in the <code>matlabroot</code> folder tree, they can be overwritten when you install a new version of MATLAB.

If you do save files in the <code>matlabroot</code> folder tree, you may need to take extra steps for your changes to take effect. At the beginning of each MATLAB session, MATLAB loads and caches in memory the locations of files in the <code>matlabroot</code> folder tree. Therefore, if you add, remove, or make changes to files in the <code>matlabroot</code> folder tree using an external editor or file system operations, you must update the cache so that MATLAB recognizes the changes you made. For more information, see "Toolbox Path Caching in MATLAB".

# **File Encoding**

As of R2020a, when the Editor saves a new MATLAB code file that has a .m extension, such as a script or a function, it uses UTF-8 without a byte-order-mark (BOM). The Editor saves existing files with their current encoding unless a different one is selected from the Save As dialog. For example, to save a file using a legacy locale-specific encoding for compatibility with an earlier release of MATLAB, on the **Editor** tab, in the **File** section, select Save > Save as. In the dialog box that appears, select the desired encoding from the Save as type options.

The current encoding is displayed next to the file name in the Editor status bar or, if the Editor Window is docked, the Desktop status bar.

### See Also

### **More About**

- "Editor/Debugger Preferences"
- "Manage Files and Folders"

# **Check Code for Errors and Warnings**

MATLAB Code Analyzer can automatically check your code for coding problems.

# Automatically Check Code in the Editor and Live Editor — Code Analyzer

You can view warning and error messages about your code, and modify your file based on the messages. The messages update automatically and continuously so you can see if your changes addressed the issues noted in the messages. Some messages offer additional information, automatic code correction, or both.

#### **Enable Continuous Code Checking**

To enable continuous code checking in a MATLAB code file in the Editor and Live Editor:

- On the **Home** tab, in the **Environment** section, click **Preferences**.
- 2 Select MATLAB > Code Analyzer, and then select the Enable integrated warning and error messages check box.
- 3 Set the **Underlining** option to Underline warnings and errors, and then click **OK**.

#### **Use Continuous Code Checking**

You can use continuous code checking in MATLAB code files in the Editor and Live Editor:

- Open a MATLAB code file in the Editor or Live Editor. This example uses the sample file lengthofline.m that ships with the MATLAB software:
  - a Open the example file:

- **b** Save the example file to a folder to which you have write access. For the example, lengthofline.m is saved to C:\my\_MATLAB\_files.
- **2** Examine the message indicator at the top of the message bar to see the Code Analyzer messages reported for the file:
  - **Red** indicates that syntax errors or other significant issues were detected.
  - **Orange** indicates warnings or opportunities for improvement, but no errors, were detected.
  - **Green** indicates no errors, warnings, or opportunities for improvement were detected.

In this example, the indicator is red, meaning that there is at least one error in the file.

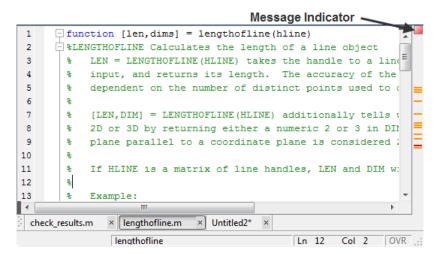

3 Click the message indicator to go to the next code fragment containing a message. The next code fragment is relative to the current cursor position, viewable in the status bar.

In the lengthofline example, the first message is at line 21. The cursor moves to the beginning of line 21.

The code fragment for which there is a message is underlined in either red for errors or orange for warnings and improvement opportunities.

4 View the message by moving the mouse pointer within the underlined code fragment.

The message opens in a tooltip and contains a **Details** button that provides access to additional information by extending the message. Not all messages have additional information.

5 Click the **Details** button.

The window expands to display an explanation and user action.

**6** Modify your code, if needed.

The message indicator and underlining automatically update to reflect changes you make, even if you do not save the file.

7 On line 27, hover over prod.

The code is underlined because there is a warning message, and it is highlighted because an automatic fix is available. When you view the message, it provides a button to apply the automatic fix.

```
2.5
26 -
        len = zeros(size(hline));
        for nl = 1:prod(size(hline))
27 -
        △ NUMEL(x) is usually faster than PROD(SIZE(x)). Fix
28
29 -
             if ~notline(nl)
30 -
                flds = get(hline(nl));
31 -
                fdata = {'XData','YData','ZData'};
32 -
                 for nd = 1:length(fdata)
33 -
                     data(nd) = getfield(flds,fdata(nd));
```

- **8** Fix the problem by doing one of the following:
  - If you know what the fix is (from previous experience), click **Fix**.
  - If you are unfamiliar with the fix, view, and then apply it as follows:
    - a Right-click the highlighted code (for a single-button mouse, press **Ctrl**+ click), and then view the first item in the context menu.
    - **b** Click the fix.

MATLAB automatically corrects the code.

In this example, MATLAB replaces prod(size(hline)) with numel(hline).

- **9** Go to a different message by doing one of the following:
  - To go to the next message, click the message indicator or the next underlined code fragment.
  - To go to a line that a marker represents, click a red or orange line in the indicator bar.

To see the first error in lengthofline, click the first red marker in the message bar. The cursor moves to the first suspect code fragment in line 47. The **Details** and **Fix** buttons are dimmed (or not visible if in MATLAB Online), indicating that there is no more information about this message and there is no automatic fix.

```
nothandle = ~ishandle(hline);
22 -
       for nh = 1:prod(size(hline))
23 -
            notline(nh) = ~ishandle(hline(nh)) || ~strcmp('line'
24 -
       end
25
26 -
         Line 47: Invalid syntax at ';'. Possibly, a ')' is missing.
                                                                  Details ▼ Fix
27 -
                                                                  Details ▼ Fix
         Line 47: Invalid syntax at ')'. Possibly, a ']' is missing.
28
         🔾 Line 47: Parse error at ']': usage might be invalid MATLAB syntax. 🔃 Details 🔻 📑 Fix
29 -
30 -
                 flds = get(hline(nl));
                             lengthofline
                                                          Ln 28
                                                                   Col 15
                                                                             OVR
```

Multiple messages can represent a single problem or multiple problems. Addressing one might address all of them, or after addressing one, the other messages might change or what you need to do might become clearer.

**10** Modify the code to address the problem noted in the message—the message indicators update automatically.

On line 47, the message suggests a delimiter imbalance. To investigate this message, in the Editor or Live Editor, move the arrow key over each of the delimiters to see if MATLAB indicates a mismatch. For instructions on how to enable delimiter matching on arrow, see "Set Keyboard Preferences".

It might appear that there are no mismatched delimiters. However, code analysis detects the semicolon in parentheses: data{3}(;), and interprets it as the end of a statement. The message reports that the two statements on line 47 each have a delimiter imbalance.

To fix the problem, in line 47, change data{3}(;) to data{3}(:). Now, the underline no longer appears in line 47. The single change addresses the issues in both of the messages for line 47. Because the change removed the only error in the file, the message indicator at the top of the bar changes from red to orange, indicating that only warnings and potential improvements remain.

After modifying the code to address all the messages, or disabling designated messages, the message indicator becomes green. The example file with all messages addressed has been saved as lengthofline2.m. Open the corrected example file with the command:

```
open(fullfile(matlabroot, 'help', 'techdoc',...
     'matlab_env', 'examples','lengthofline2.m'))
```

### Create a Code Analyzer Message Report

You can create a report of messages for an individual file, or for all files in a folder using one of these methods:

- Run a report for an individual MATLAB code file:
  - On the Editor window, click and select **Show Code Analyzer Report**.
    - A Code Analyzer Report appears in the MATLAB Web Browser.
  - Modify your file based on the messages in the report.
  - Save the file.
  - Rerun the report to see if your changes addressed the issues noted in the messages.

Creating a report for an individual file in the Live Editor is not supported.

- Run a report for all files in a folder:
  - 1 On the Current Folder browser, click .
  - 2 Select **Reports > Code Analyzer Report**.
  - 3 Modify your files based on the messages in the report.

For details, see "MATLAB Code Analyzer Report" on page 24-31.

- Save the modified file(s).
- Rerun the report to see if your changes addressed the issues noted in the messages.

# Adjust Code Analyzer Message Indicators and Messages

Depending on the stage at which you are in completing a MATLAB file, you might want to restrict the code underlining. You can do this by using the Code Analyzer preference referred to in step 1, in "Check Code for Errors and Warnings" on page 24-5. For example, when first coding, you might prefer to underline only errors because warnings would be distracting.

Code analysis does not provide perfect information about every situation and sometimes, you might not want to change the code based on a message. If you do not want to change the code, and you do not want to see the indicator and message for that line, suppress them. For the lengthofline

example, in line 48, the first message is Terminate statement with semicolon to suppress output (in functions). Adding a semicolon to the end of a statement suppresses output and is a common practice. Code analysis alerts you to lines that produce output, but lack the terminating semicolon. If you want to view output from line 48, do not add the semicolon as the message suggests.

There are a few different ways to suppress (turn off) the indicators for warning and error messages:

- "Suppress an Instance of a Message in the Current File" on page 24-9
- "Suppress All Instances of a Message in the Current File" on page 24-9
- "Suppress All Instances of a Message in All Files" on page 24-10
- "Save and Reuse Code Analyzer Message Settings" on page 24-10

You cannot suppress error messages such as syntax errors. Therefore, instructions on suppressing messages do not apply to those types of messages.

#### Suppress an Instance of a Message in the Current File

You can suppress a specific instance of a Code Analyzer message in the current file. For example, using the code presented in "Check Code for Errors and Warnings" on page 24-5, follow these steps:

- 1 In line 48, right-click at the first underline (for a single-button mouse, press **Ctrl**+click).
- From the context menu, select Suppress 'Terminate statement with semicolon...' > On This Line.

The comment %#ok<NOPRT> appears at the end of the line, which instructs MATLAB to suppress the Terminate statement with semicolon to suppress output (in functions) Code Analyzer message for that line. The underline and mark in the indicator bar for that message disappear.

3 If there are two messages on a line that you do not want to display, right-click separately at each underline and select the appropriate entry from the context menu.

The %#ok syntax expands. For the example, in the code presented in "Check Code for Errors and Warnings" on page 24-5, ignoring both messages for line 48 adds the comment %#ok<NBRAK,NOPRT> at the end of the line.

Even if Code Analyzer preferences are set to enable this message, the specific instance of the message suppressed in this way does not appear because the %#ok takes precedence over the preference setting. If you later decide you want to show the Terminate statement with semicolon to suppress output (in functions) Code Analyzer message for that line, delete %#ok<NOPRT> from the line.

#### Suppress All Instances of a Message in the Current File

You can suppress all instances of a specific Code Analyzer message in the current file. For example, using the code presented in "Check Code for Errors and Warnings" on page 24-5, follow these steps:

- 1 In line 48, right-click at the first underline (for a single-button mouse, press **Ctrl**+click).
- 2 From the context menu, select **Suppress 'Terminate statement with semicolon...' > In This File**.

The comment %#ok<\*NOPRT> appears at the end of the line, which instructs MATLAB to suppress all instances of the Terminate statement with semicolon to suppress output (in

functions) Code Analyzer message in the current file. All underlines and marks in the message indicator bar that correspond to this message disappear.

If there are two messages on a line that you do not want to display anywhere in the current file, right-click separately at each underline, and then select the appropriate entry from the context menu. The %#ok syntax expands. For the example, in the code presented in "Check Code for Errors and Warnings" on page 24-5, ignoring both messages for line 48 adds the comment %#ok<\*NBRAK,\*NOPRT>.

Even if Code Analyzer preferences are set to enable this message, the message does not appear because the %#ok takes precedence over the preference setting. If you later decide you want to show all instances of the Terminate statement with semicolon to suppress output (in functions) Code Analyzer message in the current file, delete %#ok<\*NOPRT> from the line.

#### Suppress All Instances of a Message in All Files

You can disable all instances of a Code Analyzer message in all files. For example, using the code presented in "Check Code for Errors and Warnings" on page 24-5, follow these steps:

- 1 In line 48, right-click at the first underline (for a single-button mouse, press **Ctrl**+click).
- 2 Select Suppress 'Terminate statement with semicolon...' > In All Files.

This modifies the Code Analyzer preference setting.

If you know which message or messages that you want to suppress, you can disable them directly using Code Analyzer preferences, as follows:

- On the **Home** tab, in the **Environment** section, click **Preferences**.
- 2 Select MATLAB > Code Analyzer.
- **3** Search the messages to find the ones you want to suppress.
- 4 Clear the check box associated with each message you want to suppress in all files.
- 5 Click OK.

#### Save and Reuse Code Analyzer Message Settings

You can specify that you want certain Code Analyzer messages enabled or disabled, and then save those settings to a file. When you want to use a settings file with a particular file, you select it from the Code Analyzer preferences pane. That setting file remains in effect until you select another settings file. Typically, you change the settings file when you have a subset of files for which you want to use a particular settings file.

Follow these steps:

- On the **Home** tab, in the **Environment** section, click **Preferences**.
  - The Preferences dialog box opens.
- 2 Select MATLAB > Code Analyzer.
- **3** Enable or disable specific messages, or categories of messages.
- Click the Actions button 💇, select **Save as**, and then save the settings to a txt file.
- 5 Click OK.

You can reuse these settings for any MATLAB file, or provide the settings file to another user.

To use the saved settings:

On the **Home** tab, in the **Environment** section, click **Preferences**.

The Preferences dialog box opens.

- 2 Select MATLAB > Code Analyzer.
- 3 Use the **Active Settings** drop-down list to select **Browse...**.

The Open dialog box appears.

**4** Choose from any of your settings files.

The settings you choose are in effect for all MATLAB files until you select another set of Code Analyzer settings.

### **Understand Code Containing Suppressed Messages**

If you receive code that contains suppressed messages, you might want to review those messages without the need to unsuppress them first. A message might be in a suppressed state for any of the following reasons:

- One or more %#ok<message-ID> directives are on a line of code that elicits a message specified by <message-ID>.
- One or more %#ok<\*message-ID> directives are in a file that elicits a message specified by <message-ID>.
- It is cleared in the Code Analyzer preferences pane.
- It is disabled by default.

To determine the reasons why some messages are suppressed:

- Search the file for the **%#ok** directive and create a list of all the message IDs associated with that directive.
- On the **Home** tab, in the **Environment** section, click **Preferences**.

The Preferences dialog box opens.

- 3 Select MATLAB > Code Analyzer.
- 4 In the search field, type msgid: followed by one of the message IDs, if any, you found in step 1.

The message list now contains only the message that corresponds to that ID. If the message is a hyperlink, click it to see an explanation and suggested action for the message. This can provide insight into why the message is suppressed or disabled. The following image shows how the Preferences dialog box appears when you enter msgid: CPROP in the search field.

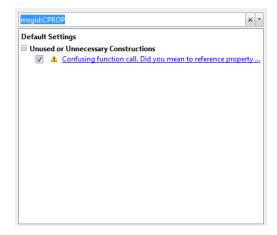

- Click the button to clear the search field, and then repeat step 4 for each message ID you found in step 1.
- **6** Display messages that are disabled by default and disabled in the Preferences pane by clicking the down arrow to the right of the search field. Then, click **Show Disabled Messages**.
- **7** Review the message associated with each message ID to understand why it is suppressed in the code or disabled in Preferences.

### **Understand the Limitations of Code Analysis**

Code analysis is a valuable tool, but there are some limitations:

• Sometimes, it fails to produce Code Analyzer messages where you expect them.

By design, code analysis attempts to minimize the number of incorrect messages it returns, even if this behavior allows some issues to go undetected.

• Sometimes, it produces messages that do not apply to your situation.

When provided with message, click the **Detail** button for additional information, which can help you to make this determination. Error messages are almost always problems. However, many warnings are suggestions to look at something in the code that is unusual and therefore suspect, but might be correct in your case.

Suppress a warning message if you are certain that the message does not apply to your situation. If your reason for suppressing a message is subtle or obscure, include a comment giving the rationale. That way, those who read your code are aware of the situation.

For details, see "Adjust Code Analyzer Message Indicators and Messages" on page 24-8.

These sections describe code analysis limitations regarding the following:

- "Distinguish Function Names from Variable Names" on page 24-13
- "Distinguish Structures from Handle Objects" on page 24-13
- "Distinguish Built-In Functions from Overloaded Functions" on page 24-14
- "Determine the Size or Shape of Variables" on page 24-14
- "Analyze Class Definitions with Superclasses" on page 24-14

• "Analyze Class Methods" on page 24-14

#### **Distinguish Function Names from Variable Names**

Code analysis cannot always distinguish function names from variable names. For the following code, if the Code Analyzer message is enabled, code analysis returns the message, Code Analyzer cannot determine whether xyz is a variable or a function, and assumes it is a function. Code analysis cannot make a determination because xyz has no obvious value assigned to it. However, the program might have placed the value in the workspace in a way that code analysis cannot detect.

```
function y=foo(x)
   .
   .
   y = xyz(x);
end
```

For example, in the following code, xyz can be a function, or can be a variable loaded from the MATfile. Code analysis has no way of making a determination.

```
function y=foo(x)
    load abc.mat
    y = xyz(x);
end
```

Variables might also be undetected by code analysis when you use the eval, evalc, evalin, or assignin functions.

If code analysis mistakes a variable for a function, do one of the following:

- Initialize the variable so that code analysis does not treat it as a function.
- For the load function, specify the variable name explicitly in the load command line. For example:

```
function y=foo(x)
    load abc.mat xyz
    y = xyz(x);
end
```

#### **Distinguish Structures from Handle Objects**

Code analysis cannot always distinguish structures from handle objects. In the following code, if x is a structure, you might expect a Code Analyzer message indicating that the code never uses the updated value of the structure. If x is a handle object, however, then this code can be correct.

Code analysis cannot determine whether x is a structure or a handle object. To minimize the number of incorrect messages, code analysis returns no message for the previous code, even though it might contain a subtle and serious bug.

#### **Distinguish Built-In Functions from Overloaded Functions**

If some built-in functions are overloaded in a class or on the path, Code Analyzer messages might apply to the built-in function, but not to the overloaded function you are calling. In this case, suppress the message on the line where it appears or suppress it for the entire file.

For information on suppressing messages, see "Adjust Code Analyzer Message Indicators and Messages" on page 24-8.

#### **Determine the Size or Shape of Variables**

Code analysis has a limited ability to determine the type of variables and the shape of matrices. Code analysis might produce messages that are appropriate for the most common case, such as for vectors. However, these messages might be inappropriate for less common cases, such as for matrices.

#### **Analyze Class Definitions with Superclasses**

Code Analyzer has limited capabilities to check class definitions with superclasses. For example, Code Analyzer cannot always determine if the class is a handle class, but it can sometimes validate custom attributes used in a class if the attributes are inherited from a superclass. When analyzing class definitions, Code Analyzer tries to use information from the superclasses but often cannot get enough information to make a certain determination.

#### **Analyze Class Methods**

Most class methods must contain at least one argument that is an object of the same class as the method. But it does not always have to be the first argument. When it is, code analysis can determine that an argument is an object of the class you are defining, and it can do various checks. For example, it can check that the property and method names exist and are spelled correctly. However, when code analysis cannot determine that an object is an argument of the class you are defining, then it cannot provide these checks.

### **Enable MATLAB Compiler Deployment Messages**

You can switch between showing or hiding Compiler deployment messages when you work on a file by changing the Code Analyzer preference for this message category. Your choice likely depends on whether you are working on a file to be deployed. When you change the preference, it also changes the setting in the Editor. The converse is also true— when you change the setting from the Editor, it effectively changes this preference. However, if the dialog box is open at the time you modify the setting in the Editor, you will not see the changes reflected in the Preferences dialog box. Whether you change the setting from the Editor or from the Preferences dialog box, it applies to the Editor and to the Code Analyzer Report.

To enable MATLAB Compiler<sup>™</sup> deployment messages:

- On the **Home** tab, in the **Environment** section, click **Preferences**.
- The Preferences dialog box opens.

  Select MATLAB > Code Analyzer.
- 3 Click the down arrow next to the search field, and then select **Show Messages in Category** > **MATLAB Compiler (Deployment) Messages**.
- 4 Click the **Enable Category** button.

- 5 Clear individual messages that you do not want to display for your code (if any).
- **6** Decide if you want to save these settings, so you can reuse them next time you work on a file to be deployed.

The settings txt file, which you can create as described in "Save and Reuse Code Analyzer Message Settings" on page 24-10, includes the status of this setting.

# Improve Code Readability

#### In this section...

"Indenting Code" on page 24-16

"Right-Side Text Limit Indicator" on page 24-17

"Code Folding — Expand and Collapse Code Constructs" on page 24-18

"Code Refactoring — Automatically convert selected code to a function" on page 24-21

### **Indenting Code**

Indenting code makes reading statements such as while loops easier. To set and apply indenting preferences to code in the Editor and Live Editor:

On the **Home** tab, in the **Environment** section, click **Preferences**.

The Preferences dialog box opens.

- 2 Select MATLAB > Editor/Debugger > Language.
- 3 Choose a computer language from the **Language** drop-down list.
- 4 In the **Indenting** section, select or clear **Apply smart indenting while typing**, depending on whether you want indenting applied automatically, as you type.

If you clear this option, you can manually apply indenting by selecting the lines in the Editor and Live Editor to indent, right-clicking, and then selecting **Smart Indent** from the context menu.

- **5** Do one of the following:
  - If you chose any language other than MATLAB in step 2, click OK.
  - If you chose **MATLAB** in step 2, select a **Function indenting format**, and then click **OK**. Function indent formats are:
    - Classic The Editor and Live Editor align the function code with the function declaration.
    - Indent nested functions The Editor and Live Editor indent the function code within a nested function.
    - Indent all functions The Editor and Live Editor indent the function code for both main and nested functions.

This image illustrates the function indenting formats.

```
1
      % Indenting Preferences
2
     % Classic
3
 4
     function classic one
5 - disp('Main function code')
 6
         function classic two
7 -
         disp('Nested function code')
8 -
         end
9 - end
10
      % Indent Nested Functions
11
12
     function nested one
13 - disp('Main function code')
14
        function nested two
15 -
            disp('Nested function code')
16 -
17 - end
18
19
     % Indent All Functions
20
     function all one
21 -
         disp('Main function code')
22
         function all two
23 -
            disp('Nested function code')
24 -
         end
25 -
      end
26
```

**Note** Indenting preferences are not supported for TLC, VHDL, or Verilog.

In MATLAB Online, indenting preferences are located under MATLAB > Editor/Debugger > MATLAB Language and MATLAB > Editor/Debugger > Other Languages.

Regardless of whether you apply indenting automatically or manually, you can move selected lines further to the left or right, by doing one of the following:

- On the **Editor** or **Live Editor** tab, click , or , or
- Pressing the Tab key or the Shift+Tab key, respectively.

This works differently if you select the Editor/Debugger **Tab** preference for **Emacs-style Tab key smart indenting** — when you position the cursor in any line or select a group of lines and press **Tab**, the lines indent according to smart indenting practices.

### **Right-Side Text Limit Indicator**

By default, a light gray vertical line (rule) appears at column 75 in the Editor, indicating where a line exceeds 75 characters. You can set this text limit indicator to another value, which is useful, for example, if you want to view the code in another text editor that has a different line width limit. The right-side text limit indicator is not supported in the Live Editor.

To hide, or change the appearance of the vertical line:

On the **Home** tab, in the **Environment** section, click **Preferences**.

The Preferences dialog box opens.

- 2 Select MATLAB > Editor/Debugger > Display.
- **3** Adjust the settings in the **Right-hand text limit** section.

Note This limit is a visual cue only and does not prevent text from exceeding the limit. To wrap comment text at a specified column number automatically, go to the **Home** tab and in the **Environment** section, click Preferences. Select MATLAB > Editor/Debugger > Language, and adjust the Comment formatting preferences. To adjust Comment formatting preferences in MATLAB Online, select Editor/Debugger > MATLAB Language.

### Code Folding — Expand and Collapse Code Constructs

Code folding is the ability to expand and collapse certain MATLAB programming constructs. This improves readability when a file contains numerous functions or other blocks of code that you want to hide when you are not currently working with that part of the file. MATLAB programming constructs include:

- · Code sections for running and publishing code
- · Class code
- for and parfor blocks
- Function and class help
- Function code

To see the entire list of constructs, go to the **Home** tab, and in the **Environment** section, click **Preferences**. Then, select **Editor/Debugger** > **Code Folding**.

To expand or collapse code, click the plus  $\boxdot$  or minus sign  $\boxdot$  that appears to the left of the construct in the Editor. You also use the **Ctrl+Shift+.** (**period**) and **Ctrl+.** (**period**) keyboard shortcuts, or use the code folding buttons in the **View** tab.

To expand or collapse all of the code in a file, place your cursor anywhere within the file, right-click, and then select **Code Folding > Expand All** or **Code Folding > Fold All** from the context menu. You also can use the **Ctrl+Shift+**, **(comma)** and **Ctrl+**, **(comma)** keyboard shortcuts, or the code folding buttons in the **View** tab.

**Note** Code folding is not supported in the Live Editor

#### **View Folded Code in a Tooltip**

You can view code that is currently folded by positioning the pointer over its ellipsis . The code appears in a tooltip. Viewing folded code in a tooltip is not supported in MATLAB Online.

The following image shows the tooltip that appears when you place the pointer over the ellipsis on line 23 of lenghtofline.m when a for loop is folded.

```
22 -
        nothandle = ~ishandle(hline);
23 -
      for nh = 1:prod(size(hline))
26
                                       for nh = 1:prod(size(hline))
27 -
        len = zeros(size(hline));
                                         notline(nh) = ~ishandle(hline(nh)) || ~strcmp('line',lower(get(hline(nh), 'type')));
       for nl = 1:prod(size(hline)) end
52
53
        % If some indices are not lines, fill the results with NaNs.
54 -
        if any(notline(:))
55 -
             warning('lengthofline:FillWithNaNs', ...
56
                  '\n%s of non-line objects are being filled with %s.', ...
                 'Lengths', 'NaNs', 'Dimensions', 'NaNs')
             len(notline) = NaN;
```

#### **Print Files with Collapsed Code**

If you print a file with one or more collapsed constructs, those constructs are expanded in the printed version of the file.

#### Code Folding Behavior for Functions that Have No Explicit End Statement

If you enable code folding for functions and a function in your code does not end with an explicit end statement, you see the following behavior:

- If a line containing only comments appears at the end of such a function, then the Editor does not include that line when folding the function. This is because MATLAB does not include trailing white space and comments in a function definition that has no explicit end statement. In MATLAB Online, the Editor does include the line when folding the function.
  - "Code Folding Enabled for Function Code Only" on page 24-20 illustrates this behavior. Line 13 is excluded from the fold for the foo function.
- If a fold for a code section overlaps the function code, then the Editor does not show the fold for the overlapping section.

The three figures that follow illustrate this behavior. The first two figures, "Code Folding Enabled for Function Code Only" on page 24-20 and "Code Folding Enabled for Sections Only" on page 24-20 illustrate how the code folding appears when you enable it for function code only and then section only, respectively. The last figure, "Code Folding Enabled for Both Functions and Sections" on page 24-21, illustrates the effects when code folding is enabled for both. Because the fold for section 3 (lines 11-13) overlaps the fold for function foo (lines 4-12), the Editor does not display the fold for section 3.

```
1
     function main
      disp function main % end of function main
2
3
 4
     function foo
       %% section 1
5
 6
       disp section 1
7
       % end of cell 1
8
       %% section 2
9
       disp section2
10
       % end of cell 2
11
       %% section 3
      disp section 3
                        % end of function foo
12
13
       % end of cell 3
14
15
     function bar
       disp 'function bar' % end of function bar
16
17
```

#### **Code Folding Enabled for Function Code Only**

```
1
       function main
2
       disp function main % end of function main
3
4
       function foo
5
     = 88 section 1
       disp section 1
6
7
      % end of cell 1
     - %% section 2
8
9
       disp section2
      % end of cell 2
10
11
     = %% section 3
12
       disp section 3
                           % end of function foo
      % end of cell 3
13
14
15
       function bar
16
       disp 'function bar' % end of function bar
17
```

**Code Folding Enabled for Sections Only** 

```
1
     function main
      disp function main % end of function main
2
3
     function foo
     88 section 1
5
       disp section 1
6
7
       % end of cell 1
8
     = 88 section 2
9
       disp section2
10
       % end of cell 2
11
       %% section 3
12
       disp section 3
                             % end of function foo
13
       % end of cell 3
14
15
     function bar
       disp 'function bar' % end of function bar
16
17
```

#### **Code Folding Enabled for Both Functions and Sections**

## Code Refactoring — Automatically convert selected code to a function

In the Live Editor, you can break large live scripts or functions into smaller pieces by automatically converting selected areas of code into functions or local functions. This is called code refactoring.

To refactor a selected area of code:

- **1** Select one or more lines of code.
- On the **Live Editor** tab, in the **Code** section, click Refactor and select from the available options.
- 3 Enter a name for the new function. MATLAB creates a function with the selected code and replaces the original code with a call to the newly created function.

Refactoring is also available in the Editor in MATLAB Online. To refactor a selected area of code in the MATLAB Online Editor, on the **Editor** tab, in the **Code** section, click the code refactoring button. Then, select from the available options.

# **Find and Replace Text in Files**

#### In this section...

"Find and Replace Any Text in Current File" on page 24-22

"Find and Replace Functions or Variables in Current File" on page 24-22

"Automatically Rename All Functions or Variables in a File" on page 24-23

"Find Text in Multiple File Names or Files" on page 24-24

"Function Alternative for Finding Text" on page 24-25

"Go To Location in File" on page 24-25

### Find and Replace Any Text in Current File

You can search for, and optionally replace, any text within a file open in the Editor or Live Editor. To search for text in a file, on the **Editor** or **Live Editor** tab, in the **Navigate** section, click  $\stackrel{\textstyle \triangleleft}{\hookrightarrow}$  Find. You also can use the Ctrl+F keyboard shortcut.

In the find and replace dialog box, enter the text that you want to search for and then use the **Find** Next and Find Previous buttons to search forward or backward through the file. In the Live Editor and in MATLAB Online, use the and buttons or the F3 and Shift+F3 keyboard shortcuts instead.

To find text that matches the case of the search text, select the **Match case** check box. To find an exact full-word match, select the Whole word check box. In the Live Editor and in MATLAB Online, these options are available using the Ab and Ab buttons.

To replace text in the file, enter the text that you want to replace the search text with and then use the **Replace** or **Replace** all buttons to replace the text. In the Live Editor and MATLAB Online, click the expand button to the left of the search field to open the replace options. Then, enter the text that you want to replace the search text with and use the — and — buttons to replace the text.

# Find and Replace Functions or Variables in Current File

To search for references to a particular function or variable, use the automatic highlighting feature for variables and functions. This feature is more efficient than using the text finding tools. Function and variable highlighting indicates only references to a particular function or variable, not other occurrences. For instance, it does not find instances of the function or variable name in comments. Furthermore, variable highlighting only includes references to the *same* variable. That is, if two variables use the same name, but are in different scopes on page 20-10, highlighting one does not cause the other to highlight.

Find references to a function or variable using automatic highlighting by following these steps:

- In a file open in the Editor, click an instance of the variable you want to find throughout the file. MATLAB indicates all occurrences of that variable within the file by:
  - Highlighting them in teal blue (by default) throughout the file
  - Adding a marker for each in the indicator bar

If a code analyzer indicator and a variable indicator appear on the same line in a file, the marker for the variable takes precedence.

- 2 Hover over a marker in the indicator bar to see the line it represents.
- 3 Click a marker in the indicator bar to navigate to that occurrence of the variable.
- **4** Replace an instance of a function or variable by editing the occurrence at a line to which you have navigated.

This image shows an example of how the Editor looks with variable highlighting enabled. In the image, the variable **i** appears highlighted in sky blue, and the indicator bar contains three variable markers.

```
function rowTotals = rowsum
2

    ⊕ % Add the values in each row and

3
       % store them in a new array.
4
5 -
       x = ones(2,10);
6 -
       [n, m] = size(x);
7 -
       rowTotals = zeros(1,n);
8 -
     for i = 1:n
9 -
           rowTotals(i) = addToSum;
10 -
       end
11
12
           function colsum = addToSum
13 -
               colsum = 0;
14 -
               thisrow = x(i,:); Line 14: thisrow = x(i,:);
15 -
               for i = 1:m
16 -
                      colsum = colsum + thisrow(i);
17 -
               end
18 -
           end
19
20 -
```

To disable automatic highlighting, go to the **Home** tab and in the **Environment** section, click **Preferences**. In **MATLAB** > **Colors** > **Programming Tools**, clear the **Automatically highlight** option.

### **Automatically Rename All Functions or Variables in a File**

To help prevent typographical errors, MATLAB provides a feature that helps rename multiple references to a function or variable within a file when you manually change any of the following:

| Function or Variable Renamed                            | Example             |
|---------------------------------------------------------|---------------------|
| Function name in a function declaration                 | Rename foo in:      |
|                                                         | function foo(m)     |
| Input or output variable name in a function declaration | Rename y or m in:   |
| decidi diloli                                           | function y = foo(m) |
| Variable name on the left side of assignment            | Rename y in:        |
| statement                                               | y = 1               |

As you rename such a function or variable, a tooltip opens if there is more than one reference to that variable or function in the file. The tooltip indicates that MATLAB will rename all instances of the function or variable in the file when you press **Shift + Enter**.

```
function rowTotals = rowsum
     3
      -% store them in a new array.
 4
 5 -
       x = ones(2,10);
 6 -
       [n, m] = size(x);
       rowTotals = zeros(1,n);
8 -
      for j = 1:n
9 -
       Press Shift+Enter to rename 5 instances of "i" to "j"
10 -
11
           function colsum = addToSum
13 -
              colsum = 0;
14 -
               thisrow = x(i,:);
15 -
               for i = 1:m
16 -
                    colsum = colsum + thisrow(i);
18 -
           end
19
20 -
```

Typically, multiple references to a function appear when you use nested functions or local functions.

**Note** MATLAB does *not* prompt you when you change:

- The name of a global variable.
- The function input and output arguments, varargin and varargout.

To undo automatic name changes, click 句 once.

Automatic variable and function renaming is enabled by default. To disable it:

- On the **Home** tab, in the **Environment** section, click **Preferences**.
- 2 Select MATLAB > Editor/Debugger > Language.
- 3 In the **Language** field, select **MATLAB**.
- 4 Clear Enable automatic variable and function renaming.

In MATLAB Online, variable and function renaming preferences are located under MATLAB > Editor/Debugger > MATLAB Language.

### Find Text in Multiple File Names or Files

You can find folders and file names that include specified text, or whose contents contain specified text. On the **Editor** or **Live Editor** tab, in the **File** section, click **Find Files** to open the Find Files dialog box. To open the Find Files dialog box in MATLAB Online, on the **Editor** or **Live Editor** tab, in

the **Navigate** section, click and select Find Files. For more information, see "Find Files and Folders".

### **Function Alternative for Finding Text**

Use lookfor to search for the specified text in the first line of help for all files with the .m extension on the search path.

#### Go To Location in File

You can go to a specific location in a file, set bookmarks, navigate backward and forward within the file, and open a file or variable from within a file.

#### **Navigate to a Specific Location**

This table show how to navigate to a specific location within a file open in the Editor and Live Editor.

| Go To               | Instructions                                                                                                    | Notes                                                                                                    |
|---------------------|----------------------------------------------------------------------------------------------------|----------------------------------------------------------------------------------------------------|
| Line Number         | On the <b>Editor</b> or <b>Live Editor</b> tab, in the <b>Navigate</b> section, click <b>Go To -</b> . Select <b>Go to Line</b> and specify the line that you want to navigate to.                                                                                                    | None                                                                                                    |
| Function definition | On the <b>Editor</b> or <b>Live Editor</b> tab, in the <b>Navigate</b> section, click <b>Go To -</b> . In the <b>Function</b> section, select the local function or nested function that you want to navigate to.  You also can select the file in the Current Folder browser and click the up arrow at the bottom of Current Folder browser to open the Details panel. Then, in the Details panel, double-click the function icon corresponding to the title of the function or local function that you want to navigate to. | Includes local functions and nested functions.  For both class and function files, the functions list in alphabetical order—except that in function files, the name of the main function always appears at the top of the list. |

| Go To        | Instructions                                                                                                    | Notes                                                                                    |
|--------------|----------------------------------------------------------------------------------------------------|------------------------------------------------------------------------------------------|
| Code Section | On the <b>Editor</b> or <b>Live Editor</b> tab, in the <b>Navigate</b> section, click <b>Go To -</b> . In the <b>Sections</b> section, select the title of the code section that you want to navigate to.  You also can select the file in the Current Folder browser and click the up arrow at the bottom of Current Folder browser to open the Details panel. Then, in the Details panel, double-click the section icon corresponding to the title of the section that you want to navigate to. | For more information, see "Divide Your File into Code Sections" on page 18-5.            |
| Property     | In the Current Folder browser, select the file that you want to navigate through and click the up arrow ^ at the bottom of Current Folder browser to open the Details panel. Then, in the Details panel, double-click the property icon corresponding to the name of the property that you want to navigate to.                                                                                                    | For more information, see "Ways to Use Properties".                                      |
| Method       | In the Current Folder browser, select the file that you want to navigate through and click the up arrow ^ at the bottom of Current Folder browser to open the Details panel. Then, in the Details panel, double-click the icon corresponding to the name of the method that you want to navigate to.                                                                                                    | For more information, see "Methods in Class Design".                                     |
| Bookmark     | On the <b>Editor</b> tab, in the <b>Navigate</b> section, click Go To To In the <b>Bookmarks</b> section, select <b>Previous</b> or <b>Next</b> .  To navigate to a bookmark in the Live Editor and in MATLAB Online, go to the <b>Live Editor</b> or <b>Editor</b> tab, and in the <b>Navigate</b> section, click <b>Bookmark</b> Then, select <b>Previous</b> or <b>Next</b> .                                                                                                    | For information about setting and clearing bookmarks, see "Set Bookmarks" on page 24-27. |

**Note** The Details panel does not display details for live scripts or live functions and is not available in MATLAB Online.

#### **Set Bookmarks**

You can set a bookmark at any line in a file in the Editor or Live Editor so that you can quickly navigate to the bookmarked line. This is particularly useful in long files. For example, suppose that while working on a line, you want to look at another part of the file, and then return. Set a bookmark at the current line, go to the other part of the file, and then use the bookmark to return.

To set a bookmark in the Editor, position the cursor on the line that you want to add the bookmark to.

Then, go to the **Editor** tab, and in the **Navigate** section, click Go To To Under **Bookmarks**, select **Set/Clear**. A bookmark icon papears to the left of the line. To clear the bookmark, with the cursor anywhere on the line with the bookmark, click Go To To and under **Bookmarks**, select **Set/Clear**.

To set a bookmark in the Live Editor and in MATLAB Online, with the cursor on the line that you want to add the bookmark to, go to the **Live Editor** or **Editor** tab, and in the **Navigate** section, click **Bookmark**. To clear the bookmark, click **Bookmark**, and select **Set/Clear**. You also can click the bookmark icon to the left of the line.

MATLAB does not maintain bookmarks after you close a file.

#### Navigate Backward and Forward in Files

In the Editor, you can access lines in a file in the same sequence that you previously navigated or edited them. To navigate backward and forward in sequence, on the **Editor** tab, in the **Navigate** section, click the and buttons. Backward and forward navigation is not supported in the Live Editor or in MATLAB Online.

Clicking the and buttons interrupts the backward and forward sequence. Editing a line or navigating to another line using the list of features described in "Navigate to a Specific Location" on page 24-25 also interrupts the sequence.

Once the sequence is interrupted, you can still go to the lines preceding the interruption point in the sequence, but you cannot go to any lines after that point. Any lines that you edit or navigate to after interrupting the sequence are added to the sequence after the interruption point.

For example, in the Editor, open a file containing more than 6 lines and edit lines 2, 4, and 6. Click the button to return to line 4, and then again to return to line 2. Click the button to return to line 4. Edit line 3. This interrupts the sequence. You can no longer use the button to return to line 6. You can, however, click the button to return to line 2.

#### Open a File or Variable from Within a File

You can open a function, file, variable, or Simulink model from within a file in the Editor or Live Editor. Position the cursor on the name, and then right-click and select **Open selection** from the context menu. Based on what the selection is, the Editor or Live Editor performs a different action, as described in this table.

| Item                                             | Action                                                                                                    |
|--------------------------------------------------|----------------------------------------------------------------------------------------------------|
| Local function                                   | Navigates to the local function within the current file, if that file is a MATLAB code file. If no function by that name exists in the current file, the Editor or Live Editor runs the open function on the selection, which opens the selection in the appropriate tool. |
| Text file                                        | Opens in the Editor.                                                                                                    |
| Figure file (.fig)                               | Opens in a figure window.                                                                                                    |
| MATLAB variable that is in the current workspace | Opens in the Variables Editor.                                                                                                    |
| Model                                            | Opens in Simulink.                                                                                                    |
| Other                                            | If the selection is some other type, <b>Open </b> <i>selection</i> looks for a matching file in a private folder in the current folder and performs the appropriate action.                                                                                                |

### **Add Reminders to Files**

Annotating a file makes it easier to find areas of your code that you intend to improve, complete, or update later. To annotate a file, add comments with the text TODO, FIXME, or any text of your choosing. After you annotate several files, run the TODO/FIXME Report, to identify all the MATLAB code files within a given folder that you have annotated.

This sample TODO/FIXME Report shows a file containing the text TODO, FIXME, and NOTE. The search is case insensitive.

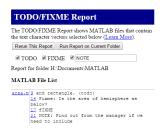

### Working with TODO/FIXME Reports

**1** Use the Current Folder browser to navigate to the folder containing the files for which you want to produce a TODO/FIXME report.

**Note** You cannot run reports when the path is a UNC (Universal Naming Convention) path; that is, a path that starts with \\. Instead, use an actual hard drive on your system, or a mapped network drive.

On the Current Folder browser, click  $\odot$ , and then select **Reports** > **TODO/FIXME Report**.

The TODO/FIXME Report opens in the MATLAB Web Browser.

- In the TODO/FIXME Report window, select one or more of the following to specify the lines that you want the report to include:
  - TODO
  - FIXME
  - The text field check box

You can then enter any text in this field, including a regular expression on page 2-51. For example, you can enter NOTE, tbd, or re.\*check.

Specifying custom text or which lines to search for is not supported in MATLAB Online.

4 Run the report on the files in the current folder, by clicking **Rerun This Report**.

The window refreshes and lists all lines in the MATLAB files within the specified folder that contain the text you selected in step 1. Matches are not case sensitive.

If you want to run the report on a folder other than the one currently specified in the report window, change the current folder. Then, click **Run Report on Current Folder**.

To open a file in the Editor at a specific line, click the line number in the report. Then you can change the file, as needed.

Suppose you have a file, area.m, in the current folder. The code for area.m appears in the image that follows.

```
\Box function output = area(flag, radius)
     % This function calculates the area of the entity
       % flag = 1 for calculating the area of a
       % flag = 2 for calculating the surface area of a sphere
      % radius = radius of the entity
       switch flag
           % Modify the function to include the area of square
           % and rectangle. (todo)
           case 1
11 -
               output = pi *radius^2;
12 -
           case 2
13 -
              output = 4 * pi * radius^2;
14
               % Fixme: Is the area of hemisphere as below?
15
               % case 3
16
17
              % output = 2 * pi * radius^2;
              % fIXME
18 -
           otherwise
19 -
               disp('Incorrect flag')
20 -
               output = NaN;
               % NOTE: Find out from the manager if we need to include
               % the area of a cone
23 - end
```

When you run the TODO/FIXME report on the folder containing area.m, with the text TODO and FIXME selected and the text NOTE specified and selected, the report lists: 9 and rectangle. (todo)

14 Fixme: Is the area of hemisphere as below?

17 fIXME

21 NOTE: Find out from the manager if we need to include

```
9 and rectangle. (todo)
14 Fixme: Is the area of hemisphere as below?
17 fIXME
21 NOTE: Find out from the manager if we need to include
```

Notice the report includes the following:

- Line 9 as a match for the text TODO. The report includes lines that have the selected text regardless of its placement within a comment.
- Lines 14 and 17 as a match for the text FIXME. The report matches selected text in the file regardless of their casing.
- Line 21 as a match for the text NOTE. The report includes lines that have text as specified in the text field, assuming that you select the text field.

# **MATLAB Code Analyzer Report**

#### In this section...

"Running the Code Analyzer Report" on page 24-31

"Changing Code Based on Code Analyzer Messages" on page 24-32

"Other Ways to Access Code Analyzer Messages" on page 24-32

# Running the Code Analyzer Report

The Code Analyzer Report displays potential errors and problems, as well as opportunities for improvement in your code through messages. For example, a common message indicates that a variable foo might be unused.

To run the Code Analyzer Report:

1 In the Current Folder browser, navigate to the folder that contains the files you want to check.

To use the lengthofline.m example shown in this documentation, save the file to the current folder, or to a folder for which you have write access. This example saves the file to the current folder, C:\my\_MATLAB\_files.

copyfile(fullfile(matlabroot,'help','techdoc','matlab\_env','examples','lengthofline.m'))

2 In the Current Folder browser, click  $\odot$ , and then select **Reports** > **Code Analyzer Report**.

The report displays in the MATLAB Web Browser, showing those files identified as having potential problems or opportunities for improvement.

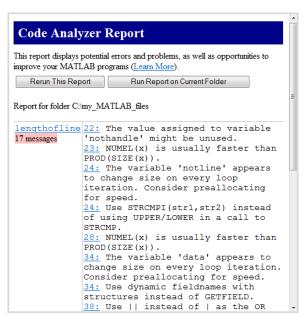

- **3** For each message in the report, review the suggestion and your code. Click the line number to open the file in the Editor at that line, and change the file based on the message. Use the following general advice:
  - If you are unsure what a message means or what to change in the code, click the link in the message if one appears. For details, see "Check Code for Errors and Warnings" on page 24-5.

- If the message does not contain a link, and you are unsure what a message means or what to do, search for related topics in the Help browser. For examples of messages and what to do about them, including specific changes to make for the example, lengthofline.m, see "Changing Code Based on Code Analyzer Messages" on page 24-32.
- The messages do not provide perfect information about every situation and in some cases, you might not want to change anything based on the message. For details, see "Understand the Limitations of Code Analysis" on page 24-12.
- If there are certain messages or types of messages you do not want to see, you can suppress them. For details, see "Adjust Code Analyzer Message Indicators and Messages" on page 24-8.
- 4 After modifying the file, save it. Consider saving the file to a different name if you made significant changes that might introduce errors. Then you can refer to the original file, if needed,
  - to resolve problems with the updated file. Use the **Compare** button on the **Editor** or **Live Editor** tab to help you identify the changes you made to the file. For more information, see "Compare Text Files".
- **5** Run and debug the file or files again to be sure that you have not introduced any inadvertent errors.
- 6 If the report is displaying, click **Rerun This Report** to update the report based on the changes you made to the file. Ensure that the messages are gone, based on the changes you made to the files. To rerun the report in MATLAB Online, in the Current Folder browser, click <sup>⑤</sup>, and then select **Reports > Code Analyzer Report**.

# **Changing Code Based on Code Analyzer Messages**

For information on how to correct the potential problems presented in Code Analyzer messages, use the following resources:

- Open the file in the Editor and click the **Details** button in the tooltip, as shown in the image following this list. An extended message opens. However, not all messages have extended messages.
- Use the Help browser **Search** pane to find documentation about terms presented in the messages.

The following image shows a tooltip with a **Details** button. The orange *line* under the equals (=) sign indicates a tooltip displays if you hover over the equals sign. The orange *highlighting* indicates that an automatic fix is available.

```
length(unique(data{2}(:)))==1 | ...
                          length(unique(data{3}(:)))==1)
42 -
                      data{3} = zeros(size(data{1}));
                     dim(n1) = 2;
                     dim(nl) = 3;
45 -
47
                 % Do the actual computation
                 temp = diff([data{1}(:) data{2}(:) data{3}(;)]);
49 -
                 len(nl) = sum([sqrt(dot(temp',temp'))])
50 -
51 -
                       △ Line 49: Terminate statement with semicolon to suppress output (in functions). Details ▼ Fix
52
                       △ Line 49: Use of brackets [] is unnecessary. Use parentheses to group, if needed. Details ▼ Fix
54 -
        if any(notline(:))
             warning('lengthofline:FillWithNaNs', ...
                        of non-line objects are being filled with %s.
```

# Other Ways to Access Code Analyzer Messages

You can get Code Analyzer messages using any of the following methods. Each provides the same messages, but in a different format:

- Access the Code Analyzer Report for a file from the Profiler detail report.
- Run the checkcode function, which analyzes the specified file and displays messages in the Command Window.
- Run the mlintrpt function, which runs checkcode and displays the messages in the Web Browser.
- Use automatic code checking while you work on a file in the Editor. See "Automatically Check Code in the Editor and Live Editor Code Analyzer" on page 24-5.

# MATLAB Code Compatibility Report

The Code Compatibility Report is a convenient tool that analyzes your code, lists the entire set of compatibility issues in tabular format, and provides you with instructions on how to address these compatibility issues. The report enables you to:

- Identify the compatibility issues that you must address for your code to run properly in the current MATLAB release.
- Estimate the effort required to update your code when you upgrade to a newer MATLAB release.
- Improve your code by replacing functionality that is not recommended.

The Code Compatibility Report displays the locations in your code that are affected by compatibility issues and provides links to the documentation for more information on how to make the necessary changes at each location.

# Generate the Code Compatibility Report

To run the Code Compatibility Report:

- 1 In the Current Folder browser, navigate to and open the folder that contains the code files you want to analyze.
- In the Current Folder browser that lists the files you want to analyze, either click or right-click in the white space of the browser. Both options open a menu. Select **Reports > Code**Compatibility Report. Alternatively, you can run codeCompatibilityReport at the command prompt to generate the report.

The report displays in the MATLAB Web Browser, showing potential compatibility issues. For example:

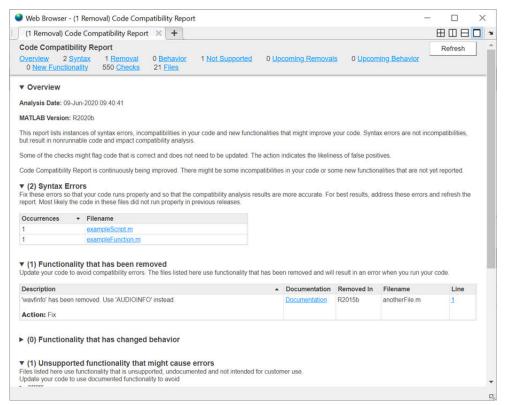

- **3** Update your code to resolve the syntax errors for each file listed in the **Syntax Errors** section. Syntax errors result in code that does not run. While most likely the code did not run properly in previous releases, syntax errors impact compatibility analysis. For example, *Parse error at '}': usage might be invalid MATLAB syntax*.
- 4 For each functionality listed in the report, review the issue description and your code. Messages include the line numbers to help locate the issue in your code. To open the file in the Editor at that line, click the line number. Then change the file based on the message. If you are unsure what a message means or what to change in the code, click the **Documentation** link associated with the message.

Each functionality listed in the report displays a recommended action. You also can use the following general advice:

- Functionality that has been removed Update your code to avoid compatibility errors in the current release.
- **Functionality that has changed behavior** Confirm that the change in behavior is acceptable, and if not, update your code for the current release.
- Unsupported functionality that might cause errors Files listed here use functionality that is unsupported, undocumented, and not intended for customer use. Update your code to use documented functionality to avoid errors and unexpected behavior changes.
- **Functionality that will be removed** Update your code now or in a later release. Updating your code now makes future upgrades easier.
- **Functionality that will change behavior** Investigate these changes now to make future upgrades easier.
- **New functionality that might improve code** Consider updating your code. Current code is expected to continue working in future releases but newer functionality is recommended.

The Code Compatibility Report also includes information about the checks performed on your code and the list of files that MATLAB analyzed for code compatibility.

# **Programmatic Use**

When you generate a Code Compatibility Report through the current folder browser, MATLAB analyzes code in the current working folder and subfolders. However, if you generate a report programmatically, you can specify particular files to analyze or to exclude subfolders from analysis. To generate a report programmatically, use one of the following methods.

- To generate a report that opens in the MATLAB® Web Browser programmatically, use the codeCompatibilityReport function.
- To return a CodeCompatibilityAnalysis object that contains the report information, use the analyzeCodeCompatibility function. You can then display a report for the stored object using the codeCompatibilityReport function.

# **Unsupported Functionality**

The Code Compatibility Report checks for functionality that is unsupported, undocumented, and not intended for use. Such features are subject to change or removal without notice and can cause future errors. In some cases there is documented replacement functionality, but there might be no simple replacement. Contact MathWorks Support to describe your usage and request supported replacement.

#### See Also

CodeCompatibilityAnalysis | analyzeCodeCompatibility | codeCompatibilityReport

# **Programming Utilities**

- "Identify Program Dependencies" on page 25-2
- "Protect Your Source Code" on page 25-6
- "Create Hyperlinks that Run Functions" on page 25-8
- "Create and Share Toolboxes" on page 25-11

# **Identify Program Dependencies**

If you need to know what other functions and scripts your program is dependent upon, use one of the techniques described below.

# Simple Display of Program File Dependencies

For a simple display of all program files referenced by a particular function, follow these steps:

1 Type clear functions to clear all functions from memory (see Note below).

**Note** clear functions does not clear functions locked by mlock. If you have locked functions (which you can check using inmem) unlock them with munlock, and then repeat step 1.

- Execute the function you want to check. Note that the function arguments you choose to use in this step are important, because you can get different results when calling the same function with different arguments.
- 3 Type inmem to display all program files that were used when the function ran. If you want to see what MEX-files were used as well, specify an additional output:

```
[mfiles, mexfiles] = inmem
```

# **Detailed Display of Program File Dependencies**

For a more detailed display of dependent function information, use the matlab.codetools.requiredFilesAndProducts function. In addition to program files, matlab.codetools.requiredFilesAndProducts shows which MathWorks products a particular function depends on. If you have a function, myFun, that calls to the edge function in the Image Processing Toolbox™:

```
[fList,pList] = matlab.codetools.requiredFilesAndProducts('myFun.m');
fList

fList =
    'C:\work\myFun.m'

The only required program file, is the function file itself, myFun.

{pList.Name}'
ans =
    'MATLAB'
    'Image Processing Toolbox'
```

The file, myFun.m, requires both MATLAB and the Image Processing Toolbox.

# **Dependencies Within a Folder**

The Dependency Report shows dependencies among MATLAB code files in a folder. Use this report to determine:

- Which files in the folder are required by other files in the folder
- If any files in the current folder will fail if you delete a file
- · If any called files are missing from the current folder

#### The report does not list:

• Files in the toolbox/matlab folder because every MATLAB user has those files.

Therefore, if you use a function file that shadows a built-in function file, MATLAB excludes both files from the list.

- Files called from anonymous functions.
- The superclass for a class file.
- Files called from eval, evalc, run, load, function handles, and callbacks.

MATLAB does not resolve these files until run time, and therefore the Dependency Report cannot discover them.

· Some method files.

The Dependency Report finds class constructors that you call in a MATLAB file. However, any methods you execute on the resulting object are unknown to the report. These methods can exist in the classdef file, as separate method files, or files belonging to superclass or superclasses of a method file.

To provide meaningful results, the Dependency Report requires the following:

- The search path when you run the report is the same as when you run the files in the folder. (That is, the current folder is at the top of the search path.)
- The files in the folder for which you are running the report do not change the search path or otherwise manipulate it.
- The files in the folder do not load variables, or otherwise create name clashes that result in different program elements with the same name.

**Note** Do not use the Dependency Report to determine which MATLAB code files someone else needs to run a particular file. Instead use the matlab.codetools.requiredFilesAndProducts function.

#### **Creating Dependency Reports**

1 Use the Current Folder pane to navigate to the folder containing the files for which you want to produce a Dependency Report.

**Note** You cannot run reports when the path is a UNC (Universal Naming Convention) path; that is, a path that starts with \\. Instead, use an actual hard drive on your system, or a mapped network drive.

On the Current Folder pane, click  $\odot$ , and then select **Reports** > **Dependency Report**.

The Dependency Report opens in the MATLAB Web Browser.

**3** If you want, select one or more options within the report, as follows:

 To see a list of all MATLAB code files (children) called by each file in the folder (parent), select Show child functions.

The report indicates where each child function resides, for example, in a specified toolbox. If the report specifies that the location of a child function is unknown, it can be because:

- The child function is not on the search path.
- · The child function is not in the current folder.
- The file was moved or deleted.
- To list the files that call each MATLAB code file, select Show parent functions.

The report limits the parent (calling) functions to functions in the current folder.

- To include local functions in the report, select **Show subfunctions**. The report lists local functions directly after the main function and highlights them in gray.
- 4 Click Run Report on Current Folder.

#### **Reading and Working with Dependency Reports**

The following image shows a Dependency Report. It indicates that chirpy.m calls two files in Signal Processing Toolbox. It also shows that go.m calls mobius.m, which is in the current folder.

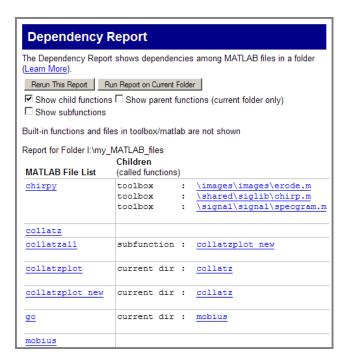

The Dependency Report includes the following:

MATLAB File List

The list of files in the folder on which you ran the Dependency Report. Click a link in this column to open the file in the Editor.

Children

The function or functions called by the MATLAB file.

Click a link in this column to open the MATLAB file listed in the same row, and go to the first reference to the called function. For instance, suppose your Dependency Report appears as shown in the previous image. Clicking \images\images\ende.m opens chirpy.m and places the cursor at the first line that references erode. In other words, it does not open erode.m.

#### · Multiple class methods

Because the report is a static analysis, it cannot determine run-time data types and, therefore, cannot identify the particular class methods required by a file. If multiple class methods match a referenced method, the Dependency Report inserts a question mark link next to the file name. The question mark appears in the following image.

```
rational differential toolbox
                                     \rf\rf\s2sdd.m
                      toolbox
                                     \rf\rf\@rfckt\smith.m
                                  :
                                     \rf\rf\s2tf.m
                      toolbox
                                  :
                      toolbox
                                     \rf\rf\rationalfit.m
                      toolbox
                                  :? Multiple class methods match freqresp.m
                      toolbox
                                     \rf\rf\@rfmodel\timeresp.m
                      toolbox
                                     \rf\rf\@rfckt\analyze.m
                      toolbox
                                     \signal\signal\fftfilt.m
```

Click the question mark link to list the class methods with the specified name that MATLAB might use. MATLAB lists *almost all* the method files on the search path that match the specified method file (in this case, freqresp.m). Do not be concerned if the list includes methods of classes and MATLAB built-in functions that are unfamiliar to you.

It is not necessary for you to determine which file MATLAB will use. MATLAB determines which method to use depending on the object that the program calls at run time.

# **Protect Your Source Code**

Although MATLAB source code (.m) is executable by itself, the contents of MATLAB source files are easily accessed, revealing design and implementation details. If you do not want to distribute your proprietary application code in this format, you can use one of these options instead:

• Deploy as P-code on page 25-6 — Convert some or all of your source code files to a contentobscured form called a P-code file (from its .p file extension), and distribute your application code in this format. When MATLAB P-codes a file, the file is obfuscated not encrypted. While the content in a , p file is difficult to understand, it should not be considered secure. It is not recommended that you P-code files to protect your intellectual property.

MATLAB does not support converting live scripts or live functions to P-code files.

• Compile into binary format on page 25-7 — Compile your source code files using the MATLAB Compiler to produce a standalone application. Distribute the latter to end users of your application.

# **Building a Content Obscured Format with P-Code**

A P-code file behaves the same as the MATLAB source from which it was produced. The P-code file also runs at the same speed as the source file. P-code files are purposely obfuscated. They are not encrypted. While the content in a .p file is difficult to understand, it should not be considered secure. It is not recommended that you P-code files to protect your intellectual property.

**Note** Because users of P-code files cannot view the MATLAB code, consider providing diagnostics to enable a user to proceed in the event of an error.

#### **Building the P-Code File**

To generate a P-code file, enter the following command in the MATLAB Command Window:

```
pcode file1 file2, ...
```

The command produces the files, file1.p, file2.p, and so on. To convert all .m source files residing in your current folder to P-code files, use the command:

```
pcode *.m
```

See the pcode function reference page for a description of all syntaxes for generating P-code files.

#### Invoking the P-Code File

You invoke the resulting P-code file in the same way you invoke the MATLAB .m source file from which it was derived. For example, to invoke file myfun.p, type

```
[out, out2, ...] = myfun(in1, in2, ...);
To invoke script myscript.p, type
myscript;
```

When you call a P-code file, MATLAB gives it execution precedence over its corresponding .m source file. This is true even if you happen to change the source code at some point after generating the P-code file. Remember to remove the .m source file before distributing your code.

#### **Running Older P-Code Files on Later Versions of MATLAB**

P-code files are designed to be independent of the release under which they were created and the release in which they are used (backward and forward compatibility). New and deprecated MATLAB features can be a problem, but it is the same problem that would exist if you used the original MATLAB input file. To fix errors of this kind in a P-code file, fix the corresponding MATLAB input file and create a new P-code file.

P-code files built using MATLAB Version 7.4 and earlier have a different format than those built with more recent versions of MATLAB. These older P-code files do not run in MATLAB 8.6 (R2015b) or later. Rebuild any P-code files that were built with MATLAB 7.4 or earlier using a more recent version of MATLAB, and then redistribute them as necessary.

# **Building a Standalone Executable**

Another way to protect your source code is to build it into a standalone executable and distribute the executable, along with any other necessary files, to external customers. You must have the MATLAB Compiler and a supported C or C++ compiler installed to prepare files for deployment. The end user, however, does not need MATLAB.

To build a standalone application for your MATLAB application, develop and debug your application following the usual procedure for MATLAB program files. Then, generate the executable file or files following the instructions in "Create Standalone Application from MATLAB" (MATLAB Compiler).

# **Create Hyperlinks that Run Functions**

The special keyword matlab: lets you embed commands in other functions. Most commonly, the functions that contain it display hyperlinks, which execute the commands when you click the hyperlink text. Functions that support matlab: syntax include disp, error, fprintf, help, and warning.

Use matlab: syntax to create a hyperlink in the Command Window that runs one or more functions. For example, you can use disp to display the word Hypotenuse as an executable hyperlink as follows:

```
disp('<a href="matlab:a=3; b=4;c=hypot(a,b)">Hypotenuse</a>')
```

Clicking the hyperlink executes the three commands following matlab:, resulting in

```
c = 5
```

Executing the link creates or redefines the variables a, b, and c in the base workspace.

The argument to disp is an <a href> HTML hyperlink. Include the full hypertext text, from '<a href= to </a>' within a single line, that is, do not continue long text on a new line. No spaces are allowed after the opening < and before the closing >. A single space is required between a and href.

You cannot directly execute matlab: syntax. That is, if you type

```
matlab:a=3; b=4;c=hypot(a,b)
```

you receive an error, because MATLAB interprets the colon as an array operator in an illegal context:

You do not need to use matlab: to display a live hyperlink to the Web. For example, if you want to link to an external Web page, you can use disp, as follows:

```
disp('<a href="http://en.wikipedia.org/wiki/Hypotenuse">Hypotenuse</a>')
```

The result in the Command Window looks the same as the previous example, but instead opens a page at en.wikipedia.org:

Hypotenuse

Using matlab:, you can:

- "Run a Single Function" on page 25-8
- "Run Multiple Functions" on page 25-9
- "Provide Command Options" on page 25-9
- "Include Special Characters" on page 25-9

# Run a Single Function

Use matlab: to run a specified statement when you click a hyperlink in the Command Window. For example, run this command:

```
disp('<a href="matlab:magic(4)">Generate magic square</a>')
```

It displays this link in the Command Window:

```
Generate magic square
```

When you click the link, MATLAB runs magic (4).

# **Run Multiple Functions**

You can run multiple functions with a single link. For example, run this command:

```
disp('<a href="matlab: x=0:1:8;y=\sin(x);plot(x,y)">Plot x,y</a>')
```

It displays this link in the Command Window:

```
Plot x, y
```

When you click the link, MATLAB runs this code:

```
x = 0:1:8;
y = sin(x);
plot(x,y)
```

Redefine x in the base workspace:

```
x = -2*pi:pi/16:2*pi;
```

Click the hyperlink, Plot x, y again and it changes the current value of x back to 0:1:8. The code that matlab: runs when you click the Plot x, y defines x in the base workspace.

# **Provide Command Options**

Use multiple matlab: statements in a file to present options, such as

```
disp('<a href = "matlab:state = 0">Disable feature</a>')
disp('<a href = "matlab:state = 1">Enable feature</a>')
```

The Command Window displays the links that follow. Depending on which link you click, MATLAB sets state to 0 or 1.

```
<u>Disable feature</u>

<u>Enable feature</u>
```

# **Include Special Characters**

MATLAB correctly interprets most text that includes special characters, such as a greater than symbol (>). For example, the following statement includes a greater than symbol (>).

```
disp('<a href="matlab:str = ''Value > 0''">Positive</a>')
```

and generates the following hyperlink.

Positive

Some symbols might not be interpreted correctly and you might need to use the ASCII value for the symbol. For example, an alternative way to run the previous statement is to use ASCII 62 instead of the greater than symbol:

```
disp('<a href="matlab:str=[''Value '' char(62) '' 0'']">Positive</a>')
```

# **Create and Share Toolboxes**

# In this section... "Create Toolbox" on page 25-11 "Share Toolbox" on page 25-15

You can package MATLAB files to create a toolbox to share with others. These files can include MATLAB code, data, apps, examples, and documentation. When you create a toolbox, MATLAB generates a single installation file (.mltbx) that enables you or others to install your toolbox.

#### Create Toolbox

To create a toolbox installation file:

- In the **Environment** section of the **Home** tab, select Package Toolbox from the Add-Ons menu
- In the Package a Toolbox dialog box, click the button and select your toolbox folder. It is good practice to create the toolbox package from the folder level above your toolbox folder. The .mltbx toolbox file contains information about the path settings for your toolbox files and folders. By default, any of the included folders and files that are on your path when you create the toolbox appear on their paths after the end users install the toolbox.
- 3 In the dialog box, add the following information about your toolbox.

| Toolbox<br>Information<br>Field       | Description                                                                                                    |
|---------------------------------------|----------------------------------------------------------------------------------------------------|
| Toolbox<br>Name                       | Enter the toolbox name, if necessary. By default, the toolbox name is the name of the toolbox folder. The Toolbox Name becomes the .mltbx file name.   |
| Version                               | Enter the toolbox version number in the Major.Minor.Bug.Build format. Bug and Build are optional.                                                      |
| Author<br>Name, Email,<br>and Company | Enter contact information for the toolbox author. To save the contact information, click <b>Set as default contact</b> .                               |
| Toolbox<br>Image                      | To select an image that represents your toolbox, click <b>Select toolbox image</b> .                                                                   |
| Summary and Description               | Enter the toolbox summary and description. It is good practice to keep the <b>Summary</b> text brief and to add detail to the <b>Description</b> text. |

**4** To ensure MATLAB detects the expected components, review the toolbox contents. The following sections of the Package a Toolbox dialog box appear after you select a toolbox folder.

| Package a<br>Toolbox<br>Dialog Box<br>Section | Description                                                                                                    |
|-----------------------------------------------|----------------------------------------------------------------------------------------------------|
| Toolbox<br>Files and<br>Folders               | List of the folders and files contained in your toolbox. The listed files and folders are only those files that are located in the top level of the toolbox folder. You cannot navigate through the folders in the Toolbox Packaging dialog box.                                                                                                    |
|                                               | By default, if your toolbox contains a P-code file and a MATLAB code file (.m) with the same name in the same folder, MATLAB excludes the .m file from the toolbox. To include both the .p and .m files, clear the Exclude MATLAB script or function files with matching P-files option.                                                                                                    |
|                                               | To exclude other files or folders from the toolbox, register them in the text file that is displayed when you click <b>Exclude files and folders</b> . It is good practice to exclude any source control files related to your toolbox.                                                                                                    |
| Requiremen<br>ts                              | Add-ons — List of add-ons required for your toolbox. Selected add-ons are downloaded and installed when the toolbox is installed. MATLAB autopopulates this list with the add-ons it thinks the toolbox requires and selects them all by default. You can choose to omit any add-ons you do not want to install with your toolbox.                                                                                                    |
|                                               | If MATLAB is unable to find the installation information for an add-on in the list, you must enter a download URL. The download URL is the location where MATLAB can download and install the add-on. When the toolbox is installed, MATLAB installs the add-on using the specified URL.                                                                                                    |
|                                               | External Files — List of the files required for your toolbox that are located outside the toolbox folder. MATLAB auto-populates this list with the files it thinks the toolbox requires and selects them all by default. You can choose to omit any files you do not want in your toolbox.                                                                                                    |
| Install<br>Actions                            | MATLAB Path — List of folders that are added to the user's MATLAB path when they install a toolbox. By default, the list includes any of the toolbox folders that are on your path when you create the toolbox. You can exclude folders from being added to the user's path by clearing them from the list. To manage the path for when a toolbox is installed, click Manage the current MATLAB path. To reset the list to the default list, click Reset to the current MATLAB path. |
|                                               | Java Class Path — List of Java files that are added to the user's Java class path when they install a toolbox. Upon toolbox installation, the JAR files are added to the dynamic path for the duration of the MATLAB session. When the toolbox user restarts MATLAB, the JAR files are added to the static path.                                                                                                    |

| Package a<br>Toolbox<br>Dialog Box<br>Section | Description                                                                                                    |
|-----------------------------------------------|----------------------------------------------------------------------------------------------------|
|                                               | Installation of Additional Software — List of additional software ZIP files that are installed on the user's system when they install a toolbox.                                                                                                    |
|                                               | Specify these fields:                                                                                                    |
|                                               | Display Name — The name to display to the user when they install a toolbox.                                                                                                    |
|                                               | • <b>License URL</b> — The URL of the additional software license agreement to display to the user when they install a toolbox. The user is prompted to review and agree to the license agreement during installation. You must specify a valid URL to the license agreement.                                                                                                    |
|                                               | Download URL — The URL to the ZIP file that contains the additional software. To specify different download URLs for different platforms, select a platform name from the drop-down menu to the left of the download URL. Then, click Add Platform to add a download URL for additional platforms.                                                                                                    |
|                                               | When the user installs a toolbox, MATLAB installs all additional software in the addons\Toolboxes\AdditionalSoftware folder, where addons is the add-ons default installation folder. For more information about the location of the add-ons default installation folder, see "Get and Manage Add-Ons".                                                                                                    |
|                                               | If your toolbox contains code that refers to the installation folder of the specified additional software, make these references portable to other computers. Replace the references with calls to the generated function <code>toolboxname\getInstallationLocation.mlx</code> , where <code>toolboxname</code> is the name of your toolbox. For example, if you are creating a toolbox called <code>mytoolbox</code> and want to reference the install location for additional software called <code>mysoftware</code> , replace this code |
|                                               | <pre>mysoftwarelocation = 'C:\InstalledSoftware\mysoftware\'</pre>                                                                                                    |
|                                               | with this code:                                                                                                    |
|                                               | <pre>mysoftwarelocation = mytoolbox.getInstallationLocation('mysoftware')</pre>                                                                                                    |
|                                               | To enable testing of the toolbox on your computer before packaging the toolbox, click the toolboxname\getInstallationLocation.mlx link at the bottom of the <b>Installation of Additional Software</b> section and enter the installed location of each additional piece of software on your computer.                                                                                                    |
| Toolbox<br>Portability                        | MATLAB uses the information in the <b>Toolbox Portability</b> section when the user installs the toolbox. If the compatibility check fails because the user has an unsupported platform or MATLAB version, MATLAB displays a warning. However, the user still can install the toolbox.                                                                                                    |

| Package a<br>Toolbox<br>Dialog Box<br>Section | Description                                                                                                    |
|-----------------------------------------------|----------------------------------------------------------------------------------------------------|
|                                               | Platform Compatibility—List of platforms that support the toolbox. Consider if your toolbox has third-party software or hardware requirements that are platform specific. MATLAB Online cannot interact with hardware, including devices used for image acquisition and instrument control.                                                                                                    |
|                                               | Release Compatibility—List of MATLAB releases that support the toolbox.                                                                                                    |
|                                               | Products—List of MathWorks products required by your toolbox. Create this list manually.                                                                                                    |
| Examples,<br>Apps, and<br>Documentat<br>ion   | Examples—Published MATLAB examples associated with your toolbox. To include .m and .mlx files as examples, click the <b>Add examples</b> button, select your code file, and click <b>Publish HTML</b> . MATLAB publishes the code to HTML and places the output files in the html folder.                                                                                                    |
|                                               | Alternatively, you can manually publish code files to HTML in MATLAB and then include the code files and the HTML files in your toolbox folder.                                                                                                    |
|                                               | • For a live script (.mlx) example, export it to HTML. On the <b>Live Editor</b> tab, select <b>Save</b> > <b>Export to HTML</b> and save it in a folder named html.                                                                                                    |
|                                               | • For a script (.m) example, publish it to HTML with the publish function.  Do not specify an output folder when publishing your examples. For the Package a Toolbox tool to recognize the examples, the output folder must be the default folder (html).                                                                                                    |
|                                               | To create different categories for your examples, place the examples in different subfolders within your toolbox folder. When you add your toolbox folder to the Package a Toolbox dialog box, MATLAB creates a demos.xml file to describe your examples, and takes the example subfolder name as the example category name. Alternatively, you can create your own demos.xml file. The demos.xml file allows recipients to access your examples through the <b>Supplemental Software</b> link at the bottom of the Help browser home page. For more information, see "Display Custom Examples" on page 31-29. |
|                                               | Apps—Published MATLAB installable apps associated with your toolbox. The Package a Toolbox tool recognizes apps (.mlapp files) and app installer files (.mlappinstall files) and includes them in your toolbox.                                                                                                    |
|                                               | To specify which apps (.mlapp files) are also installed and registered in the user's MATLAB Apps Gallery, select the apps.                                                                                                    |
|                                               | All .mlappinstall files in your toolbox folder are installed and registered in the user's MATLAB Apps Gallery.                                                                                                    |

| Package a<br>Toolbox<br>Dialog Box<br>Section | Description                                                                                                    |
|-----------------------------------------------|----------------------------------------------------------------------------------------------------|
|                                               | Getting Started Guide—Quick start guide for your toolbox. For the Package a Toolbox tool to recognize a Getting Started Guide, include the guide as a live script named GettingStarted.mlx in a doc subfolder within your toolbox folder.                                                                                                    |
|                                               | Alternatively, you can generate and edit GettingStarted.mlx from the Package a Toolbox dialog box.                                                                                                    |
|                                               | Users of your toolbox can view the Getting Started Guide through the Options menu for the toolbox in the Add-On Manager. For more information, see "Get and Manage Add-Ons".                                                                                                    |
|                                               | Help Browser Integration—Custom documentation associated with your toolbox. For the Package a Toolbox tool to recognize custom documentation, include an info.xml file to identify your documentation files. If you use the builddocsearchdb function to build the documentation database before packaging your toolbox, you can include the generated helpsearch subfolder in your toolbox. The info.xml file and the helpsearch folder allow recipients to access your documentation through the <b>Supplemental Software</b> link at the bottom of the Help browser home page. For more information, see "Display Custom Documentation" on page 31-21. |
|                                               | Alternatively, you can generate info.xml and helptoc.xml template files from the Package a Toolbox dialog box. To access your documentation through the Help browser, complete the documentation templates and include info.xml on the MATLAB path.                                                                                                    |

#### 5 Package your toolbox.

- To save your toolbox, click **Package** at the top of the Package a Toolbox dialog box. Packaging your toolbox generates a .mltbx file in your current MATLAB folder.
- To save your toolbox and share it on MATLAB Central File Exchange, select **Package and Share** from the **Package** menu at the top of the Package a Toolbox dialog box. This option generates a .mltbx file in your current MATLAB folder and opens a web page for your toolbox submission to File Exchange. MATLAB populates the File Exchange submission form with information about the toolbox. Review and submit the form to share your toolbox on File Exchange.

When you create a toolbox, MATLAB generates a .prj file that contains information about the toolbox and saves it frequently. It is good practice to save this associated .prj file so that you can quickly create future revisions of your toolbox.

#### **Share Toolbox**

To share your toolbox with others, give them the .mltbx file. All files you added when you packaged the toolbox are included in the .mltbx file. When the end users install your toolbox, they do not need to be concerned with the MATLAB path or other installation details. The .mltbx file manages these details for end users.

For information on installing, uninstalling, and viewing information about toolboxes, see "Get and Manage Add-Ons".

You can share your toolbox with others by attaching the .mltbx file to an email message, or using any other method you typically use to share files—such as uploading to MATLAB Central File Exchange. If you upload your toolbox to File Exchange, your users can download the toolbox from within MATLAB. For more information, see "Get and Manage Add-Ons".

Alternatively, you can upload your toolbox to File Exchange when you package it. Select **Package and Share** from the **Package** menu at the top of the Package a Toolbox dialog box.

**Note** While .mltbx files can contain any files you specify, MATLAB Central File Exchange places additional limitations on submissions. If your toolbox contains any of the following, it cannot be submitted to File Exchange:

- · MEX-files.
- Other binary executable files, such as DLLs or ActiveX® controls. (Data and image files are typically acceptable.)

#### See Also

matlab.addons.toolbox.installToolbox|matlab.addons.toolbox.installedToolboxes
| matlab.addons.toolbox.packageToolbox| matlab.addons.toolbox.toolboxVersion |
matlab.addons.toolbox.uninstallToolbox| publish

# **Related Examples**

- "Get and Manage Add-Ons"
- "Display Custom Examples" on page 31-29
- "Package Apps From the MATLAB Toolstrip"
- "Display Custom Documentation" on page 31-21

# **Function Argument Validation**

# **Function Argument Validation**

# **Introduction to Argument Validation**

Function argument validation is a way to declare specific restrictions on function input arguments. Using argument validation you can constrain the class, size, and other aspects of function input values without writing code in the body of the function to perform these tests.

Function argument validation is declarative, which enables MATLAB desktop tools to extract information about a function by inspection of specific code blocks. By declaring requirements for input arguments, you can eliminate cumbersome argument-checking code and improve the readability, robustness, and maintainability of your code.

The function argument validation syntax simplifies the process of defining optional, repeating, and name-value arguments. The syntax also enables you to define default values in a consistent way.

# Where to Use Argument Validation

The use of function argument validation is optional in function definitions. Argument validation is most useful in functions that can be called by any code and where validity of the inputs must be determined before executing the function code. Functions that are designed for use by others can benefit from the appropriate level of restriction on argument inputs and the opportunity to return specific error messages based on the inputs to the functions.

#### Where Validation Is Not Needed

In local and private functions, and in private or protected methods, the caller is aware of input requirements, so these types of functions can be called with valid arguments.

#### Where Validation Is Not Allowed

You cannot use argument validation syntax in nested functions, abstract methods, or handle class destructor methods. For more information on argument validation in methods, see "Argument Validation in Class Methods" on page 26-15.

# arguments Block Syntax

Functions define argument validation in code blocks that are delimited by the keywords arguments and end. If used, an arguments block must start before the first executable line of the function.

You can use multiple arguments blocks in a function, but all blocks must occur before any code that is not part of an arguments block.

The highlighted area in the following code shows the syntax for argument validation.

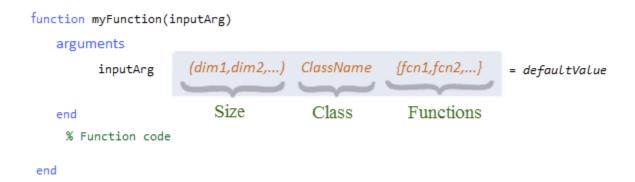

The function argument declaration can include any of these kinds of restrictions:

- Size The length of each dimension, enclosed in parentheses
- Class The name of a single MATLAB class
- Functions A comma-separated list of validation functions, enclosed in braces

You can also define a default value for the input argument in the function validation declaration for that argument. The default value must satisfy the declared restrictions for that argument.

#### Size

Validation size is the dimensions of the input argument, specified with nonnegative integer numbers or colons (:). A colon indicates that any length is allowed in that dimension. You cannot use expressions for dimensions. The value assigned to the argument in the function call must be compatible with the specified size, or MATLAB throws an error.

MATLAB indexed assignment rules apply to size specifications. For example, a 1-by-1 value is compatible with the size specified as (5,3) because MATLAB applies scalar expansion. Also, MATLAB row-column conversion applies so that a size specified as (1,:) can accept a size of 1-by-n and n-by-1.

Here are some examples:

- (1,1) The input must be exactly 1-by-1.
- (3,:) The first dimension must be 3, and second dimension can be any value.

If you do not specify a size, then any size is allowed unless restricted by validation functions.

#### Class

Validation class is the name of a single class. The value assigned to the function input must be of the specified class or convertible to the specified class. Use any MATLAB class or externally defined class that is supported by MATLAB, except Java, COM classes, and MATLAB class definitions that do not use the classdef keyword (classes defined before MATLAB software Version 7.6).

Here are some examples:

• char — Input must be of class char, or a value that MATLAB can convert to a char, such as string.

- double Input can be a numeric value of any precision.
- cell Input must be a cell array.
- · A user-defined class, such as an enumeration class, can restrict inputs to more specific values and enables you to control what conversions are supported.

If you do not specify a class, then any class is allowed unless restricted by validation functions.

#### **Validation Functions**

A validation function is a MATLAB function that throws an error if certain requirements are not satisfied by the argument value. Validation functions do not return values and, unlike class and size, cannot change the value of the arguments they are validating.

During the validation process, MATLAB passes the argument value to each validation function listed for that argument. The value passed to the validation functions is the result of any conversion made by the class and size specifications. MATLAB calls each function from left to right and throws the first error encountered.

For a table of predefined validation functions, see "Argument Validation Functions" on page 26-21.

#### **Default Value**

An argument default value can be any constant or expression that satisfies the size, class, and validation function requirements. Specifying a default value in an argument declaration makes the argument optional. MATLAB uses the default value when the argument is not included in the function call. Default value expressions are evaluated each time the default is used.

**Note** Because MATLAB validates the default value only when the function is called without a value for the argument, an invalid default value causes an error only when the function is called without that argument.

Optional arguments must be positioned after required arguments in the function signature and in the arguments block. For more information on optional arguments, see "Required and Optional Positional Arguments" on page 26-6.

#### Validation Sequence

Arguments are validated from top to bottom in the arguments block. MATLAB validates each part of an argument declaration in a specific order. First the class is validated, then the size. The result of the class and size validations is passed to the validation functions. Each step is optional depending on whether class, size, and validation functions are in the argument declaration.

For more information, see "Order of Argument Validation" on page 26-15

#### Conversion to Declared Class and Size

Both class validation and size validation can change the value of an input argument because of standard MATLAB conversion rules. Therefore, the validated value in the function body can be different from the value passed when calling the function. The conversion rules are derived from the rules that MATLAB applies for indexed assignment of the form:

A(indices) = value

MATLAB can determine that the left side value has requirements for class and size and, in certain cases, can convert the right side value to be of the required class and size.

For related information, see "Avoiding Class and Size Conversions" on page 26-16.

# **Examples of Argument Validation**

This arguments block specifies the size and class of the three inputs.

```
function out = myFunction(A, B, C)
    arguments
        A (1,1) string
        B (1,:) double
        C (2,2) cell
    end
    % Function code
    ...
end
```

In this function, the variables must meet these validation requirements:

- A is a string scalar.
- B is a 1-by-any length vector of doubles.
- C is a 2-by-2 cell array.

#### **Value Conversion**

end

The following function illustrates how inputs can be converted to match the classes specified in the arguments block. The SpeedEnum class is an enumeration class created to define the values allowed for the third input argument.

```
function forwardSpeed(a,b,c)
    arguments
        a double
        b char
        c SpeedEnum
    end
    % Function code
    disp(class(a))
    disp(class(b))
    disp(class(c))
end
Here is the enumeration class.
classdef SpeedEnum < int32</pre>
    enumeration
        Full
                (100)
        Half
                (50)
                (0)
        Stop
    end
```

This call to the function uses input values that MATLAB can convert to the declared types. The actual argument types within the function are displayed as output.

```
forwardSpeed(int8(4),"A string",'full')
double
char
SpeedEnum
```

#### **Specific Restrictions Using Validation Functions**

Validation functions can restrict input arguments in more specific ways. You can use predefined validation functions for many common kinds of validation, and you can define your own validation function to satisfy specific requirements.

For example, this function specifies the following validations using mustBeNumeric, mustBeReal, mustBeMember, and the local function mustBeEqualSize.

- Input x must be a real, numeric row vector of any length.
- Input v must be a real, numeric row vector the same size as x.
- Input method must be a character vector that is one of the three allowed choices. Because method specifies a default value, this argument is optional.

Avoid using function argument validation within custom validation functions. For more information about defining validation functions and a list of predefined validation functions, see "Argument Validation Functions" on page 26-21.

# **Kinds of Arguments**

Function argument validation can declare four kinds of arguments. Functions can define any of these kinds of arguments, but the arguments must be defined in the following order:

- 1 Required positional arguments
- 2 Optional positional arguments
- 3 Repeating positional arguments
- 4 Optional name-value arguments

# **Required and Optional Positional Arguments**

Positional arguments must be passed to a function in a specific order. The position of the value passed in the argument list must correspond to the order that the argument is declared in the arguments block. All argument names in the arguments block must be unique.

Positional arguments in the arguments block are required when calling the function, unless the argument defines a default value. Specifying a default value in the argument declaration makes a positional argument optional because MATLAB can use the default value when no value is passed in the function call.

The default value can be a constant or an expression that produces a result that satisfies the argument declaration. The expression can refer to the arguments that are declared before it in the arguments block, but not arguments that are declared after it.

MATLAB evaluates the default value expression only when the argument is not included in the function call.

All optional arguments must be positioned after all required arguments in the arguments block. For example, in this argument block, maxval and minval have default values and are therefore optional.

You can call this function with any of these syntaxes:

```
myFunction(x,y,maxval,minval)
myFunction(x,y,maxval)
myFunction(x,y)
```

An optional positional argument becomes required when its position must be filled in the function call to identify arguments that come after it. That is, if you want to specify a value for minval, you must specify a value for maxval.

#### **Ignored Positional Arguments**

MATLAB lets you ignore input arguments by passing a tilde character (~) in place of the argument. You can define a function that ignores unused positional arguments by adding a tilde character (~) in the arguments block corresponding to the position of the argument in the function signature. Add a tilde character (~) for each ignored argument in the function signature.

Ignored arguments cannot have default values or specify class, size, or validation functions.

The tilde character ( $\sim$ ) is treated as an optional input argument unless it is followed by a required positional argument. For example, in this function the tilde character ( $\sim$ ) represents an optional argument.

You can call this function with no arguments.

```
c = f
```

Or you can call this function with one argument.

```
c = f(2)
```

In the following function, the tilde character (~) represents a required argument.

Calls to this function must include both arguments.

```
c = f(2,3)
```

For more information on calling functions with ignored inputs, see "Ignore Inputs in Function Definitions" on page 21-10.

# **Repeating Arguments**

Repeating arguments are positional arguments that can be specified repeatedly as input arguments. Declare repeating arguments in an arguments block that includes the Repeating attribute.

```
arguments (Repeating)
  arg1
  arg2
  ...
end
```

Functions can have only one Repeating arguments block, which can contain one or more repeating arguments.

A function that defines a Repeating arguments block can be called with zero or more occurrences of all the arguments in the block. If a call to a function includes repeating arguments, then all arguments in the Repeating arguments block must be included for each repetition.

For example, if a Repeating arguments block defines arguments x and y, then each repetition must contain both x and y.

Repeating arguments cannot specify default values and therefore cannot be optional. However, you can call the function without including any repeating arguments.

Functions must declare repeating arguments after positional arguments and before name-value arguments. You cannot specify name-value arguments within a Repeating block. For information on name-value arguments, see "Name-Value Arguments" on page 26-10.

In the function, each repeating argument becomes a cell array with the number of elements equal to the number of repeats passed in the function call. The validation is applied to each element of the cell

array. If the function is called with zero occurrences of this argument, the cell array has a size of 1-by-0. That is, it is empty.

For example, this function declares a block of three repeating arguments, x, y, and option.

```
function [xCell,yCell,optionCell] = fRepeat(x,y,option)
    arguments (Repeating)
        x double
        y double
        option {mustBeMember(option,["linear","cubic"])}
    end

% Function code
    % Return cell arrays
    xCell = x;
    yCell = y;
    optionCell = option;
end
```

You can call the function with no inputs or multiples of three inputs. MATLAB creates a cell array for each argument containing all the values passes for that argument. This call to fRepeat passes two sets of the three repeating arguments.

```
[xCell,yCell,optionCell] = fRepeat(1,2,"linear",3,4,"cubic")
xCell =
    1×2 cell array
    {[1]}    {[3]}

yCell =
    1×2 cell array
    {[2]}    {[4]}

optionCell =
    1×2 cell array
    {["linear"]}    {["cubic"]}
```

The following function accepts repeating arguments for x and y inputs in a Repeating arguments block. In the body of the function, the values specified as repeating arguments are available in the cell arrays x and y. This example interleaves the values of x and y to match the required input to the plot function: plot(x1, y1, ...).

```
function myPlotRepeating(x,y)
    arguments (Repeating)
        x (1,:) double
        y (1,:) double
    end

% Function code
% Interleave x and y
```

```
z = reshape([x;y],1,[]);
% Call plot function
if ~isempty(z)
        plot(z{:});
end
end
```

Call this function with repeating pairs of input arguments.

```
x1 = 1:10;
y1 = sin(x1);
x2 = 0:5;
y2 = sin(x2);
myPlotRepeating(x1,y1,x2,y2)
```

#### **Avoid Using varargin for Repeating Arguments**

Using varargin with functions that use argument validation is not recommended. If varargin is restricted in size or class in the repeating arguments block, then the restrictions apply to all values in varargin.

If you use varargin to support legacy code, it must be the only argument in a Repeating arguments block.

For example, this function defines two required positional arguments and varargin as the repeating argument.

```
function f(a, b, varargin)
    arguments
    a uint32
    b uint32
    end
    arguments (Repeating)
       varargin
    end
    % Function code
    ...
end
```

# Name-Value Arguments

Name-value arguments associate a name with a value that is passed to the function. Name-value arguments:

- Can be passed to the function in any order
- · Are always optional
- Must be declared after all positional and repeating arguments
- Cannot appear in an arguments block that uses the Repeating attribute
- Must use unique names even when using multiple name-value structures
- Cannot use names that are also used for positional arguments

Declare name-value arguments in an arguments block using dot notation to define the fields of a structure. For example, the structure named NameValueArgs defines two name-value arguments, Name1 and Name2. You can use any valid MATLAB identifier as the structure name.

```
arguments
NameValueArgs.Name1
NameValueArgs.Name2
end
```

The structure name must appear in the function signature.

```
function myFunction(NameValueArgs)
```

Call the function using the field names in the name-value structure.

```
myFunction(Name1=value1,Name2=value2)
```

Before R2021a, pass names as strings or character vectors, and separate names and values with commas. Both syntaxes are valid in later releases.

The name of the structure used in the function signature is the name of the structure in the function workspace that contains the names and values passed to the function.

```
function result = myFunction(NameValueArgs)
    arguments
        NameValueArgs.Name1
        NameValueArgs.Name2
end
  % Function code
  result = NameValueArgs.Name1 * NameValueArgs.Name2;
end

r = myFunction(Name1=3,Name2=7)
r =
    21
```

Name-value arguments support partial name matching when there is no ambiguity. For example, a function that defines LineWidth and LineStyle as its two name-value arguments accepts LineW and LineS, but using Line results in an error. In general, using full names is the recommended practice to improve code readability and avoid unexpected behavior.

#### **Default Values for Name-Value Arguments**

You can specify a default value for each name. If you do not specify a default value and the function is called without that name-value argument, then that field is not present in the name-value structure. If no name-value arguments are passed to the function, MATLAB creates the structure, but it has no fields.

To determine what name-value arguments have been passed in the function call, use the isfield function.

For example, the following function defines two required positional arguments (width and height) and two name-value arguments (LineStyle and LineWidth). In this example, the options structure has two fields (LineStyle and LineWidth) containing either the default values or values specified as name-value arguments when the function is called.

```
function myRectangle(width,height,options)
    arguments
        width double
        height double
        options.LineStyle (1,1) string = "-"
        options.LineWidth (1,1) {mustBeNumeric} = 1
    end

% Function code
...
end

All of these syntaxes are valid ways to call this function.

myRectangle(4,5)
myRectangle(4,5,LineStyle=":",LineWidth=2)
myRectangle(4,5,LineWidth=2,LineStyle=":")
myRectangle(4,5,LineStyle=":")
myRectangle(4,5,LineWidth=2)

**Refore R2021a pass names as strings or character vectors of the strings of the strings of th
```

Before R2021a, pass names as strings or character vectors, and separate names and values with commas. For example:

```
myRectangle(4,5,"LineStyle",":","LineWidth",2)
myRectangle(4,5,"LineWidth",2,"LineStyle",":")
```

#### **Using Repeating and Name-Value Arguments**

If the function defines repeating arguments, then you must declare the name-value arguments in a separate arguments block that follows the repeating arguments block. For example, this function accepts two repeating arguments, x and y. After specifying all repeats of x and y, you can specify a name-value argument that assigns the value lin or log to the PlotType name.

To determine if the function call includes the PlotType argument, use the isfield function to check for the PlotType field in the scale structure.

```
function linLog(x,y,scale)
    arguments(Repeating)
        x (1,:) double
        y (1,:) double
    end
    arguments
        scale.PlotType (1,1) string
    z = reshape([x;y],1,[]);
    if isfield(scale, "PlotType")
        if scale.PlotType == "lin"
            plot(z{:})
        elseif scale.PlotType =="log"
            loglog(z{:})
        end
    end
end
```

Call this function with or without the name-value argument.

```
myLinLog(1:5,1:5)
myLinLog(1:5,1:5,1:10,1:100:1000)
myLinLog(1:5,1:5,1:10,1:100:1000,PlotType="log")
```

Before R2021a, pass names as strings or character vectors, and separate names and values with commas. For example:

```
myLinLog(1:5,1:5,1:10,1:100:1000, "PlotType", "log")
```

#### **Multiple Name-Value Structures**

Function argument blocks can contain multiple name-value structures. However, the field names must be unique among all structures. This function has two name-value structures: lineOptions and fillOptions. These structures cannot have the same field names.

The arguments in the myRectangle function are:

- width and height are required positional arguments of type double.
- lineOptions.LineStyle is a scalar string with a default value of "-".
- lineOptions.LineWidth is a scalar numeric with a default value of 1.
- fillOptions.Color is a string.
- fillOptions.Pattern has no restrictions on its value.

```
function myRectangle(width,height,lineOptions,fillOptions)
    arguments
        width double
        height double
        lineOptions.LineStyle (1,1) string = "-"
        lineOptions.LineWidth (1,1) {mustBeNumeric} = 1
        fillOptions.Color string
        fillOptions.Pattern
    end
    % Function Code
    ...
end
```

# **Name-Value Arguments from Class Properties**

A useful function syntax in MATLAB uses the public properties of a class for the names of name-value arguments. To specify name-value arguments for all settable properties defined by a class (that is, all properties with public SetAccess), use this syntax in an arguments block:

```
structName.?ClassName
```

A function can use the "structName.? ClassName" syntax only once. Therefore, a function can define only one name-value structure that gets its field names from a class, even if using different classes and structure names.

If the class places restrictions on values that you can assign to the property by using property validation, then the function applies the validation to the individual name-value arguments. For information on property validation, see "Validate Property Values".

For example, this function has two required arguments, x and y and accepts any public property name and value for the matlab.graphics.chart.primitive.Bar class.

Call the function with the required inputs and any settable property name-value pairs.

```
x = [1,2,3;4,5,6];
y = x.^2;
myBar(x,y)
myBar(x,y,FaceColor="magenta",BarLayout="grouped")
```

Before R2021a, pass names as strings or character vectors, and separate names and values with commas. For example:

```
myBar(x,y,"FaceColor","magenta","BarLayout","grouped")
```

#### **Override Specific Properties**

You can override the class property validation by redefining the property name with a specific name-value argument in the arguments block.

```
structName.?ClassName
structName.PropertyName (dim1,dim2,...) ClassName {fcn1,fcn2,...}
```

The specific name-value argument validation overrides the validation defined by class for the individually specified property name.

For example, the following function defines name-value arguments as the properties of the matlab.graphics.chart.primitive.Bar class. The function also overrides the property name FaceColor to allow only these specific values: red or blue.

The matlab.graphics.chart.primitive.Bar class has a default value for FaceColor that is not one of the restricted values (red or blue). Therefore, the overriding declaration must assign a default value that satisfies the restriction placed by the mustBeMember validation function. That is, the default value must be red or blue.

This function converts the name-value structure to a cell array containing interleaved names and values using the namedargs2cell function.

```
function myBar(x,y,propArgs)
    arguments
        x (:,:) double
        y (:,:) double
        propArgs.?matlab.graphics.chart.primitive.Bar
        propArgs.FaceColor {mustBeMember(propArgs.FaceColor,{'red','blue'})} = "blue"
    end
    propertyCell = namedargs2cell(propArgs);
    bar(x,y,propertyCell{:})
end
```

Call the function using the two required arguments, x and y. Optionally pass any name-value pairs supported by the bar function and a value for FaceColor that can be either red or blue. Other values for FaceColor are not allowed.

```
x = [1,2,3;4,5,6];
y = x.^2;
myBar(x,y)
myBar(x,y,FaceColor="red",BarLayout="grouped")
```

### **Argument Validation in Class Methods**

Validating method input arguments is useful in public methods because calls to the method might not originate in class code. You can use function argument validation in concrete class methods, including concrete methods defined in abstract classes. However, abstract methods (methods not implemented by the class) cannot define arguments blocks. For information on class methods, see "Methods" and "Abstract Classes and Class Members".

If a classdef file includes method prototypes for methods defined in separate files, include the arguments blocks in the separate files defining the method. For more information on defining methods in separate files, see "Methods in Separate Files".

Subclass methods do not inherit function argument validation. In subclass methods that override superclass methods, you can add the same argument validation to the subclass method as is used in the superclass method.

Handle class destructor methods cannot use argument validation. A method named delete in a handle subclass that includes an arguments block is not treated as a destructor. (In other words, it is not called by MATLAB when the object is destroyed). For more information on class destructor methods, see "Handle Class Destructor".

### **Order of Argument Validation**

When a function is called, MATLAB validates the input arguments in the order they are declared in the arguments block, from top to bottom. Each argument is fully validated before the next argument is validated. Therefore, any reference to a previously declared argument uses values that have been validated. Functions throw an error as a result of the first validation failure.

Validated values can be different from the original values passed as inputs when the function is called. For example, this function declares the inputs as class uint32 values. The third input declaration assigns a default value equal to the product of the first two inputs.

```
function c = f(a, b,c)
    arguments
    a uint32
    b uint32
    c uint32 = a .* b
    end
    % Function code
    ...
end
```

Calling the function with inputs that are a different numeric class (for example, double) results in a conversion to uint32.

```
c = f(1.8, 1.5)
```

Because the optional input argument c is not specified in the function call, MATLAB evaluates the default value and assigns it to c after converting a and b to uint32 values. In this case, the conversion results in a value of 2 for both inputs. Therefore, the product of a times b is four.

C =

```
uint32
```

If you specify a value for the third input, then the function assigns a value to c and does not evaluate the default value expression.

```
c = f(1.8,1.5,25)
c =
    uint32
    25
```

### **Avoiding Class and Size Conversions**

During the validation process, MATLAB applies class and then size validation before calling any validation functions. If a default value is used for an optional input that is omitted in the function call, this value is assigned to the argument before applying any steps in the validation process.

When an argument value that is passed to a function does not match the class and size required by the validation, MATLAB converts the value to the declared class and size when conversion is possible. However, conversion might not be the desired behavior.

Here are some examples of conversions that MATLAB can perform.

To satisfy numeric class restriction:

- A char value can be converted to its Unicode numeric value.
- A string can be converted to a number or NaN if the string is not a representation of a single number.

To satisfy size restriction:

- Scalar expansion can change size from scalar to nonscalar.
- A column vector can be converted to a row vector.

To eliminate the standard conversions performed by MATLAB from input argument validation, use validation functions instead of class and size restrictions. Calls to validation functions do not return values and cannot change the value of the input argument.

For example, this function restricts the first input to a two-dimensional array of any size that is of class double. The second input must be a 5-by-3 array of any class.

```
function f(a, b)
    arguments
    a (:,:) double
    b (5,3)
    end
    % Function code
    ...
end
```

Because of standard MATLAB type conversion and scalar expansion, you can call this function with the following inputs and not receive a validation error.

```
f('character vector', 144)
```

By default, MATLAB converts the elements of the character vector to their equivalent numeric value and applies scalar expansion to create a 5-by-3 array from the scalar value 144.

Using specialized validation functions can provide more specific input argument validation. For example, this function defines specialized validation functions that it uses in place of the class and size specifications for the first and second arguments. These local functions enable you to avoid input value conversions.

- mustBeOfClass restricts the input to a specific class without allowing conversion or subclasses. For a related function, see mustBeA.
- mustBeEqualSize restricts two inputs to be of equal size without allowing scalar expansion. For a related function, see mustBeScalarOrEmpty.
- mustBeDims restricts the input to be of a specified dimension without allowing transposing or scalar expansion. For a related function, see mustBeVector.

```
function fCustomValidators(a,b)
    arguments
        a {mustBeOfClass(a,'double'), mustBeDims(a,2)}
        b {mustBeEqualSize(b,a)}
    end
    % Function code
end
% Custom validator functions
function mustBeOfClass(input,className)
    % Test for specific class name
    cname = class(input);
    if ~strcmp(cname, className)
        eid = 'Class:notCorrectClass';
        msg = ['Input must be of class ', cname];
        throwAsCaller(MException(eid,msg))
    end
end
function mustBeEqualSize(a,b)
    % Test for equal size
    if ~isequal(size(a), size(b))
        eid = 'Size:notEqual';
        msg = 'Inputs must have equal size.';
        throwAsCaller(MException(eid,msg))
    end
end
function mustBeDims(input,numDims)
    % Test for number of dimensions
    if ~isequal(length(size(input)),numDims)
        eid = 'Size:wrongDimensions';
        msg = ['Input must have dimensions: ',num2str(numDims)];
        throwAsCaller(MException(eid,msg))
```

```
end
end
```

The mustBeOfClass function enforces strict class matching by requiring a match with the name of the class. A more general approach could use the isa function to also match subclasses of the specified class.

The mustBeEqualSize and mustBeDims functions enforce the strict declarations for the input arguments.

```
fCustomValidators('character vector',144)
Invalid input argument at position 1. Input must be of class double
```

In this call, the number of dimensions of the first input is wrong, so the validation function returns a custom error message.

```
fCustomValidators(ones(2,2,4),144)
Invalid input argument at position 1. Input must have 2 dimensions
```

The mustBeEqualSize validator function restricts the second input to a specific dimension, which is provided in the error message.

```
fCustomValidators(ones(2,2),144)
Invalid input argument at position 2. Input must be of size [5 3]
```

For related predefined validation functions, see mustBeA, mustBeFloat, and mustBeVector.

# nargin in Argument Validation

The nargin function returns the number of function input arguments given in the call to the currently executing function. When using function argument validation, the value returned by nargin within a function is the number of positional arguments provided when the function is called.

Repeating arguments are positional arguments and therefore the number of repeating arguments passed to the function when called is included in the value returned by nargin.

The value that nargin returns does not include optional arguments that are not included in the function call. Also, nargin does not count any name-value arguments.

Use nargin to determine if optional positional arguments are passed to the function when called. For example, this function declares three positional arguments and a name-value argument. Here is how the function determines what arguments are passed when it is called.

- nargin determines if the optional positional argument c is passed to the function with a switch block.
- isfield determines if the name-value argument for Format is passed to the function.

```
function result = fNargin(a,b,c,namedargs)
    arguments
    a (1,1) double
    b (1,1) double
    c (1,1) double = 1
    namedargs.Format (1,:) char
```

```
end
    % Function code
    switch nargin
        case 2
             result = a + b;
        case 3
             result = a^c + b^c;
    if isfield(namedargs, "Format")
        format(namedargs.Format);
    end
end
In this function call, the value of nargin is 2:
result = fNargin(3,4)
result =
     7
In this function call, the value of nargin is 3:
result = fNargin(3,4,7.62)
result =
   4.3021e+04
In this function call, the value of nargin is 3:
result = fNargin(3,4,7.62,Format="bank")
result =
      43020.56
```

### **Restrictions on Variable and Function Access**

arguments blocks exist in the function's workspace. Any packages, classes, or functions added to the scope of the function using the import command are added to the scope of the arguments block.

The only variables visible to validator functions and default value expressions are the input variables already declared. In this function, the default value of c is derived from a and b.

```
function c = f(a,b,c)
    arguments
        a uint32
        b uint32
        c uint32 = a * b
    end
    % Function code
    ...
end
```

However, you cannot refer to input variables not yet declared in an arguments block. For example, using this declaration for argument a in the previous function is not valid because b and c have not been declared yet.

```
arguments
   a uint32 = b * c
   b uint32
   c uint32
end
```

Argument validation expressions can reference only previously declared, and therefore validated, arguments. Validation functions and default values for name-value arguments cannot access other name-value arguments.

### **Limitations on Functions in arguments Block**

Any references to previously declared arguments must be visible in the text of validation functions and default values. To ensure code transparency, do not use functions that interact with the function workspace. Specifically, do not use nested functions or any of the functions listed in the following table in the arguments block.

| assignin | builtin   | clear      |
|----------|-----------|------------|
| dbstack  | eval      | evalc      |
| evalin   | exist     | feval      |
| input    | inputname | load       |
| nargin   | narginchk | nargoutchk |
| save     | whos      | who        |

These restrictions apply only within the arguments block and do not apply to variables or functions in the body of the function.

# **Debugging Arguments Blocks**

While debugging inside of an arguments block the workspace is *read only*. This means that it is possible to inspect the workspace and view the values assigned to variables. However, it is not possible to create new variables or change the values assigned to existing variables while the workspace is read only. Once the debugger is outside of the arguments block it will once again be possible to create or edit variables.

#### See Also

arguments | namedargs2cell

# Related Examples

- "Argument Definitions"
- "Argument Validation Functions" on page 26-21
- "Validate Property Values"

# **Argument Validation Functions**

MATLAB defines functions for use in argument validation. These functions support common use patterns for validation and provide descriptive error messages. The following tables categorize the MATLAB validation functions and describe their use.

### **Numeric Value Attributes**

| Name                                | Meaning                               | Functions Called on Inputs                             |
|-------------------------------------|---------------------------------------|--------------------------------------------------------|
| mustBePositive(value)               | value > 0                             | gt,isreal,<br>isnumeric,<br>islogical                  |
| mustBeNonpositive(value)            | value <= 0                            | ge, isreal,<br>isnumeric,<br>islogical                 |
| mustBeNonnegative(value)            | value >= 0                            | ge, isreal,<br>isnumeric,<br>islogical                 |
| mustBeNegative(value)               | value < 0                             | lt,isreal,<br>isnumeric,<br>islogical                  |
| mustBeFinite(value)                 | value has no NaN and no Inf elements. | isfinite                                               |
| mustBeNonNan(value)                 | value has no NaN elements.            | isnan                                                  |
| mustBeNonzero(value)                | value ~= 0                            | eq, isnumeric,<br>islogical                            |
| mustBeNonsparse(value)              | value has no sparse elements.         | issparse                                               |
| mustBeReal(value)                   | value has no imaginary part.          | isreal                                                 |
| mustBeInteger(value)                | <pre>value == floor(value)</pre>      | isreal,<br>isfinite, floor,<br>isnumeric,<br>islogical |
| <pre>mustBeNonmissing(value )</pre> | value cannot contain missing values.  | ismissing                                              |

# **Comparison with Other Values**

| Name                                          | Meaning    | Functions Called on Inputs                          |
|-----------------------------------------------|------------|-----------------------------------------------------|
| <pre>mustBeGreaterThan(valu e,c)</pre>        | value > c  | gt, isscalar,<br>isreal,<br>isnumeric,<br>islogical |
| <pre>mustBeLessThan(value,c )</pre>           | value < c  | lt,isreal,<br>isnumeric,<br>islogical               |
| <pre>mustBeGreaterThanOrEqu al(value,c)</pre> | value >= c | ge, isreal,<br>isnumeric,<br>islogical              |
| <pre>mustBeLessThanOrEqual( value,c)</pre>    | value <= c | le,isreal,<br>isnumeric,<br>islogical               |

# **Data Types**

| Name                                             | Meaning                                    | Functions Called on Inputs                |
|--------------------------------------------------|--------------------------------------------|-------------------------------------------|
| <pre>mustBeA(value,classnam es)</pre>            | value must be of specific class.           | Uses class<br>definition<br>relationships |
| mustBeNumeric(value)                             | value must be numeric.                     | isnumeric                                 |
| <pre>mustBeNumericOrLogical (value)</pre>        | value must be numeric or logical.          | isnumeric,<br>islogical                   |
| mustBeFloat(value)                               | value must be floating-point array.        | isfloat                                   |
| <pre>mustBeUnderlyingType(v alue,typename)</pre> | value must have specified underlying type. | isUnderlyingTyp<br>e                      |

# Size

| Name                       | Meaning                             | Functions Called on Inputs |
|----------------------------|-------------------------------------|----------------------------|
| mustBeNonempty(value)      | value is not empty.                 | isempty                    |
| mustBeScalarOrEmpty(value) | value must be a scalar or be empty. | isscalar,<br>isempty       |
| mustBeVector(value)        | value must be a vector.             | isvector                   |

### **Membership and Range**

| Name                                                       | Meaning                                    | Functions Called on Inputs |
|------------------------------------------------------------|--------------------------------------------|----------------------------|
| mustBeMember(value,S)                                      | value is an exact match for a member of S. | ismember                   |
| <pre>mustBeInRange(value, lo wer, upper, boundflags)</pre> | value must be within range.                | gt, ge, lt, le             |

### **Text**

| Name                                         | Meaning                                                                                      | Functions Called on Inputs |
|----------------------------------------------|----------------------------------------------------------------------------------------------|----------------------------|
| mustBeFile(path)                             | path must refer to a file.                                                                   | isfile                     |
| mustBeFolder(folder)                         | path must refer to a folder.                                                                 | isfolder                   |
| mustBeNonzeroLengthTex t(value)              | value must be a piece of text with nonzero length.                                           | Not applicable             |
| mustBeText(value)                            | value must be a<br>string array, character<br>vector, or cell array of<br>character vectors. | Not applicable             |
| <pre>mustBeTextScalar(value )</pre>          | value must be a single piece of text.                                                        | Not applicable             |
| <pre>mustBeValidVariableNam e(varname)</pre> | varname must be a valid variable name.                                                       | isvarname                  |

### **Define Validation Functions**

Validation functions are MATLAB functions that check requirements on values entering functions or properties. Validation functions determine when to throw errors and what error messages to display.

Functions used for validation have these design elements:

- Validation functions do not return outputs or modify program state. The only purpose is to check the validity of the input value.
- Validation functions must accept the value being validated as an input argument. If the function accepts more than one input argument, the first input is the value to be validated.
- Validation functions rely only on the inputs. No other values are available to the function.
- Validation functions throw an error if the validation fails. Using throwAsCaller to throw exceptions avoids showing the validation function itself in the displayed error message.

Creating your own validation function is useful when you want to provide specific validation that is not available using the MATLAB validation functions. You can create a validation function as a local

function within the function file or place it on the MATLAB path. To avoid a confluence of error messages, do not use function argument validation within user-defined validation functions.

For example, the mustBeRealUpperTriangular function restricts the input to real-valued, upper triangular matrices. The validation function uses the istriu and isreal functions.

```
function mustBeRealUpperTriangular(a)
  if ~(istriu(a) && isreal(a))
    eidType = 'mustBeRealUpperTriangular:notRealUpperTriangular';
    msgType = 'Input must be a real-valued, upper triangular matrix.';
    throwAsCaller(MException(eidType,msgType))
end
```

If the input argument is not of the correct type, the function throws an error.

```
a = [1 2 3+2i; 0 2 3; 0 0 1];
mustBeRealUpperTriangular(a)
Input must be a real-valued, upper triangular matrix.
```

### See Also

### **More About**

"Function Argument Validation" on page 26-2

# **Ways to Parse Function Inputs**

MATLAB is dynamically typed, which means that variables do not have a declared type and can hold different types of values. However, values always belong to a specific type, and a program can always query the class and size of a variable's current value.

Function input arguments are variables in the function workspace whose values come from the calling code or command-line users. When a function is widely used by others, it should determine if the input values match the values expected by the code in the function.

Argument checking allows the function to provide more useful information when input values are unexpected and the function is unable to perform as intended. MATLAB provides several ways to simplify the process of checking and processing function inputs.

### **Function Argument Validation**

Many functions in MATLAB use one of these patterns for input arguments:

- · One or more required input arguments
- · One or more required input arguments followed by one or more optional input arguments
- · One of the previous patterns followed by name-value pairs

An effective way to implement these common patterns is to declare the arguments using a function arguments block, as described in "Function Argument Validation" on page 26-2. This syntax is new for release R2019b and does not work in earlier releases.

Function argument validation is a way to declare specific restrictions on function input arguments. It enables you to constrain the class, size, and other aspects of function input values without writing code in the body of the function to perform these tests.

#### validateattributes

The validateattributes function enables you to verify that the inputs to a function conform to a set of requirements. Call validateattributes for each input argument with parameters specifying argument requirements.

# inputParser

For complex function signatures, use an inputParser object to express input argument requirements programmatically. An inputParser object parses and validates a set of inputs.

#### See Also

arguments | inputParser | validateattributes

#### **More About**

- "Function Argument Validation" on page 26-2
- "Check Function Inputs with validate attributes" on page 21-11
- "Parse Function Inputs" on page 21-13

# **Transparency in MATLAB Code**

Code has transparent variable access if MATLAB can identify every variable access by scanning the code while ignoring comments, character vectors, and string literals. Variable access includes reading, adding, removing, or modifying workspace variables.

In these coding contexts, MATLAB requires transparent variable access:

- · Function argument validation blocks. For more information, see "Restrictions on Variable and Function Access" on page 26-19
- The body of a parfor loop or spmd block. For more information, see "Ensure Transparency in parfor-Loops or spmd Statements" (Parallel Computing Toolbox).

In these contexts, nontransparent variable access results in run-time errors.

### Writing Transparent Code

Transparent code refers to variable names explicitly. For example, in this code, MATLAB can identify X and ii as variables.

```
X = zeros(1.10):
for ii = 1:10
    X(ii) = randi(9,1);
```

However, in the following call to the eval function, MATLAB cannot recognize the variables in the statement that is passed to eval because the input is a character string.

```
X = zeros(1,10);
for ii = 1:10
    eval('X(ii) = randi(9,1);')
```

Before executing this code, MATLAB sees a call to the eval function with one argument, which is the character vector 'X(ii) = randi(9,1);'.

To be transparent, code must refer to variable names explicitly so that MATLAB can identify the variables by inspection or static analysis. Using the eval function with the character vector 'X(ii) = randi(9,1); 'means that MATLAB must execute the code to identify X and ii as variables.

Here is a partial list of functions and coding that you cannot use with transparent variable access:

- eval, evalc, evalin, or assignin
- Scripts
- MEX functions that access the workspace variables dynamically, for example by using mexGetVariable
- · Introspective functions such as who and whos
- The save and load commands, except when the result from load is assigned explicitly
- Any dynamic name reference

Passing a variable to a function using the command form is not transparent because it is equivalent to passing the argument as a character string. For example, these calls to the clear function are both nontransparent.

```
clear X
clear('X')
```

If code creates workspace variables, but MATLAB can identify these new variables only after executing the code, then this code does not have transparent variable access. For example, MATLAB cannot determine what variables are loaded from a MAT file, so this statement is nontransparent.

```
load foo.mat
```

However, code that explicitly assigns the loaded variable to a name is transparent because MATLAB can recognize that the name on the left-hand side refers to a workspace variable. For example, this statement loads the variable X from the MAT file into the workspace in a variable named X.

```
X = load('foo.mat','X');
```

Access to variables must be transparent within the workspace. For example, code cannot use the evalin or assignin functions in a workspace that requires transparency to create variables in another workspace.

### See Also

### **More About**

- "Function Argument Validation" on page 26-2
- "Scope Variables and Generate Names"

# **Software Development**

# **Error Handling**

- "Exception Handling in a MATLAB Application" on page 27-2
- "Throw an Exception" on page 27-4
- "Respond to an Exception" on page 27-6
- "Clean Up When Functions Complete" on page 27-9
- "Issue Warnings and Errors" on page 27-13
- "Suppress Warnings" on page 27-16
- "Restore Warnings" on page 27-18
- "Change How Warnings Display" on page 27-20
- "Use try/catch to Handle Errors" on page 27-21

# **Exception Handling in a MATLAB Application**

#### In this section...

"Overview" on page 27-2

"Getting an Exception at the Command Line" on page 27-2

"Getting an Exception in Your Program Code" on page 27-3

"Generating a New Exception" on page 27-3

### Overview

No matter how carefully you plan and test the programs you write, they may not always run as smoothly as expected when executed under different conditions. It is always a good idea to include error checking in programs to ensure reliable operation under all conditions.

In the MATLAB software, you can decide how your programs respond to different types of errors. You may want to prompt the user for more input, display extended error or warning information, or perhaps repeat a calculation using default values. The error-handling capabilities in MATLAB help your programs check for particular error conditions and execute the appropriate code depending on the situation.

When MATLAB detects a severe fault in the command or program it is running, it collects information about what was happening at the time of the error, displays a message to help the user understand what went wrong, and terminates the command or program. This is called throwing an exception. You can get an exception while entering commands at the MATLAB command prompt or while executing your program code.

# **Getting an Exception at the Command Line**

If you get an exception at the MATLAB prompt, you have several options on how to deal with it as described below.

#### **Determine the Fault from the Error Message**

Evaluate the error message MATLAB has displayed. Most error messages attempt to explain at least the immediate cause of the program failure. There is often sufficient information to determine the cause and what you need to do to remedy the situation.

#### **Review the Failing Code**

If the function in which the error occurred is implemented as a MATLAB program file, the error message should include a line that looks something like this:

surf

Error using <u>surf</u> (<u>line 49</u>) Not enough input arguments.

The text includes the name of the function that threw the error (surf, in this case) and shows the failing line number within that function's program file. Click the line number; MATLAB opens the file and positions the cursor at the location in the file where the error originated. You may be able to determine the cause of the error by examining this line and the code that precedes it.

#### Step Through the Code in the Debugger

You can use the MATLAB Debugger to step through the failing code. Click the underlined error text to open the file in the MATLAB Editor at or near the point of the error. Next, click the hyphen at the beginning of that line to set a breakpoint at that location. When you rerun your program, MATLAB pauses execution at the breakpoint and enables you to step through the program code. The command dbstop on error is also helpful in finding the point of error.

See the documentation on "Debug a MATLAB Program" on page 22-2 for more information.

### Getting an Exception in Your Program Code

When you are writing your own program in a program file, you can catch exceptions and attempt to handle or resolve them instead of allowing your program to terminate. When you catch an exception, you interrupt the normal termination process and enter a block of code that deals with the faulty situation. This block of code is called a catch block.

Some of the things you might want to do in the catch block are:

- Examine information that has been captured about the error.
- Gather further information to report to the user.
- Try to accomplish the task at hand in some other way.
- Clean up any unwanted side effects of the error.

When you reach the end of the catch block, you can either continue executing the program, if possible, or terminate it.

Use an MException object to access information about the exception in your program. For more information, see "Respond to an Exception" on page 27-6.

# **Generating a New Exception**

When your program code detects a condition that will either make the program fail or yield unacceptable results, it should throw an exception. This procedure

- Saves information about what went wrong and what code was executing at the time of the error.
- Gathers any other pertinent information about the error.
- Instructs MATLAB to throw the exception.

Use an MException object to capture information about the error. For more information, see "Throw an Exception" on page 27-4.

# **Throw an Exception**

When your program detects a fault that will keep it from completing as expected or will generate erroneous results, you should halt further execution and report the error by throwing an exception. The basic steps to take are:

- Detect the error. This is often done with some type of conditional statement, such as an if or try/catch statement that checks the output of the current operation.
- 2 Construct an MException object to represent the error. Add an error identifier and error message to the object when calling the constructor.
- If there are other exceptions that may have contributed to the current error, you can store the MException object for each in the cause field of a single MException that you intend to throw. Use the addCause function for this.
- 4 If there is fix that can be suggested for the current error, you can add it to the Correction field of the MException that you intend to throw. Use the addCorrection function for this.
- 5 Use the throw or throwAsCaller function to have MATLAB issue the exception. At this point, MATLAB stores call stack information in the stack field of the MException, exits the currently running function, and returns control to either the keyboard or an enclosing catch block in a calling function.

### Suggestions on How to Throw an Exception

This example illustrates throwing an exception using the steps just described.

Create a function, indexIntoArray, that indexes into a specified array using a specified index. The function catches any errors that MATLAB throws and creates an exception that provides general information about the error. When it catches an error, it detects whether the error involves the number of inputs or the specified index. If it does, the function adds additional exceptions with more detailed information about the source of the failure, and suggests corrections when possible.

```
function indexIntoArray(A,idx)
% 1) Detect the error.
try
    A(idx)
catch
    % 2) Construct an MException object to represent the error.
    errID = 'MYFUN:BadIndex';
msg = 'Unable to index into array.';
    baseException = MException(errID, msg);
    % 3) Store any information contributing to the error.
        causeException = MException('MATLAB:notEnoughInputs','Not enough input arguments.');
        baseException = addCause(baseException, causeException);
        % 4) Suggest a correction, if possible.
        if(nargin > 1)
            exceptionCorrection = matlab.lang.correction.AppendArgumentsCorrection('1');
            baseException = baseException.addCorrection(exceptionCorrection);
        throw(baseException);
        assert(isnumeric(idx),'MYFUN:notNumeric', ...
             'Indexing array is not numeric.')
    catch causeException
        baseException = addCause(baseException, causeException);
```

```
if any(size(idx) > size(A))
    errID = 'MYFUN:incorrectSize';
    msg = 'Indexing array is too large.';
    causeException2 = MException(errID,msg);
    baseException = addCause(baseException,causeException2);
end
% 5) Throw the exception to stop execution and display an error
% message.
throw(baseException)
end
end
```

If you call the function without specifying an index, the function throws a detailed error and suggests a correction:

```
A = [13 42; 7 20];
indexIntoArray(A)

Error using indexIntoArray (line 21)
Unable to index into array.

Caused by:
    Not enough input arguments.

Did you mean:
>> indexIntoArray(A, 1)
```

If you call the function with a nonnumeric index array that is too large, the function throws a detailed error.

```
A = [13 42; 7 20];
idx = ['a' 'b' 'c'];
indexIntoArray(A, idx)

Error using indexIntoArray (line 41)
Unable to index into array.

Caused by:
    Error using indexIntoArray (line 25)
    Indexing array is not numeric.
    Indexing array is too large.
```

# Respond to an Exception

```
In this section...

"Overview" on page 27-6

"The try/catch Statement" on page 27-6

"Suggestions on How to Handle an Exception" on page 27-7
```

#### Overview

The MATLAB software, by default, terminates the currently running program when an exception is thrown. If you catch the exception in your program, however, you can capture information about what went wrong and deal with the situation in a way that is appropriate for the particular condition. This requires a try/catch statement.

### The try/catch Statement

When you have statements in your code that could generate undesirable results, put those statements into a try/catch block that catches any errors and handles them appropriately.

A try/catch statement looks something like the following pseudocode. It consists of two parts:

- A try block that includes all lines between the try and catch statements.
- A catch block that includes all lines of code between the catch and end statements.

```
try
Perform one ...
or more operations

A catch ME
Examine error info in exception object ME
Attempt to figure out what went wrong
Either attempt to recover, or clean up and abort
end
```

B Program continues

The program executes the statements in the try block. If it encounters an error, it skips any remaining statements in the try block and jumps to the start of the catch block (shown here as point A). If all operations in the try block succeed, then execution skips the catch block entirely and goes to the first line following the end statement (point B).

Specifying the try, catch, and end commands and also the code of the try and catch blocks on separate lines is recommended. If you combine any of these components on the same line, separate them with commas:

```
try, surf, catch ME, ME.stack, end
ans =
   file: 'matlabroot\toolbox\matlab\graph3d\surf.m'
   name: 'surf'
   line: 49
```

**Note** You cannot define nested functions within a try or catch block.

#### The Try Block

On execution, your code enters the try block and executes each statement as if it were part of the regular program. If no errors are encountered, MATLAB skips the catch block entirely and continues execution following the end statement. If any of the try statements fail, MATLAB immediately exits the try block, leaving any remaining statements in that block unexecuted, and enters the catch block.

#### The Catch Block

The catch command marks the start of a catch block and provides access to a data structure that contains information about what caused the exception. This is shown as the variable ME in the preceding pseudocode. ME is an MException object. When an exception occurs, MATLAB creates an MException object and returns it in the catch statement that handles that error.

You are not required to specify any argument with the catch statement. If you do not need any of the information or methods provided by the MException object, just specify the catch keyword alone.

The MException object is constructed by internal code in the program that fails. The object has properties that contain information about the error that can be useful in determining what happened and how to proceed. The MException object also provides access to methods that enable you to respond to the exception.

Having entered the catch block, MATLAB executes the statements in sequence. These statements can attempt to

- Attempt to resolve the error.
- Capture more information about the error.
- Switch on information found in the MException object and respond appropriately.
- Clean up the environment that was left by the failing code.

The catch block often ends with a rethrow command. The rethrow causes MATLAB to exit the current function, keeping the call stack information as it was when the exception was first thrown. If this function is at the highest level, that is, it was not called by another function, the program terminates. If the failing function was called by another function, it returns to that function. Program execution continues to return to higher level functions, unless any of these calls were made within a higher-level try block, in which case the program executes the respective catch block.

# Suggestions on How to Handle an Exception

The following example reads the contents of an image file. It includes detailed error handling, and demonstrates some suggested actions you can take in response to an error.

The image-reading function throws and catches errors in several ways.

- The first if statement checks whether the function is called with an input argument. If no input argument is specified, the program throws an error and suggests an input argument to correct the error.
- The try block attempts to open and read the file. If either the open or the read fails, the program catches the resulting exception and saves the MException object in the variable ME1.
- The catch block checks to see if the specified file could not be found. If so, the program allows for the possibility that a common variation of the filename extension (e.g., jpeg instead of jpg) was

used, by retrying the operation with a modified extension. This is done using a try/catch statement nested within the original try/catch.

```
function d in = read image(filename)
% Check the number of input arguments.
    me = MException('MATLAB:notEnoughInputs','Not enough input arguments.');
    aac = matlab.lang.correction.AppendArgumentsCorrection('"image.png"');
    me = me.addCorrection(aac);
    throw(me);
% Attempt to read file and catch an exception if it arises.
fid = fopen(filename,'r');
   d_in = fread(fid);
catch ME1
   % Get last segment of the error identifier.
   idSegLast = regexp(ME1.identifier,'(?<=:)\w+$','match');</pre>
   % Did the read fail because the file could not be found?
if strcmp(idSegLast,'InvalidFid') && ...
~exist(filename,'file')
      % Yes. Try modifying the filename extension.
      switch ext
      case '.jpg'
                       % Change jpg to jpeg
           filename = strrep(filename,'
                                           .jpg','.jpeg');
           e '.jpeg' % Change jpeg to jpg
filename = strrep(filename,'.jpeg','.jpg');
       case '.jpeg'
       case '.tif'
                       % Change tif to tiff
           filename = strrep(filename,'.tif'
      case '.tiff' % Change tiff to tif
filename = strrep(filename,'.tiff','.tif');
      otherwise
          fprintf('File %s not found\n',filename);
          rethrow(ME1);
      % Try again, with modified filenames.
          fid = fopen(filename,'r');
          d in = fread(fid):
       catch MF2
          fprintf('Unable to access file %s\n',filename);
          ME2 = addCause(ME2,ME1);
          rethrow(ME2)
      end
end
```

This example illustrates some of the actions that you can take in response to an exception.

- Compare the identifier field of the MException object to possible causes of the error. In this case, the function checks whether the identifier ends in 'InvalidFid', indicating a file could not be found.
- Use a nested try/catch statement to retry the operation with improved input. In this case, the function retries the open and read operations using a known variation of the filename extension.
- · Display an appropriate message.
- Add the first MException object to the cause field of the second.
- Add a suggested correction to an MException object.
- Rethrow the exception. This stops program execution and displays the error message.

Cleaning up any unwanted results of the error is also advisable. For example, close figures that remained open after the error occurred.

# **Clean Up When Functions Complete**

#### In this section...

"Overview" on page 27-9

"Examples of Cleaning Up a Program Upon Exit" on page 27-10

"Retrieving Information About the Cleanup Routine" on page 27-11

"Using onCleanup Versus try/catch" on page 27-12

"onCleanup in Scripts" on page 27-12

#### Overview

A good programming practice is to make sure that you leave your program environment in a clean state that does not interfere with any other program code. For example, you might want to

- Close any files that you opened for import or export.
- Restore the MATLAB path.
- Lock or unlock memory to prevent or allow erasing MATLAB function or MEX-files.
- · Set your working folder back to its default if you have changed it.
- Make sure global and persistent variables are in the correct state.

MATLAB provides the onCleanup function for this purpose. This function, when used within any program, establishes a cleanup routine for that function. When the function terminates, whether normally or in the event of an error or **Ctrl+C**, MATLAB automatically executes the cleanup routine.

The following statement establishes a cleanup routine cleanupFun for the currently running program:

cleanupObj = onCleanup(@cleanupFun);

When your program exits, MATLAB finds any instances of the onCleanup class and executes the associated function handles. The process of generating and activating function cleanup involves the following steps:

- **1** Write one or more cleanup routines for the program under development. Assume for now that it takes only one such routine.
- **2** Create a function handle for the cleanup routine.
- At some point, generally early in your program code, insert a call to the onCleanup function, passing the function handle.
- When the program is run, the call to onCleanup constructs a cleanup object that contains a handle to the cleanup routine created in step 1.
- When the program ends, MATLAB implicitly clears all objects that are local variables. This invokes the destructor method for each local object in your program, including the cleanup object constructed in step 4.
- The destructor method for this object invokes this routine if it exists. This perform the tasks needed to restore your programming environment.

You can declare any number of cleanup routines for a program file. Each call to onCleanup establishes a separate cleanup routine for each cleanup object returned.

If, for some reason, the object returned by onCleanup persists beyond the life of your program, then the cleanup routine associated with that object is not run when your function terminates. Instead, it will run whenever the object is destroyed (e.g., by clearing the object variable).

Your cleanup routine should never rely on variables that are defined outside of that routine. For example, the nested function shown here on the left executes with no error, whereas the very similar one on the right fails with the error, Undefined function or variable 'k'. This results from the cleanup routine's reliance on variable k which is defined outside of the nested cleanup routine:

```
\begin{array}{lll} & & & & & & & \\ & k = 3; & & & & & \\ & myFun & & & & \\ & & function \ myFun & & & \\ & fprintf('k \ is \ %d\ n', \ k) & & end & & end & \\ & end & & end & & end & \\ \end{array}
```

### **Examples of Cleaning Up a Program Upon Exit**

#### **Example 1 — Close Open Files on Exit**

MATLAB closes the file with identifier fid when function openFileSafely terminates:

#### **Example 2 — Maintain the Selected Folder**

This example preserves the current folder whether functionThatMayError returns an error or not:

```
function changeFolderSafely(fileName)
   currentFolder = pwd;
   c = onCleanup(@()cd(currentFolder));

functionThatMayError;
   end % c executes cd(currentFolder) here.
```

### **Example 3 — Close Figure and Restore MATLAB Path**

This example extends the MATLAB path to include files in the toolbox\images folders, and then displays a figure from one of these folders. After the figure displays, the cleanup routine restore env closes the figure and restores the path to its original state.

```
function showImageOutsidePath(imageFile)
fig1 = figure;
imgpath = genpath([matlabroot '\toolbox\images']);
% Define the cleanup routine.
cleanupObj = onCleanup(@()restore env(fig1, imgpath));
```

```
% Modify the path to gain access to the image file,
% and display the image.
addpath(imgpath);
rgb = imread(imageFile);
fprintf('\n
             Opening the figure %s\n', imageFile);
image(rgb);
pause(2);
   % This is the cleanup routine.
   function restore env(fighandle, newpath)
   disp ' Closing the figure'
   close(fighandle);
   pause(2)
   disp '
            Restoring the path'
   rmpath(newpath);
   end
end
```

Run the function as shown here. You can verify that the path has been restored by comparing the length of the path before and after running the function:

```
origLen = length(path);
showImageOutsidePath('greens.jpg')
   Opening the figure greens.jpg
   Closing the figure
   Restoring the path

currLen = length(path);
currLen == origLen
ans =
   1
```

# **Retrieving Information About the Cleanup Routine**

In Example 3 shown above, the cleanup routine and data needed to call it are contained in a handle to an anonymous function:

```
@()restore_env(fig1, imgpath)
```

The details of that handle are then contained within the object returned by the onCleanup function:

```
cleanupObj = onCleanup(@()restore env(fig1, imgpath));
```

You can access these details using the task property of the cleanup object as shown here. (Modify the showImageOutsidePath function by adding the following code just before the comment line that says, "% This is the cleanup routine.")

```
disp ' Displaying information from the function handle:'
task = cleanupObj.task;
fun = functions(task)
wsp = fun.workspace{2,1}
fprintf('\n');
pause(2);
```

Run the modified function to see the output of the functions command and the contents of one of the workspace cells:

```
showImageOutsidePath('greens.jpg')
Opening the figure greens.jpg
Displaying information from the function handle:
fun =
     function: '@()restore env(fig1,imgpath)'
         type: 'anonymous'
         file: 'c:\work\g6.m'
    workspace: {2x1 cell}
wsp =
     imageFile: 'greens.jpg'
          fiq1: 1
       imgpath: [1x3957 char]
    cleanupObj: [1x1 onCleanup]
           rgb: [300x500x3 uint8]
          task: @()restore env(fig1,imgpath)
Closing the figure
Restoring the path
```

### Using onCleanup Versus try/catch

Another way to run a cleanup routine when a function terminates unexpectedly is to use a try, catch statement. There are limitations to using this technique however. If the user ends the program by typing Ctrl+C, MATLAB immediately exits the try block, and the cleanup routine never executes. The cleanup routine also does not run when you exit the function normally.

The following program cleans up if an error occurs, but not in response to **Ctrl+C**:

```
function cleanupByCatch
try
    pause(10);
catch
    disp(' Collecting information about the error')
    disp(' Executing cleanup tasks')
end
```

Unlike the try/catch statement, the onCleanup function responds not only to a normal exit from your program and any error that might be thrown, but also to **Ctrl+C**. This next example replaces the try/catch with onCleanup:

```
function cleanupByFunc
obj = onCleanup(@()...
    disp(' Executing cleanup tasks'));
pause(10);
```

# onCleanup in Scripts

onCleanup does not work in scripts as it does in functions. In functions, the cleanup object is stored in the function workspace. When the function exits, this workspace is cleared thus executing the associated cleanup routine. In scripts, the cleanup object is stored in the base workspace (that is, the workspace used in interactive work done at the command prompt). Because exiting a script has no effect on the base workspace, the cleanup object is not cleared and the routine associated with that object does not execute. To use this type of cleanup mechanism in a script, you would have to explicitly clear the object from the command line or another script when the first script terminates.

# **Issue Warnings and Errors**

```
In this section...

"Issue Warnings" on page 27-13

"Throw Errors" on page 27-13

"Add Run-Time Parameters to Your Warnings and Errors" on page 27-14

"Add Identifiers to Warnings and Errors" on page 27-14
```

### **Issue Warnings**

You can issue a warning to flag unexpected conditions detected when running a program. The warning function prints a warning message to the command line. Warnings differ from errors in two significant ways:

- Warnings do not halt the execution of the program.
- You can suppress any unhelpful MATLAB warnings.

Use the warning function in your code to generate a warning message during execution. Specify the message as the input argument to the warning function:

```
warning('Input must be text')
```

For example, you can insert a warning in your code to verify the software version:

```
function warningExample1
  if ~strncmp(version, '7', 1)
    warning('You are using a version other than v7')
  end
```

#### **Throw Errors**

You can throw an error to flag fatal problems within the program. Use the error function to print error messages to the command line. After displaying the message, MATLAB stops the execution of the current program.

For example, suppose you construct a function that returns the number of combinations of k elements from n elements. Such a function is nonsensical if k > n; you cannot choose 8 elements if you start with just 4. You must incorporate this fact into the function to let anyone using combinations know of the problem:

```
function com = combinations(n,k)
   if k > n
        error('Cannot calculate with given values')
   end
   com = factorial(n)/(factorial(k)*factorial(n-k));
end
```

If the combinations function receives invalid input, MATLAB stops execution immediately after throwing the error message:

```
combinations (4,8)
```

```
Error using <u>combinations</u> (<u>line 3</u>)
Cannot calculate with given values
```

### **Add Run-Time Parameters to Your Warnings and Errors**

To make your warning or error messages more specific, insert components of the message at the time of execution. The warning function uses *conversion characters* that are the same as those used by the sprintf function. Conversion characters act as placeholders for substrings or values, unknown until the code executes.

For example, this warning uses %s and %d to mark where to insert the values of variables arrayname and arraydims:

```
warning('Array %s has %d dimensions.',arrayname,arraydims)
```

If you execute this command with arrayname = 'A' and arraydims = 3, MATLAB responds:

```
Warning: Array A has 3 dimensions.
```

Adding run-time parameters to your warnings and errors can clarify the problems within a program. Consider the function combinations from "Throw Errors" on page 27-13. You can throw a much more informative error using run-time parameters:

```
function com = combinations(n,k)
   if k > n
        error('Cannot choose %i from %i elements',k,n)
   end
   com = factorial(n)/(factorial(k)*factorial(n-k));
end
```

If this function receives invalid arguments, MATLAB throws an error message and stops the program:

```
combinations(6,9)
Error using combinations (line 3)
Cannot choose 9 from 6 elements
```

# **Add Identifiers to Warnings and Errors**

An identifier provides a way to uniquely reference a warning or an error.

Enable or disable warnings with identifiers. Use an identifying text argument with the warning function to attach a unique tag to a message:

```
warning(identifier_text,message_text)
```

For example, you can add an identifier tag to the previous MATLAB warning about which version of software is running:

```
minver = '7';
if ~strncmp(version,minver,1)
  warning('MYTEST:VERCHK','Running a version other than v%s',minver)
end
```

Adding an identifier to an error message allows for negative testing. However, adding and recovering more information from errors often requires working with MException objects.

# See Also

MException|lastwarn|warndlg|warning

# **Related Examples**

- "Suppress Warnings" on page 27-16
- "Restore Warnings" on page 27-18
- "Exception Handling in a MATLAB Application" on page 27-2

# **Suppress Warnings**

Your program might issue warnings that do not always adversely affect execution. To avoid confusion, you can hide warning messages during execution by changing their states from 'on' to 'off'.

To suppress specific warning messages, you must first find the warning identifier. Each warning message has a unique identifier. To find the identifier associated with a MATLAB warning, reproduce the warning. For example, this code reproduces a warning thrown if MATLAB attempts to remove a nonexistent folder:

```
rmpath('folderthatisnotonpath')
Warning: "folderthatisnotonpath" not found in path.
```

**Note** If this statement does not produce a warning message, use the following code to temporarily enable the display of all warnings, and then restore the original warning state:

```
w = warning ('on','all');
rmpath('folderthatisnotonpath')
warning(w)
```

To obtain information about the most recently issued warning, use the warning or lastwarn functions. This code uses the query state to return a data structure containing the identifier and the current state of the last warning:

```
w = warning('query','last')
w =
   identifier: 'MATLAB:rmpath:DirNotFound'
        state: 'on'
```

You can save the identifier field in the variable, id:

```
id = w.identifier;
```

**Note** warning('query','last') returns the last displayed warning. MATLAB only displays warning messages that have state: 'on' and a warning identifier.

Using the lastwarn function, you can retrieve the last warning message, regardless of its display state:

```
lastwarn
```

```
ans =
"folderthatisnotonpath" not found in path.
```

# **Turn Warnings On and Off**

After you obtain the identifier from the query state, use this information to disable or enable the warning associated with that identifier.

Continuing the example from the previous section, turn the warning 'MATLAB: rmpath:DirNotFound' off, and repeat the operation.

```
warning('off',id)
rmpath('folderthatisnotonpath')
```

MATLAB displays no warning.

Turn the warning on, and try to remove a nonexistent path:

```
warning('on',id)
rmpath('folderthatisnotonpath')
Warning: "folderthatisnotonpath" not found in path.
```

MATLAB now issues a warning.

**Tip** Turn off the most recently invoked warning with warning ('off', 'last').

### **Controlling All Warnings**

The term **all** refers *only* to those warnings that have been issued or modified during your current MATLAB session. Modified warning states persist only through the current session. Starting a new session restores the default settings.

Use the identifier 'all' to represent the group of all warnings. View the state of all warnings with either syntax:

```
warning('query','all')
warning
```

To enable all warnings and verify the state:

```
warning('on','all')
warning('query','all')
All warnings have the state 'on'.
```

To disable all warnings and verify the state, use this syntax:

```
warning('off','all')
warning
All warnings have the state 'off'.
```

### See Also

# **Related Examples**

- "Restore Warnings" on page 27-18
- "Change How Warnings Display" on page 27-20

# **Restore Warnings**

MATLAB allows you to save the on-off warning states, modify warning states, and restore the original warning states. This is useful if you need to temporarily turn off some warnings and later reinstate the original settings.

The following statement saves the current state of all warnings in the structure array called orig\_state:

```
orig state = warning;
```

To restore the original state after any warning modifications, use this syntax:

```
warning(orig_state);
```

You also can save the current state and toggle warnings in a single command. For example, the statement, orig state = warning('off','all'); is equivalent to the commands:

```
orig_state = warning;
warning('off','all')
```

### **Disable and Restore a Particular Warning**

This example shows you how to restore the state of a particular warning.

1 Query the Control:parameterNotSymmetric warning:

```
warning('query','Control:parameterNotSymmetric')
The state of warning 'Control:parameterNotSymmetric' is 'on'.
```

**2** Turn off the Control:parameterNotSymmetric warning:

```
orig_state = warning('off','Control:parameterNotSymmetric')
orig_state =
  identifier: 'Control:parameterNotSymmetric'
       state: 'on'
```

orig\_state contains the warning state before MATLAB turns Control:parameterNotSymmetric off.

**3** Query all warning states:

```
warning
```

```
The default warning state is 'on'. Warnings not set to the default are State Warning Identifier

off Control:parameterNotSymmetric
```

MATLAB indicates that Control:parameterNotSymmetric is 'off'.

**4** Restore the original state:

```
warning(orig_state)
warning('query','Control:parameterNotSymmetric')
The state of warning 'Control:parameterNotSymmetric' is 'on'.
```

### **Disable and Restore Multiple Warnings**

This example shows you how to save and restore multiple warning states.

**1** Disable three warnings, and query all the warnings:

```
w(1) = warning('off', 'MATLAB:rmpath:DirNotFound');
w(2) = warning('off', 'MATLAB:singularMatrix');
w(3) = warning('off', 'Control:parameterNotSymmetric');
warning
The default warning state is 'on'. Warnings not set to the default are
State Warning Identifier
    off Control:parameterNotSymmetric
    off MATLAB:rmpath:DirNotFound
    off MATLAB:singularMatrix
```

**2** Restore the three warnings to their the original state, and query all warnings:

```
warning(w)
warning
All warnings have the state 'on'.
```

You do not need to store information about the previous warning states in an array, but doing so allows you to restore warnings with one command.

**Note** When temporarily disabling multiple warnings, using methods related to onCleanup might be advantageous.

Alternatively, you can save and restore all warnings.

**1** Enable all warnings, and save the original warning state:

```
orig_state = warning('on', 'all');
Restore your warnings to the previous state:
warning(orig state)
```

#### See Also

onCleanup | warning

# **Related Examples**

- "Suppress Warnings" on page 27-16
- "Clean Up When Functions Complete" on page 27-9

# **Change How Warnings Display**

You can control how warnings appear in MATLAB by modifying two warning *modes*, verbose and backtrace.

| Mode      | Description                                       | Default      |
|-----------|---------------------------------------------------|--------------|
| verbose   | Display a message on how to suppress the warning. | off (terse)  |
| backtrace | Display a stack trace after a warning is invoked. | on (enabled) |

**Note** The verbose and backtrace modes present some limitations:

- prev\_state does not contain information about the backtrace or verbose modes in the statement, prev state = warning('query', 'all').
- A mode change affects all enabled warnings.

### **Enable Verbose Warnings**

When you enable verbose warnings, MATLAB displays an extra line of information with each warning that tells you how to suppress it.

For example, you can turn on all warnings, disable backtrace, and enable verbose warnings:

```
warning on all
warning off backtrace
warning on verbose
```

Running a command that produces an error displays an extended message:

```
rmpath('folderthatisnotonpath')
Warning: "folderthatisnotonpath" not found in path.
(Type "warning off MATLAB:rmpath:DirNotFound" to suppress this warning.)
```

# Display a Stack Trace on a Specific Warning

It can be difficult to locate the source of a warning when it is generated from code buried in several levels of function calls. When you enable the backtrace mode, MATLAB displays the file name and line number where the warning occurred. For example, you can enable backtrace and disable verbose:

```
warning on backtrace warning off verbose
```

Running a command that produces an error displays a hyperlink with a line number:

```
Warning: "folderthatisnotonpath" not found in path. > In <a href="mailto:rmpath">rmpath</a> at 58
```

Clicking the hyperlink takes you to the location of the warning.

# **Use try/catch to Handle Errors**

You can use a try/catch statement to execute code after your program encounters an error. try/catch statements can be useful if you:

- Want to finish the program in another way that avoids errors
- · Need to clean up unwanted side effects of the error
- Have many problematic input parameters or commands

Arrange try/catch statements into blocks of code, similar to this pseudocode:

```
try
  try block...
catch
  catch block...
end
```

If an error occurs within the *try block*, MATLAB skips any remaining commands in the *try block* and executes the commands in the *catch block*. If no error occurs within *try block*, MATLAB skips the entire *catch block*.

For example, a try/catch statement can prevent the need to throw errors. Consider the combinations function that returns the number of combinations of k elements from n elements:

```
function com = combinations(n,k)
    com = factorial(n)/(factorial(k)*factorial(n-k));
end
```

MATLAB throws an error whenever k > n. You cannot construct a set with more elements, k, than elements you possess, n. Using a try/catch statement, you can avoid the error and execute this function regardless of the order of inputs:

```
function com = robust_combine(n,k)
    try
        com = factorial(n)/(factorial(k)*factorial(n-k));
    catch
        com = factorial(k)/(factorial(n)*factorial(k-n));
    end
end
```

robust combine treats any order of integers as valid inputs:

```
C1 = robust_combine(8,4)
C2 = robust_combine(4,8)
C1 =
    70

C2 =
    70
```

Optionally, you can capture more information about errors if a variable follows your catch statement:

catch MExc

MExc is an MException class object that contains more information about the thrown error. To learn more about accessing information from MException objects, see "Exception Handling in a MATLAB Application" on page 27-2.

# **See Also**

MException|onCleanup|try, catch

# **Program Scheduling**

- "Schedule Command Execution Using Timer" on page 28-2
- ullet "Timer Callback Functions" on page 28-4
- "Handling Timer Queuing Conflicts" on page 28-8

# **Schedule Command Execution Using Timer**

#### In this section...

"Overview" on page 28-2

"Example: Displaying a Message" on page 28-2

#### **Overview**

The MATLAB software includes a timer object that you can use to schedule the execution of MATLAB commands. This section describes how you can create timer objects, start a timer running, and specify the processing that you want performed when a timer fires. A timer is said to *fire* when the amount of time specified by the timer object elapses and the timer object executes the commands you specify.

To use a timer, perform these steps:

**1** Create a timer object.

You use the timer function to create a timer object.

2 Specify which MATLAB commands you want executed when the timer fires and control other aspects of timer object behavior.

You use timer object properties to specify this information. To learn about all the properties supported by the timer object, see timer and set. You can also set timer object properties when you create them, in step 1.

**3** Start the timer object.

After you create the timer object, you must start it, using either the start or startat function.

**4** Delete the timer object when you are done with it.

After you are finished using a timer object, you should delete it from memory. See delete for more information.

**Note** The specified execution time and the actual execution of a timer can vary because timer objects work in the MATLAB single-threaded execution environment. The length of this time lag is dependent on what other processing MATLAB is performing. To force the execution of the callback functions in the event queue, include a call to the drawnow function in your code. The drawnow function flushes the event queue.

# **Example: Displaying a Message**

The following example sets up a timer object that executes a MATLAB command character vector after 10 seconds elapse. The example creates a timer object, specifying the values of two timer object properties, TimerFcn and StartDelay. TimerFcn specifies the timer callback function. This is the MATLAB command or program file that you want to execute when the timer fires. In the example, the timer callback function sets the value of the MATLAB workspace variable stat and executes the MATLAB disp command. The StartDelay property specifies how much time elapses before the timer fires.

After creating the timer object, the example uses the start function to start the timer object. (The additional commands in this example are included to illustrate the timer but are not required for timer operation.)

When you execute this code, it produces this output:

. . . . . . . . . .

delete(t) % Always delete timer objects after using them.

#### See Also

timer

### **More About**

- "Timer Callback Functions" on page 28-4
- "Handling Timer Queuing Conflicts" on page 28-8

# **Timer Callback Functions**

#### In this section...

"Associating Commands with Timer Object Events" on page 28-4

"Creating Callback Functions" on page 28-5

"Specifying the Value of Callback Function Properties" on page 28-6

**Note** Callback function execution might be delayed if the callback involves a CPU-intensive task such as updating a figure.

# **Associating Commands with Timer Object Events**

The timer object supports properties that let you specify the MATLAB commands that execute when a timer fires, and for other timer object events, such as starting, stopping, or when an error occurs. These are called *callbacks*. To associate MATLAB commands with a timer object event, set the value of the associated timer object callback property.

The following diagram shows when the events occur during execution of a timer object and give the names of the timer object properties associated with each event. For example, to associate MATLAB commands with a start event, assign a value to the StartFcn callback property. Error callbacks can occur at any time.

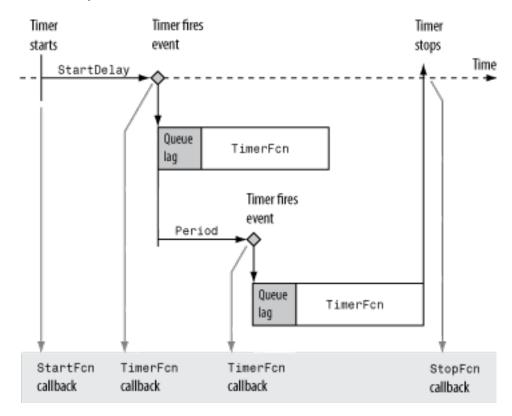

**Timer Object Events and Related Callback Function** 

### **Creating Callback Functions**

When the time period specified by a timer object elapses, the timer object executes one or more MATLAB functions of your choosing. You can specify the functions directly as the value of the callback property. You can also put the commands in a function file and specify the function as the value of the callback property.

### **Specifying Callback Functions Directly**

This example creates a timer object that displays a greeting after 5 seconds. The example specifies the value of the TimerFcn callback property directly, putting the commands in a character vector.

```
t = timer('TimerFcn',@(x,y)disp('Hello World!'),'StartDelay',5);
```

**Note** When you specify the callback commands directly as the value of the callback function property, the commands are evaluated in the MATLAB workspace.

#### **Putting Commands in a Callback Function**

Instead of specifying MATLAB commands directly as the value of a callback property, you can put the commands in a MATLAB program file and specify the file as the value of the callback property.

When you create a callback function, the first two arguments must be a handle to the timer object and an event structure. An event structure contains two fields: Type and Data. The Type field contains a character vector that identifies the type of event that caused the callback. The value of this field can be any of the following: 'StartFcn', 'StopFcn', 'TimerFcn', or 'ErrorFcn'. The Data field contains the time the event occurred.

In addition to these two required input arguments, your callback function can accept application-specific arguments. To receive these input arguments, you must use a cell array when specifying the name of the function as the value of a callback property. For more information, see "Specifying the Value of Callback Function Properties" on page 28-6.

#### **Example: Writing a Callback Function**

This example implements a simple callback function that displays the type of event that triggered the callback and the time the callback occurred. To illustrate passing application-specific arguments, the example callback function accepts as an additional argument a character vector and includes this text in the display output. To see this function used with a callback property, see "Specifying the Value of Callback Function Properties" on page 28-6.

```
function my_callback_fcn(obj, event, text_arg)
txt1 = ' event occurred at ';
txt2 = text_arg;
event_type = event.Type;
event_time = datestr(event.Data.time);
msg = [event_type txt1 event_time];
disp(msg)
disp(txt2)
```

# **Specifying the Value of Callback Function Properties**

You associate a callback function with a specific event by setting the value of the appropriate callback property. You can specify the callback function as a cell array or function handle. If your callback function accepts additional arguments, you must use a cell array.

The following table shows the syntax for several sample callback functions and describes how you call them.

|                                                    | How to Specify as a Property Value for Object t |
|----------------------------------------------------|-------------------------------------------------|
| function myfile(obj, event)                        | t.StartFcn = @myfile                            |
| function myfile                                    | t.StartFcn = @(~,~)myfile                       |
| <pre>function myfile(obj, event, arg1, arg2)</pre> | t.StartFcn = {@myfile, 5, 6}                    |

This example illustrates several ways you can specify the value of timer object callback function properties, some with arguments and some without. To see the code of the callback function, my\_callback\_fcn, see "Example: Writing a Callback Function" on page 28-5:

**1** Create a timer object.

2 Specify the value of the StartFcn callback. Note that the example specifies the value in a cell array because the callback function needs to access arguments passed to it:

```
t.StartFcn = {@my_callback_fcn, 'My start message'};
```

3 Specify the value of the StopFcn callback. Again, the value is specified in a cell array because the callback function needs to access the arguments passed to it:

```
t.StopFcn = { @my callback fcn, 'My stop message'};
```

4 Specify the value of the TimerFcn callback. The example specifies the MATLAB commands in a character vector:

```
t.TimerFcn = @(x,y)disp('Hello World!');
```

**5** Start the timer object:

```
start(t)
```

The example outputs the following.

```
StartFcn event occurred at 10-Mar-2004 17:16:59 My start message Hello World! Hello World! StopFcn event occurred at 10-Mar-2004 17:16:59 My stop message
```

**6** Delete the timer object after you are finished with it.

```
delete(t)
```

### See Also

timer

# **More About**

• "Handling Timer Queuing Conflicts" on page 28-8

# **Handling Timer Queuing Conflicts**

At busy times, in multiple-execution scenarios, the timer may need to add the timer callback function (TimerFcn) to the MATLAB execution queue before the previously queued execution of the callback function has completed. You can determine how the timer object handles this scenario by setting the BusyMode property to use one of these modes:

```
In this section...

"Drop Mode (Default)" on page 28-8

"Error Mode" on page 28-9

"Queue Mode" on page 28-10
```

### **Drop Mode (Default)**

If you specify 'drop' as the value of the BusyMode property, the timer object adds the timer callback function to the execution queue only when the queue is empty. If the execution queue is not empty, the timer object skips the execution of the callback.

For example, suppose you create a timer with a period of 1 second, but a callback that requires at least 1.6 seconds, as shown here for mytimer.m.

```
function mytimer()
    t = timer;
   t.Period
                     = 1:
   t.ExecutionMode = 'fixedRate';
   t.TimerFcn
                     = @mytimer_cb;
   t.BusyMode
                     = 'drop';
    t.TasksToExecute = 5;
    t.UserData
                     = tic;
    start(t)
end
function mytimer_cb(h,~)
    timeStart = \overline{toc(h.UserData)}
    pause(1.6);
    timeEnd = toc(h.UserData)
end
```

This table describes how the timer manages the execution queue.

| Approximate<br>Elapsed Time<br>(Seconds) | Action                                                                                                    |
|------------------------------------------|----------------------------------------------------------------------------------------------------|
| 0                                        | Start the first execution of the callback.                                                                                                    |
| 1                                        | Attempt to start the second execution of the callback. The first execution is not complete, but the execution queue is empty. The timer adds the callback to the queue. |

| Approximate<br>Elapsed Time<br>(Seconds) | Action                                                                                                    |
|------------------------------------------|----------------------------------------------------------------------------------------------------|
| 1.6                                      | Finish the first callback execution, and start the second. This action clears the execution queue.                                                                                        |
| 2                                        | Attempt to start the third callback execution. The second execution is not complete, but the queue is empty. The timer adds the callback to the queue.                                    |
| 3                                        | Attempt to start the fourth callback execution. The third callback is in the execution queue, so the timer drops this execution of the function.                                          |
| 3.2                                      | Finish the second callback and start the third, clearing the execution queue.                                                                                                    |
| 4                                        | Attempt to start another callback execution. Because the queue is empty, the timer adds the callback to the queue. This is the fifth attempt, but only the fourth instance that will run. |
| 4.8                                      | Finish the third execution and start the fourth instance, clearing the queue.                                                                                                    |
| 5                                        | Attempt to start another callback. An instance is running, but the execution queue is empty, so the timer adds it to the queue. This is the fifth instance that will run.                 |
| 6                                        | Do nothing: the value of the TasksToExecute property is 5, and the fifth instance to run is in the queue.                                                                                 |
| 6.4                                      | Finish the fourth callback execution and start the fifth.                                                                                                    |
| 8                                        | Finish the fifth callback execution.                                                                                                    |

#### **Error Mode**

The 'error' mode for the BusyMode property is similar to the 'drop' mode: In both modes, the timer allows only one instance of the callback in the execution queue. However, in 'error' mode, when the queue is nonempty, the timer calls the function that you specify using the ErrorFcn property, and then stops processing. The currently running callback function completes, but the callback in the queue does not execute.

For example, modify mytimer.m (described in the previous section) so that it includes an error handling function and sets BusyMode to 'error'.

```
function mytimer()
   t = timer:
   t.Period
                    = 1;
   t.ExecutionMode = 'fixedRate';
   t.TimerFcn
                    = @mytimer cb;
   t.ErrorFcn
                   = @myerror;
   t.BusyMode = 'error';
   t.TasksToExecute = 5;
   t.UserData
                  = tic;
    start(t)
end
function mytimer_cb(h,~)
   timeStart = \overline{toc(h.UserData)}
```

```
pause(1.6);
  timeEnd = toc(h.UserData)
end

function myerror(h,~)
  disp('Reached the error function')
end
```

This table describes how the timer manages the execution queue.

| Approximate<br>Elapsed Time<br>(Seconds) | Action                                                                                                    |
|------------------------------------------|----------------------------------------------------------------------------------------------------|
| 0                                        | Start the first execution of the callback.                                                                                                    |
| 1                                        | Attempt to start the second execution of the callback. The first execution is not complete, but the execution queue is empty. The timer adds the callback to the queue.                     |
| 1.6                                      | Finish the first callback execution, and start the second. This action clears the execution queue.                                                                                          |
| 2                                        | Attempt to start the third callback execution. The second execution is not complete, but the queue is empty. The timer adds the callback to the queue.                                      |
| 3                                        | Attempt to start the fourth callback execution. The third callback is in the execution queue. The timer does not execute the third callback, but instead calls the error handling function. |
| 3.2                                      | Finish the second callback and start the error handling function.                                                                                                    |

### **Queue Mode**

If you specify 'queue', the timer object waits until the currently executing callback function finishes before queuing the next execution of the timer callback function.

In 'queue' mode, the timer object tries to make the average time between executions equal the amount of time specified in the Period property. If the timer object has to wait longer than the time specified in the Period property between executions of the timer function callback, it shortens the time period for subsequent executions to make up the time.

#### See Also

timer

#### **More About**

• "Timer Callback Functions" on page 28-4

# **Performance**

- "Measure the Performance of Your Code" on page 29-2
- "Profile Your Code to Improve Performance" on page 29-4
- "Determine Code Coverage Using the Profiler" on page 29-12
- "Techniques to Improve Performance" on page 29-14
- "Preallocation" on page 29-16
- "Vectorization" on page 29-18

# Measure the Performance of Your Code

#### In this section...

"Overview of Performance Timing Functions" on page 29-2

"Time Functions" on page 29-2

"Time Portions of Code" on page 29-2

"The cputime Function vs. tic/toc and timeit" on page 29-2

"Tips for Measuring Performance" on page 29-3

### **Overview of Performance Timing Functions**

The timeit function and the stopwatch timer functions, tic and toc, enable you to time how long your code takes to run. Use the timeit function for a rigorous measurement of function execution time. Use tic and toc to estimate time for smaller portions of code that are not complete functions.

For additional details about the performance of your code, such as function call information and execution time of individual lines of code, use the MATLAB Profiler. For more information, see "Profile Your Code to Improve Performance" on page 29-4.

### **Time Functions**

To measure the time required to run a function, use the timeit function. The timeit function calls the specified function multiple times, and returns the median of the measurements. It takes a handle to the function to be measured and returns the typical execution time, in seconds. Suppose that you have defined a function, computeFunction, that takes two inputs, x and y, that are defined in your workspace. You can compute the time to execute the function using timeit.

```
f = @() myComputeFunction(x,y); % handle to function
timeit(f)
```

### **Time Portions of Code**

To estimate how long a portion of your program takes to run or to compare the speed of different implementations of portions of your program, use the stopwatch timer functions, tic and toc. Invoking tic starts the timer, and the next toc reads the elapsed time.

```
tic
   % The program section to time.
toc
```

Sometimes programs run too fast for tic and toc to provide useful data. If your code is faster than 1/10 second, consider measuring it running in a loop, and then average to find the time for a single run.

# The cputime Function vs. tic/toc and timeit

It is recommended that you use timeit or tic and toc to measure the performance of your code. These functions return wall-clock time. Unlike tic and toc, the timeit function calls your code multiple times, and, therefore, considers first-time costs.

The cputime function measures the total CPU time and sums across all threads. This measurement is different from the wall-clock time that timeit or tic/toc return, and could be misleading. For example:

- The CPU time for the pause function is typically small, but the wall-clock time accounts for the actual time that MATLAB execution is paused. Therefore, the wall-clock time might be longer.
- If your function uses four processing cores equally, the CPU time could be approximately four times higher than the wall-clock time.

### **Tips for Measuring Performance**

Consider the following tips when you are measuring the performance of your code:

- Time a significant enough portion of code. Ideally, the code you are timing should take more than 1/10 second to run.
- Put the code you are trying to time into a function instead of timing it at the command line or inside a script.
- Unless you are trying to measure first-time cost, run your code multiple times. Use the timeit function.
- Avoid clear all when measuring performance. For more information, see the clear function.
- Assign your output to a variable instead of letting it default to ans.

### See Also

profile | tic | timeit | toc

# **Related Examples**

- "Profile Your Code to Improve Performance" on page 29-4
- "Techniques to Improve Performance" on page 29-14
- MATLAB Performance Measurement White Paper on MATLAB Central File Exchange

# **Profile Your Code to Improve Performance**

### What Is Profiling?

*Profiling* is a way to measure the time it takes to run your code and identify where MATLAB spends the most time. After you identify which functions are consuming the most time, you can evaluate them for possible performance improvements. You also can profile your code to determine which lines of code do not run. Determining which lines of code do not run is useful when developing tests for your code, or as a debugging tool to help isolate a problem in your code.

You can profile your code interactively using the MATLAB Profiler or programmatically using the profile function. For more information about profiling your code programmatically, see profile. If you are profiling code that runs in parallel, for best results use the Parallel Computing Toolbox<sup>m</sup> parallel profiler. For details, see "Profiling Parallel Code" (Parallel Computing Toolbox).

**Tip** Code that is prematurely optimized can be unnecessarily complex without providing a significant gain in performance. Make your first implementation as simple as possible. Then, if speed is an issue, use profiling to identify bottlenecks.

#### **Profile Your Code**

To profile your code and improve its performance, use this general process:

- 1 Run the Profiler on your code.
- **2** Review the profile summary results.
- **3** Investigate functions and individual lines of code.

For example, you may want to investigate functions and lines of code that use a significant amount of time or that are called most frequently.

- **4** Save the profiling results.
- 5 Implement potential performance improvements in your code.
  - For example, if you have a load statement within a loop, you might be able to move the load statement outside the loop so that it is called only once.
- 6 Save the files, and run clear all. Run the Profiler again and compare the results to the original results.
- **7** Repeat the above steps to continue improving the performance of your code. When your code spends most of its time on calls to a few built-in functions, you have probably optimized the code as much as possible.

#### **Run the Profiler on Your Code**

To run the Profiler on a line of code:

- On the **Home** tab, in the **Code** section, click **Run and Time** to open the Profiler. You also can type profile viewer in the Command Window.
- Go to the **Profiler** tab, and in the **Profile** section, enter the code that you want to profile in the edit box.

For example, create a function solvelotka.m that finds the prey and predator population peaks for the Lotka-Volterra example provided with MATLAB:

```
function [preypeaks,predatorpeaks] = solvelotka(t0, tfinal, y0)
    [~,y] = ode23(@lotka,[t0 tfinal],y0);

preypeaks = calculatepeaks(y(:,1));
predatorpeaks = calculatepeaks(y(:,2));

end

function peaks = calculatepeaks(A)
    [TF,P] = islocalmax(A);
    peaks = P(TF);
end
```

Enter this statement in the edit box to profile the solvelotka function:

```
[preypeaks,predatorpeaks] = solvelotka(0,15,[20;20])
```

If you previously profiled the statement in the current MATLAB session, you also can select it from the edit box drop down list.

Click Run and Time.

When profiling is complete, the Profiler displays the results in Profile Summary. The statements you profiled also display as having been run in the Command Window.

To profile a code file open in the Editor, on the **Editor** tab, in the **Run** section, click **Run and Time**. The Profiler profiles the code file open in the current Editor tab and displays the results in the Profile Summary.

#### **Review the Profile Summary Results**

After running the Profiler on your code, the Profile Summary presents statistics about the overall execution of your code and provides summary statistics for each function called. For example, the image below shows the Profile Summary for the solvelotka function.

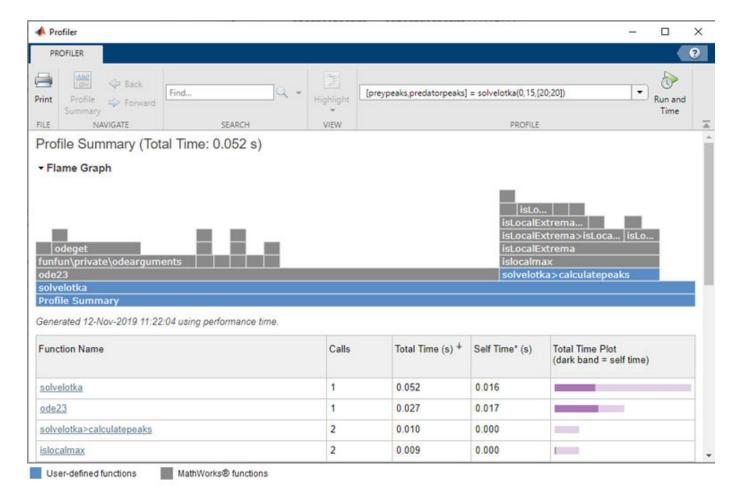

At the top of the Profile Summary results, a flame graph shows a visual representation of the time MATLAB spent running the code. Each function that was run is represented by a bar in the flame graph. User-defined functions display in blue, and MathWorks functions display in gray.

The functions in the graph display in hierarchical order, with parent functions appearing lower on the graph, and child functions appearing higher on the graph. The bar that spans the entire bottom of the graph labeled **Profile Summary** represents all of the code that ran. The width of a bar on the graph represents the amount of time it took for the function to run as a percentage of the total run time.

To see the actual percentage and time values as well as the full function name, hover over the bar in the graph. To display detailed information about a function including information about individual code lines, click the bar representing that function.

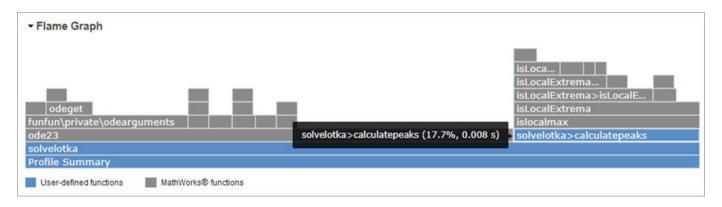

The function table below the flame frame displays similar information to the flame graph. Initially the functions appear in order of time they took to process. This table describes the information in each column.

| Column                 | Description                                                                                                    |
|------------------------|----------------------------------------------------------------------------------------------------|
| <b>Function Name</b>   | Name of the function called by the profiled code.                                                                                                    |
| Calls                  | Number of times the profiled code called the function.                                                                                                    |
| <b>Total Time</b>      | Total time spent in the function, in seconds. The time for the function includes time spent in child functions. The Profiler itself takes some time, which is included in the results. The total time can be zero for files whose run time is inconsequential. |
| Self Time              | Total time in seconds spent in a function, excluding time spent in any child functions. Self time also includes some overhead resulting from the process of profiling.                                                                                         |
| <b>Total Time Plot</b> | Graphic display showing self time compared to total time.                                                                                                    |

To sort the function table by a specific column, click the arrow in the column header. For example, click the arrow in the **Function Name** column to sort the functions alphabetically. Initially the results appear in order by **Total Time**. To display detailed information about a function including information about individual code lines, click the function name.

#### **Investigate Functions and Individual Code Lines**

To find potential improvements in your code, look for functions in the flame graph or function table that use a significant amount of time or that are called most frequently. Click a function name to display detailed information about the function, including information about individual code lines. For example, click the solvelotka>calculatepeaks function. The Profiler displays detailed information for the function.

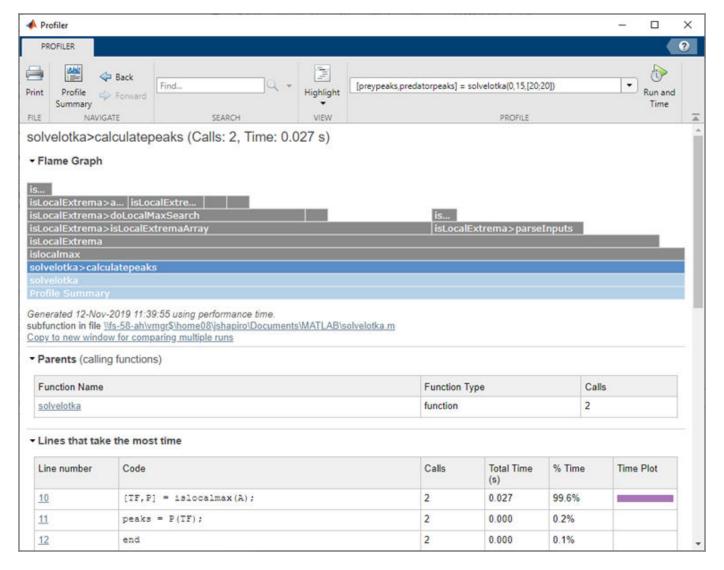

At the top of the page, next to the name of the current function, the Profiler displays the number of times the function was called by a parent function and the total time spent in the function. Use the displayed links underneath the flame graph to open the function in your default editor or copy the displayed results to a separate window.

To return to the Profile Summary, in the **Profiler** tab, click the **Profile Summary** button. You also can click the **Profile Summary** bar at the bottom of the flame graph.

Once you have clicked an individual function, the Profiler displays additional information in these sections:

| Section                       | Details                                                                                                    |
|-------------------------------|----------------------------------------------------------------------------------------------------|
| Flame Graph                   | Flame graph showing visual representation of the time MATLAB spent running the profiled function. The graph shows the hierarchy of the profiled function, including child functions (displayed above the current function) and parent functions (displayed below the current function). User-defined functions display in blue (), and MathWorks functions display in gray ().  Hover over the bar in the graph to see the actual percentage and time values as well as the full function name. Click a bar representing a function to display detailed information about the function. |
| Parents                       | List of functions that call the profiled function, including the number of times the parent function called the profiled function.  Click a function name in the list to display detailed information about the function.                                                                                                    |
| Lines that take the most time | List of code lines in the profiled function that used the greatest amount of processing time.  Click a code line to see it in the <b>Function Listing</b> section, within the context of the rest of the function code.                                                                                                    |
| Children                      | List of all the functions called by the profiled function.  Click a function name in the list to display detailed information about the function.                                                                                                    |
| Code Analyzer results         | List of problems and potential improvements for the profiled function.                                                                                                    |
| Coverage results              | Code coverage statistics about the lines of code in the function that MATLAB executed while profiling.                                                                                                    |

| Section                 | Details                                                                                                    |
|-------------------------|----------------------------------------------------------------------------------------------------|
| <b>Function listing</b> | Source code for the function, if it is a MATLAB code file.                                                                                                    |
|                         | For each line of code, the <b>Function listing</b> includes these columns:                                                                                                    |
|                         | <ul> <li>Execution time for each line of code</li> <li>Number of times that MATLAB executed the line of code</li> <li>The line number.</li> </ul>                                                                                                    |
|                         | Click a line number in the <b>Function listing</b> to open the function in your default editor.                                                                                                    |
|                         | The source code for the function. The color of the text indicates the following:                                                                                                    |
|                         | Green — Commented lines                                                                                                    |
|                         | Black — Executed lines of code                                                                                                    |
|                         | Gray — Non-executed lines of code                                                                                                    |
|                         | By default, the Profiler highlights lines of code with the longest execution time. The darker the highlighting, the longer the line of code took to execute. To change the highlighting criteria, go to the <b>Profiler</b> tab, and in the <b>View</b> section, click <b>Highlight</b> . Select from the available highlighting options. For example, to highlight lines of code that did not run, select the Non coverage option. |

#### **Save Your Results**

To compare the impact of changes after you have made improvements to your code, save your profiling results. To save your results, use the displayed link underneath the flame graph to copy the displayed results to a separate window.

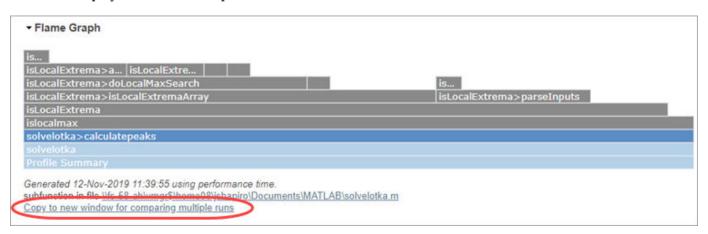

You also can print your results from the Profiler by going to the **Profiler** tab and clicking the **Print** button.

# **Profile Multiple Statements in Command Window**

To profile more than one statement in the Command Window:

- **1** Go to the Command Window and type profile on.
- **2** Enter and run the statements that you want to profile.
- **3** After running all of the statements, type profile off.
- 4 Open the Profiler by typing profile viewer. You also can go to the **Home** tab, and in the **Code** section, click Run and Time.
- **5** Review the Profile Summary results.

### **Profile an App**

You can profile apps that you create in App Designer. You also can profile apps that ship with MathWorks products, such as the Filter Design and Analysis tool included with Signal Processing Toolbox.

To profile an app:

- Open the Profiler by going to the **Home** tab, and in the **Code** section, click **Run and Time**. You also can type profile viewer in the Command Window.
- In the **Profile** section of the Profiler toolstrip, click Start Profiling. Make sure that there is no code in the edit box to the right of the button.
- **3** Start the app.
- **4** Use the app.
- When you are finished, click Stop Profiling in the Profiler toolstrip.
- **6** Review the Profile Summary results.

**Note** To exclude the app startup process in the profile, reverse steps 2 and 3. In other words, start the app before you click **Start Profiling**.

#### See Also

profile | profsave

#### **More About**

- "Measure the Performance of Your Code" on page 29-2
- "Techniques to Improve Performance" on page 29-14
- "Determine Code Coverage Using the Profiler" on page 29-12

# **Determine Code Coverage Using the Profiler**

When you run the Profiler on a file, some code might not run, such as a block containing an if statement.

To determine how much of a file MATLAB executed when you profiled it, run the Coverage Report.

- 1 Profile your MATLAB code file. For more information, see "Profile Your Code to Improve Performance" on page 29-4 or the profile function.
- **2** Ensure that the Profiler is not currently profiling.
  - In the Profiler, a **Stop Profiling** button displays if the Profiler is running. If the Profiler is running, click the **Stop Profiling** button.
  - At the command prompt, check the Profiler status using profile status. If the ProfilerStatus is 'on', stop the Profiler by typing profile off.
- **3** Use the Current Folder browser to navigate to the folder containing the profiled code file.

**Note** You cannot run reports when the path is a UNC (Universal Naming Convention) path; that is, a path that starts with \\. Instead, use an actual hard drive on your system, or a mapped network drive.

4 On the Current Folder browser, click  $\odot$ , and then select **Reports** > **Coverage Report**.

The Profiler Coverage Report opens, providing a summary of coverage for the profiled file. In the following image, the profiled file is lengthofline2.m.

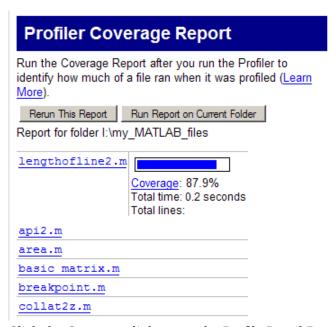

**5** Click the **Coverage** link to see the Profile Detail Report for the file.

#### See Also

profile

### **More About**

- "Profile Your Code to Improve Performance" on page 29-4
- "Measure the Performance of Your Code" on page 29-2
- "Techniques to Improve Performance" on page 29-14

# **Techniques to Improve Performance**

#### In this section...

"Environment" on page 29-14

"Code Structure" on page 29-14

"Programming Practices for Performance" on page 29-14

"Tips on Specific MATLAB Functions" on page 29-15

To speed up the performance of your code, consider these techniques.

#### **Environment**

Be aware of background processes that share computational resources and decrease the performance of your MATLAB code.

#### **Code Structure**

While organizing your code:

- Use functions instead of scripts. Functions are generally faster.
- Prefer local functions over nested functions. Use this practice especially if the function does not need to access variables in the main function.
- Use modular programming. To avoid large files and files with infrequently accessed code, split your code into simple and cohesive functions. This practice can decrease first-time run costs.

# **Programming Practices for Performance**

Consider these programming practices to improve the performance of your code.

- Preallocate Instead of continuously resizing arrays, consider preallocating the maximum amount of space required for an array. For more information, see "Preallocation" on page 29-16.
- Vectorize Instead of writing loop-based code, consider using MATLAB matrix and vector operations. For more information, see "Vectorization" on page 29-18.
- Place independent operations outside loops If code does not evaluate differently with each for or while loop iteration, move it outside of the loop to avoid redundant computations.
- Create new variables if data type changes Create a new variable rather than assigning data of a different type to an existing variable. Changing the class or array shape of an existing variable takes extra time to process.
- Use short-circuit operators Use short-circuiting logical operators, && and | | when possible.
   Short-circuiting is more efficient because MATLAB evaluates the second operand only when the
   result is not fully determined by the first operand. For more information, see Logical
   Operators: Short Circuit.
- Avoid global variables Minimizing the use of global variables is a good programming practice, and global variables can decrease performance of your MATLAB code.
- Avoid overloading built-ins Avoid overloading built-in functions on any standard MATLAB data classes.

Avoid using "data as code" — If you have large portions of code (for example, over 500 lines) that
generate variables with constant values, consider constructing the variables and saving them, for
example, in a MAT-file or .csv file. Then you can load the variables instead of executing code to
generate them.

### Tips on Specific MATLAB Functions

Consider the following tips on specific MATLAB functions when writing performance critical code.

- Avoid clearing more code than necessary. Do not use clear all programmatically. For more information, see clear.
- Avoid functions that query the state of MATLAB such as inputname, which, whos, exist(var), and dbstack. Run-time introspection is computationally expensive.
- Avoid functions such as eval, evalc, evalin, and feval(fname). Use the function handle input
  to feval whenever possible. Indirectly evaluating a MATLAB expression from text is
  computationally expensive.
- Avoid programmatic use of cd, addpath, and rmpath, when possible. Changing the MATLAB path during run time results in code recompilation.

#### See Also

#### **More About**

- "Measure the Performance of Your Code" on page 29-2
- "Profile Your Code to Improve Performance" on page 29-4
- "Preallocation" on page 29-16
- "Vectorization" on page 29-18
- "Graphics Performance"

# **Preallocation**

for and while loops that incrementally increase the size of a data structure each time through the loop can adversely affect performance and memory use. Repeatedly resizing arrays often requires MATLAB to spend extra time looking for larger contiguous blocks of memory, and then moving the array into those blocks. Often, you can improve code execution time by preallocating the maximum amount of space required for the array.

The following code displays the amount of time needed to create a scalar variable, x, and then to gradually increase the size of x in a for loop.

```
tic

x = 0;

for k = 2:1000000

x(k) = x(k-1) + 5;

end

toc
```

Elapsed time is 0.301528 seconds.

If you preallocate a 1-by-1,000,000 block of memory for x and initialize it to zero, then the code runs much faster because there is no need to repeatedly reallocate memory for the growing data structure.

```
tic

x = zeros(1, 1000000);

for k = 2:1000000

x(k) = x(k-1) + 5;

end

toc
```

Elapsed time is 0.011938 seconds.

Use the appropriate preallocation function for the kind of array you want to initialize:

- zeros for numeric arrays
- strings for string arrays
- cell for cell arrays
- table for table arrays

# **Preallocating a Nondouble Matrix**

When you preallocate a block of memory to hold a matrix of some type other than double, avoid using the method

```
A = int8(zeros(100));
```

This statement preallocates a 100-by-100 matrix of int8, first by creating a full matrix of double values, and then by converts each element to int8. Creating the array as int8 values saves time and memory. For example:

```
A = zeros(100, 'int8');
```

### See Also

# **Related Examples**

- "Reshaping and Rearranging Arrays"
- "Preallocate Memory for Cell Array" on page 12-15
- "Access Data Using Categorical Arrays" on page 8-24
- "Preallocate Arrays of Graphics Objects"
- "Construct Object Arrays"

### **More About**

• "Techniques to Improve Performance" on page 29-14

### **Vectorization**

```
"Using Vectorization" on page 29-18

"Array Operations" on page 29-19

"Logical Array Operations" on page 29-20

"Matrix Operations" on page 29-21

"Ordering, Setting, and Counting Operations" on page 29-22

"Functions Commonly Used in Vectorization" on page 29-23
```

### **Using Vectorization**

MATLAB is optimized for operations involving matrices and vectors. The process of revising loop-based, scalar-oriented code to use MATLAB matrix and vector operations is called *vectorization*. Vectorizing your code is worthwhile for several reasons:

- *Appearance*: Vectorized mathematical code appears more like the mathematical expressions found in textbooks, making the code easier to understand.
- Less Error Prone: Without loops, vectorized code is often shorter. Fewer lines of code mean fewer opportunities to introduce programming errors.
- *Performance*: Vectorized code often runs much faster than the corresponding code containing loops.

#### **Vectorizing Code for General Computing**

This code computes the sine of 1,001 values ranging from 0 to 10:

```
i = 0;
for t = 0:.01:10
    i = i + 1;
    y(i) = sin(t);
end
```

This is a vectorized version of the same code:

```
t = 0:.01:10;
y = sin(t);
```

The second code sample usually executes faster than the first and is a more efficient use of MATLAB. Test execution speed on your system by creating scripts that contain the code shown, and then use the tic and toc functions to measure their execution time.

#### **Vectorizing Code for Specific Tasks**

This code computes the cumulative sum of a vector at every fifth element:

```
x = 1:10000;
ylength = (length(x) - mod(length(x),5))/5;
y(1:ylength) = 0;
for n= 5:5:length(x)
    y(n/5) = sum(x(1:n));
end
```

Using vectorization, you can write a much more concise MATLAB process. This code shows one way to accomplish the task:

```
x = 1:10000;
xsums = cumsum(x);
y = xsums(5:5:length(x));
```

### **Array Operations**

Array operators perform the same operation for all elements in the data set. These types of operations are useful for repetitive calculations. For example, suppose you collect the volume (V) of various cones by recording their diameter (D) and height (H). If you collect the information for just one cone, you can calculate the volume for that single cone:

```
V = 1/12*pi*(D^2)*H;
```

Now, collect information on 10,000 cones. The vectors **D** and **H** each contain 10,000 elements, and you want to calculate 10,000 volumes. In most programming languages, you need to set up a loop similar to this MATLAB code:

```
for n = 1:10000

V(n) = 1/12*pi*(D(n)^2)*H(n);

end
```

With MATLAB, you can perform the calculation for each element of a vector with similar syntax as the scalar case:

```
% Vectorized Calculation
V = 1/12*pi*(D.^2).*H;
```

**Note** Placing a period (.) before the operators \*, /, and ^, transforms them into array operators.

Array operators also enable you to combine matrices of different dimensions. This automatic expansion of size-1 dimensions is useful for vectorizing grid creation, matrix and vector operations, and more.

Suppose that matrix A represents test scores, the rows of which denote different classes. You want to calculate the difference between the average score and individual scores for each class. Using a loop, the operation looks like:

```
A = [97 89 84; 95 82 92; 64 80 99;76 77 67;...
88 59 74; 78 66 87; 55 93 85];

mA = mean(A);
B = zeros(size(A));
for n = 1:size(A,2)
    B(:,n) = A(:,n) - mA(n);
end
```

A more direct way to do this is with A - mean(A), which avoids the need of a loop and is significantly faster.

```
devA = A - mean(A)
```

```
devA =
    18
           11
    16
            4
                     8
             2
   - 15
                   15
    -3
           - 1
                  -17
     9
           -19
                  -10
    - 1
           - 12
                     3
   -24
            15
                     1
```

Even though A is a 7-by-3 matrix and mean(A) is a 1-by-3 vector, MATLAB implicitly expands the vector as if it had the same size as the matrix, and the operation executes as a normal element-wise minus operation.

The size requirement for the operands is that for each dimension, the arrays must either have the same size or one of them is 1. If this requirement is met, then dimensions where one of the arrays has size 1 are expanded to be the same size as the corresponding dimension in the other array. For more information, see "Compatible Array Sizes for Basic Operations" on page 2-25.

Another area where implicit expansion is useful for vectorization is if you are working with multidimensional data. Suppose you want to evaluate a function, F, of two variables, x and y.

```
F(x,y) = x*exp(-x^2 - y^2)
```

To evaluate this function at every combination of points in the x and y vectors, you need to define a grid of values. For this task you should avoid using loops to iterate through the point combinations. Instead, if one of the vectors is a column and the other is a row, then MATLAB automatically constructs the grid when the vectors are used with an array operator, such as x+y or x-y. In this example, x is a 21-by-1 vector and y is a 1-by-16 vector, so the operation produces a 21-by-16 matrix by expanding the second dimension of x and the first dimension of y.

```
x = (-2:0.2:2)'; % 21-by-1

y = -1.5:0.2:1.5; % 1-by-16

F = x.*exp(-x.^2-y.^2); % 21-by-16
```

In cases where you want to explicitly create the grids, you can use the meshgrid and ndgrid functions.

# **Logical Array Operations**

A logical extension of the bulk processing of arrays is to vectorize comparisons and decision making. MATLAB comparison operators accept vector inputs and return vector outputs.

For example, suppose while collecting data from 10,000 cones, you record several negative values for the diameter. You can determine which values in a vector are valid with the >= operator:

```
\begin{array}{l} D = \text{[-0.2 1.0 1.5 3.0 -1.0 4.2 3.14];} \\ D >= 0 \\ \\ \text{ans} = \\ \\ 0 & 1 & 1 & 0 & 1 & 1 \\ \end{array}
```

You can directly exploit the logical indexing power of MATLAB to select the valid cone volumes, Vgood, for which the corresponding elements of D are nonnegative:

```
Vgood = V(D >= 0);
```

MATLAB allows you to perform a logical AND or OR on the elements of an entire vector with the functions all and any, respectively. You can throw a warning if all values of D are below zero:

```
if all(D < 0)
   warning('All values of diameter are negative.')
   return
end</pre>
```

MATLAB can also compare two vectors with compatible sizes, allowing you to impose further restrictions. This code finds all the values where V is nonnegative and D is greater than H:

```
V((V >= 0) \& (D > H))
```

The resulting vector is the same size as the inputs.

To aid comparison, MATLAB contains special values to denote overflow, underflow, and undefined operators, such as Inf and NaN. Logical operators isinf and isnan exist to help perform logical tests for these special values. For example, it is often useful to exclude NaN values from computations:

```
x = [2 -1 0 3 NaN 2 NaN 11 4 Inf];
xvalid = x(~isnan(x))
xvalid =
2 -1 0 3 2 11 4 Inf
```

**Note** Inf == Inf returns true; however, NaN == NaN always returns false.

# **Matrix Operations**

When vectorizing code, you often need to construct a matrix with a particular size or structure. Techniques exist for creating uniform matrices. For instance, you might need a 5-by-5 matrix of equal elements:

```
A = ones(5.5)*10:
```

Or, you might need a matrix of repeating values:

```
v = 1:5;
A = repmat(v,3,1)
A =

1     2     3     4     5
1     2     3     4     5
1     2     3     4     5
```

The function repmat possesses flexibility in building matrices from smaller matrices or vectors. repmat creates matrices by repeating an input matrix:

```
A = repmat(1:3,5,2)

B = repmat([1 2; 3 4],2,2)
```

```
A =
     1
                   3
                          1
                                         3
            2
                                  2
     1
                   3
                          1
                                         3
            2
                                  2
                   3
                                         3
     1
                          1
                    3
                                  2
                                         3
     1
                          1
                                         3
      1
                           1
B =
     1
            2
                   1
     3
            4
                   3
     1
            2
                   1
                           2
```

### Ordering, Setting, and Counting Operations

In many applications, calculations done on an element of a vector depend on other elements in the same vector. For example, a vector, x, might represent a set. How to iterate through a set without a for or while loop is not obvious. The process becomes much clearer and the syntax less cumbersome when you use vectorized code.

#### **Eliminating Redundant Elements**

A number of different ways exist for finding the redundant elements of a vector. One way involves the function diff. After sorting the vector elements, equal adjacent elements produce a zero entry when you use the diff function on that vector. Because diff(x) produces a vector that has one fewer element than x, you must add an element that is not equal to any other element in the set. NaN always satisfies this condition. Finally, you can use logical indexing to choose the unique elements in the set:

```
x = [2 1 2 2 3 1 3 2 1 3];
x = sort(x);
difference = diff([x,NaN]);
y = x(difference~=0)
y =
```

Alternatively, you could accomplish the same operation by using the unique function:

```
y=unique(x);
```

However, the unique function might provide more functionality than is needed and slow down the execution of your code. Use the tic and toc functions if you want to measure the performance of each code snippet.

#### **Counting Elements in a Vector**

Rather than merely returning the set, or subset, of x, you can count the occurrences of an element in a vector. After the vector sorts, you can use the find function to determine the indices of zero values in diff(x) and to show where the elements change value. The difference between subsequent indices from the find function indicates the number of occurrences for a particular element:

The find function does not return indices for NaN elements. You can count the number of NaN and Inf values using the isnan and isinf functions.

```
count_nans = sum(isnan(x(:)));
count_infs = sum(isinf(x(:)));
```

# **Functions Commonly Used in Vectorization**

| Function | Description                                         |
|----------|-----------------------------------------------------|
| all      | Determine if all array elements are nonzero or true |
| any      | Determine if any array elements are nonzero         |
| cumsum   | Cumulative sum                                      |
| diff     | Differences and Approximate Derivatives             |
| find     | Find indices and values of nonzero elements         |
| ind2sub  | Subscripts from linear index                        |
| ipermute | Inverse permute dimensions of N-D array             |
| logical  | Convert numeric values to logicals                  |
| meshgrid | Rectangular grid in 2-D and 3-D space               |
| ndgrid   | Rectangular grid in N-D space                       |
| permute  | Rearrange dimensions of N-D array                   |
| prod     | Product of array elements                           |
| repmat   | Repeat copies of array                              |
| reshape  | Reshape array                                       |
| shiftdim | Shift dimensions                                    |
| sort     | Sort array elements                                 |
| squeeze  | Remove singleton dimensions                         |
| sub2ind  | Convert subscripts to linear indices                |
| sum      | Sum of array elements                               |

# See Also

# **More About**

- "Array Indexing"
- "Techniques to Improve Performance" on page 29-14
- "Array vs. Matrix Operations" on page 2-20

### **External Websites**

• MathWorks Newsletter: Matrix Indexing in MATLAB

# **Memory Usage**

- "Strategies for Efficient Use of Memory" on page 30-2
- "Resolve "Out of Memory" Errors" on page 30-6
- "How MATLAB Allocates Memory" on page 30-10
- "Avoid Unnecessary Copies of Data" on page 30-14

# Strategies for Efficient Use of Memory

This topic explains several techniques to use memory efficiently in MATLAB.

## **Use Appropriate Data Storage**

MATLAB provides you with different sizes of data classes, such as double and uint8, so you do not need to use large classes to store your smaller segments of data. For example, it takes 7 KB less memory to store 1,000 small unsigned integer values using the uint8 class than it does with double.

### **Use the Appropriate Numeric Class**

The numeric class you should use in MATLAB depends on your intended actions. The default class double gives the best precision, but requires 8 bytes per element of memory to store. If you intend to perform complicated math such as linear algebra, you must use a floating-point class such as a double or single. The single class requires only 4 bytes. There are some limitations on what you can do with the single class, but most MATLAB Math operations are supported.

If you just need to carry out simple arithmetic and you represent the original data as integers, you can use the integer classes in MATLAB. The following is a list of numeric classes, memory requirements (in bytes), and the supported operations.

| Class (Data Type) | Bytes | Supported Operations                 |
|-------------------|-------|--------------------------------------|
| single            | 4     | Most math                            |
| double            | 8     | All math                             |
| logical           | 1     | Logical/conditional operations       |
| int8, uint8       | 1     | Arithmetic and some simple functions |
| int16, uint16     | 2     | Arithmetic and some simple functions |
| int32, uint32     | 4     | Arithmetic and some simple functions |
| int64, int64      | 8     | Arithmetic and some simple functions |

#### Reduce the Amount of Overhead When Storing Data

MATLAB arrays (implemented internally as mxArrays) require room to store meta information about the data in memory, such as type, dimensions, and attributes. This takes about 104 bytes per array. This overhead only becomes an issue when you have a large number (e.g., hundreds or thousands) of small mxArrays (e.g., scalars). The whos command lists the memory used by variables, but does not include this overhead.

Because simple numeric arrays (comprising one mxArray) have the least overhead, you should use them wherever possible. When data is too complex to store in a simple array (or matrix), you can use other data structures.

Cell arrays are comprised of separate mxArrays for each element. As a result, cell arrays with many small elements have a large overhead.

Structures require a similar amount of overhead per field. Structures with many fields and small contents have a large overhead and should be avoided. A large array of structures with numeric

scalar fields requires much more memory than a structure with fields containing large numeric arrays.

Also note that while MATLAB stores numeric arrays in contiguous memory, this is not the case for structures and cell arrays. For more information, see "How MATLAB Allocates Memory" on page 30-10.

#### Import Data to the Appropriate MATLAB Class

When reading data from a binary file with fread, it is a common error to specify only the class of the data in the file, and not the class of the data MATLAB uses once it is in the workspace. As a result, the default double is used even if you are reading only 8-bit values. For example,

```
fid = fopen('large file of uint8s.bin', 'r');
a = fread(fid, 1e3, 'uint8');
                                             % Requires 8k
whos a
  Name
               Size
                                Bytes Class
                                                 Attributes
            1000x1
  а
                                 8000
                                       double
a = fread(fid, 1e3, 'uint8=>uint8');
                                             % Requires 1k
whos a
  Name
               Size
                                Bytes Class
                                                 Attributes
            1000x1
                                 1000
  а
                                       uint8
```

#### **Make Arrays Sparse When Possible**

If your data contains many zeros, consider using sparse arrays, which store only nonzero elements. The following example compares sparse and full storage requirements:

```
A = eye(1000);
                      % Full matrix with ones on the diagonal
As = sparse(A);
                      % Sparse matrix with only nonzero elements
whos
 Name
               Size
                                    Bytes Class
                                                      Attributes
 Α
            1000×1000
                                  8000000
                                           double
 As
            1000×1000
                                    24008
                                           double
                                                      sparse
```

You can see that this array requires only about 24 KB to be stored as sparse, but approximately 8 MB as a full matrix. In general, for a sparse double array with nnz nonzero elements and ncol columns, the memory required is:

• 16 \* nnz + 8 \* ncol + 8 bytes (on a 64-bit machine)

Note that MATLAB supports most, but not all, mathematical operations on sparse arrays.

## **Avoid Temporary Copies of Data**

You can significantly reduce the amount of memory required by avoiding the creation of unnecessary temporary copies of data.

## **Avoid Creating Temporary Arrays**

Avoid creating large temporary variables, and also make it a practice to clear temporary variables when they are no longer needed. For example, this code creates an array of zeros stored as a temporary variable A, and then converts A to single-precision:

```
A = zeros(1e6,1);
As = single(A);
```

It is more memory efficient to use one command to do both operations:

```
A = zeros(1e6,1,'single');
```

Using the repmat function, array preallocation, and for loops are other ways to work on non-double data without requiring temporary storage in memory.

#### **Use Nested Functions to Pass Fewer Arguments**

When working with large data sets, be aware that MATLAB makes a temporary copy of an input variable if the called function modifies its value. This temporarily doubles the memory required to store the array, which causes MATLAB to generate an error if sufficient memory is not available.

One way to use less memory in this situation is to use nested functions. A nested function shares the workspace of all outer functions, giving the nested function access to data outside of its usual scope. In the example shown here, nested function setrowval has direct access to the workspace of the outer function myfun, making it unnecessary to pass a copy of the variable in the function call. When setrowval modifies the value of A, it modifies it in the workspace of the calling function. There is no need to use additional memory to hold a separate array for the function being called, and there also is no need to return the modified value of A:

```
function myfun
A = magic(500);
setrowval(400,0)
disp('The new value of A(399:401,1:10) is')
A(399:401,1:10)

function setrowval(row,value)
A(row,:) = value;
end
```

## **Reclaim Used Memory**

end

One simple way to increase the amount of memory you have available is to clear large arrays that you no longer use.

#### Save Your Large Data Periodically to Disk

If your program generates very large amounts of data, consider writing the data to disk periodically. After saving that portion of the data, use the clear function to remove the variable from memory and continue with the data generation.

## Clear Old Variables from Memory When No Longer Needed

When you are working with a very large data set repeatedly or interactively, clear the old variable first to make space for the new variable. Otherwise, MATLAB requires temporary storage of equal size before overriding the variable. For example,

```
a = rand(1e5);
b = rand(1e5);
Out of memory.

More information

clear a
a = rand(1e5); % New array
```

## **See Also**

## **More About**

"Resolve "Out of Memory" Errors" on page 30-6

# **Resolve "Out of Memory" Errors**

This topic explains several strategies you can use in situations where MATLAB runs out of memory. MATLAB is a 64-bit application that runs on 64-bit operating systems. It returns an error message whenever it requests a segment of memory from the operating system that is larger than what is available.

MATLAB has built-in protection against creating arrays that are too large. By default, MATLAB can use up to 100% of the RAM (not including virtual memory) of your computer to allocate memory for arrays, and if an array would exceed that threshold, then MATLAB returns an error. For example, this statement attempts to create an array with an unreasonable size:

```
A = rand(1e6, 1e6);
```

Error using rand
Requested 1000000x1000000 (7450.6GB) array exceeds maximum array size preference. Creation of arrays greater than this limit may take a
MATLAB to become unresponsive.

More information

See "Workspace and Variable Preferences" for information on adjusting this array size limit. If you turn off the array size limit, then MATLAB returns a different error:

```
A = rand(1e6,1e6);
Out of memory.
```

More information

No matter how you run into memory limits, there are several resolutions available depending on your goals. The techniques discussed in "Strategies for Efficient Use of Memory" on page 30-2 can help you optimize the available memory you have, including:

- "Use Appropriate Data Storage" on page 30-2
- "Avoid Creating Temporary Arrays" on page 30-4
- "Reclaim Used Memory" on page 30-4

If you are already using memory efficiently and the problem persists, then the remaining sections of this page contain possible solutions.

## Leverage tall Arrays

"Tall Arrays for Out-of-Memory Data" are designed to help you work with data sets that are too large to fit into memory. MATLAB works with small blocks of the data at a time, automatically handling all of the data chunking and processing in the background. There are two primary ways you can leverage tall arrays:

1 If you have a large array that fits in memory, but you run out of memory when you try to perform calculations, you can cast the array to a tall array:

```
B = tall(A)
```

This method enables you work with large arrays that can fit in memory, but that consume too much memory to allow for copies of the data during calculations. For example, if you have 8GB of RAM and a 5GB matrix, casting the matrix to a tall array enables you to perform calculations on the matrix without running out of memory. See "Convert In-Memory Arrays to Tall Arrays" for an example of this usage.

2 If you have file or folder-based data, you can create a datastore and then create a tall array on top of the datastore:

```
ds = datastore('path/to/data.csv');
tt = tall(ds);
```

This method gives you the full power of tall arrays in MATLAB: the data can have any number of rows and MATLAB does not run out of memory. And because datastore works with both local and remote data locations, the data you work with does not need to be on the computer you use to analyze it. See "Work with Remote Data" for more information.

## Leverage the Memory of Multiple Machines

If you have a cluster of computers, you can use the Parallel Computing Toolbox and "Distributed Arrays" (Parallel Computing Toolbox) to perform calculations using the combined memory of all the machines in the cluster. This enables you to operate on the entire distributed array as a single entity. However, the workers operate only on their part of the array, and automatically transfer data between themselves when necessary.

Creating a distributed array is very similar to creating a tall array:

```
ds = datastore('path/to/data.csv');
dt = distributed(ds);
```

## Load Only as Much Data as You Need

Another possible way to fix memory issues is to only import into MATLAB as much of a large data set as you need for the problem you are trying to solve. This is not usually a problem when importing from sources such as a database, where you can explicitly search for elements matching a query. But this is a common problem with loading large flat text or binary files.

The datastore function enables you to work with large data sets incrementally. This function underpins "Tall Arrays for Out-of-Memory Data" and "Distributed Arrays" (Parallel Computing Toolbox), but you can use it for other purposes as well. Datastores are useful any time you want to load small portions of a data set into memory at a time.

To create a datastore, you need to provide the name of a file or a directory containing a collection of files with similar formatting. For example, with a single file:

```
ds = datastore('path/to/file.csv')
Or, with a collection of files in a folder:
ds = datastore('path/to/folder/')
You can also use the wildcard character * to select all files of a specific type, as in:
ds = datastore('data/*.csv')
```

Datastores support a wide variety of common file formats (tabular data, images, spreadsheets, and so on). See "Select Datastore for File Format or Application" for more information.

Aside from datastores, MATLAB also has several other functions to load parts of files, such as the matfile function to load portions of MAT-files. This table summarizes partial loading functions by file type.

| File Type                    | Partial Loading                                                                                                    |
|------------------------------|----------------------------------------------------------------------------------------------------|
| MAT-file                     | Load part of a variable by indexing into an object that you create with the matfile function. See Big Data in MAT Files for an example of this usage.                                                                                                    |
| Text                         | Use the textscan function to access parts of a large text file by reading only the selected columns and rows. If you specify the number of rows or a repeat format number with textscan, MATLAB calculates the exact amount of memory required beforehand. |
| Binary                       | You can use low-level binary file I/O functions, such as fread, to access parts of any file that has a known format. For binary files of an unknown format, try using memory mapping with the memmapfile function.                                         |
| Image, HDF, Audio, and Video | Many of the MATLAB functions that support loading from these types of files allow you to select portions of the data to read. For details, see the function reference pages listed in "Supported File Formats for Import and Export".                      |

## **Increase System Swap Space**

The total memory available to applications on your computer is composed of physical memory (RAM), plus a page file, or swap file, on disk. The swap file can be very large (for example, 512 terabytes on 64-bit Windows). The operating system allocates the virtual memory for each process to physical memory or to the swap file, depending on the needs of the system and other processes. Increasing the size of the swap file can increase the total available memory, but also typically leads to slower performance.

Most systems enable you to control the size of your swap file. The steps involved depend on your operating system:

- Windows Systems Use the Windows Control Panel to change the size of the virtual memory paging file on your system. For more information, refer to the Windows help.
- Linux® Systems Change your swap space by using the mkswap and swapon commands. For more information, at the Linux prompt type man followed by the command name.

There is no interface for directly controlling the swap space on macOS systems.

## Set the Process Limit on Linux Systems

The process limit is the maximum amount of virtual memory a single process (or application) can address. In the unlikely case you have set this preference, it must be large enough to accommodate:

- · All the data to process
- MATLAB program files
- The MATLAB executable itself

• Additional state information

64-bit operating systems support a process limit of 8 terabytes. On Linux systems, see the ulimit command to view and set user limits including virtual memory.

## **Disable Java VM on Linux Systems**

On Linux systems, if you start MATLAB without the Java JVM $^{\text{\tiny TM}}$ , you can increase the available workspace memory by approximately 400 megabytes. To start MATLAB without Java JVM, use the command-line option -nojvm. This option also increases the size of the largest contiguous memory block by about the same amount. By increasing the largest contiguous memory block, you increase the largest possible matrix size.

Using -nojvm comes with a penalty in that you lose many features that rely on the Java software, including the entire development environment. Starting MATLAB with the -nodesktop option does not save any substantial amount of memory.

## See Also

memory

## **Related Examples**

- "Strategies for Efficient Use of Memory" on page 30-2
- "Large Files and Big Data"
- "Work with Remote Data"
- "Java Heap Memory Preferences"

# **How MATLAB Allocates Memory**

This topic provides information on how MATLAB® allocates memory when working with variables. This information, like any information on how MATLAB treats data internally, is subject to change in future releases.

## **Memory Allocation for Arrays**

When you assign a numeric or character array to a variable, MATLAB allocates a contiguous block of memory and stores the array data in that block. MATLAB also stores information about the array data, such as its class and dimensions, in a small, separate block of memory called a *header*. For most arrays, the memory required to store the header is insignificant. However, there could be some advantage to storing large data sets in a small number of large arrays as opposed to a large number of small arrays. This is because fewer arrays require fewer array headers.

If you add new elements to an existing array, MATLAB expands the array in memory in a way that keeps its storage contiguous. This usually requires finding a new block of memory large enough to hold the expanded array. MATLAB then copies the contents of the array from its original location to this new block in memory, adds the new elements to the array in this block, and frees up the original array location in memory.

If you remove elements from an existing array, MATLAB keeps the memory storage contiguous by removing the deleted elements, and then compacting its storage in the original memory location.

### **Copying Arrays**

When you assign an array to a second variable (for instance, when you execute B = A), MATLAB does not allocate new memory right away. Instead, it creates a copy of the array reference. As long as you do not modify the contents of the memory block being referenced by A and B, there is no need to store more than one copy of data. However, if you modify any elements of the memory block using either A or B, MATLAB allocates new memory, copies the data into it, and then modifies the created copy.

On Windows® systems, the memory function enables you to inspect the memory details. To see how copying arrays affects memory usage on your Windows system, create the function memUsed in a file in your current folder. The function calls memory to return the amount of memory used by your MATLAB process in megabytes.

```
function y = memUsed
usr = memory;
y = usr.MemUsedMATLAB/1e6;
```

Call memUsed to display the current memory usage.

Create a 2000-by-2000 numeric array and observe the change in memory usage. The array uses about 32 MB of memory.

```
A = magic(2000);
memUsed
```

```
ans = 3998.1
```

Make a copy of A in B. Because there is no need to have two copies of the array data, MATLAB only makes a copy of the array reference. This requires no significant additional memory.

```
B = A;
memUsed
ans = 3998.1
```

Now modify B by removing half of its rows. Because A and B no longer point to the same data, MATLAB must allocate a separate memory block to B. As a result, the amount of memory used by the MATLAB process increases by the size of B, which is about 16 MB (one half of the 32 MB required for A).

```
B(1001:2000,:) = [];
memUsed
ans = 4014.1
```

#### **Function Arguments**

MATLAB handles arguments passed in function calls in the same way that it handles arrays being copied. When you pass a variable to a function, you actually pass a reference to the data that the variable represents. As long as the data is not modified by the called function, the variable in the calling function or script and the variable in the called function point to the same location in memory. If the called function modifies the value of the input data, then MATLAB makes a copy of the original variable in a new location in memory, updates that copy with the modified value, and points the input argument in the called function to this new location.

For example, consider the function myfun, which modifies the value of the array passed to it. MATLAB makes a copy of A in a new location in memory, sets the variable X as a reference to this copy, and then sets one row of X to zero. The array referenced by A remains unchanged.

```
A = magic(5);
myfun(A)

function myfun(X)
X(4,:) = 0;
disp(X)
end
```

If the calling function or script needs the modified value of the array it passed to myfun, you need to return the updated array as an output of the called function.

#### **Data Types and Memory**

Memory requirements differ for MATLAB data types. You might be able to reduce the amount of memory used by your code by learning how MATLAB treats various data types.

## **Numeric Arrays**

MATLAB allocates 1, 2, 4, or 8 bytes to 8-bit, 16-bit, 32-bit, and 64-bit signed and unsigned integers, respectively. It represents floating-point numbers in either double-precision (double) or single-precision (single) format. Because MATLAB stores numbers of type single using 4 bytes, they require less memory than numbers of type double, which use 8 bytes. However, because they are stored with fewer bits, numbers of type single are represented to less precision than numbers of type double. In MATLAB, double is the default numeric data type and provides sufficient precision for most computational tasks. For more information, see "Floating-Point Numbers" on page 4-6.

#### **Structure and Cell Arrays**

While numeric arrays must be stored in a contiguous block of memory, structures and cell arrays can be stored in noncontiguous blocks. For structures and cell arrays, MATLAB creates a header not only for the array, but also for each field of the structure or each cell of the cell array. Therefore, the amount of memory required to store a structure or cell array depends not only on how much data it holds, but also on how it is constructed.

For example, consider a scalar structure S1 with fields R, G, and B, where each field contains a 100-by-50 array. S1 requires one header to describe the overall structure, one header for each unique field name, and one header for each field. This makes a total of seven headers for the entire structure.

```
S1.R = zeros(100,50);
S1.G = zeros(100,50);
S1.B = zeros(100,50);
```

On the other hand, consider a 100-by-50 structure array S2 in which each element has scalar fields R, G, and B. In this case, S2 needs one header to describe the overall structure, one header for each unique field name, and one header for each field of the 5,000 elements, making a total of 15,004 array headers for the entire structure array.

```
for i = 1:100
    for j=1:50
        S2(i,j).R = 0;
        S2(i,j).G = 0;
        S2(i,j).B = 0;
end
```

Use the whos function to compare the amount of memory allocated to S1 and S2 on a 64-bit system. Even though S1 and S2 hold the same data, S1 uses significantly less memory.

```
      whos S1 S2
      Name
      Size
      Bytes Class
      Attributes

      S1
      1x1
      120504 struct

      S2
      100x50
      1680192 struct
```

#### **Complex Arrays**

MATLAB uses an interleaved storage representation of complex numbers, where the real and imaginary parts are stored together in a contiguous block of memory. If you make a copy of a complex array, and then modify only the real or imaginary part of the array, MATLAB creates an array containing both real and imaginary parts. For more information about the representation of complex numbers in memory, see "MATLAB Support for Interleaved Complex API in MEX Functions".

## **Sparse Matrices**

It is a good practice to store matrices with few nonzero elements using sparse storage. When a full matrix has a small number of nonzero elements, converting the matrix to sparse storage typically improves memory usage and code execution time. You can convert a full matrix to sparse storage using the sparse function.

For example, let matrix A be a 1,000-by-1,000 full storage identity matrix. Create B as a sparse copy of A. In sparse storage, the same data uses a significantly smaller amount of memory.

## **Working with Large Data Sets**

When you work with large data sets, repeatedly resizing arrays might cause your program to run out of memory. If you expand an array beyond the available contiguous memory of its original location, MATLAB must make a copy of the array and move the copy into a memory block with sufficient space. During this process, there are two copies of the original array in memory. This temporarily doubles the amount of memory required for the array and increases the risk of your program running out of memory. You can improve the memory usage and code execution time by preallocating the maximum amount of space required for the array. For more information, see "Preallocation" on page 29-16.

#### See Also

memory | whos

## Related Examples

- "Strategies for Efficient Use of Memory" on page 30-2
- "Resolve "Out of Memory" Errors" on page 30-6
- "Avoid Unnecessary Copies of Data" on page 30-14

# **Avoid Unnecessary Copies of Data**

```
In this section...

"Passing Values to Functions" on page 30-14

"Why Pass-by-Value Semantics" on page 30-17

"Handle Objects" on page 30-17
```

## **Passing Values to Functions**

When calling a function with input arguments, MATLAB copies the values from the calling function's workspace into the parameter variables in the function being called. However, MATLAB applies various techniques to avoid making copies of these values when it is not necessary.

MATLAB does not provide a way to define a reference to a value, as in languages like C++. Instead, MATLAB allows multiple output as well as multiple input parameters so that you know what values are going into a function and what values are coming out of the function.

### Copy-on-Write

If a function does not modify an input argument, MATLAB does not make a copy of the values contained in the input variable.

For example, suppose that you pass a large array to a function.

```
A = rand(1e7,1);
B = f1(A);
```

The function f1 multiplies each element in the input array X by 1.1 and assigns the result to the variable Y.

```
function Y = f1(X)
Y = X.*1.1; % X is a shared copy of A
end
```

Because the function does not modify the input values, the local variable X and the variable A in the caller's workspace share the data. After f1 executes, the values assigned to A have not changed. The variable B in the caller's workspace contains the result of the element-wise multiplication. The input is passed by value. However, no copy is made when calling f1.

The function f2 does modify its local copy of the input variable, causing the local copy to be unshared with input A. The value of X in the function is now an independent copy of the input variable A in the caller's workspace. When f2 returns the result to the caller's workspace, the local variable X is destroyed.

```
A = rand(le7,1);
B = f2(A);

function Y = f2(X)
X = X.*1.1; % X is an independent copy of A
Y = X; % Y is a shared copy of X
end
```

## Passing Inputs as MATLAB Expressions

You can use the value returned from a function as an input argument to another function. For example, use the rand function to create the input for the function f2 directly.

```
B = f2(rand(1e7,1));
```

The only variable holding the value returned by rand is the temporary variable X in the workspace of the function f2. There is no shared or independent copy of these values in the caller's workspace. Directly passing function outputs saves the time and memory required to create a copy of the input values in the called function. This approach makes sense when the input values are not used again.

#### **Assigning In-Place**

When you do not need to preserve the original input values, you can assign the output of a function to the same variable that you provided as input.

```
A = f2(A);
```

In-place assignment follows the copy-on-write behavior described previously: modifying the input variable values results in a temporary copy of those values.

MATLAB can apply memory optimizations under certain conditions. Consider the following example. The canBeOptimized function creates a large array of random numbers in the variable A. Then it calls the local function fLocal, passing A as the input, and assigning the output of the local function to the same variable name.

```
function canBeOptimized
A = rand(1e7,1);
A = fLocal(A);
end
function X = fLocal(X)
X = X.*1.1;
end
```

Because the call to the local function, A = fLocal(A), assigns the output to the variable A, MATLAB does not need to preserve the original value of A during execution of the function. Modifications made to X inside fLocal do not result in a copy of the data. The assignment X = X.\*1.1 modifies X in place, without allocating a new array for the result of the multiplication. Eliminating the copy in the local function saves memory and improves execution speed for large arrays.

However, MATLAB cannot apply this optimization if the assignment in the local function requires array indexing. For example, modifying the cell array created in updateCells requires indexing into the array X in the local function gLocal. The looped assignment in the form  $X\{i\} = X\{i\}*1.1$  creates a copy of the data in  $X\{i\}$ . For each element of the cell array, there are two copies in the workspace of gLocal.

```
function updateCells
C = num2cell(rand(1e7,1));
C = gLocal(C);
end
function X = gLocal(X)
for i = 1:length(X)
    X{i} = X{i}*1.1;
end
end
```

Several additional restrictions apply. MATLAB cannot apply memory optimization when it is possible to use the variable after the function throws an error. Therefore, this optimization is not applied in scripts, on the command line, in calls to eval, or to code inside try/catch blocks. Also, MATLAB does not apply memory optimization when the original variable is directly accessible during execution of the called function. For example, if flocal was a nested function, MATLAB could not apply the optimization because variables can be shared with the parent function. Finally, MATLAB does not apply memory optimization when the assigned variable is declared as global or persistent.

### **Debugging Code That Uses In-Place Assignment**

When MATLAB applies in-place optimization to an assignment statement, the variable on the left side of the assignment is set to a temporary state that makes it inaccessible before MATLAB executes the right side of the assignment statement. If MATLAB stops in the debugger before the result of executing the right-side of the statement has been assigned to the variable, examining the left-side variable can produce an error indicating that the variable is unavailable.

For example, this function has a mismatch in the dimensions of variables A and B.

```
function A = inPlace
A = rand(100);
B = rand(99);
dbstop if error
A = A.*B;
end
```

Executing the function throws an error and stops in the debugger.

#### inPlace

```
Matrix dimensions must agree.
Error in inPlace (line 5)
A = A.*B;
5  A = A.*B;
```

Attempting to see the value of the variable A while in debug mode results in an error because the variable is temporarily unavailable.

#### K>> A

```
Variable "A" is inaccessible. When a variable appears on both sides of
an assignment statement, the variable may become temporarily
unavailable during processing.
```

To gain more flexibility when debugging, refactor your code to remove the in-place assignment. For example, assign the result to another variable.

```
function A = inPlace
A = rand(100);
B = rand(99);
dbstop if error
% Assign result to C indtead of A
C = A.*B;
A = C;
end
```

Then the variable A is visible while in the debugger.

## Why Pass-by-Value Semantics

MATLAB uses pass-by-value semantics when passing arguments to functions and returning values from functions. In some cases, pass-by-value results in copies of the original values being made in the called function. However, pass-by-value semantics provides certain advantages.

When calling functions, you know that the input variables are not modified in the caller's workspace. Therefore, you do not need to make copies of inputs inside a function or at a call site just to guard against the possibility that these values might be modified. Only the variables assigned to returned values are modified.

Also, you avoid the possibility of corrupting workspace variables if an error occurs within a function that has been passed a variable by reference.

## **Handle Objects**

There are special kinds of objects called handles. All variables that hold copies of the same handle can access and modify the same underlying object. Handle objects are useful in specialized circumstances where an object represents a physical object such as a window, plot, device, or person rather than a mathematical object like a number or matrix.

Handle objects derive from the handle class, which provides functionality such as events and listeners, destructor methods, and support for dynamic properties.

For more information about values and handles, see "Comparison of Handle and Value Classes" and "Which Kind of Class to Use".

## See Also

handle

## **Related Examples**

- "Handle Object Behavior"
- "Avoid Copies of Arrays in MEX Functions"
- "Strategies for Efficient Use of Memory" on page 30-2

# **Custom Help and Documentation**

- "Create Help for Classes" on page 31-2
- "Check Which Programs Have Help" on page 31-8
- "Create Help Summary Files Contents.m" on page 31-10
- "Customize Code Suggestions and Completions" on page 31-12
- "Display Custom Documentation" on page 31-21
- "Display Custom Examples" on page 31-29

# **Create Help for Classes**

```
In this section...
"Help Text from the doc Command" on page 31-2
"Custom Help Text" on page 31-3
```

## Help Text from the doc Command

When you use the doc command to display help for a class, MATLAB automatically displays information that it derives from the class definition.

For example, create a class definition file named someClass.m with several properties and methods, as shown.

```
classdef someClass
   % someClass Summary of this class goes here
       Detailed explanation goes here
   properties
       0ne
               % First public property
               % Second public property
        Two
   end
   properties (Access=private)
        Three % Do not show this property
    end
   methods
        function obj = someClass
            % Summary of constructor
        function myMethod(obj)
            % Summary of myMethod
            disp(obj)
        end
   end
   methods (Static)
        function myStaticMethod
            % Summary of myStaticMethod
        end
    end
```

View the help text and the details from the class definition using the doc command.

```
doc someClass
```

end

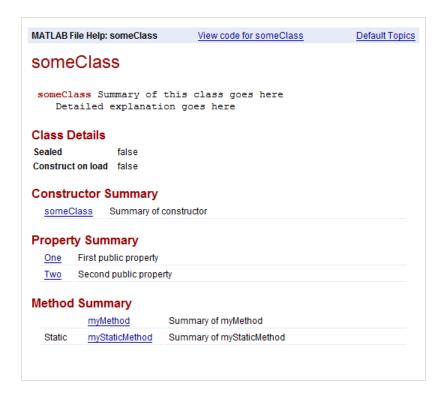

## **Custom Help Text**

You can add information about your classes that both the doc command and the help command include in their displays. The doc command displays the help text at the top of the generated HTML pages, above the information derived from the class definition. The help command displays the help text in the Command Window. For details, see:

- "Classes" on page 31-3
- "Methods" on page 31-4
- "Properties" on page 31-5
- "Enumerations" on page 31-5

% myClass Methods:

• "Events" on page 31-6

#### **Classes**

Create help text for classes by including comments on lines immediately after the classdef statement in a file. For example, create a file named myClass.m, as shown.

```
classdef myClass
  % myClass    Summary of myClass
  % This is the first line of the description of myClass.
  % Descriptions can include multiple lines of text.
  %
  % myClass Properties:
  %    a - Description of a
  %    b - Description of b
  %
```

```
doThis - Description of doThis
     doThat - Description of doThat
properties
    b
end
methods
    function obj = myClass
    function doThis(obj)
    end
    function doThat(obj)
    end
end
```

end

Lists and descriptions of the properties and methods in the initial comment block are optional. If you include comment lines containing the class name followed by Properties or Methods and a colon (:), then MATLAB creates hyperlinks to the help for the properties or methods.

View the help text for the class in the Command Window using the help command.

```
mvClass
          Summary of myClass
This is the first line of the description of myClass.
Descriptions can include multiple lines of text.
myClass Properties:
   a - Description of a
   b - Description of b
mvClass Methods:
   <u>doThis</u> - Description of doThis
```

doThat - Description of doThat

#### Methods

help myClass

Create help for a method by inserting comments immediately after the function definition statement. For example, modify the class definition file myClass.m to include help for the doThis method.

```
function doThis(obj)
% doThis Do this thing
    Here is some help text for the doThis method.
%
    See also DOTHAT.
disp(obj)
end
```

View the help text for the method in the Command Window using the help command. Specify both the class name and method name, separated by a dot.

```
help myClass.doThis
```

```
doThis Do this thing
  Here is some help text for the doThis method.
  See also doThat.
```

#### **Properties**

There are two ways to create help for properties:

- Insert comment lines above the property definition. Use this approach for multiline help text.
- Add a single-line comment next to the property definition.

Comments above the definition have precedence over a comment next to the definition.

For example, modify the property definitions in the class definition file myClass.m.

View the help for properties in the Command Window using the help command. Specify both the class name and property name, separated by a dot.

```
help myClass.a
   a - First property of myClass
help myClass.b
   b - Second property of myClass
   The description for b has several
lines of text.
```

### **Enumerations**

Like properties, there are two ways to create help for enumerations:

- Insert comment lines above the enumeration definition. Use this approach for multiline help text.
- Add a single-line comment next to the enumeration definition.

Comments above the definition have precedence over a comment next to the definition.

For example, create an enumeration class in a file named myEnumeration.m.

```
end
end
```

View the help in the Command Window using the help command. Specify both the class name and enumeration member, separated by a dot.

```
help myEnumeration.uno
uno - First enumeration
help myEnumeration.dos
 dos - Second enumeration
 The description for dos has several
 lines of text.
```

#### **Events**

Like properties and enumerations, there are two ways to create help for events:

- Insert comment lines above the event definition. Use this approach for multiline help text.
- Add a single-line comment next to the event definition.

Comments above the definition have precedence over a comment next to the definition.

For example, create a class in a file named hasEvents.m.

```
classdef hasEvents < handle</pre>
   events
                 % First event
       Alpha
       % Beta - Second event
       % Additional text about second event.
             % (not help text)
       Beta
   end
   methods
       function fireEventAlpha(h)
           notify(h,'Alpha')
       function fireEventBeta(h)
           notify(h,'Beta')
       end
   end
end
```

View the help in the Command Window using the help command. Specify both the class name and event, separated by a dot.

```
help hasEvents.Alpha
Alpha - First event
help hasEvents.Beta
 Beta - Second event
  Additional text about second event.
```

## See Also

doc|help

## **More About**

- "Role of Classes in MATLAB"
- "User-Defined Classes"

# **Check Which Programs Have Help**

To determine which of your programs files have help text, you can use the Help Report.

In the Help Report, you specify a set of help components for which you want to search, such as examples or See Also lines. For each file searched, MATLAB displays the help text for the components it finds. Otherwise, MATLAB displays a highlighted message to indicate that the component is missing.

To generate a Help Report, in the Current Folder browser, navigate to the folder you want to check, click  $\odot$ , and then select **Reports** > **Help Report**. The Help Report displays in the MATLAB web browser.

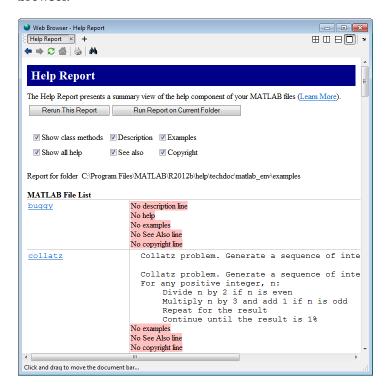

**Note** You cannot run reports when the path is a UNC (Universal Naming Convention) path; that is, a path that starts with \\. Instead, use an actual hard drive on your system, or a mapped network drive.

This table describes the available options for Help Reports.

| <b>Help Report Option</b> | Description                                                                                                    |
|---------------------------|----------------------------------------------------------------------------------------------------|
|                           | Include methods in the report. If you do not select this option, then the report includes results for classes, but not for methods within a class definition file. |

| Help Report Option | Description                                                                                                    |
|--------------------|----------------------------------------------------------------------------------------------------|
| Show all help      | Display all help text found in each file. If you also select individual help components, such as <b>Description</b> , then help text appears twice in the report for each file: once for the overall help text, and once for the component.                                                                            |
|                    | If your program has the same name as other programs on the MATLAB search path, then the help command generates a list of those overloaded items. MATLAB automatically adds links to the help for those items.                                                                                                    |
| Description        | Check for an initial, nonempty comment line in the file. This line is sometimes called the H1 line.                                                                                                    |
| Examples           | Check for examples in the help text. The Help Report performs a case-insensitive search for a help line with a single-word variant of example. The report displays that line and subsequent nonblank comment lines, along with the initial line number.                                                                |
| See Also           | Check for a line in the help that begins with the words See also. The report displays the text and the initial line number.                                                                                                    |
|                    | If the programs listed after See also are on the search path, then the help command generates hyperlinks to the help for those programs. The Help Report indicates when a program in the See also line is not on the path.                                                                                             |
| Copyright          | Check for a comment line in the file that begins with the word Copyright. When there is a copyright line, the report also checks whether the end year is current. The date check requires that the copyright line includes either a single year (such as 2012) or a range of years with no spaces (such as 2001-2012). |
|                    | The recommended practice is to include a range of years from the year you created the file to the current year.                                                                                                    |

## **See Also**

# **Related Examples**

- "Add Help for Your Program" on page 20-5
- "Create Help Summary Files Contents.m" on page 31-10

# **Create Help Summary Files — Contents.m**

```
In this section...
"What Is a Contents.m File?" on page 31-10
"Create a Contents.m File" on page 31-10
"Check an Existing Contents.m File" on page 31-11
```

## What Is a Contents.m File?

A Contents.m file provides a summary of the programs in a particular folder. The help, doc, and ver functions refer to Contents.m files to display information about folders.

Contents. m files contain only comment lines. The first two lines are headers that describe the folder. Subsequent lines list the program files in the folder, along with their descriptions. Optionally, you can group files and include category descriptions. For example, view the functions available in the codetools folder:

#### help codetools

```
Commands for creating and debugging code
MATLAB Version 9.3 (R2017b) 24-Jul-2017
Editing and publishing
  edit
                           - Edit or create a file
  grabcode
                           - Copy MATLAB code from published HTML
                           - Check files for possible problems
  mlint
  publish
                           - Publish file containing cells to output file
- Force snapshot of image for published document
  snapnow
Directory tools
  mlintrpt
                           - Run mlint for file or folder, reporting results in browser
                           - Compare two files (text, MAT, or binary) or folders
```

If you do not want others to see a summary of your program files, place an empty Contents.m file in the folder. An empty Contents.m file causes help foldername to report No help found for foldername. Without a Contents.m file, the help and doc commands display a generated list of all program files in the folder.

#### Create a Contents.m File

When you have a set of existing program files in a folder, the easiest way to create a Contents.m file is to use the Contents Report. The primary purpose of the Contents Report is to check that an existing Contents.m file is up-to-date. However, it also checks whether Contents.m exists, and can generate a new file based on the contents of the folder. Follow these steps to create a file:

- 1 In the Current Folder browser, navigate to the folder that contains your program files.
- 2 Click , and then select **Reports** > **Contents Report**.
- In the report, where prompted to make a Contents.m file, click yes. The new file includes the names of all program files in the folder, using the description line (the first nonempty comment line) whenever it is available.
- Open the generated file in the Editor, and modify the file so that the second comment line is in this form:

```
% Version xxx dd-mmm-yyyy
```

Do not include any spaces in the date. This comment line enables the ver function to detect the version information.

**Note** MATLAB does not include live scripts or functions when creating a Contents Report.

## **Check an Existing Contents.m File**

Verify whether your Contents.m file reflects the current contents of the folder using the Contents Report, as follows:

- 1 In the Current Folder browser, navigate to the folder that contains the Contents.m file.

**Note** You cannot run reports when the path is a UNC (Universal Naming Convention) path; that is, a path that starts with \\. Instead, use an actual hard drive on your system, or a mapped network drive.

The Contents Report performs the following checks.

| Check Whether the Contents.m File                           | Details                                                                                                    |
|-------------------------------------------------------------|----------------------------------------------------------------------------------------------------|
| Exists                                                      | If there is no Contents.m file in the folder, you can create one from the report.                                                                                                    |
| Includes all programs in the folder                         | Missing programs appear in gray highlights. You do not need to add programs that you do not want to expose to end users.                                                                                                    |
| Incorrectly lists nonexistent files                         | Listed programs that are not in the folder appear in pink highlights.                                                                                                    |
| Matches the program file descriptions                       | The report compares file descriptions in Contents.m with the first nonempty comment line in the corresponding file. Discrepancies appear in pink highlights. You can update either the program file or the Contents.m file. |
| Uses consistent spacing between file names and descriptions | Fix the alignment by clicking <b>fix spacing</b> at the top of the report.                                                                                                    |

You can make all the suggested changes by clicking **fix all**, or open the file in the Editor by clicking **edit Contents.m**.

## **See Also**

doc|help|ver

# **Customize Code Suggestions and Completions**

To customize code suggestions and completions for your functions, provide MATLAB with information about your function signatures. Function signatures describe the acceptable syntaxes and allowable data types for a function. MATLAB uses this information to improve interactive features such as tab completion and function hints. Define this function information in a JSON-formatted file called functionSignatures.json.

For MATLAB to detect the function signature information, you must place functionSignatures.json in the folder that contains the function code. If you define information for a class method or package function, you must place functionSignatures.json in the parent folder of the outermost class or package folder. For example, to define information for a method of myClass, place functionSignatures.json in the folder myFolder for these class and package structures:

```
myFolder/+myPackage/@myClass
myFolder/+myPackage/+mySubpackage/@myClass
```

You can define signatures for multiple functions in the same file.

The functionSignatures.json file contains a single JSON object. JSON uses braces to define objects, and refers to objects as collections of name and value pairs. Since these terms are overloaded in context of function signatures, "property" is used instead of "name." The JSON object in functionSignatures.json contains an optional schema version and a list of function objects. Each function object contains a list of signature objects, and each signature object contains an array of argument objects. JSON uses brackets to define arrays.

To specify the optional schema version use \_schemaVersion as the first property and the version number as its value. Specify the version number as a JSON string in the format major#.minor#.patch#, with each number specified as a nonnegative integer. The current schema version is 1.0.0. If the file does not specify a schema version, MATLAB assumes version 1.0.0.

If functionSignatures.json contains syntax errors, MATLAB displays an error message in the Command Window when it reads the file. Use the validateFunctionSignaturesJSON function to

validate the functionSignatures.json file against the JSON schema and the MATLAB function signature schema.

## **Function Objects**

To define information for a function, create a property that is the same as the function name. Its value is a signature object on page 31-13.

```
{
  "functionName1": { signature0bj1 },
  "functionName2": { signature0bj2 }
}
```

To define information for a class method or package function, use the full name of the function or method. For example, define a class method myMethod and a package function myFunction.

```
{
  "myClass.myMethod": { signatureObj },
  "myPackage.myFunction": { signatureObj }
}
```

You can define multiple function signatures for the same function or method by defining multiple function objects with the same property (function or method name). For more information, see "Multiple Signatures" on page 31-19.

## **Signature Objects**

A signature object defines the input and output arguments and supported platforms for the function. The value of each property, except for the platforms property, is an array of argument objects on page 31-14.

```
{
   "functionName1":
   {
      "inputs": [ argumentObj1, argumentObj2 ]
   }
}
```

If you specify an instance method such as myClass.myMethod in the JSON file, one of the elements in inputs must be an object of myClass. Typically, this object is the first element. MATLAB supports code suggestions and completions for a specified method when you call it using either dot notation (b = myObj.myMethod(a)) or function notation (b = myMethod(myObj,a)) syntax.

Each signature in the JSON file can include the following properties.

| Property | Description                                                                                              | JSON Data Type of<br>Value |
|----------|----------------------------------------------------------------------------------------------------|----------------------------|
| inputs   | List of function input arguments. MATLAB uses this property for code suggestions and completions.        | Array of argument objects  |
| outputs  | List of function output arguments. MATLAB uses this property to refine code suggestions and completions. | Array of argument objects  |

| Property | Description                                                                                                    | JSON Data Type of<br>Value           |
|----------|----------------------------------------------------------------------------------------------------|--------------------------------------|
|          | List of platforms that support the function. MATLAB does not present custom code suggestions and completions if the platform does not support the function.  The default is all platforms. Elements of the list must match an archstr returned from the computer function. The list can be inclusive or exclusive, but not both. Example values are "win64, maci64" or "-win64, -maci64". | String of comma-<br>separated values |

## **Argument Objects**

Argument objects define the information for each of the input and output arguments.

```
"functionName1":
        "inputs":
             {"name":"in1", "kind":"required", "type":["numeric"]},
{"name":"in2", "kind":"required", "type":["numeric","integer","scalar"]}
}
```

The order that the inputs appear in the JSON file is significant. For example, in a call to the functionName1 function, in1 must appear before in2.

Each argument object can include the following properties.

#### name - Name of argument

The name of the input or output argument, specified as a JSON string. This property and value is required. The name property does not need to match the argument name in the source code, but it is a best practice for it to match any help or documentation.

Example: "name": "myArgumentName"

## kind - Kind of argument

The kind of argument, specified as a JSON string with one of the following values. MATLAB uses the value of the kind property to determine if and when to display the arguments within the function signature.

| Value | Description                                                                                                    |
|-------|----------------------------------------------------------------------------------------------------|
|       | Argument is required, and its location is relative to other required arguments in the signature object.                                                   |
|       | Argument is optional, and its location is relative to the required and preceding optional arguments in the signature object.                              |
|       | Argument is an optional name-value pair. Name-value pair arguments occur at the end of a function signature, but the pairs can be specified in any order. |

Arguments that are required and ordered appear first in the function signature, and are followed by any namevalue arguments.

required, ordered, and namevalue arguments are most common. You can also specify the following values for kind.

- positional Argument is optional if it occurs at the end of the argument list, but becomes required to specify a subsequent positional argument. Any positional arguments must appear with the required and ordered arguments, before any namevalue arguments.
- flag Argument is an optional, constant string, typically used as a switch. For example, 'ascend' or 'descend'. Flags occur at the end of a function signature. All flag arguments must appear before any namevalue arguments.
- properties Argument is optional and is used to specify public, settable properties of a different MATLAB class. Indicate the class using the argument object type property. In code suggestions, these properties appear as name-value pairs. Any properties arguments must be the last argument in the signature.

Example: "kind": "required" or "kind": "namevalue"

#### type - Class and/or attributes of argument

Class or attributes of the argument, specified as a JSON string, list, or list of lists.

The type property can define what class the argument is and what attributes the argument must have.

- To match one class or attribute, use a single JSON string. For example, if an argument must be numeric, then specify "type": "numeric".
- To match all classes or attributes, use a list of JSON strings. For example, if an argument must be both numeric and positive, then specify "type":["numeric", ">=0"].
- To match any of multiple classes or attributes, use a list of lists of JSON strings. For the inner lists, MATLAB uses a logical AND of the values. For the outer list, MATLAB uses a logical OR of the values. For example, if an argument must be either a positive number or a containers.Map object, then specify "type":[["numeric", ">=0"],["containers.Map"]].

| Value                | Argument Description                                                                                                    |
|----------------------|----------------------------------------------------------------------------------------------------|
| "classname"          | Must be an object of class <i>classname</i> , where <i>classname</i> is the name of the class returned by the class function. For example, "double" or "function_handle".                                                                                                    |
| "choices=expression" | Must be a case-insensitive match to one of the specified choices.  expression is any valid MATLAB expression that returns a cell of character vectors, string array, or cell of integer values. For example,  "choices={'on','off'}" or "choices={8, 16, 24}".  expression can refer by name to other input arguments that appear in the argument list. Since expression is evaluated at run time, allowable choices can vary dynamically with the value of other input arguments. |
| "file=*.ext,"        | Must be a string or character vector that names an existing file with the specified extension. File names are relative to the current working folder. For example, to allow all .m and .mlx files in the current folder, use "file=*.m,*.mlx". To match all files in the current folder, use "file".                                                                                                    |

| Value                                          | Argument Description                                                                                                    |
|------------------------------------------------|----------------------------------------------------------------------------------------------------|
| "folder"                                       | Must be a string or character vector that is the name of an existing folder relative to the current working folder.                                                                                                    |
| <pre>"matlabpathfile=*. ext,"</pre>            | Must be a string or character vector that names an existing file on the MATLAB path. This value requires at least one file extension. For example, to allow all .mat files on the path, use "matlabpathfile=*.mat".                                                                                                   |
| "size=size1,size2,<br>,sizeN"                  | Must match size constraints. This value requires two or more dimensions. Each size dimension must be either a positive integer that indicates the allowable size of the dimension, or a colon to allow any size. For example, "size=2,:,2" constrains the argument to have a size of 2 in the 1st and 3rd dimensions. |
| "numel=integerValue"                           | Must have a specified number of elements.                                                                                                    |
| "nrows=integerValu<br>e"                       | Must have a specified number of rows.                                                                                                    |
| "ncols=integerValue"                           | Must have a specified number of columns.                                                                                                    |
| "numeric"                                      | Must be numeric. A numeric value is one for which the isa function with the 'numeric' class category returns true.                                                                                                    |
| "logical"                                      | Must be numeric or logical.                                                                                                    |
| "real"                                         | Must be a real-valued numeric or a character or logical value.                                                                                                    |
| "scalar"                                       | Must be scalar.                                                                                                    |
| "integer"                                      | Must be an integer of type double.                                                                                                    |
| "square"                                       | Must be a square matrix.                                                                                                    |
| "vector"                                       | Must be a column or row vector.                                                                                                    |
| "column"                                       | Must be a column vector.                                                                                                    |
| "row"                                          | Must be a row vector.                                                                                                    |
| "2d"                                           | Must be 2-dimensional.                                                                                                    |
| "3d"                                           | Must have no more than three dimensions.                                                                                                    |
| "sparse"                                       | Must be sparse.                                                                                                    |
| "positive"                                     | Must be greater than zero.                                                                                                    |
| ">expression"                                  | Must be numeric and satisfy the inequality. expression must return a full                                                                                                    |
| ">=expression"                                 | scalar double.                                                                                                    |
| " <expression"< td=""><td></td></expression"<> |                                                                                                    |
| "<=expression"                                 |                                                                                                    |
| @(args) expression                             | Must satisfy the function handle. For a value to satisfy the function handle, the handle must evaluate to true.                                                                                                    |

## repeating - Specify argument multiple times

Indicator that an argument can be specified multiple times, specified as a JSON true or false (without quotes). The default is false. If specified as true, the argument or set of arguments (tuple) can be specified multiple times. A required repeating argument must appear one or more times, and an optional repeating argument can appear zero or more times.

Example: "repeating":true

## purpose - Description of argument

Description of argument, specified as a JSON string. Use this property to communicate the purpose of the argument.

Example: "purpose": "Product ID"

For more complicated function signatures, the following properties are available for each argument object.

### platforms - List of supported platforms

List of platforms that support the argument, specified as a JSON string. The default is all platforms. Elements of the list must match an archstr returned from the computer function. The list can be inclusive or exclusive, but not both.

Example: "platforms": "win64, maci64" or "platforms": "-maci64"

## tuple - Definition of set of arguments

Definition of a set of arguments that must always appear together, specified as a list of argument objects. This property is only used to define sets of multiple repeating arguments. For these function signatures, define tuples and set the repeating property to true.

## mutuallyExclusiveGroup - Definition of set of exclusive arguments

Definition of a set of sets of arguments that cannot be used together, specified as a list of argument objects. This property is used to provide information about functions with multiple function signatures. However, typically it is easier to define multiple function signatures using multiple function objects. For more information, see "Multiple Signatures" on page 31-19.

## **Create Function Signature File**

This example describes how to create custom code suggestions and completions for a function.

Create a function whose signature you will describe in a JSON file in later steps. The following function accepts:

- Two required arguments
- · One optional positional argument via varargin
- Two optional name-value pair arguments via varargin

myFunc is presented to demonstrate code suggestions and does not include argument checking.

```
* 'NAME2' with 'Default', 'Choice1', or 'Choice2'
function myFunc(reqA,reqB,varargin)
    % Initialize default values
    NV1 = true;
    NV2 = 'Default';
    posA = [];
    if nargin > 3
        if rem(nargin,2)
            posA = varargin{1};
            V = varargin(2:end);
            V = varargin;
        end
        for n = 1:2:size(V,2)
            switch V{n}
                case
                    NV1 = V\{n+1\};
                case
                    NV2 = V\{n+1\}
                otherwise
                    error('Error.')
            end
        end
    end
end
```

In the same folder as myFunc, create the following function signature description in a file called functionSignatures.json. The input names do not match the names in the body of myFunc, but are consistent with the help text.

MATLAB uses this function signature description to inform code suggestions and completion.

## **How Function Signature Information is Used**

MATLAB uses the function signature information in the JSON file to display matching syntaxes as you type (function hints). You can complete partially typed text by pressing the **Tab** key (tab completion). In the Command Window or Editor, MATLAB does not use the JSON file to display function hints. The behavior of function hints and tab completion is summarized in the table.

| Tool           | Function Hints | Tab Completion |
|----------------|----------------|----------------|
| Live Editor    | Yes            | Yes            |
| Editor         | No             | Yes            |
| Command Window | No             | Yes            |

In MATLAB Online, the Editor behaves the same as the Live Editor.

To experiment with code suggestions in the Live Editor, start to call myFunc from a live script. The names and purposes from the JSON file appear. MATLAB indicates when arguments are optional and if there are multiple suggestions available (such as the third positional argument or a name-value pair). Name-value pairs options are listed.

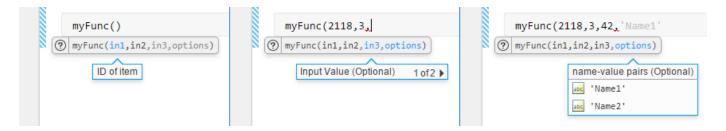

When adding a name-value pair argument to the function call, MATLAB presents the choices from the JSON file. Since 'Name1' is defined as a logical scalar, MATLAB populates the choices automatically (true or false). MATLAB takes the three values for the 'Name2' argument from the JSON file.

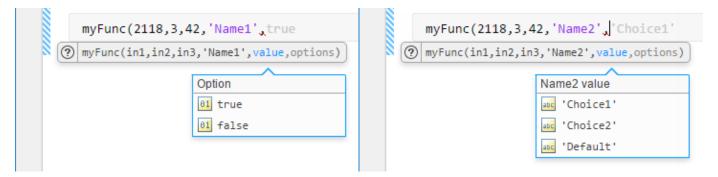

### **Multiple Signatures**

If a function has many syntaxes, it can be helpful for code suggestions to group syntaxes as multiple function signatures (regardless of the implementation of the function). To provide code suggestions and completions for multiple signatures, create multiple function objects with the same property in the JSON file.

Consider the following function that follows different code paths depending on the class of the second input. This function is presented as an example for code suggestions, and, therefore, does not perform any computations or error checking.

```
function anotherFunc(arg1,arg2,arg3)
    switch class(arg2)
    case 'double'
    % Follow code path 1
    case {'char','string'}
    % Follow code path 2
    otherwise
        error('Invalid syntax.')
    end
end
```

From a code suggestions perspective, consider the function as having two function signatures. The first signature accepts two required numeric values. The second signature accepts a required numeric, followed by a character or string, and finally a required numeric. To define multiple function signatures, define multiple function objects in the JSON file with the same property (function name).

```
{
  "_schemaVersion": "1.0.0",
  "anotherFunc":
}
```

```
"inputs":
                 {"name":"input1", "kind":"required", "type":["numeric"]},
{"name":"input2", "kind":"required", "type":["numeric"]}
           ]
     },
"anotherFunc":
     {
            "inputs":
                 {"name":"input1", "kind":"required", "type":["numeric"]},
{"name":"input2", "kind":"required", "type":[["char"],["string"]]},
{"name":"input3", "kind":"required", "type":["numeric"]}
           1
}
```

Alternatively, you can define multiple function signatures using the mutuallyExclusiveGroup property of the argument object. Typically, it is easier and more readable to implement multiple function objects, but using mutually exclusive groups enables reuse of common argument objects, such as input1.

```
schemaVersion": "1.0.0",
   "anotherFunc":
      [
          {"name":"input1", "kind":"required", "type":["numeric"]},
          {"mutuallyExclusiveGroup":
                  {"name":"input2", "kind":"required", "type":["numeric"]}
                  {"name":"input2", "kind":"required", "type":[["char"],["string"]]},
{"name":"input3", "kind":"required", "type":["numeric"]}
         }
      ]
}
```

#### See Also

validateFunctionSignaturesJSON

#### More About

"Check Syntax as You Type"

#### **External Websites**

https://www.json.org/

# **Display Custom Documentation**

#### In this section...

"Overview" on page 31-21

"Create HTML Help Files" on page 31-22

"Create info.xml File" on page 31-23

"Create helptoc.xml File" on page 31-24

"Build a Search Database" on page 31-26

"Address Validation Errors for info.xml Files" on page 31-27

#### Overview

If you create a toolbox that works with MathWorks products, even if it only contains a few functions, you can include custom documentation in the form of HTML help files. Custom documentation for your toolbox can include figures, diagrams, screen captures, equations, and formatting to make your toolbox help more usable.

To display properly, your custom documentation must contain these files:

- **HTML help files** These files contain your custom documentation information.
- **info.xml** file This file enables MATLAB to find and identify your HTML help files.
- helptoc.xml file This file contain the Table of Contents for your documentation that displays
  in the Contents pane of the Help browser. This file must be stored in the folder that contains your
  HTML help files.
- **Search database (optional)** These files enable searching in your HTML help files.

To view your custom documentation, open the Help browser and navigate to the home page. At the bottom of the home page, under **Supplemental Software**, click the name of your toolbox. Your help opens in the current window.

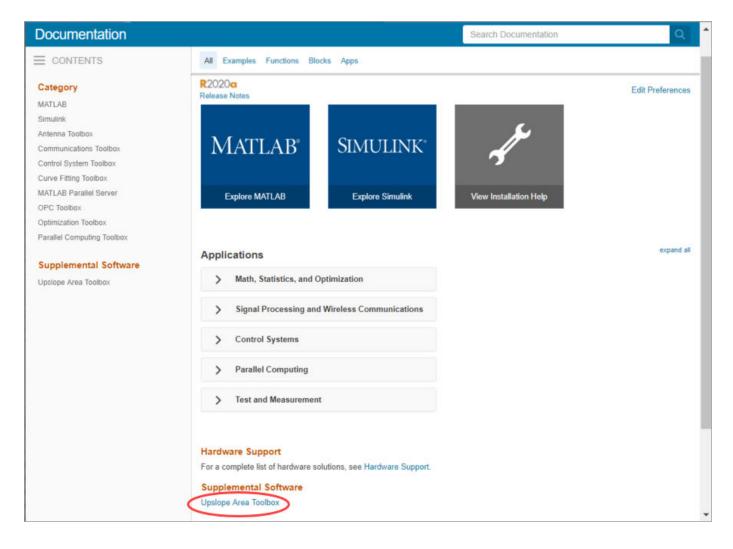

# **Create HTML Help Files**

You can create HTML help files in any text editor or web publishing software. To create help files in MATLAB, use either of these two methods:

- Create a live script (\*.mlx) and export it to HTML. For more information, see "Share Live Scripts and Functions" on page 19-66.
- Create a script (\*.m), and publish it to HTML. For more information, see "Publish and Share MATLAB Code" on page 23-2.

Store all your HTML help files in one folder, such as an html subfolder in your toolbox folder. This folder must be:

- On the MATLAB search path
- Outside the matlabroot folder
- Outside any installed hardware support package help folder

Documentation sets often contain:

- A roadmap page (that is, an initial landing page for the documentation)
- · Examples and topics that explain how to use the toolbox
- · Function or block reference pages

#### Create info.xml File

The info.xml file describes your custom documentation, including the name to display for your documentation. It also identifies where to find your HTML help files and the helptoc.xml file. Create a file named info.xml for each toolbox you document.

To create info.xml to describe your toolbox, you can adapt this template:

```
<preductinfo xmlns:xsi="http://www.w3.org/2001/XMLSchema-instance"
    xsi:noNamespaceSchemaLocation="optional">
    <?xml-stylesheet type="text/xsl"href="optional"?>

    <matlabrelease>R2016b</matlabrelease>
    <name>MyToolbox</name>
    <type>toolbox</type>
    <icon></icon>
    <help_location>html</help_location>

</pre
```

You can also create info.xml by using the template info\_template.xml included with the MATLAB documentation. To create and edit a copy of the template file in your current folder, run this code in the command window:

```
copyfile(fullfile(matlabroot,'help','techdoc','matlab_env',...
'examples','templates','info_template.xml'),pwd)
fileattrib('info_template.xml','+w')
edit('info_template.xml')
```

The following table describes the required elements of the info.xml file.

| XML Tag                         | Description                                 | Value in Template | Notes                                                                                                  |  |
|---------------------------------|---------------------------------------------|-------------------|----------------------------------------------------------------------------------------------------|--|
| <matlabrelease></matlabrelease> | Release of<br>MATLAB                        | R2016b            | Indicates when you added help files. Not displayed in the browser.                                     |  |
| <name></name>                   | Title of toolbox                            | MyToolbox         | The name to display for your custom documentation in the browser <b>Contents</b> pane.                 |  |
| <type></type>                   | Label for the toolbox                       | toolbox           | Allowable values: matlab, toolbox, simulink, blockset, links_targets, other.                           |  |
| <icon></icon>                   | Icon for the <b>Start</b> button (not used) | none              | No longer used, but the <icon> element is still required for MATLAB to parse the info.xml file.</icon> |  |

| XML Tag                                   | Description                             | Value in Template | Notes                                                                                                    |
|-------------------------------------------|-----------------------------------------|-------------------|----------------------------------------------------------------------------------------------------|
| <help_location></help_location>           | Location of help files                  | html              | Name of the subfolder containing helptoc.xml and the HTML help files for your toolbox. If the help location is not a subfolder of the info.xml file location, specify the path to help_location relative to the info.xml file. If you provide HTML help files for multiple toolboxes, the help_location in each info.xml file must be a different folder. |
| <help_contents_icon></help_contents_icon> | Icon to display in <b>Contents</b> pane | none              | Ignored in MATLAB R2015a and later. Does not cause error if it appears in the info.xml file, but is not required.                                                                                                    |

You also can include comments in your info.xml file, such as copyright and contact information. Create comments by enclosing the text on a line between <! -- and -->.

When you create the info.xml file, make sure that:

- You include all required elements.
- The entries are in the same order as in the preceding table.
- File and folder names in the XML exactly match the names of your files and folders and are capitalized identically.
- The info.xml file is in a folder on the MATLAB search path.

Note MATLAB parses the info.xml file and displays your documentation when you add the folder that contains info.xml to the path. If you created an info.xml file in a folder already on the path, remove the folder from the path. Then add the folder again, so that MATLAB parses the file. Make sure that the folder you are adding is not your current folder.

# Create helptoc.xml File

The helptoc.xml file defines the hierarchy of help files displayed in the **Contents** pane of the Supplemental Software browser.

You can create a helptoc.xml file by using the template included with the MATLAB documentation. To create and edit a copy of the template file helptoc template.xml in your current folder, run this code in the Command Window:

```
copyfile(fullfile(matlabroot, 'help', 'techdoc', 'matlab_env',...
'examples', 'templates', 'helptoc_template.xml'),pwd)
fileattrib('helptoc_template.xml','+w')
edit('helptoc_template.xml')
```

Place the helptoc.xml file in the folder that contains your HTML documentation files. This folder must be referenced as the <help location> in your info.xml file.

Each <tocitem> entry in the helptoc.xml file references one of your HTML help files. The first <tocitem> entry in the helptoc.xml file serves as the initial landing page for your documentation. Within the top-level <toc> element, the nested <tocitem> elements define the structure of your table of contents. Each <tocitem> element has a target attribute that provides the file name. File and path names are case-sensitive.

When you create the helptoc.xml file, make sure that:

- The location of the helptoc.xml files is listed as the <help location> in your info.xml file.
- All file and path names exactly match the names of the files and folders, including capitalization.
- All path names use URL file path separators (/). Windows style file path separators (\) can cause
  the table of contents to display incorrectly. For example, if you have an HTML help page
  firstfx.html located in a subfolder called refpages within the main documentation folder, the
  <tocitem> target attribute value for that page would be refpages/firstfx.html.

#### **Example helptoc.xml File**

Suppose that you have created the following HTML files:

- A roadmap or starting page for your toolbox, mytoolbox.html.
- A page that lists your functions, funclist.html.
- Three function reference pages: firstfx.html, secondfx.html, and thirdfx.html.
- An example, myexample.html.

Include file names and descriptions in a helptoc.xml file as follows:

This helptoc.xml file, paired with a properly formulated info.xml file, produced this display in the Help browser.

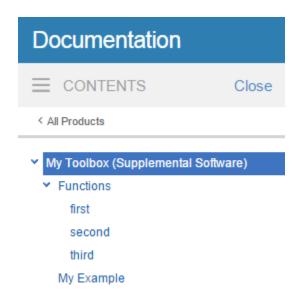

#### **Build a Search Database**

To make your documentation searchable, create a search database, also referred to as a search index, using the builddocsearchdb command. When using this command, specify the complete path to the folder that contains your HTML files.

For example, suppose that your HTML files are in C:\MATLAB\MyToolbox\html. This command creates a searchable database for those files:

builddocsearchdb('C:\MATLAB\MyToolbox\html')

builddocsearchdb creates a subfolder of C:\MATLAB\MyToolbox\html named helpsearch-v3, which contains the database files.

To search for terms in your toolbox, open the Help browser, and in the **Search Documentation** field, enter the term you want to search for. Then, on the left side of the page, under **Refine by Source**, select **Supplemental Software** to view the results for your toolbox.

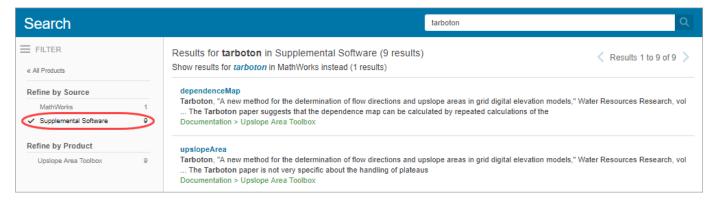

Beginning with MATLAB R2014b, you can maintain search indexes side by side. For instance, if you already have a search index for MATLAB R2014a or earlier, run builddocsearchdb against your

help files using MATLAB R2014b. Then, when you run any MATLAB release, the help browser automatically uses the appropriate index for searching your documentation database.

### Address Validation Errors for info.xml Files

#### What Are XML Validation Errors?

When MATLAB finds an info.xml file on the search path or in the current folder, it automatically validates the file against the supported schema. If there is an invalid construct in the info.xml file, MATLAB displays an error in the Command Window. The error is typically of the form:

Warning: File <yourxmlfile.xml> did not validate.
...

An info.xml validation error can occur when you start MATLAB or add folders to the search path.

The primary causes of an XML file validation error are:

- Entities are missing or out of order in the info.xml file.
- An unrelated info.xml file exists.
- Syntax errors in the info.xml file.
- MATLAB is trying to access an outdated info.xml file for a MathWorks product.

#### Entities Missing or Out of Order in info.xml

If you do not list required XML elements in the prescribed order, you receive an XML validation error:

Often, errors result from incorrect ordering of XML tags. Correct the error by updating the info.xml file contents to follow the guidelines in the MATLAB help documentation.

For a description of the elements you need in an info.xml file and their required ordering, see "Create info.xml File" on page 31-23.

#### Unrelated info.xml File

Suppose that you have a file named info.xml that has nothing to do with custom documentation. Because this info.xml file is an unrelated file, if it causes an error, you can safely ignore it. To prevent the error message from reoccurring, rename the unrelated info.xml file. Alternatively, ensure that the file is not on the search path or in the current folder.

#### Syntax Errors in the info.xml File.

Use the error message to isolate the problem or use any XML schema validator. For more information about the structure of the info.xml file, consult its schema at matlabroot/sys/namespace/info/vl/info.xsd.

#### **Outdated info.xml File for a MathWorks Product**

If you have an info.xml file from a different version of MATLAB, that file could contain constructs that are not valid with your version. To identify an info.xml file from another version, look at the full path names reported in the error message. The path usually includes a version number, for example, ...\MATLAB\R14\.... In this situation, the error is not actually causing any problems, so you can safely ignore the error message. To ensure that the error does not reoccur, remove the offending info.xml file. Alternatively, remove the outdated info.xml file from the search path and out of the current folder.

# See Also

# **Related Examples**

- "Display Custom Examples" on page 31-29
- "Create and Share Toolboxes" on page 25-11
- "Add Help for Your Program" on page 20-5

# **Display Custom Examples**

```
In this section...

"How to Display Examples" on page 31-29

"Elements of the demos.xml File" on page 31-30
```

### **How to Display Examples**

To display examples such as videos, published program scripts, or other files that illustrate the use of your programs in the MATLAB help browser, follow these steps:

1 Create your example files. Store the files in a folder that is on the MATLAB search path, but outside the *matlabroot* folder.

**Tip** MATLAB includes a feature that converts scripts or functions to formatted HTML files, which you can display as examples. To create these HTML files in MATLAB, use either of these two methods:

- Create a live script (\*.mlx) and export it to HTML. For more information, see "Share Live Scripts and Functions" on page 19-66.
- Create a script (\*.m), and publish it to HTML. For more information, see "Publish and Share MATLAB Code" on page 23-2.
- Create a demos.xml file that describes the name, type, and display information for your examples. Place the file in the folder (or a subfolder of the folder) that contains your info.xml file. For more information about creating an info.xml file, see "Display Custom Documentation" on page 31-21.

For example, suppose that you have a toolbox named My Sample, which contains a script named my\_example that you published to HTML. This demos.xml file allows you to display my example:

3 View your examples.

In the Help browser, navigate to the home page. At the bottom of the page, under **Supplemental Software** click the link for your example. Your example opens in the main help window.

If your examples do not display under **Supplemental Software**, the demos.xml file might contain an invalid construct.

### Elements of the demos.xml File

Within the demos.xml file, you can include general information in the <demos> tag, define individual examples using the <demoitem> tag, and optionally define categories using the <demosection> tag.

#### Include General Information Using <demos> Tag

Within the demos.xml file, the root tag is <demos>. This tag includes elements that determine the contents of the main page for your examples.

| XML Tag                     | Notes                                                                                                    |
|-----------------------------|----------------------------------------------------------------------------------------------------|
| <name></name>               | Name of your toolbox or collection of examples.                                                                                                    |
| <type></type>               | Possible values are matlab, simulink, toolbox, or blockset.                                                                                                    |
| <icon></icon>               | Ignored in MATLAB R2015a and later.  In previous releases, this icon was the icon for your example. In those releases, you can use a standard icon, HelpIcon.DEMOS. Or, you can provide a custom icon by specifying a path to the icon relative to the location of the demos.xml file.                                                                                                    |
| <description></description> | The description that appears on the main page for your examples.  Starting in R2021a, character data is not supported in the description of the demos.xml file. If your demos.xml file contains character data such as <, >, ', ", and & in the description, the description does not appear correctly in the Help browser. To automatically replace existing character data with non-character data, use the patchdemoxmlfile function. |
| <website></website>         | (Optional) Link to a website. For example, MathWorks examples include a link to the product page at https://www.mathworks.com.                                                                                                    |

### **Define Examples Using <demoitem> Tag**

| XML Tag         | Notes                                                                                                    |
|-----------------|----------------------------------------------------------------------------------------------------|
| <label></label> | Defines the title to display in the browser.                                                                                                    |
| <type></type>   | Possible values are M-file, model, M-GUI, video, or other.  Typically, if you published your example using the publish function, the appropriate <type> is M-file.</type>                                                    |
| <source/>       | If <type> is M-file, model, M-GUI, then <source/> is the name of the associated .m file or model file, with no extension. Otherwise, do not include a <source/> element, but include a <callback> element.</callback></type> |
| <file></file>   | Use this element only for examples with a <type> value other than M-file when you want to display an HTML file that describes the example. Specify a relative path from the location of demos.xml.</type>                    |

| XML Tag                   | Notes                                                                                                    |
|---------------------------|----------------------------------------------------------------------------------------------------|
| <callback></callback>     | Use this element only for examples with a <type> value of video or other to specify an executable file or a MATLAB command to run the example.</type>                                                           |
| <dependency></dependency> | (Optional) Specifies other products required to run the example, such as another toolbox. The text must match a product name specified in an info.xml file that is on the search path or in the current folder. |

### **Define Categories Using <demosection> Tag**

Optionally, define categories for your examples by including a <demosection> for each category. If you include *any* categories, then *all* examples must be in categories.

Each <demosection> element contains a <label> that provides the category name, and the associated <demoitem> elements.

### **See Also**

patchdemoxmlfile

# **Related Examples**

"Display Custom Documentation" on page 31-21

# **Projects**

- "Create Projects" on page 32-2
- "Automate Startup and Shutdown Tasks" on page 32-8
- "Manage Project Files" on page 32-10
- "Find Project Files" on page 32-12
- "Create Shortcuts to Frequent Tasks" on page 32-14
- "Add Labels to Project Files" on page 32-16
- "Create Custom Tasks" on page 32-18
- "Componentize Large Projects" on page 32-20
- "Share Projects" on page 32-23
- "Upgrade Projects" on page 32-27
- "Analyze Project Dependencies" on page 32-30
- "Clone from Git Repository" on page 32-44
- "Use Source Control with Projects" on page 32-45
- "Create and Edit Projects Programmatically" on page 32-56
- "Explore an Example Project" on page 32-63

# **Create Projects**

# What Are Projects?

A project is a scalable environment where you can manage MATLAB files, data files, requirements, reports, spreadsheets, tests, and generated files together in one place.

Projects can help you organize your work and collaborate. Projects promote productivity and teamwork by helping you with common tasks.

- Find all the files that belong with your project.
- Create standard ways to set up and shut down the MATLAB environment across a team.
- Create, store, and easily access common operations.
- View and label modified files for peer review workflows.
- Share projects using built-in integration with Git<sup>™</sup>, Subversion<sup>®</sup> (SVN), or using external source control tools.

# **Create Project**

To create a blank project, on the **Home** tab, click **New > Project > Blank Project**. To create a project from an existing folder, on the **Home** tab, click **New > Project > From Folder**.

The New Project dialog box opens. Enter a project name, select a project folder, and click **Create**.

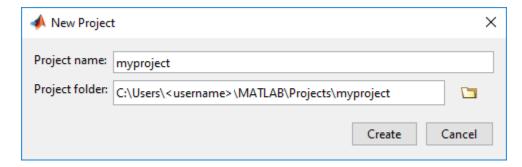

# **Open Project**

To open an existing project, on the **Home** tab, click **Open** and browse to an existing project .prj file. Alternatively, in the Current Folder browser, double-click the project .prj file.

**Note** To avoid conflicts, you can have only one project open at a time. If you open another project, any currently open project closes.

To open a recent project, on the **Home** tab, click the **Open** arrow and select your project under the Recent Projects list.

### **Set up Project**

After you create a project, the Welcome to your project dialog box opens and prompts you to set up the project.

1 Click **Set Up Project** to begin setting up your project.

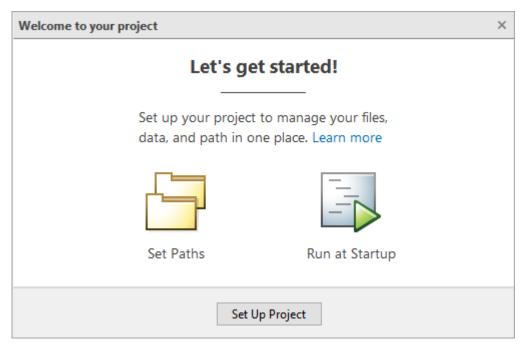

In the Set Up Project (Step 1 of 2) dialog box, you can choose folders to add to the project path. Adding project folders to the project path ensures that all users of the project can access the files within them. MATLAB adds these folders to the search path when you open the project, and removes them when you close the project.

To add all the folders in project folder to the project path, click **Add with Subfolders** and then select the root project folder containing all your subfolders.

For more information about adding folders to the project path, including how to add them after completing the project setup, see "Specify Project Path" on page 32-8.

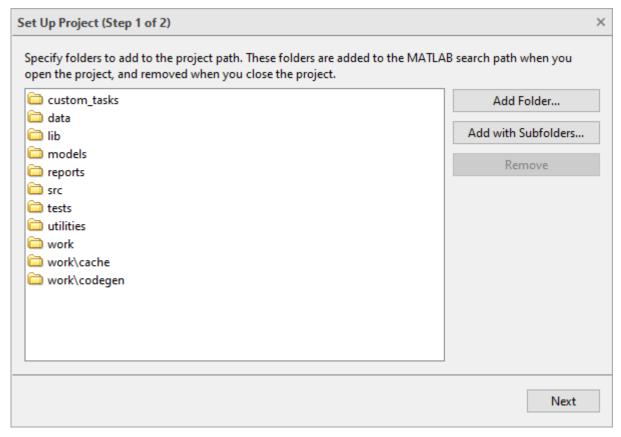

- After specifying the project path, click the **Next** button to continue. 3
- In the Set Up Project (Step 2 of 2) dialog box, you can specify startup and shutdown files. Startup files help you set up the environment for your project. Shutdown files help you clean up the environment when you are done. Use shutdown files to undo the setup that occurs in startup files.

Use the **Add** and **Remove** buttons to manage the startup and shutdown file lists. The files run from the top down. If the order in which the files are run is important, use the arrow buttons to move files up or down in the list.

For more information about specifying startup and shutdown files, including how to specify them after completing the project setup, see "Specify Startup and Shutdown Files" on page 32-8.

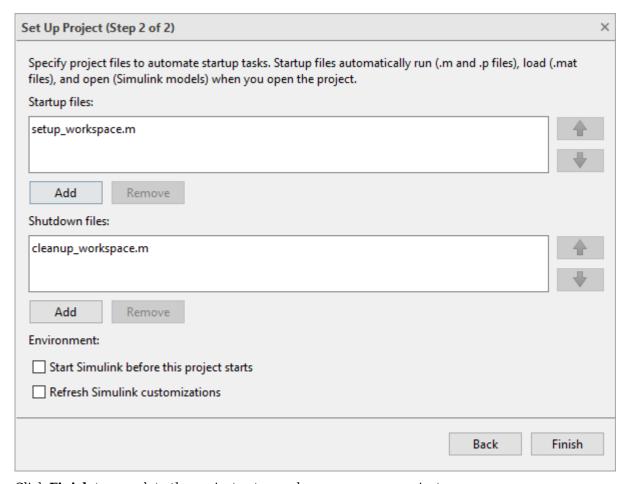

5 Click **Finish** to complete the project setup and open your new project.

# **Add Files to Project**

The **Files** view shows the list of files in the project. Notice that, after creating a new project, the list is empty. Files in the project root folder are not included in the project until you add them.

To create a new file or folder in the project, in the **Files** view, right-click in white space and select **New Folder** or **New File**. The new file or folder is created and added to the project.

To add existing files to a project, on the **Project** tab, in the **Tools** section, select **Run Checks > Add Files**. Then, select from the list of files in the project folder that are not yet added to the project. To add existing files from the **Files** view, click **All**. Then, right-click one or more files and folders, and select **Add to Project** or **Add Folder to Project (Including Child Files)**. To add existing files from a file browser or the Current Folder browser, cut and paste or drag and drop the files into the project **Files** view. If you drag a file from outside the project root folder, this moves the file and adds it to your project. Drag files within the project root to move them.

To add and remove project files programmatically, use the addFile function.

You might not want to include all files in your project. For example, you might want to exclude some files in the project root folder, such as SVN or CVS source control folders. To determine which files need to be included in your project, see "Analyze Project Dependencies" on page 32-30.

### Other Ways to Create Projects

There are several alternative ways to create a project. You can:

- Create a project from an archived project.
- Create a project using a Simulink template.
- Create a project using files retrieved from an existing source control repository. For more information on this last alternative, see "Use Source Control with Projects" on page 32-45.

### Create a Project from an Archived Project

Some projects are shared as archived projects. An archived project is useful for sharing with users who do not have access to a connected source control tool. To view and edit the contents of an archived project, create a new project from the archived project.

To create a new project from an archived project, in the Current Folder browser, double-click the archived project file which has an .mlproj extension. The Extract Project dialog box opens. Specify the location for the new project and click **Select Folder**. For example, C:\myNewProject.

The new project opens. The current folder (for example, C:\myNewProject) contains the imported project folders. If the archived project contains referenced projects, MATLAB imports files into two subfolders, mains and refs. The mains project folder (for example, C:\myNewProject\mains) contains the project folders. The refs folder (for example C:\myNewProject\refs) contains the referenced project folders.

### Create a Project Using Simulink

If you have Simulink, you can use a Simulink template to create and reuse a standard project structure.

To create a project from a Simulink template created in R2014b or later:

- On the **Home** or **Project** tab, click **New > Project > From Simulink Template**. The Simulink Start Page opens.
- The start page shows all project templates (\*.sltx) on the MATLAB path. Select a template in the list to read the template description.
  - If your templates do not appear, locate them by clicking **Open**. In the Open dialog box, make \*.sltx files visible by setting the file type to All MATLAB files, and browse to your template.
- Select a template and click **Create Project**. The Create Project dialog box opens.
  - Templates created in R2017b or later warn you if required products are missing. Click the links to open Add-On Explorer and install required products.
- Specify the root project folder, edit the project name, and click **Create Project**.

To use project templates created in R2014a or earlier (.zip files), upgrade them to .sltx files using Simulink.exportToTemplate.

# See Also

- "Manage Project Files" on page 32-10
- "Analyze Project Dependencies" on page 32-30
- "Share Projects" on page 32-23
- "Use Source Control with Projects" on page 32-45
- "Create and Edit Projects Programmatically" on page 32-56

# **Automate Startup and Shutdown Tasks**

When you open a project, MATLAB adds the project path to the MATLAB search path and then runs or loads specified startup files. The project path and startup files help you set up the environment for your project. Similarly, when you close a project, MATLAB removes the project path from the MATLAB search path and runs specified shutdown files. Shutdown files help you clean up the environment for your project. Use shutdown files to undo the setup that occurs in startup files.

More specifically, when you open a project, MATLAB changes the current folder to the project startup folder, and runs (.m and .p files) or loads (.mat files) any specified startup file. For more information about configuring the startup folder, see "Set Startup Folder" on page 32-8.

### Specify Project Path

You can add or remove folders from the project path. Adding a project folder to the project path ensures that all users of the project can access the files within it.

To add a folder to the project path, on the **Project** tab, in the **Environment** section, click **Project** Path. Click Add Folder and select the folder that you want to add. To add a folder and all of its subfolders, click Add with Subfolders.

To remove a folder from the project path, select the folder from the displayed list and click **Remove**.

You also can add or remove a folder from the project **Files** view. Right-click the folder, select **Project Path**, and select from the available options.

Folders on the project path appear with the project path icon in the **Status** column of the **Files** view.

# Set Startup Folder

When you open the project, the current working folder changes to the project startup folder. By default, the startup folder is set to the project root.

To edit the project startup folder, on the **Project** tab, in the **Environment** section, click **Details**. Then, in the **Start up** section, enter a path for the project startup folder.

# Specify Startup and Shutdown Files

To configure a file to run when you open your project, right-click the file and select **Run at Startup**. To configure a file to run when you close your project, right-click the file and select **Run at Shutdown**. The **Status** column displays an icon indicating whether the file runs at startup or shutdown.

To stop a file from running at startup or shutdown, right-click the file and select **Remove from** Startup or Remove from Shutdown.

Alternatively, go to the **Project** tab and click **Startup Shutdown**. Then, in the Manage Project Startup and Shutdown dialog box, use the **Add** and **Remove** buttons to manage the startup and shutdown file lists. The files run from the top down. If the order in which the files are run is important, use the arrow buttons to move files up or down in the list.

**Note** Startup and shutdown files are included when you commit modified files to source control. When you configure startup and shutdown files, they run for all other project users.

Startup files can have any name except startup.m. A file named startup.m on the MATLAB path runs when you start MATLAB. If your startup.m file calls the project, an error occurs because the project is not yet loaded. For more information about using startup.m files, see "Startup Options in MATLAB Startup File".

To create new startup and shutdown files programmatically, see addStartupFile and addShutdownFile.

In Simulink, you can specify additional project startup options. For more information, see "Automate Startup Tasks" (Simulink).

### See Also

addStartupFile

- "Manage Project Files" on page 32-10
- "Create and Edit Projects Programmatically" on page 32-56
- "What Is the MATLAB Search Path?"

# **Manage Project Files**

This table shows how to add, move, rename, and open project files and folders. Some of these actions can also lead to automatic updates that affect other files. All can be undone and redone.

| Action                                                  | Procedure                                                                                                    |
|---------------------------------------------------------|----------------------------------------------------------------------------------------------------|
| View project files.                                     | In the <b>Files</b> view, click <b>Project</b> to display only the files and folders that are included in the project.                                                                                                    |
| View all files in a project folder.                     | To display all files and folders in the project folder, in the <b>Files</b> view, click <b>All</b> .                                                                                                    |
|                                                         | You might not want to include all files in your project. For example, you might want to exclude SVN or CVS source control folders. For more information, see "Work with Derived Files in Projects" on page 32-54.                        |
| Create a new project folder.                            | In the <b>Files</b> view, right-click in white space, and then click <b>New</b> > <b>Folder</b> .                                                                                                    |
| Add files to a project.                                 | On the <b>Project</b> tab, in the <b>Tools</b> section, select <b>Run Checks</b> > <b>Add Files</b> . Select from the list of unmanaged files in the project folder.                                                                     |
|                                                         | You also can paste or drag files and folders from your operating system file browser or the Current Folder browser to the project <b>Files</b> view. When you drag a file to the <b>Files</b> view, MATLAB adds the file to the project. |
|                                                         | To add a file programmatically, use the addFile and addFolderIncludingChildFiles functions. For example, to add a file named myfile.m to the proj project object, type addFile(proj,'myfile.m');.                                        |
| Remove project files or folders.                        | In the <b>Files</b> view, right-click the file, and then select <b>Remove from Project</b> .                                                                                                    |
|                                                         | To remove a file programmatically, use the removeFile function.                                                                                                    |
| Move project files or folders.                          | Cut and paste or drag the files in the project.                                                                                                    |
| Rename project files or folders.                        | In the <b>Files</b> view, right-click the file, and then click <b>Rename</b> .                                                                                                    |
| Open project files.                                     | In the <b>Files</b> view, right-click the file, and then click <b>Open</b> .                                                                                                    |
|                                                         | You also can double-click the file.                                                                                                    |
| Preview project file contents without opening the file. | In the <b>Files</b> view, select the file. The panel in the bottom right of the <b>Files</b> view displays the file information and labels. To                                                                                           |
|                                                         | restore the panel if it is minimized, click the Restore ^ button.                                                                                                    |
| Delete a project file or folder.                        | In the <b>Files</b> view, right-click the file, and then click <b>Delete</b> .                                                                                                    |

| Action                 | Procedure                                                                                                    |
|------------------------|----------------------------------------------------------------------------------------------------|
| Undo or redo an action | Click or or at the upper right corner of the toolstrip.  If you are using source control, you also can revert to a particular version of a file or project. For more information, see "Revert Changes" on page 32-53. |

### Automatic Updates When Renaming, Deleting, or Removing Files

When you rename, delete, or remove files or folders in a project, the project runs a dependency analysis to check for effects on other project files. When the analysis is complete, the project displays the affected files. If you have not yet run a dependency analysis on the project, the analysis may take some time to run. Subsequent analyses are incremental updates, and so they run faster.

When renaming files, the project offers to automatically update references to the file. Automatically updating references to a file when renaming prevents errors that result from changing names or paths manually and overlooking or mistyping the name.

#### For example:

- When renaming a class, the project offers to automatically update all classes that inherit from it.
- When renaming a .m or .mlx file, the project offers to automatically update any files and callbacks that call it.
- When renaming a C file, the project prompts you to update the S-function that uses it.

For more information about automatic updates when renaming, deleting, or removing Simulink files such as library links, model references, and model callbacks, see "Automatic Updates When Renaming, Deleting, or Removing Files" (Simulink).

#### See Also

- "Find Project Files" on page 32-12
- "Add Labels to Project Files" on page 32-16
- "Create Custom Tasks" on page 32-18

# **Find Project Files**

There are several ways to find files and folders in projects. You can:

- Group and sort project files.
- Search for and filter project files.
- Search the content in project files.

### Group and Sort Project Files

To change how files and folder are grouped or sorted in the **Files** view, select from the options in the **Layout** field and the Actions menu .

For example, to group files by type, in the **Layout** field, select **List**. Then, click the Actions button and select **Group By > Type**. To sort the grouped files by size, click the actions button and select Sort By > Size.

### Search for and Filter Project Files

You can search for project files and folders in the Files view.

To search for a file or folder, in the search field at the top of the view, begin typing the file or folder name. The asterisk character (\*) is a wildcard. For example, to show only file names that begin with coll and have a .m extension, type coll\*.m.

To filter the files and folders in the current view, click the Filter button  $\mathcal V$  next to the search field. In the Filter Builder dialog box, select the names, file types, project statuses, and labels to filter by.

The Filter Builder displays the resulting filter. For example:

```
Filter = type=='MATLAB Code files (*.m, *.mlx)' AND project status=='In project' AND label=='Classification:Test'
```

Click Apply to filter the files and folders in the current view. The search field displays the applied filter.

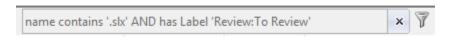

To clear a search or filter, click the Clear button keep to the right of the search field.

# Search the Content in Project Files

You can search for text inside MathWorks product files (such as MATLAB files, Simulink model files, and data dictionaries) and some other kinds of project files (such as PDF and Microsoft Word files). MATLAB only searches in files in the project. To search the content of files in a referenced project, open the referenced project.

To search the content of project files:

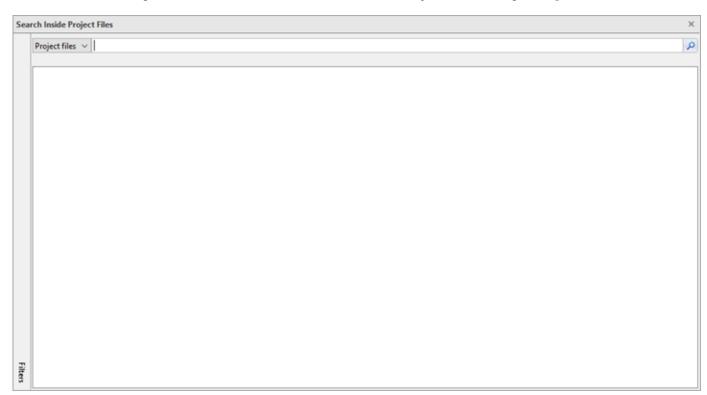

1 On the **Project** tab, click **Search**. The Search Inside Project Files dialog box opens.

- 2 Enter the text to search. MATLAB searches the project files for the exact text in the search field and displays the results.
  - Avoid using quotes around phrases.
- Expand a result in the result list to view the match and surrounding context inside the search window.
- **4** Double-click the search result to open the file and locate the match.
- 5 Click **Filters** at the bottom left of the results to refine the results by file type, status, or label.

#### See Also

- "Manage Project Files" on page 32-10
- "Create Shortcuts to Frequent Tasks" on page 32-14
- "Add Labels to Project Files" on page 32-16

# **Create Shortcuts to Frequent Tasks**

You can create shortcuts in projects to perform common project tasks, such as opening important files and loading data.

#### **Run Shortcuts**

To run a shortcut, in the **Project Shortcuts** tab, click the shortcut. Clicking a shortcut in the **Project Shortcuts** tab performs the default action for the file type. For example, MATLAB runs .m shortcut files and loads .mat shortcut files. If the shortcut file is not on the path, MATLAB changes the current folder to the parent folder of the shortcut file, runs the shortcut, and then changes the current folder back to the original folder.

Alternatively, in the **Files** view, you can right-click the shortcut file and select **Run**. If the script is not on the path, then MATLAB asks if you want to change folder or add the folder to the path.

#### **Create Shortcuts**

To create a shortcut from an existing project file:

- In the **Files** view, right-click the file and select **Create Shortcut**. Alternatively, on the **Project Shortcuts** tab. click **New Shortcut** and browse to select a file.
  - The Create New Shortcut dialog box opens.
- Select an icon and enter a name. If using shortcuts to define steps in a workflow, consider prefixing their names with numbers.
- To add the shortcut to an existing group, in the **Group** field, select a group from the drop-down list. For more information about shortcut groups, see "Organize Shortcuts" on page 32-14.
- Click OK.

The shortcut appears with the selected name and icon on the **Project Shortcuts** tab. In the **Files** view, the **Status** column displays an icon  $\checkmark$  Indicating that the file is a shortcut.

**Note** Shortcuts are included when you commit your modified files to source control, so you can share shortcuts with other project users.

# **Organize Shortcuts**

You can organize shortcuts by categorizing them into groups. For example, you might create one group of shortcuts for loading data, another for opening files, another for generating code, and another for running tests.

To create a shortcut group:

- 1 On the **Project Shortcuts** tab, click **Organize Groups**.
- 2 Click the **Create** button.
- 3 Enter a name for the group and click **OK**.

The new shortcut group appears on the **Project Shortcuts** tab.

To move a shortcut into a group:

On the **Project Shortcuts** tab, right-click a shortcut and select **Edit Shortcut**. Alternatively, in the **Files** view, right-click a file and select **Edit Shortcut**.

The Create New Shortcut dialog box opens.

2 In the **Group** field, select a group from the drop-down list and click **OK**.

Shortcuts are organized by group in the **Project Shortcuts** tab.

### See Also

- "Manage Project Files" on page 32-10
- "Find Project Files" on page 32-12
- "Add Labels to Project Files" on page 32-16

# **Add Labels to Project Files**

You can use labels to organize project files and communicate information to project users.

#### **Add Labels**

To add a label to a project file, in the **Files** view, select the file. Then, drag the desired label from the Labels panel at the bottom left of the project into the Label Editor panel for the selected file. The Label Editor panel is located at the bottom right of the Files view. To restore the panel if it is minimized, click the ^ icon.

To add a label to multiple project files, in the Files view or in the Dependency Analyzer graph, select the files, right-click, and select Add Label. Choose a label from the list and click OK.

**Note** After you add a label to a file, the label persists across file revisions.

To add labels programmatically (for example, in custom task functions) see addLabel.

#### View and Edit Label Data

When you select a project file in the **Files** view, the file labels appear in the Label Editor view.

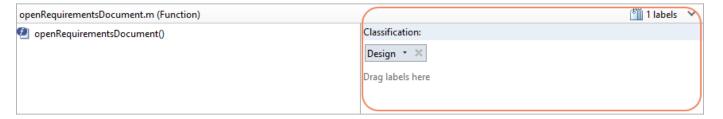

To change a label that belongs to a single-valued category, select the new value from the label list.

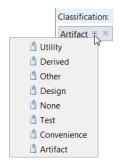

You can add additional annotations to labels from categories that you create. In the Label Editor panel, click a label and insert or modify text. Then, click **Apply**.

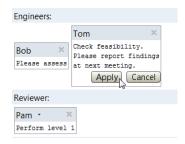

#### **Create Labels**

Labels exist in two types of categories:

- Single-valued You can attach only one label from the category to a file.
- Multi-valued You can attach multiple labels from the category to a file.

All projects contain a built-in label category called **Classification** with several built-in labels. These built-in labels are read-only.

To create your own label categories:

- In the **Labels** panel at the bottom left of the project, right-click and select **Create New Category**. The Create Category dialog box opens.
- **2** Enter a name for the new category.
- To create a single-valued label category, select the **Single Valued** check box. Otherwise, MATLAB creates a multi-valued label category.
- 4 To specify a label data type other than the default String data type, from the **Type** list, select from the available options.
- 5 Click Create.

To create your own labels in a label category:

- In the **Labels** panel at the bottom left of the project, right-click the label category and select **Create New Label**. The Create Label dialog box opens.
- **2** Enter a name for the new label and click **OK**.

To rename or delete a category or label, right-click it and select **Rename** or **Remove**.

To create a new label or label category programmatically, see createLabel or createCategory.

#### See Also

- "Manage Project Files" on page 32-10
- "Find Project Files" on page 32-12

# **Create Custom Tasks**

Custom tasks are MATLAB functions that allow you to perform a series of operations on one or more files. You can create a custom task function and then run the custom task on a select set of files in your project. For example, you can create a custom task to check all the code files for errors or to run all the tests in the project.

#### Create a Custom Task Function

To create a custom task function:

- In the **Project** tab, click **Custom Tasks** and then select **Manage Custom Tasks**. The Manage Custom Tasks dialog box opens.
- Click **Add** and then select **Add Using New Function**. If you want to add an existing script as a custom task, select **Add Using Existing Function**.
- Specify a file name for the script and save the new file on the MATLAB path. The MATLAB Editor opens the new file containing an example custom task function.
- Edit the function to perform the desired action on each file. Use the instructions at the top of the file to guide you to create a custom task with the correct function signature. Your custom tasks must accept a full path to a file as the single input argument and return a single output argument.

For example, this custom task function extracts Code Analyzer information for each file using the checkcode function.

```
[~,~,ext] = fileparts(file);
switch ext
    case {'.m', '.mlx', '.mlapp'}
        result = checkcode(file, '-string');
   otherwise
        result = [];
end
```

5 Save the file.

You can use the MATLAB editor to set breakpoints and debug a custom task function, just as with any other MATLAB function.

#### Run a Custom Task

To run a custom task on a select set of files in your project:

- On the **Project** tab, click **Custom Tasks** and then select **Run Custom Task**.
- 2 In the **Include** column of the table, select which project files you want to run the custom task on.

To include or exclude multiple files in the table at once, press the Shift or Ctrl key, select the files, and then right-click and select **Include** or **Exclude**. If the custom task function can identify the files to operate on, include all files.

- In the **Custom task** field, select from the available custom task functions. You also can enter the name of a task directly in the field, or click **Browse**.
- Click **Run Task** to run the task. The Custom Task Report window displays the results.

5 Examine the **Results** column in the table to ensure that the custom task ran correctly on all files. To view detailed result information for a file, select the file in the table. The results pane at the bottom of the Custom Task Report displays the details.

### **Save Custom Task Report**

Saving a Custom Task Report is useful if you want to save a record of the custom task results, or if you want to share the results with others.

To save the Custom Task Report, click the **Publish Report** button at the bottom of the Custom Task Report. You can either save the report as an HTML file or a Microsoft Word file. If you have MATLAB Report Generator $^{\text{\tiny TM}}$ , you also can save the report as a PDF file.

To see the report file and add it to your project, switch to the **All** files view.

#### See Also

- "Create Shortcuts to Frequent Tasks" on page 32-14
- "Manage Project Files" on page 32-10

# **Componentize Large Projects**

MATLAB supports large-scale project componentization by allowing you to reference other projects from a parent project. Organizing large projects into components facilitates code reuse, modular and team-based development, unit testing, and independent release of components.

Projects can reference multiple other projects in a hierarchical manner. The project reference hierarchy appears as a tree in the **References** view.

From a parent project, you can

- Access the project paths, entry-point shortcuts, and source control information for all referenced projects.
- View, edit, and run files that belong to a referenced project.
- Detect changes in referenced projects using checkpoints.

### Add or Remove Reference to a Project

You can add new components to a project by referencing other projects.

To add a reference to a project:

1 On the **Project** tab. in the **Environment** section. click dialog box opens.

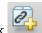

**References**. The Add Reference

- Browse to select the required project (.prj) file.
- In the **Reference type** field, select either **Relative** or **Absolute**. Select **Relative** if your project hierarchy has a well-defined root relative to your project root. For example, your project root might be a folder under source control. Select Absolute if the project you want to reference is in a location accessible to your computer, for example, a network drive.
- To create a checkpoint when you add the project, select **Set a checkpoint to detect future** changes. For more information about checkpoints, see "Manage Changes in Referenced Project Using Checkpoints" on page 32-21.
- Click Add.

When the referenced project loads, MATLAB adds the referenced project path to the MATLAB search path and then runs or loads specified startup files. Similarly, when the referenced project closes, MATLAB removes the project path from the search path and runs specified shutdown files. MATLAB loads referenced projects before their parent projects. This allows the parent project to access the referenced project in startup and shutdown files.

To remove a referenced project from your project hierarchy, in the **References** tree, right-click the referenced project and select **Remove Reference**.

# View, Edit, or Run Referenced Project Files

If you have a project that references other projects, you can view, modify, or run the files that belong to the referenced projects directly from the parent project.

To view a referenced project, in the parent project, select the **References** view. In the **References** tree, select a referenced project.

To display the referenced project files, at the top right of the **References** view, click **Show Files**.

To modify or run a file, right-click the file and select from the list of available options.

### **Extract Folder to Create a Referenced Project**

You can extract an existing folder in a project to create a referenced project. After extracting a folder, file and folder contents and shortcuts in the referenced project remain accessible from the parent project.

To extract a folder from a project and convert the folder into a referenced project:

- 1 In the **Files** view, right-click the folder and select **Extract to Referenced Project**. The Extract Folder to New Project dialog box opens.
- **2** Specify a project name and location
- In the **Reference type** field, select either **Relative** or **Absolute**. Select **Relative** if you specify the new project location with reference to the current project root. Select **Absolute** if you specify the full path for the new location, which is, for example, on a network drive
- **4** To disable any of the default content migration actions, click **More Options** and clear the corresponding check boxes.
- 5 Click Extract.
- **6** In the two Warning dialog boxes that open, click **OK**.

The selected folder and its contents are removed from the project. On the **Project Shortcuts** tab, the **Referenced Projects** section shows a new shortcut for the referenced project.

# Manage Changes in Referenced Project Using Checkpoints

To detect and compare changes in a referenced project, create checkpoints. You then can compare the referenced project against the checkpoint to detect changes.

By default, MATLAB creates a checkpoint when you add a reference to a project. To create additional checkpoints:

- **1** In the parent of the referenced project, select the **References** view.
- To create a checkpoint, go to the **References** tab, and in the **Checkpoint** section, click **Update**. In the **Details** view, the **Checkpoint** field displays the timestamp of the latest check point.

To detect changes in a referenced project, go to the **References** tab, and in the **Checkpoint** section, click **Checkpoint Report**. The Difference to Checkpoint dialog box displays the files that have changed on disk since you created the checkpoint.

To remove the checkpoint, in the **Checkpoint** section of the **References** tab, click **Clear**.

# See Also

- "Create Projects" on page 32-2
- "Share Projects" on page 32-23

# **Share Projects**

You can collaborate with others by packaging and sharing projects. You can also control which files are included in a shared project by using labels and an export profile. (For more information, see "Create an Export Profile" on page 32-26.)

This table describes the ways of packaging a project.

| <b>Way to Share Projects</b> | Procedure                                                                                                    |
|------------------------------|----------------------------------------------------------------------------------------------------|
| Create an archive to share.  | You can convert your project to a .mlproj or ZIP archive and share the archive with collaborators. Sharing an archive is useful when working with someone who does not have access to a connected source control tool. |
|                              | To archive a project:                                                                                                    |
|                              | With the project loaded, on the Project tab, click Share > Archive.                                                                                                    |
|                              | 2 If you want to export only a set of specified files, choose an <b>Export profile</b> . For more information, see "Create an Export Profile" on page 32-26.                                                           |
|                              | If you have referenced projects and want to export the referenced project files, select <b>Include referenced projects</b> .                                                                                           |
|                              | 4 Click <b>Save As</b> and specify a file path.                                                                                                    |
|                              | In the <b>Save as type</b> field, select the archived project file type. By default, MATLAB archives the project as an .mlproj file. You can choose to archive the project as a ZIP file.                              |
|                              | 6 Click <b>Save</b> to create the project archive.                                                                                                    |
|                              | You can now share the archive file the way you would any other file.                                                                                                    |

| Way to Share Projects                 | Procedure                                                                                                    |
|---------------------------------------|----------------------------------------------------------------------------------------------------|
| Email an .mlproj archive in one step. | On Windows systems, you can generate an .mlproj archive and attach it to an email in one step. Sharing an archive is useful when working with someone who does not have access to a connected source control tool. |
|                                       | To email a project as an .mlproj file:                                                                                                    |
|                                       | With the project loaded, on the <b>Project</b> tab, select <b>Share</b> > <b>Email</b> .                                                                                                    |
|                                       | 2 If you want to export only a set of specified files, choose an <b>Export profile</b> . For more information, see "Create an Export Profile" on page 32-26.                                                       |
|                                       | 3 If you have referenced projects and want to export the referenced project files, select the <b>Include referenced projects</b> check box.                                                                        |
|                                       | 4 Click <b>Attach to Email</b> . MATLAB opens a new email in your default email client with the project attached as an .mlproj file.                                                                               |
|                                       | 5 Edit and send the email.                                                                                                    |
| Create a toolbox to share.            | You can create a toolbox from your project and share the toolbox with collaborators.                                                                                                    |
|                                       | To create a toolbox from your project:                                                                                                    |
|                                       | With a project loaded, on the <b>Project</b> tab, select <b>Share</b> > <b>Toolbox</b> .                                                                                                    |
|                                       | The packager adds all project files to the toolbox and opens the Package a Toolbox dialog box.                                                                                                    |
|                                       | The <b>Toolbox Information</b> fields are populated with the project name, author, and description. Edit the information as needed.                                                                                |
|                                       | 3 To include files not already included in the project files, edit the excluded files and folders.                                                                                                    |
|                                       | 4 Click <b>Package</b> .                                                                                                    |
|                                       | You can now share the toolbox file the way you would any other file.                                                                                                    |

| <b>Way to Share Projects</b>      | Procedure                                                                                                    |
|-----------------------------------|----------------------------------------------------------------------------------------------------|
| Publish on GitHub®.               | You can share a project by making it publicly available on GitHub. You must first have a GitHub account.                                                                                                    |
|                                   | Sharing a project on GitHub adds Git source control to the project. If your project is already under source control, sharing replaces the source control configuration with Git, and GitHub becomes the project's remote repository.     |
|                                   | Note If you do not want to change your current source control in the open project, share the project in another way.                                                                                                    |
|                                   | To share a project on GitHub:                                                                                                    |
|                                   | With a project loaded, on the <b>Project</b> tab, select <b>Share</b> > <b>GitHub</b> . The Create GitHub Repository dialog box opens.                                                                                                   |
|                                   | If <b>GitHub</b> is not an option in the <b>Share</b> menu, select <b>Share</b> > <b>Change Share Options</b> . Then, in the Manage Sharing dialog box, select <b>GitHub</b> and click <b>Close</b> .                                    |
|                                   | 2 Enter your GitHub user name and personal access token, and edit the name for the new repository. Click <b>Create</b> .                                                                                                    |
|                                   | A warning prompts you to confirm that you want to create a public repository and modify the current project's remote repository location. To continue, click <b>Yes</b> .                                                                |
|                                   | The Create GitHub Repository dialog box displays the URL for<br>the new repository. Click the link to view the new repository<br>on the GitHub website. The repository contains the initial<br>check-in of your project files.           |
|                                   | 4 The source control in your current project now references the new repository on GitHub as the remote repository. To use the project with the new repository, in the Create GitHub Repository dialog box, click <b>Reload Project</b> . |
|                                   | To view the URL for the remote repository, on the <b>Project</b> tab, in the <b>Source Control</b> section, click the <b>Git Details</b> button.                                                                                         |
|                                   | You can use Git without any additional installation. To perform merging operations in Git, additional setup steps are required. For more information, see "Set Up Git Source Control" on page 33-23.                                     |
| Collaborate using source control. | You can collaborate using source control within projects. For more information, see "Use Source Control with Projects" on page 32-45.                                                                                                    |

Before sharing a project with others, it can be useful to examine the required add-ons for your project by performing a dependency analysis. For more information, see "Find Required Products and Add-Ons" on page 32-40.

### **Create an Export Profile**

If you want to exclude files from a project before sharing it, create an export profile. An export profile allows you to exclude files with particular labels. For more information about creating labels and adding them to project files, see "Create Labels" on page 32-17.

To create an export profile:

- 1 On the **Project** tab, click **Share > Manage Export Profiles**.
- 2 Click + and specify a name for the export profile.
- In the Files pane, click + and select the labels for the files you do not want to export, and then click OK.
- In the **Labels** pane click + and select the custom labels you do not want to export, and then click
- 5 Click **Apply** and close the Manage Export Profiles dialog box.

**Note** Export profiles do not apply changes to referenced projects. When you share your project, MATLAB exports the entire referenced projects.

### See Also

### More About

- "Add Labels to Project Files" on page 32-16
- "Create Projects" on page 32-2
- "Analyze Project Dependencies" on page 32-30

# **Upgrade Projects**

The Upgrade Project tool helps you check for compatibility issues or upgrade your project to the current MATLAB release. The tool applies fixes automatically when possible and produces a report.

**Tip** To perform an upgrade that you can later revert if necessary, add source control to your project before upgrading. For more information, see "Use Source Control with Projects" on page 32-45.

### **Run Upgrade Project Tool**

 For projects that contain only MATLAB files, you can check for compatibility issues with the current MATLAB release. On the **Project** tab, click **Run Checks** > **Upgrade**.

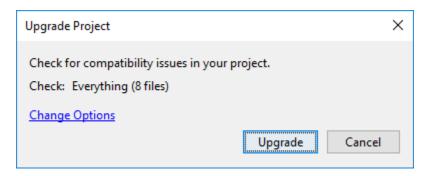

Click **Upgrade** to check for compatibility issues.

• For projects that also contain Simulink models and libraries, you can apply fixes and automatically upgrade your project to the current release. On the **Project** tab, click **Run Checks > Upgrade**.

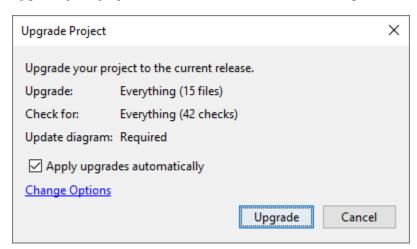

If you want to run the Project Upgrade tool without applying fixes automatically, clear **Apply upgrades automatically**.

If you want to specify which files to upgrade and which checks to run, click **Change Options**. In the Upgrade Options dialog box, clear the check box for any file or check that you want to exclude from the upgrade. For example, you might want to exclude checks that require performing an update diagram, as this can be time consuming.

The Upgrade Project tool displays the results of the compatibility check or upgrade in the Upgrade Project Report.

## **Examine Upgrade Project Report**

After upgrading a project, examine the Upgrade Project Report to ensure that the upgrade occurred as planned.

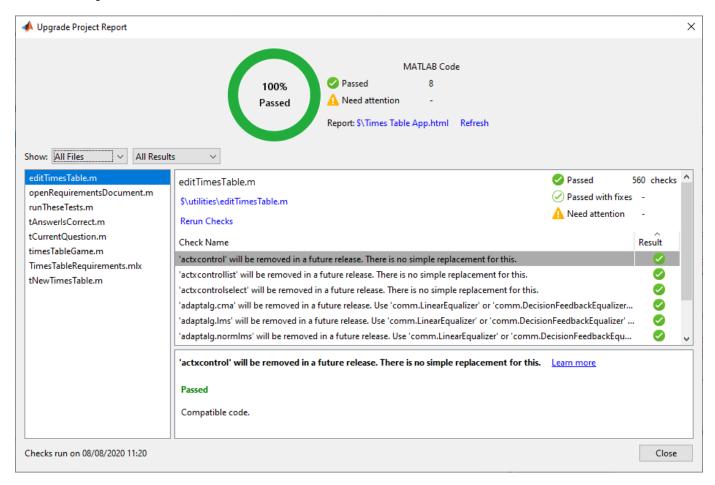

The summary shows how many files passed all of the upgrade checks and how many files require attention. To view the upgrade results for a file, select the file in the left file list. By default, the file list shows any files that need attention. To change which files are shown, select from the options in the **Show** drop-down.

For each file in the Project Upgrade Report, examine the checks marked as needing attention. These files are marked with an orange circle icon in the **Result** column. Select a check in the **Check Name** column to display the check results and any automatically applied fixes in the lower panel.

To see the differences before and after the upgrade, in the Upgrade Project Report, click **View Changes**. If your project is under source control, you also can see the differences by comparing the before and after versions of the file.

MATLAB saves an HTML report of the upgrade results in the project root folder. To open the saved report, click the **Report** link at the top of the Upgrade Project Report.

# See Also

## **More About**

- "Use Source Control with Projects" on page 32-45
- "Analyze Project Dependencies" on page 32-30

# **Analyze Project Dependencies**

Use the Dependency Analyzer to perform a dependency analysis on your project. You can run a dependency analysis at any point in your workflow. In a collaborative environment, you typically check dependencies:

- When you set up or explore a project for the first time
- When you run tests to validate changes to your design
- Before you submit a version of your project to source control
- Before you share or package your project

To explore a project and visualize its structure using different views, see "Explore the Dependency Graph, Views, and Filters" on page 32-32.

To find and fix problems in your project, see "Investigate and Resolve Problems" on page 32-37.

To assess how a change will affect other project files, see "Find File Dependencies" on page 32-41.

To find add-ons and products required by your project to run properly, see "Find Required Products" and Add-Ons" on page 32-40.

### **Run a Dependency Analysis**

Before running a dependency analysis on a project, make sure that you have added all your files to the project. For more information, see "Add Files to Project" on page 32-5.

To start analyzing your project, on the **Project** tab, in the **Tools** section, click **Dependency** Analyzer. Alternatively, in the project Views pane, select Dependency Analyzer and click Analyze.

To analyze the dependencies of specific files, in the dependency graph, select the files. In the **Impact** Analysis section, click All Dependencies or use the context menu and select Find All Dependencies.

To analyze the dependencies inside add-ons, select **Analyze > Add-Ons**. For more details about available options, see "Analysis Scope" (Simulink).

You can also check dependencies directly in Project. In the Project Files view, right-click the project files you want to analyze and select **Find Dependencies**.

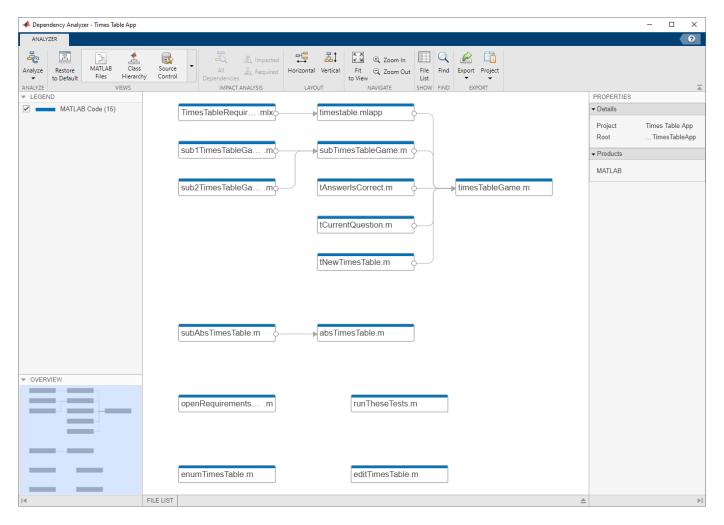

The dependency graph shows:

- Your project structure and its file dependencies, including how files such as models, libraries, functions, data files, source files, and derived files relate to each other.
- Required products and add-ons.
- Relationships between source and derived files (such as .m and .p files, .slx and .slxp, .ssc and .sscp, or .c and .mex files), and between C/C++ source and header files. You can see what code is generated by each model, and find what code needs to be regenerated if you modify a model.
- Warnings about problem files, such as missing files, files not in the project, files with unsaved changes, and out-of-date derived files.

You can examine project dependencies and problem files using the **File List**. In the toolstrip, click **File List**.

After you run the first dependency analysis of your project, subsequent analyses incrementally update the results. The Dependency Analyzer determines which files changed since the last analysis and updates the dependency data for those files. However, if you update add-ons or installed products and want to discover dependency changes in them, you must perform a complete analysis. To perform a complete analysis, in the Dependency Analyzer, click **Analyze > Reanalyze All**.

For more information about running a dependency analysis on Simulink models and libraries, see "Perform an Impact Analysis" (Simulink).

### **Explore the Dependency Graph, Views, and Filters**

The dependency graph displays your project structure, dependencies, and how files relate to each other. Each item in the graph represents a file and each arrow represents a dependency. For more details, see "Investigate Dependency Between Two Files" on page 32-32.

By default, the dependency graph shows all files required by your project. To help you investigate dependencies or a specific problem, you can simplify the graph using one of the following filters:

- Use the filtered **Views** to color the files in the graph by type, class, source control status, and label. See "Color Files by Type, Status, or Label" on page 32-33.
- Use the check boxes in the **Legend** pane to filter out a group of files.
- Use the **Impact Analysis** tools to simplify the graph. See "Find File Dependencies" on page 32-41.

#### Select, Pan, and Zoom

To select an item in the graph, click it.

To select multiple files, press **Shift** and click the files.

To select all files of a certain type, hover the pointer over the corresponding item in the **Legend** pane and click the **Add to selection** icon.

To clear all selection, click the graph background.

To remove all files of a certain type from the current selection, hover the pointer over the corresponding item in the **Legend** pane and click the **Remove from selection** icon.

- To open a file, double-click it.
- To pan the dependency graph, hold the **Space** key, click and drag the mouse. Alternatively, press and hold the mouse wheel and drag.

For large graphs, navigate using the **Overview** pane.

- To zoom in and out, in the **Navigate** section, click **Zoom In** and **Zoom Out**. Alternatively, use the mouse wheel.
- To center and fit the dependency graph to view, in the **Navigate** section, click **Fit to View**. Alternatively, press the **Space** bar.

#### **Investigate Dependency Between Two Files**

To see more information about how two files are related, select their dependency arrow. In the **Properties** pane, in the **Details** section, you can see the full paths of the files you are examining, the dependency type (such as function call, inheritance, and property type), and where the dependency is introduced.

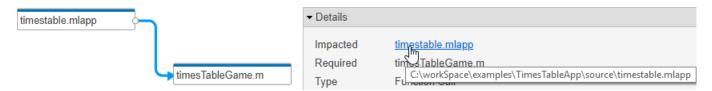

To open the file and highlight where the dependency is introduced, in the **Details** section, click the link under **Impacted**.

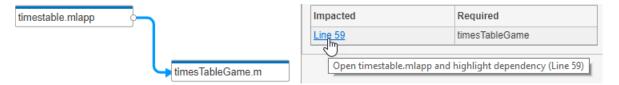

### Color Files by Type, Status, or Label

Explore the different views in the **Views** section of the Dependency Analyzer toolstrip to explore your project files dependencies.

• The **MATLAB Files** view shows only MATLAB files (such as .m, .mlx, .p, .mlapp, .fig, .mat, and .mex) in the view and colors them by type.

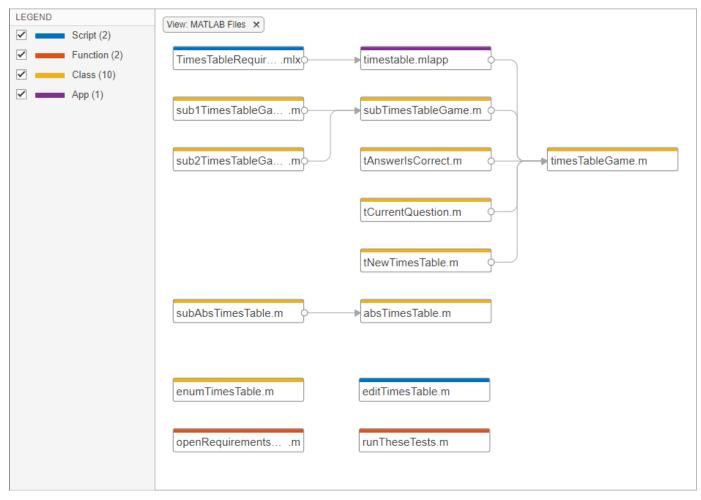

• The **Class Hierarchy** view shows the class inheritance graph and colors the files by type (class, enumeration class, or abstract class). If the class is not on the search path, the Dependency Analyzer cannot determine the class type.

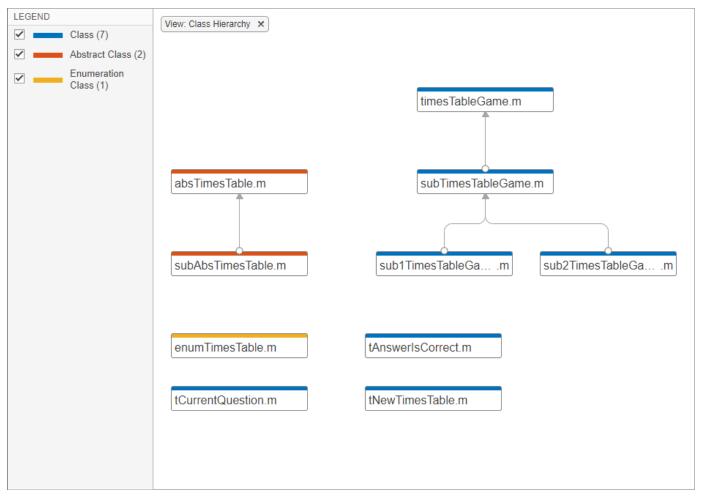

The Classification view shows all files in the graph and colors them by file label (such as test, design, and artifact).

Use the classification view to identify which tests you need to run to validate the changes in your design. For more information, see "Identify Tests to Run" on page 32-41.

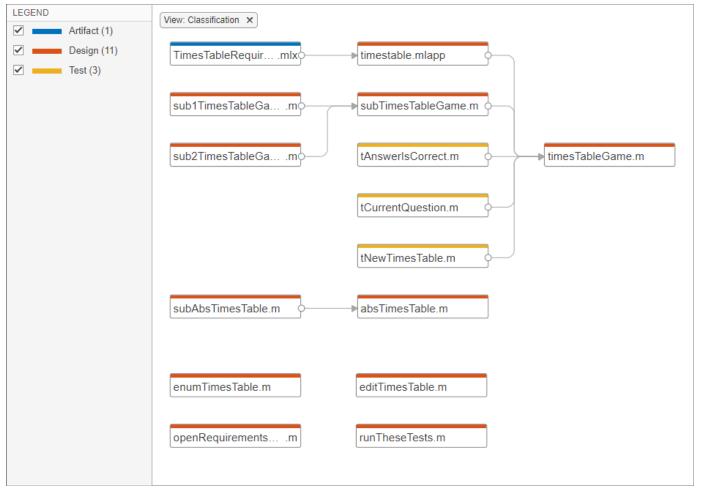

• The **Source Control** view shows all files in the graph and colors them by source control status. This view is only enabled if your project is under source control.

Use the source control view to find modified files in your project and to examine the impact of these changes on the rest of the project files. For more information, see "Investigate Impact of Modified Files" on page 32-41.

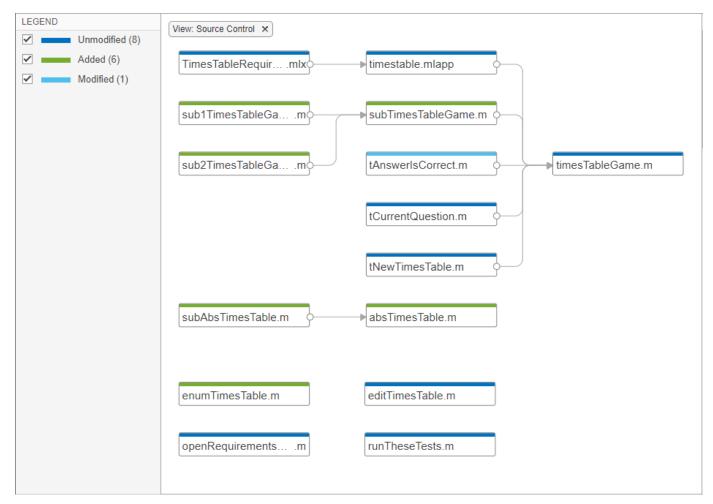

Restore to Default clears all filters.

This is equivalent to manually removing all of the filters. Filters appear at the top of the graph. For example, if you have the **Source Control** view selected, you can remove it by clicking

View: Source Control ×

### **Apply and Clear Filters**

In large projects, when investigating problems or dependencies, use the different filters to show only the files you want to investigate:

- To filter out a subgroup of files from the graph, such as files labeled test or modified files, use the check boxes in the Legend pane. To remove the legend filter, click the Legend Filter

  Legend Filter ×
- To color the files in the graph by type, class, label, or source control status, use the **Views**. To remove the view filter, click **View:** *viewName* at the top of the graph. For example, if you have the **Source Control** view selected, you can remove it by clicking View: Source Control ×.
- To show only the dependencies of a specific file, select the file and, in the **Impact Analysis** section, click **All Dependencies**. The graph shows the selected file and all its dependencies. To

reset the graph to show all project dependencies, remove the filter at the top of the graph. For example, if you filtered by all dependencies of timestable.mlapp, to remove the filter click All dependencies: timestable.mlapp ×

• To clear all filters and restore the graph to show all analyzed dependencies in the project, click **Restore to Default**. Alternatively, manually remove all filters at the top of the graph.

### **Investigate and Resolve Problems**

When you run a dependency analysis, the Dependency Analyzer identifies problems, such as missing files, files not in the project, unsaved changes, and out-of-date derived files. You can examine problem files using the dependency graph or the file list. When no file is selected, the **Properties** pane on the right shows the add-ons dependencies and a list of problems for the entire project.

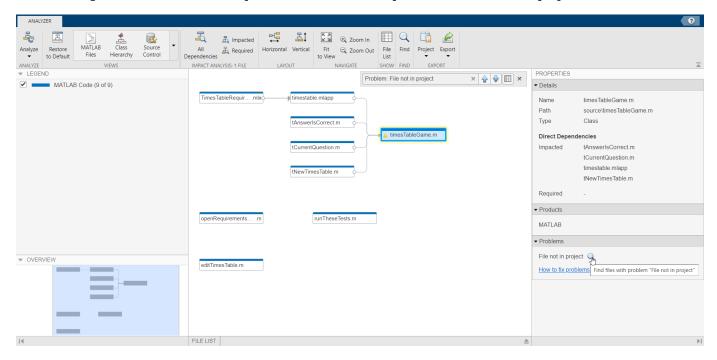

Use the graph to investigate problem files graphically.

1 In the **Properties** pane, in the **Problems** section, point to a problem, such as *File not in project*, and click the magnifying glass icon . The graph highlights the files with this specific problem.

To go through these files, use the arrows in the search box (e.g., **Problem: File not in project**).

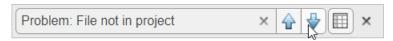

To undo the highlighting, close the search box.

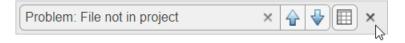

- To see more information about a specific problem file, select the file in the graph. In the **Properties** pane, in the **Problems** section, you can see details including the path, type, and the problems for this file.
  - For example, if a file is File not in project, right-click the problem file in the graph and select **Add to Project**.
- Investigate the next problem listed in the **Problems** section. Repeat the steps until you resolve all problems. For more details on how to fix problems, see "Resolve Problems" on page 32-38.
  - To update the graph and the **Problems** list, click **Analyze**.

**Tip** For large projects, viewing the results in a list can make navigation easier.

For large projects, use the **File List** to investigate your project problem files.

- 1 In the Dependency Analyzer toolstrip, click **File List**.
- In the **Properties** pane, in the **Problems** section, point to a problem, such as *File not in project*, and click the magnifying glass icon  $\bigcirc$ .
  - The **File List** shows only files with the specific problem. Select all the files in the list and use the context menu to Add to Project.
- Investigate the next problem listed in the **Problems** section, for example *Missing file*. Repeat the steps until you resolve all problems.

To update the graph and the **Problems** list, click **Analyze**.

#### **Resolve Problems**

For each problem file, take actions to resolve the problem. This table lists common problems and describes how to fix them.

| Problem<br>Message  | Description                                            | Fix                                                                                                    |
|---------------------|--------------------------------------------------------|----------------------------------------------------------------------------------------------------|
| File not in project |                                                        | Right-click the problem file in the graph and select <b>Add to Project</b> .  To remove a file from the problem list without adding it to the project, right-click the file and select <b>Hide Warnings</b> . |
| Missing file        | The file is in the project but does not exist on disk. | Create the file or recover it using source control.                                                                                                    |

| Problem<br>Message       | Description                                                                 | Fix                                                                                                    |
|--------------------------|-----------------------------------------------------------------------------|----------------------------------------------------------------------------------------------------|
|                          | The file or variable cannot be found.                                       | If this status is acceptable, right-click the file and select <b>Hide Warnings</b> .                                                                                                    |
|                          |                                                                             | Depending on the way you call an object method, the Dependency Analyzer might confuse a method with a function and report a missing dependency. See "Analysis Limitations" (Simulink).                                                                                                    |
| In unreferenced project  | The file is within a project that is not referenced by the current project. | Add the project containing the file as a project reference                                                                                                    |
| Outside project root     | The file is outside the project root folder.                                | If this status is acceptable, right-click the file and select <b>Hide Warnings</b> . Otherwise, move it under the project root.                                                                                                    |
|                          |                                                                             | If required files are outside your project root, you cannot add these files to your project. This dependency might not indicate a problem if the file is on your path and is a utility or resource that is not part of your project. Use dependency analysis to ensure that you understand the design dependencies. |
| Unsaved changes          | The file has unsaved changes in the MATLAB and Simulink editors.            | Save the file.                                                                                                    |
| Derived file out of date | The derived file is older than the source file it was derived from.         | file, you can regenerate it automatically by running the project checks. In MATLAB, on the <b>Project</b> tab, select <b>Run Checks &gt; Check Project</b> and follow the prompts to rebuild the files.  If you rename a source file, the project detects the impact to the derived file                            |
| Product not              | The project has a dependency on a                                           | and prompts you to update it.  Install the missing product.                                                                                                    |
| installed                | missing product.                                                            |                                                                                                    |
|                          |                                                                             | Note If you use parfor or spmd but do not have the Parallel Computing Toolbox installed, the corresponding code runs sequentially. The Dependency Analyzer reports a problem in the <b>Problems</b> section.                                                                                                    |

### **Find Required Products and Add-Ons**

After running a dependency analysis on a project, the graph shows the required add-ons for the whole project or for selected files. You can see which products are required to use the project or find which file is introducing a product dependency.

In the Dependency Analyzer, in the **Properties** pane, the **Product** section displays the required products for the whole project. To view products required by a specific file, select a file by clicking the graph.

To find which file is introducing a product dependency, point to the product name and click the magnifying glass icon . The graph highlights the files that use the selected product.

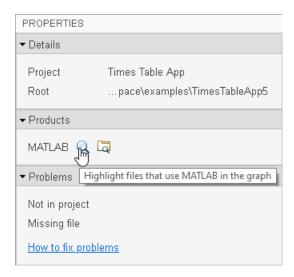

To go through these files, use the arrows in the search box (e.g., **Files using** "productName").

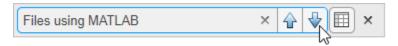

To undo the highlighting, close the search box.

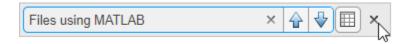

To undo the highlighting, close the search box.

To investigate further, you can list the files that use a product and examine where in these files the dependency is introduced. In the **Products** section, in the **Properties** pane, point to product and click the search folder icon .

If a required product is missing, the products list labels it as missing. The product is also listed in the **Problems** section as **productName not installed**. To resolve a missing product, install the product and rerun the dependency analysis.

### **Find File Dependencies**

To investigate the dependencies of a file after running a dependency analysis, in the dependency graph, select a file.

- In the **Impact Analysis** section, click **All Dependencies**. The graph shows the selected file and all its dependencies.
- To show only files needed by the selected file to run properly, click **Required**.
- To show only files impacted by a potential change to the selected file, click **Impacted**.

Finding these dependencies can help you identify the impact of a change and identify the tests you need to run to validate your design before committing the changes.

To investigate the dependencies of multiple files, click files while holding the **Shift** key. The **Impact Analysis** section displays how many files are selected.

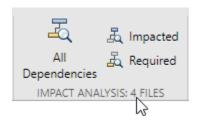

To reset the graph, click the filter at the top of the graph. For example, if you had filtered by files impacted by timestable.mlapp, click impacted: timestable.mlapp ×.

#### **Investigate Impact of Modified Files**

To examine the impact of the changes you made on the rest of the project files, perform an impact analysis on the modified files in your project.

- In the **Views** section, select the **Source Control** view. The graph colors the files by their source control status. The modified files are in light blue.
- **2** Select all the modified files in the graph.
  - Alternatively, add all modified files to selection by clicking the **Add to selection** icon of an item in the **Legend** pane.
- 3 In the **Impact Analysis** section, click **Impacted**. Alternatively, use the context menu and select **Find Impacted**.

### **Identify Tests to Run**

To identify the tests you need to run to validate your design before committing the changes, use the **Classification** view when you perform an impact analysis on the file you changed.

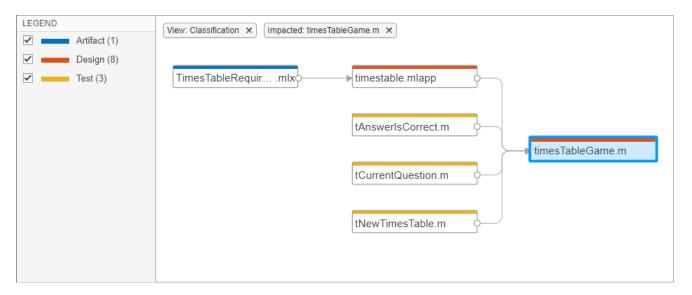

- In the Views section, select the Classification view. The graph colors the files by their project 1 label.
- Select the file you changed, for example timesTableGame.m.
- In the Impact Analysis section, click Impacted. Alternatively, use the context menu and select Find Impacted.

The example graph shows three tests you need to run to qualify the change made to timesTableGame.m.

## **Export Dependency Analysis Results**

To export all the files displayed in the dependency graph, click the graph background to clear the selection on all files. In the Dependency Analyzer toolstrip, in the **Export** section, click **Export**. Select from the available options:

- **Save to Workspace** Save file paths to a variable in the workspace.
- **Generate Dependency Report** Save dependency analysis results in a printable report (HTML, Word, or PDF).
- **Package As Archive** Export files in the graph as an archive.
- **Save As GraphML** Save dependency analysis results as a GraphML file.

**Tip** You can compare different analysis results without having to repeat the analysis. To compare previously saved graphs, in MATLAB, in the Current Folder, right-click two GraphML files and select Compare Selected Files/Folders.

To export a subset of files in the graph, select the files, then click **Export**.

- Use the **Legend** check boxes, the filtered **Views**, or the **Impact Analysis** tools to simplify the graph.
- To select multiple files, press **Shift** and select the files.
- To select all files in the filtered graph, press **Ctrl+A**.

The menu displays how many files are selected. The Dependency Analyzer exports only the selected files.

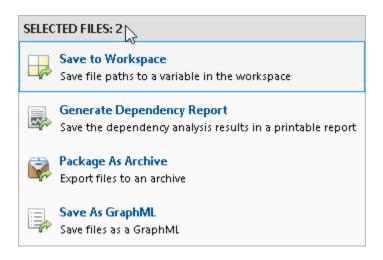

**Note** When you use **Package As Archive**, the Dependency Analyzer includes the selected files and all their dependencies in the archive.

### **Send Files to Project Tools**

You can send files to other Project tools using the **Project** menu. The Dependency Analyzer exports only the selected files in the current filtered view.

Select the desired files. In the Dependency Analyzer toolstrip, in the **Export** section, click **Project**. Select from the available options:

- **Show in Project** Switch to the project **Files** view with the files selected.
- **Send to Custom Task** Run a project custom task on the selected files.

#### See Also

### **More About**

- "Share Projects" on page 32-23
- "Use Source Control with Projects" on page 32-45

# **Clone from Git Repository**

To create a new project from an existing repository:

- On the **Home** tab, click **New > Project > From Git**. The New Project From Source Control dialog box opens.
- Enter your HTTPS repository path into the **Repository path** field.
- In the **Sandbox** field, select the working folder where you want to put the retrieved files for your new project.
- Click Retrieve.

If an authentication dialog box for your repository appears, enter the login information for your Git repository account -- for instance, your GitHub user name and password.

If your repository already contains a project, the project is ready when the tool finishes retrieving files to your selected sandbox folder.

If your sandbox does not yet contain a project, then a dialog box asks whether you want to create a project in the folder. To create a project, specify a project name and click **OK**. The Welcome screen appears to help you set up your new project. For more information about setting up a project, see "Set up Project" on page 32-3.

You can now add, delete, and modify your project files. For details on how to commit and push the modified project files, see "Commit Modified Project Files" on page 32-51.

**Tip** Alternatively, to prevent frequent login prompts when you interact with your remote repository, you can clone a remote repository using SSH instead of HTTPS. To avoid problems connecting using SSH, set the HOME environment variable and use it to store your SSH keys. For more information, see "Use SSH Authentication with MATLAB" on page 33-23.

If you encounter errors like OutOfMemoryError: Java heap space when cloning large Git repositories, edit your MATLAB preferences to increase the heap size.

- 1 On the **Home** tab, in the **Environment** section, click **Preferences**.
- 2 Select MATLAB > General > Java Heap Memory.
- 3 Move the slider to increase the heap size, and then click **OK**.
- Restart MATLAB.

#### See Also

## **Related Examples**

- "Use SSH Authentication with MATLAB" on page 33-23
- "Commit Modified Project Files" on page 32-51

# **Use Source Control with Projects**

You can use projects to work with files under source control. Source control stores files in a repository, lets you check files out of the repository to work on and back into it to preserve changes, and lets you see the history of the different versions of files that have been checked in. For more information about using source control in MathWorks products, see "About MathWorks Source Control Integration" on page 33-2.

Projects integrate with two source control systems, Git and Subversion (SVN).

To set up a project with source control, use any of these workflows:

- Create a new project from an existing repository.
- Add an existing project to source control.
- Create a new project in a folder already under source control.
- Create a new GitHub repository for a new or an existing project.

Then, when your project is under source control, you can perform operations from within MATLAB such as checking files in and out, running checks, and committing and reverting changes.

### **Setup Source Control**

There are four ways to set up a project with source control.

### Create New Project from Existing Repository

Create a new local copy of a project from an existing repository by retrieving files from source control. You can clone a Git repository, or check out files from an SVN repository, or use another source control integration.

To create a new project from an existing repository:

- On the **Home** tab, click **New > Project > From Git** or **New > Project > From SVN**. The New Project From Source Control dialog box opens.
- 2 If you know your repository location, paste it into the **Repository path** field.

Otherwise, to browse for and validate the repository path to retrieve files from, click **Change**.

- a In the dialog box, specify the repository URL by entering or pasting a URL into the field, by selecting from the list of recent repositories, or by clicking the button.
- **b** Click **Validate** to check the repository path. If the path is invalid, check the URL against your source control repository browser.
- **c** If you see an authentication dialog box for your repository, enter login information to continue.
- **d** If necessary, select a deeper folder in the repository tree. With SVN, you might want to check out from trunk or a branch folder under tags.
- **e** When you have finished specifying the URL path you want to retrieve, click **OK**. The dialog box closes and you return to the New Project From Source Control dialog box.
- In the **Sandbox** field, select the working folder where you want to put the retrieved files for your new project. With SVN, use a local folder for best results, because using a network folder is slow.

#### Click **Retrieve**.

If your repository already contains a project, the project is ready when the tool finishes retrieving files to your selected sandbox folder.

If your sandbox does not yet contain a project, then a dialog box asks whether you want to create a project in the folder. To create a project, specify a project name and click **OK**. The Welcome screen appears to help you set up your new project. For more information about setting up a project, see "Set up Project" on page 32-3.

If you encounter errors like OutOfMemoryError: Java heap space when cloning large Git repositories, edit your MATLAB preferences to increase the heap size.

- On the **Home** tab, in the **Environment** section, click **Preferences**.
- 2 Select MATLAB > General > Java Heap Memory.
- 3 Move the slider to increase the heap size, and then click **OK**.
- Restart MATLAB.

#### Add Existing Project to Source Control

If you have an existing project, you can add it to Git or SVN source control.

To add a project to source control:

- On the **Project** tab, in the **Source Control** section, click **Use Source Control**. The Source Control Information dialog box opens.
- Click the **Add Project to Source Control** button. The Add to Source Control dialog box opens. 2
- In the **Source control tool** list, select the right tool for your repository. If you choose Git, then skip step 4 and go straight to step 5.
- If you are using an SVN remote repository, click the Change button to select an existing repository or create a new one.
  - To specify an existing repository, click the button to browse for your repository, paste a URL into the field, or use the list to select a recent repository.
  - To create a new repository, click the + button. For more information about creating a new repository, see "Create New Repository" on page 33-5.

Click Validate to check the path to the selected repository, and then click OK.

Click **Convert** to finish adding the project to source control.

The project runs integrity checks.

- After the integrity checks run, click **Open Project** to return to your project.
  - The project displays details of the current source control tool and the repository location.
- If you created a new repository, select the Files > Modified view and click Commit to commit the first version of your files to the new repository. In the dialog box, enter a comment if you want, and click Submit.

If you want to merge branches with Git, you need to follow additional setup steps. For more information, see "Set Up Git Source Control" on page 33-23.

If you want to use a version of SVN other than the built-in version, see "Set Up SVN Source Control" on page 33-14.

### Create New Project in Folder Already Under Source Control

If you create a new project from a folder that is already under source control, MATLAB can automatically add the new project to source control. After creating the project, click the **Detect** button. For more information about creating a project from a folder, see "Create Projects" on page 32-2.

### **Create New GitHub Repository**

Creating a GitHub repository adds Git source control to your new or existing project. The GitHub repository you create becomes the project remote repository. To create a GitHub repository, you must have a GitHub account.

To create a blank project and a GitHub remote repository:

- 1 On the **Home** tab, click **New > Project > From Git**.
- Select **New > GitHub Repository**. In the GitHub dialog box, enter your **User name** and **Password**. Fill the **Repository name** and **Description** fields and click **Create**.
  - MATLAB creates a new public GitHub repository and populates the **Repository path** field with information in the https://github.com/myusername/mynewrepository format.
- In the **Sandbox** field, specify the location for your sandbox. The selected folder must be empty. Click **Retrieve** to create the sandbox.

To confirm the project name and creation, click **OK**.

After creating the GitHub repository and sandbox, add your files to the sandbox. See "Mark Files for Addition to Source Control" on page 33-8. Commit the first version of your files to your local repository, then push all modifications to your remote GitHub repository.

**Tip** If you want to create a remote GitHub repository for an existing project, share your project to GitHub instead.

With your project loaded, on the **Project** tab, select **Share > GitHub**. For detailed instructions, see Publish on GitHub in "Share Projects" on page 32-23.

## **Perform Source Control Operations**

#### **Retrieve Versions and Checkout Project Files**

This table shows how to check for modified project files, update revisions, get and manage file locks, and tag project files.

| Action                                      | Procedure                                                                                                    |
|---------------------------------------------|----------------------------------------------------------------------------------------------------|
| Refresh status of project files.            | To check for locally modified files, on the <b>Project</b> tab, in the <b>Source Control</b> section, click <b>Refresh</b> . Refreshing queries the local sandbox state and checks for changes made with another tool outside of MATLAB.                                                                                                    |
|                                             | For more information, see "Update SVN File Status and Revision" on page 33-21 or "Update Git File Status and Revision" on page 33-29.                                                                                                    |
| Check for modifications in project files.   | To find out if there is a new version of the project in the repository, in the <b>Files</b> view, right-click the file and select <b>Source Control</b> > <b>Check for Modifications</b> .                                                                                                    |
|                                             | With SVN, this option contacts the repository to check for external modifications. The project compares the revision numbers of the local file and the repository version. If the revision number in the repository is larger than that in the local sandbox folder, then the project displays (not latest) next to the revision number of the local file.                                                                                                    |
| Update all project files.                   | Using SVN, to get the latest changes of all project files, go to the <b>Project</b> tab, and in the <b>Source Control</b> section, click <b>Update</b> . The project displays a dialog box listing all the files that have changed on disk. You can control this behavior using the project preference <b>Show changes on source control update</b> . For more information, see "Update SVN File Status and Revision" on page 33-21.                                                                                                    |
|                                             | Using Git, to get the latest changes for all project files from a source control repository and merge them into your current branch, go to the <b>Project</b> tab, and in the <b>Source Control</b> section, click <b>Pull</b> . To get changes and merge manually, on the <b>Project</b> tab, in the <b>Source Control</b> section, click <b>Fetch</b> . This updates all of the origin branches in the local repository. When you click <b>Fetch</b> , your sandbox files are not changed. To see the changes from others, merge in the origin changes to your local branches. For more information, see "Pull, Push and Fetch Files with Git" on page 33-34. |
| Update revision for selected project files. | To update a selected set of files, in the <b>Files</b> view, right-click the files, and select the <b>Source Control</b> > <b>Update</b> command for the source control system you are using. For example, if you are using SVN, select <b>Source Control</b> > <b>Update from SVN</b> to get fresh local copies of the selected files from the repository.                                                                                                    |
| Clear SVN login information.                | To clear any stored login credentials, on the <b>Project</b> tab, in the <b>Source Control</b> section, click <b>Clear Login</b> .                                                                                                    |

| Action                         | Procedure                                                                                                    |
|--------------------------------|----------------------------------------------------------------------------------------------------|
| Get SVN file locks.            | To get SVN file locks, in the <b>Files</b> view, select the files that you want to check out. Right-click the selected files and select <b>Source Control &gt; Get File Lock</b> . A lock symbol appears in the SVN source control column. Other users do not see the lock symbol in their sandboxes, but they cannot get a file lock or check in a change when you have the lock. To view or break locks, on the <b>Project</b> tab, click <b>Locks</b> . <b>Get File Lock</b> is only for SVN. Git does not have locks. |
| Manage SVN repository locks.   | To manage global SVN locks for a repository, on the <b>Project</b> tab, in the <b>Source Control</b> section, click <b>Locks</b> . For more information, see "Get SVN File Locks" on page 33-22.                                                                                                    |
| Tag versions of project files. | To identify specific revisions of all project files, on the <b>Project</b> tab, in the <b>Source Control</b> section, click <b>Tag</b> . Specify the tag text and click <b>OK</b> . The tag is added to every project file. Errors appear if you do not have a tags folder in your repository. For more information, see "Set Up SVN Source Control" on page 33-14.                                                                                                    |

### **Review Changes in Project Files**

You can review changes in project files using the **Files > Modified** view. This table shows how to view the list of modified project files, review the history of a file, and compare two files' revisions.

| Action                       | Procedure                                                                                                    |
|------------------------------|----------------------------------------------------------------------------------------------------|
| View modified project files. | In the <b>Files</b> view, select the <b>Modified</b> ( <i>number of files</i> ) tab. The <b>Files &gt; Modified</b> view is visible only if you are using source control with your project.                                                                                                    |
|                              | <b>Tip</b> Use the <b>List</b> layout to view files without needing to expand folders.                                                                                                    |
|                              | You can identify modified or conflicted folder contents using the source control summary status. In the <b>Files</b> view, folders display rolled-up source control status. This makes it easier to locate changes in files, particularly conflicted files. You can hover over the source control status (for instance, the <b>Git</b> or <b>SVN</b> column) for a folder to view a tooltip displaying how many files inside are modified, conflicted, added, and deleted. |
| Update modified files list.  | To update the modified files list, on the <b>Project</b> tab, in the <b>Source Control</b> section, click <b>Refresh</b> .                                                                                                    |

| Action                 | Procedure                                                                                                    |
|------------------------|----------------------------------------------------------------------------------------------------|
| View revision history. | In the <b>Files</b> view, right-click a file and select <b>Source Control</b> > <b>Show Revisions</b> .                                                                                                    |
|                        | To browse and compare files within committed SVN change sets, on the <b>Project</b> tab, in the <b>Source Control</b> section, select <b>Show Log</b> . In the File Revisions dialog box, select a revision to view a list of modified files. Right-click files in the lower list to view changes or save revisions. |
| Compare revisions.     | In the <b>Files</b> view, right-click a file and select <b>Compare</b> > <b>Compare to Ancestor</b> to run a comparison against the local repository (Git) or against the last checked-out version in the sandbox (SVN). The Comparison Tool displays a report.                                                      |
|                        | To compare other revisions of a file, select <b>Compare &gt; Compare to Revision</b> .                                                                                                    |
|                        | To view a comparison report, select the revisions you want to compare and click <b>Compare Selected</b> . Or, select a revision and click <b>Compare to Local</b> . For more information, see "Compare Files and Folders and Merge Files".                                                                           |

#### **Project Definition Files**

The files in the resources/project folder are project definition files generated when you first create or make changes to your project. The project definition files enable you to add project metadata to files without checking them out. Some examples of metadata you can change this way are shortcuts, labels, and project descriptions. Project definition files also specify the files added to your project. These files are not part of the project.

Any changes you make to your project generate changes in the resources/project folder. These files store the definition of your project in XML files whose format is subject to change.

You do not need to view project definition files directly, except when the source control tool requires a merge. The files are shown so that you know about all the files being committed to the source control system.

Starting in R2020b, the default project definition file type is Use multiple project files (fixed-path length). To change the project definition file management from the type selected when the project was created, use matlab.project.convertDefinitionFiles. matlab.project.convertDefinitionFiles preserves the source control history of your project.

**Warning** To avoid merge issues, do not convert the definition file type more than once for a project.

For releases before R2020b, if you want to change the project definition file management from the type selected when the project was created:

- On the **Home** tab, in the **Environment** section, click **Preferences**. Select **MATLAB > Project** and in the **New Projects** section, select one of the options under **Project definition files**:
  - Use multiple project files Helps to avoid merging issues on shared projects

- Use multiple project files (fixed-path length) Is better if you need to work with long paths
- Use a single project file (not recommended for source control) Is faster but is likely to
  cause merge issues when two users submit changes in the same project to a source control
  tool
- 2 Create a project archive file (.mlproj). For more information, see "Share Projects" on page 32-23 or export.
- **3** Create a new project from the archived project. For more information, see "Create Projects" on page 32-2.

To stop managing your folder with a project and delete the resources/project folder, see matlab.project.deleteProject.

### **Run Project Checks**

To run checks for a project, go to the **Project** tab and click **Run Checks > Check Project**. The project checks for problems with project integrity such as missing files, unsaved files, or files not under source control. A dialog box reports the results. You can click for details and follow prompts to fix problems.

If you want to check for required files, click **Dependency Analyzer** to analyze the dependencies of the modified files. Use the dependency tools to analyze the structure of your project.

For details on problems the checks can fix, see "Work with Derived Files in Projects" on page 32-54, and "Analyze Project Dependencies" on page 32-30.

### **Commit Modified Project Files**

After reviewing changes and running project checks, you are ready to commit your modified project files to source control. This table shows how to commit modified project files.

| Action                                       | Procedure                                                                                                    |
|----------------------------------------------|----------------------------------------------------------------------------------------------------|
| Commit all modified files to source control. | In the <b>Files</b> view, select the <b>Modified</b> ( <i>number of files</i> ) tab. On the <b>Project</b> tab, in the <b>Source Control</b> section, click <b>Commit</b> . Enter comments in the dialog box, and click <b>Submit</b> . If you are using Git source control, this commits to your local repository. If you are using SVN source control, this commits changes to your repository.  A message appears if you cannot commit because the repository |
|                                              | has moved ahead. Before you can commit the file, you must update its revision up to the current HEAD revision. If you are using Git source control, click <b>Pull</b> . If you are using SVN source control, click <b>Update</b> . Resolve any conflicts before you commit.                                                                                                    |
| Commit selected files to source control.     | In the <b>Files</b> view, select the files, right-click, and select <b>Source Control &gt; Commit</b> .                                                                                                    |
|                                              | If you commit individual files, you risk not committing the related project definition files that keep track of your files. To avoid this, commit all modified files.                                                                                                    |

| Action                                              | Procedure                                                                                                    |
|-----------------------------------------------------|----------------------------------------------------------------------------------------------------|
| Push project files with Git.                        | To send local commits to the remote repository, on the <b>Project</b> tab, in the <b>Source Control</b> section, click <b>Push</b> . A message appears if you cannot push your changes directly because the repository has moved on. Click <b>Fetch</b> to fetch all changes from the remote repository. Merge branches and resolve conflicts, and then you can push your changes. For more information, see "Pull, Push and Fetch Files with Git" on page 33-34. |
| Push empty project folders with Git.                | You cannot add empty folders to Git source control, so you cannot click <b>Push</b> and then clone an empty folder. You can create an empty folder in a project, but if you push changes and then sync a new sandbox, the empty folder does not appear in the new sandbox. Instead, run <b>Check Project</b> , which creates the empty folder for you.  Alternatively, to push empty folders to the repository for other                                          |
|                                                     | users to sync, create a gitignore file in the folder and then push your changes.                                                                                                    |
| Create Git stashes.                                 | Git stashes store uncommitted changes for later use. To create a stash, on the <b>Project</b> tab, in the <b>Source Control</b> section, click <b>Stashes</b> . The Stashes dialog box opens. Click <b>New Stash</b> to create a stash containing your currently modified files. For more information, see "Use Git Stashes" on page 33-35.                                                                                                    |
| Create a branch with Git.                           | To create a branch, on the <b>Project</b> tab, in the <b>Source Control</b> section, click <b>Branches</b> . The Branches dialog box appears, where you can view, switch, create, and merge branches.                                                                                                    |
|                                                     | Select a source for the new branch. Click a node in the Branch Browser diagram, or enter a unique identifier in the Source text box. You can enter a tag, branch name, or a unique prefix of the SHA1 hash (for example, 73c637) to identify a specific commit. Leave the default values to create a branch from the head of the current branch. Enter a name in the <b>Branch name</b> text box and click <b>Create</b> .                                        |
| Switch, compare, save, and merge branches with Git. | To switch, compare, save, and merge branches, on the <b>Project</b> tab, in the <b>Source Control</b> section, click <b>Branches</b> . The Branches dialog box appears, where you can view, switch, create, and merge branches. For more information, see "Branch and Merge with Git" on page 33-30.                                                                                                    |

| Action             | Procedure                                                                                                    |
|--------------------|----------------------------------------------------------------------------------------------------|
| Resolve conflicts. | If you and another user change the same file in different sandboxes or on different branches, a conflict message appears when you try to commit your modified files. Extract conflict markers if necessary, compare the differences causing the conflict, and resolve the conflict.                                                                                                    |
|                    | Look for conflicted files in the <b>Files &gt; Modified</b> view. Identify conflicted folder contents using the source control summary status. Folders display the rolled-up source control status. This makes it easier to locate changes in files, particularly conflicted files. You can hover over the source control status for a folder to view a tooltip displaying how many files inside are modified, conflicted, added, and deleted. |
|                    | <b>Tip</b> Use the <b>List</b> layout to view files without needing to expand folders.                                                                                                    |
|                    | Check the source control status column ( <b>Git</b> or <b>SVN</b> ) for files with a red warning symbol, which indicates a conflict. Right-click the conflicted file and select <b>View Conflicts</b> to compare versions. A comparison report opens showing the differences between the conflicted files.                                                                                                    |
|                    | When you have resolved the changes and want to commit the version in your sandbox, right-click the file and select <b>Source Control &gt; Mark Conflict Resolved</b> .                                                                                                    |
|                    | For Git, the <b>Branch</b> status in the <b>Git</b> pane changes from <b>MERGING</b> to <b>SAFE</b> .                                                                                                    |
|                    | Select the <b>Files &gt; Modified</b> view to check changes.                                                                                                    |

### **Revert Changes**

This table shows how to revert changes in project files. For more information about reverting changes, see "Revert Changes in Source Control" on page 33-13.

| Action                | Procedure                                                                                                    |
|-----------------------|----------------------------------------------------------------------------------------------------|
| Revert local changes. | To release locks and revert to the version in the last sandbox update (that is, the last version you synchronized or retrieved from the repository), in the <b>Files</b> view, right-click the files to revert and select <b>Source Control &gt; Discard Local Changes and Release Locks</b> . |
|                       | To discard local changes when using Git, right-click a file and select <b>Source Control &gt; Revert Local Changes</b> . To remove all local changes, click <b>Branches</b> in the <b>Git</b> pane and click <b>Revert to Head</b> .                                                           |

| Action                                    | Procedure                                                                                                    |
|-------------------------------------------|----------------------------------------------------------------------------------------------------|
| Revert a file to a specified revision     | To revert a file to a specified revision, right-click a file and select Source Control > Revert using SVN or Source Control > Revert using Git.                                                             |
|                                           | In the Revert Files dialog box, choose a revision to revert to. Select a revision to view information about the change, such as the author, date, log message. Click <b>Revert</b> .                        |
|                                           | If you revert a file to an earlier revision and then make changes, you cannot commit the file until you resolve the conflict with the repository history.                                                   |
| Revert a project to a specified revision. | To revert a project to a specified revision, on the <b>Project</b> tab, in the <b>Source Control</b> section, click <b>Revert Project</b> . In the Revert Files dialog box, choose a revision to revert to. |
|                                           | Each revision in the list is a change set of modified files. Select a revision to view information about the change such as the author, date, and the log message.                                          |
|                                           | Once you have chosen a revision and are satisfied that the information is correct, click <b>Revert</b> .                                                                                                    |

## **Work with Derived Files in Projects**

In general, it is a best practice to omit derived and temporary files from your project or exclude them from source control. On the **Project** tab, select **Run Checks > Check Project** to check for derived or temporary files. If you add the slprj folder to a project, the project checks advise you to remove this from the project and offer to make the fix.

It is also a best practice to exclude derived files such as .mex\*, the contents of the slprj folder, sccpri folder, or other code generation folders from source control, because they can cause problems. For example:

- With a source control system that can do file locking, you can encounter conflicts. If slprj is under source control and you generate code, most of the files under slpri change and become locked. Other users cannot generate code because of file permission errors. The slprj folder is also used for simulation via code generation, so locking these files can have an impact on a team. The same problems arise with binaries, such as .mex\*.
- Deleting slprj is often required. However, deleting slprj causes problems such as "not a working copy" errors if the folder is under some source control tools (for example, SVN).
- If you want to check in the generated code as an artifact of the process, it is common to copy some of the files out of the slpri cache folder and into a separate location that is part of the project. That way, you can delete the temporary cache folder when you need to. Use the packNGo function to list the generated code files, and use the project API to add them to the project with appropriate metadata.
- The slprj folder can contain many small files. This can affect performance with some source control tools when each of those files is checked to see if it is up-to-date.

### **Find Project Files With Unsaved Changes**

You can check your project for files with unsaved changes. On the **Project** tab, in the **Tools** section, select **Run Checks** > **Show Unsaved Changes**.

In the Unsaved Changes dialog box, you can see the project files with unsaved changes. Project only detects unsaved changes edited in the MATLAB and Simulink editors. Manually examine changes edited in other tools. If you have referenced projects, files are grouped by project. You can save or discard all detected changes.

### Manage Open Files When Closing a Project

When you close a project, if there are files with unsaved changes, a message prompts you to save or discard changes. You can see all files with unsaved changes, grouped by project if you have referenced projects. To avoid losing work, you can save or discard changes by file, by project, or globally.

To control this behavior, on the **Home** tab, in the **Environment** section, click Preferences. Go to MATLAB > Project and in the Project Shutdown section, select or clear the check box labeled Check for open project models and close them, unless they are dirty.

### See Also

#### **More About**

- "About MathWorks Source Control Integration" on page 33-2
- "Set Up Git Source Control" on page 33-23
- "Set Up SVN Source Control" on page 33-14

# **Create and Edit Projects Programmatically**

This example shows how to use the Project API to create a new project and automate project tasks for manipulating files. It covers how to create a project from the command line, add files and folders, set up the project path, define project shortcuts, and create a reference to the new project in another project. It also shows how to programmatically work with modified files, dependencies, shortcuts, and labels.

#### Set up the Example Files

Create a working copy of the Times Table App example project files and open the project. MATLAB® copies the files to an examples folder so that you can edit them. The project puts the files under Git™ source control. Use currentProject to create a project object from the currently loaded project.

```
matlab.project.example.timesTable
mainProject = currentProject;
```

#### **Examine Project Files**

mainProject.Files(10)

Examine the files in the project.

```
files = mainProject.Files
files=1×14 object
  1×14 ProjectFile array with properties:
    Path
    Labels
    Revision
    SourceControlStatus
```

Use indexing to access files in this list. For example, get file number 10. Each file has properties describing its path and attached labels.

```
ans =
  ProjectFile with properties:
                    Path: "C:\workSpace\examples\TimesTableApp1\tests\tNewTimesTable.m"
                  Labels: [1×1 matlab.project.Label]
                Revision: "51316c67b968d45a17e127003a25143577ec011a"
    SourceControlStatus: Unmodified
Get Git latest revision of the tenth file.
mainProject.Files(10).Revision
"51316c67b968d45a17e127003a25143577ec011a"
Examine the labels of the tenth file.
mainProject.Files(10).Labels
ans =
 Label with properties:
```

```
File: "C:\workSpace\examples\TimesTableApp1\tests\tNewTimesTable.m"
DataType: 'none'
    Data: []
    Name: "Test"
CategoryName: "Classification"
```

Get a particular file by name.

#### **Create New Project**

Create the Times Table Game project. This project will store the game logic behind the Times Table App. The Times Table Game project will be used by the Times Table App project through a project reference.

Create the project and set the project name.

```
timesTableGameFolder = fullfile(mainProject.RootFolder, "refs", "TimesTableGame");
timesTableGame = matlab.project.createProject(timesTableGameFolder);
timesTableGame.Name = "Times Table Game";
```

Move the Times Table App game logic from the main project folder to the new project folder, and add it to the Times Table Game project. Then, remove the file from the Times Table App project.

```
movefile("..\.\source\timesTableGame.m");
addFile(timesTableGame, "timesTableGame.m");
reload(mainProject);
removeFile(mainProject, "source\timesTableGame.m");
```

Add the Times Table Game project root folder to the Times Table Game project path. This makes the timesTableGame.m file available when the Times Table App project or any project that references the Times Table App project is loaded.

```
reload(timesTableGame);
addPath(timesTableGame,timesTableGame.RootFolder);
```

#### **Add a Project Reference**

Add the new Times Table Game project to the Times Table App project as a project reference. This allows the Time Table App project to view, edit, and run files in the Times Table Game project.

```
reload(mainProject);
addReference(mainProject,timesTableGame);
```

#### **Get Modified Files**

Get all the modified files in the Times Table App project. Compare this list with the **Files > Modified** view in the project. You can see the files for the new Times Table Game project, as well as the removed and modified files in the Times Table App project.

```
modifiedfiles = listModifiedFiles(mainProject)
modifiedfiles=1×8 object
 1×8 ProjectFile array with properties:
    Path
   Labels
   Revision
    SourceControlStatus
```

Get the second modified file in the list. Observe that the SourceControlStatus property is Added. The listModifiedFiles function returns any files that are added, modified, conflicted, deleted, and so on.

```
modifiedfiles(2)
ans =
 ProjectFile with properties:
                   Path: "C:\workSpace\examples\TimesTableApp1\refs\TimesTableGame\resources\pro
               Revision: ""
    SourceControlStatus: Added
```

Refresh the source control status before querying individual files. You do not need to do this before calling listModifiedFiles.

```
refreshSourceControl(mainProject)
```

Get all the project files that are Unmodified. Use the ismember function to get an array of logicals stating which files in the Times Table App project are unmodified. Use the array to get the list of unmodified files.

unmodifiedStatus = ismember([mainProject.Files.SourceControlStatus],matlab.sourcecontrol.Status. mainProject.Files(unmodifiedStatus)

```
ans=1×9 object
  1×9 ProjectFile array with properties:
   Path
   Labels
   Revision
    SourceControlStatus
```

#### **Get File Dependencies**

Run a dependency analysis to update the known dependencies between project files.

```
updateDependencies(mainProject)
```

Get the list of dependencies in the Times Table App project. The Dependencies property contains the graph of dependencies between project files, stored as a MATLAB digraph object.

```
g = mainProject.Dependencies

g =
    digraph with properties:
    Edges: [5×1 table]
    Nodes: [9×1 table]

Get the files required by the timestable.mlapp file.

requiredFiles = bfsearch(g, which('source/timestable.mlapp'))

requiredFiles = 2×1 cell
    {'C:\workSpace\examples\TimesTableApp1\source\timestable.mlapp' }
    {'C:\workSpace\examples\TimesTableApp1\refs\TimesTableGame\timesTableGame.m'}
```

Get the top-level files of all types in the graph. The indegree function finds all the files that are not depended on by any other file.

```
top = g.Nodes.Name(indegree(g)==0)

top = 7×1 cell
    {'C:\workSpace\examples\TimesTableApp1\requirements\TimesTableRequirements.mlx'}
    {'C:\workSpace\examples\TimesTableApp1\tests\tAnswerIsCorrect.m' }
    {'C:\workSpace\examples\TimesTableApp1\tests\tCurrentQuestion.m' }
    {'C:\workSpace\examples\TimesTableApp1\tests\tNewTimesTable.m' }
    {'C:\workSpace\examples\TimesTableApp1\utilities\editTimesTable.m' }
    {'C:\workSpace\examples\TimesTableApp1\utilities\openRequirementsDocument.m' }
    {'C:\workSpace\examples\TimesTableApp1\utilities\runTheseTests.m' }
```

Get the top-level files that have dependencies. The indegree function finds all the files that are not depended on by any other file, and the outdegree function finds all the files that have dependencies.

```
top = g.Nodes.Name(indegree(g)==0 & outdegree(g)>0)

top = 4×1 cell
    {'C:\workSpace\examples\TimesTableApp1\requirements\TimesTableRequirements.mlx'}
    {'C:\workSpace\examples\TimesTableApp1\tests\tAnswerIsCorrect.m' }
    {'C:\workSpace\examples\TimesTableApp1\tests\tCurrentQuestion.m' }
    {'C:\workSpace\examples\TimesTableApp1\tests\tNewTimesTable.m' }
```

Find impacted (or "upstream") files by creating a transposed graph. Use the flipedge function to reverse the direction of the edges in the graph.

```
transposed = flipedge(g)
transposed =
  digraph with properties:
  Edges: [5×1 table]
  Nodes: [9×1 table]
```

```
impacted = bfsearch(transposed, which('source/timestable.mlapp'))
impacted = 2 \times 1 cell
    {'C:\workSpace\examples\TimesTableApp1\source\timestable.mlapp'
    {'C:\workSpace\examples\TimesTableApp1\requirements\TimesTableRequirements.mlx'}
Get information on the project files, such as the number of dependencies and orphans.
averageNumDependencies = mean(outdegree(g));
numberOfOrphans = sum(indegree(g)+outdegree(g)==0);
Change the sort order of the dependency graph to show project changes from the bottom up.
ordered = q.Nodes.Name(flip(toposort(q)));
Query Shortcuts
You can use shortcuts to save frequent tasks and frequently accessed files, or to automate startup and
shutdown tasks.
Get the Times Table App project shortcuts.
shortcuts = mainProject.Shortcuts
shortcuts=1×4 object
  1×4 Shortcut array with properties:
    Name
    Group
    File
Examine a shortcut in the list.
shortcuts(2)
ans =
  Shortcut with properties:
     Name: "Edit Times Table App"
    Group: "Launch Points"
     File: "C:\workSpace\examples\TimesTableApp1\utilities\editTimesTable.m"
Get the file path of a shortcut.
shortcuts(3).File
"C:\workSpace\examples\TimesTableApp1\utilities\openRequirementsDocument.m"
Examine all the files in the shortcuts list.
{shortcuts.File}'
ans=4×1 cell array
    {["C:\workSpace\examples\TimesTableApp1\source\timestable.mlapp"
                                                                                       ]}
    {["C:\workSpace\examples\TimesTableApp1\utilities\editTimesTable.m"
    {["C:\workSpace\examples\TimesTableApp1\utilities\openRequirementsDocument.m"]}
```

```
{["C:\workSpace\examples\TimesTableApp1\utilities\runTheseTests.m" ]}
```

#### Label files

Create a new category of labels of type char. In the Times Table App project, the new Engineers category appears in the **Labels** pane.

```
category appears in the Labels pane.
createCategory(mainProject, 'Engineers', 'char')
ans =
  Category with properties:
                 Name: "Engineers"
        SingleValued: 0
             DataType: "char"
    LabelDefinitions: [1×0 matlab.project.LabelDefinition]
Define a new label in the new category.
category = findCategory(mainProject, 'Engineers');
createLabel(category, 'Bob');
Get the label definition object for the new label.
ld = findLabel(category, 'Bob')
  LabelDefinition with properties:
             Name: "Bob"
    CategoryName: "Engineers"
Attach a label to a project file. If you select the file in the Times Table App project, you can see this
label in the Label Editor pane.
myfile = findFile(mainProject, "source/timestable.mlapp");
addLabel(myfile, 'Engineers', 'Bob');
Get a particular label and attach text data to it.
label = findLabel(myfile, 'Engineers', 'Bob');
label.Data = 'Email: Bob.Smith@company.com'
label =
 Label with properties:
             File: "C:\workSpace\examples\TimesTableApp1\source\timestable.mlapp"
        DataType: 'char'
             Data: 'Email: Bob.Smith@company.com'
Name: "Bob"
    CategoryName: "Engineers"
```

Retrieve the label data and store it in a variable.

```
mydata = label.Data
```

```
mydata =
'Email: Bob.Smith@company.com'
```

Create a new label category with data type **double**, the type MATLAB commonly uses for numeric data.

```
createCategory(mainProject, 'Assessors', 'double');
category = findCategory(mainProject, 'Assessors');
createLabel(category, 'Sam');
```

Attach the new label to a specified file and assign data value 2 to the label.

```
myfile = mainProject.Files(10);
addLabel(myfile, 'Assessors', 'Sam', 2)
ans =
 Label with properties:
            File: "C:\workSpace\examples\TimesTableApp1\utilities"
        DataType: 'double'
            Data: 2
            Name: "Sam"
   CategoryName: "Assessors"
```

### **Close Project**

Close the project to run shutdown scripts and check for unsaved files.

```
close(mainProject)
```

### See Also

currentProject

#### More About

- "Create Projects" on page 32-2
- "Manage Project Files" on page 32-10
- "Analyze Project Dependencies" on page 32-30

# **Explore an Example Project**

This example uses the Times Table App example project to explore how project tools can help you organize your work.

Using the Times Table App example, we will explore how to:

- **1** Set up and browse some example project files under source control.
- **2** Examine project shortcuts to access frequently used files and tasks.
- **3** Analyze dependencies in the project and locate required files that are not yet in the project.
- 4 Modify some project files, find and review modified files, compare them to an earlier version, and commit modified files to source control.
- **5** Explore views of project files only, modified files, and all files under the project root folder.

#### **Setup the Example Files**

Create a working copy of the Times Table App example project files and open the project. MATLAB® copies the files to an examples folder so that you can edit them. The project puts the files under  $Git^{\mathsf{TM}}$  source control.

matlab.project.example.timesTable

#### View, Search, and Sort Project Files

You can view, search, and sort project files by using the **Files** view.

To view the files in the project, in the **Files** view, click **Project (number of files)**. When the view is selected, only the files in your project are shown.

To see all the files in your project folder, click **All**. This view shows all the files that are under the project root, not just the files that are in the project. As a result, this view is useful for adding files to the project.

To view files as a list instead of a tree, in the **Layout** field at the top right of the **Files** view, select **List**.

There are several ways to find files and folders in projects:

- To search for particular files or file types by name, in any file view, type in the search box or click the **Filter** button. For example, in the search field, enter the text timestable. The project returns all files and folders that contain the word timestable. Click the to clear the search.
- To search the content of files, go to the **Project** tab and click the **Search** button. Enter a value in the search field and click **Enter**. For example, enter the word tests. The project displays all files and folders that contain the word tests. Click the to clear the search.
- To change how files are grouped or sorted, and to customize the columns, click the actions button and select from the available options.

#### Open and Run Frequently Used Files

You can use shortcuts to make files easier to find in a large project. View and run shortcuts on the **Project Shortcuts** tab. You can organize the shortcuts into groups.

The Times Table App project contains several shortcuts, including a shortcut to open the project requirements, and another to run all the tests in the project. The shortcuts make these tasks easier for users of the project.

To perform an action, on the **Project Shortcuts** tab, click the associated shortcut. For example, to open project requirements, click **Documentation > Requirements**. To run tests, click **Test > Run** All Tests.

To create a new shortcut, select the **Files** view, right-click a file, and select **Create Shortcut**.

#### Add Folder to Project

Create a new folder and add it to the project path. Adding a project folder to the project path ensures that all users of the project can access the files within it.

- Select the Files view.
- Right-click in white space and then select **New > Folder**. Enter a name for the folder. The folder is automatically added to the project.
- Right-click the new folder and select **Project Path > Add to the Project Path (Including** Subfolders).

### **Review Changes in Modified Files**

Open files, make changes, and review the changes.

- 1 Select the **Files** view. View folders using the tree layout, and then expand the utilities folder.
- 2 Right-click source/timesTableGame.m and select Open.
- 3 Make a change in the Editor, such as adding a comment, and save the file.
- In the Files view, select the Modified (number of files) tab. After editing the file, you see **Modified (2)**. The file you changed appears in the list.
- To review changes, right-click source/timesTableGame.m in the Modified files view and select Compare > Compare to Ancestor. The MATLAB Comparison Tool opens a report comparing the modified version of the file in your sandbox to its ancestor stored in version control. The comparison report type can differ depending on the file you select. If you select a Simulink® model to compare, this command runs a Simulink model comparison.
- \* Note When you open the Times Table App example project, the project shows a modified file in the resources folder. This is a side effect of opening the example project. When editing files in your own projects, only changes that affect file metadata, such as adding a label to a file, create modified files in the resources folder.

#### **Analyze Dependencies**

To check that all required files are in the project, run a file dependency analysis on the modified files.

- On the **Project** tab, click **Dependency Analyzer**.
- The dependency graph displays the structure of all analyzed dependencies in the project. The right pane lists required add-ons and any problem files. Observe that there are no problems files listed.

Now, remove one of the required files. Select the project **Files** view, right click the source/ timesTableGame.m file, and select Remove from Project. Click Remove in the Remove from Project dialog box.

The Dependency Analyzer automatically updates the graph and the **Problems** section in the **Properties** pane.

Check again for problems.

- In the Dependency Analyzer, in the **Properties** pane, point to the problem message, **Not** in project, under **Problems** and click the magnifying glass . The graph updates to highlight the problem file, timesTableGame.m.
- To view the dependencies of the problem file, in the **Impact Analysis** section, click **All Dependencies**.

Now that you have seen the problem, fix it by returning the missing file to the project. Right-click the file and select **Add to Project**. The next time you run a dependency analysis, the file does not appear as a problem file.

After running a dependency analysis, to investigate the dependencies of modified files, perform an impact analysis.

- 1 In the **Views** section, click **Source Control**. The graph colors the files by source control status.
- **2** Select the modified files in the graph or in the **File List**.
- 3 To view the dependencies of the modified files, in the **Impact Analysis** section, click **All Dependencies**.

### **Run Project Integrity Checks**

To make sure that your changes are ready to commit, check your project. On the **Project** tab, click **Run Checks** to run the project integrity checks. The checks look for missing files, files to add to source control or retrieve from source control, and other issues. The Checks dialog box offers automatic fixes to problems found, when possible. When you click a **Details** button in the Checks dialog box, you can view recommended actions and decide whether to make the changes.

#### **Commit Modified Files**

After you modify files and you are satisfied with the results of the checks, you can commit your changes to the source control repository.

- In the Files view, select the **Modified (number of files)** tab. The files you changed appear in the list.
- 2 To commit your changes to source control, on the **Project** tab, in the **Source Control** section, click **Commit**.
- 3 Enter a comment for your submission, and click **Submit**. Watch the messages in the status bar as the source control commits your changes. In Git, you can have both local and remote repositories. These instructions commit to the local repository. To commit to the remote repository, in the **Source Control** section, click **Pull**.

#### **View Project and Source Control Information**

To view and edit project details, on the **Project** tab, in the **Environment** section, click **Details**. View and edit project details such as the name, description, project root, startup folder, and location of folders containing generated files.

To view details about the source control integration and repository location, on the Project tab, in the Source Control section, click Git Details. The Times Table App example project uses Git source control.

### **Close the Project**

Click the x at the top right corner of the project window to close the project.

```
proj = currentProject;
close(proj);
```

### See Also

### **More About**

- "Create Projects" on page 32-2
- "Manage Project Files" on page 32-10
- "Analyze Project Dependencies" on page 32-30

# **Source Control Interface**

The source control interface provides access to your source control system from the MATLAB desktop.

- "About MathWorks Source Control Integration" on page 33-2
- "Select or Disable Source Control System" on page 33-4
- "Create New Repository" on page 33-5
- "Review Changes in Source Control" on page 33-7
- "Mark Files for Addition to Source Control" on page 33-8
- "Resolve Source Control Conflicts" on page 33-9
- "Commit Modified Files to Source Control" on page 33-12
- "Revert Changes in Source Control" on page 33-13
- "Set Up SVN Source Control" on page 33-14
- "Check Out from SVN Repository" on page 33-19
- "Update SVN File Status and Revision" on page 33-21
- "Get SVN File Locks" on page 33-22
- "Set Up Git Source Control" on page 33-23
- "Add Git Submodules" on page 33-26
- "Retrieve Files from Git Repository" on page 33-28
- "Update Git File Status and Revision" on page 33-29
- "Branch and Merge with Git" on page 33-30
- "Pull, Push and Fetch Files with Git" on page 33-34
- "Move, Rename, or Delete Files Under Source Control" on page 33-37
- "Customize External Source Control to Use MATLAB for Diff and Merge" on page 33-38
- "MSSCCI Source Control Interface" on page 33-43
- "Set Up MSSCCI Source Control" on page 33-44
- "Check Files In and Out from MSSCCI Source Control" on page 33-49
- "Additional MSSCCI Source Control Actions" on page 33-51
- "Access MSSCCI Source Control from Editors" on page 33-57
- "Troubleshoot MSSCCI Source Control Problems" on page 33-58

# **About MathWorks Source Control Integration**

You can use MATLAB to work with files under source control. You can perform operations such as update, commit, merge changes, and view revision history directly from the Current Folder browser.

MATLAB integrates with:

- Subversion (SVN)
- Git

To use source control in your project, use any of these workflows:

- Retrieve files from an existing repository. See "Check Out from SVN Repository" on page 33-19 or "Retrieve Files from Git Repository" on page 33-28.
- Add source control to a folder. See "Create New Repository" on page 33-5.
- Add new files in a folder already under source control. See "Mark Files for Addition to Source Control" on page 33-8.

Additional source control integrations, such as Microsoft Source-Code Control Interface (MSSCCI), are available for download from the Add-On Explorer. For more information, see "Get and Manage Add-Ons".

### Classic and Distributed Source Control

This diagram represents the classic source control workflow (for example, using SVN).

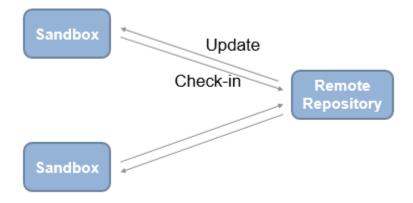

Benefits of classic source control:

- Locking and user permissions on a per-file basis (e.g., you can enforce locking of model files)
- Central server, reducing local storage needs
- · Simple and easy to learn

This diagram represents the distributed source control workflow (for example, using Git).

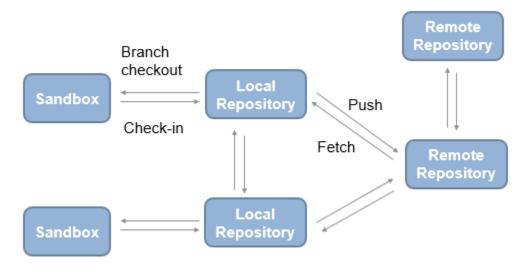

Benefits of distributed source control:

- Offline working
- Local repository, which provides full history
- Branching
- Multiple remote repositories, enabling large-scale hierarchical access control

To choose classic or distributed source control, consider these tips.

Classic source control can be helpful if:

- You need file locks.
- You are new to source control.

Distributed source control can be helpful if:

- You need to work offline, commit regularly, and need access to the full repository history.
- You need to branch locally.

# **Select or Disable Source Control System**

### Select Source Control System

If you are just starting to use source control in MATLAB, select a source control system that is part of the MathWorks source control integration with the Current Folder browser, such as Subversion or Git. Doing so enables you to take advantage of the built-in nature of the integration. MathWorks source control integration is on by default.

- 1 On the **Home** tab, in the **Environment** section, click **Preferences**.
- 2 In the preferences dialog box, navigate to the MATLAB > General > Source Control pane.
- To use the MathWorks source control integration, which is accessible through the Current Folder browser, select **Enable MathWorks source control integration**. Use this option for source control systems such as Subversion and Git. This is the default option, unless you previously set up source control with MATLAB.

### **Disable Source Control**

When you disable source control, MATLAB does not destroy repository information. For example, it does not remove the .svn folder. You can put the folder back under source control by enabling the source control integration again.

- 1 On the **Home** tab, in the **Environment** section, click **Preferences**.
- 2 In the Preferences dialog box, in the MATLAB > General > Source Control pane, select None.

# **Create New Repository**

### Create Git Repository on Your Local System

If you want to add version control to your files without sharing with another user, it is quickest to create a Git repository and sandbox on your local system. To instead clone an existing remote Git repository, see "Retrieve Files from Git Repository" on page 33-28.

**Note** Before using source control, you must register binary files with your source control tools to avoid corruption. For more information, see "Register Binary Files with Git" on page 33-24.

To create a Git repository and sandbox on your local system:

- Right-click in the white space (any blank area) of the MATLAB Current Folder browser and select Source Control > Manage Files. MATLAB opens the Manage Files Using Source Control dialog box.
- 2 In the **Source control integration** list, select **Git**.
- 3 Click the **Change** button. MATLAB opens the Select a Repository dialog box.
- Click the **Create a Git repository on disk** (+) button.
- 5 Select an empty folder or create a new folder in which you want to create the repository and then click **Select Folder**. MATLAB creates the repository, closes the dialog box and returns to the Select a Repository dialog box.
- 6 Click **Validate** to check the path to the new repository, and then click **OK**. MATLAB closes the dialog box and returns to the Manage Files Using Source Control dialog box.
- 7 In the **Sandbox** field, specify the location for your sandbox. The selected folder must be empty.
- **8** Click **Retrieve** to create the sandbox.

After creating the Git repository and sandbox, add your files to the sandbox. Then, commit the first version of your files to the new repository. For more information, see "Mark Files for Addition to Source Control" on page 33-8.

You also can change the repository URL after the repository is created. In the Current Folder browser, in a folder under source control, right-click, and select **Source Control > Remote** and specify a new URL.

To use a Git server for the repository on your local system, you can use a Git server hosting solution or set up your own Apache $^{\text{\tiny TM}}$  Git server. If you cannot set up a server and must use a remote repository via the file system using the file:/// protocol, make sure that it is a bare repository with no checked out working copy.

### See Also

## **Related Examples**

- "Set Up Git Source Control" on page 33-23
- "Set Up SVN Source Control" on page 33-14

- "Retrieve Files from Git Repository" on page 33-28
- "Check Out from SVN Repository" on page 33-19
- "Commit Modified Files to Source Control" on page 33-12

# **Review Changes in Source Control**

The files under source control that you have changed display the Modified File symbol in the Current Folder browser. Right-click the file in the Current Folder browser, select **Source Control**, and select:

• **Show Revisions** to open the File Revisions dialog box and browse the history of a file. You can view information about who previously committed the file, when they committed it, the log messages, and the list of files in each change set. You can select multiple files and view revision history for each file.

With SVN, you can select a revision and browse the lower list of files in the change set. Right-click files to view changes or save revisions.

- **Compare to Revision** to open a dialog box where you can select the revisions you want to compare and view a comparison report. You can either:
  - Select a revision and click Compare to Local.
  - Select two revisions and click Compare Selected.

With SVN, you can select a revision and browse the lower list of files in the change set. Right-click files to view changes or save revisions.

• **Compare to Ancestor** to run a comparison with the last checked-out version in the sandbox (SVN) or against the local repository (Git). The Comparison Tool displays a report.

If you need to update the status of the modified files, see "Update SVN File Status and Revision" on page 33-21 or "Update Git File Status and Revision" on page 33-29.

### See Also

## **Related Examples**

- "Resolve Source Control Conflicts" on page 33-9
- "Commit Modified Files to Source Control" on page 33-12
- "Revert Changes in Source Control" on page 33-13

# Mark Files for Addition to Source Control

When you create a new file in a folder under source control, the Not Under Source Control symbol oppears in the status column of the Current Folder browser. To add a file to source control, right-click the file in the Current Folder browser, and select **Source Control** and then the Add option appropriate to your source control system. For example, select **Add to Git** or **Add to SVN**.

When the file is marked for addition to source control, the symbol changes to Added +.

## **Resolve Source Control Conflicts**

## **Examining and Resolving Conflicts**

If you and another user change the same file in different sandboxes or on different branches, a conflict message appears when you try to commit your modified files. Follow the procedure "Resolve Conflicts" on page 33-9 to extract conflict markers if necessary, compare the differences causing the conflict, and resolve the conflict.

To resolve conflicts you can:

- Use the Comparison Tool to merge changes between revisions.
- Decide to overwrite one set of changes with the other.
- · Make changes manually by editing files.

For details on using the Comparison Tool to merge changes, see "Merge Text Files" on page 33-10.

After you are satisfied with the file that is marked conflicted, you can mark the conflict resolved and commit the file.

### **Resolve Conflicts**

- **1** Look for conflicted files in the Current Folder browser.
- Check the source control status column (SVN or Git) for files with a red warning symbol <sup>9</sup>, which indicates a conflict.
- 3 Right-click the conflicted file and select **Source Control** > **View Conflicts** to compare versions.
- **4** Examine the conflict. A comparison report opens that shows the differences between the conflicted files.

With SVN, the comparison shows the differences between the file and the version of the file in conflict.

With Git, the comparison shows the differences between the file on your branch and the branch you want to merge into.

- **5** Use the Comparison Tool report to determine how to resolve the conflict.
  - You can use the Comparison Tool to merge changes between revisions, as described in "Merge Text Files" on page 33-10.
- When you have resolved the changes and want to commit the version in your sandbox, in the Current Folder browser, right-click the file and select **Source Control > Mark Conflict Resolved**.

With Git, the Branch status in the Source Control Details dialog box changes from MERGING to SAFE.

**7** Commit the modified files.

## **Merge Text Files**

When comparing text files, you can merge changes from one file to the other. Merging changes is useful when resolving conflicts between different versions of files.

If you see conflict markers in a text comparison report like this:

```
<<<<< .mine
```

then extract the conflict markers before merging, as described in "Extract Conflict Markers" on page 33-10.

**Tip** When comparing a file to another version in source control, by default the right file is the version in your sandbox and the left file is either a temporary copy of the previous version or another version causing a conflict (e.g., <code>filename\_theirs</code>). You can swap the position of the files, so be sure to observe the file paths of the left and right file at the top of the comparison report. Merge differences from the temporary copy to the version in your sandbox to resolve conflicts.

In the Comparison Tool report, select a difference in the report and click **Merge**. The selected difference is copied from the left file to the right file.

Merged differences display gray row highlighting and a green merge arrow.

1 function [len,dims] = lengthofline(hline) . function [len,dims] = lengthofline(hline) 1  $\phi$ 

The merged file name at the top of the report displays with an asterisk (*filename*.m\*) to show you that the file contains unsaved changes.

- 2 Click **Save Merged File** to save the file in your sandbox. To resolve conflicts, save the merged file over the conflicted file.
- 3 If you want to inspect the files in the editor, click the line number links in the report.

**Note** If you make any further changes in the editor, the comparison report does not update to reflect changes and report links can become incorrect.

When you have resolved the changes mark them as conflict resolved. Right-click the file in the Current Folder browser and select **Source Control** > **Mark Conflict Resolved**.

### **Extract Conflict Markers**

- "What Are Conflict Markers?" on page 33-10
- "Extract Conflict Markers" on page 33-11

#### What Are Conflict Markers?

Source control tools can insert conflict markers in files that you have not registered as binary (e.g., text files). You can use MATLAB to extract the conflict markers and compare the files causing the conflict. This process helps you to decide how to resolve the conflict.

**Caution** Register files with source control tools to prevent them from inserting conflict markers and corrupting files. See "Register Binary Files with SVN" on page 33-14 or "Register Binary Files with

Git" on page 33-24. If your files already contains conflict markers, the MATLAB tools can help you to resolve the conflict.

Conflict markers have the following form:

```
<><<<<["mine" file descriptor]
["mine" file content]
======
["theirs" file content]
<<<<<<["theirs" file descriptor]
```

If you try to open a file containing conflict markers, the Conflict Markers Found dialog box opens. Follow the prompts to fix the file by extracting the conflict markers. After you extract the conflict markers, resolve the conflicts as described in "Examining and Resolving Conflicts" on page 33-9.

To view the conflict markers, in the Conflict Markers Found dialog box, click **Load File**. Do not try to load files, because MATLAB does not recognize conflict markers. Instead, click **Fix File** to extract the conflict markers.

MATLAB checks only conflicted files for conflict markers.

#### **Extract Conflict Markers**

When you open a conflicted file or select **View Conflicts**, MATLAB checks files for conflict markers and offers to extract the conflict markers. MATLAB checks only conflicted files for conflict markers.

However, some files that are not marked as conflicted can still contain conflict markers. This can happen if you or another user marked a conflict resolved without removing the conflict markers and then committed the file. If you see conflict markers in a file that is not marked conflicted, you can extract the conflict markers.

- In the Current Folder browser, right-click the file, and select **Source Control > Extract Conflict Markers to File**.
- In the Extract Conflict Markers to File dialog box, leave the default option to copy "mine" file version over the conflicted file. Leave the **Compare extracted files** check box selected. Click **Extract**.
- **3** Use the Comparison Tool report as usual to continue to resolve the conflict.

## **Commit Modified Files to Source Control**

Before you commit modified files, review changes and mark any new files for addition into source control. The files under source control that you can commit to a repository display the Added to Source Control symbol  $\bullet$  or the Modified File symbol  $\square$  in the Current Folder browser.

- Right-click in the Current Folder browser and select Source Control > View and Commit Changes. In the View and Commit Changes dialog box, select the files to commit to the repository.
- **2** Enter comments in the dialog box, and click **Commit**.
- A message appears if you cannot commit because the repository has moved ahead. Before you can commit the file, you must update the revision up to the current HEAD revision.
  - If you are using SVN source control, right-click in the Current Folder browser. Select **Source Control > Update All from SVN**.
  - If you are using Git source control, right-click in the Current Folder browser. Select Source Control > Pull.

Resolve any conflicts before you commit.

#### See Also

### **Related Examples**

- "Mark Files for Addition to Source Control" on page 33-8
- "Review Changes in Source Control" on page 33-7
- "Resolve Source Control Conflicts" on page 33-9
- "Update SVN File Status and Revision" on page 33-21
- "Update Git File Status and Revision" on page 33-29
- "Pull, Push and Fetch Files with Git" on page 33-34

# **Revert Changes in Source Control**

### **Revert Local Changes**

With SVN, if you want to roll back local changes in a file, right-click the file and select **Source Control > Revert Local Changes and Release Locks**. This command releases locks and reverts to the version in the last sandbox update (that is, the last version you synchronized or retrieved from the repository). If your file is not locked, the menu option is **Source Control > Revert Local Changes**. To abandon all local changes, select all the files in the Current Folder browser before you select the command.

With Git, right-click a file and select **Source Control** > **Revert Local Changes**. Git does not have locks. To remove all local changes, right-click a blank space in the Current Folder browser and select **Source Control** > **Branches**. In the Branches dialog box, click **Revert to Head**.

### Revert a File to a Specified Revision

- Right-click a file in the Current Folder browser and select **Source Control > Revert using SVN** or **Revert using Git**.
- In the Revert Files dialog box, choose a revision to revert to. Select a revision to view information about the change such as the author, date, and log message.
- 3 Click Revert.

If you revert a file to an earlier revision and then make changes, you cannot commit the file until you resolve the conflict with the repository history.

### See Also

## **Related Examples**

• "Resolve Source Control Conflicts" on page 33-9

# **Set Up SVN Source Control**

MATLAB provides built-in SVN integration for use with Subversion (SVN) sandboxes and repositories. Because the implementation is built in to MATLAB, you do not need to install SVN. The built-in SVN integration supports secure logins. This integration ignores any existing SVN installation.

## **SVN Source Control Options**

To use the version of SVN provided with MATLAB, when you retrieve a file from source control, select SVN in the **Source control integration** list. For instructions, see "Check Out from SVN Repository" on page 33-19. When you create a new sandbox using the MATLAB built-in SVN integration, the new sandbox uses the latest version of SVN provided by MATLAB.

**Caution** Before using source control, you must register binary files with the source control tools to avoid corruption. See "Register Binary Files with SVN" on page 33-14.

If you need to use a version of SVN other than the built-in version, you can create a repository using the Command-Line SVN Integration (compatibility mode) **Source control integration** option, but you must also install a command-line SVN client.

Command-line SVN integration communicates with any Subversion (SVN) client that supports the command-line interface. With Command-Line SVN Integration (compatibility mode), if you try to rename a file or folder to a name that contains an @ character, an error occurs because command-line SVN treats all characters after the @ symbol as a peg revision value.

## **Register Binary Files with SVN**

If you use third-party source control tools, you must register your MATLAB and Simulink file extensions such as .mlx, .mat, .fig, .mlapp, .mdl, .slx, .mdlp, .slxp, .sldd, and .p as binary formats. If you do not register the extensions, these tools can corrupt your files when you submit them by changing end-of-line characters, expanding tokens, substituting keywords, or attempting to automerge. Corruption can occur whether you use the source control tools outside of MATLAB or if you try submitting files from MATLAB without first registering your file formats.

Also check that other file extensions are registered as binary to avoid corruption at check-in. Check and register files such as MEX-files, .xlsx, .jpg, .pdf, .docx, etc.

You must register binary files if you use any version of SVN, including the built-in SVN integration provided by MATLAB. If you do not register your extensions as binary, SVN might add annotations to conflicted MATLAB files and attempt automerge. To avoid this problem when using SVN, register file extensions.

- **1** Locate your SVN config file. Look for the file in these locations:
  - C:\Users\myusername\AppData\Roaming\Subversion\config or C:\Documents and Settings\myusername\Application Data\Subversion\config on Windows
  - ~/.subversion on Linux or macOS
- 2 If you do not find a config file, create a new one. See "Create SVN Config File" on page 33-15.
- If you find an existing config file, you have previously installed SVN. Edit the config file. See "Update Existing SVN Config File" on page 33-15.

### **Create SVN Config File**

1 If you do not find an SVN config file, create a text file containing these lines:

```
[miscellany]
enable-auto-props = yes
[auto-props]
*.mlx = svn:mime-type=application/octet-stream
*.mat = svn:mime-type=application/octet-stream
*.fig = svn:mime-type=application/octet-stream
*.mdl = svn:mime-type=application/octet-stream
*.slx = svn:mime-type= application/octet-stream
*.mlapp = svn:mime-type= application/octet-stream
*.p = svn:mime-type=application/octet-stream
*.mdlp = svn:mime-tvpe=application/octet-stream
*.slxp = svn:mime-type=application/octet-stream
*.sldd = svn:mime-type=application/octet-stream
*.slxc = svn:mime-type=application/octet-stream
*.mlproj = svn:mime-type=application/octet-stream
*.mldatx = svn:mime-type=application/octet-stream
*.slreqx = svn:mime-type=application/octet-stream
*.sfx = svn:mime-type=application/octet-stream
*.sltx = svn:mime-type=application/octet-stream
```

Check for other file types you use that you also need to register as binary to avoid corruption at check-in. Check for files such as MEX-files (.mexa64, .mexmaci64, .mexw64), .xlsx, .jpg, .pdf, .docx, etc. Add a line to the config file for each file type you need. Examples:

```
*.mexa64 = svn:mime-type=application/octet-stream

*.mexw64 = svn:mime-type=application/octet-stream

*.mexmaci64 = svn:mime-type=application/octet-stream

*.xlsx = svn:mime-type=application/octet-stream

*.docx = svn:mime-type=application/octet-stream

*.pdf = svn:mime-type=application/octet-stream

*.jpg = svn:mime-type=application/octet-stream

*.png = svn:mime-type=application/octet-stream
```

- 3 Name the file config and save it in the appropriate location:
  - C:\Users\myusername\AppData\Roaming\Subversion\config or C:\Documents and Settings\myusername\Application Data\Subversion\config on Windows
  - ~/.subversion on Linux or macOS.

After you create the SVN config file, SVN treats new files with these extensions as binary. If you already have binary files in repositories, see "Register Files Already in Repositories" on page 33-16.

#### **Update Existing SVN Config File**

If you find an existing config file, you have previously installed SVN. Edit the config file to register files as binary.

- 1 Edit the config file in a text editor.
- 2 Locate the [miscellany] section, and verify the following line enables auto-props with yes:

```
enable-auto-props = yes
```

Ensure that this line is not commented (that is, that it does not start with #). Config files can contain example lines that are commented out. If there is a # character at the beginning of the line, delete it.

- 3 Locate the [auto-props] section. Ensure that [auto-props] is not commented. If there is a # character at the beginning, delete it.
- **4** Add the following lines at the end of the [auto-props] section:

```
*.mlx = svn:mime-type=application/octet-stream
*.mat = svn:mime-type=application/octet-stream
*.fig = svn:mime-type=application/octet-stream
*.mdl = svn:mime-type=application/octet-stream
*.slx = svn:mime-type= application/octet-stream
*.mlapp = svn:mime-type= application/octet-stream
*.p = svn:mime-type=application/octet-stream
*.mdlp = svn:mime-type=application/octet-stream
*.slxp = svn:mime-type=application/octet-stream
*.sldd = svn:mime-type=application/octet-stream
*.slxc = svn:mime-type=application/octet-stream
*.mlproj = svn:mime-type=application/octet-stream
*.mldatx = svn:mime-type=application/octet-stream
*.slregx = svn:mime-type=application/octet-stream
*.sfx = svn:mime-tvpe=application/octet-stream
*.sltx = svn:mime-type=application/octet-stream
```

These lines prevent SVN from adding annotations to MATLAB and Simulink files on conflict and from automerging.

Check for other file types you use that you also need to register as binary to avoid corruption at check-in. Check for files such as MEX-files (.mexa64, .mexmaci64, .mexw64), .xlsx, .jpg, .pdf, .docx, etc. Add a line to the config file for each file type you use. Examples:

```
*.mexa64 = svn:mime-type=application/octet-stream
*.mexw64 = svn:mime-type=application/octet-stream
*.mexmaci64 = svn:mime-type=application/octet-stream
*.xlsx = svn:mime-type=application/octet-stream
*.docx = svn:mime-type=application/octet-stream
*.pdf = svn:mime-type=application/octet-stream
*.jpg = svn:mime-type=application/octet-stream
*.png = svn:mime-type=application/octet-stream
```

**6** Save the config file.

After you create or update the SVN config file, SVN treats new files as binary. If you already have files in repositories, register them as described in "Register Files Already in Repositories" on page 33-16.

#### **Register Files Already in Repositories**

**Caution** Changing your SVN config file does not affect files already committed to an SVN repository. If a file is not registered as binary, use svn propset to manually register the files as binary.

To manually register a file in a repository as binary, use the following command with command-line SVN:

svn propset svn:mime-type application/octet-stream binaryfilename

## **Standard Repository Structure**

Create your repository with the standard tags, trunk, and branches folders, and check out files from trunk. The Subversion project recommends this structure. See https://svn.apache.org/repos/asf/subversion/trunk/doc/user/svn-best-practices.html.

If you use MATLAB to create an SVN repository, it creates the standard repository structure. To enable tagging, the repository must have the standard trunk/ and tags/ folders. After you create a repository with this structure, you can click **Tag** in the **Source Control** context menu to add tags to all of your files. For more information, see "Tag Versions of Files" on page 33-17.

### Tag Versions of Files

With SVN, you can use tags to identify specific revisions of all files. To use tags with SVN, you need the standard folder structure in your repository and you need to check out your files from trunk. See "Standard Repository Structure" on page 33-17.

- 1 Right-click in the Current Folder browser, and select **Source Control** > **Tag**.
- 2 Specify the tag text and click **Submit**. The tag is added to every file in the folder. Errors appear if you do not have a tags folder in your repository.

**Note** You can retrieve a tagged version of your files from source control, but you cannot tag them again with a new tag. You must check out from trunk to create new tags.

## **Enforce Locking Files Before Editing**

To require that users remember to get a lock on files before editing, configure SVN to make files with specified extensions read only. When your files are read only, you need to select Right-click in the Current Folder browser, and select **Source Control > Get File Lock** before you can edit them. This setting prevents editing of files without getting the file lock. When the file has a lock, other users know the file is being edited, and you can avoid merge issues.

To enforce locking files, modify entries in the SVN config file. To locate your SVN config file, see "Register Binary Files with SVN" on page 33-14.

- To make files with a .m extension read only, add a property to your SVN config file in the [auto-props] section. If there is no entry for files with a .m extension, add one with the needs-lock property.
  - \*.m = svn:needs-lock=yes
  - If an entry exists, you can combine properties in any order, but multiple entries must be on a single line separated by semicolons.
- To make files with a .mlx extension read only, add a property to your SVN config file in the [auto-props] section. Since you must register files with a .mlx extension as binary, there is an entry for the file type. Add the needs-lock property to the entry in any order, but on the same line and separated by a semicolon.
  - \*.mlx = svn:mime-type=application/octet-stream;svn:needs-lock=yes

**3** Re-create the sandbox for the configuration to take effect.

With this setting, you need to select **Get File Lock** before you can edit files with a .m extension. See "Get SVN File Locks" on page 33-22.

## **Share a Subversion Repository**

When you want to share a repository, you need to set up a server. You can use synserve or the Apache SVN module. See the Web page references:

```
\label{lem:http://svnbook.red-bean.com/en/1.7/svn-book.html#svn.serverconfig.svnserve http://svnbook.red-bean.com/en/1.7/svn-book.html#svn.serverconfig.httpd
```

### See Also

## **Related Examples**

• "Check Out from SVN Repository" on page 33-19

# **Check Out from SVN Repository**

Create a new local copy of a repository by retrieving files from source control.

- Right-click in the white space (any blank area) in the Current Folder browser and select **Source Control > Manage Files**.
- In the Manage Files Using Source Control dialog box, select the source control interface from the **Source control integration** list. To use SVN, leave the default SVN.
- **3** If you know your repository location, paste it into the **Repository path** field.

Otherwise, to browse for and validate the repository path to retrieve files from, click **Change**.

- a In the Specify SVN Repository URL dialog box, specify the repository URL by entering a URL in the box, using the list of recent repositories.
- **b** Click **Validate** to check the repository path.
  - If you see an authentication dialog box for your repository, enter the login information to continue.
- c If the path is invalid, check the URL against your source control repository browser.
  - If necessary, select a deeper folder in the repository tree. You might want to check out from trunk or from a branch folder under tags, if your repository contains tagged versions of files. You can check out from a branch, but the built-in SVN integration does not support branch merging. Use an external tool such as TortoiseSVN to perform branch merging.
- **d** When you have finished specifying the URL path you want to retrieve, click **OK**. The dialog box closes and you return to the Manage Files Using Source Control dialog box.
- 4 In the Manage Files Using Source Control dialog box, select the sandbox folder to store the retrieved files and click **Retrieve**.

If you see an authentication dialog box for your repository, enter the login information to continue.

**Caution** Use local sandbox folders. Using a network folder with SVN slows source control operations.

The Manage Files Using Source Control dialog box displays messages as it retrieves the files from source control.

**Note** To update an existing sandbox from source control, see "Update SVN File Status and Revision" on page 33-21.

# **Retrieve Tagged Version of Repository**

To use tags with SVN, you need the standard folder structure in your repository. For more information, see "Standard Repository Structure" on page 33-17.

1 Right-click in the white space in the Current Folder browser, and select Source Control > Manage Files.

- In the Manage Files Using Source Control dialog box, select the source control interface from the **Source control integration** list. To use SVN, leave the default SVN.
- 3 Click **Change** to select the repository path that you want to retrieve files from.
- 4 In the Specify SVN Repository URL dialog box:
  - Select a recent repository from the **Repository** list, or click the **Repository** button browse for the repository location.
  - **b** Click **Validate** to show the repository browser.
  - Expand the tags folder in the repository tree, and select the tag version you want. Navigate up a level in the repository if the URL contains the trunk.
  - d Click **OK** to continue and return to the Manage Files Using Source Control dialog box.
- 5 Select the sandbox folder to receive the tagged files. You must use an empty sandbox folder or specify a new folder.
- 6 Click **Retrieve**.

#### See Also

### **Related Examples**

- "Set Up SVN Source Control" on page 33-14
- "Update SVN File Status and Revision" on page 33-21

# **Update SVN File Status and Revision**

#### In this section...

"Refresh Status of Files" on page 33-21

"Update Revisions of Files" on page 33-21

### **Refresh Status of Files**

To refresh the source control status of files, select one or more files in the Current Folder browser, right-click and select **Source Control** > **Refresh SVN status**.

To refresh the status of all files in a folder, right-click the white space of the Current Folder browser and select **Source Control** > **Refresh SVN status**.

**Note** For SVN, refreshing the source control status does not contact the repository. To get the latest revisions, see "Update Revisions of Files" on page 33-21.

## **Update Revisions of Files**

To update the local copies of selected files, select one or more files in the Current Folder browser, right-click and select **Source Control** > **Update Selection from SVN**.

To update all files in a folder, right-click the Current Folder browser and select **Source Control** > **Update All from SVN**.

### See Also

## **Related Examples**

- "Check Out from SVN Repository" on page 33-19
- "Review Changes in Source Control" on page 33-7

## **Get SVN File Locks**

It is good practice to get a file lock before editing a file. The lock tells other users that the file is being edited, and you can avoid merge issues. When you set up source control, you can configure SVN to make files with certain extensions read only. Users must get a lock on these read-only files before editing.

In the Current Folder browser, select the files you want to check out. Right-click the selected files and

select **Source Control** > **Get File Lock**. A lock symbol appears in the source control status column. Other users cannot see the lock symbol in their sandboxes, but they cannot get a file lock or check in a change when you have the lock. To view or break locks, right-click in the Current Folder browser and select **Source Control** > **Locks**.

If you see an SVN message reporting a working copy locked error, remove stale locks. In the Current Folder browser, right-click and select **Source Control** > **SVN Cleanup**. SVN uses working copy locks internally and they are not the file locks you control using **Source Control** > **Get File Lock**.

**Note** Starting in R2020a Update 5, SVN cleanup only removes stale locks and unfinished transactions. It does not remove unversioned or ignored files.

You can manually remove unversioned and ignored files.

- 1 In the Current Folder browser, click the **SVN** header to sort files by their SVN status.
- 2 Select the **Not Under Source Control** files.
- 3 Right-click and select **Delete**.

# Manage SVN Repository Locks

To manage global SVN locks for a repository, from the top-level repository folder, right-click the white space (any blank area) in the Current Folder browser and select **Source Control** > **Locks**.

In the **SVN Repository Locks** dialog box, you can:

- · View which users have locks on files.
- Right-click to break locks.
- · Group locks by user or file.

### See Also

## **Related Examples**

"Enforce Locking Files Before Editing" on page 33-17

# **Set Up Git Source Control**

### In this section...

"Configure MATLAB on Windows" on page 33-23

"Use SSH Authentication with MATLAB" on page 33-23

"Register Binary Files with Git" on page 33-24

"Configure Git Credential Helper" on page 33-25

**Note** Starting in R2020b, you do not need to install command-line Git to fully use Git with MATLAB. You can now merge branches using the built-in Git integration.

To setup Git for releases before R2020b, see https://www.mathworks.com/help/releases/R2020a/matlab/matlab prog/set-up-git-source-control.html.

## **Configure MATLAB on Windows**

Several operations, such as committing, merging, and receiving pushed commits, use Git Hooks. To use Git Hooks on Windows with MATLAB, install Cygwin and add it to the MATLAB library path:

- **1** Download the installer from https://www.cygwin.com/. Run the installer.
- In the MATLAB Command Window, type
  edit(fullfile(matlabroot, "toolbox", "local", "librarypath.txt")).

Add the Cygwin bin folder location to the end of librarypath.txt, for example, C:\cygwin64\bin.

If you do not have permission to edit the librarypath.txt file, see "Locate Native Method Libraries".

**3** Restart MATLAB for the changes to take effect.

You can clone a remote repository like GitHub and GitLab using HTTPS or SSH. To prevent frequent login prompts when you interact with your remote repository using HTTPS, configure a Git credential manager to remember credentials or add a new public key and clone the repository using SSH instead. For more information, see "Use SSH Authentication with MATLAB" on page 33-23.

For new projects under Git source control, MATLAB automatically registers your binary files to prevent corruption when merging. For existing projects, register the binary files before using Git to merge branches. For more information, see "Register Binary Files with Git" on page 33-24.

If you are working with long path files, run this command in MATLAB:

!git config --global core.longpaths true

### **Use SSH Authentication with MATLAB**

To prevent frequent login prompts when you interact with your remote repository using HTTPS, add a new public key and clone the repository using SSH instead.

To use SSH authentication inside MATLAB:

1 Use ssh-keygen to generate valid SSH keys. In the Command Prompt, enter:

#### ssh-keygen

```
Generating public/private rsa key pair.

Enter file in which to save the key (C:\Users\username/.ssh/id_rsa):

Created directory 'C:\Users\username/.ssh'.

Enter passphrase (empty for no passphrase):

Enter same passphrase again:

Your identification has been saved in C:\Users\username/.ssh/id_rsa.

Your public key has been saved in C:\Users\username/.ssh/id_rsa.pub.

The key fingerprint is:

SHA256:/Nc9/tnZ7Dmh77+iJMxmPVrlPqaFd6J1j1YRXEk3Tgs company\username@us-username
```

ssh-keygen confirms where to save the key (for example, .ssh/id\_rsa) and asks for a passphrase. If you do not want to type a password when you use the key, leave the passphrase empty. If you already have keys in the specified folder, ssh-keygen asks if you want to override them.

**Note** It is not possible to generate SSH keys directly in MATLAB. Generate SSH keys using the ssh-keygen provided with a command-line Git install.

On Linux and Mac, place your keys in the HOME/.ssh folder. To verify which HOME directory the MATLAB Git integration is working with, in the MATLAB Command Window, enter:

```
getenv('HOME')
```

To use multiple keys or keys with pass-phrases, use an SSH agent. If an SSH agent is running, MATLAB looks for keys in the agent before looking in HOME/.ssh.

On Windows, place your keys in the USERPROFILE/.ssh or HOME/.ssh folder. To verify which USERPROFILE directory the MATLAB Git integration is working with, in the MATLAB Command Window, enter:

```
getenv('USERPROFILE')
```

To use multiple keys or keys with pass-phrases, use Pageant as the SSH agent. If Pageant is running, MATLAB looks for keys in Pageant before looking in USERPROFILE/.ssh.

- **3** Configure your GitHub or GitLab account to use the SSH keys:
  - Copy the contents of .pub file in the .ssh folder.
  - Paste the contents in the Add SSH key field in the SSH keys section of your account settings.

## **Register Binary Files with Git**

If you use third-party source control tools, you must register your MATLAB and Simulink file extensions such as .mlx, .mat, .fig, .mlapp, .mdl, .slx, .mdlp, .slxp, .sldd, and .p as binary formats. If you do not register the extensions, these tools can corrupt your files when you submit them by changing end-of-line characters, expanding tokens, substituting keywords, or attempting to automerge. Corruption can occur whether you use the source control tools outside of MATLAB or if you try submitting files from MATLAB without first registering your file formats.

Also check that other file extensions are registered as binary to avoid corruption at check-in. Check and register files such as MEX-files, .xlsx, .jpg, .pdf, .docx, etc.

You can prevent Git from corrupting your files by registering binary files in your .gitattributes file.

- For new projects and projects that switched from another source control system, MATLAB
  automatically creates a .gitattributes file and populates it with a list of binary files to register.
  This specifies that Git should not make automatic line feed, diff, and merge attempts for registered
  files
- For existing projects, create a .gitattributes file and populate it with the list of binary files to register.
  - **1** In the Command Window, type:

```
edit .gitattributes
```

2 Add a line to the attributes file for each file type you need. For example, \*.mlapp binary.

**Tip** You can copy a .gitattributes file that contains the list of common binary files to register.

```
copyfile(fullfile(matlabroot, 'toolbox', 'shared', 'cmlink', 'git', 'auxiliary files', 'mwgitatt
```

**3** Restart MATLAB so you can start using the Git client.

**Tip** You can reduce your Git repository size by saving Simulink models without compression. Turning off compression results in larger SLX files on disk but reduces repository size.

To use this setting with new SLX files, create your models using a model template with SLX Compression set to none. For existing SLX files, set compression and then save the model. For more information, see "Set SLX Compression Level" (Simulink).

# **Configure Git Credential Helper**

You can configure Git to use a credential helper to remember usernames and passwords. For all platforms, Git Credential Manager Core is recommended as the credential helper.

To remember credentials, Git must be installed. On Windows, install Git for Windows.

#### See Also

### **Related Examples**

• "Clone from Git Repository" on page 32-44

# **Add Git Submodules**

To reuse code from another repository, you can specify Git submodules.

To clone an external Git repository as a submodule:

- 1 Right-click in the MATLAB Current Folder browser, and select **Source Control > Submodules**.
- 2 In the Submodules dialog box, click the + button.
- 3 In the Add Submodule dialog box, in the **Remote** box, specify a repository location. Optionally, click **Validate**.
- In the **Path** box, specify a location for the submodule and click **OK**. The Submodules dialog box displays the status and details of the submodule.
- **5** Check the status message, and click **Close**.

### **Update Submodules**

After using **Pull** to get the latest changes from a remote repository, check that submodules are up to date by clicking Submodules and then click **Update**. If any submodule definition have changed, then the update ensures that the submodule folder contains the correct files. Update applies to all child submodules in the submodule hierarchy.

### Use Fetch and Merge with Submodules

When you want to manage the added submodule, open the Submodules dialog box.

- 1 To get the latest version of a submodule, in the Submodules dialog box, click **Fetch**.
- 2 After fetching, you must merge. Check the **Status** message in the Submodules dialog box for information about your current branch relative to the remote tracking branch in the repository. When you see the message **Behind**, you need to merge in changes from the repository to your local branch.
- 3 Click **Branches** and merge in the origin changes to your local branch using the Branches dialog box. See "Fetch and Merge" on page 33-35.

## **Use Push to Send Changes to the Submodule Repository**

If you make changes in your submodule and want to send changes back to the repository:

- **1** Perform a local commit in the parent folder.
- 2 Open the Submodules dialog box and click **Push**.

If you want other users to obtain your changes in the submodule when they clone the parent folder, make sure the index and head match.

- In the Submodules dialog box, check the index and head values. The index points to the head commit at the time you first cloned the submodule, or when you last committed the parent folder. If the index and head do not match, you must update the index.
- To update the index, commit your changes in the parent folder, and then click **Push** in the Submodules dialog box. This action makes the index and head the same.

# See Also

# **Related Examples**

• "Retrieve Files from Git Repository" on page 33-28

# **Retrieve Files from Git Repository**

You can use source control with projects. For more information, see "Clone from Git Repository" on page 32-44 and "Use Source Control with Projects" on page 32-45.

Clone a remote Git repository to retrieve repository files.

- Right-click in the white space (any blank area) in the Current Folder browser, and select **Source Control > Manage Files**.
- 2 In the Manage Files Using Source Control dialog box, select Git from the **Source control** integration list.
- **3** If you know your repository location, paste it into the **Repository path** field.

Otherwise, to browse for and validate the repository path to retrieve files from, click **Change**.

- In the Select a Repository dialog box, browse to your repository using the **Remote** button
- **b** Click **Validate** to check the repository path.
  - If you see an authentication dialog box for your repository, enter the login information to continue.
- c If the path is valid, click **OK**. The dialog box closes and you return to the Manage Files Using Source Control dialog box.
- 4 In the Manage Files Using Source Control dialog box, select the sandbox folder to store the retrieved files and click **Retrieve**.

If you see an authentication dialog box for your repository, enter the login information to continue.

### See Also

## **Related Examples**

- "Set Up Git Source Control" on page 33-23
- "Update Git File Status and Revision" on page 33-29
- "Branch and Merge with Git" on page 33-30

### **Update Git File Status and Revision**

#### In this section...

"Refresh Status of Files" on page 33-29

"Update Revisions of Files" on page 33-29

#### **Refresh Status of Files**

To refresh the source control status of files, select one or more files in the Current Folder browser, right-click and select **Source Control** > **Refresh Git status**.

To refresh the status of all files in the repository, right-click the white space of the Current Folder browser and select **Source Control** > **Refresh Git status**.

### **Update Revisions of Files**

To update all files in a repository, right-click in the Current Folder browser and select **Source Control** > **Pull**.

**Caution** Ensure you have registered binary files with Git before using **Pull**. If you do not, conflict markers can corrupt your files. For more information, see "Register Binary Files with Git" on page 33-24.

Pull fetches the latest changes and merges them into your current branch. If you are not sure what is going to come in from the repository, use fetch to examine the changes first and then merge the changes manually. For more information, see "Pull, Push and Fetch Files with Git" on page 33-34.

Pull might fail if you have conflicts. With a complicated change you might want to create a branch from the origin, make some compatibility changes, then merge that branch into the main tracking branch.

#### See Also

### **Related Examples**

- "Retrieve Files from Git Repository" on page 33-28
- "Review Changes in Source Control" on page 33-7

### **Branch and Merge with Git**

#### In this section...

"Create Branch" on page 33-30

"Switch Branch" on page 33-31

"Compare Branches" on page 33-32

"Merge Branches" on page 33-32

"Revert to Head" on page 33-33

"Delete Branches" on page 33-33

#### **Create Branch**

1 From within your Git repository folder, right-click the white space of the Current Folder browser and select **Source Control > Branches**. In the Branches dialog box, you can view, switch, create, and merge branches.

**Tip** You can inspect information about each commit node. Select a node in the **Branch Browser** diagram to view the author, date, commit message, and changed files.

The **Branch Browser** in this figure shows an example branch history.

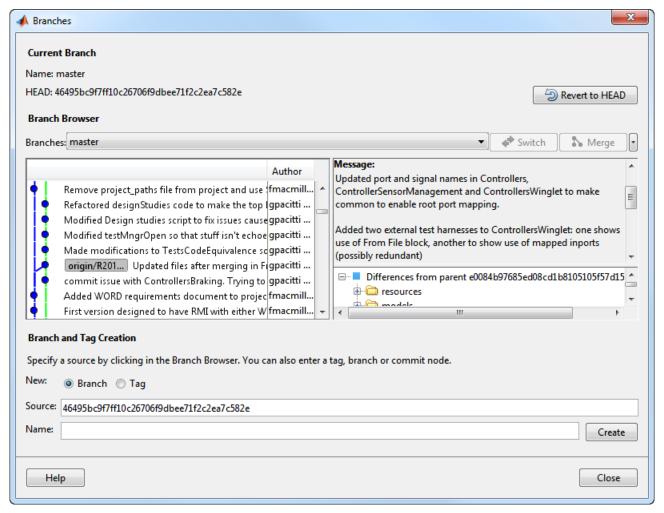

- 2 Select a source for the new branch. Click a node in the **Branch Browser** diagram, or enter a unique identifier in the **Source** text box. You can enter a tag, branch name, or a unique prefix of the SHA1 hash (for example, 73c637 to identify a specific commit). Leave the default to create a branch from the head of the current branch.
- **3** Enter a name in the **Branch name** text box and click **Create**.
- **4** To work on the files on your new branch, switch your project to the branch.

In the **Branches** drop-down list, select the branch you want to switch to and click **Switch**.

**5** Close the Branches dialog box and work on the files on your branch.

For next steps, see "Pull, Push and Fetch Files with Git" on page 33-34.

#### **Switch Branch**

- From within your Git repository folder, right-click the white space of the Current Folder browser and select **Source Control** > **Branches**.
- In the Branches dialog box, in the **Branches** drop-down list, select the branch you want to and click **Switch**.

**3** Close the Branches dialog box and work on the files on your branch.

### **Compare Branches**

From within your Git repository folder, right-click the white space of the Current Folder browser and select **Source Control > Branches**.

- To examine differences in a file between the current revision and its parent, right-click a file in the tree under Differences from parent and select **Show Difference**.
- To examine differences in a file between any two revisions including revisions on two different development branches, hold the **Ctrl** key and select the two different revisions. Right-click a file in the tree under **Differences** from selection and select **Show Difference**.

MATLAB opens a comparison report. You can save a copy of the selected file on either revision. Right-click a file and select **Save As** to save a copy of the file on the selected revision. Select **Save Original As** to save a copy of the file on the prior revision. This is useful if you want to test how the code ran in previous revisions or on other branches.

### **Merge Branches**

Before you can merge branches, you must register binary files to prevent Git from inserting conflict markers. See "Register Binary Files with Git" on page 33-24.

**Tip** After you fetch changes, you must merge. For more information, see "Fetch and Merge" on page 33-35.

To merge any branches:

- From within your Git repository folder, right-click the white space of the Current Folder browser and select **Source Control** and **Branches**.
- In the Branches dialog box, from the **Branches** drop-down list, select a branch you want to merge into the current branch, and click **Merge**.
- **3** Close the Branches dialog box and work on the files on your branch.

If the branch merge causes a conflict that Git cannot resolve automatically, an error dialog box reports that automatic merge failed. Resolve the conflicts before proceeding.

**Caution** Do not move or delete files outside of MATLAB because this can cause errors on merge.

#### **Keep Your Version**

- 1 To keep your version of the file, right-click the file and select **Mark Conflict Resolved**.
- 2 Click **Commit Modified Files** to commit your change that marks the conflict resolved.

#### **View Conflicts in Branch Versions**

If you merge a branch and there is a conflict in a file, Git marks the file as conflicted and does not modify the contents. Right-click the file and select **Source Control** > **View Conflicts**. A comparison

report opens that shows the differences between the file on your branch and the branch you want to merge into. Decide how to resolve the conflict. See "Resolve Source Control Conflicts" on page 33-9.

#### Revert to Head

- From within your Git repository folder, right-click the white space of the Current Folder browser and select **Source Control** > **Branches**.
- 2 In the Branches dialog box, click **Revert to Head** to remove all local changes.

#### **Delete Branches**

- In the Branches dialog box under **Branch Browser**, expand the **Branches** drop-down list, and select the branch you want to delete.
- 2 On the far right, click the down arrow and select **Delete Branch**.

Caution You cannot undo branch deletion.

#### See Also

### **Related Examples**

- "Set Up Git Source Control" on page 33-23
- "Pull, Push and Fetch Files with Git" on page 33-34
- "Resolve Source Control Conflicts" on page 33-9

### Pull, Push and Fetch Files with Git

Use this workflow to work with a remote repository. With Git, there is a two-step workflow: commit local changes, and then push to the remote repository. In MATLAB, the only access to the remote repository is through the **Pull**, **Push** and **Fetch** menu options. All other actions, such as **Compare to Ancestor** and **Commit**, use the local repository. This diagram represents the Git workflow.

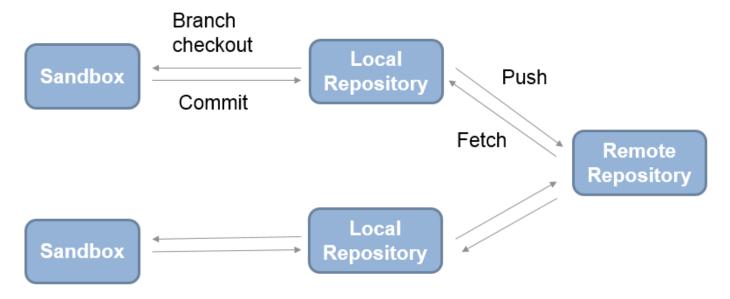

#### **Pull and Push**

To get the latest changes, right-click the Current Folder browser and select **Source Control > Pull**. Pull fetches the latest changes and merges them into your current branch. If you are not sure what is going to come in from the repository, use fetch to examine the changes first and then merge the changes manually.

**Note** Before you can merge, you must register binary files to prevent Git from inserting conflict markers. See "Register Binary Files with Git" on page 33-24.

Pull might fail if you have conflicts. With a complicated change you might want to create a branch from the origin, make some compatibility changes, then merge that branch into the main tracking branch.

To commit changes to the local repository, right-click the Current Folder browser and select **Source Control > View and Commit Changes**.

To see if your local changes have moved ahead of the remote tracking branch, right-click the file or white space of the Current Folder browser and select **Source Control** > **View Details**. The **Git information** field indicates whether your committed local changes are ahead of, behind, or coincident with the remote tracking branch.

To send local commits to the remote repository, right-click in the Current Folder browser and select **Source Control > Push**. A message appears if you cannot push your changes directly because the repository has moved on. Right-click in the Current Folder browser and select **Source Control >** 

**Fetch** to fetch all changes from the remote repository. Merge branches and resolve conflicts, and then you can push your changes.

Using Git, you cannot add empty folders to source control, so you cannot select **Push** and then clone an empty folder. You can create an empty folder in MATLAB, but if you push changes and then sync a new sandbox, then the empty folder does not appear in the new sandbox. To push empty folders to the repository for other users to sync, create a **gitignore** file in the folder and then push your changes.

### **Fetch and Merge**

Use **Fetch** to get changes and merge manually. Use **Pull** instead to fetch the latest changes and merge them into your current branch.

**Note** After fetching, you must merge. Before you can merge branches, you must register binary files to prevent Git from inserting conflict markers. See "Register Binary Files with Git" on page 33-24.

To fetch changes from the remote repository, right-click in the Current Folder browser and select **Source Control > Fetch**. Fetch updates all of the origin branches in the local repository. Your sandbox files do not change. To see others' changes, you need to merge in the origin changes to your local branches.

For information about your current branch relative to the remote tracking branch in the repository, right-click the file or white space of the Current Folder browser and select **Source Control > View Details**. The **Git information** field indicates whether your committed local changes are ahead of, behind, or coincident with the remote tracking branch. When you see the message Behind, you need to merge in changes from the repository to your local branch.

For example, if you are on the master branch, get all changes from the master branch in the remote repository.

- 1 Right-click in the Current Folder browser and select **Source Control** > **Fetch**
- 2 Right-click in the Current Folder browser and select **Source Control** > **Branches**.
- 3 In the Branches dialog box, select **origin/master** in the **Branches** list.
- 4 Click **Merge**. The origin branch changes merge into the master branch in your sandbox.

If you right-click the Current Folder browser and select **Source Control > View Details**, the **Git information** field indicates **Coincident** with <code>/origin/master</code>. You can now view the changes that you fetched and merged from the remote repository in your local sandbox.

#### **Use Git Stashes**

Store uncommitted changes for later use by creating a Git stash. Use stashes to:

- Store modified files without committing them.
- Move changes easily to a new branch.
- Browse and examine the changes within a stash.

To create and manage stashes, in the Current Folder browser, right-click the white space in a folder managed by Git and select **Source Control > Stashes**.

In the Stashes dialog box:

- To create a stash containing your currently modified files, click **New Stash**.
- To view modified files in a stash, select the stash under **Available Stashes**. Right-click modified files to view changes or save a copy.
- To apply the stash to your current branch and then delete the stash, click **Pop**.
- To apply the stash and keep it, click Apply.
- To delete the stash, click **Drop**.

### See Also

### **Related Examples**

- "Branch and Merge with Git" on page 33-30
- "Resolve Source Control Conflicts" on page 33-9

### Move, Rename, or Delete Files Under Source Control

Move, rename, or delete files using the MATLAB Source Control context menu options or another source control client application.

To move a file under source control, right-click the file in the Current Folder browser, select **Source Control > Move**, and enter a new file location.

To rename a file under source control, right-click the file in the Current Folder browser, select **Source Control > Rename**, and enter a new file name.

To delete a file from the repository, mark the file for deletion.

- To mark a file for deletion from the repository and retain a local copy, right-click the file in the Current Folder browser. Select Source Control and then Delete from SVN or Delete from Git.
   When the file is marked for deletion from source control, the symbol changes to Deleted -. The file is removed from the repository at the next commit.
- To mark a file for deletion from the repository and from your disk, right-click the file in the
  Current Folder browser. Select Source Control and then Delete from SVN and disk or Delete
  from Git and disk. The file disappears from the Current Folder browser and is immediately
  deleted from your disk. The file is removed from the repository at the next commit.

#### See Also

### **Related Examples**

- "Mark Files for Addition to Source Control" on page 33-8
- "Commit Modified Files to Source Control" on page 33-12

# Customize External Source Control to Use MATLAB for Diff and Merge

#### In this section...

"Finding the Full Paths for MATLAB Diff, Merge, and AutoMerge" on page 33-38

"Integration with Git" on page 33-39

"Integration with SVN" on page 33-40

"Integration with Other Source Control Tools" on page 33-41

You can customize external source control tools to use the MATLAB Comparison Tool for diff and merge. If you want to compare MATLAB files such as live scripts, MAT, SLX, or MDL files from your source control tool, then you can configure your source control tool to open the MATLAB Comparison Tool. The MATLAB Comparison Tool provides tools for merging MathWorks files and is compatible with popular software configuration management and version control systems. You can use the automerge tool with Git to automatically merge branches that contain changes in different subsystems in the same SLX file.

To set up your source control tool to use MATLAB as the application for diff and merge, you must first determine the full paths of the mlDiff, mlMerge, and mlAutoMerge executable files, and then follow the recommended steps for the source control tool you are using.

### Finding the Full Paths for MATLAB Diff, Merge, and AutoMerge

To get the required file paths and enable external source control tools to reuse open MATLAB sessions, run this command in MATLAB:

comparisons.ExternalSCMLink.setup()

This command sets the MATLAB preference, under **Comparison**, called **Allow external source control tools to use open MATLAB sessions for diffs and merges**.

This command also displays the file paths to copy and paste into your source control tool setup:

· On Windows:

Diff: matlabroot\bin\win64\mlDiff.exe

Merge: matlabroot\bin\win64\mlMerge.exe

AutoMerge: matlabroot\bin\win64\mlAutoMerge.exe

• On Linux:

Diff: matlabroot/bin/glnxa64/mlDiff

 ${\tt Merge:} \ {\tt matlabroot/bin/glnxa64/mlMerge}$ 

AutoMerge: matlabroot/bin/glnxa64/mlAutoMerge

• On Mac:

Diff: matlabroot/bin/maci64/mlDiff

Merge: matlabroot/bin/maci64/mlMerge

AutoMerge: matlabroot/bin/maci64/mlAutoMerge

where matlabroot is replaced with the full path to your installation, for example, C:\Program Files\MATLAB\R2020b.

**Note** Your diff and merge operations use open MATLAB sessions when available, and only open MATLAB when necessary. The operations only use the specified MATLAB installation.

### Integration with Git

#### **Command Line**

To configure MATLAB diff and merge tools with command-line Git:

**1** Run this command in MATLAB.

```
comparisons.ExternalSCMLink.setupGitConfig()
```

This command displays the full paths of the mlDiff, mlMerge, and mlAutoMerge executable files. It also automatically populates the global .gitconfig file. For example:

```
[difftool "mlDiff"]
  cmd = \"C:/Program Files/MATLAB/R2020b/bin/win64/mlDiff.exe\" $LOCAL $REMOTE
[mergetool "mlMerge"]
  cmd = \"C:/Program Files/MATLAB/R2020b/bin/win64/mlMerge.exe\" $BASE $LOCAL $REMOTE $MERGED
[merge "mlAutoMerge"]
  driver = \"C:/Program Files/MATLAB/R2020b/bin/win64/mlAutoMerge.exe\" %0 %A %B %A
```

#### **Note** You need to do step 1 only once for your Git setup.

2 Configure your repository to use the mlAutoMerge executable file. Open the .gitattributes file in your repository and add:

```
*.slx binary merge=mlAutoMerge
```

Now, when you merge branches that contain changes in different subsystems in the same SLX file, MATLAB handles the merge automatically.

To run the MATLAB diff and merge tools from command-line Git, use git difftool and git mergetool:

• To compare two revisions of a model using the MATLAB diff tool, type:

```
git difftool -t mlDiff <revisonID1> <revisionID2> myModel.slx
```

If you do not provide revision IDs, git difftool compares the working copy to the repository copy.

If you do not specify which model you want to compare, command-line Git will go through all modified files and ask you if you want to compare them one by one.

To resolve a merge conflict in a model using the MATLAB merge tool, type:

```
git mergetool -t mlMerge myModel.slx
```

If you do not specify which model you want to merge, command-line Git will go through all files and ask you if you want to merge them one by one.

#### SourceTree

SourceTree is an interactive GUI tool that visualizes and manages Git repositories for Windows and Mac.

- **1** Configure the MATLAB diff and merge tools as SourceTree external tools:
  - a With SourceTree open, click **Tools > Options**.
  - **b** On the **Diff** tab, under **External Diff / Merge**, fill the fields with the following information:

```
External Diff tool: Custom
Diff Command: C:\Program Files\MATLAB\R2020b\bin\win64\mlDiff.exe
Arguments: $LOCAL $REMOTE
Merge tool: Custom
Merge Command: C:\Program Files\MATLAB\R2020b\bin\win64\mlMerge.exe
Arguments: $BASE $LOCAL $REMOTE $MERGED
```

- 2 Configure your repository to automerge changes in different subsystems in the same SLX file using the mlAutoMerge executable file:
  - a Open the global .gitconfig file and add:

```
[merge "mlAutoMerge"]
  driver = \"C:/Program Files/MATLAB/R2020b/bin/win64/mlAutoMerge.exe\" %0 %A %B %A
```

**b** Open the .gitattributes file in your repository and add:

```
*.slx binary merge=mlAutoMerge
```

**Tip** Customize the full path of the mlDiff, mlMerge, and mlAutoMerge executables to match both the MATLAB installation and the operating system you are using. For more information, see "Finding the Full Paths for MATLAB Diff, Merge, and AutoMerge" on page 33-38.

To use the MATLAB diff tool from within SourceTree, right-click a modified file under **Unstaged files** and select **External Diff**.

To use the MATLAB merge tool when SourceTree detects a merge conflict, select the **Uncommitted changes** branch, right-click a modified file, and select **Resolve Conflicts** > **Launch External Merge Tool**.

### Integration with SVN

#### **TortoiseSVN**

With TortoiseSVN, you can customize your diff and merge tools based on the file extension. For example, to use MATLAB diff and merge tools for SLX files:

- Right-click in any file explorer window and select TortoiseSVN > Settings to open TortoiseSVN settings.
- 2 In the **Settings** sidebar, select **Diff Viewer**. Click **Advanced** to specify the diff application based on file extensions.
- 3 Click **Add** and fill the fields with the extension and the mlDiff executable path:

```
Filename, extension or mime-type: .slx
External Program: "C:\Program Files\MATLAB\R2020b\bin\win64\mlDiff.exe" %base %mine
```

4 Click **OK** and repeat the same steps to add another file extension.

- In the **Settings** sidebar, select **Diff ViewerMerge Tool**. Click **Advanced** to specify the merge application based on file extensions.
- 6 Click **Add** and fill the fields with the extension and mlMerge executable path:

```
Filename, extension or mime-type: .slx
External Program: "C:\Program Files\MATLAB\R2020b\bin\win64\mlMerge.exe" %base %mine %theirs %merged
```

7 Click **OK** and repeat the same steps to add another file extension.

You can now use the MATLAB tools for diff and merge the same way you would use the TortoiseSVN default diff and merge applications.

**Note** Automerging binary files with SVN, such as SLX files, is not supported.

### **Integration with Other Source Control Tools**

#### **Perforce P4V**

With Perforce® P4V, you can customize your diff and merge tools based on the file extension. To use MATLAB diff and merge tools for SLX files, for example:

- In Perforce, click Edit > Preferences.
- 2 In the **Preferences** sidebar, select **Diff**. Under **Specify diff application by extension** (overrides default), click **Add**.
- 3 In the **Add File Type** dialog box, enter the following information:

```
Extension: .slx
Application: C:\Program Files\MATLAB\R2020b\bin\win64\mlDiff.exe
Arguments: %1 %2
```

- 4 Click Save.
- 5 In the **Preferences** sidebar, select **Merge**. Under **Specify merge application by extension** (overrides default), click **Add**.
- **6** In the **Add File Type** dialog box, enter the following information:

```
Extension: .slx
Application: C:\Program Files\MATLAB\R2020b\bin\win64\mlMerge.exe
Arguments: %b %2 %1 %r
```

7 Click **Save** and repeat the steps for other file extensions.

**Tip** Customize the full path of the mlDiff and mlMerge executables to match both the MATLAB installation and the operating system you are using. For more information, see "Finding the Full Paths for MATLAB Diff, Merge, and AutoMerge" on page 33-38.

You can now use the MATLAB tools for diff and merge the same way you would use the Perforce default diff and merge applications.

#### See Also

### **Related Examples**

"Compare Files and Folders and Merge Files"

- "Compare and Merge MAT-Files"
- "Merge Simulink Models from the Comparison Report" (Simulink)

### **MSSCCI Source Control Interface**

**Note** MSSCCI support has been removed. Replace this functionality with one of the following options.

- Use a source control system that is part of the MathWorks "Source Control Integration" with the Current Folder browser.
- Use the Source Control Software Development Kit to create a plug-in for your source control.
- Use the MATLAB system function to access the command-line API for your source control tool. This option does not provide integration with the MATLAB Current Folder browser menus or source control status column.

If you use source control systems to manage your files, you can interface with the systems to perform source control actions from within the MATLAB, Simulink, and Stateflow products. Use menu items in the MATLAB, Simulink, or Stateflow products, or run functions in the MATLAB Command Window to interface with your source control systems.

The source control interface on Windows works with any source control system that conforms to the Microsoft Common Source Control standard, Version 1.1. If your source control system does not conform to the standard, use a Microsoft Source Code Control API wrapper product for your source control system so that you can interface with it from the MATLAB, Simulink, and Stateflow products.

This documentation uses the Microsoft Visual SourceSafe® software as an example. Your source control system might use different terminology and not support the same options or might use them in a different way. Regardless, you should be able to perform similar actions with your source control system based on this documentation.

Perform most source control interface actions from the Current Folder browser. You can also perform many of these actions for a single file from the MATLAB Editor, a Simulink model window, or a Stateflow chart window—for more information, see "Access MSSCCI Source Control from Editors" on page 33-57.

### **Set Up MSSCCI Source Control**

**Note** MSSCCI support has been removed. Replace this functionality with one of the following options.

- Use a source control system that is part of the MathWorks "Source Control Integration" with the Current Folder browser.
- Use the Source Control Software Development Kit to create a plug-in for your source control.
- Use the MATLAB system function to access the command-line API for your source control tool.
   This option does not provide integration with the MATLAB Current Folder browser menus or
   source control status column.

#### In this section...

"Create Projects in Source Control System" on page 33-44

"Specify Source Control System with MATLAB Software" on page 33-45

"Register Source Control Project with MATLAB Software" on page 33-46

"Add Files to Source Control" on page 33-48

### **Create Projects in Source Control System**

In your source control system, create the projects that your folders and files will be associated with.

All files in a folder must belong to the same source control project. Be sure the working folder for the project in the source control system specifies the correct path to the folder on disk.

#### **Example of Creating Source Control Project**

This example uses the project my\_thesis\_files in Microsoft Visual SourceSafe. This illustration of the Current Folder browser shows the path to the folder on disk, D:\my\_thesis\_files.

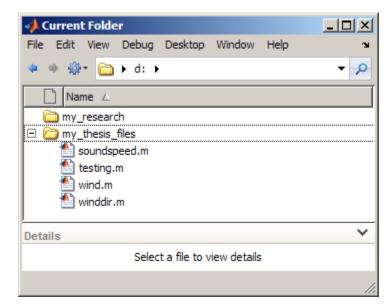

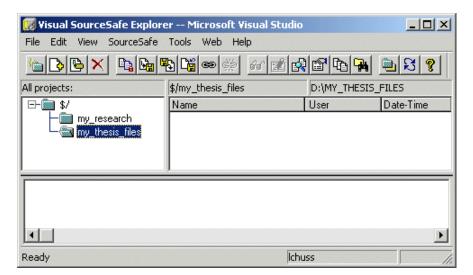

The following illustration shows the example project in the source control system.

To set the working folder in Microsoft Visual SourceSafe for this example, select my\_thesis\_files, right-click, select **Set Working Folder** from the context menu, and specify D:\my\_thesis\_files in the resulting dialog box.

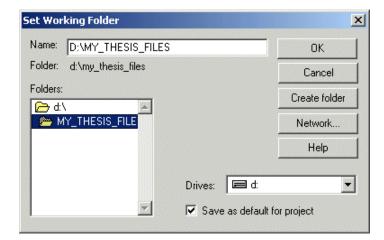

### **Specify Source Control System with MATLAB Software**

In MATLAB, specify the source control system you want to access. On the **Home** tab, in the **Environment** section, click **Preferences** > **MATLAB** > **General** > **Source Control**.

The currently selected system is shown in the Preferences dialog box. The list includes all installed source control systems that support the Microsoft Common Source Control standard.

Select the source control system you want to interface with and click **OK**.

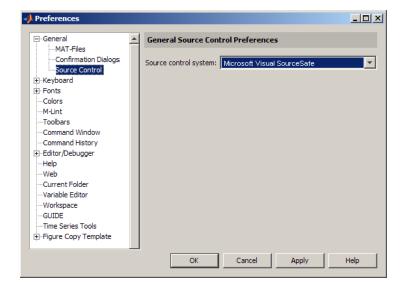

MATLAB remembers preferences between sessions, so you only need to perform this action again when you want to access a different source control system.

#### Source Control with 64-Bit Versions of MATLAB

If you run a 64-bit version of MATLAB and want MATLAB to interface with your source control system, your source control system must be 64-bit compliant. If you have a 32-bit source control system, or if you have a 64-bit source control system running in 32-bit compatibility mode, MATLAB cannot use it. In that event, MATLAB displays a warning about the problem in the Source Control preference pane.

### **Register Source Control Project with MATLAB Software**

Register a source control system project with a folder in MATLAB, that is, associate a source control system project with a folder and all files in that folder. Do this only one time for any file in the folder, which registers all files in that folder:

- In the MATLAB Current Folder browser, select a file that is in the folder you want to associate with a project in your source control system. For example, select D:\my\_thesis\_files \wind.m. This will associate all files in the my\_thesis\_files folder.
- 2 Right-click, and from the context menu, select Source Control > Register Name\_of\_Source\_Control\_System Project with MATLAB. The Name\_of\_Source\_Control\_System is the source control system you selected using preferences as described in "Specify Source Control System with MATLAB Software" on page 33-45.

The following example shows Microsoft Visual SourceSafe.

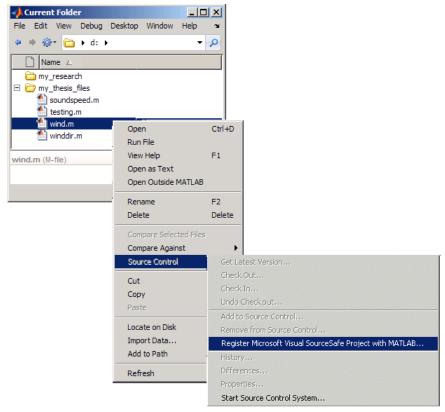

3 In the resulting Name\_of\_Source\_Control\_System Login dialog box, provide the user name and password you use to access your source control system, and click OK.

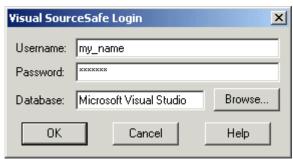

4 In the resulting **Choose project from Name\_of\_Source\_Control\_System** dialog box, select the source control system project to associate with the folder and click **OK**. This example shows my\_thesis\_files.

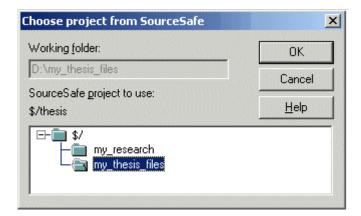

The selected file, its folder, and all files in the folder, are associated with the source control system project you selected. For the example, MATLAB associates all files in D:\my\_thesis\_files with the source control project my\_thesis\_files.

#### Add Files to Source Control

Add files to the source control system. Do this only once for each file:

- **1** In the Current Folder browser, select files you want to add to the source control system.
- 2 Right-click, and from the context menu, select Source Control > Add to Source Control.
- The resulting **Add to source control** dialog box lists files you selected to add. You can add text in the **Comments** field. If you expect to use the files soon, select the **Keep checked out** check box (which is selected by default). Click **OK**.

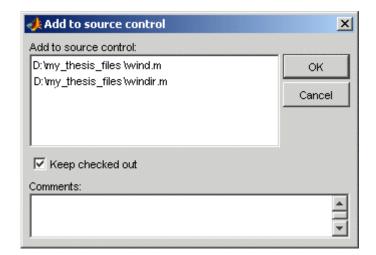

If you try to add an unsaved file, the file is automatically saved upon adding.

### Check Files In and Out from MSSCCI Source Control

**Note** MSSCCI support has been removed. Replace this functionality with one of the following options.

- Use a source control system that is part of the MathWorks "Source Control Integration" with the Current Folder browser.
- Use the Source Control Software Development Kit to create a plug-in for your source control.
- Use the MATLAB system function to access the command-line API for your source control tool.
   This option does not provide integration with the MATLAB Current Folder browser menus or
   source control status column.

#### In this section...

"Check Files Into Source Control" on page 33-49

"Check Files Out of Source Control" on page 33-49

"Undoing the Checkout" on page 33-50

Before checking files into and out of your source control system from the MATLAB desktop, be sure to set up your system for use with MATLAB as described in "Set Up MSSCCI Source Control" on page 33-44.

#### Check Files Into Source Control

After creating or modifying files using MATLAB software or related products, check the files into the source control system by performing these steps:

- 1 In the Current Folder browser, select the files to check in. A file can be open or closed when you check it in, but it must be saved, that is, it cannot contain unsaved changes.
- 2 Right-click, and from the context menu, select **Source Control > Check In**.
- In the resulting **Check in file(s)** dialog box, you can add text in the **Comments** field. If you want to continue working on the files, select the check box **Keep checked out**. Click **OK**.

If a file contains unsaved changes when you try to check it in, you will be prompted to save the changes to complete the checkin. If you did not keep the file checked out and you keep the file open, note that it is a read-only version.

#### **Check Files Out of Source Control**

From MATLAB, to check out the files you want to modify, perform these steps:

- **1** In the Current Folder browser, select the files to check out.
- 2 Right-click, and from the context menu, select **Source Control > Check Out**.
- 3 The resulting **Check out file(s)** dialog box lists files you selected to check out. Enter comment text in the **Comments** field, which appears if your source control system supports comments on checkout. Click **OK**.

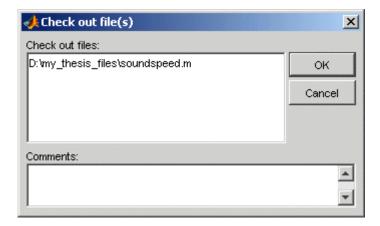

After checking out a file, make changes to it in MATLAB or another product, and save the file. For example, edit a file in the Editor.

If you try to change a file without first having checked it out, the file is read-only, as seen in the title bar, and you will not be able to save any changes. This protects you from accidentally overwriting the source control version of the file.

If you end the MATLAB session, the file remains checked out. You can check in the file from within MATLAB during a later session, or folder from your source control system.

### **Undoing the Checkout**

You can undo the checkout for files. The files remain checked in, and do not have any of the changes you made since you last checked them out. To save any changes you have made since checking out a particular file click **Save**  $\rightarrow$  on the **Editor** or **Live Editor** tab, select **Save As**, and supply a different file name before you undo the checkout.

To undo a checkout, follow these steps:

- **1** In the MATLAB Current Folder browser, select the files for which you want to undo the checkout.
- 2 Right-click, and from the context menu, select **Source Control > Undo Checkout**.

The MATLAB **Undo checkout** dialog box opens, listing the files you selected.

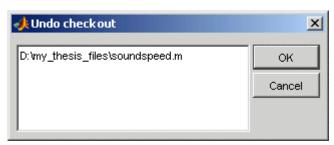

3 Click OK.

### Additional MSSCCI Source Control Actions

**Note** MSSCCI support has been removed. Replace this functionality with one of the following options.

- Use a source control system that is part of the MathWorks "Source Control Integration" with the Current Folder browser.
- Use the Source Control Software Development Kit to create a plug-in for your source control.
- Use the MATLAB system function to access the command-line API for your source control tool. This option does not provide integration with the MATLAB Current Folder browser menus or source control status column.

#### In this section...

"Getting the Latest Version of Files for Viewing or Compiling" on page 33-51

"Removing Files from the Source Control System" on page 33-52

"Showing File History" on page 33-52

"Comparing the Working Copy of a File to the Latest Version in Source Control" on page 33-53

"Viewing Source Control Properties of a File" on page 33-54

"Starting the Source Control System" on page 33-55

### **Getting the Latest Version of Files for Viewing or Compiling**

You can get the latest version of a file from the source control system for viewing or running. Getting a file differs from checking it out. When you get a file, it is write protected so you cannot edit it, but when you check out a file, you can edit it.

To get the latest version, follow these steps:

- 1 In the MATLAB Current Folder browser, select the folders or files that you want to get. If you select files, you cannot select folders too.
- 2 Right-click, and from the context menu, select **Source Control > Get Latest Version**.

The MATLAB Get latest version dialog box opens, listing the files or folders you selected.

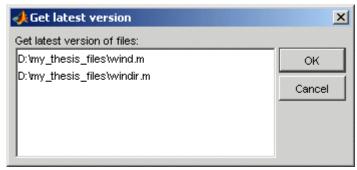

#### 3 Click OK.

You can now open the file to view it, run the file, or check out the file for editing.

### **Removing Files from the Source Control System**

To remove files from the source control system, follow these steps:

- **1** In the MATLAB Current Folder browser, select the files you want to remove.
- 2 Right-click, and from the context menu, select **Source Control** > **Remove from Source Control**.

The MATLAB **Remove from source control** dialog box opens, listing the files you selected.

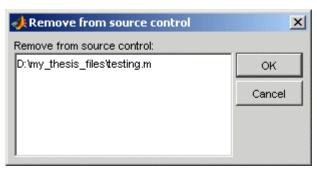

3 Click OK.

### **Showing File History**

To show the history of a file in the source control system, follow these steps:

- **1** In the MATLAB Current Folder browser, select the file for which you want to view the history.
- **2** Right-click, and from the context menu, select **Source Control** > **History**.

A dialog box, which is specific to your source control system, opens. For Microsoft Visual SourceSafe, the **History Options** dialog box opens, as shown in the following example illustration.

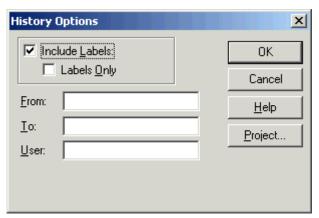

3 Complete the dialog box to specify the range of history you want for the selected file and click OK. For example, enter my\_name for User.

The history presented depends on your source control system. For Microsoft Visual SourceSafe, the **History** dialog box opens for that file, showing the file's history in the source control system.

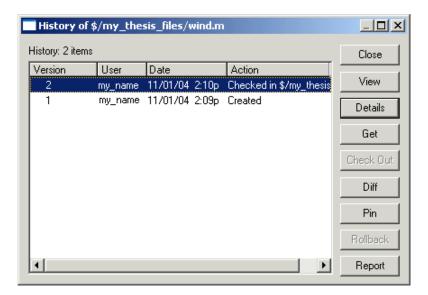

# Comparing the Working Copy of a File to the Latest Version in Source Control

You can compare the current working copy of a file with the latest checked-in version of the file in the source control system. This highlights the differences between the two files, showing the changes you made since you checked out the file.

To view the differences, follow these steps:

- 1 In the MATLAB Current Folder browser, select the file for which you want to view differences. This is a file that has been checked out and edited.
- 2 Right-click, and from the context menu, select **Source Control > Differences**.
  - A dialog box, which is specific to your source control system, opens. For Microsoft Visual SourceSafe, the **Difference Options** dialog box opens.
- 3 Review the default entries in the dialog box, make any needed changes, and click **OK**. The following example is for Microsoft Visual SourceSafe.

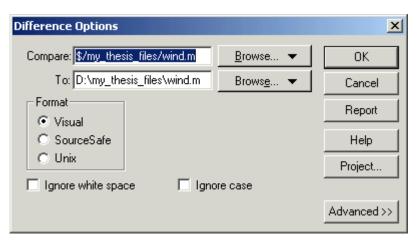

The method of presenting differences depends on your source control system. For Microsoft Visual SourceSafe, the **Differences for** dialog box opens. This highlights the differences between the working copy of the file and the latest checked-in version of the file.

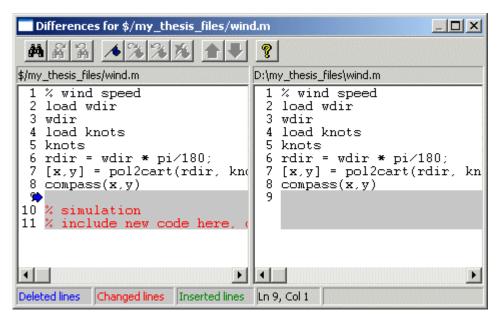

### **Viewing Source Control Properties of a File**

To view the source control properties of a file, follow these steps:

- 1 In the MATLAB Current Folder browser, select the file for which you want to view properties.
- 2 Right-click, and from the context menu, select **Source Control** > **Properties**.

A dialog box, which is specific to your source control system, opens. The following example shows the Microsoft Visual SourceSafe properties dialog box.

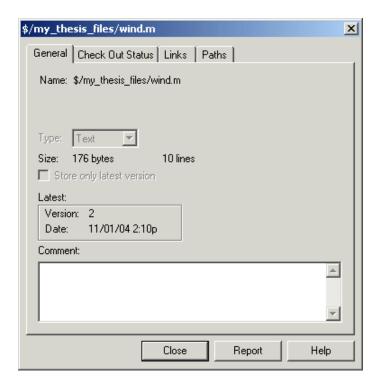

### **Starting the Source Control System**

All the MATLAB source control actions automatically start the source control system to perform the action, if the source control system is not already open. If you want to start the source control system from MATLAB without performing a specific action source control action,

- 1 Right-click any folder or file in the MATLAB Current Folder browser
- **2** From the context menu, select **Source Control > Start Source Control System**.

The interface to your source control system opens, showing the source control project associated with the current folder in MATLAB. The following example shows the Microsoft Visual SourceSafe Explorer interface.

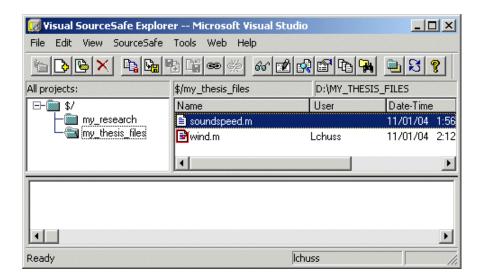

### **Access MSSCCI Source Control from Editors**

**Note** MSSCCI support has been removed. Replace this functionality with one of the following options.

- Use a source control system that is part of the MathWorks "Source Control Integration" with the Current Folder browser.
- Use the Source Control Software Development Kit to create a plug-in for your source control.
- Use the MATLAB system function to access the command-line API for your source control tool. This option does not provide integration with the MATLAB Current Folder browser menus or source control status column.

You can create or open a file in the Editor, the Simulink or Stateflow products and perform most source control actions from their **File** > **Source Control** menus, rather than from the Current Folder browser. Following are some differences in the source control interface process when you use the Editor, Simulink, or Stateflow:

- You can perform actions on only one file at time.
- Some of the dialog boxes have a different icon in the title bar. For example, the **Check out file(s)** dialog box uses the MATLAB Editor icon instead of the MATLAB icon.
- You cannot add a new (Untitled) file, but must instead first save the file.
- You cannot register projects from the Simulink or Stateflow products. Instead, register a project using the Current Folder browser, as described in "Register Source Control Project with MATLAB Software" on page 33-46.

### **Troubleshoot MSSCCI Source Control Problems**

**Note** MSSCCI support has been removed. Replace this functionality with one of the following options.

- Use a source control system that is part of the MathWorks "Source Control Integration" with the Current Folder browser.
- Use the Source Control Software Development Kit to create a plug-in for your source control.
- Use the MATLAB system function to access the command-line API for your source control tool. This option does not provide integration with the MATLAB Current Folder browser menus or source control status column.

#### In this section...

"Source Control Error: Provider Not Present or Not Installed Properly" on page 33-58

"Restriction Against @ Character" on page 33-59

"Add to Source Control Is the Only Action Available" on page 33-59

"More Solutions for Source Control Problems" on page 33-59

### Source Control Error: Provider Not Present or Not Installed Properly

In some cases, MATLAB software recognizes your source control system but you cannot use source control features for MATLAB. Specifically, when you select MATLAB > General > Source Control in the Preferences dialog box, MATLAB lists your source control system, but you cannot perform any source control actions. Only the Start Source Control System item is available, and when you select it, MATLAB displays this error:

Source control provider is not present or not installed properly.

Often, this error occurs because a registry key that MATLAB requires from the source control application is not present. Make sure this registry key is present:

HKEY\_LOCAL\_MACHINE\SOFTWARE\SourceCodeControlProvider\
InstalledSCCProviders

The registry key refers to another registry key that is similar to

HKEY LOCAL MACHINE\SOFTWARE\Microsoft\SourceSafe\SccServerPath

This registry key has a path to a DLL-file in the file system. Make sure the DLL-file exists in that location. If you are not familiar with registry keys, ask your system administrator for help.

If this does not solve the problem and you use Microsoft Visual SourceSafe, try running a client setup for your source control application. When SourceSafe is installed on a server for a group to use, each machine client can run a setup but is not required to do so. However, some applications that interface with SourceSafe, including MATLAB, require you to run the client setup. Run the client setup, which should resolve the problem.

If the problem persists, access source control outside of MATLAB.

### **Restriction Against @ Character**

Some source control systems, such as Perforce and Synergy $^{\text{\tiny M}}$ , reserve the @ character. Perforce, for example, uses it as a revision specifier. Therefore, you might experience problems if you use these source control systems with MATLAB files and folders that include the @ character in the folder or file name.

You might be able to work around this restriction by quoting nonstandard characters in file names, such as with an escape sequence, which some source control systems allow. Consult your source control system documentation or technical support resources for a workaround.

### Add to Source Control Is the Only Action Available

To use source control features for a file in the Simulink or Stateflow products, the file's source control project must first be registered with MATLAB. When a file's source control project is *not* registered with MATLAB, all **MATLAB > General > Source Control** menu items on the Preferences dialog box are disabled except **Add to Source Control**. You can select **Add to Source Control**, which registers the project with MATLAB, or you can register the project using the Current Folder browser, as described in "Register Source Control Project with MATLAB Software" on page 33-46. You can then perform source control actions for all files in that project (folder).

#### **More Solutions for Source Control Problems**

The latest solutions for problems interfacing MATLAB with a source control system appear on the MathWorks Web page for support at https://www.mathworks.com/support/. Search Solutions and Technical Notes for "source control."

## **Unit Testing**

- "Write Test Using Live Script" on page 34-3
- "Write Script-Based Unit Tests" on page 34-6
- "Write Script-Based Test Using Local Functions" on page 34-11
- "Extend Script-Based Tests" on page 34-14
- "Run Tests in Editor" on page 34-17
- "Write Function-Based Unit Tests" on page 34-20
- "Write Simple Test Case Using Functions" on page 34-24
- "Write Test Using Setup and Teardown Functions" on page 34-27
- "Extend Function-Based Tests" on page 34-32
- "Author Class-Based Unit Tests in MATLAB" on page 34-36
- "Write Simple Test Case Using Classes" on page 34-39
- "Write Setup and Teardown Code Using Classes" on page 34-42
- "Table of Verifications, Assertions, and Other Qualifications" on page 34-45
- "Tag Unit Tests" on page 34-47
- "Write Tests Using Shared Fixtures" on page 34-51
- "Create Basic Custom Fixture" on page 34-54
- "Create Advanced Custom Fixture" on page 34-56
- "Use Parameters in Class-Based Tests" on page 34-61
- "Create Basic Parameterized Test" on page 34-66
- "Create Advanced Parameterized Test" on page 34-71
- "Use External Parameters in Parameterized Test" on page 34-78
- "Define Parameters at Suite Creation Time" on page 34-82
- "Create Simple Test Suites" on page 34-89
- "Run Tests for Various Workflows" on page 34-91
- "Programmatically Access Test Diagnostics" on page 34-94
- "Add Plugin to Test Runner" on page 34-95
- "Write Plugins to Extend TestRunner" on page 34-97
- "Create Custom Plugin" on page 34-100
- "Run Tests in Parallel with Custom Plugin" on page 34-105
- "Write Plugin to Add Data to Test Results" on page 34-113
- "Write Plugin to Save Diagnostic Details" on page 34-118
- "Plugin to Generate Custom Test Output Format" on page 34-122
- "Analyze Test Case Results" on page 34-125
- "Analyze Failed Test Results" on page 34-128
- "Rerun Failed Tests" on page 34-130

- "Dynamically Filtered Tests" on page 34-133
- "Create Custom Constraint" on page 34-139
- "Create Custom Boolean Constraint" on page 34-142
- "Create Custom Tolerance" on page 34-146
- "Overview of App Testing Framework" on page 34-150
- "Write Test for App" on page 34-155
- "Write Test That Uses App Testing and Mocking Frameworks" on page 34-159
- "Overview of Performance Testing Framework" on page 34-164
- "Test Performance Using Scripts or Functions" on page 34-168
- "Test Performance Using Classes" on page 34-172
- "Measure Fast Executing Test Code" on page 34-178
- "Create Mock Object" on page 34-181
- "Specify Mock Object Behavior" on page 34-188
- "Qualify Mock Object Interaction" on page 34-193
- "Ways to Write Unit Tests" on page 34-199
- "Compile MATLAB Unit Tests" on page 34-202
- "Develop and Integrate Software with Continuous Integration" on page 34-205
- "Generate Artifacts Using MATLAB Unit Test Plugins" on page 34-209
- "Continuous Integration with MATLAB on CI Platforms" on page 34-213

### Write Test Using Live Script

This example shows how to test a function that you create by writing a live script, 'TestRightTriLiveScriptExample.mlx'. The example function computes the angles of a right triangle, and you create a live-script-based unit test to test the function.

A live-script-based test must adhere to the following conventions:

- The name of the test file must start or end with the word 'test', which is case-insensitive. If the file name does not start or end with the word 'test', the tests in the file might be ignored in certain cases.
- Place each unit test into a separate section of the live-script file. If a section has a heading in the Heading 1 style, the heading becomes the name of the test element. Otherwise, MATLAB assigns a name to the test.
- Consider how you are running your live-script-based test. If you run the test using the **Run** buttons in the Live Editor and MATLAB encounters a test failure, then it stops execution of the script and does not run any remaining tests. If you run the live script using the unit testing framework, such as with the runtests function, then if MATLAB encounters a test failure, it still runs remaining tests.
- When a live script runs as a test, variables defined in one test are not accessible within other tests. Similarly, variables defined in other workspaces are not accessible to the tests.

Outside of this example, in your current MATLAB folder, create a function in a file, rightTri.m. This function takes lengths of two sides of a triangle as input and returns the three angles of the corresponding right triangle. The input sides are the two shorter edges of the triangle, not the hypotenuse.

```
type rightTri.m
function angles = rightTri(sides)

A = atand(sides(1)/sides(2));
B = atand(sides(2)/sides(1));
hypotenuse = sides(1)/sind(A);
C = asind(hypotenuse*sind(A)/sides(1));
angles = [A B C];
end
```

#### Test: Small angle approximation

You can include equations and images in your live script to help document the test. Create the following test for the small angle approximation. Typically, when you compare floating-point values, you specify a tolerance for the comparison.

The rightTri function should return values consistent with the small angle approximation, such that  $sin(\theta) \approx \theta$ .

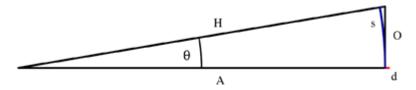

```
angles = rightTri([1 1500]);
smallAngleInRadians = (pi/180)*angles(1); % convert to radians
approx = sin(smallAngleInRadians);
assert(abs(approx-smallAngleInRadians) <= 1e-10, 'Problem with small angle approximation')</pre>
```

#### **Test: Sum of Angles**

```
\sum_{k} a_k = 180^{\circ}
```

You can have multiple assert statements in the same test. However, if the first assertion fails, the MATLAB does not evaluate the remaining statements.

The sum of all angles of the resulting right triangle should always be 180 degrees.

```
angles = rightTri([7 9]);
assert(sum(angles) == 180)

angles = rightTri([4 4]);
assert(sum(angles) == 180)

angles = rightTri([2 2*sqrt(3)]);
assert(sum(angles) == 180)
```

#### **Test: 30-60-90 triangle**

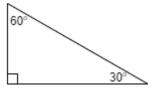

Test that the sides of the triangle reduce to 1 and  $\sqrt{3}$ . In which case, the angles are 30°, 60°, and 90°.

```
tol = 1e-10;
angles = rightTri([2 2*sqrt(3)]);
assert(abs(angles(1)-30) <= tol)
assert(abs(angles(2)-60) <= tol)
assert(abs(angles(3)-90) <= tol)</pre>
```

#### **Test: Isosceles Triangles**

For isosceles triangles, both of the non-right angles must be 45 degrees; otherwise assert throws an error.

Test that two sides of the triangle are equal. In which case, the corresponding angles are equal.

```
angles = rightTri([4 4]);
assert(angles(1) == 45)
assert(angles(1) == angles(2))
```

To run your tests, best practice is to use the testing framework via the runtests function instead of the **Run** button in the Live Editor. The testing framework provides additional diagnostic information. In the event of a test failure, the framework runs subsequent tests but the **Run** button in the Live

Editor does not. For example, to run this test at the MATLAB command prompt, type result = runtests('TestRightTriLiveScriptExample'). For more information, see runtests.

## See Also

assert | runtests

## **Related Examples**

- "Write Script-Based Unit Tests" on page 34-6
- "Write Function-Based Unit Tests" on page 34-20

# **Write Script-Based Unit Tests**

This example shows how to write a script that tests a function that you create. The example function computes the angles of a right triangle, and you create a script-based unit test to test the function.

## Create rightTri Function to Test

Create this function in a file, rightTri.m, in your current MATLAB® folder. This function takes lengths of two sides of a triangle as input and returns the three angles of the corresponding right triangle. The input sides are the two shorter edges of the triangle, not the hypotenuse.

```
function angles = rightTri(sides)
A = atand(sides(1)/sides(2));
B = atand(sides(2)/sides(1));
hypotenuse = sides(1)/sind(A);
C = asind(hypotenuse*sind(A)/sides(1));
angles = [A B C];
end
```

### **Create Test Script**

In your working folder, create a new script, rightTriTest.m. Each unit test checks a different output of the rightTri function. A test script must adhere to the following conventions:

- The name of the test file must start or end with the word 'test', which is case-insensitive. If the file name does not start or end with the word 'test', the tests in the file might be ignored in certain cases.
- Place each unit test into a separate section of the script file. Each section begins with two percent signs (%), and the text that follows on the same line becomes the name of the test element. If no text follows the %%, MATLAB assigns a name to the test. If MATLAB encounters a test failure, it still runs remaining tests.
- In a test script, the shared variable section consists of any code that appears before the first explicit code section (the first line beginning with %%). Tests share the variables that you define in this section. Within a test, you can modify the values of these variables. However, in subsequent tests, the value is reset to the value defined in the shared variables section.
- In the shared variables section (first code section), define any preconditions necessary for your tests. If the inputs or outputs do not meet this precondition, MATLAB does not run any of the tests. MATLAB marks the tests as failed and incomplete.
- When a script is run as a test, variables defined in one test are not accessible within other tests unless they are defined in the shared variables section (first code section). Similarly, variables defined in other workspaces are not accessible to the tests.
- If the script file does not include any code sections, MATLAB generates a single test element from the full contents of the script file. The name of the test element is the same as the script file name. In this case, if MATLAB encounters a failed test, it halts execution of the entire script.

In rightTriTest.m, write four tests to test the output of rightTri. Use the assert function to test the different conditions. In the shared variables section, define four triangle geometries and define a precondition that the rightTri function returns a right triangle.

```
% test triangles
tri = [7 9];
triIso = [4 4];
tri306090 = [2 \ 2*sqrt(3)];
triSkewed = [1 1500];
% preconditions
angles = rightTri(tri);
assert(angles(3) == 90, 'Fundamental problem: rightTri not producing right triangle')
%% Test 1: sum of angles
angles = rightTri(tri);
assert(sum(angles) == 180)
angles = rightTri(triIso);
assert(sum(angles) == 180)
angles = rightTri(tri306090);
assert(sum(angles) == 180)
angles = rightTri(triSkewed);
assert(sum(angles) == 180)
%% Test 2: isosceles triangles
angles = rightTri(triIso);
assert(angles(1) == 45)
assert(angles(1) == angles(2))
%% Test 3: 30-60-90 triangle
angles = rightTri(tri306090);
assert(angles(1) == 30)
assert(angles(2) == 60)
assert(angles(3) == 90)
%% Test 4: Small angle approximation
angles = rightTri(triSkewed);
smallAngle = (pi/180)*angles(1); % radians
approx = sin(smallAngle);
assert(approx == smallAngle, 'Problem with small angle approximation')
```

Test 1 tests the summation of the triangle angles. If the summation is not equal to 180 degrees, assert throws an error.

Test 2 tests that if two sides are equal, the corresponding angles are equal. If the non-right angles are not both equal to 45 degrees, the assert function throws an error.

Test 3 tests that if the triangle sides are 1 and sqrt(3), the angles are 30, 60, and 90 degrees. If this condition is not true, assert throws an error.

Test 4 tests the small-angle approximation. The small-angle approximation states that for small angles the sine of the angle in radians is approximately equal to the angle. If it is not true, assert throws an error.

#### **Run Tests**

Execute the runtests function to run the four tests in rightTriTest.m. The runtests function executes each test in each code section individually. If Test 1 fails, MATLAB still runs the remaining tests. If you execute rightTriTest as a script instead of by using runtests, MATLAB halts execution of the entire script if it encounters a failed assertion. Additionally, when you run tests using the runtests function, MATLAB provides informative test diagnostics.

```
result = runtests('rightTriTest');
Running rightTriTest
______
Error occurred in rightTriTest/Test3_30_60_90Triangle and it did not run to completion.
  Error ID:
  'MATLAB:assertion:failed'
  Error Details:
  -----
  Error using rightTriTest (line 31)
  Assertion failed.
Error occurred in rightTriTest/Test4 SmallAngleApproximation and it did not run to completion.
  Error ID:
  Error Details:
  -----
  Error using rightTriTest (line 39)
  Problem with small angle approximation
_______
Done rightTriTest
Failure Summary:
                           Failed Incomplete Reason(s)
  Name
  ______
  rightTriTest/Test3_30_60_90Triangle X X Errored.
  ______
  rightTriTest/Test4_SmallAngleApproximation X X Errored.
```

The test for the 30-60-90 triangle and the test for the small-angle approximation fail in the comparison of floating-point numbers. Typically, when you compare floating-point values, you specify a tolerance for the comparison. In Test 3 and Test 4, MATLAB throws an error at the failed assertion and does not complete the test. Therefore, the test is marked as both Failed and Incomplete.

To provide diagnostic information (Error Details) that is more informative than 'Assertion failed' (Test 3), consider passing a message to the assert function (as in Test 4). Or you can also consider using function-based unit tests.

#### **Revise Test to Use Tolerance**

Save rightTriTest.m as rightTriTolTest.m, and revise Test 3 and Test 4 to use a tolerance. In Test 3 and Test 4, instead of asserting that the angles are equal to an expected value, assert that the difference between the actual and expected values is less than or equal to a specified tolerance. Define the tolerance in the shared variables section of the test script so it is accessible to both tests.

For script-based unit tests, manually verify that the difference between two values is less than a specified tolerance. If instead you write a function-based unit test, you can access built-in constraints to specify a tolerance when comparing floating-point values.

```
% test triangles
tri = [7 9];
triIso = [4 4];
tri306090 = [2 \ 2*sqrt(3)];
triSkewed = [1 1500];
% Define an absolute tolerance
tol = 1e-10;
% preconditions
angles = rightTri(tri);
assert(angles(3) == 90, 'Fundamental problem: rightTri not producing right triangle')
%% Test 1: sum of angles
angles = rightTri(tri):
assert(sum(angles) == 180)
angles = rightTri(triIso):
assert(sum(angles) == 180)
angles = rightTri(tri306090);
assert(sum(angles) == 180)
angles = rightTri(triSkewed);
assert(sum(angles) == 180)
%% Test 2: isosceles triangles
angles = rightTri(triIso);
assert(angles(1) == 45)
assert(angles(1) == angles(2))
%% Test 3: 30-60-90 triangle
angles = rightTri(tri306090);
assert(abs(angles(1)-30) <= tol)</pre>
assert(abs(angles(2)-60) <= tol)
assert(abs(angles(3)-90) <= tol)</pre>
% Test 4: Small angle approximation
angles = rightTri(triSkewed);
smallAngle = (pi/180)*angles(1); % radians
approx = sin(smallAngle);
assert(abs(approx-smallAngle) <= tol, 'Problem with small angle approximation')</pre>
```

Rerun the tests.

```
result = runtests('rightTriTolTest');
Running rightTriTolTest
Done rightTriTolTest
All the tests pass.
Create a table of test results.
rt = table(result)
rt =
  4×6 table
```

| Name                                              | Passed | Failed | Incomplete | Durat: |
|---------------------------------------------------|--------|--------|------------|--------|
| {'rightTriTolTest/Test1 SumOfAngles' }            | true   | false  | false      | 0.02   |
| {'rightTriTolTest/Test2_IsoscelesTriangles' }     | true   | false  | false      | 0.0047 |
| {'rightTriTolTest/Test3_30_60_90Triangle' }       | true   | false  | false      | 0.0053 |
| {'rightTriTolTest/Test4_SmallAngleApproximation'} | true   | false  | false      | 0.0049 |

## See Also

assert | runtests

## **Related Examples**

- "Write Script-Based Test Using Local Functions" on page 34-11
- "Write Function-Based Unit Tests" on page 34-20

# Write Script-Based Test Using Local Functions

This example shows how to write a script-based test that uses local functions as helper functions. The example function approximates the sine and cosine of an angle. The script-based test checks the approximation using local functions to check for equality within a tolerance.

#### Create approxSinCos Function to Test

Create this function in a file, approxSinCos.m, in your current MATLAB folder. This function takes an angle in radians and approximates the sine and cosine of the angle using Taylor series.

```
function [sinA,cosA] = approxSinCos(x)
% For a given angle in radians, approximate the sine and cosine of the angle
% using Taylor series.
sinA = x;
cosA = 1;
altSign = -1;
for n = 3:2:26
sinA = sinA + altSign*(x^n)/factorial(n);
cosA = cosA + altSign*(x^(n-1))/factorial(n-1);
altSign = -altSign;
end
```

### **Create Test Script**

In your current MATLAB folder, create a new script, approxSinCosTest.m.

**Note:** Including functions in scripts requires MATLAB® R2016b or later.

```
%% Test Orad
% Test expected values of 0
[sinApprox,cosApprox] = approxSinCos(0);
assertWithAbsTol(sinApprox,0)
assertWithRelTol(cosApprox,1)
%% Test 2pi
% Test expected values of 2pi
[sinApprox,cosApprox] = approxSinCos(2*pi);
assertWithAbsTol(sinApprox.0)
assertWithRelTol(cosApprox,1)
%% Test pi over 4 equality
% Test sine and cosine of pi/4 are equal
[sinApprox,cosApprox] = approxSinCos(pi/4);
assertWithRelTol(sinApprox,cosApprox,'sine and cosine should be equal')
%% Test matches MATLAB fcn
% Test values of 2pi/3 match MATLAB output for the sin and cos functions
x = 2*pi/3;
[sinApprox,cosApprox] = approxSinCos(x);
assertWithRelTol(sinApprox,sin(x),'sin does not match')
assertWithRelTol(cosApprox,cos(x),'cos does not match')
function assertWithAbsTol(actVal,expVal,varargin)
```

```
% Helper function to assert equality within an absolute tolerance.
% Takes two values and an optional message and compares
% them within an absolute tolerance of le-6.
tol = le-6;
tf = abs(actVal-expVal) <= tol;
assert(tf, varargin{:});
end

function assertWithRelTol(actVal,expVal,varargin)
% Helper function to assert equality within a relative tolerance.
% Takes two values and an optional message and compares
% them within a relative tolerance of 0.1%.
relTol = 0.001;
tf = abs(expVal - actVal) <= relTol.*abs(expVal);
assert(tf, varargin{:});
end</pre>
```

Each unit test uses assert to check different output of the approxSinCos function. Typically, when you compare floating-point values, you specify a tolerance for the comparison. The local functions assertWithAbsTol and assertWithRelTol are helper functions to compute whether the actual and expected values are equal within the specified absolute or relative tolerance.

- Test 0rad tests whether the computed and expected values for an angle of 0 radians are within an absolute tolerance of 1e-6 or a relative tolerance 0.1%. Typically, you use absolute tolerance to compare values close to 0.
- Test 2pi tests whether the computed and expected values for an angle of  $2\pi$  radians are equal within an absolute tolerance of 1e-6 or a relative tolerance 0.1%.
- Test pi over 4 equality tests whether the sine and cosine of  $p^{i/4}$  are equal within a relative tolerance of 0.1%.
- Test matches MATLAB fcn tests whether the computed sine and cosine of 2pi/3 are equal to the values from the sin and cos functions within a relative tolerance of 0.1%.

#### **Run Tests**

Execute the runtests function to run the four tests in approxSinCosTest.m. The runtests function executes each test individually. If one test fails, MATLAB still runs the remaining tests. If you execute approxSinCosTest as a script instead of using runtests, MATLAB halts execution of the entire script if it encounters a failed assertion. Additionally, when you run tests using the runtests function, MATLAB provides informative test diagnostics.

```
results = runtests('approxSinCosTest');
Running approxSinCosTest
....
Done approxSinCosTest
______
All the tests pass.
Create a table of test results.
rt = table(results)
```

rt =
 4x6 table

| Name                                    |    | Passed | Failed | Incomplete | Duration |
|-----------------------------------------|----|--------|--------|------------|----------|
|                                         |    |        |        |            |          |
| {'approxSinCosTest/Test0rad'            | }  | true   | false  | false      | 0.39568  |
| {'approxSinCosTest/Test2pi'             | }  | true   | false  | false      | 0.023482 |
| {'approxSinCosTest/TestPiOver4Equality' | }  | true   | false  | false      | 0.037059 |
| {'approxSinCosTest/TestMatchesMATLABFcn | '} | true   | false  | false      | 0.050943 |

## See Also

assert | runtests

## **Related Examples**

• "Write Script-Based Unit Tests" on page 34-6

## **More About**

• "Add Functions to Scripts" on page 18-14

# **Extend Script-Based Tests**

```
"Test Suite Creation" on page 34-14

"Test Selection" on page 34-14

"Programmatic Access of Test Diagnostics" on page 34-15

"Test Runner Customization" on page 34-15
```

Typically, with script-based tests, you create a test file, and pass the file name to the runtests function without explicitly creating a suite of Test objects. If you create an explicit test suite, there are additional features available in script-based testing. These features include selecting tests and using plugins to customize the test runner. For additional functionality, consider using "Function-Based Unit Tests".

### **Test Suite Creation**

To create a test suite from a script-based test directly, use the testsuite function. For a more explicit test suite creation, use the matlab.unittest.TestSuite.fromFile method of TestSuite. Then you can use the run method instead of the runtests function to run the tests. For example, if you have a script-based test in a file rightTriTolTest.m, these three approaches are equivalent.

```
% Implicit test suite
result = runtests('rightTriTolTest.m');
% Explicit test suite
suite = testsuite('rightTriTolTest.m');
result = run(suite);
% Explicit test suite
suite = matlab.unittest.TestSuite.fromFile('rightTriTolTest.m');
result = run(suite);
```

Also, you can create a test suite from all the test files in a specified folder using the matlab.unittest.TestSuite.fromFolder method. If you know the name of a particular test in your script-based test file, you can create a test suite from that test using matlab.unittest.TestSuite.fromName.

### Test Selection

With an explicit test suite, use selectors to refine your suite. Several of the selectors are applicable only for class-based tests, but you can select tests for your suite based on the test name:

- Use the 'Name' name-value pair argument in a suite generation method, such as matlab.unittest.TestSuite.fromFile.
- Use a selectors instance and optional constraints instance.

Use these approaches in a suite generation method, such as matlab.unittest.TestSuite.fromFile, or create a suite and filter it using the selectIf method. For example, in this listing, the four values of suite are equivalent.

```
import matlab.unittest.selectors.HasName
import matlab.unittest.constraints.ContainsSubstring
import matlab.unittest.TestSuite.fromFile

f = 'rightTriTolTest.m';
selector = HasName(ContainsSubstring('Triangle'));

% fromFile, name-value pair
suite = TestSuite.fromFile(f,'Name','*Triangle*')

% fromFile, selector
suite = TestSuite.fromFile(f,selector)

% selectIf, name-value pair
fullSuite = TestSuite.fromFile(f);
suite = selectIf(fullSuite,'Name','*Triangle*')

% selectIf, selector
fullSuite = TestSuite.fromFile(f);
suite = selectIf(fullSuite,selector)
```

If you use one of the suite creation methods with a selector or name-value pair, the testing framework creates the filtered suite. If you use the selectIf method, the testing framework creates a full test suite and then filters it. For large test suites, this approach can have performance implications.

## **Programmatic Access of Test Diagnostics**

In certain cases, the testing framework uses a DiagnosticsRecordingPlugin plugin to record diagnostics on test results. The framework uses the plugin by default if you do any of these:

- Run tests using the runtests function.
- Run tests using the testrunner function with no input.
- Run tests using the run method of the TestSuite or TestCase classes.
- Run performance tests using the runperf function.
- Run performance tests using the run method of the TimeExperiment class.

After you run tests, you can access recorded diagnostics using the <code>DiagnosticRecord</code> field in the <code>Details</code> property on the <code>TestResult</code> object. For example, if your test results are stored in the variable <code>results</code>, then <code>result(2).Details.DiagnosticRecord</code> contains the recorded diagnostics for the second test in the suite.

The recorded diagnostics are DiagnosticRecord objects. To access particular types of test diagnostics for a test, use the selectFailed, selectPassed, selectIncomplete, and selectLogged methods of the DiagnosticRecord class.

By default, the DiagnosticsRecordingPlugin plugin records qualification failures and logged events at the matlab.unittest.Verbosity.Terse level of verbosity. For more information, see DiagnosticsRecordingPlugin and DiagnosticRecord.

### **Test Runner Customization**

Use a TestRunner object to customize the way the framework runs a test suite. With a TestRunner object you can:

- Produce no output in the command window using the withNoPlugins method.
- Run tests in parallel using the runInParallel method.
- Add plugins to the test runner using the addPlugin method.

For example, use test suite, suite, to create a silent test runner and run the tests with the run method of TestRunner.

```
runner = matlab.unittest.TestRunner.withNoPlugins;
results = runner.run(suite);
```

Use plugins to customize the test runner further. For example, you can redirect output, determine code coverage, or change how the test runner responds to warnings. For more information, see "Add Plugin to Test Runner" on page 34-95 and the plugins classes.

### See Also

TestRunner | TestSuite | matlab.unittest.constraints | plugins | selectors

## **Related Examples**

"Add Plugin to Test Runner" on page 34-95

## **Run Tests in Editor**

When you open a function-based or class-based test file in the MATLAB Editor, you have the option to run all tests in the file or to run the test at your cursor location. (This functionality is also available when you open a function-based test file in the Live Editor.) This example shows how to run tests while working in the Editor.

In the Editor, create a test in a file named sampleTest.m.

```
function tests = sampleTest
    tests = functiontests(localfunctions);
end

function testA(testCase)
    verifyEqual(testCase,5,5)
end

function testB(testCase)
    verifyGreaterThan(testCase,42,13)
end

function testC(testCase)
    verifySubstring(testCase,'hello, world','llo')
end
```

When you save the test, the **Run** section in the **Editor** tab changes to **Run Tests**.

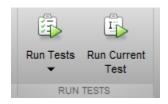

Totals:

Click the **Run Tests** icon. MATLAB displays the command it uses to run the tests in the Command Window, and the test output follows. MATLAB runs all three tests from sampleTest.m.

```
runtests('sampleTest')
Running sampleTest
...
Done sampleTest

ans =

1×3 TestResult array with properties:
   Name
   Passed
   Failed
   Incomplete
   Duration
   Details
```

```
3 Passed, 0 Failed, 0 Incomplete.
0.0071673 seconds testing time.
```

In the Editor, place your cursor in the testB function and click **Run Current Test**. MATLAB runs testB only.

```
runtests('sampleTest','ProcedureName','testB')
Running sampleTest
Done sampleTest
ans =
 TestResult with properties:
          Name: 'sampleTest/testB'
        Passed: 1
        Failed: 0
    Incomplete: 0
      Duration: 9.9411e-04
      Details: [1×1 struct]
Totals:
   1 Passed, 0 Failed, 0 Incomplete.
   0.00099411 seconds testing time.
```

In addition to running tests, you can customize the test run using the test options under **Run Tests**. (Click the down arrow under **Run Tests** to access the full option list.) MATLAB uses test options whether you run all the tests in a file or just the test at your cursor location. When you select a test option, the selection persists for the duration of your current MATLAB session.

| Test Option                       | Description                                                                                                    |
|-----------------------------------|----------------------------------------------------------------------------------------------------|
| Clear Output Before Running Tests | Clears the Command Window before running tests.                                                                                                    |
| Strict                            | Applies strict checks while running tests. For example, the framework generates a qualification failure if a test issues a warning.  Tests that run with this option selected have the 'Strict' option of runtests set to true. |
| Parallel                          | Runs tests in parallel. This option is only available if Parallel Computing Toolbox is installed.  Tests that run with this option selected have the 'UseParallel' option of runtests set to true.                              |

| Test Option   | Description                                                                                                    |
|---------------|----------------------------------------------------------------------------------------------------|
| Output Detail | Controls the amount of detail displayed for a test run.                                                                                 |
|               | For example, tests that run with Output Detail specified as <b>0</b> : <b>None</b> have the 'OutputDetail' option of runtests set to 0. |
| Logging Level | Displays diagnostics logged by the log method at the specified verbosity level or lower.                                                |
|               | For example, tests that run with Logging Level specified as <b>3: Detailed</b> have the 'LoggingLevel' option of runtests set to 3.     |

You can also run the tests of this example in the Live Editor by saving them in a file with a .mlx extension and using the Run section in the Live Editor tab.

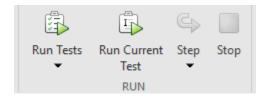

See Also

runtests

## Write Function-Based Unit Tests

# In this section... "Create Test Function" on page 34-20 "Run the Tests" on page 34-22 "Analyze the Results" on page 34-23

### Create Test Function

Your test function is a single MATLAB file that contains a main function and your individual local test functions. Optionally, you can include file fixture and fresh fixture functions. File fixtures consist of setup and teardown functions shared across all the tests in a file. These functions are executed once per test file. Fresh fixtures consist of setup and teardown functions that are executed before and after each local test function.

#### Create the Main Function

The main function collects all of the local test functions into a test array. The name of the main function corresponds to the name of your test file and should start or end with the word 'test', which is case-insensitive. If the file name does not start or end with the word 'test', the tests in the file might be ignored in certain cases. In this sample case, the MATLAB file is exampleTest.m. The main function needs to make a call to functiontests to generate a test array, tests. Use localfunctions as the input to functiontests to automatically generate a cell array of function handles to all the local functions in your file. This is a typical main function.

```
function tests = exampleTest
tests = functiontests(localfunctions);
```

#### Create Local Test Functions

Individual test functions are included as local functions in the same MATLAB file as the main (testgenerating) function. These test function names must begin or end with the case-insensitive word, 'test'. Each of the local test functions must accept a single input, which is a function test case object, testCase. The testing framework automatically generates this object. For more information on creating test functions, see "Write Simple Test Case Using Functions" on page 34-24 and "Table of Verifications, Assertions, and Other Qualifications" on page 34-45. This is a typical example of skeletal local-test functions.

```
function testFunctionOne(testCase)
% Test specific code
function testFunctionTwo(testCase)
% Test specific code
```

## **Create Optional Fixture Functions**

Setup and teardown code, also referred to as test fixture functions, set up the pretest state of the system and return it to the original state after running the test. There are two types of these functions: file fixture functions that run once per test file, and fresh fixture functions that run before and after each local test function. These functions are not required to generate tests. In general, it is preferable to use fresh fixtures over file fixtures to increase unit test encapsulation.

A function test case object, testCase, must be the only input to file fixture and fresh fixture functions. The testing framework automatically generates this object. The TestCase object is a means to pass information between setup functions, test functions, and teardown functions. Its TestData property is, by default, a struct, which allows easy addition of fields and data. Typical uses for this test data include paths and graphics handles. For an example using the TestData property, see "Write Test Using Setup and Teardown Functions" on page 34-27.

#### **File Fixture Functions**

Use file fixture functions to share setup and teardown functions across all the tests in a file. The names for the file fixture functions must be <code>setupOnce</code> and <code>teardownOnce</code>, respectively. These functions execute a single time for each file. You can use file fixtures to set a path before testing, and then reset it to the original path after testing. This is a typical example of skeletal file fixture setup and teardown code.

```
function setupOnce(testCase) % do not change function name
% set a new path, for example
end

function teardownOnce(testCase) % do not change function name
% change back to original path, for example
end
```

#### **Fresh Fixture Functions**

Use fresh fixture functions to set up and tear down states for each local test function. The names for these fresh fixture functions must be setup and teardown, respectively. You can use fresh fixtures to obtain a new figure before testing and to close the figure after testing. This is typical example of skeletal test function level setup and teardown code.

```
function setup(testCase) % do not change function name
% open a figure, for example
end

function teardown(testCase) % do not change function name
% close figure, for example
end
```

### **Program Listing Template**

```
%% Main function to generate tests
function tests = exampleTest
tests = functiontests(localfunctions);
end

%% Test Functions
function testFunctionOne(testCase)
% Test specific code
end

function testFunctionTwo(testCase)
% Test specific code
end
```

```
%% Optional file fixtures
function setupOnce(testCase) % do not change function name
% set a new path, for example
end

function teardownOnce(testCase) % do not change function name
% change back to original path, for example
end

%% Optional fresh fixtures
function setup(testCase) % do not change function name
% open a figure, for example
end

function teardown(testCase) % do not change function name
% close figure, for example
end
```

## **Run the Tests**

When you run function-based tests, the testing framework executes these tasks:

- **1** Create an array of tests specified by local test functions.
- 2 If the setupOnce function is specified, set up the pretest state of the system by running the function.
- For each test, run the corresponding local test function. If the setup function is specified, run it before running the local test function. If the teardown function is specified, run it after running the local test function.
- 4 If the teardownOnce function is specified, return the pretest state of the system to the original state by running the function.

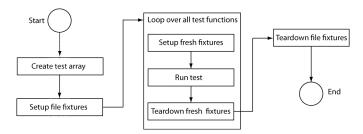

To run tests from the command prompt, use the runtests function with your MATLAB test file as input. For example:

```
results = runtests('exampleTest.m')
```

Alternatively, you can run tests using the run function.

```
results = run(exampleTest)
```

For more information on running tests see runtests and "Run Tests for Various Workflows" on page 34-91.

## **Analyze the Results**

To analyze the test results, examine the output structure from runtests or run. For each test, the result contains the name of the test function, whether it passed, failed, or did not complete, and the time it took to run the test. For more information, see "Analyze Test Case Results" on page 34-125 and "Analyze Failed Test Results" on page 34-128.

## See Also

functiontests | localfunctions | runtests

# **Related Examples**

- "Write Simple Test Case Using Functions" on page 34-24
- "Write Test Using Setup and Teardown Functions" on page 34-27

# **Write Simple Test Case Using Functions**

You can test your MATLAB® program by defining unit tests within a single file that contains a main function and local test functions. In a function-based test, each local function executes a portion of the software and qualifies the correctness of the produced result. For more information about function-based tests, see "Write Function-Based Unit Tests" on page 34-20.

This example shows how to write a function-based test to qualify the correctness of a function defined in a file in your current folder. The quadraticSolver function takes as inputs the coefficients of a quadratic polynomial and returns the roots of that polynomial. If the coefficients are specified as nonnumeric values, the function throws an error.

#### **Create Tests**

To test the quadraticSolver function, create the test file quadraticSolverTest.m in your current folder. Then, define a main function and two local functions in the file to test quadraticSolver against real and imaginary solutions. The name of the main and local functions must start or end with the word "test", which is case-insensitive. Additionally, the name of the main function must correspond to the name of your test file.

#### **Define Main Function**

To run function-based unit tests, you must define a main function that collects all of the local test functions into a test array. Define the main function quadraticSolverTest in your test file. The main function calls functiontests to generate the test array tests. Pass localfunctions to functiontests to automatically generate a cell array of function handles to the local functions in your file.

```
function tests = quadraticSolverTest
tests = functiontests(localfunctions);
end
```

#### **Define Local Test Functions**

Add local functions to the test file to test the quadraticSolver function against real and imaginary solutions. The order of the tests within the file does not matter. Each local function must accept a single input testCase, which is a matlab.unittest.FunctionTestCase object. The testing framework automatically generates this object. The function uses the object to perform qualifications for testing values and responding to failures.

Define a local function testRealSolution to verify that quadraticSolver returns the correct real solutions for specific coefficients. For example, the equation  $x^2 - 3x + 2 = 0$  has real solutions x = 1

and x = 2. The function calls quadraticSolver with the coefficients of this equation. Then, it uses the verifyEqual qualification function to compare the actual output actSolution to the expected output expSolution.

```
function tests = solverTest
tests = functiontests(localfunctions);
end

function testRealSolution(testCase)
actSolution = quadraticSolver(1,-3,2);
expSolution = [2 1];
verifyEqual(testCase,actSolution,expSolution)
end
```

Define a second local function testImaginarySolution to verify that quadraticSolver returns the correct imaginary solutions for specific coefficients. For example, the equation  $x^2 + 2x + 10 = 0$  has imaginary solutions x = -1 + 3i and x = -1 - 3i. Just like the previous function, this function calls quadraticSolver with the coefficients of this equation, and then uses the verifyEqual qualification function to compare the actual output actSolution to the expected output expSolution.

```
function tests = solverTest
tests = functiontests(localfunctions);
end

function testRealSolution(testCase)
actSolution = quadraticSolver(1,-3,2);
expSolution = [2 1];
verifyEqual(testCase,actSolution,expSolution)
end

function testImaginarySolution(testCase)
actSolution = quadraticSolver(1,2,10);
expSolution = [-1+3i -1-3i];
verifyEqual(testCase,actSolution,expSolution)
end
```

#### **Run Tests in Test File**

Use the runtests function to run the tests defined in the quadraticSolverTest.m file. In this example, both of the tests pass.

```
results = runtests('quadraticSolverTest.m')
Running quadraticSolverTest
...
Done quadraticSolverTest
-------
results =
  1×2 TestResult array with properties:
  Name
  Passed
  Failed
  Incomplete
  Duration
  Details
```

```
Totals:
   2 Passed, 0 Failed, 0 Incomplete.
   0.89529 seconds testing time.
You also can run tests using the run function.
results = run(quadraticSolverTest)
Running quadraticSolverTest
Done quadraticSolverTest
results =
  1×2 TestResult array with properties:
    Passed
    Failed
    Incomplete
    Duration
    Details
Totals:
   2 Passed, 0 Failed, 0 Incomplete.
   0.017825 seconds testing time.
```

### See Also

functiontests | localfunctions | runtests

### **More About**

- "Write Function-Based Unit Tests" on page 34-20
- "Table of Verifications, Assertions, and Other Qualifications" on page 34-45
- "Analyze Test Case Results" on page 34-125
- "Create Simple Test Suites" on page 34-89

# Write Test Using Setup and Teardown Functions

This example shows how to write a unit test for a couple of MATLAB® figure axes properties using fresh fixtures and file fixtures.

#### Create axesPropertiesTest File

Create a file containing the main function that tests figure axes properties and include two test functions. One function verifies that the x-axis limits are correct, and the other one verifies that the face color of a surface is correct.

In a folder on your MATLAB path, create axesPropertiesTest.m. In the main function of this file, have functiontests create an array of tests from each local function in axesPropertiesTest.m with a call to the localfunctions function.

```
% Copyright 2015 The MathWorks, Inc.
function tests = axesPropertiesTest
tests = functiontests(localfunctions);
end
```

#### **Create File Fixture Functions**

File fixture functions are setup and teardown code that runs a single time in your test file. These fixtures are shared across the test file. In this example, the file fixture functions create a temporary folder and set it as the current working folder. They also create and save a new figure for testing. After tests are complete, the framework reinstates the original working folder and deletes the temporary folder and saved figure.

In this example, a helper function creates a simple figure — a red cylinder. In a more realistic scenario, this code is part of the product under test and is computationally expensive, thus motivating the intent to create the figure only once and to load independent copies of the result for each test function. For this example, however, you want to create this helper function as a local function to <code>axesPropertiesTest</code>. Note that the test array does not include the function because its name does not start or end with 'test'.

Write a helper function that creates a simple red cylinder and add it as a local function to axesPropertiesTest.

```
% Copyright 2015 The MathWorks, Inc.
function f = createFigure
f = figure;
ax = axes('Parent', f);
cylinder(ax,10)
h = findobj(ax,'Type','surface');
h.FaceColor = [1 0 0];
end
```

You must name the setup and teardown functions of a file test fixture setupOnce and teardownOnce, respectively. These functions take a single input argument, testCase, into which

the test framework automatically passes a function test case object. This test case object contains a TestData structure that allows data to pass between setup, test, and teardown functions. In this example, the TestData structure uses assigned fields to store the original path, the temporary folder name, and the figure file name.

Create the setup and teardown functions as a local functions to axesPropertiesTest.

```
% Copyright 2015 The MathWorks, Inc.
function setupOnce(testCase)
% create and change to temporary folder
testCase.TestData.origPath = pwd;
testCase.TestData.tmpFolder = ['tmpFolder' datestr(now,30)];
mkdir(testCase.TestData.tmpFolder)
cd(testCase.TestData.tmpFolder)
% create and save a figure
testCase.TestData.figName = 'tmpFig.fig';
aFig = createFigure;
saveas(aFig,testCase.TestData.figName,'fig')
close(aFig)
end
function teardownOnce(testCase)
delete(testCase.TestData.figName)
cd(testCase.TestData.origPath)
rmdir(testCase.TestData.tmpFolder)
end
```

#### **Create Fresh Fixture Functions**

Fresh fixtures are function level setup and teardown code that runs before and after each test function in your file. In this example, the functions open the saved figure and find the handles. After testing, the framework closes the figure.

You must name fresh fixture functions setup and teardown, respectively. Similar to the file fixture functions, these functions take a single input argument, testCase. In this example, these functions create a new field in the TestData structure that includes handles to the figure and to the axes. This allows information to pass between setup, test, and teardown functions.

Create the setup and teardown functions as a local functions to axesPropertiesTest. Open the saved figure for each test to ensure test independence.

```
% Copyright 2015 The MathWorks, Inc.
function setup(testCase)
testCase.TestData.Figure = openfig(testCase.TestData.figName);
testCase.TestData.Axes = findobj(testCase.TestData.Figure,...
    Type','Axes');
end
function teardown(testCase)
```

```
close(testCase.TestData.Figure)
end
```

In addition to custom setup and teardown code, the Unit Testing Framework provides some classes for creating fixtures. For more information see matlab.unittest.fixtures.

#### **Create Test Functions**

Each test is a local function that follows the naming convention of having 'test' at the beginning or end of the function name. The test array does not include local functions that do not follow this convention. Similar to setup and teardown functions, individual test functions must accept a single input argument, testCase. Use this test case object for verifications, assertions, assumptions, and fatal assertions functions.

The testDefaultXLim function test verifies that the x-axis limits are large enough to display the cylinder. The lower limit needs to be less than -10, and the upper limit needs to be greater than 10. These values come from the figure generated in the helper function — a cylinder with a 10 unit radius centered on the origin. This test function opens the figure created and saved in the setupOnce function, queries the axes limit, and verifies the limits are correct. The qualification functions, verifyLessThanOrEqual and verifyGreaterThanOrEqual, takes the test case, the actual value, the expected value, and optional diagnostic information to display in the case of failure as inputs.

Create the testDefaultXLim function as local function to axesPropertiesTest.

```
% Copyright 2015 The MathWorks, Inc.
function testDefaultXLim(testCase)
xlim = testCase.TestData.Axes.XLim;
verifyLessThanOrEqual(testCase, xlim(1), -10,...
    'Minimum x-limit was not small enough')
verifyGreaterThanOrEqual(testCase, xlim(2), 10,...
    'Maximum x-limit was not big enough')
end
```

The surfaceColorTest function accesses the figure that you created and saved in the setupOnce function. surfaceColorTest queries the face color of the cylinder and verifies that it is red. The color red has an RGB value of [1 0 0]. The qualification function, verifyEqual, takes as inputs the test case, the actual value, the expected value, and optional diagnostic information to display in the case of failure. Typically when using verifyEqual on floating point-values, you specify a tolerance for the comparison. For more information, see matlab.unittest.constraints.

Create the surfaceColorTest function as local function to axesPropertiesTest.

```
% Copyright 2015 The MathWorks, Inc.
function surfaceColorTest(testCase)
h = findobj(testCase.TestData.Axes,'Type','surface');
co = h.FaceColor;
verifyEqual(testCase, co, [1 0 0],'FaceColor is incorrect')
end
```

Now the axesPropertiesTest.m file is complete with a main function, file fixture functions, fresh fixture functions, and two local test functions. You are ready to run the tests.

#### **Run Tests**

The next step is to run the tests using the runtests function. In this example, the call to runtests results in the following steps:

- 1 The main function creates a test array.
- The file fixture records the working folder, creates a temporary folder, sets the temporary folder as the working folder, then generates and saves a figure.
- 3 The fresh fixture setup opens the saved figure and finds the handles.
- 4 The testDefaultXLim test is run.
- The fresh fixture teardown closes the figure. 5
- 6 The fresh fixture setup opens the saved figure and finds the handles.
- The surfaceColorTest test is run. 7
- The fresh fixture teardown closes the figure.
- The file fixture teardown deletes the saved figure, changes back to the original path and deletes the temporary folder.

At the command prompt, generate and run the test suite.

```
results = runtests('axesPropertiesTest.m')
Running axesPropertiesTest
Done axesPropertiesTest
results =
  1x2 TestResult array with properties:
    Name
    Passed
    Failed
    Incomplete
    Duration
    Details
Totals:
   2 Passed, 0 Failed, 0 Incomplete.
   4.6534 seconds testing time.
```

### **Create Table of Test Results**

To access functionality available to tables, create one from the TestResult object.

```
rt = table(results)
rt =
```

#### 2x6 table

| Name                                                                                       | Passed       | Failed         | Incomplete     | Duration         | D€           |
|--------------------------------------------------------------------------------------------|--------------|----------------|----------------|------------------|--------------|
|                                                                                            |              |                |                |                  |              |
| <pre>['axesPropertiesTest/testDefaultXLim' } ['axesPropertiesTest/surfaceColorTest'}</pre> | true<br>true | false<br>false | false<br>false | 3.1401<br>1.5133 | {1x:<br>{1x: |

Export test results to an Excel® spreadsheet.

writetable(rt,'myTestResults.xls')

Sort the test results by increasing duration.

sortrows(rt, 'Duration')

ans =

2x6 table

| Name                                                                                       | Passed       | Failed         | Incomplete     | Duration         | D€           |
|--------------------------------------------------------------------------------------------|--------------|----------------|----------------|------------------|--------------|
|                                                                                            |              |                |                |                  |              |
| <pre>{'axesPropertiesTest/surfaceColorTest'} {'axesPropertiesTest/testDefaultXLim' }</pre> | true<br>true | false<br>false | false<br>false | 1.5133<br>3.1401 | {1x:<br>{1x: |

## **See Also**

matlab.unittest.constraints|matlab.unittest.fixtures

## **More About**

- "Write Function-Based Unit Tests" on page 34-20
- "Table of Verifications, Assertions, and Other Qualifications" on page 34-45

## Extend Function-Based Tests

```
In this section...
"Fixtures for Setup and Teardown Code" on page 34-32
"Test Logging and Verbosity" on page 34-33
"Test Suite Creation" on page 34-33
"Test Selection" on page 34-33
"Test Running" on page 34-34
"Programmatic Access of Test Diagnostics" on page 34-34
"Test Runner Customization" on page 34-35
```

Typically, with function-based tests, you create a test file and pass the file name to the runtests function without explicitly creating a suite of Test objects. However, if you create an explicit test suite, additional features are available in function-based testing. These features include:

- Test logging and verbosity
- Test selection
- Plugins to customize the test runner

For additional functionality, consider using "Class-Based Unit Tests".

## **Fixtures for Setup and Teardown Code**

When writing tests, use the applyFixture method to handle setup and teardown code for actions such as:

- Changing the current working folder
- Adding a folder to the path
- Creating a temporary folder
- Suppressing the display of warnings

These fixtures take the place of manually coding the actions in the setupOnce, teardownOnce, setup, and teardown functions of your function-based test.

For example, if you manually write setup and teardown code to set up a temporary folder for each test, and then you make that folder your current working folder, your setup and teardown functions could look like this.

```
function setup(testCase)
% store current folder
testCase.TestData.origPath = pwd;
% create temporary folder
testCase.TestData.tmpFolder = ['tmpFolder' datestr(now,30)];
mkdir(testCase.TestData.tmpFolder)
% change to temporary folder
cd(testCase.TestData.tmpFolder)
end
```

```
function teardown(testCase)
% change to original folder
cd(testCase.TestData.origPath)
% delete temporary folder
rmdir(testCase.TestData.tmpFolder)
end
```

However, you also can use a fixture to replace both of those functions with just a modified setup function. The fixture stores the information necessary to restore the initial state and performs the teardown actions.

```
function setup(testCase)
% create temporary folder
f = testCase.applyFixture(matlab.unittest.fixtures.TemporaryFolderFixture);
% change to temporary folder
testCase.applyFixture(matlab.unittest.fixtures.CurrentFolderFixture(f.Folder));
end
```

## **Test Logging and Verbosity**

Your test functions can use the log method. By default, the test runner reports diagnostics logged at verbosity level 1 (Terse). Use the matlab.unittest.plugins.LoggingPlugin.withVerbosity method to respond to messages of other verbosity levels. Construct a TestRunner object, add the LoggingPlugin, and run the suite with the run method. For more information on creating a test runner, see "Test Runner Customization" on page 34-35.

### **Test Suite Creation**

Calling your function-based test returns a suite of Test objects. You also can use the testsuite function or the matlab.unittest.TestSuite.fromFile method. If you want a particular test and you know the test name, you can use matlab.unittest.TestSuite.fromName. If you want to create a suite from all tests in a particular folder, you can use matlab.unittest.TestSuite.fromFolder.

### **Test Selection**

With an explicit test suite, use selectors to refine your suite. Several of the selectors are applicable only for class-based tests, but you can select tests for your suite based on the test name:

- Use the 'Name' name-value pair argument in a suite generation method, such as matlab.unittest.TestSuite.fromFile.
- Use a selectors instance and optional constraints instance.

Use these approaches in a suite generation method, such as matlab.unittest.TestSuite.fromFile, or create a suite and filter it using the selectIf method. For example, in this listing, the four values of suite are equivalent.

```
import matlab.unittest.selectors.HasName
import matlab.unittest.constraints.ContainsSubstring
import matlab.unittest.TestSuite.fromFile

f = 'rightTriTolTest.m';
selector = HasName(ContainsSubstring('Triangle'));
```

```
% fromFile, name-value pair
suite = TestSuite.fromFile(f,'Name','*Triangle*')
% fromFile, selector
suite = TestSuite.fromFile(f,selector)
% selectIf, name-value pair
fullSuite = TestSuite.fromFile(f);
suite = selectIf(fullSuite,'Name','*Triangle*')
% selectIf, selector
fullSuite = TestSuite.fromFile(f):
suite = selectIf(fullSuite,selector)
```

If you use one of the suite creation methods with a selector or name-value pair, the testing framework creates the filtered suite. If you use the selectIf method, the testing framework creates a full test suite and then filters it. For large test suites, this approach can have performance implications.

## Test Running

There are several ways to run a function-based test.

| To Run All Tests                     | Use Function                                          |
|--------------------------------------|-------------------------------------------------------|
| In a file                            | runtests with the name of the test file               |
| In a suite                           | run with the suite                                    |
| In a suite with a custom test runner | run. (See "Test Runner Customization" on page 34-35.) |

For more information, see "Run Tests for Various Workflows" on page 34-91.

# **Programmatic Access of Test Diagnostics**

In certain cases, the testing framework uses a DiagnosticsRecordingPlugin plugin to record diagnostics on test results. The framework uses the plugin by default if you do any of these:

- Run tests using the runtests function.
- Run tests using the testrunner function with no input.
- Run tests using the run method of the TestSuite or TestCase classes.
- Run performance tests using the runperf function.
- Run performance tests using the run method of the TimeExperiment class.

After you run tests, you can access recorded diagnostics using the DiagnosticRecord field in the Details property on the TestResult object. For example, if your test results are stored in the variable results, then result(2).Details.DiagnosticRecord contains the recorded diagnostics for the second test in the suite.

The recorded diagnostics are DiagnosticRecord objects. To access particular types of test diagnostics for a test, use the selectFailed, selectPassed, selectIncomplete, and selectLogged methods of the DiagnosticRecord class.

By default, the DiagnosticsRecordingPlugin plugin records qualification failures and logged events at the matlab.unittest.Verbosity.Terse level of verbosity. For more information, see DiagnosticsRecordingPlugin and DiagnosticRecord.

### **Test Runner Customization**

Use a TestRunner object to customize the way the framework runs a test suite. With a TestRunner object you can:

- Produce no output in the command window using the withNoPlugins method.
- Run tests in parallel using the runInParallel method.
- Add plugins to the test runner using the addPlugin method.

For example, use test suite, suite, to create a silent test runner and run the tests with the run method of TestRunner.

```
runner = matlab.unittest.TestRunner.withNoPlugins;
results = runner.run(suite);
```

Use plugins to customize the test runner further. For example, you can redirect output, determine code coverage, or change how the test runner responds to warnings. For more information, see "Add Plugin to Test Runner" on page 34-95 and the plugins classes.

### See Also

```
matlab.unittest.TestCase | matlab.unittest.TestSuite |
matlab.unittest.constraints | matlab.unittest.diagnostics |
matlab.unittest.gualifications | matlab.unittest.selectors
```

## **Related Examples**

- "Run Tests for Various Workflows" on page 34-91
- "Add Plugin to Test Runner" on page 34-95

## **Author Class-Based Unit Tests in MATLAB**

To test a MATLAB program, write a unit test using qualifications that are methods for testing values and responding to failures.

### The Test Class Definition

A test class must inherit from matlab.unittest.TestCase and contain a methods block with the Test attribute. The methods block contains functions, each of which is a unit test. A general, basic class definition follows.

```
%% Test Class Definition
classdef MyComponentTest < matlab.unittest.TestCase</pre>
    %% Test Method Block
    methods (Test)
        % includes unit test functions
    end
end
```

### The Unit Tests

A unit test is a method that determines the correctness of a unit of software. Each unit test is contained within a methods block. The function must accept a TestCase instance as an input.

```
%% Test Class Definition
classdef MyComponentTest < matlab.unittest.TestCase</pre>
    %% Test Method Block
    methods (Test)
        %% Test Function
        function testASolution(testCase)
            % Exercise function under test
            % act = the value from the function under test
            %% Verify using test qualification
            % exp = your expected value
            % testCase.<qualification method>(act,exp);
        end
    end
end
```

Qualifications are methods for testing values and responding to failures. This table lists the types of qualifications.

| Verificati | Use this qualification to produce | matlab.unittest.qualifications.Verifiable |
|------------|-----------------------------------|-------------------------------------------|
| ons        | and record failures without       |                                           |
|            | throwing an exception. The        |                                           |
|            | remaining tests run to            |                                           |
|            | completion.                       |                                           |

| Assumpti                | Use this qualification to ensure that a test runs only when certain preconditions are satisfied. However, running the test without satisfying the preconditions does not produce a test failure. When an assumption failure occurs, the testing framework marks the test as filtered. | matlab.unittest.qualifications.Assumable        |
|-------------------------|----------------------------------------------------------------------------------------------------|-------------------------------------------------|
| Assertio<br>ns          | Use this qualification to ensure that the preconditions of the current test are met.                                                                                                    | matlab.unittest.qualifications.Assertable       |
| Fatal<br>assertion<br>s | Use this qualification when the failure at the assertion point renders the remainder of the current test method invalid or the state is unrecoverable.                                                                                                    | matlab.unittest.qualifications.FatalAssert able |

The MATLAB unit testing framework provides approximately 25 qualification methods for each type of qualification. For example, use verifyClass or assertClass to test that a value is of an expected class, and use assumeTrue or fatalAssertTrue to test if the actual value is true. For a summary of qualification methods, see "Table of Verifications, Assertions, and Other Qualifications" on page 34-45.

Often, each unit test function obtains an actual value by exercising the code that you are testing and defines the associated expected value. For example, if you are testing the plus function, the actual value might be plus(2,3) and the expected value 5. Within the test function, you pass the actual and expected values to a qualification method. For example:

testCase.verifyEqual(plus(2,3),5)

For an example of a basic unit test, see "Write Simple Test Case Using Classes" on page 34-39.

### Additional Features for Advanced Test Classes

The MATLAB unit testing framework includes several features for authoring more advanced test classes:

- Setup and teardown methods blocks to implicitly set up the pretest state of the system and return it to the original state after running the tests. For an example of a test class with setup and teardown code, see "Write Setup and Teardown Code Using Classes" on page 34-42.
- Advanced qualification features, including actual value proxies, test diagnostics, and a constraint interface. For more information, see matlab.unittest.constraints and matlab.unittest.diagnostics.
- Parameterized tests to combine and execute tests on the specified lists of parameters. For more information, see "Create Basic Parameterized Test" on page 34-66 and "Create Advanced Parameterized Test" on page 34-71.
- Ready-to-use fixtures for handling the setup and teardown of frequently used testing actions and for sharing fixtures between classes. For more information, see matlab.unittest.fixtures and "Write Tests Using Shared Fixtures" on page 34-51.

• Ability to create custom test fixtures. For more information see "Create Basic Custom Fixture" on page 34-54 and "Create Advanced Custom Fixture" on page 34-56.

## See Also

## **Related Examples**

- "Write Simple Test Case Using Classes" on page 34-39
- "Write Setup and Teardown Code Using Classes" on page 34-42
- "Create Simple Test Suites" on page 34-89
- "Run Tests for Various Workflows" on page 34-91
- "Analyze Test Case Results" on page 34-125
- "Analyze Failed Test Results" on page 34-128

# Write Simple Test Case Using Classes

You can test your MATLAB® program by defining unit tests within a test class that inherits from the matlab.unittest.TestCase class. A unit test in a class-based test is a method that determines the correctness of a unit of software. It is defined within a methods block with the Test attribute and can use qualifications for testing values and responding to failures. For more information about class-based tests, see "Author Class-Based Unit Tests in MATLAB" on page 34-36.

This example shows how to write class-based unit tests to qualify the correctness of a function defined in a file in your current folder. The quadraticSolver function takes as inputs the coefficients of a quadratic polynomial and returns the roots of that polynomial. If the coefficients are specified as nonnumeric values, the function throws an error.

#### Create SolverTest Class

In a file in your current folder, create the SolverTest class by subclassing the matlab.unittest.TestCase class. This class provides a place for tests for the quadraticSolver function. Add three unit tests inside a methods block with the Test attribute. These test the quadraticSolver function against real solutions, imaginary solutions, and error conditions. Each Test method must accept a TestCase instance as an input. The order of the tests within the block does not matter.

First, create a Test method realSolution to verify that quadraticSolver returns the correct real solutions for specific coefficients. For example, the equation  $x^2 - 3x + 2 = 0$  has real solutions x = 1 and x = 2. The method calls quadraticSolver with the coefficients of this equation. Then, it uses the verifyEqual method of matlab.unittest.TestCase to compare the actual output actSolution to the expected output expSolution.

```
classdef SolverTest < matlab.unittest.TestCase
    methods(Test)
        function realSolution(testCase)
            actSolution = quadraticSolver(1,-3,2);
            expSolution = [2 1];
            testCase.verifyEqual(actSolution,expSolution)
        end
end</pre>
```

Create a second Test method imaginary Solution to verify that quadratic Solver returns the correct imaginary solutions for specific coefficients. For example, the equation  $x^2 + 2x + 10 = 0$  has imaginary solutions x = -1 + 3i and x = -1 - 3i. Just like the previous method, this method calls

quadraticSolver with the coefficients of this equation, and then uses the verifyEqual method to compare the actual output actSolution to the expected output expSolution.

```
classdef SolverTest < matlab.unittest.TestCase
    methods(Test)
        function realSolution(testCase)
            actSolution = quadraticSolver(1,-3,2);
            expSolution = [2 1];
            testCase.verifyEqual(actSolution,expSolution)
    end
    function imaginarySolution(testCase)
            actSolution = quadraticSolver(1,2,10);
            expSolution = [-1+3i -1-3i];
            testCase.verifyEqual(actSolution,expSolution)
    end
end
end</pre>
```

Finally, add a Test method nonnumericInput to verify that quadraticSolver produces an error for nonnumeric coefficients. Use the verifyError method of matlab.unittest.TestCase to test that the function throws the error specified by 'quadraticSolver:InputMustBeNumeric' when it is called with inputs 1, '-3', and 2.

```
classdef SolverTest < matlab.unittest.TestCase</pre>
   methods(Test)
        function realSolution(testCase)
            actSolution = quadraticSolver(1,-3,2);
            expSolution = [2 1];
            testCase.verifyEqual(actSolution,expSolution)
        function imaginarySolution(testCase)
            actSolution = quadraticSolver(1,2,10);
            expSolution = [-1+3i -1-3i];
            testCase.verifyEqual(actSolution,expSolution)
        end
        function nonnumericInput(testCase)
            testCase.verifyError(@()quadraticSolver(1, '-3',2), ...
                 'quadraticSolver:InputMustBeNumeric')
        end
    end
end
```

#### **Run Tests in SolverTest Class**

To run all of the tests in the SolverTest class, create a TestCase object from the class and then call the run method on the object. In this example, all three tests pass.

```
testCase = SolverTest;
results = testCase.run

Running SolverTest
...
Done SolverTest
---------
results =
  1×3 TestResult array with properties:
```

```
Name
Passed
Failed
Incomplete
Duration
Details

Totals:
3 Passed, 0 Failed, 0 Incomplete.
1.2373 seconds testing time.
```

You also can run a single test specified by one of the Test methods. To run a specific Test method, pass the name of the method to run. For example, run the realSolution method.

## See Also

matlab.unittest.TestCase

# **Related Examples**

- "Author Class-Based Unit Tests in MATLAB" on page 34-36
- "Table of Verifications, Assertions, and Other Qualifications" on page 34-45
- "Analyze Test Case Results" on page 34-125
- "Create Simple Test Suites" on page 34-89

# Write Setup and Teardown Code Using Classes

```
In this section...
"Test Fixtures" on page 34-42
"Test Case with Method-Level Setup Code" on page 34-42
"Test Case with Class-Level Setup Code" on page 34-43
```

## **Test Fixtures**

Test fixtures are setup and teardown code that sets up the pretest state of the system and returns it to the original state after running the test. Setup and teardown methods are defined in the TestCase class by the following method attributes:

- TestMethodSetup and TestMethodTeardown methods run before and after each test method.
- TestClassSetup and TestClassTeardown methods run before and after all test methods in the test case.

The testing framework guarantees that TestMethodSetup and TestClassSetup methods of superclasses are executed before those in subclasses.

It is good practice for test authors to perform all teardown activities from within the TestMethodSetup and TestClassSetup blocks using the addTeardown method instead of implementing corresponding teardown methods in the TestMethodTeardown and TestClassTeardown blocks. This guarantees the teardown is executed in the reverse order of the setup and also ensures that the test content is exception safe.

# Test Case with Method-Level Setup Code

The following test case, FigurePropertiesTest, contains setup code at the method level. The TestMethodSetup method creates a figure before running each test, and TestMethodTeardown closes the figure afterwards. As discussed previously, you should try to define teardown activities with the addTeardown method. However, for illustrative purposes, this example shows the implementation of a TestMethodTeardown block.

classdef FigurePropertiesTest < matlab.unittest.TestCase</pre>

```
properties
    TestFigure
methods(TestMethodSetup)
    function createFigure(testCase)
        testCase.TestFigure = figure;
    end
end
methods(TestMethodTeardown)
    function closeFigure(testCase)
        close(testCase.TestFigure)
    end
end
```

# **Test Case with Class-Level Setup Code**

end

The following test case, BankAccountTest, contains setup code at the class level.

To setup the BankAccountTest, which tests the BankAccount class example described in "Developing Classes — Typical Workflow", add a TestClassSetup method, addBankAccountClassToPath. This method adds the path to the BankAccount example file. Typically, you set up the path using a PathFixture. This example performs the setup and teardown activities manually for illustrative purposes.

```
classdef BankAccountTest < matlab.unittest.TestCase</pre>
    % Tests the BankAccount class
   methods(TestClassSetup)
        function addBankAccountClassToPath(testCase)
            p = path:
            testCase.addTeardown(@path,p)
            addpath(fullfile(matlabroot, 'help', 'techdoc', 'matlab oop', ...
                 examples'))
        end
    end
   methods(Test)
        function testConstructor(testCase)
            b = BankAccount(1234,100);
            testCase.verifyEqual(b.AccountNumber,1234, ...
                 Constructor failed to correctly set account number')
            testCase.verifyEqual(b.AccountBalance,100, ...
                 Constructor failed to correctly set account balance')
        function testConstructorNotEnoughInputs(testCase)
            import matlab.unittes
            testCase.verifyThat(@()BankAccount, ...
                Throws('MATLAB:minrhs'))
        end
        function testDesposit(testCase)
            b = BankAccount(1234, 100);
            b.deposit(25)
            testCase.verifyEqual(b.AccountBalance,125)
        function testWithdraw(testCase)
            b = BankAccount(1234, 100);
            b.withdraw(25)
            testCase.verifyEqual(b.AccountBalance,75)
        function testNotifyInsufficientFunds(testCase)
            callbackExecuted = false;
            function testCallback(~,~)
```

```
callbackExecuted = true;
                 end
                b = BankAccount(1234,100);
                b.addListener('InsufficientFunds',@testCallback);
b.withdraw(50)
                testCase.assertFalse(callbackExecuted, ...
'The callback should not have executed yet')
                b.withdraw(60)
                testCase.verifyTrue(callbackExecuted, ...
'The listener callback should have fired')
     end
end
```

# **See Also**

addTeardown | matlab.unittest.TestCase

# **Related Examples**

- "Author Class-Based Unit Tests in MATLAB" on page 34-36
- "Write Simple Test Case Using Classes" on page 34-39

# Table of Verifications, Assertions, and Other Qualifications

There are four types of qualifications for testing values and responding to failures: verifications, assumptions, assertions, and fatal assertions.

- Verifications Produce and record failures without throwing an exception, meaning the remaining tests run to completion.
- Assumptions Ensure that a test runs only when certain preconditions are satisfied and the event should not produce a test failure. When an assumption failure occurs, the testing framework marks the test as filtered.
- Assertions Ensure that the preconditions of the current test are met.
- Fatal assertions Use this qualification when the failure at the assertion point renders the remainder of the current test method invalid or the state is unrecoverable.

| Type of Test                                             | Verification                 | Assumption                   | Assertion                    | Fatal Assertion                   |
|----------------------------------------------------------|------------------------------|------------------------------|------------------------------|-----------------------------------|
| Value is true.                                           | verifyTrue                   | assumeTrue                   | assertTrue                   | fatalAssertTrue                   |
| Value is false.                                          | verifyFalse                  | assumeFalse                  | assertFalse                  | fatalAssertFalse                  |
| Value is equal to specified value.                       | verifyEqual                  | assumeEqual                  | assertEqual                  | fatalAssertEqual                  |
| Value is not equal to specified value.                   | verifyNotEqual               | assumeNotEqual               | assertNotEqual               | fatalAssertNotEqua<br>l           |
| Two values are handles to same instance.                 | verifySameHandl<br>e         | assumeSameHandle             | assertSameHandle             | fatalAssertSameHan<br>dle         |
| Value is not handle to specified instance.               | verifyNotSameHa<br>ndle      | assumeNotSameHan<br>dle      | assertNotSameHan<br>dle      | fatalAssertNotSame<br>Handle      |
| Function returns true when evaluated.                    | verifyReturnsTr<br>ue        | assumeReturnsTru<br>e        | assertReturnsTru<br>e        | fatalAssertReturns<br>True        |
| Test produces unconditional failure.                     | verifyFail                   | assumeFail                   | assertFail                   | fatalAssertFail                   |
| Value meets given constraint.                            | verifyThat                   | assumeThat                   | assertThat                   | fatalAssertThat                   |
| Value is greater than specified value.                   | verifyGreaterTh<br>an        | assumeGreaterTha<br>n        | assertGreaterTha<br>n        | fatalAssertGreater<br>Than        |
| Value is greater<br>than or equal to<br>specified value. | verifyGreaterTh<br>anOrEqual | assumeGreaterTha<br>nOrEqual | assertGreaterTha<br>nOrEqual | fatalAssertGreater<br>ThanOrEqual |
| Value is less than specified value.                      | verifyLessThan               | assumeLessThan               | assertLessThan               | fatalAssertLessTha<br>n           |
| Value is less than or equal to specified value.          | verifyLessThan0<br>rEqual    | assumeLessThanOr<br>Equal    | assertLessThanOr<br>Equal    | fatalAssertLessTha<br>nOrEqual    |

| Type of Test                               | Verification          | Assumption            | Assertion             | Fatal Assertion            |
|--------------------------------------------|-----------------------|-----------------------|-----------------------|----------------------------|
| Value is exact specified class.            | verifyClass           | assumeClass           | assertClass           | fatalAssertClass           |
| Value is object of specified type.         | verifyInstance0<br>f  | assumeInstanceOf      | assertInstanceOf      | fatalAssertInstanc<br>eOf  |
| Value is empty.                            | verifyEmpty           | assumeEmpty           | assertEmpty           | fatalAssertEmpty           |
| Value is not empty.                        | verifyNotEmpty        | assumeNotEmpty        | assertNotEmpty        | fatalAssertNotEmpt<br>y    |
| Value has specified size.                  | verifySize            | assumeSize            | assertSize            | fatalAssertSize            |
| Value has specified length.                | verifyLength          | assumeLength          | assertLength          | fatalAssertLength          |
| Value has specified element count.         | verifyNumElemen<br>ts | assumeNumElement<br>s | assertNumElement<br>s | fatalAssertNumElem ents    |
| String contains specified string.          | verifySubstring       | assumeSubstring       | assertSubstring       | fatalAssertSubstri<br>ng   |
| Text matches specified regular expression. | verifyMatches         | assumeMatches         | assertMatches         | fatalAssertMatches         |
| Function throws specified exception.       | verifyError           | assumeError           | assertError           | fatalAssertError           |
| Function issues specified warning.         | verifyWarning         | assumeWarning         | assertWarning         | fatalAssertWarning         |
| Function issues no warnings.               | verifyWarningFr<br>ee | assumeWarningFre<br>e | assertWarningFre<br>e | fatalAssertWarning<br>Free |

# See Also

Assertable | Assumable | FatalAssertable | Verifiable | matlab.unittest.qualifications

# **Tag Unit Tests**

You can use test tags to group tests into categories and then run tests with specified tags. Typical test tags identify a particular feature or describe the type of test.

## **Tag Tests**

To define test tags, use a cell array of meaningful character vectors or a string array. For example, TestTags = ["Unit", "FeatureA"].

- To tag individual tests, use the TestTags method attribute.
- To tag all the tests within a class, use the TestTags class attribute. If you use the TestTags class attribute in a superclass, tests in the subclasses inherit the tags.

This sample test class, ExampleTagTest, uses the TestTags method attribute to tag individual tests.

```
classdef ExampleTagTest < matlab.unittest.TestCase</pre>
   methods (Test)
        function testA (testCase)
            % test code
        end
   end
   methods (Test, TestTags = {'Unit'})
        function testB (testCase)
            % test code
        end
        function testC (testCase)
            % test code
        end
    end
   methods (Test, TestTags = {'Unit', 'FeatureA'})
        function testD (testCase)
            % test code
        end
    end
   methods (Test, TestTags = {'System', 'FeatureA'})
        function testE (testCase)
            % test code
        end
    end
end
```

Several of the tests in class ExampleTagTest are tagged. For example, testD is tagged with 'Unit' and 'FeatureA'. One test, testA, is not tagged.

This sample test class, ExampleTagClassTest, uses a TestTags class attribute to tag all the tests within the class, and a TestTags method attribute to add tags to individual tests.

```
end
   methods (Test, TestTags = {'FeatureC', 'System'})
        function testG (testCase)
            % test code
        end
   end
   methods (Test, TestTags = {'System', 'FeatureA'})
        function testH (testCase)
            % test code
        end
    end
end
```

Each test in class ExampleTagClassTest is tagged with 'FeatureB'. Additionally, individual tests are tagged with various tags including 'FeatureA', 'FeatureC', and 'System'.

## **Select and Run Tests**

There are three ways of selecting and running tagged tests:

- "Run Selected Tests Using runtests" on page 34-48
- "Select Tests Using TestSuite Methods" on page 34-49
- "Select Tests Using HasTag Selector" on page 34-49

## **Run Selected Tests Using runtests**

Use the runtests function to select and run tests without explicitly creating a test suite. Select and run all the tests from ExampleTagTest and ExampleTagClassTest that include the 'FeatureA'

```
results = runtests({'ExampleTagTest', 'ExampleTagClassTest'}, 'Tag', 'FeatureA');
Running ExampleTagTest
Done ExampleTagTest
Running ExampleTagClassTest
Done ExampleTagClassTest
```

runtests selected and ran three tests.

Display the results in a table.

```
table(results)
ans =
 3×6 table
```

| Name                   | Passed | Failed | Incomplete | Duration   | Details      |
|------------------------|--------|--------|------------|------------|--------------|
|                        |        |        |            |            |              |
| 'ExampleTagTest/testE' | true   | false  | false      | 0.00039529 | [1×1 struct] |

```
'ExampleTagTest/testD' true false false 0.00045658 [1×1 struct] 
'ExampleTagClassTest/testH' true false false 0.00043899 [1×1 struct]
```

The selected tests are testE and testD from ExampleTagTest, and testH from ExampleTagClassTest.

## **Select Tests Using TestSuite Methods**

import matlab.unittest.TestSuite

Create a suite of tests from the ExampleTagTest class that are tagged with 'FeatureA'.

```
sA = TestSuite.fromClass(?ExampleTagTest, 'Tag', 'FeatureA');
Create a suite of tests from the ExampleTagClassTest class that are tagged with 'FeatureC'.
sB = TestSuite.fromFile('ExampleTagClassTest.m', 'Tag', 'FeatureC');
Concatenate the suite and view the names of the tests.
suite = [sA sB]:
```

```
suite = [sA sB];
{suite.Name}'

ans =

3×1 cell array

'ExampleTagTest/testE'
 'ExampleTagTest/testD'
 'ExampleTagClassTest/testG'
```

## Select Tests Using HasTag Selector

import matlab.unittest.selectors.HasTag

Create a suite of all the tests from the ExampleTagTest and ExampleTagClassTest classes.

```
sA = TestSuite.fromClass(?ExampleTagTest);
sB = TestSuite.fromFile('ExampleTagClassTest.m');
suite = [sA sB];
Select all the tests that do not have tags.
s1 = suite.selectIf(~HasTag)
s1 =
 Test with properties:
                  Name: 'ExampleTagTest/testA'
         ProcedureName: 'testA'
             TestClass: "ExampleTagTest"
            BaseFolder: 'C:\work'
      Parameterization: [0×0 matlab.unittest.parameters.EmptyParameter]
    SharedTestFixtures: [0×0 matlab.unittest.fixtures.EmptyFixture]
                  Tags: {1×0 cell}
Tests Include:
   O Parameterizations, O Shared Test Fixture Classes, O Tags.
```

Select all the tests with the 'Unit' tag and display their names.

```
s2 = suite.selectIf(HasTag('Unit'));
{s2.Name}'
ans =
 3×1 cell array
    'ExampleTagTest/testD'
    'ExampleTagTest/testB'
    'ExampleTagTest/testC'
Select all the tests with the 'FeatureB' or 'System' tag using a constraint.
import matlab.unittest.constraints.IsEqualTo
constraint = IsEqualTo('FeatureB') | IsEqualTo('System');
s3 = suite.selectIf(HasTag(constraint));
{s3.Name}'
ans =
  4×1 cell array
    'ExampleTagTest/testE'
    'ExampleTagClassTest/testH'
    'ExampleTagClassTest/testG'
    'ExampleTagClassTest/testF'
```

## See Also

matlab.unittest.TestCase | matlab.unittest.TestSuite | matlab.unittest.constraints|matlab.unittest.selectors.HasTag|runtests

# **Write Tests Using Shared Fixtures**

This example shows how to use shared fixtures when creating tests. You can share test fixtures across test classes using the SharedTestFixtures attribute of the TestCase class. To exemplify this attribute, create multiple test classes in a subdirectory of your current working folder. The test methods are shown only at a high level.

The two test classes used in this example test the <code>DocPolynom</code> class and the <code>BankAccount</code> class. You can access both classes in MATLAB, but you must add them to the MATLAB path. A path fixture adds the directory to the current path, runs the tests, and removes the directory from the path. Since both classes require the same addition to the path, the tests use a shared fixture.

## Create a Test for the DocPolynom Class

Create a test file for the DocPolynom class. Create the shared fixture by specifying the SharedTestFixtures attribute for the TestCase and passing in a PathFixture.

### **DocPolynomTest Class Definition File**

```
classdef (SharedTestFixtures={matlab.unittest.fixtures.PathFixture( ...
        fullfile(matlabroot, 'help', 'techdoc', 'matlab oop', 'examples'))}) ...
        DocPolynomTest < matlab.unittest.TestCase</pre>
    % Tests the DocPolynom class.
   properties
      msgEqn = 'Equation under test: ';
   methods (Test)
        function testConstructor(testCase)
            p = DocPolynom([1, 0, 1]);
            testCase.verifyClass(p, ?DocPolynom)
        end
        function testAddition(testCase)
            p1 = DocPolynom([1, 0, 1]);
            p2 = DocPolynom([5, 2]);
            actual = p1 + p2;
            expected = DocPolynom([1, 5, 3]);
            msq = [testCase.msqEqn,...
                (x^2 + 1) + (5*x + 2) = x^2 + 5*x + 3';
            testCase.verifyEqual(actual, expected, msq)
        end
        function testMultiplication(testCase)
            p1 = DocPolynom([1, 0, 3]);
            p2 = DocPolynom([5, 2]);
            actual = p1 * p2;
            expected = DocPolynom([5, 2, 15, 6]);
            msq = [testCase.msgEqn,...
                (x^2 + 3) * (5*x + 2) = 5*x^3 + 2*x^2 + 15*x + 6'];
            testCase.verifyEqual(actual, expected, msg)
        end
```

end end

#### Create a Test for the BankAccount Class

Create a test file for the BankAccount class. Create the shared fixture by specifying the SharedTestFixtures attribute for the TestCase and passing in a PathFixture.

#### BankAccountTest Class Definition File

```
classdef (SharedTestFixtures={matlab.unittest.fixtures.PathFixture( ...
        fullfile(matlabroot, 'help', 'techdoc', 'matlab_oop', ...
        'examples'))}) BankAccountTest < matlab.unittest.TestCase</pre>
   % Tests the BankAccount class.
   methods (Test)
        function testConstructor(testCase)
            b = BankAccount(1234, 100);
            testCase.verifyEqual(b.AccountNumber, 1234, ...
                 Constructor failed to correctly set account number')
            testCase.verifyEqual(b.AccountBalance, 100, ...
                 Constructor failed to correctly set account balance')
        end
        function testConstructorNotEnoughInputs(testCase)
            import matlab.unittest.constraints.Throws
            testCase.verifyThat(@()BankAccount, ...
                Throws('MATLAB:minrhs'))
        end
        function testDesposit(testCase)
            b = BankAccount(1234, 100);
            b.deposit(25)
            testCase.verifyEqual(b.AccountBalance, 125)
        end
        function testWithdraw(testCase)
            b = BankAccount(1234, 100);
            b.withdraw(25)
            testCase.verifyEqual(b.AccountBalance, 75)
        end
        function testNotifyInsufficientFunds(testCase)
            callbackExecuted = false;
            function testCallback(~,~)
                callbackExecuted = true;
            end
            b = BankAccount(1234, 100);
            b.addlistener('InsufficientFunds', @testCallback);
            b.withdraw(50)
            testCase.assertFalse(callbackExecuted, ...
                 The callback should not have executed yet')
            b.withdraw(60)
            testCase.verifyTrue(callbackExecuted, ...
                 'The listener callback should have fired')
```

```
end
end
```

#### **Build the Test Suite**

The classes DocPolynomTest.m and BankAccountTest.m are in your working directory. Create a test suite from your current working directory. If you have additional tests, they are included in the suite when you use the TestSuite.fromFolder method. Create the test suite at the command prompt.

```
import matlab.unittest.TestSuite;
suiteFolder = TestSuite.fromFolder(pwd);
```

#### **Run the Tests**

At the command prompt, run the tests in the test suite.

The testing framework sets up the test fixture, runs all the tests in each file, and then tears the fixture down. If the path fixture was set up and torn down using TestClassSetup methods, the fixture is set up and torn down twice—once for each test file.

## See Also

```
matlab.unittest.TestCase | matlab.unittest.fixtures |
matlab.unittest.fixtures.PathFixture
```

## **Create Basic Custom Fixture**

This example shows how to create a basic custom fixture that changes the display format to hexadecimal representation. The example also shows how to use the fixture to test a function that displays a column of numbers as text. After the testing completes, the framework restores the display format to its pretest state.

#### Create FormatHexFixture Class Definition

In a file in your working folder, create a new class, FormatHexFixture that inherits from the matlab.unittest.fixtures.Fixture class. Since we want the fixture to restore the pretest state of the MATLAB display format, create an OriginalFormat property to keep track of the original display format.

```
classdef FormatHexFixture < matlab.unittest.fixtures.Fixture
    properties (Access = private)
        OriginalFormat
    end
end</pre>
```

### **Implement Setup and Teardown Methods**

Subclasses of the Fixture class must implement the setup method. Use this method to record the pretest display format, and set the format to 'hex'. Use the teardown method to restore the original display format. Define the setup and teardown methods in the methods block of the FormatHexFixture class.

```
classdef FormatHexFixture < matlab.unittest.fixtures.Fixture
    properties (Access = private)
        OriginalFormat
    end
    methods
        function setup(fixture)
            fixture.OriginalFormat = get(0,'Format');
            set(0,'Format','hex')
    end
    function teardown(fixture)
        set(0,'Format',fixture.OriginalFormat)
    end
end
end</pre>
```

#### **Apply Custom Fixture**

In a file in your working folder, create the following test class, SampleTest.m.

```
end
end

function str = getColumnForDisplay(values,title)
elements = cell(numel(values)+1,1);
elements{1} = title;
for idx = 1:numel(values)
        elements{idx+1} = displayNumber(values(idx));
end
str = char(elements);
end

function str = displayNumber(n)
str = strtrim(evalc('disp(n);'));
end
```

This test applies the custom fixture and verifies that the displayed column of hexadecimal representation is as expected.

At the command prompt, run the test.

```
run(SampleTest);
Running SampleTest
.
Done SampleTest
```

## See Also

matlab.unittest.fixtures.Fixture

# **Related Examples**

- "Create Advanced Custom Fixture" on page 34-56
- "Write Tests Using Shared Fixtures" on page 34-51

## Create Advanced Custom Fixture

This example shows how to create a custom fixture that sets an environment variable. Prior to testing, this fixture will save the current UserName variable.

#### Create UserNameEnvironmentVariableFixture Class Definition

In a file in your working folder, create a new class, UserNameEnvironmentVariableFixture that inherits from the matlab.unittest.fixtures.Fixture class. Since you want to pass the fixture a user name, create a UserName property to pass the data between methods.

```
classdef UserNameEnvironmentVariableFixture < ...
    matlab.unittest.fixtures.Fixture

properties (SetAccess=private)
    UserName
end</pre>
```

#### **Define Fixture Constructor**

In the methods block of the UserNameEnvironmentVariableFixture.m file, create a constructor method that validates the input and defines the SetupDescription. Have the constructor accept a character vector and set the fixture's UserName property.

### **Implement setup Method**

Subclasses of the Fixture class must implement the setup method. Use this method to save the original UserName variable. This method also defines the TeardownDescription and registers the teardown task of setting the UserName to the original state after testing.

Define the setup method within the methods block of the UserNameEnvironmentVariableFixture.m file.

## Implement isCompatible Method

Classes that derive from Fixture must implement the isCompatible method if the constructor is configurable. Since you can configure the UserName property through the constructor, UserNameEnvironmentVariableFixture must implement isCompatible.

The isCompatible method is called with two instances of the same class. In this case, it is called with two instances of UserNameEnvironmentVariableFixture. The testing framework considers the two instances compatible if their UserName properties are equal.

In a new methods block within UserNameEnvironmentVariableFixture.m, define an isCompatible method which returns logical 1 (true) or logical 0 (false).

```
methods (Access=protected)
   function bool = isCompatible(fixture, other)
        bool = strcmp(fixture.UserName, other.UserName);
   end
end
```

### **Fixture Class Definition Summary**

Below are the complete contents of UserNameEnvironmentVariableFixture.m.

```
classdef UserNameEnvironmentVariableFixture < ...</pre>
        matlab.unittest.fixtures.Fixture
    properties (SetAccess=private)
        UserName
    methods
        function fixture = UserNameEnvironmentVariableFixture(name)
            validateattributes(name, {'char'}, {'row'}, '', 'UserName')
            fixture.UserName = name;
            fixture.SetupDescription = sprintf( ...
                 Set the UserName environment variable to "%s".',....
                fixture.UserName);
        end
        function setup(fixture)
            originalUserName = getenv('UserName');
            fixture.assertNotEmpty(originalUserName,
                 'An existing UserName environment variable must be defined.')
            fixture.addTeardown(@setenv, 'UserName', originalUserName)
            fixture.TeardownDescription = sprintf(...
                 'Restored the UserName environment variable to "%s".',...
                originalUserName);
            setenv('UserName', fixture.UserName)
        end
   methods (Access=protected)
        function bool = isCompatible(fixture, other)
            bool = strcmp(fixture.UserName, other.UserName);
    end
end
```

#### **Apply Custom Fixture to Single Test Class**

In a file in your working folder, create the following test class, ExampleTest.m.

```
fprintf(1, 'Current UserName: "%s"', getenv('UserName'))
        end
    end
end
```

This test uses the UserNameEnvironmentVariableFixture for each test in the ExampleTest class.

At the command prompt, run the test.

```
run(ExampleTest);
Running ExampleTest
Current UserName: "David".
Done ExampleTest
```

## **Apply Custom Fixture as Shared Fixture**

In your working folder, create three test classes using a shared fixture. Using a shared fixture allows the UserNameEnvironmentVariableFixture to be shared across classes.

Create testA.m as follows.

```
classdef (SharedTestFixtures={...
        UserNameEnvironmentVariableFixture('David')}) ...
        testA < matlab.unittest.TestCase</pre>
    methods (Test)
        function t1(~)
            fprintf(1, 'Current UserName: "%s"', getenv('UserName'))
        end
    end
end
Create testB.m as follows.
classdef (SharedTestFixtures={...
        UserNameEnvironmentVariableFixture('Andy')}) ...
        testB < matlab.unittest.TestCase</pre>
    methods (Test)
        function t1(~)
            fprintf(1, 'Current UserName: "%s"', getenv('UserName'))
        end
    end
end
Create testC.m as follows.
classdef (SharedTestFixtures={...
        UserNameEnvironmentVariableFixture('Andy')}) ...
        testC < matlab.unittest.TestCase</pre>
    methods (Test)
        function t1(~)
            fprintf(1, 'Current UserName: "%s"', getenv('UserName'))
        end
    end
end
```

At the command prompt, run the tests.

```
runtests({'testA','testB','testC'});
Setting up UserNameEnvironmentVariableFixture
Done setting up UserNameEnvironmentVariableFixture: Set the UserName environment variable to "Da
Running testA
Current UserName: "David".
Done testA
Tearing down UserNameEnvironmentVariableFixture
Done tearing down UserNameEnvironmentVariableFixture: Restored the UserName environment variable
Setting up UserNameEnvironmentVariableFixture
Done setting up UserNameEnvironmentVariableFixture: Set the UserName environment variable to "And
Running testB
Current UserName: "Andy".
Done testB
Running testC
Current UserName: "Andy".
Done testC
Tearing down UserNameEnvironmentVariableFixture
Done tearing down UserNameEnvironmentVariableFixture: Restored the UserName environment variable
```

Recall that the fixtures are compatible if their UserName properties match. The tests in testA and testB use incompatible shared fixtures, since 'David' is not equal to 'Andy'. Therefore, the framework invokes the fixture teardown and setup methods between calls to testA and testB. However, the shared test fixture in testC is compatible with the fixture in testB, so the framework does not repeat fixture teardown and setup before testC.

## Alternative Approach to Calling addTeardown in setup Method

An alternate approach to using the addTeardown method within the setup method is to implement a separate teardown method. Instead of the setup method described above, implement the following setup and teardown methods within UserNameEnvironmentVariableFixture.m.

### Alternate UserNameEnvironmentVariableFixture Class Definition

```
classdef UserNameEnvironmentVariableFixture < ...
    matlab.unittest.fixtures.Fixture

properties (Access=private)
    OriginalUser
end
properties (SetAccess=private)
    UserName
end

methods
    function fixture = UserNameEnvironmentVariableFixture(name)
    validateattributes(name, {'char'}, {'row'}, '', 'UserName')</pre>
```

```
fixture.UserName = name;
        fixture.SetupDescription = sprintf( ...
             Set the UserName environment variable to "%s".',...
            fixture.UserName);
    end
    function setup(fixture)
        fixture.OriginalUser = getenv('UserName');
        fixture.assertNotEmpty(fixture.OriginalUser, ...
             'An existing UserName environment variable must be defined.')
        setenv('UserName', fixture.UserName)
    end
    function teardown(fixture)
        fixture.TeardownDescription = sprintf(...
             Restored the UserName environment variable to "%s".',...
            fixture.OriginalUser);
        setenv('UserName', fixture.OriginalUser)
    end
end
methods (Access=protected)
    function bool = isCompatible(fixture, other)
        bool = strcmp(fixture.UserName, other.UserName);
end
```

The setup method does not contain a call to addTeardown or a definition for TeardownDescription. These tasks are relegated to the teardown method. The alternative class definition contains an additional property, OriginalUser, which allows the information to be passed between methods.

## See Also

matlab.unittest.fixtures.Fixture

# **Related Examples**

- "Create Basic Custom Fixture" on page 34-54
- "Write Tests Using Shared Fixtures" on page 34-51

# **Use Parameters in Class-Based Tests**

Often, you need to run a series of tests that are different only in terms of test data. For example, you might want to test that a function produces the expected outputs for different inputs. In this case, the test logic is the same and the only difference between tests is the actual and expected values for each function call. With parameterized testing, you can implement code to iteratively run tests using different data values. When a method is parameterized, the testing framework automatically invokes the method for each parameter value. Therefore, you are not required to implement a separate method for each value.

The testing framework enables you to parameterize your test class at different levels. Additionally, when you call a test class method with multiple parameters, you can specify how the method should be invoked for different combinations of the parameters.

## **How to Write Parameterized Tests**

Classes that derive from the matlab.unittest.TestCase class can implement test parameterization using framework-specific property and method attributes. To provide data as parameters in your class-based test, specify the data using a properties block with an appropriate parameterization attribute. Then, pass the parameterization property as an input argument to one or more methods.

For example, consider the SampleTest class. The class defines a parameterized test, because it specifies a property within a properties block with the TestParameter attribute. The property is passed to the Test method and is used to perform qualification.

```
classdef SampleTest < matlab.unittest.TestCase
    properties (TestParameter)
        Number = {1,2,'3',4,5};
    end
    methods(Test)
        function testDouble(testCase,Number)
             testCase.verifyClass(Number,'double')
    end
    end
end</pre>
```

Because Number is a cell array with five elements, the test class results in a parameterized test suite with five elements.

```
suite = testsuite('SampleTest');
{suite.Name}'

ans =

5×1 cell array

{'SampleTest/testDouble(Number=value1)'}
{'SampleTest/testDouble(Number=value2)'}
{'SampleTest/testDouble(Number=value3)'}
{'SampleTest/testDouble(Number=value4)'}
{'SampleTest/testDouble(Number=value4)'}
{'SampleTest/testDouble(Number=value5)'}
```

The value assigned to a parameterization property must be either a nonempty cell array or a scalar structure with at least one field. MATLAB uses the property value to specify parameter names and values in the test suite:

- If the property value is a cell array of character vectors, MATLAB generates parameter names from the values in the cell array. Otherwise, MATLAB specifies parameter names as value1, value2, ..., valueN.
- If the property value is a structure, structure fields represent the parameter names and structure values represent the parameter values. To include descriptive parameter names in the suite, define the parameters using a structure instead of a cell array.

## **How to Initialize Parameterization Properties**

When you define a parameterization property, you must initialize the property so that MATLAB can generate parameter names and values. You can initialize the property at either test class load time or test suite creation time:

- Class load time: If the property value can be determined at the time MATLAB loads the test class definition, initialize the property using a default value. You can specify the default value in the properties block or using a local function in the classdef file. For more information about assigning values in a class definition, see "Evaluation of Expressions in Class Definitions".
  - When you initialize a parameterization property at class load time, the parameters associated with the property remain fixed for different test runs. Each time you create a suite from the parameterized test class, the framework uses the same parameter names and values to run the tests. See "Create Basic Parameterized Test" on page 34-66 for an example using parameterization properties with default values.
- Suite creation time: If you cannot or do not want to determine the parameters at class load time, initialize the property at suite creation time using a static method with the TestParameterDefinition attribute. When you initialize a parameterization property with a TestParameterDefinition method, the parameters associated with the property can vary for different test runs. Each time you create a suite from the parameterized test class, the framework generates fresh parameter names and values to run the tests. For more information, see "Define Parameters at Suite Creation Time" on page 34-82.

Once you assign a value to a parameterization property, do not modify it. For example, when you initialize a parameterization property using a default value, you cannot use a TestParameterDefinition method to overwrite the default value.

A parameter might be used by several unit tests. Tests using the same parameter must run independently, without accidentally affecting one another. In addition, a running test must not affect subsequent reruns of the same test. To ensure test run independence, initialize your parameterization properties with value objects. Using handle objects (such as MATLAB graphics objects) as parameter values is not recommended. For more information about the behavior of value and handle objects, see "Comparison of Handle and Value Classes".

If you need to test handle objects in your parameterized test, consider constructing them indirectly by using function handles as parameter values and invoking those function handles in tests. For example, write a parameterized test to test the default current point of figures created with the figure and uifigure functions.

```
classdef FigureTest < matlab.unittest.TestCase
    properties (TestParameter)</pre>
```

```
FigureType = {@figure, @uifigure};
end
methods(Test)
   function defaultCurrentPoint(testCase,FigureType)
        fig = FigureType();
        testCase.addTeardown(@close,fig)
        cp = fig.CurrentPoint;
        testCase.verifyEqual(cp,[0 0])
   end
end
```

## **Specify Parameterization Level**

You can parameterize a test class at three levels: class setup, method setup, and test. Parameterizing at each level requires the parameterization properties to have a specific property attribute. For example, at the highest level, a TestClassSetup method can be parameterized using a property defined in a properties block with the ClassSetupParameter attribute. At the lowest level, a Test method can be parameterized using a property defined in a properties block with the TestParameter attribute.

This table shows different parameterization levels and the required method and property attributes for each level.

| Parameterization   | Parameterization Defin | Accessible               |                                                                            |  |
|--------------------|------------------------|--------------------------|----------------------------------------------------------------------------|--|
| Level              | Method Attribute       | Property Attribute       | Parameterization<br>Properties                                             |  |
| Class-setup level  | TestClassSetup         | ClassSetupParamete<br>r  | ClassSetupParamete<br>r                                                    |  |
| Method-setup level | TestMethodSetup        | MethodSetupParamet<br>er | MethodSetupParamet<br>er and<br>ClassSetupParamete<br>r                    |  |
| Test level         | Test                   | TestParameter            | TestParameter,<br>MethodSetupParamet<br>er, and<br>ClassSetupParamete<br>r |  |

A parameterized method can access parameterization properties depending on the level at which the method is defined:

- A parameterized TestClassSetup method can access parameterization properties only with the ClassSetupParameter attribute.
- A parameterized TestMethodSetup method can access parameterization properties only with the MethodSetupParameter or ClassSetupParameter attributes.
- A parameterized Test method can access any parameterization properties.

For an example of how to parameterize a test class at different levels, see "Create Advanced Parameterized Test" on page 34-71.

## **Specify How Parameters Are Combined**

When you pass more than one parameterization property to a method, you can use the ParameterCombination method attribute to specify how parameters are combined. The testing framework invokes the method for the specified combinations.

This table shows different parameter combination strategies.

| ParameterCombination Attribute | Method Invocation                                                                                                    |
|--------------------------------|----------------------------------------------------------------------------------------------------|
| 'exhaustive' (default)         | Methods are invoked for all combinations of parameter values. The testing framework uses this default combination if you do not specify the ParameterCombination attribute.                                                                                                    |
| 'sequential'                   | Methods are invoked with corresponding values from each parameter. Each parameter must contain the same number of values. For example, if a method is provided with two parameterization properties and each property specifies three parameter values, then the framework invokes the method three times.                    |
| 'pairwise'                     | Methods are invoked for every pair of parameter values at least one time. For example, if a method is provided with three parameterization properties, the testing framework guarantees that the method is invoked for every combination of parameter values specified by any two properties.                                 |
|                                | Compared to 'exhaustive' combination, 'pairwise' combination typically results in fewer tests and therefore faster test execution. While the framework guarantees that tests are created for every pair of values at least one time, you should not rely on the suite size, ordering, or specific set of test suite elements. |

You can combine parameters at class-setup, method-setup, and test levels. For example, use the combined method attributes TestMethodSetup, ParameterCombination = 'sequential' to specify sequential combination of the method-setup-level parameters defined in the properties block with the MethodSetupParameter attribute.

For examples of how to combine test parameters, see "Create Basic Parameterized Test" on page 34-66 and "Create Advanced Parameterized Test" on page 34-71.

## **Use External Parameters in Tests**

When you create a parameterized test, you can redefine the parameters by injecting inputs into your class-based test. To provide data that is defined outside of the test file, create a Parameter instance and use the 'ExternalParameter' option when creating your test suite. For more information, see "Use External Parameters in Parameterized Test" on page 34-78.

## See Also

matlab.unittest.TestCase | matlab.unittest.parameters | matlab.unittest.parameters.Parameter

# **More About**

- "Create Basic Parameterized Test" on page 34-66
- "Create Advanced Parameterized Test" on page 34-71
- "Define Parameters at Suite Creation Time" on page 34-82
- "Use External Parameters in Parameterized Test" on page 34-78

## Create Basic Parameterized Test

This example shows how to create a parameterized test to test the output of a function in terms of value, class, and size.

#### **Create Function to Test**

In your current folder, create a function in the file sierpinski.m. This function returns a matrix representing an image of a Sierpinski carpet fractal. It takes as input the fractal level and an optional data type.

```
function carpet = sierpinski(levels,classname)
if nargin == 1
    classname = 'single';
end
msize = 3^levels;
carpet = ones(msize,classname);
cutCarpet(1,1,msize,levels) % Begin recursion
    function cutCarpet(x,y,s,cl)
        if cl
            ss = s/3; % Define subsize
            for lx = 0:2
                for ly = 0:2
                    if lx == 1 \&\& ly == 1
                         % Remove center square
                         carpet(x+ss:x+2*ss-1,y+ss:y+2*ss-1) = 0;
                    else
                         % Recurse
                         cutCarpet(x+lx*ss,y+ly*ss,ss,cl-1)
                    end
                end
            end
        end
    end
end
```

#### **Create TestCarpet Test Class**

In a file in your current folder, create the TestCarpet class to test the sierpinski function. Define the properties used for parameterized testing in a properties block with the TestParameter attribute.

```
classdef TestCarpet < matlab.unittest.TestCase</pre>
     properties (TestParameter)
         type = {'single','double','uint16'};
level = struct('small',2,'medium',4,'large',6);
          side = struct('small',9,'medium',81,'large',729);
     end
end
```

The type property contains the different data types you want to test. The level property contains the different fractal levels you want to test. The side property contains the number of rows and columns in the Sierpinski carpet matrix and corresponds to the level property. To provide meaningful names for each parameter, level and side are defined as structures.

#### **Define Test methods Block**

In a methods block with the Test attribute, define three test methods:

- The testRemainPixels method tests the output of the sierpinski function by verifying that the number of nonzero pixels is the same as expected for a particular level. This method uses the level property and, therefore, results in three test elements—one for each value in level.
- The testClass method tests the class of the output from the sierpinski function with each combination of the type and level parameter values (that is, exhaustive parameter combination). The method results in nine test elements.
- The testDefaultL10utput method does not use a TestParameter property and, therefore, is not parameterized. The method verifies that the level 1 matrix contains the expected values. Because the test method is not parameterized, it results in one test element.

```
classdef TestCarpet < matlab.unittest.TestCase</pre>
    properties (TestParameter)
        type = {'single','double','uint16'};
        level = struct('small',2,'medium',4,'large',6);
        side = struct('small',9,'medium',81,'large',729);
    end
    methods (Test)
        function testRemainPixels(testCase.level)
            expPixelCount = 8^level;
            actPixels = find(sierpinski(level));
            testCase.verifyNumElements(actPixels,expPixelCount)
        end
        function testClass(testCase,type,level)
            testCase.verifyClass( ...
                sierpinski(level,type),type)
        end
        function testDefaultL1Output(testCase)
            exp = single([1 1 1; 1 0 1; 1 1 1]);
            testCase.verifyEqual(sierpinski(1),exp)
        end
    end
end
```

### **Define Test methods Block with ParameterCombination Attribute**

Define the testNumel method to ensure that the matrix returned by the sierpinski function has the correct number of elements. Set the ParameterCombination attribute for the method to 'sequential'. Because the level and side properties each specify three parameter values, the testNumel method is invoked three times — one time for each of the 'small', 'medium', and 'large' values.

```
classdef TestCarpet < matlab.unittest.TestCase
  properties (TestParameter)
     type = {'single','double','uint16'};
     level = struct('small',2,'medium',4,'large',6);
     side = struct('small',9,'medium',81,'large',729);
  end

methods (Test)</pre>
```

```
function testRemainPixels(testCase,level)
            expPixelCount = 8^level;
            actPixels = find(sierpinski(level));
            testCase.verifyNumElements(actPixels,expPixelCount)
        end
        function testClass(testCase,type,level)
            testCase.verifyClass( ...
                sierpinski(level,type),type)
        end
        function testDefaultL10utput(testCase)
            exp = single([1 1 1; 1 0 1; 1 1 1]);
            testCase.verifyEqual(sierpinski(1),exp)
        end
    end
   methods (Test, ParameterCombination = 'sequential')
        function testNumel(testCase,level,side)
            import matlab.unittest.constraints.HasElementCount
            testCase.verifyThat(sierpinski(level), ...
                HasElementCount(side^2))
        end
    end
end
```

#### **Run All Tests**

At the command prompt, create a suite from TestCarpet.m. The suite has 16 test elements. MATLAB includes parameterization information in the names of the suite elements.

```
suite = matlab.unittest.TestSuite.fromFile('TestCarpet.m');
{suite.Name}'
ans =
 16×1 cell array
    {'TestCarpet/testNumel(level=small, side=small)'
    {'TestCarpet/testNumel(level=medium, side=medium)'}
    {'TestCarpet/testNumel(level=large, side=large)'
    {'TestCarpet/testRemainPixels(level=small)'
    {'TestCarpet/testRemainPixels(level=medium)'
    {'TestCarpet/testRemainPixels(level=large)'
    {'TestCarpet/testClass(type=single,level=small)'
    {'TestCarpet/testClass(type=single,level=medium)'}
    {'TestCarpet/testClass(type=single,level=large)'
    {'TestCarpet/testClass(type=double,level=small)'
    {'TestCarpet/testClass(type=double,level=medium)'}
    {'TestCarpet/testClass(type=double,level=large)'
    {'TestCarpet/testClass(type=uint16,level=small)'
     'TestCarpet/testClass(type=uint16,level=medium)'}
    {'TestCarpet/testClass(type=uint16,level=large)'
    {'TestCarpet/testDefaultL10utput'
Run the tests.
suite.run
```

```
Running TestCarpet
......

Done TestCarpet

ans =

1×16 TestResult array with properties:

Name
Passed
Failed
Incomplete
Duration
Details

Totals:

16 Passed, 0 Failed, 0 Incomplete.
2.459 seconds testing time.
```

## Run Tests with level Property Named 'small'

Use the selectIf method of TestSuite to select test elements that use a particular parameterization. Select all test elements that use the parameter name 'small' in the level parameterization property list. The filtered suite has five elements.

```
s1 = suite.selectIf('ParameterName','small');
{s1.Name}'

ans =

5×1 cell array

{'TestCarpet/testNumel(level=small,side=small)' }
{'TestCarpet/testRemainPixels(level=small)' }
{'TestCarpet/testClass(type=single,level=small)'}
{'TestCarpet/testClass(type=double,level=small)'}
{'TestCarpet/testClass(type=uint16,level=small)'}
```

Run the filtered test suite.

```
s1.run;
Running TestCarpet
.....
Done TestCarpet
```

Alternatively, you can create the same test suite directly using the fromFile method of TestSuite.

```
import matlab.unittest.selectors.HasParameter
s1 = matlab.unittest.TestSuite.fromFile('TestCarpet.m', ...
HasParameter('Name','small'));
```

## See Also

```
matlab.unittest.TestCase | matlab.unittest.TestSuite |
matlab.unittest.selectors.HasParameter
```

# **Related Examples**

- "Use Parameters in Class-Based Tests" on page 34-61
- "Create Advanced Parameterized Test" on page 34-71
- "Define Parameters at Suite Creation Time" on page 34-82
- "Use External Parameters in Parameterized Test" on page 34-78

# Create Advanced Parameterized Test

This example shows how to create a test that is parameterized in the TestClassSetup, TestMethodSetup, and Test methods blocks. The example test class tests random number generation.

#### **Create TestRand Test Class**

In a file in your current folder, create the **TestRand** class to test various aspects of random number generation. Define the properties used for parameterized testing.

```
classdef TestRand < matlab.unittest.TestCase
    properties (ClassSetupParameter)
        generator = {'twister', 'combRecursive', 'multFibonacci'};
    end

properties (MethodSetupParameter)
        seed = {0,123,4294967295};
    end

properties (TestParameter)
        dim1 = struct('small',1,'medium',2,'large',3);
        dim2 = struct('small',2,'medium',3,'large',4);
        dim3 = struct('small',3,'medium',4,'large',5);
        type = {'single','double'};
    end
end</pre>
```

In the TestRand class, each properties block corresponds to parameterization at a particular level. The class setup-level parameterization defines the type of random number generator. The method setup-level parameterization defines the seed for the random number generator, and the test-level parameterization defines the data type and size of the random values.

#### **Define Test Class and Test Method Setup Methods**

Define the setup methods at the test class and test method levels. These methods register the initial random number generator state. After the framework runs the tests, the methods restore the original state. The classSetup method defines the type of random number generator, and the methodSetup method seeds the generator.

```
classdef TestRand < matlab.unittest.TestCase
    properties (ClassSetupParameter)
        generator = {'twister', 'combRecursive', 'multFibonacci'};
    end

properties (MethodSetupParameter)
        seed = {0,123,4294967295};
    end

properties (TestParameter)
        dim1 = struct('small',1,'medium',2,'large',3);
        dim2 = struct('small',2,'medium',3,'large',4);
        dim3 = struct('small',3,'medium',4,'large',5);
        type = {'single','double'};
    end

methods (TestClassSetup)</pre>
```

```
function classSetup(testCase,generator)
            orig = rng;
            testCase.addTeardown(@rng,orig)
            rng(0,generator)
        end
   end
   methods (TestMethodSetup)
        function methodSetup(testCase, seed)
            orig = rng;
            testCase.addTeardown(@rng,orig)
            rng(seed)
        end
   end
end
```

## **Define Test Method with Sequential Parameter Combination**

Define the testSize method in a methods block with the Test and ParameterCombination = 'sequential' attributes.

```
classdef TestRand < matlab.unittest.TestCase</pre>
    properties (ClassSetupParameter)
         generator = {'twister', 'combRecursive', 'multFibonacci'};
    properties (MethodSetupParameter)
         seed = \{0,123,4294967295\};
    end
    properties (TestParameter)
        dim1 = struct('small',1,'medium',2,'large',3);
dim2 = struct('small',2,'medium',3,'large',4);
dim3 = struct('small',3,'medium',4,'large',5);
         type = {'single','double'};
    end
    methods (TestClassSetup)
         function classSetup(testCase,generator)
              orig = rng;
              testCase.addTeardown(@rng,orig)
              rng(0,generator)
         end
    end
    methods (TestMethodSetup)
         function methodSetup(testCase, seed)
              orig = rng;
              testCase.addTeardown(@rng,orig)
              rng(seed)
         end
    end
    methods (Test, ParameterCombination = 'sequential')
         function testSize(testCase,dim1,dim2,dim3)
              testCase.verifySize(rand(dim1,dim2,dim3),[dim1 dim2 dim3])
         end
```

```
end
end
```

The method tests the size of the output for each corresponding parameter value in dim1, dim2, and dim3. For a given TestClassSetup and TestMethodSetup parameterization, the framework calls the testSize method three times — one time for each of the 'small', 'medium', and 'large' values. For example, to test with all of the 'medium' values, the framework uses testCase.verifySize(rand(2,3,4),[2 3 4]).

#### **Define Test Method with Pairwise Parameter Combination**

Define the testRepeatable method in a methods block with the Test and ParameterCombination = 'pairwise' attributes.

```
classdef TestRand < matlab.unittest.TestCase</pre>
    properties (ClassSetupParameter)
        generator = {'twister', 'combRecursive', 'multFibonacci'};
    end
    properties (MethodSetupParameter)
        seed = \{0,123,4294967295\};
    properties (TestParameter)
        dim1 = struct('small',1,'medium',2,'large',3);
        dim2 = struct('small',2,'medium',3,'large',4);
dim3 = struct('small',3,'medium',4,'large',5);
        type = {'single','double'};
    end
    methods (TestClassSetup)
        function classSetup(testCase,generator)
            orig = rng;
             testCase.addTeardown(@rng,orig)
             rng(0,generator)
        end
    end
    methods (TestMethodSetup)
        function methodSetup(testCase, seed)
            orig = rng;
             testCase.addTeardown(@rng,orig)
             rna(seed)
        end
    end
    methods (Test, ParameterCombination = 'sequential')
        function testSize(testCase,dim1,dim2,dim3)
             testCase.verifySize(rand(dim1,dim2,dim3),[dim1 dim2 dim3])
        end
    end
    methods (Test, ParameterCombination = 'pairwise')
        function testRepeatable(testCase,dim1,dim2,dim3)
             state = rng;
             firstRun = rand(dim1,dim2,dim3);
             rng(state)
             secondRun = rand(dim1,dim2,dim3);
```

```
testCase.verifyEqual(firstRun,secondRun)
    end
  end
end
```

The method verifies that the random number generator results are repeatable. For a given TestClassSetup and TestMethodSetup parameterization, the framework calls the testRepeatable method 10 times to ensure testing with each pair of parameter values specified by dim1, dim2, and dim3. If the parameter combination were exhaustive, the framework would call the method  $3^3 = 27$  times.

#### **Define Test Method with Exhaustive Parameter Combination**

Define the testClass method in a methods block with the Test attribute. Because the ParameterCombination attribute is not specified, the parameter combination is exhaustive by default.

```
classdef TestRand < matlab.unittest.TestCase</pre>
    properties (ClassSetupParameter)
         generator = {'twister','combRecursive','multFibonacci'};
    properties (MethodSetupParameter)
         seed = \{0,123,4294967295\};
    end
    properties (TestParameter)
        dim1 = struct('small',1,'medium',2,'large',3);
dim2 = struct('small',2,'medium',3,'large',4);
dim3 = struct('small',3,'medium',4,'large',5);
         type = {'single','double'};
    end
    methods (TestClassSetup)
         function classSetup(testCase,generator)
             orig = rng;
             testCase.addTeardown(@rng,orig)
             rng(0,generator)
         end
    end
    methods (TestMethodSetup)
         function methodSetup(testCase, seed)
             orig = rng;
             testCase.addTeardown(@rng,orig)
             rng(seed)
         end
    end
    methods (Test, ParameterCombination = 'sequential')
         function testSize(testCase,dim1,dim2,dim3)
             testCase.verifySize(rand(dim1,dim2,dim3),[dim1 dim2 dim3])
         end
    end
    methods (Test, ParameterCombination = 'pairwise')
         function testRepeatable(testCase,dim1,dim2,dim3)
```

```
state = rng;
    firstRun = rand(dim1,dim2,dim3);
    rng(state)
    secondRun = rand(dim1,dim2,dim3);
    testCase.verifyEqual(firstRun,secondRun)
    end
end

methods (Test)
    function testClass(testCase,dim1,dim2,type)
    testCase.verifyClass(rand(dim1,dim2,type),type)
    end
end
end
```

The method verifies that the class of the output from rand is the same as the expected class. For a given TestClassSetup and TestMethodSetup parameterization, the framework calls the testClass method  $3\times3\times2=18$  times to ensure testing with each combination of dim1, dim2, and type parameter values.

#### **Create Suite from Test Class**

At the command prompt, create a suite from the TestRand class.

```
suite = matlab.unittest.TestSuite.fromClass(?TestRand)

suite =

1×279 Test array with properties:

Name
    ProcedureName
    TestClass
    BaseFolder
    Parameterization
    SharedTestFixtures
    Tags

Tests Include:
    17 Unique Parameterizations, 0 Shared Test Fixture Classes, 0 Tags.
```

For a given TestClassSetup and TestMethodSetup parameterization, the framework creates 3+10+18=31 test elements. These 31 elements are called for each TestMethodSetup parameterization (resulting in  $3\times31=93$  test elements for each TestClassSetup parameterization). There are three TestClassSetup parameterizations; therefore, the suite has a total of  $3\times93=279$  test elements.

Query the name of the first test element.

```
suite(1).Name
ans =
   'TestRand[generator=twister]/[seed=value1]testClass(dim1=small,dim2=small,type=single)'
```

The name of the first element is composed of these parts:

Test class: TestRand

- Class setup property and parameter name: [generator=twister]
- Method setup property and parameter name: [seed=value1]
- Test method name: testClass
- Test method property and parameter names: (dim1=small,dim2=small,type=single)

The parameter name for the seed property is not particularly meaningful (value1). The testing framework provided this name because the seed property is specified as a cell array. For a more meaningful name, define the seed property as a structure with descriptive field names.

## **Run Suite Created Using Selector**

At the command prompt, create a selector to select test elements that test the 'twister' generator for 'single' precision. Create a suite by omitting test elements that use properties with the 'large' parameter name.

```
import matlab.unittest.selectors.HasParameter
s = HasParameter('Property', 'generator', 'Name', 'twister') & ...
    HasParameter('Property', 'type', 'Name', 'single') & ...
    ~HasParameter('Name', 'large');

suite2 = matlab.unittest.TestSuite.fromClass(?TestRand,s)

suite2 =

1×12 Test array with properties:

    Name
    ProcedureName
    TestClass
    BaseFolder
    Parameterization
    SharedTestFixtures
    Tags

Tests Include:
    9 Unique Parameterizations, 0 Shared Test Fixture Classes, 0 Tags.
```

If you first generate the full suite from the TestRand class, you can construct the same filtered suite using the selectIf method.

## Run Suite from Method Using Selector

Create a selector that omits test elements that use properties with the 'large' or 'medium' parameter names. Limit results to test elements from the testRepeatable method.

```
import matlab.unittest.selectors.HasParameter
s = ~(HasParameter('Name','large') | HasParameter('Name','medium'));
suite3 = matlab.unittest.TestSuite.fromMethod(?TestRand,'testRepeatable',s);
{suite3.Name}
  9×1 cell array
    {'TestRand[generator=twister]/[seed=value1]testRepeatable(dim1=small,dim2=small,dim3=small)'
    {'TestRand[generator=twister]/[seed=value2]testRepeatable(dim1=small,dim2=small,dim3=small)
    {'TestRand[generator=twister]/[seed=value3]testRepeatable(dim1=small,dim2=small,dim3=small)'
    {'TestRand[generator=combRecursive]/[seed=value1]testRepeatable(dim1=small,dim2=small,dim3=small)'}
    {'TestRand[generator=combRecursive]/[seed=value2]testRepeatable(dim1=small,dim2=small,dim3=small)'}
{'TestRand[generator=combRecursive]/[seed=value3]testRepeatable(dim1=small,dim2=small,dim3=small)'}
    'TestRand[generator=multFibonacci]/[seed=value1]testRepeatable(dim1=small,dim2=small,dim3=small)'}
      TestRand[generator=multFibonacci]/[seed=value2]testRepeatable(dim1=small,dim2=small,dim3=small)
    {'TestRand[generator=multFibonacci]/[seed=value3]testRepeatable(dim1=small,dim2=small,dim3=small)'}
Run the test suite.
suite3.run;
Running TestRand
. . . . . . . . .
Done TestRand
```

#### **Run All Double Precision Tests**

At the command prompt, run all of the test elements from the TestRand class that use the 'double' parameter name.

```
runtests('TestRand','ParameterName','double');
Running TestRand
....
Done TestRand
```

### See Also

matlab.unittest.TestCase | matlab.unittest.TestSuite |
matlab.unittest.selectors.HasParameter

# **Related Examples**

- "Use Parameters in Class-Based Tests" on page 34-61
- "Create Basic Parameterized Test" on page 34-66
- "Define Parameters at Suite Creation Time" on page 34-82
- "Use External Parameters in Parameterized Test" on page 34-78

## **Use External Parameters in Parameterized Test**

You can inject variable inputs into your existing class-based test. To provide test data that is defined outside the test file and that should be used iteratively by the test (via parameterized testing), create a Parameter and use the 'ExternalParameters' option to TestSuite creation methods such as TestSuite.fromClass.

Create the following function to test. The function accepts an array, vectorizes the array, removes 0, Nan, and Inf, and then sorts the array.

```
function Y = cleanData(X)
   Y = X(:);   % Vectorize array
   Y = rmmissing(Y); % Remove NaN
   % Remove 0 and Inf
   idx = (Y==0 | Y==Inf);
   Y = Y(~idx);
   % If array is empty, set to eps
   if isempty(Y)
        Y = eps;
   end
   Y = sort(Y);   % Sort vector
end
```

Create the following parameterized test for the cleanData function. The test repeats each of the four test methods for the two data sets that are defined in the properties block.

```
classdef TestClean < matlab.unittest.TestCase</pre>
    properties (TestParameter)
        Data = struct('clean',[5 3 9;1 42 5;32 5 2],...
            'needsCleaning',[1 13;NaN 0;Inf 42]);
    end
    methods (Test)
        function classCheck(testCase,Data)
            act = cleanData(Data);
            testCase.assertClass(act, 'double')
        end
        function sortCheck(testCase,Data)
            act = cleanData(Data);
            testCase.verifyTrue(issorted(act))
        function finiteCheck(testCase,Data)
            import matlab.unittest.constraints.IsFinite
            act = cleanData(Data);
            testCase.verifyThat(act,IsFinite)
        end
        function noZeroCheck(testCase,Data)
            import matlab.unittest.constraints.EveryElementOf
            import matlab.unittest.constraints.IsEqualTo
            act = cleanData(Data);
            testCase.verifyThat(EveryElementOf(act),~IsEqualTo(0))
        end
    end
end
```

Create and run a parameterized test suite. View the results. The framework runs the eight parameterized tests using the data defined in the test file.

```
import matlab.unittest.TestSuite
suite1 = TestSuite.fromClass(?TestClean);
results = suite1.run;
table(results)

Running TestClean
.....
Done TestClean
ans =
    8×6 table
```

| Name                                        |    | Passed | Failed | Incomplete | Duration  |  |
|---------------------------------------------|----|--------|--------|------------|-----------|--|
|                                             |    |        |        |            |           |  |
| {'TestClean/classCheck(Data=clean)'         | }  | true   | false  | false      | 0.19182   |  |
| {'TestClean/classCheck(Data=needsCleaning)' | }  | true   | false  | false      | 0.0037433 |  |
| {'TestClean/sortCheck(Data=clean)'          | }  | true   | false  | false      | 0.0030112 |  |
| {'TestClean/sortCheck(Data=needsCleaning)'  | }  | true   | false  | false      | 0.0023779 |  |
| {'TestClean/finiteCheck(Data=clean)'        | }  | true   | false  | false      | 0.044825  |  |
| {'TestClean/finiteCheck(Data=needsCleaning) | '} | true   | false  | false      | 0.0031761 |  |
| {'TestClean/noZeroCheck(Data=clean)'        | }  | true   | false  | false      | 0.73055   |  |
| {'TestClean/noZeroCheck(Data=needsCleaning) | '} | true   | false  | false      | 0.0070594 |  |

Create a data set external to the test file.

```
A = [NaN 2 0; 1 Inf 3];
```

Create a parameter with the external data set. The fromData method accepts the name of the parameterized property from the properties block in TestClean and the new data as a cell array (or struct).

```
import matlab.unittest.parameters.Parameter
newData = {A};
param = Parameter.fromData('Data',newData);
```

Create a new test suite and view the suite element names. The fromClass method accepts the new parameter.

```
suite2 = TestSuite.fromClass(?TestClean, 'ExternalParameters',param);
{suite2.Name}'

ans =

4×1 cell array

{'TestClean/classCheck(Data=valuel#ext)' }
{'TestClean/sortCheck(Data=valuel#ext)' }
{'TestClean/finiteCheck(Data=valuel#ext)' }
{'TestClean/noZeroCheck(Data=valuel#ext)'}
```

Using the external parameter, the framework creates four suite elements. Since the parameters are defined as a cell array, MATLAB generates the parameter name (value1). Also, it appends the characters #ext to the end of the parameter name, indicating the parameter is defined externally.

To assign meaningful parameter names (instead of valueN), define the parameter using a struct. View the suite element names and run the tests.

```
newData = struct('commandLineData',A);
param = Parameter.fromData('Data',newData);
suite2 = TestSuite.fromClass(?TestClean, 'ExternalParameters',param);
{suite2.Name}'
results = suite2.run;

ans =

4×1 cell array

{'TestClean/classCheck(Data=commandLineData#ext)'}
{'TestClean/sortCheck(Data=commandLineData#ext)'}
{'TestClean/finiteCheck(Data=commandLineData#ext)'}
{'TestClean/noZeroCheck(Data=commandLineData#ext)'}

Running TestClean
....
Done TestClean
```

Create another data set that is stored in an ASCII-delimited file.

```
B = rand(3);
B(2,4) = 0;
dlmwrite('myFile.dat',B)
clear B
```

Create a parameter with the stored data set and A.

```
newData = struct('commandLineData',A,'storedData',dlmread('myFile.dat'));
param2 = Parameter.fromData('Data',newData);
suite3 = TestSuite.fromClass(?TestClean,'ExternalParameters',param2);
```

To run the tests using parameters defined in the test file and externally, concatenate test suites. View the suite element names and run the tests.

```
{'TestClean/finiteCheck(Data=clean)'
    {'TestClean/finiteCheck(Data=needsCleaning)'
    {'TestClean/noZeroCheck(Data=clean)'
    {'TestClean/noZeroCheck(Data=needsCleaning)'
    {'TestClean/classCheck(Data=commandLineData#ext)'
    {'TestClean/classCheck(Data=storedData#ext)'
    {'TestClean/sortCheck(Data=commandLineData#ext)'
    {'TestClean/sortCheck(Data=storedData#ext)'
    {'TestClean/finiteCheck(Data=commandLineData#ext)'}
    {'TestClean/finiteCheck(Data=storedData#ext)'
    {'TestClean/noZeroCheck(Data=commandLineData#ext)'}
    {'TestClean/noZeroCheck(Data=storedData#ext)'
Running TestClean
Done TestClean
Running TestClean
. . . . . . . .
Done TestClean
```

## See Also

matlab.unittest.TestSuite|matlab.unittest.parameters.Parameter.fromData

## **Related Examples**

- "Use Parameters in Class-Based Tests" on page 34-61
- "Create Basic Parameterized Test" on page 34-66
- "Create Advanced Parameterized Test" on page 34-71
- "Define Parameters at Suite Creation Time" on page 34-82

## **Define Parameters at Suite Creation Time**

Parameterized tests let you run the same test procedure repeatedly, using different data values each time. In a parameterized test, these data values are called *parameters* and are represented by parameterization properties of the test class. MATLAB® uses parameterization properties to generate the parameter names and values for each test run.

In most cases, MATLAB can determine the value of a parameterization property when it loads the test class definition. Therefore, you can initialize the property using a default value. When you initialize a parameterization property with a default value, the parameters associated with the property remain fixed for different test runs. Each time you create a suite from the parameterized test class, the testing framework uses the same parameter names and values to run the tests.

In some cases, MATLAB cannot determine the value of a parameterization property when it loads the test class definition. For example, sometimes a parameterization property depends on another property defined at a higher parameterization level. Or you might not want the parameters to be determined at class load time. For instance, if parameters represent files in a folder, you might want to refresh the parameters each time you create a suite to test the files. When you cannot or do not want to initialize a parameterization property at class load time, initialize it at suite creation time using a static method with the TestParameterDefinition attribute. When you initialize a parameterization property using a TestParameterDefinition method, the parameters associated with the property can vary for different test runs. In other words, each time you create a test suite from the parameterized test class, the framework generates fresh parameter names and values to run the tests.

This example shows how to use parameterization properties with default and nondefault values to verify that the public properties of a group of classes in your current folder are nonempty. In it, you define a parameterized test class named PropertiesTest in the test subfolder of your current folder. You define three classes to test, named ClassA, ClassB, and ClassC, in the source subfolder of your current folder. For a summary of these three classes, see Classes in source Subfolder on page 34-0 .

## **Create PropertiesTest Class**

To test the public properties of classes defined in the source subfolder, create the PropertiesTest class in the test subfolder. This class takes three specified classes, retrieves all properties of each class, and verifies that they are nonempty. To iterate over the classes to test, parameterize PropertiesTest at the class-setup level. To iterate over the properties of each class specified by a given class-setup-level parameterization, parameterize PropertiesTest at the test level.

Define the properties used for parameterized testing:

- List the classes for the framework to iterate over in a property named ClassToTest. Because this
  example assumes that the classes in the source subfolder are fixed and known at the time
  MATLAB loads the test class definition, initialize the property using a default value. In order to
  specify the class to test before running any Test methods, make ClassToTest a
  ClassSetupParameter property.
- Define a TestParameter property named PropertyToTest that you can use to iterate over the properties of whatever class the framework is currently testing. Because its value depends on the class being tested, do not assign it a default value. Instead, initialize it at suite creation time using a TestParameterDefinition method.
- To store the value of different properties on an instance of the class being tested, define a property named ObjectToTest.

```
classdef PropertiesTest < matlab.unittest.TestCase
    properties (ClassSetupParameter)
        ClassToTest = {'ClassA', 'ClassB', 'ClassC'};
    end

    properties (TestParameter)
        PropertyToTest
    end

    properties
        ObjectToTest
    end
end</pre>
```

## **Define Method to Initialize Test-Level Parameterization Property**

In the PropertiesTest class, PropertyToTest has a different value for each class being tested. Therefore, you cannot assign a default value to it. Instead, you must initialize it at suite creation time. To implement this requirement, add a TestParameterDefinition method named initializeProperty. Because a TestParameterDefinition method must be static, use the combined method attributes TestParameterDefinition, Static to define the method.

The initializeProperty method accepts the class-setup-level parameterization property as an input and uses it in a call to the properties function to return property names in a cell array of character vectors.

```
classdef PropertiesTest < matlab.unittest.TestCase</pre>
    properties (ClassSetupParameter)
        ClassToTest = {'ClassA', 'ClassB', 'ClassC'};
    end
    properties (TestParameter)
        PropertyToTest
    end
    properties
        ObjectToTest
    end
   methods (TestParameterDefinition, Static)
        function PropertyToTest = initializeProperty(ClassToTest)
            PropertyToTest = properties(ClassToTest);
        end
    end
end
```

In the initializeProperty method, both the input argument ClassToTest and the output argument PropertyToTest are parameterization properties defined in the PropertiesTest class. Any time you define a TestParameterDefinition method, all inputs to the method match parameterization properties defined in the same class or one of its superclasses. Also, all outputs of the method must match parameterization properties defined in the same class.

In the initializeProperty method, the input argument ClassToTest is defined at the highest parameterization level. This puts it higher than the output argument PropertyToTest, which is defined at the lowest parameterization level. Any time you define a TestParameterDefinition method that accepts inputs, the inputs must be at a higher parameterization level relative to the

outputs of the method. For more information about parameterization levels, see "Use Parameters in Class-Based Tests" on page 34-61.

### **Define Test Class Setup Method**

To test for nonempty property values, you must first create an object of the class being tested so that you can retrieve the property values. To implement this requirement, add the parameterized classSetup method to the PropertiesTest class. In order to have the object ready before running any Test methods, make classSetup a TestClassSetup method.

The classSetup method creates an instance of the class being tested and stores it in the ObjectToTest property. Tests can later retrieve the property values from ObjectToTest. In this example, the framework runs the tests by calling the classSetup method three times—one time for each of ClassA, ClassB, and ClassC.

```
classdef PropertiesTest < matlab.unittest.TestCase</pre>
    properties (ClassSetupParameter)
        ClassToTest = {'ClassA', 'ClassB', 'ClassC'};
    end
    properties (TestParameter)
        PropertyToTest
    end
    properties
        ObjectToTest
    end
   methods (TestParameterDefinition, Static)
        function PropertyToTest = initializeProperty(ClassToTest)
            PropertyToTest = properties(ClassToTest);
        end
    end
   methods (TestClassSetup)
        function classSetup(testCase,ClassToTest)
            constructor = str2func(ClassToTest);
            testCase.ObjectToTest = constructor();
        end
    end
end
```

#### **Test for Nonempty Property Values**

To test that the properties on ObjectToTest are nonempty, add a Test method named testProperty. In order for the method to iterate over the properties of ObjectToTest, make the method parameterized, and pass it PropertyToTest.

During each test, the testProperty method retrieves the value of a property on ObjectToTest. Then, it uses a call to the verifyNotEmpty qualification method to verify that the value is not empty. For a given class-setup-level parameterization, the framework calls testProperty once for each property on the class being tested.

```
classdef PropertiesTest < matlab.unittest.TestCase
    properties (ClassSetupParameter)
        ClassToTest = {'ClassA', 'ClassB', 'ClassC'};
end</pre>
```

```
properties (TestParameter)
        PropertyToTest
    end
    properties
        ObjectToTest
    end
   methods (TestParameterDefinition, Static)
        function PropertyToTest = initializeProperty(ClassToTest)
            PropertyToTest = properties(ClassToTest);
        end
    end
   methods (TestClassSetup)
        function classSetup(testCase,ClassToTest)
            constructor = str2func(ClassToTest);
            testCase.ObjectToTest = constructor();
        end
    end
   methods (Test)
        function testProperty(testCase,PropertyToTest)
            value = testCase.ObjectToTest.(PropertyToTest);
            testCase.verifyNotEmpty(value)
        end
    end
end
```

#### **Create Parameterized Test Suite and Run Tests**

Now that the PropertiesTest class definition is complete, you can create a parameterized test suite and run the tests. To do this, make sure that the source and test subfolders are on the path.

```
addpath('source','test')
```

Create a suite from the PropertiesTest class.

```
suite = testsuite('PropertiesTest');
```

The test suite includes eight elements. Each element corresponds to a property defined within the source subfolder. Return the name of the first suite element.

```
suite(1).Name
ans =
'PropertiesTest[ClassToTest=ClassA]/testProperty(PropertyToTest=PropA1)'
```

The name of the first element is composed of these parts:

- PropertiesTest Test class name
- [ClassToTest=ClassA] Class-setup-level property and parameter name
- testProperty Test method name
- (PropertyToTest=PropA1) Test-level property and parameter name

Run the tests. Because two properties in the source subfolder are empty, two of the tests fail.

```
suite.run
Running PropertiesTest
Verification\ failed\ in\ Properties Test[ClassToTest=ClassA]/testProperty(PropertyToTest=PropA3).
   -----
   Framework Diagnostic:
   -----
   verifyNotEmpty failed.
   --> The value must not be empty.
   --> The value has a size of [0 0].
   Actual Value:
      []
   Stack Information:
   -----
   In C:\TEMP\Examples\matlab-ex41465327\test\PropertiesTest.m (PropertiesTest.testProperty) at
Verification failed in PropertiesTest[ClassToTest=ClassC]/testProperty(PropertyToTest=PropC1).
   -----
   Framework Diagnostic:
   _____
   verifyNotEmpty failed.
   --> The value must not be empty.
   --> The value has a size of [0 0].
   Actual Value:
      []
   Stack Information:
   In C:\TEMP\Examples\matlab-ex41465327\test\PropertiesTest.m (PropertiesTest.testProperty) at
______
Done PropertiesTest
Failure Summary:
                                                            Failed Incomplete
   Name
   PropertiesTest[ClassToTest=ClassA]/testProperty(PropertyToTest=PropA3) X
   ______
   PropertiesTest[ClassToTest=ClassC]/testProperty(PropertyToTest=PropC1) X
 1×8 TestResult array with properties:
   Name
   Passed
   Failed
   Incomplete
   Duration
```

Details

```
Totals:
6 Passed, 2 Failed (rerun), 0 Incomplete.
2.9493 seconds testing time.
```

#### **Run Tests for Specific Class**

Run only the tests for ClassB. To do this, use the selectIf method of the matlab.unittest.TestSuite class to select test suite elements that use a particular parameterization. The resulting test suite is a *filtered suite* and has only three elements.

Run the filtered suite.

```
suite2.run;
Running PropertiesTest
...
Done PropertiesTest
```

Alternatively, you can run the same tests by creating a selector that filters the test suite by parameterization.

```
import matlab.unittest.selectors.HasParameter
import matlab.unittest.constraints.StartsWithSubstring
suite3 = matlab.unittest.TestSuite.fromClass(?PropertiesTest, ...
    HasParameter('Name',StartsWithSubstring('PropB')));
suite3.run;
Running PropertiesTest
...
Done PropertiesTest
```

#### Classes in source Subfolder

This section provides the contents of the classes in the **source** subfolder.

ClassA has three properties. Two of its properties have nonempty values.

```
classdef ClassA
    properties
        PropA1 = 1;
    PropA2 = 2;
    PropA3
    end
end
```

ClassB has three properties. All of its properties have nonempty values.

```
classdef ClassB
    properties
        PropB1 = 1;
        PropB2 = 2;
        PropB3 = 'a';
    end
end
```

ClassC has two properties. One of its properties has a nonempty value.

```
classdef ClassC
    properties
        PropC1
        PropC2 = [1 2 3];
    end
end
```

## See Also

matlab.unittest.TestCase | matlab.unittest.TestSuite | matlab.unittest.selectors.HasParameter

# **Related Examples**

- "Use Parameters in Class-Based Tests" on page 34-61
- "Create Basic Parameterized Test" on page 34-66
- "Create Advanced Parameterized Test" on page 34-71
- "Use External Parameters in Parameterized Test" on page 34-78

# **Create Simple Test Suites**

This example shows how to combine tests into test suites, using the SolverTest test case. Use the static from\* methods in the matlab.unittest.TestSuite class to create suites for combinations of your tests, whether they are organized in packages and classes or files and folders, or both.

## **Create Quadratic Solver Function**

Create the following function that solves roots of the quadratic equation in a file, quadraticSolver.m, in your working folder.

#### Create Test for Quadratic Solver Function

Create the following test class in a file, SolverTest.m, in your working folder.

```
classdef SolverTest < matlab.unittest.TestCase
  % SolverTest tests solutions to the quadratic equation
  % a*x^2 + b*x + c = 0

methods (Test)
  function testRealSolution(testCase)
      actSolution = quadraticSolver(1,-3,2);
      expSolution = [2,1];
      testCase.verifyEqual(actSolution,expSolution);
  end
  function testImaginarySolution(testCase)
      actSolution = quadraticSolver(1,2,10);
      expSolution = [-1+3i, -1-3i];
      testCase.verifyEqual(actSolution,expSolution);
  end
end</pre>
```

### Import TestSuite Class

end

At the command prompt, add the matlab.unittest.TestSuite class to the current import list.

```
import matlab.unittest.TestSuite
```

Make sure the SolverTest class definition file is on your MATLAB path.

### **Create Suite from SolverTest Class**

The fromClass method creates a suite from all Test methods in the SolverTest class.

```
suiteClass = TestSuite.fromClass(?SolverTest);
result = run(suiteClass);
```

#### Create Suite from SolverTest Class Definition File

The fromFile method creates a suite using the name of the file to identify the class.

```
suiteFile = TestSuite.fromFile('SolverTest.m');
result = run(suiteFile);
```

#### Create Suite from All Test Case Files in Current Folder

The fromFolder method creates a suite from all test case files in the specified folder. For example, the following files are in the current folder:

- BankAccountTest.m
- DocPolynomTest.m
- FigurePropertiesTest.m
- IsSupportedTest.m
- · SolverTest.m

```
suiteFolder = TestSuite.fromFolder(pwd);
result = run(suiteFolder);
```

## **Create Suite from Single Test Method**

The fromMethod method creates a suite from a single test method.

```
suiteMethod = TestSuite.fromMethod(?SolverTest,'testRealSolution')'
result = run(suiteMethod);
```

## See Also

matlab.unittest.TestSuite

## **Related Examples**

"Write Simple Test Case Using Classes" on page 34-39

## **Run Tests for Various Workflows**

```
In this section...

"Set Up Example Tests" on page 34-91

"Run All Tests in Class or Function" on page 34-91

"Run Single Test in Class or Function" on page 34-91

"Run Test Suites by Name" on page 34-92

"Run Test Suites from Test Array" on page 34-92

"Run Tests with Customized Test Runner" on page 34-93
```

## **Set Up Example Tests**

To explore different ways to run tests, create a class-based test and a function-based test in your current working folder. For the class-based test file use the <code>DocPolynomTest</code> example test presented in the <code>matlab.unittest.qualifications.Verifiable</code> example. For the function-based test file use the <code>axesPropertiesTest</code> example test presented in "Write Test Using Setup and Teardown Functions" on page 34-27.

## **Run All Tests in Class or Function**

Use the run method of the TestCase class to directly run tests contained in a single test file. When running tests directly, you do not need to explicitly create a Test array.

```
% Directly run a single file of class-based tests
results1 = run(DocPolynomTest);
% Directly run a single file of function-based tests
results2 = run(axesPropertiesTest);
```

You can also assign the test file output to a variable and run the tests using the functional form or dot notation.

```
% Create Test or TestCase objects
t1 = DocPolynomTest;  % TestCase object from class-based test
t2 = axesPropertiesTest; % Test object from function-based test
% Run tests using functional form
results1 = run(t1);
results2 = run(t2);
% Run tests using dot notation
results1 = t1.run;
results2 = t2.run;
```

Alternatively, you can run tests contained in a single file by using runtests or from the Editor.

# **Run Single Test in Class or Function**

Run a single test from within a class-based test file by specifying the test method as an input argument to the run method. For example, only run the test, testMultiplication, from the DocPolynomTest file.

```
results1 = run(DocPolynomTest, 'testMultiplication');
```

Function-based test files return an array of Test objects instead of a single TestCase object. You can run a particular test by indexing into the array. However, you must examine the Name field in the test array to ensure you run the correct test. For example, only run the test, surfaceColorTest, from the axesPropertiesTest file.

```
t2 = axesPropertiesTest; % Test object from function-based test
t2(:).Name
ans =
axesPropertiesTest/testDefaultXLim
ans =
axesPropertiesTest/surfaceColorTest
```

The surfaceColorTest test corresponds to the second element in the array.

Only run the surfaceColorTest test.

```
results2 = t2(2).run; % or results2 = run(t2(2));
```

Alternatively, you can run a single test from the Editor.

## **Run Test Suites by Name**

You can run a group, or suite, of tests together. To run the test suite using runtests, the suite is defined as a cell array of character vectors representing a test file, a test class, a package that contains tests or a folder that contains tests.

```
suite = {'axesPropertiesTest','DocPolynomTest'};
runtests(suite);
```

Run all tests in the current folder using the pwd as input to the runtests function.

```
runtests(pwd);
```

Alternatively, you can explicitly create Test arrays and use the run method to run them.

# **Run Test Suites from Test Array**

You can explicitly create Test arrays and use the run method in the TestSuite class to run them. Using this approach, you explicitly define TestSuite objects and, therefore, can examine the contents. The runtests function does not return the TestSuite object.

```
import matlab.unittest.TestSuite
s1 = TestSuite.fromClass(?DocPolynomTest);
s2 = TestSuite.fromFile('axesPropertiesTest.m');
% generate test suite and then run
fullSuite = [s1 s2];
result = run(fullSuite);
```

Since the suite is explicitly defined, it is easy for you to perform further analysis on the suite, such as rerunning failed tests.

```
failedTests = fullSuite([result.Failed]);
result2 = run(failedTests);
```

## **Run Tests with Customized Test Runner**

You can specialize the test running by defining a custom test runner and adding plugins. The run method of the TestRunner class operates on a TestSuite object.

```
import matlab.unittest.TestRunner
import matlab.unittest.TestSuite
import matlab.unittest.plugins.TestRunProgressPlugin
% Generate TestSuite.
s1 = TestSuite.fromClass(?DocPolynomTest);
s2 = TestSuite.fromFile('axesPropertiesTest.m');
suite = [s1 s2];
% Create silent test runner.
runner = TestRunner.withNoPlugins;
% Add plugin to display test progress.
runner.addPlugin(TestRunProgressPlugin.withVerbosity(2))
% Run tests using customized runner.
result = run(runner,[suite]);
```

### See Also

```
run (TestCase) | run (TestRunner) | run (TestSuite) | runtests
```

### **More About**

• "Run Tests in Editor" on page 34-17

# **Programmatically Access Test Diagnostics**

In certain cases, the testing framework uses a DiagnosticsRecordingPlugin plugin to record diagnostics on test results. The framework uses the plugin by default if you do any of these:

- Run tests using the runtests function.
- Run tests using the testrunner function with no input.
- Run tests using the run method of the TestSuite or TestCase classes.
- Run performance tests using the runperf function.
- Run performance tests using the run method of the TimeExperiment class.

After you run tests, you can access recorded diagnostics using the DiagnosticRecord field in the Details property on the TestResult object. For example, if your test results are stored in the variable results, then result(2).Details.DiagnosticRecord contains the recorded diagnostics for the second test in the suite.

The recorded diagnostics are DiagnosticRecord objects. To access particular types of test diagnostics for a test, use the selectFailed, selectPassed, selectIncomplete, and selectLogged methods of the DiagnosticRecord class.

By default, the DiagnosticsRecordingPlugin plugin records qualification failures and events logged at a Terse level. To configure the plugin to record passing diagnostics or other logged messages at different verbosity levels, configure an instance of DiagnosticsRecordingPlugin and add it to the test runner.

#### See Also

matlab.unittest.TestResult|matlab.unittest.plugins.DiagnosticsRecordingPlugin | matlab.unittest.plugins.diagnosticrecord.DiagnosticRecord

# **Related Examples**

"Add Plugin to Test Runner" on page 34-95

# **Add Plugin to Test Runner**

This example shows how to add a plugin to the test runner. The matlab.unittest.plugins.TestRunProgressPlugin displays progress messages about a test case. This plugin is part of the matlab.unittest package. MATLAB® uses it for default test runners.

#### Create a Test for the BankAccount Class

In a file in your working folder, create a test file for the BankAccount class.

```
type BankAccountTest.m
classdef BankAccountTest < matlab.unittest.TestCase</pre>
    % Tests the BankAccount class.
   methods (TestClassSetup)
        function addBankAccountClassToPath(testCase)
            p = path;
            testCase.addTeardown(@path,p);
            addpath(fullfile(matlabroot, 'help', 'techdoc', 'matlab_oop',...
                'examples'));
        end
    end
   methods (Test)
        function testConstructor(testCase)
            b = BankAccount(1234, 100);
            testCase.verifyEqual(b.AccountNumber, 1234, ...
                'Constructor failed to correctly set account number');
            testCase.verifyEqual(b.AccountBalance, 100, ...
                'Constructor failed to correctly set account balance');
        end
        function testConstructorNotEnoughInputs(testCase)
            import matlab.unittest.constraints.Throws;
            testCase.verifyThat(@()BankAccount, ...
                Throws('MATLAB:minrhs'));
        end
        function testDesposit(testCase)
            b = BankAccount(1234, 100):
            b.deposit(25);
            testCase.verifyEqual(b.AccountBalance, 125);
        function testWithdraw(testCase)
            b = BankAccount(1234, 100);
            b.withdraw(25);
            testCase.verifyEqual(b.AccountBalance, 75);
        end
        function testNotifyInsufficientFunds(testCase)
            callbackExecuted = false;
            function testCallback(~,~)
                callbackExecuted = true;
            end
```

```
b = BankAccount(1234, 100);
            b.addlistener('InsufficientFunds', @testCallback);
            b.withdraw(50);
            testCase.assertFalse(callbackExecuted, ...
                'The callback should not have executed yet');
            b.withdraw(60);
            testCase.verifyTrue(callbackExecuted, ...
                'The listener callback should have fired'):
        end
   end
end
```

#### **Create Test Suite**

At the command prompt, create a test suite, ts, from the BankAccountTest test case.

```
ts = matlab.unittest.TestSuite.fromClass(?BankAccountTest);
```

### Show Results with No Plugins

Create a test runner with no plugins.

```
runner = matlab.unittest.TestRunner.withNoPlugins;
res = runner.run(ts);
```

No output displayed.

#### **Customize Test Runner**

Add the custom plugin, TestRunProgressPlugin.

```
import matlab.unittest.plugins.TestRunProgressPlugin
runner.addPlugin(TestRunProgressPlugin.withVerbosity(2))
res = runner.run(ts);
Running BankAccountTest
Done BankAccountTest
```

MATLAB displays progress messages about BankAccountTest.

### See Also

```
matlab.unittest.plugins
```

# Write Plugins to Extend TestRunner

#### In this section...

"Custom Plugins Overview" on page 34-97

"Extending Test Session Level Plugin Methods" on page 34-97

"Extending Test Suite Level Plugin Methods" on page 34-98

"Extending Test Class Level Plugin Methods" on page 34-98

"Extending Test Level Plugin Methods" on page 34-99

## **Custom Plugins Overview**

**TestRunnerPlugin** methods have four levels: test session, test suite, test class, and test. At each level, you implement methods to extend the running of tests. Additionally, you implement methods at the test suite, test class, and test levels to extend the creation, setup, and teardown of tests or test fixtures.

At the test suite, test class, and test levels, the reportFinalizedResult method enables the TestRunner to report finalized test results. A test result is finalized when no remaining test content can modify it. The TestRunner determines if it invokes the reportFinalizedResult method at each level. At the test session level, the reportFinalizedSuite method enables the TestRunner to report test results once the test suite is finalized.

The TestRunner runs different methods as shown in the figure.

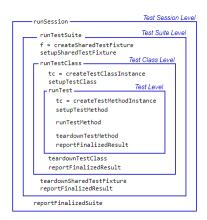

The creation methods are the only set of TestRunnerPlugin methods with an output argument. Typically, you extend the creation methods to listen for various events originating from the test content at the corresponding level. Since both TestCase and Fixture instances inherit from the handle class, you add listeners using the addlistener method. The methods that set up, run, and tear down test content extend the way the TestRunner evaluates the test content.

# **Extending Test Session Level Plugin Methods**

The TestRunnerPlugin methods at the test session level extend the running and reporting of the test suite passed to the TestRunner. These methods fall within the scope of the runSession method.

The run method at this level, runTestSuite, extends the running of a portion of the entire TestSuite array that the testing framework passes to the TestRunner. The reportFinalizedSuite method extends the reporting of a test suite that has been finalized by runTestSuite.

## **Extending Test Suite Level Plugin Methods**

The TestRunnerPlugin methods at the test suite level extend the creation, setup, running, and teardown of shared test fixtures. These methods fall within the scope of the runTestSuite method.

| Type of Method  | Test Level Falls Within Scope of runTestSuite |
|-----------------|-----------------------------------------------|
| creation method | createSharedTestFixture                       |
| setup method    | setupSharedTestFixture                        |
| run method      | runTestClass                                  |
| teardown method | teardownSharedTestFixture                     |

At this level, the createSharedTestFixture method is the only plugin method with an output argument. It returns the Fixture instances for each shared fixture required by a test class. These fixture instances are available to the test through the getSharedTestFixtures method of TestCase.

The run method at this level, runTestClass, extends the running of tests that belong to the same test class or the same function-based test, and incorporates the functionality described for the test class level plugin methods.

# **Extending Test Class Level Plugin Methods**

The TestRunnerPlugin methods at the test class level extend the creation, setup, running, and teardown of test suite elements that belong to the same test class or the same function-based test. These methods apply to a subset of the full TestSuite array that the TestRunner runs.

| Type of Method  | Test Level Falls Within Scope of runTestClass |
|-----------------|-----------------------------------------------|
| creation method | createTestClassInstance                       |
| setup method    | setupTestClass                                |
| run method      | runTest                                       |
| teardown method | teardownTestClass                             |

At this level, the createTestClassInstance method is the only plugin method with an output argument. It returns the TestCase instances created at the class level. For each class, the testing framework passes the instance into any methods with the TestClassSetup or TestClassTeardown attribute.

A test class setup is parameterized if it contains properties with the ClassSetupParameter attribute. In this case, the testing framework evaluates the setupTestClass and teardownTestClass methods as many times as the class setup parameterization dictates.

The run method at this level, runTest, extends the running of a single TestSuite element, and incorporates the functionality described for the test level plugin methods.

The testing framework evaluates methods at the test class level within the scope of the runTestClass method. If the TestClassSetup code completes successfully, it invokes the runTest method one time for each element in the TestSuite array. Each TestClassSetup parameterization invokes the creation, setup, and teardown methods a single time.

## **Extending Test Level Plugin Methods**

The TestRunnerPlugin methods at the test level extend the creation, setup, running, and teardown of a single test suite element. A single Test element consists of one test method or, if the test is parameterized, one instance of the test parameterization.

| Type of Method  | Test Level Falls Within Scope of runTest |
|-----------------|------------------------------------------|
| creation method | createTestMethodInstance                 |
| setup method    | setupTestMethod                          |
| run method      | runTestMethod                            |
| teardown method | teardownTestMethod                       |

At this level, the createTestMethodInstance method is the only plugin method with an output argument. It returns the TestCase instances created for each Test element. The testing framework passes each of these instances into the corresponding Test methods, and into any methods with the TestMethodSetup or TestMethodTeardown attribute.

The testing framework evaluates methods at the test level within the scope of the runTest method. Provided the framework completes all TestMethodSetup work, it invokes the plugin methods at this level a single time per Test element.

#### See Also

addlistener | matlab.unittest.TestCase | matlab.unittest.TestRunner |
matlab.unittest.TestSuite | matlab.unittest.fixtures.Fixture |
matlab.unittest.plugins.OutputStream | matlab.unittest.plugins.Parallelizable |
matlab.unittest.plugins.TestRunnerPlugin

# **Related Examples**

- "Create Custom Plugin" on page 34-100
- "Run Tests in Parallel with Custom Plugin" on page 34-105
- "Plugin to Generate Custom Test Output Format" on page 34-122
- "Write Plugin to Save Diagnostic Details" on page 34-118

# **Create Custom Plugin**

This example shows how to create a custom plugin that counts the number of passing and failing assertions when the TestRunner is running a test suite. The plugin prints a brief summary at the end of the testing. To extend the TestRunner, the plugin subclasses and overrides select methods of the matlab.unittest.plugins.TestRunnerPlugin class.

### Create AssertionCountingPlugin Class

In a file in your current folder, create the custom plugin class AssertionCountingPlugin, which inherits from the TestRunnerPlugin class. For the complete code for AssertionCountingPlugin, see AssertionCountingPlugin Class Definition Summary on page 34-

To keep track of the number of passing and failing assertions, define two read-only properties, NumPassingAssertions and NumFailingAssertions, within a properties block.

```
properties (SetAccess = private)
   NumPassingAssertions
   NumFailingAssertions
end
```

#### **Extend Running of TestSuite**

Implement the runTestSuite method in a methods block with protected access.

```
methods (Access = protected)
    function runTestSuite(plugin, pluginData)
        suiteSize = numel(pluginData.TestSuite);
        fprintf('## Running a total of %d tests\n', suiteSize)
        plugin.NumPassingAssertions = 0;
        plugin.NumFailingAssertions = 0;
        runTestSuite@matlab.unittest.plugins.TestRunnerPlugin(...
            plugin, pluginData);
        fprintf('## Done running tests\n')
        plugin.printAssertionSummary()
    end
end
```

The testing framework evaluates this method one time. It displays information about the total number of tests, initializes the properties used by the plugin to generate text output, and invokes the superclass method. After the framework completes evaluating the superclass method, the runTestSuite method displays the assertion count summary by calling the helper method printAssertionSummary (see Define Helper Methods on page 34-0

#### Extend Creation of Shared Test Fixtures and TestCase Instances

Add listeners to AssertionPassed and AssertionFailed events to count the assertions. To add these listeners, extend the methods used by the testing framework to create the test content. The test content includes TestCase instances for each Test element, class-level TestCase instances for the TestClassSetup and TestClassTeardown methods, and Fixture instances used when a TestCase class has the SharedTestFixtures attribute.

Invoke the corresponding superclass method when you override the creation methods. The creation methods return the content that the testing framework creates for each of their respective contexts. When implementing one of these methods using the incrementPassingAssertionsCount and incrementFailingAssertionsCount helper methods on page 34-0 , add the listeners required by the plugin to the returned Fixture or TestCase instance.

Add these creation methods to a methods block with protected access.

```
methods (Access = protected)
   function fixture = createSharedTestFixture(plugin, pluginData)
        fixture = createSharedTestFixture@...
            matlab.unittest.plugins.TestRunnerPlugin(plugin, pluginData);
        fixture.addlistener('AssertionPassed', ...
            @(~,~)plugin.incrementPassingAssertionsCount);
        fixture.addlistener('AssertionFailed', ...
            @(~,~)plugin.incrementFailingAssertionsCount);
   end
    function testCase = createTestClassInstance(plugin, pluginData)
        testCase = createTestClassInstance@...
            matlab.unittest.plugins.TestRunnerPlugin(plugin, pluginData);
        testCase.addlistener('AssertionPassed', ...
            @(~,~)plugin.incrementPassingAssertionsCount);
        testCase.addlistener('AssertionFailed', ...
            @(~,~)plugin.incrementFailingAssertionsCount);
   end
    function testCase = createTestMethodInstance(plugin, pluginData)
        testCase = createTestMethodInstance@...
            matlab.unittest.plugins.TestRunnerPlugin(plugin, pluginData);
        testCase.addlistener('AssertionPassed', ...
            @(~,~)plugin.incrementPassingAssertionsCount):
        testCase.addlistener('AssertionFailed', ...
            @(~,~)plugin.incrementFailingAssertionsCount);
    end
end
```

## **Extend Running of Single Test Suite Element**

Extend runTest to display the name of each test at run time. Include this method in a methods block with protected access. Like all plugin methods, the runTest method requires you to invoke the corresponding superclass method.

## **Define Helper Methods**

In a methods block with private access, define three helper methods. These methods increment the number of passing or failing assertions, and print the assertion count summary.

```
methods (Access = private)
   function incrementPassingAssertionsCount(plugin)
        plugin.NumPassingAssertions = plugin.NumPassingAssertions + 1;
end

function incrementFailingAssertionsCount(plugin)
        plugin.NumFailingAssertions = plugin.NumFailingAssertions + 1;
end

function printAssertionSummary(plugin)
   fprintf('%s\n', repmat('_', 1, 30))
   fprintf('Total Assertions: %d\n', ...
        plugin.NumPassingAssertions + plugin.NumFailingAssertions)
   fprintf('\t%d Passed, %d Failed\n', ...
        plugin.NumPassingAssertions, plugin.NumFailingAssertions)
end
end
```

### AssertionCountingPlugin Class Definition Summary

The following code provides the complete contents of AssertionCountingPlugin.

```
classdef AssertionCountingPlugin < ...</pre>
        matlab.unittest.plugins.TestRunnerPlugin
   properties (SetAccess = private)
       NumPassingAssertions
        NumFailingAssertions
   methods (Access = protected)
        function runTestSuite(plugin, pluginData)
            suiteSize = numel(pluginData.TestSuite);
            fprintf('## Running a total of %d tests\n', suiteSize)
            plugin.NumPassingAssertions = 0;
            plugin.NumFailingAssertions = 0;
            runTestSuite@matlab.unittest.plugins.TestRunnerPlugin(...
                plugin, pluginData);
            fprintf('## Done running tests\n')
            plugin.printAssertionSummary()
        function fixture = createSharedTestFixture(plugin, pluginData)
            fixture = createSharedTestFixture@...
                matlab.unittest.plugins.TestRunnerPlugin(plugin, pluginData);
            fixture.addlistener('AssertionPassed',
                @(~,~)plugin.incrementPassingAssertionsCount);
            fixture.addlistener('AssertionFailed',
                @(~,~)plugin.incrementFailingAssertionsCount);
        function testCase = createTestClassInstance(plugin, pluginData)
            testCase = createTestClassInstance@..
                matlab.unittest.plugins.TestRunnerPlugin(plugin, pluginData);
            testCase.addlistener('AssertionPassed',
                @(~,~)plugin.incrementPassingAssertionsCount);
```

```
testCase.addlistener('AssertionFailed', ...
                @(~,~)plugin.incrementFailingAssertionsCount);
        end
        function testCase = createTestMethodInstance(plugin, pluginData)
            testCase = createTestMethodInstance@..
                matlab.unittest.plugins.TestRunnerPlugin(plugin, pluginData);
            testCase.addlistener('AssertionPassed',
                @(~,~)plugin.incrementPassingAssertionsCount);
             testCase.addlistener('AssertionFailed',
                @(~,~)plugin.incrementFailingAssertionsCount);
        end
        function runTest(plugin, pluginData)
             fprintf('### Running test: %s\n', pluginData.Name)
             runTest@matlab.unittest.plugins.TestRunnerPlugin(...
                 plugin, pluginData);
        end
    end
    methods (Access = private)
        function incrementPassingAssertionsCount(plugin)
            \verb|plugin.NumPassingAssertions| = \verb|plugin.NumPassingAssertions| + 1;
        function incrementFailingAssertionsCount(plugin)
            plugin.NumFailingAssertions = plugin.NumFailingAssertions + 1;
        function printAssertionSummary(plugin)
            fprintf('%s\n', repmat('_', 1, 30))
fprintf('Total Assertions: %d\n', .
                plugin.NumPassingAssertions + plugin.NumFailingAssertions)
             fprintf('\t%d Passed, %d Failed\n',
                 plugin.NumPassingAssertions, plugin.NumFailingAssertions)
        end
    end
end
```

#### **Create Example Test Class**

In your current folder, create a file named ExampleTest.m containing the following test class.

```
classdef ExampleTest < matlab.unittest.TestCase
  methods(Test)
    function testOne(testCase) % Test fails
        testCase.assertEqual(5, 4)
  end
  function testTwo(testCase) % Test passes
        testCase.verifyEqual(5, 5)
  end
  function testThree(testCase) % Test passes
        testCase.assertEqual(7*2, 14)
  end
end</pre>
```

#### Add Plugin to TestRunner and Run Tests

At the command prompt, create a test suite from the ExampleTest class.

```
import matlab.unittest.TestSuite
import matlab.unittest.TestRunner

suite = TestSuite.fromClass(?ExampleTest);
```

Create a TestRunner instance with no plugins. This code creates a silent runner and gives you control over the installed plugins.

```
runner = TestRunner.withNoPlugins;
Run the tests.
result = runner.run(suite);
Add AssertionCountingPlugin to the runner and run the tests.
runner.addPlugin(AssertionCountingPlugin)
result = runner.run(suite);
## Running a total of 3 tests
### Running test: ExampleTest/testOne
### Running test: ExampleTest/testTwo
### Running test: ExampleTest/testThree
## Done running tests
Total Assertions: 2
    1 Passed, 1 Failed
```

## See Also

addlistener | matlab.unittest.TestCase | matlab.unittest.TestRunner | matlab.unittest.fixtures.Fixture | matlab.unittest.plugins.OutputStream | matlab.unittest.plugins.TestRunnerPlugin

# **Related Examples**

- "Write Plugins to Extend TestRunner" on page 34-97
- "Run Tests in Parallel with Custom Plugin" on page 34-105
- "Write Plugin to Save Diagnostic Details" on page 34-118

# **Run Tests in Parallel with Custom Plugin**

This example shows how to create a custom plugin that supports running tests in parallel. The custom plugin counts the number of passing and failing assertions for a test suite. To extend the TestRunner, the plugin overrides select methods of the

matlab.unittest.plugins.TestRunnerPlugin class. Additionally, to support running tests in parallel, the plugin subclasses the matlab.unittest.plugins.Parallelizable interface. To run tests in parallel, you need Parallel Computing Toolbox.

## **Create Plugin Class**

In a file in your current folder, create the parallelizable plugin class AssertionCountingPlugin, which inherits from both the TestRunnerPlugin and Parallelizable classes. For the complete code for AssertionCountingPlugin, see Plugin Class Definition Summary on page 34-0 .

To keep track of the number of passing and failing assertions, define four read-only properties within a properties block. Each MATLAB worker on the current parallel pool uses NumPassingAssertions and NumFailingAssertions to track the number of passing and failing assertions when running a portion of the TestSuite array. The MATLAB client uses FinalizedNumPassingAssertions and FinalizedNumFailingAssertions to aggregate the results from different workers and to report the total number of passing and failing assertions at the end of the test session.

```
properties (SetAccess = private)
   NumPassingAssertions
   NumFailingAssertions
   FinalizedNumPassingAssertions
   FinalizedNumFailingAssertions
end
```

### **Extend Running of Test Session**

To extend the running of the entire TestSuite array, override the runSession method of TestRunnerPlugin in a methods block with protected access. The testing framework evaluates this method one time on the client.

```
methods (Access = protected)
   function runSession(plugin, pluginData)
        suiteSize = numel(pluginData.TestSuite);
        fprintf('## Running a total of %d tests\n\n', suiteSize);
        plugin.FinalizedNumPassingAssertions = 0;
        plugin.FinalizedNumFailingAssertions = 0;

        runSession@matlab.unittest.plugins.TestRunnerPlugin(plugin, pluginData);

        fprintf('## Done running tests\n')
        plugin.printAssertionSummary()
        end
end
```

runSession displays information about the total number of Test elements, initializes the properties used by the plugin to generate text output, and invokes the superclass method to trigger the entire test run. After the framework completes evaluating the superclass method, runSession displays the assertion count summary by calling the helper method printAssertionSummary (see Define Helper Methods on page 34-0 ).

#### Extend Creation of Shared Test Fixtures and TestCase Instances

Add listeners to AssertionPassed and AssertionFailed events to count the assertions. To add these listeners, extend the methods used by the testing framework to create the test content. The test content includes TestCase instances for each Test element, class-level TestCase instances for the TestClassSetup and TestClassTeardown method blocks, and Fixture instances used when a TestCase class has the SharedTestFixtures attribute.

Invoke the corresponding superclass method when you override the creation methods. The creation methods return the content that the testing framework creates for each of their respective contexts. When implementing one of these methods using the incrementPassingAssertionsCount and incrementFailingAssertionsCount helper methods on page 34-0 , add the listeners required by the plugin to the returned Fixture or TestCase instance.

Add these creation methods to a methods block with protected access.

```
methods (Access = protected)
    function fixture = createSharedTestFixture(plugin, pluginData)
        fixture = createSharedTestFixture@...
            matlab.unittest.plugins.TestRunnerPlugin(plugin, pluginData);
        fixture.addlistener('AssertionPassed', ...
            @(~,~)plugin.incrementPassingAssertionsCount):
        fixture.addlistener('AssertionFailed', ...
            @(~,~)plugin.incrementFailingAssertionsCount);
    end
    function testCase = createTestClassInstance(plugin, pluginData)
        testCase = createTestClassInstance@...
            matlab.unittest.plugins.TestRunnerPlugin(plugin, pluginData);
        testCase.addlistener('AssertionPassed', ...
            @(~,~)plugin.incrementPassingAssertionsCount);
        testCase.addlistener('AssertionFailed', ...
            @(~,~)plugin.incrementFailingAssertionsCount);
    end
    function testCase = createTestMethodInstance(plugin, pluginData)
        testCase = createTestMethodInstance@...
            matlab.unittest.plugins.TestRunnerPlugin(plugin, pluginData);
        testCase.addlistener('AssertionPassed', ...
            @(~,~)plugin.incrementPassingAssertionsCount);
        testCase.addlistener('AssertionFailed', ...
            @(~,~)plugin.incrementFailingAssertionsCount);
    end
end
```

### **Extend Running of Test Suite Portion**

The testing framework divides the entire TestSuite array into different groups and assigns them to workers for processing. Each worker can run one or more test suite portions. To customize the behavior of workers, override the runTestSuite method of TestRunnerPlugin in a methods block with protected access.

Extend the TestRunner to display the identifier of each test group that a worker runs along with the number of Test elements within the group. Additionally, store the number of passing and failing

assertions in a buffer so that the client can retrieve these values to produce the finalized results. Like all plugin methods, the runTestSuite method requires you to invoke the corresponding superclass method at an appropriate point. In this case, invoke the superclass method after initializing the properties and before storing the worker data. The testing framework evaluates runTestSuite on the workers as many times as the number of test suite portions.

To store test-specific data, the implementation of runTestSuite contains a call to the storeIn method of the Parallelizable interface. Use storeIn along with retrieveFrom when workers must report to the client. In this example, after returning from the superclass method, NumPassingAssertions and NumFailingAssertions contain the number of passing and failing assertions corresponding to a group of tests. Because storeIn accepts the worker data as only one input argument, assertionStruct groups the assertion counts using two fields.

#### **Extend Reporting of Finalized Test Suite Portion**

Extend reportFinalizedSuite to aggregate the assertion counts by retrieving test data for each finalized test suite portion. To retrieve the stored assertionStruct for a test suite portion, invoke the retrieveFrom method within the scope of reportFinalizedSuite. Add the field values to the corresponding class properties, and invoke the superclass method. The testing framework evaluates this method on the client as many times as the number of test suite portions.

#### **Define Helper Methods**

In a methods block with private access, define three helper methods. These methods increment the number of passing or failing assertions within each running test suite portion, and print the assertion count summary.

```
methods (Access = private)
   function incrementPassingAssertionsCount(plugin)
      plugin.NumPassingAssertions = plugin.NumPassingAssertions + 1;
end

function incrementFailingAssertionsCount(plugin)
      plugin.NumFailingAssertions = plugin.NumFailingAssertions + 1;
end

function printAssertionSummary(plugin)
   fprintf('%s\n', repmat('_', 1, 30))
   fprintf('Total Assertions: %d\n', plugin.FinalizedNumPassingAssertions + ...
      plugin.FinalizedNumFailingAssertions)
   fprintf('\t%d Passed, %d Failed\n', plugin.FinalizedNumPassingAssertions, ...
      plugin.FinalizedNumFailingAssertions)
end
end
```

#### **Plugin Class Definition Summary**

The following code provides the complete contents of AssertionCountingPlugin.

```
classdef AssertionCountingPlugin < ...</pre>
        matlab.unittest.plugins.TestRunnerPlugin & ...
        matlab.unittest.plugins.Parallelizable
    properties (SetAccess = private)
        NumPassingAssertions
        NumFailingAssertions
        {\tt FinalizedNumPassingAssertions}
        FinalizedNumFailingAssertions
   methods (Access = protected)
        function runSession(plugin, pluginData)
            suiteSize = numel(pluginData.TestSuite);
            fprintf('## Running a total of %d tests\n\n', suiteSize);
            plugin.FinalizedNumPassingAssertions = 0;
            plugin.FinalizedNumFailingAssertions = 0;
            runSession@matlab.unittest.plugins.TestRunnerPlugin(plugin, pluginData);
            fprintf('## Done running tests\n')
            plugin.printAssertionSummary()
        function fixture = createSharedTestFixture(plugin, pluginData)
            fixture = createSharedTestFixture@...
                matlab.unittest.plugins.TestRunnerPlugin(plugin, pluginData);
            fixture.addlistener('AssertionPassed', ...
                @(~,~)plugin.incrementPassingAssertionsCount);
            fixture.addlistener('AssertionFailed', ...
                @(~,~)plugin.incrementFailingAssertionsCount);
        function testCase = createTestClassInstance(plugin, pluginData)
            testCase = createTestClassInstance@..
                matlab.unittest.plugins.TestRunnerPlugin(plugin, pluginData);
            testCase.addlistener('AssertionPassed',
                @(~,~)plugin.incrementPassingAssertionsCount);
            testCase.addlistener('AssertionFailed'
                @(~,~)plugin.incrementFailingAssertionsCount);
        end
        function testCase = createTestMethodInstance(plugin, pluginData)
```

```
matlab.unittest.plugins.TestRunnerPlugin(plugin, pluginData);
            testCase.addlistener('AssertionPassed', ...
                @(~,~)plugin.incrementPassingAssertionsCount);
            testCase.addlistener('AssertionFailed', ...
                @(~,~)plugin.incrementFailingAssertionsCount);
        end
        function runTestSuite(plugin, pluginData)
            suiteSize = numel(pluginData.TestSuite);
            groupNumber = pluginData.Group;
            fprintf('### Running a total of %d tests in group %d\n', ...
                suiteSize, groupNumber);
            plugin.NumPassingAssertions = 0;
            plugin.NumFailingAssertions = 0;
            runTestSuite@matlab.unittest.plugins.TestRunnerPlugin(...
                plugin, pluginData);
            {\tt assertionStruct = struct('Passing', plugin.NumPassingAssertions, \dots}
                 Failing', plugin.NumFailingAssertions);
            plugin.storeIn(pluginData.CommunicationBuffer, assertionStruct);
        function reportFinalizedSuite(plugin, pluginData)
            assertionStruct = plugin.retrieveFrom(pluginData.CommunicationBuffer);
            plugin.FinalizedNumPassingAssertions = ...
                plugin.FinalizedNumPassingAssertions + assertionStruct.Passing;
            plugin.FinalizedNumFailingAssertions = ...
                plugin.FinalizedNumFailingAssertions + assertionStruct.Failing;
            reportFinalizedSuite@matlab.unittest.plugins.TestRunnerPlugin(...
                plugin, pluginData);
        end
   end
   methods (Access = private)
        function incrementPassingAssertionsCount(plugin)
            plugin.NumPassingAssertions = plugin.NumPassingAssertions + 1;
        function incrementFailingAssertionsCount(plugin)
            plugin.NumFailingAssertions = plugin.NumFailingAssertions + 1;
        function printAssertionSummary(plugin)
            fprintf('%s\n', repmat('_', 1, 30))
fprintf('Total Assertions: %d\n', plugin.FinalizedNumPassingAssertions + ...
                plugin.FinalizedNumFailingAssertions)
            fprintf('\t%d Passed, %d Failed\n', plugin.FinalizedNumPassingAssertions, ...
                plugin.FinalizedNumFailingAssertions)
        end
   end
end
```

testCase = createTestMethodInstance@...

#### **Create Example Test Class**

In your current folder, create a file named ExampleTest.m containing the following parameterized test class. This class results in 300 Test elements, 100 of which are assertion tests that compare pseudorandom integers between 1 and 10.

```
classdef ExampleTest < matlab.unittest.TestCase

properties (TestParameter)
    num1 = repmat({@()randi(10)}, 1, 10);
    num2 = repmat({@()randi(10)}, 1, 10);
end</pre>
```

```
methods(Test)
    function testAssert(testCase, num1, num2)
        testCase.assertNotEqual(num1(), num2())
    end
    function testVerify(testCase, num1, num2)
        testCase.verifyNotEqual(num1(), num2())
    end
    function testAssume(testCase, num1, num2)
        testCase.assumeNotEqual(num1(), num2())
    end
end
end
```

#### Add Plugin to TestRunner and Run Tests

At the command prompt, create a test suite from the ExampleTest class.

```
import matlab.unittest.TestSuite
import matlab.unittest.TestRunner
suite = TestSuite.fromClass(?ExampleTest);
```

Create a TestRunner instance with no plugins. This code creates a silent runner and gives you control over the installed plugins.

```
runner = TestRunner.withNoPlugins;
```

Add AssertionCountingPlugin to the runner and run the tests in parallel. You can also run the same tests in serial mode if you invoke the run method on the runner.

```
runner.addPlugin(AssertionCountingPlugin)
result = runner.runInParallel(suite);
Starting parallel pool (parpool) using the 'local' profile ...
Connected to the parallel pool (number of workers: 6).
## Running a total of 300 tests
Split tests into 18 groups and running them on 6 workers.
Finished Group 6
### Running a total of 18 tests in group 6
Finished Group 1
-----
### Running a total of 20 tests in group 1
Finished Group 2
-----
### Running a total of 20 tests in group 2
Finished Group 3
-----
### Running a total of 19 tests in group 3
```

```
Finished Group 4
### Running a total of 19 tests in group 4
Finished Group 5
_____
### Running a total of 18 tests in group 5
Finished Group 7
-----
### Running a total of 18 tests in group 7
-----
Finished Group 8
-----
### Running a total of 17 tests in group 8
Finished Group 9
-----
### Running a total of 17 tests in group 9
Finished Group 10
------
### Running a total of 17 tests in group 10
Finished Group 11
### Running a total of 16 tests in group 11
Finished Group 12
-----
### Running a total of 16 tests in group 12
Finished Group 15
### Running a total of 15 tests in group 15
Finished Group 14
_____
### Running a total of 15 tests in group 14
Finished Group 17
### Running a total of 14 tests in group 17
Finished Group 16
```

```
### Running a total of 14 tests in group 16
Finished Group 13
-----
### Running a total of 15 tests in group 13
Finished Group 18
### Running a total of 12 tests in group 18
## Done running tests
Total Assertions: 100
   88 Passed, 12 Failed
```

## See Also

addlistener | matlab.unittest.TestCase | matlab.unittest.TestResult | matlab.unittest.TestRunner|matlab.unittest.TestSuite| matlab.unittest.fixtures.Fixture | matlab.unittest.plugins.Parallelizable | matlab.unittest.plugins.TestRunnerPlugin | runInParallel

## **Related Examples**

- "Write Plugins to Extend TestRunner" on page 34-97
- "Create Custom Plugin" on page 34-100

# Write Plugin to Add Data to Test Results

This example shows how to create a plugin that adds data to TestResult objects. The plugin appends the actual and expected values in an assertion to the Details property of the TestResult object. To extend the TestRunner, the plugin overrides select methods of the matlab.unittest.plugins.TestRunnerPlugin class.

### **Create Plugin Class**

In a file in your current folder, create the custom plugin class <code>DetailsRecordingPlugin</code>, which inherits from the <code>TestRunnerPlugin</code> class. For the complete code for <code>DetailsRecordingPlugin</code>, see <code>DetailsRecordingPlugin</code> Class <code>Definition</code> Summary on page 34-0 .

To store the actual and expected values in TestResult objects, define two constant properties, ActField and ExpField, within a properties block. Set the value of ActField to the name of the field of the Details structure that contains the actual value. Set the value of ExpField to the name of the field that contains the expected value.

```
properties (Constant,Access = private)
   ActField = 'ActualValue';
   ExpField = 'ExpectedValue';
end
```

### Add Fields to Details Property

To add new fields to the Details property of all TestResult objects belonging to the test session, override the runSession method of TestRunnerPlugin in a methods block with protected access. runSession adds two empty fields to the Details structure of TestResult objects and invokes the superclass method to trigger the entire test run.

```
methods (Access = protected)
    function runSession(plugin,pluginData)
    resultDetails = pluginData.ResultDetails;
    resultDetails.append(plugin.ActField,{})
    resultDetails.append(plugin.ExpField,{})
    runSession@matlab.unittest.plugins.TestRunnerPlugin(plugin,pluginData);
    end
end
```

To add the fields, the implementation of runSession contains calls to the append method of the matlab.unittest.plugins.plugindata.ResultDetails class. Each call adds an empty field to the Details structure.

### **Extend Creation of Shared Test Fixtures and TestCase Instances**

Add listeners for the AssertionPassed and AssertionFailed events by extending the methods used by the testing framework to create the test content. The test content includes TestCase instances for each Test element, class-level TestCase instances for the TestClassSetup and TestClassTeardown method blocks, and Fixture instances used when a TestCase class has the SharedTestFixtures attribute.

Invoke the corresponding superclass method when you override the creation methods. The listeners that you add to the returned Fixture or TestCase instances cause the reactToAssertion helper method on page 34-0 to execute whenever an assertion is performed. To add assertion data to test results, pass the result modifier instance along with the assertion event listener data to the helper method.

Add these creation methods to a methods block with protected access.

```
methods (Access = protected)
    function fixture = createSharedTestFixture(plugin, pluginData)
        fixture = createSharedTestFixture@...
            matlab.unittest.plugins.TestRunnerPlugin(plugin, pluginData);
        resultDetails = pluginData.ResultDetails;
        fixture.addlistener('AssertionPassed',...
            @(~,evd)plugin.reactToAssertion(evd,resultDetails));
        fixture.addlistener('AssertionFailed',...
            @(~,evd)plugin.reactToAssertion(evd,resultDetails));
    end
    function testCase = createTestClassInstance(plugin,pluginData)
        testCase = createTestClassInstance@...
            matlab.unittest.plugins.TestRunnerPlugin(plugin,pluginData);
        resultDetails = pluginData.ResultDetails;
        testCase.addlistener('AssertionPassed',...
            @(~,evd)plugin.reactToAssertion(evd,resultDetails));
        testCase.addlistener('AssertionFailed',...
            @(~,evd)plugin.reactToAssertion(evd,resultDetails));
    end
    function testCase = createTestMethodInstance(plugin,pluginData)
        testCase = createTestMethodInstance@...
            matlab.unittest.plugins.TestRunnerPlugin(plugin,pluginData);
        resultDetails = pluginData.ResultDetails;
        testCase.addlistener('AssertionPassed',...
            @(~,evd)plugin.reactToAssertion(evd,resultDetails));
        testCase.addlistener('AssertionFailed',...
            @(~,evd)plugin.reactToAssertion(evd,resultDetails));
    end
end
```

#### **Define Helper Method**

In a methods block with private access, define the helper method reactToAssertion. This method uses the QualificationEventData instance to extract the actual and expected values in assertions based on the IsEqualTo constraint, converts the extracted values to cell arrays, and appends the cell arrays to the fields of the corresponding TestResult object.

```
methods (Access = private)
   function reactToAssertion(plugin,evd,resultDetails)
      if ~isa(evd.Constraint,'matlab.unittest.constraints.IsEqualTo')
            return
      end
      resultDetails.append(plugin.ActField,{evd.ActualValue})
      resultDetails.append(plugin.ExpField,{evd.Constraint.Expected})
   end
end
```

### **DetailsRecordingPlugin Class Definition Summary**

This code provides the complete contents of DetailsRecordingPlugin.

```
classdef DetailsRecordingPlugin < matlab.unittest.plugins.TestRunnerPlugin
    properties (Constant, Access = private)
    ActField = 'ActualValue';
    ExpField = 'ExpectedValue';</pre>
```

```
end
   methods (Access = protected)
        function runSession(plugin,pluginData)
            resultDetails = pluginData.ResultDetails;
            resultDetails.append(plugin.ActField,{})
            resultDetails.append(plugin.ExpField,{})
            runSession@matlab.unittest.plugins.TestRunnerPlugin(plugin,pluginData);
        function fixture = createSharedTestFixture(plugin, pluginData)
            fixture = createSharedTestFixture@..
                matlab.unittest.plugins.TestRunnerPlugin(plugin, pluginData);
            resultDetails = pluginData.ResultDetails;
            fixture.addlistener('AssertionPassed',.
                @(~,evd)plugin.reactToAssertion(evd,resultDetails));
            fixture.addlistener('AssertionFailed',
                @(~,evd)plugin.reactToAssertion(evd,resultDetails));
        function testCase = createTestClassInstance(plugin,pluginData)
            testCase = createTestClassInstance@.
                matlab.unittest.plugins.TestRunnerPlugin(plugin,pluginData);
            resultDetails = pluginData.ResultDetails;
            testCase.addlistener('AssertionPassed',...
                @(~,evd)plugin.reactToAssertion(evd,resultDetails));
            testCase.addlistener('AssertionFailed',.
                @(~,evd)plugin.reactToAssertion(evd,resultDetails));
        end
        function testCase = createTestMethodInstance(plugin,pluginData)
            testCase = createTestMethodInstance@.
                matlab.unittest.plugins.TestRunnerPlugin(plugin,pluginData);
            resultDetails = pluginData.ResultDetails;
            testCase.addlistener('AssertionPassed',.
                @(~,evd)plugin.reactToAssertion(evd,resultDetails));
            testCase.addlistener('AssertionFailed',.
                @(~,evd)plugin.reactToAssertion(evd,resultDetails));
        end
   end
   methods (Access = private)
        function reactToAssertion(plugin,evd,resultDetails)
            if ~isa(evd.Constraint,'matlab.unittest.constraints.IsEqualTo')
            resultDetails.append(plugin.ActField, {evd.ActualValue})
            resultDetails.append(plugin.ExpField, {evd.Constraint.Expected})
       end
   end
end
```

#### **Create Example Test Class**

In your current folder, create a file named <code>ExampleTest.m</code> containing the following parameterized test class. The class results in a test suite with 25 elements, each corresponding to an experiment performed using a different seed for the random number generator. In each experiment, the testing framework creates a 1-by-100 vector of normally distributed random numbers and asserts that the magnitude of the difference between the actual and expected sample means is within 0.1.

```
classdef ExampleTest < matlab.unittest.TestCase
    properties
        SampleSize = 100;
end

properties (TestParameter)
    seed = num2cell(randi(10^6,1,25));
end</pre>
```

```
methods(Test)
        function testMean(testCase, seed)
            import matlab.unittest.constraints.IsEqualTo
            import matlab.unittest.constraints.AbsoluteTolerance
            rng(seed)
            testCase.assertThat(mean(randn(1,testCase.SampleSize)),...
                IsEqualTo(0,'Within',AbsoluteTolerance(0.1)));
        end
   end
end
```

### Add Plugin to TestRunner and Run Tests

At the command prompt, create a test suite from the ExampleTest class.

```
import matlab.unittest.TestSuite
import matlab.unittest.TestRunner
suite = TestSuite.fromClass(?ExampleTest);
```

Create a TestRunner instance with no plugins. This code creates a silent runner and gives you control over the installed plugins.

```
runner = TestRunner.withNoPlugins;
```

Add DetailsRecordingPlugin to the runner and run the tests.

```
runner.addPlugin(DetailsRecordingPlugin)
result = runner.run(suite)
result =
 1×25 TestResult array with properties:
   Name
    Passed
    Failed
    Incomplete
    Duration
   Details
Totals:
   18 Passed, 7 Failed (rerun), 7 Incomplete.
   0.12529 seconds testing time.
```

To retrieve more information about the behavior of random number generation, create a structure array from the Details structures of the test results.

```
details = [result.Details]
details =
  1×25 struct array with fields:
    ActualValue
    ExpectedValue
```

Create an array containing the difference between the actual and expected values in each test and then display the error values in a bar graph. The seven bars with a length greater than 0.1 correspond to the failed tests.

```
errorInMean = cell2mat([details.ExpectedValue]) - cell2mat([details.ActualValue]);
bar(errorInMean)
xlabel('Experiment')
ylabel('Error')
```

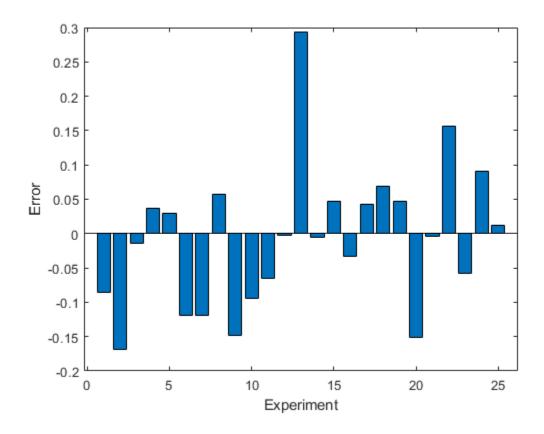

## See Also

addlistener | matlab.unittest.TestResult | matlab.unittest.TestRunner |
matlab.unittest.TestSuite | matlab.unittest.fixtures.Fixture |
matlab.unittest.plugins.TestRunnerPlugin |
matlab.unittest.plugins.plugindata.ResultDetails

## **Related Examples**

- "Write Plugins to Extend TestRunner" on page 34-97
- "Create Custom Plugin" on page 34-100

# Write Plugin to Save Diagnostic Details

This example shows how to create a custom plugin to save diagnostic details. The plugin listens for test failures and saves diagnostic information so you can access it after the framework completes the tests.

### **Create Plugin**

In a file in your working folder, create a class, myPlugin, that inherits from the matlab.unittest.plugins.TestRunnerPlugin class. In the plugin class:

- Define a FailedTestData property on the plugin that stores information from failed tests.
- Override the default createTestMethodInstance method of TestRunnerPlugin to listen for assertion, fatal assertion, and verification failures, and to record relevant information.
- Override the default runTestSuite method of TestRunnerPlugin to initialize the FailedTestData property value. If you do not initialize value of the property, each time you run the tests using the same test runner, failed test information is appended to the FailedTestData property.
- Define a helper function, recordData, to save information about the test failure as a table.

The plugin saves information contained in the PluginData and QualificationEventData objects. It also saves the type of failure and timestamp.

classdef DiagnosticRecorderPlugin < matlab.unittest.plugins.TestRunnerPlugin</pre>

```
properties
    FailedTestData
methods (Access = protected)
    function runTestSuite(plugin, pluginData)
        plugin.FailedTestData = [];
        runTestSuite@...
            matlab.unittest.plugins.TestRunnerPlugin(plugin, pluginData);
    end
    function testCase = createTestMethodInstance(plugin, pluginData)
        testCase = createTestMethodInstance@...
            matlab.unittest.plugins.TestRunnerPlugin(plugin, pluginData);
        testName = pluginData.Name;
        testCase.addlistener('AssertionFailed', ...
            @(~,event)plugin.recordData(event,testName, 'Assertion'));
        testCase.addlistener('FatalAssertionFailed', ...
            @(~,event)plugin.recordData(event,testName, 'Fatal Assertion'));
        testCase.addlistener('VerificationFailed', ...
            @(~,event)plugin.recordData(event,testName, 'Verification'));
    end
end
methods (Access = private)
    function recordData(plugin,eventData,name,failureType)
        s.Name = {name};
        s.Type = {failureType};
        if isempty(eventData.TestDiagnosticResult)
```

#### **Create Test Class**

In your working folder, create the file ExampleTest.m containing the following test class.

```
classdef ExampleTest < matlab.unittest.TestCase</pre>
   methods(Test)
        function testOne(testCase)
            testCase.assertGreaterThan(5,10)
        end
        function testTwo(testCase)
            wrongAnswer = 'wrong';
            testCase.verifyEmpty(wrongAnswer,'Not Empty')
            testCase.verifyClass(wrongAnswer, 'double', 'Not double')
        end
        function testThree(testCase)
            testCase.assertEqual(7*2,13,'Values not equal')
        function testFour(testCase)
            testCase.fatalAssertEqual(3+2,6);
        end
    end
end
```

The fatal assertion failure in testFour causes the framework to halt and throw an error. In this example, there are no subsequent tests. If there was a subsequent test, the framework would not run it.

#### Add Plugin to Test Runner and Run Tests

At the command prompt, create a test suite from the ExampleTest class, and create a test runner.

```
import matlab.unittest.TestSuite
import matlab.unittest.TestRunner

suite = TestSuite.fromClass(?ExampleTest);
runner = TestRunner.withNoPlugins;

Create an instance of myPlugin and add it to the test runner. Run the tests.

p = DiagnosticRecorderPlugin;
runner.addPlugin(p)
result = runner.run(suite);

Error using ExampleTest/testFour (line 16)
Fatal assertion failed.
```

With the failed fatal assertion, the framework throws an error, and the test runner does not return a TestResult object. However, the DiagnosticRecorderPlugin stores information about the tests preceding and including the test with the failed assertion.

## **Inspect Diagnostic Information**

At the command prompt, view information about the failed tests. The information is saved in the FailedTestData property of the plugin.

#### T = p.FailedTestData

5×6 table

| Name                                                                                                    | Туре                                                                    | TestDiagnostics                                                                                           |                                                                                                    |
|----------------------------------------------------------------------------------------------------|-------------------------------------------------------------------------|----------------------------------------------------------------------------------------------------|----------------------------------------------------------------------------------------------------|
| 'ExampleTest/testOne' 'ExampleTest/testTwo' 'ExampleTest/testTwo' 'ExampleTest/testThree' 'ExampleTest/testFour' | 'Assertion' 'Verification' 'Verification' 'Assertion' 'Fatal Assertion' | 'TestDiagnostics not provided' 'Not Empty' 'Not double' 'Values not equal' 'TestDiagnostics not provided' | 'assertGreaterThan failed.↩> The 'verifyEmpty failed.↩> The value 'verifyClass failed.↩> The value 'assertEqual failed.↩> The values 'fatalAssertEqual failed.↩> The v |

There are many options to archive or post-process this information. For example, you can save the variable as a MAT-file or use writetable to write the table to various file types, such as .txt, .csv, or .xls.

View the stack information for the third test failure

#### T.Stack(3)

```
ans =
 struct with fields:
    file: 'C:\Work\ExampleTest.m'
   name: 'ExampleTest.testTwo'
   line: 9
```

Display the diagnostics that the framework displayed for the fifth test failure.

### celldisp(T.FrameworkDiagnostics(5))

```
ans{1} =
fatalAssertEqual failed.
--> The values are not equal using "isequaln".
--> Failure table:
                  Expected
                                          RelativeError
        Actual
                               Error
        5
                               - 1
                                        -0.166666666666667
Actual Value:
     5
```

Expected Value: 6

## See Also

 $addlistener \mid matlab.unittest. Test Case \mid matlab.unittest. Test Runner \mid matlab.unittest.plugins. Test Runner Plugin$ 

## **Related Examples**

- "Write Plugins to Extend TestRunner" on page 34-97
- "Create Custom Plugin" on page 34-100
- "Plugin to Generate Custom Test Output Format" on page 34-122

# **Plugin to Generate Custom Test Output Format**

This example shows how to create a plugin that uses a custom format to write finalized test results to an output stream.

#### **Create Plugin**

In a file in your working folder, create a class, ExampleCustomPlugin, that inherits from the matlab.unittest.plugins.TestRunnerPlugin class. In the plugin class:

- Define a Stream property on the plugin that stores the OutputStream instance. By default, the plugin writes to standard output.
- Override the default runTestSuite method of TestRunnerPlugin to output text that indicates the test runner is running a new test session. This information is especially useful if you are writing to a single log file, as it allows you to differentiate the test runs.
- Override the default reportFinalizedResult method of TestRunnerPlugin to write finalized test results to the output stream. You can modify the print method to output the test results in a format that works for your test logs or continuous integration system.

```
classdef ExampleCustomPlugin < matlab.unittest.plugins.TestRunnerPlugin</pre>
    properties (Access=private)
        Stream
    end
   methods
        function p = ExampleCustomPlugin(stream)
            if ~nargin
                stream = matlab.unittest.plugins.ToStandardOutput;
            validateattributes(stream,...
                {'matlab.unittest.plugins.OutputStream'},{})
            p.Stream = stream;
        end
    end
   methods (Access=protected)
        function runTestSuite(plugin,pluginData)
            plugin.Stream.print('\n--- NEW TEST SESSION at %s ---\n',...
                char(datetime))
            runTestSuite@...
                matlab.unittest.plugins.TestRunnerPlugin(plugin,pluginData);
        end
        function reportFinalizedResult(plugin,pluginData)
            thisResult = pluginData.TestResult;
            if thisResult.Passed
                status = 'PASSED';
            elseif thisResult.Failed
                status = 'FAILED';
            elseif thisResult.Incomplete
                status = 'SKIPPED';
            plugin.Stream.print(...
                '### YPS Company - Test %s ### - %s in %f seconds.\n',...
                status,thisResult.Name,thisResult.Duration)
```

#### **Create Test Class**

In your working folder, create the file ExampleTest.m containing the following test class. In this test class, two of the tests pass and the others result in a verification or assumption failure.

```
classdef ExampleTest < matlab.unittest.TestCase</pre>
    methods(Test)
        function testOne(testCase)
            testCase.assertGreaterThan(5,1)
        function testTwo(testCase)
            wrongAnswer = 'wrong';
            testCase.verifyEmpty(wrongAnswer, 'Not Empty')
            testCase.verifyClass(wrongAnswer, 'double', 'Not double')
        end
        function testThree(testCase)
            testCase.assumeEqual(7*2,13,'Values not equal')
        end
        function testFour(testCase)
            testCase.verifyEqual(3+2,5);
        end
    end
end
```

### Add Plugin to Test Runner and Run Tests

At the command prompt, create a test suite from the ExampleTest class, and create a test runner.

```
import matlab.unittest.TestSuite
import matlab.unittest.TestRunner
suite = TestSuite.fromClass(?ExampleTest);
runner = TestRunner.withNoPlugins;
Create an instance of ExampleCustomPlugin and add it to the test runner. Run the tests.
import matlab.unittest.plugins.ToFile
fname = 'YPS_test_results.txt';
p = ExampleCustomPlugin(ToFile(fname));
runner.addPlugin(p)
result = runner.run(suite);
View the contents of the output file.
type(fname)
--- NEW TEST SESSION at 26-Jan-2015 10:41:24 ---
### YPS Company - Test PASSED ### - ExampleTest/testOne in 0.123284 seconds.
### YPS Company - Test FAILED ### - ExampleTest/testTwo in 0.090363 seconds.
### YPS Company - Test SKIPPED ### - ExampleTest/testThree in 0.518044 seconds.
### YPS Company - Test PASSED ### - ExampleTest/testFour in 0.020599 seconds.
```

Rerun the Incomplete tests using the same test runner. View the contents of the output file.

```
suiteFiltered = suite([result.Incomplete]);
result2 = runner.run(suiteFiltered);
type(fname)
--- NEW TEST SESSION at 26-Jan-2015 10:41:24 ---
### YPS Company - Test PASSED ### - ExampleTest/testOne in 0.123284 seconds.
### YPS Company - Test FAILED ### - ExampleTest/testTwo in 0.090363 seconds.
### YPS Company - Test SKIPPED ### - ExampleTest/testThree in 0.518044 seconds.
### YPS Company - Test PASSED ### - ExampleTest/testFour in 0.020599 seconds.
--- NEW TEST SESSION at 26-Jan-2015 10:41:58 ---
### YPS Company - Test SKIPPED ### - ExampleTest/testThree in 0.007892 seconds.
```

## See Also

ToFile | ToStandardOutput | matlab.unittest.plugins.OutputStream | matlab.unittest.plugins.TestRunnerPlugin

## **Related Examples**

- "Write Plugins to Extend TestRunner" on page 34-97
- "Write Plugin to Save Diagnostic Details" on page 34-118

# **Analyze Test Case Results**

This example shows how to analyze the information returned by a test runner created from the SolverTest test case.

#### **Create Quadratic Solver Function**

Create the following function that solves roots of the quadratic equation in a file, quadraticSolver.m, in your working folder.

### **Create Test for Quadratic Solver Function**

Create the following test class in a file, SolverTest.m, in your working folder.

```
type SolverTest.m
classdef SolverTest < matlab.unittest.TestCase</pre>
   methods(Test)
        function realSolution(testCase)
            actSolution = quadraticSolver(1,-3,2);
            expSolution = [2,1];
            testCase.verifyEqual(actSolution,expSolution)
        end
        function imaginarySolution(testCase)
            actSolution = quadraticSolver(1,2,10);
            expSolution = [-1+3i, -1-3i];
            testCase.verifyEqual(actSolution,expSolution)
        end
        function nonnumericInput(testCase)
            testCase.verifyError(@()quadraticSolver(1,'-3',2), ...
                'quadraticSolver:InputMustBeNumeric')
        end
    end
end
```

## Run SolverTest Test Case

```
Create a test suite, quadTests.
quadTests = matlab.unittest.TestSuite.fromClass(?SolverTest);
result = run(quadTests);
```

```
Running SolverTest
Done SolverTest
```

All tests passed.

## **Explore Output Argument, result**

The output argument, result, is a matlab.unittest.TestResult object. It contains information of the two tests in SolverTest.

```
whos result
 Name
             Size
                              Bytes Class
                                                                   Attributes
             1x3
                               7613 matlab.unittest.TestResult
  result
```

### **Display Information for One Test**

To see the information for one value, type:

```
result(1)
ans =
 TestResult with properties:
          Name: 'SolverTest/realSolution'
        Passed: 1
        Failed: 0
    Incomplete: 0
      Duration: 0.0065
      Details: [1×1 struct]
Totals:
   1 Passed, 0 Failed, 0 Incomplete.
   0.0065241 seconds testing time.
```

### **Create Table of Test Results**

To access functionality available to tables, create one from the TestResult object.

```
rt = table(result)
```

```
rt=3×6 table
                                         Passed
                                                   Failed
                                                              Incomplete
                                                                            Duration
                                                                                            Details
                  Name
    {'SolverTest/realSolution'
                                         true
                                                   false
                                                                false
                                                                            0.0065241
                                                                                          {1×1 stru
                                                                            0.0036673
    {'SolverTest/imaginarySolution'}
                                         true
                                                   false
                                                                false
                                                                                          {1×1 stru
    {'SolverTest/nonnumericInput' }
                                                                            0.0074686
                                         true
                                                   false
                                                                false
                                                                                          {1×1 stru
```

Sort the test results by duration.

```
sortrows(rt, 'Duration')
ans=3×6 table
                  Name
                                         Passed
                                                   Failed
                                                             Incomplete
                                                                            Duration
                                                                                           Details
```

| <pre>{'SolverTest/imaginarySolution'} {'SolverTest/realSolution' }</pre> | true<br>true | false<br>false | false<br>false | 0.0036673<br>0.0065241 | {1×1 stru<br>{1×1 stru |
|--------------------------------------------------------------------------|--------------|----------------|----------------|------------------------|------------------------|
| {'SolverTest/nonnumericInput' }                                          | true         | false          | false          | 0.0074686              | {1×1 stru              |

Export test results to a CSV file.

writetable(rt,'myTestResults.csv','QuoteStrings',true)

## See Also

# **Related Examples**

• "Write Simple Test Case Using Classes" on page 34-39

# **Analyze Failed Test Results**

This example shows how to identify and rerun failed tests.

#### Create an Incorrect Test Method

Using the SolverTest test case, add a method, testBadRealSolution. This test, based on testRealSolution, calls the quadraticSolver function with inputs 1,3,2, but tests the results against an incorrect solution, [2,1].

```
function testBadRealSolution(testCase)
   actSolution = quadraticSolver(1,3,2);
   expSolution = [2,1];
   testCase.verifyEqual(actSolution,expSolution)
end
```

#### **Run New Test Suite**

Save the updated SolverTest class definition and rerun the tests.

```
quadTests = matlab.unittest.TestSuite.fromClass(?SolverTest);
result1 = run(quadTests);
Running SolverTest
Verification failed in SolverTest/testBadRealSolution.
   Framework Diagnostic:
   verifyEqual failed.
   --> The values are not equal using "isequaln".
   --> Failure table:
                     Actual Expected Error RelativeError
             Index
   Actual Value:
   Expected Value:
   Stack Information:
   In C:\work\SolverTest.m (SolverTest.testBadRealSolution) at 19
Done SolverTest
Failure Summary:
                       Failed Incomplete Reason(s)
    SolverTest/testBadRealSolution X Failed by verification.
```

#### **Analyze Results**

The output tells you SolverTest/testBadRealSolution failed. From the Framework Diagnostic you see the following:

```
Actual Value:
-1 -2
```

```
Expected Value: 2 1
```

At this point, you must decide if the error is in quadraticSolver or in your value for expSolution.

#### **Correct Error**

```
Edit the value of expSolution in testBadRealSolution:
```

```
expSolution = [-1 -2];
```

#### **Rerun Tests**

Save SolverTest and rerun only the failed tests.

Alternatively, you can rerun failed tests using the (rerun) link in the test results.

## See Also

## **More About**

"Rerun Failed Tests" on page 34-130

## **Rerun Failed Tests**

If a test failure is caused by incorrect or incomplete code, it is useful to rerun failed tests quickly and conveniently. When you run a test suite, the test results include information about the test suite and the test runner. If there are test failures in the results, when MATLAB displays the test results there is a link to rerun the failed tests.

```
Totals:
1 Passed, 1 Failed (<u>rerun</u>), 0 Incomplete.
0.25382 seconds testing time.
```

This link allows you to modify your test code or your code under test and quickly rerun failed tests. However, if you make structural changes to your test class, using the rerun link does not pick up the changes. Structural changes include adding, deleting, or renaming a test method, and modifying a test parameter property and its value. In this case, recreate the entire test suite to pick up the changes.

Create the following function in your current working folder. The function is meant to compute the square and square root. However, in this example, the function computes the cube of the value instead of the square.

```
function [x,y] = exampleFunction(n)
    validateattributes(n,{'numeric'},{'scalar'})
                 % square (incorrect code, should be n^2)
    y = sqrt(n); % square root
end
Create the following test in a file exampleTest.m.
function tests = exampleTest
    tests = functiontests(localfunctions);
end
function testSquare(testCase)
    [sqrVal,sqrRootVal] = exampleFunction(3);
    verifyEqual(testCase,sqrVal,9);
end
function testSquareRoot(testCase)
    [sqrVal,sqrRootVal] = exampleFunction(100);
    verifyEqual(testCase,sqrRootVal,10);
end
```

Create a test suite and run the tests. The testSquare test fails because the implementation of exampleFunction is incorrect.

```
--> Failure table:
          Actual Expected Error RelativeError
                     9
                               18
   Actual Value:
    Expected Value:
   Stack Information:
   In C:\Work\exampleTest.m (testSquare) at 7
Done exampleTest
Failure Summary:
                         Failed Incomplete Reason(s)
    Name
                                              Failed by verification.
    exampleTest/testSquare X
results =
 1×2 TestResult array with properties:
   Name
   Passed
   Failed
   Incomplete
   Duration
   Details
   1 Passed, 1 Failed (<u>rerun</u>), 0 Incomplete.
  0.24851 seconds testing time.
```

## Update the code in exampleFunction to fix the coding error.

```
function [x,y] = exampleFunction(n)
    validateattributes(n,{'numeric'},{'scalar'})

x = n^2;    % square
    y = sqrt(n); % square root
end
```

Click the (rerun) link in the command window to rerun the failed test. You cannot rerun failed tests if the variable that stores the test results is overwritten. If the link is no longer in the Command Window, you can type results at the prompt to view it.

```
Running exampleTest
.
Done exampleTest

ans =

TestResult with properties:

Name: 'exampleTest/testSquare'
    Passed: 1
    Failed: 0
    Incomplete: 0
    Duration: 0.0034
```

```
Details: [1×1 struct]
Totals:
   1 Passed, 0 Failed, 0 Incomplete.
  0.0033903 seconds testing time.
```

MATLAB stores the TestResult array associated with tests that you rerun in the ans variable. results is a 1x2 array that contains all the tests in exampleTest.m, and ans is a 1x1 array that contains the rerun results from the one failed test.

#### whos

| Name           | Size       | Bytes | Class                      | Attributes |
|----------------|------------|-------|----------------------------|------------|
| ans<br>results | 1x1<br>1x2 |       | matlab.unittest.TestResult |            |
| suite          | 1x2        | 96    | matlab.unittest.Test       |            |

To programmatically rerun failed tests, use the Failed property on the TestResult object to create and run a filtered test suite.

```
failedTests = suite([results.Failed]);
result2 = run(failedTests);
Running exampleTest
Done exampleTest
```

To ensure that all passing tests continue to pass, rerun the full test suite.

## See Also

## **More About**

"Analyze Failed Test Results" on page 34-128

# **Dynamically Filtered Tests**

```
In this section...

"Test Methods" on page 34-133

"Method Setup and Teardown Code" on page 34-135

"Class Setup and Teardown Code" on page 34-136
```

Assumption failures produce filtered tests. In the matlab.unittest.TestResult class, such a test is marked Incomplete.

Since filtering test content through the use of assumptions does not produce test failures, it has the possibility of creating dead test code. Avoiding this requires monitoring of filtered tests.

### **Test Methods**

If an assumption failure is encountered inside of a TestCase method with the Test attribute, the entire method is marked as filtered, but MATLAB runs the subsequent Test methods.

The following class contains an assumption failure in one of the methods in the Test block.

```
classdef ExampleTest < matlab.unittest.TestCase
    methods(Test)
        function testA(testCase)
            testCase.verifyTrue(true)
    end
    function testB(testCase)
        testCase.assumeEqual(0,1)
        % remaining test code is not exercised
    end
    function testC(testCase)
        testCase.verifyFalse(true)
    end
end</pre>
```

Since the testB method contains an assumption failure, when you run the test, the testing framework filters that test and marks it as incomplete. After the assumption failure in testB, the testing framework proceeds and executes testC, which contains a verification failure.

If you examine the TestResult, you notice that there is a passed test, a failed test, and a test that did not complete due to an assumption failure.

```
res
res =

1×3 TestResult array with properties:
   Name
   Passed
   Failed
   Incomplete
   Duration
   Details

Totals:
   1 Passed, 1 Failed, 1 Incomplete.
   2.4807 seconds testing time.
```

The testing framework keeps track of incomplete tests so that you can monitor filtered tests for nonexercised test code. You can see information about these tests within the TestResult object.

```
res([res.Incomplete])
ans =
   TestResult with properties:
        Name: 'ExampleTest/testB'
        Passed: 0
        Failed: 0
        Incomplete: 1
            Duration: 2.2578
            Details: [1×1 struct]

Totals:
        0 Passed, 0 Failed, 1 Incomplete.
        2.2578 seconds testing time.
```

To create a modified test suite from only the filtered tests, select incomplete tests from the original test suite.

## Method Setup and Teardown Code

If an assumption failure is encountered inside a TestCase method with the TestMethodSetup attribute, MATLAB filters the method which was to be run for that instance. If a test uses assumptions from within the TestMethodSetup block, consider instead using the assumptions in the TestClassSetup block, which likewise filters all Test methods in the class but is less verbose and more efficient.

One of the methods in the following TestMethodSetup block within ExampleTest.m contains an assumption failure.

```
methods(TestMethodSetup)
   function setupMethod1(testCase)
        testCase.assumeEqual(1,0)
        % remaining test code is not exercised
   end
   function setupMethod2(testCase)
        disp('* Running setupMethod2 *')
        testCase.assertEqual(1,1)
   end
end
```

#### **Updated ExampleTest Class Definition**

```
classdef ExampleTest < matlab.unittest.TestCase
  methods(TestMethodSetup)
    function setupMethod1(testCase)
        testCase.assumeEqual(1,0)
    % remaining test code is not exercised
  end
  function setupMethod2(testCase)
        disp('* Running setupMethod2 *')
        testCase.assertEqual(1,1)
  end
end

methods(Test)
  function testA(testCase)
        testCase.verifyTrue(true)
  end
  function testB(testCase)</pre>
```

```
testCase.assumeEqual(0,1)
   % remaining test code is not exercised
end
function testC(testCase)
   testCase.verifyFalse(true)
end
end
end
```

When you run the test, you see that the framework completes executes all the methods in the TestMethodSetup block that do not contain the assumption failure, and it marks as incomplete all methods in the Test block.

```
ts = matlab.unittest.TestSuite.fromClass(?ExampleTest);
res = ts.run;
Running ExampleTest
ExampleTest/testA was filtered.
   Details
* Running setupMethod2 *
ExampleTest/testB was filtered.
   Details
* Running setupMethod2 *
ExampleTest/testC was filtered.
   Details
* Running setupMethod2 *
Done ExampleTest
Failure Summary:
                Failed Incomplete Reason(s)
    ExampleTest/testA
                             X Filtered by assumption.
                       X Filtered by assumption.
    ExampleTest/testB
    ExampleTest/testC
                             X Filtered by assumption.
```

The Test methods did not change but all 3 are filtered due to an assumption failure in the TestMethodSetup block. The testing framework executes methods in the TestMethodSetup block without assumption failures, such as setupMethod2. As expected, the testing framework executes setupMethod2 3 times, once before each Test method.

## Class Setup and Teardown Code

If an assumption failure is encountered inside of a TestCase method with the TestClassSetup or TestClassTeardown attribute, MATLAB filters the entire TestCase class.

The methods in the following TestClassSetup block within ExampleTest.m contains an assumption failure.

```
methods(TestClassSetup)
   function setupClass(testCase)
       testCase.assumeEqual(1,0)
   % remaining test code is not exercised
```

```
end
end
```

## **Updated ExampleTest Class Definition**

```
classdef ExampleTest < matlab.unittest.TestCase</pre>
    methods(TestClassSetup)
        function setupClass(testCase)
            testCase.assumeEqual(1,0)
            % remaining test code is not exercised
        end
    end
    methods(TestMethodSetup)
        function setupMethod1(testCase)
            testCase.assumeEqual(1,0)
            % remaining test code is not exercised
        end
        function setupMethod2(testCase)
            disp('* Running setupMethod2 *')
            testCase.assertEqual(1,1)
        end
    end
    methods(Test)
        function testA(testCase)
            testCase.verifyTrue(true)
        function testB(testCase)
            testCase.assumeEqual(0,1)
            % remaining test code is not exercised
        end
        function testC(testCase)
            testCase.verifyFalse(true)
        end
    end
end
```

When you run the test, you see that the framework does not execute any of the methods in the TestMethodSetup or Test.

```
X Filtered by assumption.
```

The Test and TestMethodSetup methods did not change but everything is filtered due to an assumption failure in the TestClassSetup block.

## **See Also**

matlab.unittest.TestCase|matlab.unittest.TestResult|
matlab.unittest.qualifications.Assumable

## **Create Custom Constraint**

This example shows how to create a custom constraint that determines if a given value has the same size as an expected value.

In a file in your current folder, create a class named HasSameSizeAs that derives from the matlab.unittest.constraints.Constraint class. The class constructor accepts an expected value whose size is compared to the size of an actual value. The expected value is stored in the ValueWithExpectedSize property. The recommended practice is to make Constraint implementations immutable, so set the property SetAccess attribute to immutable.

classdef HasSameSizeAs < matlab.unittest.constraints.Constraint</pre>

```
properties(SetAccess = immutable)
     ValueWithExpectedSize
end

methods
    function constraint = HasSameSizeAs(value)
        constraint.ValueWithExpectedSize = value;
    end
end
end
```

In a methods block with private access, define a helper method sizeMatchesExpected that determines if the actual and expected values have the same size. This method is invoked by other constraint methods.

```
methods(Access = private)
    function bool = sizeMatchesExpected(constraint,actual)
        bool = isequal(size(actual),size(constraint.ValueWithExpectedSize));
    end
end
```

Classes that derive from the matlab.unittest.constraints.Constraint class must override the satisfiedBy method. This method must contain the comparison logic and return a logical value. Within a methods block, implement satisfiedBy by invoking the helper method. If the actual size and the expected size are equal, the method returns true.

```
methods
    function bool = satisfiedBy(constraint,actual)
        bool = constraint.sizeMatchesExpected(actual);
    end
end
```

Classes that derive from the matlab.unittest.constraints.Constraint class must also override the getDiagnosticFor method. This method must evaluate the actual value against the constraint and provide a Diagnostic object. In this example, getDiagnosticFor returns a StringDiagnostic object.

```
methods
   function diag = getDiagnosticFor(constraint,actual)
      import matlab.unittest.diagnostics.StringDiagnostic
      if constraint.sizeMatchesExpected(actual)
            diag = StringDiagnostic('HasSameSizeAs passed.');
```

#### HasSameSizeAs Class Definition

This is the complete code for the HasSameSizeAs class.

```
classdef HasSameSizeAs < matlab.unittest.constraints.Constraint</pre>
   properties(SetAccess = immutable)
        {\tt ValueWithExpectedSize}
   methods
        function constraint = HasSameSizeAs(value)
            constraint.ValueWithExpectedSize = value;
        function bool = satisfiedBy(constraint,actual)
            bool = constraint.sizeMatchesExpected(actual);
        function diag = getDiagnosticFor(constraint,actual)
            import matlab.unittest.diagnostics.StringDiagnostic
            if constraint.sizeMatchesExpected(actual)
                diag = StringDiagnostic('HasSameSizeAs passed.');
                diag = StringDiagnostic(sprintf(...
                    'HasSameSizeAs failed.\nActual Size: [%s]\nExpectedSize: [%s]',...
                    int2str(size(actual)),..
                    int2str(size(constraint.ValueWithExpectedSize))));
            end
        end
   end
   methods(Access = private)
        function bool = sizeMatchesExpected(constraint,actual)
            bool = isequal(size(actual), size(constraint.ValueWithExpectedSize));
   end
end
```

### **Test for Expected Size**

At the command prompt, create a test case for interactive testing.

```
import matlab.unittest.TestCase
testCase = TestCase.forInteractiveUse;

Test a passing case.
testCase.verifyThat(zeros(5),HasSameSizeAs(repmat(1,5)))
Verification passed.

Test a failing case.
testCase.verifyThat(zeros(5),HasSameSizeAs(ones(1,5)))
```

```
Verification failed.
Framework Diagnostic:
HasSameSizeAs failed.
Actual Size: [5 5]
ExpectedSize: [1 5]
```

## See Also

getDiagnosticFor | matlab.unittest.constraints.Constraint |
matlab.unittest.diagnostics.Diagnostic |
matlab.unittest.diagnostics.StringDiagnostic | satisfiedBy

## **Related Examples**

• "Create Custom Boolean Constraint" on page 34-142

## **Create Custom Boolean Constraint**

This example shows how to create a custom Boolean constraint that determines if a given value has the same size as an expected value.

In a file in your current folder, create a class named HasSameSizeAs that derives from the matlab.unittest.constraints.BooleanConstraint class. The class constructor accepts an expected value whose size is compared to the size of an actual value. The expected value is stored in the ValueWithExpectedSize property. The recommended practice is to make BooleanConstraint implementations immutable, so set the property SetAccess attribute to immutable.

```
classdef HasSameSizeAs < matlab.unittest.constraints.BooleanConstraint
    properties(SetAccess = immutable)
        ValueWithExpectedSize
    end

methods
    function constraint = HasSameSizeAs(value)
        constraint.ValueWithExpectedSize = value;
    end
end</pre>
```

In a methods block with private access, define a helper method sizeMatchesExpected that determines if the actual and expected values have the same size. This method is invoked by other constraint methods.

```
methods(Access = private)
    function bool = sizeMatchesExpected(constraint,actual)
        bool = isequal(size(actual),size(constraint.ValueWithExpectedSize));
    end
end
```

The matlab.unittest.constraints.BooleanConstraint class is a subclass of the matlab.unittest.constraints.Constraint class. Therefore, classes that derive from the BooleanConstraint class must override the methods of the Constraint class. Within a methods block, override the satisfiedBy and getDiagnosticFor methods. The satisfiedBy implementation must contain the comparison logic and return a logical value. The getDiagnosticFor implementation must evaluate the actual value against the constraint and provide a Diagnostic object. In this example, getDiagnosticFor returns a StringDiagnostic object.

```
end
end
```

Classes that derive from BooleanConstraint must implement the getNegativeDiagnosticFor method. This method must provide a Diagnostic object when the constraint is negated.

Override getNegativeDiagnosticFor in a methods block with protected access.

```
methods(Access = protected)
   function diag = getNegativeDiagnosticFor(constraint,actual)
    import matlab.unittest.diagnostics.StringDiagnostic
   if constraint.sizeMatchesExpected(actual)
        diag = StringDiagnostic(sprintf(...
        ['Negated HasSameSizeAs failed.\nSize [%s] of '...
        'Actual Value and Expected Value were the same '...
        'but should not have been.'],int2str(size(actual))));
   else
        diag = StringDiagnostic('Negated HasSameSizeAs passed.');
   end
end
```

In exchange for implementing the required methods, the constraint inherits the appropriate and, or, and not overloads, so it can be combined with other BooleanConstraint objects or negated.

#### HasSameSizeAs Class Definition

This is the complete code for the HasSameSizeAs class.

```
classdef HasSameSizeAs < matlab.unittest.constraints.BooleanConstraint</pre>
    properties(SetAccess = immutable)
        ValueWithExpectedSize
    end
   methods
        function constraint = HasSameSizeAs(value)
            constraint.ValueWithExpectedSize = value;
        function bool = satisfiedBy(constraint,actual)
            bool = constraint.sizeMatchesExpected(actual);
        function diag = getDiagnosticFor(constraint,actual)
           import matlab.unittest.diagnostics.StringDiagnostic
            if constraint.sizeMatchesExpected(actual)
                diag = StringDiagnostic('HasSameSizeAs passed.');
                diag = StringDiagnostic(sprintf(...
                     HasSameSizeAs failed.\nActual Size: [%s]\nExpectedSize: [%s]',...
                    int2str(size(actual)),...
                    int2str(size(constraint.ValueWithExpectedSize))));
            end
       end
   end
   methods(Access = protected)
        function diag = getNegativeDiagnosticFor(constraint,actual)
            import matlab.unittest.diagnostics.StringDiagnostic
            if constraint.sizeMatchesExpected(actual)
                diag = StringDiagnostic(sprintf(...
                    ['Negated HasSameSizeAs failed.\nSize [%s] of '...
                     Actual Value and Expected Value were the same
                    'but should not have been.'],int2str(size(actual))));
                diag = StringDiagnostic('Negated HasSameSizeAs passed.');
            end
        end
```

```
end

methods(Access = private)
    function bool = sizeMatchesExpected(constraint,actual)
        bool = isequal(size(actual),size(constraint.ValueWithExpectedSize));
    end
end
end
```

#### Test for Expected Size

At the command prompt, create a test case for interactive testing.

```
import matlab.unittest.TestCase
import matlab.unittest.constraints.HasLength
testCase = TestCase.forInteractiveUse;
Test a passing case. The test passes because one of the or conditions, HasLength(5), is true.
testCase.verifyThat(zeros(5),HasLength(5) | ~HasSameSizeAs(repmat(1,5)))
Verification passed.
Test a failing case. The test fails because one of the and conditions,
~HasSameSizeAs(repmat(1,5)), is false.
testCase.verifyThat(zeros(5),HasLength(5) & ~HasSameSizeAs(repmat(1,5)))
Verification failed.
    Framework Diagnostic:
    AndConstraint failed.
    --> + [First Condition]:
            HasLength passed.
             Actual Value:
                  (-)
                         (-)
                               0
                                     (-)
                                            (-)
                   0
                         0
                               0
                                     0
                                            0
                   0
                         0
                               (-)
                                     0
                                            0
                   0
                         0
                               0
                                     0
                                            0
                  0
                         0
             Expected Length:
    --> AND
        + [Second Condition]:
             Negated HasSameSizeAs failed.
             Size [5 5] of Actual Value and Expected Value were the same but should not have be
```

## See Also

```
getDiagnosticFor | getNegativeDiagnosticFor |
matlab.unittest.constraints.BooleanConstraint |
matlab.unittest.constraints.Constraint | matlab.unittest.diagnostics.Diagnostic
| matlab.unittest.diagnostics.StringDiagnostic | satisfiedBy
```

# **Related Examples**

• "Create Custom Constraint" on page 34-139

## **Create Custom Tolerance**

This example shows how to create a custom tolerance to determine if two DNA sequences have a Hamming distance within a specified tolerance. For two DNA sequences of the same length, the Hamming distance is the number of positions in which the nucleotides (letters) of one sequence differ from the other.

In a file, DNA.m, in your working folder, create a simple class for a DNA sequence.

```
classdef DNA
   properties(SetAccess=immutable)
        Sequence
    end
   methods
        function dna = DNA(sequence)
            validLetters = ...
                sequence == 'A'
                sequence == 'C' | ...
                sequence == 'T' | ...
                sequence == 'G';
            if ~all(validLetters(:))
                error('Sequence contained a letter not found in DNA.')
            end
            dna.Sequence = sequence;
        end
    end
end
```

In a file in your working folder, create a tolerance class so that you can test that DNA sequences are within a specified Hamming distance. The constructor requires a Value property that defines the maximum Hamming distance.

```
classdef HammingDistance < matlab.unittest.constraints.Tolerance
    properties
        Value
    end

methods
    function tolerance = HammingDistance(value)
        tolerance.Value = value;
    end
end
end</pre>
```

In a methods block with the HammingDistance class definition, include the following method so that the tolerance supports DNA objects. Tolerance classes must implement a supports method.

```
methods
   function tf = supports(~, value)
        tf = isa(value, 'DNA');
   end
end
```

In a methods block with the HammingDistance class definition, include the following method that returns true or false. Tolerance classes must implement a satisfiedBy method. The testing framework uses this method to determine if two values are within the tolerance.

```
methods
  function tf = satisfiedBy(tolerance, actual, expected)
    if ~isSameSize(actual.Sequence, expected.Sequence)
        tf = false;
        return
    end
    tf = hammingDistance(actual.Sequence, expected.Sequence) <= tolerance.Value;
  end
end</pre>
```

In the HammingDistance.m file, define the following helper functions outside of the classdef block. The isSameSize function returns true if two DNA sequences are the same size, and the hammingDistance function returns the Hamming distance between two sequences.

```
function tf = isSameSize(str1, str2)
tf = isequal(size(str1), size(str2));
end

function distance = hammingDistance(str1, str2)
distance = nnz(str1 ~= str2);
end
```

The function returns a Diagnostic object with information about the comparison. In a methods block with the HammingDistance class definition, include the following method that returns a StringDiagnostic. Tolerance classes must implement a getDiagosticFor method.

```
methods
  function diag = getDiagnosticFor(tolerance, actual, expected)
   import matlab.unittest.diagnostics.StringDiagnostic

if ~isSameSize(actual.Sequence, expected.Sequence)
    str = 'The DNA sequences must be the same length.';
else
   str = sprintf('%s%d.\n%s%d.', ...
   'The DNA sequences have a Hamming distance of ', ...
   hammingDistance(actual.Sequence, expected.Sequence), ...
   'The allowable distance is ', ...
   tolerance.Value);
end
diag = StringDiagnostic(str);
end
end
```

## **Hamming Distance Class Definition Summary**

```
classdef HammingDistance < matlab.unittest.constraints.Tolerance
    properties
        Value
    end

methods
    function tolerance = HammingDistance(value)
        tolerance.Value = value;
end</pre>
```

```
function tf = supports(~, value)
            tf = isa(value, 'DNA');
        end
        function tf = satisfiedBy(tolerance, actual, expected)
            if ~isSameSize(actual.Sequence, expected.Sequence)
                tf = false:
            end
            tf = hammingDistance(actual.Sequence,expected.Sequence) <= tolerance.Value;</pre>
        end
        function diag = getDiagnosticFor(tolerance, actual, expected)
            import matlab.unittest.diagnostics.StringDiagnostic
            if ~isSameSize(actual.Sequence, expected.Sequence)
                str = 'The DNA sequences must be the same length.';
            else
                str = sprintf('%s%d.\n%s%d.', ...
                    'The DNA sequences have a Hamming distance of ', ...
                    hammingDistance(actual.Sequence, expected.Sequence), ...
                    'The allowable distance is ', ...
                    tolerance.Value);
            end
            diag = StringDiagnostic(str);
        end
    end
end
function tf = isSameSize(str1, str2)
tf = isequal(size(str1), size(str2));
end
function distance = hammingDistance(str1, str2)
distance = nnz(str1 ~= str2);
end
At the command prompt, create a TestCase for interactive testing.
import matlab.unittest.TestCase
import matlab.unittest.constraints.IsEqualTo
testCase = TestCase.forInteractiveUse;
Create two DNA objects.
sampleA = DNA('ACCTGAGTA');
sampleB = DNA('ACCACAGTA');
Verify that the DNA sequences are equal to each other.
testCase.verifyThat(sampleA, IsEqualTo(sampleB))
Interactive verification failed.
Framework Diagnostic:
```

```
IsEqualTo failed.
--> ObjectComparator failed.
    --> The objects are not equal using "isequal".
Actual Object:
      DNA with properties:
        Sequence: 'ACCTGAGTA'
Expected Object:
      DNA with properties:
        Sequence: 'ACCACAGTA'
Verify that the DNA sequences are equal to each other within a Hamming distance of 1.
testCase.verifyThat(sampleA, IsEqualTo(sampleB,...
     'Within', HammingDistance(1)))
Interactive verification failed.
Framework Diagnostic:
. . . . . . . . . . . . . . . . . . . .
IsEqualTo failed.
--> ObjectComparator failed.
    --> The objects are not equal using "isequal".
    --> The DNA sequences have a Hamming distance of 2.
        The allowable distance is 1.
Actual Object:
      DNA with properties:
        Sequence: 'ACCTGAGTA'
Expected Object:
      DNA with properties:
        Sequence: 'ACCACAGTA'
The sequences are not equal to each other within a tolerance of 1. The testing framework displays
additional diagnostics from the getDiagnosticFor method.
Verify that the DNA sequences are equal to each other within a Hamming distance of 2.
testCase.verifyThat(sampleA, IsEqualTo(sampleB,...
    'Within', HammingDistance(2)))
Interactive verification passed.
```

### See Also

matlab.unittest.constraints.Tolerance

## **Overview of App Testing Framework**

Use the MATLAB app testing framework to test App Designer apps, or apps built programmatically using the uifiqure function. The app testing framework lets you author a test class that programmatically performs a gesture on a UI component, such as pressing a button or dragging a slider, and verifies the behavior of the app.

### App Testing

**Test Creation** - Class-based tests can use the app testing framework by subclassing matlab.uitest.TestCase. Because matlab.uitest.TestCase is a subclass of matlab.unittest.TestCase, your test has access to the features of the unit testing framework, such as qualifications, fixtures, and plugins. To experiment with the app testing framework at the command prompt, create a test case instance using matlab.uitest.TestCase.forInteractiveUse.

Test Content - Typically, a test of an app programmatically interacts with app components using a gesture method of matlab.uitest.TestCase, such as press or type, and then performs a qualification on the result. For example, a test might press one check box and verify that the other check boxes are disabled. Or it might type a number into a text box and verify the app correctly computes a result. These types of tests require understanding of the properties of the app being tested. To verify a button press, you must know where in the app object MATLAB stores the status of a button. To verify the result of a computation, you must know how to access the result within the app.

**Test Clean Up** - It is a best practice to include a teardown action to delete the app after the test. Typically, the test method adds this action using the addTeardown method of matlab.unittest.TestCase.

**App Locking** - When an app test creates a figure, the framework locks the figure immediately to prevent external interactions with the components. The app testing framework does not lock UI components if you create an instance of matlab.uitest.TestCase.forInteractiveUse for experimentation at the command prompt.

To unlock a figure for debugging purposes, use the matlab.uitest.unlock function.

**Dismissing Alerts** - In some cases, an app displays modal alert dialog boxes, which make it impossible to interact with app components. Accessing the figure behind a dialog box might require you to close the dialog box. To programmatically close an alert dialog box in the figure window, use the dismissAlertDialog method.

## Gesture Support of UI Components

The gesture methods of matlab.uitest.TestCase support various UI components.

| Component | J -                  | matlab.uitest.TestCase Gesture Method |        |          |      |       |                       |  |
|-----------|----------------------|---------------------------------------|--------|----------|------|-------|-----------------------|--|
|           | Creation<br>Function | press                                 | choose | drag     | type | hover | chooseCon<br>textMenu |  |
| Axes      | axes                 | V                                     |        | <b>V</b> |      | V     | V                     |  |
| Button    | uibutton             | V                                     |        |          |      |       | V                     |  |

| Button                                   | uibuttong          |          | V        |   |          |   |          |
|------------------------------------------|--------------------|----------|----------|---|----------|---|----------|
| Group                                    | roup               |          |          |   |          |   |          |
| Check Box                                | uicheckbo<br>x     | •        | ~        |   |          |   | ~        |
| Date Picker                              | uidatepic<br>ker   |          |          |   | <b>'</b> |   | V        |
| Discrete<br>Knob                         | uiknob             |          | <b>'</b> |   |          |   | V        |
| Drop Down                                | uidropdow<br>n     |          | <b>'</b> |   | <b>'</b> |   | V        |
| Edit Field<br>(Numeric,<br>Text)         | uieditfie<br>ld    |          |          |   | <b>'</b> |   | <b>'</b> |
| Image                                    | uiimage            | <b>v</b> |          |   |          |   | V        |
| Knob                                     | uiknob             |          | ~        | ~ |          |   | ~        |
| List Box                                 | uilistbox          |          | V        |   |          |   | V        |
| Menu                                     | uimenu             | <b>v</b> |          |   |          |   |          |
| Panel                                    | uipanel            | <b>v</b> |          |   |          | V | V        |
| Polar Axes                               | polaraxes          | <b>v</b> |          |   |          | V | V        |
| Push Tool                                | uipushtoo<br>l     | <b>'</b> |          |   |          |   |          |
| Radio<br>Button                          | uiradiobu<br>tton  | <b>'</b> | <b>'</b> |   |          |   | V        |
| Slider                                   | uislider           |          | V        | V |          |   | V        |
| Spinner                                  | uispinner          | <b>v</b> |          |   | V        |   | V        |
| State<br>Button                          | uibutton           | <b>'</b> | <b>'</b> |   |          |   | V        |
| Switch<br>(Rocker,<br>Slider,<br>Toggle) | uiswitch           | V        | ~        |   |          |   | •        |
| Tab                                      | uitab              |          | V        |   |          |   |          |
| Tab Group                                | uitabgrou<br>p     |          | <b>/</b> |   |          |   |          |
| Table                                    | uitable            |          | ~        |   | ~        |   | ~        |
| Text Area                                | uitextare<br>a     |          |          |   | ~        |   | ~        |
| Toggle<br>Button                         | uitoggleb<br>utton | •        | V        |   |          |   | ~        |
| Toggle Tool                              | uitogglet<br>ool   | ~        | V        |   |          |   |          |

| Tree Node | uitreenod<br>e |   | V |   |   | <b>V</b> |
|-----------|----------------|---|---|---|---|----------|
| UI Axes   | uiaxes         | V |   | V | V | <b>V</b> |
| UI Figure | uifigure       | V |   |   | V | V        |

## Write a Test for an App

This example shows how to write a test for an app that provides options to change the sample size and colormap of a plot. To programmatically interact with the app and qualify the results, use the app testing framework combined with the unit testing framework.

At the command prompt, make the app accessible by adding the folder that includes the app to the MATLAB search path.

```
addpath(fullfile(matlabroot, 'examples', 'matlab', 'main'))
```

To explore the properties of the app prior to testing, create an instance of the app at the command prompt.

```
app = ConfigurePlotAppExample;
```

This step is not necessary for the tests, but it is helpful to explore the properties used by the app tests. For example, use app. UpdatePlotButton to access the Update Plot button within the app object.

Create a test class that inherits from matlab.uitest.TestCase.

```
classdef testConfigurePlotAppExample < matlab.uitest.TestCase</pre>
    methods (Test)
    end
end
```

Create a test method test SampleSize to test the sample size. The test method modifies the sample size, updates the plot, and verifies that the surface uses the specified sample size. The call to addTeardown deletes the app after the test is complete.

```
classdef testConfigurePlotAppExample < matlab.uitest.TestCase</pre>
   methods (Test)
        function test SampleSize(testCase)
            app = ConfigurePlotAppExample;
            testCase.addTeardown(@delete,app);
            testCase.type(app.SampleSizeEditField,12);
            testCase.press(app.UpdatePlotButton);
            ax = app.UIAxes;
            surfaceObj = ax.Children;
            testCase.verifySize(surfaceObj.ZData,[12 12]);
        end
   end
```

#### end

Create a second test method test\_Colormap to test the colormap. The test method selects a colormap, updates the plot, and verifies that the plot uses the specified colormap. The full code is now as follows.

```
classdef testConfigurePlotAppExample < matlab.uitest.TestCase</pre>
    methods (Test)
        function test SampleSize(testCase)
            app = ConfigurePlotAppExample;
            testCase.addTeardown(@delete,app);
            testCase.type(app.SampleSizeEditField,12);
            testCase.press(app.UpdatePlotButton);
            ax = app.UIAxes;
            surfaceObj = ax.Children;
            testCase.verifySize(surfaceObj.ZData,[12 12]);
        end
        function test Colormap(testCase)
            app = ConfigurePlotAppExample;
            testCase.addTeardown(@delete,app);
            testCase.choose(app.ColormapDropDown,'Winter');
            testCase.press(app.UpdatePlotButton);
            expectedMap = winter;
            ax = app.UIAxes;
            testCase.verifyEqual(ax.Colormap,expectedMap);
        end
    end
end
At the command prompt, run the tests.
results = runtests('testConfigurePlotAppExample')
Running testConfigurePlotAppExample
Done testConfigurePlotAppExample
results =
  1×2 TestResult array with properties:
    Name
    Passed
    Failed
    Incomplete
    Duration
    Details
```

#### Totals:

2 Passed, 0 Failed, 0 Incomplete. 5.0835 seconds testing time.

### **See Also**

matlab.uitest.TestCase

### **More About**

- "Write Test for App" on page 34-155
- "Write Test That Uses App Testing and Mocking Frameworks" on page 34-159
- "App Building Components"

## **Write Test for App**

This example shows how to write tests for an App Designer app. To interact with the app programmatically and qualify the results, use the app testing framework and the unit testing framework.

At the command prompt, make the app accessible by adding the folder that includes the app to the MATLAB search path.

```
addpath(fullfile(matlabroot, 'examples', 'matlab', 'main'))
```

To explore the properties of this app prior to testing, create an instance of the app at the command prompt.

```
app = PatientsDisplay;
```

This step is not necessary for the tests, but it is helpful to explore the properties used by the app tests. For example, use app.BloodPressureSwitch to access the **Blood Pressure** switch within the app object.

Create a test class that inherits from matlab.uitest.TestCase. To test the tab switching functionality, create a test method test\_tab. The test method chooses the **Data** tab and then verifies that the selected tab has the correct title. The TestMethodSetup method creates an app for each test and deletes it after the test is complete.

```
classdef TestPatientsDisplay < matlab.uitest.TestCase</pre>
    properties
        App
    end
    methods (TestMethodSetup)
        function launchApp(testCase)
             testCase.App = PatientsDisplay;
testCase.addTeardown(@delete,testCase.App);
    end
    methods (Test)
        function test_tab(testCase)
             % Choose Data Tab
             dataTab = testCase.App.DataTab;
             testCase.choose(dataTab)
             % Verify Data Tab is selected
             testCase.verifyEqual(testCase.App.TabGroup.SelectedTab.Title,'Data')
    end
end
```

Create a test\_plottingOptions method that tests various plotting options. The test method presses the **Histogram** radio button and verifies that the x-label changed. Then, it changes the **Bin Width** slider and verifies the number of bins.

```
classdef TestPatientsDisplay < matlab.uitest.TestCase
    properties
        App
    end

methods (TestMethodSetup)
        function launchApp(testCase)
            testCase.App = PatientsDisplay;
            testCase.addTeardown(@delete,testCase.App);
    end
end

methods (Test)
    function test_plottingOptions(testCase)</pre>
```

```
% Press the histogram radio button
testCase.press(testCase.App.HistogramButton)

% Verify xlabel updated from 'Weight' to 'Systolic'
testCase.verifyEqual(testCase.App.UIAxes.XLabel.String,'Systolic')

% Change the Bin Width to 9
testCase.choose(testCase.App.BinWidthSlider,9)

% Verify the number of bins is now 4
testCase.verifyEqual(testCase.App.UIAxes.Children.NumBins,4)
end

function test_tab(testCase) ...
end
end
```

Create a test\_bloodPressure method that tests blood pressure data and display. The test method verifies the y-axis label and the values of the scatter points. Then it changes to Diastolic readings, and verifies the label and data again.

```
classdef TestPatientsDisplay < matlab.uitest.TestCase</pre>
    properties
        agA
    end
    methods (TestMethodSetup)
        function launchApp(testCase)
             testCase.App = PatientsDisplay;
             testCase.addTeardown(@delete,testCase.App);
        end
    end
    methods (Test)
        function test_bloodPressure(testCase)
             % Extract blood pressure data from app
             t = testCase.App.DataTab.Children.Data;
            t.Gender = categorical(t.Gender);
allMales = t(t.Gender == 'Male',:);
maleDiastolicData = allMales.Diastolic';
            maleSystolicData = allMales.Systolic';
             % Verify ylabel and that male Systolic data shows
             ax = testCase.App.UIAxes:
             testCase.verifyEqual(ax.YLabel.String,'Systolic')
            testCase.verifyEqual(ax.Children.YData,maleSystolicData)
             % Switch to 'Diastolic' reading
            testCase.choose(testCase.App.BloodPressureSwitch, 'Diastolic')
             % Verify ylabel changed and male Diastolic data shows
             testCase.verifyEqual(ax.YLabel.String, 'Diastolic
             testCase.verifyEqual(ax.Children.YData,maleDiastolicData);
        function test_plottingOptions(testCase) ...
        function test_tab(testCase) ...
end
```

Create a test\_gender method that tests gender data and display. The test method verifies the number of male scatter points and then presses the check box to include female data. It verifies that two data sets are plotted and the color of the female data is red. Finally, it clears the male data check box and verifies the number of plotted data sets and scatter points. This test fails because there are 53 female scatter points instead of 50. To take a screenshot when the test fails, use a ScreenshotDiagnostic with the onFailure method.

```
classdef TestPatientsDisplay < matlab.uitest.TestCase
    properties
        App
    end

methods (TestMethodSetup)</pre>
```

```
function launchApp(testCase)
             testCase.App = PatientsDisplay;
testCase.addTeardown(@delete,testCase.App);
        end
    end
    methods (Test)
        function test_gender(testCase)
   import matlab.unittest.diagnostics.ScreenshotDiagnostic
             testCase.onFailure(ScreenshotDiagnostic);
             % Verify 47 male scatter points
             ax = testCase.App.UIAxes;
             testCase.verifyNumElements(ax.Children.XData,47);
             % Enable the checkbox for female data
             testCase.choose(testCase.App.FemaleCheckBox);
             % Verify two data sets display and the female data is red
             testCase.assertNumElements(ax.Children,2);
             testCase.verifyEqual(ax.Children(1).CData,[1 0 0]);
             % Disable the male data
             testCase.choose(testCase.App.MaleCheckBox,false);
             % Verify one data set displays and number of scatter points
             testCase.verifyNumElements(ax.Children,1);
             testCase.verifyNumElements(ax.Children.XData,50);
        function test_bloodPressure(testCase)
             % Extract blood pressure data from app
             t = testCase.App.DataTab.Children.Data;
             t.Gender = categorical(t.Gender);
            allMales = t(t.Gender == 'Male',:);
maleDiastolicData = allMales.Diastolic';
maleSystolicData = allMales.Systolic';
             % Verify ylabel and that male Systolic data shows
             ax = testCase.App.UIAxes;
             testCase.verifyEqual(ax.YLabel.String,'Systolic')
             testCase.verifyEqual(ax.Children.YData,maleSystolicData)
             % Switch to 'Diastolic' reading
             testCase.choose(testCase.App.BloodPressureSwitch, 'Diastolic')
             % Verify ylabel changed and male Diastolic data shows
             testCase.verifyEqual(ax.YLabel.String,'Diastolic')
testCase.verifyEqual(ax.Children.YData,maleDiastolicData);
        function test_plottingOptions(testCase)
             % Press the histogram radio button
             testCase.press(testCase.App.HistogramButton)
             % Verify xlabel updated from 'Weight' to 'Systolic'
             testCase.verifyEqual(testCase.App.UIAxes.XLabel.String,'Systolic')
             % Change the Bin Width to 9
             testCase.choose(testCase.App.BinWidthSlider,9)
             % Verify the number of bins is now 4
             testCase.verifyEqual(testCase.App.UIAxes.Children.NumBins,4)
        function test_tab(testCase)
             % Choose Data Tab
             dataTab = testCase.App.DataTab;
             testCase.choose(dataTab)
             % Verify Data Tab is selected
             testCase.verifyEqual(testCase.App.TabGroup.SelectedTab.Title,'Data')
    end
end
Run the tests.
results = runtests('TestPatientsDisplay');
```

```
Running TestPatientsDisplay
\label{thm:continuous} Verification \ failed \ in \ TestPatientsDisplay/test\_gender.
   Framework Diagnostic:
   verifyNumElements failed.
    --> The value did not have the correct number of elements.
       Actual Number of Elements:
       Expected Number of Elements:
           50
   Actual Value:
     Columns 1 through 49
      131 133 119 142 142 132 128 137 129 131 133 117 137 146 123 143 114 126 137 138 137
     Columns 50 through 53
      141 129 124 134
   Additional Diagnostic:
   Screenshot captured to:
    --> C:\Temp\83292efd-b703-46ef-8c41-00e20167321d\Screenshot_c025020f-281e-483c-8ca8-f1c857421fde.png
   Stack Information:
   In C:\Work\TestPatientsDisplay.m (TestPatientsDisplay.test_gender) at 34
Done TestPatientsDisplay
Failure Summary:
                                  Failed Incomplete Reason(s)
    TestPatientsDisplay/test_gender X
                                                      Failed by verification.
```

#### See Also

matlab.uitest.TestCase

#### **More About**

- "Overview of App Testing Framework" on page 34-150
- "Write Test That Uses App Testing and Mocking Frameworks" on page 34-159

# Write Test That Uses App Testing and Mocking Frameworks

This example shows how to write a test that uses the app testing framework and the mocking framework. The app contains a file selection dialog box and a label indicating the selected file. To test the app programmatically, use a mock object to define the behavior of the file selector.

## **Create App**

Create the launchApp app in your current working folder. The app allows a user to select an input file and displays the name of the file in the app. The file selection dialog box is a blocking modal dialog box that waits for user input.

```
function app = launchApp
    f = uifigure;
    button = uibutton(f, 'Text', 'Input file');
   button.ButtonPushedFcn = @(src,evt)pickFile;
    label = uilabel(f,'Text','No file selected');
    label.Position(1) = button.Position(1) + button.Position(3) + 25;
    label.Position(3) = 200;
   % Add components to an App struct for output
   app.UIFigure = f;
   app.Button = button;
   app.Label = label;
    function file = pickFile()
        [file,folder,status] = uigetfile('*.*');
        if status
            label.Text = file;
        end
    end
end
```

To explore the properties of this app prior to testing, create an instance of the app at the command prompt. This step is not necessary for the tests, but it is helpful to explore the properties used by the app tests. For example, use app.Button to access the **Input file** button within the app object.

```
app = launchApp;
```

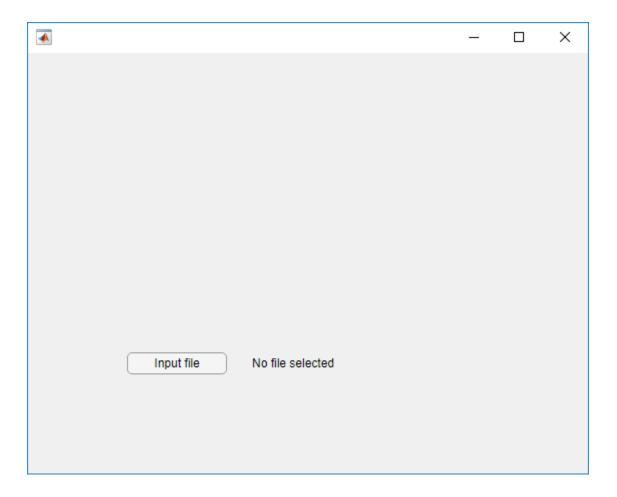

## **Test App With Manual Intervention**

Create the LaunchAppTest class without using mocks. The test assumes the file input2.txt exists in your current working folder. If it does not exist, create it. The test presses the **Input file** button programmatically and verifies that the label matches 'input2.txt'. You must manually select the

```
classdef LaunchAppTest < matlab.uitest.TestCase</pre>
   properties
        TestFile = 'input2.txt';
   end
   methods(TestClassSetup)
        function checkTestFiles(tc)
            import matlab.unittest.constraints.IsFile
            tc.assumeThat(tc.TestFile,IsFile)
        end
   end
   methods (Test)
        function testInputButton(tc)
            app = launchApp;
            tc.addTeardown(@close,app.UIFigure);
            tc.press(app.Button);
```

```
tc.verifyEqual(app.Label.Text,tc.TestFile)
    end
end
```

Run the test. When the file selection dialog box appears, select input2.txt to allow MATLAB to proceed with the test. Selecting any other file results in a test failure.

```
results = runtests('LaunchAppTest');
Running LaunchAppTest
.
Done LaunchAppTest
```

### **Create Fully Automated Test**

To test the app without manual intervention, use the mocking framework. Modify the app to accept a file-choosing service instead of implementing it in the app (dependency injection).

Create a FileChooser service with an Abstract method that implements the file selection functionality.

```
classdef FileChooser
  % Interface to choose a file
  methods (Abstract)
       [file,folder,status] = chooseFile(chooser,varargin)
  end
end
```

Create a default FileChooser that uses the uigetfile function for file selection.

```
classdef DefaultFileChooser < FileChooser
    methods
        function [file,folder,status] = chooseFile(chooser,varargin)
            [file,folder,status] = uigetfile(varargin{:});
        end
    end
end</pre>
```

Change the app to accept an optional FileChooser object. When called with no inputs, the app uses an instance of DefaultFileChooser.

```
function app = launchApp(fileChooser)
   if nargin==0
       fileChooser = DefaultFileChooser;
end
   f = uifigure;
button = uibutton(f,'Text','Input file');
button.ButtonPushedFcn = @(src,evt)pickFile(fileChooser);
label = uilabel(f,'Text','No file selected');
label.Position(1) = button.Position(1) + button.Position(3) + 25;
label.Position(3) = 200;

% Add components to an App struct for output
app.UIFigure = f;
app.Button = button;
```

```
app.Label = label;

function file = pickFile(fileChooser)
    [file,folder,status] = fileChooser.chooseFile('*.*');
    if status
        label.Text = file;
    end
end
```

Make the following modifications to LaunchAppTest.

- Change the test to inherit from both matlab.uitest.TestCase and matlab.mock.TestCase.
- Remove the properties block and the TestClassSetup block. Because the mock defines the output of the chooseFile method call, the test does not rely on the existence of an external file.
- Change the testInputButton test method so that it will do these things.
  - Create a mock object of the FileChooser.
  - Define mock behavior such that when the chooseFile method is called with the input '\*.\*', the outputs are the test file name ('input2.txt'), the current working folder, and a selected filter index of 1. These outputs are analogous to the outputs from the uigetfile function.
  - Press the button and verify the selected file name. These steps are the same as in the original
    test, but the mock assigns the output values, so you do not need to interact with the app to
    continue testing.
- To test the **Cancel** button, add a test method testInputButton\_Cancel so that it will do these things.
  - Create a mock object of the FileChooser.
  - Define mock behavior such that when the chooseFile method is called with the input '\*.\*', the outputs are the test file name ('input2.txt'), the current working folder, and a selected filter index of 0. These outputs are analogous to the outputs from the uigetfile function if a user selects a file and then chooses to cancel.
  - Press the button and verify that the test calls the chooseFile method and that the label indicates that no file was selected.

```
classdef LaunchAppTest < matlab.uitest.TestCase & matlab.mock.TestCase</pre>
    methods (Test)
        function testInputButton(tc)
             import matlab.mock.actions.AssignOutputs
             fname = 'myFile.txt';
             [mockChooser,behavior] = tc.createMock(?FileChooser);
             when(behavior.chooseFile('*.*'),AssignOutputs(fname,pwd,1))
             app = launchApp(mockChooser);
             tc.addTeardown(@close,app.UIFigure);
             tc.press(app.Button):
             tc.verifyEqual(app.Label.Text,fname);
        function testInputButton_Cancel(tc)
             import matlab.mock.actions.AssignOutputs
            [mockChooser, behavior] = tc.createMock(?FileChooser);
when(behavior.chooseFile('*.*'),AssignOutputs('myFile.txt',pwd,0))
             app = launchApp(mockChooser);
             tc.addTeardown(@close,app.UIFigure);
```

Run the tests. The tests run to completion without manual file selection.

```
results = runtests('LaunchAppTest');
Running LaunchAppTest
...
Done LaunchAppTest
```

## **See Also**

matlab.mock.TestCase | matlab.uitest.TestCase

### **More About**

- "Overview of App Testing Framework" on page 34-150
- "Write Test for App" on page 34-155
- "Create Mock Object" on page 34-181

# **Overview of Performance Testing Framework**

#### In this section...

"Determine Bounds of Measured Code" on page 34-164

"Types of Time Experiments" on page 34-165

"Write Performance Tests with Measurement Boundaries" on page 34-165

"Run Performance Tests" on page 34-166

"Understand Invalid Test Results" on page 34-166

The performance test interface leverages the script, function, and class-based unit testing interfaces. You can perform qualifications within your performance tests to ensure correct functional behavior while measuring code performance. Also, you can run your performance tests as standard regression tests to ensure that code changes do not break performance tests.

### **Determine Bounds of Measured Code**

This table indicates what code is measured for the different types of tests.

| What Is Measured                                                                                                 | What Is Excluded                                                                                                    |
|----------------------------------------------------------------------------------------------------|----------------------------------------------------------------------------------------------------|
| Code in each section of the script                                                                               | Code in the shared variables section                                                                                                    |
|                                                                                                    | Measured estimate of the framework overhead                                                                                                    |
| Code in each test function                                                                                       | Code in the following<br>functions: setup,<br>setupOnce, teardown, and<br>teardownOnce                                                                                             |
|                                                                                                    | Measured estimate of the framework overhead                                                                                                    |
| Code in each method tagged with the Test attribute                                                               | Code in the methods with the following attributes:     TestMethodSetup,     TestMethodTeardown,     TestClassSetup, and     TestClassTeardown                                      |
|                                                                                                    | Shared fixture setup and teardown                                                                                                    |
|                                                                                                    | Measured estimate of the framework overhead                                                                                                    |
| Code between calls to<br>startMeasuring and<br>stopMeasuring in each<br>method tagged with the Test<br>attribute | <ul> <li>Code outside of the<br/>startMeasuring/<br/>stopMeasuring boundary</li> <li>Measured estimate of the<br/>framework overhead</li> </ul>                                    |
|                                                                                                    | Code in each section of the script  Code in each test function  Code in each method tagged with the Test attribute  Code between calls to startMeasuring and stopMeasuring in each |

| Type of Test             | What Is Measured                                                                        | What Is Excluded                                                                                                    |
|--------------------------|-----------------------------------------------------------------------------------------|----------------------------------------------------------------------------------------------------|
| matlab.perftest.TestCase | Code inside each keepMeasuring-while loop in each method tagged with the Test attribute | <ul> <li>Code outside of the<br/>keepMeasuring-while<br/>boundary</li> <li>Measured estimate of the<br/>framework overhead</li> </ul> |

## **Types of Time Experiments**

You can create two types of time experiments.

- A frequentist time experiment collects a variable number of measurements to achieve a specified margin of error and confidence level. Use a frequentist time experiment to define statistical objectives for your measurement samples. Generate this experiment using the runperf function or the limitingSamplingError static method of the TimeExperiment class.
- A fixed time experiment collects a fixed number of measurements. Use a fixed time experiment to measure first-time costs of your code or to take explicit control of your sample size. Generate this experiment using the withFixedSampleSize static method of the TimeExperiment class.

This table summarizes the differences between the frequentist and fixed time experiments.

|                                            | Frequentist time experiment                                                                           | Fixed time experiment                                                      |
|--------------------------------------------|----------------------------------------------------------------------------------------------------|----------------------------------------------------------------------------|
| Warm-up measurements                       | 4 by default, but configurable through TimeExperiment.limitingS amplingError                          | O by default, but configurable through TimeExperiment.withFixed SampleSize |
| Number of samples                          | Between 4 and 256 by default,<br>but configurable through<br>TimeExperiment.limitingS<br>amplingError | Defined during experiment construction                                     |
| Relative margin of error                   | 5% by default, but configurable through TimeExperiment.limitingS amplingError                         | Not applicable                                                             |
| Confidence level                           | 95% by default, but configurable through TimeExperiment.limitingS amplingError                        | Not applicable                                                             |
| Framework behavior for invalid test result | Stops measuring a test and moves to the next one                                                      | Collects specified number of samples                                       |

#### Write Performance Tests with Measurement Boundaries

If your class-based tests derive from matlab.perftest.TestCase instead of matlab.unittest.TestCase, then you can use the startMeasuring and stopMeasuring methods or the keepMeasuring method multiple times to define boundaries for performance test measurements. If a test method has multiple calls to startMeasuring, stopMeasuring and keepMeasuring, then the performance testing framework accumulates and sums the measurements.

The performance testing framework does not support nested measurement boundaries. If you use these methods incorrectly in a Test method and run the test as a TimeExperiment, then the framework marks the measurement as invalid. Also, you still can run these performance tests as unit tests. For more information, see "Test Performance Using Classes" on page 34-172.

#### **Run Performance Tests**

There are two ways to run performance tests:

- Use the runperf function to run the tests. This function uses a variable number of measurements to reach a sample mean with a 0.05 relative margin of error within a 0.95 confidence level. It runs the tests four times to warm up the code and between 4 and 256 times to collect measurements that meet the statistical objectives.
- Generate an explicit test suite using the testsuite function or the methods in the TestSuite class, and then create and run a time experiment.
  - Use the withFixedSampleSize method of the TimeExperiment class to construct a time experiment with a fixed number of measurements. You can specify a fixed number of warm-up measurements and a fixed number of samples.
  - Use the limitingSamplingError method of the TimeExperiment class to construct a time experiment with specified statistical objectives, such as margin of error and confidence level. Also, you can specify the number of warm-up measurements and the minimum and maximum number of samples.

You can run your performance tests as regression tests. For more information, see "Test Performance Using Classes" on page 34-172.

#### **Understand Invalid Test Results**

In some situations, the MeasurementResult for a test result is marked invalid. A test result is marked invalid when the performance testing framework sets the Valid property of the MeasurementResult to false. This invalidation occurs if your test fails or is filtered. Also, if your test incorrectly uses the startMeasuring and stopMeasuring methods of matlab.perftest.TestCase, then the MeasurementResult for that test is marked invalid.

When the performance testing framework encounters an invalid test result, it behaves differently depending on the type of time experiment:

- If you create a frequentist time experiment, then the framework stops measuring for that test and moves to the next test.
- If you create a fixed time experiment, then the framework continues collecting the specified number of samples.

#### See Also

matlab.perftest.TimeExperiment|matlab.unittest.measurement.MeasurementResult| runperf | testsuite

## **Related Examples**

"Test Performance Using Scripts or Functions" on page 34-168

• "Test Performance Using Classes" on page 34-172

# **Test Performance Using Scripts or Functions**

This example shows how to create a script or function-based performance test that times the preallocation of a vector using four different approaches.

#### **Write Performance Test**

Create a performance test in a file, preallocationTest.m, in your current working folder. In this example, you can choose to use either the following script-based test or the function-based test. The output in this example is for the function-based test. If you use the script-based test, then your test names will be different.

```
Script-Based Performance Test
                                            Function-Based Performance Test
vectorSize = 1e7;
                                            function tests = preallocationTest
                                            tests = functiontests(localfunctions);
%% Ones Function
                                            end
x = ones(1,vectorSize);
                                            function testOnes(testCase)
%% Indexing With Variable
                                            vectorSize = getSize();
id = 1:vectorSize;
                                            x = ones(1,vectorSize());
x(id) = 1;
%% Indexing On LHS
                                            function testIndexingWithVariable(testCase)
x(1:vectorSize) = 1;
                                            vectorSize = getSize();
                                            id = 1:vectorSize;
%% For Loop
                                            x(id) = 1;
for i=1:vectorSize
                                            end
    x(i) = 1;
end
                                            function testIndexingOnLHS(testCase)
                                            vectorSize = getSize();
                                            x(1:vectorSize) = 1;
                                            function testForLoop(testCase)
                                            vectorSize = getSize();
                                            for i=1:vectorSize
                                                x(i) = 1;
                                            end
                                            end
                                            function vectorSize = getSize()
                                            vectorSize = 1e7;
                                            end
```

### **Run Performance Test**

Run the performance test using runperf.

```
results = runperf('preallocationTest.m')
Running preallocationTest
Done preallocationTest
```

```
results =
  1×4 TimeResult array with properties:
    Name
    Valid
    Samples
    TestActivity

Totals:
    4 Valid, 0 Invalid.
    10.2561 seconds testing time.
```

The results variable is a 1-by-4 TimeResult array. Each element in the array corresponds to one of the tests defined in the code section in preallocationTest.m.

#### **Display Test Results**

Display the measurement results for the second test. Your results might vary.

As indicated by the size of the TestActivity property, the performance testing framework collected 8 measurements. This number of measurements includes four measurements to warm up the code. The Samples property excludes warm-up measurements.

Display the sample measurements for the second test.

```
results(2).Samples
```

```
>> results(2).Samples
ans =
   4×7 table
```

| Name                                                                                             | MeasuredTime | Timestamp            | Hos                   |
|--------------------------------------------------------------------------------------------------|--------------|----------------------|-----------------------|
| <pre>preallocationTest/testIndexingWithVariable preallocationTest/testIndexingWithVariable</pre> | 0.15271      | 24-Jun-2019 16:13:33 | MY - H0S <sup>-</sup> |
|                                                                                                  | 0.15285      | 24-Jun-2019 16:13:33 | MY - H0S <sup>-</sup> |
| <pre>preallocationTest/testIndexingWithVariable preallocationTest/testIndexingWithVariable</pre> | 0.15266      | 24-Jun-2019 16:13:33 | MY-H0S <sup>-</sup>   |
|                                                                                                  | 0.15539      | 24-Jun-2019 16:13:34 | MY-H0S <sup>-</sup>   |

#### **Compute Statistics for Single Test Element**

Display the mean measured time for the second test. To exclude data collected in the warm-up runs, use the values in the Samples field.

```
sampleTimes = results(2).Samples.MeasuredTime;
meanTest2 = mean(sampleTimes)
meanTest2 =
   0.1534
```

The performance testing framework collected four sample measurements for the second test. The test took an average of 0.1534 second.

#### **Compute Statistics for All Test Elements**

Determine the average time for all the test elements. The preallocationTest test includes four different methods for allocating a vector of ones. Compare the time for each method (test element).

Since the performance testing framework returns a Samples table for each test element, concatenate all these tables into one table. Then group the rows by test element Name, and compute the mean MeasuredTime for each group.

```
fullTable = vertcat(results.Samples);
summaryStats = varfun(@mean,fullTable,...
    'InputVariables', 'MeasuredTime', 'GroupingVariables', 'Name')
summaryStats =
 4×3 table
```

| Name                                                  | GroupCount | mean_MeasuredTime |
|-------------------------------------------------------|------------|-------------------|
| preallocationTest/testOnes                            | 4          | 0.041072          |
| <pre>preallocationTest/testIndexingWithVariable</pre> | 4          | 0.1534            |
| preallocationTest/testIndexingOnLHS                   | 4          | 0.04677           |
| preallocationTest/testForLoop                         | 4          | 1.0343            |

### **Change Statistical Objectives and Rerun Tests**

Change the statistical objectives defined by the runperf function by constructing and running a time experiment. Construct a time experiment with measurements that reach a sample mean with an 8% relative margin of error within a 97% confidence level.

Construct an explicit test suite.

```
suite = testsuite('preallocationTest');
```

Construct a time experiment with a variable number of sample measurements, and run the tests.

```
import matlab.perftest.TimeExperiment
experiment = TimeExperiment.limitingSamplingError('NumWarmups',2,...
    'RelativeMarginOfError', 0.08, 'ConfidenceLevel', 0.97);
resultsTE = run(experiment, suite):
Running preallocationTest
```

```
Done preallocationTest
```

Compute the statistics for all the test elements.

```
fullTableTE = vertcat(resultsTE.Samples);
summaryStatsTE = varfun(@mean,fullTableTE,...
    'InputVariables','MeasuredTime','GroupingVariables','Name')
summaryStatsTE =
    4×3 table
```

| Name                                       | GroupCount | mean_MeasuredTime |
|--------------------------------------------|------------|-------------------|
| preallocationTest/testOnes                 | 4          | 0.040484          |
| preallocationTest/testIndexingWithVariable | 4          | 0.15187           |
| preallocationTest/testIndexingOnLHS        | 4          | 0.046224          |
| preallocationTest/testForLoop              | 4          | 1.0262            |

## See Also

matlab.perftest.TimeExperiment | matlab.perftest.TimeResult |
matlab.unittest.measurement.DefaultMeasurementResult | runperf | testsuite

## **Test Performance Using Classes**

This example shows how to create a performance test and regression test for the fprintf function.

#### **Write Performance Test**

Consider the following unit (regression) test. You can run this test as a performance test using runperf('fprintfTest') instead of runtests('fprintfTest').

```
classdef fprintfTest < matlab.unittest.TestCase</pre>
    properties
        file
        fid
   methods(TestMethodSetup)
        function openFile(testCase)
            testCase.file = tempname;
            testCase.fid = fopen(testCase.file,'w');
            testCase.assertNotEqual(testCase.fid,-1,'IO Problem')
            testCase.addTeardown(@delete,testCase.file);
            testCase.addTeardown(@fclose,testCase.fid);
        end
    end
   methods(Test)
        function testPrintingToFile(testCase)
            textToWrite = repmat('abcdef',1,5000000);
            fprintf(testCase.fid,'%s',textToWrite);
            testCase.verifyEqual(fileread(testCase.file),textToWrite)
        end
        function testBytesToFile(testCase)
            textToWrite = repmat('tests_',1,5000000);
            nbytes = fprintf(testCase.fid,'%s',textToWrite);
            testCase.verifyEqual(nbytes,length(textToWrite))
        end
    end
end
```

The measured time does not include the time to open and close the file or the assertion because these activities take place inside a TestMethodSetup block, and not inside a Test block. However, the measured time includes the time to perform the verifications. Best practice is to measure a more accurate performance boundary.

Create a performance test in a file, fprintfTest.m, in your current working folder. This test is similar to the regression test with the following modifications:

- The test inherits from matlab.perftest.TestCase instead of matlab.unittest.TestCase.
- The test calls the startMeasuring and stopMeasuring methods to create a boundary around the fprintf function call.

```
classdef fprintfTest < matlab.perftest.TestCase</pre>
    properties
        file
        fid
```

```
end
   methods(TestMethodSetup)
        function openFile(testCase)
            testCase.file = tempname;
            testCase.fid = fopen(testCase.file,'w');
            testCase.assertNotEqual(testCase.fid,-1,'IO Problem')
            testCase.addTeardown(@delete,testCase.file);
            testCase.addTeardown(@fclose,testCase.fid);
        end
   end
   methods(Test)
        function testPrintingToFile(testCase)
            textToWrite = repmat('abcdef',1,5000000);
            testCase.startMeasuring();
            fprintf(testCase.fid, '%s', textToWrite);
            testCase.stopMeasuring();
            testCase.verifyEqual(fileread(testCase.file),textToWrite)
        end
        function testBytesToFile(testCase)
            textToWrite = repmat('tests_',1,5000000);
            testCase.startMeasuring();
            nbytes = fprintf(testCase.fid,'%s',textToWrite);
            testCase.stopMeasuring();
            testCase.verifyEqual(nbytes,length(textToWrite))
        end
   end
end
```

The measured time for this performance test includes only the call to fprintf, and the testing framework still evaluates the qualifications.

#### **Run Performance Test**

Run the performance test. Depending on your system, you might see warnings that the performance testing framework ran the test the maximum number of times, but did not achieve a 0.05 relative margin of error with a 0.95 confidence level.

```
results = runperf('fprintfTest')
Running fprintfTest
.....
Done fprintfTest
_____
results =
    1×2 TimeResult array with properties:
    Name
    Valid
```

```
Samples
    TestActivity
Totals:
   2 Valid, 0 Invalid.
   4.1417 seconds testing time.
```

The results variable is a 1-by-2 TimeResultarray. Each element in the array corresponds to one of the tests defined in the test file.

#### **Display Test Results**

Display the measurement results for the first test. Your results might vary.

```
results(1)
ans =
 TimeResult with properties:
            Name: 'fprintfTest/testPrintingToFile'
           Valid: 1
         Samples: [4×7 table]
    TestActivity: [8×12 table]
Totals:
   1 Valid, 0 Invalid.
   2.7124 seconds testing time.
```

As indicated by the size of the TestActivity property, the performance testing framework collected 8 measurements. This number includes 4 measurements to warm up the code. The Samples property excludes warm-up measurements.

Display the sample measurements for the first test.

```
results(1).Samples
```

```
ans =
 4×7 table
```

| Name                                                                                                    | MeasuredTime | Timestamp            | Host        | Pla |
|----------------------------------------------------------------------------------------------------|--------------|----------------------|-------------|-----|
| fprintfTest/testPrintingToFile fprintfTest/testPrintingToFile fprintfTest/testPrintingToFile fprintfTest/testPrintingToFile | 0.067729     | 24-Jun-2019 16:22:09 | MY-HOSTNAME | win |
|                                                                                                    | 0.067513     | 24-Jun-2019 16:22:09 | MY-HOSTNAME | Win |
|                                                                                                    | 0.068737     | 24-Jun-2019 16:22:09 | MY-HOSTNAME | Win |
|                                                                                                    | 0.068576     | 24-Jun-2019 16:22:10 | MY-HOSTNAME | Win |

#### **Compute Statistics for Single Test Element**

Display the mean measured time for the first test. To exclude data collected in the warm-up runs, use the values in the Samples field.

```
sampleTimes = results(1).Samples.MeasuredTime;
meanTest = mean(sampleTimes)
```

```
meanTest =
0.0681
```

#### **Compute Statistics for All Test Elements**

Determine the average time for all the test elements. The fprintfTest test includes two different methods. Compare the time for each method (test element).

Since the performance testing framework returns a Samples table for each test element, concatenate all these tables into one table. Then group the rows by test element Name, and compute the mean MeasuredTime for each group.

```
fullTable = vertcat(results.Samples);
summaryStats = varfun(@mean,fullTable,...
    'InputVariables','MeasuredTime','GroupingVariables','Name')

summaryStats =

2×3 table

Name
GroupCount mean_MeasuredTime
fprintfTest/testPrintingToFile 4 0.068139
fprintfTest/testBytesToFile 9 0.071595
```

Both test methods write the same amount of data to a file. Therefore, some of the difference between the mean values is attributed to calling the fprintf function with an output argument.

#### **Change Statistical Objectives and Rerun Tests**

Change the statistical objectives defined by the runperf function by constructing and running a time experiment. Construct a time experiment with measurements that reach a sample mean with a 3% relative margin of error within a 97% confidence level. Collect 4 warm-up measurements and up to 16 sample measurements.

Construct an explicit test suite.

```
suite = testsuite('fprintfTest');
```

Construct a time experiment with a variable number of sample measurements, and run the tests.

```
import matlab.perftest.TimeExperiment
experiment = TimeExperiment.limitingSamplingError('NumWarmups',4,...
    'MaxSamples',16,'RelativeMarginOfError',0.03,'ConfidenceLevel',0.97);
resultsTE = run(experiment,suite);

Running fprintfTest
..........Warning: Target Relative Margin of Error not met after running the MaxSample.......
Done fprintfTest
```

In this example output, the performance testing framework is not able to meet the stricter statistical objectives with the specified number of maximum samples. Your results might vary.

Compute the statistics for all the test elements.

Increase the maximum number of samples to 32 and rerun the time experiment.

```
experiment = TimeExperiment.limitingSamplingError('NumWarmups',4,...
    'MaxSamples',32,'RelativeMarginOfError',0.03,'ConfidenceLevel',0.97);
resultsTE = run(experiment,suite);

Running fprintfTest
....
Done fprintfTest
```

Compute the statistics for all the test elements.

```
fullTableTE = vertcat(resultsTE.Samples);
summaryStatsTE = varfun(@mean,fullTableTE,...
    'InputVariables','MeasuredTime','GroupingVariables','Name')
summaryStatsTE =
    2×3 table
```

| Name                                                       | GroupCount | mean_MeasuredTime    |
|------------------------------------------------------------|------------|----------------------|
| fprintfTest/testPrintingToFile fprintfTest/testBytesToFile | 4<br>4     | 0.067228<br>0.067766 |

The testing framework achieves the statistical objectives for both tests with 4 samples.

#### **Measure First-time Cost**

Start a new MATLAB session. A new session ensures that MATLAB has not run the code contained in your tests.

Measure the first-time cost of your code by creating and running a fixed time experiment with zero warm-up measurements and one sample measurement.

Construct an explicit test suite. Since you are measuring the first-time cost of the function, run a single test. To run multiple tests, save the results and start a new MATLAB session between tests.

```
suite = testsuite('fprintfTest/testPrintingToFile');
```

Construct and run the time experiment.

```
import matlab.perftest.TimeExperiment
experiment = TimeExperiment.withFixedSampleSize(1);
results = run(experiment,suite);
Running fprintfTest
.
Done fprintfTest
```

Display the results. Observe the TestActivity table to ensure there are no warm-up samples.

#### fullTable = results.TestActivity

fullTable =
 1×12 table

| Name                                      | Passed | Failed | Incomplete | MeasuredTime | Objective | Timestamp            | Host        |
|-------------------------------------------|--------|--------|------------|--------------|-----------|----------------------|-------------|
|                                           |        |        |            |              |           |                      |             |
| <pre>fprintfTest/testPrintingToFile</pre> | true   | false  | false      | 0.071754     | sample    | 24-Jun-2019 16:31:27 | MY-HOSTNAME |

The performance testing framework collects one sample for each test.

### See Also

```
matlab.perftest.TestCase | matlab.perftest.TimeExperiment |
matlab.perftest.TimeResult |
matlab.unittest.measurement.DefaultMeasurementResult | runperf | testsuite
```

## **Measure Fast Executing Test Code**

Performance tests that execute too quickly for MATLAB to measure accurately are filtered with an assumption failure. With the keepMeasuring method, the testing framework can measure significantly faster code by automatically determining the number of times to iterate through code and measuring the average performance.

In your current working folder, create a class-based test, PreallocationTest.m, that compares different methods of preallocation. Since the test methods include qualifications, use the startMeasuring and stopMeasuring methods to define boundaries for the code you want to measure.

```
classdef PreallocationTest < matlab.perftest.TestCase</pre>
   methods(Test)
        function testOnes(testCase)
            testCase.startMeasuring
            x = ones(1,1e5);
            testCase.stopMeasuring
            testCase.verifyEqual(size(x),[1 1e5])
        end
        function testIndexingWithVariable(testCase)
            import matlab.unittest.constraints.IsSameSetAs
            testCase.startMeasuring
            id = 1:1e5;
            x(id) = 1;
            testCase.stopMeasuring
            testCase.verifyThat(x,IsSameSetAs(1))
        end
        function testIndexingOnLHS(testCase)
            import matlab.unittest.constraints.EveryElementOf
            import matlab.unittest.constraints.IsEqualTo
            testCase.startMeasuring
            x(1:1e5) = 1;
            testCase.stopMeasuring
            testCase.verifyThat(EveryElementOf(x),IsEqualTo(1))
        end
        function testForLoop(testCase)
            testCase.startMeasuring
            for i=1:1e5
                x(i) = 1;
            testCase.stopMeasuring
            testCase.verifyNumElements(x,1e5)
        end
   end
end
```

Run PreallocationTest as a performance test. Two tests are filtered because the measurements are too close to the precision of the framework.

```
results = runperf('PreallocationTest');
Running PreallocationTest
......
```

To instruct the framework to automatically loop through the measured code and average the measurement results, modify PreallocationTest to use a keepMeasuring-while loop instead of startMeasuring and stopMeasuring.

```
classdef PreallocationTest < matlab.perftest.TestCase</pre>
    methods(Test)
        function testOnes(testCase)
            while(testCase.keepMeasuring)
                x = ones(1,1e5);
            end
            testCase.verifyEqual(size(x),[1 1e5])
        end
        function testIndexingWithVariable(testCase)
            import matlab.unittest.constraints.IsSameSetAs
            while(testCase.keepMeasuring)
                id = 1:1e5;
                x(id) = 1;
            end
            testCase.verifyThat(x,IsSameSetAs(1))
        end
        function testIndexingOnLHS(testCase)
            import matlab.unittest.constraints.EveryElementOf
            import matlab.unittest.constraints.IsEqualTo
            while(testCase.keepMeasuring)
                x(1:1e5) = 1;
            testCase.verifyThat(EveryElementOf(x),IsEqualTo(1))
        end
        function testForLoop(testCase)
            while(testCase.keepMeasuring)
                for i=1:1e5
                    x(i) = 1;
                end
            end
            testCase.verifyNumElements(x,1e5)
        end
    end
end
```

Rerun the tests. All the tests complete.

```
results = runperf('PreallocationTest');
Running PreallocationTest
Done PreallocationTest
```

View the results.

#### sampleSummary(results)

```
ans =
 4×7 table
```

| Name                                                                                                    | SampleSize | Mean       | StandardDeviation | Min        | Mediar   |
|----------------------------------------------------------------------------------------------------|------------|------------|-------------------|------------|----------|
| PreallocationTest/testOnes PreallocationTest/testIndexingWithVariable PreallocationTest/testIndexingOnLHS PreallocationTest/testForLoop | 4          | 3.0804e-05 | 1.8337e-07        | 3.0577e-05 | 3.0843e- |
|                                                                                                    | 4          | 0.00044536 | 1.7788e-05        | 0.00042912 | 0.000443 |
|                                                                                                    | 4          | 5.6352e-05 | 1.8863e-06        | 5.5108e-05 | 5.5598e- |
|                                                                                                    | 4          | 0.0097656  | 0.00018202        | 0.0096181  | 0.00970  |

## **See Also**

keepMeasuring | runperf

## **Related Examples**

- "Overview of Performance Testing Framework" on page 34-164
- "Test Performance Using Classes" on page 34-172

# **Create Mock Object**

When unit testing, you are often interested in testing a portion of a complete system, isolated from the components it depends on. To test a portion of the system, we can substitute mock objects to replace the depended-on components. A mock object implements at least part of the same interface as the production object, but often in a manner that is simple, efficient, predictable, and controllable. When you use the mocking framework, the component under test is unaware of whether its collaborator is a "real" object or a mock object.

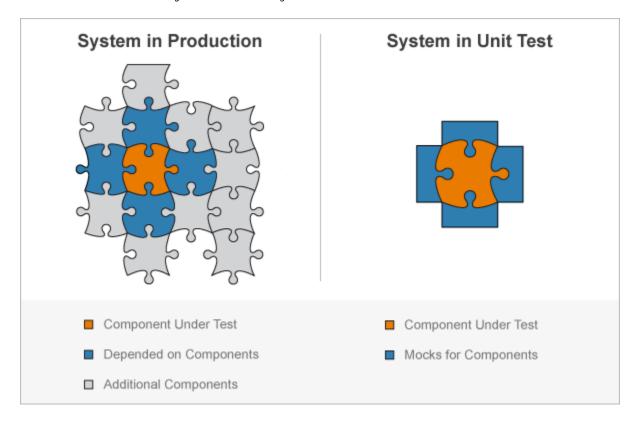

For example, suppose you want to test an algorithm for buying stock, but you do not want to test the entire system. You could use a mock object to replace the functionality of looking up the stock price, and another mock object to verify that the trader purchased the stock. The algorithm you are testing does not know that it is operating on mock objects, and you can test the algorithm isolated from the rest of the system.

Using a mock object, you can define behavior (a process known as *stubbing*). For example, you can specify that an object produces predefined responses to queries. You can also intercept and remember messages sent from the component under test to the mock object (a process known as *spying*). For example, you can verify that a particular method was called or a property was set.

The typical workflow to test a component in isolation is as follows:

- **1** Create mocks for the depended-on components.
- 2 Define behaviors of the mocks. For example, define the outputs that a mocked method or property returns when it is called with a particular set of inputs.
- **3** Test the component of interest.

4 Qualify interactions between the component of interest and the mocked components. For example, verify that a mocked method was called with particular inputs, or that a property was set.

#### **Depended on Components**

In this example, the component under test is a simple day-trading algorithm. It is the part of the system you want to test independent of other components. The day-trading algorithm has two dependencies: a data service to retrieve the stock price data and a broker to purchase the stock.

In a file DataService.m in your current working folder, create an abstract class that includes a lookupPrice method.

```
classdef DataService
   methods (Abstract,Static)
        price = lookupPrice(ticker,date)
   end
end
```

In production code, there could be several concrete implementations of the DataService class, such as a BloombergDataService class. This class uses the Datafeed Toolbox $^{\text{\tiny TM}}$ . However, since we create a mock of the DataService class, you do not need to have the toolbox installed to run the tests for the trading algorithm.

```
classdef BloombergDataService < DataService
  methods (Static)
    function price = lookupPrice(ticker,date)
    % This method assumes you have installed and configured the
  % Bloomberg software.
    conn = blp;
    data = history(conn,ticker,'LAST_PRICE',date-1,date);
    price = data(end);
    close(conn)
  end
end</pre>
```

In this example, assume that the broker component has not been developed yet. Once it is implemented, it will have a buy method that accepts a ticker symbol and a specified number of shares to buy, and returns a status code. The mock for the broker component uses an implicit interface, and does not derive from a superclass.

#### **Component Under Test**

In a file trader.m in your current working folder, create a simple day trading algorithm. The trader function accepts as inputs a data service object that looks up the price of the stock, a broker object that defines how the stock is bought, a ticker symbol, and a number of shares to purchase. If the price from yesterday is less than the price two days ago, instruct the broker to buy the specified number of shares.

```
end
end
```

#### **Mock Objects and Behavior Objects**

The mock object is an implementation of the abstract methods and properties of the interface specified by a superclass. You can also construct a mock without a superclass, in which case the mock has an implicit interface. The component under test interacts with the mock object, for example, by calling a mock object method or accessing a mock object property. The mock object carries out predefined actions in response to these interactions.

When you create a mock, you also create an associated behavior object. The behavior object defines the same methods as the mock object and controls mock behavior. Use the behavior object to define mock actions and qualify interactions. For example, use it to define values a mocked method returns, or verify that a property was accessed.

At the command prompt, create a mock test case for interactive use. Using the mock in a test class instead of at the command prompt is presented later in this example.

```
import matlab.mock.TestCase
testCase = TestCase.forInteractiveUse;
```

#### **Create Stub to Define Behavior**

Create a mock for the data service dependency and examine the methods on it. The data service mock returns predefined values, replacing the implementation of the service that provides actual stock prices. Therefore, it exhibits stubbing behavior.

```
[stubDataService,dataServiceBehavior] = createMock(testCase,?DataService);
methods(stubDataService)

Methods for class matlab.mock.classes.DataServiceMock:

Static methods:
lookupPrice
```

In the DataService class, the lookupPrice method is abstract and static. The mocking framework implements this method as concrete and static.

Define behavior for the data service mock. For ticker symbol "F00", it returns the price yesterday as \$123 and anything before yesterday is \$234. Therefore, according to the trader function, the broker always buys stock "F00". For the ticker symbol "BAR", it returns the price yesterday as \$765 and anything before yesterday is \$543. Therefore, the broker never buys stock "BAR".

```
import matlab.unittest.constraints.IsLessThan
yesterday = datetime('yesterday');

testCase.assignOutputsWhen(dataServiceBehavior.lookupPrice(...
    "F00",yesterday),123);
testCase.assignOutputsWhen(dataServiceBehavior.lookupPrice(...
    "F00",IsLessThan(yesterday)),234);
```

```
testCase.assignOutputsWhen(dataServiceBehavior.lookupPrice(...
    "BAR", yesterday), 765);
testCase.assignOutputsWhen(dataServiceBehavior.lookupPrice(...
    "BAR", IsLessThan(yesterday)),543);
You can now call the mocked lookupPrice method.
p1 = stubDataService.lookupPrice("F00",yesterday)
p2 = stubDataService.lookupPrice("BAR",yesterday-days(5))
p1 =
   123
p2 =
   543
```

While the assignOutputsWhen method on testCase is convenient to specify behavior, there is more functionality if you use the AssignOutputs action. For more information, see "Specify Mock Object Behavior" on page 34-188.

#### **Create Spy to Intercept Messages**

Create a mock for the broker dependency and examine the methods on it. Since the broker mock is used to verify interactions with the component under test (the trader function), it exhibits spying behavior. The broker mock has an implicit interface. While the buy method is not currently implemented, you can create a mock with it.

```
[spyBroker,brokerBehavior] = createMock(testCase, 'AddedMethods', {'buy'});
methods(spyBroker)
Methods for class matlab.mock.classes.Mock:
buy
Call the buy method of the mock. By default it returns empty.
s1 = spyBroker.buy
s2 = spyBroker.buy("inputs",[13 42])
s1 =
     []
s2 =
     []
```

Since the trader function does not use the status return code, the default mock behavior of returning empty is acceptable. The broker mock is a pure spy, and does not need to implement any stubbing behavior.

#### **Call Component Under Test**

Call the trader function. In addition to the ticker symbol and the number of shares to buy, the trader function takes as inputs the data service and the broker. Instead of passing in actual data service and broker objects, pass in the spyBroker and stubDataService mocks.

```
trader(stubDataService, spyBroker, "F00", 100)
trader(stubDataService, spyBroker, "F00", 75)
trader(stubDataService, spyBroker, "BAR", 100)
```

#### **Verify Function Interactions**

Use the broker behavior object (the spy) to verify that the trader function calls the buy method, as expected.

Use the TestCase.verifyCalled method to verify that the trader function instructed the buy method to buy 100 shares of the F00 stock.

```
import matlab.mock.constraints.WasCalled;
testCase.verifyCalled(brokerBehavior.buy("F00",100))
Verification passed.
```

Verify that F00 stock was purchased two times, regardless of the specified number of shares. While the verifyCalled method is convenient to specify behavior, there is more functionality if you use the WasCalled constraint. For example, you can verify that a mocked method was called a specified number of times.

```
import matlab.unittest.constraints.IsAnything
testCase.verifyThat(brokerBehavior.buy("F00",IsAnything), ...
WasCalled('WithCount',2))
Verification passed.
```

Verify that the buy method was not called requesting 100 shares of the BAR stock.

```
testCase.verifyNotCalled(brokerBehavior.buy("BAR",100))
Verification passed.
```

Although the trader function was called requesting 100 shares of BAR stock, the stub defined yesterday's price for BAR to return a higher value than all days prior to yesterday. Therefore, the broker never buys stock "BAR".

#### **Test Class for trader Function**

The interactive test case is convenient to experiment with at the command prompt. However, it is typical to create and use mocks within a test class. In a file in your current working folder, create the following test class that incorporates the interactive testing from this example.

```
classdef TraderTest < matlab.mock.TestCase
   methods(Test)
      function buysStockWhenDrops(testCase)
      import matlab.unittest.constraints.IsLessThan</pre>
```

```
import matlab.mock.constraints.WasCalled
            yesterday = datetime('yesterday');
            % Create mocks
            [stubDataService,dataServiceBehavior] = createMock(testCase,...
                ?DataService);
            [spyBroker,brokerBehavior] = createMock(testCase,...
                 'AddedMethods',{'buy'});
            % Set up behavior
            testCase.assignOutputsWhen(dataServiceBehavior.lookupPrice(...
                "F00", yesterday), 123);
            testCase.assignOutputsWhen(dataServiceBehavior.lookupPrice(...
                "F00", IsLessThan(yesterday)),234);
            % Call function under test
            trader(stubDataService,spyBroker, "F00",100)
            trader(stubDataService, spyBroker, "F00", 75)
            % Verify interactions
            testCase.verifyCalled(brokerBehavior.buy("F00",100))
            testCase.verifyThat(brokerBehavior.buy("F00",IsAnything),...
                WasCalled('WithCount',2))
        end
        function doesNotBuyStockWhenIncreases(testCase)
            import matlab.unittest.constraints.IsLessThan
            yesterday = datetime('yesterday');
            % Create mocks
            [stubDataService,dataServiceBehavior] = createMock(testCase,...
                ?DataService);
            [spyBroker,brokerBehavior] = createMock(testCase, ...
                'AddedMethods',{'buy'});
            % Set up behavior
            testCase.assignOutputsWhen(dataServiceBehavior.lookupPrice(...
                "BAR", yesterday), 765);
            testCase.assignOutputsWhen(dataServiceBehavior.lookupPrice(...
                "BAR", IsLessThan(yesterday)),543);
            % Call function under test
            trader(stubDataService,spyBroker, "BAR",100)
            % Verify interactions
            testCase.verifyNotCalled(brokerBehavior.buy("BAR",100))
        end
    end
end
Run the tests and view a table of the results.
results = runtests('TraderTest');
table(results)
Running TraderTest
Done TraderTest
```

import matlab.unittest.constraints.IsAnything

ans =

2×6 table

| Name                                                                                 | Passed       | Failed         | Incomplete     | Duration            |
|--------------------------------------------------------------------------------------|--------------|----------------|----------------|---------------------|
|                                                                                      |              |                |                | 0.24222             |
| <pre>'TraderTest/buysStockWhenDrops' 'TraderTest/doesNotBuyStockWhenIncreases'</pre> | true<br>true | false<br>false | false<br>false | 0.24223<br>0.073614 |

### See Also

# **Specify Mock Object Behavior**

# In this section... "Define Mock Method Behavior" on page 34-188 "Define Mock Property Behavior" on page 34-189 "Define Repeating and Subsequent Behavior" on page 34-190 "Summary of Behaviors" on page 34-192

When you create a mock, you create an associated behavior object that controls mock behavior. Use this object to define mock method and property behavior (stub). For more information on creating a mock, see "Create Mock Object" on page 34-181.

The mock object is an implementation of the abstract methods and properties of the interface specified by a superclass. You can also construct a mock without a superclass, in which case the mock has an implicit interface.

Create a mock with an implicit interface. The interface includes Name and ID properties and a findUser method that accepts an identifier and returns a name. While the interface is not currently implemented, you can create a mock with it.

```
testCase = matlab.mock.TestCase.forInteractiveUse;
[mock,behavior0bj] = testCase.createMock('AddedProperties', ...
    {'Name','ID'},'AddedMethods',{'findUser'});
```

#### **Define Mock Method Behavior**

You can specify that a mock method returns specific values or throws an exception in different situations.

Specify that when the findUser method is called with any inputs, it returns "Unknown". By default, MATLAB returns an empty array when you call the findUser method.

- The assignOutputsWhen method defines return values for the method call.
- The mocked method call (behaviorObj.findUser) implicitly creates a MethodCallBehavior object.
- The withAnyInputs method of the MethodCallBehavior object specifies that the behavior applies to a method call with any number of inputs with any value.

```
testCase.assignOutputsWhen(withAnyInputs(behaviorObj.findUser),"Unknown")
n = mock.findUser(1)
n =
    "Unknown"
```

Specify that when the input value is 1701, the mock method returns "Jim". This behavior supersedes the return of "Unknown" for the input value of 1701 only because it was defined after that specification.

```
testCase.assignOutputsWhen(behaviorObj.findUser(1701),"Jim")
n = mock.findUser(1701)
```

```
n = "Jim"
```

Specify that when the findUser method is called with only the object as input, the mock method returns "Unspecified ID". The withExactInputs method of the MethodCallBehavior object specifies that the behavior applies to a method call with the object as the only input value.

```
testCase.assignOutputsWhen(withExactInputs(behaviorObj.findUser), ...
    "Unspecified ID")
n = mock.findUser % equivalent to n = findUser(mock)
n =
    "Unspecified ID"
```

You can use classes in the matlab.unittest.constraints package to help define behavior. Specify that findUser throws an exception when it is called with an ID greater than 5000.

You can define behavior based on the number of outputs requested in a method call. If the method call requests two output values, return "??" for the name and -1 for the ID.

```
testCase.assignOutputsWhen(withNargout(2, ...
    withAnyInputs(behaviorObj.findUser)),"??",-1)
[n,id] = mock.findUser(13)
n =
    "??"
id =
    -1
```

### **Define Mock Property Behavior**

When a mock property is accessed, you can specify that it returns specific or stored property values. When it is set, you can specify when the mock stores the property value. You can also define when the testing framework throws an exception for mock property set or access activities.

When defining mock property behavior, keep in mind that displaying a property value in the command window is a property access (get) operation.

Similar to defining mock method behavior, defining mock property behavior requires an instance of the PropertyBehavior class. The framework returns an instance of this class when you access a mock property. To define access behavior, use an instance of PropertyGetBehavior by calling the get method of the PropertyBehavior class. To define set behavior, use an instance of the

PropertySetBehavior by calling the set or setToValue method of the PropertyBehavior class.

Specify that when the Name property is set to any value, the testing framework throws an exception.

- The throwExceptionWhen method instructs the framework to throw an exception for a specified behavior.
- Accessing a property on the behavior object PropertyBehavior class (behaviorObj.Name) creates a PropertyBehavior class instance.
- The call to the set method of the PropertyBehavior class creates a PropertySetBehavior.

```
testCase.throwExceptionWhen(set(behaviorObj.Name))
mock.Name = "Sue";
Error using matlab.mock.internal.MockContext/createMockObject/mockPropertySetCallback (line 368)
The following property set was specified to throw an exception:
        <Mock>.Name = "Sue"
Allow the mock to store the value when the property is set to "David".
testCase.storeValueWhen(setToValue(behaviorObj.Name, "David"));
```

```
mock.Name = "David"
mock =
 Mock with properties:
   Name: "David"
      ID: []
```

### **Define Repeating and Subsequent Behavior**

The matlab.mock.TestCase methods are convenient for defining behavior. However, there is more functionality when you use a class in the matlab.mock.actions package instead. Using these classes, you can define behavior that repeats the same action multiple times and specify subsequent actions. To define repeating or subsequent behavior, pass an instance of a class in the matlab.mock.actions package to the when method of the behavior class.

Assign the value of 1138 to the ID property and then throw an exception for property access.

```
import matlab.mock.actions.AssignOutputs
import matlab.mock.actions.ThrowException
when(get(behaviorObj.ID),then(AssignOutputs(1138),ThrowException))
id = mock.ID
id = mock.ID
id =
```

Error using matlab.mock.internal.MockContext/createMockObject/mockPropertyGetCallback (line 346) The following property access was specified to throw an exception: <Mock>.ID

Assign the value of 1138 and then 237 to the ID property. Then, throw an exception for property access. Each call to the then method accepts up to two actions. To specify more subsequent actions, use multiple calls to then.

```
then(AssignOutputs(237),ThrowException)))
id = mock.ID
id = mock.ID
id = mock.ID
id =
        1138
id =
   237
Error using matlab.mock.internal.MockContext/createMockObject/mockPropertyGetCallback (line 346)
The following property access was specified to throw an exception:
   <Mock>.ID
If the object is the only input value, specify the findUser function return the value of "Phil" twice.
when(withExactInputs(behaviorObj.findUser),repeat(2,AssignOutputs("Phil")))
n = mock.findUser
n = mock.findUser
n =
    "Phil"
n =
    "Phil"
Call the function a third time. If you repeat an action, and do not follow it with a call to the then
method, the mock continues to return the repeated value.
n = mock.findUser
n =
    "Phil"
Define behavior for setting the value of Name. Throw an exception the first two times and then store
the value.
import matlab.mock.actions.StoreValue
when(set(behaviorObj.Name),then(repeat(2,ThrowException),StoreValue))
mock.Name = "John"
Error using matlab.mock.internal.MockContext/createMockObject/mockPropertySetCallback (line 368)
The following property set was specified to throw an exception:
    <Mock>.Name = "John"
mock.Name = "Penny"
Error using matlab.mock.internal.MockContext/createMockObject/mockPropertySetCallback (line 368)
The following property set was specified to throw an exception:
    <Mock>.Name = "Penny"
```

when(get(behavior0bj.ID),then(AssignOutputs(1138), ...

```
mock.Name = "Tommy"
mock =
 Mock with properties:
    Name: "Tommy"
```

# **Summary of Behaviors**

| Behavior                                                                   | TestCase Method       | matlab.mock.Actions Class (Allows for Definition of Repeat and Subsequent Behavior) |
|----------------------------------------------------------------------------|-----------------------|-------------------------------------------------------------------------------------|
| Return specified values for method call and property access.               | assignOutputsWhen     | AssignOutputs                                                                       |
| Return stored value when property is accessed.                             | returnStoredValueWhen | ReturnStoredValue                                                                   |
| Store value when property is set.                                          | storeValueWhen        | StoreValue                                                                          |
| Throw exception when method is called or when property is set or accessed. | throwExceptionWhen    | ThrowException                                                                      |

### **See Also**

matlab.mock.TestCase|matlab.mock.actions.AssignOutputs| matlab.mock.actions.ReturnStoredValue | matlab.mock.actions.StoreValue | matlab.mock.actions.ThrowException

# **Related Examples**

"Create Mock Object" on page 34-181

# **Qualify Mock Object Interaction**

When you create a mock, you create an associated behavior object that controls mock behavior. Use this object to access intercepted messages sent from the component under test to the mock object (a process known as *spying*). For more information on creating a mock, see "Create Mock Object" on page 34-181.

In the mocking framework, qualifications are functions used to test interactions with the object. There are four types of qualifications:

- Verifications Produce and record failures without throwing an exception. Since verifications do
  not throw exceptions, all test content runs to completion even when verification failures occur.
  Typically verifications are the primary qualifications for a unit test since they typically do not
  require an early exit from the test. Use other qualification types to test for violation of
  preconditions or incorrect test setup.
- Assumptions Ensure that the test environment meets preconditions that otherwise do not result
  in a test failure. Assumption failures result in filtered tests, and the testing framework marks the
  tests as Incomplete.
- Assertions Ensure that a failure condition invalidates the remainder of the current test content, but does not prevent proper execution of subsequent test methods. A failure at the assertion point marks the current test method as failed and incomplete.
- Fatal Assertions Abort the test session upon failure. These qualifications are useful when the failure mode is so fundamental that there is no point in continuing testing. These qualifications are also useful when fixture teardown does not restore the MATLAB state correctly and it is preferable to abort testing and start a fresh session.

The mock object is an implementation of the abstract methods and properties of the interface specified by a superclass. You can also construct a mock without a superclass, in which case the mock has an implicit interface. Create a mock with an implicit interface for a dice class. The interface includes Color and NumSides properties and a roll method that accepts a number of dice and returns a value. While the interface is not currently implemented, you can create a mock with it.

### **Qualify Mock Method Interaction**

Since the mock records interactions sent to it, you can qualify that a mock method was called. Roll one die.

```
val = mock.roll(1);
Verify that the roll method was called with 1 die.
testCase.verifyCalled(behaviorObj.roll(1))
Interactive verification passed.
Verify that the roll method was called with 3 dice. This test fails.
testCase.verifyCalled(behaviorObj.roll(3), ...
    'roll method should have been called with input 3.')
```

```
Interactive verification failed.
Test Diagnostic:
roll method should have been called with input 3.
Framework Diagnostic:
_____
verifvCalled failed.
--> Method 'roll' was not called with the specified signature.
--> Observed method call(s) with any signature:
        out = roll([1×1 matlab.mock.classes.Mock], 1)
Specified method call:
    MethodCallBehavior
        [...] = roll(\langle Mock \rangle, 3)
Verify that the roll method was not called with 2 dice.
testCase.verifyNotCalled(behaviorObj.roll(2))
Interactive verification passed.
Since the withAnyInputs, withExactInputs, and withNargout methods of the
MethodCallBehavior class return MethodCallBehavior objects, you can use them in
qualifications. Verify that the roll method was called at least once with any inputs.
testCase.verifyCalled(withAnyInputs(behaviorObj.roll))
Interactive verification passed.
Verify that the roll method was not called with 2 outputs and any inputs.
testCase.verifyNotCalled(withNargout(2,withAnyInputs(behaviorObj.roll)))
Interactive verification passed.
```

# Qualify Mock Property Interaction

Similar to method calls, the mock records property set and access operations. Set the color of the dice.

```
mock.Color = "red"
mock =
  Mock with properties:
    NumSides: []
       Color: "red"
Verify that the color was set.
testCase.verifySet(behaviorObj.Color)
Interactive verification passed.
```

Verify the color was accessed. This test passes because there is an implicit property access when MATLAB displays the object.

```
testCase.verifyAccessed(behaviorObj.Color)
Interactive verification passed.
Assert that the number of sides was not set.
testCase.assertNotSet(behaviorObj.NumSides)
Interactive assertion passed.
```

### **Use Mock Object Constraints**

The matlab.mock.TestCase methods are convenient for spying on mock interactions. However, there is more functionality when you use a class in the matlab.mock.constraints package instead. To use a constraint, pass the behavior object and constraint to the verifyThat, assumeThat, assertThat or fatalAssertThat method.

Create a new mock object.

```
testCase = matlab.mock.TestCase.forInteractiveUse;
[mock,behaviorObj] = testCase.createMock('AddedProperties', ...
    {'NumSides','Color'},'AddedMethods',{'roll'});
Roll 2 dice. Then use a constraint to verify that the roll method was called at least once with two
dice.
val = mock.roll(2);
import matlab.mock.constraints.WasCalled
testCase.verifyThat(behaviorObj.roll(2),WasCalled)
Interactive verification passed.
Roll one die. Then verify that the roll method was called at least twice with any inputs.
val = mock.roll(1);
testCase.verifyThat(withAnyInputs(behaviorObj.roll), ...
    WasCalled('WithCount',2))
Interactive verification passed.
Verify that NumSides was not accessed.
import matlab.mock.constraints.WasAccessed
testCase.verifyThat(behaviorObj.NumSides,~WasAccessed)
Interactive verification passed.
Set the color of the dice. Then verify the property was set once.
mock.Color = "blue";
import matlab.mock.constraints.WasSet
```

testCase.verifyThat(behaviorObj.Color,WasSet('WithCount',1))

```
Interactive verification passed.
Access the Color property. Then verify that it was not accessed exactly once. This test fails.
c = mock.Color
testCase.verifyThat(behavior0bj.Color,~WasAccessed('WithCount',1))
C =
    "blue"
Interactive verification failed.
Framework Diagnostic:
______
Negated WasAccessed failed.
--> Property 'Color' was accessed the prohibited number of times.
    Actual property access count:
    Prohibited property access count:
Specified property access:
    PropertyGetBehavior
        <Mock>.Color
Set the number of sides. Then, verify that the number of sides was set to 22.
mock.NumSides = 22;
testCase.verifyThat(behaviorObj.NumSides,WasSet('ToValue',22))
Interactive verification passed.
Use a constraint from the matlab.unittest.constraints package to assert that the number of
dice sides isn't set to more than 20. This test fails.
import matlab.unittest.constraints.IsLessThanOrEqualTo
testCase.verifyThat(behaviorObj.NumSides, ...
    WasSet('ToValue', IsLessThanOrEqualTo(20)))
Interactive verification failed.
Framework Diagnostic:
_____
WasSet failed.
--> Property 'NumSides' was not set to the specified value.
--> Observed property set(s) to any value:
        <Mock>.NumSides = 22
```

Specified property set:

PropertySetBehavior
 <Mock>.NumSides = <IsLessThanOrEqualTo constraint>

# **Summary of Qualifications**

|                                                 |                                                          | matlab.mock.constraints                                | b.mock.constraints Class            |  |
|-------------------------------------------------|----------------------------------------------------------|--------------------------------------------------------|-------------------------------------|--|
| Qualification                                   |                                                          | Use<br>matlab.unittest.TestCas<br>e Method             | With matlab.mock.constra ints Class |  |
| Method was called                               | verifyCalled or verifyNotCalled                          | verifyThat                                             | WasCalled or<br>Occurred            |  |
|                                                 | assumeCalled or assumeNotCalled                          | assumeThat                                             |                                     |  |
|                                                 | assertCalled or assertNotCalled                          | assertThat                                             |                                     |  |
|                                                 | fatalAssertCalled<br>or<br>fatalAssertNotCal<br>led      | fatalAssertThat                                        |                                     |  |
| Method was called a certain number of times     | Not applicable                                           | verifyThat, assumeThat, assertThat, or fatalAssertThat | WasCalled                           |  |
| Property was accessed                           | verifyAccessed or verifyNotAccessed                      | verifyThat                                             | WasAccessed or<br>Occurred          |  |
|                                                 | assumeAccessed or assumeNotAccessed                      | assumeThat                                             |                                     |  |
|                                                 | assertAccessed or assertNotAccessed                      | assertThat                                             |                                     |  |
|                                                 | fatalAssertAccess<br>ed or<br>fatalAssertNotAcc<br>essed | fatalAssertThat                                        |                                     |  |
| Property was accessed a certain number of times | Not applicable                                           | verifyThat, assumeThat, assertThat, or fatalAssertThat | WasAccessed                         |  |
| Property was set                                | verifySet or verifyNotSet                                | verifyThat                                             | WasSet or Occurred                  |  |
|                                                 | assumeSet or assumeNotSet                                | assumeThat                                             |                                     |  |
|                                                 | assertSet or<br>assertNotSet                             | assertThat                                             |                                     |  |
|                                                 | fatalAssertSet or fatalAssertNotSet                      | fatalAssertThat                                        |                                     |  |

| Type of                                                                       | TestCase Method | matlab.mock.constraints Class                          |                                     |
|-------------------------------------------------------------------------------|-----------------|--------------------------------------------------------|-------------------------------------|
| Qualification                                                                 |                 | Use<br>matlab.unittest.TestCas<br>e Method             | With matlab.mock.constra ints Class |
| Property was set<br>a certain number<br>of times                              | Not applicable  | verifyThat, assumeThat, assertThat, or fatalAssertThat | WasSet                              |
| Property was set to a certain value                                           |                 | verifyThat, assumeThat, assertThat, or fatalAssertThat | WasSet or Occurred                  |
| Methods were called and properties were accessed or set in a particular order | Not applicable  | verifyThat, assumeThat, assertThat, or fatalAssertThat | Occurred                            |

# See Also

# **Ways to Write Unit Tests**

To guide software development and monitor for regressions in code functionality, you can write unit tests for your programs. The MATLAB unit testing framework supports three test authoring schemes:

- Script-based unit tests: Write each unit test as a separate section of a test script file. You can perform basic qualifications, access the diagnostics that the framework records on test results, refine the test suite by selecting the tests you want to run, and customize the test run by creating and configuring a TestRunner object.
- **Function-based unit tests:** Write each unit test as a local function within a test function file. Function-based tests subscribe to the xUnit testing philosophy. In addition to supporting the functionality provided by script-based tests, function-based tests give you access to a rich set of test authoring features. For example, you can use advanced qualification features, including constraints, tolerances, and test diagnostics.
- Class-based unit tests: Write each unit test as a Test method within a class definition file. In addition to supporting the functionality provided by script-based and function-based tests, class-based tests provide you with several advanced test authoring features and give you access to the full framework functionality. For example, you can use shared test fixtures, parameterize tests, and reuse test content.

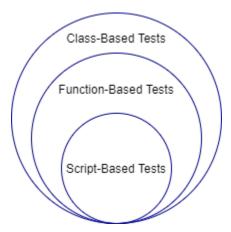

# **Script-Based Unit Tests**

With script-based tests, you can:

- Define variables to share among tests or preconditions necessary for tests.
- Perform basic qualifications using the assert function. For example, you can use assert(isequal(actVal,expVal)) to assert that actual and expected values are equal. (Advanced qualification features are supported only for function-based and class-based tests.)
- Access test diagnostics recorded by the framework. For more information, see "Programmatically Access Test Diagnostics" on page 34-94. (Advanced diagnostic actions are supported only for function-based and class-based tests.)

Typically, with script-based tests, you create a test file, and pass the file name to the runtests function without explicitly creating a suite of Test elements. If you create an explicit test suite (using the testsuite function or a method of the matlab.unittest.TestSuite class), there are additional features available in script-based testing. With an explicit test suite, you can:

- Refine your suite, for example, using the classes in the matlab.unittest.selectors package. (Several of the selectors are applicable only for class-based tests.)
- Create a TestRunner object and customize it to run your tests. You can add the plugin classes in the matlab.unittest.plugins package to the test runner.

For more information about script-based tests, see "Write Script-Based Unit Tests" on page 34-6 and "Extend Script-Based Tests" on page 34-14.

#### **Function-Based Unit Tests**

Function-based tests support the functionality provided by script-based tests. In addition, with function-based tests, you can:

- Set up the pretest state of the system and return it to the original state after running the test. You can perform these tasks once per test file or once per unit test. For more information, see "Write Test Using Setup and Teardown Functions" on page 34-27.
- Use the fixture classes in the matlab.unittest.fixtures package (with the applyFixture method) to handle the setup and teardown of frequently used testing actions.
- Record diagnostic information at a certain verbosity level by using the log method.
- Use the full library of qualifications in the matlab.unittest.qualifications package. To determine which qualification to use, see "Table of Verifications, Assertions, and Other Qualifications" on page 34-45.
- Use advanced qualification features, including constraints, actual value proxies, tolerances, and test diagnostics. You can use the classes in the matlab.unittest.constraints and matlab.unittest.diagnostics packages in your qualifications.

For more information about function-based tests, see "Write Function-Based Unit Tests" on page 34-20 and "Extend Function-Based Tests" on page 34-32.

#### Class-Based Unit Tests

Class-based tests support the functionality provided by script-based and function-based tests. In addition, with class-based tests, you can:

- Use setup and teardown method blocks to implicitly set up the pretest environment state and return it to the original state after running the tests. For more information, see "Write Setup and Teardown Code Using Classes" on page 34-42.
- · Share fixtures among classes. For more information, see "Write Tests Using Shared Fixtures" on page 34-51.
- Group tests into categories and then run the tests with specified tags. For more information, see "Tag Unit Tests" on page 34-47.
- · Write parameterized tests to combine and execute tests on specified lists of parameters. For more information, see "Use Parameters in Class-Based Tests" on page 34-61.
- Use subclassing and inheritance to share and reuse test content. For example, you can reuse the parameters and methods defined in a test class by deriving subclasses. For more information, see "Hierarchies of Classes — Concepts".

For more information about class-based tests, see "Author Class-Based Unit Tests in MATLAB" on page 34-36.

# **Extend Unit Testing Framework**

The unit testing framework provides test tool authors the ability to extend test writing through custom constraints, diagnostics, fixtures, and plugins. For example, you can create a custom plugin and use it to extend the test runner when you run your script-based, function-based, or class-based unit tests. For more information, see "Extend Unit Testing Framework".

#### See Also

#### **More About**

- "Write Script-Based Unit Tests" on page 34-6
- "Write Function-Based Unit Tests" on page 34-20
- "Author Class-Based Unit Tests in MATLAB" on page 34-36

# **Compile MATLAB Unit Tests**

When you write tests using the MATLAB unit testing framework, you can create a standalone application (requires MATLAB Compiler) to run your tests on target machines that do not have MATLAB installed:

- To compile your MATLAB code, run the compiler.build.standaloneApplication or mcc command, or use the **Application Compiler** app.
- To run standalone applications, install the MATLAB Runtime. (If you use the **Application** Compiler app, you can decide whether to include the MATLAB Runtime installer in the generated application.) For more information, see "Install and Configure MATLAB Runtime" (MATLAB Compiler).

MATLAB Compiler supports only class-based unit tests, (You cannot compile script-based or functionbased unit tests.) In addition, MATLAB Compiler currently does not support tests authored using the performance testing framework.

### Run Tests with Standalone Applications

This example shows how to create a standalone application from your unit tests and run the generated application from a terminal window (on a Microsoft Windows platform).

In a file named TestRand.m in your current folder, create a parameterized test class that tests the MATLAB random number generator (see "TestRand Class Definition Summary" on page 34-203).

In your current folder, create the runMyTests function. This function creates a test suite from the TestRand class, runs the tests, and displays the test results.

```
function runMyTests
suite = matlab.unittest.TestSuite.fromClass(?TestRand);
runner = matlab.unittest.TestRunner.withNoPlugins;
results = runner.run(suite);
disp(results)
end
```

Compile the runMyTests function into a standalone application by running the mcc command in the Command Window. MATLAB Compiler generates an application in your current folder.

```
mcc -m runMyTests
```

Open a terminal window, navigate to the folder into which you packaged your standalone application, and run the application.

```
C:\work>runMyTests
  1x1200 TestResult array with properties:
   Name
   Passed
    Failed
    Incomplete
   Duration
   Details
```

Totals:

```
1200 Passed, 0 Failed, 0 Incomplete. 3.11 seconds testing time.
```

For more information on how to create and run standalone applications, see "Create Standalone Application from MATLAB" (MATLAB Compiler).

### **Run Tests in Parallel with Standalone Applications**

Starting in R2020b, you can create standalone applications that support running tests in parallel (requires Parallel Computing Toolbox). This feature requires you to use the directive <code>%#function</code> <code>parallel.Pool</code> in the file that triggers the test run. The <code>%#function</code> pragma informs MATLAB Compiler that a <code>parallel.Pool</code> object must be included in the compilation to provide access to the parallel pool.

For example, consider the tests in the file TestRand.m. You can create a standalone application to run these tests in parallel by compiling this function.

```
function runMyTestsInParallel
%#function parallel.Pool
results = runtests('TestRand.m','UseParallel',true);
disp(results)
end
```

Compile the function into a standalone application using the mcc command. To instruct MATLAB Compiler to include the test file in the application, specify the file name using the -a option.

```
mcc -m runMyTestsInParallel -a TestRand.m
```

### **TestRand Class Definition Summary**

This code provides the complete contents of the TestRand class.

```
classdef TestRand < matlab.unittest.TestCase</pre>
    properties (TestParameter)
        dim1 = createDimensionSizes;
        dim2 = createDimensionSizes;
        dim3 = createDimensionSizes;
        type = {'single','double'};
    end
   methods (Test)
        function testRepeatable(testCase,dim1,dim2,dim3)
            state = rng;
            firstRun = rand(dim1,dim2,dim3);
            rng(state)
            secondRun = rand(dim1,dim2,dim3);
            testCase.verifyEqual(firstRun,secondRun);
        function testClass(testCase,dim1,dim2,type)
            testCase.verifyClass(rand(dim1,dim2,type),type)
        end
    end
end
function sizes = createDimensionSizes
% Create logarithmically spaced sizes up to 100
```

```
sizes = num2cell(round(logspace(0,2,10)));
end
```

### **See Also**

compiler.build.standaloneApplication|mcc|run (TestRunner)|run (TestSuite)| runInParallel | runtests

### **More About**

- "Ways to Write Unit Tests" on page 34-199
- "Create Standalone Application from MATLAB" (MATLAB Compiler)

# **Develop and Integrate Software with Continuous Integration**

Continuous integration (CI) is the practice of integrating code changes into a shared repository on a frequent basis. It improves team throughput and software quality by automating and standardizing activities such as building code, testing, and packaging. For example, each time a developer pushes new committed changes to the remote repository, the continuous integration platform can automatically run a suite of tests to ensure that the changes do not cause any conflicts in the target branch of the remote repository.

The benefits of continuous integration include:

- Finding problems in software and fixing them soon after they are introduced.
- Adding more features while reducing the resources required for debugging code.
- Minimizing integration and deployment overheads by performing integration on a continuous basis.
- Clearly communicating the state of software and the changes that have been made to it.

### **Continuous Integration Workflow**

A typical software development workflow using continuous integration involves several steps:

- **1** Cloning the remote repository and creating a feature branch
- **2** Editing files and committing the changes to the local repository
- **3** Pushing the committed changes to the remote repository (which triggers an automated pipeline of tasks such as compiling MEX files, packaging toolboxes, and testing on the CI platform)
- 4 Analyzing the reports generated by the CI platform and fixing the errors within the pipeline
- Merging the remote feature branch into the main branch through a pull request (which triggers another automated pipeline of tasks on the CI platform)
- 6 Analyzing the reports generated by the CI platform and resolving the merge failures

This figure shows an example of the development cycle using the Jenkins $^{\text{\tiny TM}}$  CI server and open-source source code management tools such as Git and GitHub. For information on how to interface MATLAB with Jenkins, see Run MATLAB Tests on Jenkins Server.

Phase 1: Develop and Qualify Feature in Local Repository

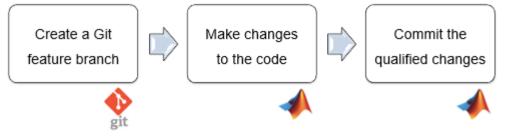

Phase 2: Run Automated Pipeline on Continuous Integration Platform

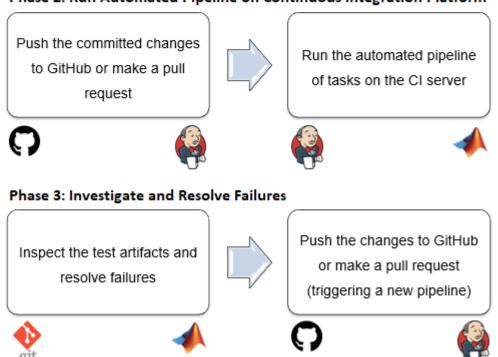

Phase 1: Develop and Qualify Feature in Local Repository

Develop a feature and commit your changes to the local repository:

- Clone the GitHub repository and create a new feature branch.
- 2 Make changes to the existing files or add new files as appropriate.
- 3 Run MATLAB and Simulink tests to qualify the changes and commit them to the local repository.

#### Phase 2: Run Automated Pipeline on Continuous Integration Platform

Run an automated pipeline of tasks (including testing) when you push your changes to the remote repository or when you make a pull request:

- Trigger an automated pipeline of tasks on Jenkins by pushing the committed changes to GitHub or by making a pull request to merge the remote feature branch into the main branch.
- Jenkins runs the automated pipeline, including MATLAB and Simulink tests, and generates artifacts as specified in the project configuration.

#### Phase 3: Investigate and Resolve Failures

If you do not succeed in pushing your changes or making a pull request, follow these steps:

- Inspect the automated pipeline results and the generated test artifacts. Make appropriate changes to your code.
- 2 Trigger a new pipeline on Jenkins by pushing your changes to GitHub or by making a pull request.

Integration engineers can use Jenkins test artifacts to decide when to merge the feature branch into the main branch.

### **Continuous Integration with MathWorks Products**

You can perform continuous integration with MATLAB on various continuous integration platforms. You can run and test your MATLAB code and Simulink models, generate artifacts, and publish your results to the platforms. For more information, see "Continuous Integration with MATLAB on CI Platforms" on page 34-213.

In addition to MATLAB, different toolboxes support continuous integration workflows. This table lists common continuous integration use cases for models and code.

| Toolbox                | Use Case                                                                                            | More Information                                                                                         |
|------------------------|----------------------------------------------------------------------------------------------------|----------------------------------------------------------------------------------------------------|
| Simulink               | Build and test models and projects                                                                  | "About Source Control with<br>Projects" (Simulink)                                                       |
|                        | Cache files for simulation<br>and code generation                                                   | "Using a Project with Git" (Simulink)                                                                    |
|                        |                                                                                                    | "Share Simulink Cache Files for Faster Simulation" (Simulink)                                            |
| Simulink Test™         | Run test files on CI platforms<br>and collect CI-compatible<br>coverage using Simulink<br>Coverage™ | "Continuous Integration"<br>(Simulink Test)                                                              |
| Simulink Check™        | Use Jenkins to detect metric threshold violations in a model                                        | "Fix Metric Threshold Violations<br>in a Continuous Integration<br>Systems Workflow" (Simulink<br>Check) |
| Simulink Requirements™ | Summarize requirements verification results for tests run on CI platforms                           | "Include Results from External<br>Sources in Verification Status"<br>(Simulink Requirements)             |

| Toolbox                                                             | Use Case                                                                                                    | More Information                                                                                           |
|---------------------------------------------------------------------|----------------------------------------------------------------------------------------------------|----------------------------------------------------------------------------------------------------|
| Polyspace® Bug Finder™<br>Server™, Polyspace Code Prover™<br>Server | Run a Polyspace analysis on<br>C/C++ code as part of<br>continuous integration, for<br>instance with Jenkins                                    | "Run Bug Finder Analysis on<br>Server During Continuous<br>Integration" (Polyspace Bug<br>Finder Server)   |
|                                                                     | Upload the analysis results<br>(bugs, run-time errors, or<br>coding standard violations)<br>for review in the Polyspace<br>Access web interface | "Run Code Prover Analysis on<br>Server During Continuous<br>Integration" (Polyspace Code<br>Prover Server) |
|                                                                     | Send e-mail notifications<br>with Polyspace Bug Finder<br>or Polyspace Code Prover<br>results                                                   |                                                                                                    |

### See Also

matlab.unittest.plugins Package

### **More About**

- "Set Up Git Source Control" on page 33-23
- "Use Source Control with Projects" on page 32-45
- "Explore an Example Project" on page 32-63
- "Continuous Integration with MATLAB on CI Platforms" on page 34-213

### **External Websites**

MathWorks Blogs: Developer Zone - Continuous Integration

# **Generate Artifacts Using MATLAB Unit Test Plugins**

The MATLAB® unit testing framework enables you to customize your test runner using the plugin classes in the matlab.unittest.plugins package. You can use some of these plugin classes to generate test reports and artifacts compatible with continuous integration (CI) platforms:

- matlab.unittest.plugins.TestReportPlugin creates a plugin that directs the test runner to produce a test result report. Using this plugin, you can produce readable and archivable test reports.
- matlab.unittest.plugins.TAPPlugin creates a plugin that produces a Test Anything Protocol (TAP) stream.
- matlab.unittest.plugins.XMLPlugin creates a plugin that produces JUnit-style XML output.
- matlab.unittest.plugins.CodeCoveragePlugin creates a plugin that produces a line coverage report for MATLAB source code.

You also can generate CI-compatible artifacts when you run Simulink® Test™ test cases. For more information, see "Output Results for Continuous Integration Systems" (Simulink Test).

#### **Run Tests with Customized Test Runner**

This example shows how to create a test suite and customize the test runner to report on test run progress and produce CI-compatible artifacts.

In a file in your current folder, create the function quadraticSolver, which returns the roots of quadratic polynomials.

```
function roots = quadraticSolver(a,b,c)
% quadraticSolver returns solutions to the
% quadratic equation a*x^2 + b*x + c = 0.
if ~isa(a,'numeric') || ~isa(b,'numeric') || ~isa(c,'numeric')
    error('quadraticSolver:InputMustBeNumeric', ...
        'Coefficients must be numeric.');
end
roots(1) = (-b + sqrt(b^2 - 4*a*c)) / (2*a);
roots(2) = (-b - sqrt(b^2 - 4*a*c)) / (2*a);
end
To test quadraticSolver, create the test class SolverTest in your current folder.
classdef SolverTest < matlab.unittest.TestCase</pre>
    methods(Test)
        function realSolution(testCase)
            actSolution = quadraticSolver(1,-3,2);
            expSolution = [2,1];
            testCase.verifyEqual(actSolution,expSolution)
        function imaginarySolution(testCase)
            actSolution = guadraticSolver(1,2,10);
            expSolution = [-1+3i, -1-3i];
            testCase.verifyEqual(actSolution,expSolution)
        end
        function nonnumericInput(testCase)
```

```
testCase.verifyError(@()quadraticSolver(1,'-3',2), ...
                 'quadraticSolver:InputMustBeNumeric')
        end
    end
end
At the command prompt, create a test suite from the SolverTest class.
suite = testsuite('SolverTest');
Create a TestRunner instance that produces output using the
matlab.unittest.TestRunner.withTextOutput method. This method enables you to set the
maximum verbosity level for logged diagnostics and the display level for test event details. In this
example, the test runner displays test run progress at the
matlab.unittest.Verbosity.Detailed level (level 3).
import matlab.unittest.TestRunner
runner = TestRunner.withTextOutput('OutputDetail',3);
Create a TestReportPlugin instance that sends output to the file testreport.pdf and add the
plugin to the test runner.
import matlab.unittest.plugins.TestReportPlugin
pdfFile = 'testreport.pdf';
p1 = TestReportPlugin.producingPDF(pdfFile);
runner.addPlugin(p1)
Create an XMLPlugin instance that writes JUnit-style XML output to the file
iunittestresults.xml. Then, add the plugin to the test runner.
import matlab.unittest.plugins.XMLPlugin
xmlFile = 'junittestresults.xml';
p2 = XMLPlugin.producingJUnitFormat(xmlFile);
runner.addPlugin(p2)
Create a plugin that outputs a Cobertura code coverage report for the source code in the file
quadraticSolver.m. Instruct the plugin to write its output to the file cobertura.xml and add the
plugin to the test runner.
import matlab.unittest.plugins.CodeCoveragePlugin
import matlab.unittest.plugins.codecoverage.CoberturaFormat
sourceCodeFile = 'quadraticSolver.m';
reportFile = 'cobertura.xml';
reportFormat = CoberturaFormat(reportFile);
p3 = CodeCoveragePlugin.forFile(sourceCodeFile,'Producing',reportFormat);
runner.addPlugin(p3)
Run the tests.
results = runner.run(suite)
 Running SolverTest
  Setting up SolverTest
  Done setting up SolverTest in 0 seconds
   Running SolverTest/realSolution
   Done SolverTest/realSolution in 0.89958 seconds
   Running SolverTest/imaginarySolution
   Done SolverTest/imaginarySolution in 0.021852 seconds
```

```
Running SolverTest/nonnumericInput
  Done SolverTest/nonnumericInput in 0.40315 seconds
 Tearing down SolverTest
 Done tearing down SolverTest in 0 seconds
Done SolverTest in 1.3246 seconds
Generating test report. Please wait.
    Preparing content for the test report.
   Adding content to the test report.
   Writing test report to file.
Test report has been saved to:
C:\TEMP\Bdoc21a 1606923 5032\ib8F3FCD\17\tpafa2a539\matlab-ex57066699\testreport.pdf
results =
 1x3 TestResult array with properties:
   Name
   Passed
   Failed
    Incomplete
   Duration
   Details
Totals:
   3 Passed, 0 Failed, 0 Incomplete.
   1.3246 seconds testing time.
```

List the files in your current folder. The three specified artifacts are stored in your current folder.

#### dir

```
...
GenerateArtifactsUsingMATLABUnitTestPluginsExample.mlx
SolverTest.m
cobertura.xml
junittestresults.xml
quadraticSolver.m
testreport.pdf
```

You can process the generated artifacts on CI platforms. You also can view the contents of the generated artifacts. For example, open the PDF test report.

```
open('testreport.pdf')
```

#### See Also

```
matlab.unittest.TestRunner|matlab.unittest.plugins Package|
matlab.unittest.plugins.CodeCoveragePlugin|matlab.unittest.plugins.TAPPlugin|
matlab.unittest.plugins.TestReportPlugin|matlab.unittest.plugins.XMLPlugin
```

### **More About**

"Develop and Integrate Software with Continuous Integration" on page 34-205

- "Continuous Integration with MATLAB on CI Platforms" on page 34-213
- "Output Results for Continuous Integration Systems" (Simulink Test)

# Continuous Integration with MATLAB on CI Platforms

You can use different continuous integration (CI) platforms to run MATLAB code and Simulink models as part of your automated pipeline of tasks. In addition, the MATLAB unit testing framework enables you to create a test suite and a test runner, and customize your test runner for continuous integration workflows with the plugin classes in the matlab.unittest.plugins package.

To facilitate running and testing software with continuous integration, MATLAB seamlessly integrates with several CI platforms, such as Azure® DevOps, CircleCI®, and Jenkins. You can use these platforms to:

- Run MATLAB scripts, functions, and statements in your pipeline.
- Run MATLAB and Simulink tests and generate artifacts, such as JUnit test results and Cobertura code coverage reports.

Depending on the CI platform, you might:

- Configure your pipeline using a script or user interface.
- Set up the platform to run MATLAB on premises or in the cloud.

### **Azure DevOps**

To perform continuous integration with MATLAB on Azure DevOps, install an extension to your Azure DevOps organization. To run MATLAB in your pipeline, use the extension to author your pipeline YAML in a file named azure-pipelines.yml in the root of your repository. You can run your pipeline using a Linux agent in the cloud or a self-hosted agent. For more information, see the extension on Visual Studio Marketplace.

#### CircleCI

To perform continuous Integration with MATLAB on CircleCI, opt-in to using third-party orbs in your organization security settings. To run MATLAB in your pipeline, import the appropriate orb to author your pipeline YAML in a file named .circleci/config.yml in the root of your repository. You can run your pipeline using a Linux machine executor in the cloud. For more information, see the orb on CircleCI Orb Registry.

#### **GitHub Actions**

To perform continuous integration with MATLAB on GitHub Actions, make sure GitHub Actions is enabled for your repository. To run MATLAB in your workflow, use the appropriate actions when you define your workflow in the <code>.github/workflows</code> directory of your repository. You can run your workflow using a Linux runner in the cloud or a self-hosted runner. For more information, see Use MATLAB with GitHub Actions.

### **Jenkins**

To perform continuous integration with MATLAB on Jenkins, install a plugin on your Jenkins agent. Then, you can use an interface to run MATLAB in freestyle and multi-configuration (matrix) projects. You also can configure your pipeline as code checked into source control. For more information, see the plugin on Jenkins Plugins Index.

#### Travis CI

To perform continuous integration with MATLAB on Travis CI, specify the MATLAB language when you author your pipeline YAML in a file named .travis.yml in the root of your repository. You can run your pipeline using a Linux agent in the cloud. For more information, see the language in Travis CI Documentation.

### Other Platforms

To perform continuous integration with MATLAB on other CI platforms, use the matlab command with the -batch option in your pipeline. You can use matlab -batch to run MATLAB scripts, functions, and statements noninteractively. For example, matlab -batch "myscript" starts MATLAB noninteractively and runs the commands in a file named myscript.m. MATLAB terminates automatically with exit code 0 if the specified script, function, or statement executes successfully without error. Otherwise, MATLAB terminates with a nonzero exit code.

#### See Also

matlab.unittest.plugins Package

#### More About

- "Develop and Integrate Software with Continuous Integration" on page 34-205
- "Generate Artifacts Using MATLAB Unit Test Plugins" on page 34-209

# System object Usage and Authoring

- "What Are System Objects?" on page 35-2
- "System Objects vs MATLAB Functions" on page 35-5
- "System Design in MATLAB Using System Objects" on page 35-7
- "Define Basic System Objects" on page 35-11
- "Change the Number of Inputs" on page 35-13
- "Validate Property and Input Values" on page 35-16
- "Initialize Properties and Setup One-Time Calculations" on page 35-18
- "Set Property Values at Construction Time" on page 35-20
- "Reset Algorithm and Release Resources" on page 35-22
- "Define Property Attributes" on page 35-24
- "Hide Inactive Properties" on page 35-26
- "Limit Property Values to Finite List" on page 35-28
- "Process Tuned Properties" on page 35-32
- "Define Composite System Objects" on page 35-34
- "Define Finite Source Objects" on page 35-36
- "Save and Load System Object" on page 35-38
- "Define System Object Information" on page 35-41
- "Handle Input Specification Changes" on page 35-43
- "Summary of Call Sequence" on page 35-45
- "Detailed Call Sequence" on page 35-48
- "Tips for Defining System Objects" on page 35-50
- "Insert System Object Code Using MATLAB Editor" on page 35-53
- "Analyze System Object Code" on page 35-58
- "Use Global Variables in System Objects" on page 35-60
- "Create Moving Average System object" on page 35-64
- "Create New System Objects for File Input and Output" on page 35-69
- "Create Composite System object" on page 35-75

# What Are System Objects?

#### In this section...

"Running a System Object" on page 35-3

"System Object Functions" on page 35-3

A System object is a specialized MATLAB object. Many toolboxes include System objects. System objects are designed specifically for implementing and simulating dynamic systems with inputs that change over time. Many signal processing, communications, and controls systems are dynamic. In a dynamic system, the values of the output signals depend on both the instantaneous values of the input signals and on the past behavior of the system. System objects use internal states to store that past behavior, which is used in the next computational step. As a result, System objects are optimized for iterative computations that process large streams of data in segments, such as video and audio processing systems. This ability to process streaming data provides the advantage of not having to hold large amounts of data in memory. Use of streaming data also allows you to use simplified programs that use loops efficiently.

For example, you could use System objects in a system that reads data from a file, filters that data and then writes the filtered output to another file. Typically, a specified amount of data is passed to the filter in each loop iteration. The file reader object uses a state to track where in the file to begin the next data read. Likewise, the file writer object tracks where it last wrote data to the output file so that data is not overwritten. The filter object maintains its own internal states to ensure that the filtering is performed correctly. This diagram represents a single loop of the system.

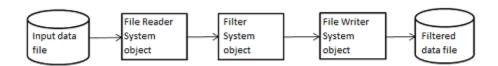

These advantages make System objects well suited for processing streaming data.

Many System objects support:

- Fixed-point arithmetic (requires a Fixed-Point Designer™ license)
- C code generation (requires a MATLAB Coder™ or Simulink Coder license)
- HDL code generation (requires an HDL Coder<sup>™</sup> license)
- Executable files or shared libraries generation (requires a MATLAB Compiler license)

Note Check the product documentation to confirm fixed-point, code generation, and MATLAB Compiler support for the specific System objects you want to use.

System objects use a minimum of two commands to process data:

- Creation of the object (such as, fft256 = dsp.FFT)
- Running data through the object (such as, fft256(x))

This separation of creation from execution lets you create multiple, persistent, reusable objects, each with different settings. Using this approach avoids repeated input validation and verification, allows

for easy use within a programming loop, and improves overall performance. In contrast, MATLAB functions must validate parameters every time you call the function.

In addition to the System objects provided with System Toolboxes, you can create your own System objects. See "Create System Objects".

### **Running a System Object**

To run a System object and perform the operation defined by its algorithm, you call the object as if it were a function. For example, to create an FFT object that uses the dsp.FFT System object, specifies a length of 1024, and names it dft, use:

```
dft = dsp.FFT('FFTLengthSource', 'Property', 'FFTLength', 1024);
```

To run this object with the input x, use:

```
dft(x);
```

If you run a System object without any input arguments, you must include empty parentheses. For example, asysobj().

When you run a System object, it also performs other important tasks related to data processing, such as initialization and handling object states.

**Note** An alternative way to run a System object is to use the step function. For example, for an object created using dft = dsp.FFT, you can run it using step(dft,x).

### **System Object Functions**

After you create a System object, you use various object functions to process data or obtain information from or about the object. The syntax for using functions is <object function name>(<system object name>), plus possible extra input arguments. For example, for txfourier = dsp.FFT, where txfourier is a name you assign, you call the reset function using reset(txfourier).

#### **Common Object Functions**

All System objects support the following object functions. In cases where a function is not applicable to a particular object, calling that function has no effect on the object.

| Function                         | Description                                                                                                    |
|----------------------------------|----------------------------------------------------------------------------------------------------|
| Run the object function, or step | Runs the object to process data using the algorithm defined by that object.                                                                                                    |
|                                  | Example: For the object dft = dsp.FFT;, run the object via:                                                                                                    |
|                                  | • y = dft(x)                                                                                                    |
|                                  | • y = step(dft,x)                                                                                                    |
|                                  | As part of this processing, the object initializes resources, returns outputs, and updates the object states as necessary. During execution, you can change only tunable properties. Both ways of running a System object return regular MATLAB variables.                      |
| release                          | Release resources and allow changes to System object property values and additional characteristics that are limited while the System object is in use.                                                                                                    |
| reset                            | Resets the System object to the initial values for that object.                                                                                                    |
| nargin                           | Returns the number of inputs accepted by the System object algorithm definition. If the algorithm definition includes varargin, the nargin output is negative.                                                                                                    |
| nargout                          | Returns the number of outputs accepted by the System object algorithm definition. If the algorithm definition includes varargout, the nargout output is negative.                                                                                                    |
| clone                            | Creates another object of the same type with the same property values                                                                                                    |
| isLocked                         | Returns a logical value indicating whether the object has been called and you have not yet called release on the object.                                                                                                    |
| isDone                           | Applies only to source objects that inherit from matlab.system.mixin.FiniteSource. Returns a logical value indicating whether the end of the data file has been reached. If a particular object does not have end-of-data capability, this function value always returns false. |

### See Also

matlab.System

# **Related Examples**

- "System Objects vs MATLAB Functions" on page 35-5
- "System Design in MATLAB Using System Objects" on page 35-7
- "System Design in Simulink Using System Objects" (Simulink)

# **System Objects vs MATLAB Functions**

```
In this section...

"System Objects vs. MATLAB Functions" on page 35-5

"Process Audio Data Using Only MATLAB Functions Code" on page 35-5

"Process Audio Data Using System Objects" on page 35-6
```

### System Objects vs. MATLAB Functions

Many System objects have MATLAB function counterparts. For simple, one-time computations, use MATLAB functions. However, if you need to design and simulate a system with many components, use System objects. Using System objects is also appropriate if your computations require managing internal states, have inputs that change over time or process large streams of data.

Building a dynamic system with different execution phases and internal states using only MATLAB functions would require complex programming. You would need code to initialize the system, validate data, manage internal states, and reset and terminate the system. System objects perform many of these managerial operations automatically during execution. By combining System objects in a program with other MATLAB functions, you can streamline your code and improve efficiency.

### **Process Audio Data Using Only MATLAB Functions Code**

This example shows how to write MATLAB function-only code for reading audio data.

The code reads audio data from a file, filters it, and plays the filtered audio data. The audio data is read in frames. This code produces the same result as the System objects code in the next example, allowing you to compare approaches.

Locate source audio file.

Define the while loop to process the audio data.

```
fname = 'speech_dft_8kHz.wav';

Obtain the total number of samples and the sampling rate from the source file.
audioInfo = audioinfo(fname);
maxSamples = audioInfo.TotalSamples;
fs = audioInfo.SampleRate;

Define the filter to use.
b = fir1(160,.15);

Initialize the filter states.
z = zeros(1,numel(b)-1);

Define the amount of audio data to process at one time, and initialize the while loop index.
frameSize = 1024;
nIdx = 1;
```

```
while nIdx <= maxSamples(1)-frameSize+1</pre>
    audio = audioread(fname,[nIdx nIdx+frameSize-1]);
    [y,z] = filter(b,1,audio,z);
    sound(y,fs);
    nIdx = nIdx + frameSize;
end
```

The loop uses explicit indexing and state management, which can be a tedious and error-prone approach. You must have detailed knowledge of the states, such as, sizes and data types. Another issue with this MATLAB-only code is that the sound function is not designed to run in real time. The resulting audio is choppy and barely audible.

### **Process Audio Data Using System Objects**

This example shows how to write System objects code for reading audio data.

The code uses System objects from the DSP System Toolbox™ software to read audio data from a file, filter it, and then play the filtered audio data. This code produces the same result as the MATLAB code shown previously, allowing you to compare approaches.

Locate source audio file.

```
fname = "speech dft 8kHz.wav";
Define the System object to read the file.
audioIn = dsp.AudioFileReader(fname, 'OutputDataType', 'single');
Define the System object to filter the data.
filtLP = dsp.FIRFilter('Numerator',fir1(160,.15));
Define the System object to play the filtered audio data.
audioOut = audioDeviceWriter('SampleRate', audioIn.SampleRate);
Define the while loop to process the audio data.
while ~isDone(audioIn)
    audio = audioIn();
                            % Read audio source file
    y = filtLP(audio);
                           % Filter the data
                           % Play the filtered data
    audioOut(y);
end
```

This System objects code avoids the issues present in the MATLAB-only code. Without requiring explicit indexing, the file reader object manages the data frame sizes while the filter manages the states. The audio device writer object plays each audio frame as it is processed.

# System Design in MATLAB Using System Objects

#### In this section...

"System Design and Simulation in MATLAB" on page 35-7

"Create Individual Components" on page 35-7

"Configure Components" on page 35-8

"Create and Configure Components at the Same Time" on page 35-8

"Assemble Components Into System" on page 35-9

"Run Your System" on page 35-9

"Reconfiguring Objects" on page 35-10

## System Design and Simulation in MATLAB

System objects allow you to design and simulate your system in MATLAB. You use System objects in MATLAB as shown in this diagram.

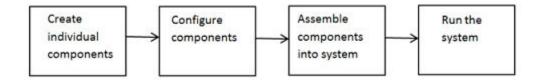

- "Create Individual Components" on page 35-7 Create the System objects to use in your system. "Create Individual Components" on page 35-7. In addition to the System objects provided with System Toolboxes, you can also create your own System objects. See "Create System Objects".
- 2 "Configure Components" on page 35-8 If necessary, change the objects' property values to model your particular system. All System object properties have default values that you may be able to use without changing them. See "Configure Components" on page 35-8.
- 3 "Assemble Components Into System" on page 35-9 Write a MATLAB program that includes those System objects, connecting them using MATLAB variables as inputs and outputs to simulate your system. See "Connecting System Objects" on page 35-9.
- 4 "Run Your System" on page 35-9 Run your program. You can change tunable properties while your system is running. See "Run Your System" on page 35-9 and "Reconfiguring Objects" on page 35-10.

# **Create Individual Components**

The example in this section shows how to use System objects that are predefined in the software. If you use a function to create and use a System object, specify the object creation using conditional code. Conditionalizing the creation prevents errors if that function is called within a loop. You can also create your own System objects, see "Create System Objects".

This section shows how to set up your system using predefined components from DSP System Toolbox and Audio Toolbox $^{\text{\tiny TM}}$ :

- dsp.AudioFileReader Read the file of audio data
- dsp.FIRFilter Filter the audio data
- audioDeviceWriter Play the filtered audio data

First, create the component objects, using default property settings.

```
audioIn = dsp.AudioFileReader;
filtLP = dsp.FIRFilter;
audioOut = audioDeviceWriter;
```

### **Configure Components**

#### When to Configure Components

If you did not set an object's properties when you created it and do not want to use default values, you must explicitly set those properties. Some properties allow you to change their values while your system is running. See "Reconfiguring Objects" on page 35-10 for information.

Most properties are independent of each other. However, some System object properties enable or disable another property or limit the values of another property. To avoid errors or warnings, you should set the controlling property before setting the dependent property.

#### **Display Component Property Values**

To display the current property values for an object, type that object's handle name at the command line (such as audioIn). To display the value of a specific property, type objecthandle.propertyname (such as audioIn.FileName).

#### **Configure Component Property Values**

This section shows how to configure the components for your system by setting the component objects' properties.

Use this procedure if you have created your components separately from configuring them. You can also create and configure your components at the same time, as described in a later example.

For the file reader object, specify the file to read and set the output data type.

For the filter object, specify the filter numerator coefficients using the fir1 function, which specifies the low pass filter order and the cutoff frequency.

For the audio device writer object, specify the sample rate. In this case, use the same sample rate as the input data.

```
audioIn.Filename = "speech dft 8kHz.wav";
audioIn.OutputDataType = "single";
filtLP.Numerator = fir1(160,.15);
audioOut.SampleRate = audioIn.SampleRate;
```

# Create and Configure Components at the Same Time

This example shows how to create your System object components and configure the desired properties at the same time. Specify each property with a 'Name', Value argument pair.

Create the file reader object, specify the file to read, and set the output data type.

Create the filter object and specify the filter numerator using the fir1 function. Specify the low pass filter order and the cutoff frequency of the fir1 function.

```
filtLP = dsp.FIRFilter('Numerator', fir1(160, .15));
```

Create the audio player object and set the sample rate to the same rate as the input data.

```
audioOut = audioDeviceWriter('SampleRate', audioIn.SampleRate);
```

### **Assemble Components Into System**

#### **Connecting System Objects**

After you have determined the components you need and have created and configured your System objects, assemble your system. You use the System objects like other MATLAB variables and include them in MATLAB code. You can pass MATLAB variables into and out of System objects.

The main difference between using System objects and using functions is that System objects use a two-step process. First you create the object and set its parameters and then, you run the object. Running the object initializes it and controls the data flow and state management of your system. You typically call a System object within a code loop.

You use the output from an object as the input to another object. For some System objects, you can use properties of those objects to change the inputs or outputs. To verify that the appropriate number of inputs and outputs are being used, you can use nargin and nargout on any System object. For information on all available System object functions, see "System Object Functions" on page 35-3.

#### **Connect Components in a System**

This section shows how to connect the components together to read, filter, and play a file of audio data. The while loop uses the isDone function to read through the entire file.

## **Run Your System**

Run your code by either typing directly at the command line or running a file containing your program. When you run the code for your system, data is processed through your objects.

#### What You Cannot Change While Your System Is Running

The first call to a System object initializes and runs the object. When a System object has started processing data, you cannot change nontunable properties.

Depending on the System object, additional specifications might also be restricted:

- · Input size
- · Input complexity
- Input data type
- Tunable property data types
- Discrete state data types

If the System object author has restricted these specifications, you get an error if you try to change them while the System object is in use.

### **Reconfiguring Objects**

#### **Change Properties**

When a System object has started processing data, you cannot change nontunable properties. You can use isLocked on any System object to verify whether the object is processing data. When processing is complete, you can use the release function to release resources and allow changes to nontunable properties.

Some object properties are tunable, which enables you to change them even if the object is in use. Most System object properties are nontunable. Refer to the object's reference page to determine whether an individual property is tunable.

#### Change Input Complexity, Dimensions, or Data Type

During object usage, after you have called the algorithm, some System objects do not allow changes in input complexity, size, or data type. If the System object restricts these specifications, you can call release to change these specifications. Calling release also resets other aspects of the System object, such as states and Discrete states.

#### Change a Tunable Property in Your System

This example shows how to change the filter type to a high-pass filter as the code is running by modifying the Numerator property of the filter object. The change takes effect the next time the object is called.

```
reset(audioIn);% Reset audio file
Wn = [0.05, 0.1, 0.15, 0.2];
for x=1:4000
    Wn_X = ceil(x/1000);
    filtLP.Numerator = fir1(160, Wn(Wn X), 'high');
    audio = audioIn();
                          % Read audio source file
    y = filtLP(audio);
                          % Filter the data
    audioOut(y);
                          % Play the filtered data
end
```

# **Define Basic System Objects**

This example shows how to create a basic System object that increments a number by one. The class definition file used in the example contains the minimum elements required to define a System object.

### **Create System Object Class**

You can create and edit a MAT-file or use the MATLAB Editor to create your System object. This example describes how to use the **New** menu in the MATLAB Editor.

- In MATLAB, on the Editor tab, select **New > System Object > Basic**. A simple System object template opens.
- 2 Subclass your object from matlab.System. Replace Untitled with AddOne in the first line of your file.

```
classdef AddOne < matlab.System</pre>
```

System objects are composed of a base class, matlab. System and may include one or more mixin classes. You specify the base class and mixin classes on the first line of your class definition file

3 Save the file and name it AddOne.m.

### **Define Algorithm**

The stepImpl method contains the algorithm to execute when you run your object. Define this method so that it contains the actions you want the System object to perform.

1 In the basic System object you created, inspect the stepImpl method template.

```
methods (Access = protected)
  function y = stepImpl(obj,u)
   % Implement algorithm. Calculate y as a function of input u and
  % discrete states.
  y = u;
  end
end
```

The stepImpl method access is always set to protected because it is an internal method that users do not directly call or run.

All methods, except static methods, require the System object handle as the first input argument. The default value, inserted by MATLAB Editor, is obj. You can use any name for your System object handle.

By default, the number of inputs and outputs are both one. Inputs and outputs can be added using **Inputs/Outputs**. You can also use a variable number of inputs or outputs, see "Change the Number of Inputs" on page 35-13.

Alternatively, if you create your System object by editing a MAT-file, you can add the stepImpl method using **Insert Method** > **Implement algorithm**.

2 Change the computation in the stepImpl method to add 1 to the value of u.

```
methods (Access = protected)
```

```
function y = stepImpl(~,u)
  y = u + 1;
end
```

**Tip** Instead of passing in the object handle, you can use the tilde (~) to indicate that the object handle is not used in the function. Using the tilde instead of an object handle prevents warnings about unused variables.

Remove unused methods that are included by default in the basic template.

You can modify these methods to add more System object actions and properties. You can also make no changes, and the System object still operates as intended.

The class definition file now has all the code necessary for this System object.

```
classdef AddOne < matlab.System</pre>
% ADDONE Compute an output value one greater than the input value
  % All methods occur inside a methods declaration.
  % The stepImpl method has protected access
  methods (Access = protected)
    function y = stepImpl(\sim, u)
      y = u + 1;
    end
  end
end
```

#### See Also

qetNumInputsImpl | getNumOutputsImpl | matlab.System | stepImpl

## **Related Examples**

- "Change the Number of Inputs" on page 35-13
- "System Design and Simulation in MATLAB" on page 35-7

# **Change the Number of Inputs**

This example shows how to set the number of inputs for a System object  $^{\text{\tiny TM}}$  with and without using getNumInputsImpl.

If you have a variable number of inputs or outputs and you intend to use the System object in Simulink®, you must include the getNumInputsImpl or getNumOutputsImpl method in your class definition.

These examples show modifications for the number of inputs. If you want to change the number of outputs, the same principles apply.

As with all System object Impl methods, you always set the getNumInputsImpl and getNumOutputsImpl method's access to protected because they are internal methods that are never called directly.

#### Allow up to Three Inputs

This example shows how to write a System object that allows the number of inputs to vary.

Update the stepImpl method to accept up to three inputs by adding code to handle one, two, or three inputs. If you are only using this System object in MATLAB, getNumInputsImpl and getNumOutputsImpl are not required.

#### **Full Class Definition**

```
classdef AddTogether < matlab.System</pre>
    % Add inputs together
    methods (Access = protected)
        function y = stepImpl(\sim, x1, x2, x3)
             switch nargin
                 case 2
                     y = x1;
                 case 3
                     y = x1 + x2;
                 case 4
                     y = x1 + x2 + x3;
                 otherwise
                     y = [];
             end
        end
    end
end
```

Run this System object with one, two, and three inputs.

```
addObj = AddTogether;
addObj(2)

ans =
```

```
add0bj(2,3)
ans =
     5
add0bj(2,3,4)
ans =
     9
```

#### Control the Number of Inputs and Outputs with a Property

This example shows how to write a System object that allows changes to the number of inputs and outputs before running the object. Use this method when your System object will be included in Simulink:

- Add a nontunable property NumInputs to control the number of inputs.
- Implement the associated getNumInputsImpl method to specify the number of inputs.

#### **Full Class Definition**

```
classdef AddTogether2 < matlab.System</pre>
    % Add inputs together. The number of inputs is controlled by the
   % nontunable property |NumInputs|.
    properties (Nontunable)
        NumInputs = 3; % Default value
   end
   methods (Access = protected)
        function y = stepImpl(obj,x1,x2,x3)
            switch obj.NumInputs
                case 1
                    y = x1;
                case 2
                    y = x1 + x2;
                case 3
                    y = x1 + x2 + x3;
                otherwise
                    y = [];
            end
        end
        function validatePropertiesImpl(obj)
            if ((obj.NumInputs < 1) ||...</pre>
                     (obj.NumInputs > 3))
                error("Only 1, 2, or 3 inputs allowed.");
            end
        end
        function numIn = getNumInputsImpl(obj)
            numIn = obj.NumInputs;
        end
```

```
end
end
Run this System object with one, two, and three inputs.
addObj = AddTogether2;
addObj.NumInputs = 1;
add0bj(2)
ans =
     2
release(add0bj);
addObj.NumInputs = 2;
add0bj(2,3)
ans =
     5
release(addObj);
addObj.NumInputs = 3;
add0bj(2,3,4)
ans =
     9
```

getNumInputsImpl | getNumOutputsImpl

## **Related Examples**

- "Validate Property and Input Values" on page 35-16
- "Define Basic System Objects" on page 35-11
- "Using ~ as an Input Argument in Method Definitions" on page 35-50

# Validate Property and Input Values

This example shows how to verify that the inputs and property values given to your System object are valid.

### Validate a Single Property

To validate a property value, independent of other properties, use MATLAB class property validation. This example shows how to specify a logical property, a positive integer property, and a string property that must be one of three values.

```
properties
    UseIncrement (1,1) logical = false
    WrapValue (1,1) {mustBePositive, mustBeInteger} = 1
Color (1,1) string {mustBeMember(Color, ["red", "green", "blue"])} = "red"
```

### **Validate Interdependent Properties**

To validate the values of two or more interdependent properties, use the validatePropertiesImpl. This example shows how to write validatePropertiesImpl to verify that a logical property (UseIncrement) is true and the value of WrapValue is larger than Increment.

```
methods (Access = protected)
   function validatePropertiesImpl(obj)
       if obj.UseIncrement && obj.WrapValue > obj.Increment
         error("Wrap value must be less than increment value");
       end
   end
end
```

# Validate Inputs

To validate input values, use the validateInputsImpl method. This example shows how to validate that the first input is a numeric value.

```
methods (Access = protected)
   function validateInputsImpl(~,x)
      if ~isnumeric(x)
         error("Input must be numeric");
      end
   end
end
```

# **Complete Class Example**

This example is a complete System object that shows examples of each type of validation syntax.

```
classdef AddOne < matlab.System</pre>
% ADDONE Compute an output value by incrementing the input value
 % All properties occur inside a properties declaration.
 % These properties have public access (the default)
 properties
```

```
UseIncrement (1,1) logical = false
   WrapValue (1,1) {mustBePositive, mustBeInteger} = 10
   Increment (1,1) {mustBePositive, mustBeInteger} = 1
 end
 methods (Access = protected)
    function validatePropertiesImpl(obj)
        if obj.UseIncrement && obj.WrapValue > obj.Increment
          error("Wrap value must be less than increment value");
        end
   end
   % Validate the inputs to the object
    function validateInputsImpl(~,x)
        if ~isnumeric(x)
          error("Input must be numeric");
        end
   end
   function out = stepImpl(obj,in)
      if obj.UseIncrement
       out = in + obj.Increment;
      else
       out = in + 1;
     end
   end
 end
end
```

validateInputsImpl|validatePropertiesImpl

## **Related Examples**

- "Define Basic System Objects" on page 35-11
- "Change Input Complexity, Dimensions, or Data Type" on page 35-10
- "Summary of Call Sequence" on page 35-45
- "Property Set Methods"
- "Using ~ as an Input Argument in Method Definitions" on page 35-50

# **Initialize Properties and Setup One-Time Calculations**

This example shows how to write code to initialize and set up a System object.

In this example, you allocate file resources by opening the file so the System object can write to that file. You do these initialization tasks one time during setup, rather than every time you run the object.

#### **Define Public Properties to Initialize**

In this example, you define the public Filename property and specify the value of that property as the nontunable character vector, default.bin. Users cannot change nontunable properties after the setup method has been called.

```
properties (Nontunable)
 Filename = "default.bin"
```

#### **Define Private Properties to Initialize**

Users cannot access private properties directly, but only through methods of the System object. In this example, you define the pFileID property as a private property. You also define this property as hidden to indicate it is an internal property that never displays to the user.

```
properties (Hidden, Access = private)
  pFileID;
end
```

#### **Define Setup**

You use the setupImpl method to perform setup and initialization tasks. You should include code in the setupImpl method that you want to execute one time only. The setupImpl method is called once the first time you run the object. In this example, you allocate file resources by opening the file for writing binary data.

```
methods
  function setupImpl(obj)
    obj.pFileID = fopen(obj.Filename, "wb");
    if obj.pFileID < 0</pre>
       error("Opening the file failed");
    end
 end
end
```

Although not part of setup, you should close files when your code is done using them. You use the releaseImpl method to release resources.

#### Complete Class Definition File with Initialization and Setup

```
classdef MyFile < matlab.System</pre>
% MyFile write numbers to a file
   % These properties are nontunable. They cannot be changed
   % after the setup method has been called or the object
    % is running.
    properties (Nontunable)
        Filename = "default.bin" % the name of the file to create
    end
```

```
% These properties are private. Customers can only access
   % these properties through methods on this object
   properties (Hidden,Access = private)
        pFileID; % The identifier of the file to open
   end
   methods (Access = protected)
        % In setup allocate any resources, which in this case
        % means opening the file.
        function setupImpl(obj)
            obj.pFileID = fopen(obj.Filename,'wb');
            if obj.pFileID < 0
                error("Opening the file failed");
            end
        end
        % This System object™ writes the input to the file.
        function stepImpl(obj,data)
            fwrite(obj.pFileID,data);
        % Use release to close the file to prevent the
        % file handle from being left open.
        function releaseImpl(obj)
            fclose(obj.pFileID);
        end
   end
end
```

matlab.System Constructor|releaseImpl|setupImpl|stepImpl

## **Related Examples**

- "Release System Object Resources" on page 35-22
- "Define Property Attributes" on page 35-24
- "Summary of Call Sequence" on page 35-45

# **Set Property Values at Construction Time**

This example shows how to define a System object constructor and allow it to accept name-value property pairs as input.

#### Set Properties to Use Name-Value Pair Input

Define the System object constructor, which is a method that has the same name as the class (MyFile in this example). Within that method, you use the setProperties method to make all public properties available for input when the user constructs the object. nargin is a MATLAB function that determines the number of input arguments. varargin indicates all of the object's public properties.

```
methods
   function obj = MyFile(varargin)
      setProperties(obj,nargin,varargin{:});
   end
end
```

#### **Complete Class Definition File with Constructor Setup**

```
classdef MyFile < matlab.System</pre>
% MyFile write numbers to a file
    % These properties are nontunable. They cannot be changed
    % after the setup method has been called or while the
    % object is running.
    properties (Nontunable)
        Filename = "default.bin" % the name of the file to create
        Access = 'wb' % The file access character vector (write, binary)
    end
    % These properties are private. Customers can only access
    % these properties through methods on this object
    properties (Hidden, Access = private)
        pFileID; % The identifier of the file to open
    end
    methods
        % You call setProperties in the constructor to let
        % a user specify public properties of object as
        % name-value pairs.
        function obj = MyFile(varargin)
          setProperties(obj,nargin,varargin{:});
        end
    end
    methods (Access = protected)
        % In setup allocate any resources, which in this case is
        % opening the file.
        function setupImpl(obj)
            obj.pFileID = fopen(obj.Filename,obj.Access);
            if obj.pFileID < 0</pre>
                error("Opening the file failed");
            end
        end
        % This System object writes the input to the file.
```

nargin|setProperties

## **Related Examples**

- "Define Property Attributes" on page 35-24
- "Release System Object Resources" on page 35-22

# **Reset Algorithm and Release Resources**

```
In this section...
"Reset Algorithm State" on page 35-22
"Release System Object Resources" on page 35-22
```

## **Reset Algorithm State**

When a user calls reset on a System object, the internal resetImpl method is called. In this example, pCount is an internal counter property of the Counter System object. When a user calls reset, pCount resets to 0.

```
classdef Counter < matlab.System</pre>
% Counter System object that increments a counter
   properties (Access = private)
      pCount
   end
   methods (Access = protected)
      % Increment the counter and return
      % its value as an output
      function c = stepImpl(obj)
          obj.pCount = obj.pCount + 1;
          c = obj.pCount;
      end
      % Reset the counter to zero.
      function resetImpl(obj)
         obj.pCount = 0;
   end
end
```

## **Release System Object Resources**

When release is called on a System object, the internal releaseImpl method is called if step or setup was previously called (see "Summary of Call Sequence" on page 35-45). This example shows how to implement the method that releases resources allocated and used by the System object. These resources include allocated memory and files used for reading or writing.

This method allows you to clear the axes on the Whiteboard figure window while keeping the figure open.

```
function releaseImpl(obj)
   cla(Whiteboard.getWhiteboard());
   hold on
end
```

For a complete definition of the Whiteboard System object, see "Create a Whiteboard System object" on page 35-29.

releaseImpl | resetImpl

## **More About**

- "Summary of Call Sequence" on page 35-45
- "Initialize Properties and Setup One-Time Calculations" on page 35-18

# **Define Property Attributes**

Property attributes, which add details to a property, provide a layer of control to your properties. In addition to the MATLAB property attributes and property validation, System objects can use Nontunable or DiscreteState. To specify multiple attributes, separate them with commas.

### Specify Property as Nontunable

By default all properties are tunable, meaning the value of the property can change at any time.

Use the Nontunable attribute for a property when the algorithm depends on the value being constant once data processing starts. Defining a property as nontunable may improve the efficiency of your algorithm by removing the need to check for or react to values that change. For code generation, defining a property as nontunable allows the memory associated with that property to be optimized. You should define all properties that affect the number of input or output ports as nontunable.

When you use the System object, you can only change nontunable properties before calling the object or after calling the release function. For example, you define the InitialValue property as nontunable and set its value to 0.

```
properties (Nontunable)
   InitialValue = 0;
```

## Specify Property as DiscreteState

If your algorithm uses properties that hold state, you can assign those properties the DiscreteState attribute. Properties with this attribute display their state values via the getDiscreteStateImpl when users call getDiscreteState. The following restrictions apply to a property with the DiscreteState attribute,

- · Numeric, logical, or fi value, but not a scaled double fi value
- Does not have any of these attributes: Nontunable, Dependent, Abstract, Constant.
- · No default value
- Not publicly settable
- GetAccess = Public by default
- Value set only via the setupImpl when the System object is called. (See "Summary of Call Sequence" on page 35-45)

For example, you define the Count property as a discrete state:

```
properties (DiscreteState)
   Count;
end
```

# **Example Class with Various Property Attributes**

This example shows two nontunable properties, a discrete state property, and also MATLAB class property validation to set property attributes.

```
classdef Counter < matlab.System</pre>
% Counter Increment a counter to a maximum value
  \$ These properties are nontunable. They cannot be changed \$ after the setup method has been called or while the \$ object is running.
  properties (Nontunable)
       % The initial value of the counter
       InitialValue = 0
       % The maximum value of the counter, must be a positive integer scalar
       MaxValue (1, 1) {mustBePositive, mustBeInteger} = 3
  end
  properties
       % Whether to increment the counter, must be a logical scalar Increment (1,\ 1) logical = true
  properties (DiscreteState)
       % Count state variable
       Count
  end
  methods (Access = protected)
       % Increment the counter and return its value
       % as an output
       function c = stepImpl(obj)
            if obj.Increment && (obj.Count < obj.MaxValue)
   obj.Count = obj.Count + 1;</pre>
                disp(['Max count, ' num2str(obj.MaxValue) ' ,reached'])
            end
            c = obj.Count;
       % Setup the Count state variable function setupImpl(obj)
           obj.Count = 0;
       % Reset the counter to one.
       function resetImpl(obj)
            obj.Count = obj.InitialValue;
       end
  end
end
```

#### **More About**

- "Class Attributes"
- "Property Attributes"
- "What You Cannot Change While Your System Is Running" on page 35-9
- "Summary of Call Sequence" on page 35-45

# **Hide Inactive Properties**

To display only active System object properties, use the isInactivePropertyImpl method. This method specifies whether a property is inactive. An *inactive property* is a property that does not affect the System object because of the value of other properties. When you pass the isInactiveProperty method a property and the method returns true, then that property is inactive and does not display when the disp function is called.

## Specify Inactive Property

This example uses the isInactiveProperty method to check the value of a dependent property. For this System object, the InitialValue property is not relevant if the UseRandomInitialValue property is set to true. This isInactiveProperty method checks for that situation and if UseRandomInitialValue is true, returns true to hide the inactive InitialValue property.

```
methods (Access = protected)
  function flag = isInactivePropertyImpl(obj,propertyName)
    if strcmp(propertyName, 'InitialValue')
      flag = obj.UseRandomInitialValue;
    else
      flag = false;
    end
 end
end
```

## Complete Class Definition File with Inactive Properties Method

```
classdef Counter < matlab.System</pre>
 % Counter Increment a counter
 % These properties are nontunable. They cannot be changed
 % after the setup method has been called or when the
 % object is running.
 properties (Nontunable)
    % Allow the user to set the initial value
   UseRandomInitialValue = true
   InitialValue = 0
 end
 % The private count variable, which is tunable by default
 properties (Access = private)
    pCount
 end
 methods (Access = protected)
   % Increment the counter and return its value
   % as an output
    function c = stepImpl(obj)
     obj.pCount = obj.pCount + 1;
     c = obj.pCount;
   % Reset the counter to either a random value or the initial
   % value.
   function resetImpl(obj)
```

```
if obj.UseRandomInitialValue
    obj.pCount = rand();
else
    obj.pCount = obj.InitialValue;
end
end

% This method controls visibility of the object's properties
function flag = isInactivePropertyImpl(obj,propertyName)
    if strcmp(propertyName, 'InitialValue')
        flag = obj.UseRandomInitialValue;
else
        flag = false;
end
end
end
end
```

isInactivePropertyImpl

# **Limit Property Values to Finite List**

When you want to create a System object property with a limited set of acceptable values, you can either use enumerations or property validation.

For a System object that is used in a MATLAB System block in Simulink you can use enumerations or property validation. If you use enumerations, enumerations can also derive from Simulink. IntEnumType. You use this type of enumeration to add attributes (such as custom headers) to the input or output of the MATLAB System block. See "Use Enumerated Data in Simulink Models" (Simulink).

### Property Validation with mustBeMember

To limit property values with property validation, you use the mustBeMember validation function.

This example defines a Style property that can have the values solid, dash, or dot. The default value is solid and the (1,1) defines the property as a scalar.

```
Style (1,1) string {mustBeMember(Style, ["solid", "dash", "dot"])} = "solid"; end
```

To support case-insensitive match, use matlab.system.mustBeMember instead.

```
Style (1,:) char {matlab.system.mustBeMember(Style, ["solid","dash","dot"])} = "solid";
```

## **Enumeration Property**

To use enumerated data in a System object, you refer to the enumerations as properties in your System object class definition and define your enumerated class in a separate class definition file.

To create an enumerated property, you need:

- A System object property set to the enumeration class.
- The associated enumeration class definition that defines all possible values for the property.

This example defines a color enumeration property for a System object. The definition of the enumeration class ColorValues is:

```
classdef ColorValues < int32</pre>
    enumeration
         blue (0)
         red (1)
         green (2)
    end
end
```

The ColorValues class inherits from int32 for code generation compatibility. Enumeration values must be valid MATLAB identifiers on page 1-4.

In the System object, the Color property is defined as a ColorValues object with blue as the default. The (1,1) defines the Color property as a scalar:

```
properties
   Color (1, 1) ColorValues = ColorValues.blue
end
```

### Create a Whiteboard System object

This example shows the class definition of a Whiteboard System object<sup>™</sup>, two types of finite list properties, and how to use the object. Each time you run the whiteboard object, it draws a line on a whiteboard.

#### Definition of the Whiteboard System object

```
type Whiteboard.m
classdef Whiteboard < matlab.System</pre>
   % Whiteboard Draw lines on a figure window
   properties(Nontunable)
        Color (1, 1) ColorValues = ColorValues.blue
        Style (1,1) string {mustBeMember(Style, ["solid", "dash", "dot"])} = "solid";
    end
   methods (Access = protected)
        function stepImpl(obj)
            h = Whiteboard.getWhiteboard();
            switch obj.Style
                case "solid"
                    linestyle = "-";
                case "dash"
                    linestyle = "--";
                case "dot"
                    linestyle = ":";
            plot(h, randn([2,1]), randn([2,1]), ...
                "Color", string(obj.Color), "LineStyle", linestyle);
        function releaseImpl(~)
            cla(Whiteboard.getWhiteboard());
            hold on
        end
    end
   methods (Static)
        function a = getWhiteboard()
            h = findobj('tag','whiteboard');
            if isemptv(h)
                h = figure('tag','whiteboard');
                hold on
            end
            a = gca;
        end
    end
end
```

Construct the System object.

```
greenInk = Whiteboard;
blueInk = Whiteboard;
Change the color and set the blue line style.
greenInk.Color = "green";
blueInk.Color = "blue";
blueInk.Style = "dot";
Draw a few lines.
for i=1:3
  greenInk();
  blueInk();
end
```

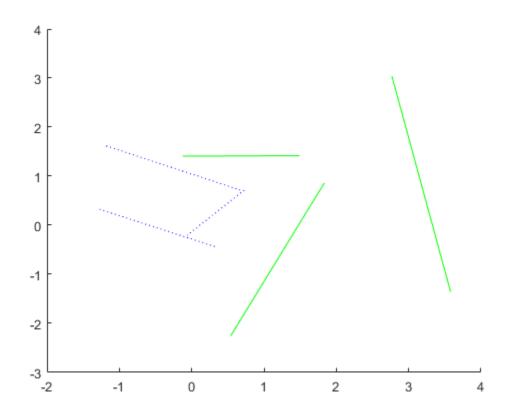

### Clear the whiteboard

```
release(greenInk);
release(blueInk);
```

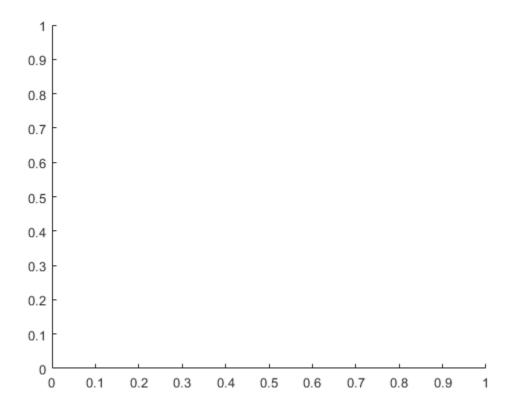

# **Related Examples**

- "Validate Property Values"
- "Enumerations"
- "Code Generation for Enumerations" (MATLAB Coder)

# **Process Tuned Properties**

This example shows how to specify the action to take when a tunable property value changes during simulation.

The processTunedPropertiesImpl method is useful for managing actions to prevent duplication. In many cases, changing one of multiple interdependent properties causes an action. With the processTunedPropertiesImpl method, you can control when that action is taken so it is not repeated unnecessarily.

#### Control When a Lookup Table Is Generated

This example of processTunedPropertiesImpl causes the pLookupTable to be regenerated when either the NumNotes or MiddleC property changes.

```
methods (Access = protected)
  function processTunedPropertiesImpl(obj)
      propChange = isChangedProperty(obj,'NumNotes')||...
         isChangedProperty(obj,'MiddleC')
      if propChange
         obj.pLookupTable = obj.MiddleC *...
           (1+log(1:obj.NumNotes)/log(12));
      end
   endend
```

#### Complete Class Definition File with Tuned Property Processing

```
classdef TuningFork < matlab.System</pre>
 % TuningFork Illustrate the processing of tuned parameters
 properties
   MiddleC = 440
   NumNotes = 12
  properties (Access = private)
    pLookupTable
  end
 methods (Access = protected)
    function resetImpl(obi)
      obj.MiddleC = 440;
      obj.pLookupTable = obj.MiddleC * ...
         (1+log(1:obj.NumNotes)/log(12));
    end
    function hz = stepImpl(obj,noteShift)
      % A noteShift value of 1 corresponds to obj.MiddleC
      hz = obj.pLookupTable(noteShift);
    end
    function processTunedPropertiesImpl(obj)
      propChange = isChangedProperty(obj,'NumNotes')||...
         isChangedProperty(obj,'MiddleC')
      if propChange
         obj.pLookupTable = obj.MiddleC *...
```

```
 \begin{array}{c} (1 + \log(1 : \text{obj.NumNotes}) / \log(12)); \\ \text{end} \\ \text{end} \\ \end{array}
```

 ${\tt processTunedPropertiesImpl}$ 

# **Define Composite System Objects**

This example shows how to define System objects that include other System objects. Define a bandpass filter System object from separate highpass and lowpass filter System objects.

#### **Store System Objects in Properties**

To define a System object from other System objects, store those other objects in your class definition file as properties. In this example, the highpass and lowpass filters are the separate System objects defined in their own class-definition files.

```
properties (Access = private)
   % Properties that hold filter System objects
   pLowpass
   pHighpass
end
```

#### Complete Class Definition File of Bandpass Filter Composite System Object

```
classdef BandpassFIRFilter < matlab.System</pre>
% Implements a bandpass filter using a cascade of eighth-order lowpass
% and eighth-order highpass FIR filters.
    properties (Access = private)
        % Properties that hold filter System objects
        pLowpass
        pHighpass
    end
   methods (Access = protected)
        function setupImpl(obj)
            % Setup composite object from constituent objects
            obj.pLowpass = LowpassFIRFilter;
            obj.pHighpass = HighpassFIRFilter;
        end
        function yHigh = stepImpl(obj,u)
            yLow = obj.pLowpass(u);
            yHigh = obj.pHighpass(yLow);
        end
        function resetImpl(obj)
            reset(obj.pLowpass);
            reset(obj.pHighpass);
        end
    end
end
```

#### Class Definition File for Lowpass FIR Component of Bandpass Filter

```
classdef LowpassFIRFilter < matlab.System</pre>
% Implements eighth-order lowpass FIR filter with 0.6pi cutoff
  properties (Nontunable)
  % Filter coefficients
    Numerator = [0.006, -0.0133, -0.05, 0.26, 0.6, 0.26, -0.05, -0.0133, 0.006];
  end
```

```
properties (DiscreteState)
   State
end

methods (Access = protected)
   function setupImpl(obj)
     obj.State = zeros(length(obj.Numerator)-1,1);
   end

function y = stepImpl(obj,u)
   [y,obj.State] = filter(obj.Numerator,1,u,obj.State);
   end

function resetImpl(obj)
   obj.State = zeros(length(obj.Numerator)-1,1);
   end
end
end
```

### Class Definition File for Highpass FIR Component of Bandpass Filter

```
classdef HighpassFIRFilter < matlab.System</pre>
% Implements eighth-order highpass FIR filter with 0.4pi cutoff
  properties (Nontunable)
  % Filter coefficients
    Numerator = [0.006, 0.0133, -0.05, -0.26, 0.6, -0.26, -0.05, 0.0133, 0.006];
  end
  properties (DiscreteState)
    State
  end
  methods (Access = protected)
    function setupImpl(obj)
      obj.State = zeros(length(obj.Numerator)-1,1);
    end
    function y = stepImpl(obj,u)
      [y,obj.State] = filter(obj.Numerator,1,u,obj.State);
    function resetImpl(obj)
      obj.State = zeros(length(obj.Numerator)-1,1);
    end
  end
end
```

#### See Also

nargin

# **Define Finite Source Objects**

This example shows how to define a System object that performs a specific number of steps or specific number of reads from a file.

```
In this section...
"Use the FiniteSource Class and Specify End of the Source" on page 35-36
"Complete Class Definition File with Finite Source" on page 35-36
```

### Use the FiniteSource Class and Specify End of the Source

Subclass from finite source class.

```
classdef RunTwice < matlab.System & ...</pre>
   matlab.system.mixin.FiniteSource
```

Specify the end of the source with the isDoneImpl method. In this example, the source has two iterations.

```
methods (Access = protected)
  function bDone = isDoneImpl(obj)
     bDone = obj.NumSteps==2
  end
```

## **Complete Class Definition File with Finite Source**

```
classdef RunTwice < matlab.System & ...</pre>
    matlab.system.mixin.FiniteSource
  % RunTwice System object that runs exactly two times
  properties (Access = private)
    NumSteps
  methods (Access = protected)
    function resetImpl(obj)
      obi.NumSteps = 0;
    function y = stepImpl(obj)
      if ~obj isDone()
        obj.NumSteps = obj.NumSteps + 1;
        y = obj.NumSteps;
      else
        y = 0;
      end
    end
    function bDone = isDoneImpl(obj)
      bDone = obj.NumSteps==2;
    end
  end
end
```

matlab.system.mixin.FiniteSource

## **More About**

- "Subclassing Multiple Classes"
- "Using  $\sim$  as an Input Argument in Method Definitions" on page 35-50

# Save and Load System Object

This example shows how to load and save a System object.

## Save System Object and Child Object

Define a saveObjectImpl method to specify that more than just public properties should be saved when the user saves a System object. Within this method, use the default saveObjectImpl@matlab.System to save public properties to the struct, s. Use the saveObject method to save child objects. Save protected and dependent properties, and finally, if the object has been called and not released, save the object state.

```
methods (Access = protected)
  function s = saveObjectImpl(obj)
    s = saveObjectImpl@matlab.System(obj);
    s.child = matlab.System.saveObject(obj.child);
    s.protectedprop = obj.protectedprop;
    s.pdependentprop = obj.pdependentprop;
    if isLocked(obj)
        s.state = obj.state;
    end
  end
end
```

## **Load System Object and Child Object**

Define a loadObjectImpl method to load a previously saved System object. Within this method, use the loadObject to load the child System object, load protected and private properties, load the state if the object was called and not released, and use loadObjectImpl from the base class to load public properties.

```
methods (Access = protected)
  function loadObjectImpl(obj,s,isInUse)
    obj.child = matlab.System.loadObject(s.child);

  obj.protectedprop = s.protectedprop;
  obj.pdependentprop = s.pdependentprop;

  if isInUse
    obj.state = s.state;
  end

  loadObjectImpl@matlab.System(obj,s,isInUse);
  end
end
```

# Complete Class Definition Files with Save and Load

The Counter class definition file sets up an object with a count property. This counter is used in the MySaveLoader class definition file to count the number of child objects.

```
classdef Counter < matlab.System
properties(DiscreteState)
Count</pre>
```

```
end
 methods (Access=protected)
    function setupImpl(obj, ~)
      obj.Count = 0;
    end
    function y = stepImpl(obj, u)
      if u > 0
        obj.Count = obj.Count + 1;
      y = obj.Count;
   end
 end
end
classdef MySaveLoader < matlab.System</pre>
 properties (Access = private)
    child
    pdependentprop = 1
 end
 properties (Access = protected)
    protectedprop = rand;
 end
 properties (DiscreteState = true)
    state
 end
 properties (Dependent)
    dependentprop
 end
 methods
    function obj = MySaveLoader(varargin)
      obj@matlab.System();
      setProperties(obj,nargin,varargin{:});
    end
    function set.dependentprop(obj, value)
      obj.pdependentprop = min(value, 5);
    function value = get.dependentprop(obj)
      value = obj.pdependentprop;
   end
 end
 methods (Access = protected)
    function setupImpl(obj)
      obj.state = 42;
      obj.child = Counter;
    function out = stepImpl(obj,in)
      obj.state = in + obj.state + obj.protectedprop + ...
          obj.pdependentprop;
      out = obj.child(obj.state);
   end
```

```
end
 % Serialization
 methods (Access = protected)
    function s = saveObjectImpl(obj)
     % Call the base class method
     s = saveObjectImpl@matlab.System(obj);
     % Save the child System objects
     s.child = matlab.System.saveObject(obj.child);
     % Save the protected & private properties
     s.protectedprop = obj.protectedprop;
     s.pdependentprop = obj.pdependentprop;
     % Save the state only if object called and not released
      if isLocked(obj)
        s.state = obj.state;
     end
   end
    function loadObjectImpl(obj,s,isInUse)
     % Load child System objects
     obj.child = matlab.System.loadObject(s.child);
     % Load protected and private properties
     obj.protectedprop = s.protectedprop;
      obj.pdependentprop = s.pdependentprop;
     % Load the state only if object is in use
      if isInUse
       obj.state = s.state;
      end
     % Call base class method to load public properties
     loadObjectImpl@matlab.System(obj,s,isInUse);
   end
 end
end
```

loadObjectImpl | saveObjectImpl

# **Define System Object Information**

This example shows how to define information to display for a System object.

#### **Define System Object Info**

You can define your own info method to display specific information for your System object. The default infoImpl method returns an empty struct. This infoImpl method returns detailed information when info is called using info(x, 'details') or only count information if it is called using info(x).

#### Complete Class Definition File with InfoImpl

```
classdef Counter < matlab.System</pre>
   % Counter Count values above a threshold
   properties
      Threshold = 1
   properties (DiscreteState)
      Count
   end
   methods (Access = protected)
      function setupImpl(obj)
         obj.Count = 0;
      end
      function resetImpl(obi)
         obj.Count = 0;
      end
      function y = stepImpl(obj,u)
         if (u > obj.Threshold)
            obj.Count = obj.Count + 1;
         end
         y = obj.Count;
      end
      function s = infoImpl(obj,varargin)
         if nargin>1 && strcmp('details',varargin(1))
            s = struct('Name','Counter',...
            'Properties', struct('CurrentCount', ...
            obj.Count,'Threshold',obj.Threshold));
```

```
else
           s = struct('Count',obj.Count);
         end
      end
   end
end
```

infoImpl

# **Handle Input Specification Changes**

This example shows how to control the input specifications for a System object. You can control what happens when an input specification changes.

You can also restrict whether the input complexity, data type, or size can change while the object is in use. Whichever aspects you restrict cannot change until after the user calls release.

## **React to Input Specification Changes**

To modify the System object algorithm or properties when the input changes size, data type, or complexity, implement the processInputSpecificationChangeImpl method. Specify actions to take when the input specification changes between calls to the System object.

In this example, processInputSpecificationChangeImpl changes the isComplex property when either input is complex.

```
properties(Access = private)
    isComplex (1,1) logical = false;
end

methods (Access = protected)
    function processInputSpecificationChangeImpl(obj,input1,input2)
        if(isreal(input1) && isreal(input2))
            obj.isComplex = false;
        else
            obj.isComplex = true;
        end
    end
end
```

# **Restrict Input Specification Changes**

To specify that the input complexity, data type, and size cannot change while the System object is in use, implement the isInputComplexityMutableImpl, isInputDataTypeMutableImpl, and isInputSizeMutableImpl methods to return false. If you want to restrict only some aspects of the System object input, you can include only one or two of these methods.

```
methods (Access = protected)
  function flag = isInputComplexityMutableImpl(~,~)
     flag = false;
end
function flag = isInputSizeDataTypeImpl(~,~)
     flag = false;
end
function flag = isInputSizeMutableImpl(~,~)
     flag = false;
end
end
```

#### **Complete Class Definition File**

This Counter System object restricts all three aspects of the input specification.

```
classdef Counter < matlab.System
%Counter Count values above a threshold</pre>
```

```
properties
        Threshold = 1
    end
    properties (DiscreteState)
        Count
    end
    methods
        function obj = Counter(varargin)
            setProperties(obj,nargin,varargin{:});
        end
    end
    methods (Access=protected)
        function resetImpl(obj)
            obj.Count = 0;
        function y = stepImpl(obj, u1)
            if (any(u1 >= obj.Threshold))
                obj.Count = obj.Count + 1;
            end
            y = obj.Count;
        end
        function flag = isInputComplexityMutableImpl(~,~)
            flag = false;
        function flag = isInputDataTypeMutableImpl(~,~)
            flag = false;
        end
        function flag = isInputSizeMutableImpl(~,~)
            flag = false;
        end
    end
end
```

### See Also

isInputSizeMutableImpl

# **Related Examples**

"What You Cannot Change While Your System Is Running" on page 35-9

# **Summary of Call Sequence**

#### In this section...

"Setup Call Sequence" on page 35-45

"Running the Object or Step Call Sequence" on page 35-45

"Reset Method Call Sequence" on page 35-46

"Release Method Call Sequence" on page 35-47

The diagrams show an abstract view of which actions are performed when you call a System object. The background color or each action indicates the type of call.

- Grey background Internal actions
- Green background Author-implemented method
- White background User-accessible functions

If you want a more detailed call sequence, see "Detailed Call Sequence" on page 35-48.

## Setup Call Sequence

This hierarchy shows the actions performed when you call the setup function.

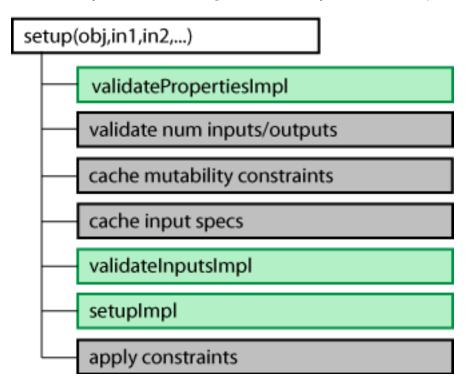

# **Running the Object or Step Call Sequence**

This hierarchy shows the actions performed when you call the step function.

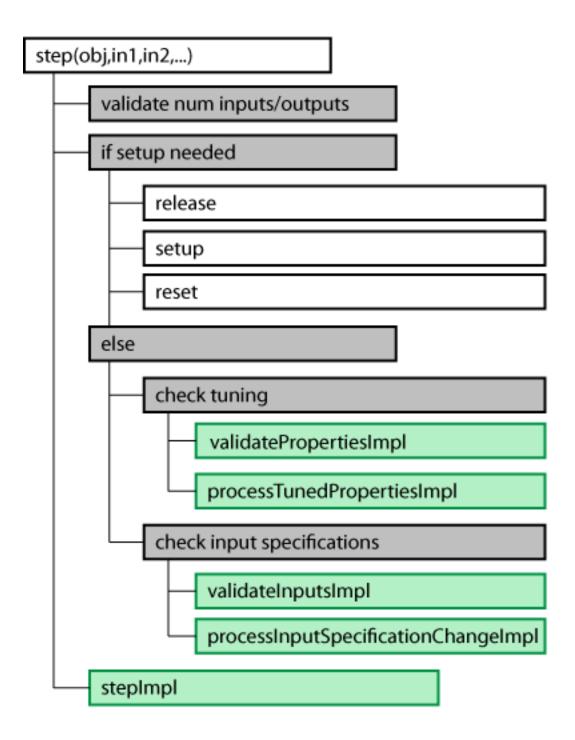

# **Reset Method Call Sequence**

This hierarchy shows the actions performed when you call the reset function.

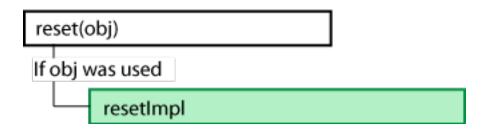

# **Release Method Call Sequence**

This hierarchy shows the actions performed when you call the release function.

```
release(obj)

If obj was used

releaseImpl
```

### See Also

releaseImpl | resetImpl | setupImpl | stepImpl

## **Related Examples**

- "Release System Object Resources" on page 35-22
- "Reset Algorithm State" on page 35-22
- "Set Property Values at Construction Time" on page 35-20
- "Define Basic System Objects" on page 35-11

# **Detailed Call Sequence**

#### In this section...

"setup Call Sequence" on page 35-48

"Running the Object or step Call Sequence" on page 35-48

"reset Call Sequence" on page 35-49

"release Call Sequence" on page 35-49

The call sequence diagrams show the order in which internal methods are called when you run the specified method. If your System object does not overwrite a specified method, the default implementation of that method is used.

If you want a more abstract view of the method calls, see "Summary of Call Sequence" on page 35-45.

## setup Call Sequence

When you run a System object for the first time, setup is called to perform one-time set up tasks. This sequence of methods is called:

- If the System object is not in use, release on page 35-49
- 2 validatePropertiesImpl
- is Discrete State Specification Mutable Impl3
- 4 isInputDataTypeMutableImpl
- 5 isInputComplexityMutableImpl
- 6 isInputSizeMutableImpl
- 7 isTunablePropertyDataTypeMutableImpl
- 8 validateInputsImpl
- If the System object uses nondirect feedthrough methods, call isInputDirectFeedthroughImpl
- 10 setupImpl

# Running the Object or step Call Sequence

When you run a System object in MATLAB, either by calling the object as a function or calling step, this sequence of methods is called:

- If the System object is not in use (object was just created or was released),
  - release on page 35-47
  - setup on page 35-48
  - reset on page 35-49

Else, if the object is in use (object was called and release was not called)

- If tunable properties have changed
  - validatePropertiesImpl

- ii processTunedPropertiesImpl
- **b** If the input size, data type, or complexity has changed
  - i validateInputsImpl
  - ii processInputSpecificationChangeImpl

## reset Call Sequence

When reset is called, these actions are performed.

If the object is in use (object was called and not released), call resetImpl

# release Call Sequence

When release is called, these actions are performed.

If the object is in use (object was called and not released), call releaseImpl

### See Also

releaseImpl | resetImpl | setupImpl | stepImpl

## **Related Examples**

- "Release System Object Resources" on page 35-22
- "Reset Algorithm State" on page 35-22
- "Set Property Values at Construction Time" on page 35-20
- "Define Basic System Objects" on page 35-11

# **Tips for Defining System Objects**

A System object is a specialized MATLAB object that is optimized for iterative processing. Use System objects when you need to run an object multiple times or process data in a loop. When defining your own System object, use the following suggestions to help your System object run more quickly.

#### General

- Define all one-time calculations in the setupImpl method and cache the results in a private property. Use the stepImpl method for repeated calculations.
- Specify Boolean values using true or false instead of 1 or 0, respectively.
- If the variables in a method do not need to retain their values between calls, use local scope for those variables in that method.

## **Inputs and Outputs**

- Some methods use the stepImpl algorithm inputs as their inputs, such as setupImpl, updateImpl, validateInputsImpl, isInputDirectFeedThroughImpl, and processInputSpecificationChangeImpl. The inputs must match the order of inputs to stepImpl, but do not need to match the number of inputs. If your implementation does not require any of the inputs to the System object, you can leave them all off.
- For the getNumInputsImpl and getNumOutputsImpl methods, if you set the return argument from an object property, that object property must have the Nontunable attribute.

# Using ~ as an Input Argument in Method Definitions

All methods, except static methods, expect the System object handle as the first input argument. You can use any name for your System object handle. The code inserted by the MATLAB Editor menu uses obj.

In many examples, instead of passing in the object handle, ~ is used to indicate that the object handle is not used in the function. Using ~ instead of an object handle prevents warnings about unused variables.

# **Properties**

- For properties that do not change, define them in as Nontunable properties. Tunable properties have slower access times than Nontunable properties
- Whenever possible, use the protected or private attribute instead of the public attribute for a property. Some public properties have slower access times than protected and private properties.
- If properties are accessed more than once in the stepImpl method, cache those properties as local variables inside the method. A typical example of multiple property access is a loop. Iterative calculations using cached local variables run faster than calculations that must access the properties of an object. When the calculations for the method complete, you can save the local cached results back to the properties of that System object. Copy frequently used tunable properties into private properties. This best practice also applies to the updateImpl and outputImpl methods.

For example, in this code k is accessed multiple times in each loop iteration, but is saved to the object property only once.

```
function y = stepImpl(obj,x)
k = obj.MyProp;
for p=1:100
    y = k * x;
    k = k + 0.1;
end
    obj.MyProp = k;
end
```

• Default values of properties are shared across all instances of an object. Two instances of a class can access the same default value if that property has not been overwritten by either instance.

## **Text Comparisons**

Do not use character vector comparisons or character vector-based switch statements in the stepImpl method. Instead, create a method handle in setupImpl. This handle points to a method in the same class definition file. Use that handle in a loop in stepImpl.

This example shows how to use method handles and cached local variables in a loop to implement an efficient object. In setupImpl, choose myMethod1 or myMethod2 based on a character vector comparison and assign the method handle to the pMethodHandle property. Because there is a loop in stepImpl, assign the pMethodHandle property to a local method handle, myFun, and then use myFun inside the loop.

```
classdef MyClass < matlab.System</pre>
  function setupImpl(obj)
    if strcmp(obj.Method, 'Method1')
      obj.pMethodHandle = @myMethod1;
      obj.pMethodHandle = @myMethod2;
    end
 end
  function y = stepImpl(obj,x)
   myFun = obj.pMethodHandle;
      for p=1:1000
        y = myFun(obj,x)
      end
   end
  end
  function y = myMethod1(x)
    y = x+1;
  end
  function y = myMethod2(x)
    y = x-1:
 end
end
```

### Simulink

For System objects being included in Simulink, add the StrictDefaults attribute. This attribute sets all the MutableImpl methods to return false by default.

# **Code Generation**

For information about System objects and code generation, see "System Objects in MATLAB Code Generation" (MATLAB Coder).

# **Insert System Object Code Using MATLAB Editor**

#### In this section...

"Define System Objects with Code Insertion" on page 35-53

"Create a Temperature Enumeration" on page 35-55

"Create Custom Property for Freezing Point" on page 35-56

"Add Method to Validate Inputs" on page 35-57

## **Define System Objects with Code Insertion**

You can define System objects from the MATLAB Editor using code insertion options. When you select these options, the MATLAB Editor adds predefined properties, methods, states, inputs, or outputs to your System object. Use these tools to create and modify System objects faster, and to increase accuracy by reducing typing errors.

To access the System object editing options, create a new System object, or open an existing one.

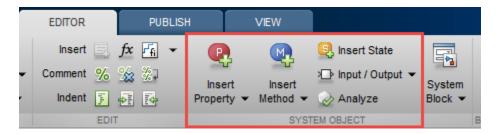

To add predefined code to your System object, select the code from the appropriate menu. For example, when you click **Insert Property** > **Numeric**, the MATLAB Editor adds the following code:

```
properties(Nontunable)
    Property
end
```

The MATLAB Editor inserts the new property with the default name Property, which you can rename. If you have an existing properties group with the Nontunable attribute, the MATLAB Editor inserts the new property into that group. If you do not have a property group, the MATLAB Editor creates one with the correct attribute.

### **Insert Options**

| Properties | Properties of the System object: Numeric, Logical, Enumeration, Positive Integer, Tunable Numeric, Private, Protected, and Custom. When you select Enumeration or Custom Properties, a separate dialog box opens to guide you in creating these properties.                                                                                                    |  |  |  |  |
|------------|----------------------------------------------------------------------------------------------------|--|--|--|--|
| Methods    | Methods commonly used in System object definitions. The MATLAB Editor creates only the method structure. You specify the actions of that method.                                                                                                    |  |  |  |  |
|            | The <b>Insert Method</b> menu organizes methods by categories, such as <b>Algorithm</b> , <b>Inputs and Outputs</b> , and <b>Properties and States</b> . When you select a method from the menu, the MATLAB Editor inserts the method template in your System object code. In this example, selecting <b>Insert Method</b> > <b>Release resources</b> inserts the following code: |  |  |  |  |
|            | <pre>function releaseImpl(obj)   % Release resources, such as file handles end</pre>                                                                                                    |  |  |  |  |
|            | If a method from the <b>Insert Method</b> menu is present in the System object code, that method is shown shaded on the <b>Insert Method</b> menu:                                                                                                    |  |  |  |  |
|            | ALGORITHM                                                                                                    |  |  |  |  |
|            | Implement algorithm stepImpl                                                                                                    |  |  |  |  |
|            | Perform one-time calculations setupImpl                                                                                                    |  |  |  |  |
|            | Initialize / reset states resetImpl                                                                                                    |  |  |  |  |
|            | Release resources releaseImpl                                                                                                    |  |  |  |  |
|            | CONSTRUCTOR TOP =                                                                                                    |  |  |  |  |
|            | Set properties from name-value pairs System object constructor                                                                                                    |  |  |  |  |
|            | PROPERTIES AND STATES TOP                                                                                                    |  |  |  |  |
|            | Validate related property values validatePropertiesImpl                                                                                                    |  |  |  |  |
|            | tions if tuna                                                                                                    |  |  |  |  |
| States     | Properties containing the DiscreteState attribute.                                                                                                    |  |  |  |  |

### Inputs / Outputs

Inputs, outputs, and related methods, such as **Validate inputs** and **Disallow input size changes**.

When you select an input or output, the MATLAB Editor inserts the specified code in the stepImpl method. In this example, selecting Insert > Input causes the MATLAB Editor to insert the required input variable u2. The MATLAB Editor determines the variable name, but you can change it after it is inserted.

```
function y = stepImpl(obj,u,u2)
  % Implement algorithm. Calculate y as a function of
  % input u and discrete states.
  y = u;
end
```

## **Create a Temperature Enumeration**

- 1 Open a new or existing System object.
- 2 In the MATLAB Editor, select **Insert Property > Enumeration**.
- 3 In the **Enumeration** dialog box, enter:
  - a Property Name with TemperatureUnit.
  - **b** Enumeration Name with TemperatureUnitValues.
- 4 Select the **Create new enumeration** check box.
- **5** Remove the existing enumeration values with the **-** (minus) button.
- 6 Add three an enumeration values with the + (plus) button and the following values:
  - Fahrenheit
  - · Celsius
  - Kelvin
- 7 Select Fahrenheit as the default value by clicking **Default**.

The dialog box now looks as shown:

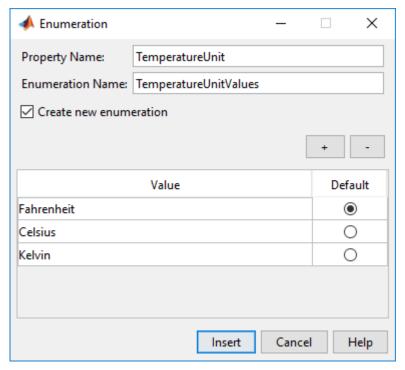

- 8 To create this enumeration and the associated class, click **Insert**.
- In the MATLAB Editor, an additional class file with the enumeration definition is created. Save the enumeration class definition file as TemperatureUnitValues.m.

```
classdef TemperatureUnitValues < int32</pre>
    enumeration
        Fahrenheit (0)
        Celsius (1)
        Kelvin (2)
    end
end
```

In the System object class definition, the following code was added:

```
properties(Nontunable)
 TemperatureUnit (1, 1) TemperatureUnitValues = TemperatureUnitValues.Fahrenheit
```

For more information on enumerations, see "Limit Property Values to Finite List" on page 35-28.

# Create Custom Property for Freezing Point

- 1 Open a new or existing System object.
- 2 In the MATLAB Editor, select **Insert Property** > **Custom Property**.
- In the Custom Property dialog box, under **System Object Attributes**, select **Nontunable**. Under MATLAB Property Attributes, select Constant. Leave GetAccess as public. SetAccess is grayed out because properties of type constant cannot be set using System object methods.

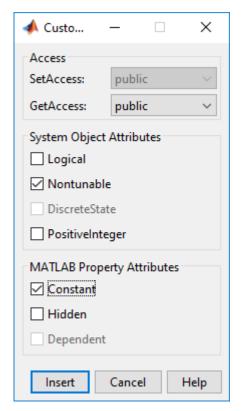

4 Click **Insert** and the following code is inserted into the System object definition:

```
properties(Nontunable, Constant)
    Property
end
```

5 Replace Property with your property.

```
properties(Nontunable, Constant)
    FreezingPointFahrenheit = 32;
end
```

# **Add Method to Validate Inputs**

- **1** Open a new or existing System object.
- 2 In the MATLAB Editor, select **Insert Method** > **Validate inputs**.

The MATLAB Editor inserts this code into the System object:

```
function validateInputsImpl(obj,u)
  % Validate inputs to the step method at initialization
end
```

### See Also

# **Related Examples**

• "Analyze System Object Code" on page 35-58

# **Analyze System Object Code**

#### In this section...

"View and Navigate System object Code" on page 35-58

"Example: Go to StepImpl Method Using Analyzer" on page 35-58

## **View and Navigate System object Code**

View and navigate System object code using the Analyzer.

The Analyzer displays all elements in your System object code.

- Navigate to a specific input, output, property, state, or method by clicking the name of that element.
- Expand or collapse element sections with the arrow buttons.
- Identify access levels for properties and custom methods with the + (public), # (protected), and (private) symbols.

## **Example: Go to StepImpl Method Using Analyzer**

- **1** Open an existing System object.
- 2 Select Analyze.
- 3 Click resetImpl.

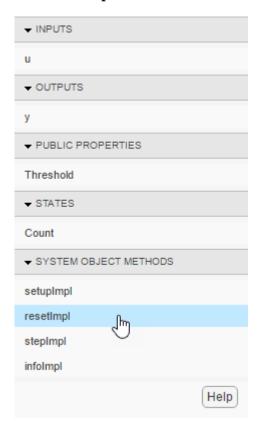

The cursor in the MATLAB Editor window jumps to the resetImpl method.

```
10
11
     12
          methods (Access = protected)
13
            function setupImpl(obj)
               obj.Count = 0;
14
15
             end
16
17
            function resetImpl(obj)
              obj.Count = 0;
18
19
             end
20
21
            function y = stepImpl(obj,u)
22
               if (u > obj.Threshold)
23
                  obj.Count = obj.Count + 1;
24
```

## **See Also**

## **Related Examples**

• "Insert System Object Code Using MATLAB Editor" on page 35-53

# **Use Global Variables in System Objects**

Global variables are variables that you can access in other MATLAB functions or Simulink blocks.

## System Object Global Variables in MATLAB

For System objects that are used only in MATLAB, you define global variables in System object class definition files in the same way that you define global variables in other MATLAB code (see "Global Variables" on page 20-12).

## **System Object Global Variables in Simulink**

For System objects that are used in the MATLAB System block in Simulink, you also define global variables as you do in MATLAB. However, to use global variables in Simulink, you must declare global variables in the stepImpl, updateImpl, or outputImpl method if you have declared them in methods called by stepImpl, updateImpl, or outputImpl, respectively.

You set up and use global variables for the MATLAB System block in the same way as you do for the MATLAB Function block (see "Data Stores" (Simulink) and "Share Data Globally" (Simulink)). Like the MATLAB Function block, you must also use variable name matching with a Data Store Memory block to use global variables in Simulink.

For example, this class definition file defines a System object that increments the first row of a matrix by 1 at each time step. You must include getGlobalNamesImpl if the class file is P-coded.

```
classdef GlobalSysObjMatrix < matlab.System
  methods (Access = protected)
    function y = stepImpl(obj)
        global B;
        B(1,:) = B(1,:)+1;
        y = B;
    end

% Include getGlobalNamesImpl only if the class file is P-coded.
    function globalNames = getGlobalNamesImpl(~)
        globalNames = {"B"};
    end
end
end</pre>
```

This model includes the GlobalSysObjMatrix object in a MATLAB System block and the associated Data Store Memory block.

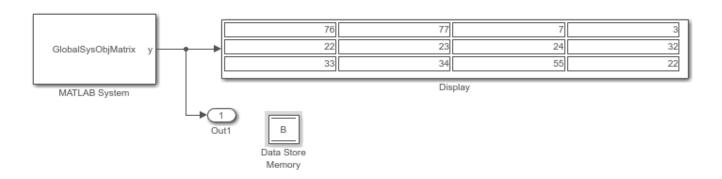

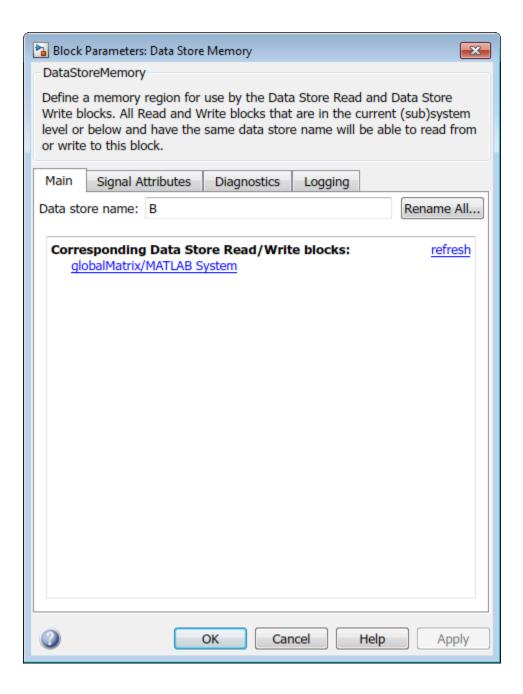

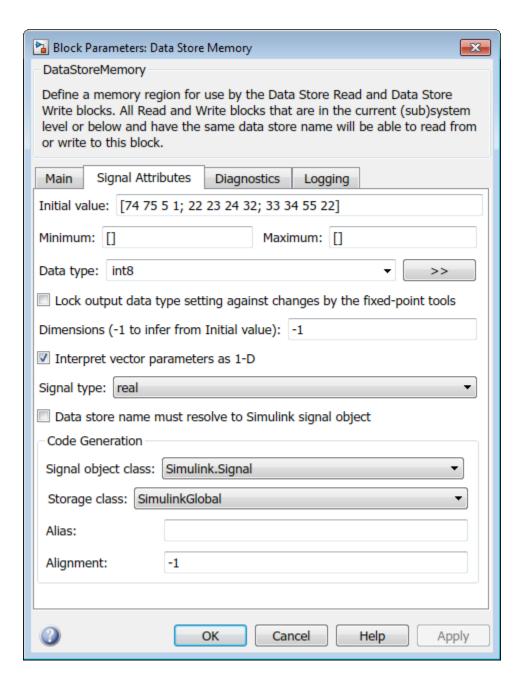

See Also

# **Create Moving Average System object**

This example shows how to create a System object<sup>™</sup> that implements a moving average filter.

#### Introduction

System objects are MATLAB classes that derive from matlab.System. As a result, System objects all inherit a common public interface, which includes standard methods:

- setup Initialize the object, typically at the beginning of a simulation
- reset Clear the internal state of the object, bringing it back to its default post-initialization status
- release Release any resources (memory, hardware, or OS-specific resources) used internally by the object

When you create new kinds of System objects, you provide specific implementations for all the preceding methods to determine its behavior.

In this example, you create and use the movingAverageFilter System object. movingAverageFilter is a System object that computes the unweighted mean of the previous WindowLength input samples. WindowLength is the length of the moving average window. movingAverageFilter accepts single-precision and double-precision 2-D input matrices. Each column of the input matrix is treated as an independent (1-D) channel. The first dimension of the input defines the length of the channel (or the input frame size). movingAverageFilter independently computes the moving average of each input channel over time.

#### Create the System object File

In the MATLAB **Home** tab, create a new System object class by selecting **New > System Object > Basic**. The basic template for a System object opens in the MATLAB editor to guide you as you create the movingAverageFilter System object.

Rename the class movingAverageFilter and save the file as movingAverageFilter.m. To ensure you can use the System object, make sure you save the System object in a folder that is on the MATLAB path.

For your convenience, a complete movingAverageFilter System object file is available with this example. To open the completed class, enter:

```
edit movingAverageFilter.m
```

#### **Add Properties**

This System object needs four properties. First, add a public property WindowLength to control the length of the moving average window. Because the algorithm depends on this value being constant once data processing begins, the property is defined as nontunable. Additionally, the property only accepts real, positive integers. To ensure input satisfies these conditions, add property validators (see "Validate Property Values"). Set the default value of this property to 5.

```
properties(Nontunable)
    WindowLength (1,1){mustBeInteger,mustBePositive} = 5
end
```

Second, add two properties called State and pNumChannels. Users should not access either property, so use the Access = private attribute. State saves the state of the moving average

filter. pNumChannels stores the number of channels in your input. The value of this property is determined from the number of columns in the input.

```
properties(Access = private)
    State;
    pNumChannels = -1;
end
```

Finally, you need a property to store the FIR numerator coefficients. Add a property called pCoefficients. Because the coefficients do not change during data processing and you do not want users of the System object to access the coefficients, set the property attributes as Nontunable, Access = private.

```
properties(Access = private, Nontunable)
    pCoefficients
end
```

#### **Add Constructor for Easy Creation**

The System object constructor is a method that has the same name as the class (movingAverageFilter in this example). You implement a System object constructor to allow name-value pair inputs to the System object with the setProperties method. For example, with the constructor, users can use this syntax to create an instance of the System object: filter = movingAverageFilter('WindowLength', 10). Do not use the constructor for anything else. All other setup tasks should be written in the setupImpl method.

```
methods
    function obj = movingAverageFilter(varargin)
        % Support name-value pair arguments when constructing object
        setProperties(obj,nargin,varargin{:})
    end
end
```

#### Set Up and Initialization in setupImpl

The <code>setupImpl</code> method sets up the object and implements one-time initialization tasks. For this System object, modify the default <code>setupImpl</code> method to calculate the filter coefficients, the state, and the number of channels. The filter coefficients are computed based on the <code>specified</code> <code>WindowLength</code>. The filter state is initialized to zero. (Note that there are <code>WindowLength-1</code> states per input channel.) Finally, the number of channels is determined from the number of columns in the input.

For setupImpl and all Impl methods, you must set the method attribute Access = protected because users of the System object do not call these methods directly. Instead the back-end of the System object calls these methods through other user-facing functions.

```
function setupImpl(obj,x)
  % Perform one-time calculations, such as computing constants
  obj.pNumChannels = size(x,2);
  obj.pCoefficients = ones(1,obj.WindowLength)/obj.WindowLength;
  obj.State = zeros(obj.WindowLength-1,obj.pNumChannels,'like',x);
end
```

### Define the Algorithm in stepImpl

The object's algorithm is defined in the stepImpl method. The algorithm in stepImpl is executed when the user of the System object calls the object at the command line. In this example, modify stepImpl to calculate the output and update the object's state values using the filter function.

```
function v = stepImpl(obi,u)
    [y,obj.State] = filter(obj.pCoefficients,1,u,obj.State);
```

#### **Reset and Release**

The state reset equations are defined in the resetImpl method. In this example, reset states to zero. Additionally, you need to add a releaseImpl method. From the Editor toolstrip, select Insert **Method > Release resources**. The releaseImpl method is added to your System object. Modify releaseImpl to set the number of channels to -1, which allows new input to be used with the filter.

```
function resetImpl(obj)
    % Initialize / reset discrete-state properties
    obj.State(:) = 0;
end
function releaseImpl(obj)
    obj.pNumChannels = -1;
```

#### Validate Input

To validate inputs to your System object, you must implement a validateInputsImpl method. This method validates inputs at initialization and at each subsequent call where the input attributes (such as dimensions, data type, or complexity) change. From the toolstrip, select **Insert Method** > Validate inputs. In the newly inserted validateInputsImpl method, call validateattributes to ensure that the input is a 2-D matrix with floating-point data.

```
function validateInputsImpl(~, u)
   validateattributes(u,{'double','single'}, {'2d',...
        'nonsparse'},'','input');
end
```

### **Object Saving and Loading**

When you save an instance of a System object, saveObjectImpl defines what property and state values are saved in a MAT-file. If you do not define a saveObjectImpl method for your System object class, only public properties and properties with the DiscreteState attribute are saved. Select Insert Method > Save in MAT-file. Modify saveObjectImpl so that if the object is locked, the coefficients and number of channels is saved.

```
function s = saveObjectImpl(obj)
    s = saveObjectImpl@matlab.System(obj);
    if isLocked(obj)
        s.pCoefficients = obj.pCoefficients;
        s.pNumChannels = obj.pNumChannels;
    end
end
```

loadObjectImpl is the companion to saveObjectImpl because it defines how a saved object loads. When you load the saved object, the object loads in the same locked state. Select **Insert** 

**Method > Load from MAT-file**. Modify loadObjectImpl so that if the object is locked, the coefficients and number of channels are loaded.

```
function loadObjectImpl(obj,s,wasLocked)
   if wasLocked
      obj.pCoefficients = s.pCoefficients;
      obj.pNumChannels = s.pNumChannels;
   end
   loadObjectImpl@matlab.System(obj,s,wasLocked);
end
```

#### Use movingAverageFilter in MATLAB

Now that you have defined the System object, you can use the object in MATLAB. For example, use movingAverageFilter to remove noise from a noisy pulse sequence.

```
movingAverageFilter = movingAverageFilter('WindowLength',10);

t = (1:250)';
signal = randn(250,1);
smoothedSignal = movingAverageFilter(signal);

plot(t,signal,t,smoothedSignal);
legend(["Input","Smoothed input"])
```

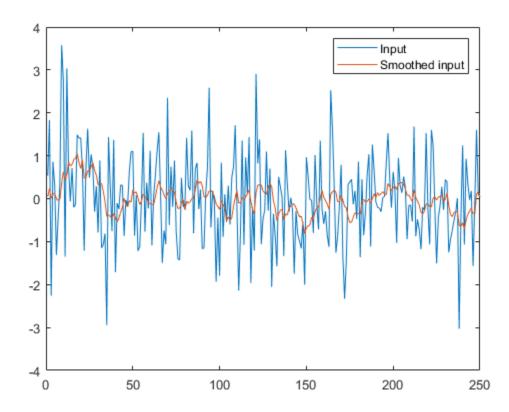

### **Extend Your System object for Simulink**

To use your System object in Simulink, see "Create Moving Average Filter Block with System Object" (Simulink).

# **Create New System Objects for File Input and Output**

This example shows how to create and use two different System objects to facilitate the streaming of data in and out of MATLAB®: TextFileReader and TextFileWriter.

The objects discussed in this example address a number of realistic use cases, and they can be customized to achieve more advanced and specialized tasks.

#### Introduction

System objects are MATLAB classes that derive from matlab.System. As a result, System objects all inherit a common public interface, which includes standard methods:

- setup Initialize the object, typically at the beginning of a simulation
- reset Clear the internal state of the object, bringing it back to its default post-initialization status
- release Release any resources (memory, hardware, or OS-specific resources) used internally by the object

When you create new kinds of System objects, you provide specific implementations for all the preceding methods to determine its behavior.

In this example we discuss the internal structure and the use of the following two System objects:

- TextFileReader
- TextFileWriter

To create these System objects for streaming data in and out of MATLAB, this example uses standard low-level file I/O functions available in MATLAB (like fscanf, fread, fprintf, and fwrite). By abstracting away most usage details of those functions, they aim to make the task of reading and writing streamed data simpler and more efficient.

This example includes the use of a number of advanced constructs to author System objects. For a more basic introduction to authoring System objects, see "Create System Objects".

#### **Definition of the Class TextFileReader**

The TextFileReader class includes a class definition, public and private properties, a constructor, protected methods overridden from the matlab.System base class, and private methods. The TextFileWriter class is similarly structured.

#### **Class Definition**

The class definition states that the TextFileReader class is derived from both matlab.System and matlab.system.mixin.FiniteSource.

classdef (StrictDefaults)TextFileReader < matlab.System & matlab.system.mixin.FiniteSource</pre>

- matlab.System is required and is the base class for all System objects
- matlab.system.mixin.FiniteSource indicates this class is a signal source with a finite number of data samples. For this type of class, in addition to the usual interface, the System object will also expose the isDone function. When isDone returns true, the object reached the end of the available data.

### **Public Properties**

Public properties can be changed by the user to adjust the behavior of the object to his or her particular application. TextFileReader has two nontunable public properties (they can only be changed before the first call to the object) and four tunable public properties. All the public properties have a default value. Default values are assigned to the corresponding properties when nothing else is specified by the user.

```
properties (Nontunable)
    Filename = 'tempfile.txt'
   HeaderLines = 4
end
properties
   DataFormat = '%g'
   Delimiter = ','
    SamplesPerFrame = 1024
    PlavCount = 1
end
```

#### **Private Properties**

Private properties are not visible to the user and can serve a number of purposes, including

- To hold values computed only occasionally, then used with subsequent calls to the algorithm. For example, values used at initialization time, when setup is called or the object is called for the first time. This can save recomputing them at runtime and improve the performance of the core functionality
- To define the internal state of the object. For example, pNumEofReached stores the number of times that the end-of-file indicator was reached:

```
properties(Access = private)
    pFID = -1
    pNumChannels
    pLineFormat
    pNumEofReached = 0
end
```

#### Constructor

The constructor is defined so that you can construct a TextFileReader object using name-value pairs. The constructor is called when a new instance of TextDataReader is created. The call to setProperties within the constructor allows setting properties with name-value pairs at construction. No other initialization tasks should be specified in the constructor. Instead, use the setupImpl method.

```
methods
    function obj = TextFileReader(varargin)
        setProperties(obj, nargin, varargin{:});
    end
end
```

#### Overriding matlab. System Base Class Protected Methods

The public methods common to all System objects each have corresponding protected methods that they call internally. The names of these protected methods all include an Impl postfix. They can be implemented when defining the class to program the behavior of your System object.

For more information on the correspondence between the standard public methods and their internal implementations, please refer to "Summary of Call Sequence" on page 35-45.

For example, TextFileReader overrides these Impl methods:

- setupImpl
- resetImpl
- stepImpl
- releaseImpl
- isDoneImpl
- processTunedPropertiesImpl
- loadObjectImpl
- saveObjectImpl

#### **Private Methods**

Private methods are only accessible from within other methods of the same class. They can be used to make the rest of the code more readable. They can also improve code reusability, by grouping under separate routines code that is used multiple times in different parts of the class. For TextFileReader, private methods are created for:

- getWorkingFID
- goToStartOfData
- peekCurrentLine
- lockNumberOfChannelsUsingCurrentLine
- readNDataRows

#### Write and Read Data

This example shows how you can use TextFileReader and TextFileWriter by:

- Creating a text file containing the samples of two different sinusoidal signals using TextFileWriter
- Read from the text file using TextFileReader.

#### Create a Simple Text File

Create a new file to store two sinusoidal signals with frequencies of 50 Hz and 60 Hz. For each signal, the data stored is composed of 800 samples at a sampling rate of 8 kHz.

Create data samples:

```
fs = 8000;
tmax = 0.1;
t = (0:1/fs:tmax-1/fs)';
N = length(t);
f = [50,60];
data = sin(2*pi*t*f);
```

Form a header string to describe the data in a readable way for future use (optional step):

```
fileheader = sprintf(['The following contains %d samples of two ',...
    'sinusoids,\nwith frequencies %d Hz and %d Hz and a sample rate of',...
    ' %d kHz\n\n'], N, f(1),f(2),fs/1000);
```

To store the signal to a text file, create a TextFileWriter object. The constructor of TextFileWriter needs the name of the target file and some optional parameters, which can be passed in as name-value pairs.

```
TxtWriter = TextFileWriter('Filename','sinewayes.txt','Header',fileheader)
TxtWriter =
 TextFileWriter with properties:
      Filename: 'sinewaves.txt'
        Header: 'The following contains 800 samples of two sinusoids,...'
    DataFormat: '%.18g'
Delimiter: ','
```

TextFileWriter writes data to delimiter-separated ASCII files. Its public properties include:

- Filename Name of the file to be written. If a file with this name already exists, it is overwritten. When operations start, the object begins writing to the file immediately following the header. The object then appends new data at each subsequent call to the object, until it is released. Calling reset resumes writing from the beginning of the file.
- Header Character string, often composed of multiple lines and terminated by a newline character (\n). This is specified by the user and can be modified to embed human-readable information that describes the actual data.
- DataFormat Format used to store each data sample. This can take any value assignable as Conversion Specifier within the formatSpec string used by the built-in MATLAB function fprintf. DataFormat applies to all channels written to the file. The default value for this property is '%.18g', which allows saving double precision floating point data in full precision.
- Delimiter Character used to separate samples from different channels at the same time instant. Every line of the written file maps to a time instant, and it includes as many samples as the number of channels provided as input (in other words, the number of columns in the matrix input passed to the object).

To write all the available data to the file, a single call to can be used.

```
TxtWriter(data)
```

Release control of the file by calling the release function.

```
release(TxtWriter)
```

The data is now stored in the new file. To visually inspect the file, type:

```
edit('sinewaves.txt')
```

Because the header takes up three lines, the data starts on line 4.

In this simple case, the length of the whole signal is small, and it fits comfortably on system memory. Therefore, the data can be created all at once and written to a file in a single step.

There are cases when this approach is not possible or practical. For example, the data might be too large to fit into a single MATLAB variable (too large to fit on system memory). Alternatively, the data might be created cyclically in a loop or streamed into MATLAB from an external source. In all these cases, streaming the data into the file can be done with an approach similar to the following example.

Use a streamed sine wave generator to create a frame of data per loop. Run the desired number of iterations to create the data and store it into the file:

#### **Read from Existing Text File**

SamplesPerFrame: 32 PlayCount: 1

To read from the text file, create an instance of TextFileReader.

```
TxtReader = TextFileReader('Filename','sinewaves.txt','HeaderLines',3,'SamplesPerFrame',frameLene
TxtReader =
   TextFileReader with properties:
        Filename: 'sinewaves.txt'
        HeaderLines: 3
        DataFormat: '%g'
        Delimiter: ','
```

TextFileReader reads numeric data from delimiter-separated ASCII files. Its properties are similar to those of TextFileWriter. Some differences follow

- HeaderLines Number of lines used by the header within the file specified in Filename. The first call to the object starts reading from line number HeaderLines+1. Subsequent calls to the object keep reading from the line immediately following the previously read line. Calling reset will resume reading from line HeaderLines+1.
- Delimiter Character used to separate samples from different channels at the same time instant. In this case, the delimiter is also used to determine the number of data channels stored in the file. When the object is first run, the object counts the number of Delimiter characters at line HeaderLines+1, say numDel. Then for every time instant, the object reads numChan = numDel+1 numeric values with format DataFormat. The matrix returned by the algorithm has size SamplesPerFrame-by-numChan.
- SamplesPerFrame Number of lines read by each call to the object. This value is also the number of rows of the matrix returned as output. When the last available data rows are reached, there might be fewer than the required SamplesPerFrame. In that case, the available data are padded with zeros to obtain a matrix of size SamplesPerFrame-by-numChan. Once all the data are read, the algorithm simply returns zeros(SamplesPerFrame, numChan) until reset or release is called.

• PlayCount — Number of times the data in the file is read cyclically. If the object reaches the end of the file, and the file has not yet been read a number of times equal to PlayCount, reading resumes from the beginning of the data (line HeaderLines+1). If the last lines of the file do not provide enough samples to form a complete output matrix of size SamplesPerFrame-by-numChan, then the frame is completed using the initial data. Once the file is read PlayCount times, the output matrix returned by the algorithm is filled with zeros, and all calls to isDone return true unless reset or release is called. To loop through the available data indefinitely, PlayCount can be set to Inf.

To read the data from the text file, the more general streamed approach is used. This method of reading data is also relevant to dealing with very large data files. Preallocate a data frame with frameLength rows and 2 columns.

```
dataFrame = zeros(frameLength,2,'single');
```

Read from the text file and write to the binary file while data is present in the source text file. Notice how the method isDone is used to control the execution of the while loop.

```
while(~isDone(TxtReader))
    dataFrame(:) = TxtReader();
end
release(TxtReader)
```

#### Summary

This example illustrated how to author and use System objects to read from and write to numeric data files. TextFileReader and TextFileWriter can be edited to perform special-purpose file reading and writing operations. You can also combine these custom System objects with built-in System objects such as dsp.BinaryFileWriter and dsp.BinaryFileReader.

For more information on authoring System objects for custom algorithms, see "Create System Objects".

#### See Also

### **More About**

- "Create Moving Average System object" on page 35-64
- "Tips for Defining System Objects" on page 35-50
- "Define Basic System Objects" on page 35-11

# **Create Composite System object**

This example shows how to create a System object™ composed of other System objects. This System object uses two moving average System objects to find the cross-correlation of two independent samples. The "Create Moving Average System object" on page 35-64 example explains in detail how to create a System object. This example focuses on how to use a System object within another System object.

### **System objects as Private Properties**

The ability to create more than one instance of a System object and having each instance manage its own state is one of the biggest advantages of using System objects over functions. The private properties MovingAverageFilter1 and MovingAverageFilter2 are used to store the two moving average filter objects.

```
properties (Access=private)
  % This example class contains two moving average filters (more can be added
  % in the same way)
  MovingAverageFilter1
  MovingAverageFilter2
end
```

#### Set Up the Moving Average Filter

In the setupImpl method, create the two moving average System objects and initialize their public properties.

```
function setupImpl(obj,~)
  % Set up moving average objects with default values
  obj.MovingAverageFilter1 = movingAverageFilter('WindowLength',obj.WindowLength1);
  obj.MovingAverageFilter2 = movingAverageFilter('WindowLength',obj.WindowLength2);
end
```

### **Work with Dependent Properties**

The WindowLength public property from the movingAverageFilter System object is implemented as a *dependent* property in this example.

```
properties(Nontunable,Dependent)
  % WindowLength Moving window length
  WindowLength1;
  WindowLength2;
end
```

Whenever you assign a value to one of the dependent properties, the value is set in the corresponding moving average filter. When you read one of the dependent properties, the value is read from the corresponding moving average filter.

```
function set.WindowLength1(obj,WindowLength1)
    % Set the window length of one moving average filter
    obj.MovingAverageFilter1.WindowLength = WindowLength1;
end
function WindowLength = get.WindowLength1(obj)
    % Read window length from one of the moving average filters
    WindowLength = obj.MovingAverageFilter1.WindowLength;
end
function set.WindowLength2(obj,WindowLength2)
```

```
% Set the window length of one moving average filter
    obj.MovingAverageFilter2.WindowLength = WindowLength2;
end
function WindowLength = get.WindowLength2(obj)
    % Read window length from one of the moving average filters
   WindowLength = obj.MovingAverageFilter2.WindowLength;
end
```

### **Use the Cross-Correlation Object in MATLAB**

Create random variables to calculate the cross-correlation of their moving averages, then view the results in a stem plot.

```
x = rand(20,1);
y = rand(20,1);
crossCorr = crossCorrelationMovingAverages('WindowLength1',1,'WindowLength2',5);
for iter = 1:100
   x = rand(20,1);
    y = rand(20,1);
    [corr,lags] = crossCorr(x,y);
    stem(lags,corr)
end
```

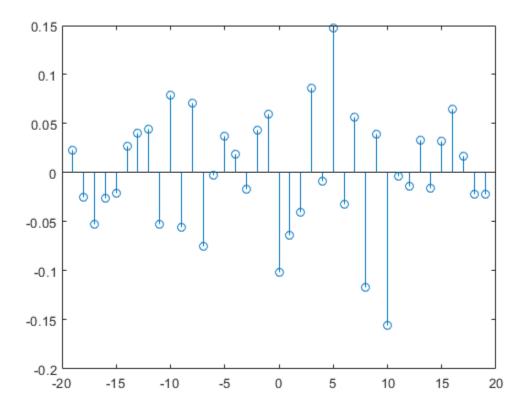

### **More About**

"Create Moving Average System object" on page 35-64

• "Tips for Defining System Objects" on page 35-50